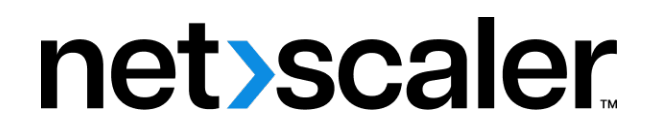

# **Citrix SD‑WAN 10.2**

**Machine translated content**

## **Disclaimer**

La version officielle de ce document est en anglais. Certains contenus de la documentation Cloud Software Group ont été traduits de façon automatique à des fins pratiques uniquement. Cloud Software Group n'exerce aucun contrôle sur le contenu traduit de façon automatique, qui peut contenir des erreurs, des imprécisions ou un langage inapproprié. Aucune garantie, explicite ou implicite, n'est fournie quant à l'exactitude, la fiabilité, la pertinence ou la justesse de toute traduction effectuée depuis l'anglais d'origine vers une autre langue, ou quant à la con‑ formité de votre produit ou service Cloud Software Group à tout contenu traduit de façon automatique, et toute garantie fournie en vertu du contrat de licence de l'utilisateur final ou des conditions d'utilisation des services applicables, ou de tout autre accord avec Cloud Software Group, quant à la conformité du produit ou service à toute documentation ne s'applique pas dans la mesure où cette documentation a été traduite de façon automatique. Cloud Software Group ne pourra être tenu responsable de tout dommage ou problème dû à l'utilisation de contenu traduit de façon automatique.

## **Contents**

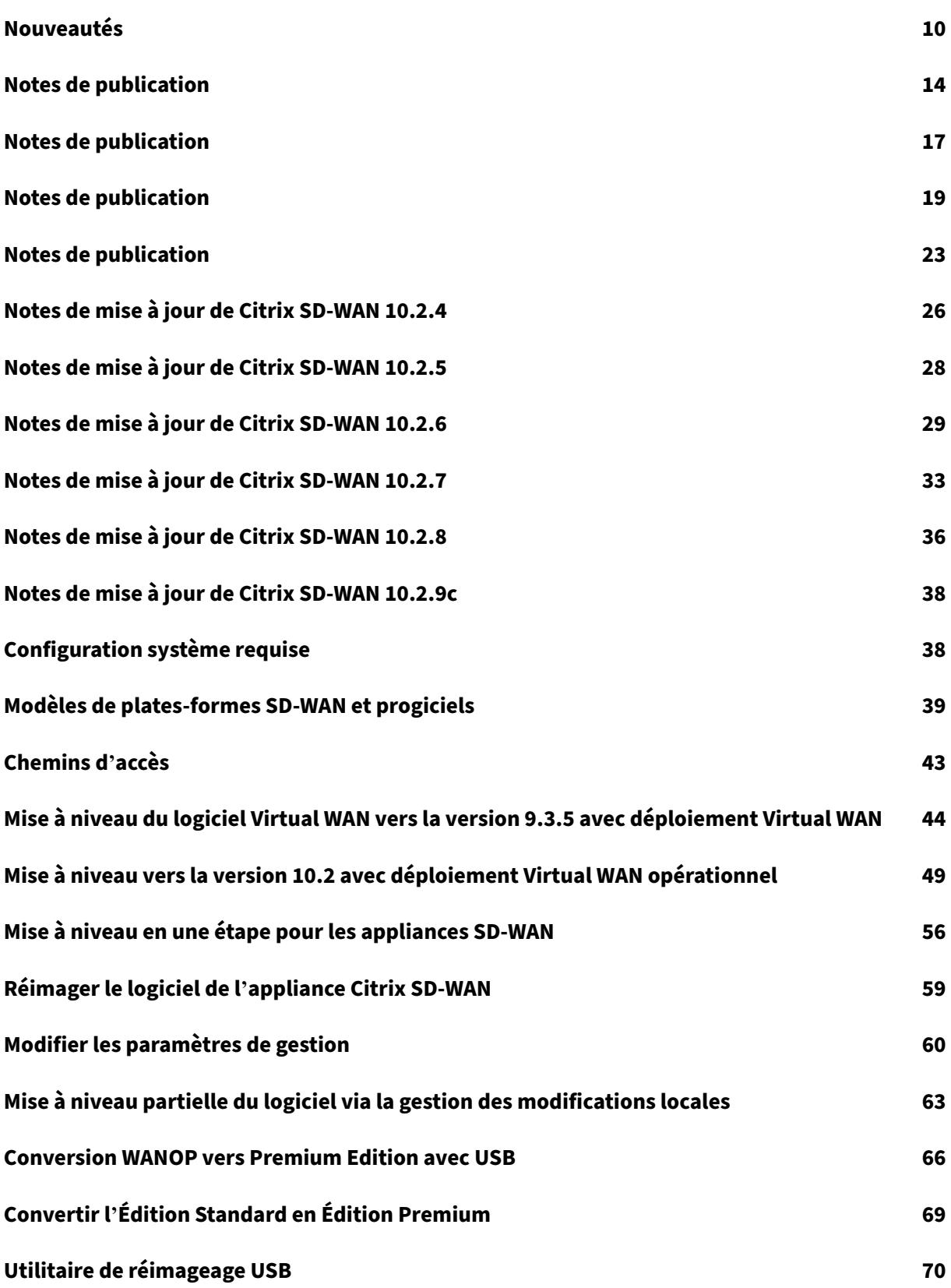

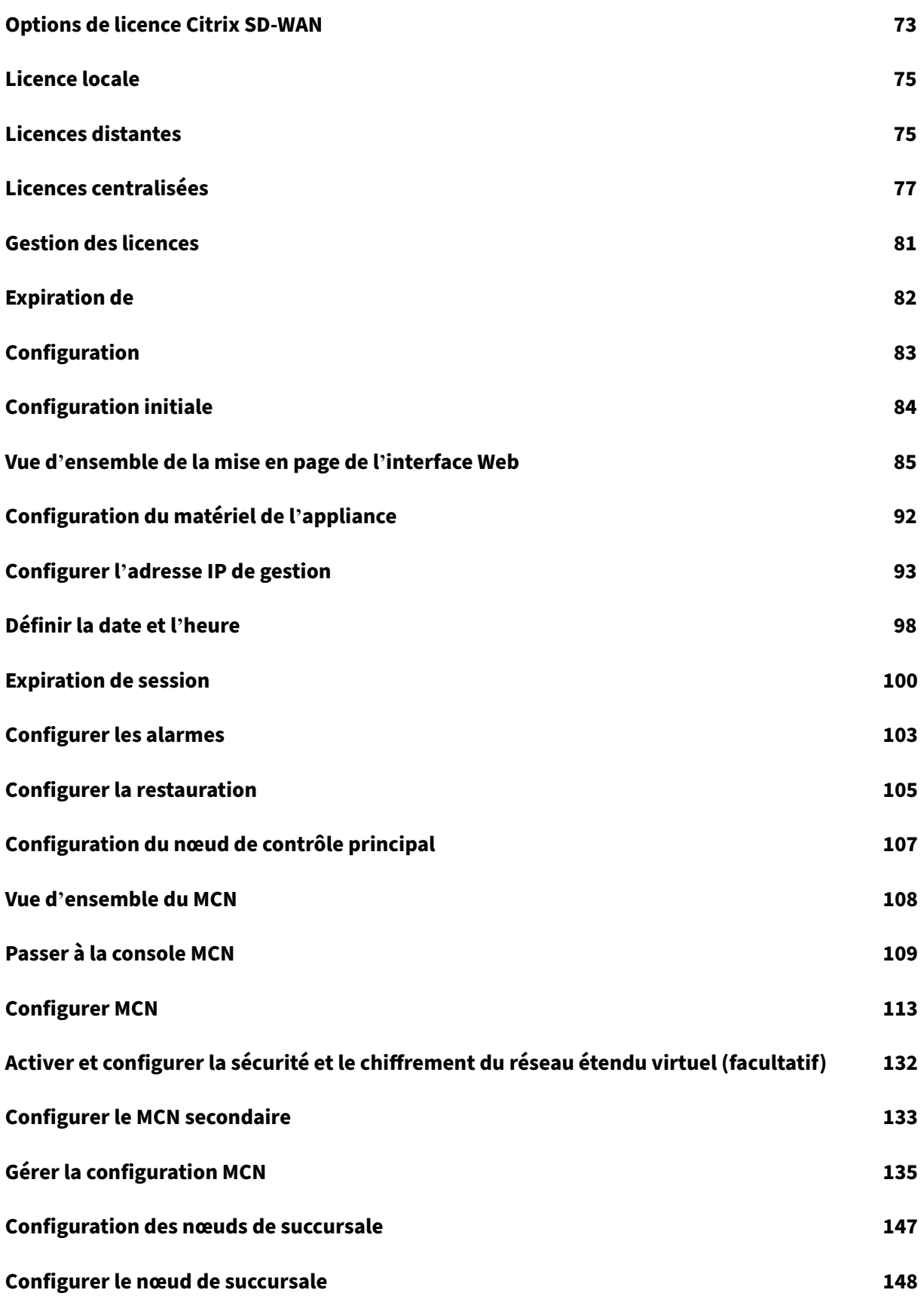

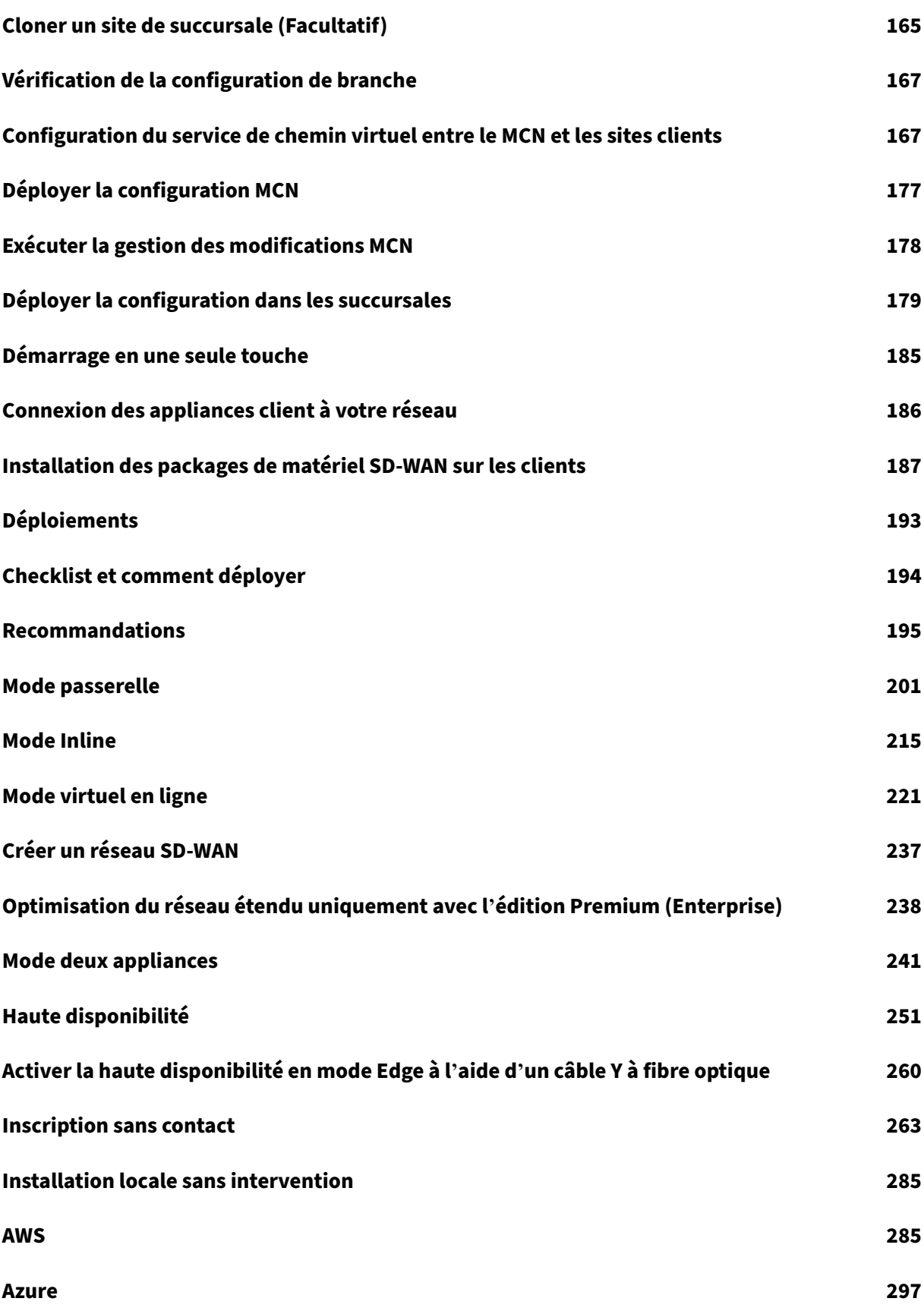

[© 1999](#page-297-0)–2024 Cloud Software Group, Inc. All rights reserved. 3

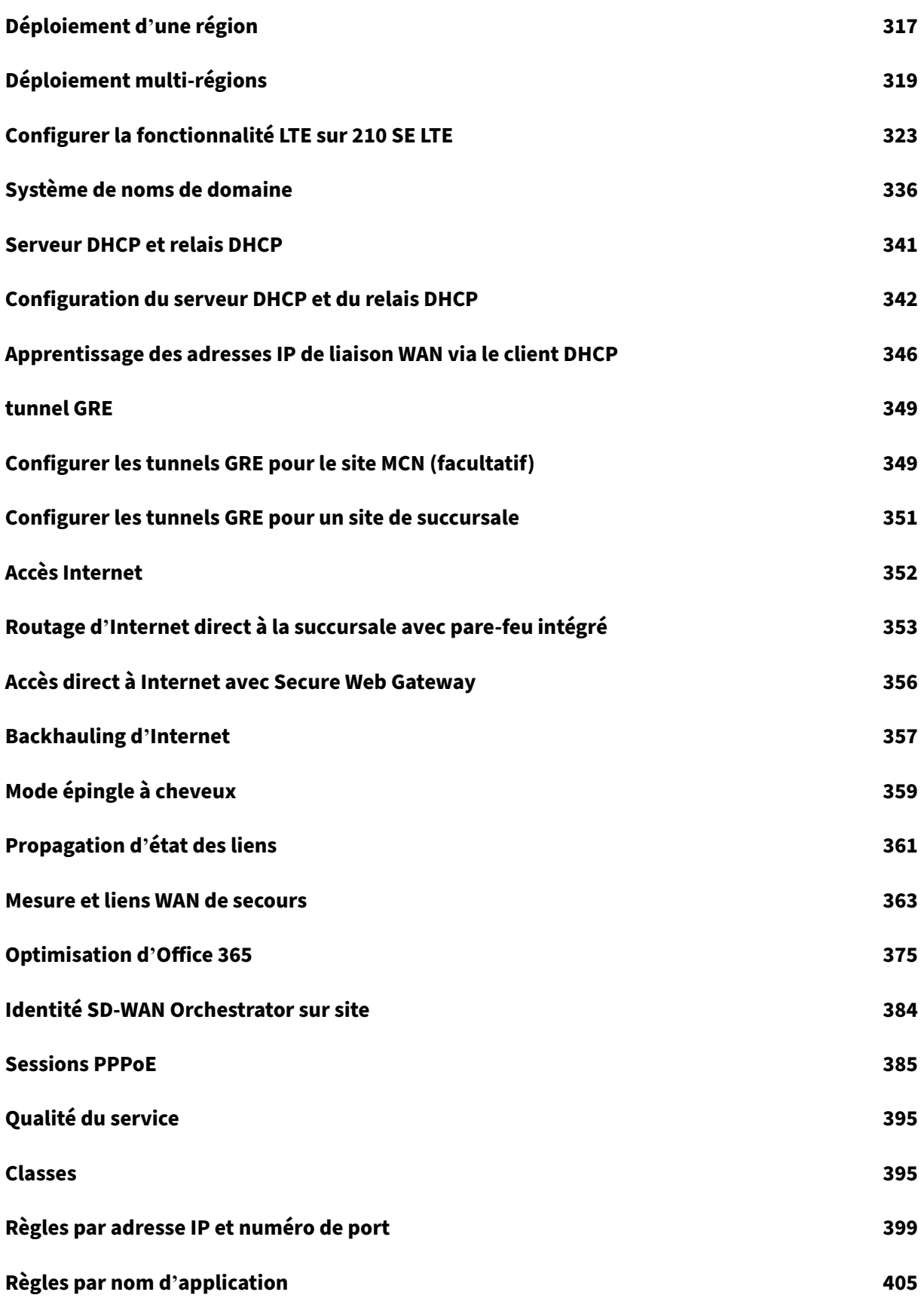

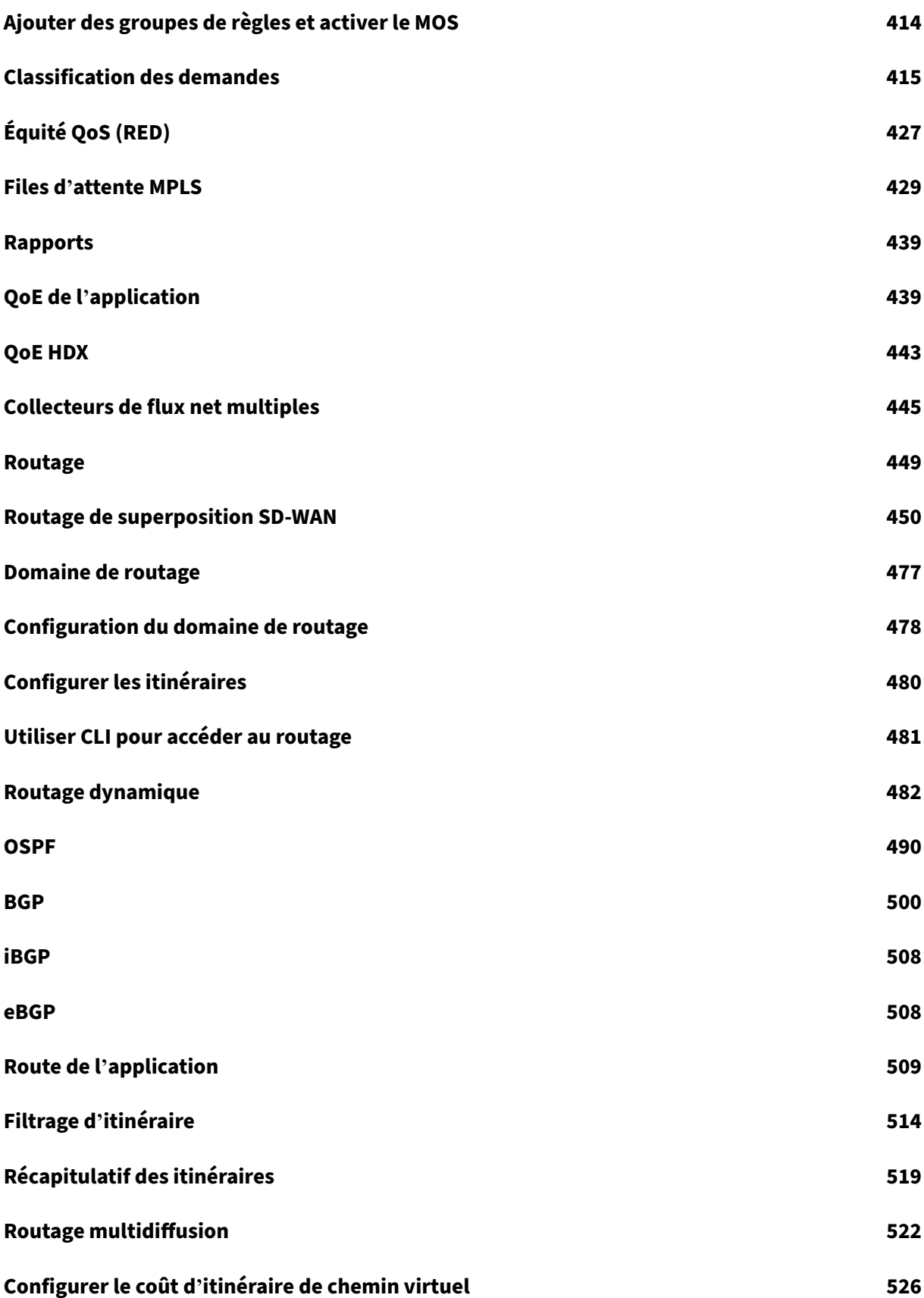

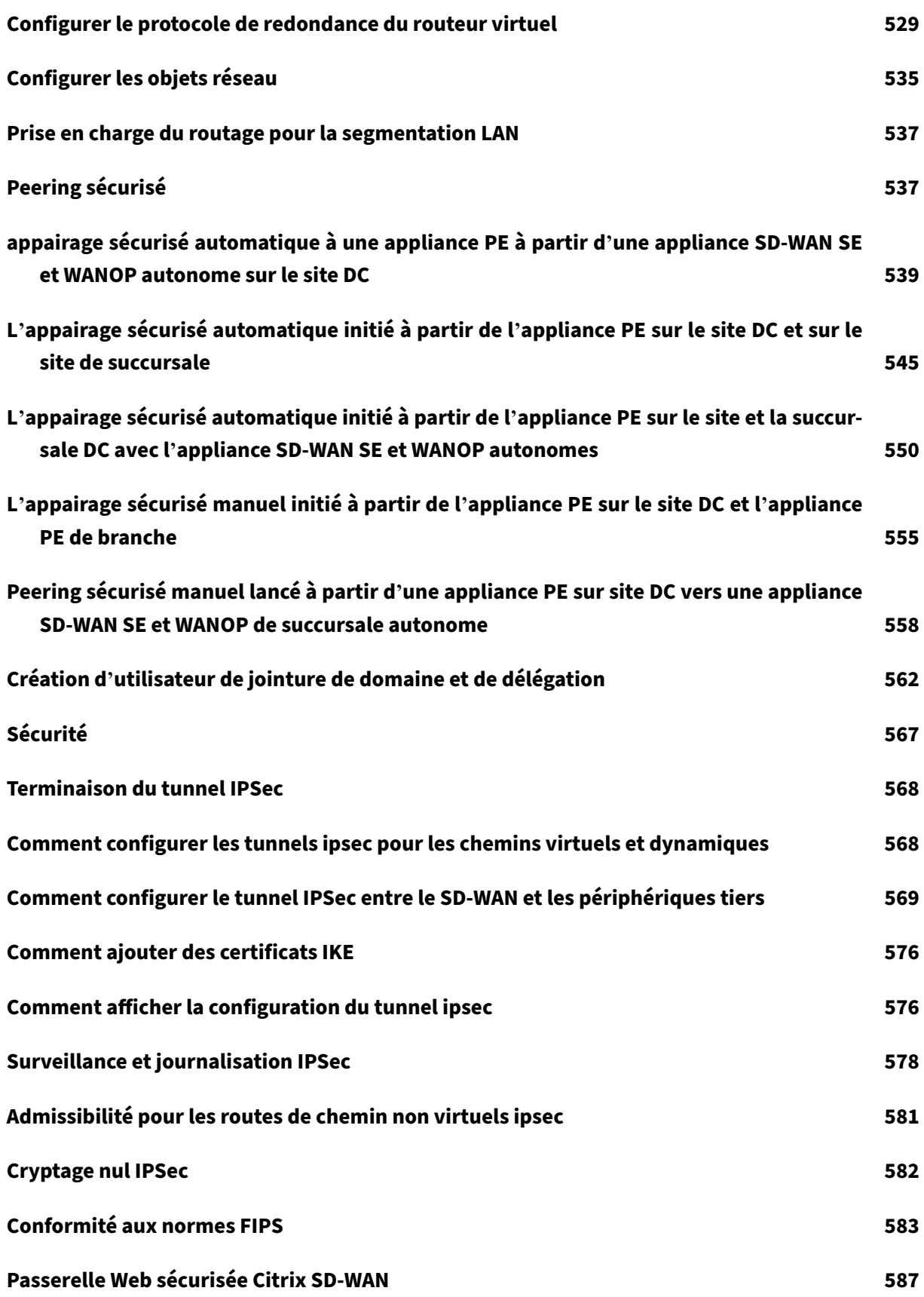

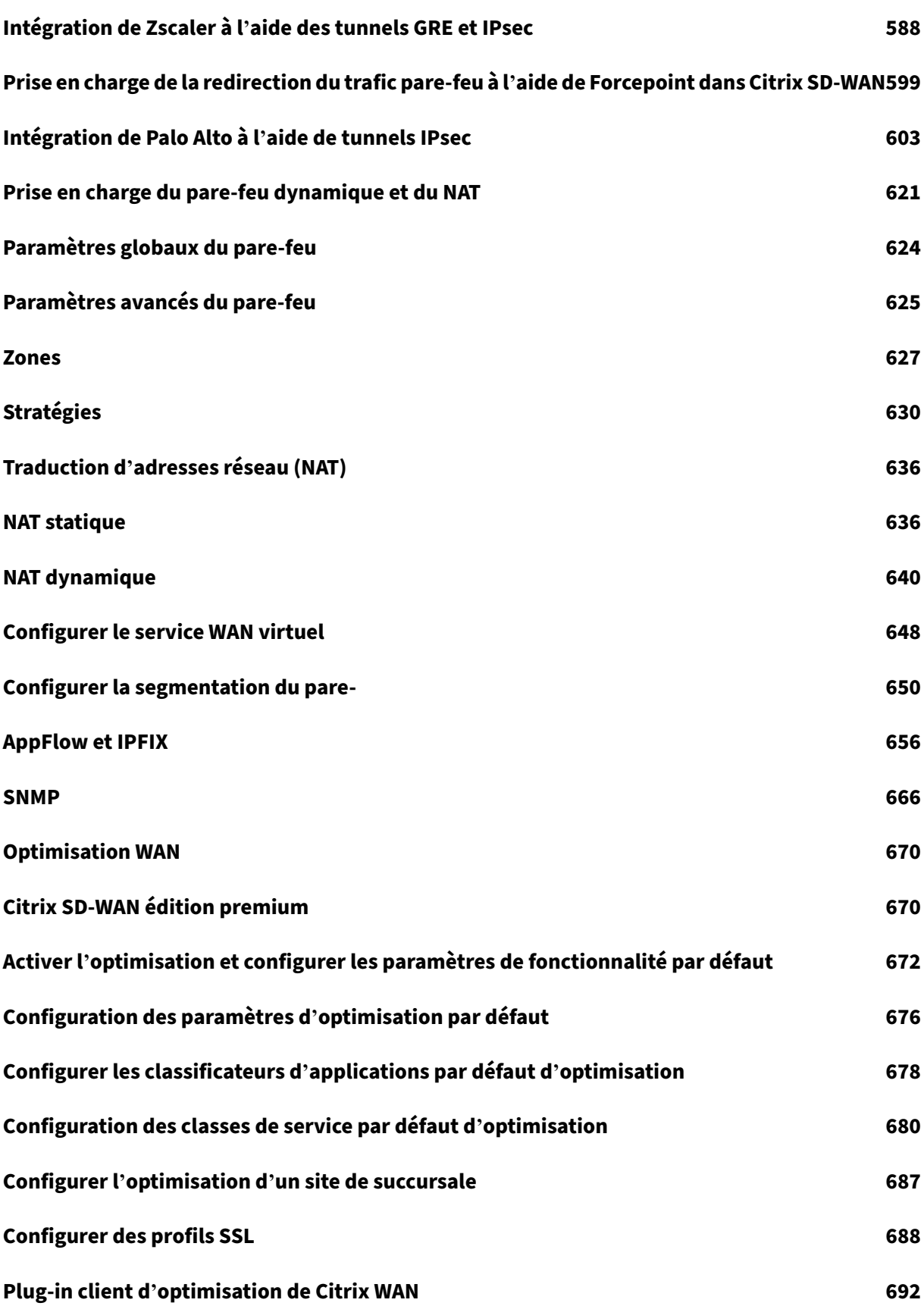

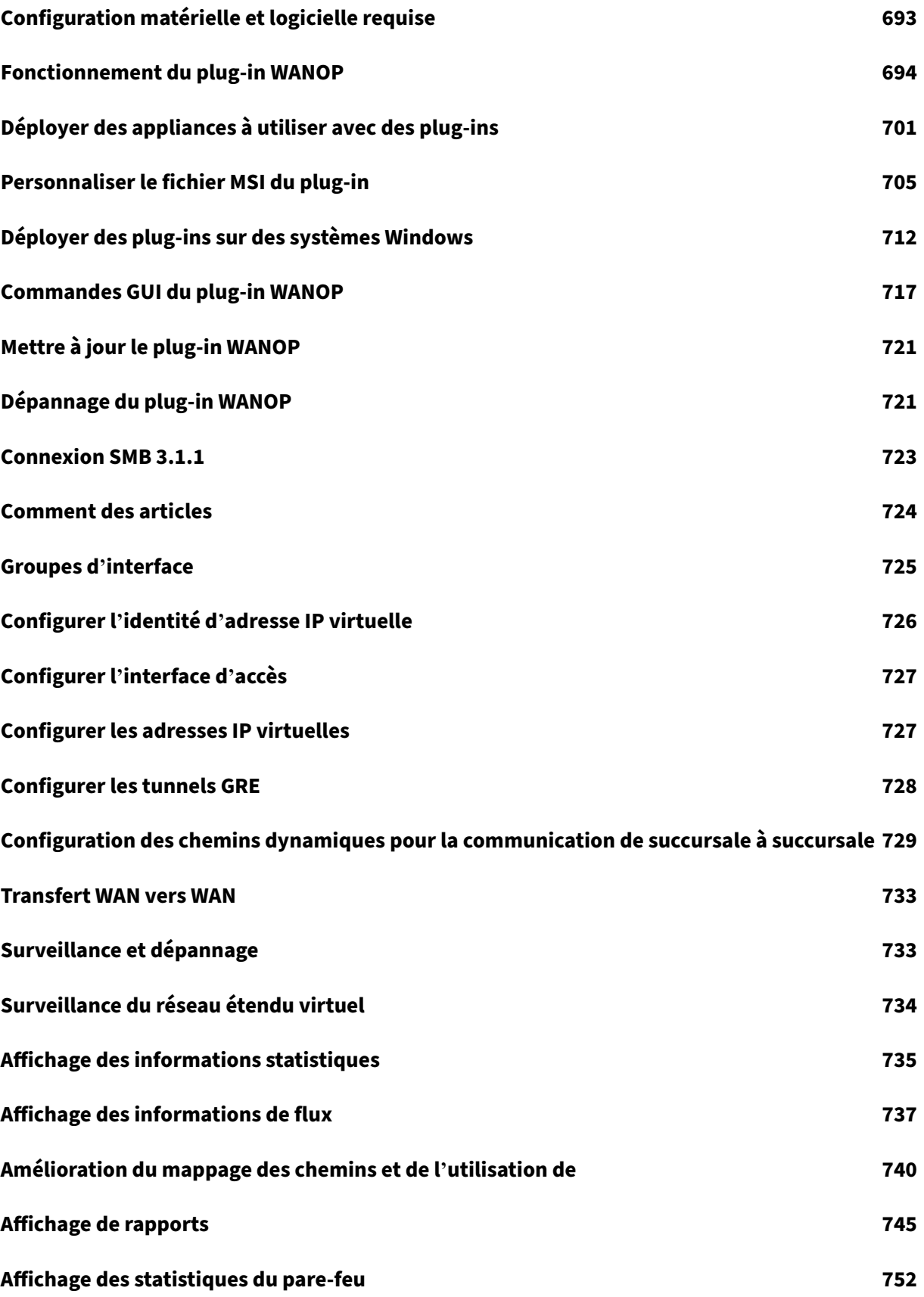

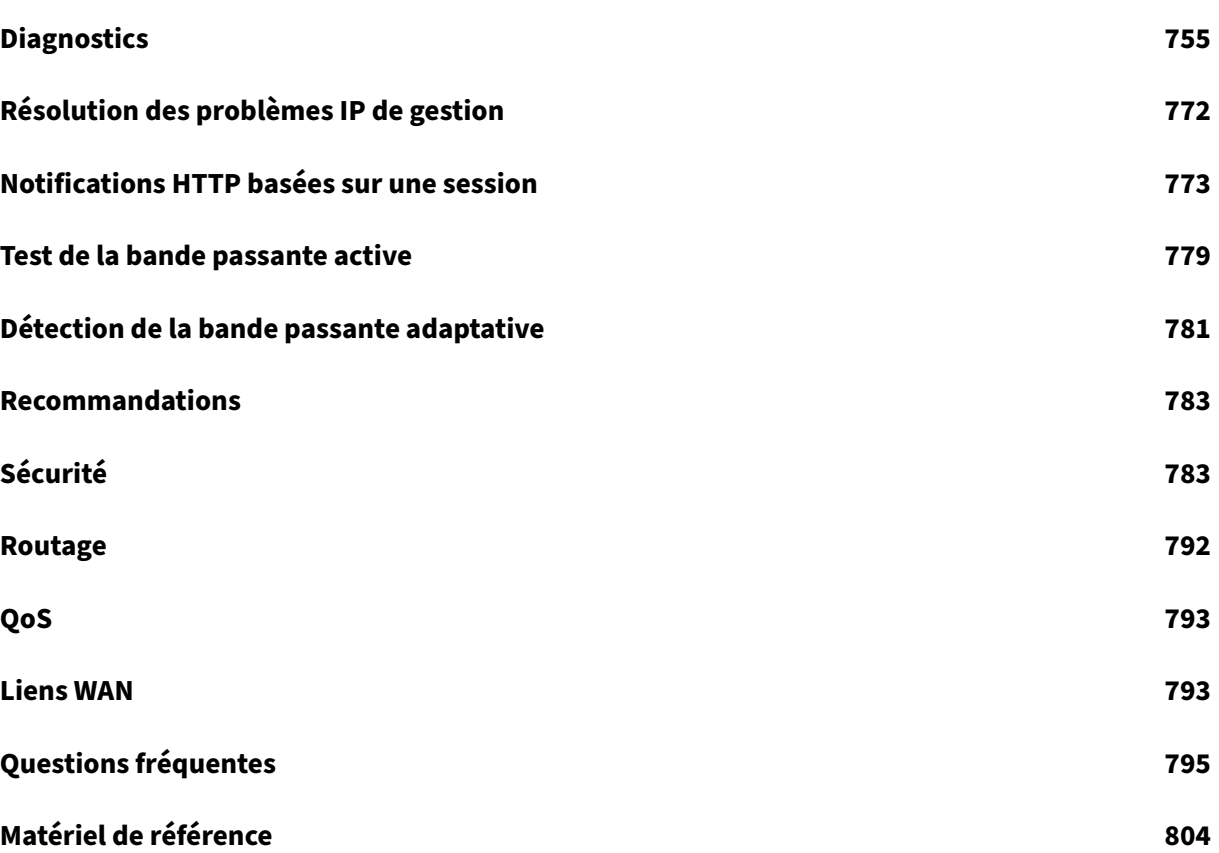

## **Nouveautés**

#### <span id="page-10-0"></span>May 6, 2021

Citrix SD-WAN version 10 version 2 présente les nouvelles fonctionnalités et améliorations suivantes :

## **Améliorations centrées sur les applications**

## QoE de l'application :

• La QoE des applications est une mesure de la qualité de l'expérience des applications dans le [réseau SD‑WAN](https://docs.netscaler.com/fr-fr/citrix-sd-wan/10-2/reporting/application-qoe.html). Il mesure la qualité des applications qui circulent à travers les chemins virtuels entre deux appliances SD‑WAN. Le score QoE de l'application est une valeur comprise entre 0 et 10. La plage de score dans laquelle elle se trouve détermine la qualité d'une application.

#### IPFIX :

- IPFIX est un protocole d'exportation de collecteur utilisé pour exporter des données de niveau de flux pour toutes les connexions. Pour toute connexion, vous pouvez afficher des informations telles que le nombre de paquets, le nombre d'octets, le type de service, la direction de flux, le domaine de routage, le nom d'application, etc. Les flux IPFIX sont transmis via l'interface de gestion. La plupart des collecteurs peuvent recevoir des enregistrements de flux IPFIX, mais vous pouvez créer un tableau de bord personnalisé pour interpréter le modèle IPFIX.
- IPFIX version 10 est pris en charge dans Citrix SD-WAN version 10 version 2 et supérieure.
- Vous pouvez configurer AppFlow /IPFIX sur des appliances SD-WAN individuelles ou le configurer sur SD‑WAN Center et transmettre la configuration à un groupe d'appliances.

## **Configuration, gestion et prise en charge**

## Interface graphique du tableau de bord de SD‑WAN Center :

- Le widget Récapitulatif du chemin virtuel est renommé en QoE réseau. Il inclut une comparaison [graphique du chemin virtuel de superposition et de](https://docs.netscaler.com/fr-fr/citrix-sd-wan-center/10-2/monitoring/dashboard.html)s chemins de membre de sous‑couche du réseau. Vous pouvez afficher les graphiques desmesures QoE telles que la disponibilité, la perte, la latence et la gigue.
- Le widget QoE du site est introduit. Il fournit une comparaison graphique du chemin virtuel de superposition et des chemins de membre de sous‑couche du site sélectionné. Vous pouvez afficher les graphiques des mesures QoE telles que la disponibilité, la perte, la latence, la gigue et le débit.

## Processus de gestion du changement —Améliorations de l'interface graphique :

- Pour afficher ou mettre à jour les paramètres de gestion des modifications, vous pouvez maintenant cliquer sur l'icône en forme d'[engrenage dans le coin supérieur dr](https://docs.netscaler.com/fr-fr/citrix-sd-wan/10-2/updating-upgrading/change-management-settings.html)oit de la page de ges‑ tion des modifications.
- Les détails du fichier de configuration de la gestion des modifications sont déplacés vers la sec‑ tion **Détails**.

## **Pour la configuration multi‑régions :**

• Le tableau Récapitulatif global des sites fournit désormais des mesures telles que le nombre total de sites, les sites affectés par le trafic et les sites intermédiaires, etc. Chacune de cette entrée de table est un lien qui, après avoir cliqué, fournit tous les détails de tous les sites avec le filtre choisi.

Configuration de l'échelle de SD‑WAN Center :

• Le résumé du réseau SD‑WAN Center affiche désormais jusqu'à 6 000 sites.

#### Diagnostics de SD‑WAN Center :

• Les utilitaires de diagnostic, tels que Ping, Trace‑Route et PCAP, sont ajoutés au SD‑WAN Center [pour résoudre les problè](https://docs.netscaler.com/fr-fr/citrix-sd-wan-center/10-2/monitoring/diagnostic-packages.html)mes de connectivité réseau.

Configuration DHCP :

• Une notification d'alerte est déclenchée lorsque le lien WAN DHCP modifie le sous‑réseau IP sur le lien Internet.

#### Diagnostics SD‑WAN :

• Une nouvelle page de mode de diagnostic est introduite. Cette page vous permet d'exécuter un test de diagnostic qui aide à comprendre les déploiements SD‑WAN dans le réseau. Vous [pouvez tester l](https://docs.netscaler.com/fr-fr/citrix-sd-wan/10-2/diagnostics-tool.html)'utilisation de la bande passante, ping et effectuer un traceroute pour les liens WAN configurés sur différents sites du réseau SD‑WAN. Il fournit des informations qui aident à résoudre les problèmes de configuration existante.

## Optimisation d'Office 365 :

• La stratégie de répartition Office 365 vous permet de spécifier la catégorie de trafic Office 365 que vous pouvez extraire directement de la succursale. Cela facilite l'adhésion Principes de con[nectivité réseau Mic](https://docs.netscaler.com/fr-fr/citrix-sd-wan/10-2/office-365-optimization.html)rosoft Office 365 afin d'optimiser l'expérience utilisateur Office 365 pour les employés des succursales. Lors de l'activation de la panne Office 365 et de la compilation de la configuration, un objet DNS, un objet d'application, un itinéraire d'applicatio[n et une stratégie](https://docs.microsoft.com/fr-fr/office365/enterprise/office-365-network-connectivity-principles?redirectSourcePath=252fen-us252farticle252foffice-365-network-connectivity-principles-76e7f232-917a-4b13-8fe2-4f8dbccfe041#bkmk_principles) [de pare‑feu sont automatiquement](https://docs.microsoft.com/fr-fr/office365/enterprise/office-365-network-connectivity-principles?redirectSourcePath=252fen-us252farticle252foffice-365-network-connectivity-principles-76e7f232-917a-4b13-8fe2-4f8dbccfe041#bkmk_principles) créés et appliqués aux sites de succursale avec un service Internet. Les paramètres de stratégie d'intégration Office 365 sont disponibles sous paramètres globaux dans l'interface graphique SD‑WAN.

#### Redirecteur DNS :

• Vous pouvez désormais utiliser votre appliance SD-WAN en tant que proxy DNS léger. Les re[quêtes DNS](https://docs.netscaler.com/fr-fr/citrix-sd-wan/10-2/dns.html) dirigées vers l'adresse IP SD‑WAN sont interceptées et transmises aux serveurs DNS. Vous pouvez configurer les règles de redirection DNS sur une appliance SD‑WAN. Ces règles sont utilisées pour filtrer les requêtes DNS selon les noms de domaine et les transférer aux serveurs DNS appropriés.

#### PPPoE :

- PPPoE permet aux utilisateurs de partager une ligne d'abonné numérique (DSL), un modem [c](https://docs.netscaler.com/fr-fr/citrix-sd-wan/10-2/pppoe-configuration.html)âble ou une connexion sans fil commune à Internet. PPPoE combine le protocole PPP (Pointto-Point Protocol), couramment utilisé dans les connexions commutées, avec le protocole Ethernet, qui prend en charge plusieurs utilisateurs dans un réseau local. Les informations de protocole PPP sont encapsulées dans une trame Ethernet.
- Les appliances Citrix SD-WAN utilisent PPPoE pour permettre aux fournisseurs de services Internet (FAI) d'avoir des connexions DSL continues et continues et par modem câble contrairement aux connexions commutées.
- Citrix SD‑WAN agit en tant que client PPPoE. Il s'authentifie avec le serveur PPPoE et obtient l' adresse IP dynamique, ou utilise l'adresse IP statique pour établir des connexions PPPoE.

Provisionnement automatique de la bande passante :

• Une option permettant de provisionner automatiquement les partages en tenant compte de la bande passante distante est ajoutée pour configurer les liaisons WAN. L'option Définir le pro‑ visioning à l'aide de la bande passante distante permet aux utilisateurs disposant de grands réseaux et de différentes configurations de bande passante de gérer le Provisioning de la bande passante pour les sites de centres de données de manière dynamique.

#### Bloquer UDP pour forcer ICA à TCP‑WANOP :

- En changeant le protocole en TCP, SD‑WAN WANOP fournit :
- [Avantages compression/DDUP.](https://docs.netscaler.com/fr-fr/citrix-sd-wan-wanop/10-2/xenapp-xendesk-acceleration.html)
- Visibilité (rapports locaux et HDX Insight).

L'interface graphique WANOP affiche une option pour forcer la session pour le protocole TCP.

#### **Services cloud dans SD‑WAN Center**

Les services complémentaires suivants pour Cloud Connectivity à l'aide Citrix SD‑WAN Center sont introduits.

- Citrix SD‑WAN et Zscaler aident les entreprises à transformer leur WAN pour la migration vers le cloud en fournissant des solutions locales sécurisées aux applications et aux ressources hébergées sur Internet. Les nouvelles technologies d'infrastructure WAN telles que le SD‑WAN augmentent l'agilité et l'évolutivité du réseau tout en réduisant les coûts et la complexité pour améliorer l'expérience utilisateur dans les organisations distribuées.
- SaaS Gateway Service ‑ Le service Citrix SD‑WAN SaaS Gateway fournit des fonctionnalités SD‑ WAN en tant que service grâce à une livraison fiable et sécurisée pour tout le trafic lié à Internet, quel que soit l'environnement hôte (datacenter, cloud et Internet). Cela améliore la visibilité et la gestion du réseau. Il permet aux partenaires d'offrir à leurs clientsfinaux des services SD‑WAN gérés et des applications SaaS stratégiques.
- SD‑WAN Secure Web Gateway vers les réseaux Palo Alto : Global Protect Cloud Service (GPCS). Consultez Secure Web Gateway SD‑WAN.

## **Plates‑forme[s, évolutivité et déploieme](https://docs.netscaler.com/fr-fr/citrix-sd-wan/10-2/security/citrix-sd-wan-secure-web-gateway.html)nts**

Citrix SD‑WAN Center peut être installé sur les plates‑formes suivantes :

• Microsoft Hyper‑V 2012 R2

Plateforme cloud :

- Marketplace Microsoft Azure
- Le déploiement de SD‑WAN Center dans des instances AWS plus récentes (m4 et c4) est pris en charge.

Nombre maximal de chemins virtuels

Le nombre maximal de chemins virtuels statiques pour les éditions de plate-forme suivantes est augmenté :

- 2100 SE 128-256.
- 4100 SE : 256—553 —peut être configuré en tant que RCN avec 550 clients et Geo RCN dans la région et Geo MCN dans le réseau.
- $\cdot$  210-SE  $-8-16$ .
- $\cdot$  410-SE –16–24.

Éditions de la plate‑forme SD‑WAN LTE :

• Le rapport SD-WAN Center et les pages haut débit mobile d'une plate-forme SD-WAN LTE affichent désormais les numéros MSD‑WAN et IMSI dans les informations d'inventaire.

## **API REST**

Les API suivantes sont disponibles :

Configuration :

- Adaptateurs réseau
- Package de configuration —Importer, Exporter, Enregistrer sous

#### Surveillance :

- Interfaces d'accès
- Services de chemin d'accès virtuel
- Ethernet
- Apprentissage MAC Ethernet
- Intranet
- Protocoles observés
- Chemins d'accès (détaillés)
- Itinéraires d'application
- Groupes de règles
- Site
- Files d'attente MPLS
- Utilisation de la liaison WAN
- Tunnel GRE
- Tunnel IPSec
- Groupe Multicast
- Protocole de routage dynamique

Éditeur de configuration :

- QoE de l'application
- Itinéraires d'application
- Paramètres DNS
- Office 365
- Classificateurs d'applications d'optimisation Wan et classes de service

## <span id="page-14-0"></span>**Notes de publication**

May 6, 2021

Cette note de mise à jour décrit les problèmes connus et résolus applicables au logiciel Citrix SD‑WAN version 10 version 2 pour les appliances SD‑WAN Standard Edition, WANOP et Premium Edition.

Pour plus d'informations sur les versions précédentes, consultez la documentation Citrix SD-WAN.

## **Problèmes résolus**

**NSSDW‑13639** : Dans un environnement à haute disponibilité, lorsque vous sélectionnez tous pour plusieurs sites pour effectuer une opération de modification, les informations de planification ne sont pas mises à jour pour les sites de succursales secondaires.

**NSSDW‑13538** : Un état d'échec (automatique) est signalé sur la page Gestion des modifications après avoir activé le logiciel intermédiaire avec la version 10 version 2 build 23 de la version 10 version 3 sur une appliance MCN à l'aide de la procédure de gestion des modifications locale.

**NSSDW‑ 14516** : Dans un environnement à haute disponibilité, les changements de réseau fluctuants ou les mises à jour de configuration qui interrompent la communication avec les homologues HA ou les IP de suivi externes peuvent entraîner les deux appliances d'une paire haute disponibilité en mode veille pendant 2 minutes au maximum.

**SDWANHELP‑184 (SR# 78095846)** : Sur les éditions de plate‑forme SD‑WAN WANOP 4000 et 5000, l' interface graphique de l'appliance redémarre après un plantage. Redémarrez la VM de l'accélérateur à partir du XenServer pour redémarrer l'appliance.

**NSSDW‑13269** : Lors de la création de domaines de routage, si vous essayez d'ajouter plusieurs do‑ maines de routage avec un workflow GUI de configuration unique, des erreurs se produisent.

**NSSDW‑11253** : Après la mise à niveau du réseau existant vers la version 10.x, le message d'erreur suivant s'affiche lors de l'exécution de l'opération d'audit à partir de l'éditeur de configuration : « Un site doit avoir le mode Appliance défini sur MCN principal » lors de l'association d'un site existant à la nouvelle région.

**NSSDW 13944** : Dans la version 10 version 2, une erreur d'audit se produit lorsque vous tentez d' ajouter une route par défaut chaque pointant vers différentes passerelles ZScaler, même s'il existe des passerelles de domaines de routage différents.

**SDWANHELP‑501 (SR# SR78262688)** : Impossible d'exporter ou d'auditer la configuration SD‑WAN après avoir configuré les tunnels GRE sur une appliance SD‑WAN à l'aide de la version 10.0 version 2.

**SDWANHELP‑509 (SR# SR78343050)** : Sur une plate‑forme 5100‑SE, la mise en attente d'une config‑ uration fonctionnant précédemment échoue après une mise à niveau vers la dernière version et les informations de routage ne peuvent pas être obtenues.

**SDWANHELP‑512 (SR# : 78314443)** : Dans la version 10 version 4, lors des mises à jour principales du Registre telles que l'ajout, la suppression ou le renommage d'une liaison WAN, il existe un temps d'arrêt de 15 secondes à 40 secondes pour que le protocole de routage de chemin virtuel converge entre les sites déployés SD‑WAN.

**SDWANHELP‑537 (SR# 78411542)** : Dans la version 10 version 4, les alertes par e‑mail ne sont pas signalées dans SD‑WAN Center pour l'état des liens WAN.

**SDWANHELP‑538** : Dans la version 10 version 3, après la mise à jour de la configuration lors de la suppression d'un objet statistiques d'application personnalisé, le service SD‑WAN redémarre.

**SDWANHELP‑482 (SR# 78247128)** : Dans la version 10 version 4, une nouvelle option pour ajouter un ID IKE local lors de la configuration d'IPsec est ajoutée.

**SDWANHELP‑485 (SR# 78274277)**: Dans la version 10 version 2, la configuration QoS de l'application n'est pas affichée dans la vue Surveillance de l'interface de gestion Web SD‑WAN sur une appliance 410‑SE.

**SDWANHELP‑489 (SR# 78293306)** : Lorsque le service SD‑WAN est activé, les routes SD‑WAN sont manquantes et toutes les interfaces approuvées deviennent inactives.

**SDWANHELP‑490** : Une erreur de vidage de base se produit lorsqu'un paquet d'écho ICMP qui crée une connexion pare‑feu provoque le déchargement du paquet du thread hôte IP vers les threads DPI.

**SDWANHELP‑543 (SR# 78394675)** : Lors du basculement à haute disponibilité avec plusieurs do‑ maines de routage, les routes ne sont pas synchronisées correctement dans les tables de routage.

**SDWANHELP‑544** : Le tunnel IPSec échoue lors de la modification des paramètres du tunnel qui reçoit activement des paquets sur un site installé avec un nouveau package.

**SDWANHELP‑549** : Dans la version 10 version 2, avant la mise à jour de configuration logicielle prin‑ cipale, les routes définies avec l'éligibilité du chemin restent dans l'état du chemin d'accès après la mise à jour principale du Registre sans associer l'état actuel du chemin actif provoquant des prob‑ lèmes de routage.

**SDWANHELP‑550** : Dans la version 10 version 4, la sortie Ping pour le ping initié par l'utilisateur af‑ fiche les réponses pour les pings générés automatiquement.

**SDWANHELP‑553 (SR# 78428386)** : Dans la version 10 version 3, l'appliance active ne transmet que les routes OSPF les plus optimales pour suppression ou ajout, ce qui provoque des différences entre les tables de routage actives et de secours.

**SDWANHELP‑566 (SR# 78409673)** : Dans la version 10 version 4, les paquets DHCP relayés sont redirigés ou non transmis, si les paquets des serveurs relais DHCP envoient des paquets à l'aide du port source DHCP client. Cela se produit même lorsque l'adresse IP de diffusion n'est pas utilisée.

**NSSDW 13665** : Lorsque des sites sont configurés avec des modèles de liaison WAN pour la configu‑ ration de file d'attente MPLS, la suppression du site prend plus de temps que prévu.

#### **Problèmes connus**

**NSSDW‑14908** : La valeur QoE de l'application est signalée comme « zéro », si les conditions du réseau sont en dehors des seuils configurés pour le trafic en temps réel.

**SDWANHELP‑520 (SR# 78300015)** : Dans de rares cas, l'appliance SD‑WAN se bloque en raison d' une référence de mémoire non valide. Le processus de surveillance de l'intégrité redémarre automatiquement le processus en échec. Ce problème existe dans toutes les versions SD‑WAN.

**NSSDW‑14883** : Les sessions PPPoE sont rétablie lors de l'activation d'un changement de configura‑ tion d'interface sur un site. Si seuls les liens PPPoE existent dans le chemin virtuel sur ce site, il devient inactif pendant une courte période jusqu'à ce que la nouvelle session soit établie.

**NSSDW‑15519** : SD‑WAN Center ne parvient pas à découvrir les régions pour un MCN avec la haute disponibilité activée. Revenez le MCN principal en actif pour résoudre ce problème.

**NSSDW-5182** : Lors de la conversion d'un réseau à une seule région en réseau multi-région, c'est-àdire lors de l'ajout de régions et de l'association d'un site existant à la région nouvellement créée, le message d'erreur « Un site doit avoir le mode Appliance défini sur MCN principal » s'affiche.

**Solution** : créez manuellement des chemins virtuels entre MCN et tous les RCN.

**SDWANHELP‑651** : Sur l'appliance SD‑WAN 2100, l'installation de licence échoue lors de l'utilisation du navigateur Microsoft Edge.

## **Notes de publication**

#### <span id="page-17-0"></span>September 26, 2023

Cette note de mise à jour décrit les problèmes connus et les problèmes résolus applicables au logiciel Citrix SD‑WAN version 10.2 version 1 pour SD‑WAN Standard Edition, WANOP, Premium Edition appliances et SD‑WAN Center.

Pour plus d'informations sur les versions précédentes, consultez la documentation Citrix SD-WAN.

#### **Nouveautés**

La version 10.2.1 de Citrix SD-WAN introduit les améliorations suivantes. Consultez doc.citrix.com pour de plus amples informations.

- Prise en charge de la Édition Premium (PE) plate-forme Citrix SD-WAN 5100.
- Amélioration de l'authentification LTE Citrix SD-WAN 210. Consultez configurer 210-SE LTE.

## **Problèmes résolus**

**SDWANHELP‑682** : Le champ **Emplacement du site** n'est pas enregistré lors de la création d'un site à l'aide de l'éditeur de configuration de base.

**SDWANHELP‑671** : Les fichiers journaux de licences consomment une grande quantité d'espace disque lors de l'utilisation d'un serveur de licences distant.

**SDWANHELP‑650** : Le processus de configuration, comme l'ajout, la modification, le clonage d'un site ou l'exécution d'un audit, rend l'interface graphique MCN insensible.

**SDWANHELP‑649** : Les retransmissions excessives de paquets de chemin virtuel peuvent être rencon‑ trées avec une faible utilisation de la bande passante, une perte ou une congestion élevée, et moins de 20 ms de RTT.

**SDWANHELP‑627** : Impossible de stocker la valeur de coût OSPF supérieure à 255 lors de la redistrib‑ ution des routes du SD‑WAN au routeur OSPF.

**SDWANHELP‑626** : Impossible d'accéder au Centre Citrix SD‑WAN en raison d'une panne de mé‑ moire.

**SDWANHELP‑605** : L'appliance Citrix SD‑WAN se bloque pendant le processus de gestion des modifi‑ cations de configuration.

**SDWANHELP‑594** : Les chemins virtuels sont marqués comme DEAD pour tous les sites lorsque le paquet de contrôle corrompu est traité. Si le paquet de contrôle est mal formé, il est supprimé et les chemins deviennent inactifs.

**SDWANHELP‑590** : améliorations de la sécurité Citrix SD‑WAN Center.

**SDWANHELP‑684** : L'appliance Citrix SD‑WAN cesse de répondre lors de la modification des filtres d' importation existants qui entraînent des modifications dans les propriétés de routage.

**NSSDW‑15962** : Le plug‑in WANOP Citrix SD‑WAN se bloque lorsqu'il est installé avec le plug‑in Citrix Workspace.

**NSSDW‑15741:Une**erreur de configuration n'est pas déclenchée sur RCN lorsque le site perd la con‑ nectivité avec MCN et ses branches après la mise à jour de la configuration.

**NSSDW‑15519** : SD‑WAN Center ne parvient pas à découvrir les régions pour un MCN avec la haute disponibilité activée. Revenez le MCN principal en actif pour résoudre ce problème.

## **Problèmes connus**

**NSSDW‑14883** : Les sessions PPPoE sont rétablie lors de l'activation d'un changement de configura‑ tion d'interface sur un site. Si seuls les liens PPPoE existent dans le chemin virtuel sur ce site, il devient inactif pendant une courte période jusqu'à ce que la nouvelle session soit établie.

**NSSDW‑5182** : Lors de la conversion d'un réseau à une seule région en réseau multi‑région, lors de l'ajout de régions et de l'association d'un site existant à la région nouvellement créée, le message d' erreur « Un site doit avoir le mode d'appliance défini sur MCN principal » s'affiche. **Solution** : créez manuellement des chemins virtuels entre MCN et tous les RCN.

**NSSDW‑ 13227** : La VM VPXL SD‑WAN ne démarre pas sur l'hyperviseur XenServer 7.5. Cela est dû au fait que la machine virtuelle utilise des cartes réseau à plusieurs files d'attente et qu'elle n'a plus de références d'autorisation. Vous pouvez résoudre ce problème à l'aide des options suivantes :

- Augmentez les références de subvention données à l'invité.
- Diminuer le nombre de files d'attente utilisées par l'invité. Ajoutez ce qui suit à la ligne de com‑ mande du noyau de l'invité : xen\_netfront.max\_queues=1.

**SDWANHELP‑656** : Lorsque le dispositif WANOP SD‑WAN 4000/5000 est configuré pour WCCP, le « Con‑ figure Modes » NetScaler ADC est incorrect. Le réglage correct dans ns.conf doit être « enable ns mode FR L3 USIP MBF Edge USNIP PMTUD ».

**SDWANHELP‑520** : Dans de rares cas, l'appliance SD‑WAN se bloque en raison d'une référence de mé‑ moire non valide. Le processus de surveillance de l'intégrité redémarre automatiquement le proces‑ sus en échec.

## **Notes de publication**

## <span id="page-19-0"></span>May 6, 2021

Cette note de mise à jour décrit les problèmes connus et résolus applicables au logiciel Citrix SD‑WAN version 10.2 version 2 pour SD‑WAN Standard Edition, WANOP, Premium Edition appliances et SD‑WAN Center.

Pour plus d'informations sur les versions précédentes, consultez la documentation Citrix SD-WAN.

## **Nouveautés**

NSSDW‑15594 : une option de téléchargement de certificat de l'appliance de régénération pour la communication SSL entre le SD‑WAN Center et l'appliance SD‑WAN est introduite. Le certificat de l'appliance doit être généré sur le MCN pour régénérer le certificat. Le certificat régénéré de l'appliance MCN doit être téléchargé vers SD-WAN Center pour que la communication SSL fonctionne.

Pour régénérer le certificat de l'appliance :

- 1. Accédez à **Configuration > Réseau étendu virtuel > Certificats de SD‑WAN Center > Gestion des certificats de l'appliance**. Les options suivantes sont disponibles.
	- Régénérer le certificat de l'appliance pour la communication SSL.
	- Téléchargez le certificat de l'appliance.
- 2. Dans SD‑WAN Center, téléchargez le certificat de l'appliance en accédant à **Configuration > Découverte de réseau > Certificat SSL > Certificat du matériel**.

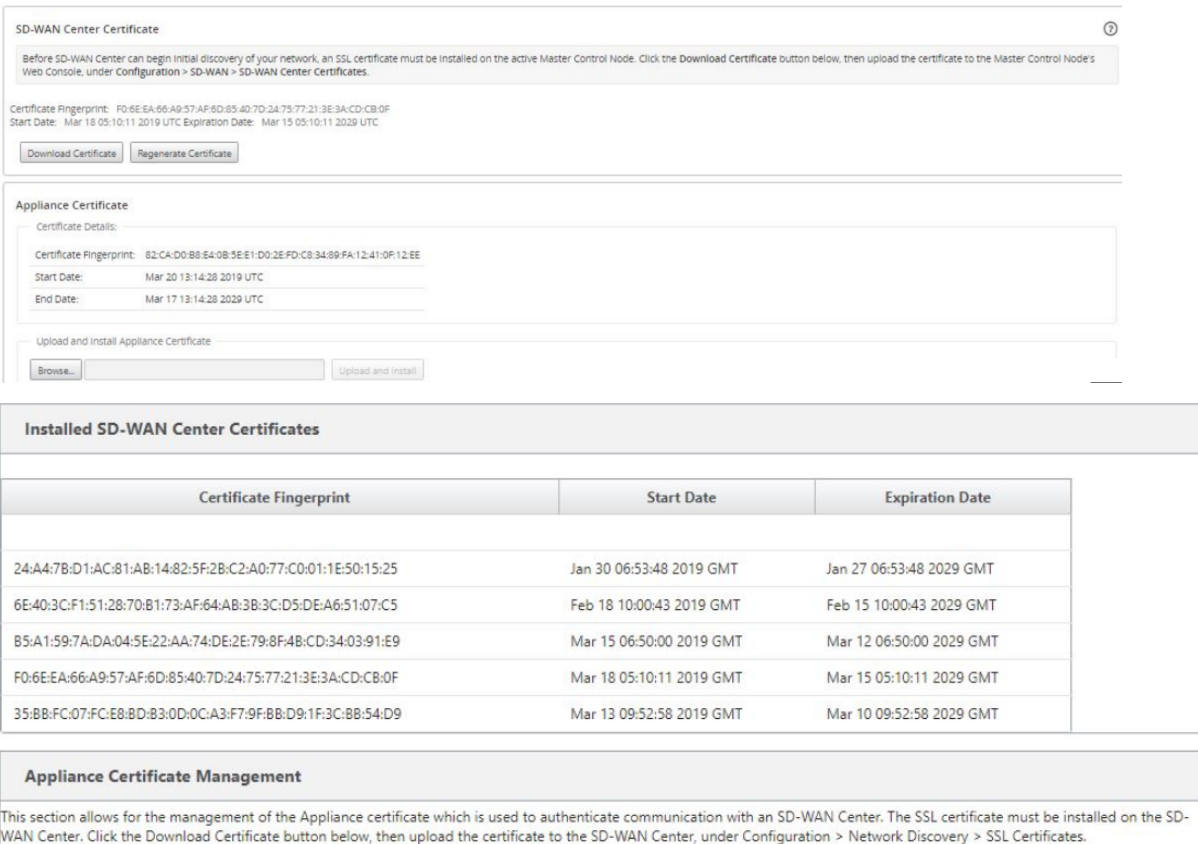

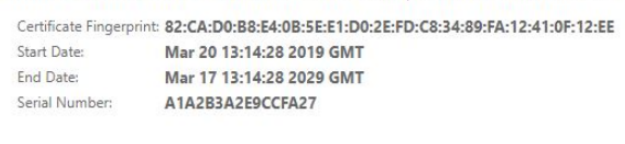

Regenerate Certificate | Download Certificate

Pour les déploiements existants, la mise à niveau vers la version 10.2 version 2 ne nécessite pas l'installation du nouveau certificat d'appliance sur SD‑WAN Center car le certificat d'application par défaut déjà installé n'est pas supprimé. Toutefois, pour que les nouveaux déploiements et que la communication SSL fonctionne, vous devez installer le certificat de l'appliance dans SD‑WAN Center.

**NSSDW‑17171** : Autoriser la route par défaut à filtrer dans une STRATÉGIE VOISINE BGP à l'aide de 0.0.0.0/32 ou n'importe quel préfixe, tel que 16 ou 8 qui est NON‑ZÉRO.

1. La stratégie de voisin BGP actuelle utilise 0.0.0.0/préfixe comme préfixe correspondant à tous

les préfixes et ne peut pas être filtrée. La définition de 0.0.0.0 correspond par défaut à tous les critères.

- Avec cette amélioration, vous pouvez spécifier une valeur 0.0.0.0/32 ou une valeur NON-ZERO qui est appariée comme un préfixe particulier qui doit être exercé d'une action de stratégie dans la direction spécifiée.
- 0.0.0.0/0 existe en tant que correspondance à tous les itinéraires.
- 2. Le nombre de stratégies BGP par voisin est étendu de 8 (7+1 par défaut) à 16 (15 + 1 par défaut)
- Chaque voisin BGP peut être configuré avec des stratégies de voisin.
- Avant 10.2 version 2, la limite maximale était de 8 (7 stratégies définies par l'utilisateur et une stratégie de filtrage unique). Cela a été amélioré à 16 (15 stratégies définies par l'utilisateur et une stratégie de filtrage unique).

**NSSDW‑16025** : prise en charge de la haute disponibilité à l'aide d'un câble en Y séparateur connecté aux ports SFP pour l'appliance 1100 est ajoutée.

**NSSDW‑16663** : Ajout du rôle d'administrateur de sécurité à SD‑WAN Center et à l'interface graphique MCN.

## **Problèmes résolus**

**SDWANHELP‑520 (SR# 78300015)** : L'appliance SD‑WAN peut se bloquer en raison d'une référence de mémoire non valide. Le processus de surveillance de l'intégrité redémarre automatiquement le service SD‑ WAN défaillant.

**SDWANHELP‑617 (78586601/78435402)** : Des vitesses de transfert de fichiers lentes sont observées entre deux sites de succursales avec une faible bande passante autorisée.

**SDWANHELP‑650 (SR# 78640419)** : Sur les appliances SD‑WAN 4 100, l'interface graphique MCN ne répond plus après une mise à niveau vers la version 10.2.

**SDWANHELP‑674 (SR# 78694895)** : Sur l'appliance PE SD‑WAN, vous devez modifier le nom d'hôte pour la communication WANOP.

**SDWANHELP‑676 (SR# 78708421)** : Sur l'appliance WANOP SD‑WAN 4100, 4 des 6 instances sont déconnectées de l'Active Directory et ne peuvent pas être rejointes.

**SDWANHELP‑682 (SR# 78694883)** : Lors de la création d'un site, le champ d'emplacement n'est pas enregistré.

**SDWANHELP‑698 (SR# 78744599)**: L'appliance SD‑WAN ne bascule pas lorsque le commutateur LAN tombe en panne.

**SDWANHELP‑703 (SR# 78765798)** : le trafic IPSec vers Zscaler est affecté lorsque des pics d'utilisa‑ tion de la mémoire sont observés.

**SDWANHELP‑705 (SR# 78708432)**: plusieurs fichiers de vidage de cœur générés sur l'appliance MCN de secours.

**SDWANHELP‑712 (SR# 78708319)** : le chemin virtuel connecté LTE est signalé comme DOWN même lorsque le modem est opérationnel sur l'appliance SD‑WAN de la branche.

**SDWANHELP‑735 (78811478)** : La partition « Active OS est complètement complète…« est observée sur l'édition de plate-forme 1100 configurée en PE dans les versions 10.2.0 et 10.2.1. Vous devez redémarrer manuellement l'appliance 1100 après la mise à niveau vers la version 10.2.2.

**NSSDW‑10133** : Les règles de transfert de port sont manquantes dans les stratégies NAT dynamique lorsque l'accès Internet pour tous les domaines de routage est activé.

**NSSDW‑15923** : La configuration BGP SD‑WAN ne permet pas d'utiliser une chaîne de communauté dans l'ancien format.

**NSSDW‑16936** : La demande d'audit de l'interface graphique est expirée lorsque vous tentez de com‑ piler un fichier de configuration volumineux.

**NSSDW‑16165** : Le sous‑réseau ajouté dans le cadre de la définition de région n'est pas renseigné dans la table des itinéraires.

**NSSDW‑17108** : La sélection du premier groupe de chemin automatique lors de la configuration des modèles de liaison WAN s'affiche comme « aucun groupe sélectionné ».

**NSSDW‑17278** : le transfert WAN vers WAN ne fonctionne pas lorsque la configuration est mise à niveau de la configuration non WAN vers une configuration WAN vers une configuration WAN.

**NSSDW‑17428 : Le** trafic est envoyé vers un domaine de routage incorrect pour les routes dy‑ namiques.

**NSSDW‑17243** : Impossible de monter le stockage actif dans SD‑WAN Center pour Azure.

**NSSDW‑17091** : L'option d'exploration vers le bas ne fonctionne pas pour les lignes de chemin virtuel dans l'onglet **Services** de la page de rapports.

**NSSDW‑17076 (78662689)** : PPTP/ GRE ne parvient pas par le trafic SD‑WAN. L'appliance SD‑WAN agit comme point de terminaison et non comme point de terminaison.

## **Problèmes connus**

**NSSDW‑17427** : Sur les appliances édition premium, rendez le nom d'hôte WANOP persistant lorsqu' il est incorrect en mettant à jour le nom de l'appliance ou du site et effectuez la gestion des modifications locales ou de la gestion des modifications.

## **Notes de publication**

## <span id="page-23-0"></span>May 6, 2021

Cette note de mise à jour décrit les problèmes connus et les problèmes résolus applicables au logiciel Citrix SD‑WAN version 10.2 version 3 pour SD‑WAN Standard Edition, WANOP, Premium Edition appliances et SD‑WAN Center.

Pour plus d'informations sur les versions précédentes, consultez la documentation Citrix SD-WAN.

## **Nouveautés**

**NSSDW‑2011** : 6100 nouvelle plate‑forme introduite pour remplacer le matériel 5100. Le SD‑WAN 6100 Standard Edition (SE) est un appareil 2U. Chaque modèle dispose de deux processeurs 14 cœurs pour un total de 28 cœurs physiques (avec hyper-threading activé) et 256 Go de mémoire.

**NSSDW‑17381** : Prise en charge de la capacité de diffusion dirigée IP sur les appliances SD‑WAN. L' objectif de la fonctionnalité de diffusion dirigée par IP est d'atteindre le sous‑réseau cible avec les paquets de diffusion sans diffuser sur l'ensemble du réseau.

**NSSDW‑17785** : Activez RED pour le trafic ICA par défaut. Étant donné que les règles QoS d'applica‑ tion ont priorité sur les règles QoS IP, la fonctionnalité HDX Fair Sharing a été désactivée par défaut. Activez RED pour vous assurer qu'aucun utilisateur HDX ne consomme plus qu'une part équitable de la bande passante réseau disponible en cas de congestion.

**NSSDW‑18707** : 100 Mbps SFP et E1T1 SFP sont maintenant pris en charge sur la plate‑forme 1100.

## **Problèmes résolus**

**SDWANHELP‑654 (78620706)** : l'appliance SD‑WAN WANOP 4000 peut se bloquer lors de l'analyse des connexions ICA.

**SDWANHELP‑725 (78779804)** : l'appliance SD‑WAN envoie les informations de chemin virtuel HA à SD‑WAN Center et génère une erreur de statistiques car il ne peut pas le reconnaître.

**SDWANHELP‑742 (78825507)** : Le service SD‑WAN peut se bloquer lors de la collecte de paquets STS lorsque le nombre de règles de QoS d'application dépasse les règles QoS basées sur IP.

**SDWANHELP‑746 (78827291)** : Lors de la création de deux règles de pare‑feu différentes, une erreur d'audit peut se produire si une adresse IP et un numéro de port sont identiques, même si les protocoles sont différents.

**SDWANHELP‑768 (78860524)** : 5100 Premium Edition (PE) Virtual WAN Service redémarre lors de l' établissement d'un canal de signalisation. Il se produit en raison d'un conflit de port éphémère entre plusieurs moteurs de paquets WANOP.

**SDWANHELP‑778 (78876692)** : Le service SD‑WAN peut se bloquer dans un scénario en raison d'une situation indésirable lorsque le site intermédiaire est activé dans la configuration.

**SDWANHELP‑795 (78859346)**: Le test de bande passante du chemin en cours d'exécution se bloque, si :

- Le test de bande passante de chemin est exécuté sur les branches qui sont isolées du MCN en raison du chemin virtuel est désactivé/désactivé.
- Le MCN effectue le changement de propriété de lien WAN de succursale, lorsque les succursales viennent.

**SDWANHELP‑799 (78893894)** : Les préfixes OSPF d'apprentissage SD‑WAN avec coût « TEL IS » des routeurs voisins et permettant l'exportation de ceux‑ci vers des périphériques SD‑WAN homologues. Si le coût de redistribution est modifié en externe sur le routeur voisin (par exemple, redistribution BGP/RIP dans le changement de coût de mesure OSPF), le coût nouvellement modifié est mis à jour uniquement sur le périphérique SD‑WAN immédiatement connecté, mais pas sur les périphériques SD‑WAN homologues.

**SDWANHELP‑801 (78899126, 78938744)** : Le service SD‑WAN peut se bloquer lors du traitement des paquets ICMP sur son IP virtuel à haut débit et la mise à jour de la configuration est déclenchée simultanément.

**SDWANHELP‑808 (78866821)** : Pour des raisons héritées, le SD‑WAN n'autorise pas peu de modèles dans la configuration du site. Ce site particulier contient APN dans son nom. Il est trompeur uniquement dans l'interface graphique SD‑WAN et n'affecte aucune opération au niveau du site.

**SDWANHELP‑812 (78862423, 78937011)**: Le provisionnement 10.2.x échoue sur la plate‑forme 1100 PE car il n'a pas créé de disque DBC.

**SDWANHELP‑818** : Une fois que les routes dynamiques ont appris et convergé, si une mise à jour de configuration comporte un changement de coût effectué, après activation, l'ID de route des routes ap‑ prises dynamiquement est réinitialisé à « 0 » au lieu de rester énuméré, ce qui entraîne la suppression même des itinéraires optimaux dans une mise à jour de route vers le voisin.

**SDWANHELP‑830** : Les certificats d'autorité de certification utilisés pour l'appairage sécurisé au‑ tomatique dans SD‑WAN WANOP sont supprimés lors de la mise à niveau. Cela a une incidence sur la formation d'appairage sécurisé pour les nouveaux périphériques ajoutés au déploiement. Dans ce cas, il est nécessaire de régénérer les certificats d'autorité de certification, de supprimer les certificats et les paires de clés de certificat de tous les sites et de rétablir l'appairage de sécurité automatique une fois de plus après la mise à niveau vers la version 10.2.3.

**SDWANHELP‑846 (78958288)** : Le service SD‑WAN peut se bloquer lors de la réception de paquets ICMP destinés à l'IP virtuelle dans un déploiement de domaine de routage multiple.

**NSSDW‑19233** : L'agent Windows Azure se remplit avec la partition racine en raison de quelques extensions sont installés par le portail Azure.

**NSSDW‑17168** : Dans le déploiement en mode HA Azure, lorsqu'une appliance distante est derrière NAT (dans des scénarios LTE), il est observé que l'apprentissage des ports source distants n'est pas en cours et que le chemin virtuel n'est pas établi.

**NSSDW‑18617 (78807883)** : La configuration de l'itinéraire réseau est prise en charge pour diriger le trafic vers le service Zscaler. Auparavant, l'intégration du SD‑WAN Zscaler permettait uniquement de diriger le trafic Internet vers les points de terminaison Zscaler. Les routes d'application ont une priorité plus élevée que les routes réseau. Dans ce cas, certains trafics de chemins virtuels ont été redirigés sur Internet. La prise en charge des routes réseau pour la redirection du trafic Zscaler permettrait de s'assurer qu'aucun trafic de chemin virtuel n'est envoyé à Internet.

## **Problèmes connus**

**SDWANHELP‑786 (78714443)** : Sur un site de succursale (CGNAT/Public IP Translation activée) com‑ muniquant avec MCN, si le poinçonnage UDP est activé après le lancement de la configuration initiale, la configuration ne sera pas mise à jour tant que le service n'est pas redémarré. Par conséquent, le MCN ne mettra pas à jour les détails du port vers d'autres branches. Cela provoque les chemins d'être dans l'état « mort ».

- **Solution** : redémarrez le MCN.
- Recommandation : Si les branches obtiennent Nat'ed, il est préférable d'activer le poinçonnage UDP dans le cadre de la configuration initiale pour activer des chemins virtuels directs entre les deux branches.

**NSSDW‑20101** : Problème avec le type de service IP\_Host dans les filtres d'exportation ‑ Une fois que les routes dynamiques ont été apprises et convergées, si une mise à jour de configuration se produit avec un changement de coût effectué, après activation, les ID de route des routes apprises dynamiquement sont réinitialisés à '0'au lieu de rester , ce qui entraîne la suppression même des itinéraires optimaux dans une mise à jour d'itinéraire vers le voisin.

- **Solution** : une solution de contournement temporaire consisterait à arrêter l'apprentissage et la propagation des routes/32 du contrôleur de domaine vers la branche.
- **Recommandation** : Si vous utilisez le type de service IP\_Host dans les filtres d'exportation, ne mettez pas à niveau vers 10.2.x. Le problème sera résolu dans la prochaine version.

## **Notes de mise à jour de Citrix SD‑WAN 10.2.4**

<span id="page-26-0"></span>May 6, 2021

## **Introduction**

Cette note de mise à jour décrit les nouveautés, les problèmes résolus et les problèmes connus ap‑ plicables au logiciel Citrix SD‑WAN version 10.2 version 4 pour SD‑WAN Standard Edition, WANOP, Premium Edition et SD‑WAN Center.

Pour plus d'informations sur les versions précédentes, consultez laCitrix SD‑WANdocumentation sur docs.citrix.com.

## **Nouveautés**

## Maintenir le magasin de clés ouvert

Dans Citrix SD‑WAN version 10.2.4 pour les éditions WANOP et PE, une nouvelle option pour toujours garder le keystore ouvert est introduite. Vous pouvez choisir l'option **Garder le Keystore ouvert** et [entrer une clé de mot de passe de ke](https://docs.citrix.com/fr-fr/citrix-sd-wan-wanop/11/secure-traffic-acceleration/secure-peering.html)ystore. Le mot de passe de la banque de clés fournie par l'utilisateur est chiffré à l'aide de la clé de L'algorithme de chiffrement utilisé est AES CBC 256. Chaque fois que le système redémarre, le système déchiffre le mot de passe chiffré du magasin de clés à l'aide de la clé de mot de passe et l'utilise pour ouvrir le magasin de clés. Cela garantit que le mot de passe du keystore est sécurisé et que le keystore reste ouvert chaque fois que le système redémarre.

## **Problèmes résolus**

**SDWANHELP‑736** : Le service SD‑WAN peut être interrompu pendant le changement de configuration dans un mode de déploiement **à deux boîtes** .

**SDWANHELP‑748** : La licence ne s'applique pas sur plusieurs sites.

**SDWANHELP‑786** : Un chemin d'accès sur une liaison WAN qui est activé avec l'apprentissage d' adresses IP publiques peut être mort après une modification de configuration pour activer le poinçonnage UDP sur la liaison WAN.

**SDWANHELP‑779** : Le trafic de mise à niveau des paquets SD‑WAN est lent et ne gère pas les paquets hors ordre dans le réseau de manière optimale.

**SDWANHELP‑831** : Lors du cycle d'alimentation 210 appareils, le Controller de relais FTW risque de ne pas s'initialiser, ce qui peut conduire à la fermeture du relais s'il est configuré en mode haute disponi‑ bilité série (FTW).

**SDWANHELP‑852** : Dans quelques cas, lorsque le réseau client dispose d'une boucle de routage, les structures de données internes SD‑WAN peuvent être corrompues causant des chutes de paquets.

**SDWANHELP‑854** : Dans de rares cas, si des paquets non valides sont reçus, le système peut redé‑ marrer. Ce problème peut se produire si le chiffrement de chemin a été désactivé à partir de son état activé par défaut.

**SDWANHELP‑896** : Dans certains déploiements avec des **chemins virtuels dynamiques**ou des durées de vie courtes de **Security Association (SA)**où des SA sont créées et détruites fréquemment, une erreur d'interruption de service peut se produire.

**SDWANHELP‑899** : Une condition de concurrence possible est abordée dans la mise à jour de la con‑ figuration des règles qui peut parfois provoquer une interruption du chemin de données.

**SDWANHELP‑901** : Si le système a une haute disponibilité et a beaucoup de chemin virtuel, vous risquez de manquer de synchroniser les routes avec les pairs, chaque fois que beaucoup d'événements de mise à jour d'itinéraire sont disponibles auprès des autres pairs.

**SDWANHELP‑914** : Impossible d'appliquer les paramètres lors de l'ajout d'un chemin pour planifier des tests de bande passante.

**SDWANHELP‑916** : Parfois, le service se bloque lorsque la configuration est mise à jour.

**SDWANHELP‑919** : Sous une charge lourde et un taux d'arrivée élevé de paquets d'expiration Time‑ to-Live (TTL), le service peut se bloquer si un filtre est appliqué sous **Surveillance > > Flux**. Cela entraînerait un basculement de haute disponibilité (HA) dans le déploiement de haute disponibilité.

**SDWANHELP‑934** : Nous envoyons la demande ARP (Address Resolution Protocol) (qui ne doit pas être envoyée) si :

- L'instance Virtual Router Redundancy Protocol (VRRP) est en état désactivé.
- La demande ARP (Address Resolution Protocol) de ARP gratuit (GARP) reçue du routeur pair.

Ce problème se produit lorsque le VRRP est configuré et l'instance est désactivée.

**SDWANHELP‑941** : Lors de la mise à jour de configuration, nous pourrions manquer la réinitialisation de l'événement de changement de chemin virtuel et peut entraîner ce bogue où nous ne ferons pas tomber les routes même lorsque le chemin virtuel correspondant tombe en panne.

**SDWANHELP‑945** : Dans l'éditeur de configuration, si vous cliquez sur **Audit**pour la section **BGP**vous amène à la section **OSPF**même lorsque OSPF n'est pas configuré.

**SDWANHELP‑947** : L'utilisation signalée pour une liaison mesurée est anormalement élevée.

**SDWANHELP‑978** : Le modem LTE peut manquer lors du redémarrage des appliances SD‑WAN 210. Il s'agit d'un problème intermittent où un cycle d'alimentation doit remettre le modem en ligne.

**SDWANHELP‑981** : Le déploiement automatisé du **réseau étendu virtuel Azure**via SD‑WAN Center n'a pas pu télécharger et appliquer la configuration VPN et les routes associées.

**NSSDW‑21034** : le journal de débogage au niveau du paquet PPPoE de l'établissement de session est supprimé, ce qui peut entraîner l'utilisation du disque lorsque la session ne parvient pas à s'établir en continu.

## **Problèmes connus**

Aucun problème connu n'a été trouvé dans Citrix SD‑WAN version 10.2 version 4.

## **Notes de mise à jour de Citrix SD‑WAN 10.2.5**

<span id="page-28-0"></span>May 6, 2021

## **Introduction**

Cette note de mise à jour décrit les problèmes résolus et connus applicables au logiciel Citrix SD‑WAN version 10.2 version 5 pour SD‑WAN Standard Edition, WANOP, Premium Edition appliances et SD‑WAN Center.

Pour plus d'informations sur les versions précédentes, consultez la documentation Citrix SD-WAN.

## **Problèmes résolus**

**SDWANHELP‑988** : Les utilisateurs RADIUS et TACACS+ ne sont pas en mesure de générer un package de diagnostic à partir de l'interface utilisateur de SD-WAN Center. La création de package de diagnostic via le terminal échoue pour tous les utilisateurs. L'option Configuration > Licensing n'est pas disponible sur l'interface utilisateur SD‑WAN Center.

**SDWANHELP‑950** : Les identificateurs d'objets scalaires (OID) exposés dans la base d'informations de gestion (MIB) ne retournent pas la réponse valide. La correction est de retourner une réponse valide pour les OID scalaires.

**SDWANHELP‑1004** : Le service Intranet/Internet n'obtient pas son partage de bande passante dans la direction WAN > LAN lorsque le service VP statique, DVP, Intranet/Internet est activé sur la même liaison WAN.

**SDWANHELP‑1007** : Les clients ne peuvent pas télécharger de nouvelles licences en plus des anci‑ ennes licences.

**SDWANHELP‑1009** : Dans de rares conditions, certains paquets IPSec Intranet ou LAN peuvent être transmis avec des adresses MAC de destination non valides, ce qui entraîne la perte ou la suppression des paquets dans le réseau.

**SDWANHELP‑1023** : Le redémarrage du service SD‑WAN peut se produire lorsque les paquets sont mal routés après la traduction NAT.

## **Problèmes connus**

**SDWANHELP‑1002** : Dans les nouveaux déploiements de PE Edition, parfois, le module WAN virtuel ne redirige pas le trafic vers le module d'optimisation WAN car la file d'attente FIFO est pleine.

**Solution** : dans l'interface graphique de l'appliance, accédez à **Configuration** > **Réseau étendu virtuel** > **Activer/Désactiver/Purger les flux**, désactivez le service WAN virtuel, puis réactivez‑le.

## **Notes de mise à jour de Citrix SD‑WAN 10.2.6**

<span id="page-29-0"></span>May 6, 2021

## **Introduction**

Cette note de mise à jour décrit les nouveautés, les problèmes résolus et les problèmes connus ap‑ plicables au logiciel Citrix SD‑WAN version 10.2 version 6 pour SD‑WAN Standard Edition, WANOP, Premium Edition et SD‑WAN Center.

Pour plus d'informations sur les versions précédentes, consultez la Citrix SD‑WAN

## **Remarque**

CVE‑2019‑19781 ‑ Une vulnérabilité dans les appliances WAN[OP Citrix SD‑W](https://docs.netscaler.com/fr-fr/citrix-sd-wan.html)AN (applicable UNIQUEMENT aux modèles de plate‑forme 4000‑WO, 4100‑WO, 5000‑WO, 5100‑WO) entraînant l'exécution de code arbitraire est corrigée dans la version **10.2.6b**. Pour plus d'informations, reportez‑vous à la section CVE KB.

## **Nouveautés**

#### Modèles IPFIX

Le modèle IPFIX définit l'ordre dans lequel le flux de données doit être interprété. Le collecteur reçoit un enregistrement de modèle, suivi des enregistrements de données. Les modèles 611, 612 et 613, [pour exporter](https://docs.netscaler.com/fr-fr/citrix-sd-wan/10-2/appflow-ipfix.html) les données de flux IPFIX, sont introduits dans Citrix SD‑WAN 10.2.6.

L'option Info sur le flux d'application (IPFIX) exporte les jeux de données selon les modèles 611 et 612 et l'option Propriétés de base (IPFIX) exporte les ensembles de données selon le modèle 613.

## Changement de mot de passe SD‑WAN Standard Edition (SE) VPX

À partir de la version 10.2.6, il est obligatoire de modifier le mot de passe du compte d'utilisateur ad‑ ministrateur par défaut lors du Provisioning d'un dispositif SD‑WAN ou du déploiement d'un nouveau [SD‑WAN SE VPX. Cette modification est appliquée en utilisant l](https://docs.netscaler.com/fr-fr/citrix-sd-wan-platforms/vpx-models/vpx-se/prerequisites.html)'interface de ligne de commande et l' interface utilisateur.

Un compte de maintenance du système ‑ CBVWSSH, existe pour le développement et le débogage et n'a pas d'autorisations de connexion externes. Le compte est uniquement accessible via la session CLI d'un utilisateur administratif régulier.

## Mise à jour du microprogramme SD‑WAN 210‑LTE

Avec la version 10.2.6, le micrologiciel actif LTE est mis à jour dans le cadre du package de mise à niveau en une seule étape. Pour mettre à niveau, vous devez mettre à jour la fenêtre de planification à l'[aide de la page Paramètres de gestion des mo](https://docs.netscaler.com/fr-fr/citrix-sd-wan/11/configure-lte-functionality-on-210-se-lte.html)difications ou attendre l'heure planifiée par défaut pour mettre à niveau le firmware LTE (tous les jours à 21:20:00).

## **Problèmes résolus**

**SDWANHELP‑961 :** Ce problème affecte potentiellement les appliances SD‑WAN 4000 et 5000 WO. Une fois que l'appliance exécute 10.1.0 à 10.2.5 pendant plus d'un an, il est possible que trop de données soient conservées dans les journaux.

**SDWANHELP‑1000 :** Chaque fois que NetFlow est activé avec une configuration haute disponibilité (HA), le volet HA se produit en raison d'un manque de ressources.

**SDWANHELP‑1035 :** Les routes ne sont pas propagées correctement vers des sites distants via le MCN et la RCN.

**SDWANHELP‑1046 :** L'installation du certificat générique sur SD‑WAN Center échoue en raison d' un problème de rechargement apache dans une version antérieure d'apache. En conséquence, le certificat HTTPS n'était pas installé.

**SDWANHELP-1049 :** La machine virtuelle WAN virtuelle (VM) sur les plates-formes basées sur XenServer peut avoir un décalage temporel important. Dans ce cas, l'heure sur la machine virtuelle WAN virtuelle affiche inexacte après le redémarrage.

**SDWANHELP‑1070 :** L'heure n'est pas synchronisée avec l'horloge matérielle après avoir été modi‑ fiée. Par exemple, mise à jour manuelle de l'heure ou mise à jour de l'heure NTP.

**SDWANHELP-1078 :** Éliminer le spam excessif de journal causé par le démon mailer-tente de se connecter au serveur **TACACS+**.

**SDWANHELP‑1095 :** La passerelle FTP Application Layer Gateway (ALG) peut ne pas analyser correcte‑ ment les sessions FTP si les modes EPSV ou EPRT sont utilisés provoquant un échec dans la session FTP.

**SDWANHELP‑1096 :** Dans de rares conditions, le redémarrage du service SD‑WAN peut se produire pendant l'inspection des paquets en profondeur (DPI).

**SDWANHELP‑1106 :** L'exportation et l'importation de fichiers de configuration de grande taille sur SD‑WAN Center à partir de MCN échouent sur les versions 10.2.x antérieures.

**SDWANHELP‑1112 :** Le numéro de système autonome (AS) BGP prend en charge un nombre 32 bits.

**SDWANHELP‑1113 :** Intermittence incapable d'accéder à l'interface graphique de gestion sur les plates‑formes WANOP uniquement après la mise à niveau vers la version 11.0.2.

**SDWANHELP‑1114 :** Lors de l'ouverture des graphiques via la page de rapports de SD‑WAN Center, il accède à la page des graphiques mais n'affiche aucun graphique.

**SDWANHELP‑1116 :** Lors de la mise à jour de la configuration, nous risquons de manquer le traite‑ ment des événements de synchronisation en raison du volet haute disponibilité (HA), ce qui peut en‑ traîner l'état de problème de l'appliance, où la synchronisation des itinéraires ne se produit pas avec d'autres branches et entraîne une panne du réseau.

**SDWANHELP‑1149 :** Lorsque vous téléchargez un nouveau certificat HTTPS, il ne s'applique pas et l' ancien certificat est restauré.

**SDWANHELP‑1160 :** Le Centre Citrix SD‑WAN affiche les adresses IP en double sous les liens WAN pour un site dans l'Éditeur de configuration. Le problème se produit lorsque le quatrième nombre dans deux adresses IP de liaison WAN commence par le même chiffre et varie par le nombre de chiffres comme 4, 45, 486.

**SDWANHELP‑1164 : Lors** du transfert des paramètres de l'appliance à partir de SD‑WAN Center, si le mot de passe, dans les paramètres de l'appliance, contient un symbole dollar suivi d'un caractère, le transfert échoue. Par exemple, les mots de passe test\$1, test\$1\$d échoueront. Mais test1\$ fonctionnera.

**SDWANHELP‑1169 :** Le service est abandonné lorsqu'un paquet est planifié pour la transmission d' un DVP en attente de suppression. Le logiciel essaie par erreur de le supprimer d'une liste de paquets vide. Le logiciel a été mis à jour.

**SDWANHELP‑1176 :** En raison de certaines entrées orphelines dans la base de données de config‑ uration, l'API GET pour config\_editor/virtual\_paths lance quelques exceptions avec la réponse. La **suppression de cascade** a été corrigée pour éviter les entrées de base de données orphelines.

**SDWANHELP‑1189 :** Lors de la mise à niveau de l'appliance logicielle, le processus d'installation peut échouer sur les appliances SD‑WAN 210 Standard Edition (SE). Lors de la détection des défaillances, l'appliance redémarre automatiquement pour éviter le problème afin que la mise à niveau puisse continuer.

**SDWANHELP‑1201 :** Le modem LTE peut redémarrer de façon sporadique. Au début d'une session de données, le modem continue de signaler une erreur ‑ le **service n'est pas pris en charge**. Le correctif consiste à désactiver et réactiver automatiquement le modem pour récupérer l'échec.

**SDWANHELP‑1241 :** Dans de rares cas, les informations de l'appliance ne sont pas affichées sur la page Inventaire et état de SD‑WAN Center en raison du blocage de SD‑WAN Center Service.

**NSSDW‑23795 :** Dans quelques cas, les collecteurs Netflow/IPfix (par exemple, les vents solaires) sig‑ nalent l'erreur MYSQL = (1064) dans SDWAN\_firewall.log. Ce problème entraîne un traçage incorrect des graphiques d'utilisation de la bande passante.

**NSSDW‑24895 :** Augmentez le tampon de mise à niveau logicielle Citrix SD‑WAN Center requis pour la mise à niveau vers des versions plus récentes.

**NSSDW‑24215 :** Sur les appliances Citrix SD‑WAN, la marche générique SNMP n'est pas fonction‑ nelle. Le correctif consiste à gérer correctement la demande de marche générique SNMP et à fournir la réponse jusqu'à la fin de l'identificateur d'objet SNMP (OID).

**NSSDW‑24862 :** Citrix SD‑WAN n'envoie pas les données NetFlow aux collecteurs à intervalles réguliers.

**NSSDW‑25147 :** Lorsque la fonctionnalité PPPoE est configurée dans des appliances SD‑WAN, le dé‑ mon de protocole point à point (PPD) s'exécute pour établir les sessions PPPoE. Cette configuration est vulnérable à CVE‑2020‑8597, une vulnérabilité de débordement de tampon. Ce problème est ré‑ solu à partir de la version 11.1.0.

**NSSDW‑25265 :** La table d'inventaire du tableau de bord Citrix SD‑WAN Center ne parvient pas à afficher les données.

**NSSDW‑25067 :** Un message d'avertissement ou un message occupé s'affiche lorsque le modem LTE est désactivé et réactivé avant que le mode de fonctionnement n'ait basculé sur la **puissance in‑ férieure**. Le correctif consiste à avertir l'utilisateur et à afficher le mode de fonctionnement actuel avant d'effectuer l'opération d'activation/désactivation.

**NSSDW‑25135 :** Parfois, pendant le déploiement de Zscaler, des configurations erronées ont été util‑ isées pour créer le mappage. Le problème se produit en raison d'entrées en double erronées dans la base de données. Le correctif garantit qu'il n'y a pas d'entrées en double dans la base de données.

**NSSDW‑25440 :** Des pertes importantes de paquets ou des retards réseau peuvent être observés dans Azure sur des instances avec l'accélération réseau activée.

## **Problèmes connus**

**NSSDW‑22748 :** les rapports IPFIX exportés vers l'outil de gestion de l'autorité de certification ne sont pas traités correctement conformément à la spécification IPFIX. Le problème s'applique uniquement à l'outil de gestion de l'autorité de certification et n'est pas visible lorsque les rapports IPFIX sont exportés vers des collecteurs tels que SolarWinds, Splunk.

**SDWANHELP‑1159 :** Citrix SD‑WAN n'annonce pas les routes vers le voisin OSPF. Cela se produit lorsque les routes sont modifiées au SD‑WAN ou le volet chemins virtuels se produit, ce qui provoque la resynchronisation des routes WAN virtuelles sur les sites. Dans ce cas, si le lien vers l'homologue OSPF est perdant, le SD‑WAN peut entrer dans un état où il n'annonce jamais les routes SD‑WAN vers le voisin OSPF.

**Solution :** arrêtez et redémarrez le service WAN virtuel.

## **Notes de mise à jour de Citrix SD‑WAN 10.2.7**

<span id="page-33-0"></span>May 6, 2021

## **Introduction**

Cette note de mise à jour décrit les nouveautés, les problèmes résolus et les problèmes connus ap‑ plicables au logiciel Citrix SD‑WAN version 10.2 version 7 pour SD‑WAN Standard Edition, WANOP, Premium Edition et SD‑WAN Center.

Pour plus d'informations sur les versions précédentes, reportez-vous à la section Citrix SD-WAN.

## **Remarque**

Dans l'usine d'appliances livrée avec Citrix SD-WAN 10.2.7 version ou ultérie[ure, LOM est d](https://docs.netscaler.com/fr-fr/citrix-sd-wan.html)ésactivé par défaut. Pour accéder à LOM, il est recommandé de définir le mot de passe LOM et d' activer l'accès LOM via la CLI.

## **Nouveautés**

**Identité SD‑WAN Orchestrator sur site** ‑ Vous pouvez établir une connexion entre votre appliance Citrix SD‑WAN et Citrix SD‑WAN On‑Prem Orchestrator en activant la connectivité Orchestrator et en spécifiant le paramètre Identité d'SD‑WAN Orchestrator sur site.

**Remarque** : Il s'[agit de fournir une conn](https://docs.netscaler.com/fr-fr/citrix-sd-wan/10-2/on-prem-sd-wan-orchestrator-identity.html)ectivité d'appliance à Citrix SD‑WAN On‑Prem Orchestrator lorsqu'elle est disponible.

**Mettre à jour le mot de passe —API REST** ‑ À partir de la version 10.2.6, il est obligatoire de modifier le mot de passe du compte d'utilisateur administrateur par défaut lors du provisionnement d'une appliance SD‑WAN ou du déploiement d'un nouveau SD‑WAN SE VPX. Cette modification est appliquée en utilisant l'interface de ligne de commande et l'interface utilisateur. Dans la version 10.2.7, cette modification est également appliquée à l'aide de l'API REST.

**Prise en charge DHCP pour MCN** - Vous pouvez maintenant configurer l'adresse IP DHCP pour l'interface WAN MCN. Assurez-vous que la liaison WAN est configurée avec une adresse IP publique.

## **Problèmes résolus**

**SDWANHELP‑1385** : Les informations du numéro de série du périphérique SD‑WAN peuvent être per‑ dues et réinitialisées à la chaîne par défaut en raison d'un problème dans le firmware du BIOS v1.0b sur la plate‑forme SD‑WAN 210.

**SDWANHELP‑1365** : Dans une configuration de MCN GEO haute disponibilité avec le transfert Wan‑ WAN activé, un événement d'**arrêt de service Internet** peut déclencher un scénario erroné dans lequel les routes apprises à partir du MCN GEO secondaire ont une priorité supérieure à celle du MCN GEO principal.

**SDWANHELP‑1332** : Dans de rares cas, le service SD‑WAN peut se bloquer lors de la collecte des sta‑ tistiques NetFlow.

**SDWANHELP‑1314** : Impossible de configurer les groupes d'interface pour les appliances Citrix SD‑ WAN 210 et 110 à l'aide de l'API REST via le MCN. Le correctif fournit la prise en charge de la configuration des groupes d'interface pour le modèle de site Citrix SD‑WAN 210 ou 110 et les sous‑modèles BASE via les API REST.

**SDWANHELP‑1278** : Des vulnérabilités de sécurité ont été observées dans License Server version 11.16.2 et inférieure. Ces vulnérabilités sont corrigées dans License Server version 11.16.3.

**SDWANHELP‑1267** : Le MCN affiche un certificat SD‑WAN Center vide. L'entrée vide est une entrée fausse et est supprimée avec les dernières modifications de code.

**SDWANHELP‑1256** : Lors d'une mise à jour de configuration dans un dispositif SD‑WAN, lorsqu'une branche supprime tous les domaines de routage sauf un, la traduction d'adresses réseau (NAT) peut échouer pour le trafic Internet.

**SDWANHELP‑1253** : L'appliance Citrix SD‑WAN peut supprimer le trafic Internet dans les configura‑ tions de domaine de routage multiple.

**SDWANHELP‑1248** : Dans quelques cas, le service SD‑WAN peut être abandonné lors du traitement des paquets IGMP (Internet Group Management Protocol) dans des configurations de domaine de routage multiple.

**SDWANHELP‑1240** : Des réponses SNMP GET non valides sont observées pour les appliances SD‑WAN dans le déploiement HA. La réponse GET SNMP renvoie la valeur 0 pour les chemins virtuels lorsque les appliances sont déployées en mode HA.

**SDWANHELP‑1222** : Dans de rares conditions, lorsque le suivi de connexion est activé sur une appli‑ ance SD‑WAN, une combinaison spécifique d'adresses IP, de longueur de paquet et de protocole IP peut provoquer une erreur dans la validation de somme de contrôle. Par conséquent, les paquets UDP ou TCP sont supprimés de manière inappropriée.

**SDWANHELP‑1210** : Lorsque VRRP et HA sont configurés, l'accès à l'interface graphique est inter‑ rompu, une perte de connectivité et une panne ping sont observées. L'instance VRRP ne doit pas

être lancée sur l'appliance de secours HA. Le correctif bloque l'initialisation de l'instance VRRP sur le dispositif de secours.

**SDWANHELP‑1203** : Les appliances SD‑WAN se bloquent plusieurs fois après la mise à niveau vers la version 11.0.3 à partir de la version 10.2.3. Le plantage se produit lorsqu'une branche, configurée en tant que site intermédiaire entre deux sites distants, ne peut pas gérer le trafic au‑delà du seuil.

La branche tente de former un chemin virtuel dynamique entre les deux sites, tandis que les sites distants y sont connectés via le chemin virtuel dynamique au lieu du chemin virtuel statique. Le correctif garantit que la branche n'agit pas comme un site intermédiaire pour deux sites distants lorsqu'elle est connectée à l'un d'entre eux via un chemin virtuel dynamique.

**SDWANHELP‑1194** : l'appliance Citrix SD‑WAN perd la licence distante lors du redémarrage. Le dé‑ mon de licence SD‑WAN ne extrait pas les licences du serveur de licences après avoir été déplacé vers la période de grâce, même si la licence était présente sur le serveur. Avec ce correctif, le démon tente de récupérer les licences du serveur de licences.

**SDWANHELP‑1193** : Lorsque le MCN est dans l'état d'usine lors du téléchargement du package LCM sans activer le logiciel/configuration de mise en scène, le paquet LCM téléchargé est à peu près la même taille que les configurations (centaines de Ko).

**SDWANHELP‑1191** : Dans quelques cas, les collecteurs Netflow/IPfix (par exemple ‑ SolarWinds) peu‑ vent signaler des pics d'utilisation de la bande passante en raison d'un problème de code de cas d' angle.

**SDWANHELP‑1179** : L'API NITRO pour obtenir des statistiques de flux retournait LAN au WAN en tant que direction deflux pour tous lesflux, quelle que soit la direction correcte. Ce problème a été observé uniquement avec l'API NITRO et non sur l'interface graphique.

**SDWANHELP‑1122** : Le nom d'hôte d'une instance WANOP Citrix SD‑WAN peut être modifié à par‑ tir de l'interface graphique et le nom d'hôte modifié est reflété après le redémarrage. Sur certaines instances WANOP Citrix SD‑WAN, qui servent d'arbitre, le nom d'hôte n'est pas persistant lors des redémarrages.

**SDWANHELP‑1098** : L'interface utilisateur des règles d'optimisation Citrix SD‑WAN se bloque après l'ajout ou la modification de l'un de ses noms de règles avec des guillemets doubles. Elle s'applique aux règles Classificateurs d'applications, Liens, Classes de service et Stratégies de mise en forme du trafic.

**SDWANHELP‑1097** : Parfois, lors de l'exécution du trafic ICA, l'appliance redémarre. Le problème peut se produire si le VDA ou le client ICA envoie des paquets ICA avec un format qui n'est pas attendu par SD‑WAN.

**SDWANHELP‑1051** : Les versions de serveur de licences inférieures à 11.16.2 sont sujettes à des vul‑ nérabilités de sécurité telles que les attaques par déni de service. Le déni de service entraîne la com‑ promission du serveur de licences et, dans des cas extrêmes, peut ne pas être en mesure de fournir
des licences aux appliances SD‑WAN.

**SDWANHELP‑760** : Dans de rares cas, une condition de course possible avec le moteur de mise à jour de route, lorsque le routage dynamique est utilisé, conduit à un crash.

#### **Problèmes connus**

**SDWANHELP‑1299** : Lorsqu'une branche établit un chemin virtuel dynamique avec une autre branche et si le transfert WAN vers WAN est activé sur la branche, la branche transmet les routes reçues via le chemin virtuel dynamique vers d'autres sites. Lorsque le chemin virtuel dynamique tombe en panne, les routes apprises ne sont pas supprimées des autres sites.

• **Solution** : n'activez pas le transfert WAN vers WAN ou ne supprimez pas les itinéraires dynamiques.

**SDWANHELP‑1206** : bogue de code entraînant un redémarrage inutile du démon SNMP lorsque la mise à jour de configuration principale est effectuée. Cela provoquait un faux piège de redémarrage de l'appliance. Le problème s'applique uniquement aux plates‑formes SD‑WAN 110, SD‑WAN 210, SD‑WAN 410, SD‑WAN 1100 et SD‑WAN VPX.

**SDWANHELP‑641** : Dans de rares cas, la session GUI Citrix SD‑WAN 3000 WANOP peut se bloquer après la mise à niveau.

**NSSDW‑22847** : Lors de l'activation de BGP, l'option Multi‑hop pour BGP est sélectionnée par dé‑ faut dans l'interface graphique. Toutefois, le paramètre n'est appliqué que si vous le désactivez et le réactivez.

**NSSDW‑19617** : La fonctionnalité de configuration One touch permet de télécharger et d'installer la licence après l'installation du package LCM. L'opération de licence peut se terminer lorsque le redé‑ marrage se produit dans le cadre de l'application du package LCM.

• **Solution** : téléchargez et installez la licence à partir de la page **Gestion des licences** après le redémarrage de l'appliance.

**SDWANHELP‑1238** : Sur les appliances LTE Citrix SD‑WAN, le basculement HA bascule sur la liaison LTE. L'interface LTE n'obtient pas d'adresse IP lorsque le basculement HA se produit.

# **Notes de mise à jour de Citrix SD‑WAN 10.2.8**

May 6, 2021

#### **Introduction**

Cette note de mise à jour décrit les problèmes résolus et connus applicables au logiciel Citrix SD‑WAN version 10.2 version 8 pour SD‑WAN Standard Edition, WANOP, Premium Edition appliances et SD‑WAN Center.

Pour plus d'informations sur les versions précédentes, reportez-vous à la section Citrix SD-WAN.

#### **Problèmes résolus**

**SDWANHELP‑1299** : Lorsqu'une branche établit un chemin virtuel dynamique avec une autre branche et si le transfert WAN vers WAN est activé sur la branche, la branche transmet les routes reçues via le chemin virtuel dynamique vers d'autres sites. Lorsque le chemin virtuel dynamique tombe en panne, les routes apprises ne sont pas supprimées des autres sites.

**SDWANHELP‑1353** : Le service SD‑WAN peut être abandonné lorsque des liaisons WAN sont ajoutées pour l'équilibrage de charge Internet dans le cadre de la mise à jour de configuration.

**SDWANHELP‑1363** : Le service SD‑WAN peut être abandonné lorsque l'entrée ARP est mise à jour de l'hôte vers le type persistant.

**SDWANHELP‑1368** : SNMP Walk n'a pas montré les informations d'adresse MAC correctes pour les interfaces.

**SDWANHELP‑1370** : le service SNMP activé après le provisionnement de SD‑WAN Center avec la chaîne de communauté par défaut en tant que public provoque un problème de vulnérabilité. SD‑WAN Center ne prend pas en charge le service SNMP. Ainsi, le service SNMP est définitivement désactivé pour résoudre le problème de vulnérabilité.

**SDWANHELP‑1433** : Si un administrateur effectue une modification de configuration et active la con‑ figuration contenant des itinéraires récapitulatifs, l'appliance se bloque.

**SDWANHELP‑1464** : Le service SD‑WAN est abandonné lors du traitement des paquets reçus via le service intranet configuré via la liaison MPLS privée qui a des files d'attente MPLS.

**SDWANHELP‑1475** : Pendant les scénarios d'erreur, les fichiers de configuration temporaires ne sont pas nettoyés et utilisent donc plus de mémoire.

**NSSDW-22847** : Lors de l'activation de BGP, l'option Multi-hop pour BGP est sélectionnée par défaut dans l'interface graphique. Toutefois, le paramètre n'est appliqué que si vous le désactivez et le réactivez.

#### **Problèmes connus**

**SDWANHELP‑1400** : Pour une route de service Internet dans un domaine de routage autre que par défaut et un chemin d'accès configuré, lorsque le chemin tombe en panne et que le site distant qui n' a pas le domaine de routage donné configuré, la route Internet n'est pas marquée inaccessible.

**NSSDW‑30379** : Lorsqu'une appliance sur la version 10.x est mise à niveau vers la version 11.x, le mot de passe de la version 10.x est copié vers la version 11.x. Après la mise à niveau, si vous modifiez le mot de passe puis passez à la version 10.x, le mot de passe modifié n'est pas copié vers la version 10.x.

• **Solution** : mémoriser le mot de passe utilisé sur la version 10.x avant de procéder à la mise à niveau vers la version 11.x.

## **Notes de mise à jour de Citrix SD‑WAN 10.2.9c**

#### February 8, 2022

La version 10.2.9c de Citrix SD-WAN corrige les vulnérabilités de sécurité décrites dans https://supp ort.citrix.com/article/CTX330728 et remplace la version 10.2.9b.

## **[Configuration système r](https://support.citrix.com/article/CTX330728)equise**

May 6, 2021

#### **Configuration matérielle requise**

Les instructions d'installation des appliances SD-WAN sont fournies à la section Configuration des appliances SD‑WAN.

#### **[Exigences du firm](https://docs.netscaler.com/fr-fr/citrix-sd-wan/10-2/configuration/setting-up-virtual-wan-appliances/appliance-hardware.html)ware**

Tous les modèles d'appliances Citrix SD‑WAN dans un environnement Virtual WAN doivent exécuter la même version de microprogramme Citrix SD‑WAN.

#### **Remarque**

Les appliances exécutant des versions logicielles antérieures ne peuvent pas établir de connexion Virtual Path à l'appliance exécutant SD-WAN version 10.2. Pour plus d'informations, contactez l'équipe de support Citrix.

#### **Configuration logicielle requise**

Pour plus d'informations sur les exigences de licence, reportez-vous à la section Système de licences.

#### **[Exigenc](https://docs.netscaler.com/fr-fr/citrix-sd-wan/10-2/sd-wan-licensing.html)es du navigateur**

Les cookies doivent être activés et JavaScript doit être installé et activé.

L'interface Web de gestion SD‑WAN est prise en charge sur les navigateurs suivants :

- Mozilla Firefox 35.0+ (Version recommandée 43.x)
- Google Chrome 40.0+ (version recommandée 49.x)
- Microsoft Internet Explorer 11+

Les cookies doivent être activés dans les navigateurs pris en charge, et JavaScript est installé et activé.

#### **Hyperviseur**

Citrix SD‑WAN SE/PE VPX peut être configuré sur les hyperviseurs suivants :

- Serveur VMware ESXi, version 5.5.0 ou ultérieure.
- Citrix Hypervisor 6.5 ou supérieur.
- Microsoft Hyper‑V 2012 R2 ou supérieur.
- Linux KVM

#### **Plate‑forme Cloud**

Citrix SD‑WAN SE/PE VPX peut être configuré sur les plates‑formes cloud suivantes :

- Microsoft Azure
- Amazon Web Services

## **Modèles de plates‑formes SD‑WAN et progiciels**

#### September 26, 2023

Cette section fournit des informations sur le téléchargement des packages logiciels Citrix SD‑WAN.

#### **Remarque**

Avant de télécharger le logiciel, vous devez obtenir et enregistrer une licence logicielle Citrix SD-WAN. Pour plus d'informations, reportez-vous à la sectionSystème de licences.

Un package d'appliance SD‑WAN contient le package logiciel SD‑WAN pour un modèle d'appliance particulier fourni avec un package de configuration SD-WA[N spécifique. Les deu](https://docs.netscaler.com/fr-fr/citrix-sd-wan/10-2/sd-wan-licensing.html)x packages sont regroupés et distribués aux clients à l'aide de l'assistant **Gestion des modifications** de l'interface Web de gestion exécutée sur le nœud de contrôle maître (MCN).

S'il s'agit d'une installation initiale, vous devez charger, configurer et activer manuellement le package d'appliance approprié sur chacune des appliances clientes résidant dans votre réseau SD-WAN. Si vous mettez à jour la configuration d'un déploiement SD-WAN existant, le MCN distribue et active automatiquement le package d'appliance approprié sur chacun des clients existants, lorsque les chemins virtuels vers les clients deviennent opérationnels.

### **Télécharger les progiciels**

Il existe un progiciel Citrix SD‑WAN différent pour chaque modèle d'appliance. Vous devez télécharger le progiciel approprié pour chaque modèle d'appliance que vous souhaitez inclure dans votre réseau.

Pour télécharger les packages logiciels Citrix SD‑WAN, accédez à l'URL ; téléchargements de produits. Les instructions pour télécharger le logiciel sont fournies sur ce site.

#### **Packages logiciels Citrix SD‑WAN**

Il existe un progiciel Citrix SD‑WAN différent pour chaque modèle d'appliance SD‑WAN pris en charge. Vous devez acquérir le package approprié pour chaque modèle d'appliance que vous envisagez d' incorporer dans votre réseau.

#### **Modèles d'appliance SD‑WAN pris en charge**

Il existe trois catégories principales d'appliances Citrix SD‑WAN :

- Modèles de matériel SD‑WAN
	- **–** WANOP, Standard Edition et Premium Edition
- Appliances virtuelles SD-WAN VPX (SD-WAN VPX)
	- **–** Édition Standard et Édition WANOP

#### **Remarque**

Tous les modèles d'appliances SD‑WAN dans un environnement SD‑WAN doivent exécuter la même version de microprogramme SD‑WAN. Pour plus d'informations, contactez le support client Citrix SD‑WAN.

Pour une description complète des appliances SD‑WAN, reportez‑vous à lafiche technique de l'édition de la plate‑forme de produits SD‑WAN suivante sur le site de téléchargement des produits.

#### **Dispositifs matériels SD‑WAN édition standard**

Citrix SD‑WAN version 10.2 prend en charge les modèles de matériel SD‑WAN suivants :

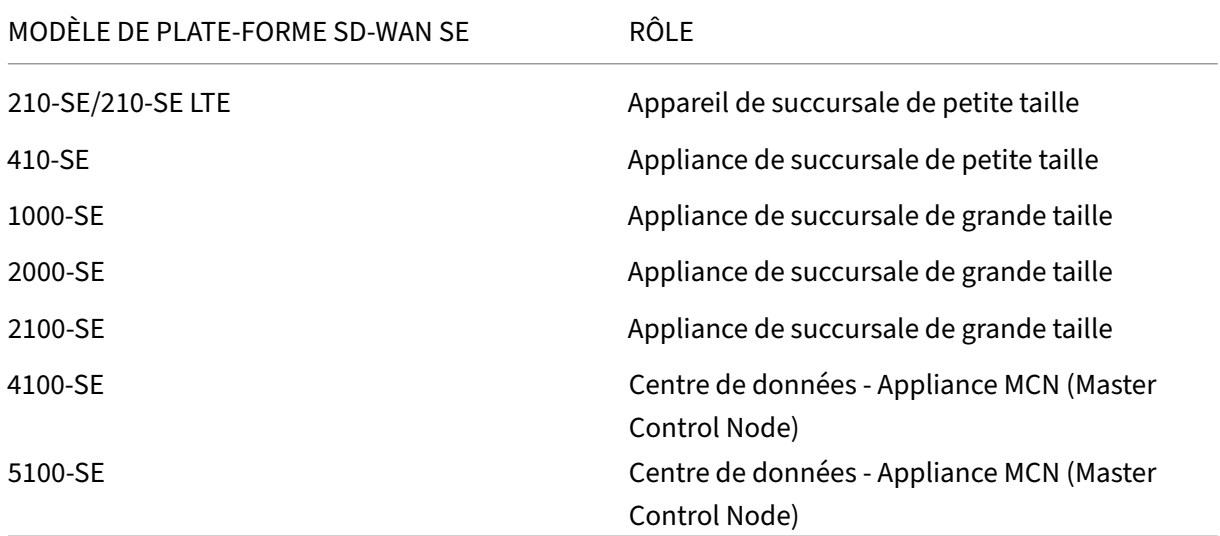

#### **Dispositifs matériels d'optimisation WAN SD‑WAN (SD‑WAN WANOP)**

Citrix SD-WAN 10.2 prend en charge les modèles d'appliance WANOP (SD-WAN Optimization) suivants :

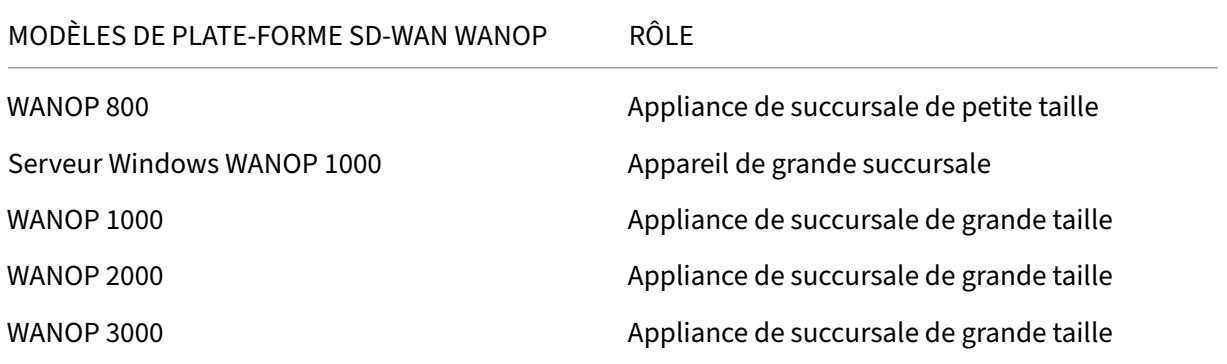

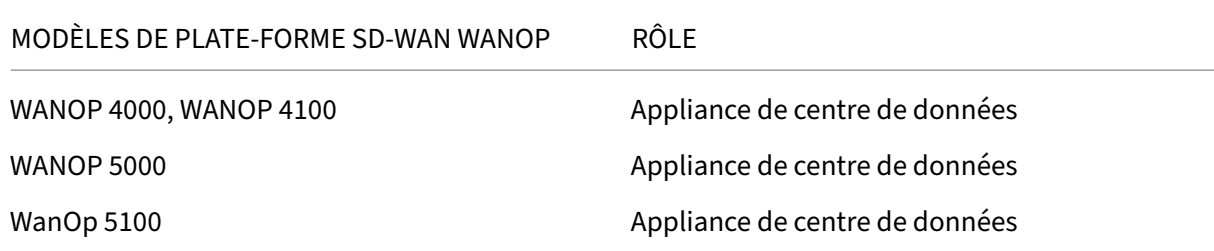

#### **Appliances virtuelles SD‑WAN VPX (SD‑WAN VPX‑SE)**

Citrix SD‑WAN 10.2 prend en charge les modèles SD‑WAN VPX Virtual Appliance (VPX‑SE) suivants :

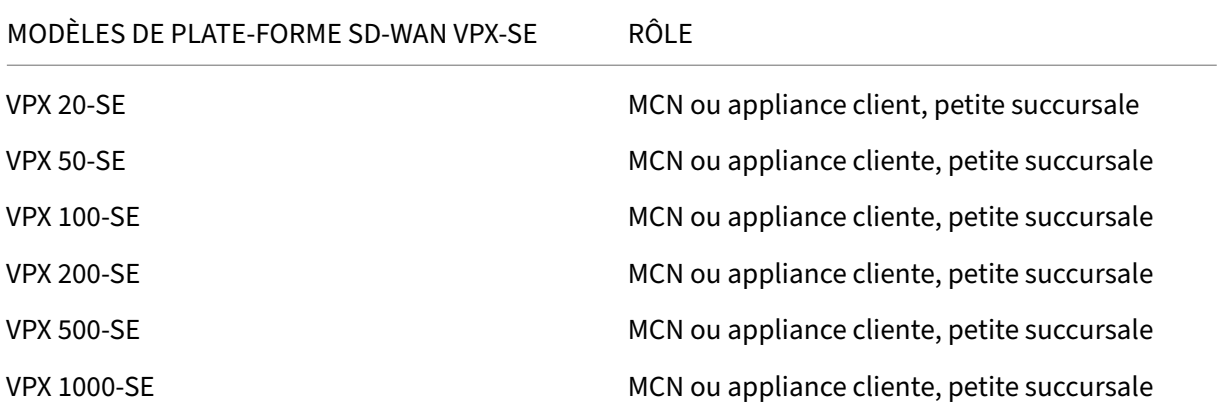

Pour plus d'informations, consultez leConditions préalablesde Citrix SD-WAN Virtual VPX Standard Edition.

#### **Appliances virtuelles SD‑WAN WANO[P \(SD‑WAN VPX‑WANO](https://docs.netscaler.com/fr-fr/netscaler-sd-wan-hardware-platforms/standard-edition/sd-wan-vpx-standard-edition/prerequisites.html)P)**

Citrix SD‑WAN 10.2 prend en charge les modèles de matériel virtuel SD‑WAN WANOP (VPX‑WANOP) suivants :

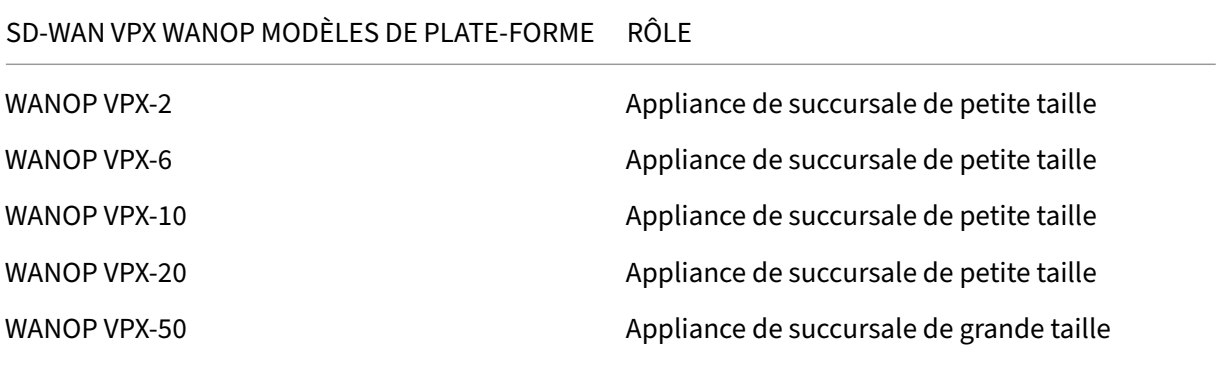

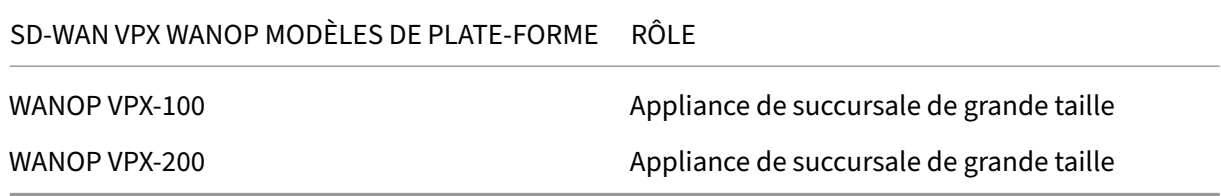

#### **Important**

Dans la version 10.1, l'édition de la plate-forme Enterprise est rebaptisée « Premium ».«

#### **Dispositifs matériels SD‑WAN édition premium (SD‑WAN PE)**

Citrix SD‑WAN 10.2 prend en charge les modèles SD‑WAN Premium (Enterprise) Edition (SD‑WAN PE) suivants :

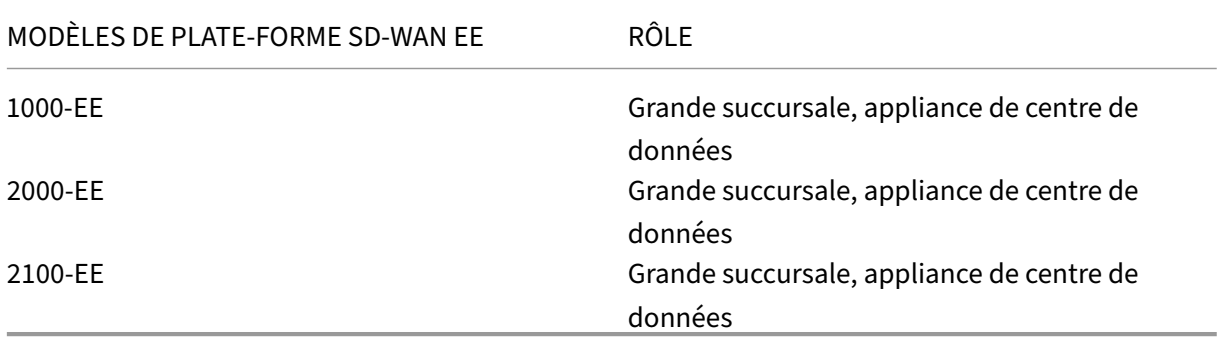

# **Chemins d'accès**

November 1, 2021

Le tableau suivant fournit des détails sur toutes les versions du logiciel Citrix SD‑WAN vers lesquelles vous pouvez mettre à niveau, à partir des versions précédentes.

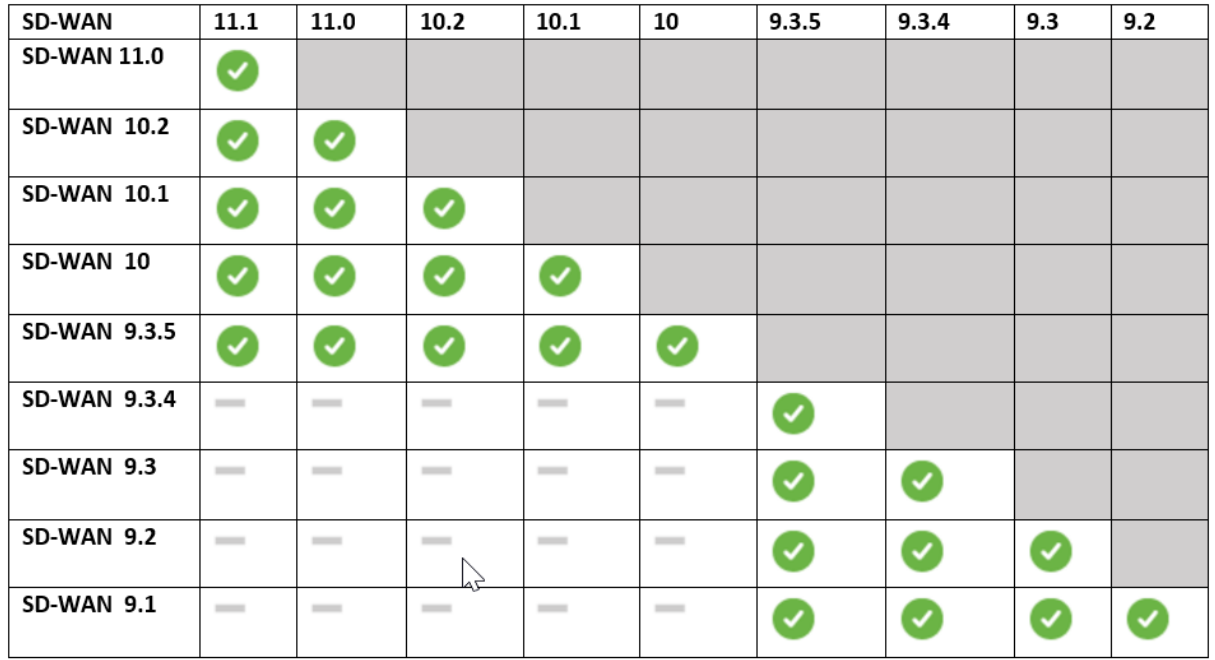

## Les informations sur les chemins de mise à niveau sont également disponibles dans le Guide de mise à niveau Citrix.

#### **Remarque**

- [Il est r](https://docs.citrix.com/en-us/upgrade)ecommandé aux clients effectuant une mise à niveau depuis Citrix SD‑[WAN version](https://docs.citrix.com/en-us/upgrade) 9.3.x d'effectuer une mise à niveau vers la version 10.2.8 avant de procéder à une mise à niveau vers une version majeure.
- Lors de la mise à niveau du logiciel, assurez‑vous que la mise à niveau vers tous les sites connectés est terminée avant de procéder à l'activation. Si l'activation est effectuée avant la fin de la préparation en activant Ignorer incomplet, il se peut que le chemin virtuel ne parvienne pas avec MCN pour les sites vers lesquels la préparation était encore en cours. Pour restaurer le réseau, il est nécessaire d'effectuer manuellement la gestion locale des modifications pour ces sites.

# **Mise à niveau du logiciel Virtual WAN vers la version 9.3.5 avec déploiement Virtual WAN**

#### May 6, 2021

**Note** :

Avoir une configuration de réseau étendu virtuel fonctionnant sous la version 9.3.4 ou inférieure,

avec des chemins virtuels établis à partir de MCN vers les sites de succursale.

- 1. Sur l'appliance MCN, accédez à **Configuration** > **Réseau étendu virtuel** > **Gestion des modi‑ fications** .
- 2. Obtenez le fichier *cb‑vw‑<ApplianceModel>‑9.3.5.23.tar.gz* applicable à tous les sites du réseau WAN virtuel à partir de page de téléchargement Citrix
- 3. Téléchargez le fichier *cb‑vw‑<ApplianceModel>‑9.3.5.23.tar.gz* pour les succursales définies dans le fichier de configuration pour lesquelles la mise à niveau doit être effectuée. Exécutez la gestion des modifications dans l'interface Web SD-WAN pour l'appliance MCN et terminez le processus de gestion des modifications.

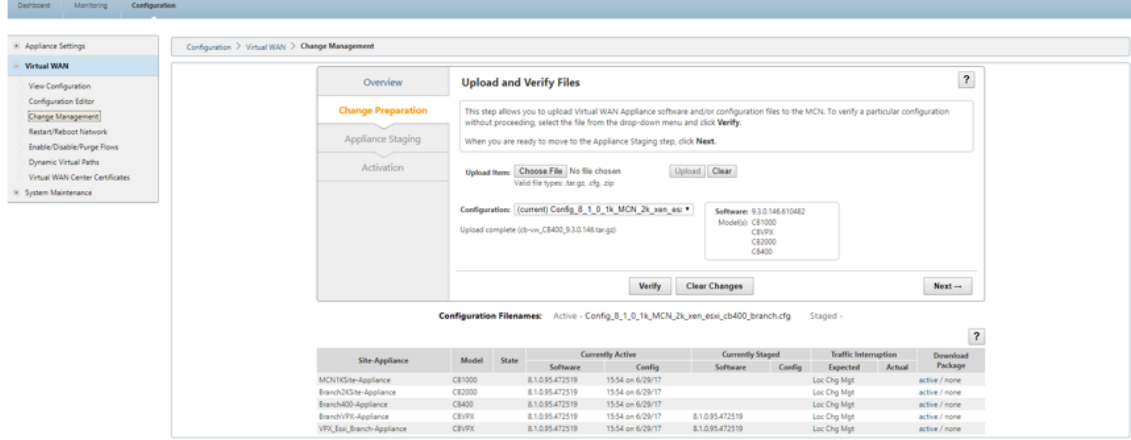

4. Cliquez sur **Suivant** pour continuer.

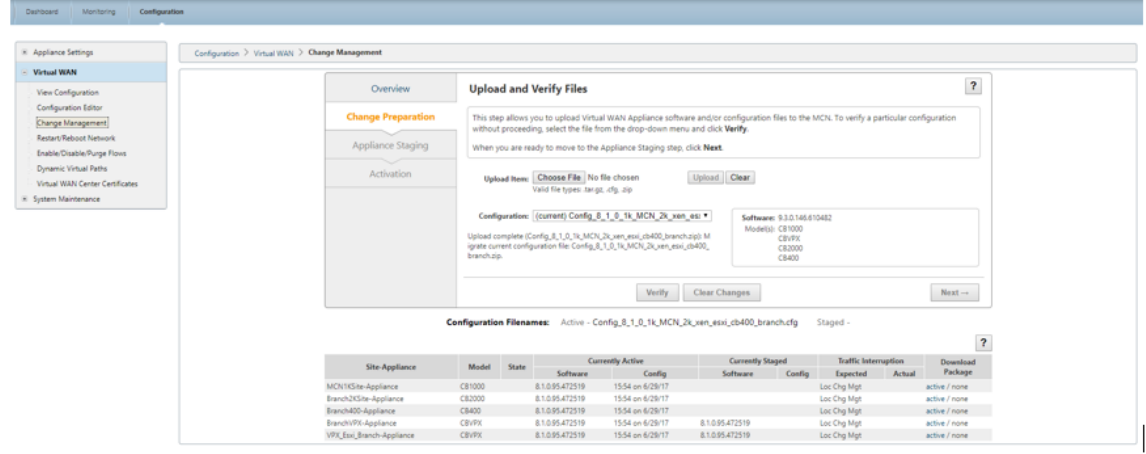

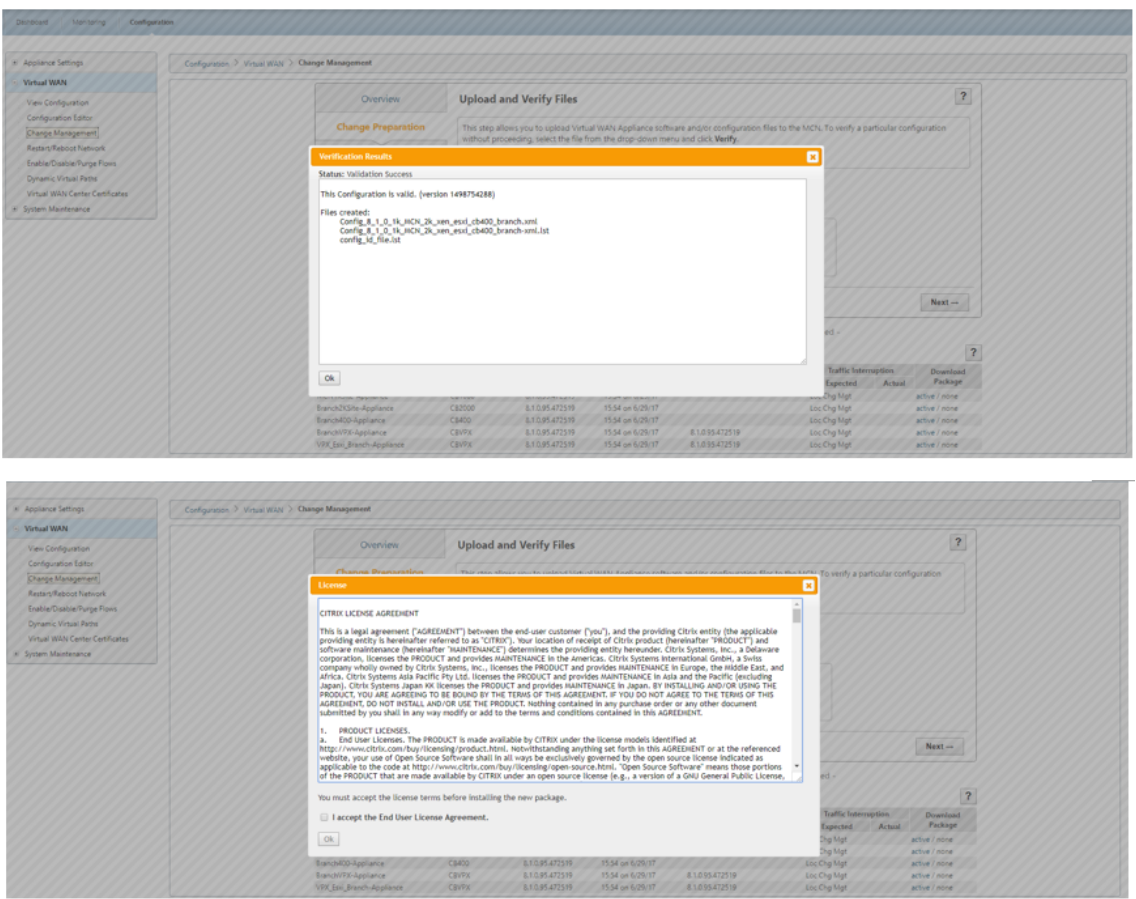

5. Après avoir accepté le contrat de licence, vous accédez à **Appliance Staging**, où les appliances peuvent être déployées en cliquant sur **Appliances Stage**.

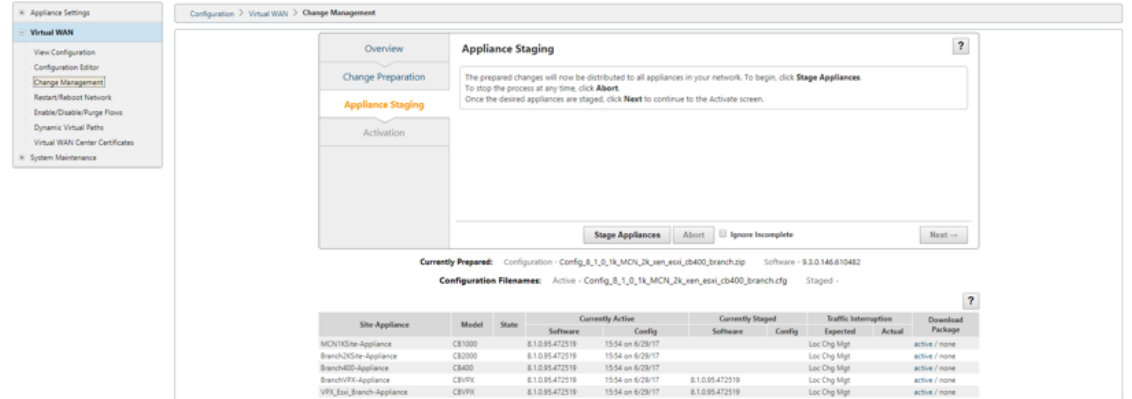

6. L'état de progression du transfert s'affiche dans le cadre de la préparation et du transfert des packages logiciels vers les appliances.

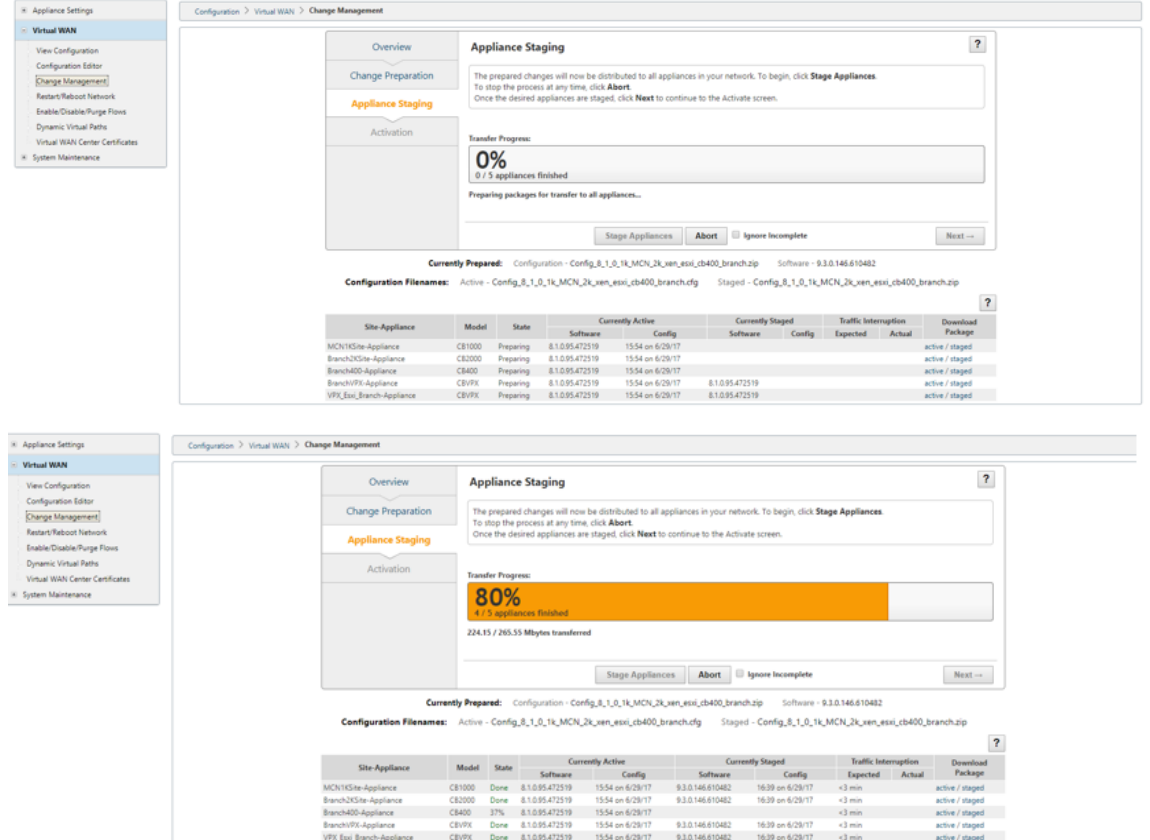

7. Cliquez sur **Suivant** lorsque la progression du transfert affiche 100 %, et le bouton est activé pour continuer.

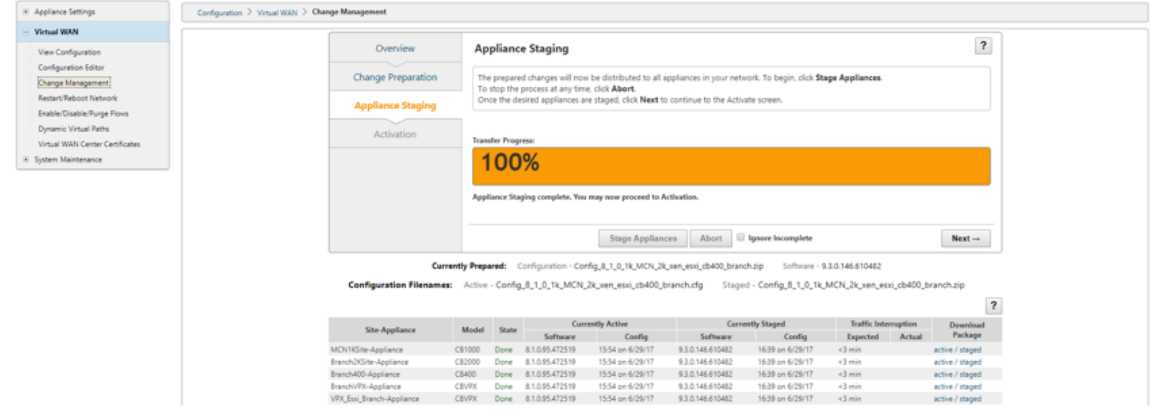

8. Dans la page **Activation**, cliquez sur **Activer le déploiement** pour commencer l'activation.

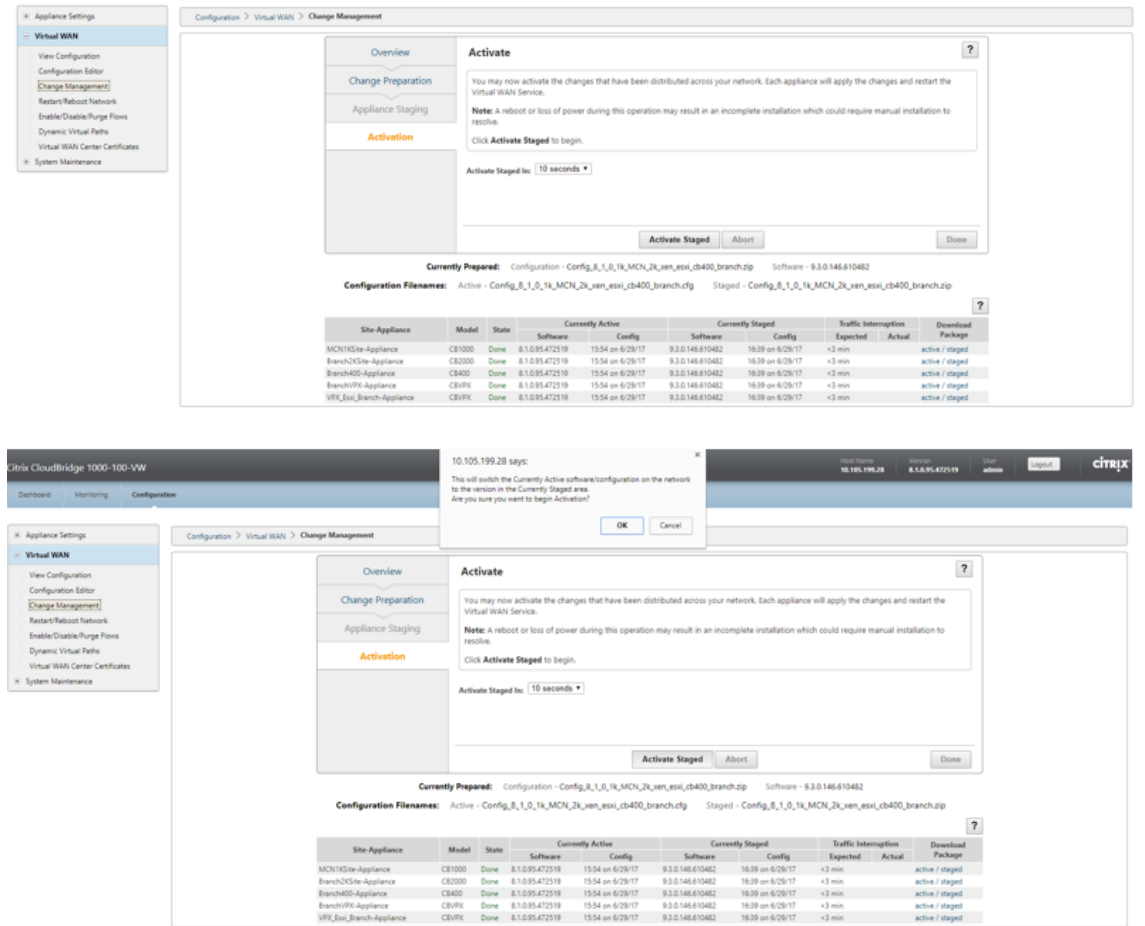

# 9. Après l'achèvement du compte à rebours d'activation de 180 s cliquez sur **Terminé**.

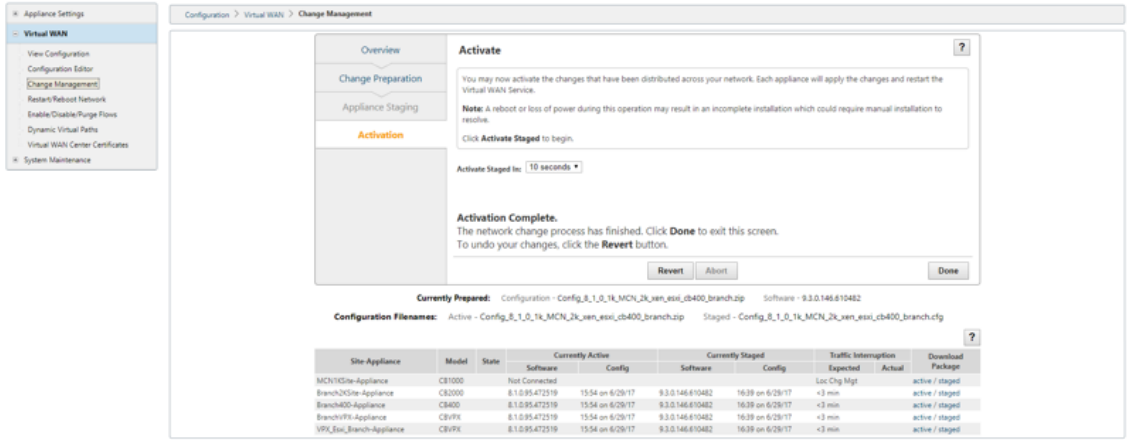

# **Mise à niveau vers la version 10.2 avec déploiement Virtual WAN opérationnel**

May 6, 2021

1. Dans la page **Gestion des modifications > Préparation** des modifications, cliquez sur **Choisir des fichiers** et sélectionnez le fichier de package logiciel *ctx‑sdw‑sw‑10.2.0.x.zip*. Cliquez sur **Charger**.

**Remarque :**

Vous pouvez télécharger le progiciel Citrix SD‑WAN release 10, version 2 à partir de la Téléchargements page.

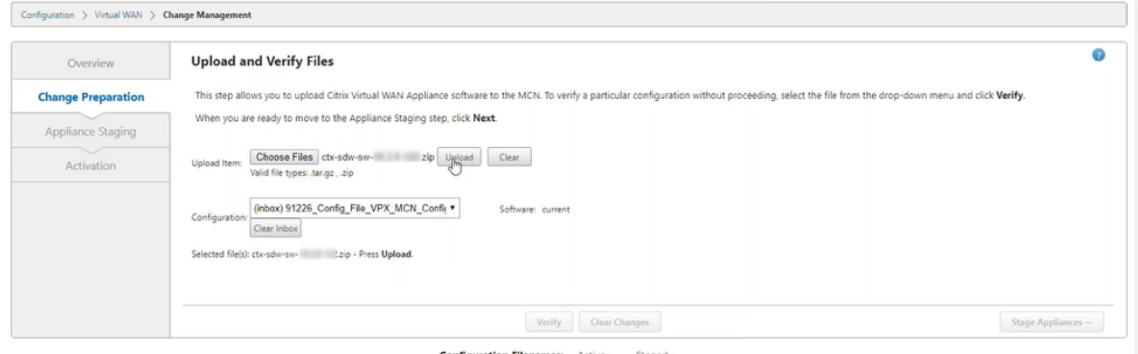

Une barre de progression apparaît pour afficher la progression actuelle du téléchargement.

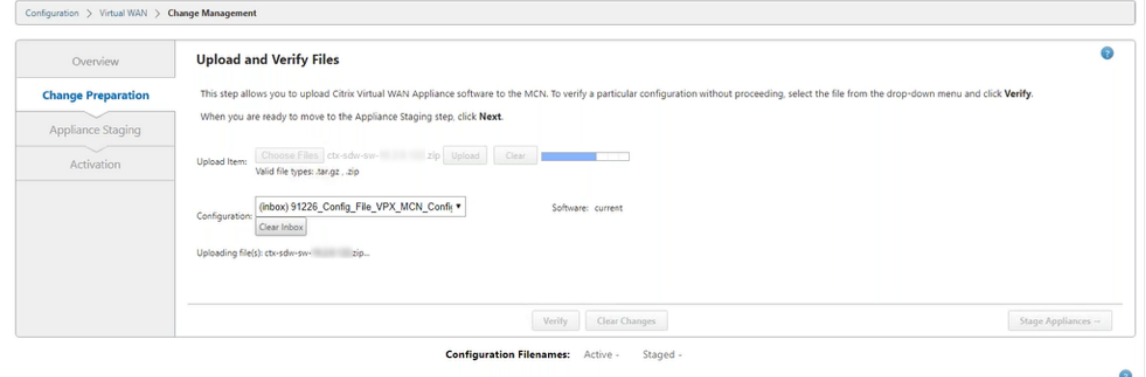

2. Une fois le processus de téléchargement réussi, les modèles d'appliance pertinents s'affichent. Les appliances seront mises à niveau en fonction du fichier de configuration.

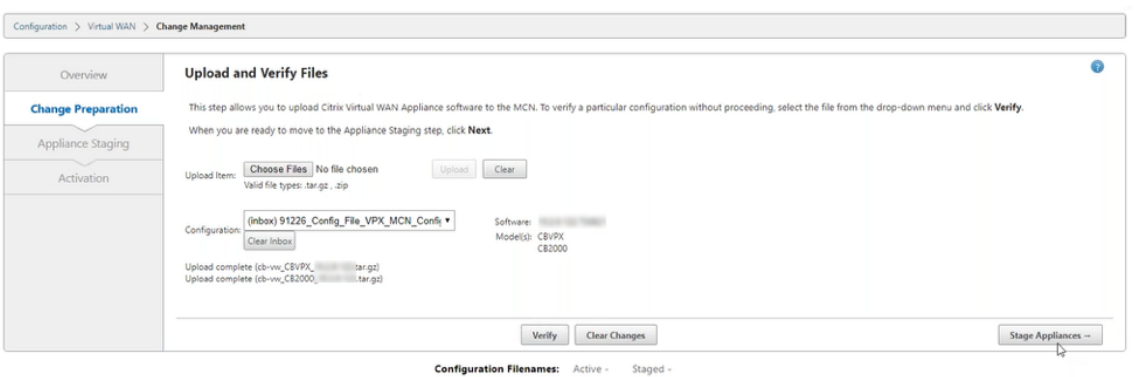

3. Cliquez sur **Stage Appliance** pour procéder à la validation du fichier de configuration. La page Contrat de licence pour l'acceptation de l'utilisateur s'affiche. Cliquez sur **J'accepte le contrat de licence utilisateur final** et cliquez sur **OK**.

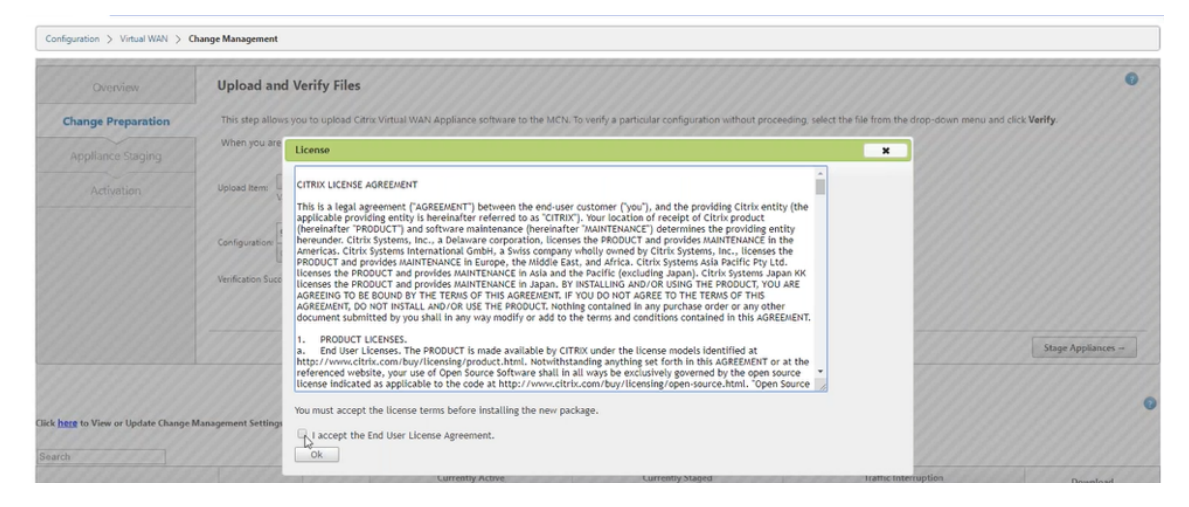

4. Le processus **de transfert de matériel** est lancé. Les modifications sont distribuées à toutes les appliances du réseau. La barre de progression du transfert apparaît et le tableau des détails du site est mis à jour.

Ō

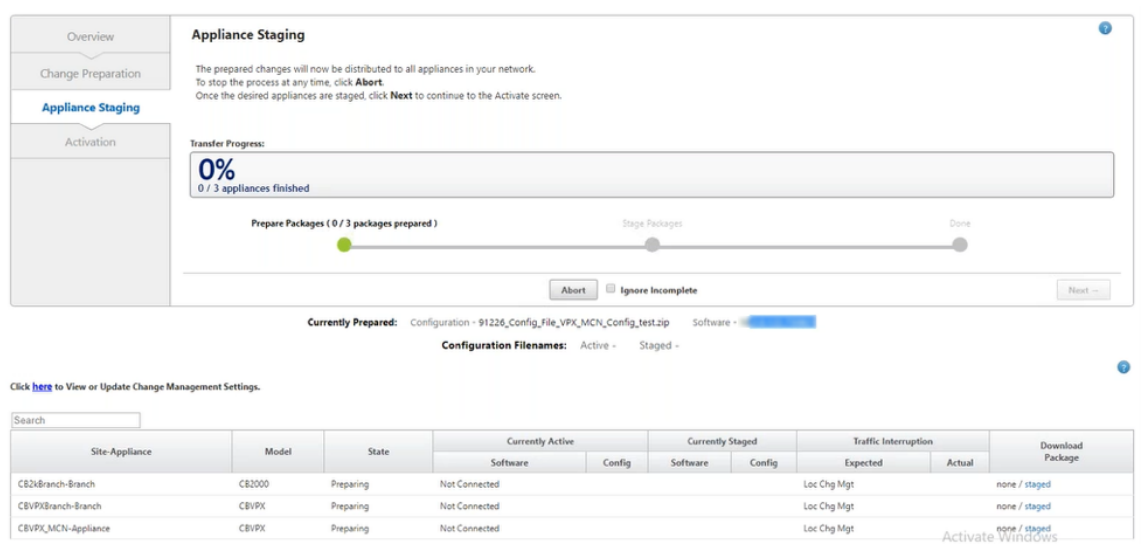

5. Une fois la progression du transfert terminée à 100 %, cliquez sur **Suivant** pour procéder à l' activation.

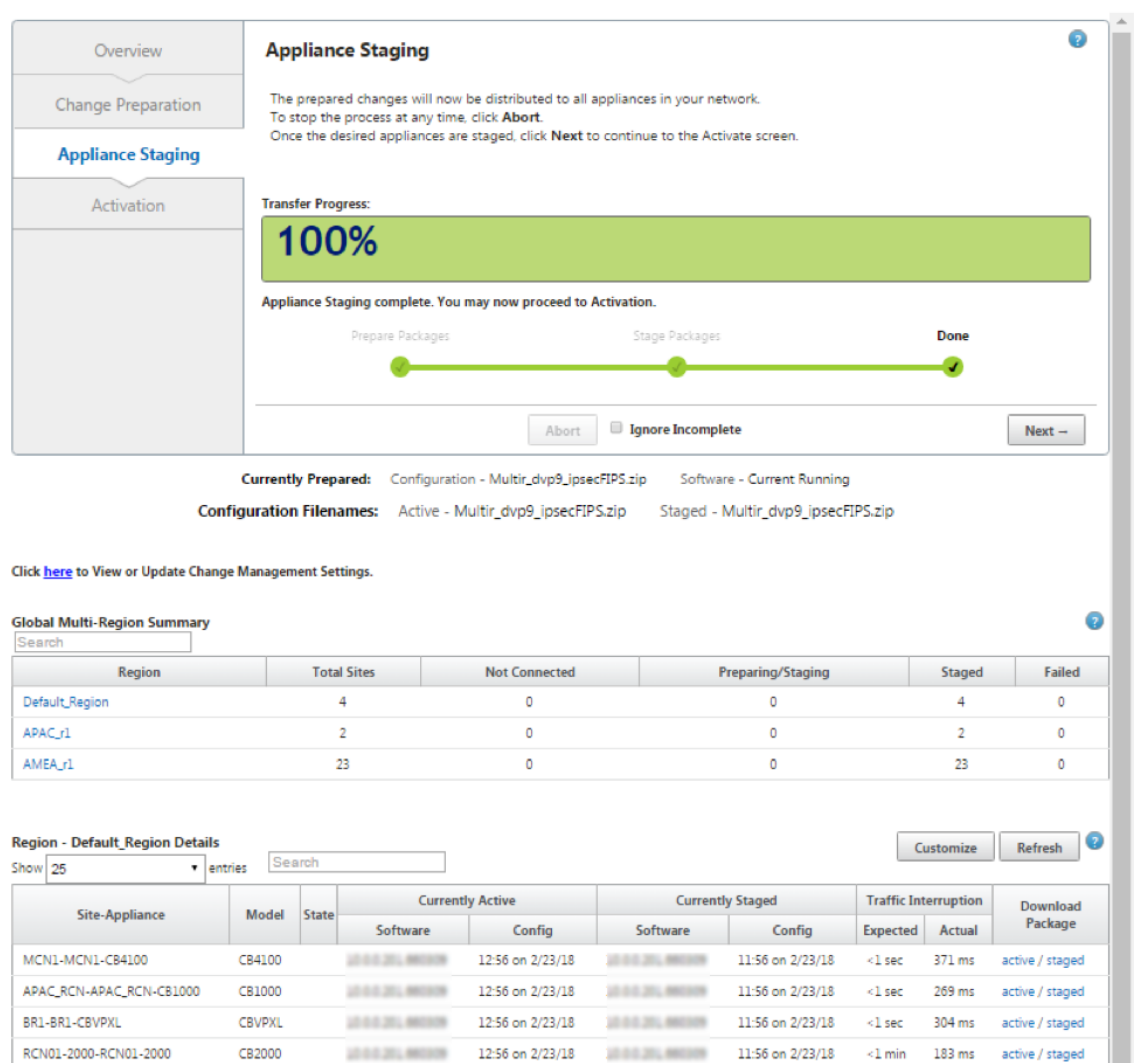

Previous  $1$  Next  $\rightarrow$ 

Les différents états de configuration des progiciels affichés dans le tableau récapitulatif indiquent ce qui suit :

- **Préparation** : traitement local pour préparer le package de mise à jour en vue du transfert vers l'appliance.
- **Préparation des packages régionaux** ‑ Traitement local pour préparer le package demise à jour pour le transfert vers RCN. (Applicable si RCN fait partie du réseau).
- **Pourcentage : pourcentage** du package transféré à l'appliance.
- **Décompactage** : traitement à distance de l'appliance pour appliquer le package de mise à jour.
- **Transfert de la région** ‑ Les packages sont transférés au RCN. (Applicable si RCN fait partie du réseau).
- **Échec** ‑ Transfert incomplet détecté à distance.
- **Annulée** ‑ Annulée par l'utilisateur lorsque « Ignorer incomplète » a été cochée pendant

Stage Appliances

- **Non nécessaire** : le package intermédiaire préparé n'inclut pas ce nom d'appliance‑site.
- **Non connecté** : local ne peut pas voir les informations de package actives de la télécom‑ mande.
- 6. Cliquez sur **Activer intermédiaire** pour activer le logiciel intermédiaire.

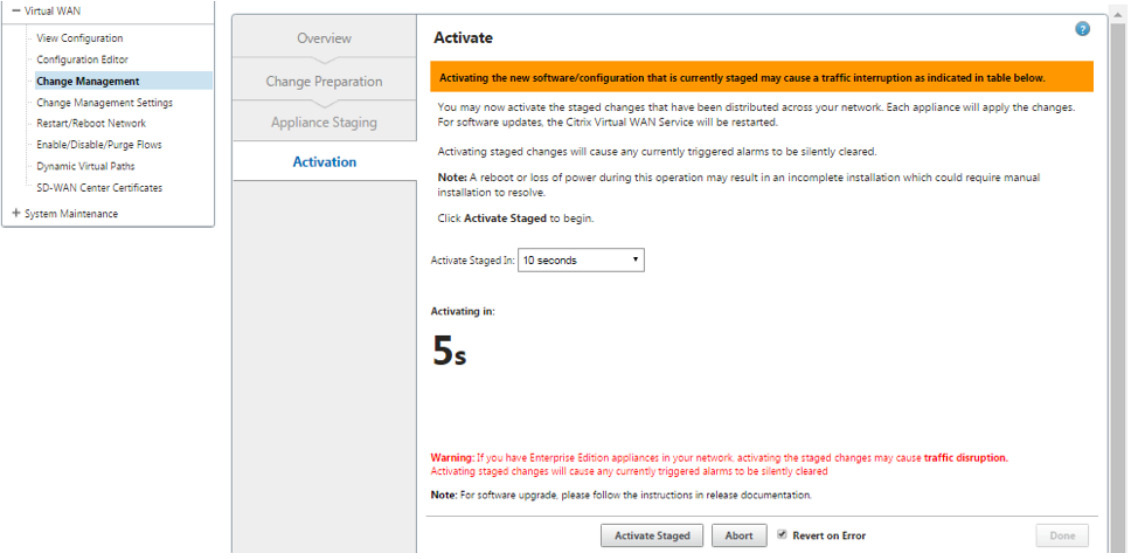

7. Après le compte à rebours, un message indique que l'activation est terminée. Cliquez sur **Ter‑ miné**.

#### Citrix SD‑WAN 10.2

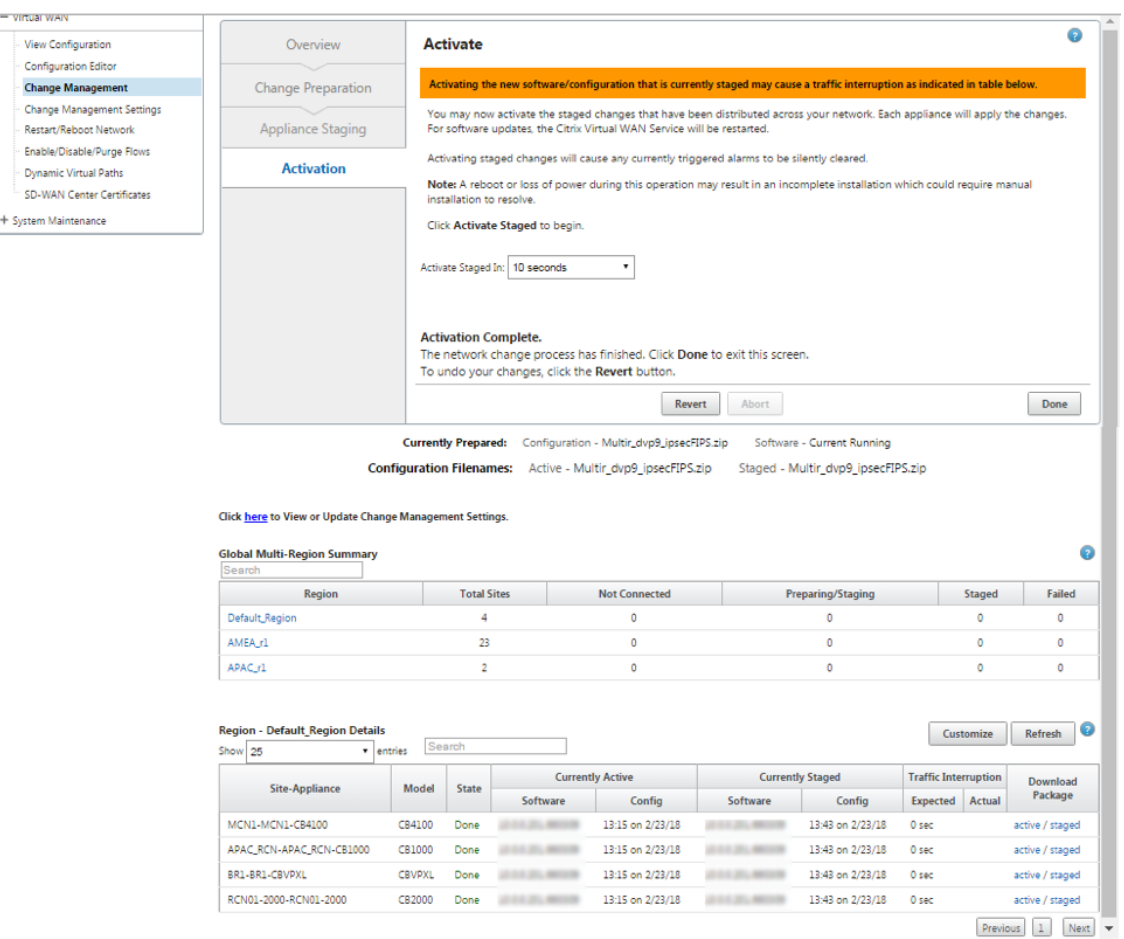

8. Accédez à **la page Gestion des modifications** pour afficher le statut du transfert.

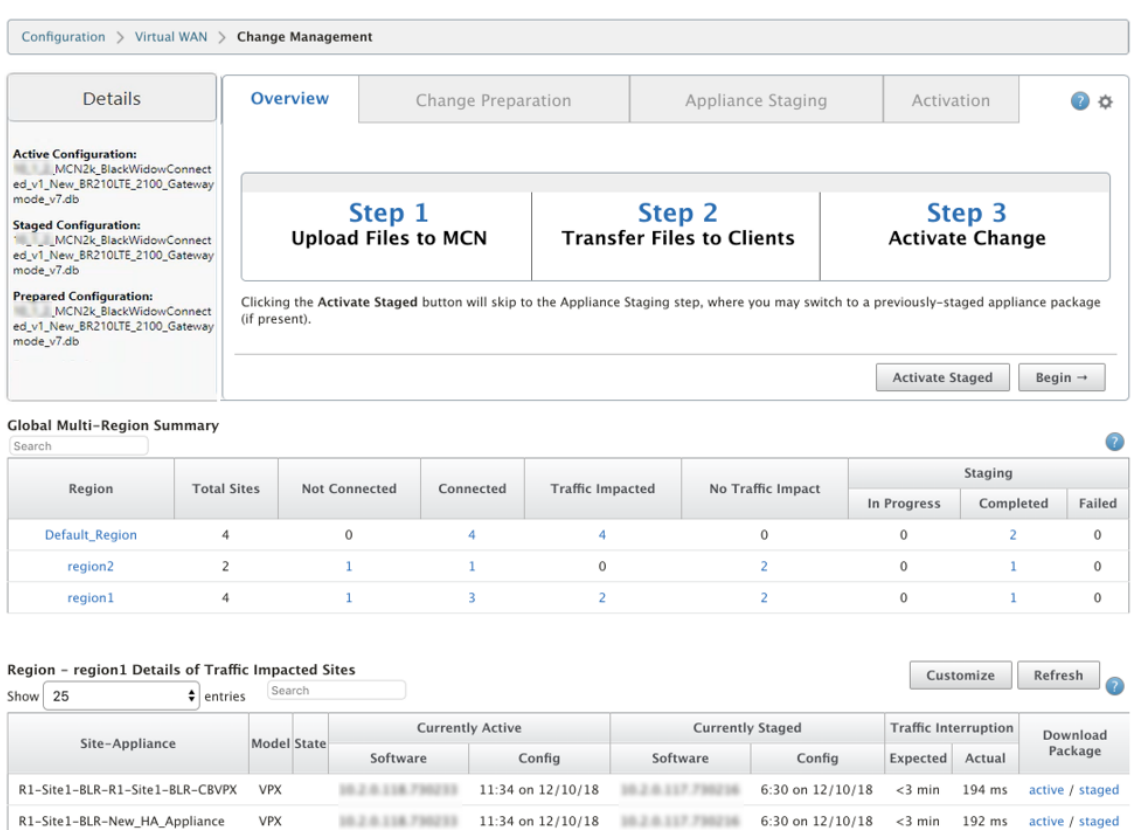

 $Previous$   $\boxed{1}$  Next

Le tableau récapitulatif multi-régions fournit les détails suivants :

- **Région** —Nom de la région
- **Total Site** ‑ Nombre total de sites dans la région.
- **Non connecté** ‑ Nombre total de sites non connectés dans la région.
- **Connecté** ‑ Nombre total de sites connectés dans la région.
- **Trafic impacté** ‑ Nombre total de sites où le trafic est touché dans la région.
- **Aucune incidence sur la circulation** ‑ Nombre total de sites où le trafic n'est pas touché dans la région.
- **Mise en attente en cours** ‑ Nombre total de sites pour lesquels le traitement local tente de préparer le package de mise à jour en vue du transfert dans la région.
- **Mise en attente terminée**‑ Nombre total de sites pour lesquels lamise en attente a été effectuée dans la région.
- **Échec du transfert** ‑ Nombre total de sites pour lesquels le transfert incomplet a été supprimé dans la région.

**Global Multi-Region Summary** 

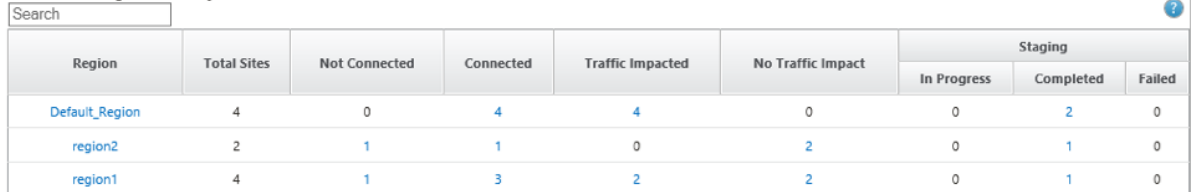

Cliquez sur le lien d'entrée de table **Global Multi‑Region Summary** pour filtrer les rapports de con‑ figuration spécifiques à une région.

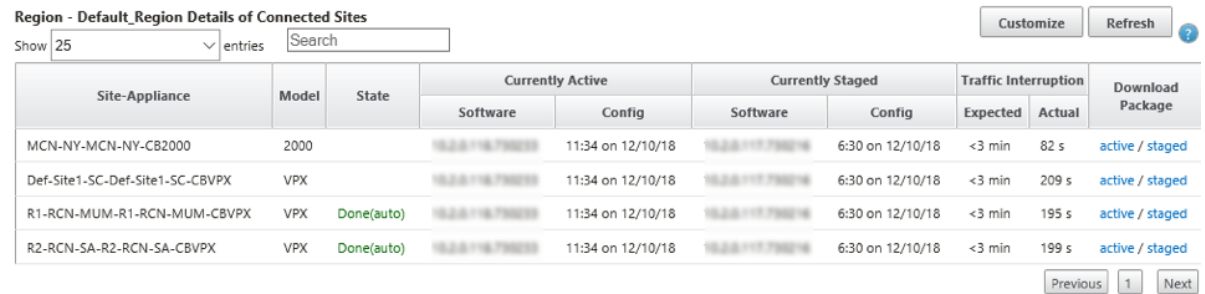

Pour le déploiement de plusieurs régions, sur chaque RCN, accédez à la page **Paramètres de gestion des modifications** et planifiez l'installation des composants dépendants. Par défaut, le MCN/RCN attribue des planifications d'installation à essayer tous les jours à 21h20:00 en fonction de la disponibilité du logiciel sur les branches. Pour plus d'informations, consultez Paramètres de gestion des modifications

# **[Mise à](https://docs.netscaler.com/fr-fr/citrix-sd-wan/10-2/updating-upgrading/change-management-settings.html) niveau en une étape pour les appliances S[D‑WAN](https://docs.netscaler.com/fr-fr/citrix-sd-wan/10-2/updating-upgrading/change-management-settings.html)**

#### September 26, 2023

#### **Remarque**

Pour utiliser la fonctionnalité de mise à niveau en une seule étape, le MCN doit exécuter une version qui prend en charge la mise à niveau en une seule étape.Par exemple, Citrix SD‑WAN version 9.3.x ou plus récente.

Un package de mise à niveau en une seule étape utilisant l'option de gestion des modifications de l' interface graphique SD‑WAN pour mettre à niveau des composants non SD‑WAN dans le réseau pour toutes les éditions de plate-forme applicables est introduit. Le MCN distribue tous les composants logiciels nécessaires aux sites (Succursale) du réseau.

Une fois que la branche reçoit les fichiers du composant de mise à niveau, ceux-ci peuvent être installés à des intervalles de temps planifiés comme spécifié par l'utilisateur. Si l'heure planifiée n'est pas spécifiée, elle utilise l'heure par défaut définie par MCN pour toutes les succursales.

Le MCN génère également des packages pour les sites à la demande. Téléchargez le package actif à partir du lien hypertexte actif.Vous pouvez apporter ou amorcer un nouveau site dans le réseau à l' aide du package actif téléchargé.

#### **Remarque**

Une erreur de téléchargement de gestion des modifications se produit si vous tentez d'effectuer une mise à niveau en une seule étape (<version‑number> fichier ctx‑sdw‑sw‑ .zip) à partir des versions précédentes (8.1.x, 9.0.x, 9.1.x, 9.2.x).

Téléchargez le fichier *ctx‑sdw‑sw‑10.1.0.122.zip* (package de mise à niveau en une étape) si vous exécutez actuellement la version 9.3.3 ou ultérieure.

#### Suivez ces procédures pour mettre à niveau :

Mise à niveau vers la version 10.0 avec la configuration Virtual WAN Mise à niveau vers la version 10.0 sans configuration Virtual WAN

### **[Scénarios pris en charge de mise à niveau](https://docs.netscaler.com/en-us/citrix-sd-wan/10-1/updating-upgrading/upgrade-new-appliance.html)**

Voici les scénarios de mise à niveau et de rétrogradation pris en charge pour les appliances SD‑WAN SE (Standard Edition) et PE (Premium Edition). Il est supposé que nous mettons à niveau le logiciel Virtual WAN d'abord, puis que nous mettons à niveau les autres composants après que le logiciel requis soit mis en place sur les sites de succursale ou sur le MCN.

#### **Appareils expédiés en usine**

Vous pouvez télécharger le package local de gestion des modifications à partir de MCN et l'appliquer sur l'appliance livrée en usine. Une fois le package de gestion des modifications locales appliqué aux boîtes de site de succursale, tous les composants pertinents sont mis à niveau immédiatement sans attendre la fenêtre de maintenance, le cas échéant.

#### **Appliances dotées d'un logiciel virtuel WAN hérité**

- 1. Appliances actuellement dans un réseau actif avec des chemins virtuels en marche et en cours d'exécution.
	- Les appliances reçoivent des packages de MCN. Les composants sont installés et tous les fichiers de MCN sont reçus et sont disponibles dans la fenêtre horaire planifiée.
- 2. Les appliances sont actuellement hors réseau avec des chemins virtuels vers le bas.

• Ce processus est similaire à la mise à niveau des appareils livrés en usine. Vous devez télécharger la gestion des modifications locales à partir de MCN et télécharger le package logiciel sur les appliances du site de la succursale.

#### **Appliances avec prise en charge de la mise à niveau en une seule étape**

l'appliance organise plusieurs fichiers applicables sur le site de la succursale en fonction du modèle et de l'édition de la plate‑forme. Les informations de version sont signalées par le site de la succursale et/ou les options de configuration, le cas échéant. Les appliances de site de succursale effectuent la mise à niveau en utilisant les fichiers redimensionnés. Les composants logiciels WAN non virtuels peuvent être installés en fonction des préférences, du manuel et/ou du calendrier.

#### **Commutateur de version ou retour**

La rétrogradation vers une version antérieure du logiciel Virtual WAN est prise en charge. Avec le processus de mise à niveau en une seule étape, vous pouvez installer le logiciel WANOP emballé avec une version de logiciel Virtual WAN donnée. Vous ne pouvez mettre à niveau les versions du correctif et/ou SVM que si les versions du logiciel dans les packages sont supérieures.

#### **Mise à niveau en une seule étape vers le support du logiciel WAN virtuel hérité**

Vous pouvez réinstaller le logiciel hérité avec les configurations requises (à l'aide des fichiers *tar.gz* ).

#### **Mise à niveau vers la version précédente du logiciel** :

Si vous avez mis à niveau une version logicielle existante vers la version 10.1 à l'aide du processus de mise à niveau *tar.gz*, vous pouvez rétrograder la version du logiciel vers une version antérieure du logiciel.

Si vous avez utilisé la procédure .zip (mise à niveau en une seule étape) pour effectuer la mise à niveau vers la version 10.1, vous ne pouvez pas rétrograder la version du logiciel vers une version antérieure du logiciel.

#### **Mise à niveau en une seule étape en mode de déploiement haute disponibilité** :

Lors de la mise à niveau en une seule étape, si l'opération de basculement haute disponibilité se produit, vous devez revenir manuellement à l'ancienne appliance principale ou charger le package groupé unique sur la nouvelle appliance principale.

# **Réimager le logiciel de l'appliance Citrix SD‑WAN**

May 6, 2021

Téléchargez le fichier*.tar.gz* de la version et de la plate‑forme logicielle Citrix SD‑WAN requises à partir duTéléchargements de Citrix portail.

Pour réimager le logiciel de l'appliance Citrix SD‑WAN :

1. Dans l'[interface graphiq](https://www.citrix.com/en-in/downloads/citrix-sd-wan/)ue de l'appliance SD‑WAN, accédez à **Configuration** > **Maintenance du système** > **Mise à jour du logiciel** .

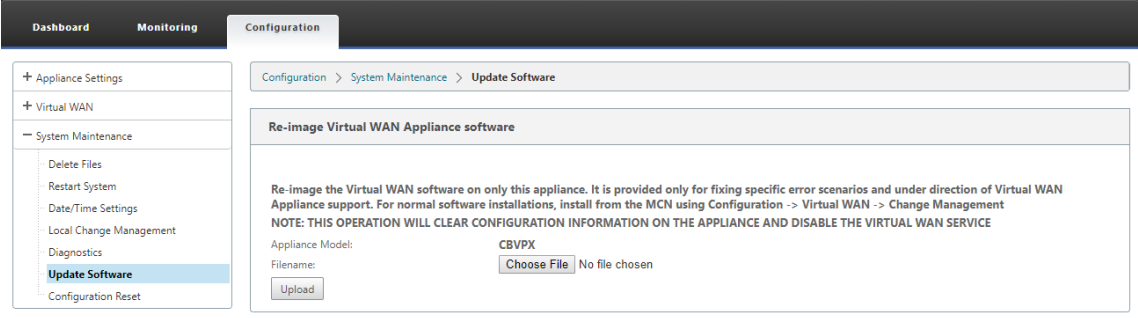

2. Cliquez sur **Choisir un fichier** et sélectionnez le logiciel Citrix SD‑WAN téléchargé. Cliquez sur **Upload**.

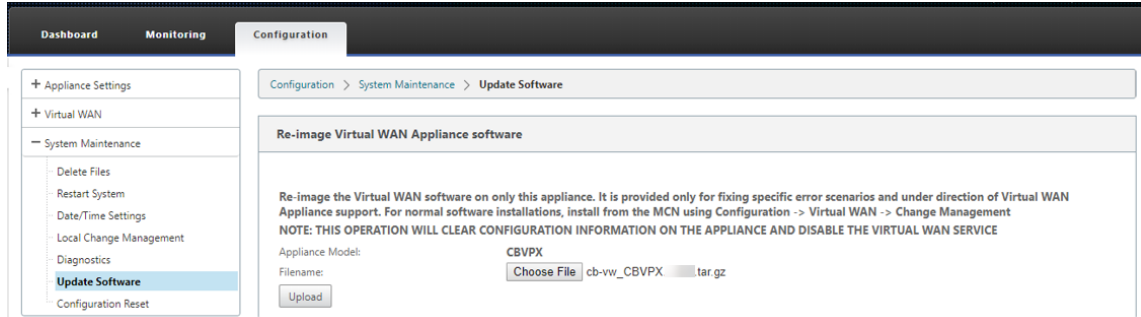

3. Lire et accepter les termes de la licence. Cliquez sur **Accepter**, puis sur **Installer** .

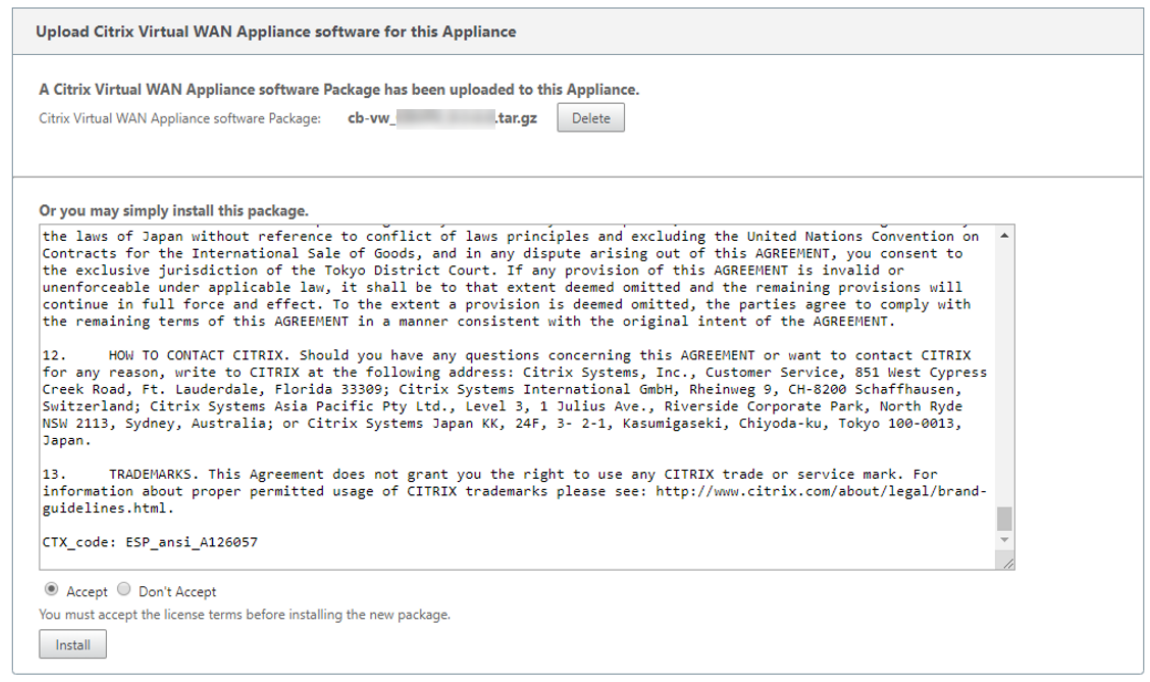

La mise à jour logicielle prend environ 35 secondes, après quoi l'appliance redémarre.

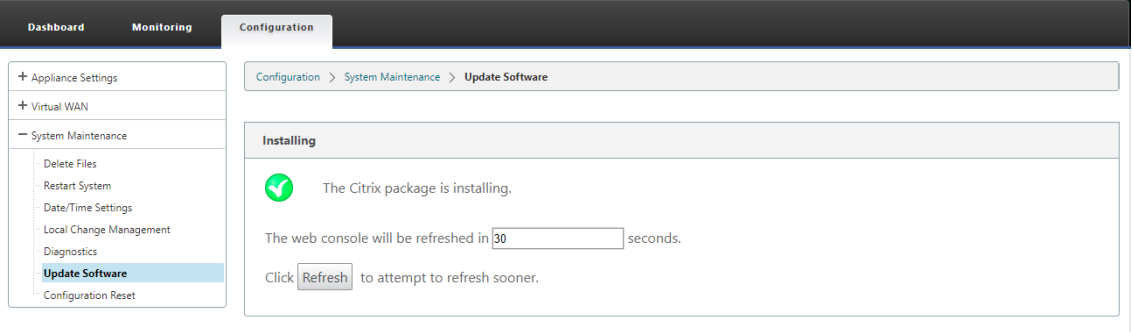

# **Modifier les paramètres de gestion**

May 6, 2021

Vous pouvez planifier l'installation de composants dépendants tels que WANOP, service de gestion, Hypervisor et correctifs à l'aide des paramètres de gestion des modifications.

Par défaut, le MCN attribue des planifications d'installation à tenter tous les jours à 21:20:00 (heure locale de l'appliance) en fonction de la disponibilité des logiciels sur les succursales.

**Remarque**

Pour les appareils en mode HA, maintenez un temps d'installation différent sur la paire HA. Si

vous ne le faites pas, redémarrera la paire HA après l'installation et le réseau sera en panne.

Pour modifier les informations de planification :

Accédez à **Configuration > Réseau étendu virtuel > Paramètres de gestion des modifications**. Sélectionnez le site pour lequel vous souhaitez modifier les informations de planification, puis cliquez sur **Modifier**.

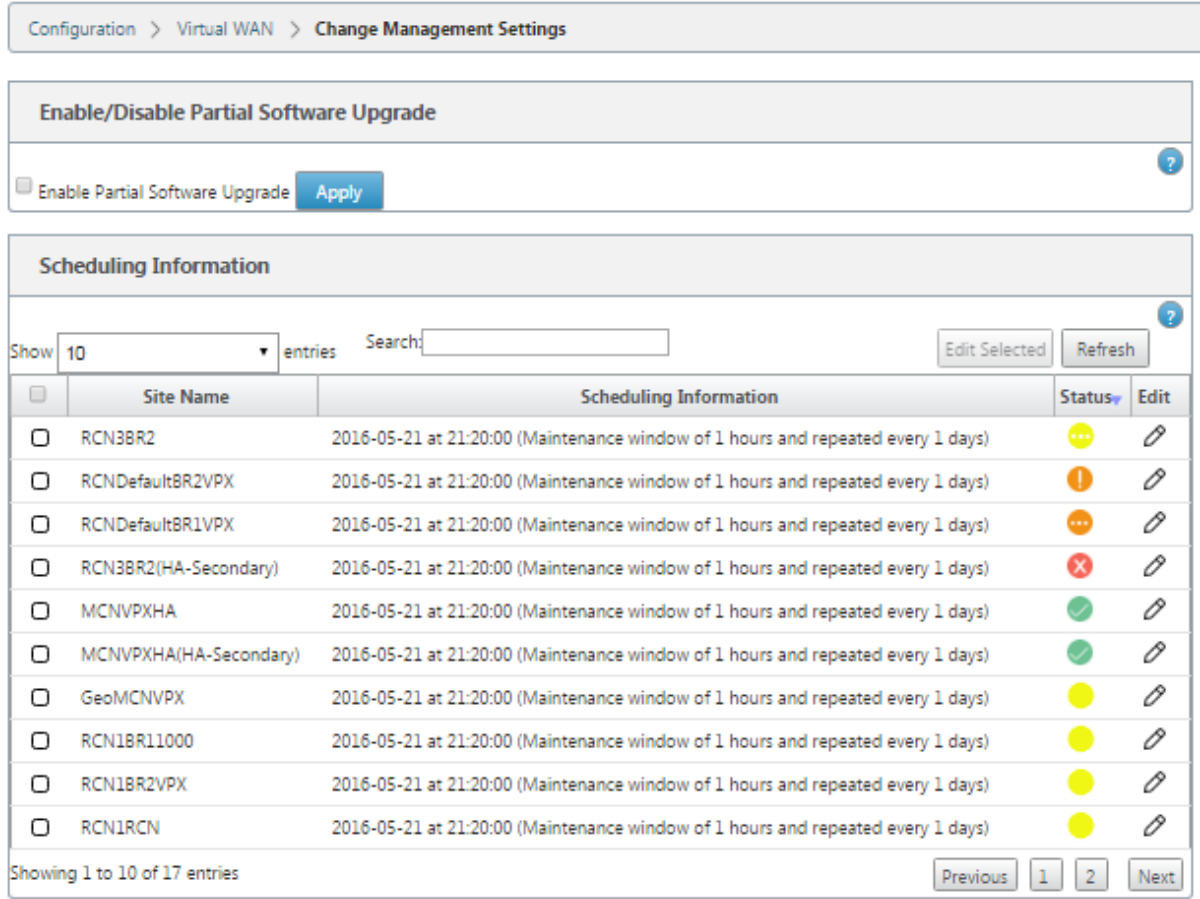

Vous pouvez modifier les paramètres suivants :

- **Nom du site** : nom de l'appliance tel qu'indiqué par l'utilisateur dans l'éditeur de configuration pour chaque site.
- **Date** : Date à partir de laquelle l'installation/mise à niveau planifiée commencera.
- **Heure : heure**locale de l'appliance à laquelle l'installation doit se faire une fois les fichiers reçus. Le format valide est HH:MM:SS
- **Fenêtre de maintenance** : durée donnée par l'utilisateur pour l'installation. Si « 0 » est fourni, l'installation commencera immédiatement une fois que les fichiers seront présents sur l'appliance, indépendamment des valeurs de date et d'heure indiquées dans les champs de date et d' heure.
- **Fenêtre de répétition** : fréquence après laquelle le système vérifie la nouvelle version de mise à niveau et effectue la mise à niveau uniquement lorsqu'une nouvelle version est disponible.
- **Unité** : L'unité choisie pour vérifier les nouvelles versions peut être n'importe quel des heures/jours/semaines/mois.

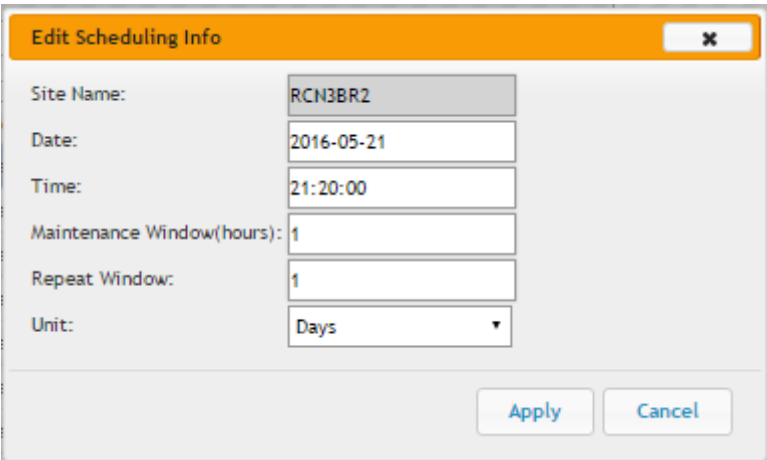

Voici un exemple d'informations de planification avec les détails d'état pris en charge.

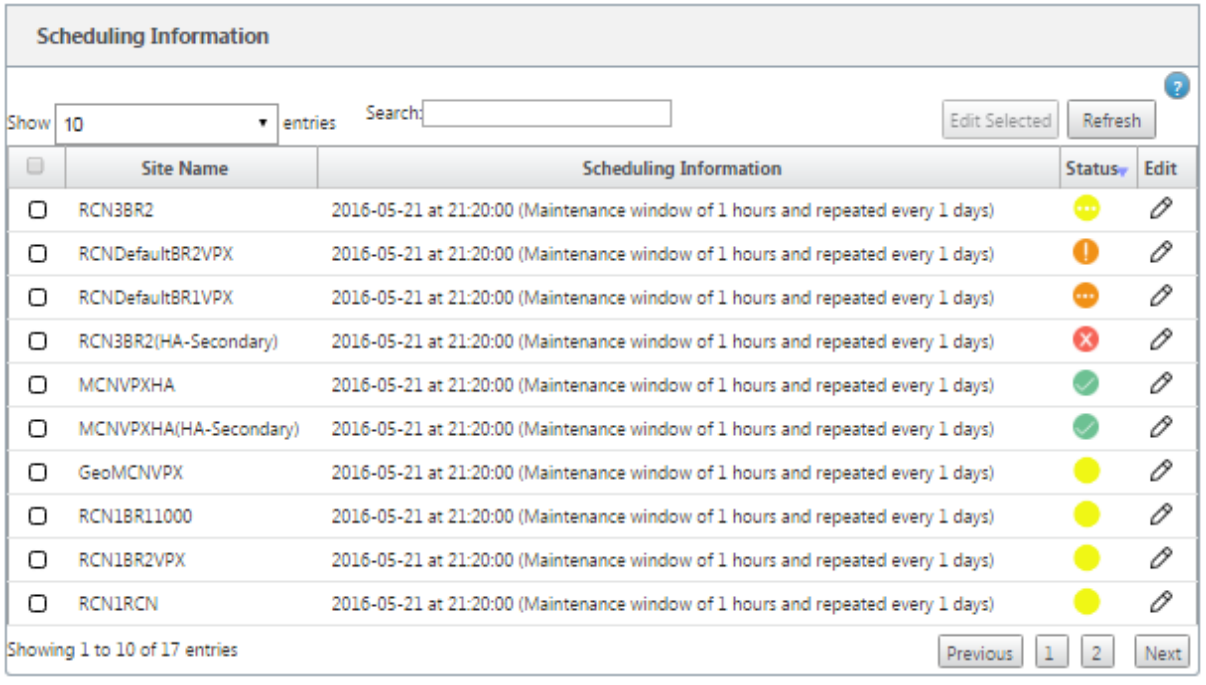

#### État des informations de planification Statut des informations de planification

Coche verte La mise à niveau est réussie.

Exclamation orange L'appliance a reçu tous les composants nécessaires, en attendant le démarrage de sa fenêtre d'installation planifiée.

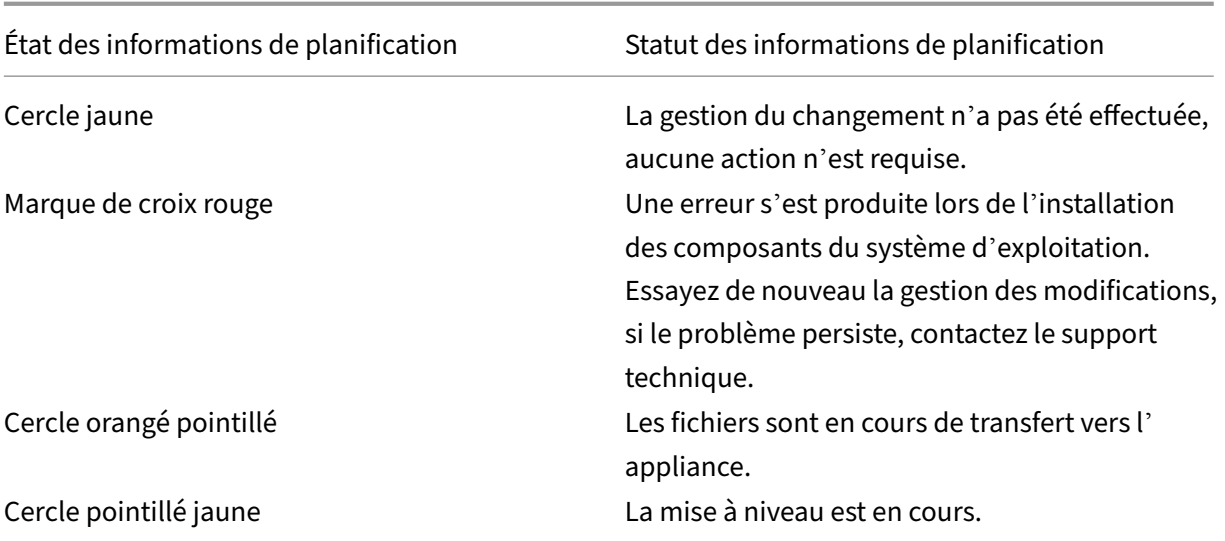

# **Mise à niveau partielle du logiciel via la gestion des modifications locales**

#### May 6, 2021

**Important**

Par défaut, l'option **Mise à niveau logicielle partielle** est désactivée.

Vous pouvez installer une version plus récente du logiciel SD‑WAN sur un sous‑ensemble de sites clients à l'aide de l'option **Gestion des modifications locales** . Ceci est réalisé grâce à la fonction‑ nalité de mise à niveau logicielle partielle qui permet à l'administrateur réseau de mettre à niveau sélectivement le logiciel sur les sites du réseau sans avoir besoin de mettre à niveau tous les sites simultanément. Un cas d'utilisation spécifique de cette fonctionnalité est un administrateur qui teste le nouveau logiciel sur quelques sites de succursales avant de l'installer sur tous les sites du réseau.

#### **Conditions préalables et exigences**

Avant de procéder à une mise à niveau partielle du logiciel, consultez les exigences suivantes :

1. Avoir un logiciel SD‑WAN actif version 10.0 ou plus récent. Activez la case **à cocher Activer la mise à niveau logicielle partielle** . Si vous décochez la case, le logiciel en cours d'exécution sur l'appliance MCN est appliqué aux branches dont les chemins virtuels actifs sont en cours d' exécution.

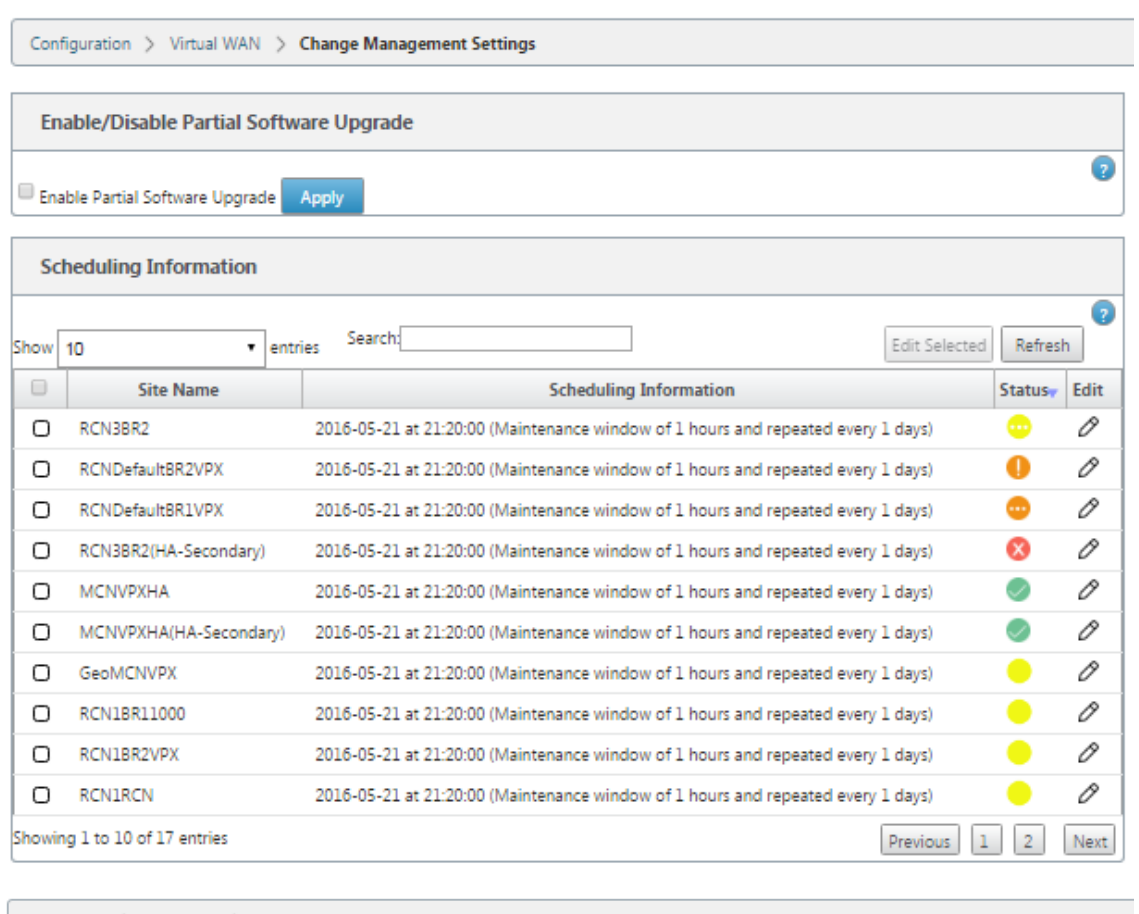

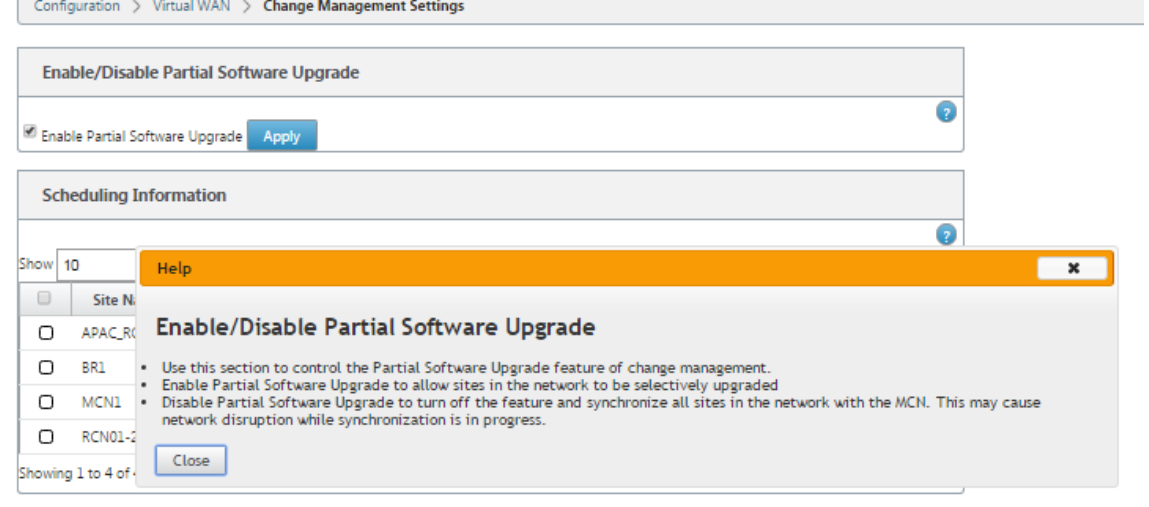

- 2. Étalez une nouvelle version du logiciel à l'aide du processus de **gestion des modifications** MCN avec le même numéro de version Major que le logiciel actif et la même configuration que la configuration active.
- 3. Le nouveau logiciel devrait être la même version majeure du logiciel que le logiciel actif. La version mineure peut être une version différente du logiciel.
- 4. Le nouveau logiciel doit d'abord être remonté sur tous les sites à partir du MCN. Arrêter à l'étape

#### **Activer l'étape Staged** de gestion des modifications.

Pour la configuration du site Actif et Partiel, le logiciel doit être identique sur les sites MCN et Branch. Il n'est pas possible d'activer un jeu de fonctionnalités différent sur les sites partiellement mis à niveau. Passez à des sites individuels pour effectuer la **gestion des changements locaux**. Reportez‑vous aux instructions ci‑dessous pour le déploiement de haute disponibilité.

#### **Pour effectuer une mise à niveau partielle du logiciel SD‑WAN :**

Il existe deux scénarios dans lesquels vous pouvez effectuer une mise à niveau logicielle SD‑WAN par‑ tielle sur un nœud de succursale : le mode Haute disponibilité et le mode Non‑Haute disponibilité.

#### **Mise à niveau du nœud de succursale sans mode haute disponibilité**

- 1. Dans l'interface de gestion Web Citrix SD‑WAN, accédez au site de succursale, qui doit être mis à niveau via le processus de mise à niveau partielle du site.
- 2. Ouvrez **Gestion des changements locaux**. Cliquez sur **Suivant**.
- 3. Cliquez sur **Activer le déploiement**. Chaque site de succursale sera désormais installé avec une nouvelle version logicielle.

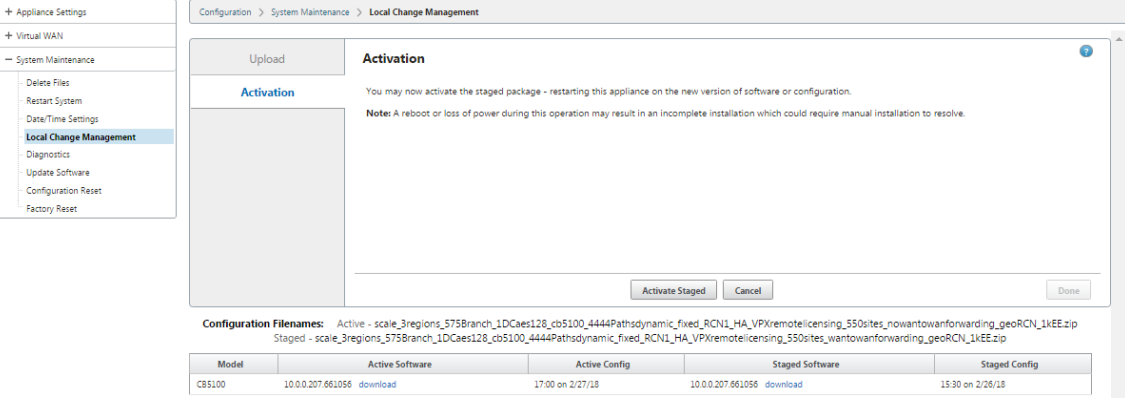

#### **Mise à niveau du nœud de succursale en mode haute disponibilité**

- 1. Dans l'interface de gestion Web SD‑WAN, accédez au site de la succursale, qui doit être mis à niveau via la mise à niveau partielle du site.
- 2. Désactivez le service sur l'appliance de secours.
- 3. Sur l'appliance principale, ouvrez **Gestion des modifications locales**.
- 4. Cliquez sur **Activer le déploiement**. cette appliance sera désormais installée avec une nouvelle version du logiciel.
- 5. Sur l'appliance de secours, ouvrez **Gestion des modifications locales**.
- 6. Cliquez sur **Activer le déploiement**. L'appliance de secours sera maintenant installée avec une nouvelle version logicielle.
- 7. Une fois que les appliances principales et de secours ont terminé le processus d'activation, activez le service sur l'appliance de secours.

#### **Mise à niveau du réseau**

Lorsque vous êtes prêt à synchroniser le réseau, accédez à l'écran de gestion des modifications du réseau MCN, puis cliquez sur **Activer le réseau préparé pour être déployé**.

## **Conversion WANOP vers Premium Edition avec USB**

#### May 6, 2021

#### **Remarque**

Seules les appliances SD-WAN 1000 et 2000 WANOP peuvent être converties en appliances SD-WAN Premium Edition.

#### **Avant de commencer**

- Assurez-vous que vous convertissez uniquement l'appliance 1000, et non le 1000 WS. L'appliance 1000 WS ne prend pas en charge la conversion vers l'appliance SD-WAN Premium (Enterprise) Edition.
- Assurez-vous que vous disposez des informations d'identification par défaut pour vous connecter au *Dom‑0 ‑ root/nsroot*existant.

#### **Procédure de mise à niveau**

La procédure de conversion est un processus en deux étapes qui comprend les étapes suivantes :

- Insérez une clé USB incluse dans l'appliance Citrix SD‑WAN.
- Vérifiez que la console série est connectée et poursuivez le processus de conversion.

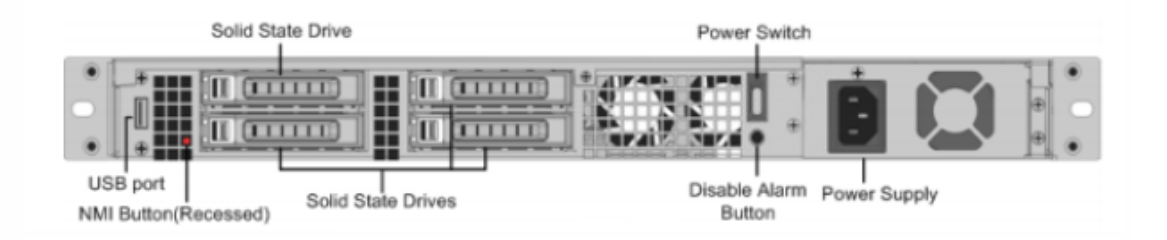

#### **Comment convertir avec clé USB**

Pour mettre à niveau l'appliance à l'aide d'une clé USB :

- 1. Insérez la clé USB incluse dans l'appliance Citrix SD‑WAN.
- 2. Connectez-vous à la console série de l'appliance.
- 3. Redémarrez l'appliance.
- 4. Pendant le processus de démarrage, lorsque le curseur se déplace sur l'écran, procédez comme suit :
	- a) Appuyez longuement sur la touche **Echap** .
	- b) Maintenez la touche**MAJ enfoncée**.
	- c) Appuyez sur la touche numéro **1** (MAJ +1 = !) et relâchez toutes les touches.
	- d) Répétez les étapes a, b et c jusqu'à ce que le curseur cesse de se déplacer.

#### **Remarque**

Les étapes ci-dessus doivent être exécutées pendant le processus de redémarrage de l' appliance. Les coups de touche doivent se produire lors de la post-phase du BIOS, comme décrit à l'étape 4.

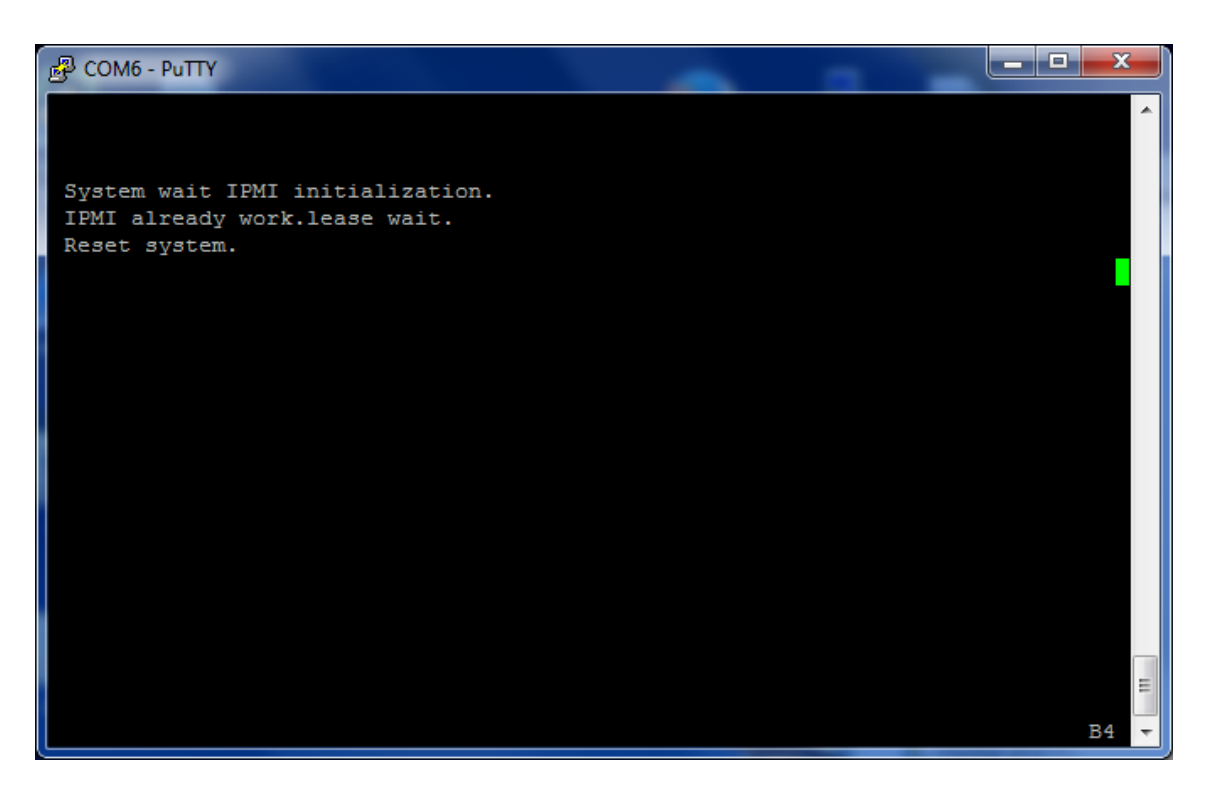

5. Lorsque le BIOS se charge, choisissez le lecteur USB externe, par exemple, PNY USB 2.0 FD 1100 pour démarrer l'appliance. Le lecteur USB externe est livré par Citrix si vous l'avez commandé.

Vous devez choisir l'édition de plate‑forme que vous souhaitez utiliser, si la plate‑forme prend en charge plus d'une édition, comme 1000 et 2000. Par conséquent, choisissez Premium (Enterprise) Edition avant de confirmer.

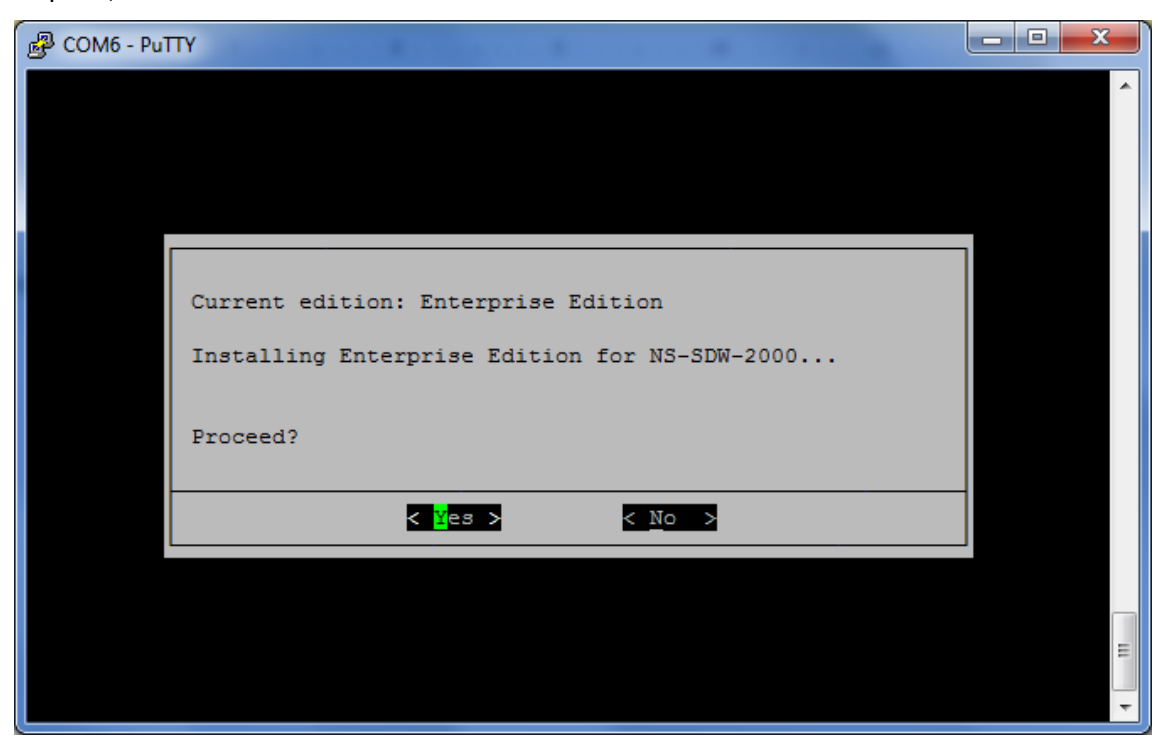

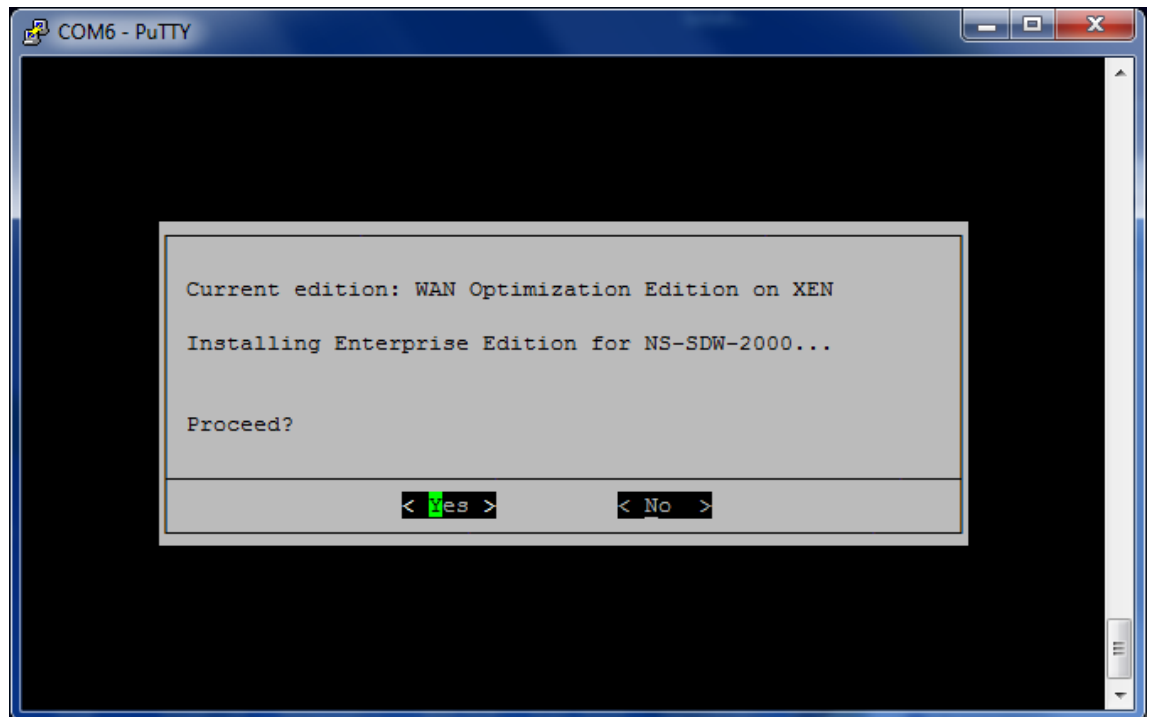

- 6. Sélectionnez l'option de mise à niveau logicielle**Enterprise Edition**lorsque vous y êtes invité.
- 7. Le processus de mise à niveau est terminé en 20‑30 minutes. Le système redémarre après 1 à 2 minutes et l'invite de connexion s'affiche. Pour l'édition de la plate-forme 1000, le processus de mise à niveau est d'environ une heure car la mise à jour de la clé USB interne prend environ une demi‑heure.
- 8. Débranchez la clé USB une fois la procédure terminée.

#### **Références**

- Pour obtenir des licences sur les produits Citrix SD‑WAN, consultez le lien de support à l'adresse suivante : http://support.citrix.com/article/ctx131110
- Pour obtenir des informations sur la documentation et les notes de mise à jour sur Citrix SD‑ WAN, reportez-vous à la section Documentation SD-WAN.

# **Convertir l'Édition Standar[d en Édition Prem](https://docs.netscaler.com/fr-fr/citrix-sd-wan.html)ium**

May 6, 2021

#### **Important**

Dans la version 10.1, l'édition de la plate‑forme « Enterprise » est rebaptisée « Premium ».

Pour effectuer la conversion de plate‑forme de l'Édition Standard à l'Édition Premium (Entreprise) :

- 1. Exportez la configuration localement.
- 2. Téléchargez le **package actif** à partir de la page **Gestion des modifications**.
- 3. Mettez à niveau l'appliance à l'aide du package téléchargé à partir de**Maintenance du système** > **Mise à jour du logiciel** > **Réimager logiciel de l'appliance virtuelle WAN**.
- 4. Cliquez sur **Choisir un fichier** pour fournir le fichier *cb‑vw\_CB1000\_x.x.x.x.tar.gz*. Où x.x.x.x est la version du logiciel SD‑WAN.
- 5. Cliquez sur **Charger**. Sélectionnez **Accepter** et cliquez sur **Installer** pour continuer.
- 6. Installez la licence Premium (Enterprise) Edition.
- 7. Exécutez la **gestion locale des modifications** sur l'appliance à l'aide du package actif téléchargé à l'étape 2 ci‑dessus.

Les conditions suivantes pour le provisionnement de l'optimisation WAN sont les suivantes :

- 1. Si le rôle de site est MCN, le provisionnement d'optimisation WAN se produit uniquement :
	- La mise à niveau logicielle est effectuée à l'aide du package .zip (SSUP)
	- La licence est PE
	- Le service WAN virtuel est activé
- 2. Si le rôle de site est Client, le provisionnement de l'optimisation WAN se produit uniquement :
	- La mise à niveau logicielle est effectuée à l'aide du package .zip (SSUP)
	- Le service WAN virtuel est activé
	- La licence est PE
	- Le chemin virtuel est formé avec MCN
- 3. Pour le provisionnement immédiat de l'optimisation WAN, définissez la valeur de la fenêtre de maintenance sur 0 dans la page Paramètres de gestion des modifications du site correspondant.

# **Utilitaire de réimageage USB**

May 6, 2021

L'utilitaire de réimage USB SD‑WAN permet de réutiliser le matériel en installant une image d'usine propre à partir d'une clé USB amorçable. Citrix fournit une clé USB Field Replaceable Unit (FRU) avec une image logicielle SD-WAN préchargée. Utilisez la FRU USB pour ré-image de l'appliance aux éditions prises en charge requises (SE/PE/AE). La licence ou la configuration de l'appliance utilisée déter‑ mine l'édition de l'appliance.

Le tableau suivant fournit des détails sur les images FRU USB disponibles et les éditions prises en charge par les appliances SD‑WAN.

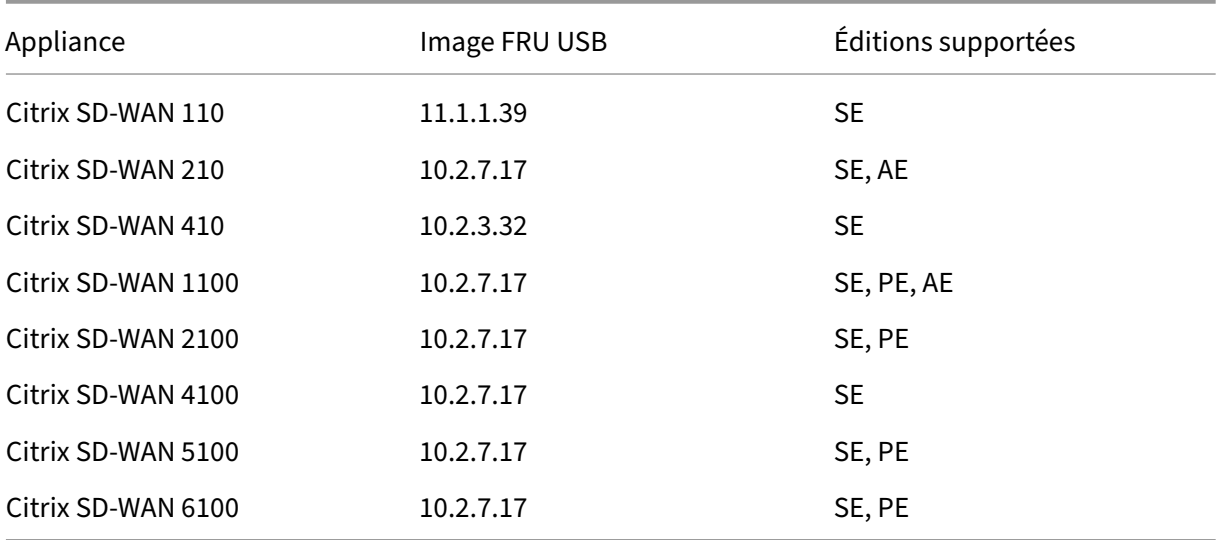

Pour effectuer une réimage USB :

- 1. Insérez la clé USB fournie par Citrix dans l'un des ports USB de l'appliance.
- 2. Connectez un clavier USB à un autre port USB.

#### **Conseil**

S'il y a un seul port USB sur l'appliance, utilisez un séparateur USB pour connecter à la fois la clé USB et le clavier USB.

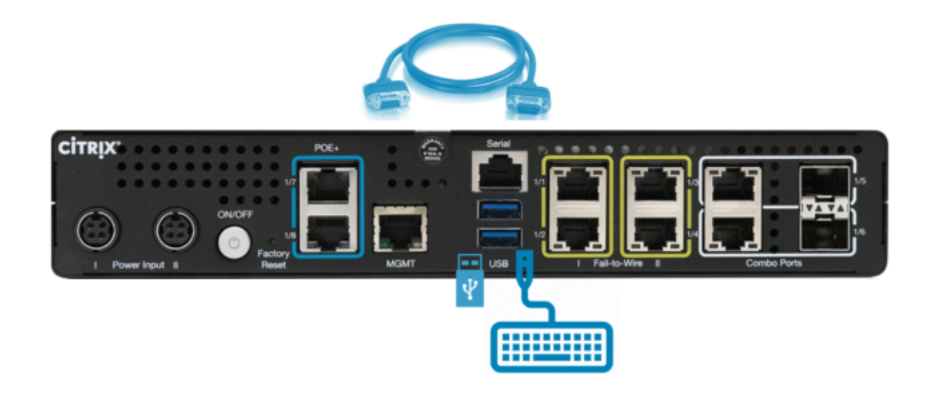
- 3. Connectez-vous à la console série en tant qu'administrateur et émettez la commande reboot appliance via l'interface de ligne de commande.
- 4. Au démarrage, appuyez continuellement sur la touche **F11** du clavier connecté USB ou **SHFT+ESC+1** via la connexion à la console série.
- 5. Sélectionnez le lecteur USB dans le menu du périphérique de démarrage et appuyez sur Entrée.

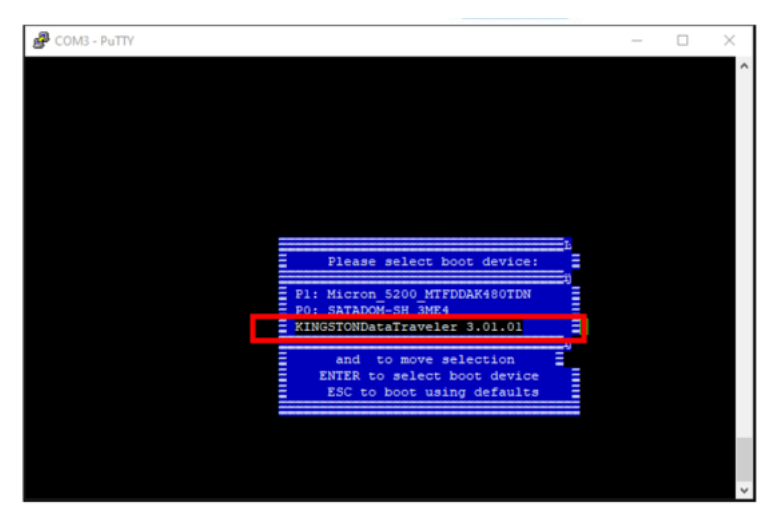

6. Selon l'édition prise en charge pour la plate-forme, un écran s'affiche pour demander l'autorisation de procéder à l'installation. Sélectionnez **Oui**.

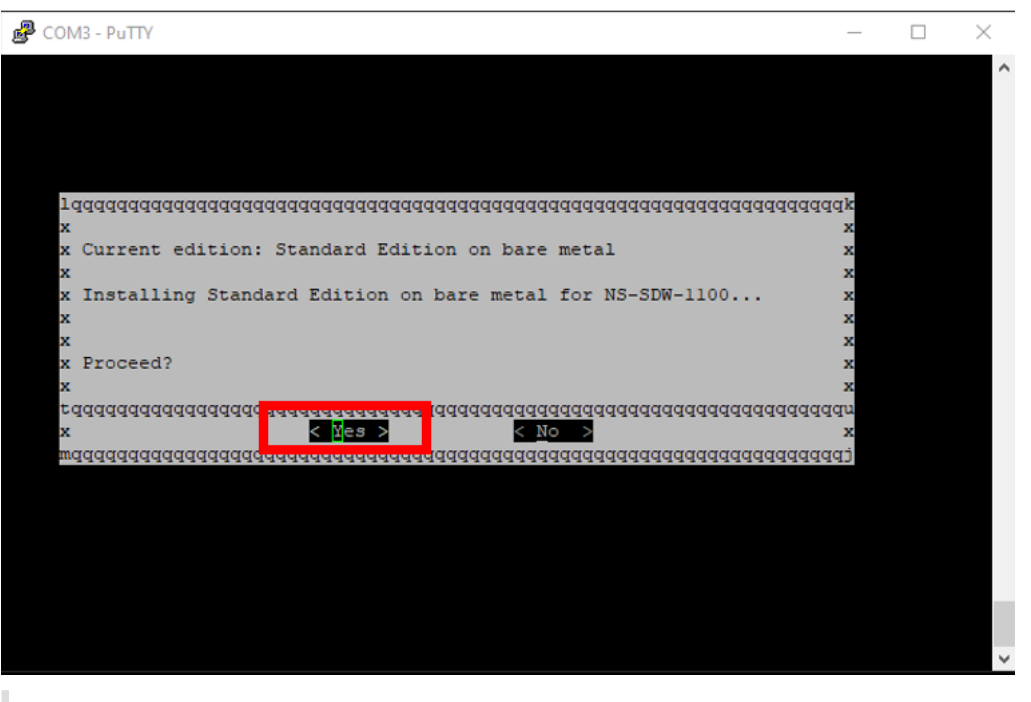

#### **Remarque**

Pour le réimageage PE et AE, l'appliance peut apparaître dans l'interface graphique en

tant que Standard Edition jusqu'à ce que l'installation de la licence PE/AE et du système d' exploitation approprié soit terminée.

L'installation prend 30 minutes. Ne mettez pas l'appliance hors tension pendant le processus de réimagerie. Il peut redémarrer plusieurs fois.

7. DHCP est activé par défaut sur l'image d'usine. L'adresse IP de gestion par défaut sur toutes les plates‑formes est 192.168.100.1. Utilisez‑le pour accéder à l'interface graphique SD‑WAN.

Vous pouvez également configurer manuellement l'adresse IP de gestion à partir de la console série en exécutant les commandes suivantes :

Commande d'émission '*management\_ip*'

Commande d'émission '*set interface 192.168.100.1 255.255.255.0 192.168.100.254*'

Émettre la commande '*appliquer*'

8. Par défaut, le logiciel est mis à niveau vers SE. Installez la licence PE ou AE selon les besoins en fonction des éditions prises en charge par l'appliance.

#### **Remarque**

Vous pouvez configurer et gérer les fonctionnalités AE via SD-WAN Orchestrator uniquement. Pour plus d'informations, veuillez consulter la section Sécurité Edge.

## **Options de licence Citrix SD‑WAN**

## May 6, 2021

Il existe trois éditions Citrix SD‑WAN chacune avec un ensemble ou un sous‑ensemble différent de fonctionnalités SD-WAN. Le type de licence que vous installez détermine l'édition de la plate-forme -Standard Edition, WANOP et Premium Edition appliances.

## **Remarque**

Lors de l'installation et de l'application d'une licence, assurez-vous que votre appliance spécifique prend en charge l'édition de l'appliance SD-WAN que vous souhaitez activer et que la version logicielle appropriée est disponible.

## **Prise en charge logicielle de la plate‑forme Citrix SD‑WAN**

Le tableau suivant illustre les plates‑formes Citrix SD‑WAN prises en charge pour chacune des versions logicielles SD‑WAN disponibles.

Dans la version 10.2, l'édition de la plate-forme Enterprise est rebaptisée « Premium ».

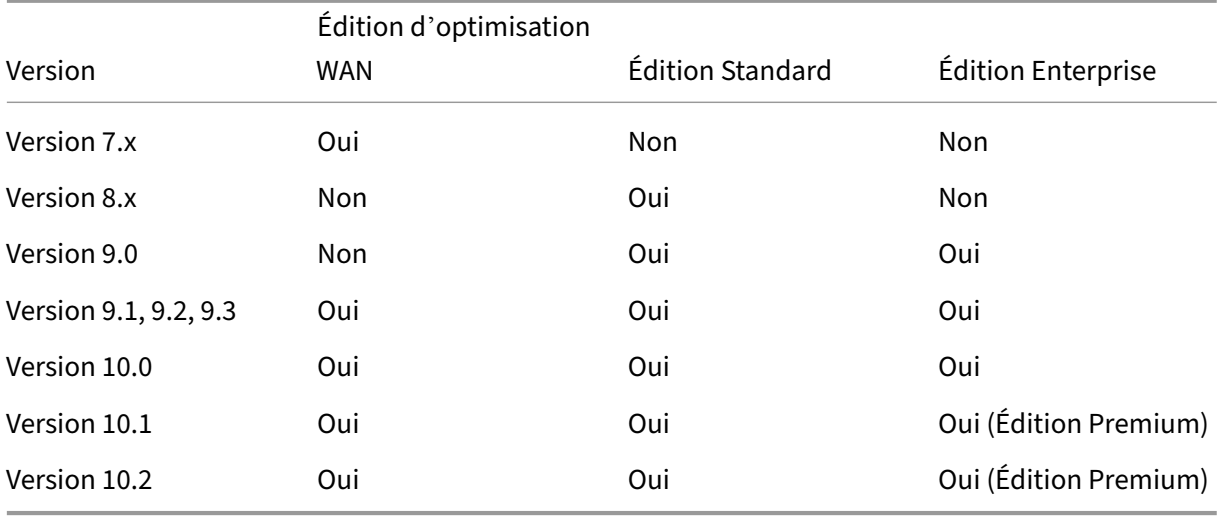

Pour afficher tous les modèles d'appliance pris en charge dans Citrix SD-WAN version 10.2, reportezvous à la section Fiche technique Citrix SD‑WAN.

Les modèles VPX‑WANOP permettent des licences de bande passante de 2, 6, 10, 20, 50, 100 et 200 Mbit/s. Au moin[s deux processeurs 2,1 GHz son](https://www.citrix.com/content/dam/citrix/en_us/documents/data-sheet/citrix-sd-wan-data-sheet.pdf)t nécessaires pour prendre en charge les instances VPX.

Avant de télécharger le logiciel, vous devez obtenir et enregistrer une licence logicielle Citrix SD-WAN. Pour obtenir des instructions sur l'obtention d'une licence logicielle SD‑WAN, contactez le support clientèle Citrix. Les instructions relatives au téléchargement et à l'installation du fichier de licence sur vos appliances sont fournies dans la section, Téléchargement et installation du fichier de licence du logiciel SD‑WAN. Avant d'installer la licence, vous devez d'abord configurer le matériel de l'appliance et définir la date et l'heure de l'appliance.

La procédure de licence pour l'Provisioning de licences pour les éditions de plates-formes SD-WAN [couvre les rubriq](https://docs.netscaler.com/fr-fr/citrix-sd-wan/10-2/sd-wan-licensing/remote-license-server-procedure.html)ues suivantes :

- Modèle de licence SD‑WAN pris en charge : Local, Remote et Centralized.
- Prise en charge du serveur de licences distant pour les appliances SD‑WAN.
- Prérequis pour l'utilisation du serveur de licences distantes.

#### **Remarque**

À compter du 4 novembre 2020, il y a un changement au processus de retour et de modification des licences Citrix. Avec ce nouveau processus, vous ne pouvez pas renvoyer ou modifier vos licences via le portail Gérer les licences sur Citrix.com et Mes outils de licence sur Partner Central.

Pour plus d'informations et la liste des cas d'utilisation, reportez‑vous à la section Article KB CTX285157.

# **Li[cence loc](https://support.citrix.com/article/CTX285157)ale**

May 6, 2021

Avec la licence locale, vous devez vous connecter à chaque appliance du réseau et télécharger lefichier de licence. Même avec le service ZTD, l'appliance devient disponible uniquement avec une licence grâce. Vous devrez télécharger un fichier de licence pour une connexion réseau active. Les fichiers de licence sont générés en fonction des ID d'hôte des appliances individuelles.

Vous pouvez installer et configurer la licence pour les appliances SD‑WAN à l'aide de l'interface de gestion Web SD‑WAN.

Importation de licences pour les appliances SD‑WAN déployées sur les plates‑formes XenServer/ESXI/Hyper‑  $V:$ 

- 1. Dans l'interface de gestion Web SD‑WAN, accédez à **Configuration > Paramètres de l'appli‑ ance > Licences**.
- 2. Sélectionnez **Local** et téléchargez la licence. Cliquez sur **Charger et installer**.
- 3. Enregistrez vos modifications en cliquant sur **Appliquer les paramètres**.

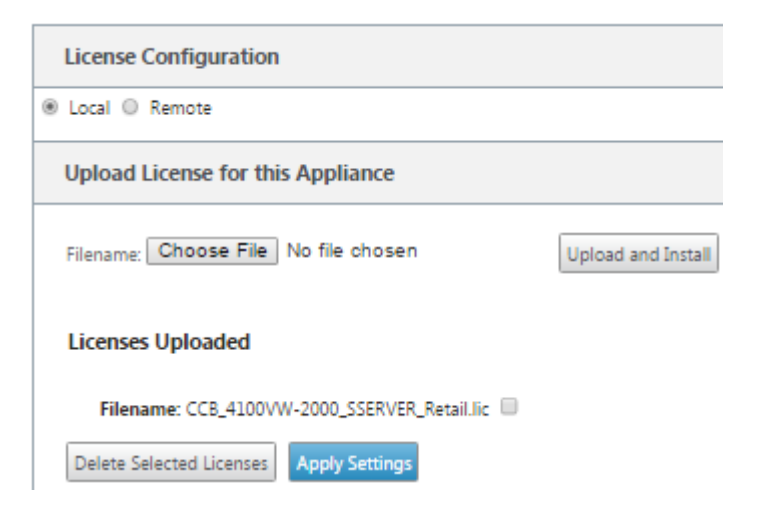

## **Licences distantes**

May 6, 2021

Prérequis pour l'utilisation du serveur de licences distant pour les appliances SD-WAN.

- NTP doit être configuré pour le serveur de licences et le SD-WAN (la date et l'heure doivent être synchronisées)
- Il est recommandé d'utiliser la dernière version du serveur de licences :
	- **–** Version 9.1, 9.2 : 11.13.1 L.S
	- **–** Version 10.0, 10.1, 10.2 : 11.14.1 L.S

Cas d'utilisation :

1. Serveur de licences distant accessible via le réseau de gestion sans utiliser de ports de données/APA.

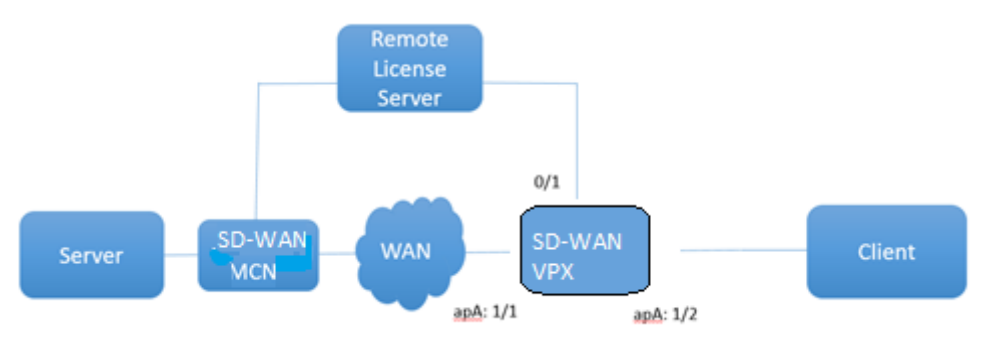

2. Serveur de licences distant dans le réseau Branch.

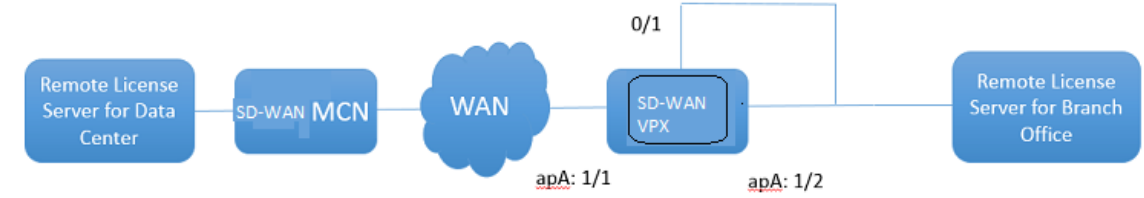

3. SD‑WAN VPX‑SE ‑ Déploiement de PBR dans le bureau de la succursale.

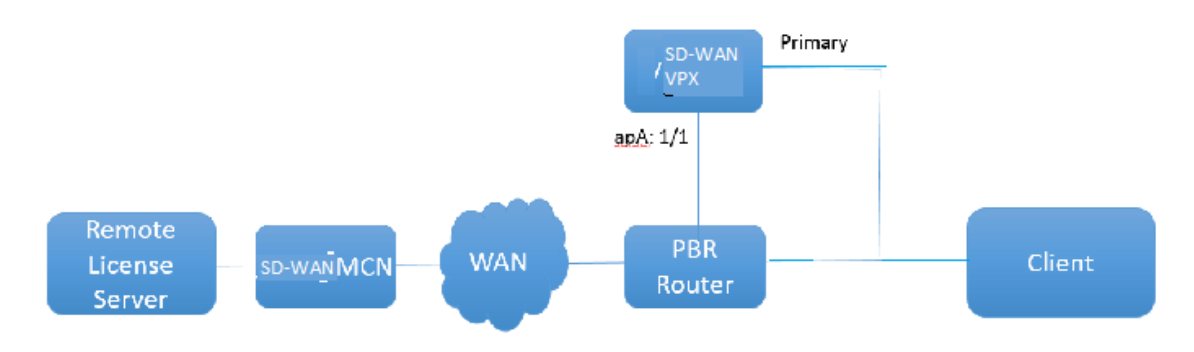

Licence à distance :

1. Dans l'interface de gestion Web SD‑WAN, accédez à **Configuration > Appliance Settings > Li‑ censing**.

2. Sélectionnez **Remote** et entrez les détails de l'adresse IP du serveur distant.

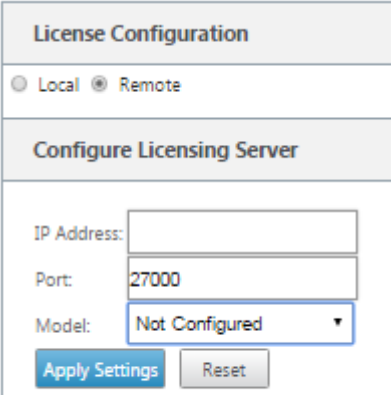

3. Sélectionnez le **modèle** d'appliance souhaité dans le menu déroulant. Le port par défaut du Serveur de licences distant est 27000.<br>Model: Not Configured

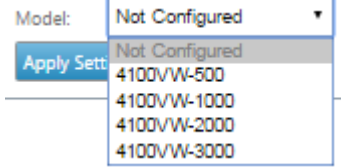

### **Important**

Si vous souhaitez installer des licences distantes pour l'appliance SD‑WAN à l'aide de SD‑WAN Center, assurez-vous d'activer la licence centralisée sur l'appliance MCN SD-WAN dans les paramètres globaux de l'éditeur de configuration de l'interface de gestion Web SD-WAN.

# **Licences centralisées**

#### May 6, 2021

À mesure que les déploiements réseau augmentent avec un grand nombre de nœuds réseau, la gestion et la licence des appliances deviennent lourdes. Afin de simplifier ce processus d'intégration efficace des appliances SD‑WAN et de faciliter les opérations réseau, un modèle de licence centralisé pour le réseau SD‑WAN a été introduit.

Dans le nouveau modèle de licence centralisée, l'interface de gestion Web de SD‑WAN Center (portail de gestion et de reporting de l'appliance SD‑WAN) fournit des services de licence aux appliances SD‑ WAN individuelles du réseau sans que vous ayez à vous connecter à l'appliance.

L'adresse IP de SD‑WAN Center est fournie dans l'interface graphique de l'appliance SD‑WAN sous **Global > Licences centralisées**. Cette adresse IP est propagée aux appliances individuelles via les packages de configuration ou les mises à jour. Lorsque l'adresse IP est modifiée, vous devez passer par le processus de gestion des modifications pour pousser les appliances informatiques. Le paramètre global peut être remplacé par les paramètres du site local.

La bande passante de licence peut être sélectionnée avec le modèle d'appliance pour les paramètres du site. La bande passante des liens WAN est vérifiée par rapport à la licence sélectionnée.

Pour activer les licences centralisées dans l'interface graphique de l'appliance SD‑WAN :

- 1. Accédez à **Configuration** > **Réseau étendu virtuel** > **Éditeur de configuration** . Ouvrez un package de configuration WAN virtuel existant ou créez un package de configuration. Le package de configuration s'ouvre.
- 2. Accédez à l'onglet **Global**. Sélectionnez **Licences centralisées**. Cliquez sur **Activer**.
- 3. Entrez l'adresse IP du serveur de licences à partir de laquelle vous pouvez télécharger et gérer les licences SD‑WAN. Fournissez l'adresse IP de gestion de SD‑WAN Center , de sorte que le pack‑ age de configuration du MCN SD‑WAN ou des appliances de succursale puisse télécharger la licence à partir de SD‑WAN Center.
- 4. Entrez **27000** pour le **port du serveur de licences** qui est un numéro de port par défaut.

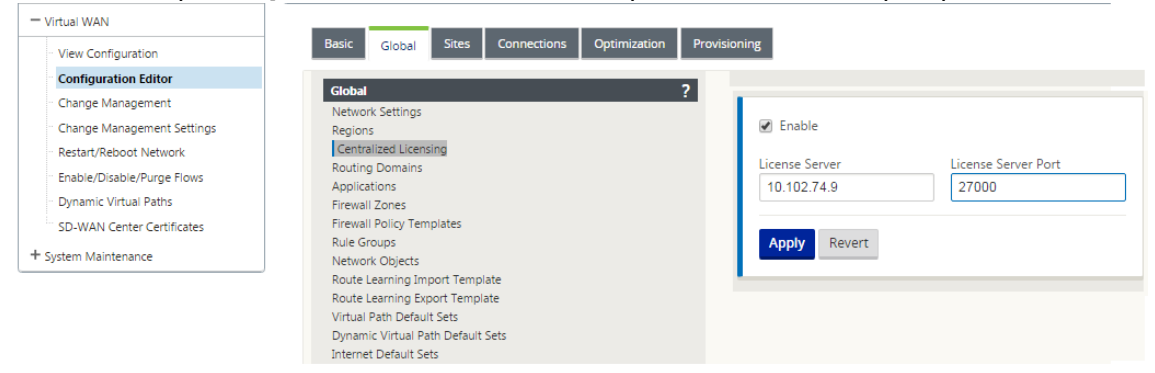

- 5. Cliquez sur **Appliquer**.
- 6. Accédez à l'onglet **Sites** . Sélectionnez MCN ou site de succursale sous **Afficher le site**, en fonc‑ tion de la région et du site pour lesquels vous souhaitez gérer les licences centralisées.
- 7. Sélectionnez **Licences centralisées**. L'affichage des options de licence centrale s'affiche. Par défaut, l'option **Local** est sélectionnée pour l'**emplacement du serveur de licences**.

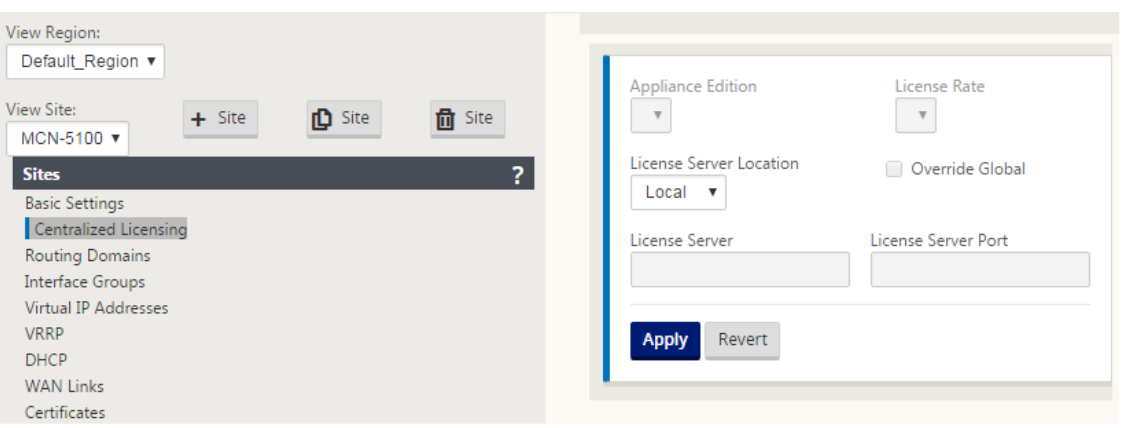

8. Cliquez sur le menu déroulant et sélectionnez **Central** pour modifier l'emplacement du serveur de licences par défaut. Cela affiche l'adresse IP et les informations de port que vous avez fournies pour le serveur de licences lorsque vous activez la licence centrale dans les paramètres globaux. Par exemple, ; le serveur de licences peut être l'adresse IP de SD‑WAN Center qui gère les appliances du réseau.

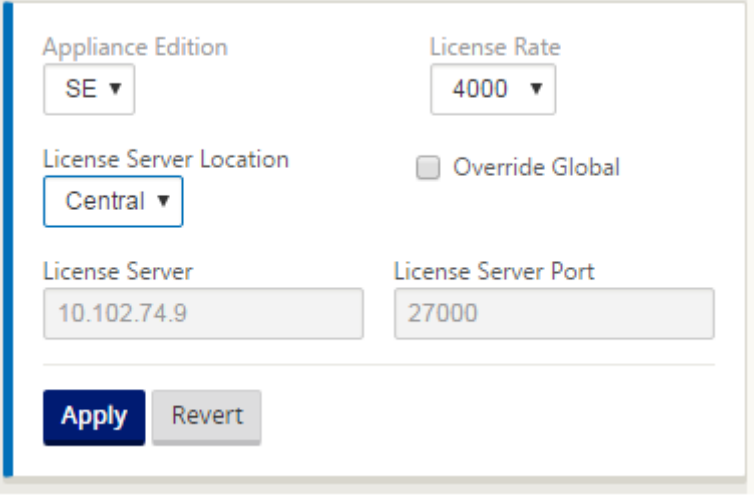

9. Choisissez l'**Édition Appliance** et **le taux de licence** en fonction des appliances à installer. Cliquez sur **Appliquer**.

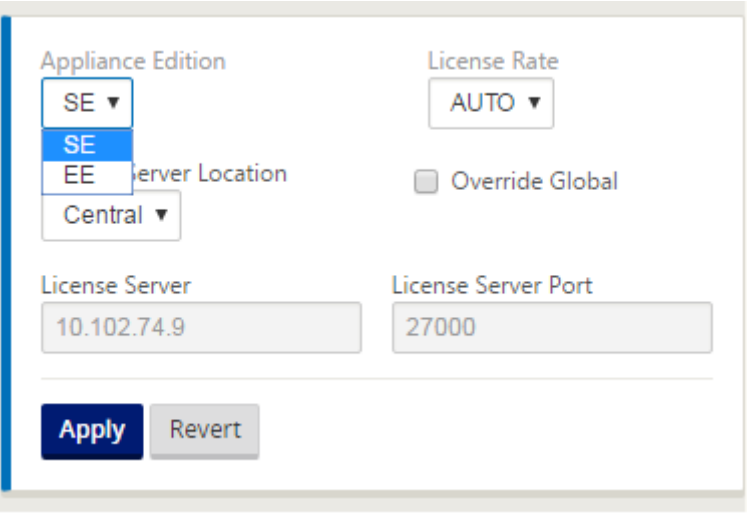

**Remarque** : Vous pouvez choisir de remplacer les informations du serveur de licences fournies dans les paramètres globaux de la configuration.

10. Sélectionnez Remplacer Global pour remplacer les paramètres globaux. Configurez la nouvelle adresse IP du serveur de licences. Conservez le numéro de port du serveur de licences par défaut ; 27000. Cliquez sur **Appliquer**.

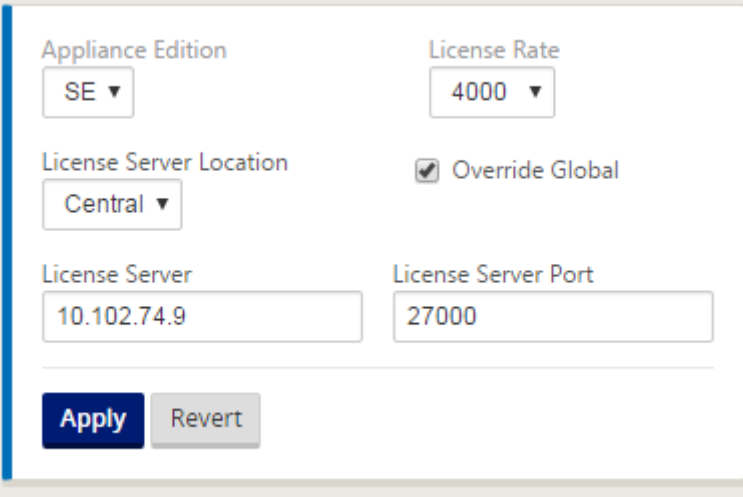

Vous pouvez désormais gérer les licences pour tous les nœuds des sites de succursale et MCN configurés pour un package de configuration d'appliance SD‑WAN spécifique à partir du serveur de licences que vous avez configuré.

Le serveur de licences peut être un portail de gestion SD-WAN Center qui acquiert les licences obtenues à partir de la configuration réseau vers les sites via le processus de gestion des modifications.

Licence basée sur l'allocation de bande passante :

Chaque appliance peut choisir une licence dont le niveau de bande passante est supérieur ou égal à

la bande passante configurée. Si la licence de bande passante configurée n'est pas disponible, la possibilité pour une appliance de choisir la licence de bande passante supérieure suivante est ajoutée. Cette fonctionnalité est valable pour les fonctionnalités centralisées et distantes du serveur de licences. Par exemple :

- Si vous disposez de trois licences de 410 à 200 Mbps. Vous utiliserez les mêmes licences pour toutes les allocations de bande passante associées à l'appliance 410. Le site A (20 Mbps), le site B (50 Mbps) et le site C (200 Mbps) doivent tous pouvoir utiliser des licences de 410 à 200 Mbps.
- Si vous disposez d'une licence de 410 à 20 Mbps et d'une licence de 410 à 200 Mbps. Le site A est configuré pour consommer 50 Mbps, puis le site A peut utiliser une licence de 410 à 200 Mbps.

Période de grâce de licence :

Le délai de grâce autorisé est de 30 jours lorsque le fichier de licence ou la configuration de licence est supprimé de l'appliance. Les alertes de grâce sont prises en charge pour Syslog et les e-mails.

### **Remarque**

Lorsque le taux de licence sélectionné ne correspond pas au taux de liaison WAN configuré, le message suivant s'affiche sur l'interface graphique de l'appliance pour les événements de licence.

Message : Le débit autorisé total configuré (LAN to WAN) NNNN (Kbps) ne doit pas dépasser le double du taux de licence qui est NNNN (Kbps)

Gravité : AVERTISSEMENT

Événements : Syslog, Email

# **Gestion des licences**

## May 6, 2021

Les licences des appliances Citrix SD-WAN sont gérées en communiquant avec le service de licences distant pour vérifier la présence de licences. Si l'appliance est sous licence, les opérations réseau se poursuivent sans interruption. Si l'appliance n'est pas sous licence, le mode de licence grâce est lancé.

Processus de gestion des licences de l'appliance SD‑WAN :

1. Chaque site communique avec le serveur distant ou SD‑WAN Center à l'aide de l'interface de gestion Web. Cette communication se fait via un mécanisme de rythme cardiaque pour sur‑ veiller la connectivité et un mécanisme de récupération qui vérifie l'état de la licence.

- 2. Les battements de cœur sont envoyés via une connexion TCP au serveur de licences toutes les 10 à 20 minutes pour vérifier la connectivité.
- 3. Après une perte de deux Heartbeats consécutifs, l'appliance passe en mode grâce. La méthode d'extraction détermine l'état de la licence. Cet état peut être « Réel », « Grace » ou « Refusé » en‑ voyé à l'appliance depuis SD‑WAN Center. Chaque fois qu'une appliance s'adresse à SD‑WAN Center pour obtenir l'état de la licence, elle accède à la nouvelle licence et la retire. Si SD‑WAN Center ne reçoit pas deux battements cardiaques, SD‑WAN Center libère la licence allouée au site dans le pool. La période de grâce est de 30 jours, donc après la perte de 2 battements car‑ diaques, l'appareil entre dans la période de grâce. Pendant ces 30 jours, la communication doit être rétablie. Une fois restaurée, l'appliance revient au mode de fonctionnement normal. Si la communication n'est PAS restaurée, l'appliance est mise en état sans licence et suit la procé‑ dure d'expiration de licence.

Licences prêtes à l'emploi (OOB) pour l'appliance MCN :

• L'appliance MCN n'aura pas de délai de grâce initial. Elle a besoin d'une licence pour être disponible.

Licences prêtes à l'emploi (OOB) pour l'appliance client :

- Le nœud client offre une période de grâce de 30 jours avec ou sans fonctionnalité ZTD.
- L'appliance est activée avec un fichier de licence OOB valide pendant 30 jours.
- Vous disposez de 30 jours pour charger un fichier de licence ou obtenir une licence via le serveur de licences centralisées.
- Si l'appliance est sous licence, elle fonctionne normalement et fait partie du réseau.
- Si l'appliance n'est pas sous une licence dans les 30 jours, la procédure d'expiration de la licence est suivie.

La seule façon de réinitialiser l'appliance pour qu'elle retrouve une licence OOB est d'effectuer une « réinitialisation d'usine ».

## **Expiration de**

May 6, 2021

L'appliance SD‑WAN passe dans une période de grâce de 30 jours et vous devez charger la licence après l'expiration de la licence.

Pendant la période de grâce, toutes les opérations fonctionnent normalement. Si la licence n'est pas téléchargée à temps (30 jours après l'expiration), Virtual WAN Service est désactivé.

Les licences centralisées sont dotées d'un fichier journal qui permet de suivre le fonctionnement du délai de grâce, de la licence non autorisée, de l'état des communications et des échecs.

Dans l'interface graphique de l'appliance SD-WAN, sous Diagnostics, la fonctionnalité de test de connectivité MCN de SD‑WAN Center vers d'autres sites est disponible. Cela peut être utilisé pour tester si chaque appliance peut atteindre le serveur de licences. Les sites, l'état des licences et la table d' état sont disponibles pour la gestion et le suivi des licences.

Période de grâce :

- 1. Un délai de grâce de 30 jours est prévu pour les nœuds clients prêts à l'emploi. La notification indique que l'appliance est en mode Out-of-Box et qu'elle a besoin d'une licence valide. Cette option utilise un fichier de licence grâce.
- 2. Expiration de la licence : Une fois la licence expirée, un délai de grâce de 30 jours est accordé. La notification indique que le motif du délai de grâce est l'expiration de la licence et nécessite un renouvellement.
- 3. Perte de communication avec SD‑WAN Center : Après 2 battements cardiaques perte, l'appareil passe en mode grâce pendant 30 jours. La notification indique que la raison du délai de grâce est un échec de communication.

# **Configuration**

## May 6, 2021

Après avoir installé le logiciel et les licences SD-WAN, vous pouvez configurer les paramètres de l'appliance SD‑WAN pour commencer à gérer votre réseau et votre déploiement.

La configuration de l'appliance SD-WAN comprend les éléments suivants :

Configurer MCN: le MCN sert de point de distribution pour la configuration initiale du système et toute modification ultérieure de configuration. Vous effectuez la plupart des procédures de mise à niveau via l'interface Web de gestion sur le MCN. Il ne peut y avoir qu'un seul MCN actif dans un WAN virtuel. [Par défaut, les ap](https://docs.netscaler.com/fr-fr/citrix-sd-wan/10-2/configuration/set-up-master-control-node/configure-mcn.html)pliances ont le rôle préassigné de client. Pour établir une appliance en tant que MCN, vous devez d'abord ajouter et configurer le site MCN, puis configurer et activer la configuration et le package logiciel approprié sur l'appliance MCN désignée.

Configurer la succursale: la procédure d'ajout d'un site de succursale est très similaire à la création et à la configuration du site MCN. Cependant, certaines étapes et paramètres de configuration varient légèrement pour un site de succursale. En outre, une fois que vous avez ajouté un site de branche ini‑ [tial, pour les sites qui on](https://docs.netscaler.com/fr-fr/citrix-sd-wan/10-2/configuration/setup-branch-nodes/configure-branch-node.html)t le même modèle d'appliance, vous pouvez utiliser la fonctionnalité **Clone** (dupliquer) pour rationaliser le processus d'ajout et de configuration de ces sites. Comme lors de

la création du site MCN, pour configurer un site de branche, vous devez utiliser l'**Éditeur de con‑ figuration** dans l'interface Web de gestion sur l'appliance MCN. L'**Éditeur de configuration** n'est disponible que lorsque l'interface est définie en mode **MCN Console** .

Configurer le chemin virtuel entre les sites MCN et les succursales: Configurez le service Virtual Path entre le MCN et chacun des sites client (branche). Pour ce faire, vous utiliserez les formulaires de configuration et les paramètres disponibles dans l'arborescence de configuration de la section **Con‑ nexions** de l'**[Éditeur de configuration](https://docs.netscaler.com/fr-fr/citrix-sd-wan/10-2/configuration/configuring-virtual-path-service-between-mcn-client-sites.html)**.

Activer et configurer l'optimisation WAN : la section fournit des instructions détaillées pour activer et configurer les fonctionnalités d'optimisation WAN SD‑WAN Premium Edition pour votre WAN virtuel. Pour ce faire, vous allez utiliser les formulaires de section **Optimisation** dans l'**Éditeur de configu‑ ration** de l'interface de gestion Web sur le MCN.

## **Configuration initiale**

### September 26, 2023

Ces procédures doivent être effectuées pour chaque appliance que vous souhaitez ajouter à votre SD‑ WAN. Par conséquent, ce processus nécessitera une certaine coordination avec vos administrateurs de site sur l'ensemble de votre réseau, afin de s'assurer que les appliances sont prêtes à être déployées en temps voulu. Toutefois, une fois que le nœud de contrôle maître (MCN) est configuré et déployé, vous pouvez ajouter des appliances client (nœuds clients) à votre SD‑WAN à tout moment.

Pour chaque appliance que vous souhaitez ajouter à votre réseau étendu virtuel, vous devez effectuer les opérations suivantes.

- 1. Configurez le matériel SD-WAN Appliance et les appliances virtuelles SD-WAN VPX (SD-WAN VPX-VW) que vous allez déployer.
- 2. Définissez l'adresse IP de gestion de l'appliance et vérifiez la connexion.
- 3. Définissez la date et l'heure sur l'appliance.
- 4. Définissez le seuil de **temporisation** de la session de la console sur une valeur élevée ou maxi‑ male.

## **Avertissement**

Si votre session de console expire ou si vous vous déconnectez de l'interface Web de gestion avant d'enregistrer votre configuration, les modifications de configuration non enregistrées seront perdues. Vous devez ensuite vous reconnecter au système et répéter la procédure de configuration dès le début. Pour cette raison, il est fortement recommandé de définir l'intervalle de **temporisation de la session de console sur** une valeur élevée

lors de la création ou de la modification d'un package de configuration ou lors de l'exécution d'autres tâches complexes.

5. Téléchargez et installez le fichier de licence logicielle sur l'appliance.

Pour obtenir des instructions sur l'installation d'un dispositif virtuel SD-WAN (SD-WAN VPX), reportezvous aux sections suivantes :

- À propos du SD‑WAN VPX.
- Installation et déploiement d'un VPX‑SE SD‑WAN sur ESXi.

## **Vue d'[ensemble de la mise en page de l](https://docs.citrix.com/fr-fr/netscaler-sd-wan-hardware-platforms/standard-edition/vpx-standard-edition-on-esxi.html)'interface Web**

#### May 6, 2021

Cette section fournit des instructions de navigation de base et une feuille de route de navigation de la hiérarchie des pages de l'interface de gestion Web SD-WAN. Des instructions de navigation spécifiques pour l'**éditeur de configuration** et l'**assistant Gestion des modifications** sont également fournies.

#### **Navigation de base**

La figure ci-dessous décrit les éléments de navigation de base de l'interface de gestion Web et la terminologie utilisée pour les identifier.

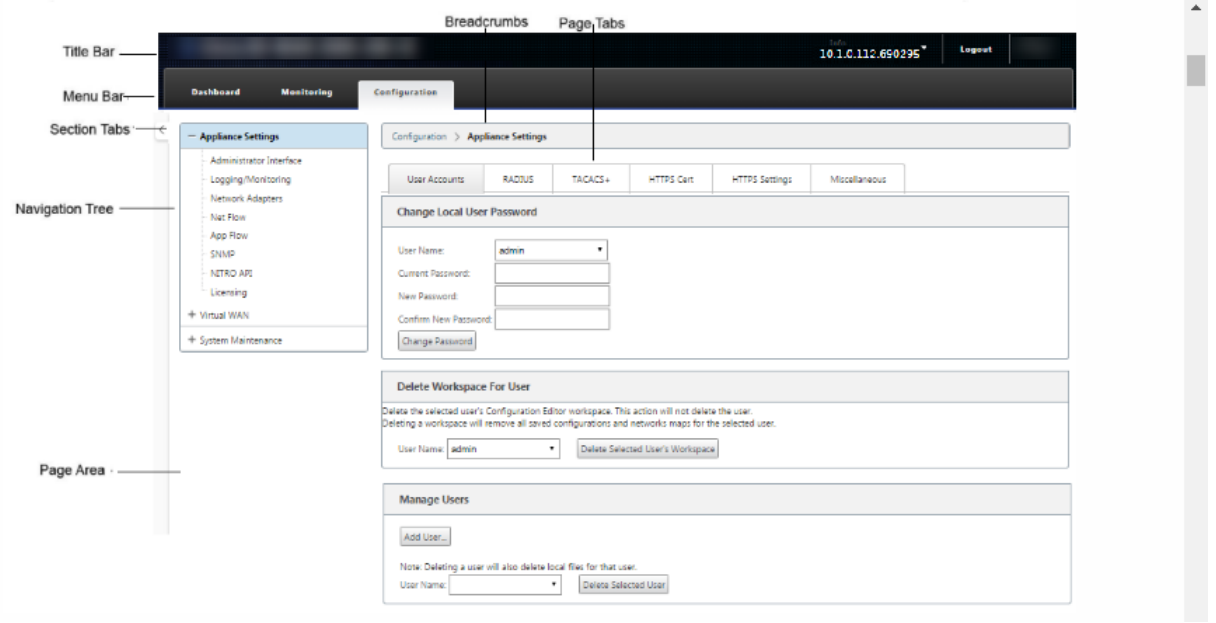

Les éléments de navigation de base sont les suivants :

- **Barre de titre** : affiche le numéro de modèle de l'appliance, l'adresse IP de l'hôte de l'appli‑ ance, la version du package logiciel en cours d'exécution sur l'appliance et le nom d'utilisateur de la session de connexion en cours. La barre de titre contient également le bouton **Déconnex‑ ion** pour terminer la session.
- **Barre de menu principale** : il s'agit de la barre affichée sous la barre de titre sur chaque écran de l'interface Web de gestion. Il contient les onglets de section permettant d'afficher l'arborescence de navigation et les pages d'une section sélectionnée.
- **Onglets** de section : les onglets de section se trouvent dans la barre de menu principale en haut de la page. Il s'agit des catégories de niveau supérieur pour les pages et les formulaires de l'interface de gestion Web. Chaque section a sa propre arborescence de navigation pour naviguer dans la hiérarchie des pages de cette section. Cliquez sur un onglet de **section** pour afficher l'arborescence de navigation de cette section.
- **Arborescence** de navigation : l'arborescence de navigation se trouve dans le volet gauche, sous la barre de menus principale. L'arborescence de navigation d'une section s'affiche. Cliquez sur un onglet de section pour afficher l'arborescence de navigation de cette section. L'arborescence de navigation offre les options d'affichage et de navigation suivantes :
	- **–** Cliquez sur un onglet de section pour afficher l'arborescence de navigation et la hiérarchie des pages de cette section.
	- **–** Cliquez sur + (signe plus) en regard d'une succursale dans l'arborescence pour afficher les pages disponibles pour cette rubrique de succursale.
	- **–** Cliquez sur un nom de page pour afficher cette page dans la zone de page.
	- **–** Cliquez sur —(signe moins) en regard d'un élément de succursale pour fermer la branche.
- **Preadcrumbs** : affiche le chemin de navigation vers la page active. Les chapelures sont en haut de la zone de page, juste en dessous de la barre de menu principale. Les liens de navigation actifs s'affichent en police bleue. Le nom de la page en cours est affiché en caractères gras noirs.
- **Zone de page** : il s'agit de l'affichage de la page et de la zone de travail de la page sélectionnée. Sélectionnez un élément dans l'arborescence de navigation pour afficher la page par défaut de cet élément.
- **Onglets de page** : certaines pages contiennent des onglets permettant d'afficher d'autres pages enfants pour ce sujet ou formulaire de configuration. Ceux‑ci sont situés en haut de la zone de page, juste en dessous de l'affichage de la chapelure. Parfois (comme pour l'Assistant **Gestion des modifications** ), les onglets se trouvent dans le volet gauche de la zone de page, entre l'arborescence de navigation et la zone de travail de la page.

• **Redimensionnement de la zone de page :** pour certaines pages, vous pouvez agrandir ou ré‑ duire la largeur de la zone de page (ou des sections de celle‑ci) pour afficher d'autres champs dans un tableau ou un formulaire. Dans ce cas, une barre de redimensionnement verticale grise se trouve sur la bordure droite d'un volet de zone de page, d'un formulaire ou d'un tableau. Faites défiler votre curseur sur la barre de redimensionnement jusqu'à ce que le curseur devienne une flèche bidirectionnelle. Ensuite, cliquez et faites glisser la barre vers la droite ou la gauche pour augmenter ou réduire la largeur de la zone.

Si la barre de redimensionnement n'est pas disponible pour une page, vous pouvez cliquer et faire glisser le bord droit de votre navigateur pour afficher la page complète.

## **Tableau de bord de l'interface Web**

Cliquez sur l'onglet de section Tableau de **bord** pour afficher les informations de base de l'appliance locale.

La page **Tableau de bord** affiche les informations de base suivantes pour l'appliance :

- État du système
- Statut du service Virtual Path
- Informations sur la version du package logiciel de l'appliance locale

La figure suivante illustre un exemple d'affichage du tableau de **bord** de l'appliance MCN (Master Control Node).

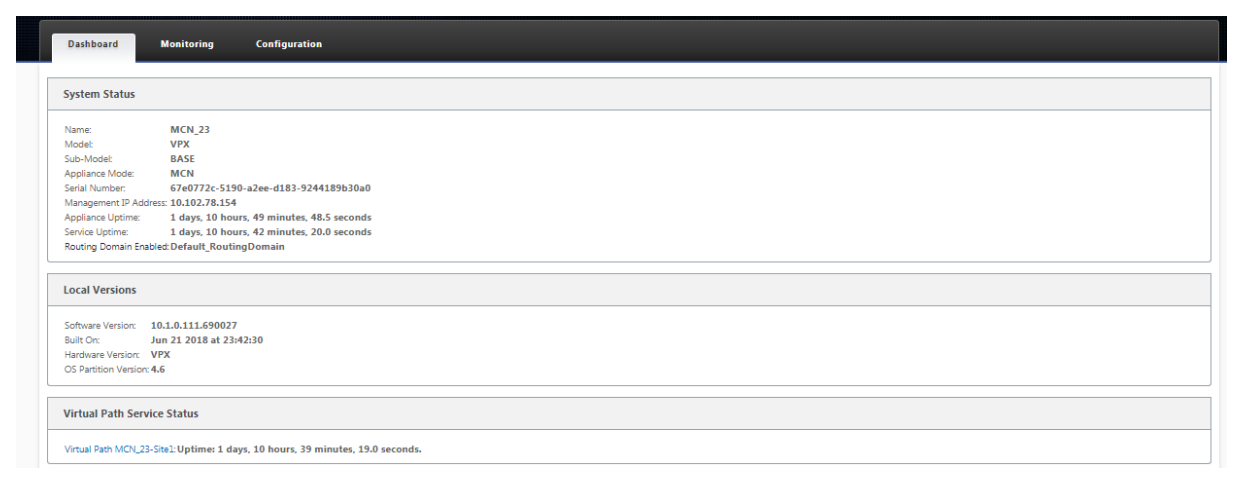

La figure suivante illustre un exemple d'affichage du tableau de bord de l'appliance client.

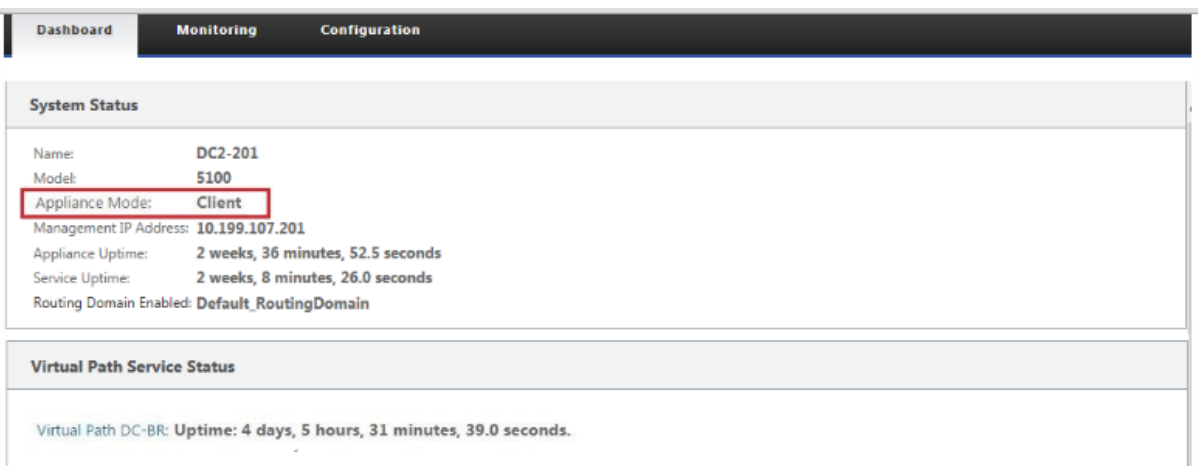

## **Éditeur de configuration**

L'éditeur de configuration vous permet d'ajouter et de configurer des sites d'appliance Virtual WAN, des connexions, de l'optimisation et du Provisioning, ainsi que de créer et de définir la configuration de réseau étendu virtuel.

L'Éditeur de configuration est disponible uniquement lorsque l'interface de gestion Web est en mode console MCN. Par défaut, l'interface Web d'une nouvelle appliance est définie sur le mode client. Vous devez modifier le paramètre de mode sur console MCN avant de pouvoir accéder à l'éditeur de configuration. Pour obtenir des instructions, reportez-vous à la section Basculer l'interface Web de gestion en mode console MCN.

Pour accéder à l'**Éditeur de configuration**, procédez comme sui[t :](https://docs.netscaler.com/fr-fr/citrix-sd-wan/10-2/configuration/set-up-master-control-node/switch-to-mcn-console.html)

1. [Connectez‑vous à](https://docs.netscaler.com/fr-fr/citrix-sd-wan/10-2/configuration/set-up-master-control-node/switch-to-mcn-console.html) l'interface de gestion Web sur l'appliance MCN.1. Sélectionnez l'onglet **Con‑ figuration** .1. Dans l'arborescence de navigation, cliquez sur **+** en regard de la succursale **Vir‑ tual WAN**dans l'arborescence. Ceci affiche les pages disponibles pour la catégorie **Virtual WAN** .1. Dans la branche WAN virtuel de l'arborescence, sélectionnez **Éditeur de configuration**.

La figure suivante décrit les éléments de navigation de base et de page de l'**éditeur de config‑ uration**, ainsi que la terminologie utilisée pour les identifier.

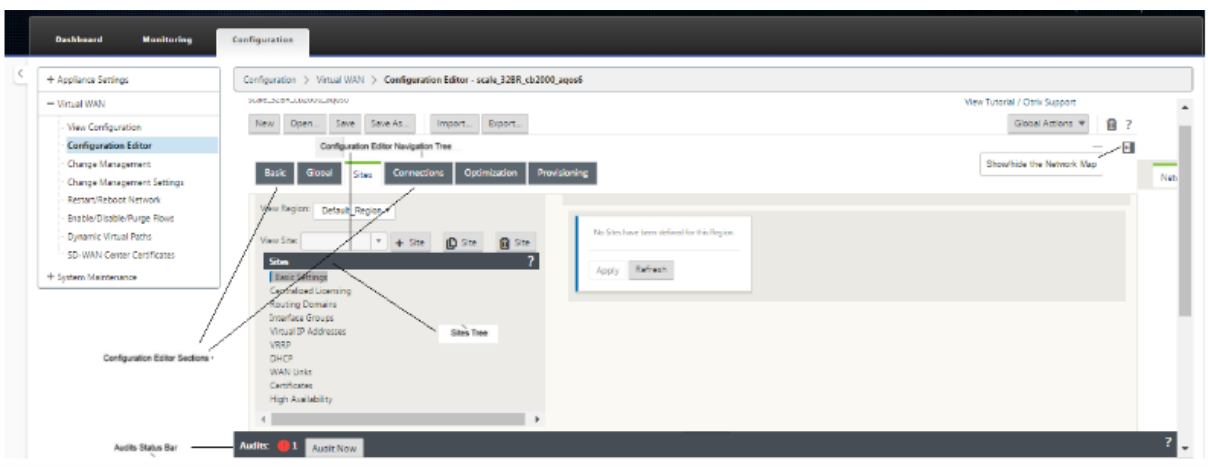

Voici les principaux éléments de navigation de l'**Éditeur de configuration** référencés dans ce guide :

- **Barre de menu de l'Éditeur de configuration** —Ceci est en haut de la zone de page, juste en dessous des liens de chapelure. La barre de menus contient les boutons d'activité principaux pour les opérations de l'**Éditeur de configuration** . En outre, à l'extrême droite de la barre de menus se trouve le bouton de lien **Afficher le didacticiel** pour lancer le didacticiel de l'**Éditeur de configuration**. Le didacticiel vous guide à travers une série de descriptions de bulles pour chaque élément de l'affichage de l'**Éditeur de configuration**.
- **Arborescence des sections de l'Éditeur de configuration** : il s'agit de la pile de barres gris foncé située dans le volet gauche de la zone de page de l'**Éditeur de configuration**. Chaque barre grise représente une section de niveau supérieur. Cliquez sur le nom d'une section pour afficher les sous‑branches de cette section.
- **Succursales de l'arborescence des sections** : cliquez sur le nom d'une section dans l'arbores‑ cence des sections pour ouvrir une succursale de section. Chaque branche de section contient une ou plusieurs sous‑branches de catégories de configuration et de formulaires, qui à son tour peuvent contenir plus de succursales et de formulaires enfants.
- **Arborescence des sites** : répertorie les nœuds de site qui ont été ajoutés à la configuration actuellement ouverte dans l'**Éditeur de configuration**. Dans l'arborescence de la section. Cliquez sur un nom de site pour ouvrir la branche de ce site. Cliquez sur le site pour fermer une succursale. Pour obtenir des instructions détaillées sur la navigation et l'utilisation de l' arborescence **Sites** et des formulaires de configuration, consultez les sections suivantes :
	- **–** Configuration du site MCN (Master Control Node)
	- **–** Ajout et configuration des sites de succursale
- **Barre d'état des audits** : il s'[agit de la barre grise fonc](https://docs.netscaler.com/fr-fr/citrix-sd-wan/10-2/configuration/set-up-master-control-node.html)ée située au bas de la page de l'**Éditeur de configuration** [et couvrant toute la largeur de l](https://docs.netscaler.com/fr-fr/citrix-sd-wan/10-2/configuration/setup-branch-nodes/configure-branch-node.html)'écran de l'interface Web de gestion. La barre

d'état **Audits** n'est disponible que lorsque l'**Éditeur de configuration** est ouvert. Une icône d' alerte d'audit (point rouge ou delta de verge d'or) située à l'extrême gauche de la barre d'état indique une ou plusieurs erreurs présentes dans la configuration actuellement ouverte. Cliquez sur la barre d'état pour afficher la liste complète de toutes les alertes d'audit non résolues pour cette configuration.

## **Assistants de gestion des modifications**

Les assistants **Gestion des modifications** vous guident tout au long du processus de téléchargement, de transfert et d'activation du logiciel et de la configuration Virtual WAN sur l'appliance MCN (Master Control Node) et les appliances clientes. Il existe deux versions de l'Assistant **Gestion des modifi‑ cations**, l'une pour la gestion des modifications à l'échelle du réseau étendu virtuel (« global ») et l' autre pour la gestion locale des modifications, comme suit :

- **Assistant Gestion des modifications MCN (Global) —L'assistant Gestion globale des mod‑ ifications MCN** est la version principale (principale) et est disponible uniquement dans l'interface de gestion Web de l'appliance MCN. Utilisez cette option pour générer les packages d' appliance Virtual WAN à déployer pour chaque type d'appliance Virtual WAN de votre réseau. Vous pouvez également utiliser l'Assistant pour propager automatiquement les modifications de configuration aux appliances déjà déployées dans votre Virtual WAN. Les instructions de nav‑ igation de base sont fournies dans la section « Utilisation de l'assistant MCN Global Change Management Wizard » ci‑dessous. Les instructions relatives à l'utilisation de l'assistant de **ges‑ tion globale des modifications** MCN pour créer les packages d'appliance sont fournies dans la section Préparation des packages d'appliance virtuelle WAN sur le MCN.
- **Assistant Gestion des modifications locales : l'Assistant Gestion des modifications locales** est disponible dans l'interface de gestion Web exécutée sur le MCN et sur tous les dispositifs de nœud clie[nt. Utilisez cette option pour télécharger, préparer le déploieme](https://docs.netscaler.com/fr-fr/citrix-sd-wan/10-2/configuration/installing-virtual-wan-appliance-packages-clients.html)nt et activer le package d'appliance Virtual WAN approprié sur une appliance locale à ajouter à votre réseau WAN virtuel. Vous pouvez également utiliser cet Assistant pour télécharger un package d'appliance mis à jour spécifiquement sur le MCN local ou sur une appliance virtuelle WAN locale déjà dé‑ ployée sur votre réseau.

## **Utilisation de l'assistant de gestion globale des modifications MCN**

Pour ouvrir l'Assistant **Gestion globale des modifications** MCN, procédez comme suit :

- 1. Connectez-vous à l'interface de gestion Web sur l'appliance MCN.
- 2. Sélectionnez l'onglet **Configuration**. Dans l'arborescence de navigation, cliquez sur **+** en re‑ gard de la succursale **Virtual WAN** dans l'arborescence.

3. Dans la branche **Virtual WAN** . Sélectionnez **Gestion des modifications**.

Cette page affiche la première page de l'Assistant **Gestion des modifications**, la page **Vue d' ensemble du processus de modification**, comme illustré dans la figure suivante.

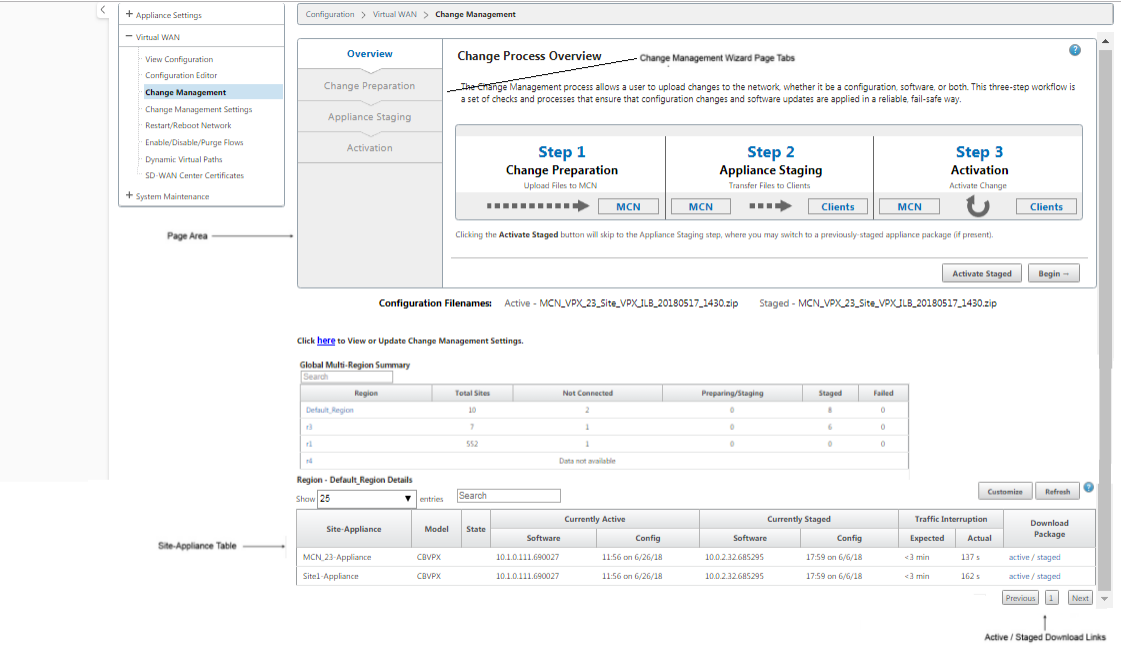

4. Pour démarrer l'Assistant, cliquez sur **Commencer**.

Pour obtenir des instructions complètes sur l'utilisation de l'assistant pour télécharger, configurer et activer le logiciel SD‑WAN et la configuration sur les appliances, reportez‑vous aux sections suivantes :

- Préparation des packages d'appliance virtuelle WAN sur le MCN
- Installation des packages Virtual WAN Appliance sur les clients

L'Assistant **Gestion des modifications** [contient les éléments de navig](https://docs.netscaler.com/fr-fr/citrix-sd-wan/10-2/configuration/set-up-master-control-node/configure-mcn.html)ation suivants :

- **Zone de page** [: affiche les formulaires, les tables et les bouton](https://docs.netscaler.com/fr-fr/citrix-sd-wan/10-2/configuration/installing-virtual-wan-appliance-packages-clients.html)s d'activité de chaque page de l' Assistant **Gestion des modifications** .
- **Onglets de page de l'Assistant Gestion des modifications** : les onglets de page se trouvent dans le volet gauche de la zone de page de chaque page de l'Assistant. Les onglets sont réper‑ toriés dans l'ordre dans lequel les étapes correspondantes se produisent dans le processus de l' Assistant. Lorsqu'un onglet est actif, vous pouvez cliquer dessus pour revenir à une page précé‑ dente de l'Assistant. Si un onglet est actif, le nom s'affiche en police bleue. La police grise indique un onglet inactif. Les onglets sont inactifs jusqu'à ce que toutes les dépendances (étapes précédentes) aient été remplies sans erreur.
- **Tableau Appliance‑Site** : se trouve en bas de la zone de page de l'Assistant, sur la plupart des pages de l'Assistant. Le tableau contient des informations sur chaque site d'appliance config-

uré, ainsi que des liens permettant de télécharger les packages d'appliance actifs ou reproduits pour ce modèle et site d'appliance. Un package dans ce contexte est un ensemble de fichiers Zip contenant le package logiciel SD‑WAN approprié pour ce modèle d'appliance et le package de configuration spécifié. La section **Nom des fichiers de configuration** située au‑dessus du tableau indique le nom du package des packages actifs et reproduits actuels sur l'appliance locale.

- **Liens de téléchargement actif/par étapes** : ils se trouvent dans le champ **Télécharger le package** (colonne à droite) de chaque entrée du tableau **Appliance‑Site** . Cliquez sur un lien dans une entrée pour télécharger le package actif ou intermédiaire pour ce site de l'appliance.
- **Commencer** —Cliquez sur **Commencer** pour lancer le processus **de l'Assistant Gestion des modifications** et passez à l'onglet **Préparation des modifications** .
- **Activer la configuration intermédiaire :** s'il ne s'agit pas d'un déploiement initial et que vous souhaitez activer la configuration en cours, vous avez la possibilité de passer directement à l' étape **Activation** . Cliquez sur **Activer Staged** pour accéder directement à la page Activation et lancer l'activation de la configuration en cours.

# **Configuration du matériel de l'appliance**

#### May 6, 2021

Pour configurer le matériel de l'appliance Citrix SD‑WAN (matériel physique), procédez comme suit :

1. Configurez le châssis.

Les appliances Citrix SD‑WAN peuvent être installées dans un rack standard. Pour l'installation de bureau, placez le châssis sur une surface plane. S'assurer qu'il y a au moins 2 pouces de dégagement sur les côtés et à l'arrière de l'appareil, pour une bonne ventilation.

- 2. Connectez l'alimentation.
	- a) Assurez-vous que le bouton d'alimentation est réglé sur Off.
	- b) Branchez le cordon d'alimentation à l'appliance et à une prise secteur.
	- c) Appuyez sur le bouton d'alimentation situé à l'avant de l'appareil.
- 3. Connectez le port de gestion de l'appliance à un ordinateur personnel.

Vous devez connecter l'appliance à un PC en prévision de la procédure suivante, en définissant l'adresse IP de gestion de l'appliance.

Avant de connecter l'appliance, vérifiez que le port Ethernet est activé sur le PC. Utilisez un câble Ethernet pour connecter le port de gestion de l'appliance SD‑WAN au port Ethernet par défaut sur un ordinateur personnel.

## **Port de gestion SD‑WAN VPX‑SE**

L'appliance virtuelle SD‑WAN VPX‑SE est une machine virtuelle, il n'y a donc pas de port de gestion physique. Toutefois, si vous n'avez pas configuré l'adresse IP de gestion pour le SD-WAN VPX-SE lorsque vous avez créé la machine virtuelle VPX, vous devez le faire maintenant, comme indiqué dans la section, Configuration de l'adresse IP de gestion pour le VPX-SE SD-WAN.

L'appliance virtuelle SD‑WAN VPX‑SE est une machine virtuelle, il n'y a donc pas de port de gestion physique. Toutefois, si vous n'avez pas configuré l'adresse IP de gestion pour le SD-WAN VPX-SE lorsque vo[us avez créé la machine virtuelle VPX, vous devez le faire mainten](https://docs.netscaler.com/fr-fr/citrix-sd-wan/10-2/configuration/setting-up-virtual-wan-appliances/appliances-management-ip-addresses.html)ant, comme indiqué dans la section, Configuration de l'adresse IP de gestion pour le VPX‑SE SD‑WAN.

## **Configurer l'[adresse IP de gestion](https://docs.netscaler.com/fr-fr/citrix-sd-wan/10-2/configuration/setting-up-virtual-wan-appliances/appliances-management-ip-addresses.html)**

#### September 26, 2023

Pour activer l'accès à distance à une appliance SD-WAN, vous devez spécifier une adresse IP de gestion unique pour l'appliance. Pour ce faire, vous devez d'abord connecter l'appliance à un PC. Vous pouvez ensuite ouvrir un navigateur sur le PC et vous connecter directement à l'interface Web de ges‑ tion de l'appliance, où vous pouvez définir l'adresse IP de gestion de cette appliance. L'adresse IP de gestion doit être unique pour chaque appliance.

Les procédures sont différentes pour définir l'adresse IP de gestion d'une appliance SD-WAN matérielle et d'une appliance virtuelle VPX (Citrix SD‑WAN VPX‑SE). Pour obtenir des instructions sur la configuration de l'adresse pour chaque type d'appliance, reportez-vous aux rubriques suivantes :

• **Appliance virtuelle SD‑WAN VPX —** Voir les sections,Configuration de l'adresse IP de gestion pour le SD‑WAN VPX‑SE et [Différences entre une installation SD‑WAN VPX‑SE et SD‑WAN WANOP VPX .

Pour configurer l'adresse IP de gestion d'[une appliance SD‑WAN matérielle, procédez comme suit :](https://docs.netscaler.com/fr-fr/netscaler-sd-wan-hardware-platforms/standard-edition/sd-wan-vpx-standard-edition/vpx-se-vs-wanoptvpx.html)

Vous devez répéter le processus suivant pour chaque appliance matérielle que vous souhaitez ajouter à votre réseau.

- 1. Si vous configurez une appliance SD‑WAN matérielle, connectez‑la physiquement à un PC.
	- Si vous ne l'avez pas déjà fait, connectez une extrémité d'un câble Ethernet au port de gestion de l'appliance et l'autre extrémité au port Ethernet par défaut sur le PC.

### **Remarque**

Assurez‑vous que le port Ethernet est activé sur le PC que vous utilisez pour vous connecter à l'appliance.

2. Enregistrez les paramètres de port Ethernet actuels du PC que vous utilisez pour définir l' adresse IP de gestion du matériel.

Vous devez modifier les paramètres du **port Ethernet** sur le PC avant de pouvoir définir l' adresse IP de gestion de l'appliance. Veillez à enregistrer les paramètres d'origine afin de pouvoir les restaurer après avoir configuré l'adresse IP de gestion.

3. Modifiez l'adresse IP du PC.

Sur le PC, ouvrez les paramètres de votre interface réseau et modifiez l'adresse IP de votre PC comme suit :

- 192.168.100.50
- 4. Modifiez le paramètre **Masque de sous‑réseau** sur votre PC comme suit :
	- 255.255.0.0
- 5. Sur le PC, ouvrez un navigateur et entrez l'adresse IP par défaut de l'appliance. Entrez l'adresse IP suivante dans la ligne d'adresse du navigateur :
	- 192.168.100.1

#### **Remarque**

Il est recommandé d'utiliser le navigateur Google Chrome lorsque vous vous connectez à un appareil SD‑WAN.

Ignorer les avertissements de certificat de navigateur pour l'interface Web de gestion.

L'écran de connexion de l'interface Web de gestion SD‑WAN s'ouvre sur l'appliance connectée.

6. Entrez le nom d'utilisateur et le mot de passe de l'administrateur, puis cliquez sur **Connexion**.

- Nom d'utilisateur administrateur par défaut : *admin*
- Mot de passe administrateur par défaut : mot *de passe*

Il est recommandé de modifier le mot de passe par défaut. Veillez à enregistrer le mot de passe dans un emplacement sécurisé, car la récupération du mot de passe peut nécessiter une réinitialisation de la configuration.

Une fois connecté à l'interface Web de gestion, la page Tableau de bord s'affiche, comme illustré ci‑dessous.

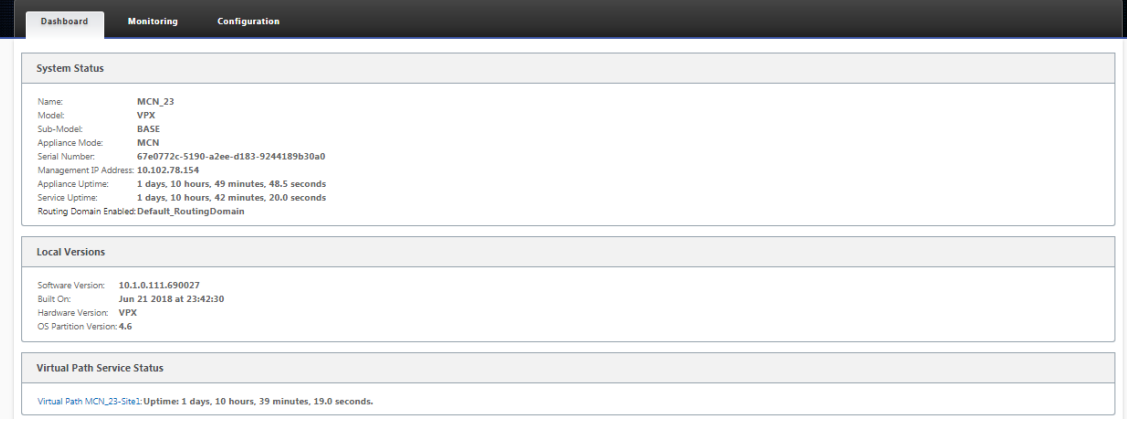

La première fois que vous vous connectez à l'interface Web de gestion sur une appliance, le tableau de bord affiche une icône d'alerte (delta de la verge d'or) et un message d'alerte indiquant que le service SD‑WAN est désactivé et que la licence n'a pas été installée. Pour l'instant, vous pouvez ignorer cette alerte. L'alerte sera résolue après l'installation de la licence et la fin du processus de configuration et de déploiement de l'appliance.

7. Dans la barre de menus principale, sélectionnez l'onglet **de section Configuration** .

L'arborescence de navigation **Configuration** s'affiche dans le volet gauche de l'écran. L'ar‑ borescence de navigation **Configuration** contient les trois branches principales suivantes :

- Paramètres de l'appliance
- WAN virtuel
- Maintenance du système

Lorsque vous sélectionnez l'onglet **Configuration**, la branche **Paramètres de l'appliance** s' ouvre automatiquement, avec la page **Interface Administrateur** présélectionnée par défaut, comme illustré dans la figure ci‑dessous.

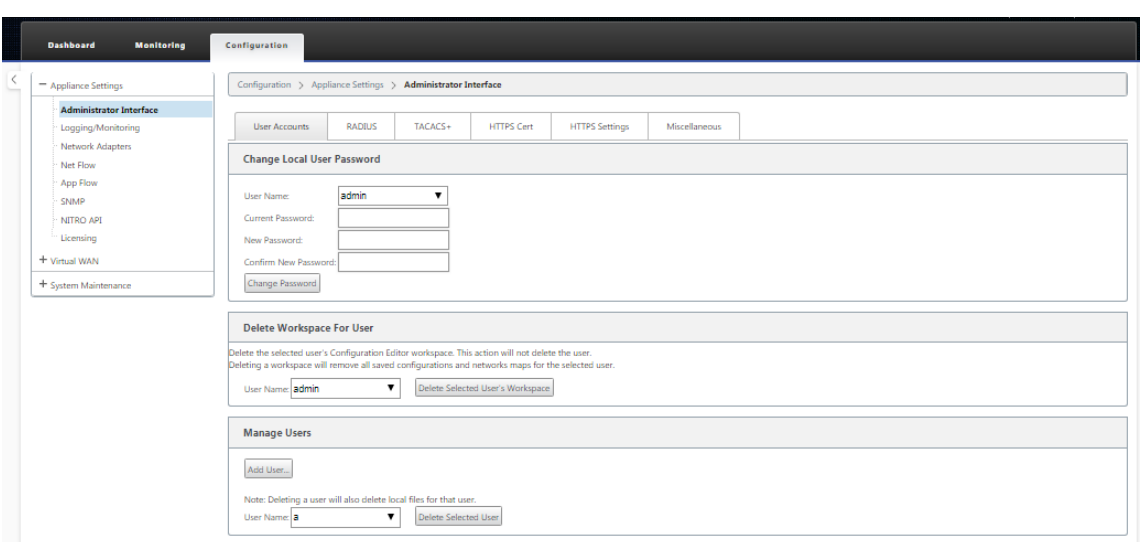

8. Dans la branche **Paramètres du matériel** de l'arborescence de navigation, sélectionnez **Cartes réseau**. Cela affiche la page Paramètres **des cartes réseau** avec l'onglet **Adresse IP** présélec‑ tionné par défaut, comme illustré dans la figure ci‑dessous.

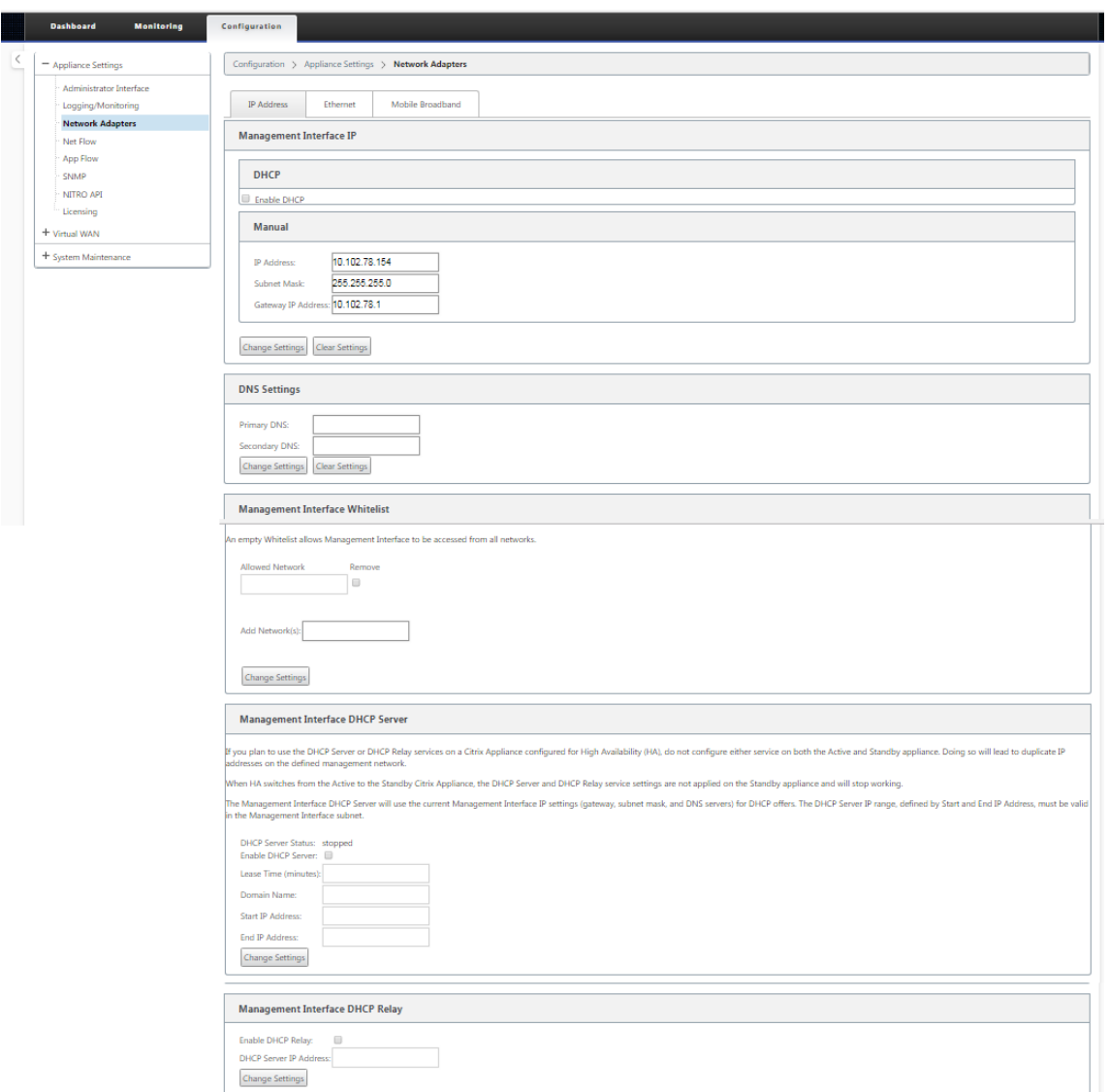

- 9. Dans l'onglet *Adresse IP*, entrez les informations suivantes pour l'appliance SD-WAN que vous souhaitez configurer.
	- Adresse IP
	- Masque de sous‑réseau
	- Adresse IP de la passerelle

L'adresse IP de gestion doit être unique pour chaque appliance.

- 10. Cliquez sur **Modifier les paramètres**. Une boîte de dialogue de confirmation s'affiche et vous invite à vérifier que vous souhaitez modifier ces paramètres.
- 11. Cliquez sur **OK**.

### 12. Modifiez les paramètres d'interface réseau de votre PC aux paramètres d'origine.

#### **Remarque**

La modification de l'adresse IP de votre PC ferme automatiquement la connexion à l'appliance et met fin à votre session de connexion sur l'interface Web de gestion.

13. Déconnectez l'appliance du PC et connectez-la à votre routeur ou commutateur réseau. Déconnectez le câble Ethernet du PC, mais ne le déconnectez pas de votre appliance. Connectez l' extrémité libre du câble à votre routeur ou commutateur réseau.

L'appliance SD‑WAN est désormais connectée à votre réseau et disponible sur celui‑ci.

14. Testez la connexion. Sur un PC connecté à votre réseau, ouvrez un navigateur et entrez l'adresse IP de gestion que vous avez configurée pour l'appliance.

Si la connexion réussit, l'écran de **connexion** de l'interface Web de gestion SD‑WAN de l'appli‑ ance que vous avez configurée s'affiche.

**Conseil**

Après avoir vérifié la connexion, ne vous déconnectez pas de l'interface Web de gestion. Vous l'utilisez pour effectuer les tâches restantes décrites dans les sections suivantes.

Vous avez maintenant défini l'adresse IP de gestion de votre appliance SD‑WAN et vous pouvez vous connecter à l'appliance depuis n'importe quel emplacement de votre réseau.

# **Définir la date et l'heure**

#### May 6, 2021

Avant d'installer la licence logicielle SD‑WAN sur une appliance, vous devez définir la date et l'heure de l'appliance.

### **Remarque**

Vous devez répéter ce processus pour chaque appliance que vous souhaitez ajouter à votre réseau.

#### Pour définir la date et l'heure, procédez comme suit :

- 1. Connectez-vous à l'interface Web de gestion de l'appliance que vous configurez.
- 2. Dans la barre de menus principale, sélectionnez l'**onglet Configuration.**

L'arborescence de navigation **Configuration** s'affiche dans le volet gauche de l'écran.

- 3. Ouvrez la **branche Maintenance du système** dans l'arborescence de navigation.
- 4. Sous la **branche Maintenance du système, sélectionnez Paramètres de date/heure**. La page **Paramètres de date/heure** s'affiche comme suit.

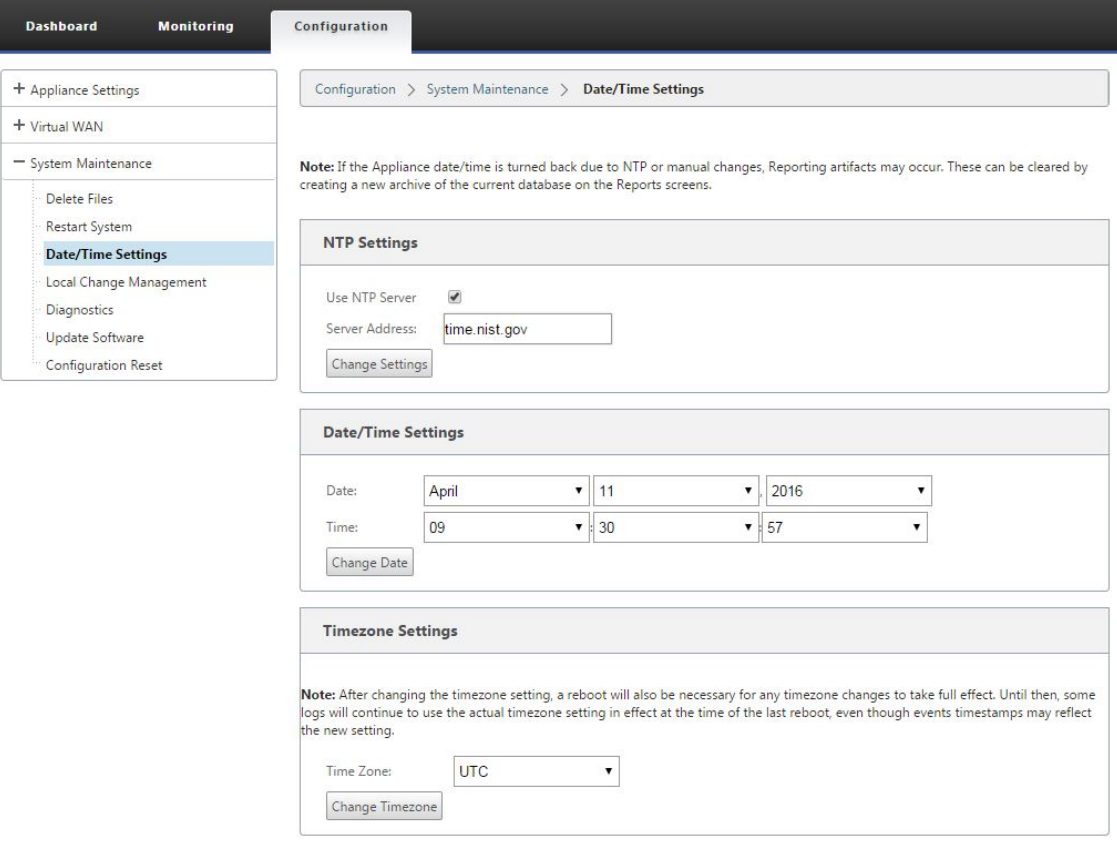

5. Sélectionnez le fuseau **horaire dans le menu déroulant du champ Fuseau** horaire en bas de la page.

### **Remarque**

Si vous devez modifier le paramètre de fuseau horaire, vous devez le faire avant de définir la date et l'heure, sinon vos paramètres ne persistent pas comme ils sont entrés.

- 6. Cliquez sur **Modifier le fuseau horaire**. Cela met à jour le fuseau horaire et recalcule en conséquence la date et l'heure actuelles. Si vous définissez la date et l'heure correctes avant cette étape, vos paramètres ne sont plus corrects. Une fois la mise à jour du fuseau horaire terminée, une icône Alerte de succès (coche verte) et un message d'état s'affichent dans la partie supérieure de la page.
- 7. (Facultatif) Activer le service Serveur NTP.
	- a) Sélectionnez **Utiliser le serveur NTP**.
	- b) Entrez l'adresse du serveur dans le champ **Adresse du serveur** .

c) Cliquez sur **Modifier les paramètres**.

Une icône d'alerte de succès (coche verte) et un message d'état s'affichent lorsque la mise à jour est terminée.

- 8. Sélectionnez le mois, le jour et l'année dans les menus déroulants du champ **Date** .
- 9. Sélectionnez l'heure, les minutes et les secondes dans les menus déroulants du champ **Heure** .
- 10. Cliquez sur **Modifier la date**.

#### **Remarque :**

Cela met à jour le paramètre de date et d'heure, mais n'affiche pas d'icône d'alerte de succès ou de message d'état.

L'étape suivante consiste à définir le seuil de **temporisation** de la session de la console sur la valeur maximale. Cette étape est facultative, mais recommandée. Cela empêche la session de se terminer prématurément pendant que vous travaillez sur la configuration, ce qui pourrait entraîner une perte de travail. Les instructions relatives à la définition de la valeur **Délai d'expiration** de session de con‑ sole sont fournies dans la section suivante. Si vous ne souhaitez pas réinitialiser le seuil de délai d' expiration, vous pouvez passer directement à la section, Téléchargement et installation du fichier de licence du logiciel SD‑WAN.

#### **Avertissement**

[Si votre session de cons](https://docs.netscaler.com/fr-fr/citrix-sd-wan/10-2/sd-wan-licensing/remote-license-server-procedure.html)ole expire ou si vous vous déconnectez de l'[interface Web de gestion](https://docs.netscaler.com/fr-fr/citrix-sd-wan/10-2/sd-wan-licensing/remote-license-server-procedure.html) avant d'enregistrer votre configuration, les modifications de configuration non enregistrées sont perdues. Reconnectez‑vous au système et répétez la procédure de configuration dès le début.

## **Expiration de session**

#### May 6, 2021

Si votre session de console expire ou si vous vous déconnectez de l'interface Web de gestion avant d'enregistrer votre configuration, les modifications de configuration non enregistrées sont perdues. Vous devez ensuite vous reconnecter au système et répéter la procédure de configuration dès le début. Pour cette raison, il est recommandé de définir l'intervalle de **délai d'attente de session de console sur** une valeur élevée lors de la création ou de la modification d'un package de configuration ou de l'exécution d'autres tâches complexes. La valeur par défaut est 60 minutes. Le maximum est de 9 999 minutes. Pour des raisons de sécurité, vous devez ensuite le réinitialiser à un seuil inférieur après avoir terminé ces tâches.

Pour réinitialiser l'intervalle de **temporisation** de la session de la console, procédez comme suit :

1. Sélectionnez l'onglet **Configuration**, puis sélectionnez la branche **Paramètres de l'appliance** dans l'arborescence de navigation.

La page **Paramètres de l'appliance** s'affiche, avec l'onglet **Comptes d'utilisateurs** présélec‑ tionné par défaut.

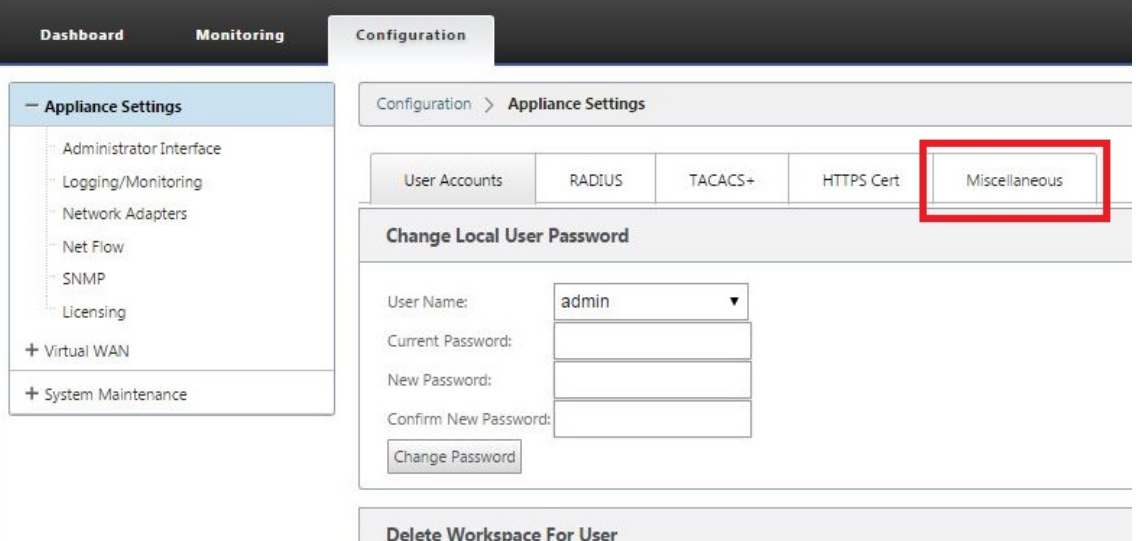

2. Sélectionnez l'onglet **Divers** (dans le coin droit).

La page de l'onglet **Divers** s'affiche.

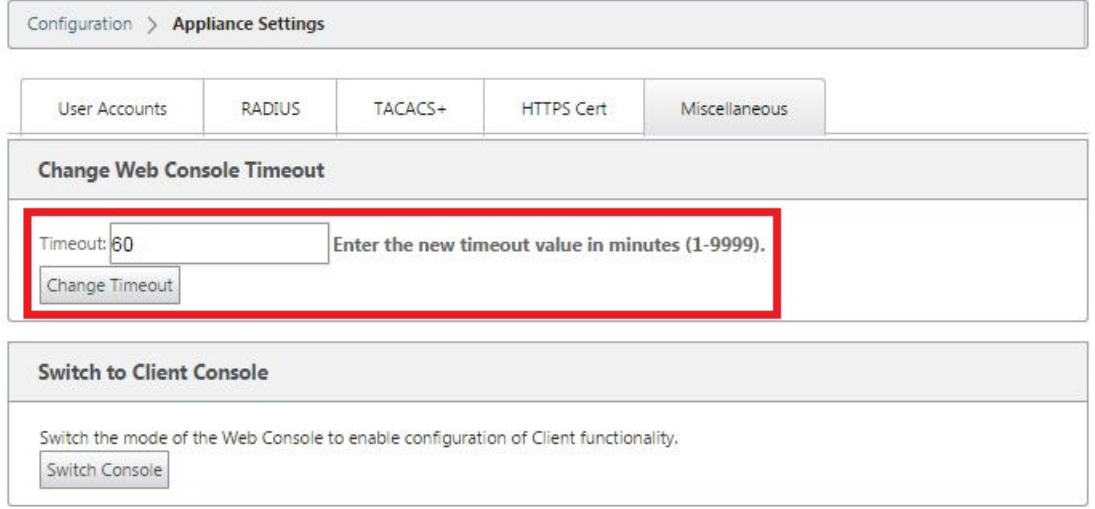

### 3. Entrez la valeur **Délai d'expiration de** la console.

Dans le champ Délai d'**expiration** de la section **Modifier le délai d'expiration de la console Web,** entrez une valeur supérieure (en minutes) jusqu'à la valeur maximale de 9999. La valeur par défaut est 60, ce qui est beaucoup trop bref pour une session de configuration initiale.

Pour des raisons de sécurité, veillez à réinitialiser cette valeur à un intervalle inférieur après avoir terminé la configuration et le déploiement.

### 4. Cliquez sur **Modifier le délai d'expiration**.

Cela réinitialise l'intervalle de **temporisation** de la session et affiche un message de réussite lorsque l'opération est terminée.

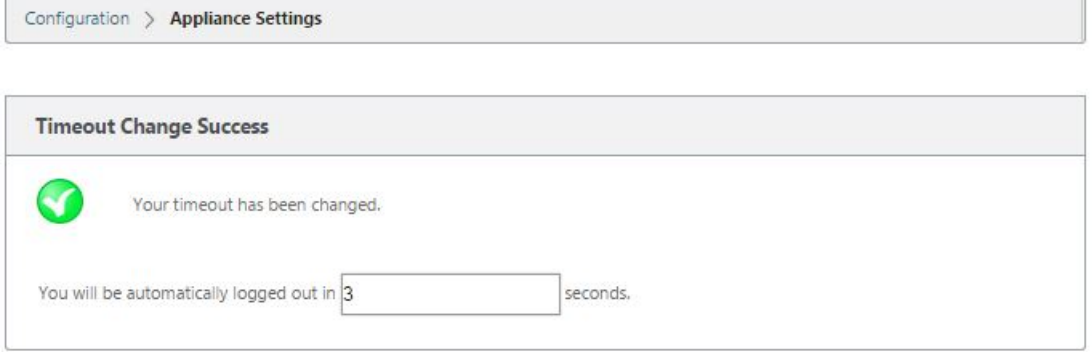

Après un bref intervalle (quelques secondes), la session est interrompue et vous êtes automatiquement déconnecté de l'interface Web de gestion. La page Connexion apparaît.

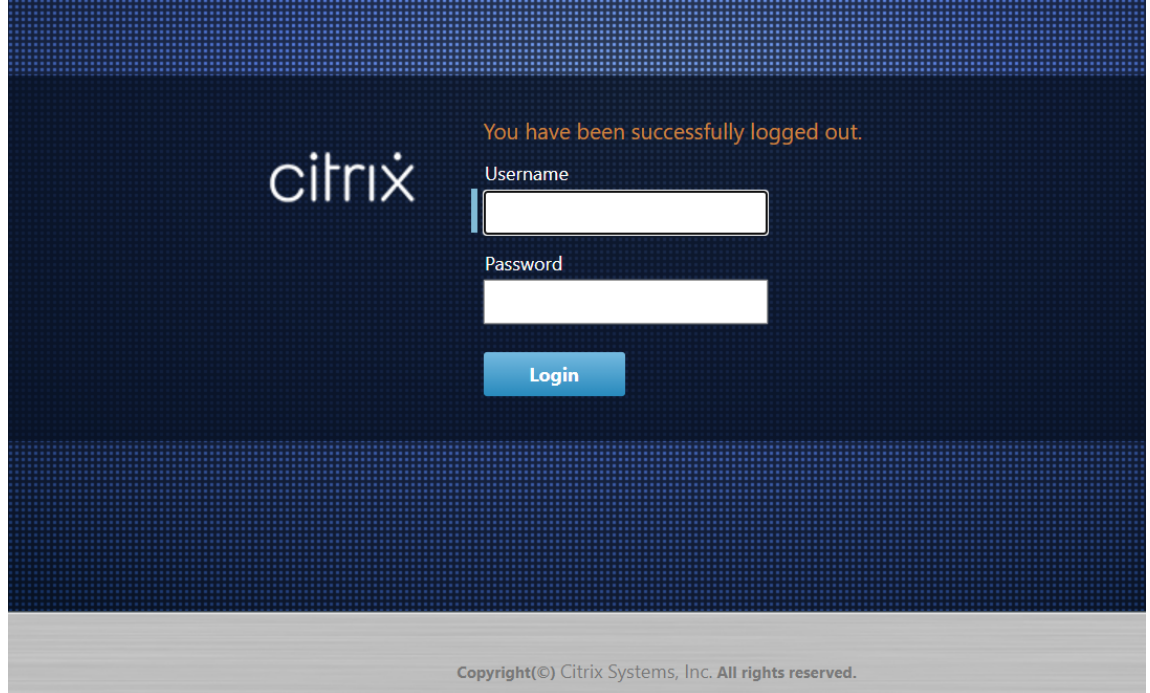

5. Entrez le nom d'utilisateur administrateur (*admin*) et le mot de passe (*mot de passe*), puis cliquez sur **Connexion**.

L'étape suivante consiste à télécharger et installer le fichier de licence du logiciel SD-WAN sur l'

appliance.

# **Configurer les alarmes**

May 6, 2021

Vous pouvez désormais configurer votre appliance SD‑WAN pour identifier les conditions d'alarme en fonction de votre réseau et de vos priorités, générer des alertes et recevoir des notifications par e-mail, syslog ou interruptions SNMP.

Une alarme est une alerte configurée comprenant un type d'événement, un état de déclenchement, un état d'effacement et une gravité.

Pour configurer les paramètres d'alarme :

- 1. Dans l'interface de gestion Web SD‑WAN, accédez à **Configuration** > **Paramètres de l'appli‑ ance** > **Logging/Monitoring**, puis cliquez sur **Options d'alarme** .
- 2. Cliquez sur **Ajouter une alarme pour** ajouter une nouvelle alarme.

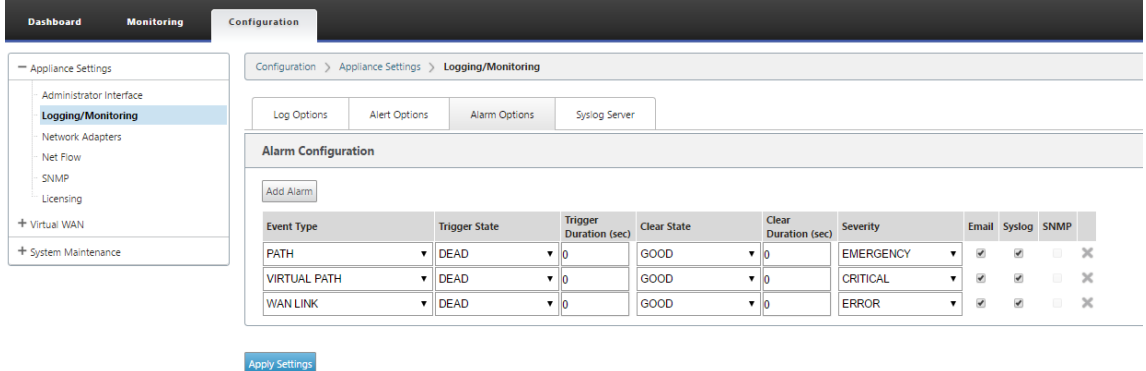

- 3. Sélectionnez ou entrez des valeurs pour les champs suivants :
	- **Type d'événement** : l'appliance SD‑WAN peut déclencher des alarmes pour des sous‑systèmes ou des objets particuliers du réseau, appelés types d'événements. Les types d'événements disponibles sont SERVICE, VIRTUAL\_PATH, WANLINK, PATH, DYNAMIC\_VIRTUAL\_PATH, WAN\_LINK\_CONGESTION, USAGE\_CONGESTION, FAN, POWER\_SUPPLY, PROXY\_ARP, ETHERNET, DISCOVERED\_MTU, GRE\_TUNNEL et IPSEC\_TUNNEL.
	- **État de déclenchement :** état de l'événement qui déclenche une alarme pour un type d'événement. Les options d'état de déclenchement disponibles dépendent du type d' événement choisi.
	- **Durée du déclenchement** : la durée en secondes détermine la vitesse à laquelle l'appli‑ ance déclenche une alarme. Entrez '0'pour recevoir des alertes immédiates ou entrez

une valeur comprise entre 15 et 7200 secondes. Les alarmes ne sont pas déclenchées si d'autres événements se produisent sur le même objet au cours de la période Trigger Duration. D'autres alarmes sont déclenchées uniquement si un événement persiste plus longtemps que la durée du déclenchement.

- **Effacerl'état**: état de l'événement qui efface une alarme pour un type d'événement après le déclenchement de l'alarme. Les options d'effacement disponibles dépendent de l'état de déclenchement choisi.
- **Effacer la durée :** durée en secondes, cela détermine la durée d'attente avant d'effacer une alarme. Entrez '0' pour effacer immédiatement l'alarme ou entrez une valeur comprise entre 15 et 7200 secondes. L'alarme n'est pas effacée si un autre événement d'état d'effacement se produit sur le même objet dans le délai spécifié.
- **Gravité** : champ défini par l'utilisateur qui détermine l'urgence d'une alarme. La gravité est affichée dans les alertes envoyées lorsque l'alarme est déclenchée ou effacée et dans le récapitulatif de l'alarme déclenchée.
- **Email** : Le déclencheur d'alarme et les alertes effacées pour le type d'événement sont envoyées par e‑mail.
- **Syslog** : le déclencheur d'alarme et les alertes effacées pour le type d'événement sont envoyées via Syslog.
- **SNMP** : le déclencheur d'alarme et les alertes effacées pour le type d'événement sont en‑ voyées via l'interception SNMP.
- 4. Continuez à ajouter des alarmes au besoin.
- 5. Cliquez sur **Appliquer les paramètres**.

## **Affichage des alarmes déclenchées**

## **Pour afficher un résumé de toutes les alarmes déclenchées :**

Dans l'interface de gestion Web SD‑WAN, accédez à **Configuration** > **Maintenance du système > Di‑ agnostics** > **Alarmes**.

Une liste de toutes les alarmes déclenchées s'affiche.

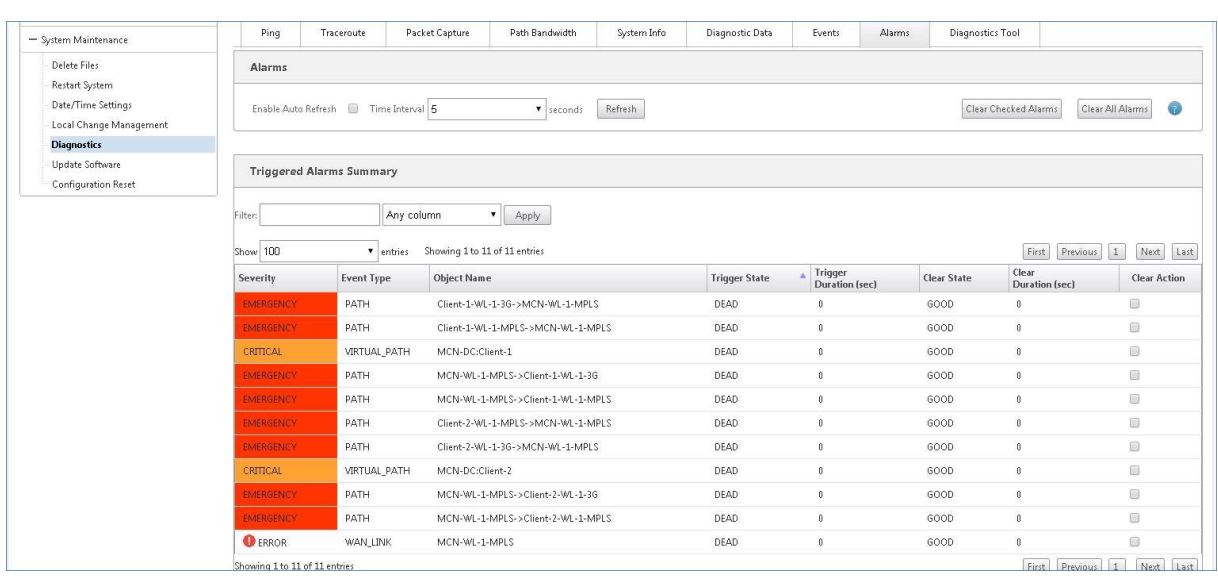

## **Effacement des alarmes déclenchées**

#### **Pour effacer manuellement les alarmes déclenchées :**

- 1. Dans l'interface de gestion Web SD‑WAN, accédez à **Configuration** > **Maintenance du système > Diagnostics** > **Alarmes**.
- 2. Dans la colonne **Effacer l'action**, sélectionnez les alarmes à effacer.
- 3. Cliquez sur **Effacer les alarmes cochées**. Vous pouvez également cliquer sur **Effacer toutes les alarmes** pour effacer toutes les alarmes.

## **Configurer la restauration**

#### May 6, 2021

La fonction de restauration de la configuration permet au système de gestion des modifications de détecter et de récupérer les erreurs logiciels/de configuration suivantes en revenant au logiciel/configuration précédemment actif :

- Après une mise à niveau logicielle, le chemin virtuel est mort et le service est désactivé si le logiciel se bloque.
- Après avoir apporté les modifications de configuration, Virtual Path est mort sans aucun plantage logiciel.
- Si la configuration de l'appliance MCN elle‑même provoque un problème de réseau sur le site MCN, elle ne détecte pas la panne et ne se retourne pas en arrière. Cependant, tous les autres clients du réseau se retrouvent en arrière car ils n'ont pas pu se connecter au MCN.

La fonction d'annulation de configuration est activée par défaut, pour désactiver cette fonctionnalité, désactivez l'option **Rétablir en cas d'erreur** dans l'onglet **Activation** de l'Assistant Gestion des modifications.

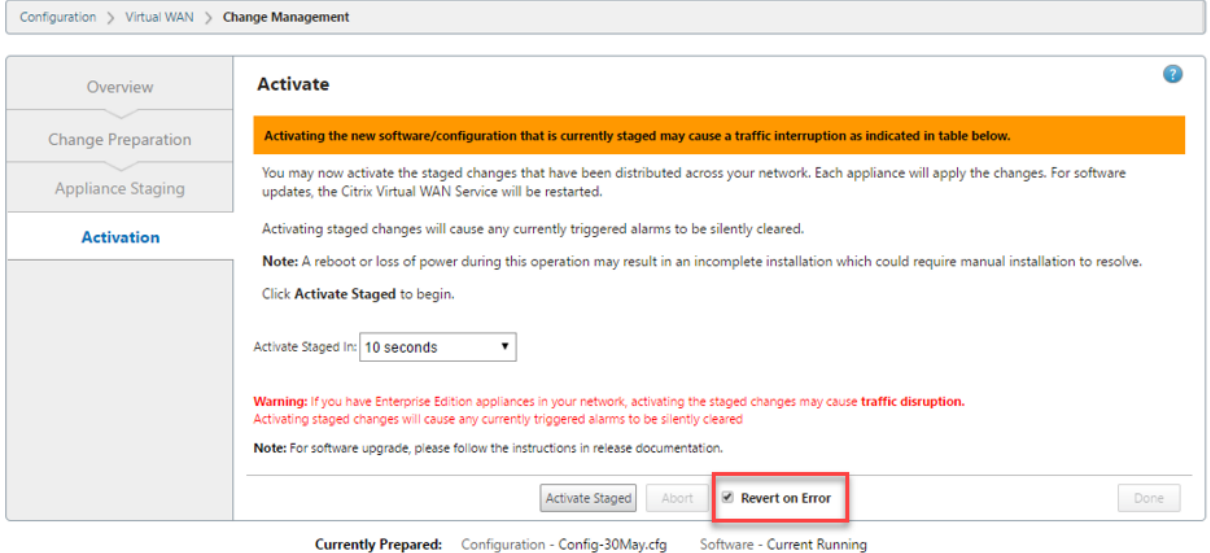

Si une erreur de configuration système se produit sur un client lors de l'activation du package de mise en scène à partir d'un MCN, le client revient à la configuration logicielle précédente et un message d' erreur s'affiche comme illustré dans la capture d'écran suivante.

Le client génère un événement de gravité critique pour l'objet SOFTWARE\_UPDATE si un plantage de matériel est détecté, ou génère un événement de gravité critique pour l'objet CONFIG\_UPDATE si une panne réseau est détectée.

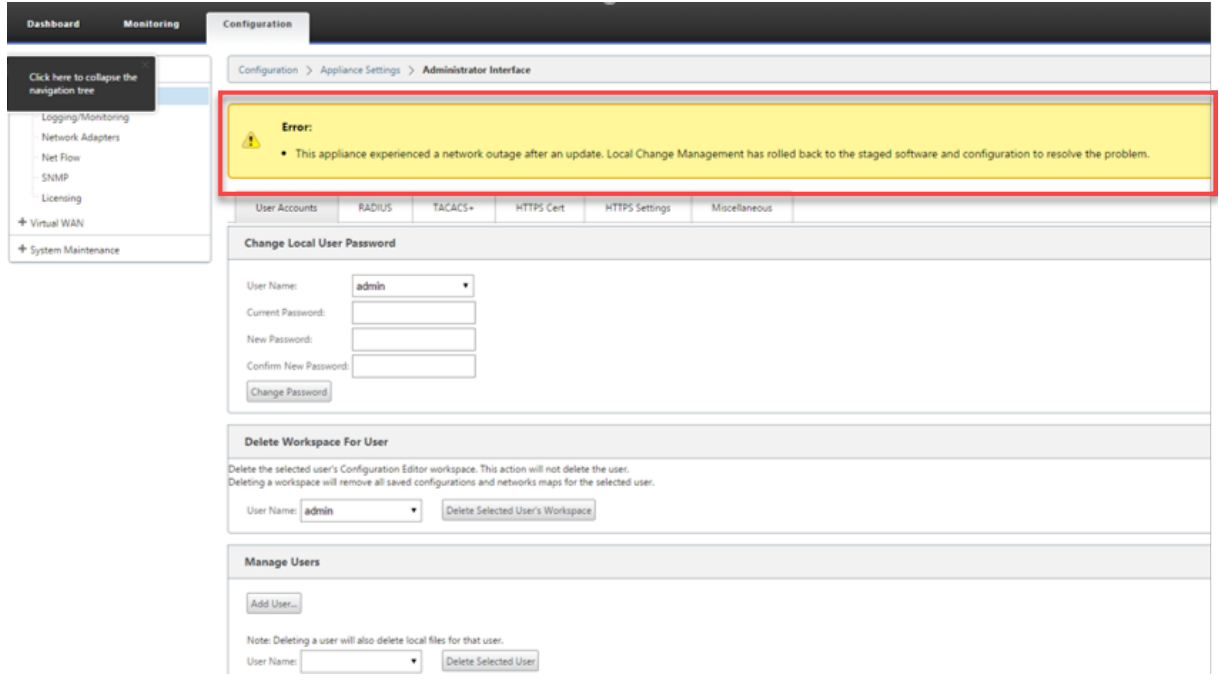

Si l'option**Rétablir en cas d'erreur** est activée, les appliances clientes se surveillent pendant environ 30 minutes. Si le logiciel se bloque dans les 30 minutes ou si le réseau est en panne (impossible d' établir un chemin virtuel vers le MCN) pendant 30 minutes, une restauration est déclenchée.

Sur le MCN, un message d'erreur apparaît comme illustré dans la capture d'écran suivante. Lorsque les clients rejoignent le réseau, il signale le type d'erreur rencontrée. Un compte récapitulatif du nombre d'erreurs s'affiche dans le message d'erreur.

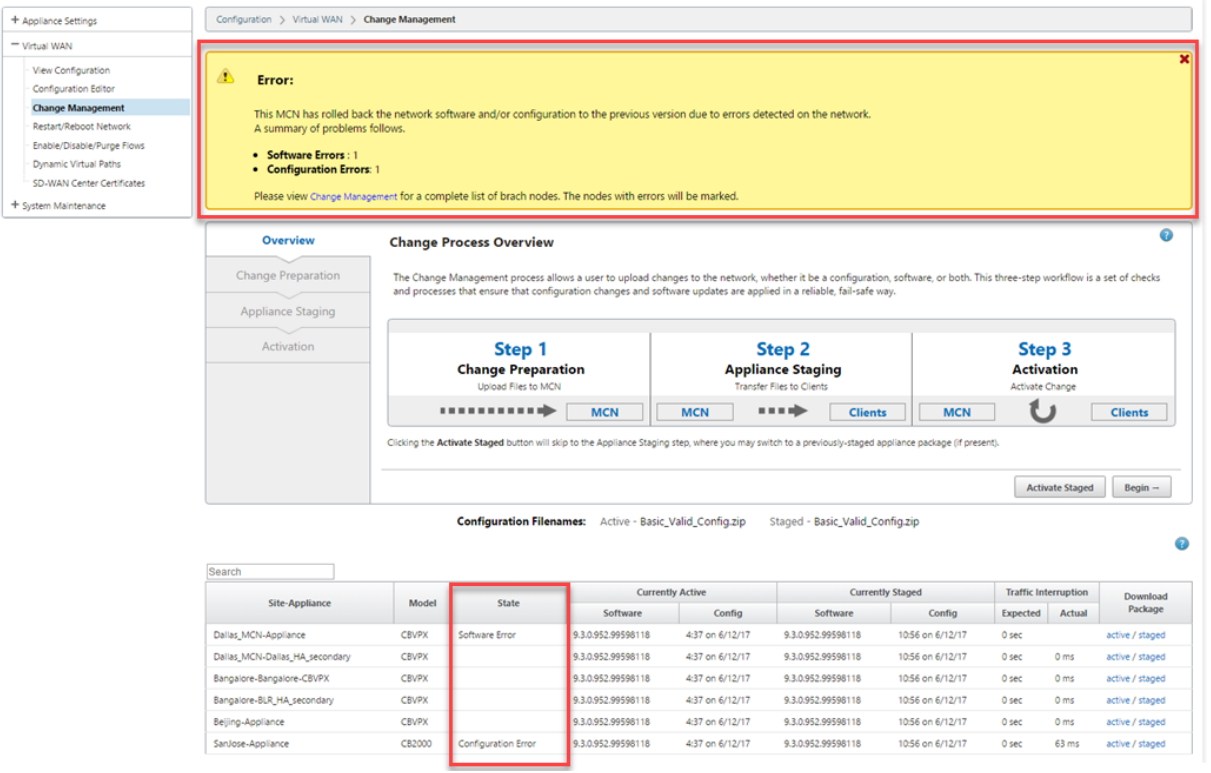

Dans la fenêtre **Gestion des modifications** du MCN, vous pouvez voir l'état des appliances de site indiquant si ce site a rencontré une erreur logicielle ou une erreur de configuration.

# **Configuration du nœud de contrôle principal**

#### May 6, 2021

Le **SD‑WAN Master Control Node (MCN)** est l'appliance de tête de ligne du réseau étendu virtuel. Généralement, il s'agit d'un dispositif WAN virtuel 4000 ou 5100 déployé dans le centre de données d'entreprise. Le MCN sert de point de distribution pour la configuration initiale du système et toute modification ultérieure de configuration. En outre, vous effectuez la plupart des procédures de mise à niveau via l'interface Web de gestion sur le MCN. Il ne peut y avoir qu'un seul MCN actif dans un WAN virtuel.
Par défaut, les appliances ont le rôle préassigné de client. Pour établir une appliance en tant que MCN, vous devez d'abord ajouter et configurer le site MCN, puis configurer et activer la configuration et le package logiciel approprié sur l'appliance MCN désignée.

## **Informations supplémentaires sur le déploiement du site MCN**

Les articles de support de la Base de connaissances suivants sont recommandés :

- Étapes de déploiement du mode PBR virtuel WAN (CTX201577) http://support.citrix.com/article/CTX201577
- Étapes de déploiement du mode passerelle WAN vi[rtuelle \(CTX](http://support.citrix.com/article/CTX201577)201576) [http://support.citrix.com/article/CTX201576](http://support.citrix.com/article/CTX201577)

## **Prés[entation des procédures de configuratio](http://support.citrix.com/article/CTX201576)n du site M[CN](http://support.citrix.com/article/CTX201576)**

Les étapes d'ajout et de configuration du site MCN sont les suivantes :

- 1. Basculez l'interface Web de gestion en mode **console MCN** .
- 2. Ajoutez le site MCN.
- 3. Configurez les groupes d'interface virtuelle pour le site MCN.
- 4. Configurez les adresses IP virtuelles pour le site MCN.
- 5. (Facultatif) Configurez les tunnels GRE LAN pour le site.
- 6. Configurez les liens WAN pour le site MCN.
- 7. Configurez les interfaces d'accès pour le site MCN.
- 8. Configurez les itinéraires pour le site MCN.
- 9. (Facultatif) Configurez la haute disponibilité pour le site MCN.
- 10. (Facultatif) Configurez la sécurité et le chiffrement Virtual WAN.
- 11. Nommez et enregistrez la configuration du site MCN.

Les instructions pour chacune de ces tâches sont fournies dans les sections suivantes.

## **Vue d'ensemble du MCN**

May 6, 2021

Le **MCN (Master Control Node)** est le dispositif virtuel WAN central qui agit en tant que Controller maître du Virtual WAN et point d'administration central pour les nœuds clients. Toutes les activités de configuration, ainsi que la préparation des packages d'appliance et leur distribution aux clients, sont effectuées sur le MCN. De plus, certaines informations de surveillance Virtual WAN ne sont disponibles que sur le MCN. Le MCN peut surveiller l'intégralité du réseau étendu

virtuel, tandis que les nœuds clients ne peuvent surveiller que leurs intranets locaux, ainsi que cer‑ taines informations pour les clients avec lesquels ils sont connectés.

L'objectif principal du MCN est d'établir et d'utiliser des chemins virtuels avec un ou plusieurs nœuds clients situés sur le réseau WAN virtuel, pour les communications de site à site d'entreprise. Un MCN peut administrer et disposer de chemins virtuels vers plusieurs nœuds clients. Il peut y avoir plus d' un MCN, mais un seul peut être actif à un moment donné.

La figure ci-dessous illustre les rôles de base et le contexte des appliances MCN (centre de données) et client (nœud de succursale) pour un déploiement Virtual WAN Edition.

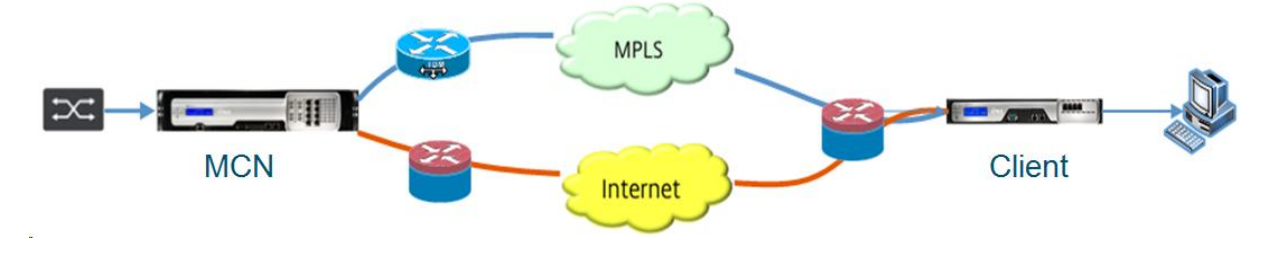

## **Passer à la console MCN**

## May 6, 2021

Pour ajouter et configurer le site MCN, vous devez d'abord vous connecter à l'interface Web de gestion de l'appliance que vous promouvez vers le rôle MCN, puis basculer l'interface Web de gestion en mode **Console MCN** . Le mode**Console MCN** permet d'accéder à l'éditeur de configuration dans l'interface Web de gestion à laquelle vous êtes actuellement connecté. Vous pouvez ensuite utiliser l'**Éditeur de configuration** pour ajouter et configurer le site MCN.

## **Remarque**

Le passage en mode **Console MCN** modifie uniquement le mode de fonctionnement du mode Interface Web de gestion, et non le rôle actif de l'appliance elle-même. Pour promouvoir une appliance en tant que MCN, vous devez d'abord ajouter et configurer le site MCN et activer la configuration et le package logiciel sur l'appliance MCN désignée.

Pour basculer l'interface Web de gestion en mode **console MCN**, procédez comme suit :

- 1. Connectez-vous à l'interface Web de gestion sur l'appliance que vous souhaitez configurer en tant que MCN.
- 2. Cliquez sur **Configuration** dans la barre de menus principale de l'écran principal de l'interface Web de gestion (barre bleue en haut de la page).
- 3. Dans l'arborescence de navigation (volet gauche), ouvrez la branche **Paramètres de l'appli‑ ance** et cliquez sur **Interface administrateur** .

La page Interface Administrateur s'affiche dans le volet central.

4. Sélectionnez l'onglet **Divers** .

La page Paramètres **administratifs divers** s'affiche.

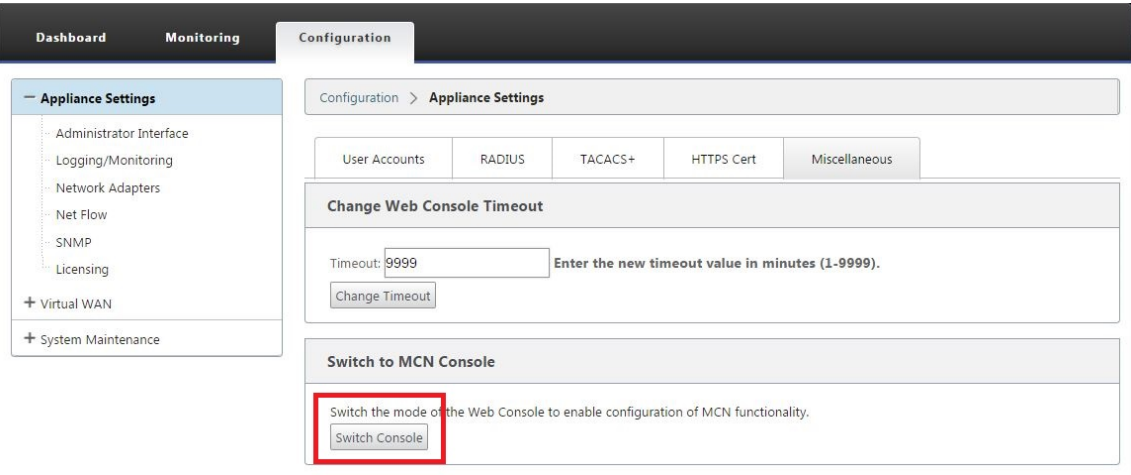

Au bas de l'onglet **Divers** se trouve la section **Basculer vers [Client > MCN Console. Cette sec‑ tion contient le bouton Switch Console** permettant de basculer entre les modes de console de l'appliance.

L'en-tête de section indique le mode console actuel, comme suit :

- En mode **Console client** (par défaut), l'en‑tête de section est **Switch to MCN Console** .
- En mode **Console MCN**, l'en‑tête de section est **Switch to Client Console.**

Par défaut, une nouvelle appliance est définie en mode **Console client**.

Le mode**Console MCN** active la branche **Éditeur de configuration** dans l'arborescence de nav‑ igation. l'**Éditeur de configuration** est disponible uniquement sur l'appliance MCN.

#### **Remarque**

Avant de passer à l'étape suivante, assurez‑vous que l'appliance est toujours définie sur la valeur par défaut (mode**Console client** ). L'en‑tête de la section doit être : **Passer à la console MCN**.

.

5. Cliquez sur **Mode de commutation** pour définir le mode de l'appliance en mode **console MCN**

Une boîte de dialogue vous invite à confirmer que vous souhaitez passer en mode MCN.

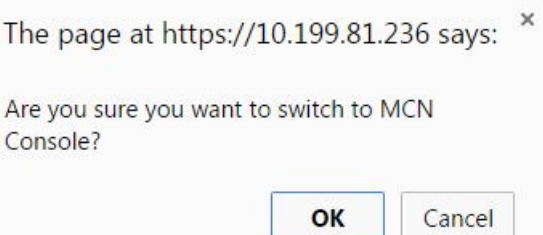

6. Cliquez sur **OK**.

Cela bascule le mode console en mode **console MCN** et met fin à la session en cours. Un message de réussite s'affiche, ainsi qu'un état de compte à rebours indiquant le nombre de secondes restant avant la fin de la session.

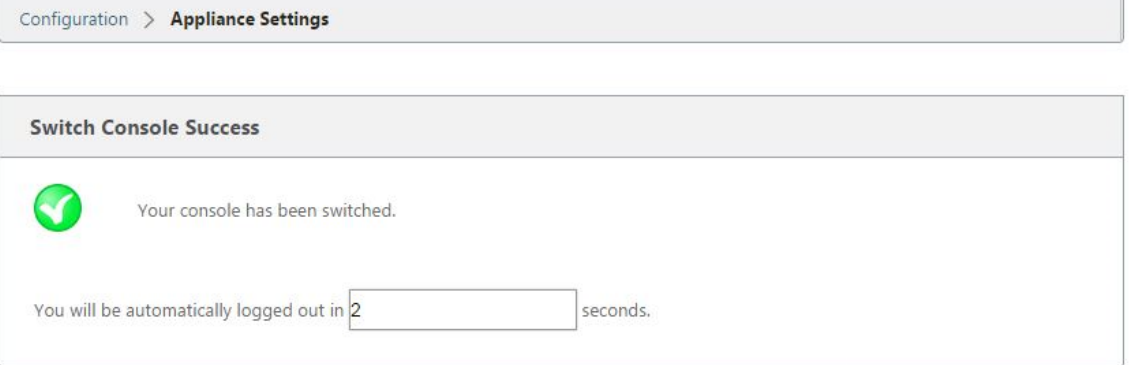

Une fois le compte à rebours terminé, la session est terminée et la page de connexion apparaît.

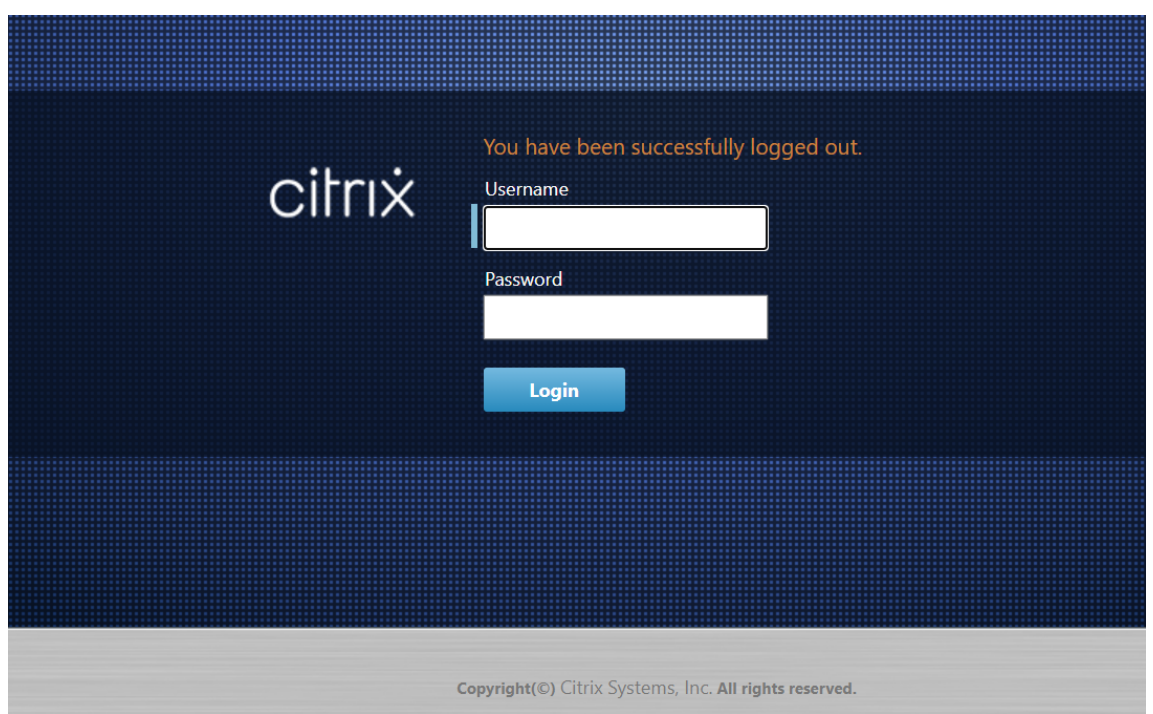

- 7. Entrez le nom d'utilisateur et le mot de passe de l'administrateur, puis cliquez sur **Connexion**.
	- Nom d'utilisateur administrateur par défaut : *admin*
	- Mot de passe administrateur par défaut : mot *de passe*

Une fois connecté, le **tableau de bord** s'affiche, indiquant maintenant que l'appliance est en mode MCN.

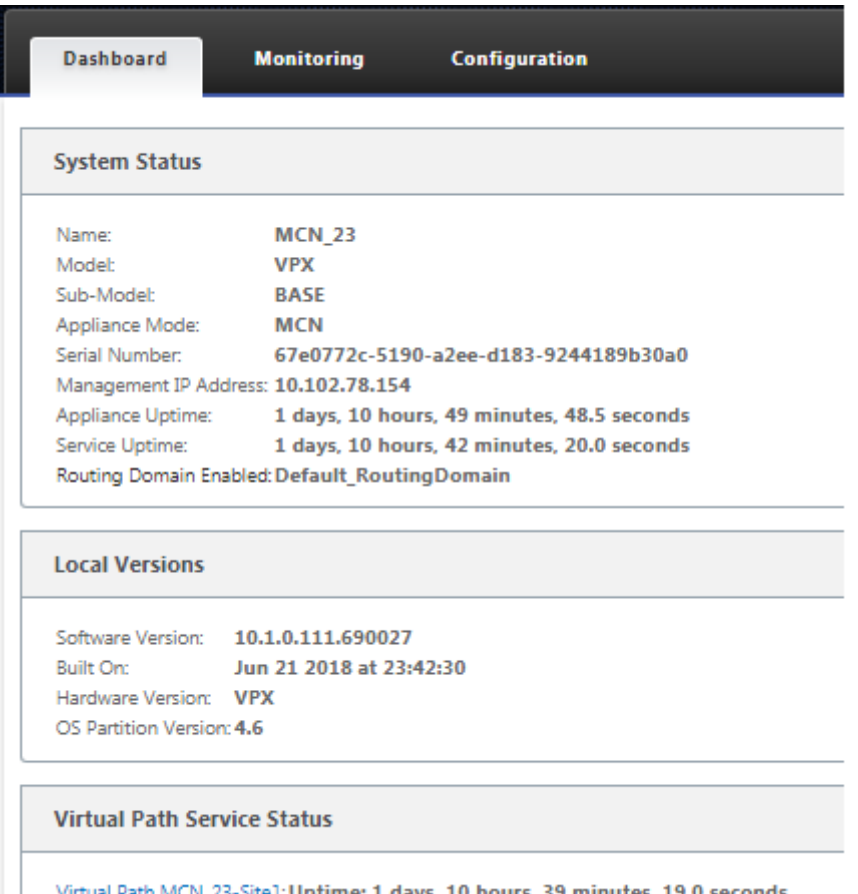

L'étape suivante consiste à ouvrir une nouvelle configuration et à ajouter le site MCN à la table Sites, puis à commencer à configurer le nouveau site MCN.

## **Configurer MCN**

#### May 6, 2021

La première étape consiste à ouvrir un nouveau package de configuration et à ajouter le site MCN à la nouvelle configuration.

#### **Remarque**

l'**Éditeur de configuration** est disponible uniquement en mode **Console MCN** . Si l'option **Édi‑ teur de configuration** n'est pas disponible dans la branche Virtual WAN de l'arborescence de navigation, consultez la section Basculer l'interface Web de gestion en mode console MCN, pour obtenir des instructions sur la modification du mode de la console.

Il est recommandé d'enregistr[er le package de configuration souvent, ou à des points cl](https://docs.netscaler.com/fr-fr/citrix-sd-wan/10-2/configuration/set-up-master-control-node/switch-to-mcn-console.html)és de

la configuration. Les instructions sont fournies dans la section Nomination, enregistrement et sauvegarde de la configuration du site MCN.

#### **Avertissement**

[Si la session de console expire ou si vous vo](https://docs.netscaler.com/fr-fr/citrix-sd-wan/10-2/configuration/set-up-master-control-node/manage-mcn-configuration.html)us déconnectez de l'[interface Web de gestion avant](https://docs.netscaler.com/fr-fr/citrix-sd-wan/10-2/configuration/set-up-master-control-node/manage-mcn-configuration.html) d'enregistrer votre configuration, les modifications de configuration non enregistrées sont per‑ dues. Vous devez ensuite vous reconnecter au système et répéter la procédure de configuration dès le début. Pour cette raison, il est recommandé de définir l'intervalle de temporisation de la session de console sur une valeur élevée lors de la création ou de la modification d'un package de configuration ou lors de l'exécution d'autres tâches complexes. La valeur par défaut est 60 minutes. Le maximum est de 9 999 minutes. Pour des raisons de sécurité, vous devez ensuite le réinitialiser à un seuil inférieur après avoir terminé ces tâches. Pour obtenir des instructions, reportez‑vous à la section Définition de l'intervalle de temporisation de la session de la console (facultatif)

Pour ajouter et commencer à configurer le site de l'[appliance MCN, procédez comme suit :](https://docs.netscaler.com/fr-fr/citrix-sd-wan/10-2/configuration/setting-up-virtual-wan-appliances/session-timeout.html)

1. [Dans l](https://docs.netscaler.com/fr-fr/citrix-sd-wan/10-2/configuration/setting-up-virtual-wan-appliances/session-timeout.html)'arborescence de navigation, accédez à **Virtual WAN** > **Éditeur de configuration** . La page principale de l'**Éditeur de configuration** (volet central) s'affiche.

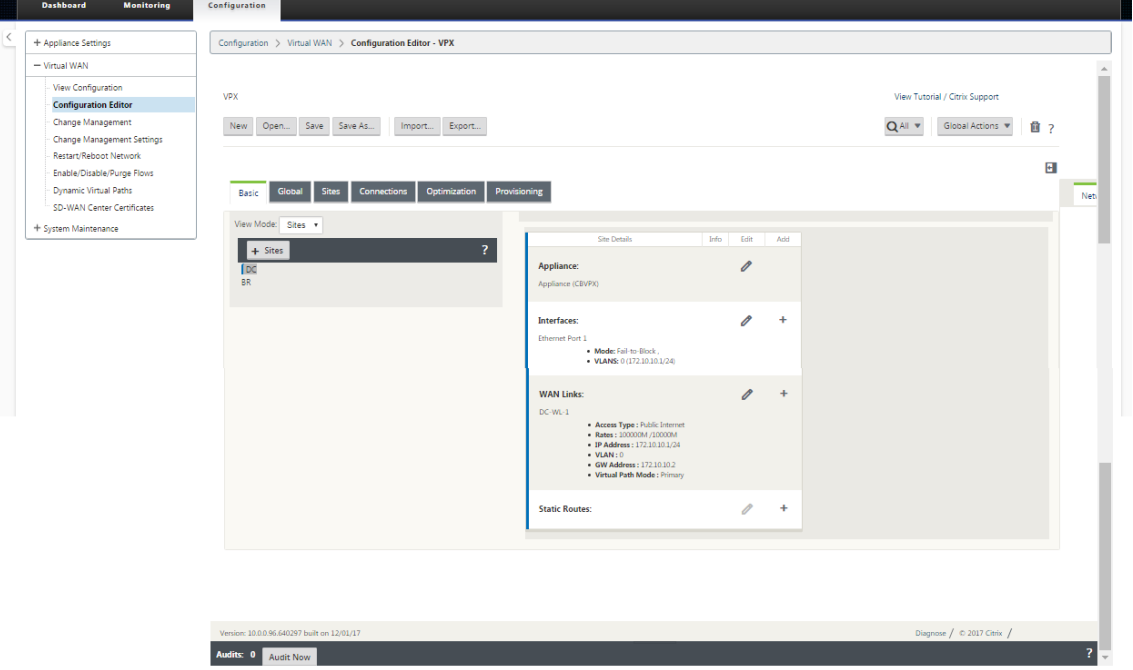

2. Cliquez sur **Nouveau** pour commencer à définir une nouvelle configuration. La page **Nouveaux** 

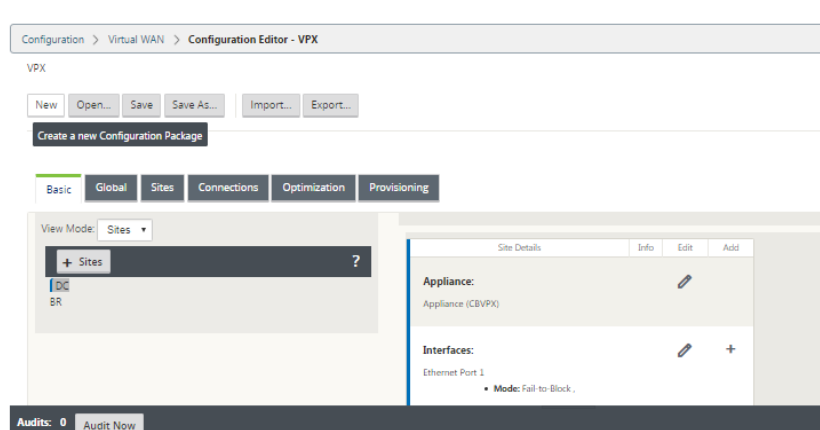

paramètres de configuration s'affiche.

3. Cliquez sur **+ Sites** dans la barre **Sites** pour commencer à ajouter et à configurer le site MCN. La

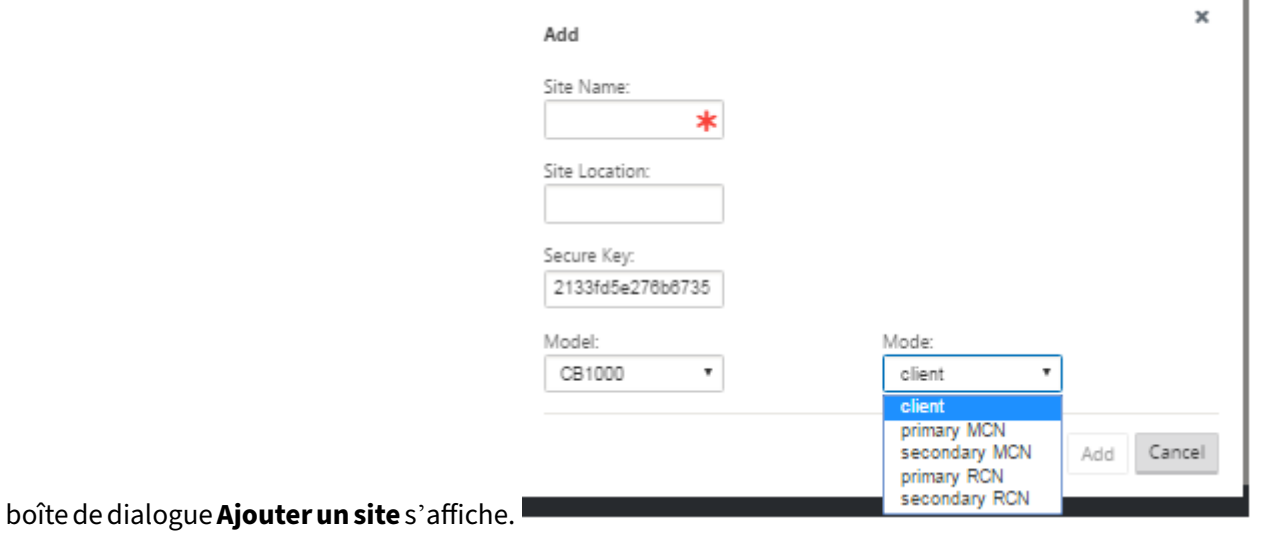

4. Entrez les informations du site.

Procédez comme suit :

- 1. Entrez le **nom du site** et la **clé sécurisée** .
- 2. Sélectionnez le **modèle**de l'appliance.
- 3. Sélectionnez le **mode**.
- 4. Sélectionnez **MCN principal** comme mode.

#### **Remarque**

Le menu Options du *modèle* répertorie les noms de modèles génériques des modèles d'appliance pris en charge. Les noms génériques n'incluent pas le suffixe de modèle Standard Edition, mais correspondent aux modèles d'appliance SD‑WAN équivalents. Sélectionnez le numéro de modèle correspondant à ce modèle d'appliance SD‑WAN. (Par exemple, sélectionnez 4000 s'il s' agit d'une appliance SD‑WAN 4000‑SE.)

Les entrées ne peuvent pas contenir d'espaces et doivent être au format Linux.

#### Pour ajouter un site :

1. Cliquez sur **Ajouter** pour ajouter le site. Cela ajoute le nouveau site à l'arborescence **Sites** et affiche le formulaire de configuration des **paramètres de base** du nouveau site.

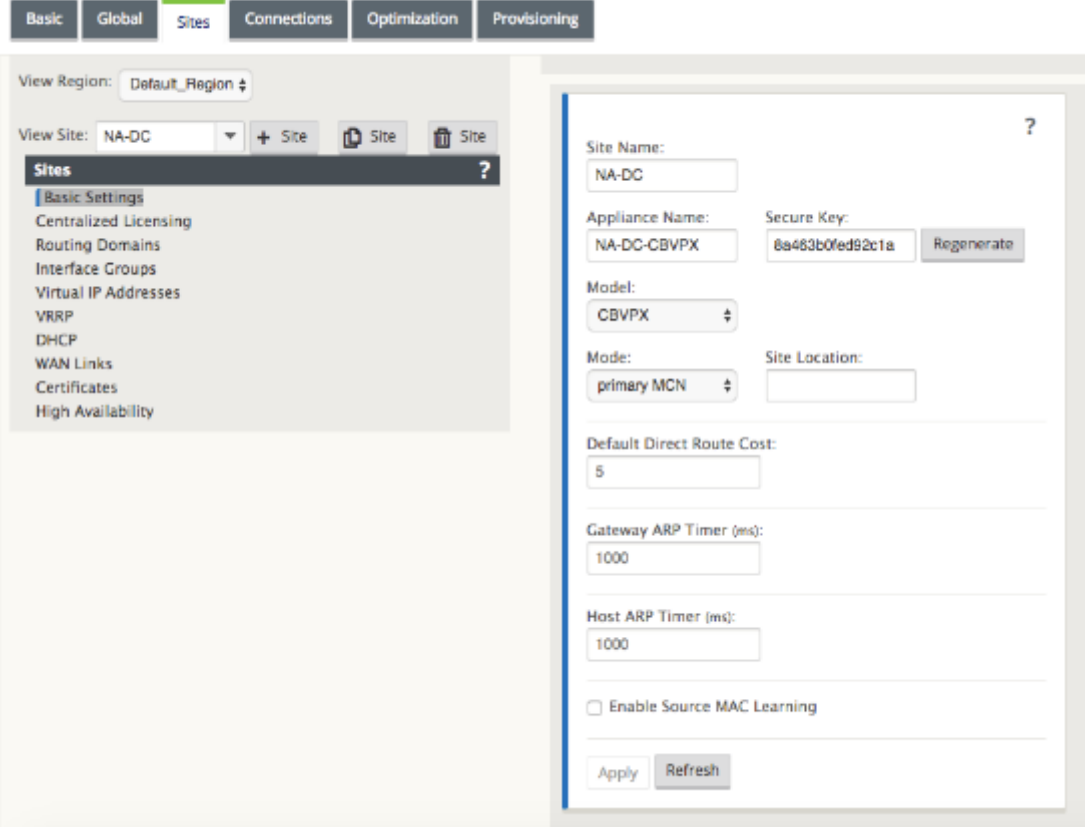

Après avoir cliqué sur **Appliquer**, des avertissements d'audit apparaissent indiquant qu'une action supplémentaire est nécessaire. Un point rouge ou une icône delta de couleur jaune paille indique une erreur dans la section où il apparaît. Vous pouvez utiliser ces avertissements pour identifier les erreurs ou les informations de configuration manquantes. Faites glisser votre curseur sur une icône d'avertissement d'audit pour afficher une brève description des erreurs dans cette section. Vous pouvez également cliquer sur la barre d'état **des audits** gris foncé (en bas de la page) pour afficher la liste complète de tous les avertissements d'audit non résolus. Le minuteur ARP d'hôte configurable (ms) est ajouté au niveau du site pendant la configuration. La valeur par défaut actuelle est 1 000 ms. La plage configurable est de 1 000 ms à 180 000 ms. La configuration du minuteur Host ARP ne s'applique pas au port de gestion.

2. Entrez les paramètres de base du nouveau site ou acceptez les valeurs par défaut. Dans les déploiements Citrix SD‑WAN tels que Gateway et One‑Arm, lorsque les demandes ARP sont fréquemment reçues, les points d'accès deviennent surchargés, ce qui affecte le flux de trafic. Vous pouvez maintenant configurer les temporisateurs ARP pour envoyer les requêtes ARP avec

des intervalles spécifiques. L'intervalle de temps est configuré en secondes. Vous pouvez configurer des intervalles de temps ARP lors de la configuration du site du centre de données sous l'onglet **Paramètres de base** de l'interface graphique du dispositif Citrix SD‑WAN.

3. (Facultatif, recommandé) Enregistrez la configuration en cours.

Si vous ne pouvez pas terminer la configuration en une session, vous pouvez l'enregistrer à tout moment, de sorte que vous pouvez revenir à la terminer ultérieurement. La configuration est enregistrée dans votre Workspace sur l'appliance locale. Pour reprendre le travail dans une configuration enregistrée, cliquez sur**Ouvrir** dans la barre de menus de l'**Éditeur de configuration** (haut de la page). Une boîte de dialogue vous permet de sélectionner la configuration à modifier.

#### **Remarque**

Par mesure de précaution supplémentaire, il est recommandé d'utiliser **Enregistrer sous**, plutôt que **Enregistrer**, pour éviter d'écraser le mauvais package de configuration.

## Pour enregistrer le package de configuration actuel, procédez comme suit :

1. Cliquez sur **Enregistrer sous** (en haut du volet central de l'**Éditeur de configuration**). La boîte

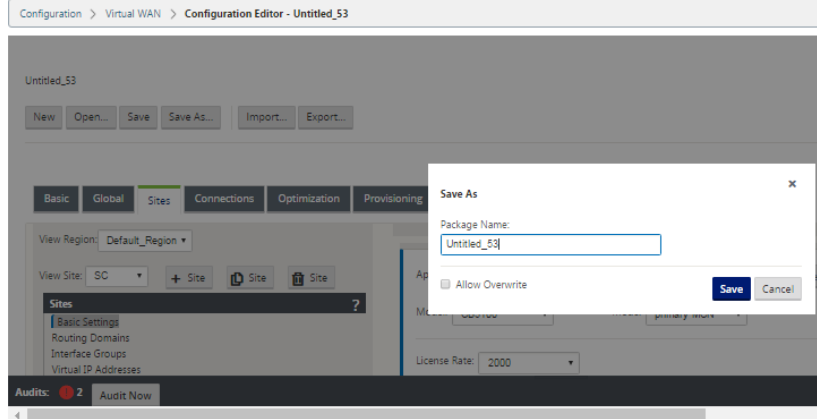

de dialogue**Enregistrer sous** s'ouvre.

- 2. Entrez le nom du package de configuration. Si vous enregistrez la configuration dans un package existant, veillez à sélectionner **Autoriser l'écrasement** avant d'enregistrer.
- 3. Cliquez sur **Enregistrer**.

## **Comment configurer des groupes d'interface pour le MCN**

Après avoir ajouté le nouveau site MCN, l'étape suivante consiste à créer et configurer les groupes d' interface virtuelle pour le site.

Voici quelques instructions pour configurer des groupes d'interface virtuelle :

• Utilisez des noms logiques qui décriront le mieux le groupe.

- Les réseaux approuvés sont des réseaux protégés derrière un pare‑feu.
- Les interfaces virtuelles associent des interfaces aux paires Fail to Wire (FTW).
- Les interfaces WAN simples ne peuvent pas être dans une paire FTW.

#### **Remarque**

Pour plus d'instructions et d'informations sur la configuration des groupes d'interface virtuelle, consultez la section Routage et transfert virtuels.

Pour ajouter un groupe d'interface virtuelle au nouveau site MCN, procédez comme suit :

1. Dans la vue **Sites** de l'**Éditeur de configuration**, sélectionnez le site dans le menu déroulant **Afficher le site** . Cela ouvre la vue de configuration du site que vous avez sélectionné.

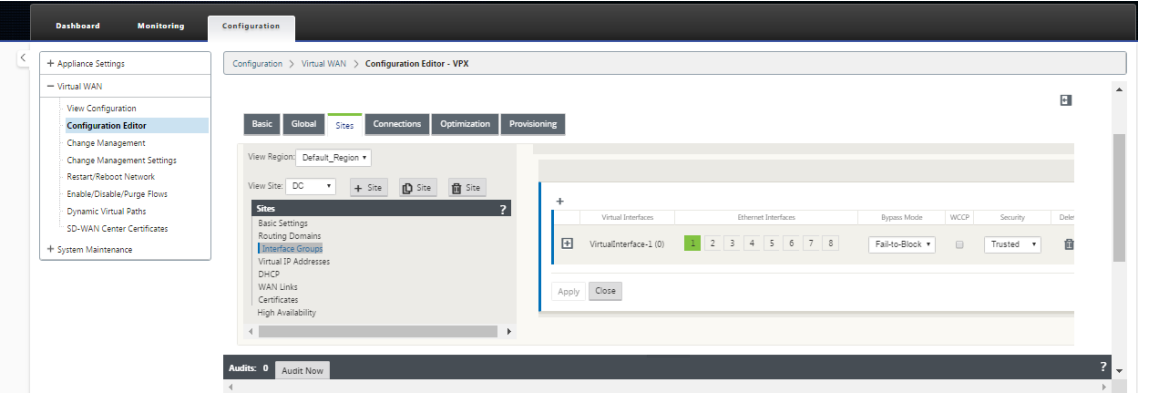

2. Cliquez sur **+** pour ajouter le **groupe d'interface virtuelle**. Cela ajoute une nouvelle entrée de groupe d'interface virtuelle vide à la table et l'ouvre pour modification.

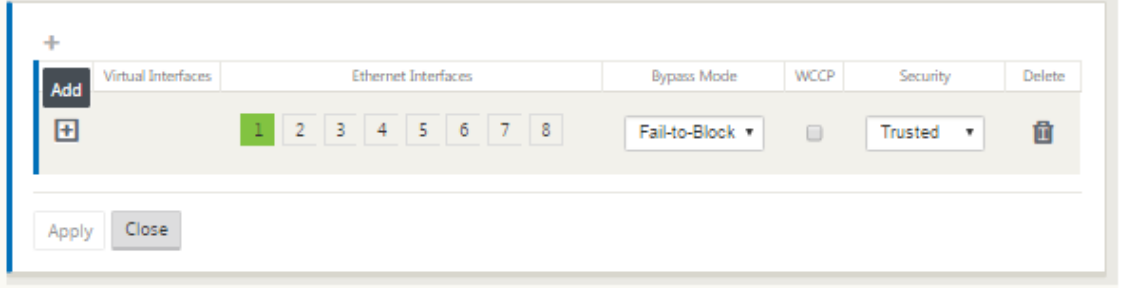

3. Cliquez sur **+** à droite de **Virtual Interfaces**. Cela ajoute une nouvelle entrée de groupe vide à la

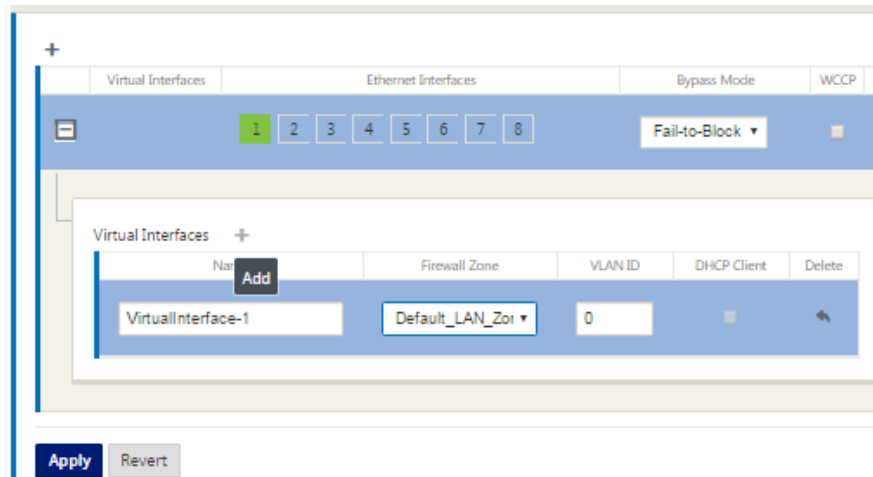

table et l'ouvre pour modification.

4. Sélectionnez les **interfaces Ethernet** à inclure dans le groupe. Sous **Interfaces Ethernet**, cliquez sur une interface pour inclure/exclure cette interface. Vous pouvez sélectionner n'im-

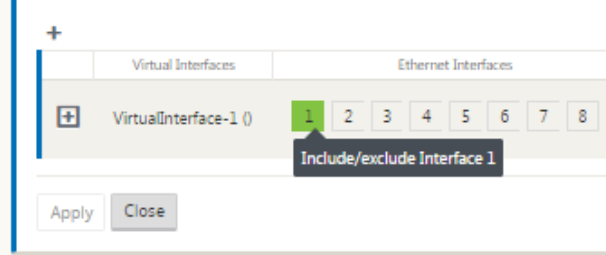

porte quel nombre d'interfaces à inclure dans le groupe.

- 5. Sélectionnez le **mode de contournement** dans le menu déroulant (pas par défaut). Le**mode de contournement** spécifie le comportement des interfaces jumelées par pont dans le groupe d' interfaces virtuelles, en cas de défaillance ou de redémarrage d'une appliance ou d'un service. Les options sont : **Fail‑to‑Wire** ou **Fail‑to‑Block**.
- 6. Sélectionnez le **niveau de sécurité** dans le menu déroulant. Indique le niveau de sécurité du segment réseau du groupe d'interface virtuelle. Les options sont les suivantes : **Approuvé** ou Non approuvé. Les segments approuvés sont protégés par un pare-feu (par défaut est approuvé).
- 7. Cliquez sur **+** dans le bord gauche de l'interface virtuelle que vous avez ajoutée. Le tableau **In‑**

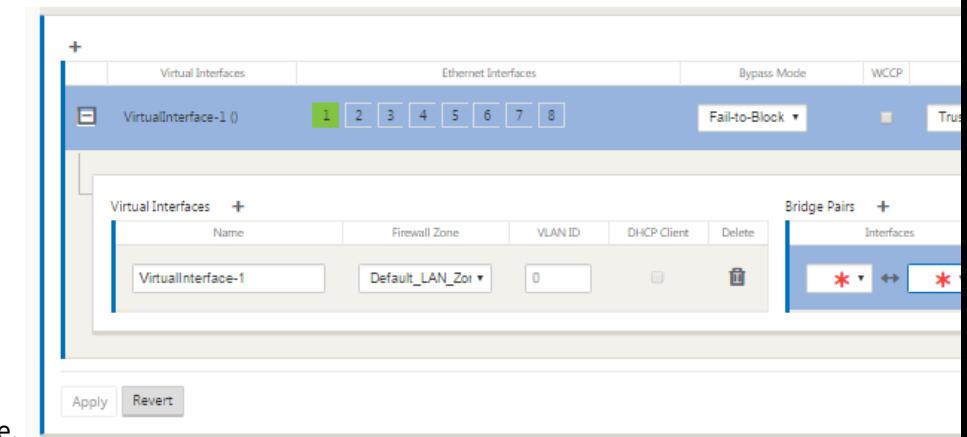

#### **terfaces virtuelles** s'affiche.

8. Cliquez sur **+** à droite de **Virtual Interfaces**. Cela révèle le **nom, la zone de pare‑feu et lesID d'**

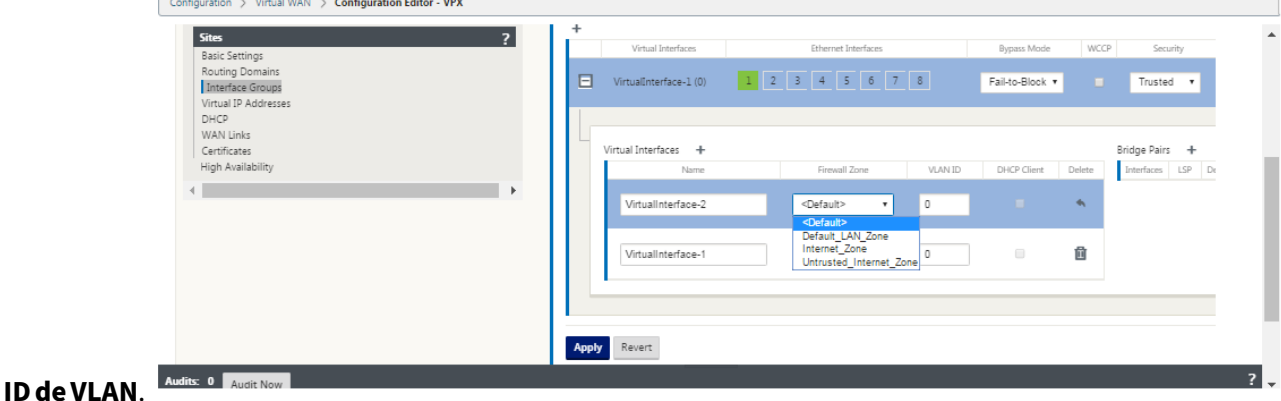

- 9. Entrez le **nom** et l'**ID VLAN** de ce groupe d'interface virtuelle.
	- ‑ **Nom** —Il s'agit du nom par lequel cette interface virtuelle est référencée.
	- ‑ **Zone de pare‑feu** ‑ Sélectionnez une zone de pare‑feu dans le menu déroulant.

‑ **ID VLAN** : il s'agit de l'ID permettant d'identifier et de marquer le trafic à destination et en provenance de l'interface virtuelle. Utilisez un ID de 0 (zéro) pour le trafic natif/non marqué.

- 10. Cliquez sur **+** à droite de **Bridge Pairs**. Cela ajoute une nouvelle entrée **Bridge Pairs** et l'ouvre pour modification.
- 11. Sélectionnez les interfaces Ethernet à associer dans les menus déroulants. Pour ajouter d' autres paires, cliquez à nouveau sur **+** en regard de **Paires de pont**.
- 12. Cliquez sur **Appliquer**. Cela applique vos paramètres et ajoute le nouveau groupe d'interface virtuelle à la table. À ce stade, une icône d'alerte d'audit delta jaune s'affiche à droite de la nouvelle entrée de groupe d'interface virtuelle. En effet, vous n'avez pas encore configuré d' adresses IP virtuelles (VIP) pour le site. Pour l'instant, vous pouvez ignorer cette alerte, car elle est résolue automatiquement lorsque vous avez correctement configuré les adresses IP virtuelles pour le site.
- 13. Pour ajouter d'autres groupes d'interface virtuelle, cliquez sur **+** à droite de la succursale **Groupes d'interface**, puis procédez comme indiqué ci‑dessus.

## **Comment configurer l'adresse IP virtuelle pour le MCN**

L'étape suivante consiste à configurer les adresses IP virtuelles pour le site et à les affecter au groupe approprié.

- 1. En continuant dans l'affichage **Sites** du nouveau site MCN, cliquez sur **+** à gauche des **adresses IP virtuelles** . Le tableau **Adresses IP virtuelles** du nouveau site s'affiche.
- 2. Cliquez sur **+** à droite de **Virtual IP Adresses** pour ajouter une adresse. Cela ouvre le formulaire d'ajout et de configuration d'une nouvelle adresse IP virtuelle.

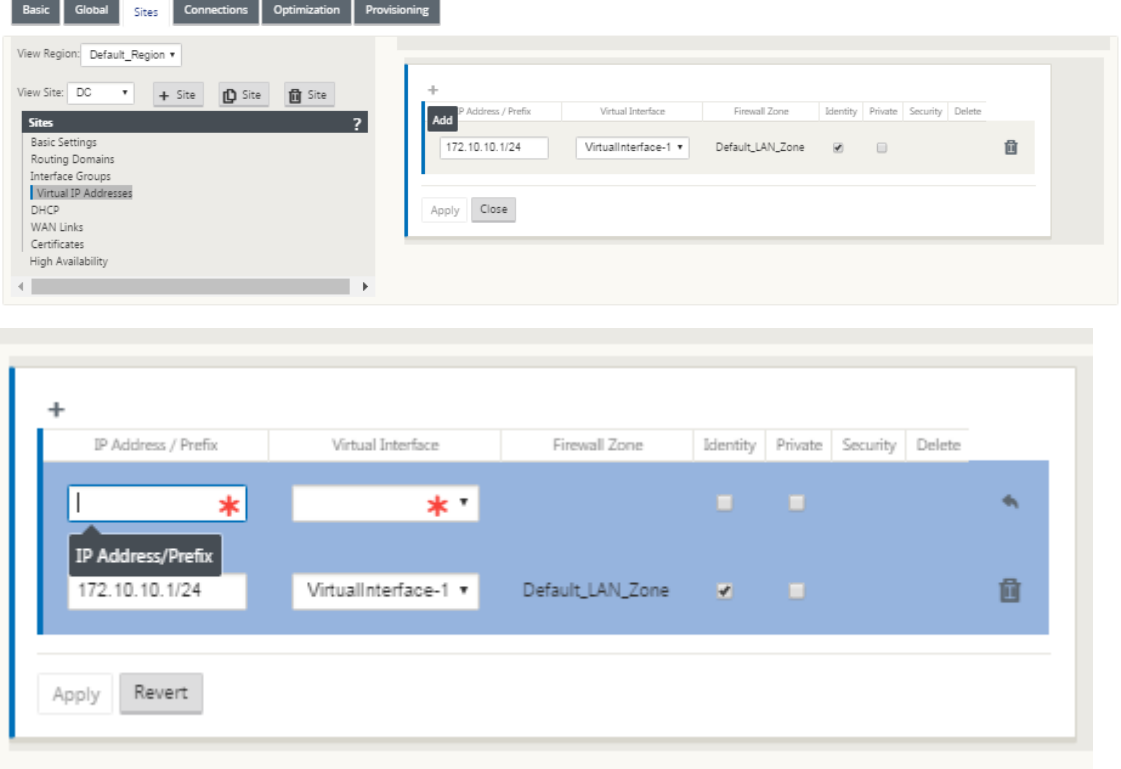

- 3. Entrez les informations **Adresse IP** / **Préfixe**, puis sélectionnez l'**interface virtuelle** à laquelle l'adresse est associée. L'adresse IP virtuelle doit inclure l'adresse hôte complète et le masque réseau.
- 4. Sélectionnez les paramètres souhaités pour l'adresse IP virtuelle, tels que la zone de pare‑feu, l'identité, la zone privée et la sécurité.
- 5. Cliquez sur **Appliquer**. Cela ajoute les informations d'adresse au site et les inclut dans le tableau **Adresses IP virtuelles** du site.
- 6. Pour ajouter d'autres adresses IP virtuelles, cliquez sur **+** à droite des **adresses IP virtuelles**, puis procédez comme ci‑dessus.

## **Comment configurer les liens WAN pour le MCN**

L'étape suivante consiste à configurer les liens WAN pour le site.

1. En poursuivant l'affichage **Sites** du nouveau site MCN, cliquez sur l'étiquette **Liens WAN** .

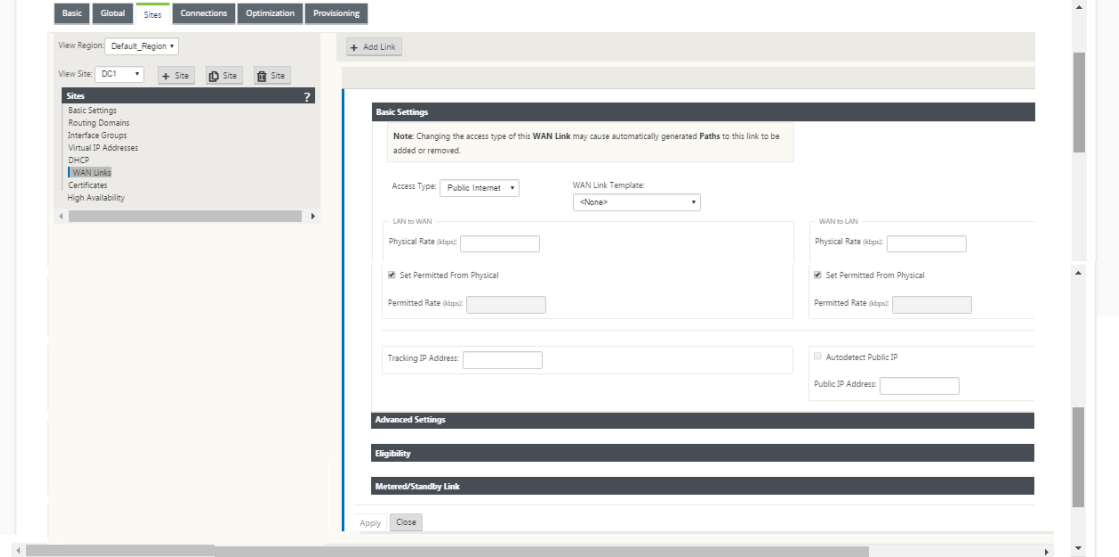

2. Cliquez sur **Ajouter un lien** à droite des **liens WAN** pour ajouter un nouveau lien WAN. La boîte de dialogue **Ajouter** s'ouvre.

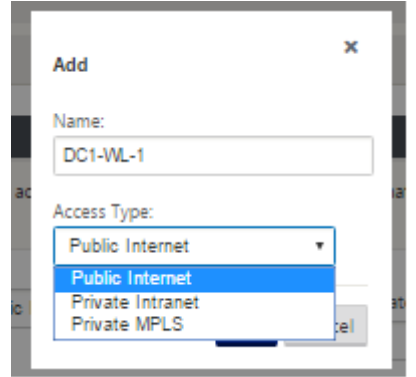

- 3. (Facultatif) Entrez un nom pour la liaison WAN si vous ne souhaitez pas utiliser la valeur par défaut. La valeur par défaut est le nom du site, ajouté avec le suffixe suivant : WL‑ <number>, où <number> est le nombre de liens WAN pour ce site, incrémenté d'un.
- 4. Sélectionnez le **Type d'accès** dans le menu déroulant. Les options sont **Internet public, In‑ tranet privé** ou **MPLS privé.**
- 5. Cliquez sur **Ajouter**. Ceci affiche la page de configuration des paramètres de base des **liens WAN** et ajoute le nouveau lien WAN non configuré à la page.

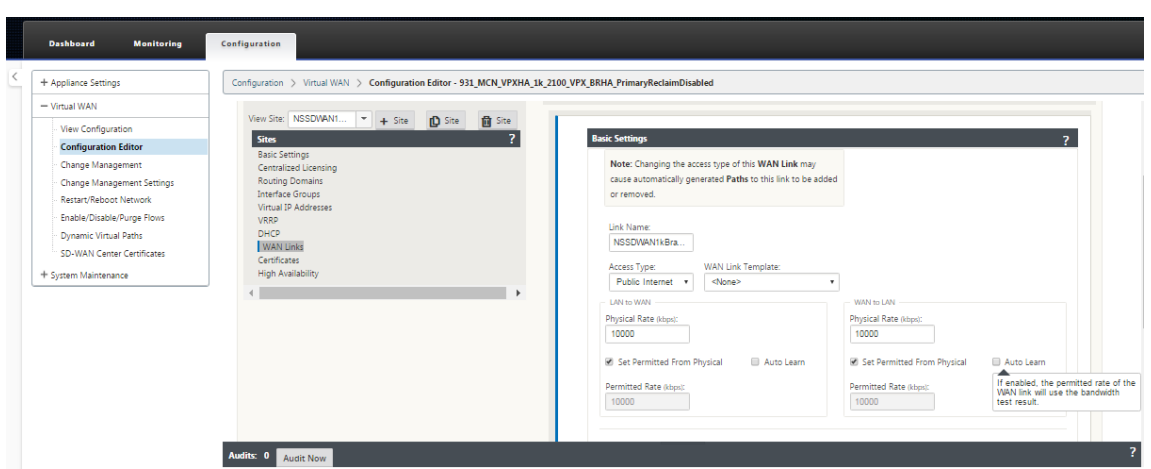

#### **Apprendre automatiquement la consommation de bande passante**

L'apprentissage automatique s'exécute au démarrage du système et se répète toutes les cinq minutes jusqu'à ce qu'un résultat réussi soit observé. L'apprentissage automatique s'exécute également après que des modifications de configuration des liens WAN ont été apportées à partir de l'éditeur de configuration.

Vous pouvez exécuter des tests manuellement ou planifier des tests dans l'interface graphique SD‑ WAN. Les résultats de ces tests devraient également s'appliquer au taux autorisé lorsque le test est réussi et que l'apprentissage automatique est activé.

Lors de l'utilisation de l'apprentissage automatique sur de grands réseaux, si le changement de configuration redémarre, tous les sites exécutent des tests simultanément sur le MCN, ce qui entraîne une utilisation élevée de la bande passante conduisant à des résultats inexacts. Il est recommandé de planifier des tests de bande passante une ou deux fois par jour, généralement lorsque le volume de trafic est faible.

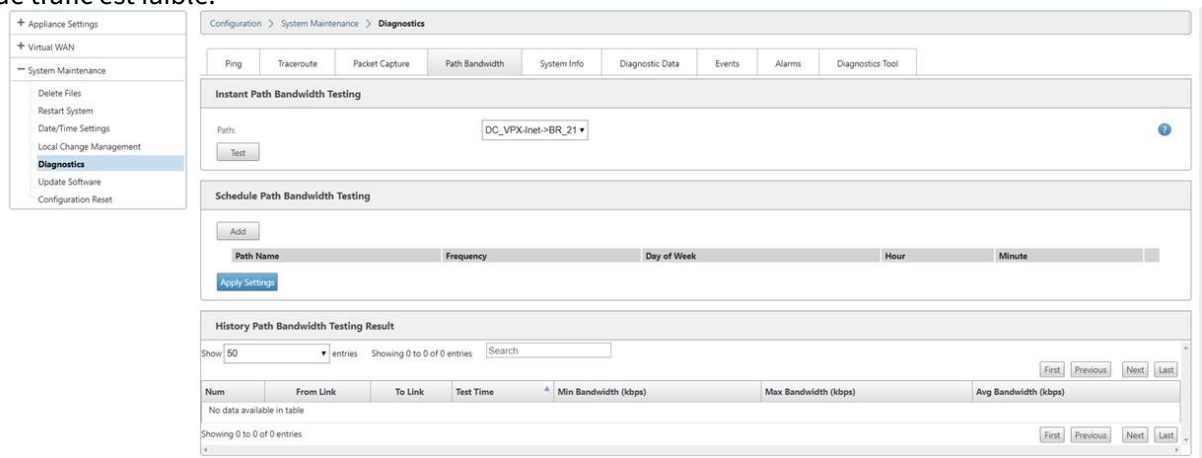

1. Entrez les détails du lien pour la nouvelle liaison WAN. Configurez les paramètres LAN vers WAN, WAN vers **LAN**. Voici quelques lignes directrices :

- Certains liens Internet peuvent être asymétriques.
- Une mauvaise configuration de la vitesse autorisée peut nuire aux performances de cette liaison
- Évitez d'utiliser des vitesses de rafale supérieures au taux engagé.
- Pour les liaisons WAN Internet, assurez‑vous d'ajouter l'adresse IP publique.
- 2. Cliquez sur la barre de section **Paramètres avancés** grise. Cela ouvre l'écran **Paramètres**

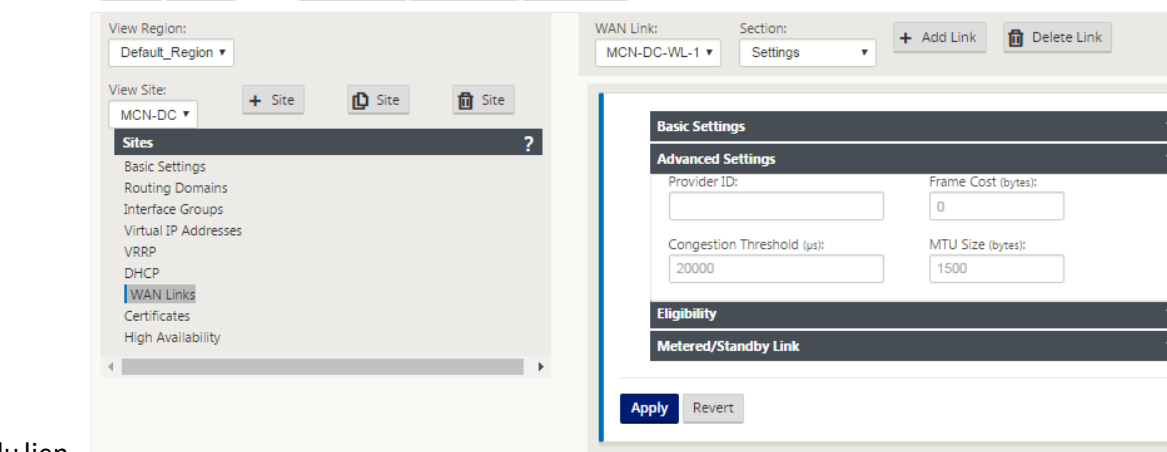

#### **avancés**du lien.

- 3. Entrez les **paramètres avancés** pour le lien :
	- **ID** du fournisseur —(Facultatif) Entrez un numéro d'identification unique 1—100 pour désigner les liaisons WAN connectées au mêmefournisseur de services. Virtual WAN utilise l'ID du fournisseur pour différencier les chemins lors de l'envoi de paquets en double.
	- **Coût de trame (octets)** : saisissez la taille (en octets) de l'en‑tête/remorque ajouté à chaque paquet. Par exemple, la taille en octets des remorques Ethernet IPG ou AAL5 ajoutées.
	- Seuil de congestion Entrez le seuil de congestion (en microsecondes) après quoi la liaison WAN limite la transmission des paquets pour éviter d'autres congestion.
	- **Taille MTU (octets)**: saisissez la plus grande taille de paquet brut (en octets), sans inclure le coût de trame.
- 4. Cliquez sur la barre de section grise **Éligibilité**. Cela ouvre l'écran Paramètres **d'éligibilité** pour le lien.

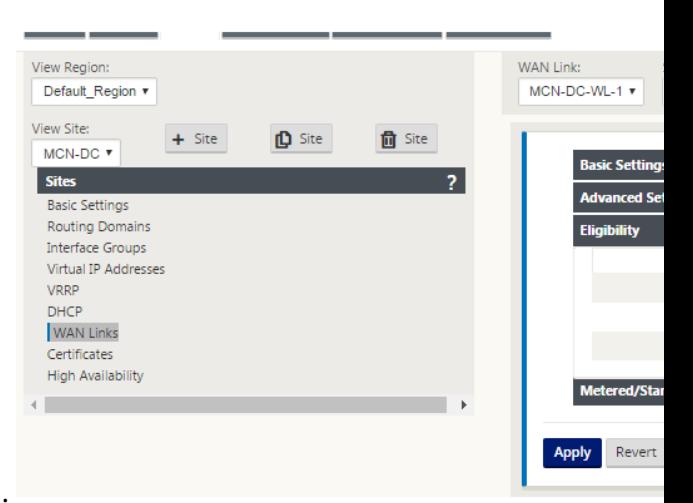

- 5. Sélectionnez les paramètres**d'éligibilité**pour le lien.
- 6. Cliquez sur la barre de section**Lienmesuré** grise. Cela ouvre l'écran Paramètres du **lienmesuré** pour le lien.
- 7. (Facultatif) Sélectionnez **Activer la mesure** pour activer la mesure pour ce lien. Les champs **Activer les paramètres de mesure** s'affichent.

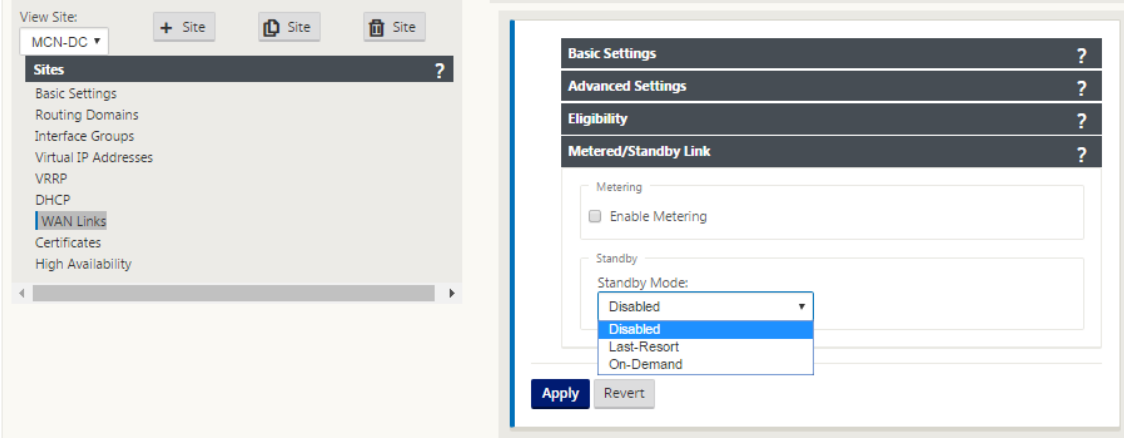

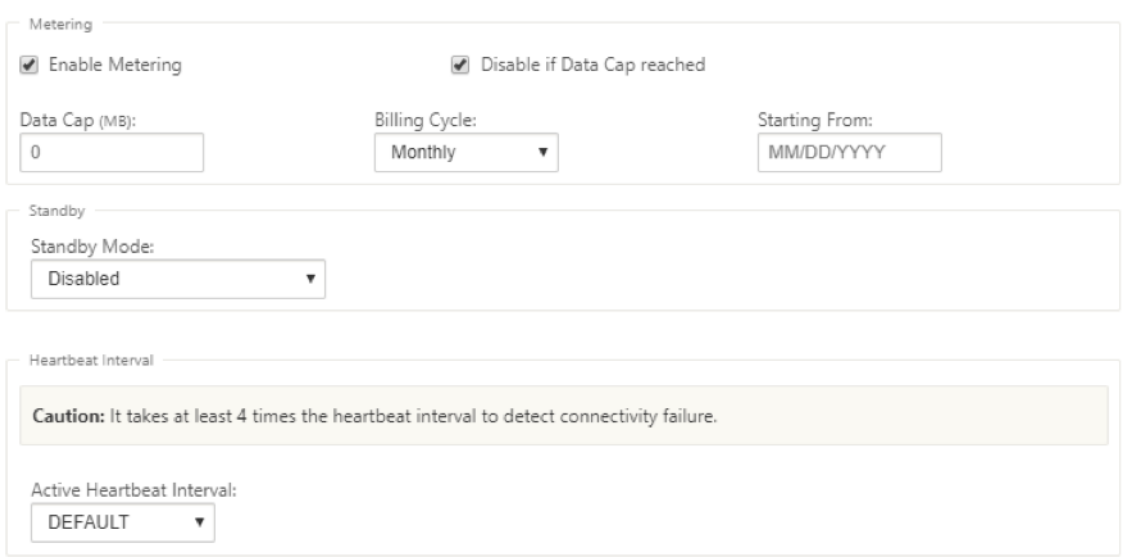

- 8. Configurez les paramètres de mesure pour le lien. Saisissez ce qui suit :
- **Capuchon de données (Mo)** : saisissez l'allocation de plafond de données pour le lien, en mé‑ gaoctets.
- **Cycle** de facturation : sélectionnez **Mensuel ou Hebdomadaire** dans le menu déroulant.
- À **partir de** : saisissez la date de début du cycle de facturation.
- Définir le **dernier recours** —Sélectionnez cette option pour activer ce lien en tant que lien de dernier recours en cas de défaillance de tous les autres liens disponibles. Dans des conditions WAN normales, Virtual WAN envoie uniquement un trafic minimal sur les liaisons mesurées, pour vérifier l'état de la liaison. Toutefois, en cas de panne, le SD‑WAN peut utiliser des liaisons compteurs actives en dernier recours pour acheminer le trafic de production.

Cliquez sur **Appliquer**. Cela applique vos paramètres spécifiés à la nouvelle liaison WAN.

L'étape suivante consiste à configurer les interfaces d'accès pour la nouvelle liaison WAN. Une inter‑ face d'accès se compose d'une interface virtuelle, d'une adresse IP du point de terminaison WAN, d' une adresse IP de passerelle et d'un mode chemin virtuel défini collectivement comme une interface pour une liaison WAN spécifique. Chaque liaison WAN doit avoir au moins une interface d'accès.

Comment configurer l'interface d'accès :

1. Sélectionnez **Interfaces d'accès** dans la page de configuration du lien WAN pour le lien. Cela ou‑

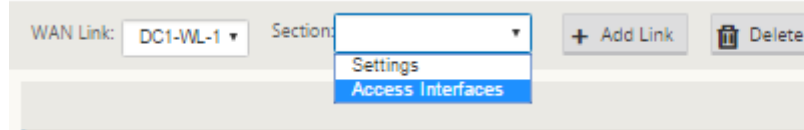

vre la vue **Interfaces d'accès**pour le site.

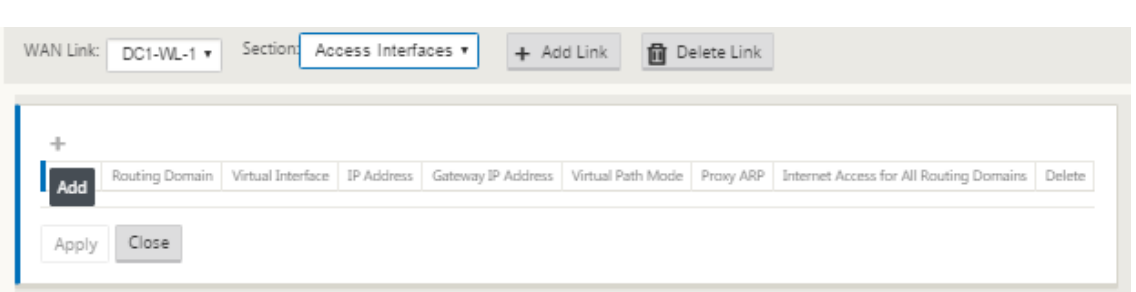

2. Cliquez sur **+** pour ajouter une interface. Cela ajoute une entrée vide à la table et l'ouvre pour modification. Entrez les paramètres **des interfaces d'accès** pour le lien. Chaque liaison WAN doit avoir au moins une interface d'accès.

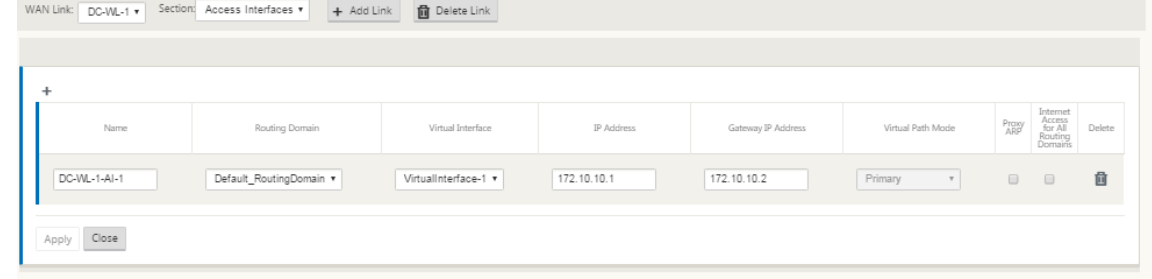

- 3. Saisissez ce qui suit :
- Nom —Il s'agit du nom par lequel cette interface d'accès est référencée. Entrez un nom pour la nouvelle interface d'accès ou acceptez la valeur par défaut. La valeur par défaut utilise la convention de dénomination suivante :

WAN\_LINK\_NAME‑AI‑Number : Où *WAN\_link\_name* est le nom du lien WAN que vous associez à cette interface, et nombre est le nombre d'interfaces d'accès actuellement configurées pour ce lien, incrémenté de 1.

#### **Remarque**

Si le nom apparaît tronqué, vous pouvez placer votre curseur dans le champ, puis cliquer longuement et rouler la souris vers la droite ou la gauche pour voir la partie tronquée.

- **Interface virtuelle** : il s'agit de l'interface virtuelle utilisée par cette interface d'accès. Sélec‑ tionnez une entrée dans le menu déroulant des interfaces virtuelles configurées pour ce site de succursale.
- **Domaine de routage** ‑ Domaine de routage que vous souhaitez choisir pour l'interface d'accès.
- **Adresse IP** : il s'agit de l'adresse IP du point de terminaison de l'interface d'accès entre l'appli‑ ance et le réseau étendu.
- **Adresse IP de la Gateway :** il s'agit de l'adresse IP du routeur de la passerelle.
- **Mode Chemin d'accès virtuel** : spécifie la priorité du trafic Chemin d'accès virtuel sur cette liaison WAN. Les options sont : **Principal**, **Secondaire**ou **Exclure**. Si cette option est définie sur

**Exclure**, cette interface d'accès est utilisée uniquement pour le trafic Internet et Intranet.

- **Proxy ARP** —Cochez la case à activer. Si cette option est activée, l'appliance Virtual WAN répond aux demandes ARP pour l'adresse IP de la Gateway lorsque la passerelle est inaccessible.
- 1. Cliquez sur **Appliquer**.

Vous avez maintenant terminé de configurer la nouvelle liaison WAN. Répétez ces étapes pour ajouter et configurer d'autres liens WAN pour le site.

L'étape suivante consiste à ajouter et configurer les itinéraires pour le site.

## **Comment configurer les itinéraires pour le MCN**

Pour ajouter et configurer les itinéraires pour le site, procédez comme suit :

- 1. Cliquez sur l'affichage **Connexions** du nouveau site MCN et sélectionnez **Itinéraires** . Ceci af‑ fiche la vue **Itinéraires** du site.
- 2. Cliquez sur **+** à droite de **Itinéraires** pour ajouter un itinéraire. La boîte de dialogue **Itinéraires** s'ouvre à modifier.

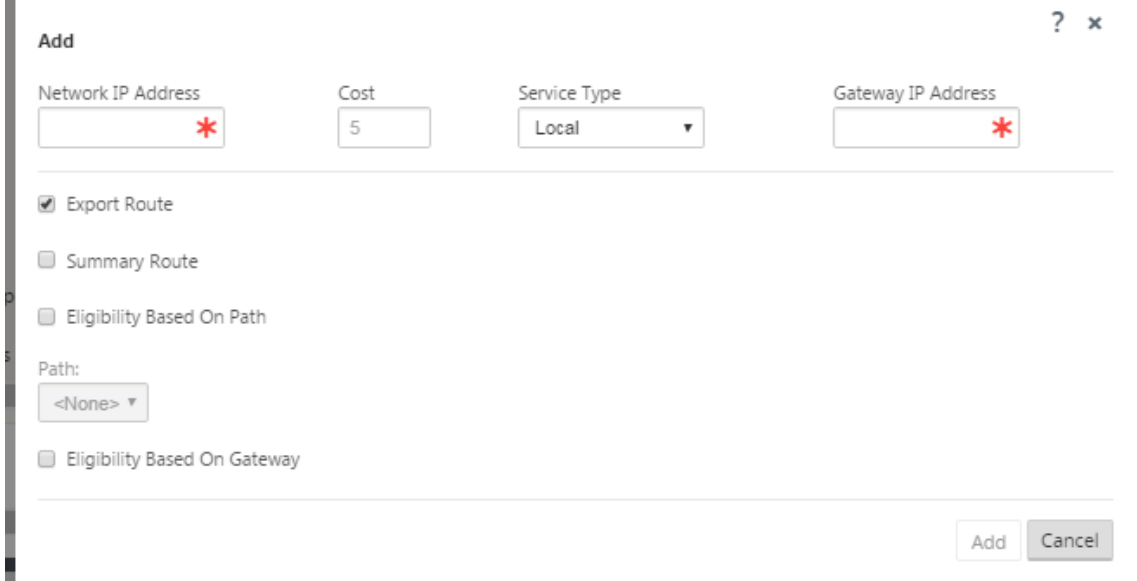

- 3. Entrez les informations de configuration de l'itinéraire pour le nouvel itinéraire. Saisissez ce qui suit :
- **Adresse IP réseau** —Entrez l'**adresse IP réseau** .
- **Coût** —Saisissez un poids de 1 à 15 pour déterminer la priorité d'itinéraire pour cet itinéraire. Les itinéraires à moindre coût ont priorité sur les itinéraires à coût élevé. La valeur par défaut est 5.

• Type de service : sélectionnez le type de service de l'itinéraire dans le menu déroulant correspondant à ce champ.

Les options sont les suivantes :

- **Chemin virtuel** : ce service gère le trafic sur les chemins virtuels. Un chemin virtuel est un lien logique entre deux liaisons WAN. Il comprend une collection de chemins WAN combinés pour fournir une communication de niveau de service élevé entre deux nœuds SD‑WAN. Ceci est réal‑ isé en mesurant constamment et en s'adaptant à l'évolution de la demande des applications et des conditions WAN. Les appliances SD‑WAN mesurent le réseau par chemin d'accès. Un chemin virtuel peut être statique (existe toujours) ou dynamique (n'existe que lorsque le trafic entre deux appliances SD‑WAN atteint un seuil configuré).
- **Internet** —Ce service gère le trafic entre un site d'entreprise et des sites d'Internet public. Le trafic de ce type n'est pas encapsulé. Pendant les périodes de congestion, le SD-WAN gère activement la bande passante en limitant le trafic Internet par rapport au chemin virtuel et le trafic Intranet selon la configuration SD‑WAN établie par l'administrateur.
- **Intranet** : ce service gère le trafic Intranet d'entreprise qui n'a pas été défini pour la transmis‑ sion sur un chemin virtuel. Comme pour le trafic Internet, il reste non encapsulé, et le SD-WAN gère la bande passante en limitant le débit de ce trafic par rapport aux autres types de services pendant les périodes de congestion. Dans certaines conditions, et s'il est configuré pour l'Intranet Fallback sur le chemin virtuel, le trafic qui circule habituellement par un chemin virtuel peut être traité comme du trafic intranet, afin de maintenir la fiabilité du réseau.
- **Passthrough**: ce service gère le trafic qui doit être transmis via le réseau étendu virtuel. Le trafic dirigé vers le service de transmission comprend les diffusions, les ARP et tout autre trafic non IPv4, ainsi que le trafic sur le sous‑réseau local de l'appliance Virtual WAN, les sous‑réseaux con‑ figurés ou les règles appliquées par l'administrateur réseau. Ce trafic n'est pas retardé, façonné ou modifié par le SD‑WAN. Par conséquent, vous devez vous assurer que le trafic Passthrough ne consomme pas de ressources importantes sur les liaisons WAN que l'appliance SD‑WAN est configurée pour utiliser pour d'autres services.
- **Local** : ce service gère le trafic IP local vers le site qui ne correspond à aucun autre service. Le SD‑WAN ignore le trafic provenant et destiné à une route locale.
- **Tunnel GRE** —Ce service gère le trafic IP destiné à un tunnel GRE et correspond au tunnel GRE LAN configuré sur le site. La fonction Tunnel GRE vous permet de configurer les appliances SD-WAN pour qu'elles terminent les tunnels GRE sur le réseau local. Pour un itinéraire avec le type de service GRE Tunnel, la Gateway doit résider dans l'un des sous‑réseaux de tunnel du tunnel GRE local.
- **Tunnel IPsec LAN** —Ce service gère le trafic IP destiné au tunnel IPsec.
- **Adresse IP de la passerelle** —Entrez l'**adresse IP de la passerelle** pour cet itinéraire.
- **Éligibilité** ‑ Basé sur le chemin (case à cocher) —(Facultatif) Si cette option est activée, l'it‑ inéraire ne reçoit pas de trafic lorsque le chemin sélectionné est en panne.
- **Chemin d'accès** : spécifie le chemin à utiliser pour déterminer l'éligibilité de l'itinéraire.

Selon le « Type de service », les paramètres suivants s'affichent :

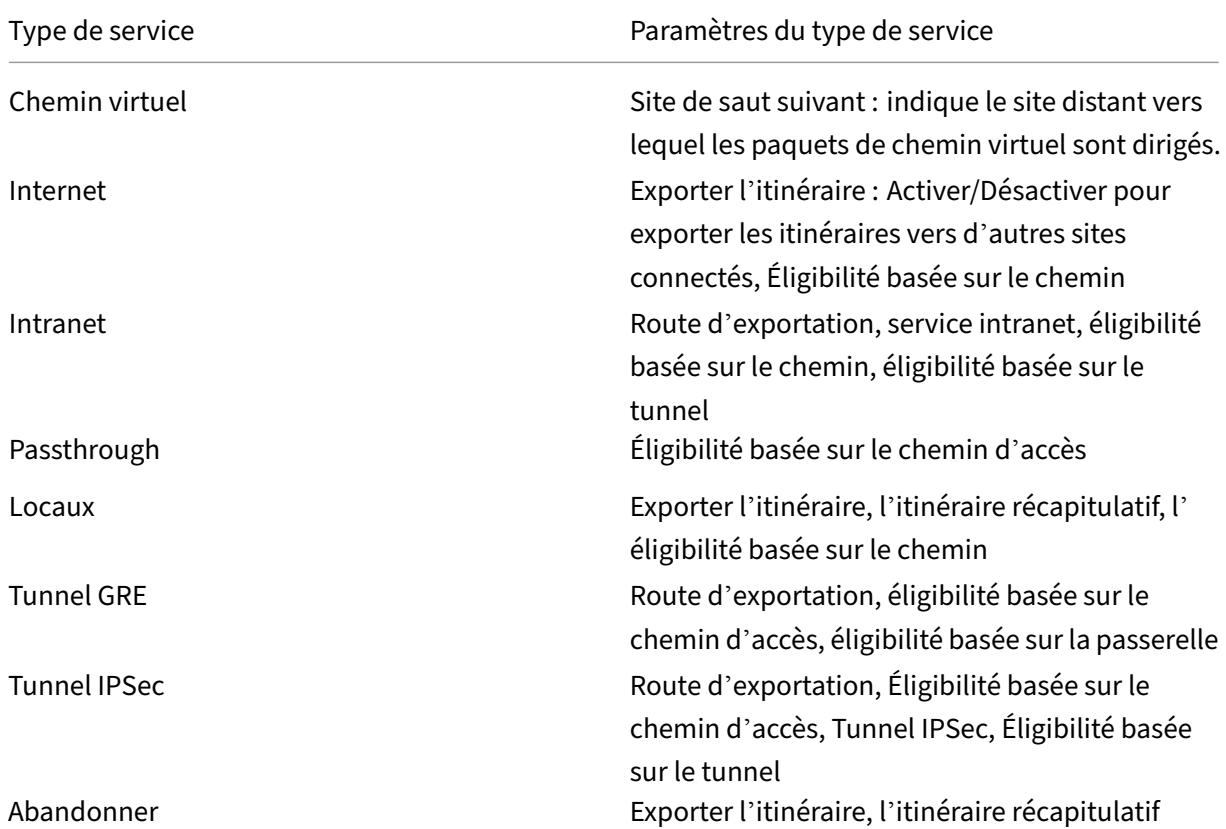

#### 1. Cliquez sur **Appliquer**.

#### **Remarque**

Après avoir cliqué sur **Appliquer**, des avertissements d'audit peuvent apparaître indiquant que d'autres actions sont nécessaires. Un point rouge ou une icône delta de couleur jaune paille indique une erreur dans la section où il apparaît. Vous pouvez utiliser ces avertissements pour identifier les erreurs ou les informations de configuration manquantes. Faites glisser votre curseur sur une icône d'avertissement d'audit pour afficher une brève description des erreurs dans cette section. Vous pouvez également cliquer sur la barre d'état **des audits** gris foncé (en bas de la page) pour afficher la liste complète de tous les avertissements d'audit.

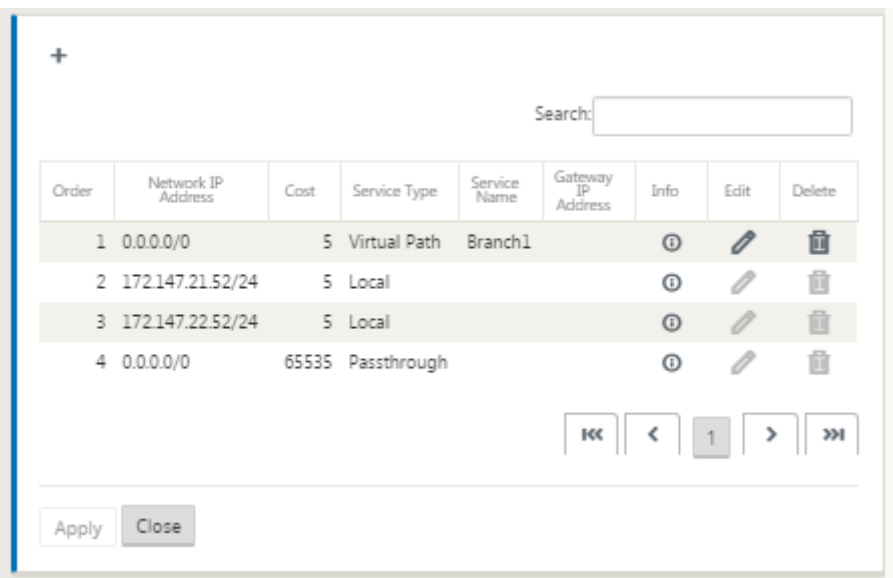

Vous pouvez également modifier les itinéraires configurés comme suit.

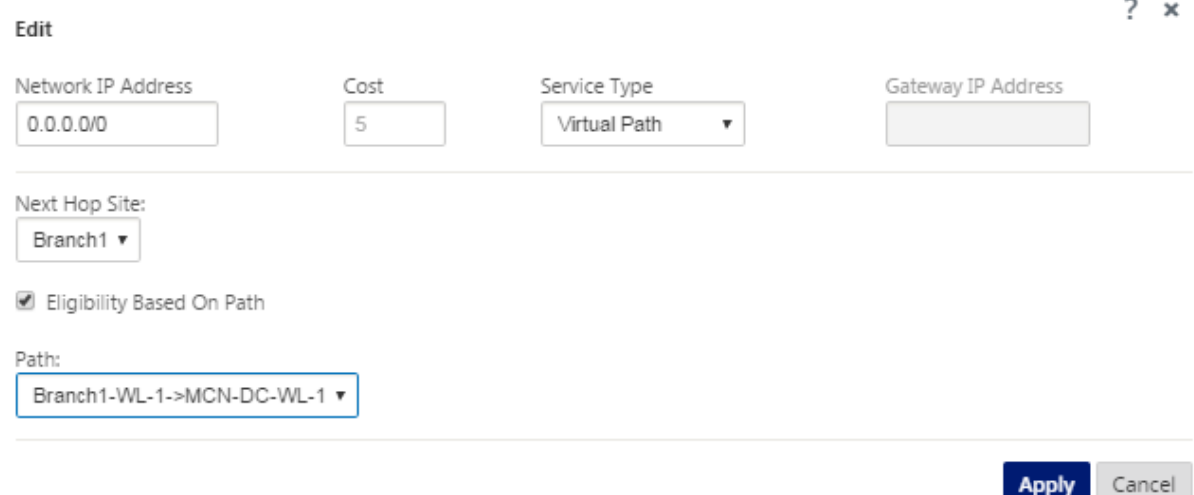

Pour ajouter d'autres itinéraires pour le site, cliquez sur **+** à droite de la succursale **Routes**, puis procédez comme ci‑dessus.

Vous avez maintenant terminé de saisir les informations de configuration principale pour le nou‑ veau site MCN. Les deux sections suivantes fournissent des instructions pour d'autres étapes facultatives :

- Configuration de la haute disponibilité (HA) pour le site MCN (facultatif).
- Activation et configuration de la sécurité et du chiffrement du réseau étendu virtuel (facultatif).

Si vo[us ne souhaitez pas configurer ces fonctionnalités maintenant, vous pouv](https://docs.netscaler.com/fr-fr/citrix-sd-wan/10-2/configuration/set-up-master-control-node/high-availability-for-mcn.html)ez passer directement à la section [Nommer, enregistrer et sauvegarder la configuration du site MCN.](https://docs.netscaler.com/fr-fr/citrix-sd-wan/10-2/configuration/set-up-master-control-node/enable-configure-virtual-wan-security-encryption.html)

# **Activer et configurer la sécurité et le chiffrement du réseau étendu virtuel (facultatif)**

#### May 6, 2021

Pour activer et configurer la sécurité et le chiffrement Virtual WAN, procédez comme suit :

**Remarque**

L'activation de la sécurité et du chiffrement Virtual WAN est facultative.

1. Accédez à l'onglet **Basic** dans l'**Éditeur de configuration**, Sélectionner **Global** dans le mode **Affichage** . L'écran de configuration des paramètres de réseau virtuel s'affiche.

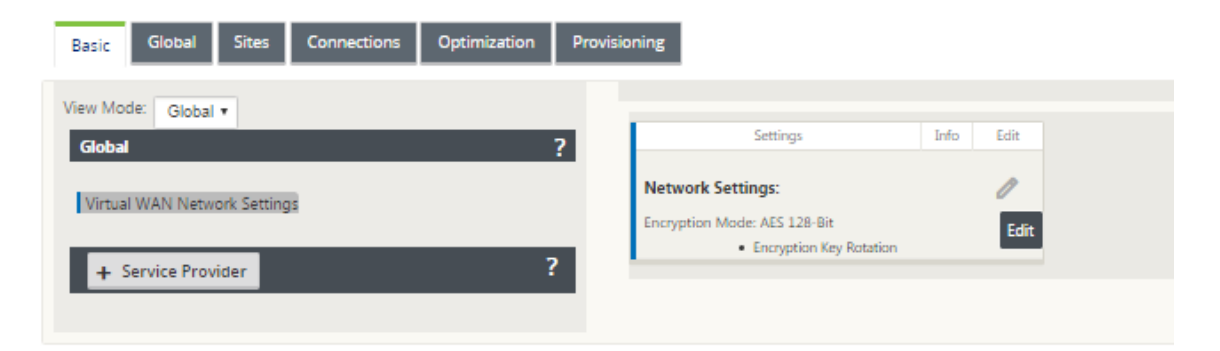

2. Cliquez sur **Modifier** (icône en forme de crayon) pour activer la modification du formulaire.

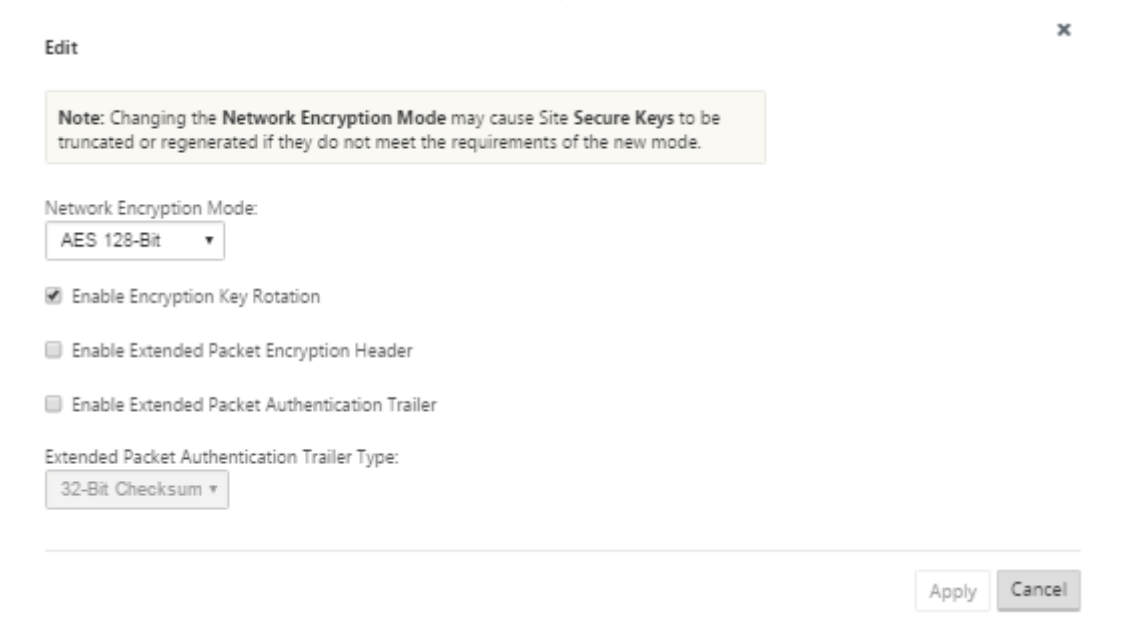

3. Entrez vos paramètres de sécurité globaux. Les options sont les suivantes :

- **Mode de chiffrement réseau** —Il s'agit de l'algorithme de chiffrement utilisé pour les chemins chiffrés. Sélectionnez l'une des options suivantes dans le menu déroulant : **AES 128 bits** ou **AES 256 bits** .
- **Activer la rotation des clés de chiffrement** : lorsque cette option est activée, les clés de chiffrement sont tournées à des intervalles de 10 à 15 minutes.
- **Activer l'en‑tête Extended Packet Encryption** : Lorsqu'il est activé, un compteur chiffré de 16 octets est ajouté au trafic chiffré pour servir de vecteur d'initialisation, et le chiffrement aléatoire des paquets.
- **Activer la remorque d'authentification étendue des paquets** : lorsqu'elle est activée, un code d'authentification est ajouté au contenu du trafic chiffré pour vérifier que le mes‑ sage est remis sans modification.
- **Type de remorque d'authentification des paquets étendue** : Il s'agit du type de re‑ morque utilisé pour valider le contenu des paquets. Sélectionnez l'une des options suiv‑ antes dans le menu déroulant : **Somme de contrôle 32 bits** ou **SHA‑256** .
- 4. Cliquez sur **Appliquer** pour appliquer vos paramètres à la configuration.

Ceci termine la configuration du site MCN. L'étape suivante consiste à nommer et enregistrer la nouvelle configuration de site MCN (facultatif, mais recommandé), comme décrit dans la section suivante.

#### **Avertissement**

Si votre session de console expire ou si vous vous déconnectez de l'interface Web de gestion avant d'enregistrer votre configuration, les modifications de configuration non enregistrées sont perdues. Vous devez ensuite vous reconnecter au système et répéter la procédure de configuration dès le début. Pour cette raison, il est recommandé d'enregistrer le package de configuration souvent, ou à des points clés de la configuration.

## **Configurer le MCN secondaire**

#### November 1, 2021

Vous pouvez configurer un site en tant que MCN secondaire pour prendre en charge la redondance MCN. Le MCN secondaire surveille en permanence l'état du MCN primaire. Si le MCN principal échoue, le MCN secondaire assume le rôle du MCN. Pour créer un MCN secondaire, tout en ajoutant un nouveau site dans l'option **Mode**, sélectionnez MCN secondaire. Vous pouvez configurer manuellement l'interface virtuelle, l'adresse IP virtuelle, le lien WAN et d'autres paramètres. De même, vous pouvez également configurer un RCN secondaire.

#### **Remarque**

Ne confondez pas la configuration MCN secondaire avec la configuration High Availability. Dans la configuration MCN secondaire, une succursale ou un site client situé dans un emplacement géographique différent est configuré en tant que MCN secondaire pour permettre la reprise après sinistre. Dans la configuration HA, deux appliances sont configurées avec le même sous‑réseau ou emplacement géographique pour garantir la tolérance aux pannes. Pour plus d' informations sur la configuration de la haute disponibilité, consultez la section Déploiement de la haute disponibilité.

Vous pouvez choisir un modèle d'appliance pour le MCN secondaire en fonction de l'[utilisation, de](https://docs.netscaler.com/fr-fr/citrix-sd-wan/10-2/use-cases-sd-wan-virtual-routing/ha-deployment-modes.html) la ba[nde passante requise](https://docs.netscaler.com/fr-fr/citrix-sd-wan/10-2/use-cases-sd-wan-virtual-routing/ha-deployment-modes.html) et du nombre de sites à prendre en charge.

Le basculement MCN principal vers MCN secondaire se produit après 15 secondes après que le MCN principal soit inactif. Vous ne pouvez pas configurer la récupération principale pour le MCN secondaire, la récupération principale se produit automatiquement après la remise en marche de l' appliance principale et l'expiration du délai de mise en attente.

La meilleure façon de configurer un MCN secondaire serait de cloner le MCN existant car il conserve la plupart de la configuration MCN. Lorsqu'un site est cloné, l'ensemble des paramètres de configuration du site sont copiés et affichés dans un seul écran de formulaire. Vous pouvez ensuite modifier les paramètres en fonction des exigences rapidement et facilement.

#### **Remarque**

Vous pouvez cloner un MCN pour créer un MCN secondaire ou des sites de branche. Vous ne pouvez configurer qu'un seul MCN secondaire.

## **Pour cloner un site MCN et créer un MCN secondaire :**

1. Dans l'éditeur de configuration, accédez à **Basic** > **Sites,** puis cliquez sur l'icône de clonage du site MCN.

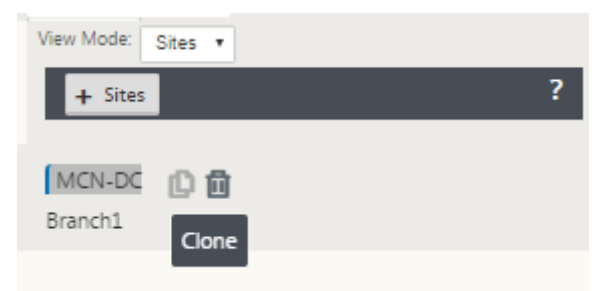

2. Entrez les paramètres de configuration du nouveau site.

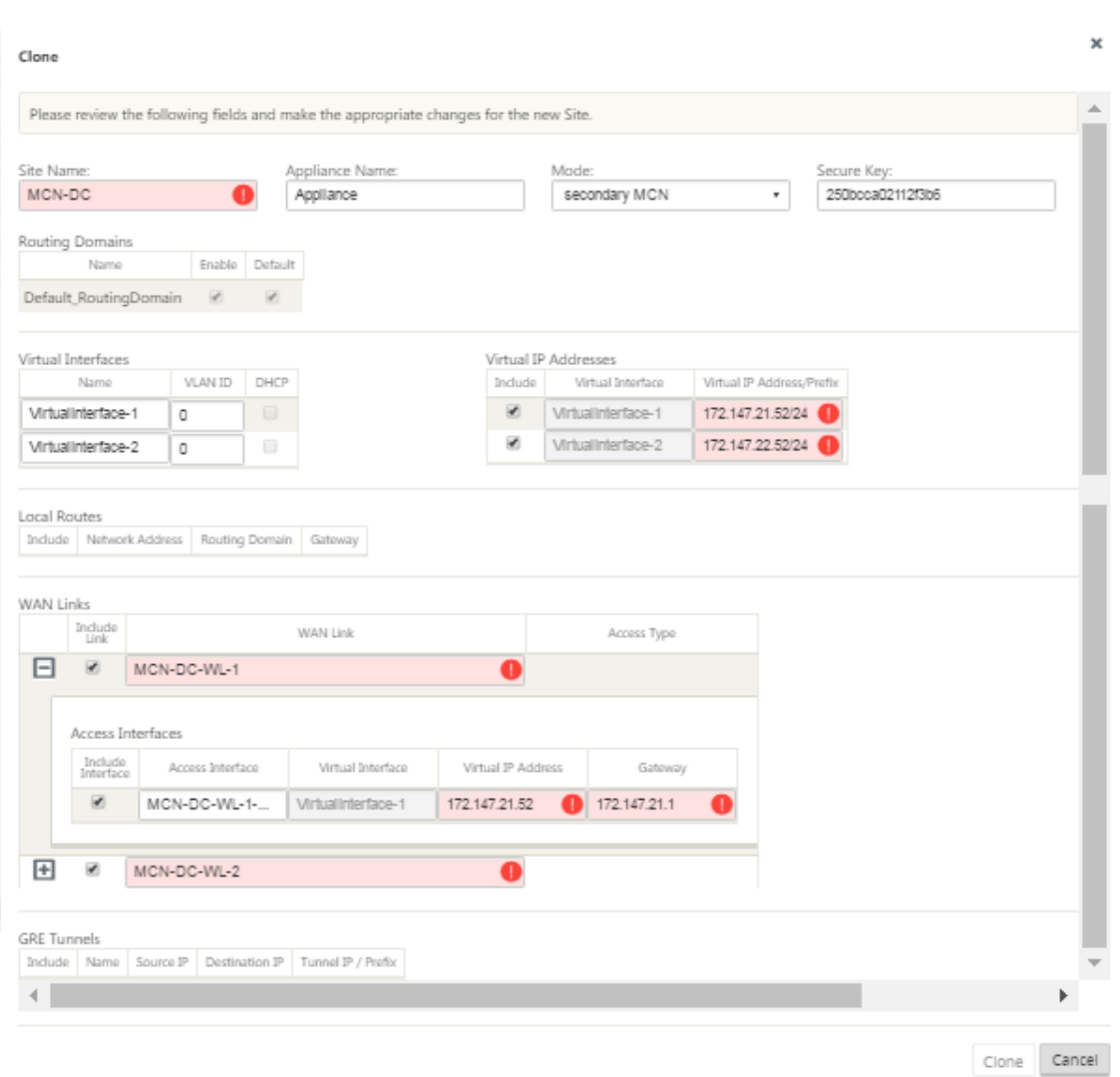

#### **Remarque** :

Un champ en surbrillance avec une icône d'alerte d'audit (point rouge) indique un paramètre obligatoire dont la valeur doit être différente du paramètre actuel.

- 3. Dans le champ **Mode**, sélectionnez **MCN secondaire**. Résoudre toutes les alertes d'audit.
- 4. Cliquez sur **Cloner** pour créer le site MCN secondaire.

## **Gérer la configuration MCN**

#### May 6, 2021

L'étape suivante consiste à nommer et enregistrer la nouvelle configuration, également considérée comme un package de configuration. Cette étape est facultative à ce stade de la configuration, mais recommandée. Le package de configuration est enregistré dans votre Workspace sur l'appliance locale. Vous vous déconnectez ensuite de l'interface Web de gestion et continuez le processus de configuration ultérieurement. Toutefois, si vous vous déconnectez, vous devez rouvrir la configuration enregistrée lorsque vous recommencerez. Les instructions pour ouvrir une configuration enregistrée sont fournies ci-dessous.

#### **Avertissement**

Si la session de la console expire ou si vous vous déconnectez de l'interface Web de gestion avant d'enregistrer votre configuration, les modifications de configuration non enregistrées sont perdues. Vous devez vous reconnecter au système et répéter la procédure de configuration dès le début. Pour cette raison, il est recommandé d'enregistrer le package de configuration souvent, ou à des points clés de la configuration. Conseil :

Par précaution supplémentaire, il est recommandé d'utiliser Enregistrer sous, plutôt que Enregistrer, pour éviter d'écraser le mauvais package de configuration .

1. Cliquez sur **Enregistrer sous** (en haut du volet central de l'**Éditeur de configuration**). La boîte de dialogue **Enregistrer sous** s'ouvre.

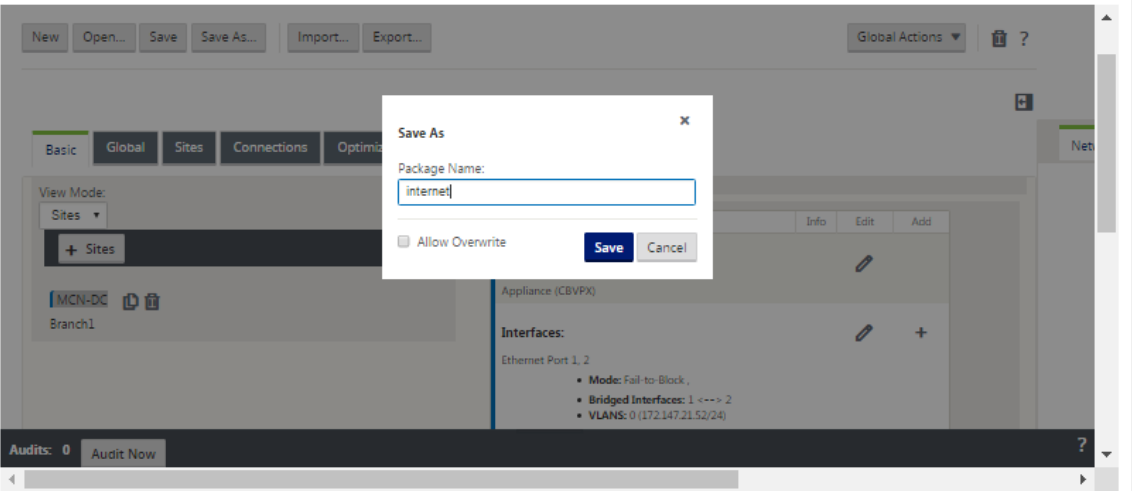

#### 2. Tapez le nom du package de configuration.

#### **Remarque**

Si vous enregistrez la configuration dans un package de configuration existant, veillez à sélectionner **Autoriser l'écrasement** avant d'enregistrer.

#### 3. Cliquez sur **Enregistrer**.

#### **Remarque**

Après avoir enregistré le fichier de configuration, vous pouvez vous déconnecter de l'interface Web de gestion et poursuivre le processus de configuration ultérieurement. Toutefois, si vous vous déconnectez, vous devez rouvrir la configuration enregistrée lorsque vous recommencerez. Les instructions sont fournies dans la section Chargement d'un package de configuration enregistré dans l'éditeur de configuration.

Vous avez maintenant terminé la configuration du site MCNe[t créé un nouveau packag](https://docs.netscaler.com/fr-fr/citrix-sd-wan/10-2/configuration/set-up-master-control-node/manage-mcn-configuration.html)e de [configuration SD‑WAN. Vous êtes maintenant prêt à ajo](https://docs.netscaler.com/fr-fr/citrix-sd-wan/10-2/configuration/set-up-master-control-node/manage-mcn-configuration.html)uter et configurer les sites de succursale. Les instructions sont fournies dans Configuration Branch Sites](/fr-fr/citrix-sdwan/10-2/configuration/setup-branch-nodes.html).

## **Exporter une copie de sauvegarde du package de configuration**

Outre l'enregistrement de la configuration en cours dans l'Workspace de votre appliance, il est recom‑ mandé de sauvegarder périodiquement la configuration sur votre PC local.

Pour exporter le package de configuration actuel sur votre PC, procédez comme suit :

1. Cliquez sur **Exporter**. La boîte de dialogue **Exporter la configuration** s'affiche.

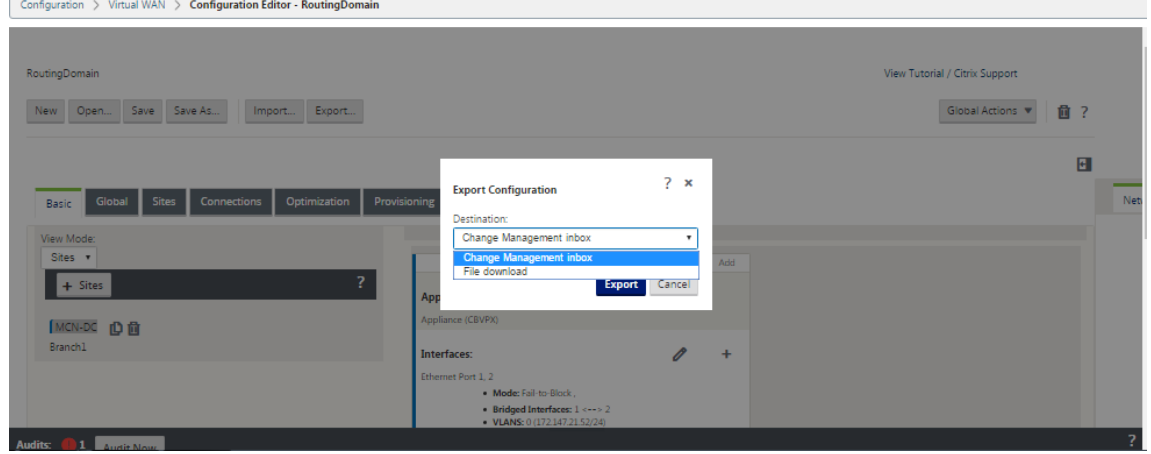

2. Sélectionnez **Téléchargement de fichier** dans le menu déroulant **Destination :** . Cette option permet d'**afficher l'option Inclure le mappage réseau**, sélectionnée par défaut.

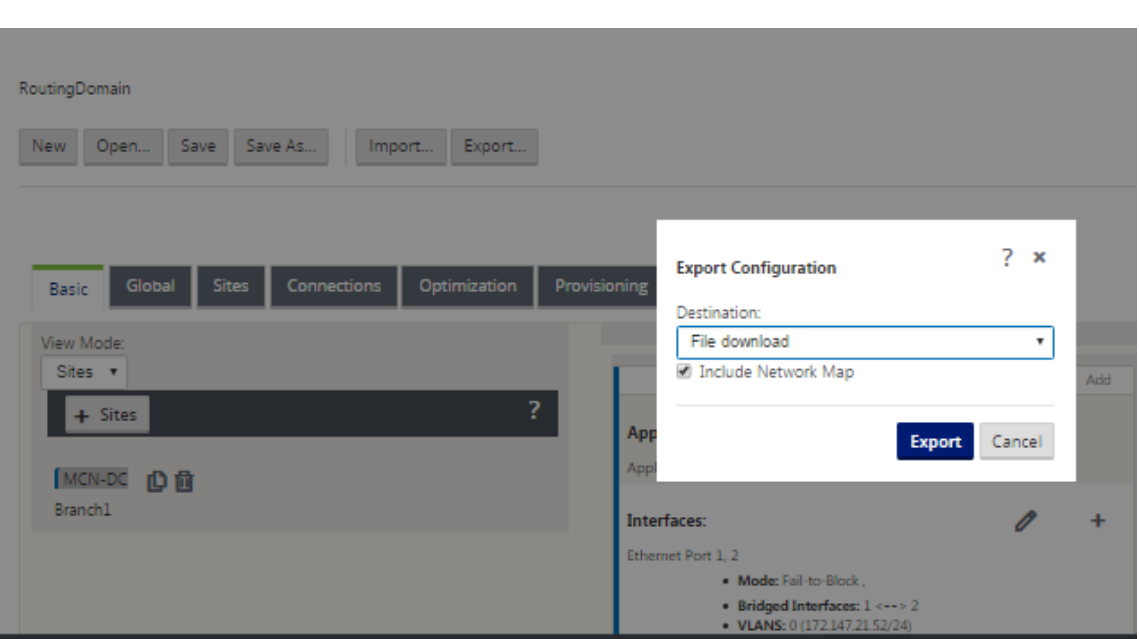

- 3. Acceptez la valeur par défaut, puis cliquez sur **Exporter**. Cela inclut les informations de **carte réseau**dans le package de configuration et ouvre un navigateur defichiers pour spécifier le nom et l'emplacement d'enregistrement de la configuration.
- 4. Accédez à l'emplacement de sauvegarde sur votre PC et cliquez sur **Enregistrer**. Cela enregistre le package de configuration sur votre PC.

## **Remarque**

Pour récupérer un package de configuration sauvegardé, vous pouvez utiliser une opération d'**importation** pour importer le package à partir de votre PC et le charger dans l'**édi‑ teur de configuration** . Vous pouvez ensuite enregistrer le package importé dans votre Workspace Management Web Interface pour une utilisation ultérieure.

## **Importer le package de configuration sauvegardé**

Parfois, vous pouvez revenir à une version antérieure d'un package de configuration. Si vous avez enregistré une copie de la version antérieure sur votre PC local, vous pouvez l'importer à nouveau dans l'Éditeur de configuration, puis l'ouvrir pour modification. S'il ne s'agit pas d'un déploiement initial, vous pouvez également importer un package de configuration existant à partir de la boîte de réception globale de gestion des modifications sur le MCN actuel. Les instructions relatives à ces deux procédures sont fournies ci‑dessous.

Pour importer un package de configuration, procédez comme suit :

- 1. Ouvrez l'**éditeur de configuration**.
- 2. Dans la barre de menus de l'**Éditeur de configuration**, cliquez sur **Importer** .

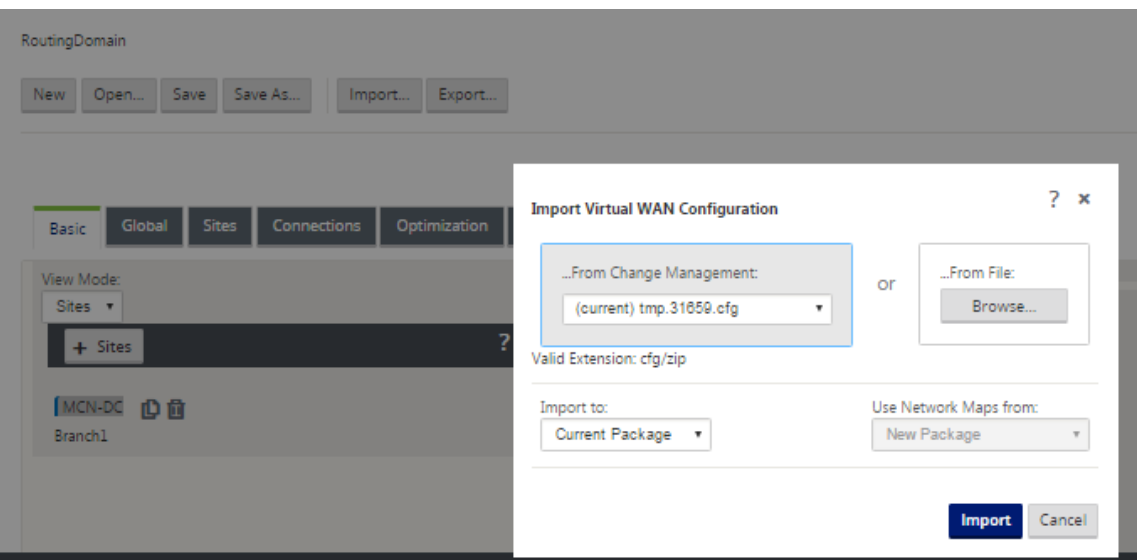

La boîte de dialogue **Importer la configuration du réseau étendu virtuel** s'affiche.

- 3. Sélectionnez l'emplacement à partir duquel importer le package.
	- Pour importer un package de configuration depuis Change Management : sélectionnez le package dans le menu déroulant **From Change Management** (dans le coin supérieur gauche).
	- Pour importer un package de configuration depuis votre PC local : cliquez sur **Parcourir** pour ouvrir un navigateur de fichiers sur votre PC local. Sélectionnez le fichier et cliquez sur **OK**.
- 4. Sélectionnez la destination d'importation (le cas échéant). Si un package de configuration est déjà ouvert dans l'**éditeur de configuration,** le menu déroulant **Importer vers :** sera disponible.

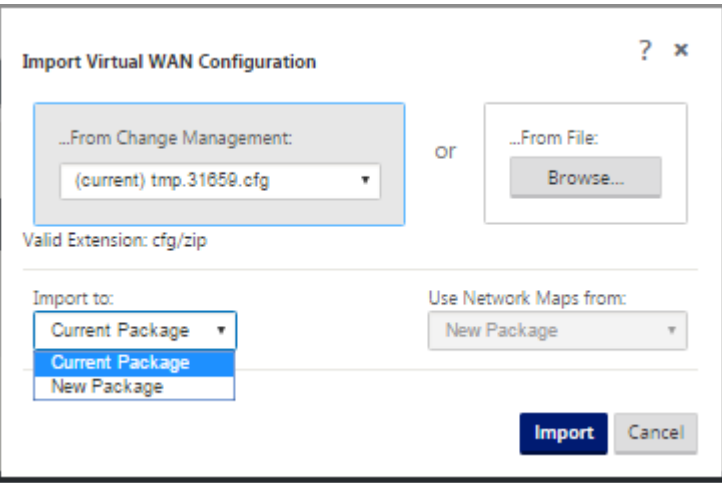

Sélectionnez l'une des options suivantes :

Package actuel : sélectionnez cette option pour remplacer le contenu du package de configuration actuellement ouvert par le contenu du package importé et conserver le nom du package ouvert. Toutefois, le contenu de la version enregistrée du package actuel n'est pas écrasé tant que vous n'avez pas explicitement enregistré le package modifié. Si vous utilisez **Enregistrer sous** pour enregistrer le package, sélectionnez **Autoriser l'écrasement** pour activer l'écrase‑ ment de la version précédente.

- Nouveau package : sélectionnez cette option pour ouvrir un nouveau package de configuration vide et le remplir avec le contenu du package importé. Le nouveau package prend automatiquement le même nom que le package importé.
- 5. Spécifiez les cartes réseau à inclure (le cas échéant). Si un package de configuration est déjà ouvert dans l'**éditeur de configuration**, le menu déroulant **Utiliser les cartes réseau à partir de :**est disponible.

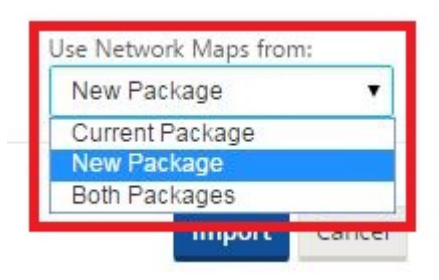

Sélectionnez l'une des options suivantes :

- Package actuel : conserve les mappages réseau actuellement configurés dans le package désormais disponible dans l'Éditeur de configuration et rejette les mappages réseau du package importé.
- Nouveau package : remplace les mappages réseau actuellement configurés dans le pack‑ age actuellement ouvert par les mappages réseau (le cas échéant) du package importé.
- Les deux **packages** : cela inclut toutes les cartes réseau du package actuel et du package importé.
- 6. Cliquez sur **Importer**. Le fichier importé est chargé dans l'**Éditeur de configuration**, selon vos spécifications.

#### **Remarque**

Si un package portant le même nom existe dans votre Workspace, la boîte de dialogue **Conflit de noms** s'affiche.

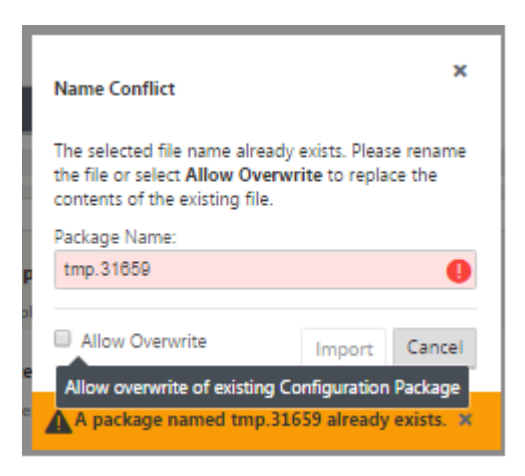

Pour spécifier le nom à utiliser pour le package importé, effectuez l'une des opérations suivantes :

- Tapez un autre nom dans le champ **Nom du package** pour renommer le nouveau package et activer le bouton **Importer** . Le package importé est chargé dans l'**éditeur de config‑ uration** avec le nom spécifié. Le nom du package est maintenant enregistré dans votre Workspace, mais le contenu du package est enregistré dans votre Workspace jusqu'à ce que vous ayez explicitement enregistré le package.
- Sélectionnez **Autoriser l'écrasement** pour confirmer que vous souhaitez conserver le nom existant et activer l'écrasement du contenu du package enregistré. Toutefois, le contenu de la version enregistrée du package actuel ne sera pas écrasé tant que vous n' avez pas explicitement enregistré le package modifié.

Cela active également le bouton **Importer** dans la boîte de dialogue **Conflit de noms** . Cliquez sur **Importer** pour terminer l'opération d'importation.

## **Charger le package de configuration enregistré**

Pour reprendre le travail sur un package de configuration enregistré, vous devez d'abord ouvrir le package et le charger dans l'**Éditeur de configuration.**

Pour charger un package de configuration enregistré, procédez comme suit :

1. Connectez‑vous à l'interface Web de gestion et accédez à l'**éditeur de configuration**. La page principale de l'**Éditeur de configuration** s'ouvre pour une nouvelle session.

Si vous êtes de nouveau connecté à l'interface Web de gestion, l'**Éditeur de configuration** s'ou‑ vre initialement pour une nouvelle session, sans package de configuration chargé. Vous pouvez démarrer une nouvelle configuration (**Nouveau**), ouvrir une configuration enregistrée existante (**Ouvrir**) ou**importer (Importer)**, puis ouvrir **(Ouvrir**) une configuration précédemment sauve‑ gardée sur votre PC local.

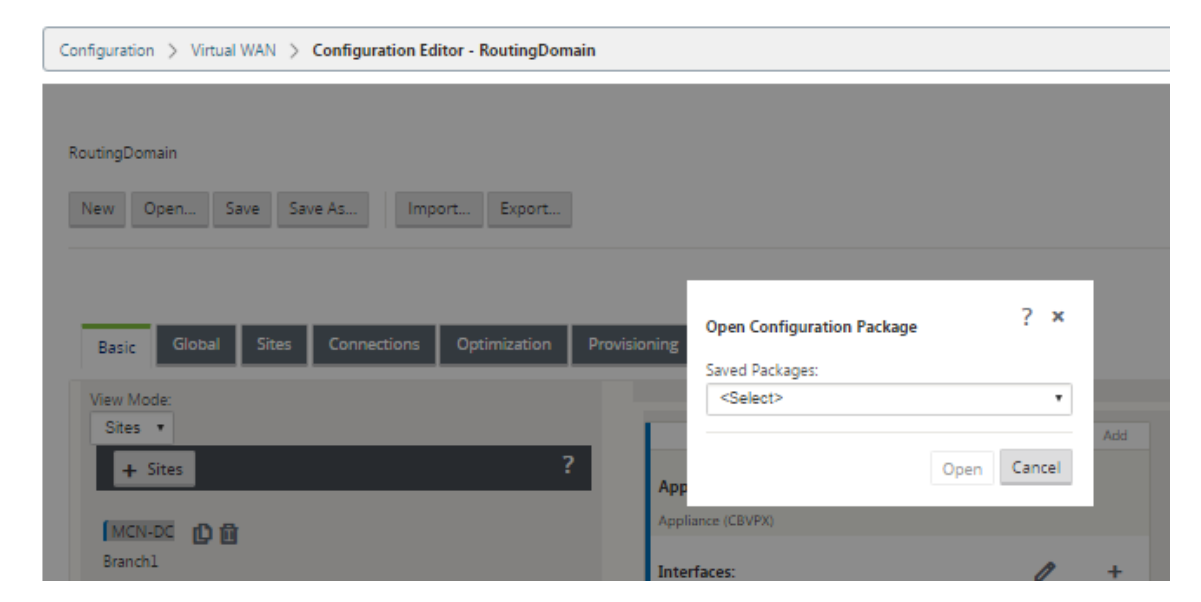

2. Cliquez sur **Ouvrir**. La boîte de dialogue **Ouvrir le package de configuration** s'affiche.

#### 3. Sélectionnez le package à ouvrir dans le menu déroulant **Packages enregistrés** .

#### **Remarque**

Si vous avez ouvert l'**Éditeur de configuration**, il peut prendre quelques secondes, une minute ou deux pour que le menu **Packages enregistrés**soit rempli, selon le nombre de configurations que vous avez enregistrées dans votre Workspace. Dans l'intervalle, le champ de menu **Packages enregistrés** peut afficher le message **Aucun package enreg‑ istré** . Si cela se produit, cliquez sur **Annuler** pour fermer la boîte de dialogue, attendez quelques instants et cliquez à nouveau sur **Ouvrir** pour rouvrir la boîte de dialogue.

#### 4. Cliquez sur **Ouvrir**.

#### **Remarque**

Cela ouvre le package de configuration spécifié et le charge dans l'**éditeur de configuration** pour modification uniquement. Cela ne prépare pas ou n'active pas la configuration sélectionnée sur l'appliance locale.

## **Renommer les sites**

Si vous modifiez le nom du site MCN dans l'éditeur de configuration, vous devez appliquer la configuration avec le site renommé au réseau MCN et SD‑WAN. Selon le rôle MCN et si la haute disponibilité est activée ou désactivée, les scénarios suivants s'appliquent à la configuration réseau SD‑WAN lors du renommage des sites.

• MCN

- MCN avec haute disponibilité
- GEO
- GEO avec haute disponibilité
- RCN
- RCN avec haute disponibilité

#### **Renommer le site MCN**

Après avoir renommé le MCN, vous devez charger la nouvelle configuration avec le site renommé.

Pour télécharger une nouvelle configuration pour le site renommé :

- 1. Depuis le MCN, préparer le déploiement le réseau avec la nouvelle configuration.
- 2. Téléchargez le package de configuration intermédiaire pour le MCN renommé.
- 3. Accédez à la page **Gestion des modifications locales** du MCN.
	- a) Téléchargez le package téléchargé plus tôt.
	- b) Cliquez sur **Suivant** une fois le traitement terminé.
	- c) Cliquez sur **Activer**.

#### **Remarque**

Une fois l'étape 3 (c) terminée, le processus de gestion des modifications active automatiquement le logiciel intermédiaire pour les appliances (nœuds) du réseau.

#### **Renommer le site MCN avec haute disponibilité**

Après avoir renommé le MCN pour lequel la haute disponibilité est activée, vous devez charger la nou‑ velle configuration.

- 1. Depuis le MCN, préparer le déploiement le réseau avec une nouvelle configuration.
- 2. Téléchargez le package de configuration intermédiaire pour les appliances MCN actives et haute disponibilité avec un nouveau nom.
- 3. Désactivez le service sur l'appliance MCN de secours.
- 4. Accédez à la page **Gestion des modifications locales** du MCN actif.
	- a) Téléchargez le package téléchargé plus tôt.
	- b) Cliquez sur **Suivant** lorsque le traitement est terminé.
	- c) Cliquez sur **Activer**.
	- d) Répétez les étapes i, ii, iii, iv pour l'appliance MCN de secours désactivée haute disponibilité.
	- e) Activez le service sur l'appliance MCN de secours.
### **Remarque**

Une fois l'étape 4 (c) terminée, le processus de gestion des modifications active automatiquement le logiciel préparé pour être déployé pour les appliances du réseau.

### **Renommer le site GEO**

Pour télécharger une nouvelle configuration pour un site GEO renommé :

- 1. À partir du MCN, déployez le réseau avec une nouvelle configuration contenant le site GEO renommé.
- 2. Depuis le MCN, téléchargez le package de configuration intermédiaire pour le site GEO renommé.
- 3. Sur le **MCN**, sélectionnez **Activate Staged** pour le réseau. Cela désactive le site renommé et le site devient indisponible.
- 4. Accédez à la page **Gestion des changements locaux** sur le site GEO.
	- a) Téléchargez le package téléchargé plus tôt.
	- b) Cliquez sur **Suivant** lorsque le traitement du package est terminé.
	- c) Cliquez sur **Activer**.

#### **Renommer le site GEO avec haute disponibilité**

Pour télécharger une nouvelle configuration avec un site GEO renommé activé avec une haute disponibilité :

- 1. À partir du MCN, déployez le réseau avec une nouvelle configuration contenant le site GEO renommé.
- 2. Depuis le MCN, téléchargez le package de configuration intermédiaire pour les appliances ac‑ tives et haute disponibilité avec le site GEO renommé.
- 3. Sur le **MCN**, sélectionnez **Activate Staged**pour le réseau. Cela désactive le site renommé et le site devient indisponible.
- 4. Accédez à l'appliance GEO active.
	- a) Accédez à la page Gestion des changements locaux.
	- b) Téléchargez le package téléchargé plus tôt.
	- c) Cliquez sur **Suivant** lorsque le traitement du package est terminé.
	- d) Cliquez sur **Activer**.
	- e) Répétez les étapes a, b, c et d pour l'appliance de secours.

## **Renommer le site RCN**

Pour télécharger une nouvelle configuration avec un site RCN renommé :

- 1. À partir du MCN, préparer le déploiement le réseau avec une nouvelle configuration contenant le site RCN renommé.
- 2. Depuis le MCN, téléchargez le package intermédiaire pour le site RCN renommé.
- 3. Sur le**MCN**, sélectionnez**Activate Staged**pour le réseau. Cela désactive le site RCN renommé et le site de région devient indisponible sur le MCN. Le site des RCN et les succursales de la région communiquent entre elles, mais tant que l'étape 4 n'est pas terminée, la région ne peut pas communiquer avec le MCN (à moins qu'il n'y ait une RCN GEO qui n'est pas renommée).
- 4. Accédez à la page Gestion des modifications locales du RCN:
	- a) Téléchargez le package téléchargé plus tôt.
	- b) Cliquez sur **Suivant** lorsque le traitement du package est terminé.
	- c) Cliquez sur **Activer**.

#### **Remarque**

les succursales de la région prennent un certain temps pour devenir disponibles, car le déploiement de la région ne se produit qu'après la fin de l'étape 4 (c). Le processus de gestion du changement du RCN gère la zone intermédiaire.

## **Renommer le site RCN avec une haute disponibilité**

Pour télécharger une nouvelle configuration avec un site RCN renommé activé avec une haute disponibilité.

- 1. À partir du MCN, préparer le déploiement le réseau avec une nouvelle configuration contenant le site RCN renommé.
- 2. Depuis le MCN, téléchargez le package intermédiaire pour les appliances actives et haute disponibilité avec site RCN renommé. Cela désactive le site RCN renommé et le site de région devient indisponible sur le MCN. Le site des RCN et les succursales de la région communiquent entre elles, mais tant que l'étape 4 n'est pas terminée, la région ne peut pas communiquer avec le MCN (à moins qu'il n'y ait une RCN GEO qui n'est pas renommée).
- 3. Sur le **MCN**, sélectionnez **Activer la mise en scène pour le réseau**.
- 4. Désactivez le service sur l'appliance RCN de secours.
- 5. Accédez à la page **Gestion des modifications locales** du RCN actif :
	- a) Téléchargez le package téléchargé plus tôt.
- b) Cliquez sur **Suivant** lorsque le traitement du package est terminé.
- c) Cliquez sur **Activer**.
- d) Répétez les étapes a, b et c pour l'appliance RCN de secours désactivée.
- 6. Activez le service sur l'appliance RCN de secours.

#### **Renommer le site GEO RCN**

Pour télécharger une nouvelle configuration avec le site GEO RCN renommé :

- 1. Depuis le MCN, préparer le déploiement le réseau avec une nouvelle configuration avec renommé site GEO RCN.
- 2. Depuis le MCN, téléchargez le package de transit pour le site GEO RCN renommé.
- 3. Sur le **MCN**, sélectionnez **Activate Staged** pour le réseau. Cela désactive le site renommé et le site devient indisponible. Si la RCN principale est en ligne, la région reste connectée au réseau lors du renommage du site GEO RCN.
- 4. Accédez à la page **Gestion des changements locaux** de GEO RCN :
	- a) Téléchargez le package téléchargé plus tôt.
	- b) Cliquez sur **Suivant** lorsque le traitement du package est terminé.
	- c) Cliquez sur **Activer**.

#### **Renommer le site GEO RCN avec une haute disponibilité**

- 1. Depuis le MCN, préparer le déploiement le réseau avec une nouvelle configuration avec renommé site GEO RCN.
- 2. À partir du MCN, téléchargez le package de transit pour l'appliance active et haute disponibilité pour le site RCN GEO renommé.
- 3. Sur le **MCN**, sélectionnez **Activate Staged** pour le réseau. Cela désactive le site renommé et le site devient indisponible. Si la RCN principale est en ligne, la région reste connectée au réseau lors du renommage du site GEO RCN.
- 4. Accédez à la page **Gestion des changements locaux** de GEO RCN active :
	- a) Téléchargez le package téléchargé plus tôt.
	- b) Cliquez sur **Suivant** lorsque le traitement du package est terminé.
	- c) Cliquez sur **Activer**.
	- d) Répétez les étapes a, bande c pour l'appliance de secours.

## **Configuration des nœuds de succursale**

### May 6, 2021

Ce chapitre fournit des instructions pour l'ajout et la configuration des sites de succursale. La procé‑ dure d'ajout d'un site de succursale est très similaire à la création et à la configuration du site MCN. Cependant, certaines étapes et paramètres de configuration varient légèrement pour un site de suc‑ cursale. En outre, une fois que vous avez ajouté un site de succursale initial, pour les sites qui ont le même modèle d'appliance, vous pouvez utiliser la fonctionnalité **Cloner** (dupliquer) pour rationaliser le processus d'ajout et de configuration de ces sites.

Comme pour la création du site MCN pour configurer un site de succursale, vous devez utiliser l'**Édi‑ teur de configuration** dans l'interface Web de gestion sur l'appliance MCN. L'**Éditeur de configura‑ tion** n'est disponible que lorsque l'interface est définie en mode **Console MCN**.

## **Informations supplémentaires sur le déploiement du site de la Direction générale**

En plus de ce guide, les articles suivants de support de la Base de connaissances sont également recommandés :

• Étapes de déploiement du mode PBR virtuel WAN (CTX201577)

http://support.citrix.com/article/CTX201577

• Étapes de déploiement du mode passerelle WAN vi[rtuelle \(CTX](http://support.citrix.com/article/CTX201577)201576)

[http://support.citrix.com/article/CTX201576](http://support.citrix.com/article/CTX201577)

## **Prés[entation des procédures de configuratio](http://support.citrix.com/article/CTX201576)n des sites [de succurs](http://support.citrix.com/article/CTX201576)ale**

Les étapes à suivre pour mener à bien ce processus sont les suivantes :

- 1. Ajoutez le site de la succursale.
- 2. Configurez les groupes d'interface virtuelle pour le site de succursale.
- 3. Configurez les adresses IP virtuelles pour le site de succursale.
- 4. (Facultatif) Configurez les tunnels GRE LAN pour le site de la succursale.
- 5. Configurez les liens WAN pour le site de succursale.
- 6. Configurez les itinéraires pour le site de succursale.
- 7. (Facultatif) Configurez la haute disponibilité pour le site de succursale.

## 8. (Facultatif) Cloner le nouveau site de succursale pour créer et configurer des sites supplémentaires.

#### **Remarque**

Le clonage du site est facultatif. Les modèles d'appliance Virtual WAN doivent être les mêmes pour les sites d'origine et les sites clonés. Vous ne pouvez pas modifier le mod‑ èle d'appliance spécifié pour un clone. Si le modèle d'appliance est différent pour un site, vous devez ajouter manuellement le site.

- 9. Résoudre les alertes d'audit de configuration.
- 10. Enregistrez la configuration terminée.

## **Configurer le nœud de succursale**

#### May 6, 2021

Pour ajouter un nouveau site de succursale à la table **Sites** et commencer à configurer le site, procédez comme suit :

#### **Remarque**

Si vous vous êtes déconnecté du MCN après avoir créé et enregistré le nouveau package de configuration, vous devrez vous reconnecter et rouvrir la configuration avant de pouvoir continuer. Pour ce faire, cliquez sur **Ouvrir** dans la barre de menus de l'**Éditeur de configuration** (haut de la zone de page). Une boîte de dialogue vous permet de sélectionner la configuration à modifier.

1. En continuant dans l'**Éditeur de configuration**, cliquez sur **Ajouter**dans la barre **Sites**pour commencer l'ajout et la configuration du nouveau site de succursale. La boîte de dialogue **Ajouter un site** s'affiche.

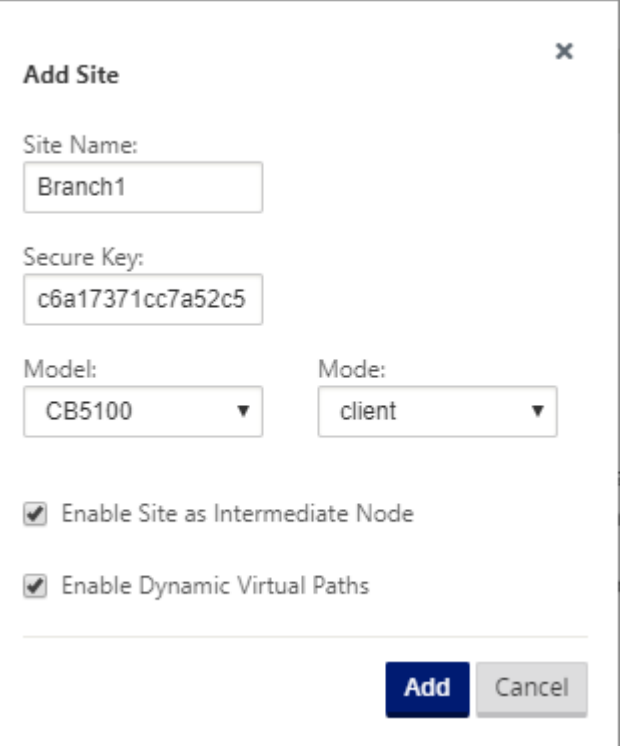

2. Tapez les informations de site suivantes.

#### **Remarque**

Les entrées ne peuvent pas contenir d'espaces et doivent être au format Linux.

- **Nom du site** : saisissez un nom pour le site.
- **Nom de l'appliance** : saisissez le nom que vous souhaitez attribuer à l'appliance.
- **Clé sécurisée** —Il s'agit d'une clé hexadécimale de 8 à 32 chiffres utilisée pour le chiffre‑ ment et la vérification de l'appartenance dans l'appliance SD‑WAN. Par défaut, ce champ est prérempli avec une clé de sécurité générée automatiquement. Acceptez la valeur par défaut ou tapez un format hexadécimal personnalisé.
- **Modèle** : sélectionnez le modèle d'appliance dans le menu déroulant.
- **Mode** —Sélectionnez le client comme mode.
- 3. Cliquez sur **Ajouter** pour ajouter le site. Le nouveau site est ajouté à l'arborescence **Sites** et ouvre l'écran de configuration des **paramètres de base** pour le site.

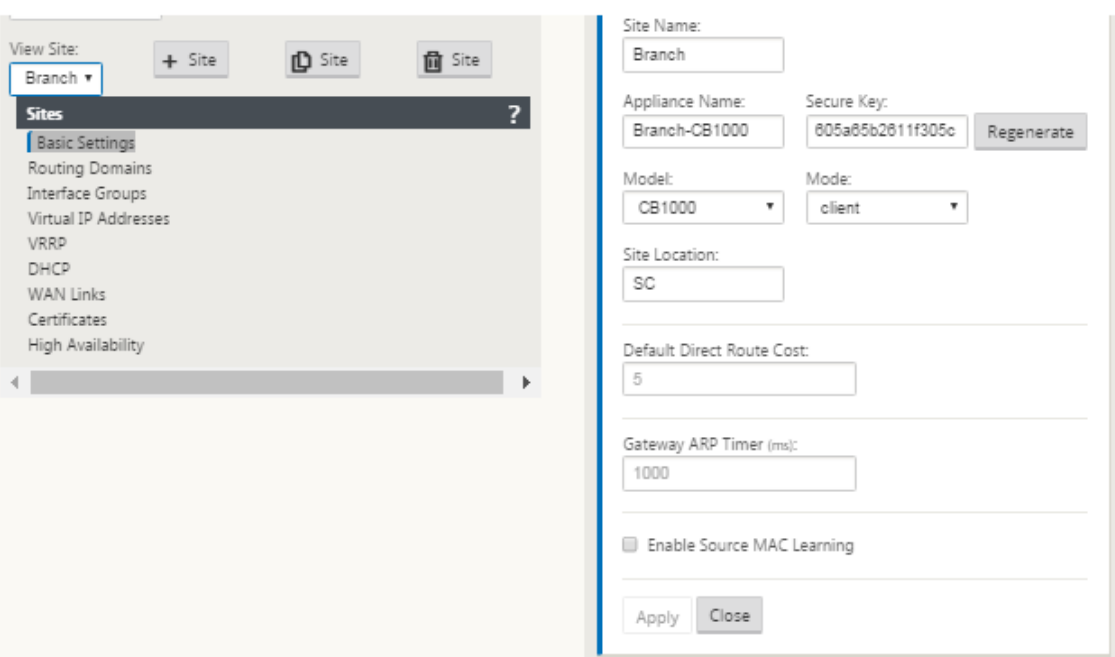

4. Tapez les paramètres de base du site, puis cliquez sur **Appliquer**.

L'étape suivante consiste à ajouter et configurer les groupes d'interface pour le nouveau site de succursale.

## **Comment configurer des groupes d'interface pour la branche**

Pour ajouter un groupe d'interface au nouveau site de succursale, procédez comme suit :

1. En continuant dans la vue **Sites** de l'**Éditeur de configuration**, sélectionnez le site de succur‑ sale dans le menu déroulant **Afficher le site** . Cela ouvre la vue de configuration pour le site que vous avez sélectionné.

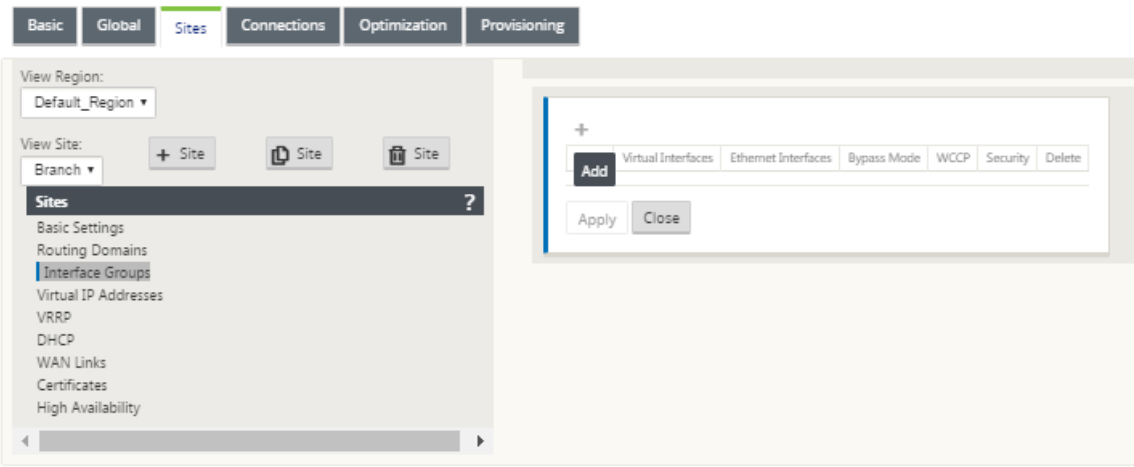

- 2. Cliquez sur **+** pour ajouter le **groupe d'interface virtuelle**. Une nouvelle entrée de groupe d' interface virtuelle vide est ajoutée au tableau et s'ouvre pour modification.
- 3. Cliquez sur **+** à droite de **Virtual Interfaces**. Une nouvelle entrée de groupe vide est ajoutée à la table et s'ouvre pour modification.

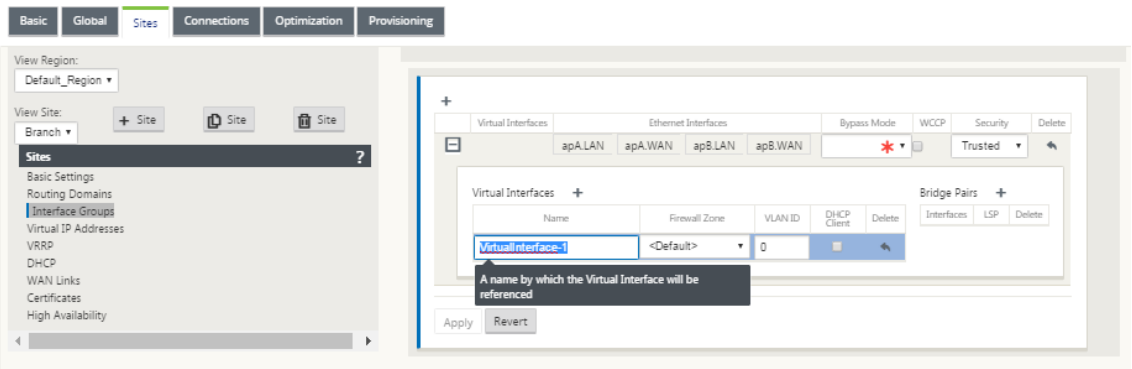

4. Sélectionnez les **interfaces Ethernet** à inclure dans le groupe.

Sous **Interfaces Ethernet**, cliquez sur une interface pour inclure/exclure cette interface. Vous pouvez sélectionner n'importe quel nombre d'interfaces à inclure dans le groupe.

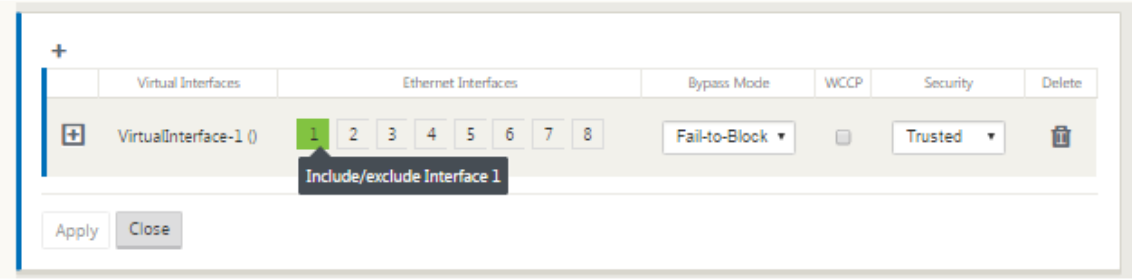

5. Sélectionnez le **mode de contournement** dans le menu déroulant (pas par défaut).

Le **mode de contournement** spécifie le comportement des interfaces jumelées par pont dans le groupe d'interfaces virtuelles, en cas de défaillance ou de redémarrage d'une appliance ou d'un service. Les options sont : **Fail‑to‑Wire** ou **Fail‑to‑Block**.

6. Sélectionnez le **niveau de sécurité** dans le menu déroulant.

Indique le niveau de sécurité du segment réseau du groupe d'interface virtuelle. Les options sont les suivantes : **Approuvé** ou **Non approuvé**. Les segments approuvés sont protégés par un pare‑feu (par défaut est approuvé).

7. Cliquez sur **+** dans le bord gauche de l'interface virtuelle que vous avez ajoutée. Le tableau **Interfaces virtuelles** s'affiche.

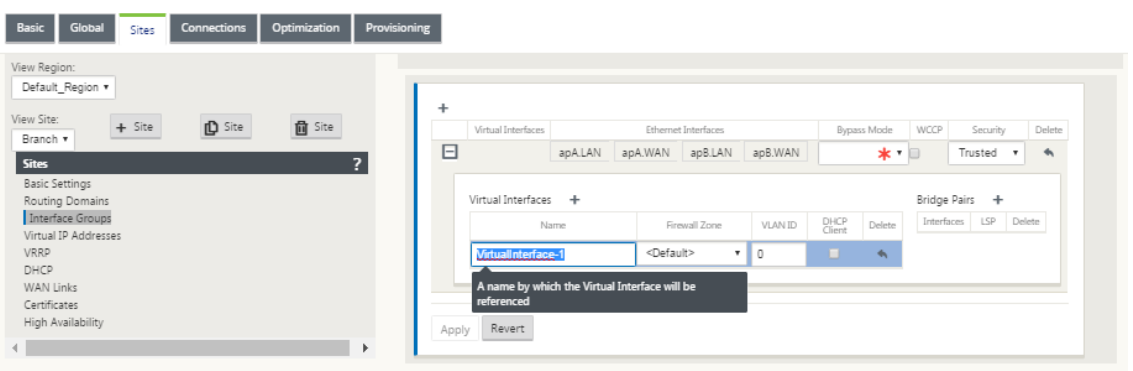

- 8. Cliquez sur **+** à droite de **Virtual Interfaces**. Les ID **Nom, Zone de pare‑feu** et **ID VLAN** appa‑ raissent.
- 9. Tapez le **nom** et l'**ID VLAN** de ce groupe d'interface virtuelle.
	- **Nom** : nom par lequel ces interfaces virtuelles sont référencées.
	- **Zone de pare‑feu** : sélectionnez une zone de pare‑feu dans le menu déroulant.
	- ID**VLAN : ID** permettant d'identifier et de marquer le trafic à destination et en provenance de l'interface virtuelle. Utilisez un ID de 0 (zéro) pour le trafic natif/non marqué.
- 10. Cliquez sur **+** à droite de **Bridge Pairs**. Une nouvelle entrée **Bridge Pairs** est ajoutée et s'ouvre pour modification.
- 11. Sélectionnez les interfaces Ethernet à associer dans les menus déroulants. Pour ajouter d' autres paires, cliquez à nouveau sur **+** en regard de **Paires de pont**.
- 12. Cliquez sur**Appliquer**. Vos paramètres sont appliqués et ajoutés au nouveau groupe d'interface virtuelle de la table.

#### **Remarque**

À ce stade, une icône d'alerte d'audit delta jaune s'affiche à droite de la nouvelle entrée de groupe d'interface virtuelle. En effet, vous n'avez pas encore configuré d'adresses IP virtuelles (VIP) pour le site. Pour l'instant, vous pouvez ignorer cette alerte, car elle est résolue automatiquement lorsque vous avez correctement configuré les adresses IP virtuelles pour le site.

13. Pour ajouter d'autres groupes d'interface virtuelle, cliquez sur **+** à droite de la succursale **Groupes d'interface**, puis procédez comme ci‑dessus.

## **Comment configurer l'adresse IP virtuelle pour le site de la succursale**

L'étape suivante consiste à configurer les adresses IP virtuelles pour le site et à les affecter au groupe approprié.

- 1. En continuant dans l'affichage **Sites** du nouveau site Branch, cliquez sur **+** à gauche des **Adresses IP virtuelles** . Le tableau **Adresses IP virtuelles** du nouveau site s'affiche.
- 2. Cliquez sur **+** à droite de **Virtual IP Adresses** pour ajouter une adresse. Le formulaire permet‑ tant d'ajouter et de configurer une nouvelle adresse IP virtuelle s'affiche.

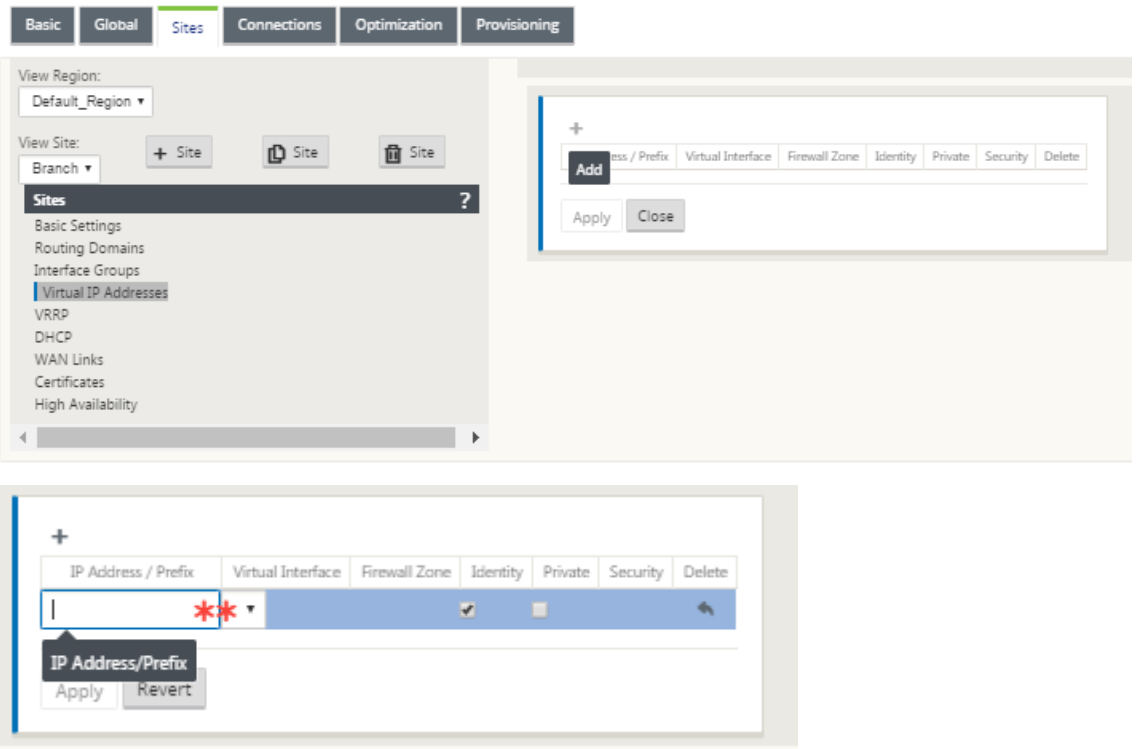

- 3. Tapez les informations **Adresse IP** / **Préfixe**, puis sélectionnez l'**interface virtuelle** à laquelle l'adresse est associée. L'adresse IP virtuelle doit inclure l'adresse hôte complète et le masque réseau.
- 4. Sélectionnez les paramètres souhaités pour l'adresse IP virtuelle, tels que la zone de pare-feu, l'identité, la zone privée et la sécurité.
- 5. Cliquez sur **Appliquer**. Les informations d'adresse au site sont ajoutées et les incluent dans le tableau **Adresses IP virtuelles** du site.
- 6. Pour ajouter d'autres adresses IP virtuelles, cliquez sur **+** à droite des **adresses IP virtuelles**, puis procédez comme ci‑dessus.

## **Comment configurer les liens WAN pour la branche**

L'étape suivante consiste à configurer les liens WAN pour le site.

1. En poursuivant l'affichage **Sites** du nouveau site Branch, cliquez sur l'étiquette **Liens WAN** .

2. Cliquez sur **Ajouter un lien** à droite des **liens WAN** pour ajouter un nouveau lien WAN. La boîte de dialogue **Ajouter** s'affiche.

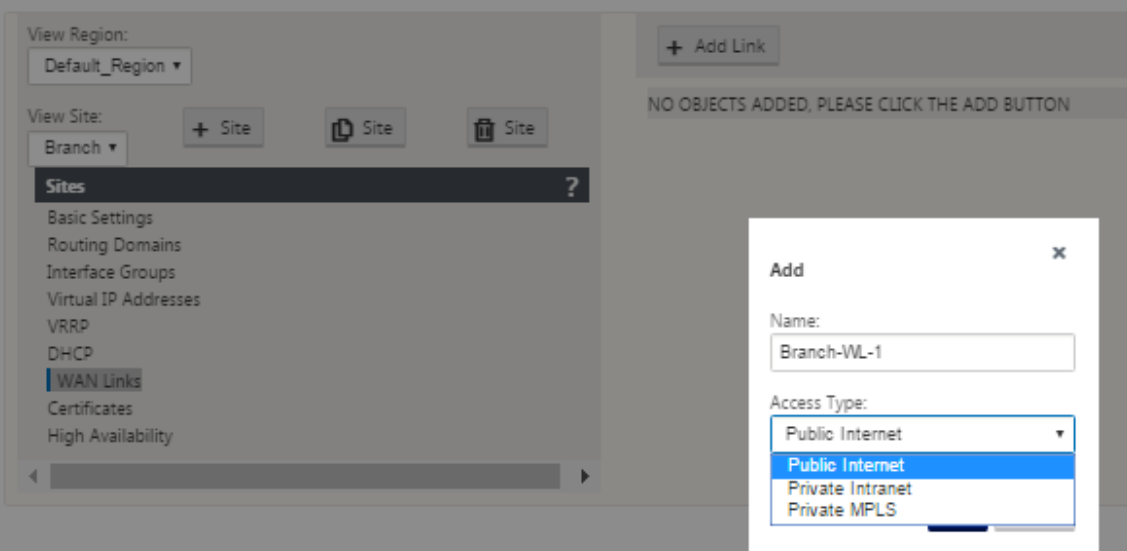

3. (Facultatif) Tapez un nom pour la liaison WAN si vous ne souhaitez pas utiliser la valeur par défaut.

La valeur par défaut est le nom du site, ajouté avec le suffixe suivant :

<number>‑WL‑

Où <number> est le nombre de liens WAN pour ce site, incrémenté d'un.

4. Sélectionnez le **Type d'accès** dans le menu déroulant.

Les options sont**Internet public, Intranet privé** ou **Changement d'étiquette multiprotocole privé.**

5. Cliquez sur **Ajouter**. La page de configuration des paramètres de base des **liens WAN** apparaît et ajoute le nouveau lien WAN non configuré à la page.

#### Citrix SD‑WAN 10.2

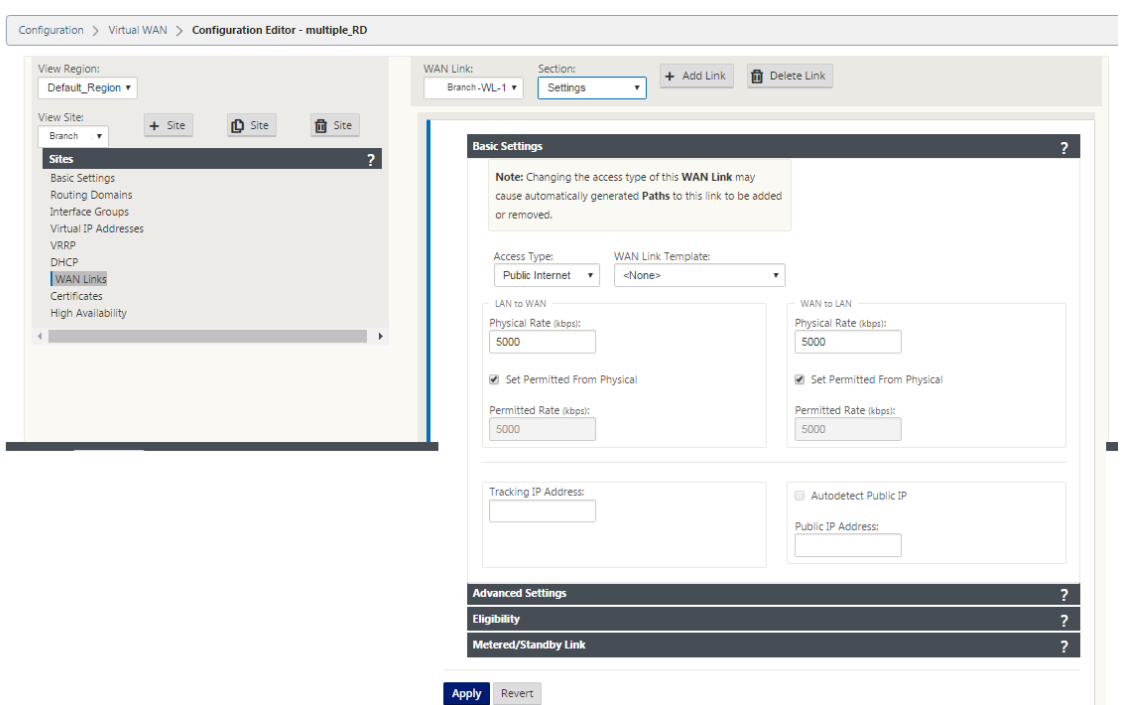

6. Tapez les détails du lien pour la nouvelle liaison WAN. Configurez les paramètres LAN vers WAN, WAN vers **LAN**.

Voici quelques lignes directrices :

- Certains liens Internet peuvent être asymétriques. Une mauvaise configuration de la vitesse autorisée peut nuire aux performances de cette liaison.
- Évitez d'utiliser des vitesses de rafale supérieures au taux engagé.
- Pour les liaisons WAN Internet, assurez‑vous d'ajouter l'adresse IP publique.
- 7. Cliquez sur la barre de section **Paramètres avancés** grise. Cela ouvre l'écran **Paramètres avancés** du lien.

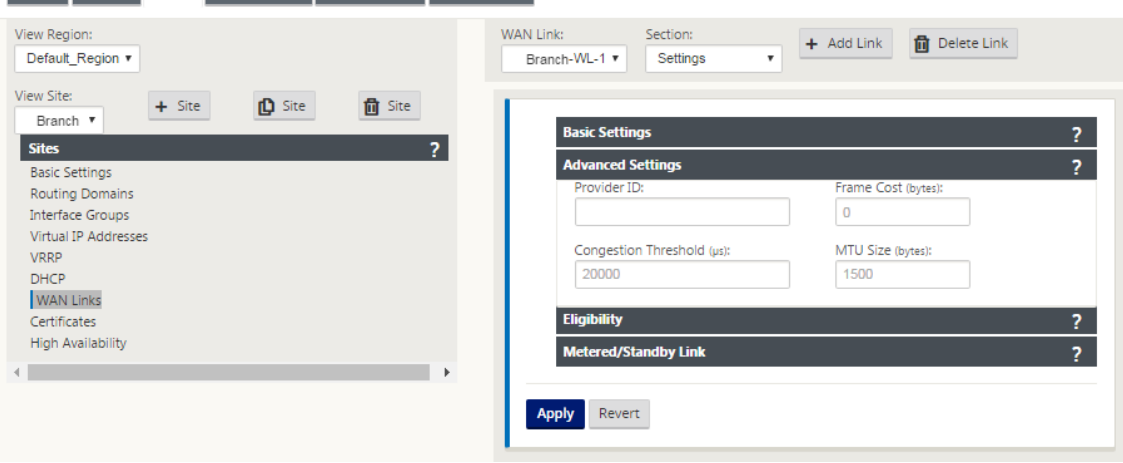

- 8. Tapez les **paramètres avancés** du lien.
	- **ID du fournisseur** —(Facultatif) saisissez un numéro d'identification unique 1—100 pour désigner les liaisons WAN connectées au mêmefournisseur de services. Virtual WAN utilise l'ID du fournisseur pour différencier les chemins lors de l'envoi de paquets en double.
	- **Coût de trame (octets)** : saisissez la taille (en octets) de l'en‑tête/remorque ajouté à chaque paquet. Par exemple, la taille en octets des remorques Ethernet IPG ou AAL5 ajoutées.
	- **Seuil de congestion** : saisissez le seuil de congestion (en microsecondes) après quoi la liaison WAN limite la transmission des paquets pour éviter toute congestion supplémentaire.
	- **Taille MTU (octets)**: saisissez la plus grande taille de paquet brut (en octets), sans inclure le coût de trame.
- 9. Cliquez sur la barre de section grise **Éligibilité**. Cela ouvre l'écran Paramètres **d'éligibilité** du lien.
- 10. Sélectionnez les paramètres **d'éligibilité** pour le lien.

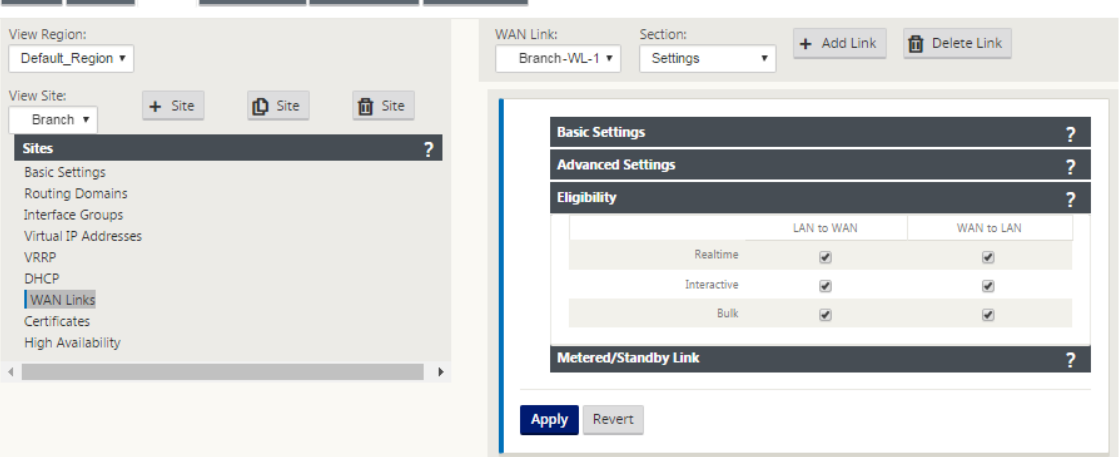

- 11. Cliquez sur la barre de section**Lienmesuré** grise. Cela ouvre l'écran Paramètres du **lienmesuré** pour le lien.
- 12. (Facultatif) Sélectionnez **Activer la mesure** pour activer la mesure pour ce lien. Les champs **Activer les paramètres de mesure** s'affichent.

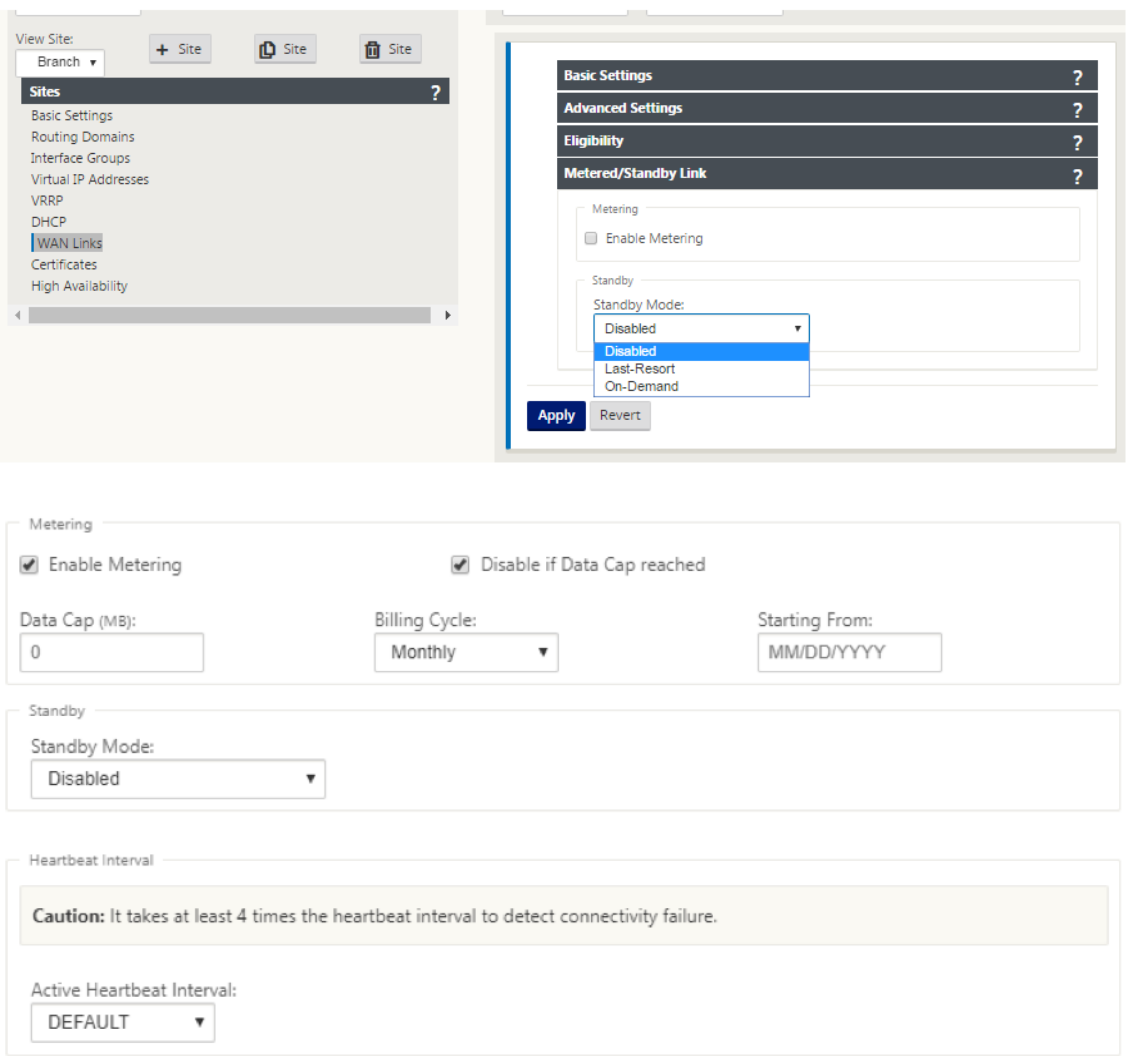

- 13. Configurez les paramètres de mesure pour le lien. Tapez ce qui suit :
	- **Data Cap (Mo)** : saisissez l'allocation de plafond de données pour le lien, en Mo.
	- **Cycle de facturation** : sélectionnez **Mensuel ou Hebdomadaire** dans le menu déroulant.
	- **À partir de** : saisissez la date de début du cycle de facturation.
	- **Définir le dernier recours** —Sélectionnez cette option pour activer ce lien en tant que lien de dernier recours en cas d'échec de tous les autres liens disponibles. Dans des conditions WAN normales, Virtual WAN envoie uniquement un trafic minimal sur les liaisons mesurées, pour vérifier l'état de la liaison. Toutefois, en cas de panne, le SD‑WAN peut utiliser des liaisons compteurs actives en dernier recours pour acheminer le trafic de production.
- 14. Cliquez sur **Appliquer**. Cela applique vos paramètres spécifiés à la nouvelle liaison WAN.

L'étape suivante consiste à configurer les interfaces d'accès pour la nouvelle liaison WAN. Une interface d'accès se compose d'une interface virtuelle, d'une adresse IP du point de terminaison WAN, d'une adresse IP de passerelle et d'un mode chemin virtuel défini collectivement comme une interface pour une liaison WAN spécifique. Chaque liaison WAN doit avoir au moins une interface d'accès.

#### **Remarque**

Une option de provisionnement automatique des partages en tenant compte de la bande passante distante est ajoutée pour configurer les liaisons WAN. L'option Définir le provisioning à l'aide de la bande passante distante permet aux utilisateurs disposant de grands réseaux et de diverses configurations de bande passante de gérer le Provisioning de bande passante pour les sites de centres de données de manière dynamique.

15. Sélectionnez **Interfaces d'accès** dans la page de configuration du lien WAN pour le lien. Cela ouvre la vue **Interfaces d'accès** pour le site.

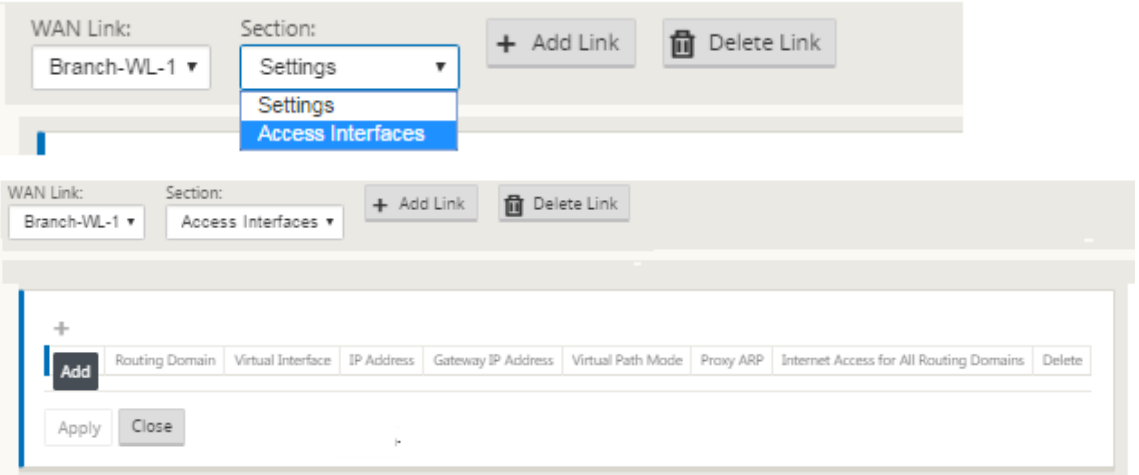

16. Cliquez sur **+** pour ajouter une interface. Une entrée vide dans le tableau est ajoutée et s'ouvre pour modification. Tapez les paramètres **des interfaces d'accès** pour le lien.

#### **Remarque**

Chaque liaison WAN doit avoir au moins une interface d'accès.

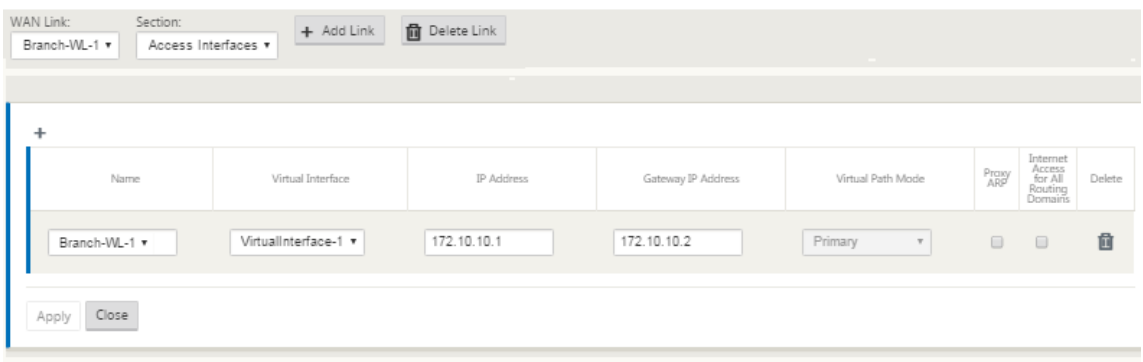

### 17. Tapez ce qui suit :

• **Nom** : Il s'agit du nom par lequel cette interface d'accès est référencée. Tapez un nom pour la nouvelle interface d'accès ou acceptez la valeur par défaut. La valeur par défaut utilise la convention de dénomination suivante :

#### WAN link name-AI-number

Où *WAN\_Link\_name* est le nom de la liaison WAN que vous associez à cette interface, et numéro correspond au nombre d'interfaces d'accès actuellement configurées pour ce lien, incrémenté de 1.

#### **Remarque**

Si le nom apparaît tronqué, vous pouvez placer votre curseur dans le champ, puis cliquer longuement et rouler la souris vers la droite ou la gauche pour voir la partie tronquée.

- **Interface virtuelle : Interface** virtuelle utilisée par cette interface d'accès. Sélectionnez une entrée dans le menu déroulant des interfaces virtuelles configurées pour ce site de succursale.
- **Adresse IP : adresse** IP du point de terminaison de l'interface d'accès entre l'appliance et le réseau étendu.
- **Adresse IP de la Gateway** ‑ Il s'agit de l'adresse IP du routeur de la passerelle.
- **Mode Chemin d'accès virtuel** : priorité pour le trafic Chemin d'accès virtuel sur cette liai‑ son WAN. Les options sont : **Principal**, **Secondaire**ou **Exclure**. Si cette option est définie sur **Exclure**, cette interface d'accès est utilisée uniquement pour le trafic Internet et In‑ tranet.
- **Proxy ARP** —Cochez la case à activer. Si cette option est activée, l'appliance Virtual WAN répond aux demandes ARP pour l'adresse IP de la Gateway lorsque la passerelle est inac‑ cessible.

## 18. Cliquez sur **Appliquer**.

Vous avez maintenant terminé de configurer la nouvelle liaison WAN. Répétez ces étapes pour ajouter et configurer des liens WAN supplémentaires pour le site.

L'étape suivante consiste à ajouter et configurer les itinéraires pour le site.

## **Comment configurer des itinéraires pour la branche**

Pour ajouter et configurer les itinéraires pour le site, procédez comme suit :

1. Cliquez sur l'affichage **Connexions** du nouveau site Branch et sélectionnez **Itinéraires** . Ceci affiche la vue **Itinéraires** du site.

2. Cliquez sur **+** à droite de **Itinéraires** pour ajouter un itinéraire. La boîte de dialogue **Itinéraires** s'ouvre à modifier.

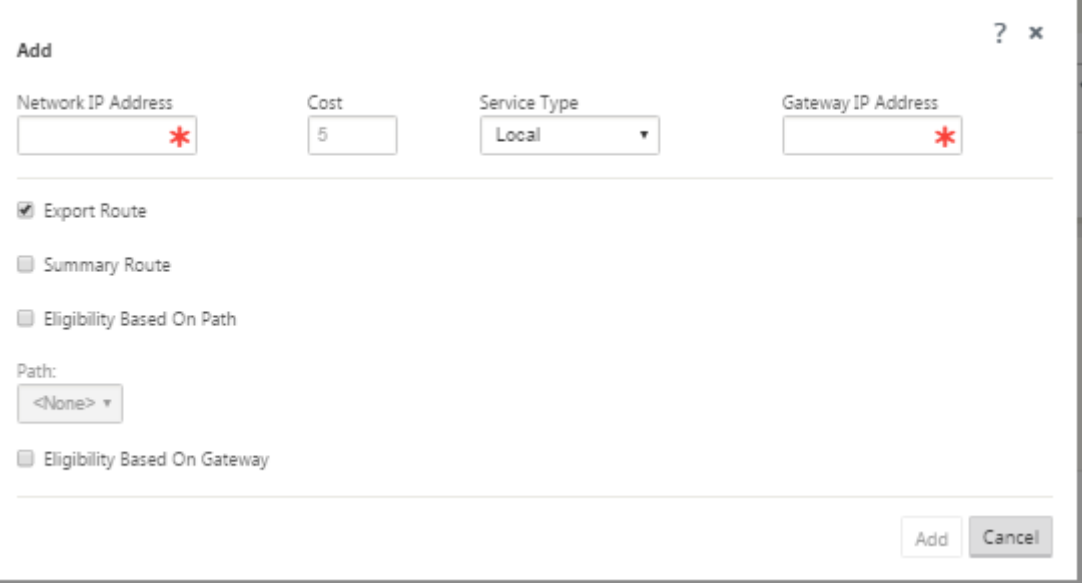

- 3. Tapez les informations de configuration de l'itinéraire pour le nouvel itinéraire.
	- **Adresse IP réseau** : saisissez l'adresse IP réseau.
	- **Coût** : saisissez un poids de 1 à 15 pour déterminer la priorité de l'itinéraire pour cet it‑ inéraire. Les itinéraires àmoindre coût ont priorité sur les itinéraires à coût élevé. La valeur par défaut est 5.
	- **Type de service** : sélectionnez le type de service de l'itinéraire dans le menu déroulant correspondant à ce champ. Les options sont les suivantes :
	- **Chemin virtuel** : ce service gère le trafic sur les chemins virtuels. Un chemin virtuel est un lien logique entre deux liaisons WAN. Il comprend une collection de chemins WAN combinés pour fournir une communication de niveau de service élevé entre deux nœuds SD-WAN. Ceci est fait en mesurant constamment et en s'adaptant à l'évolution de la demande des applications et des conditions WAN. Les appliances SD‑WAN mesurent le réseau par chemin d'accès. Un chemin virtuel peut être statique (existe toujours) ou dynamique (n' existe que lorsque le trafic entre deux appliances SD‑WAN atteint un seuil configuré).
	- **Internet** —Ce service gère le trafic entre un site d'entreprise et des sites d'Internet public. Le trafic de ce type n'est pas encapsulé. Pendant les périodes de congestion, le SD‑WAN gère activement la bande passante en limitant le trafic Internet par rapport au chemin virtuel et le trafic Intranet selon la configuration SD‑WAN établie par l'administrateur.
	- **Intranet**: ce service gère le trafic Intranet d'entreprise qui n'a pas été défini pour la trans‑ mission sur un chemin virtuel. Comme pour le trafic Internet, il reste non encapsulé, et le SD‑WAN gère la bande passante en limitant le débit de ce trafic par rapport aux autres

types de services pendant les périodes de congestion. Dans certaines conditions, et s'il est configuré pour l'Intranet Fallback sur le chemin virtuel, le trafic qui circule habituellement avec un chemin virtuel peut être traité comme du trafic intranet, afin de maintenir la fiabilité du réseau.

- **Passthrough** : ce service gère le trafic qui doit être transmis via le réseau étendu virtuel. Le trafic dirigé vers le service de transmission comprend les diffusions, les ARP et tout autre trafic non IPv4, ainsi que le trafic sur le sous‑réseau local de l'appliance Virtual WAN, les sous‑réseaux configurés ou les règles appliquées par l'administrateur réseau. Ce trafic n'est pas retardé, façonné ou modifié par le SD‑WAN. Par conséquent, vous devez vous assurer que le trafic Passthrough ne consomme pas de ressources importantes sur les liaisons WAN que l'appliance SD‑WAN est configurée pour utiliser pour d'autres services.
- **Local** : ce service gère le trafic IP local vers le site qui ne correspond à aucun autre service. Le SD‑WAN ignore le trafic provenant et destiné à une route locale.
- **Tunnel GRE** —Ce service gère le trafic IP destiné à un tunnel GRE et correspond au tunnel GRE LAN configuré sur le site. La fonction Tunnel GRE vous permet de configurer des appliances SD‑WAN pour mettre fin aux tunnels GRE sur le réseau local. Pour un itinéraire avec le type de service GRE Tunnel, la Gateway doit résider dans l'un des sous‑réseaux de tunnel du tunnel GRE local.
- **Tunnel IPsec LAN** —Ce service gère le trafic IP destiné au tunnel IPsec.
- **Adresses IP de la passerelle**s : saisissez l'adresse IP de la passerelle pour cet itinéraire.
- **Éligibilité basée sur le chemin** (case à cocher) —(Facultatif) Si cette option est activée, l' itinéraire ne reçoit pas de trafic lorsque le chemin sélectionné est en panne.
- **Chemin d'accès** : spécifie le chemin à utiliser pour déterminer l'éligibilité de l'itinéraire.
- 4. Cliquez sur **Appliquer**.

#### **Remarque**

Après avoir cliqué sur **Appliquer**, des avertissements d'audit peuvent apparaître indiquant que d'autres actions sont nécessaires. Un point rouge ou une icône delta de couleur jaune paille indique une erreur dans la section où il apparaît. Vous pouvez utiliser ces avertissements pour identifier les erreurs ou les informations de configuration manquantes. Faites glisser votre curseur sur une icône d'avertissement d'audit pour afficher une brève description des erreurs dans cette section. Vous pouvez également cliquer sur la barre d'état **des audits** gris foncé (en bas de la page) pour afficher la liste complète de tous les avertissements d'audit.

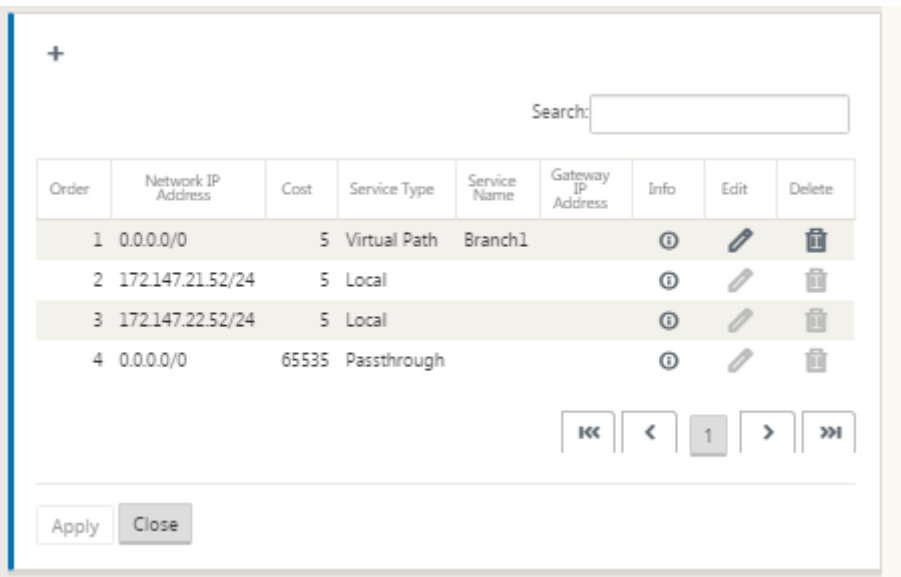

Vous pouvez également modifier les itinéraires configurés comme indiqué ci‑dessous.

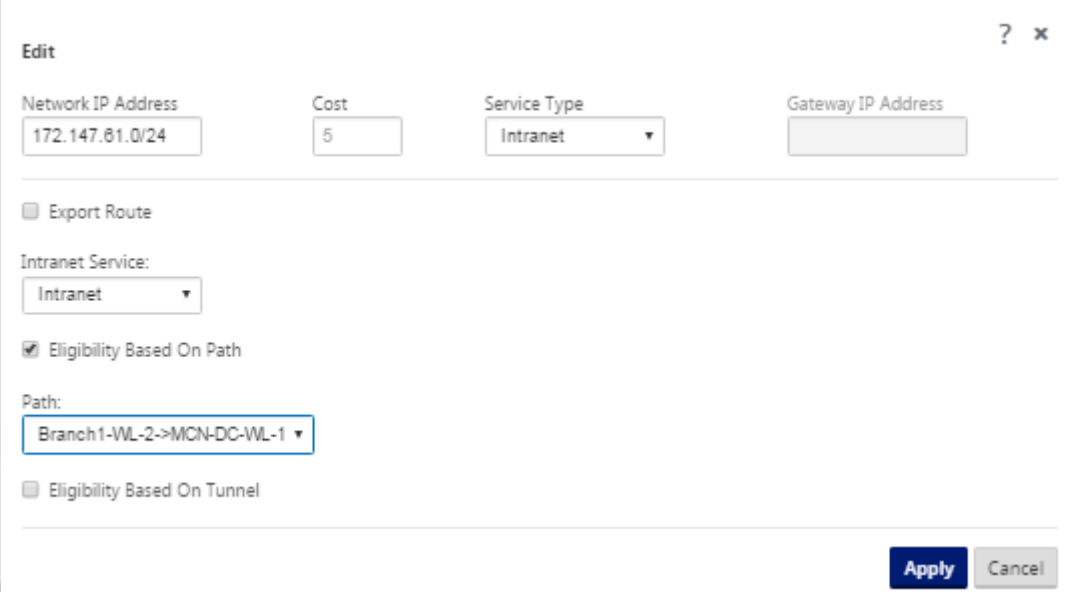

Vous avez maintenant terminé les étapes requises pour configurer un site client. Vous pouvez égale‑ ment choisir d'effectuer quelques étapes supplémentaires, facultatives, avant de passer à la phase suivante du déploiement. Une liste de ces étapes et des liens vers les instructions sont fournis cidessous. Si vous ne souhaitez pas configurer ces fonctionnalités maintenant, vous pouvez passer directement à Préparation des packages d'appliance SD-WAN sur le MCN.

Les étapes facultatives sont les suivantes :

• **Configurer la haute disponibilité** [: la haute disponibilité est une c](https://docs.netscaler.com/fr-fr/citrix-sd-wan/10-2/configuration/installing-virtual-wan-appliance-packages-clients.html)onfiguration dans laquelle deux appliances WAN virtuels d'un site servent dans une capacité de partenariat actif/de secours à des fins de redondance. Si vous n'implémentez pas la haute disponibilité pour ce site, vous pouvez ignorer cette étape. Pour obtenir des instructions, reportez-vous à la section Configuration de la haute disponibilité (haute disponibilité) pour le site de succursale (facultatif).

- **Cloner le nouveau site de succursale** : vous avez la possibilité de cloner le site de succursale que vous avez configuré et de l'utiliser comme modèle pour ajouter un autre site. Les mo[dèles](https://docs.netscaler.com/fr-fr/citrix-sd-wan/10-2/configuration/setup-branch-nodes/ha-for-a-branch-node.html) d'appliance pour le site d'[origine et le clone doivent être les mêmes. Pour obtenir des instru](https://docs.netscaler.com/fr-fr/citrix-sd-wan/10-2/configuration/setup-branch-nodes/ha-for-a-branch-node.html)c‑ tions, veuillez consulter la section Clonage du site de succursale (facultatif).
- **Configurer l'optimisation WAN : si** votre licence Citrix SD‑WAN Virtual WAN inclut des fonction‑ nalités d'optimisation WAN, vous avez la possibilité d'activer et d'ajouter ces fonctionnalités à votre configuration. Pour ce faire, [vous devez remplir la section](https://docs.netscaler.com/fr-fr/citrix-sd-wan/10-2/configuration/setup-branch-nodes/clone-branch-site.html) **Optimisation** dans l'**Éditeur de configuration** et enregistrer la configuration modifiée.

## **Enregistrer la configuration**

L'étape suivante consiste à enregistrer la configuration Sites terminée. La configuration est enregistrée dans votre Workspace sur l'appliance locale.

## **Avertissement**

Si la session de console expire ou si vous vous déconnectez de l'interface Web de gestion avant d'enregistrer votre configuration, les modifications de configuration non enregistrées sont perdues. Vous devez ensuite vous reconnecter au système et répéter la procédure de configuration dès le début. Pour cette raison, il est recommandé d'enregistrer le package de configuration souvent, ou à des points clés de la configuration.

#### **Remarque**

Par mesure de précaution supplémentaire, il est recommandé d'utiliser **Enregistrer sous**, plutôt que **Enregistrer**, pour éviter d'écraser le mauvais package de configuration.

Après avoir enregistré le fichier de configuration, vous avez la possibilité de vous déconnecter de l'interface Web de gestion et de poursuivre le processus de configuration ultérieurement. Toutefois, si vous vous déconnectez, vous devez rouvrir la configuration enregistrée lorsque vous reprenez. Les instructions sont fournies dans la section **Configurer MCN** ; Chargement d'un package de configuration enregistré dans l'éditeur de configuration.

## Pour enregistrer le package de configuration actuel, procédez comme suit :

1. Cliquez sur **Enregistrer sous** [\(en haut du volet central de l](https://docs.netscaler.com/fr-fr/citrix-sd-wan/10-2/configuration/set-up-master-control-node/configure-mcn.html)'**Éditeur de configuration**). La boîte de dialogue **Enregistrer sous** s'ouvre.

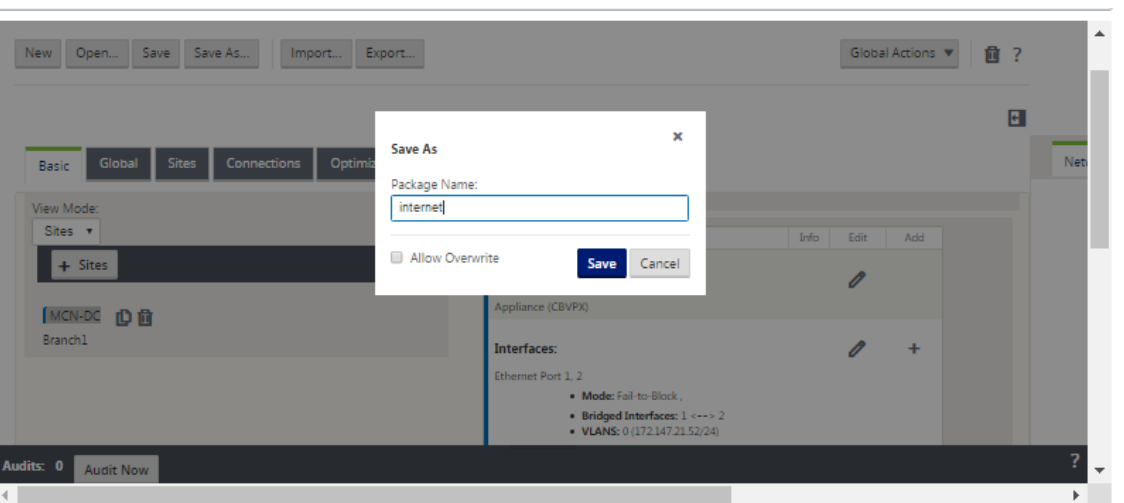

2. Tapez le nom du package de configuration. Cliquez sur **Enregistrer.**

#### **Remarque**

Si vous enregistrez la configuration dans un package de configuration existant, veillez à sélectionner **Autoriser l'écrasement** avant d'enregistrer.

L'étape suivante consiste à configurer les chemins virtuels et le service de chemin virtuel entre le MCN et les sites clients. Les instructions sont fournies dans la Configuration du service de chemin virtuel entre le MCN et les sites clients.

#### **Renommer le site de succursale**

Après avoir renommé le site de la succursale, vous devez télécharger un nouveau package de configuration sur le réseau.

- 1. À partir du MCN, préparer le déploiement le réseau avec une nouvelle configuration contenant le site de succursale renommé.
- 2. Téléchargez le package intermédiaire pour le site de succursale renommé.
- 3. Sur le **MCN**, sélectionnez **Activer le réseau intermédiaire**. Cela désactive le site renommé et le site devient indisponible.
- 4. Accédez à la page **Gestion des changements locaux** de succursale.
- 5. Téléchargez le package téléchargé plus tôt. Cliquez sur **Suivant**, puis sur **Activer**.

#### **Renommer le site de succursale avec haute disponibilité**

Pour télécharger une nouvelle configuration après avoir renommé un site de succursale activé avec une haute disponibilité :

- 1. À partir du MCN, mettre en place le réseau avec une nouvelle configuration qui contient le site de succursale renommé.
- 2. Téléchargez le package intermédiaire pour l'appliance active et haute disponibilité avec un site de succursale renommé.
- 3. Sur le **MCN**, sélectionnez **Activate Staged** pour le réseau. Cela désactive le site renommé et le site devient indisponible.
- 4. Accédez à l'appliance active au niveau de la succursale. Accédez à la page **Gestion des modi‑ fications locales**.
- 5. Téléchargez le package téléchargé plus tôt. Cliquez sur **Suivant**, puis sur **Activer**.
- 6. Répétez les étapes 4 (a) et 4 (b) pour l'appliance de secours.

## **Cloner un site de succursale (Facultatif)**

#### May 6, 2021

Cette section fournit des instructions pour le clonage du nouveau site de succursale à utiliser comme modèle partiel pour ajouter d'autres sites de succursale.

## **Remarque**

Le clonage du site est facultatif. Les modèles d'appliance Virtual WAN doivent être les mêmes pour les sites d'origine et les sites clonés. Vous ne pouvez pas modifier le modèle d'appliance spécifié pour un clone. Si le modèle d'appliance est différent pour un site, vous devez ajouter manuellement le site, comme indiqué dans les sections précédentes.

Le clonage d'un site simplifie le processus d'ajout et de configuration d'autres nœuds de succursale. Lorsqu'un site est cloné, l'ensemble complet des paramètres de configuration du site est copié et affiché dans une seule page de formulaire. Vous pouvez ensuite modifier les paramètres en fonction des exigences du nouveau site. Certains paramètres d'origine peuvent être conservés, le cas échéant. Cependant, la plupart des paramètres doivent être uniques pour chaque site.

Pour cloner un site, procédez comme suit :

1. Dans l'arborescence **Sites** (volet central) de l'**Éditeur de configuration**, cliquez sur le site de succursale que vous souhaitez dupliquer.

Cela ouvre cette branche de site dans l'arborescence **Sites** et révèle le bouton **Cloner** (icône double page) et le bouton Supprimer (icône corbeille).

2. Cliquez sur **l'icône Cloner** située à droite du nom du site de succursale dans l'arborescence.

La page de configuration du **site de clonage** s'ouvre.

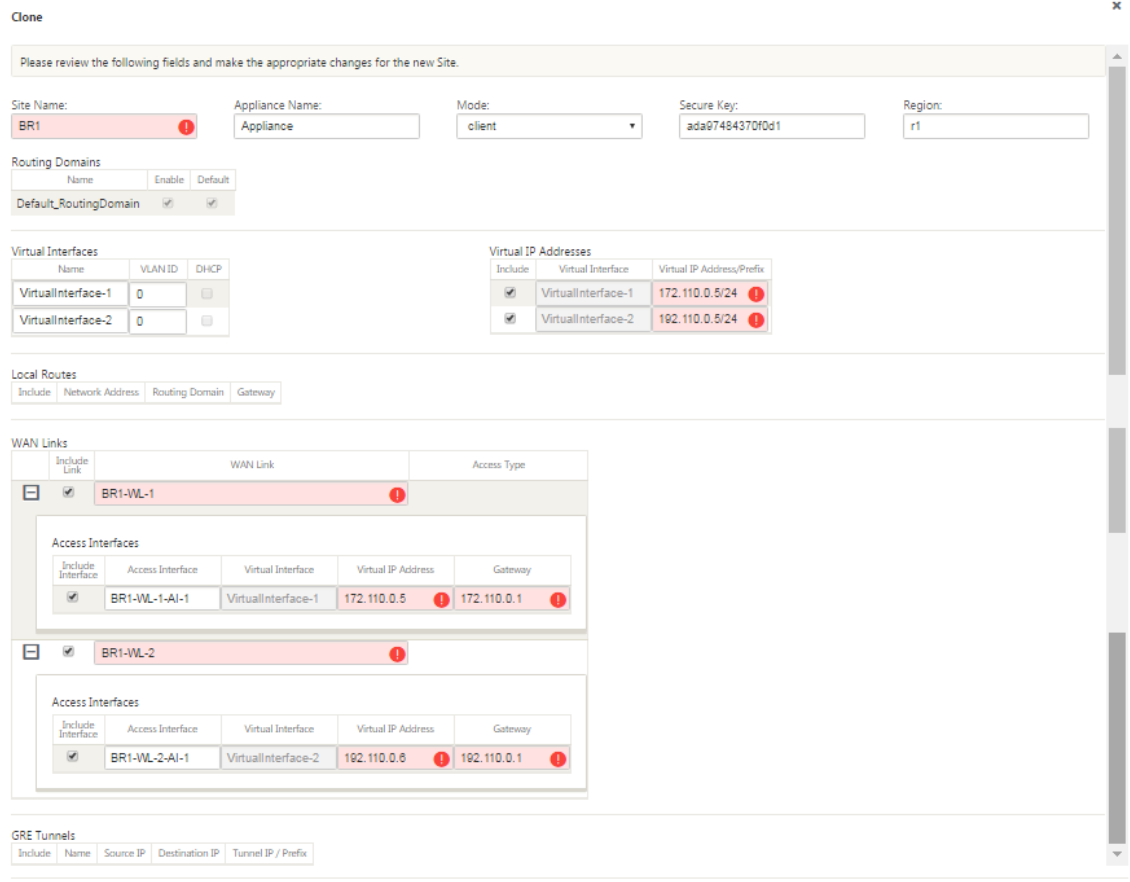

3. Entrez les paramètres de configuration du nouveau site.

Un champ rose avec une icône d'alerte d'audit (point rouge) indique un paramètre obligatoire qui doit avoir une valeur différente de celle du site cloné d'origine. Habituellement, cette valeur doit être unique.

## **Conseil**

Pour rationaliser davantage le processus de clonage, utilisez une convention de dénomination cohérente et prédéfinie lorsque vous nommez les clones.

4. Résolvez les alertes d'audit.

Pour diagnostiquer une erreur, faites défiler votre curseur sur l'icône **Alerte d'audit** (point rouge ou delta de verge d'or) pour afficher l'aide de bulles pour cette alerte spécifique.

5. Cliquez sur **Cloner** (dans le coin droit) pour créer le site et l'ajouter à la table **Sites** .

## **Remarque**

Le bouton **Cloner** reste indisponible tant que vous n'avez pas saisi toutes les valeurs requises et que la nouvelle configuration du site n'a pas d'erreur.

## 6. (Facultatif.) Enregistrez vos modifications dans la configuration.

## **Remarque**

Par mesure de précaution supplémentaire, il est recommandé d'utiliser **Enregistrer sous**, plutôt que **Enregistrer**, pour éviter d'écraser le mauvais package de configuration. Veillez à sélectionner **Autoriser l'écrasement** avant d'enregistrer dans une configuration exis‑ tante, sinon vos modifications ne sont pas enregistrées.

Répétez les étapes jusqu'à ce point pour chaque site de succursale que vous souhaitez ajouter.

Une fois que vous avez terminé d'ajouter tous les sites, l'étape suivante consiste à vérifier la configuration des alertes d'audit et à apporter des corrections ou des ajouts au besoin.

# **Vérification de la configuration de branche**

## May 6, 2021

Une icône d'alerte d'audit (un point rouge ou un delta de verge d'or) à côté d'un élément indique une erreur de configuration ou des informations manquantes sur les paramètres pour cet élément. Un nombre en regard de l'icône indique le nombre d'erreurs associées à cette alerte. Pour voir l'aide de bulles pour une alerte particulière, faites défiler votre curseur sur l'icône d'alerte. Ceci affiche une brève description des erreurs spécifiques signalées par cette alerte. Vous devez résoudre toutes les alertes d'audit de la configuration, sinon vous ne serez pas en mesure de vérifier, de préparer le déploiement et d'activer le package de configuration, plus tard dans le processus de déploiement.

La résolution de toutes les alertes d'audit (le cas échéant) termine la phase **Sites** de la configuration. L'étape suivante consiste à enregistrer la configuration **Sites** terminée.

# **Configuration du service de chemin virtuel entre le MCN et les sites clients**

May 6, 2021

L'étape suivante consiste à configurer le service Virtual Path entre le MCN et chacun des sites client (branche). Pour ce faire, vous utilisez les formulaires de configuration et les paramètres disponibles dans l'arborescence de configuration de la section **Connexions** de l'**Éditeur de configuration** .

Pour configurer le service de chemin d'accès virtuel entre le MCN et un site client, procédez comme suit :

- 1. En poursuivant dans l'**Éditeur de configuration**, cliquez sur l'onglet **Connexions**. L'arbores‑ cence de configuration de la section **Connexions** s'affiche.
- 2. Sélectionnez le **MCN** dans le menu déroulant **Afficher le site** de la page de la section **Connex‑ ions** . Cela ouvre le site MCN dans la configuration **Connexions** .

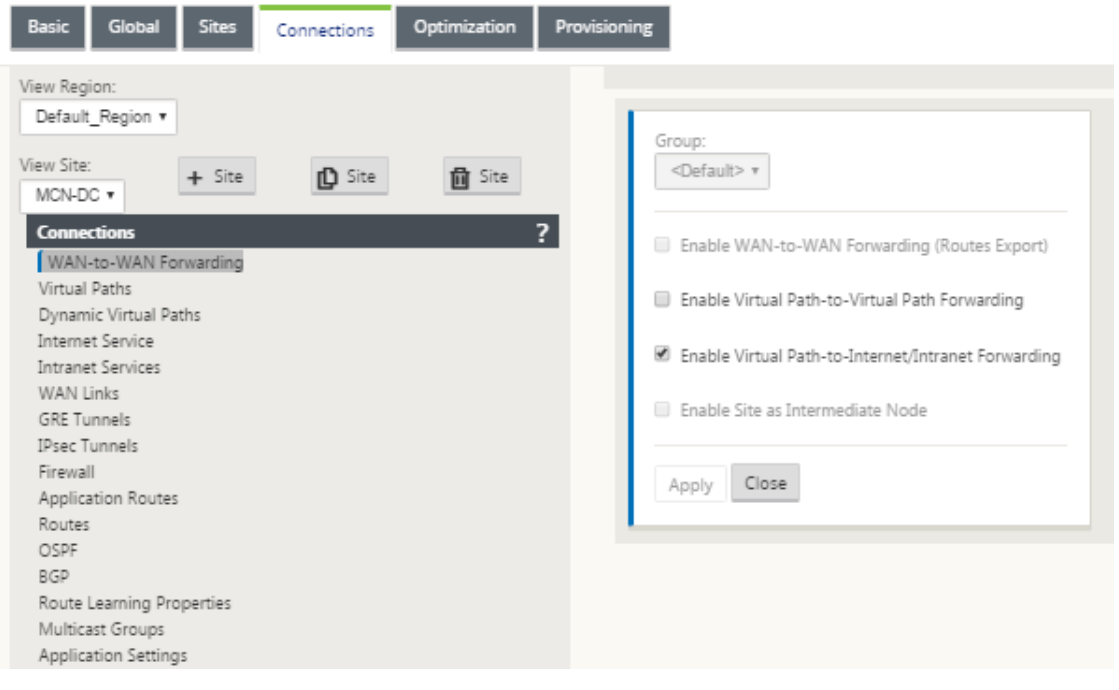

### **Remarque**

Les groupes de transfert WAN vers WAN sont pris en charge uniquement dans une région et non entre les régions. Vous pouvez utiliser les régions pour séparer les réseaux au lieu de vous fier aux groupes de transfert WAN vers WAN.

3. Cliquez sur **Chemins virtuels**. Cela ouvre la section de **configuration des chemins virtuels** (branche enfant) pour le site MCN. Cette section fournit des paramètres et des formulaires pour configurer le service de chemin d'accès virtuel entre le MCN et chacun des sites clients virtuels WAN. La figure suivante illustre un exemple de section Chemins virtuels pour un site MCN.

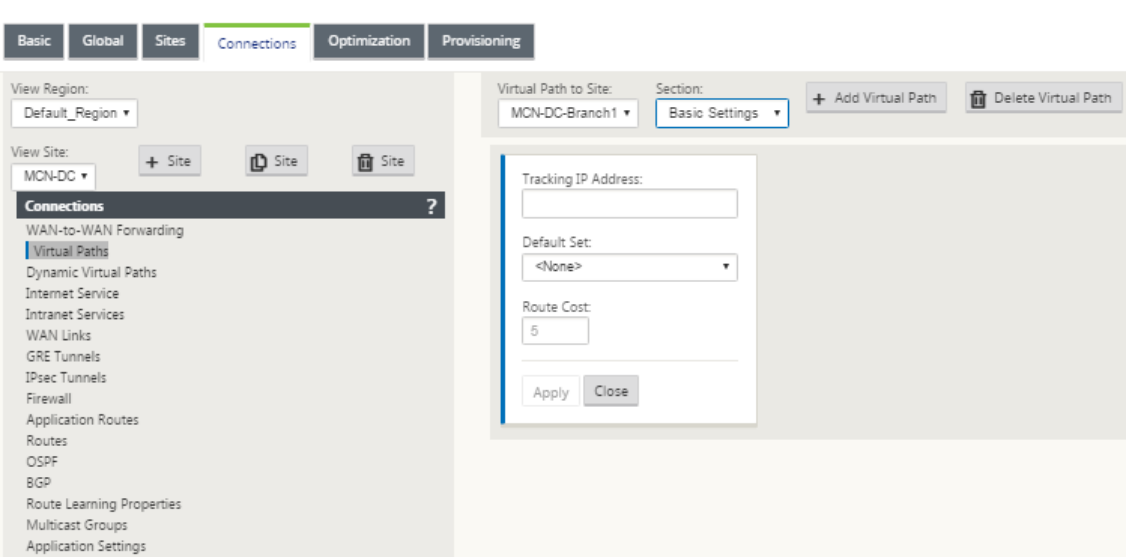

## La figure suivante illustre un exemple de section **Chemins virtuels dynamiques** pour un site Branch.

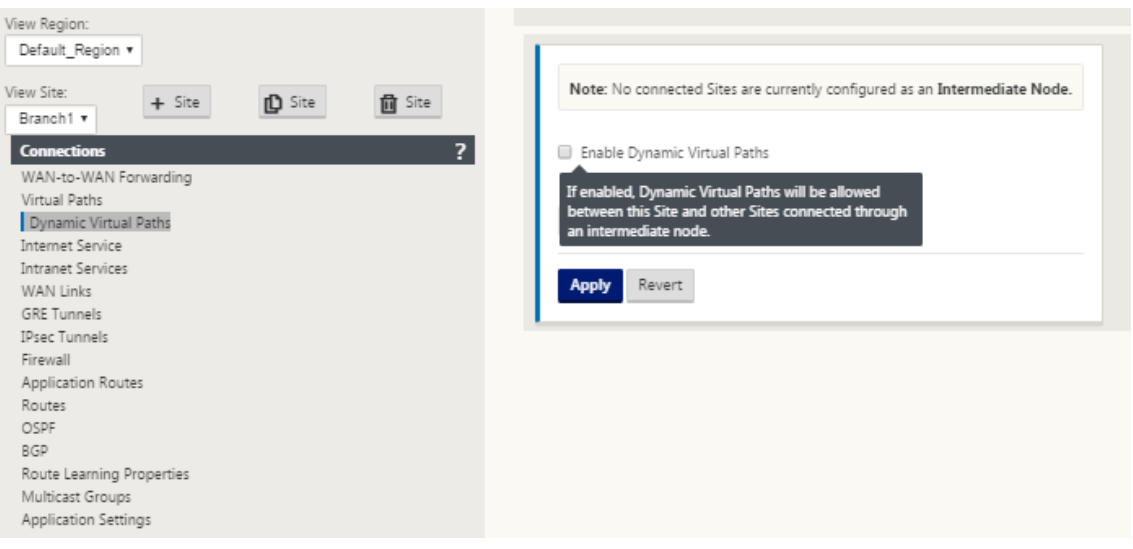

La section **Chemins virtuels dynamiques** permet de configurer les éléments suivants :

- **Chemins virtuels** dynamiques —(Facultatif) Les paramètres de cette section vous perme‑ ttent d'activer et de désactiver les chemins virtuels dynamiques et de définir le nombre maximal de chemins virtuels dynamiques autorisés pour le site. Les chemins virtuels dynamiques sont des chemins virtuels établis directement entre les sites, en fonction d'un seuil configuré. Le seuil est généralement basé sur la quantité de trafic qui se produit entre ces sites. Les chemins virtuels dynamiques ne sont opérationnels qu'une fois le seuil spé‑ cifié atteint. Les chemins virtuels dynamiques ne sont pas requis pour un fonctionnement normal. La configuration de cette section est donc facultative.
- <MCN\_Site\_Name> <Branch\_Site\_Name> -Le système ajoute initialement automatiquement un chemin virtuel statique entre le MCN et un site client, car ce chemin virtuel

est requis. Le nom du chemin d'accès utilise la forme suivante :

```
<MCN_Site_Name> <Branch_Site_Name>
```
Où :

**MCN\_site\_name** est le nom du MCN pour ce réseau WAN virtuel.

**Branch\_Site\_Name** est le nom d'un site client identifié dans le package de configuration actuel.

Les paramètres par défaut configurables par l'utilisateur sont initialement appliqués au chemin virtuel statique, tel que défini dans la section **Chemin virtuel > Jeux par défaut** de l'arbores‑ cence de configuration **Connexions**. Toutefois, vous pouvez personnaliser ou ajouter les **en‑ sembles par défaut**définis, ainsi que personnaliser la configuration d'un site spécifique et d' un chemin virtuel.

#### **Remarque**

Pour ajouter des chemins virtuels statiques supplémentaires pour un site, vous devez le faire manuellement. Les instructions relatives à l'ajout manuel d'un chemin virtuel statique sont incluses dans les étapes suivantes.

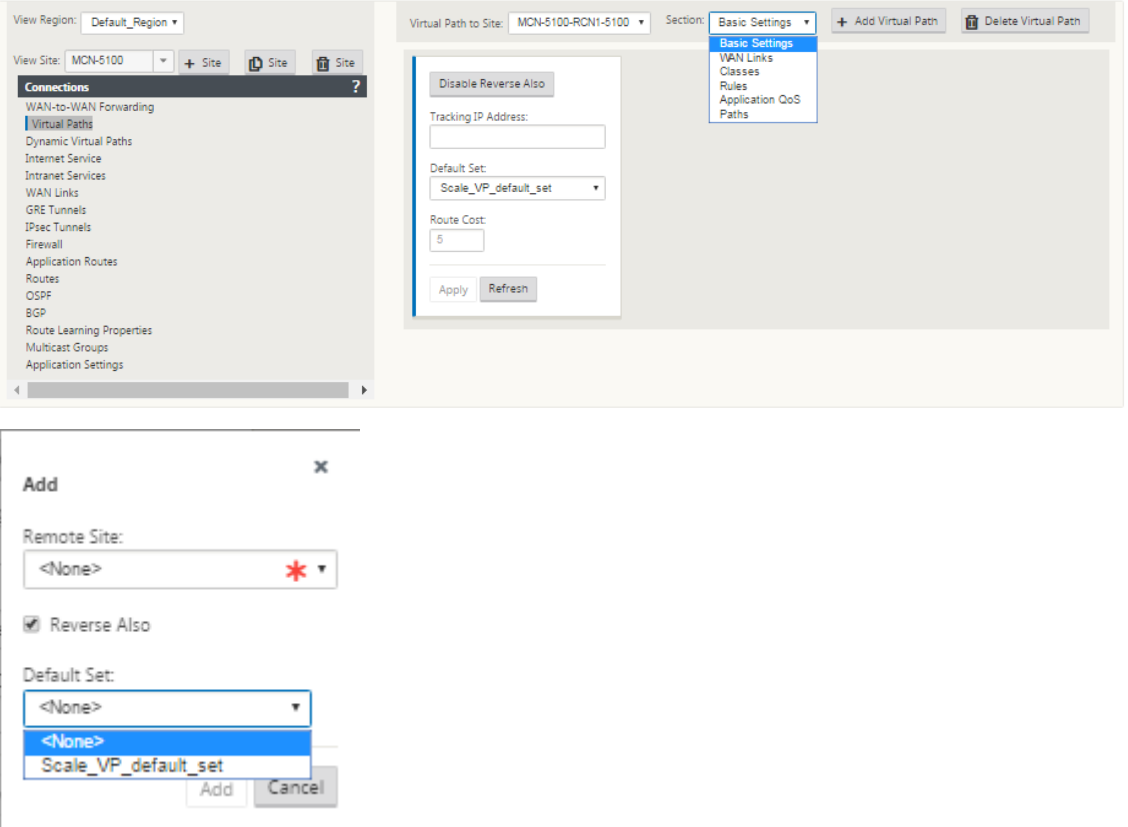

4. Cliquez sur **+ Ajouter un chemin virtuel** en regard du nom du chemin virtuel statique dans la section **Chemins virtuels** . Cela révèle plus de configuration pour le chemin virtuel statique :

- a) **Site** distant : cette section vous permet d'afficher et de configurer les paramètres du **chemin virtuel** du point de vue d'un site distant. Vous pouvez afficher, personnaliser et ajouter une **classe** ou des **règles** selon les besoins pour ce chemin virtuel spécifique. Vous pouvez également ajouter des chemins virtuels au site distant, si nécessaire.
- b) **Reverse aussi ‑** Lorsque cette option est activée, les classes et les règles sont mises en miroir sur les deux sites le chemin virtuel.
- c) **Jeu par défaut**‑ Nom du jeu par défaut Chemin virtuel utilisé pour remplir les règles et les classes du chemin virtuel sur le site.

La figure suivante montre un exemple de succursale MCN statique Virtual Path et de succursales enfants.

5. Sélectionnez **Chemins** dans le menu déroulant **Section** .

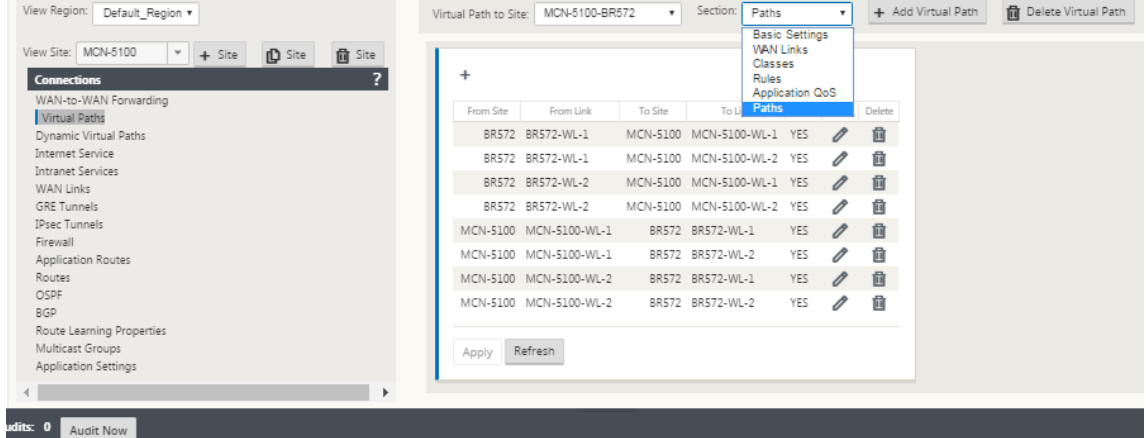

6. Cliquez sur **+** (Ajouter) au‑dessus du tableau **Chemins** .

La boîte de dialogue **Ajouter un chemin** (écran de configuration) s'affiche.

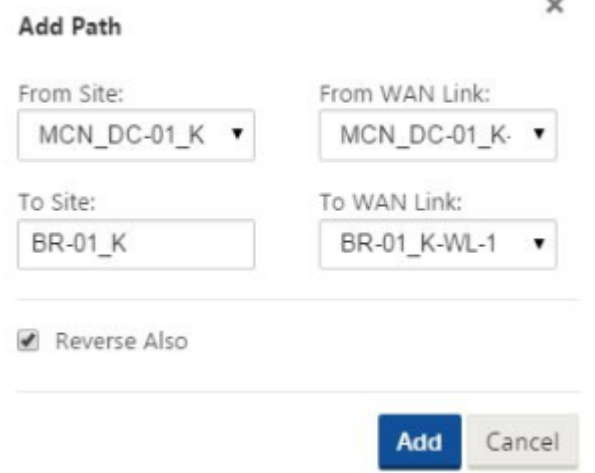

7. Spécifiez les informations de site source et de destination pour le nouveau chemin d'accès virtuel.

8. Spécifiez les éléments suivants dans les menus déroulants disponibles :

#### **Remarque**

Selon la façon dont les liens WAN sont configurés pour les sites, certains champs sont en lecture seule. Les champs configurables fournissent un menu déroulant des sélections disponibles.

- **À partir du site** : il s'agit du site source du chemin virtuel. Pour le chemin virtuel statique requis, il est configuré comme site MCN par défaut.
- **From WAN Link** : il s'agit de la liaison WAN d'origine pour le chemin virtuel.
- **Vers le site** : il s'agit du site de destination du chemin d'accès virtuel.
- **Lien vers WAN** : il s'agit de la liaison WAN de destination pour le chemin virtuel.
- 9. Cliquez sur **Ajouter**.

Cela ajoute le chemin d'accès virtuel configuré au MCN et au site client associé dans l'arborescence **Connexions > Chemins d'accès virtuels** . Cela ouvre également automatiquement l' écran de configuration des paramètres des **chemins** pour le **site From** du chemin virtuel (dans ce cas, le MCN).

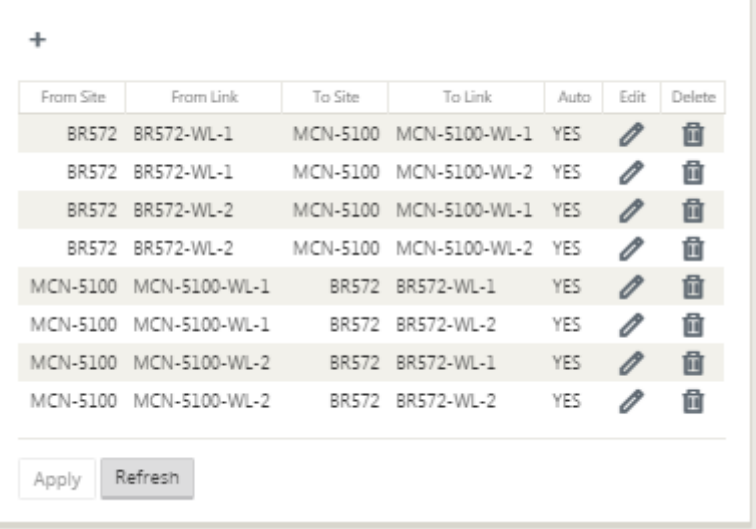

- 10. Cliquez sur Modifier (icône en forme de crayon), à droite de l'étiquette Chemin virtuel MCN vers client. Cela ouvre l'écran de configuration du service de chemin d'accès virtuel pour modification.
- 11. Configurez les paramètres du chemin d'accès virtuel ou acceptez les valeurs par défaut.

L'écran de configuration des **chemins** contient les paramètres suivants :

• **À partir de la section Site** :

- **– Site** —Il s'agit du site source du chemin d'accès virtuel. Pour le chemin virtuel sta‑ tique requis, il est configuré comme site MCN par défaut.
- **– Lien WAN** : il s'agit de la liaison WAN d'origine pour le chemin virtuel.
- Section**vers le site** :
	- **– Site** —Il s'agit du site de destination du chemin virtuel.
	- **– Lien WAN** : il s'agit de la liaison WAN de destination pour le chemin virtuel.
- **Inverser aussi** ‑ Cochez cette case pour activer Inverser également pour ce chemin virtuel. Si cette option est activée, le système crée automatiquement un chemin virtuel dans la direction opposée du chemin configuré, en utilisant les mêmes liaisons WAN que celles configurées pour le chemin d'accès d'origine.
- **Balisage IP DSCP** —Sélectionnez une balise dans le menu déroulant. Indique la balise DSCP à définir dans l'en-tête IP pour le trafic circulant sur ce chemin virtuel.
- **Activerle chiffrement**: cochez cette case pour activer le chiffrement des paquets envoyés le long de ce chemin virtuel.
- **Sensible àla perte ‑ Bad**: sélectionnez un paramètre dans lemenu déroulant. Les options sont les suivantes :
	- **– Activer**—(par défaut) Si cette option est activée, les chemins sont marqués **BAD** en raison d'une perte et entraînent une pénalité de notation de chemin.
	- **– Désactiver —Désactiver** la fonctionnalité **Bad Loss Sensitive** peut être utile lorsque la perte de bande passante est intolérable.
	- **– Personnalisé** : sélectionnez Personnalisé pour spécifier le pourcentage de perte au fil du temps requis pour marquer un chemin comme étant BAD. La sélection de cette option permet d'afficher les paramètres suivants :
		- \* **Pourcentage de perte ( %)** —Indique le pourcentage de seuil de perte avant qu' un chemin soit marqué BAD, tel que mesuré sur la durée spécifiée. Par défaut, le pourcentage est basé sur les 200 derniers paquets reçus.
		- \* **Au fil du temps (ms)** : spécifie la période (en millisecondes) sur laquelle mesurer la perte de paquets. Sélectionnez une option comprise entre 100 et 2000 dans le menu déroulant de ce champ.
	- **– Période de silence (ms)** : spécifie la durée (en millisecondes) avant que l'état du chemin passe de **GOOD** à **BAD** .

La valeur par défaut est de 150 millisecondes. Sélectionnez une option comprise entre 150 et 1000 dans le menu déroulant de ce champ.

- **– Période de probation du chemin (ms)** : indique le temps d'attente (en millisecon‑ des) avant qu'un chemin passe de BAD à GOOD. Sélectionnez une option comprise entre 500 et 60000 dans le menu déroulant de ce champ. La valeur par défaut est 10 000 millisecondes.
- **– Sensible à l'instabilité** : cochez cette case pour l'activer. Si cette option est activée, les pénalités de latence dues à un état de chemin de **BAD** et d'autres pics de latence sont prises en compte dans l'algorithme de notation de chemin.
- **– Suivi de l'adresse IP** : saisissez une adresse IP virtuelle sur le chemin virtuel qui peut faire l'objet d'une commande ping pour déterminer l'état du chemin d'accès.
- **– Adresse IP de suivi inverse**: si l'option **Inverser également** est activée pour le chemin d'accès virtuel, entrez une adresse IP virtuelle sur le chemin d'accès qui peut faire l'objet d'une commande ping pour déterminer l'état du chemin d'accès inverse.
- 12. Cliquez sur **Appliquer**. Cela révèle que les deux nouveaux chemins virtuels **de site** et **de site** de site entre le MCN et le site client ont été ajoutés à la table Chemins d'accès.

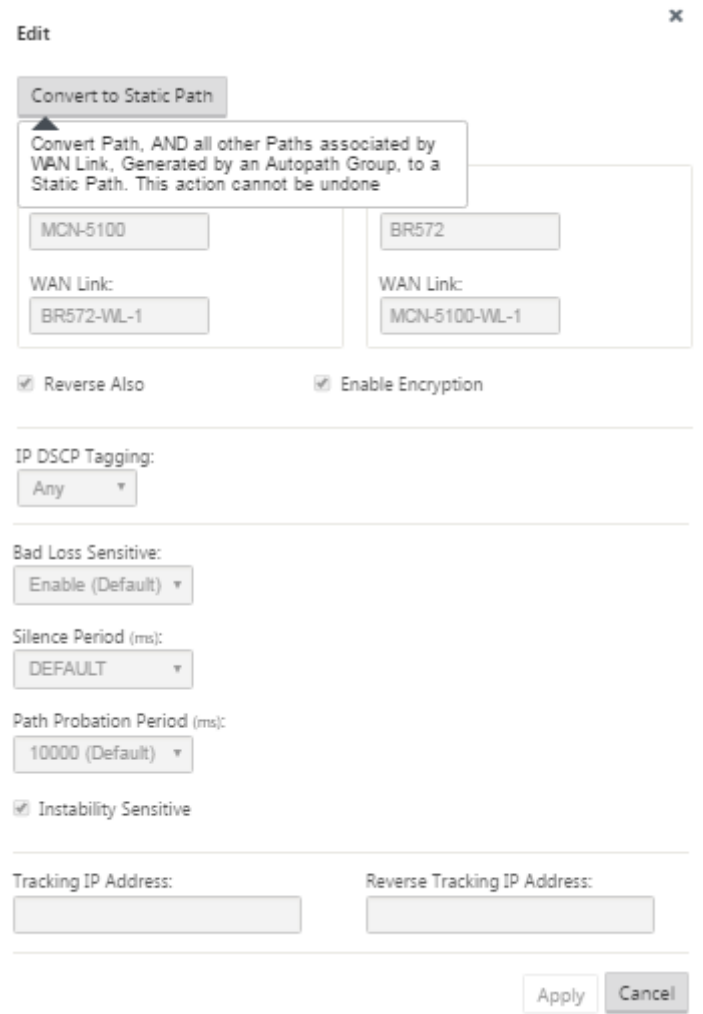

13. Répétez les étapes ci‑dessus pour chaque branche que vous souhaitez connecter au MCN.

Ensuite, vous avez la possibilité de personnaliser les configurations de chemins virtuels pour les sites clients, ainsi que d'ajouter et de configurer d'autres chemins entre les clients. Les instructions sont fournies dans les étapes suivantes, ci‑dessous.

14. Sélectionnez une succursale de site client dans le menu déroulant **Afficher le site** . La configuration de la succursale de site client dans l'arborescence **Connexions** s'ouvre.

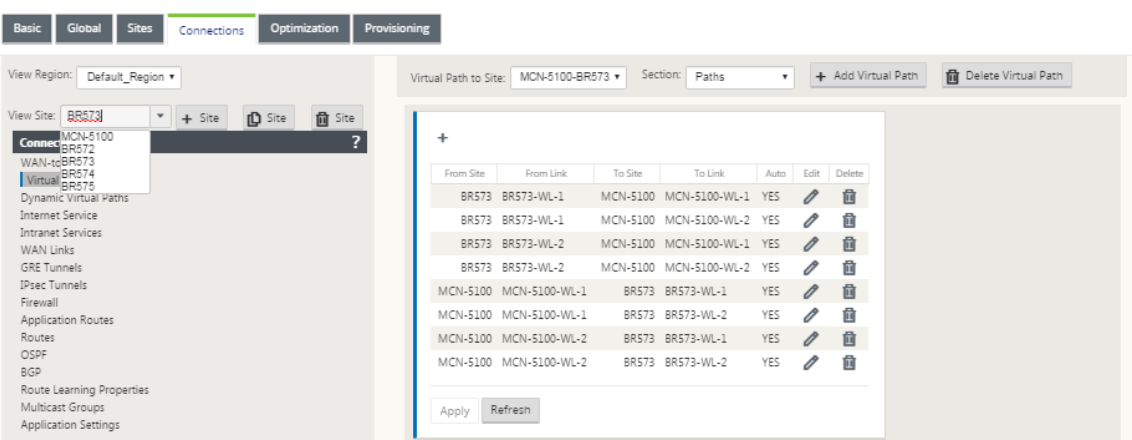

15. Accédez à l'écran de configuration des paramètres des **chemins** d'accès pour tout site client Chemin virtuel que vous souhaitez configurer.

Pour accéder à l'écran Paramètres des **chemins** d'accès pour le site client, procédez comme suit :

16. Sélectionnez **Chemins** dans l'onglet **Section** de la page de succursale pour le site client.

La figure suivante illustre un exemple de configuration des **chemins** d'accès pour le nouveau chemin **d'accès du site** ajouté dans les étapes précédentes.

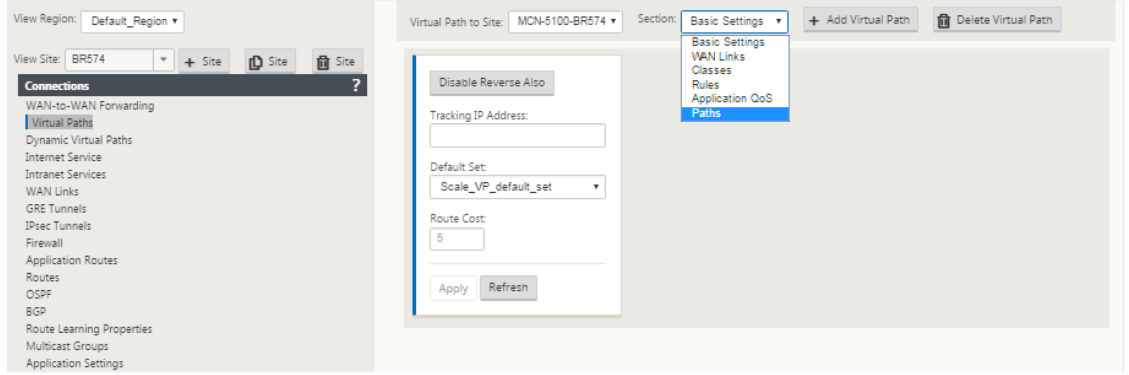

17. Configurez les paramètres de chaque chemin à personnaliser. Suivez les mêmes étapes que pour configurer les chemins d'accès virtuels pour le site MCN.

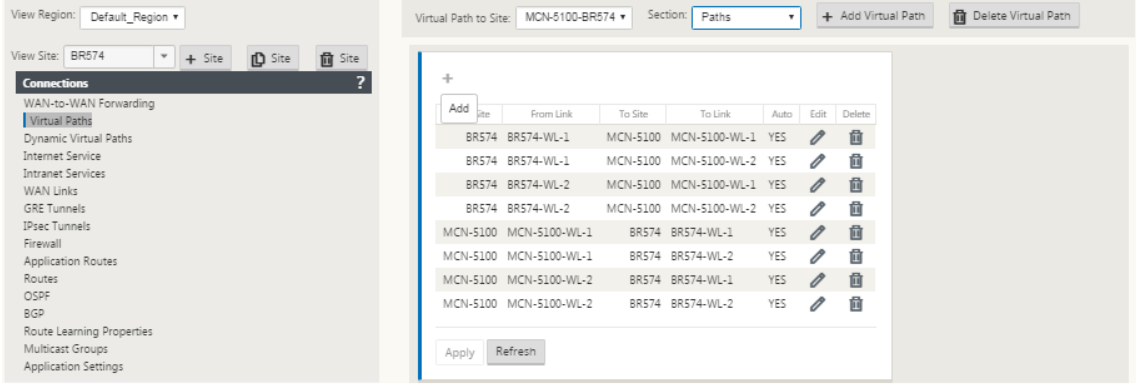

### Ceci termine la configuration de base des chemins virtuels entre les sites clients et le MCN.

#### **Remarque**

Pour plus d'informations sur la configuration de paramètres supplémentaires dans les sec‑ tions **Connexions** ou **Provisioning** de l'**Éditeur de configuration**, reportez‑vous à l'aide en ligne de l'interface Web de gestion pour ces sections. Si vous ne souhaitez pas configurer ces paramètres actuellement, vous pouvez passer à l'étape appropriée indiquée ci‑dessous.

L'étape suivante dépend de la licence SD‑WAN Edition que vous avez activée pour votre déploiement, comme suit :

- **SD‑WAN Premium Edition—**L'édition Premium inclut l'ensemble complet desfonctionnalités d'optimisation WAN. Si vous souhaitez configurer l'optimisation WAN pour vos sites, veuillez passer à la rubrique Activation et configuration de l'optimisation WAN. Sinon, vous pouvez passer directement à Préparation des packages d'appliance SD-WAN sur le MCN.
- **Édition SD‑WAN —** Cette édition n'inclut pas les fonctionnalités d'optimisation WAN. Vous pouvez maintenant passer directement à [Préparation des packages d](https://docs.netscaler.com/fr-fr/citrix-sd-wan/10-2/wan-optimization/citrix-sd-wan-enterprise-edition.html)'appliance SD‑WAN sur le MCN.

## **Dép[loyer l](https://docs.netscaler.com/fr-fr/citrix-sd-wan/10-2/configuration/installing-virtual-wan-appliance-packages-clients.html)a configuration MCN**

## May 6, 2021

L'étape suivante consiste à préparer les packages d'appliance SD‑WAN pour distribution vers les nœuds clients. Cela implique les deux procédures suivantes :

1. Exportez le package de configuration vers Gestion des modifications.

Avant de pouvoir générer les packages d'appliance, vous devez d'abord exporter le package de configuration terminé à partir de l'**Éditeur de configuration** vers la boîte de réception glob‑ ale de la **gestion des modifications** sur le MCN. Les instructions sont fournies dans la section Exécuter la gestion des modifications.

2. Générer et préparer le déploiement des packages d'appliance.

[Après avoir ajouté le nouveau packag](https://docs.netscaler.com/fr-fr/citrix-sd-wan/10-2/configuration/deploy-mcn-configuration/perform-mcn-change-management.html)e de configuration à la boîte de réception **Gestion des modifications**, vous pouvez générer et préparer le déploiement des packages d'appliance. Pour ce faire, vous allez utiliser l'Assistant **Gestion des modifications** dans l'interface Web de gestion sur le MCN. Les instructions sont fournies dans la section Déployer la configuration dans les succursales.

## **Exécuter la gestion des modifications MCN**

#### May 6, 2021

Avant de pouvoir générer les packages d'appliance, vous devez d'abord exporter le package de configuration terminé vers le système de gestion des **modifications de l'interface Web de gestion** .

Pour exporter le package de configuration vers **Gestion des modifications**, procédez comme suit :

1. Dans la page **Éditeur de configuration**, cliquez sur **Exporter** (en haut de la page).

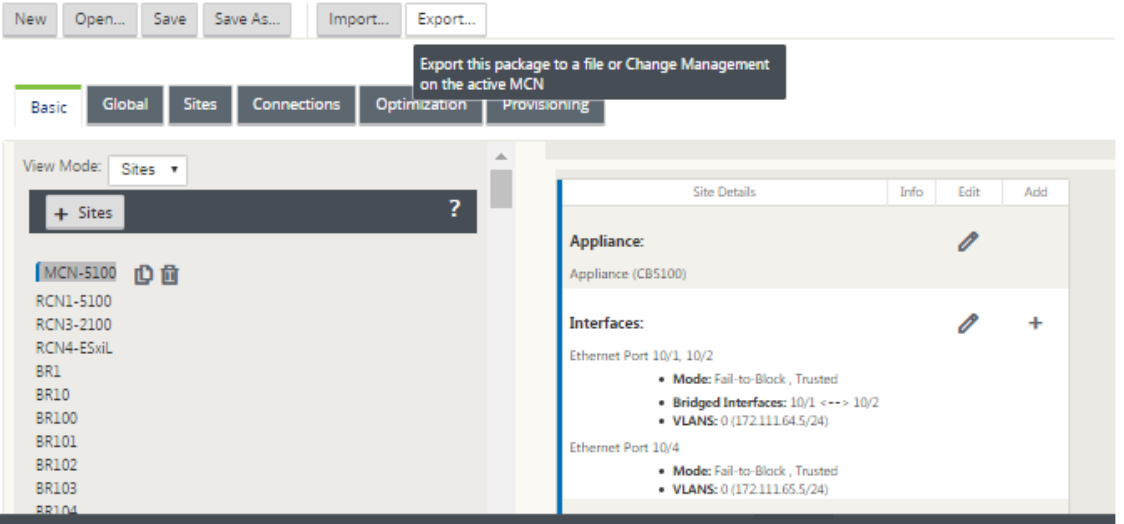

La boîte de dialogue **Exporter la configuration** s'ouvre.

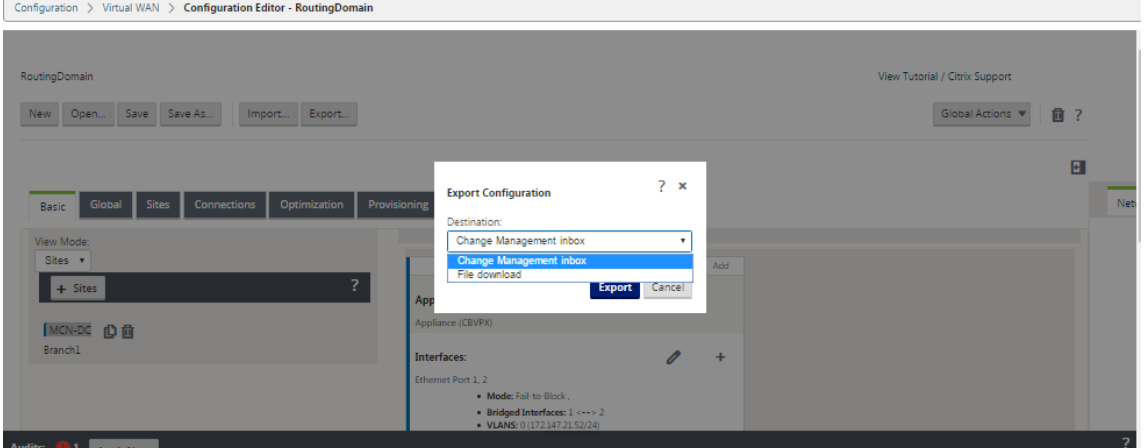

- 2. Sélectionnez **Change Management** Boîte de réception comme destination d'exportation. Utilisez le menu déroulant du champ **Destination** pour effectuer votre sélection.
- 3. Cliquez sur **Exporter.**

Une fois l'opération d'exportation terminée, un message vert d'état de réussite s'affiche en haut de la page.

## **Conseil**

Vous pouvez cliquer sur le lien bleu**Gestion des modifications** dans le message de réussite pour accéder directement à la page **Préparation des modifications** —**Chargement et vérification des fichiers** (deuxième page) de l'Assistant **Gestion des modifications** . Vous devrez accéder à cette page pour effectuer l'étape suivante du processus de configuration. Toutefois, le message de réussite s'affiche pendant quelques secondes seulement, après quoi vous devez utiliser l' arborescence de navigation pour ouvrir l'Assistant, puis passer à cette page. Les instructions sont fournies dans la section suivante.

Vous êtes maintenant prêt à charger les packages logiciels SD‑WAN vers l'appliance MCN et à préparer les packages d'appliance pour distribution vers les nœuds clients.

# **Déployer la configuration dans les succursales**

## May 6, 2021

Après avoir préparé la configuration à l'aide de l'éditeur de configuration et exporté le package de configuration vers la boîte de réception de gestion des modifications, l'étape suivante consiste à pré‑ parer les packages d'appliance SD‑WAN pour distribution vers les nœuds clients. Utilisez l'Assistant **Gestion des modifications** dans l'interface Web de gestion sur le MCN.

Il existe un logiciel SD‑WAN différent pour chaque modèle d'appliance SD‑WAN. Un package d'appli‑ ance se compose du package logiciel d'un modèle spécifique, fourni avec le package de configuration que vous souhaitez déployer. Par conséquent, un package d'appliance différent doit être préparé et généré pour chaque modèle d'appliance de votre réseau.

## **Remarque**

Si vous n'avez pas encore téléchargé les packages logiciels SD‑WAN requis sur un PC connecté à votre réseau, vous pouvez le faire maintenant. Pour plus d'informations sur l'acquisition et le téléchargement du logiciel, consultez la section Acquisition des progiciels SD‑WAN

## Pour télécharger et installer le package et la configuration sur le MCN, procédez comme suit :

## 1. Connectez-vous à l'interface Web de gestion sur l'[appliance MCN.](https://docs.netscaler.com/fr-fr/citrix-sd-wan/10-2/configuration/installing-virtual-wan-appliance-packages-clients.html)

#### **Remarque**

Vous téléchargez les packages logiciels que vous avez précédemment téléchargés sur le PC
connecté. Pour plus de commodité, vous pouvez utiliser ce même PC pour vous connecter à nouveau au MCN.

- 2. Sélectionnez l'onglet **Configuration**.
- 3. Dans le volet gauche, ouvrez la section **Virtual WAN** et sélectionnez **Gestion des modifica‑ tions** . La première page de l'Assistant **Gestion des modifications**, la page **Vue d'ensemble du processus de modification** s'affiche.

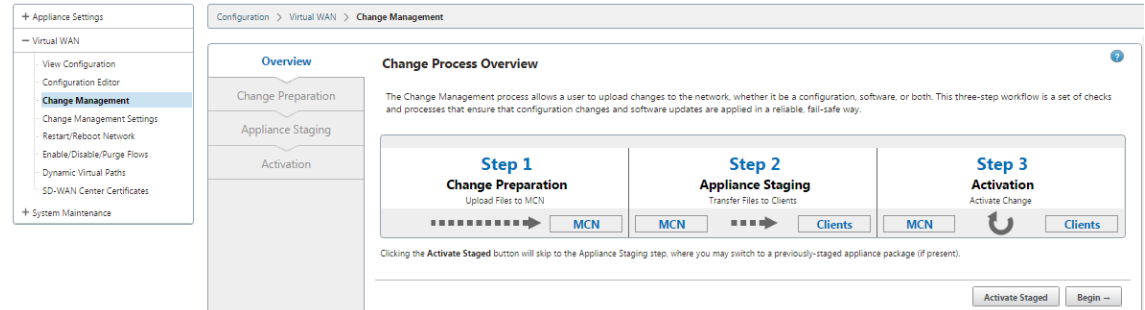

4. Cliquez sur **Commencer**. Page **Préparation des modifications** pour le téléchargement et la vérification de l'affichage de la configuration et des packages logiciels spécifiés.

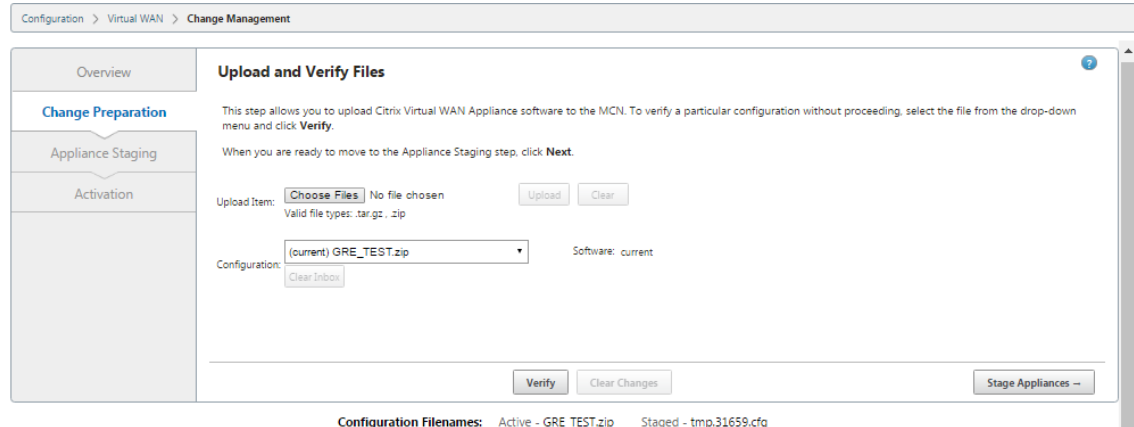

Click here to View or Update Change Management Settings

5. Téléchargez chacun des progiciels SD‑WAN requis pour votre réseau.

Pour chaque package logiciel SD‑WAN que vous souhaitez déployer, procédez comme suit :

- a) Cliquez sur **Choisir un fichier en** regard du**champ**Charger l'élément. Cela ouvre un navi‑ gateur de fichiers permettant de sélectionner un package logiciel SD‑WAN à télécharger.
- b) Sélectionnez un package logiciel SD‑WAN, puis cliquez sur **OK**.
- c) Accédez aux packages logiciels SD‑WAN que vous avez téléchargés précédemment sur le PC local et sélectionnez le package à télécharger.
- d) Cliquez sur **Charger**.
- e) Répétez les étapes (i) à (iii) pour chacun des progiciels SD‑WAN requis pour votre réseau.
- 6. Dans le menu déroulant Champ **Configuration**, sélectionnez le nouveau package de configura‑ tion que vous venez d'exporter vers **Gestion des modifications** .
- 7. Cliquez sur **Préparer déploiement de l'appliance**. le déploiement de l'appliance lance les ac‑ tions suivantes :
	- Transfère le package logiciel sélectionné et la configuration au MCN.
	- Génère un package d'appliance pour chaque modèle d'appliance identifié dans la configuration sélectionnée.
	- Ajoute les nouveaux packages d'appliance à la liste des packages disponibles dans la table Site-Appliance.
	- Étapes la nouvelle configuration et le progiciel approprié sur le MCN.

#### 8. Cliquez sur **Suivant**. Cela passe à la page **Phase intermédiaire de l'appliance**.

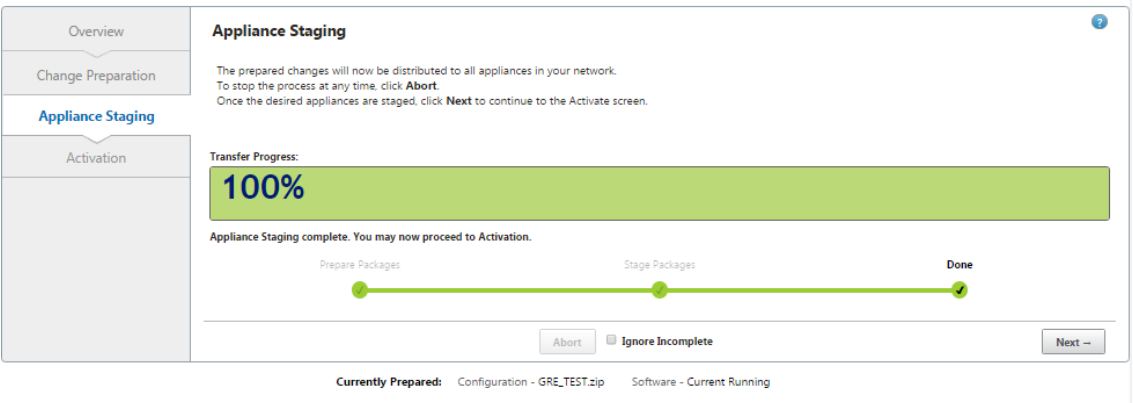

**Configuration Filenames:** Active - GRE TEST.zip

# Lorsque l'opération de transfert est terminée, la table Site-Appliance\*\* est renseignée avec les informations sur les packages d'appliance nouvellement préparés pour déploiement.

#### **Remarque**

S'il s'agit d'un déploiement initial, seul le MCN est mis à jour et préparé en vue d'être déployé maintenant. Si vous mettez à jour un déploiement existant et que les chemins d'accès virtuels fonctionnent déjà entre les sites déployés, cela distribue également les packages d'appliance appropriés aux nœuds clients déployés et lance le transfert sur ces nœuds. Toutefois, si vous ajoutez de nouveaux nœuds clients à un déploiement Virtual WAN existant, vous devez tout de même charger manuellement, préparer le déploiement et activer le package d'appliance approprié sur chaque nouveau client, comme indiqué dans les étapes restantes de cette procédure.

Sélectionnez **Ignorer incomplet**, lors de l'ajout d'autres sites au réseau ou si le site n'est

**pas connecté** . Cela indique que seuls les sites connectés et le MCN sont mis à jour et mis en scène. Une fois que les sites qui n'étaient **pas connectés** sont de nouveau en ligne, ils sont automatiquement mis à jour par MCN dans le cadre de la correction automatique.

- 9. Sélectionnez **Rétablir en cas d'erreur** pour revenir au package d'application précédent en cas d'erreur. Pour plus d'informations, voir Restauration de la configuration.
- 10. Cliquez sur **Activer le déploiement**.

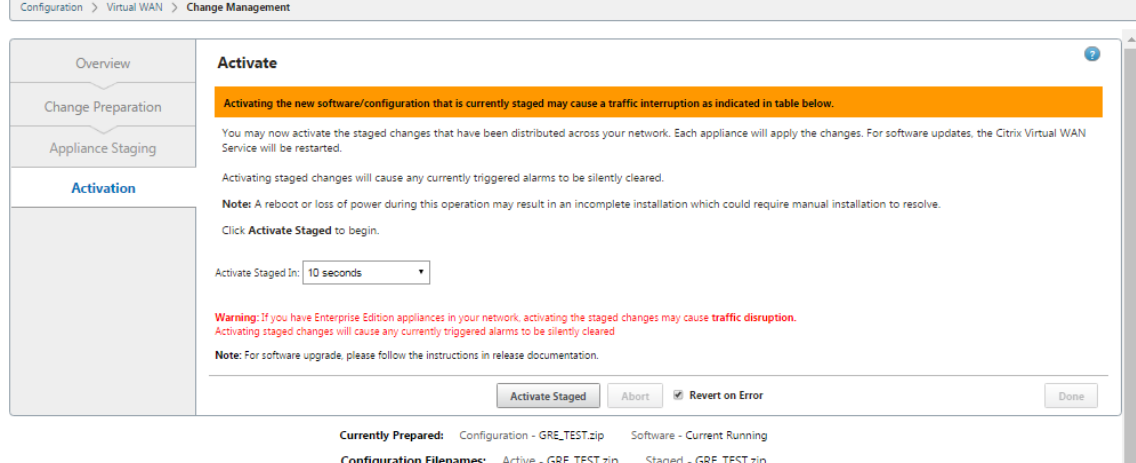

Les résultats et les étapes suivantes diffèrent à ce stade, selon qu'il s'agit d'une configuration initiale ou que vous mettez à jour ou remplacez une configuration existante, comme suit :

- Si vous mettez à jour ou modifiez la configuration sur un déploiement existant.
	- **–** S'il ne s'agit pas d'une configuration initiale, la nouvelle configuration et le package de matériel approprié sur l'appliance MCN sont activés. Le package de matériel approprié est ensuite distribué et activé automatiquement sur chaque client de votre SD-WAN. Cette opération peut prendre plusieurs secondes.

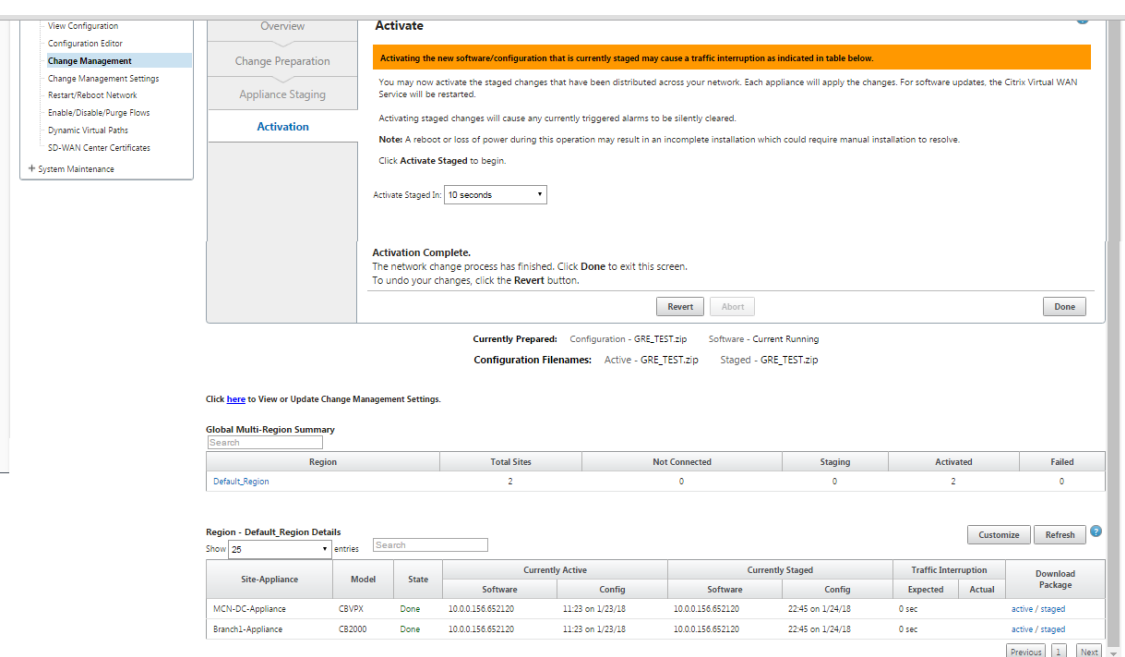

Une fois l'activation terminée, un message d'état **Activation terminée** s'affiche et le bouton **Terminé** est activé. En outre, la ligne d'état des **noms de fichiers de configuration** (au‑dessus du tableau) affiche désormais le nom du package nouvellement activé dans le champ **Actif**.

- 11. Cliquez sur **Terminé** et passez à l'une des options suivantes :
	- Si vous n'ajoutez pas de nouveaux nœuds à votre SD‑WAN, la préparation, la distribution et l'activation des nouveaux packages d'appliance dans votre SD‑WAN est terminée. Vous pouvez procéder directement àActivation du service WAN virtuel.
	- Si vous souhaitez ajouter de nouveaux nœuds client à votre SD-WAN, passez à Connexion des appliances client à votre réseau.
	- Si vous activez une configurati[on initiale, le nouveau package de](https://docs.netscaler.com/fr-fr/citrix-sd-wan/10-2/security/configure-virtual-wan.html) configuration n'est pas activé à ce stade, et il y a d'autres étapes que vous devez effectuer. L'étape suivante con[siste à copier le package de configuration dans l](https://docs.netscaler.com/fr-fr/citrix-sd-wan/10-2/configuration/connecting-client-appliances-to-network.html)a zone de transit de l'appliance locale, en préparation du transfert et de l'activation du package de configuration sur le MCN.

Procédez comme suit :

12. Une fois que vous cliquez sur **Activer préparation du déploiement**, le message suivant s'affiche.

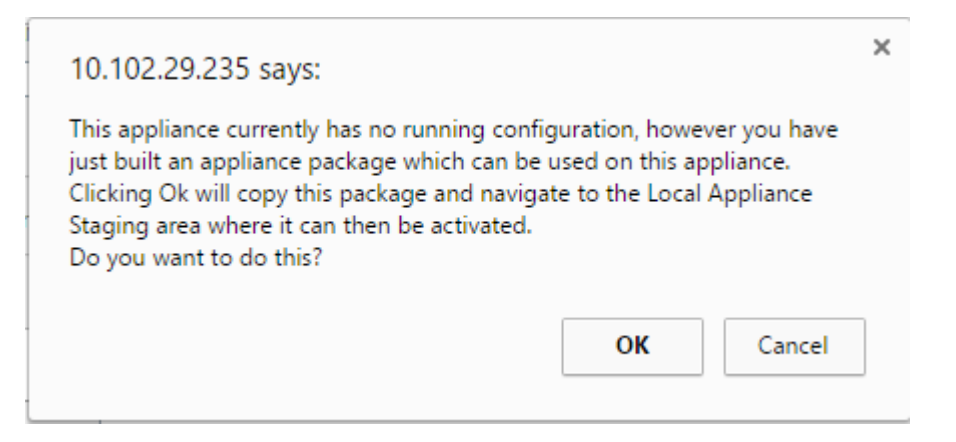

#### 13. Cliquez sur **OK**.

### 14. Cliquez sur **Activer préparation du déploiement**.

Cela affiche une boîte de dialogue vous demandant de confirmer l'opération d'activation.

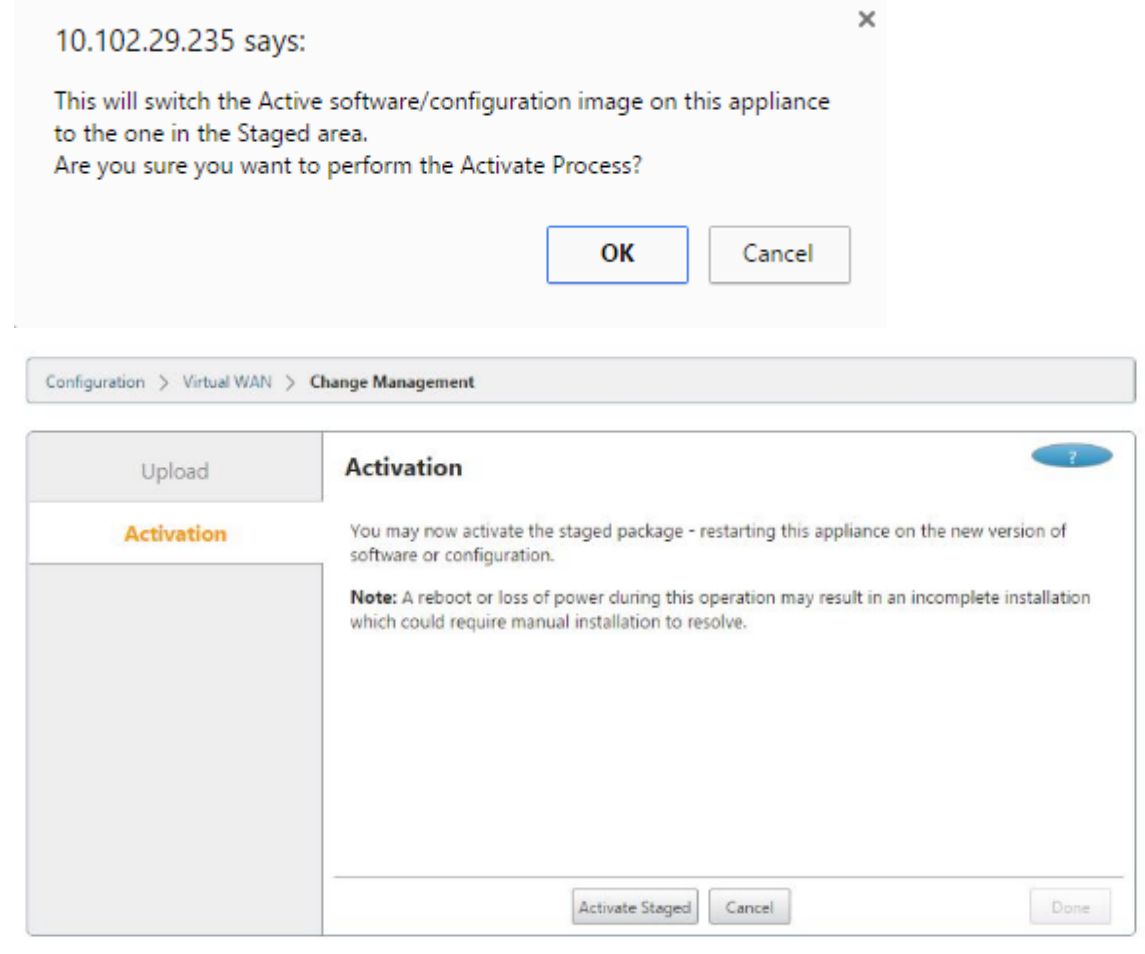

**Configuration Filenames:** Active -Staged -

### 15. Cliquez sur **OK**.

Cela déclenche l'activation du package de configuration de préparation du déploiement. Ce

processus prend plusieurs secondes, au cours desquelles un message d'état de progression s' affiche.

Une fois l'activation terminée, un message d'état s'affiche indiquant que l'activation est terminée, et le bouton **Terminé** est activé.

16. Cliquez sur **Terminé**. Cela passe à la page Tableau de **bord de** l'interface Web de gestion, où vous pouvez afficher les résultats d'activation.

Vous avez maintenant terminé la préparation des packages de matériel SD‑WAN sur le MCN. Passez à (/fr‑fr/citrix‑sd‑wan/10‑2/configuration/connecting‑client‑appliances‑to‑network.html) connecter les appliances client à votre réseau.

#### **Conseil**

L'assistant **Gestion des modifications** vous permet de rechercher la table Site‑Appliance. Cela vous permet de rechercher des sites sur un grand réseau avec plusieurs sites et de télécharger la configuration intermédiaire requise. Vous pouvez également rechercher des états d'erreur, par exemple : « Échec » ou « Non connecté ». Cela vous donne une liste de tous les sites dans cet état.

# **Démarrage en une seule touche**

#### May 6, 2021

Le démarrage instantané vous permet de configurer facilement et rapidement votre appliance SD-WAN en tant que client lors du premier démarrage.

l'option de démarrage en une seule touche s'affiche lorsque votre appliance démarre pour la première fois.

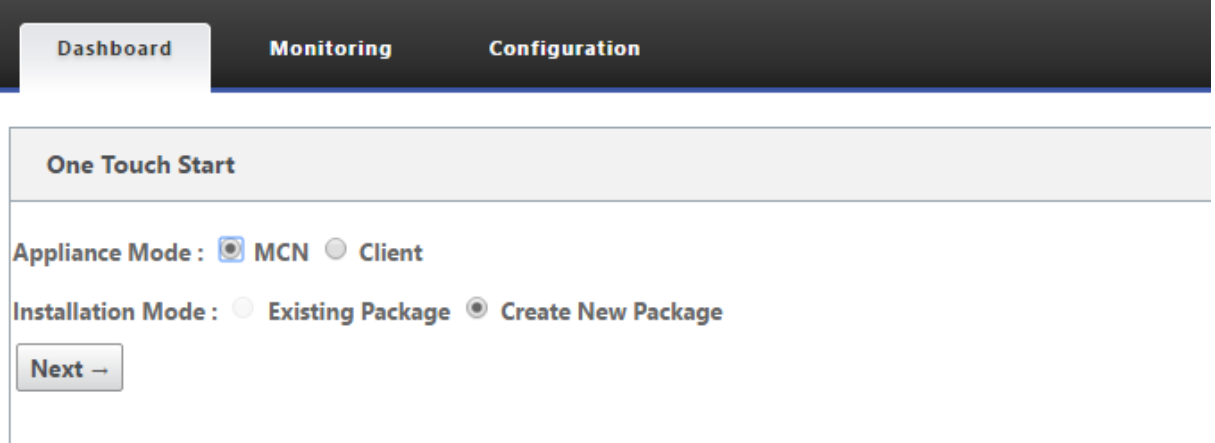

#### **Remarque**

Pour configurer l'appliance SD-WAN en tant que MCN, créez une configuration ou importez une configuration existante à l'aide de l'**Éditeur de configuration**. Pour plus d'informations,Préparation des packages d'appliance SD‑WAN sur le MCNconsultez

Pour configurer votre appliance SD-WAN en tant que client à l'aide d'un fichier de configuration existant :

- 1. Sélectionnez **Client** comme mode d'appliance.
- 2. Sélectionnez Mode d'installation **du package existant** . L'administrateur doit enregistrer péri‑ odiquement la configuration du MCN pour utiliser un package existant du MCN.
- 3. Cliquez sur **Choisir un fichier** pour sélectionner le package de configuration à partir de votre ordinateur local.
- 4. Cliquez sur **Charger et installer**.

Pour configurer votre appliance SD‑WAN en tant que client à l'aide de la gestion des modifications locales :

- 1. Sélectionnez **Client** comme mode d'appliance.
- 2. Sélectionnez **Créer un package** pour charger le package de configuration de cette appliance à l'aide de la gestion des modifications locales. Le package peut être téléchargé à partir de l' appliance MCN à partir de l'écran Gestion des modifications.
- 3. Cliquez sur **Suivant**.
- 4. Cliquez sur **Accéder à la gestion des modifications locales.**

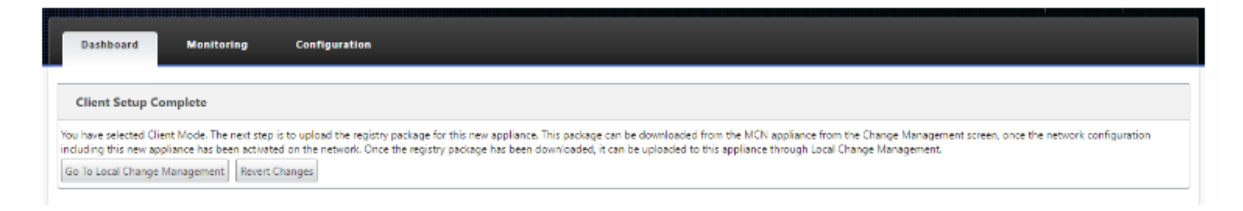

Suivez la procédure décrite dans la rubrique Installation des packages d'appliance SD‑WAN sur les clients.

# **[Conn](https://docs.netscaler.com/fr-fr/citrix-sd-wan/10-2/configuration/installing-virtual-wan-appliance-packages-clients.html)exion des appliances client [à votre réseau](https://docs.netscaler.com/fr-fr/citrix-sd-wan/10-2/configuration/installing-virtual-wan-appliance-packages-clients.html)**

#### May 6, 2021

Pour un déploiement initial ou si vous ajoutez des nœuds clients à un SD‑WAN existant, l'étape suiv‑ ante consiste à permettre aux administrateurs de site de branche de connecter les appliances clientes

au réseau de leurs sites de succursales respectifs. Ceci est en préparation pour le téléchargement et l'activation des packages d'appliance SD‑WAN appropriés vers les clients. Connectez chaque admin‑ istrateur de site de succursale pour lancer et coordonner ces procédures.

Pour connecter les appliances de site au SD‑WAN, les administrateurs de site doivent effectuer les opérations suivantes :

1. Si vous ne l'avez pas déjà fait, configurez les appliances client.

Pour chaque appliance que vous souhaitez ajouter à votre SD‑WAN, procédez comme suit :

- a) Configurez le matériel SD‑WAN et les appliances virtuelles SD‑WAN VPX (SD‑WAN VPX‑SE) que vous déployez.
- b) Définissez l'adresse IP de gestion de l'appliance et vérifiez la connexion.
- c) Définissez la date et l'heure sur l'appliance. Définissez le seuil de délai d'expiration de la session de la console sur une valeur élevée ou maximale.
- d) Téléchargez et installez le fichier de licence logicielle sur l'appliance.
- 2. Connectez l'appliance au réseau local du site de la succursale. Connectez une extrémité d'un câble Ethernet à un port configuré pour le réseau local sur l'appliance SD-WAN. Connectez ensuite l'autre extrémité du câble au commutateur LAN.
- 3. Connectez l'appliance au WAN. Connectez une extrémité d'un câble Ethernet à un port configuré pour WAN sur l'appliance SD‑WAN. Connectez ensuite l'autre extrémité du câble au routeur WAN.

L'étape suivante consiste à installer et à activer le package d'appliance SD‑WAN approprié sur leurs clients respectifs.

# **Installation des packages de matériel SD‑WAN sur les clients**

### May 6, 2021

Une fois que vous avez préparé les packages d'appliance et connecté le MCN, et que les administrateurs de site de succursale ont connecté leurs appliances clientes respectives au LAN et au WAN, l' étape suivante consiste à télécharger et activer le package d'appliance SD‑WAN approprié sur chaque client. L'assistant Gestion des modifications vous guide tout au long de ce processus.

Pour installer et activer le logiciel et la configuration sur une appliance client, procédez comme suit

1. Sur un PC connecté, ouvrez un navigateur et connectez‑vous à l'interface Web de gestion de l' appliance MCN.

Entrez l'adresse IP de gestion du MCN dans le champ Adresse du navigateur. La page Tableau de **bord** de l'interface Web de gestion s'affiche pour l'appliance MCN.

2. Sélectionnez l'onglet **Configuration**. Dans le volet de navigation de gauche, sélectionnez **Vir‑ tual WAN**, puis **Gestion des modifications** .

Cette page affiche la page **Vue d'ensemble du processus** de **modification (première page de l'assistant Gestion des modifications** ).

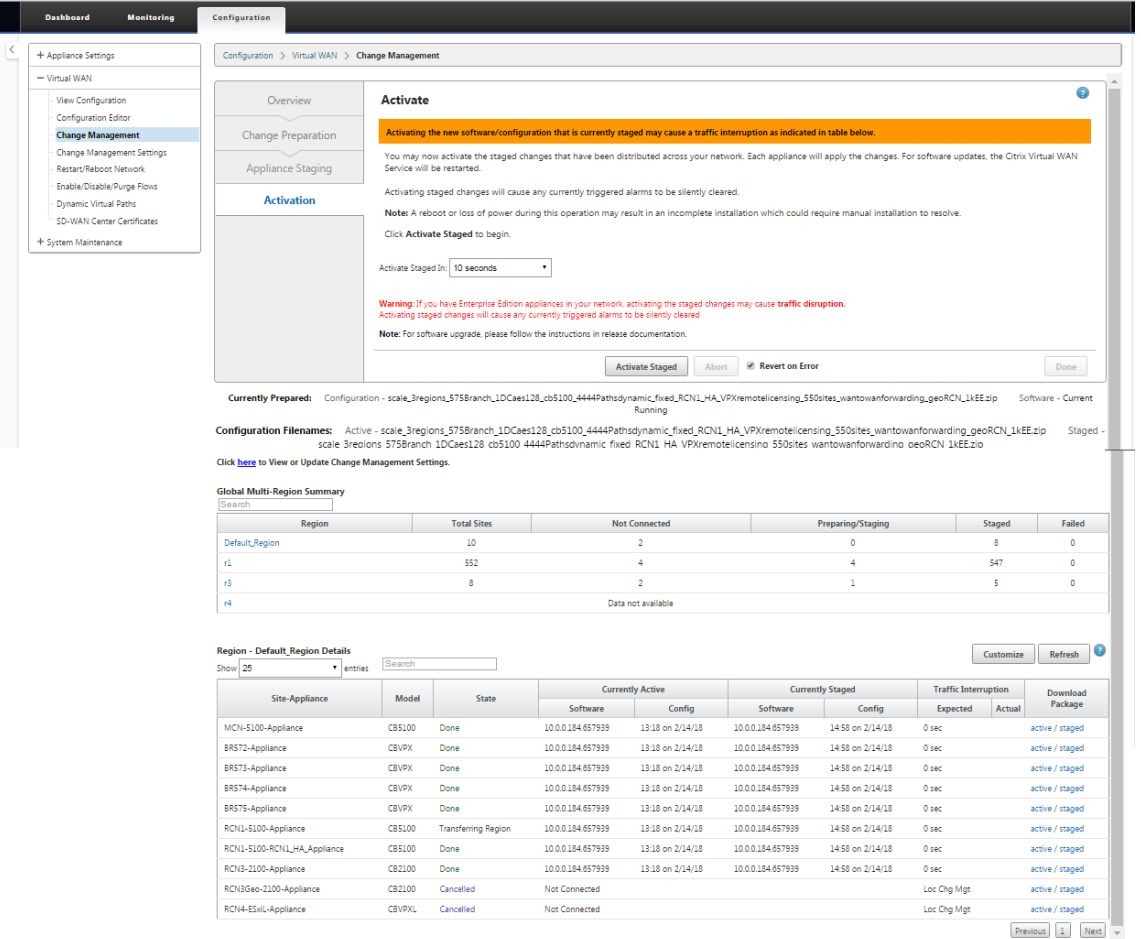

Au bas de cette page, vous pouvez voir un tableau répertoriant les sites et appliances individuels. À l'extrême droite de la table dans la colonne **Télécharger le package**, se trouvent des liens pour les packages **Active** (si disponibles) et **Staged appliance**.

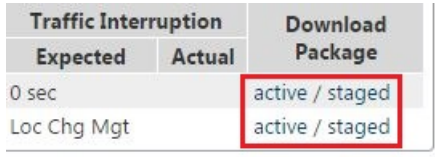

#### **Remarque**

S'il s'agit d'une installation initiale, les liens **actifs** ne sont pas encore disponibles et sont remplacés par un marqueur de texte brut **none** .

3. Cliquez sur le lien **Staged** pour le package que vous souhaitez télécharger.

Dans le tableau **Site‑Appliance**, recherchez l'entrée de votre appliance de site, puis cliquez sur le lien **Staged** dans la colonne **Download Package** de cette entrée. Un navigateur de fichiers permettant de sélectionner l'emplacement de téléchargement (sur le PC local) s'affiche.

- 4. Sélectionnez l'emplacement de téléchargement et cliquez sur **OK.**
- 5. (Facultatif.) Une fois le téléchargement terminé, déconnectez-vous de l'interface Web de gestion MCN.
- 6. Ouvrez un navigateur et entrez l'adresse IP du client vers lequel vous souhaitez télécharger le fichier .zip du package d'appliance.

#### **Remarque**

Veuillez ignorer les avertissements de certificat de navigateur pour l'interface Web de ges‑ tion.

Cela ouvre l'écran de connexion de l'interface Web de gestion Citrix SD‑WAN sur l'appliance client.

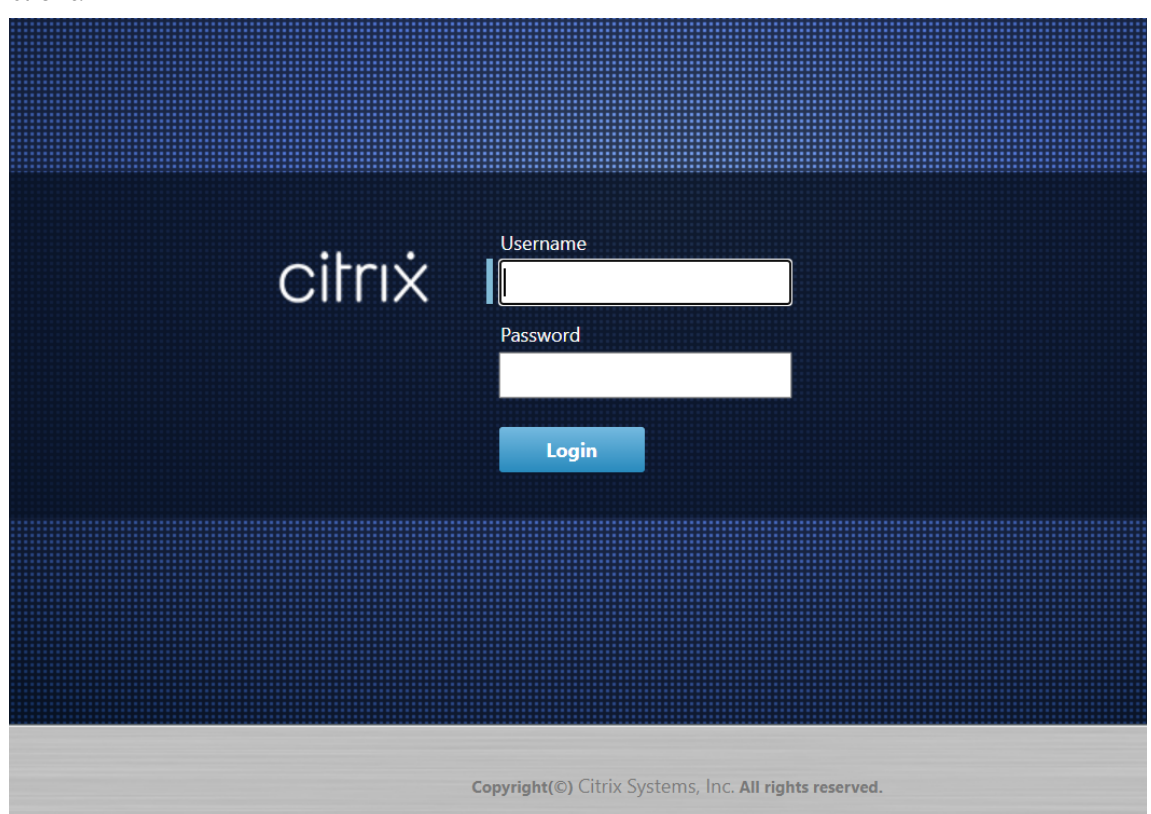

7. Entrez le nom d'utilisateur et le mot de passe de l'administrateur, puis cliquez sur **Connexion**. Le nom d'utilisateur Administrateur par défaut est *admin*. Le mot de passe par défaut est *mot de passe*.

La page Tableau de **bord** de l'interface Web de gestion s'affiche pour l'appliance cliente.

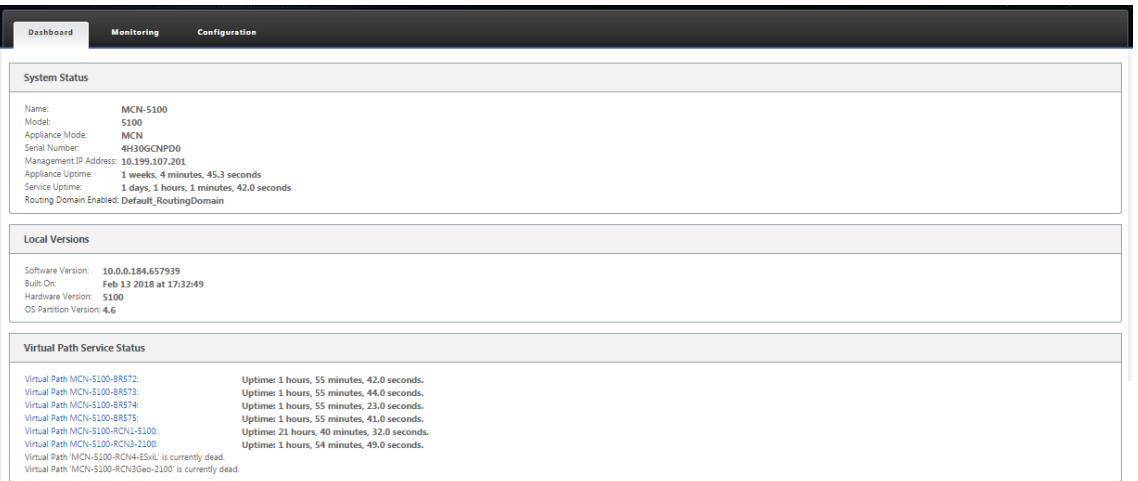

#### **Remarque**

S'il s'agit d'une installation initiale ou si vous avez temporairement désactivé le service WAN virtuel sur cette appliance, vous pouvez voir une icône d'alerte d'audit d'or avec un message d'état indiquant que le service virtuel WAN est inactif ou désactivé. Vous pouvez ignorer cette alerte pour le moment. L'alerte restera sur la page **Tableau de bord** jusqu'à ce que vous démarriez manuellement le service, après avoir terminé l'installation.

- 8. Sélectionnez l'onglet **Configuration**.
- 9. Ouvrez la branche Maintenance du système dans l'arborescence de navigation (volet gauche), puis sélectionnez **Gestion des modifications locales**.

La page **Chargement du processus de modification d'appliance locale** s'affiche pour le chargement d'un package d'appliance.

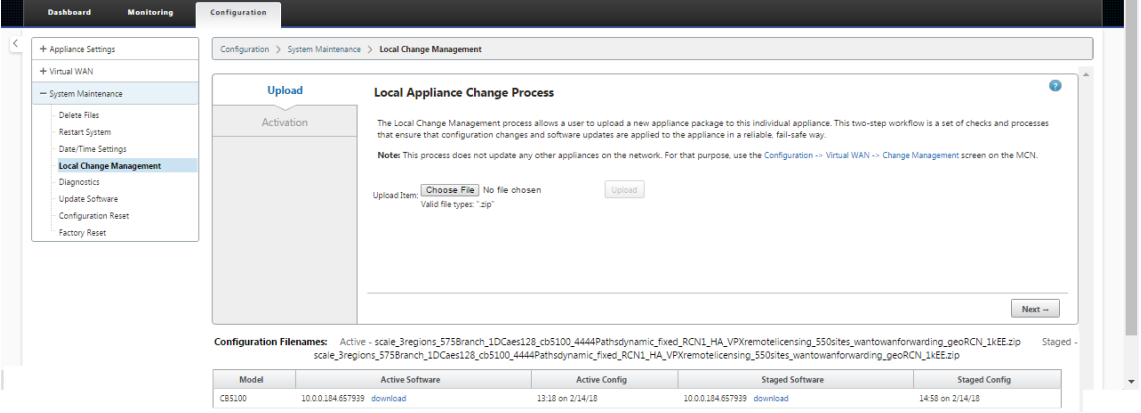

10. Cliquez sur **Choisir un fichier** en regard de l'étiquette **Charger l'élément** .

Cela ouvre un navigateur defichiers permettant de sélectionner le package dematériel que vous souhaitez télécharger sur le client.

- 11. Accédez au fichier zip du package d'appliance SD‑WAN que vous venez de télécharger à partir du MCN, sélectionnez‑le et cliquez sur **OK**.
- 12. Cliquez sur **Upload**.

Le processus de téléchargement prend quelques secondes. Une fois terminé, un message d' état s'affiche (au milieu de la page à gauche), indiquant que le **chargement est terminé.**

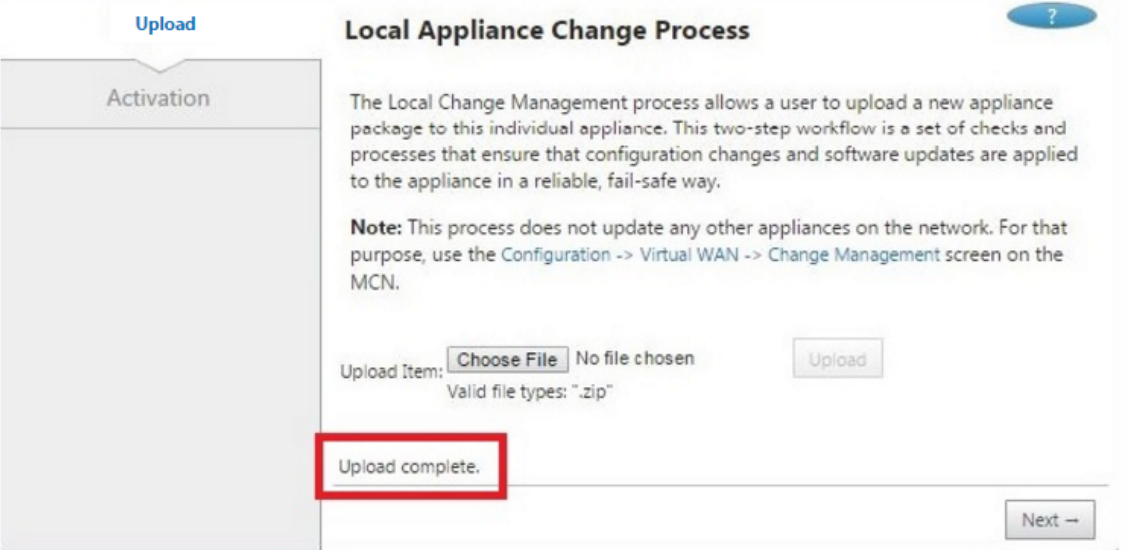

### 13. Cliquez sur **Suivant**.

Cette opération télécharge le package logiciel spécifié et affiche la page **Activation** de la gestion des modifications locales.

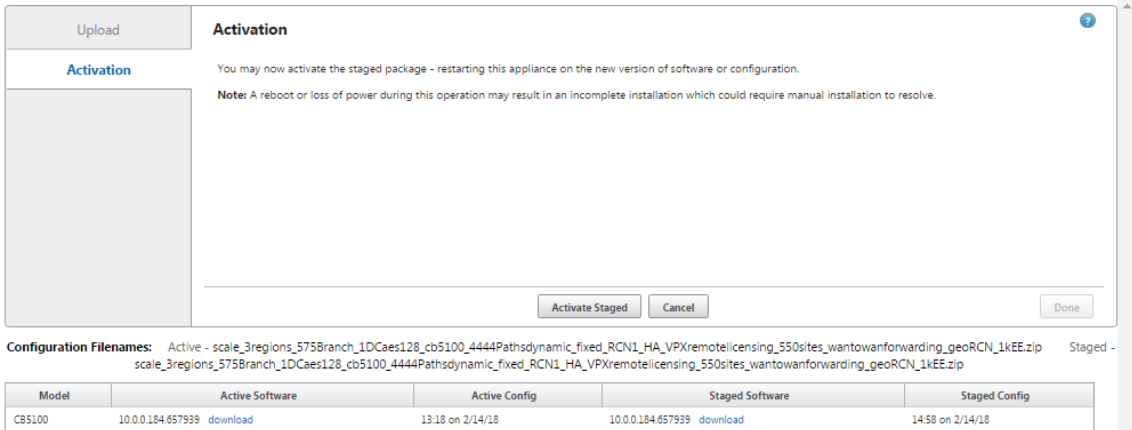

#### 14. Cliquez sur **Activer le déploiement**.

Une boîte de dialogue vous invite à confirmer l'opération d'activation.

× The page at https://10.199.81.236 says: This will switch the Active software/ configuration image on this appliance to the one in the Staged area. Are you sure you want to perform the Activate Process? OK Cancel

15. Cliquez sur **OK**.

Cette opération active le package nouvellement installé et, s'il ne s'agit pas d'un déploiement initial, démarre le service Virtual WAN sur l'appliance client. Ce processus prend plusieurs secondes, au cours desquelles un message d'état de progression s'affiche.

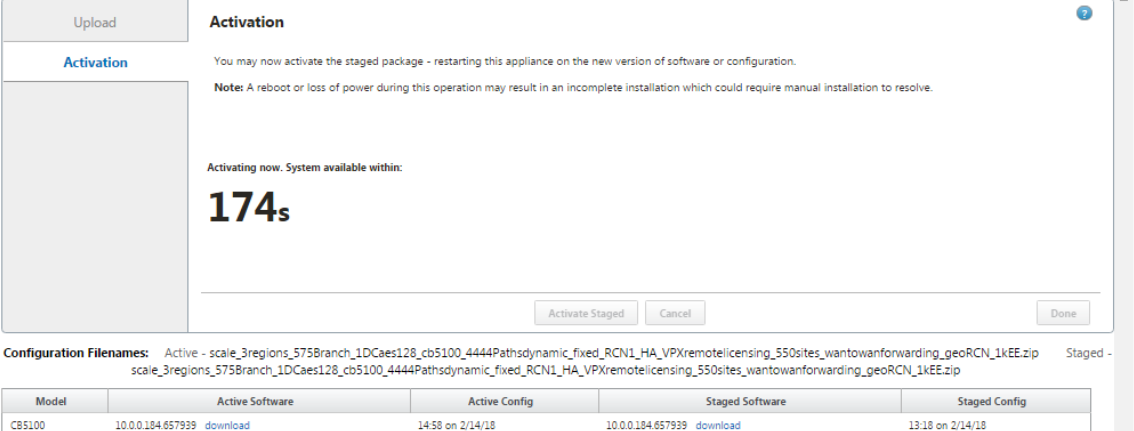

Une fois l'activation terminée, un message d'état s'affiche indiquant **Activation terminée**, et le bouton **Terminé**devient disponible.

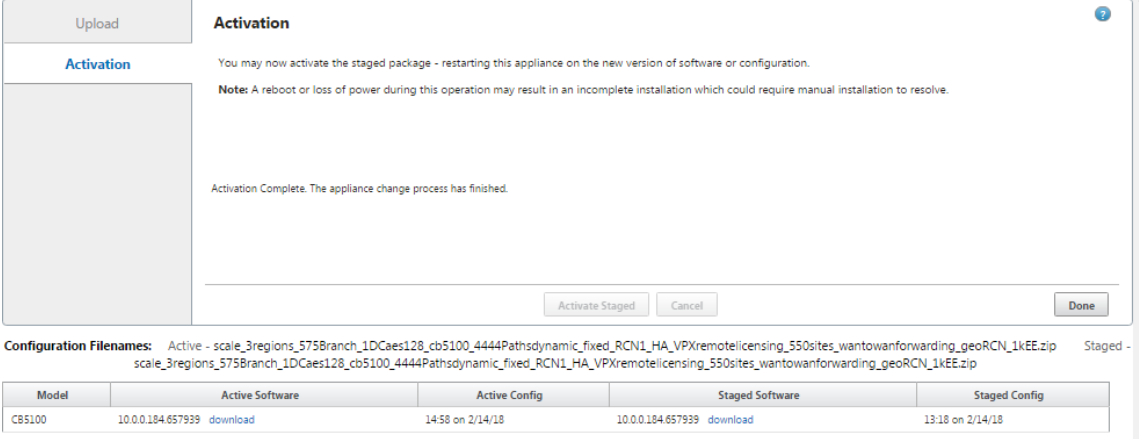

16. Cliquez sur **Terminé** pour quitter l'Assistant et afficher les résultats de l'activation.

Une fois l'activation terminée, cliquez sur **Terminé** dans la page **Activation** pour revenir à la page Tableau de **bord** de l'interface Web de gestion.

S'il ne s'agit pas d'un déploiement initial, cette page doit désormais afficher des informations mises à jour pour la version active du progiciel, la partition du système d'exploitation et l'état du chemin virtuel. S'il s'agit d'une installation initiale, il y aura une icône d'alerte d'audit en verge d'or, ainsi qu'un message d'état indiquant que le service WAN virtuel est inactif ou désactivé. Dans ce cas, vous devez activer manuellement le service, comme décrit à la section Activation du service WAN virtuel.

La figure ci‑dessous montre un exemple de page de **tableau de bord du** client affichant l'[icône](https://docs.netscaler.com/fr-fr/citrix-sd-wan/10-2/security/configure-virtual-wan.html) d'[alerte et le message](https://docs.netscaler.com/fr-fr/citrix-sd-wan/10-2/security/configure-virtual-wan.html) d'état.

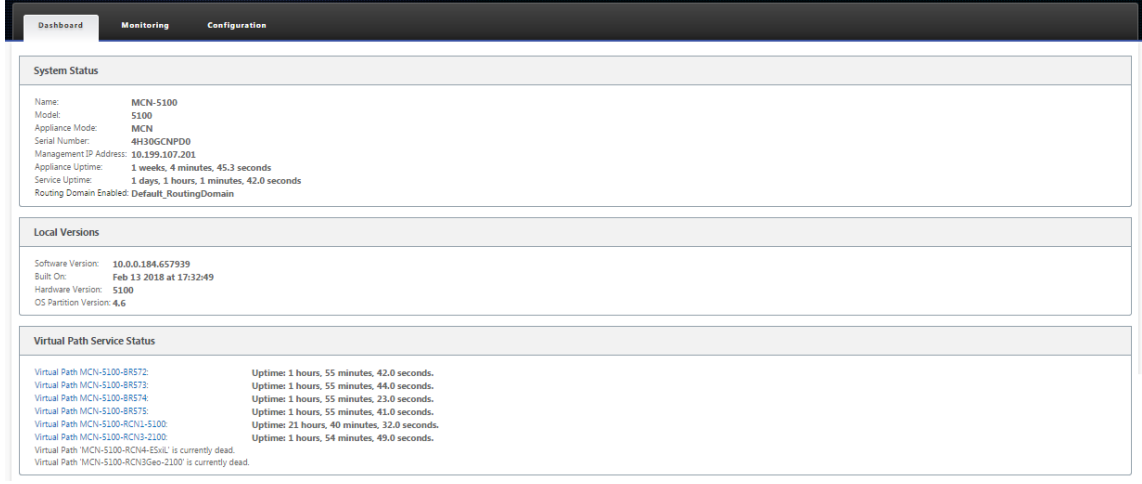

La dernière étape pour terminer un déploiement initial du SD‑WAN consiste à activer le service Virtual WAN. Les instructions sont fournies dans la section Activation du service WAN virtuel.

# **Déploiements**

May 6, 2021

Voici quelques‑uns des scénarios de cas d'utilisation implémentés à l'aide des appliances Citrix SD‑ WAN :

- Déploiement du SD‑WAN en mode passerelle
- Mode Inline
- [Déploiement du SD‑WAN en mode PBR \(mode](https://docs.netscaler.com/fr-fr/citrix-sd-wan/10-2/use-cases-sd-wan-virtual-routing/gateway-mode.html) virtuel en ligne)
- [Chemins dy](https://docs.netscaler.com/fr-fr/citrix-sd-wan/10-2/use-cases-sd-wan-virtual-routing/inline-mode.html)namiques pour la communication de succursale à succursale
- [Transfert WAN vers WAN](https://docs.netscaler.com/fr-fr/citrix-sd-wan/10-2/use-cases-sd-wan-virtual-routing/pbr-mode.html)
- Création d'un réseau SD‑WAN
- Routage pour la segmentation LAN
- [Utilisation de l](https://docs.netscaler.com/fr-fr/citrix-sd-wan/10-2/use-cases-sd-wan-virtual-routing/how-to-build-sd-wan-network.html)'appliance Premium Edition pour fournir des services d'optimisation WAN uniquement
- [Mode deux appliances](https://docs.netscaler.com/fr-fr/citrix-sd-wan/10-2/routing/routing-support-for-lan-segments.html)
- [Déploiement sans intervention](https://docs.netscaler.com/fr-fr/citrix-sd-wan/10-2/use-cases-sd-wan-virtual-routing/wan-opt-only-with-ee.html)
- [Déploiement d](https://docs.netscaler.com/fr-fr/citrix-sd-wan/10-2/use-cases-sd-wan-virtual-routing/two-box-deployment-mode.html)'une région unique
- [Déploiement de plusieurs régio](https://docs.netscaler.com/fr-fr/citrix-sd-wan/10-2/use-cases-sd-wan-virtual-routing/zero-touch-deployment-service.html)ns
- [Haute disponibilité](https://docs.netscaler.com/fr-fr/citrix-sd-wan/10-2/use-cases-sd-wan-virtual-routing/single-region-deployment.html)

# **Che[cklist et comm](https://docs.netscaler.com/fr-fr/citrix-sd-wan/10-2/use-cases-sd-wan-virtual-routing/ha-deployment-modes.html)ent déployer**

#### May 6, 2021

Pour plus d'informations sur les concepts de réseau étendu virtuel et les instructions de planification de votre déploiement, reportez-vous à la section Guide de planification du déploiement de Citrix Virtual WAN.

#### **[Prépare](https://docs.citrix.com/en-us/legacy-archive/downloads/cloudbridge-virtual-wan-8-0-1-deployment-planning-guide.pdf)r le déploiement**

La liste suivante décrit les étapes et procédures liées au déploiement des éditions SD-WAN Standard et Premium.

Pour afficher certains cas d'utilisation du déploiement, reportez-vous à la section Déploiements.

- 1. Rassemblez vos informations de déploiement Citrix SD‑WAN.
- 2. Configurez les appliances Citrix SD‑WAN.
	- Pour chaque appliance matérielle que vous souhaitez ajouter à votre déploiement SD‑ WAN, vous devez effectuer les tâches suivantes :
		- **–** Configurez le matériel de l'appliance.
		- **–** Définissez l'adresse IP de gestion de l'appliance et vérifiez la connexion.
		- **–** Définissez la date et l'heure sur l'appliance.
		- **–** (Facultatif) Définissez l'intervalle de **temporisation** de la session de la console sur une valeur élevée ou maximale.
- 3. Téléchargez et installez le fichier de licence logicielle sur l'appliance.

### **Checklist d'installation et de configuration**

Rassemblez les informations suivantes pour chaque site SD‑WAN que vous souhaitez déployer :

- Les informations de licence de votre produit
- Adresses IP réseau requises pour chaque appliance à déployer :
	- **–** Adresse IP de gestion
	- **–** Adresses IP virtuelles
	- **–** Nom de site
	- **–** Nom de l'appliance (un par site)
	- **–** Modèle d'appliance SD‑WAN (pour chaque appliance à déployer)
	- **–** Mode de déploiement (MCN ou Client)
	- **–** Topologie
	- **–** Passerelle MPLS
	- **–** Informations sur le tunnel GRE
	- **–** Itinéraires
	- **–** VLAN
	- **–** Bande passante sur chaque site pour chaque circuit

# **Recommandations**

May 6, 2021

Cet article décrit les meilleures pratiques de déploiement pour la solution Citrix SD‑WAN. Il fournit des conseils généraux, des avantages et des cas d'utilisation pour le mode de déploiement Citrix SD‑WAN suivant.

### **Mode Bord/Passerelle**

### **Recommandations**

Voici les recommandations pour le déploiement en mode **passerelle** :

- 1. Le mode passerelle est mieux utilisé pour les succursales SD-WAN où la consolidation du routeur se produit et les clients sont prêts à autoriser le SD‑WAN à être le périphérique périphérique périphérique qui termine les connexions.
- 2. Une excellente architecture réseau peut être rendue avec une conception scrupuleuse lorsqu' un projet est construit à partir de zéro.

#### **Remarque**

Le mode Passerelle peut être utilisé du côté du centre de données pour les projets existants avec une certaine perturbation de l'infrastructure.

### **Avantages/Cas d'utilisation**

Voici les avantages/cas d'utilisation pour le déploiement en mode passerelle :

- 1. Meilleur cas d'utilisation pour la consolidation des éléments routeur/pare‑feu/réseau dans la branche client.
- 2. Gestion simple et facile des hôtes LAN via DHCP.
	- Permet au SD‑WAN de devenir le prochain saut et d'offrir l'adressage IP basé sur DHCP à tous les hôtes LAN pour les ports de données.
- 3. Toutes les connexions se terminent à la bordure SD‑WAN et la gestion devient facile.
- 4. Le SD‑WAN est le point focal du routage périphérique et est dirigé de tout le trafic. Les décisions sont prises sur la périphérie de la rupture, du back‑haul ou de la superposition, y compris la comptabilisation de la bande passante et de la capacité.
- 5. Tous les hôtes de sous‑réseaux LAN comme hôtes LAN sont autorisés à avoir le protocole VIP SD‑WAN LAN comme saut suivant. Si SD‑WAN LAN se connecte à un commutateur central, vous pouvez exécuter un routage dynamique pour obtenir une visibilité sur tous les sous-réseaux LAN.
- 6. Grande flexibilité pour la haute disponibilité (HA) recommandation stricte pour le mode Gateway afin que le site fonctionne avec un mode actif/veille. En outre, il aide à prévenir le trou noir de trafic si le périphérique SD‑WAN tombe en panne.
	- Commutateurs disponibles dans la branche ‑ La haute disponibilité parallèle peut fonc‑ tionner en mode Gateway.
	- Commutateurs non disponibles dans la succursale Le SD-WAN peut également fonctionner en mode haute disponibilité de périphérie SD‑WAN (mode haute disponibilité via fil) où les deux boîtiers SD-WAN sont enchaînés pour utiliser les ports Fail-to-WAN pour agir comme une paire convergente haute disponibilité.
- 7. Autoriser l'Internet à être défini comme des interfaces UNTRUSTED qui créent automatiquement un NAT dynamique pour la connexion NAT breakout et source NAT afin que la réponse revienne au SD‑WAN.
- 8. Les considérations de sécurité pour les interfaces **UNTRUSTED** sont naturellement implicites, en ce sens que seuls les paquets de contrôle ICMP/ARP/UDP sur 4980 sont autorisés.

### **Précautions**

Voici les informations dont vous devez faire attention en mode Passerelle :

- **Conception soignée et architecture réseau** ‑ Le mode Passerelle peut nécessiter des consid‑ érations de conception et de mise en réseau minutieuses, car l'ensemble du réseau branche/pé‑ riphérie est en SD‑WAN. Que bloquer, ce qu'il faut acheminer, comment mettre en réseau LAN, comment mettre fin aux réseaux WAN, et ainsi de suite.
- **Défaillance du périphérique** ‑ Le mode Edge ne peut pas avoir la fonction de défaillance au fil. Toute la branche tombe en panne lorsque l'appareil est en panne.
- **Posture de sécurité** ‑ Comme le routage est géré à la périphérie, les postures de sécurité telles que le pare‑feu, les considérations d'effacement/backhaul sont cruciales et doivent être conçues avec le client.
- **Haute disponibilité —La haute disponibilité** Fail‑to‑Wire doit tenir compte de certaines con‑ sidérations de disponibilité des ports et, en fonction des déploiements, peut devenir difficile à concevoir.
	- **–** Le SD‑WAN 110 n'est PAS une option car il n'a pas de ports de connexion à fil.

Par exemple, si vous avez besoin de 2 liaisons WAN pour fonctionner, vous avez besoin de 5 ports, dont un port dédié pour l'interface haute disponibilité, y compris l'interface LAN.

### **Mode Inline —Fail‑to‑fil/Fail‑to‑Block**

#### **Recommandations**

Voici les recommandations pour le déploiement en mode **Inline** :

- 1. Le mode en ligne est idéal pour les branches où l'infrastructure existante ne doit pas être mod‑ ifiée et où le SD‑WAN est intégré de manière transparente au segment LAN.
- 2. Les datacenters peuvent également utiliser une haute disponibilité en ligne ou parallèle en ligne, car il est extrêmement important de s'assurer que les charges de travail du datacenter ne sont pas noircies en raison de l'arrêt ou du plantage de l'appareil.

### **Avantages et cas d'utilisation**

Voici les avantages/cas d'utilisation pour le déploiement en mode Inline :

- 1. Garder le routeur MPLS donc fail-to-wire est une belle fonctionnalité. Les périphériques compatibles Fail‑to‑Wire permettent un basculement sans faille pour placer l'infrastructure en sous‑ couche en cas de panne de la boîte.
	- Si vos périphériques prennent en charge le câblage (SD‑WAN 210 et supérieur), cela per‑ met de placer un seul SD‑WAN en ligne sur le matériel contourner le trafic LAN vers le rou‑ teur périphérique du client lorsque le SD‑WAN se bloque ou tombe en panne.
	- Si les liens MPLS sont présents qui donnent une extension naturelle au LAN/intranet du client, le port de paire de pont fail‑à‑fil est le meilleur choix (paires compatibles fail‑to‑ wire) de telle sorte que, lorsque le périphérique se bloque ou descend le trafic LAN, le matériel est contourné vers le routeur périphérique client (toujours maintenu le prochain houblon).
- 2. Le réseautage est simple.
- 3. Le SD-WAN voit tout le trafic via le mode en ligne, donc c'est le meilleur scénario pour la comptabilisation de la bande passante et de la capacité appropriée.
- 4. Peu d'exigences d'intégration car vous n'avez besoin que d'une adresse IP du segment L2. Les segments LAN sont bien connus car vous avez un bras à l'interface LAN. Si vous vous connectez à un commutateur central, vous pouvez également exécuter un routage dynamique pour obtenir une visibilité sur tous les sous‑réseaux LAN.
- 5. Les attentes du client sont que le SD‑WAN doit se fondre dans l'infrastructure existante en tant que nouveau nœud réseau (rien d'autre ne change).
- 6. **Proxy ARP** —En mode en ligne, c'est une bénédiction pour le SD‑WAN de fournir par proxy des requêtes ARP au prochain saut LAN si la passerelle est tombée en panne ou si l'interface SD‑WAN vers le saut suivant est tombée en panne.
	- Généralement, en mode en ligne avec paire de pont (fail-to-block ou fail-to-wire) avec plusieurs connexions WAN (MPLS/Internet), il est recommandé d'activer Proxy ARP pour l' interface de paire de ponts qui connecte les hôtes LAN à leur passerelle de saut suivant.
	- Pour quelque raison que ce soit lorsque le saut suivant est en panne ou que l'interface SD‑WAN au saut suivant est en panne rendant la Gateway inaccessible, le SD‑WAN agit comme un proxy pour les requêtes ARP permettant aux hôtes LAN d'envoyer des paquets de manière transparente et d'utiliser les connexions WAN restantes qui conservent le chemin virtuel vers le haut.
- 7. **Haute disponibilité** ‑ Si l'option Fail‑to‑Wire n'est pas une option, les périphériques peuvent être placés dans des périphériques parallèles à haute disponibilité (interfaces LAN et WAN communes pour les Active/Veille) pour obtenir une redondance.
	- Si vos appliances ne prennent pas en charge le câblage par défaut, comme le SD‑WAN 110, vous devez opter pour une haute disponibilité parallèle en ligne qui permet de lancer un périphérique de secours en cas de panne du périphérique principal.

### **Précautions**

Voici les informations dont vous devez faire attention dans le mode **Inline** :

- Réseau de plomberie avec deux bras au SD‑WAN (côté LAN et WAN), nécessite un certain temps d'arrêt car le réseau doit être plongé dans deux bras.
- Il faut s'assurer que si le câblage est utilisé, il se trouve derrière un routeur/pare‑feu côté client dans une zone **TRUSTED** afin que la sécurité ne soit pas compromise.
- MPLS QoS change un peu dans ce sens car les stratégies QoS précédentes peuvent dépendre des adresses IP source ou DSCP qui seront désormais masquées en raison d'une superposition.
- Ilfaut prendre soin de réutiliser le routeur MPLS avec une bande passante réservée spécifique au SD‑WAN avec une balise DSCP spécifique, de sorte que la QoS de SD‑WAN s'occupe de prioriser le trafic et envoie des applications hautement prioritaires immédiatement suivies par d'autres classes (mais être en mesure de tenir compte de l'ensemble des bande passante réservée au SD‑WAN sur le routeur MPLS). Les files d'attente MPLS sont une alternative ou MPLS avec un seul DSCP défini sur le groupe de chemins automatiques qui peut s'occuper de cela.
- Si les interfaces Internet sont **TRUSTED** au fur et à mesure que les liens se terminent sur le rou‑ teur périphérique client, pour utiliser le service Internet, vous devez écrire une règle NAT dy‑ namique exclusive pour activer la séparation Internet à partir de l'appliance.
- Si les liens Internet sont les seules connexions WAN et se terminent toujours sur le routeur Edge client, il est toujours correct de contourner les connexions si le routeur Edge client prend des précautions pour diriger les paquets via son infrastructure de sous‑couche existante.
	- **–** Des précautions appropriées doivent être prises pour tenir compte du flux de contourne‑ ment du trafic LAN sur une paire de ponts avec une connexion Internet et lorsque l'appliance est en panne. Étant donné qu'il s'agit d'un trafic intranet d'entreprise sensible, à la veille de l'échec, le client doit savoir comment le gérer.

### **Mode virtuel en ligne/à un bras**

#### **Recommandations**

Voici les recommandations pour le déploiement en mode **virtuel en ligne** :

- 1. Le mode virtuel en ligne est idéal pour la mise en réseau du datacenter, car la plomberie réseau SD-WAN peut être travaillée en parallèle pendant que le datacenter dessert ses charges de travail existantes avec l'infrastructure existante.
- 2. Le SD‑WAN est dans une interface à bras unique qui est gérée avec un suivi SLA sur les VIP. Si le suivi tombe en panne, le trafic reprend le routage via l'infrastructure de sous‑couche existante.
- 3. Les branches peuvent également être déployées en mode virtuel en ligne, mais elles sont plus prédominantes avec les déploiements Inline/Gateway.

#### **Avantages et cas d'utilisation**

Voici les avantages/cas d'utilisation pour le déploiement en mode **virtuel en ligne** :

- 1. Le moyen le plus simple et recommandé de mettre en réseau le SD‑WAN dans le centre de don‑ nées.
	- Le mode virtuel en ligne permet la plomberie réseau parallèle du SD‑WAN avec le routeur principal.
	- Le mode virtuel en ligne nous permet de définir facilement PBRS pour détourner le trafic LAN doit passer par SD‑WAN et obtenir des avantages de superposition.
- 2. Basculement transparent vers l'infrastructure sous‑jacente en cas de défaillance du SD‑WAN et transfert transparent vers SD‑WAN pour des avantages de superposition dans des conditions normales.
- 3. Exigences de **mise en réseau** et **d'intégration** simples L'interface à un bras unique du routeur tête de main au SD‑WAN en ligne virtuelle.
- 4. Routage dynamique facile à déployer en **mode Importation uniquement** (n'exportez rien) pour obtenir une visibilité des sous-réseaux LAN afin qu'ils puissent être envoyés aux appliances homologues SD‑WAN distantes.
- 5. Facile à définir PBR sur les routeurs (1 par WAN VIP) pour indiquer comment choisir le physique.

### **Précautions**

Voici les informations dont vous devez faire attention dans le mode **Virtual Inline** :

- Des précautions appropriées doivent être prises pour MAP distinctement le VIP logique SD‑WAN d'une liaison WAN définie à la bonne interface physique (sinon cela pourrait causer des prob‑ lèmes indésirables dans l'évaluation des métriques WAN et le choix des chemins WAN).
- Des considérations de conception appropriées doivent être prises en compte pour savoir si tout le trafic est détourné via le SD‑WAN ou seulement un trafic spécifique.
- Cela signifie que le SD‑WAN doit être dédié une part de bande passante exclusivement pour lui‑même qui doit être définie sur les interfaces de sorte que la capacité du SD‑WAN n'est pas utilisée par d'autres trafic non‑SD‑WAN provoquant des résultats indésirables.
	- **–** Des problèmes de comptabilisation de la bande passante et des problèmes de congestion peuvent se produire si la capacité des liaisons WAN SD‑WAN est mal définie.
- Le routage dynamique peut causer certains problèmes s'il est mal conçu, où si le SD‑WAN achemine les VIP du centre de données et de la branche sont exportés vers le headend et si le routage est influencé vers SD‑WAN, les paquets de superposition commencent à boucler et provoquent des résultats indésirables.
- Le routage dynamique doit être correctement administré en tenant compte de tous les facteurs potentiels de ce qu'il faut apprendre ou de ce qu'il faut faire de la publicité.
- L'interface physique à un bras peut parfois devenir un goulot d'étranglement. Nécessite quelques considérations de conception dans ces lignes car il s'adapte à la fois au téléchargement/téléchargement et agit également comme le trafic LAN vers LAN et LAN vers WAN/WAN vers LAN à partir du SD‑WAN.
- Un trafic LAN à LAN excessif peut être un point à noter lors de la conception.
- Si le routage dynamique n'est pas utilisé, il faut faire attention à l'administration de tous les sous-réseaux LAN, ce qui, sinon, peut causer des problèmes de routage indésirables.
- Il existe des problèmes potentiels de boucle de routage si vous définissez une route par défaut (0.0.0.0/0) sur le SD‑WAN dans le virtuel en ligne pour pointer vers le routeur principal. Dans de telles situations, si le chemin virtuel est tombé en panne, tout trafic provenant du réseau local du centre de données (comme la surveillance du trafic) est renvoyé à la tête de ligne et de retour vers le SD‑WAN causant des problèmes de routage indésirables (si le chemin virtuel est en panne, les sous‑réseaux de branche distante deviennent accessibles**NO**provoquant le route par défaut à être HIT, ce qui provoque les problèmes de boucle).

# **Mode passerelle**

May 6, 2021

Le mode Gateway place l'appliance SD-WAN physiquement dans le chemin (déploiement à deux bras) et nécessite des modifications dans l'infrastructure réseau existante pour faire de l'appliance SD‑WAN la passerelle par défaut de l'ensemble du réseau LAN de ce site. Mode passerelle utilisé pour les nouveaux réseaux et le remplacement du routeur. Le mode passerelle permet aux appliances SD-WAN :

- Pour afficher tout le trafic à destination et en provenance du WAN
- Pour effectuer un routage local

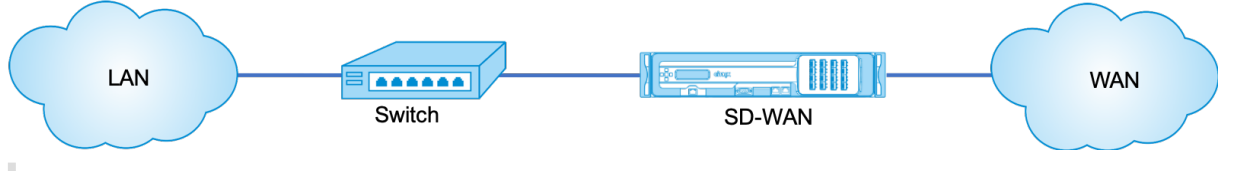

### **Remarque**

Un SD‑WAN déployé en mode Passerelle agit comme un périphérique de couche 3 et ne peut pas effectuer de fail‑to‑wire. Toutes les interfaces impliquées seront configurées pour **Fail‑to‑ Block**.En cas de défaillance de l'appliance, la Gateway par défaut du site échoue également, provoquant une panne jusqu'à ce que l'appliance et la Gateway par défaut soient restaurées.

En mode **Inline**, l'appliance SD‑WAN semble être un pont Ethernet. La plupart des modèles d'appli‑ ances SD‑WAN incluent une fonction de contournement Ethernet pour le mode intégré. En cas de panne de courant, un relais se ferme et les ports d'entrée et de sortie sont connectés électriquement, ce qui permet au signal Ethernet de passer d'un port à un autre. En mode Fail-to-wire, l'appliance SD‑WAN ressemble à un câble croisé reliant les deux ports. Mode Inline utilisé pour s'intégrer dans des réseaux déjà bien définis.

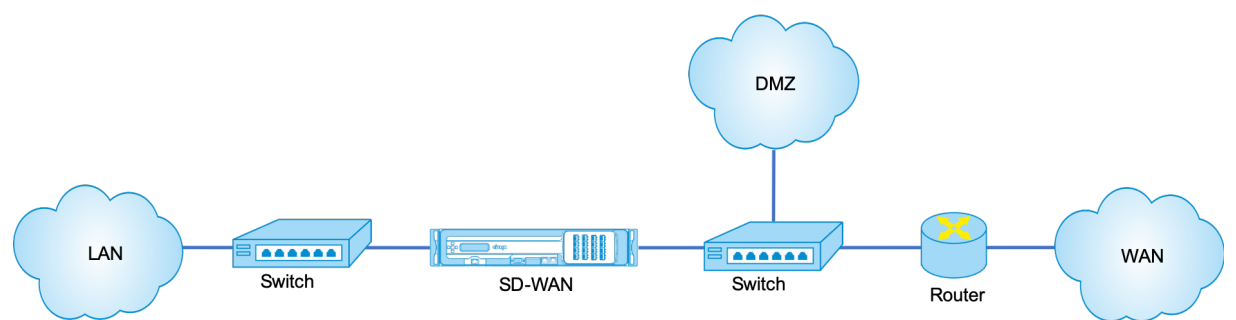

Cet article fournit une procédure étape par étape pour configurer un dispositif SD‑WAN en mode passerelle dans un exemple de configuration réseau. Le déploiement en ligne est également décrit pour le côté de la branche pour terminer la configuration. Un réseau peut continuer à fonctionner si un périphérique Inline est supprimé, mais perd tout accès si le périphérique Gateway est supprimé.

## **Topologie**

Les illustrations suivantes décrivent les topologies prises en charge dans un réseau SD-WAN.

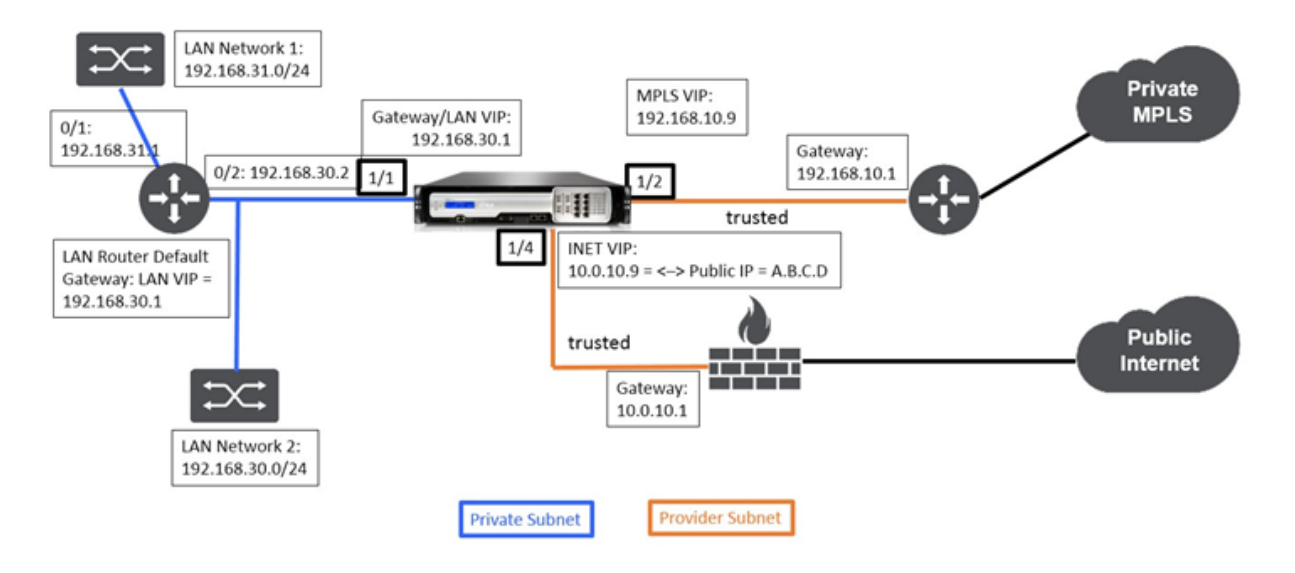

### **Data Center dans le déploiement de la Gateway**

### **Succursale en déploiement en ligne**

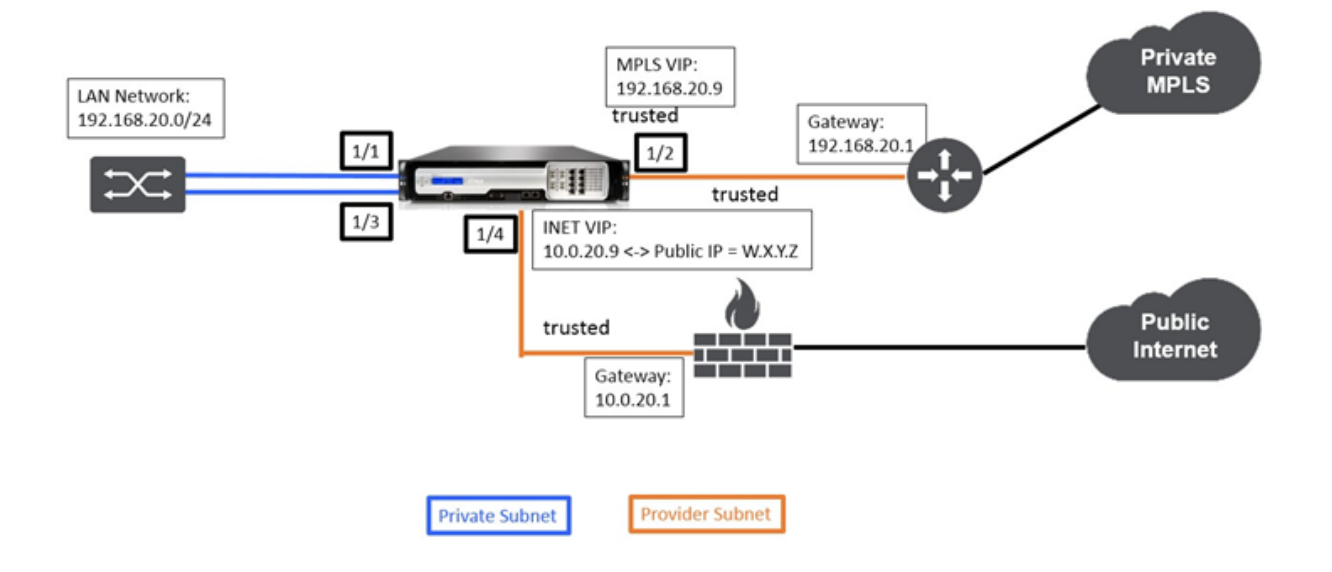

## **Exigences de déploiement**

Les exigences de déploiement et les informations connexes sont décrites ci-dessous pour vous aider à créer la configuration.

| Nom de site | Site du centre de données | Site de succursale |

| ———| ————| ———‑ | | Nom de l'appliance | A\_DC1 | A\_BR1 | | Gestion IP | 172.30.2.10/24 | 172.30.2.20/24 |

| Clé de sécurité | Le cas échéant | Le cas échéant | | Modèle/Edition | 4000 | 2 000 | | Mode | Passerelle | Inline | | Topologie | 2 x Chemin WAN | 2 x Chemin WAN | | Adresse VIP | 192.168.10.9/24 –MPLS, 10.0.10.9/24 –Internet (IP publique –A.B.C.D), 192.168.30.1/24 ‑ LAN | 192.168.20.9/24 ‑ MPLS, 10.0.20.9/24 –Internet (IP publique –W.X.Y.Z) | | Passerelle MPLS | 192.168.10.1 | 192.168.20.1 | | Passerelle Internet | 10.0.10.1 | 10.0.20.1| | Link Speed | MPLS –100 Mbps, |Internet –20 Mbps | MPLS –10 Mbps, Internet –2 Mbps | | Route | Network IP Address ‑ 192.168.31.0/24, Service Type ‑ Local, Gateway IP Address ‑ 192.168.30.2 | If any | | VLANs | If any | If any |

# **Prérequis de configuration**

- Activez l'appliance SD‑WAN en tant que nœud de contrôle maître.
- La configuration est effectuée uniquement sur le nœud de contrôle maître (MCN) de l'appliance SD‑WAN.

Pour activer une appliance en tant que nœud de contrôle maître :

1. Dans l'interface de gestion Web SD‑WAN, accédez à **Configuration** > **Paramètres de l'appli‑ ance** > **Interface administrateur** > **onglet Divers** > **Switch Console**.

### **Remarque**

Si « Basculer vers la console client » s'affiche, l'appliance est déjà en mode MCN. Il ne de‑ vrait y avoir qu'un seul MCN actif dans un réseau SD‑WAN.

2. Démarrez Configuration en accédant à **Configuration** > **Réseau étendu virtuel** > **Éditeur de configuration**.Cliquez sur **Nouveau**pour commencer la configuration.

### **Configuration du mode Gateway de site du datacenter**

Voici les étapes de configuration de haut niveau pour configurer le déploiement de la passerelle de site de centre de données :

- 1. Créez un site DC.
- 2. Remplissez les groupes d'interface en fonction des interfaces Ethernet connectées.
- 3. Créez une adresse IP virtuelle pour chaque interface virtuelle.
- 4. Remplissez les liaisons WAN en fonction du débit physique et non de la vitesse en rafale à l'aide des liaisons Internet et MPLS.
- 5. Remplissez les itinéraires s'il y a plus de sous‑réseaux dans l'infrastructure du réseau local.

### **Pour créer un site de contrôleur de domaine**

- 1. Accédez à **Configuration Editor** ‑ > **Sites**, puis cliquez sur le bouton **« + » Ajouter**.
- 2. Remplissez les champs comme indiqué ci‑dessous.
- 3. Conservez les paramètres par défaut sauf instructions contraires.

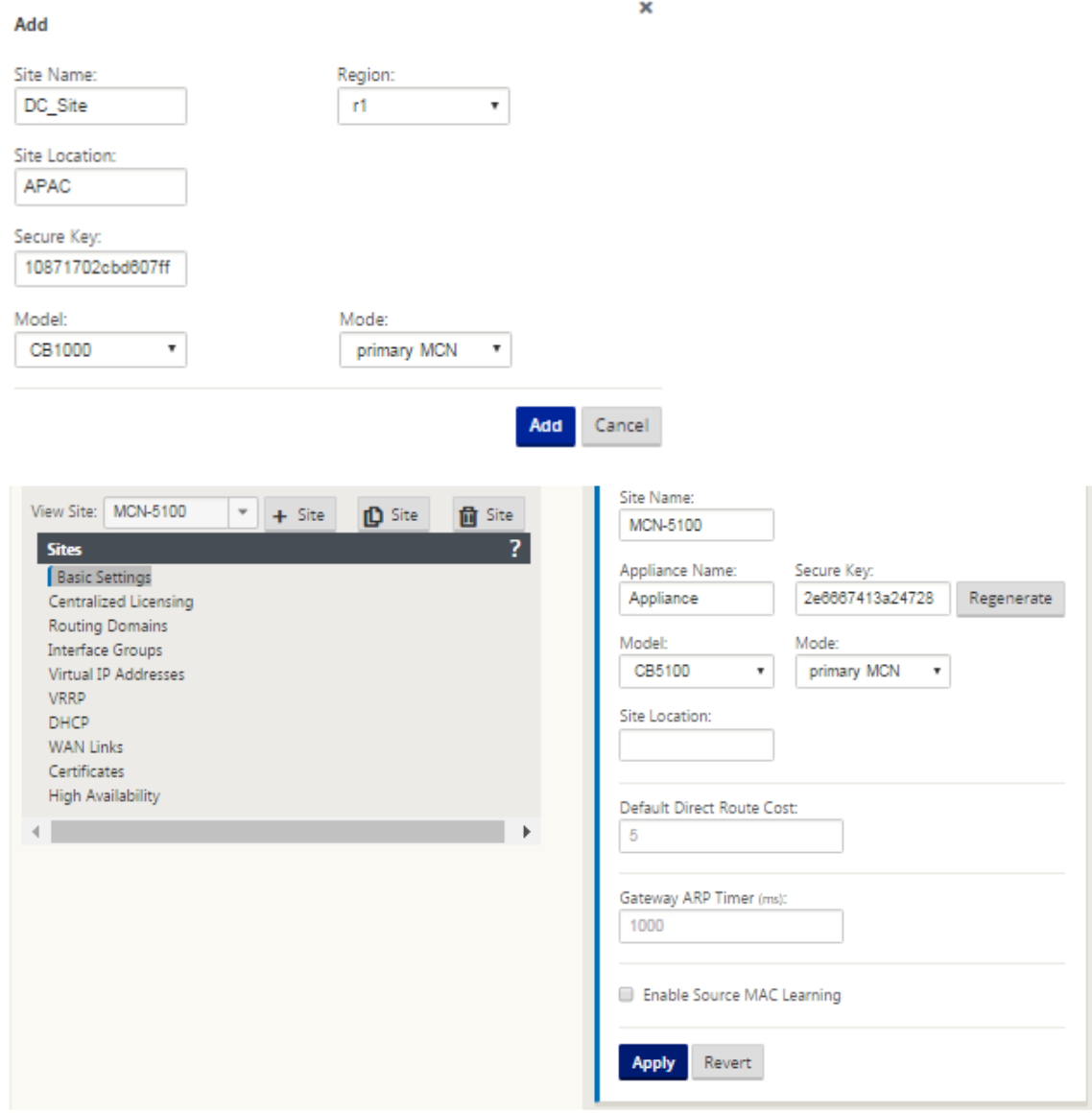

## **Pour configurer des groupes d'interfaces basés sur des interfaces Ethernet connectées**

- 1. Dans l'**Éditeur de configuration**, accédez à**Sites**>**Afficherle site** >\*\*[Nom du site]\*\*>**Groupes d'interface**. Cliquez sur **« + »** pour ajouter des interfaces destinées à être utilisées. Pour le mode passerelle, chaque groupe d'interfaces se voit attribuer une seule interface Ethernet.
- 2. Le mode de contournement est défini sur **Fail‑to‑block** car une seule interface Ethernet/‑ Physique est utilisée par interface virtuelle. Il n'y a pas non plus de paires de ponts.
- 3. Dans cet exemple, trois groupes d'interfaces sont créés, l'un faisant face au réseau local et deux autres faisant face à chaque liaison WAN respective. Reportez‑vous à l'exemple de topologie « DC Gateway Mode » ci‑dessus et remplissez les champs Groupes d'interface comme indiqué ci‑dessous.

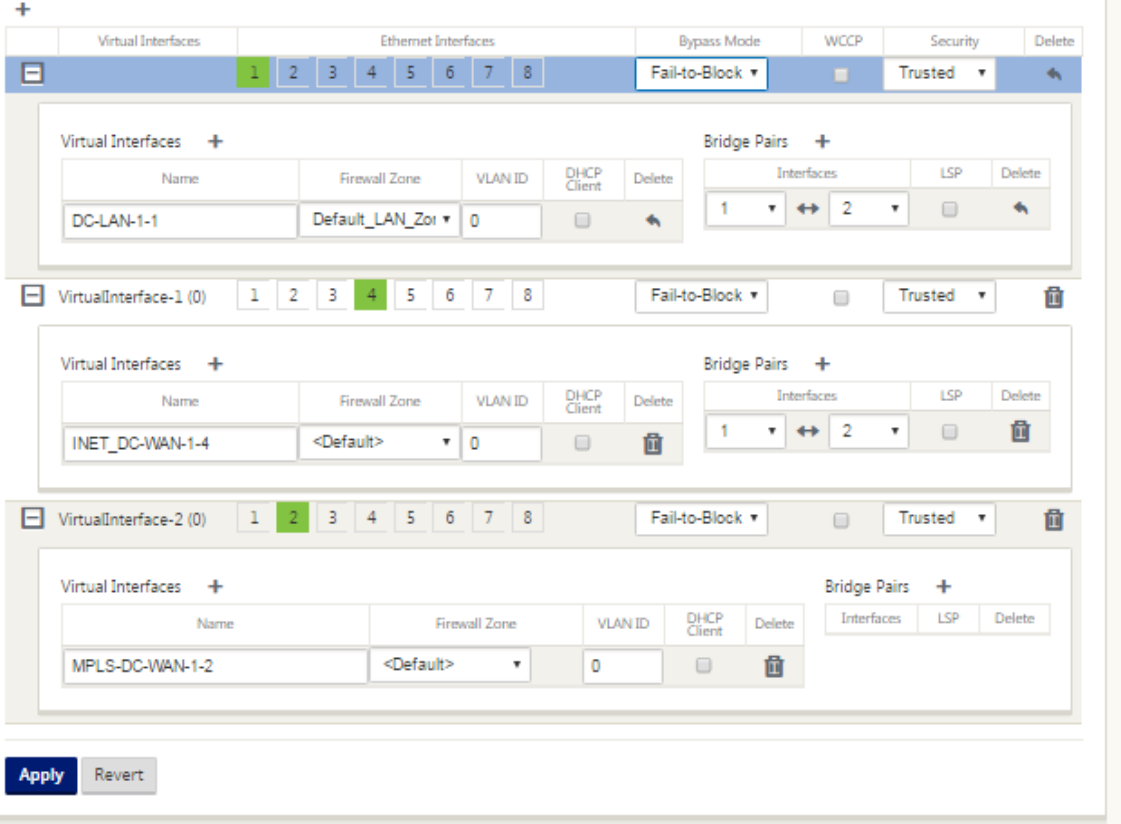

## **Pour créer une adresse IP virtuelle (VIP) pour chaque interface virtuelle**

- 1. Créez un VIP sur le sous‑réseau approprié pour chaque liaison WAN.Les VIP sont utilisés pour la communication entre deux appliances SD‑WAN dans l'environnement Virtual WAN.
- 2. Créez une adresse IP virtuelle à utiliser comme adresse de passerelle pour le réseau LAN.

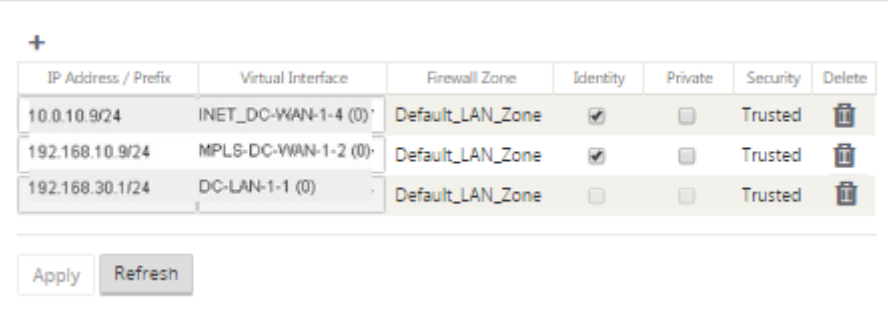

**Pour remplir les liaisons WAN en fonction de la vitesse physique et non de la vitesse de rafale à l'aide de la liaison Internet :**

- 1. Accédez à **Liens WAN**, cliquez sur le bouton **« + Ajouter un lien »** pour ajouter un lien WAN pour le lien Internet.
- 2. Remplissez les détails du lien Internet, y compris l'adresse IP publique fournie, comme indiqué ci‑dessous. l'**adresse IP publique** AutoDetect ne peut pas être sélectionnée pour l'appliance SD‑WAN configurée en tant que MCN.
- 3. Accédez à **Interfaces d'accès**, à partir du menu déroulant de la section, puis cliquez sur le bou‑ ton **« + Ajouter »** pour ajouter des détails d'interface spécifiques au lien Internet.
- 4. Remplissez l'interface d'accès pour les adresses IP et de Gateway comme indiqué ci-dessous.

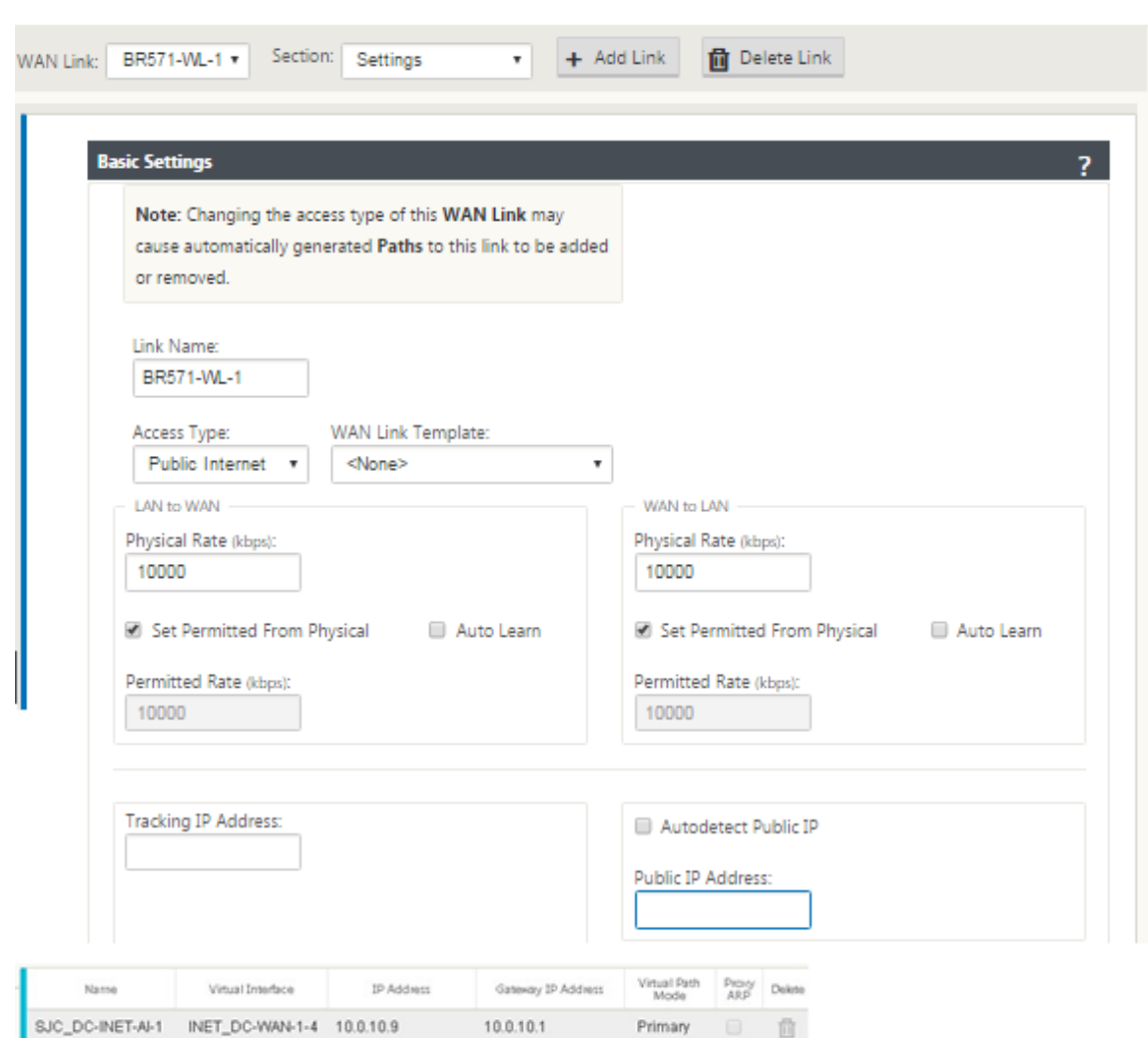

## **Pour créer un lien MPLS**

- 1. Accédez à **Liens WAN**, cliquez sur le bouton « **+** » pour ajouter un lien WAN pour le lien MPLS.
- 2. Remplissez les détails du lien MPLS comme indiqué ci-dessous.
- 3. Accédez à **Interfaces d'accès**, cliquez sur le bouton **« + »** pour ajouter des détails d'interface spécifiques au lien MPLS.
- 4. Remplissez l'interface d'accès pour les adresses IP et de Gateway comme indiqué ci-dessous.

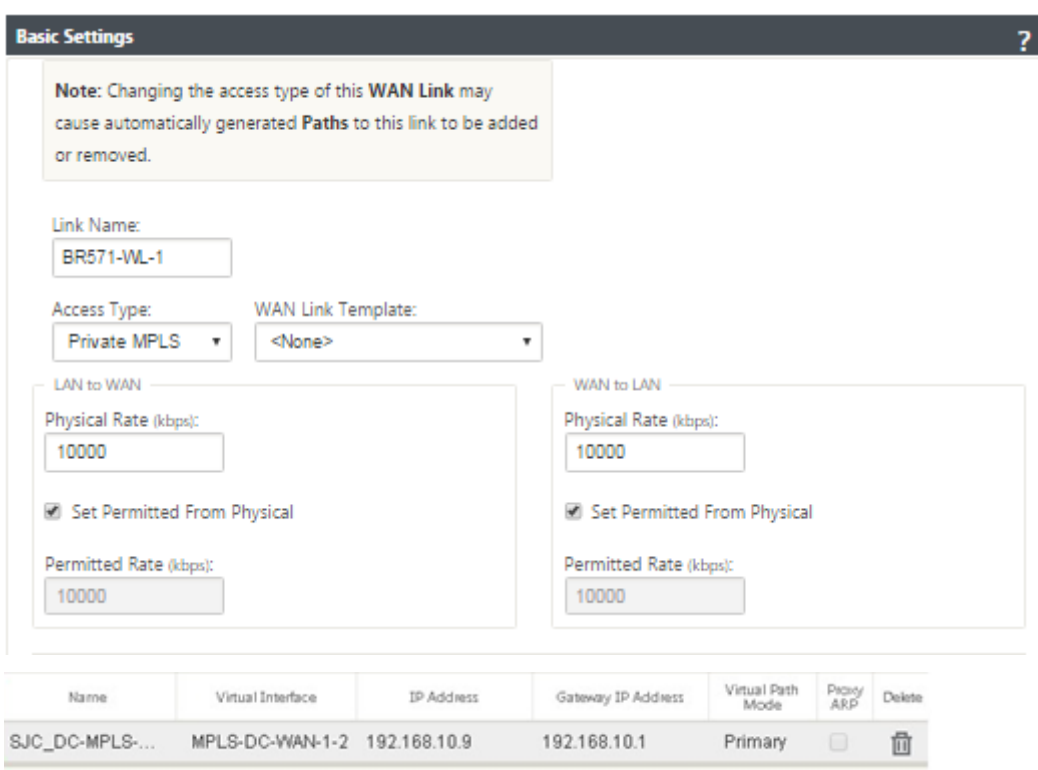

### **Pour remplir les itinéraires**

 $\ddot{}$ 

Les itinéraires sont créés automatiquement en fonction de la configuration ci-dessus. L'exemple de topologie de LAN DC ci‑dessus a un sous‑réseau LAN supplémentaire qui est **192.168.31.0/24**. Un itinéraire doit être créé pour ce sous-réseau. L'adresse IP de la passerelle doit être dans le même sous-réseau que le VIP du LAN DC comme indiqué ci-dessous.

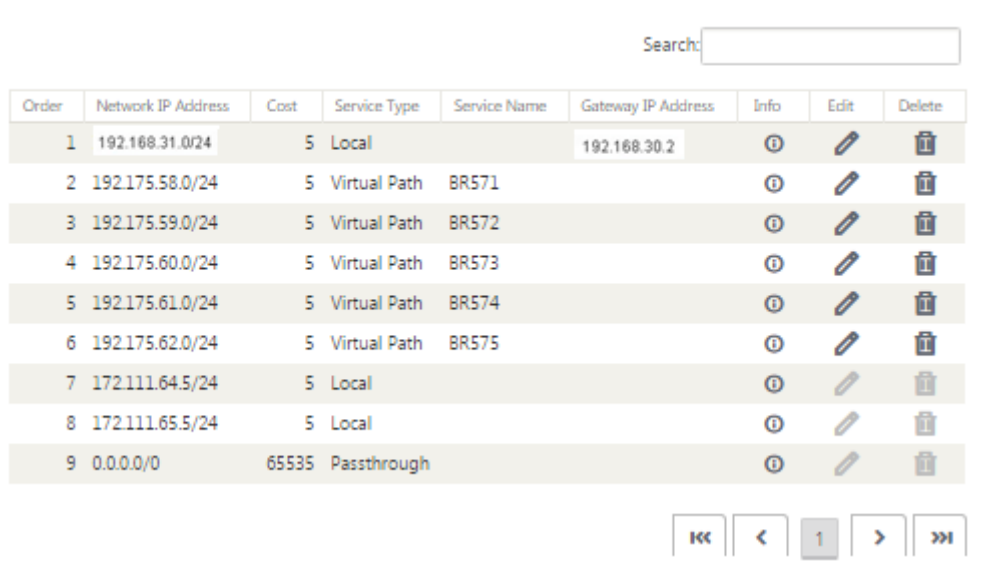

### **Configuration du déploiement en ligne du site de succursale**

Voici les étapes de configuration de haut niveau pour configurer le site Branch pour le déploiement en ligne :

- 1. Créer un site Branch.
- 2. Remplissez les groupes d'interface en fonction des interfaces Ethernet connectées.
- 3. Créez une adresse IP virtuelle pour chaque interface virtuelle.
- 4. Remplissez les liaisons WAN en fonction du débit physique et non de la vitesse en rafale à l'aide des liaisons Internet et MPLS.
- 5. Remplissez les itinéraires s'il y a plus de sous‑réseaux dans l'infrastructure du réseau local.

### **Pour créer un site de branche**

- 1. Accédez à **Configuration Editor** ‑ > **Sites**, puis cliquez sur le bouton "**+ » Ajouter**.
- 2. Remplissez les champs comme indiqué ci‑dessous.
- 3. Conservez les paramètres par défaut sauf instructions contraires.

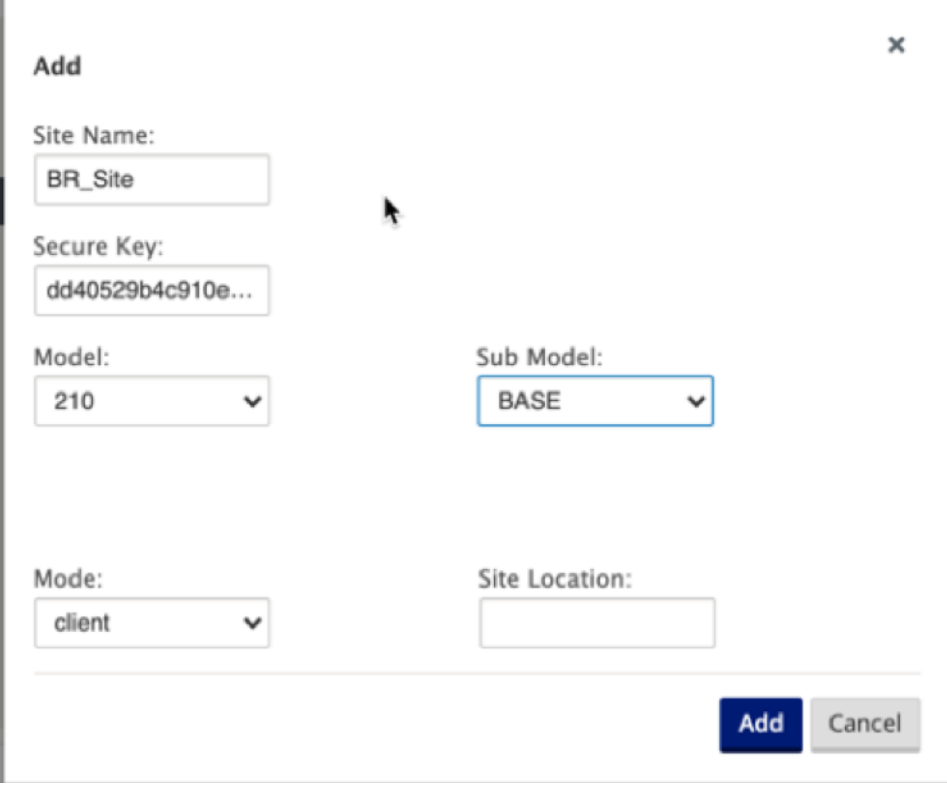

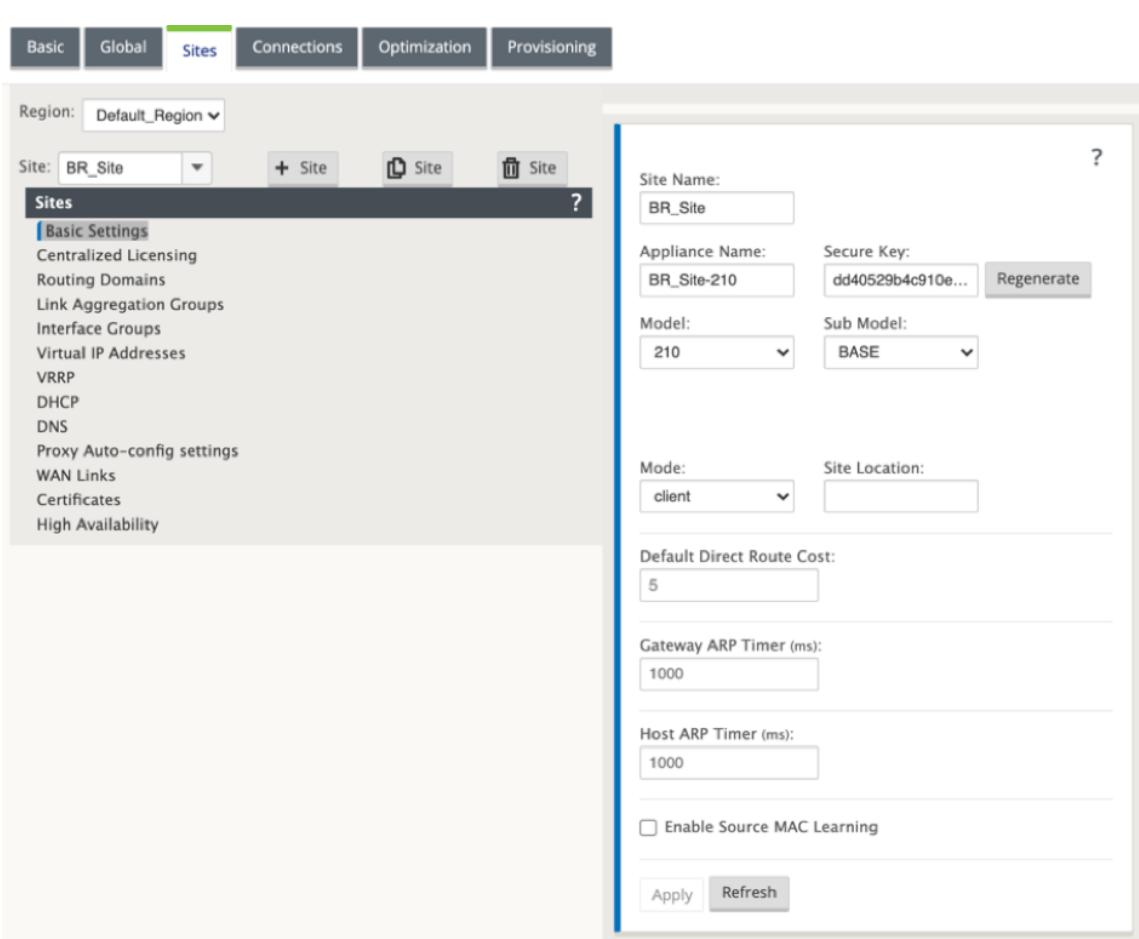

## **Pour remplir des groupes d'interfaces basés sur des interfaces Ethernet connectées**

- 1. Dans l'**Éditeur de configuration**, accédez à **Sites > Afficher le site** > \*\*[Nom du site client]\*\*> **Groupes d'interface**. Cliquez sur **+** pour ajouter des interfaces destinées à être utilisées. Pour le mode Inline, chaque groupe d'interfaces se voit attribuer deux interfaces Ethernet.
- 2. Le mode de contournement est défini sur **Fail‑to‑Wire**et Bridge Pair est créée à l'aide des deux interfaces Ethernet.
- 3. Reportez‑vous à l'exemple de topologie « Mode Inline Site distant » ci‑dessus et remplissez les champs Groupes d'interface comme indiqué ci‑dessous.

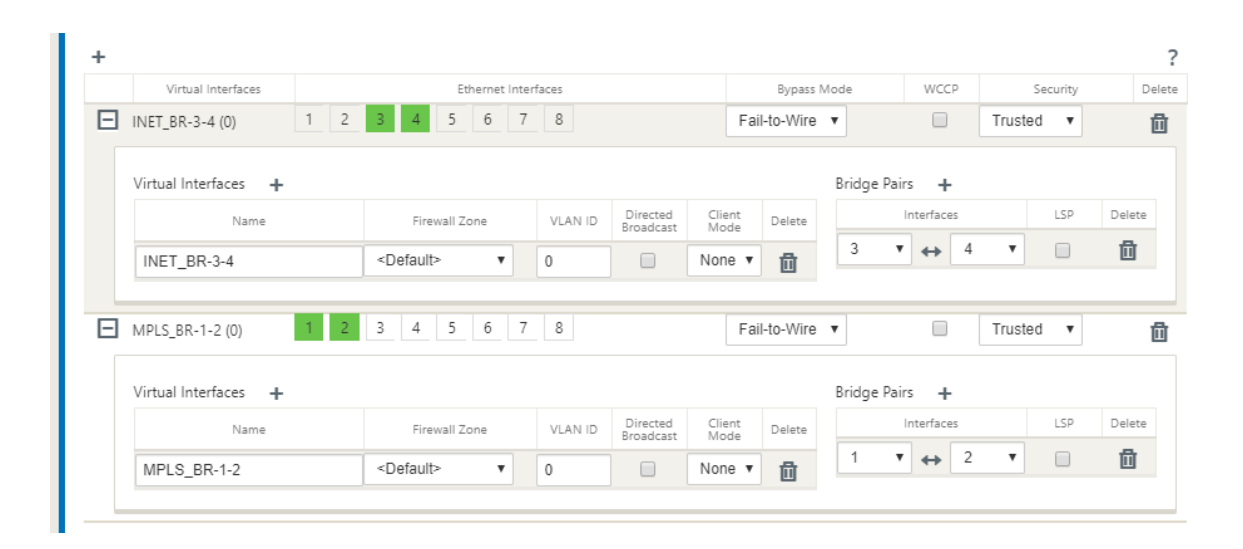

### **Pour créer une adresse IP virtuelle (VIP) pour chaque interface virtuelle**

1. Créez une adresse IP virtuelle sur le sous‑réseau approprié pour chaque liaison WAN.Les VIP sont utilisés pour la communication entre deux appliances SD-WAN dans l'environnement Virtual WAN.

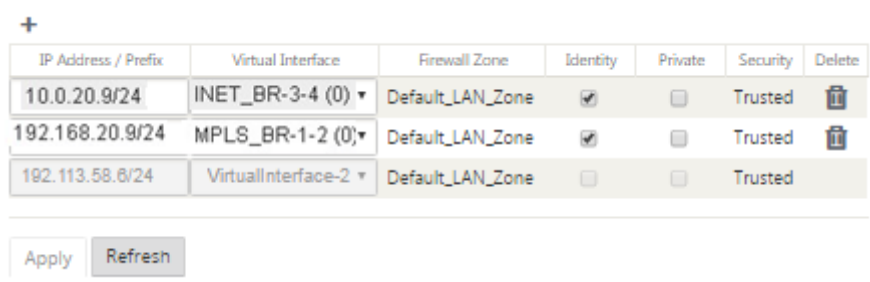

# **Pour remplir les liaisons WAN en fonction de la vitesse physique et non de la vitesse de rafale à l'aide de la liaison Internet** :

- 1. Accédez à **Liens WAN**, cliquez sur le bouton **« + »** pour ajouter un lien WAN pour le lien Internet.
- 2. Remplissez les détails du lien Internet, y compris l'adresse IP publique Détecter automatiquement, comme indiqué ci‑dessous.
- 3. Accédez à **Interfaces d'accès**, cliquez sur le bouton **« + »** pour ajouter des détails d'interface spécifiques au lien Internet.
- 4. Remplissez l'interface d'accès pour l'adresse IP et la passerelle comme indiqué ci-dessous.

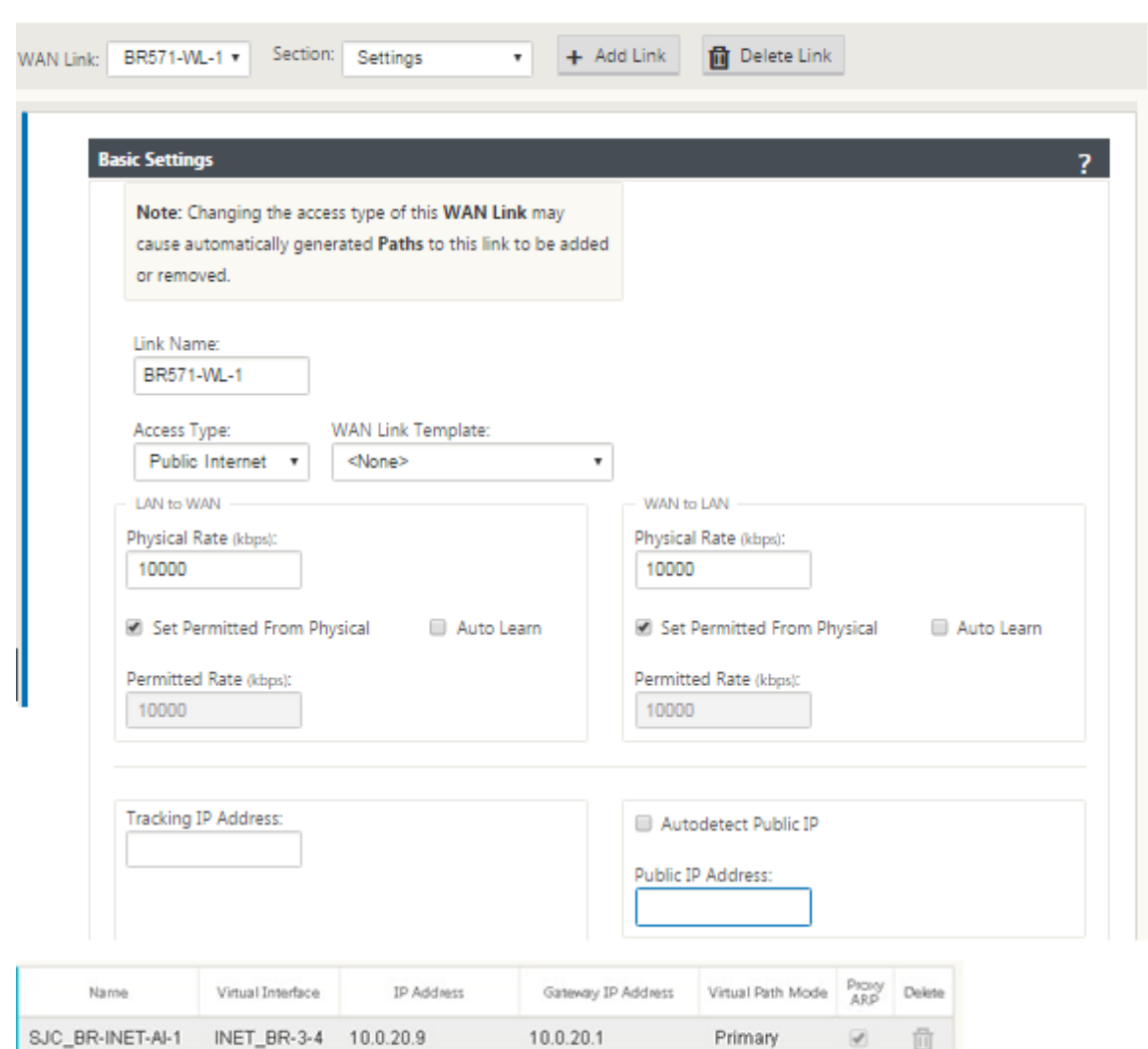

# **Pour créer un lien MPLS**

- 1. Accédez à Liens WAN, cliquez sur le bouton **« + »** pour ajouter un lien WAN pour le lien MPLS.
- 2. Remplissez les détails du lien MPLS comme indiqué ci-dessous.
- 3. Accédez à Interfaces d'accès, cliquez sur le bouton **« + »** pour ajouter des détails d'interface spécifiques au lien MPLS.
- 4. Remplissez l'interface d'accès pour l'adresse IP et la passerelle comme indiqué ci-dessous.

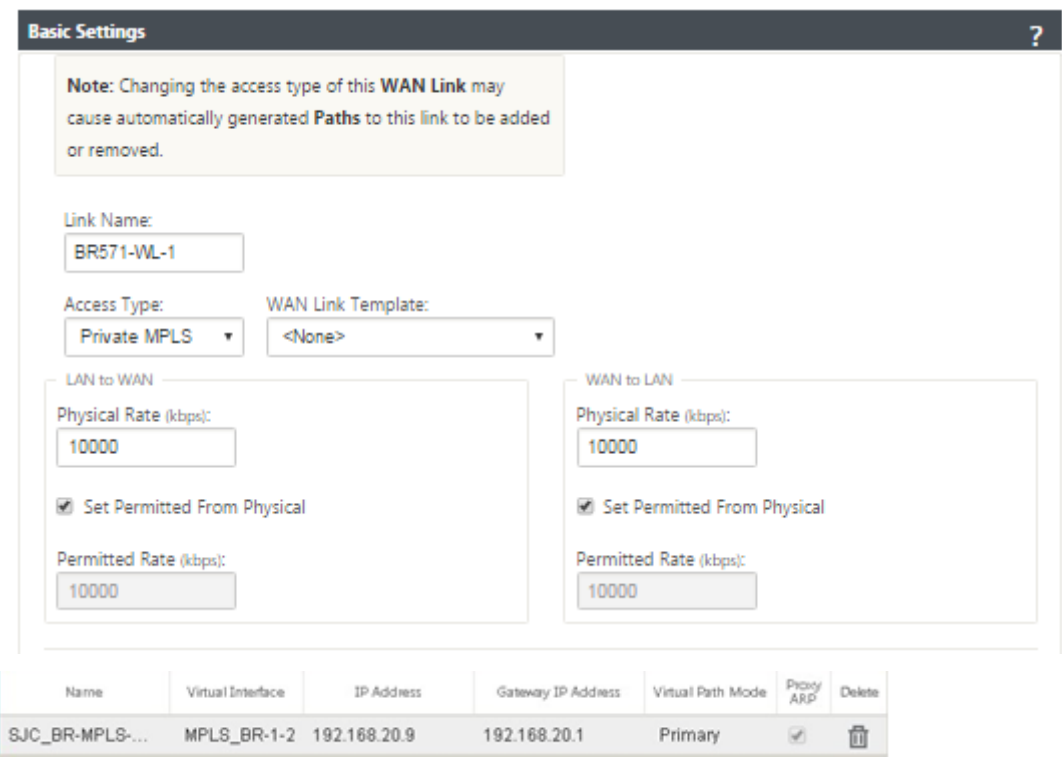

# **Pour remplir les itinéraires**

Les itinéraires sont créés automatiquement en fonction de la configuration ci-dessus. Dans le cas où il y a plus de sous-réseaux spécifiques à cette succursale distante, des itinéraires spécifiques doivent être ajoutés pour identifier la Gateway vers le trafic direct pour atteindre ces sous‑réseaux back‑end.

 $\ddot{\phantom{1}}$ 

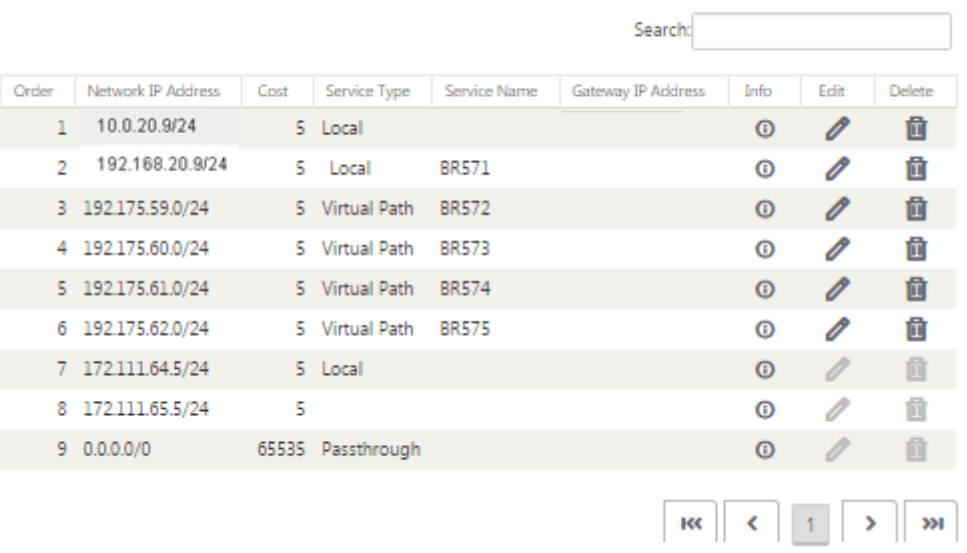

### **Résoudre les erreurs d'audit**

Une fois la configuration terminée pour les sites DC et Branch, vous serez invité à résoudre les erreurs d'audit sur les sites DC et BR.

Par défaut, le système génère des chemins pour les liaisons WAN définies comme type d'accès Internet public. Vous devez utiliser la fonction de groupe de chemins automatiques ou activer manuellement les chemins pour les liaisons WAN avec un type d'accès Internet privé. Les chemins des liens MPLS peuvent être activés en cliquant sur Ajouter un opérateur (dans le rectangle vert).

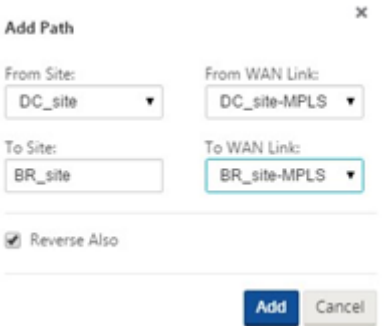

Après avoir terminé toutes les étapes ci-dessus, passez à Préparation des packages d'appliance SD-WAN.

# **[Mod](https://docs.netscaler.com/fr-fr/citrix-sd-wan/10-2/configuration/installing-virtual-wan-appliance-packages-clients.html)e Inline**

#### May 6, 2021

Cet article fournit des détails sur la configuration d'une branche avec le mode **Déploiement en ligne**. Dans ce mode, l'appliance SD-WAN semble être un pont Ethernet. La plupart des modèles d'appliances SD‑WAN **incluent une fonction** de contournement Ethernet pour le mode en ligne. En cas de panne de courant, un relais se ferme et les ports d'entrée et de sortie sont connectés électriquement, ce qui permet au signal Ethernet de passer d'un port à un autre. En mode Fail-to-wire, l'appliance SD‑WAN ressemble à un câble croisé reliant les deux ports.

Dans le diagramme suivant, les interfaces 1/1 et 1/2 sont des paires de contournement matériel et connectent le noyau au routeur MPLS de bord. Les interfaces 1/3 et 1/4 sont également des paires de contournement matériel et connectent le Core au pare‑feu de bord.
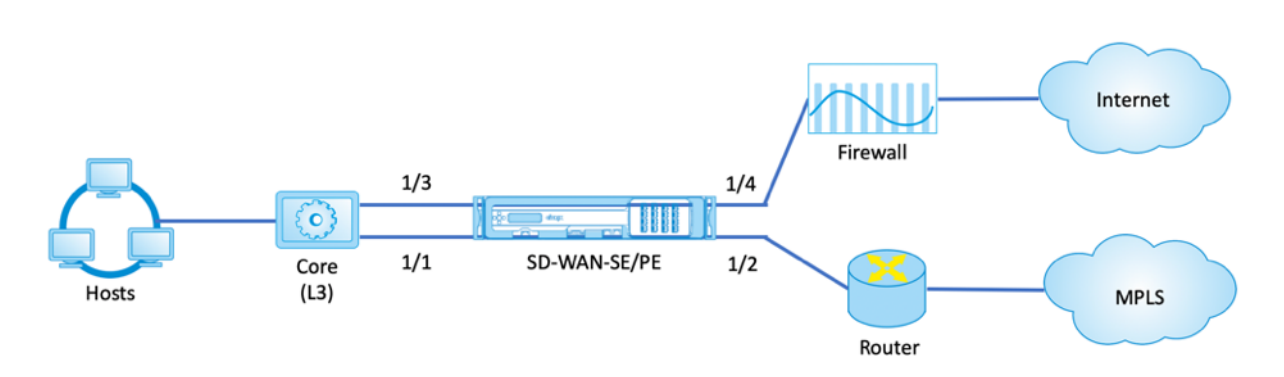

## **Configuration du déploiement en ligne du site de succursale**

Voici les étapes de configuration de haut niveau pour configurer le site Branch pour le déploiement en ligne :

- 1. Créer un site Branch.
- 2. Remplissez les groupes d'interface en fonction des interfaces Ethernet connectées.
- 3. Créez une adresse IP virtuelle pour chaque interface virtuelle.
- 4. Remplissez les liaisons WAN en fonction du débit physique et non de la vitesse en rafale à l'aide des liaisons Internet et MPLS.
- 5. Remplissez les itinéraires s'il y a plus de sous‑réseaux dans l'infrastructure du réseau local.

## **Pour créer un site de branche**

- 1. Accédez à **Configuration Editor > Sites**, puis cliquez sur le bouton **+ Ajouter** .
- 2. Conservez les paramètres par défaut sauf instructions contraires.

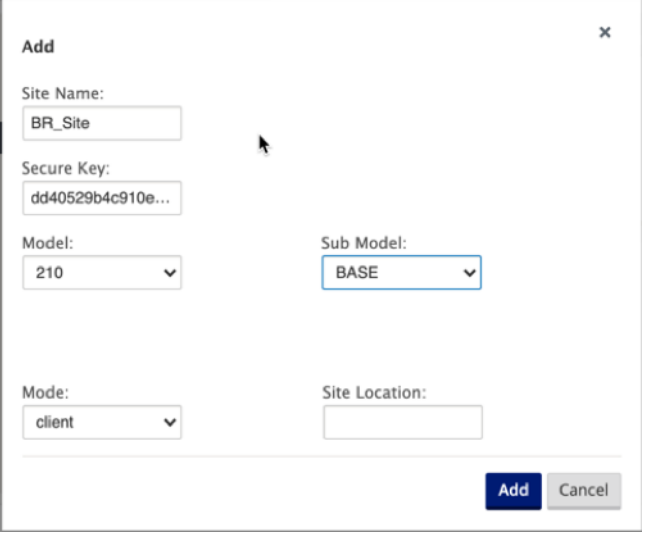

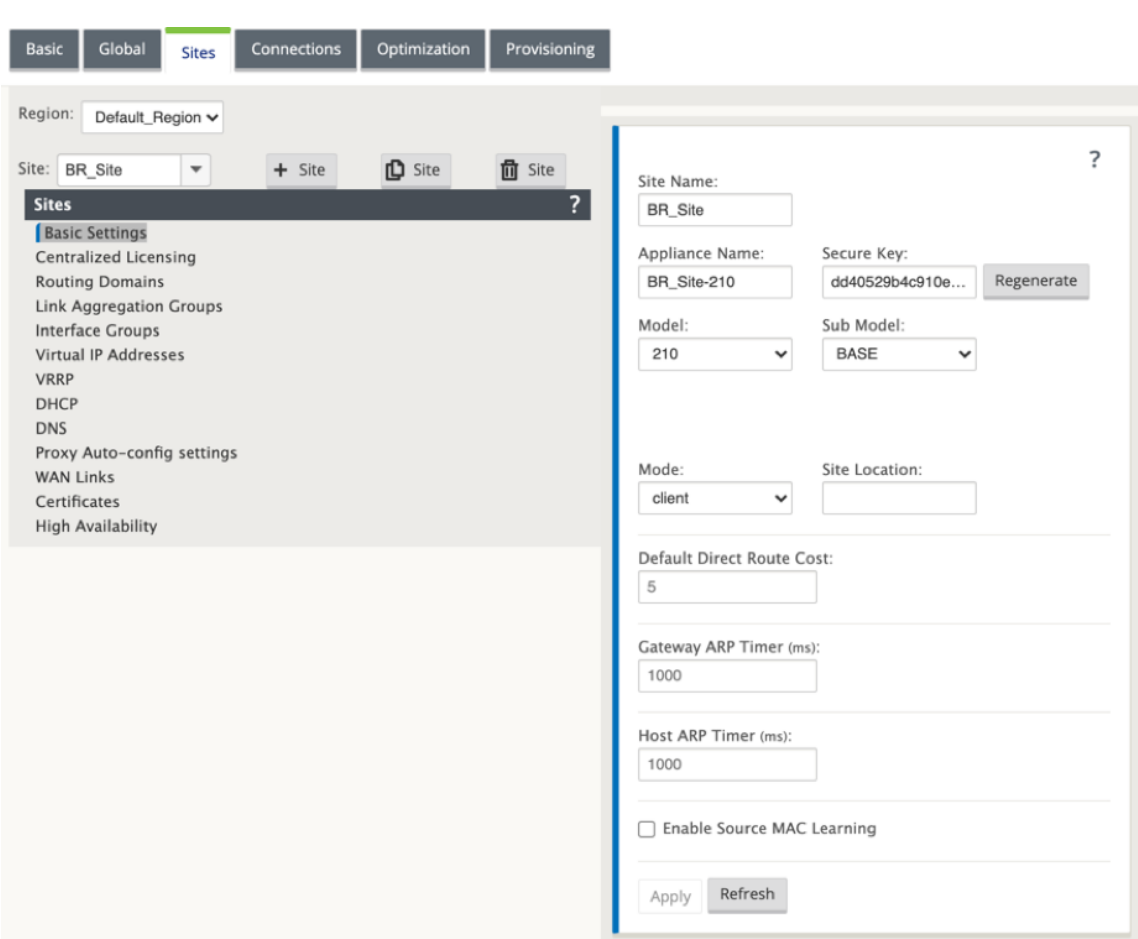

## **Pour remplir des groupes d'interfaces basés sur des interfaces Ethernet connectées**

- 1. Dans l'Éditeur de configuration, accédez à **Sites > Afficher le site > [Nom du site client] > Groupes d'interface**. Cliquez sur **+** pour ajouter des interfaces destinées à être utilisées. Pour le mode Inline, chaque groupe d'interfaces se voit attribuer deux interfaces Ethernet.
- 2. Le mode de contournement est réglé sur **Fail‑to‑wire** et Bridge Pair est créé à l'aide des deux interfaces Ethernet.
- 3. Reportez-vous à l'exemple de topologie ci-dessus et remplissez les champs Groupes d'interface comme indiqué ci‑dessous.

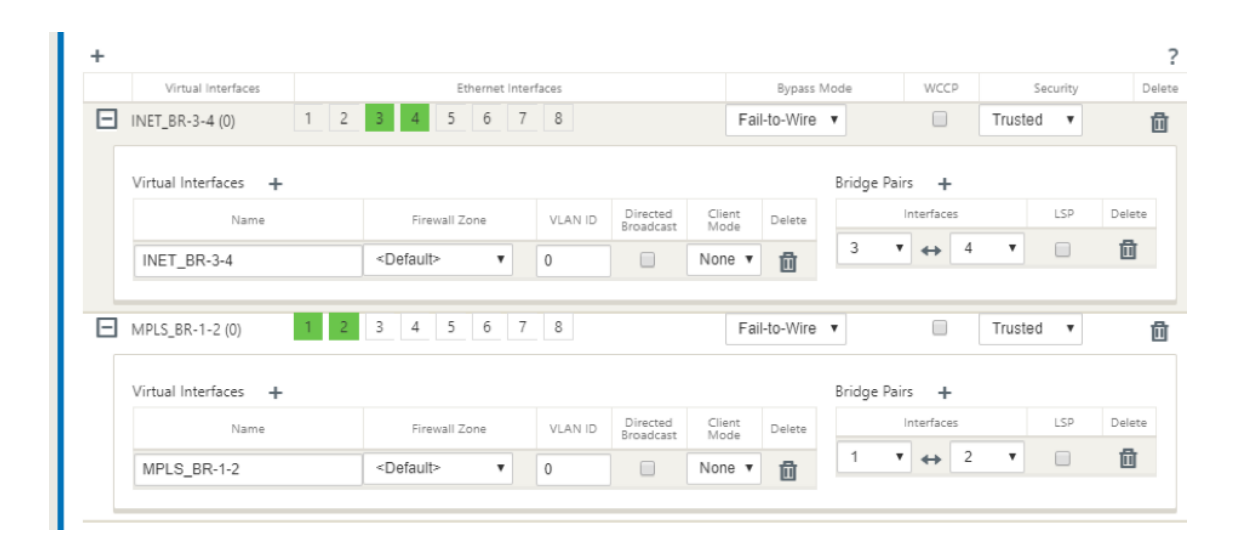

## **Pour créer une adresse IP virtuelle (VIP) pour chaque interface virtuelle**

1. Créez une adresse IP virtuelle sur le sous-réseau approprié pour chaque liaison WAN. Les VIP sont utilisés pour la communication entre deux appliances SD-WAN dans l'environnement Virtual WAN.

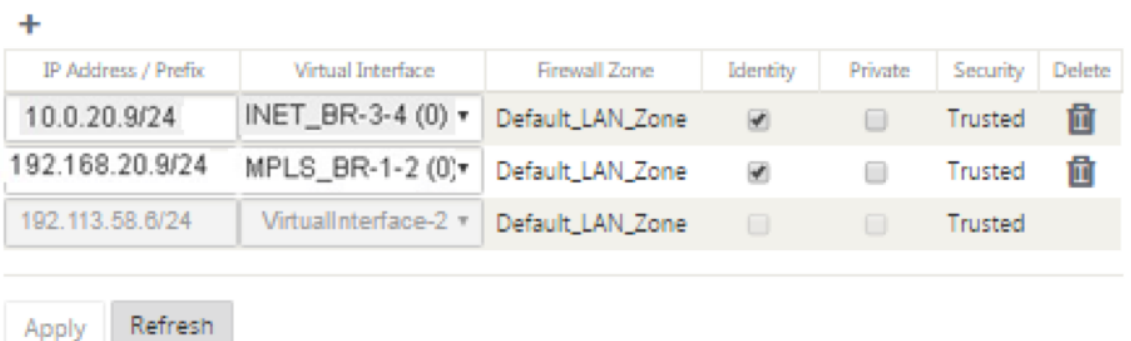

## **Pour remplir les liens WAN en fonction du débit physique et non de la vitesse de rafale à l'aide d'un lien Internet**

- 1. Accédez à **Liens WAN**, cliquez sur le **bouton+** pour ajouter un lien WAN pour le lien Internet.
- 2. Remplissez les détails du lien Internet, y compris l'adresse IP publique Détecter automatiquement, comme indiqué ci‑dessous.
- 3. Accédez à **Interfaces d'accès**, cliquez sur le **bouton+** pour ajouter des détails d'interface spé‑ cifiques au lien Internet.
- 4. Remplissez l'interface d'accès pour l'adresse IP et la passerelle comme indiqué ci-dessous.

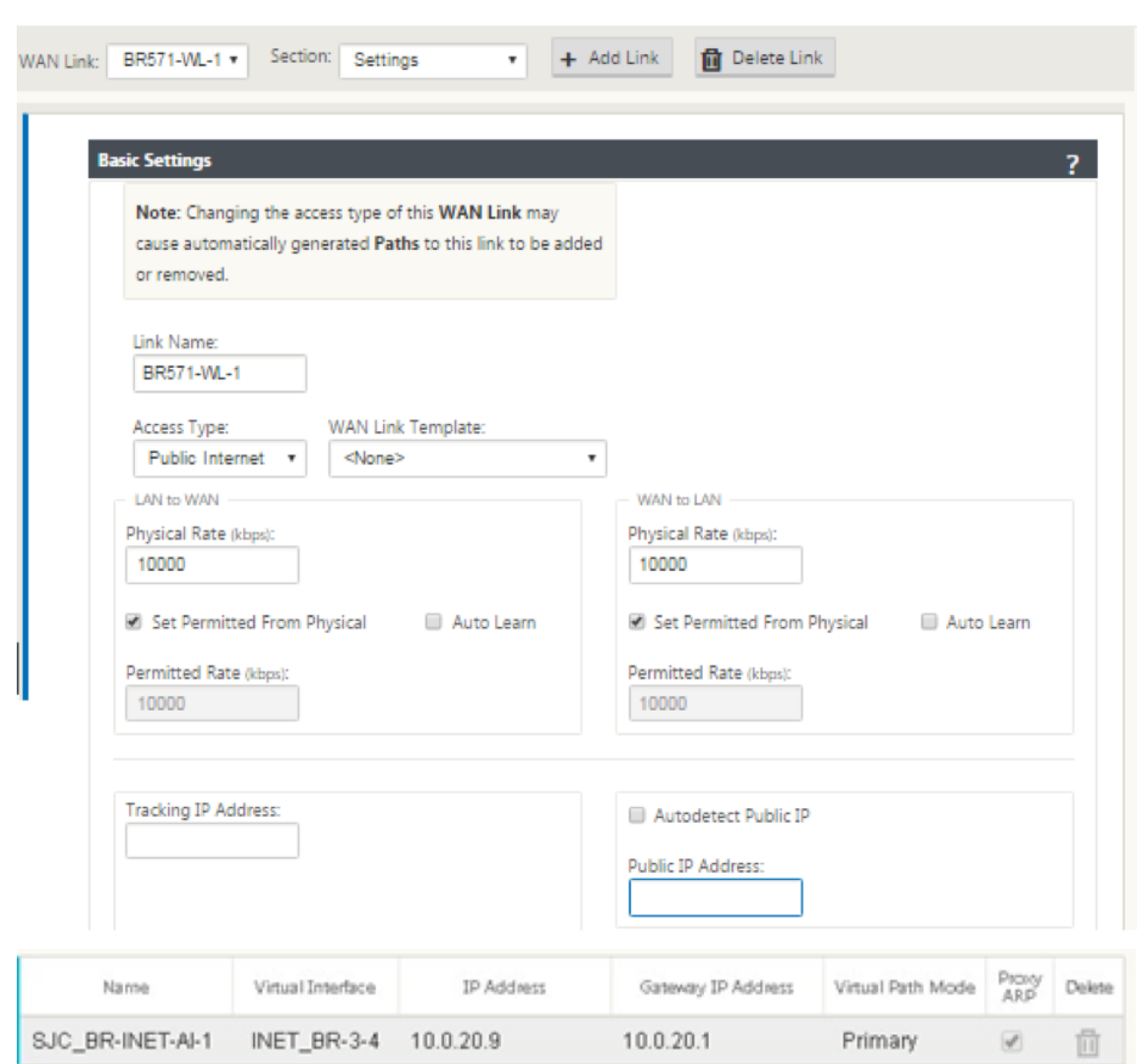

## **Pour créer un lien MPLS**

- 1. Accédez à **Liens WAN**, cliquez sur le bouton **+** pour ajouter un lien WAN pour le lien MPLS.
- 2. Remplissez les détails du lien MPLS comme indiqué ci-dessous.
- 3. Accédez à **Interfaces d'accès**, cliquez sur le bouton **+** pour ajouter des détails d'interface spé‑ cifiques au lien MPLS.
- 4. Remplissez l'interface d'accès pour l'adresse IP et la passerelle comme indiqué ci-dessous.

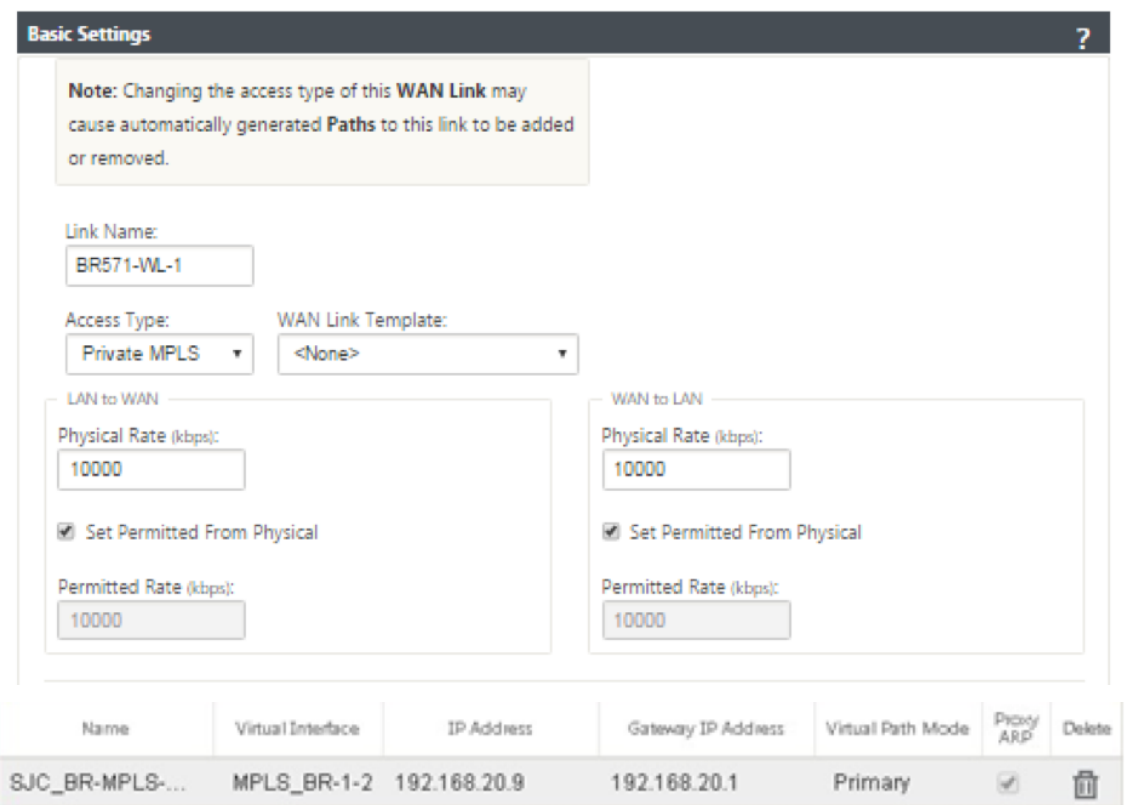

## **Pour remplir les itinéraires**

Les itinéraires sont créés automatiquement en fonction de la configuration ci-dessus. Dans le cas où il y a plus de sous‑réseaux spécifiques à cette succursale distante, des itinéraires spécifiques doivent être ajoutés afin d'identifier la Gateway vers le trafic direct pour atteindre ces sous-réseaux backend.

÷

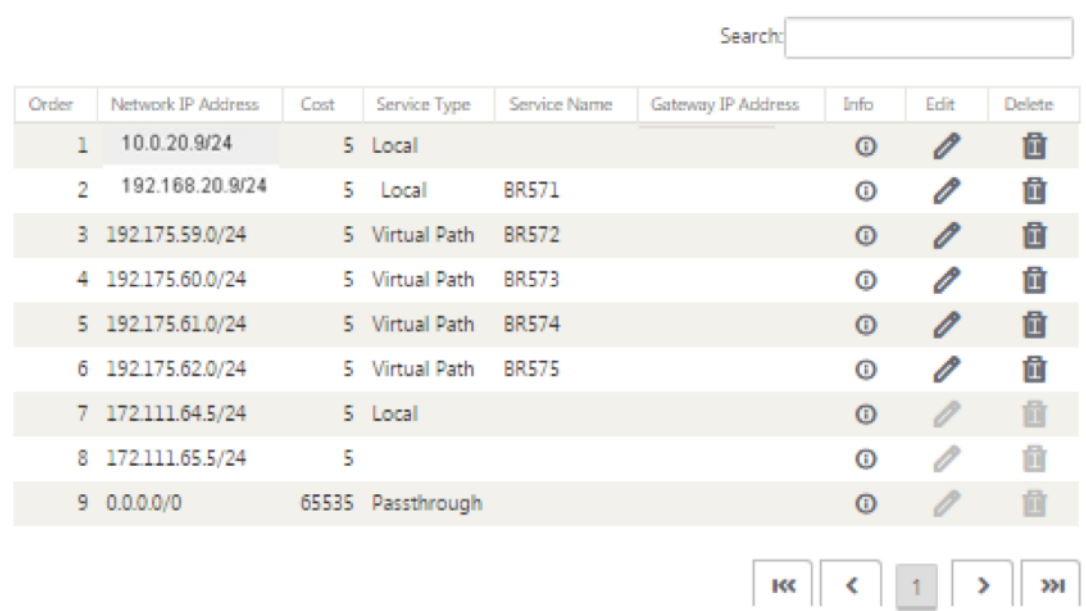

# **Mode virtuel en ligne**

#### November 1, 2021

En mode virtuel en ligne, le routeur utilise un protocole de routage tel que PBR, OSPF ou BGP pour rediriger le trafic WAN entrant et sortant vers l'appliance, et l'appliance transfère les paquets traités au routeur.

L'article suivant décrit la procédure pas à pas pour configurer deux appliances SD‑WAN (SD‑WAN SE) :

- Appliance de centre de données en mode virtuel en ligne
- Appliance Branch en mode Inline
- Le protocole de routage doit être configuré au niveau du commutateur principal ou plus en amont au niveau du routeur. Le routeur doit surveiller l'intégrité de l'appliance SD‑WAN afin que l'appliance puisse être contournée en cas de défaillance.
- Le mode virtuel en ligne place l'appliance SD‑WAN physiquement hors du chemin (déploiement à un bras), c'est-à-dire qu'une seule interface Ethernet doit être utilisée (exemple : interface 1/5) avec le mode de contournement défini sur Fail‑to‑Block (FTB).

L'appliance Citrix SD-WAN doit être configurée pour transmettre le trafic à la Gateway appropriée. Le trafic destiné au chemin virtuel est dirigé vers l'appliance SD‑WAN, puis encapsulé et dirigé vers la liaison WAN appropriée.

#### **Recueillir**

Recueillez les informations suivantes nécessaires à la configuration du mode virtuel en ligne :

- Diagramme de réseau précis de vos sites locaux et distants, y compris :
	- **–** Les liaisons WAN locales et distantes et leurs largeurs de bande passante dans les deux sens, leurs sous-réseaux, les adresses IP virtuelles et les passerelles de chaque lien, les routes et les réseaux locaux virtuels.
- Tableau de déploiement

Voici un exemple de diagramme de réseau et de table de déploiement :

#### **Topologie du centre de données —Mode virtuel en ligne**

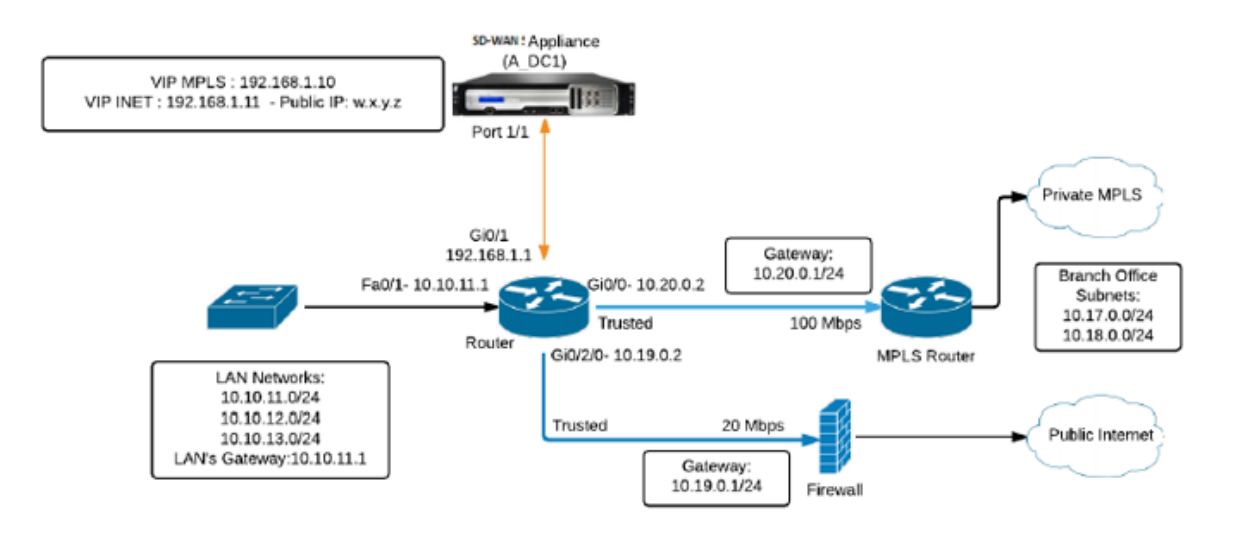

#### **Topologie de succursale —mode en ligne**

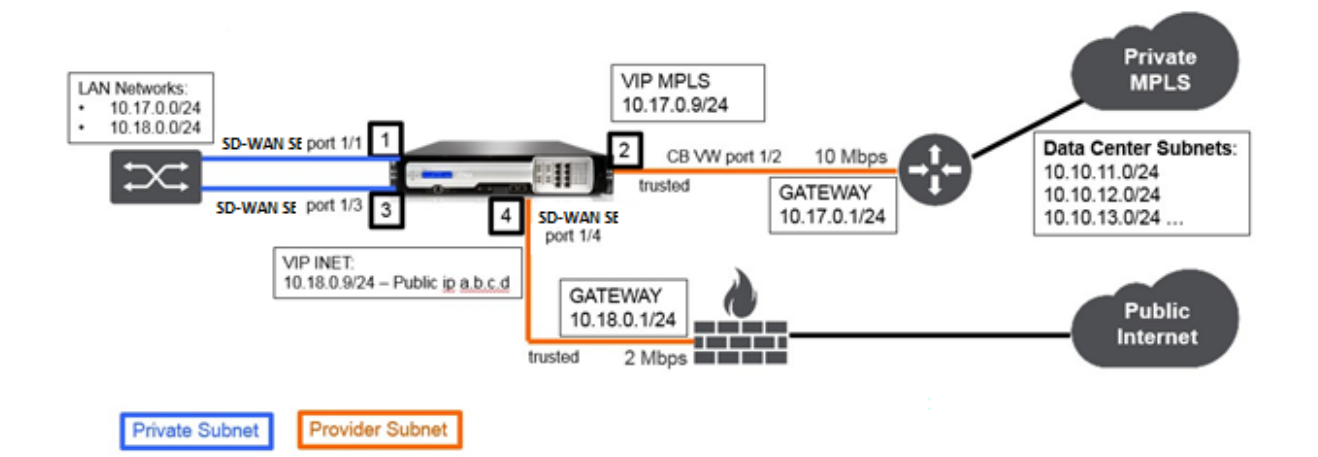

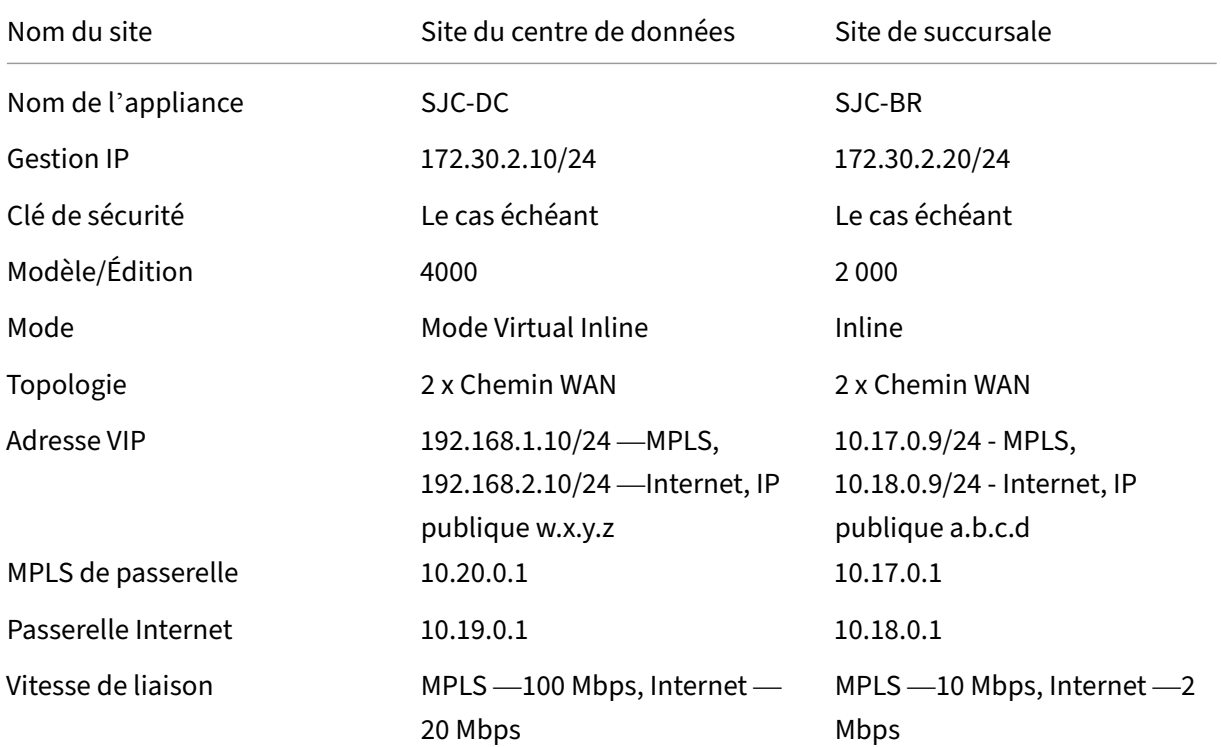

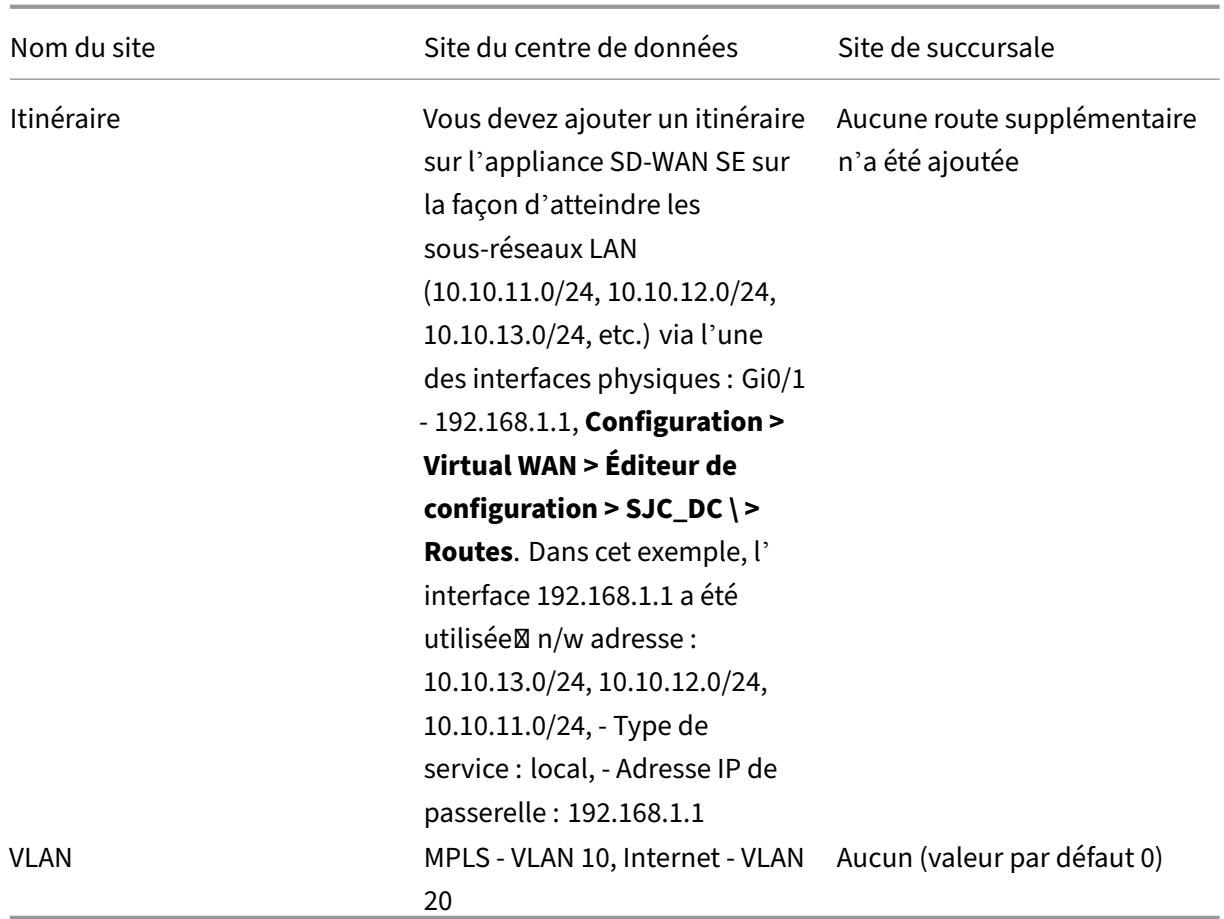

## **Conditions préalables**

1. Dans l'interface de gestion Web de l'appliance SD‑WAN, accédez à **Configuration > Paramètres de l'appliance > Interface administrateur > Onglet Divers**, puis cliquez sur **Switch Console**.

**Remarque**

Si **Basculer vers la console client** s'affiche, cela signifie que l'appliance est déjà en mode MCN. Vous ne devez disposer que d'un seul MCN actif dans un réseau SD-WAN.

2. Accédez à **Configuration > Virtual WAN > Activer/Désactiver/Purger les flux**, puis cliquez sur **Activer** dans la section **Activer Citrix Virtual WAN Service** .

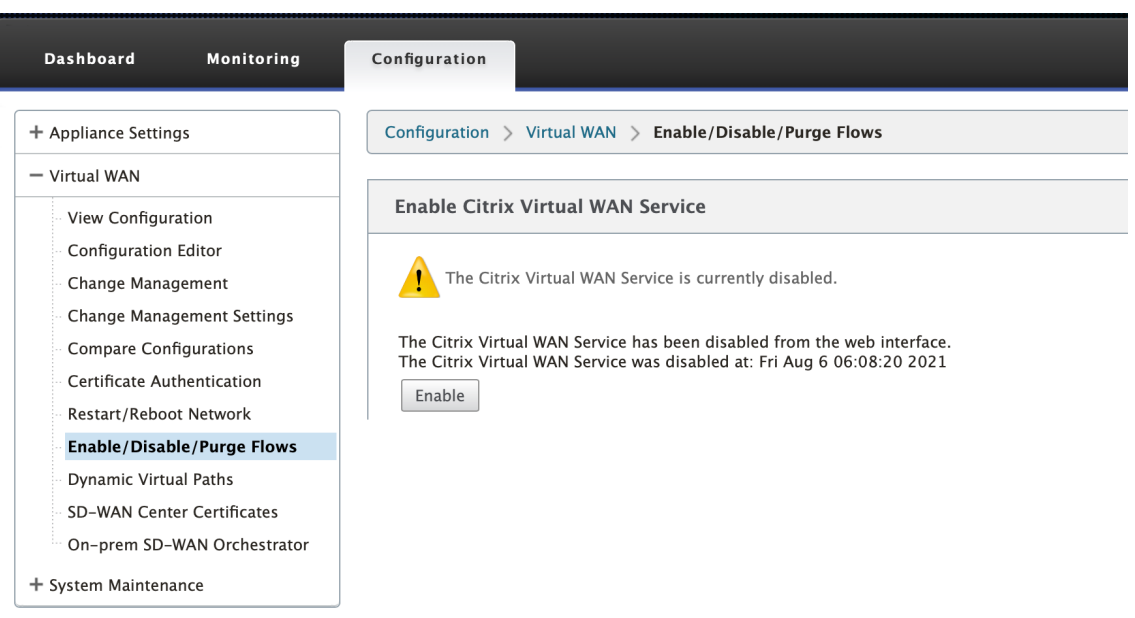

3. Démarrez la configuration en accédant à **Configuration > Virtual WAN > Configuration Editor**. Cliquez sur **Nouveau** pour commencer la configuration. Le fait de cliquer sur **Nouveau** crée un fichier de configuration initial dont le nom de fichier est **Untitled\_1** . Vous pouvez renommer le fichier [ultérieurement] en utilisant le bouton **Enregistrer sous** .

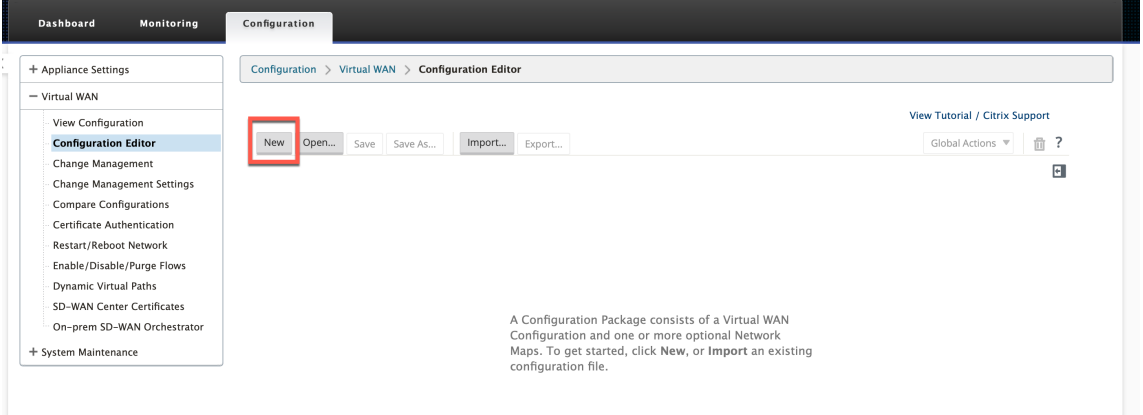

## **Site du centre de données ‑ configuration en mode virtuel en ligne**

## **Créer un site de centre de données**

- 1. Accédez à **Configuration > Virtual WAN > Configuration Editor > Sites**, puis cliquez sur **+ Site**.
- 2. Entrez le nom et l'emplacement du site. Choisissez le modèle d'appliance dans la liste déroulante **Modèle** et le **MCN principal** dans la liste déroulante **Mode** .
- 3. Cliquez sur **Ajouter**.

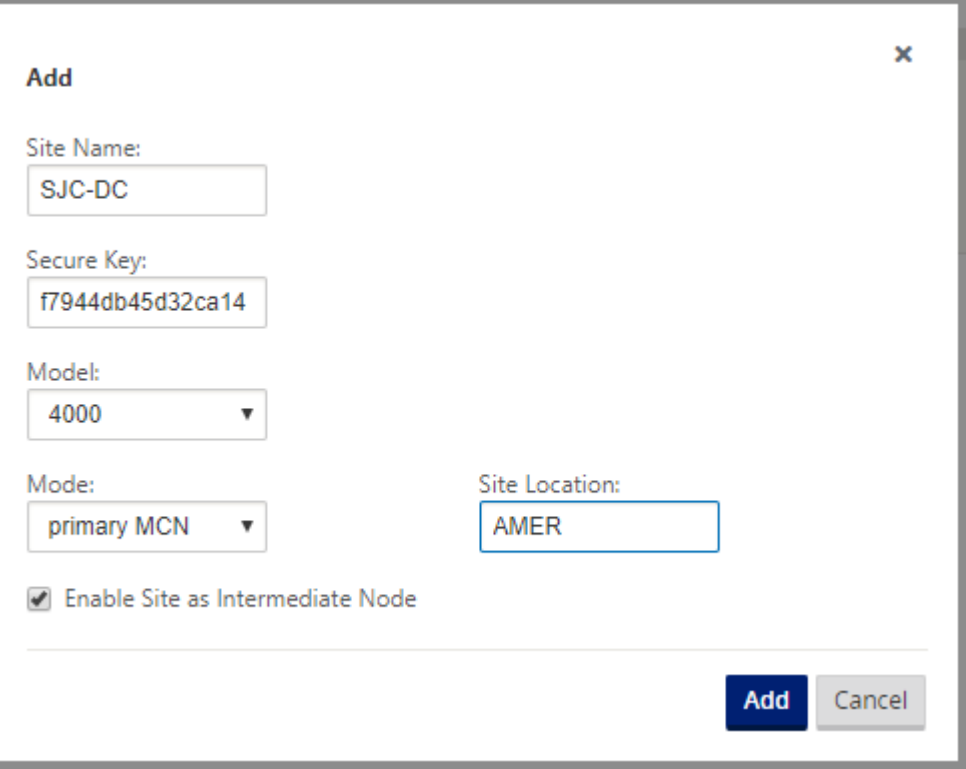

#### **Configurer des groupes d'interfaces basés sur des interfaces Ethernet connectées**

Dans la configuration en mode virtuel en ligne, une seule interface Ethernet est utilisée, c'est-à-dire l' interface connectant le routeur en amont, ce qui implique la stratégie de routage (Example-Interface 1/5). Le mode de contournement est défini sur Fail-to-Block (FTB) car une seule interface Ethernet/physique est utilisée par interface virtuelle. De plus, il n'y a pas de paires de ponts.

- 1. Dans l'**éditeur de configuration**, accédez à **Sites > [Nom du site] > Groupes d'interface**. Cliquez sur **+** pour ajouter des interfaces destinées à être utilisées.
- 2. Sélectionnez l'interface Ethernet qui est connectée au routeur en amont et cliquez sur **+** en re‑ gard de Interfaces virtuelles. Ajoutez les interfaces virtuelles pour les liens MPLS et INTERNET. Selon l'exemple de topologie, ajoutez les éléments suivants :
	- Interface virtuelle **MPLS** configurée sur **VLAN 10**
	- Interface virtuelle **INTERNET** configurée sur **VLAN 20**
- 3. Sélectionnez **Échec du blocage** dans la liste déroulante **Mode de contournement**. Cliquez sur **Apply**.

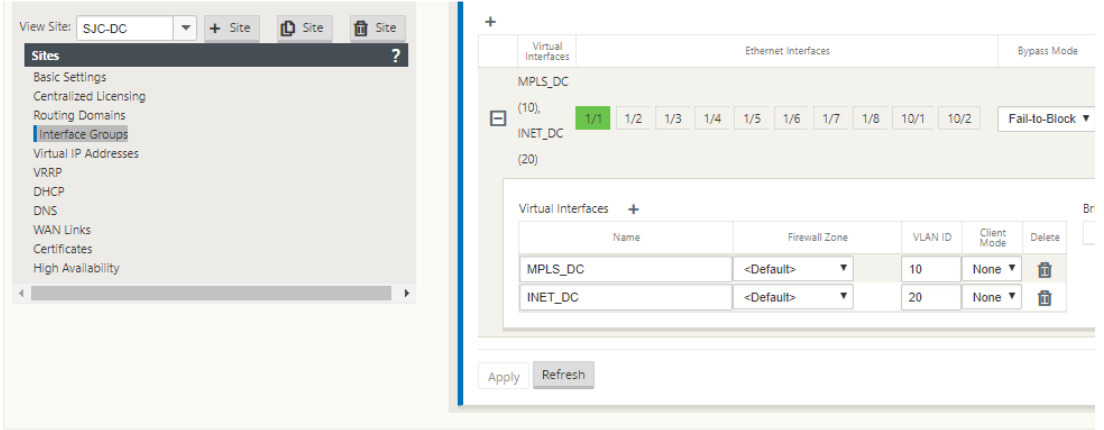

#### **Créer une adresse IP virtuelle pour chaque interface virtuelle**

Créez une adresse IP virtuelle (VIP) sur le sous‑réseau approprié pour chaque lien WAN. Les VIP sont utilisés pour la communication entre deux appliances SD‑WAN dans l'environnement Virtual WAN.

- 1. Dans l'**éditeur de configuration**, accédez à **Sites >[Nom du site] > Adresses IP virtuelles**. Cliquez sur **+** pour créer des VIP.
- 2. Entrez l'adresse IP/le préfixe et sélectionnez l'interface virtuelle correspondante pour MPLS et Internet.
- 3. Cliquez sur **Apply**.

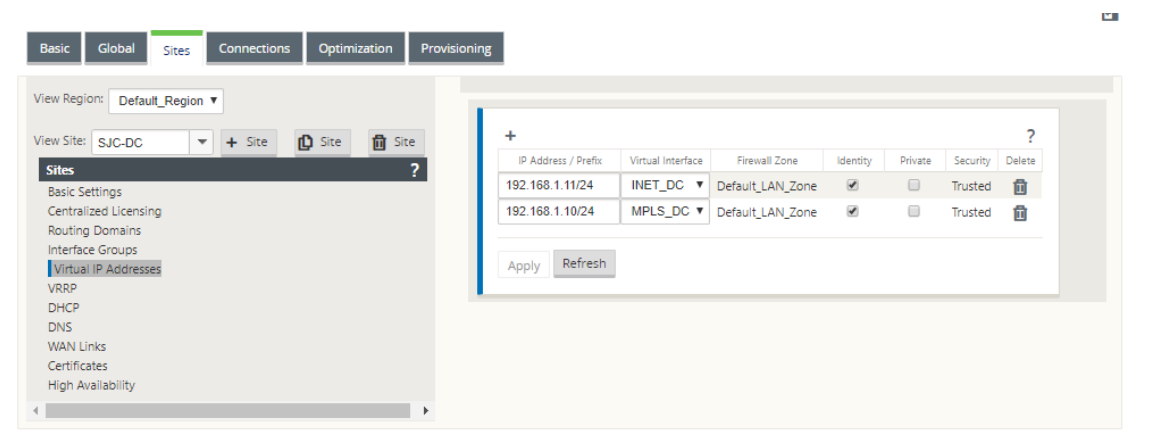

#### **Créer un lien Internet WAN**

Créez une liaison WAN Internet basée sur le débit physique et non sur la vitesse de rafale.

1. Dans l'**éditeur de configuration**, accédez à **Sites >[Nom du site] > Liens WAN**, puis cliquez sur **+ Lien**. Entrez un nom et sélectionnez **Type d'accès** comme **Internet public**. Cliquez sur **Ajouter**.

2. Saisissez le tarif physique. Ne cochez pas la case **Détection automatique des adresses IP publiques** . Pour l'appliance SD‑WAN configurée en tant que MCN, la case à cocher **Détection automatique des adresses IP publiques** ne peut pas être activée.

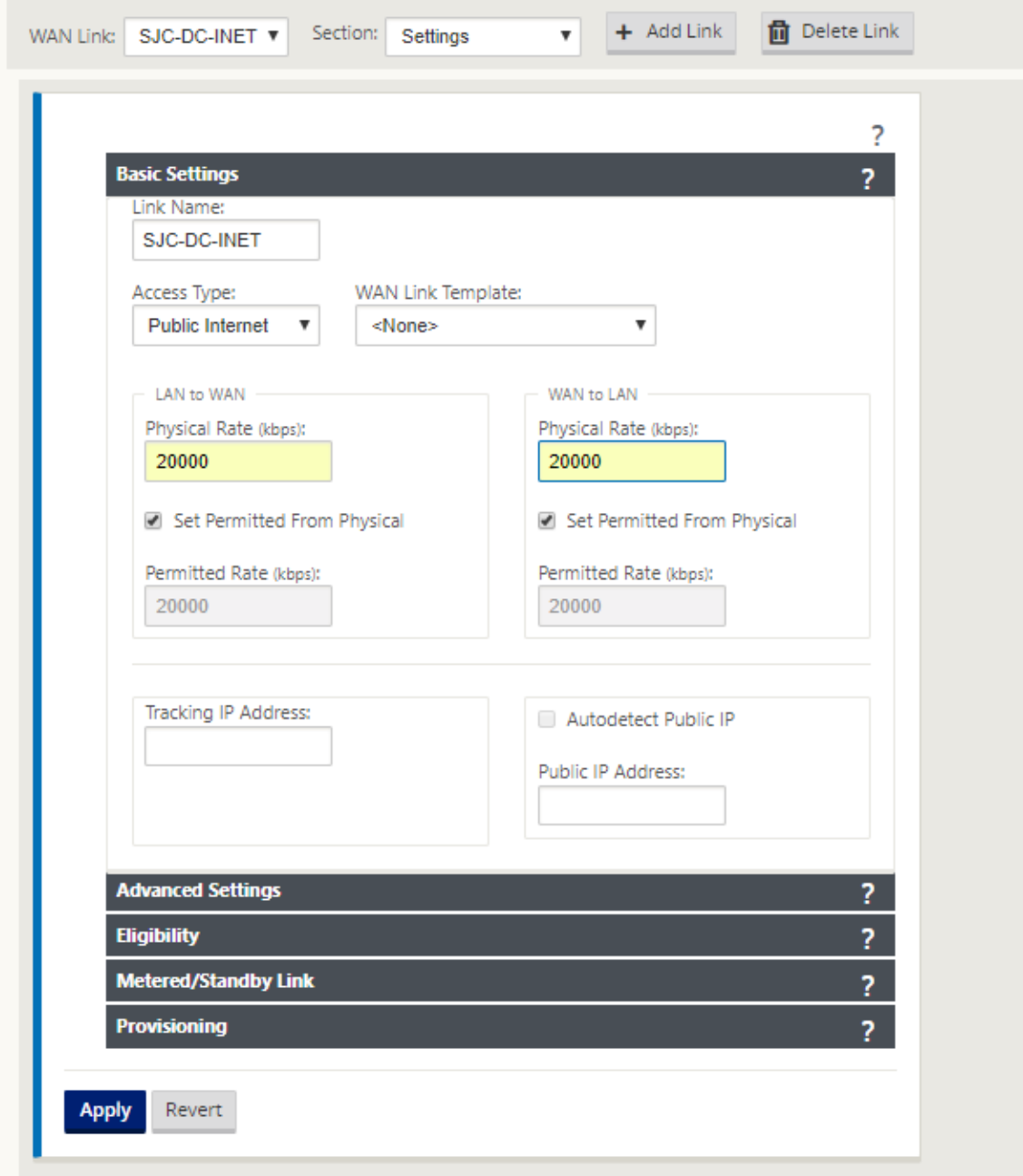

- 3. Sélectionnez **Interfaces d'accès** dans la liste déroulante **Section** et cliquez sur le bouton **+** pour ajouter des détails d'interface spécifiques au lien Internet.
- 4. Entrez l'adresse IP virtuelle et l'adresse de la passerelle Internet WAN. L'ARP du proxy n'est pas vérifié pour moins de deux interfaces Ethernet.

5. Cliquez sur **Apply**.

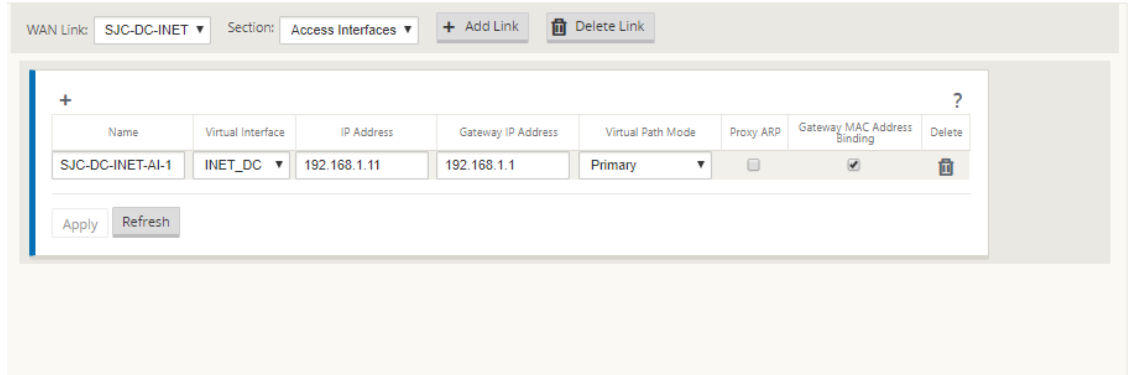

## **Créer un lien MPLS**

- 1. Dans la page **Sites [Nom du site] > > Liens WAN**, sélectionnez **Paramètres** dans la liste déroulante **Section** . Cliquez sur le **bouton+Lien** pour ajouter une liaison WAN pour MPLS.
- 2. Entrez le nom de la liaison WAN MPLS et sélectionnez **Type d'accès** en tant qu'**intranet privé**. Cliquez sur **Ajouter**.
- 3. Saisissez le tarif physique et d'autres détails. Cliquez sur **Apply**.

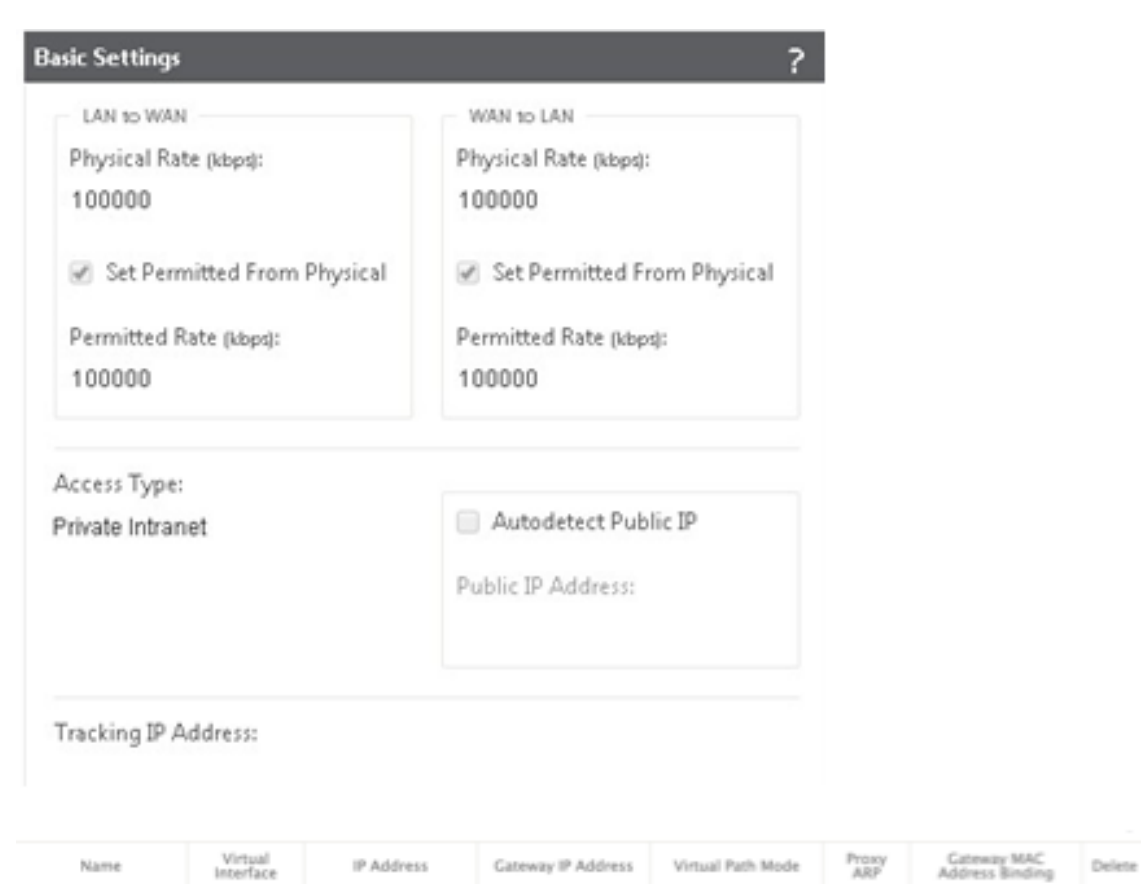

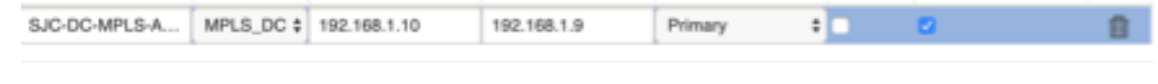

- 4. Sélectionnez **Interfaces d'accès** dans la liste déroulante **Section** et cliquez sur le bouton **+** pour ajouter des détails d'interface spécifiques au lien MPLS.
- 5. Entrez l'adresse IP virtuelle MPLS et l'adresse de la passerelle. L'ARP du proxy n'est pas vérifié pour moins de deux interfaces Ethernet.
- 6. Cliquez sur **Apply**.

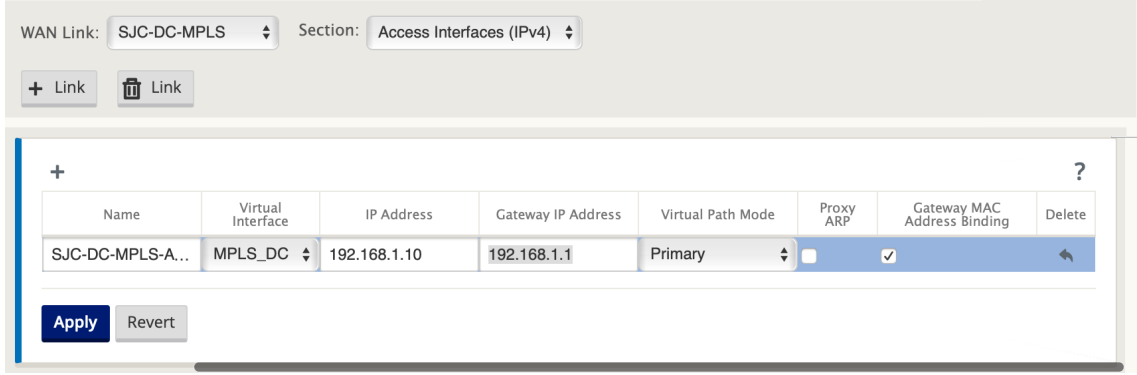

#### **Remplissez les itinéraires**

Du côté du centre de données, ajoutez une route sur l'appliance SD‑WAN sur la façon d'atteindre les sous‑réseaux LAN (10.10.11.0/24, 10.10.12.0/24, 10.10.13.0/24, etc.) via l'une des interfaces physiques.

0/1/0.1 —192.168.1.1 sur VLAN 10

0/1/0.2 —192.168.2.1 sur VLAN 20

Dans cet exemple, l'interface 192.168.1.1 est utilisée.

Dans l'**éditeur de configuration**, accédez à **Connexions > Routes**, puis cliquez sur **+** pour ajouter les itinéraires.

Entrez l'**adresse IP réseau**, le **coût**et l'**adresse de la passerelle**. Cliquez sur **Ajouter**.

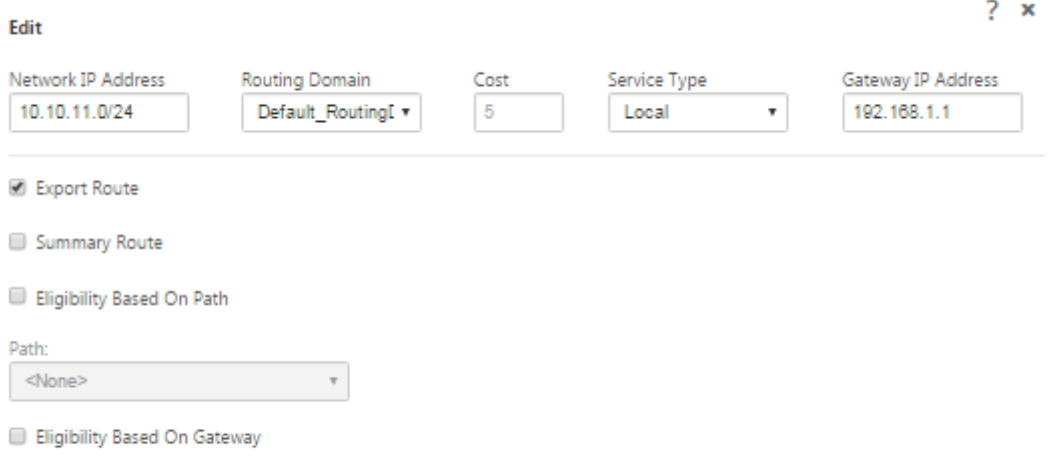

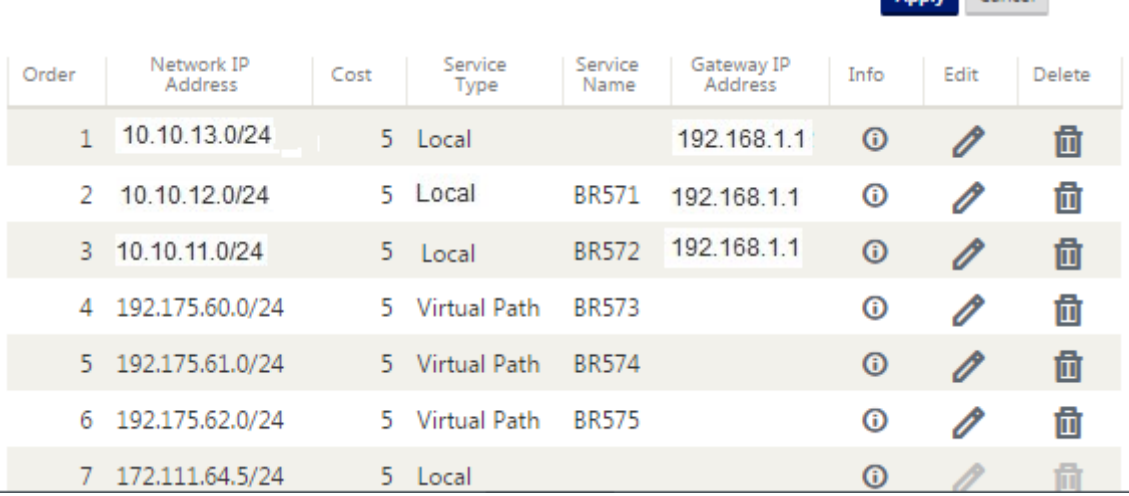

Anniv Cancel

## **Configuration du déploiement en ligne du site de succursale**

#### **Créer un site de succursale**

- 1. Accédez à **Configuration Editor > Sites**, puis cliquez sur **+ Site**.
- 2. Entrez le nom et l'emplacement du site. Choisissez le modèle d'appliance dans la liste déroulante **Modèle** et **Client** dans la liste déroulante **Mode** .
- 3. Cliquez sur **Ajouter**.

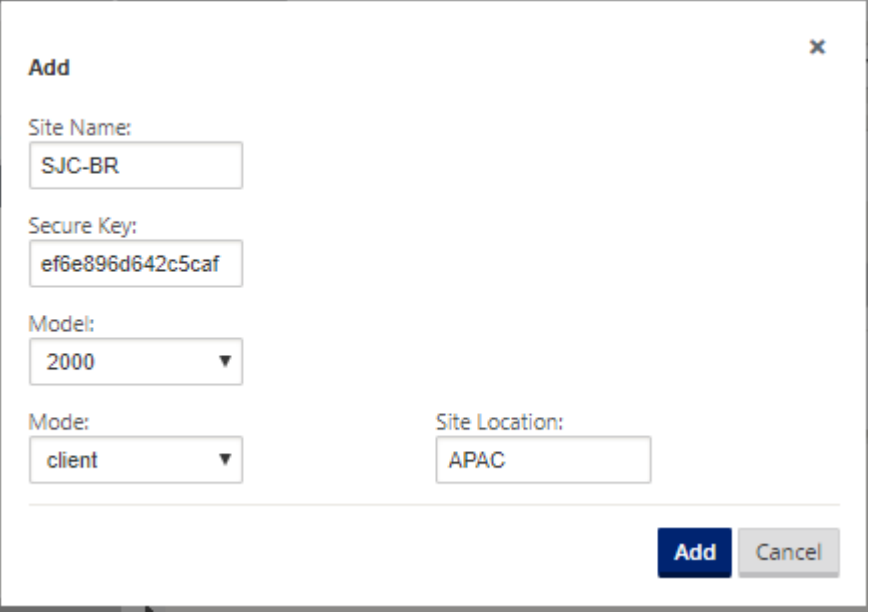

#### **Configurer des groupes d'interfaces basés sur des interfaces Ethernet connectées**

- 1. Dans l'**éditeur de configuration**, accédez à **Sites > [Nom du site client] > Groupes d'inter‑ face**. Cliquez sur **+** pour ajouter des interfaces destinées à être utilisées. Pour la configuration en mode Inline, quatre interfaces Ethernet sont utilisées ; les paires d'interfaces 1/3, 1/4 et les paires d'interfaces 1/1 et 1/2.
- 2. Définissez le **mode de contournement** sur Fail‑to‑Wire, car deux interfaces Ethernet/physiques sont utilisées par interface virtuelle. Il y a deux paires de ponts.
- 3. Cliquez sur **+** en regard de **Virtual Interfaces** (Interfaces virtuelles) et remplissez les liens WAN en fonction du débit physique et non des vitesses de rafale à l'aide de liens Internet et MPLS.
	- Interface virtuelle **INTERNET** configurée sur la paire de ponts 1/3 et 1/4
	- Interface virtuelle **MPLS** configurée sur Bridge Pair 1/1 et 1/2.

4. Cliquez sur **+** en regard de **Paires de ponts** et créez la paire de ponts en sélectionnant les inter‑ faces appropriées.

Reportez‑vous au diagramme **Topologie de branche —topologie en mode en ligne** sous la section Prérequis et renseignez les groupes d'interface.

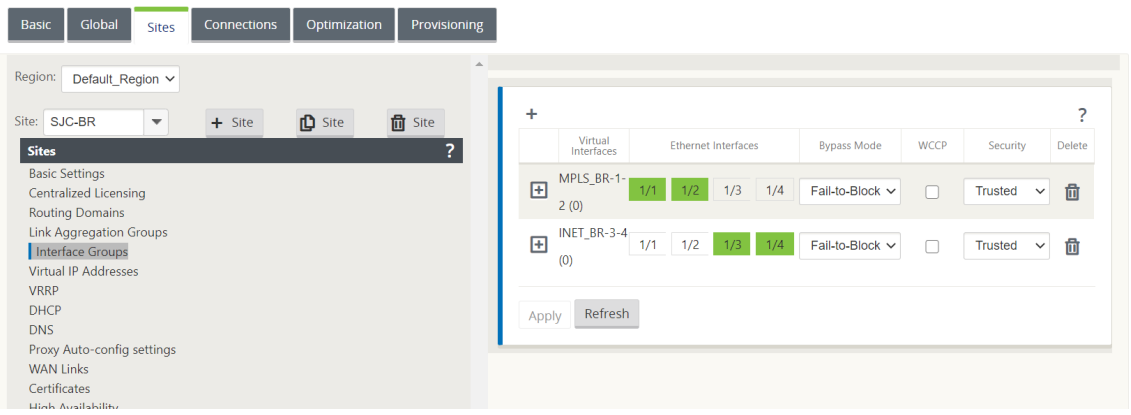

#### **Créer une adresse IP virtuelle (VIP) pour chaque interface virtuelle**

Créez une adresse IP virtuelle sur le sous‑réseau approprié pour chaque liaison WAN. Les VIP sont utilisés pour la communication entre deux appliances SD‑WAN dans l'environnement Virtual WAN.

- 1. Dans l'**éditeur de configuration**, accédez à **Sites >[Nom du site] > Adresses IP virtuelles**. Cliquez sur **+** pour créer des VIP.
- 2. Entrez l'adresse IP/le préfixe et sélectionnez l'interface virtuelle correspondante pour MPLS et Internet.
- 3. Cliquez sur **Apply**.

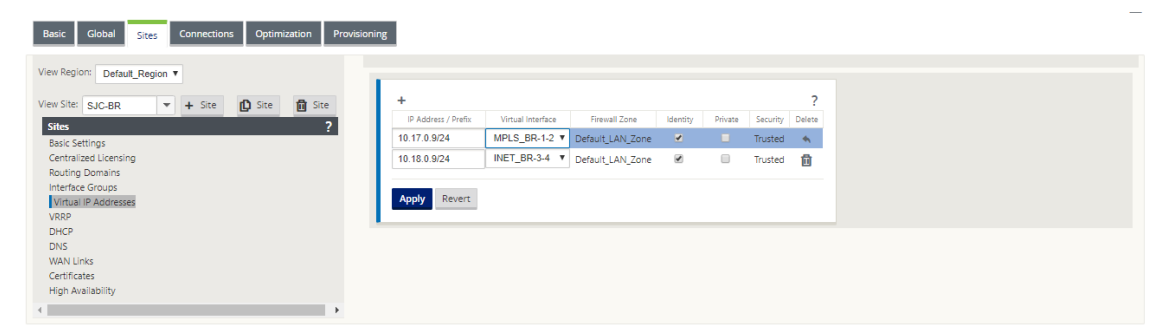

#### **Créer un lien Internet WAN**

Pour remplir les liens WAN en fonction du débit physique et non de la vitesse de rafale à l'aide d'un lien Internet

- 1. Accédez à **Liens WAN**, cliquez sur le **bouton+Lien** pour ajouter un lien WAN pour le lien Internet. Entrez un nom et sélectionnez **Type d'accès** comme **Internet public**. Cliquez sur **Ajouter**.
- 2. Renseignez les détails du lien Internet et activez la case à cocher **Détection automatique de l' adresse IP publique** .
- 3. Sélectionnez **Interfaces d'accès** dans la liste déroulante **Section** et cliquez sur le **signe +** pour ajouter des détails d'interface spécifiques au lien Internet.
- 4. Entrez l'adresse IP virtuelle et l'adresse de la passerelle Internet WAN. L'ARP du proxy n'est pas vérifié pour moins de deux interfaces Ethernet.

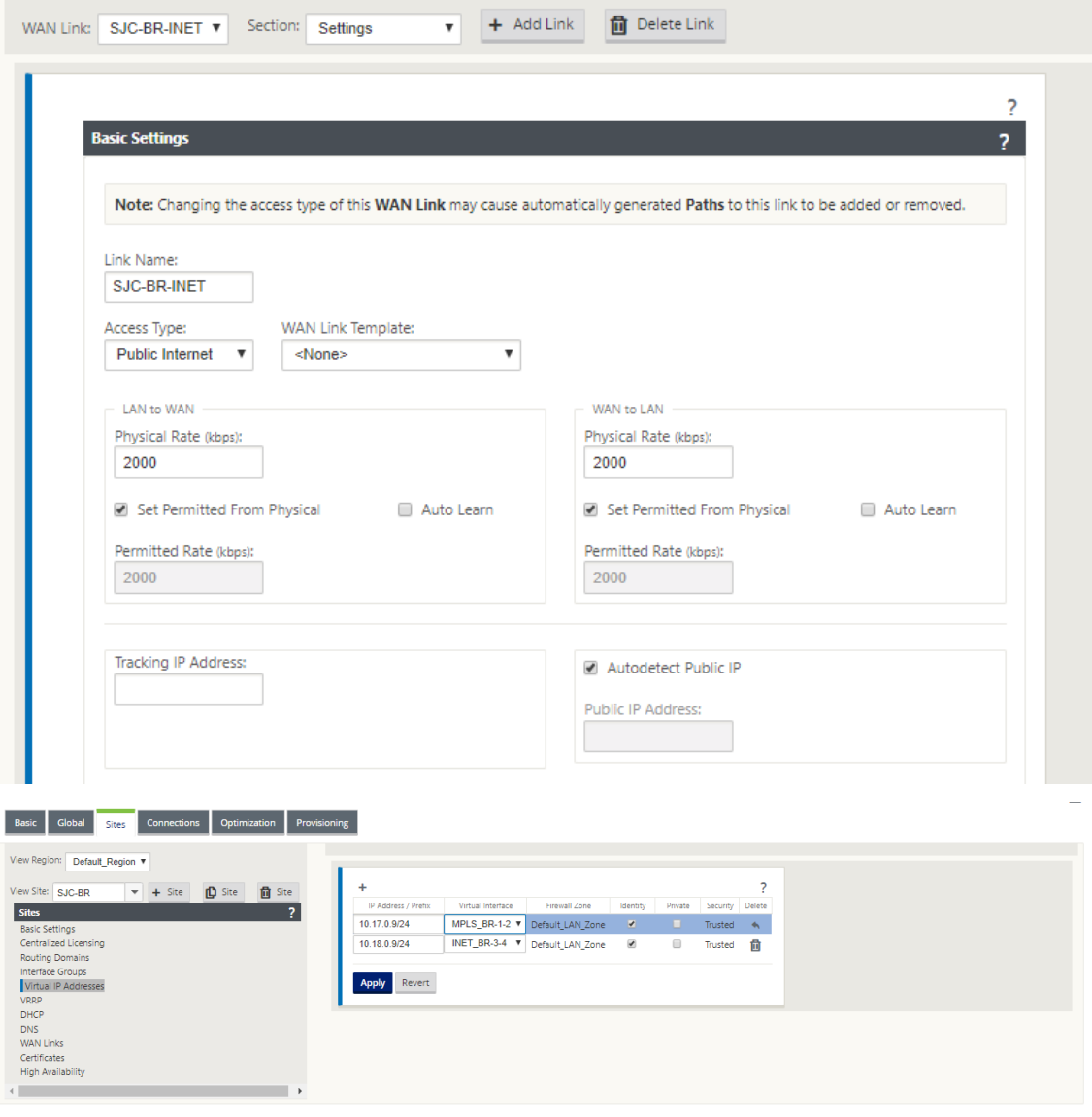

#### **Créer une liaison WAN MPLS**

- 1. Accédez à **Liens WAN** et sélectionnez **Paramètres** dans la liste déroulante **Section** . Cliquez sur le **bouton+Lien** pour ajouter une liaison WAN pour le lien MPLS.
- 2. Entrez le nom de la liaison WAN MPLS et d'autres détails. Sélectionnez **Type d'accès** en tant qu'**intranet privé**.

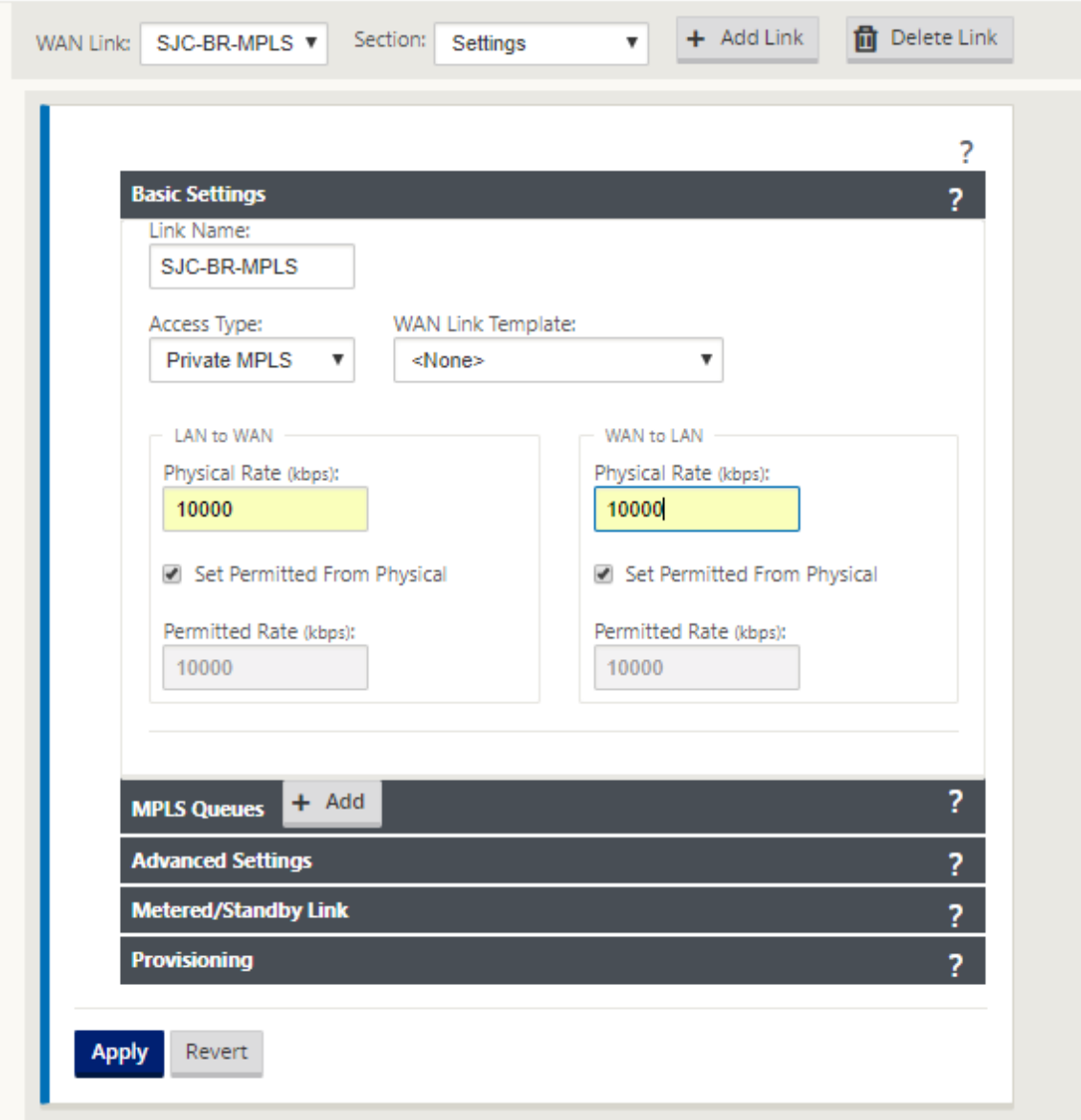

- 3. Sélectionnez **Interfaces d'accès** dans la liste déroulante **Section** et cliquez sur le **bouton+** pour ajouter des détails d'interface spécifiques au lien MPLS.
- 4. Entrez l'adresse IP virtuelle MPLS et l'adresse de la passerelle. L'ARP du proxy n'est pas vérifié pour moins de deux interfaces Ethernet.

#### Citrix SD‑WAN 10.2

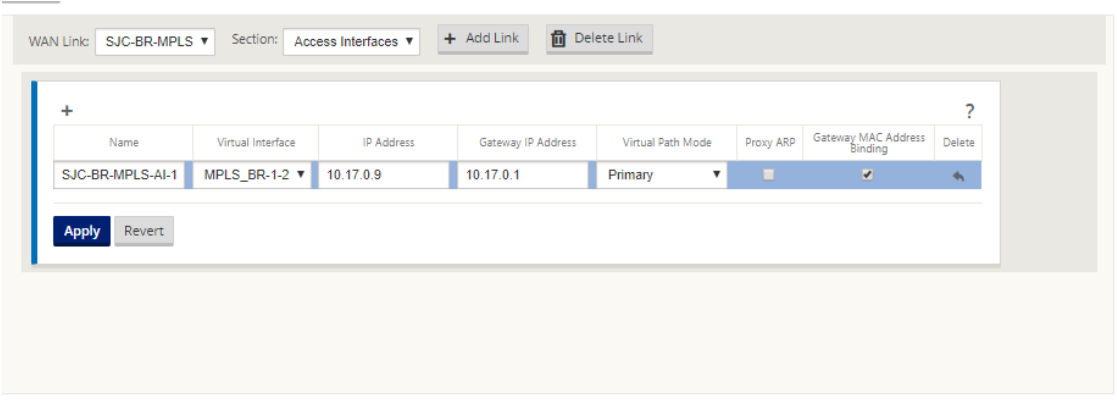

#### **Remplissez les itinéraires**

Les itinéraires sont créés automatiquement en fonction de la configuration précédente. S'il existe d'autres sous-réseaux spécifiques à cette succursale distante, des routes spécifiques doivent être ajoutées pour identifier la passerelle pour diriger le trafic vers ces sous-réseaux back-end.

#### **Créer des groupes Autopath**

- 1. Dans l'**éditeur de configuration**, accédez à **Global > Autopath Groups**. Cliquez sur **+**.
- 2. Entrez un nom et cliquez sur **Appliquer**.
- 3. Configurez le groupe Autopath en fonction de vos besoins, puis cliquez sur **Apply**.

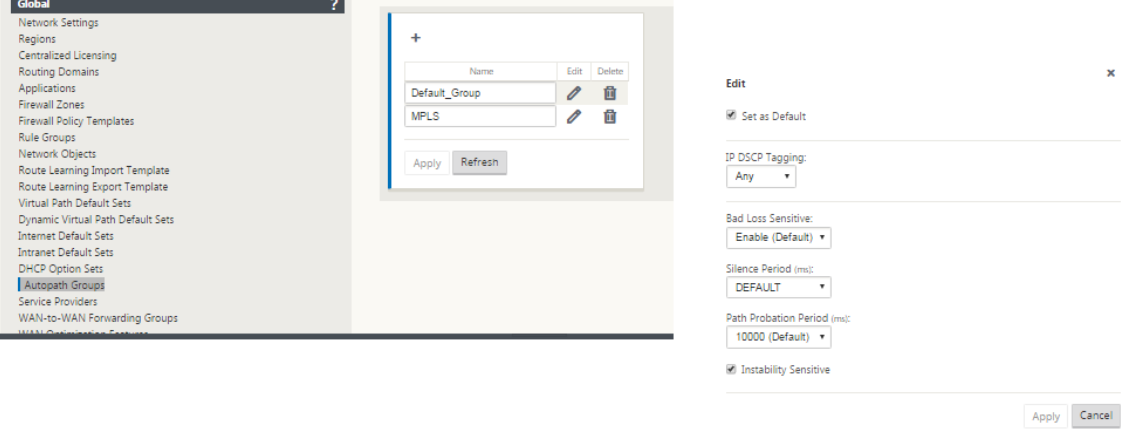

- 4. Accédez à **Connexions > Liaisons WAN**. Sélectionnez le lien Internet **WAN dans la liste déroulante Liens WAN** et **Chemins virtuels** dans la liste déroulante **Section** .
- 5. Activez la case à cocher **Utiliser** et choisissez le groupe de chemins d'accès automatique nou‑ vellement créé dans la case à cocher **Groupe de chemins automatiques** pour les liens WAN Intranet sur les sites respectifs (centre de données et succursale).

Aucun groupe de chemin automatique ne peut être marqué par défaut. Si cette option est cochée, cela entraînerait une erreur d'audit.

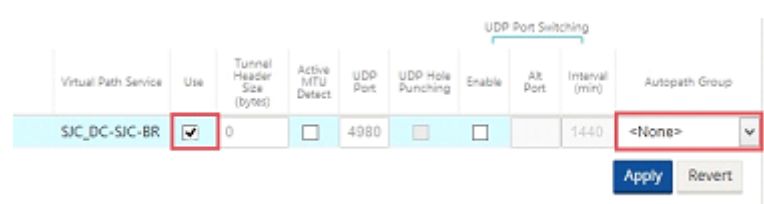

Après avoir ajouté manuellement les chemins virtuels des liens WAN avec le type d'accès en tant qu' **intranet privé**, les chemins virtuels sont renseignés sous **Chemins**.

Une fois toutes les étapes précédentes terminées, passez à la section Préparation des packages de l' appliance SD‑WAN.

## **[Résolution des e](https://docs.netscaler.com/fr-fr/citrix-sd-wan/current-release/configuration/installing-virtual-wan-appliance-packages-clients.html)rreurs d'audit**

Une fois la configuration des sites de centre de données et de succursale terminée, vous serez averti pour résoudre les erreurs d'audit sur les sites DC et BR. Résolvez les erreurs d'audit (le cas échéant).

# **Créer un réseau SD‑WAN**

#### May 6, 2021

Pour créer un réseau de superposition SD‑WAN sans avoir besoin de créer des tables de routage de superposition SD‑WAN :

- 1. Créez un tunnel de chemin WAN sur chaque liaison WAN entre deux appliances SD‑WAN.
- 2. Configurez Virtual IP pour représenter le point de terminaison de chaque liaison WAN. Vous pouvez établir des chemins WAN chiffrés via le réseau L3 actuel.
- 3. Agréger 2, 3 et 4 chemins WAN (liens physiques) en un seul chemin virtuel permettant aux pa‑ quets de traverser le WAN en utilisant le réseau de superposition SD-WAN au lieu de la souscouche existante, qui est moins intelligente et peu rentable.

#### **Composants de routage SD‑WAN et topologie réseau**

- Local le sous-réseau réside sur ce site (annoncé dans l'environnement SD-WAN)
- Chemin d'accès virtuel : envoyé via Chemin d'accès virtualisé vers l'appliance de site sélection‑ née
- Intranet —sites sans dispositif SD‑WAN
- Internet —trafic lié à Internet
- Pass-through trafic intact, dans une interface de pont hors de l'autre
- Route par défaut (0.0.0.0/0) définie ‑ Utilisé pour le trafic pass‑through non capturé par la table de routage de superposition SD‑WAN, ou utilisé au niveau du MCN pour demander aux sites clients de transférer tout le trafic vers le nœud MCN pour le back‑haul du trafic Internet.

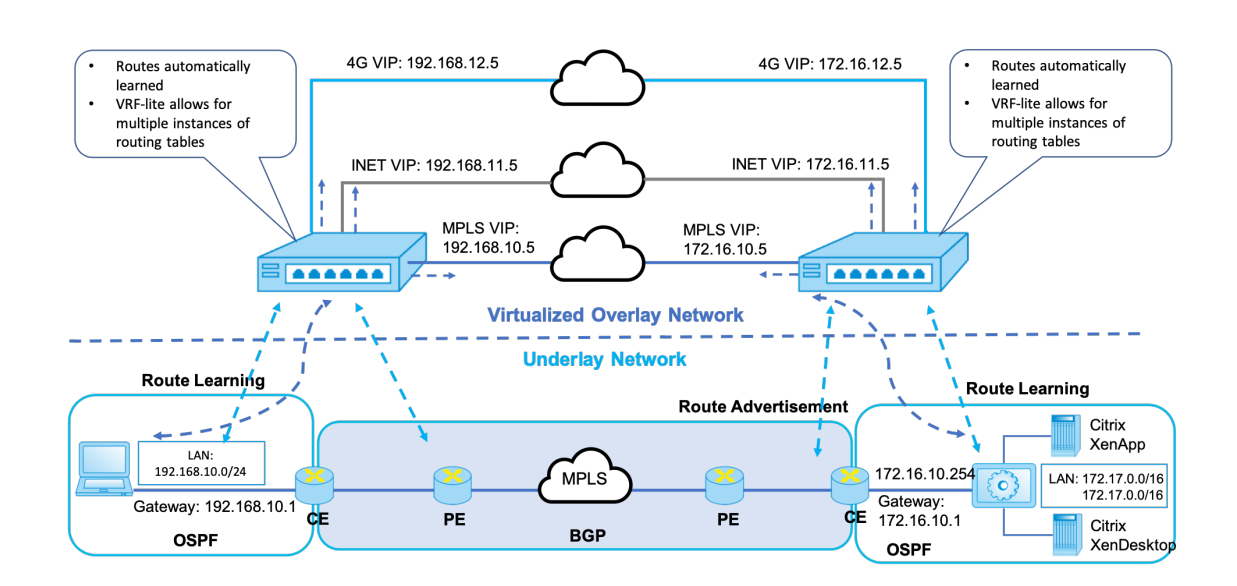

#### **SD-WAN overlay dynamic network routing**

# **Optimisation du réseau étendu uniquement avec l'édition Premium (Enterprise)**

#### May 6, 2021

Les appliances SD-WAN Premium (Enterprise) Edition contiennent des fonctionnalités complètes d' optimisation WAN en plus de la virtualisation WAN. Certains clients préfèrent implémenter la fonc‑ tionnalité d'optimisation WAN avant de migrer vers les services SD‑WAN. Ce cas d'utilisation de dé‑ ploiement fournit les étapes à suivre pour utiliser les appliances Premium Edition pour utiliser les services d'optimisation WAN.

Les éditions Citrix SD-WAN Product Platform incluent les appliances suivantes :

- SD-WAN : Dispositif SD-WAN Standard Edition
- Premium (Entreprise) : appliance SD‑WAN Édition Premium

• WANOP: Appliance SD-WAN WANOP Edition

Pour intégrer des appliances Premium (Enterprise) Edition dans un réseau WANOP distribué existant, vous pouvez configurer une appliance SD‑WAN (physique ou virtuelle) sur le site DC en tant que MCN. L'appliance SD‑WAN gère toute la configuration du réseau. Un chemin virtuel est établi entre le site de la succursale et le MCN sur le site de DC. Ce chemin virtuel est utilisé uniquement pour l'envoi de trafic de contrôle entre les appliances. Au niveau de l'appliance de succursale, le trafic de données est traité en tant que service intranet. Le trafic intranet n'est pas encapsulé et traverse la liaison WAN existante pour atteindre le site DC. Une appliance WANOP sur le site de contrôleur de domaine doit se trouver dans le chemin de trafic afin d'optimiser le trafic de bout en bout.

Pour les sites clients qui n'ont pas d'appliance matérielle SD‑WAN en tête de ligne, les appliances VPX d'une paire HA (deux VPX Virtual WAN) peuvent être utilisées comme MCN en mode à bras unique. Pour le mode à bras unique, les règles PBR sur le routeur tiers sont requises pour rediriger le trafic vers l'appliance SD‑WAN.

Ce document suppose que les appliances de site de contrôleur de domaine de domaine sont dé‑ ployées en mode haute disponibilité à des fins de redondance.Le mode HA n'est pas obligatoire pour ce déploiement.

## **Conditions préalables**

- Une paire d'appliances WANOP et une paire d'appliances SD‑WAN déployées en mode HA sur le site DC.
- Une appliance Édition Premium sur le site de la succursale.

#### **Topologie réseau**

#### **Appliances SD‑WAN Standard Edition et WANOP dans le déploiement PBR** :

Dans l'illustration ci-dessous, les appliances SD-WAN SE et WAN OP sur le site DC sont déployées en mode à un bras. L'appliance SD‑WAN prend en charge le déploiement PBR, tandis que l'appliance WANOP prend en charge le PBR et le WCCP.Le trafic de contrôle (trafic Virtual Path) reçu du WAN sur le site DC est redirigé vers l'appliance SD-WAN par le routeur PBR. Le trafic de données est redirigé vers l'appliance WAN Optimization par le routeur PBR.

Flux de trafic pour le réseau WAN vers le réseau local DC :

- Routeur CE (Customer Edge) ‑> Routeur PBR ‑> SD‑WAN ‑> Routeur PBR ‑> LAN
- Routeur CE (Customer Edge) ‑> Routeur PBR ‑ > WAN OPT ‑ > Routeur PBR ‑ > LAN

Le même flux de circulation est suivi dans le sens inverse.

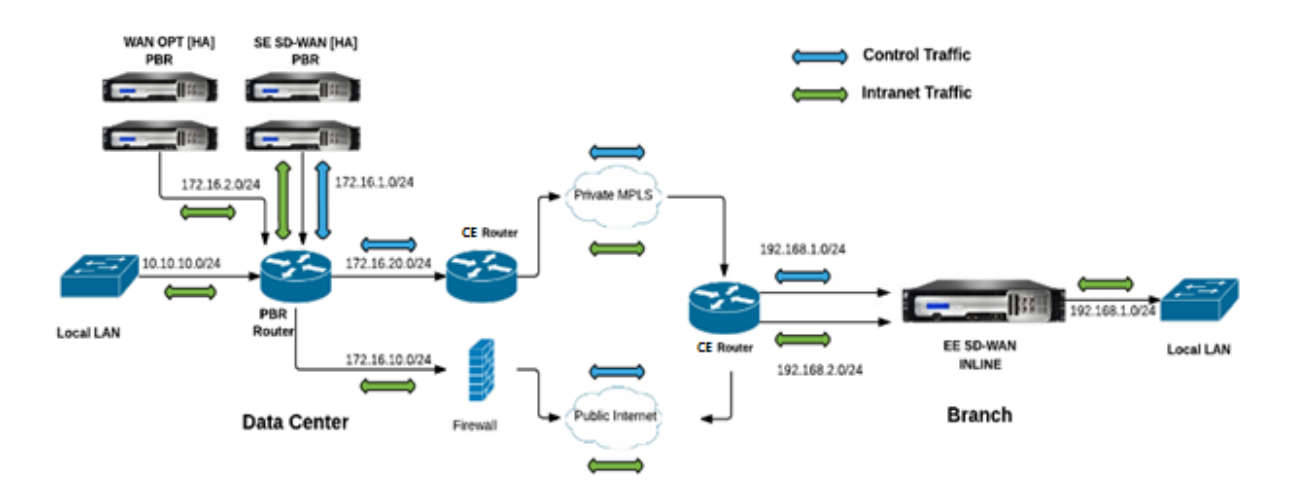

#### **SD‑WAN Standard Edition en mode PBR et WANOP en déploiement en ligne** :

Dans l'illustration ci-dessous, l'appliance SD-WAN sur le site DC est déployée en mode monobras tandis que l'appliance WANOP est déployée en mode Inline.

Le trafic de contrôle (trafic Virtual Path) reçu du WAN sur le site DC est redirigé vers l'appliance SD-WAN par le routeur PBR. Le trafic de données est transféré à l'appliance WAN Optimization (en ligne) par le routeur PBR.

Flux de trafic pour le réseau WAN vers le réseau local DC :

- Routeur CE (Customer Edge) ‑> Routeur PBR ‑> SD‑WAN ‑> Routeur PBR ‑> LAN
- Routeur CE (Customer Edge) ‑ > Routeur PBR ‑> WAN OPT ‑ > LAN

Le même flux de circulation est suivi dans le sens inverse.

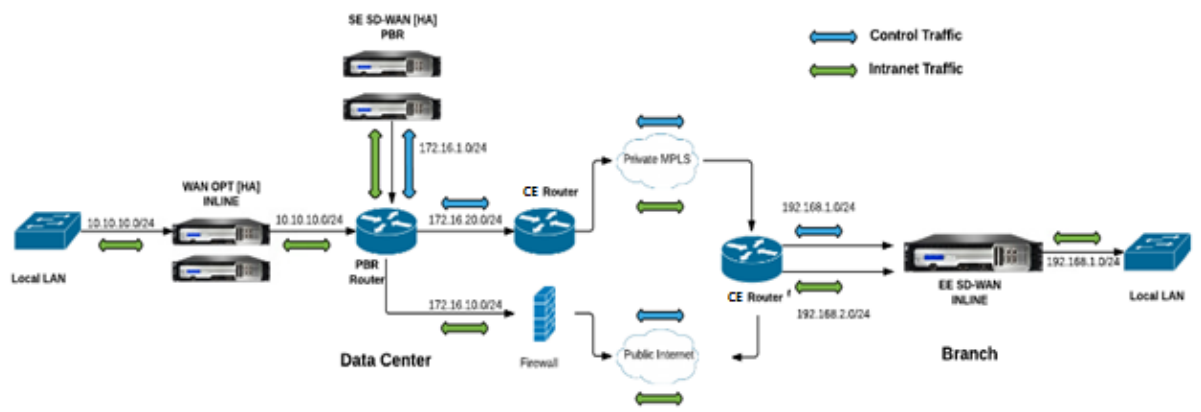

## **Étapes de configuration**

1. Configurez l'appliance SD‑WAN au DC [MCN] pour établir des chemins virtuels entre les sites DC et Branch.

Consultez configuration du service de chemin d'accès virtuel entre MCN et clients.

- 2. Configurez le service Intranet sur le site DC.
	- a) Sur le MCN (site DC), accédez à **[Configuration > Réseau étendu virtuel > Édi](https://docs.netscaler.com/fr-fr/citrix-sd-wan/10-2/configuration/configuring-virtual-path-service-between-mcn-client-sites.html)teur de con‑ figuration > Connexions > Site (DC) > Services Intranet**. Cliquez sur le **[signe+]**pour ajouter un service Intranet.
	- b) Sélectionnez une ou plusieurs liaisons WAN pour le **service Intranet**, puis cliquez sur **Ap‑ pliquer**.
	- c) Accédez à Itinéraires sous le même **site (DC)**, cliquez sur**[signe+]**Signer pour ajouter le réseau distant dont le coût est inférieur à 5, puis sélectionnez **Ajouter**.

Par exemple, ‑ Entrez **192.168.1.0/24** dans le champ **Adresse IP réseau** avec le coût 4 et sélectionnez **Type de service** comme **Intranet** .

**Remarque**

Le coût de chaque site doit être inférieur à 5 pour que l'itinéraire intranet ait priorité.

- 3. Configurez le service Intranet sur le site Branch.
	- a) Répétez les sous‑étapes a à c de **l'étape 2** ci‑dessus sur le site Branch.

Par exemple, ‑ Entrez **172.16.1.0/24** dans le champ Adresse IP réseau avec le coût 4 et sélectionnez **Type de service** comme **Intranet** .

4. Exécutez **la gestion des modifications** pour télécharger et distribuer la configuration sur le site Branch.

Voyez,Exportation du package de configuration et de la gestion des modifications

Par défaut, le trafic est envoyé de Branch à DC via le chemin virtuel.

#### **Re[marque](https://docs.netscaler.com/fr-fr/citrix-sd-wan/10-2/configuration/set-up-master-control-node/manage-mcn-configuration.html)**

Le routeur PBR doit être configuré pour rediriger le trafic conformément aux étapes de déploiement fournies.

Pour plus d'informations sur la configuration de l'optimisation WAN, reportez-vous à :Activation de la configuration‑optimisation du WAN.

## **Mo[de deux appliances](https://docs.netscaler.com/fr-fr/citrix-sd-wan-wanop/10-2/get-started-with-sd-wan-wanop.html)**

May 6, 2021

Le mode à deux boîtes est un déploiement basé sur un bras WCCP où l'appliance SD‑WAN SE agit comme un routeur WCCP et les appliances SDWAN‑WANOP (4000/5000) agissent comme des clients WCCP et aident à établir la convergence WCCP. De cette façon, tous les paquets TCP orientés chemin virtuel/service Intranet atteignant l'appliance SD‑WAN SE sont redirigés vers l'appliance SDWAN‑WANOP pour optimiser les avantages en offrant à la fois des avantages SD‑WAN SE et WANOP pour le trafic client.

Le mode Two Box n'est pris en charge que sur les modèles d'appliance suivants :

- Appareils SD‑WAN SE —4000, 4100 et 5100
- Appareils WANOP SD‑WAN —4000, 4100, 5000 et 5100

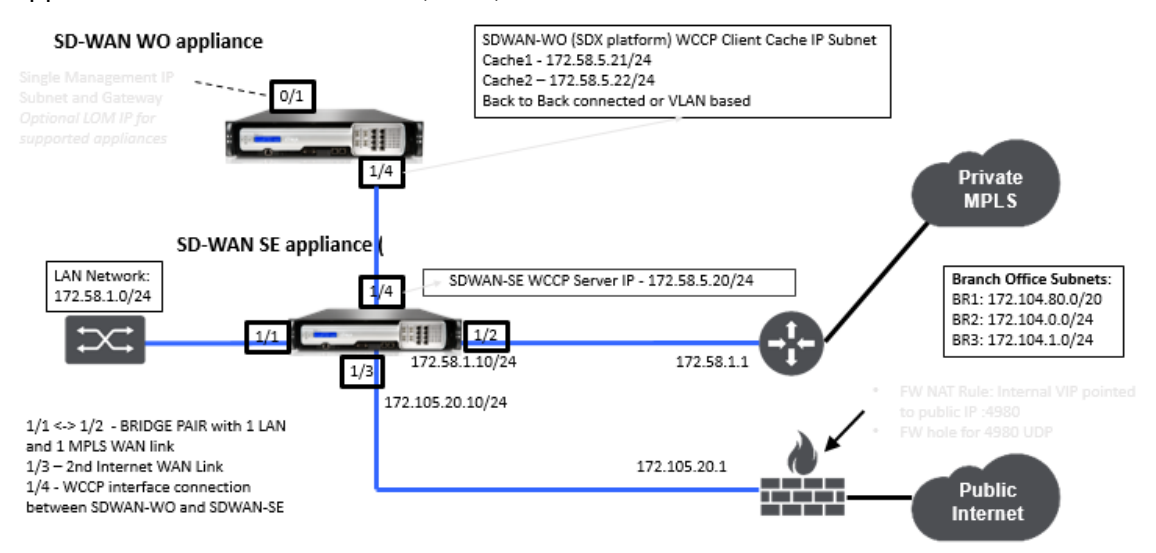

#### **Remarque**

Les modes de déploiement haute disponibilité et WCCP ne sont pas accessibles lorsque le mode Two Box est activé. Toutefois, ces modes de déploiement sont disponibles pour l'utilisateur à administrer.

#### **Important**

- Bien que le déploiement WCCP hérité soit désactivé lorsque le mode à deux boîtes est activé, la convergence du groupe de services peut uniquement être vérifiée à partir de la page de surveillance WCCP. Il n'y a pas de page d'interface graphique séparée sous la section Surveillance pour le mode Two Box.
- Si le processus WCCP exécuté sur l'appliance Standard Edition redémarre plusieurs fois dans un court laps de temps, par exemple, 3 fois par minute, le groupe de services s'arrête automatiquement. Dans un tel scénario, pour obtenir la convergence WCCP sur l'appliance WANOP, réactivez la fonctionnalité WCCP dans l'interface graphique Web de l'appliance WANOP.

• En cas de modification de la configuration WCCP ou de l'optimisation WAN liée à la configuration sur l'appliance Standard Edition, l'appliance WANOP externe redémarre. Par exemple, l'activation/désactivation de la case à cocher WCCP dans le groupe d'interface de l' éditeur de configuration suivi du processus de gestion des modifications redémarre égale‑ ment l'appliance WANOP.

#### **Remarque**

Notez également les points suivants à prendre en compte lors de l'implémentation du mode deux boîtes :

- Lorsqu'un domaine de routage est sélectionné pour être redirigé vers l'appliance WANOP à partir de l'éditeur de configuration, il doit être ajouté dans le groupe d'interface pour lequel WCCP est activé.
- Le trafic du même domaine de routage doit également être sélectionné sur le site partenaire. Par exemple, **MCN** > **Branch01** pour observer les avantages de l'optimisation WAN.
- Si un domaine de routage est sélectionné dans le groupe d'interfaces sur lequel WCCP est activé, un autre groupe d'interfaces contenant les interfaces pontées doit avoir le même domaine de routage configuré. Seulement si le domaine de routage est configuré pour le groupe d'interface WCCP, il ne suffit pas de transmettre le trafic de bout en bout qui coule avec les avantages d'optimisation WAN.

## **Citrix SD‑WAN édition standard**

Pour configurer la solution en mode deux boîtes dans l'appliance Standard Edition sur le site DC ou Branch :

- 1. Dans l'interface de gestion Web SD‑WAN SE, accédez à **Configuration** > **Réseau étendu virtuel** > **Éditeur de configuration** . Ouvrez un package de configuration existant ou créez un package.
- 2. Dans le package de configuration choisi, accédez à l'onglet **Avancé** pour afficher les détails de configuration.
- 3. Ouvrez les paramètres **globaux** et développez **Domaines de routage** pour afficher que la case **Rediriger vers WANOP** est activée.

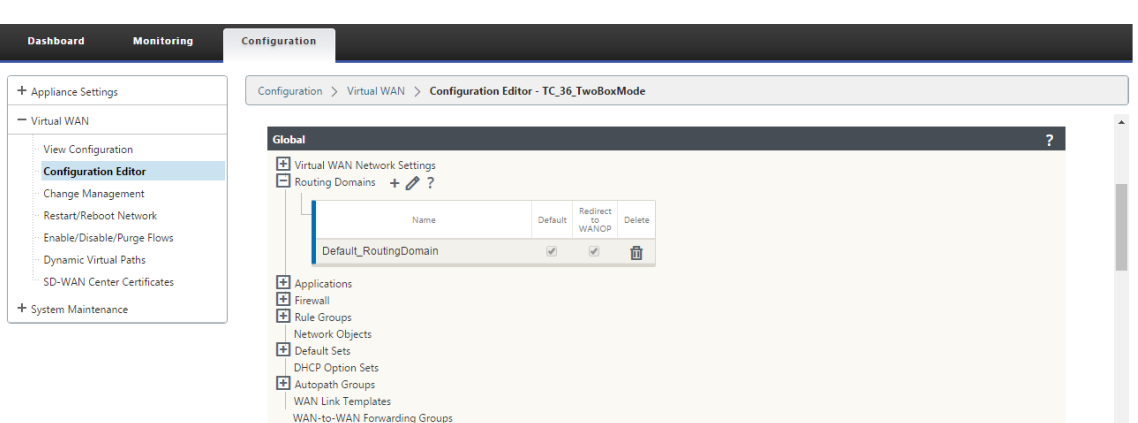

4. Développez contrôleur de domaine pour activer **WCCP** pour l'**interface virtuelle** sous Paramètres **du groupe d'interface** qui indiquent l'interface réseau virtuelle pour laquelle l' appliance est activée.

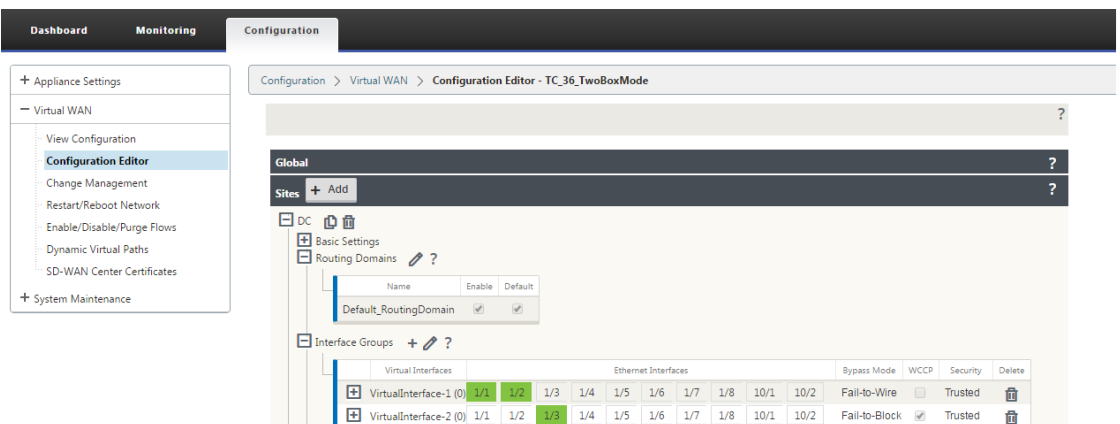

5. Développez **Sites+ Ajouter** pour afficher les paramètres du domaine de routage Branch et du groupe d'interface. Sous le site Branch, la case **Rediriger vers WANOP** est activée pour les domaines de routage.

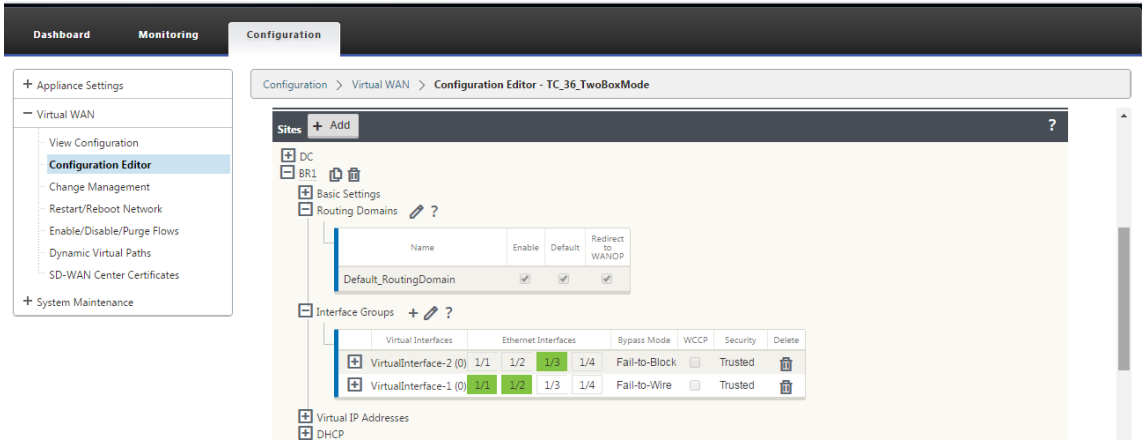

#### **Remarque**

L'écouteur WCCP ne doit être activé que pour les interfaces réseau virtuelles qui n'ont qu'une seule interface Ethernet configurée.N'activez pas l'écouteur WCCP sur une paire BRIDGED. Il est destiné à être activé sur l'interface ONE‑ARM entre les appliances SD‑WAN SE et SD‑WAN WANOP.

#### **Configuration de Citrix SD‑WAN WANOP**

Pour configurer le mode de déploiement à deux boîtes dans l'interface graphique Web de l'appliance WANOP SD‑WAN :

1. Dans l'interface de gestion Web WANOP SD‑WAN, accédez à **Configuration** > **Paramètres de l' appliance** > **Déploiements avancés** > **Solution à deux boîtes** .

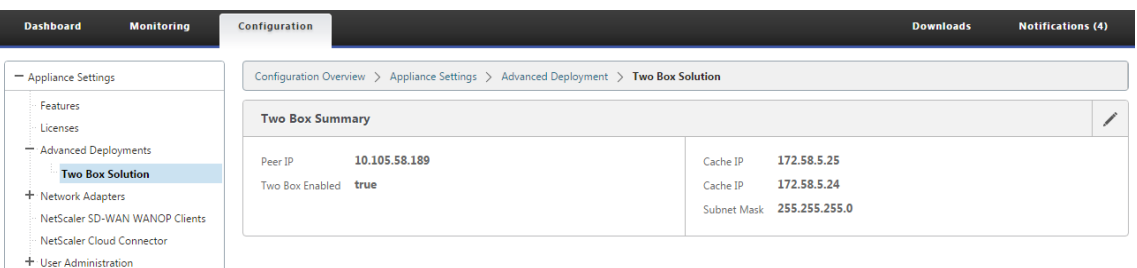

2. Cliquez sur l'icône **Modifier** pour modifier les deux paramètres du mode boîte. La boîte de dialogue d'informations sur **les adresses IP de cache** s'affiche. Cliquez sur **OK**.

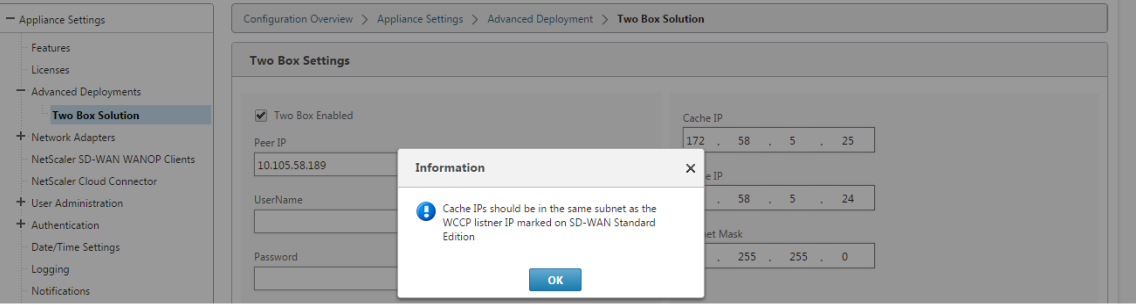

- 3. Activez la **case à cocher Deux cases activées**.
- 4. Entrez l'**adresse IP homologue**. L'adresse IP homologue est l'adresse IP de l'appliance SD‑ WAN Standard Edition.
- 5. Entrez les informations d'identification de l'utilisateur et cliquez sur**Appliquer**.

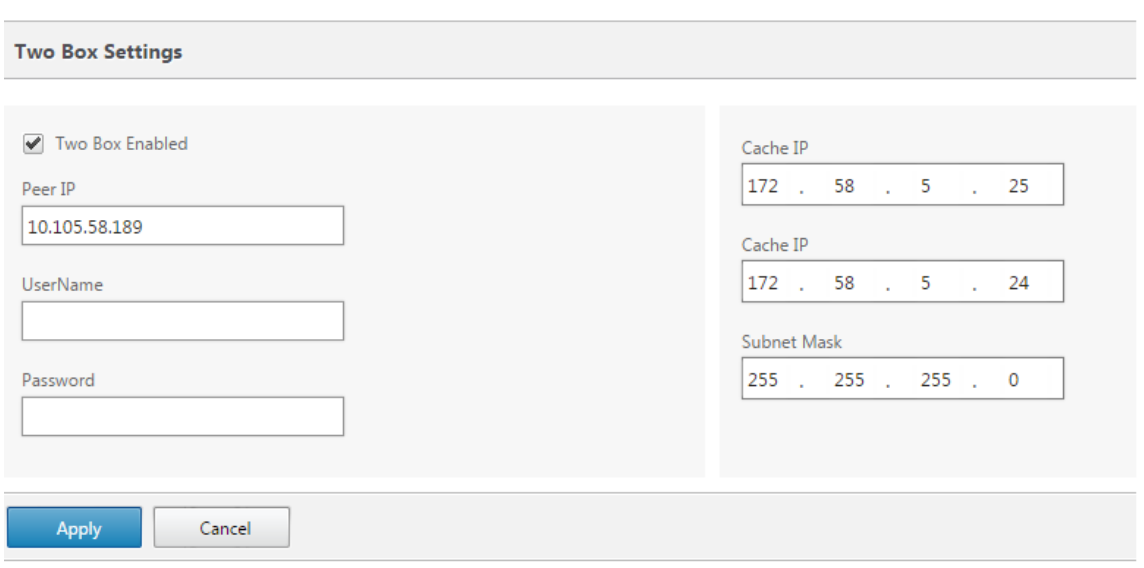

#### **Configuration et facilité de gestion en deux modes boîte**

Voici quelques‑uns des deux points de configuration en mode boîte et de gérabilité à prendre en compte pour le déploiement :

- Les configurations WANOP SD‑WAN mentionnées ci‑dessous peuvent être configurées à partir de l'éditeur de configuration SD‑WAN SE en tant que volet unifié
	- **–** CLASSE DE SERVICE
	- **–** CLASSIFICATEUR D'APPLICATIONS
	- **–** CARACTÉRISTIQUES
	- **–** RÉGLAGE DU SYSTÈME

## **Surveillance**

Vous pouvez surveiller le trafic WANOP SD-WAN directement à l'aide de la page Surveillance de l'interface utilisateur Web de l'appliance SD‑WAN SE. Cela permet une surveillance à un seul volet des appliances SDWAN-SE et SDWAN-WO pendant le traitement du trafic de données. Vous pouvez afficher les détails de connexion, les détails du partenaire sécurisé, etc., sous le nœud Optimisation du réseau étendu de l'interface utilisateur SDWAN‑SE.

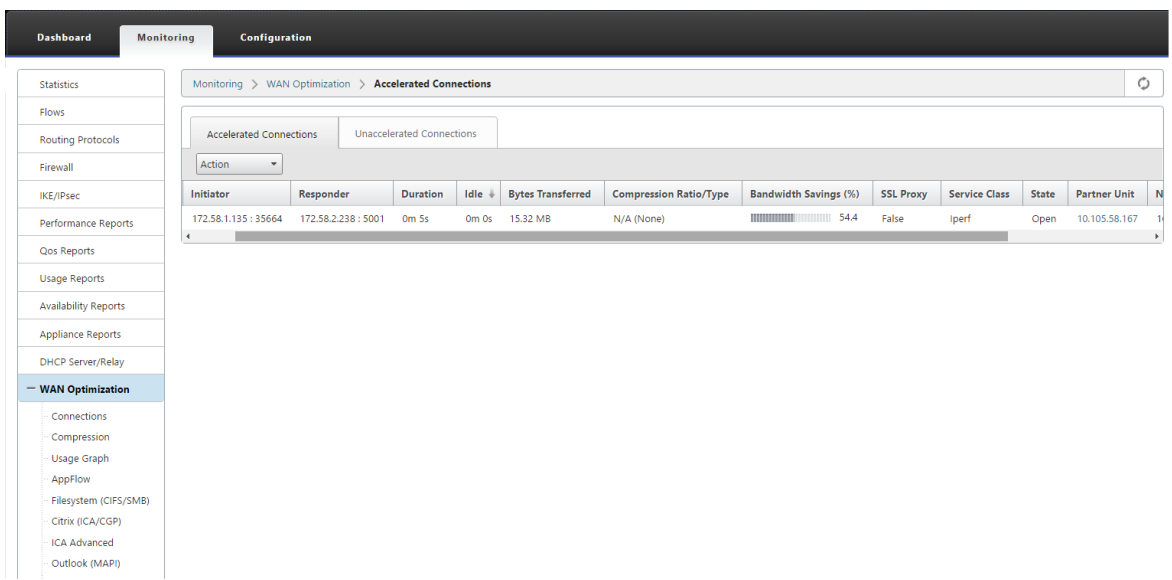

## **Configuration**

Vous pouvez configurer APPFLOW directement à partir de la page **Configuration** SDWAN‑SE sous le nœud **APPFLOW** . Cela permet à SDWAN‑SE d'agir comme un seul volet pour la configuration d' APPFLOW et d'autres attributs de configuration de traitement des données tels que la classe de service, les classificateurs d'applications. La configuration effectuée sur le SDWAN-SE reflète la configuration SDWAN‑WO, en maintenant une prise en charge transparente des fonctionnalités APPFLOW.

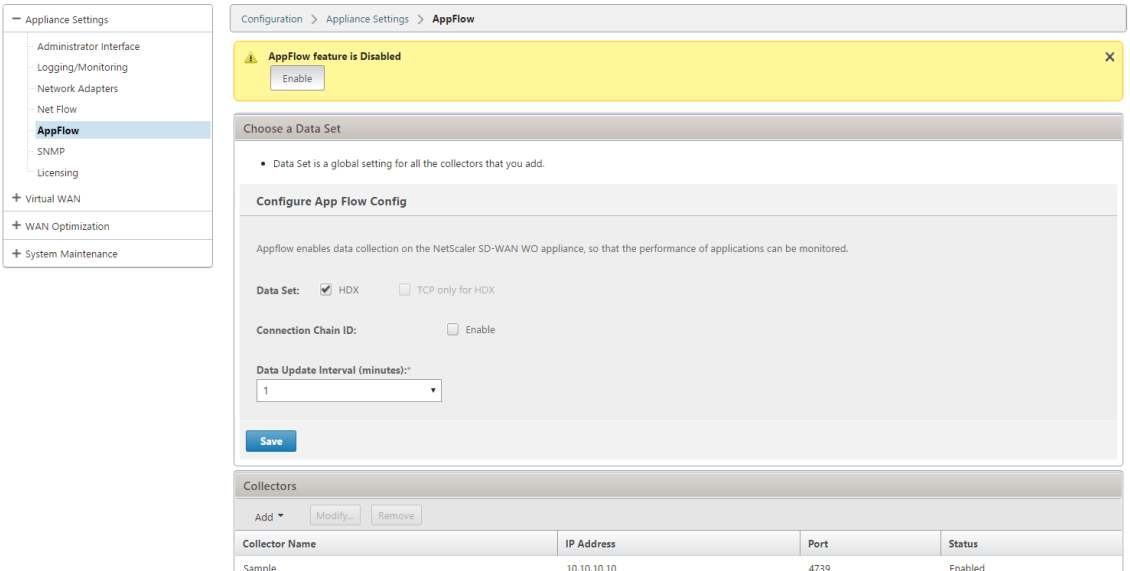

Le WANOP SD‑WAN déjà découvert par Citrix Application Delivery Management (ADM), s'il est utilisé en mode Two Box, doit être isolé et non configuré à l'aide de Citrix ADM tant que ce mode n'est pas désactivé. Cela s'explique par le fait que la configuration de WANOP pour le traitement du trafic est gérée par l'appliance SD‑WAN SE en mode Two Box.

Les optimisations avancées ou l'accélération sécurisée doivent être configurées directement sur l' appliance SDWAN‑SE comme nous le ferions sur l'appliance SDWAN‑WO. Cela permet de maintenir un seul volet de configuration de configurations telles que la jointure de domaine ou l'accélération sécurisée/création de profil SSL pour les optimisations avancées ou le proxy SSL.

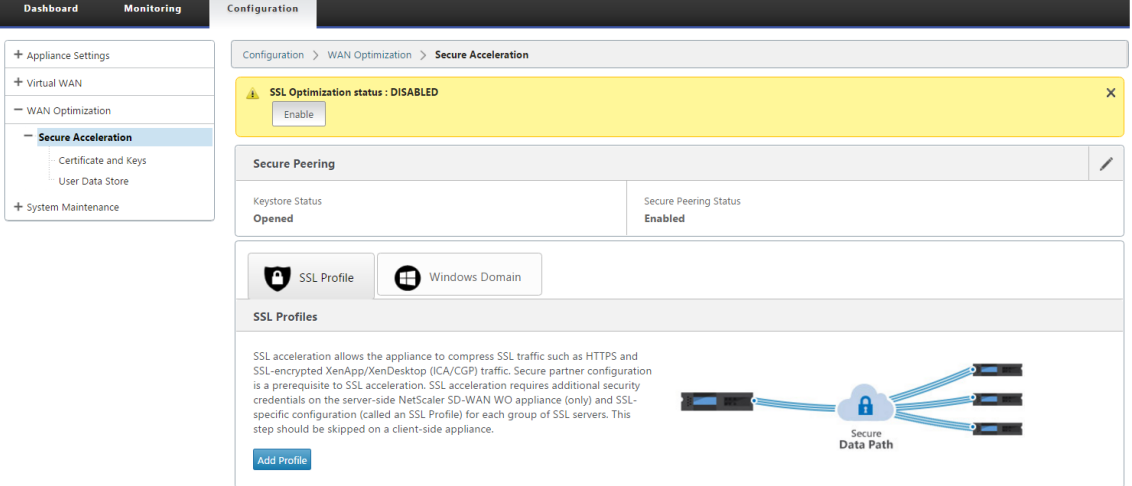

- Les licences doivent être gérées séparément pour chacune des appliances SD-WAN SE et SD-WAN WANOP.
- La mise à niveau logicielle doit être gérée séparément pour chacune des appliances SD‑WAN SE et SD‑WAN WANOP avec les packages logiciels respectifs. Par exemple, tar.gz pour SD‑WAN SE et mise à niveau upg pour SD‑WAN WANOP.
- L'intégration des chemins de données doit être configurée entre les appliances SD‑WAN SE et WANOP externes via le mode de déploiement WCCP.
	- **–** Au niveau du chemin de données, les fonctionnalités WCCP et Virtual WAN sont offertes par l'intégration de chemin de données entre WANOP et SE en externe en mode à un bras pour obtenir des avantages d'optimisation.

## **Configuration et surveillance unifiées**

Lorsque vous activez le mode à deux boîtes avec les appliances SD‑WAN SE et SDWAN‑WANOP, vous pouvez afficher la configuration dans l'appliance SD‑WAN SE de la même manière que vous pouvez afficher la configuration à deux boîtes avec l'appliance SD‑WAN‑EE.

- 1. Accédez à **Configuration** > **Réseau étendu virtuel** > **Optimisation du réseau étendu**
- 2. Nœud Appflow sous **Configuration** > **Paramètres de l'appliance**
- 3. Nœud d'optimisation WAN sous Configuration.

Ces informations sont redirigées à partir de l'appliance SD‑WAN WANOP qui est en mode Deux boîtes avec l'appliance SD‑WAN SE.

La configuration liée à WANOP, telle que SSL Acceleration et AppFlow, peut désormais être effectuée à partir de l'interface graphique Web SD‑WAN SE.

Les statistiques relatives au trafic, telles que Connexions, Compression, CIFS/SMB, ICA Advanced, MAPI et les partenaires, peuvent désormais être surveillées à partir de l'interface graphique Web **SD‑WAN SE sous**Surveillance**> Optimisation** WAN similaire à l'appliance SD‑WAN Premium Edition.

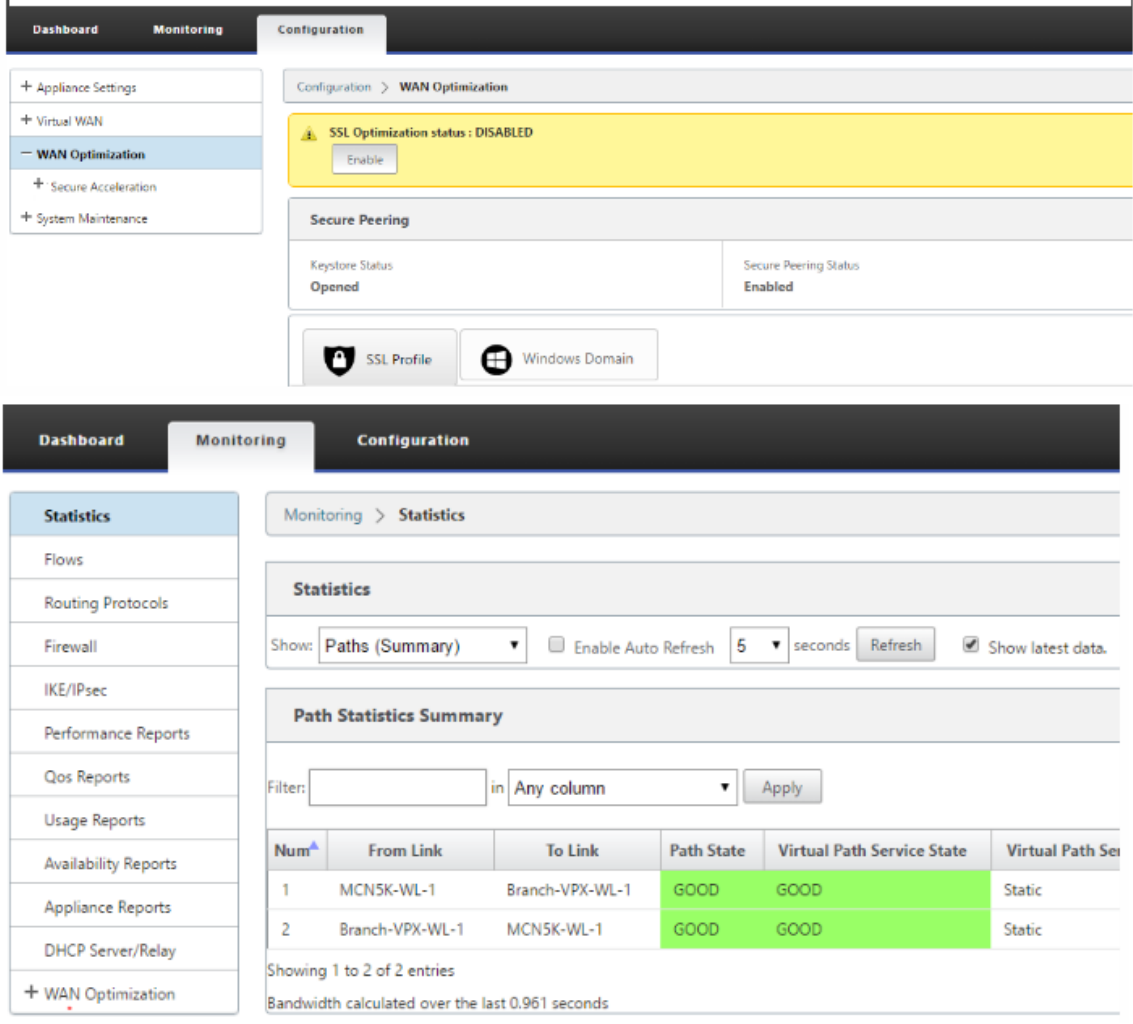

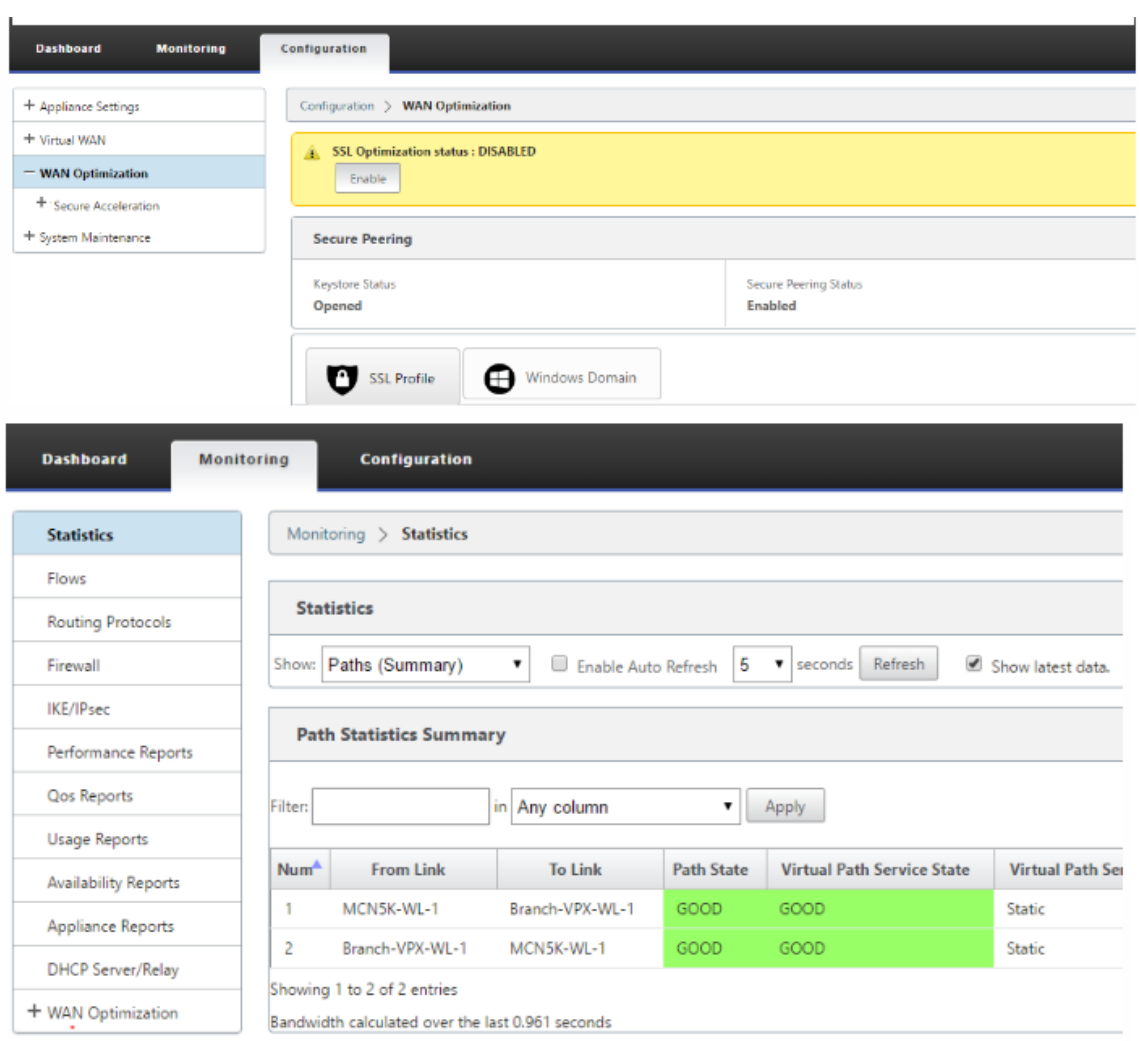

## **Changement d'adresse IP de gestion pour l'appliance WANOP SD‑WAN en mode deux boîtes**

Pour modifier l'adresse IP de gestion de l'appliance SDWAN-WANOP en mode Deux boîtes :

- 1. Exécutez la commande *clear\_wo\_sync* sur l'appliance SD-WAN SE.Il garantit que les informations d'adresse IP WANOP SD‑WAN sont effacées pour la redirection de l'interface graphique.
- 2. Désactivez et activez la configuration en mode deux boîtes sur l'appliance WANOP SD‑WAN. La nouvelle adresse IP (IP modifiée) de l'appliance WANOP SD‑WAN est envoyée à SD‑WAN SE. La nouvelle adresse IP modifiée s'affiche dans les pages de redirection d'URL.

L'adresse IP de gestion est utilisée pour la configuration de l'adresse IP homologue.

## **Désactiver le mode deux boîtes sur l'appliance WANOP SD‑WAN**

Pour désactiver ou découpler les appliances WANOP SD‑WAN et SD‑WAN SE du mode Two Box :

- 1. Désactivez le mode Two Box de l'appliance SD‑WAN WANOP.
- 2. Il est prévu de voir l'appliance SD‑WAN WANOP deux pages en mode boîte dans l'interface graphique Web SD‑WAN SE. Pour effacer ces pages, exécutez la commande : *clear\_wo\_sync*.

## **Haute disponibilité**

November 1, 2021

Cette rubrique couvre les déploiements et configurations haute disponibilité (haute disponibilité) pris en charge par les appliances SD‑WAN (Standard Edition et Premium Edition).

Les appliances Citrix SD‑WAN peuvent être déployées en configuration haute disponibilité sous la forme d'une paire d'appliances dans des rôles actif/veille. Il existe trois modes de déploiement haute disponibilité :

- Haute disponibilité en ligne parallèle
- Haute disponibilité
- Haute disponibilité

Ces modes de déploiement haute disponibilité sont similaires au protocole VRRP (Virtual Router Re‑ dundancy Protocol) et utilisent un protocole SD‑WAN propriétaire. Les nœuds clients (clients) et les nœuds de contrôle maître (MCN) au sein d'un réseau SD‑WAN peuvent être déployés dans une con‑ figuration haute disponibilité. L'appliance principale et secondaire doit être les mêmes modèles de plate‑forme.

Dans la configuration haute disponibilité, un dispositif SD-WAN sur le site est désigné comme dispositif actif. L'appliance de secours surveille l'appliance active. La configuration est mise en miroir sur les deux appliances. Si l'appliance de secours perd sa connectivité avec l'appliance active pendant une période définie, l'appliance de secours assume l'identité de l'appliance active et prend en charge la charge de trafic. Selon le mode de déploiement, le basculement rapide a un impact minimal sur le trafic d'application passant par le réseau.

## **Modes de déploiement haute disponibilité**

**Mode à un bras :**
En mode One-Arm, la paire d'appliances haute disponibilité se trouve en dehors du chemin de données. Le trafic d'application est redirigé vers la paire d'appliances avec le routage basé sur des straté‑ gies (PBR). Le mode à bras unique est mis en œuvre lorsqu'un seul point d'insertion dans le réseau n'est pas réalisable ou pour faire face aux défis de la fail‑to‑wire. L'appliance de secours peut être ajoutée au même VLAN ou sous‑réseau que l'appliance active et le routeur.

En mode One‑Arm, il est recommandé que les appliances SD‑WAN ne résident pas dans les sous‑ réseaux de données. Le trafic de chemin virtuel n'a pas à traverser le PBR et évite les boucles de route. L'appliance SD‑WAN et le routeur doivent être connectés directement, soit via un port Ethernet, soit dans le même VLAN.

### • **Surveillance SLA IP pour la repli :**

Si les appliances SD‑WAN actives et de secours deviennent inactives, le routeur tente de rediriger le trafic vers les appliances SD‑WAN. Vous pouvez effectuer un suivi à travers une adresse IP pour vérifier si le chemin virtuel est en marche ou en bas. La surveillance SLA IP peut être configurée au niveau du routeur pour désactiver PBR, si l'appliance suivante n'est pas accessible. Il permet au routeur de revenir en arrière pour effectuer une recherche d'itinéraire et transférer les paquets de manière appropriée.

### **Mode haute disponibilité parallèle Inline :**

En mode haute disponibilité Parallel Inline, les appliances SD‑WAN sont déployées les unes à côté des autres, en ligne avec le chemin de données. Un seul chemin d'accès à l'appliance active est utilisé. Il est important de noter que les groupes d'interface de contournement sont configurés pour être bloqués de façon à éviter les boucles de pontage lors d'un basculement.

L'état de haute disponibilité peut être surveillé via les groupes d'interfaces en ligne ou via une connexion directe entre les appliances. Le suivi externe peut être utilisé pour surveiller l'accessibilité de l' infrastructure réseau en amont ou en aval. Par exemple ; échec du port du commutateur pour diriger le changement d'état de haute disponibilité, si nécessaire.

Si les dispositifs SD‑WAN actifs et de secours sont désactivés ou échoués, un chemin tertiaire peut être utilisé directement entre le commutateur et le routeur. Ce chemin doit avoir un coût de spanning tree plus élevé que les chemins SD‑WAN afin qu'il ne soit pas utilisé dans des conditions normales. Le basculement en mode haute disponibilité en ligne parallèle dépend du temps de basculement configuré, le temps de basculement par défaut est de 1000 ms. Toutefois, un basculement a un impact sur le trafic de 3 à 5 secondes. Le retour au chemin tertiaire a un impact sur le trafic pendant la durée de la reconvergence Spanning Tree. S'il existe des connexions hors chemin vers d'autres liaisons WAN, les deux appliances doivent y être connectées.

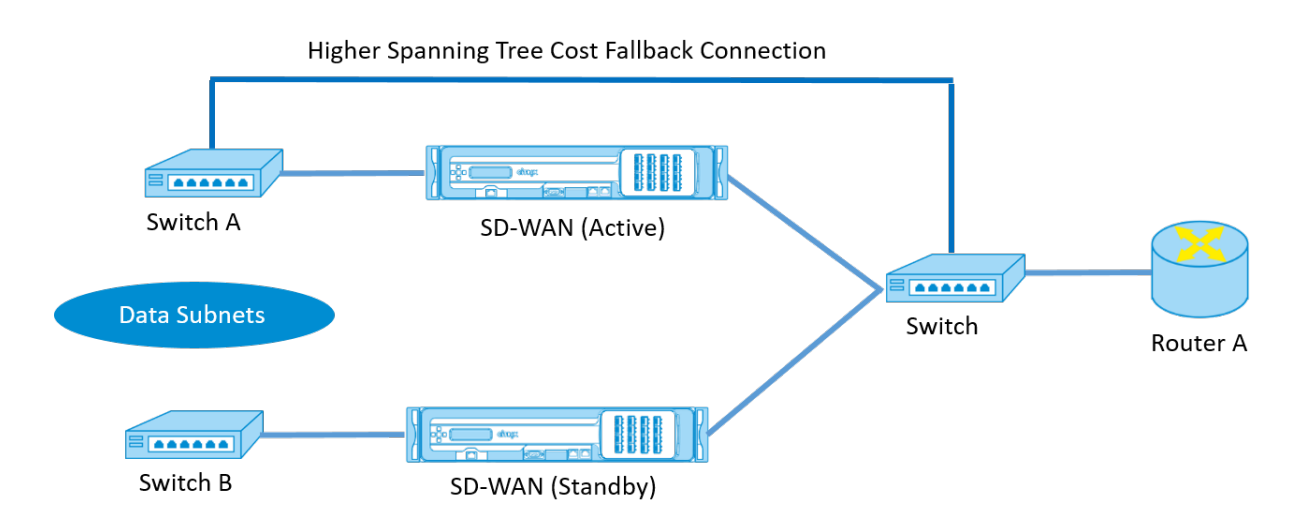

Dans des scénarios plus complexes, où plusieurs routeurs peuvent utiliser VRRP, des VLAN non routables sont recommandés pour s'assurer que le commutateur côté LAN et les routeurs sont accessibles à la couche 2.

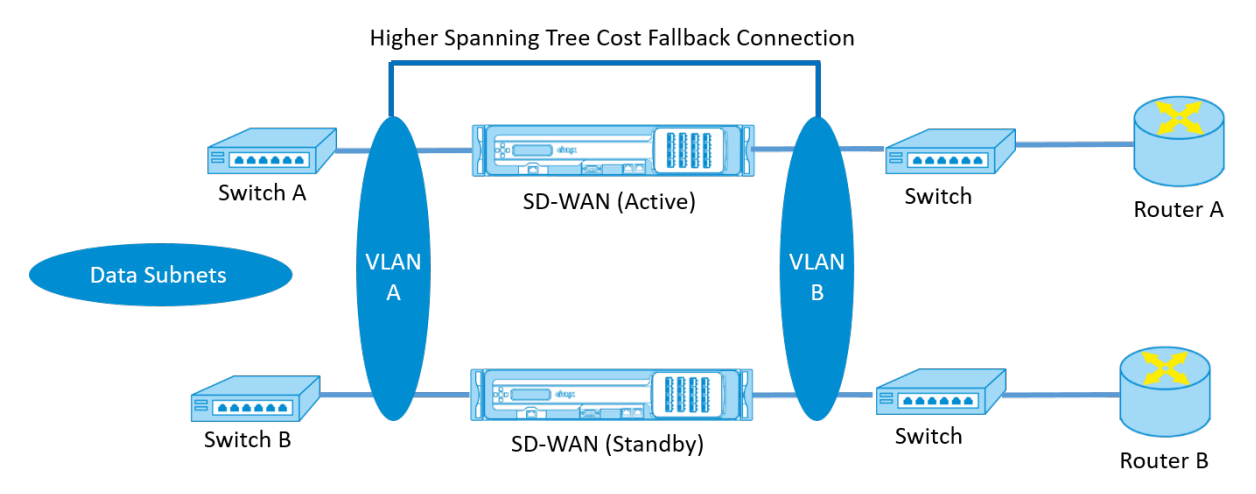

### **Mode Fail‑to‑wire :**

En mode Fail‑to‑wire, les appliances SD‑WAN sont intégrées dans le même chemin de données. Les groupes d'interface de contournement doivent être en mode Fail-to-Wire avec l'appliance de veille dans un état de transmission ou de contournement. Une connexion directe entre les deux appliances sur un port séparé doit être configurée et utilisée pour le groupe d'interfaces haute disponibilité.

### **Remarque**

- Le basculement haute disponibilité en mode Fail‑to‑Wire prend environ 10 à 12 secondes en raison du délai de récupération des ports du mode Fail-to-Wire.
- Si la connexion à haute disponibilité entre les appliances échoue, les deux appliances passent à l'état Actif et provoquent une interruption de service. Pour atténuer l'interrup-

tion de service, affectez plusieurs connexions haute disponibilité afin qu'il n'y ait pas de point de défaillance unique.

• Il est impératif qu'en mode Fail‑to‑Wire haute disponibilité, un port séparé soit utilisé dans les paires matérielles pour le mécanisme d'échange de contrôle haute disponibilité afin de faciliter la convergence des états.

En raison d'un changement d'état physique lorsque les appliances SD‑WAN passent d'Active à Standby, le basculement peut entraîner une perte partielle de connectivité en fonction de la durée de la négociation automatique sur les ports Ethernet.

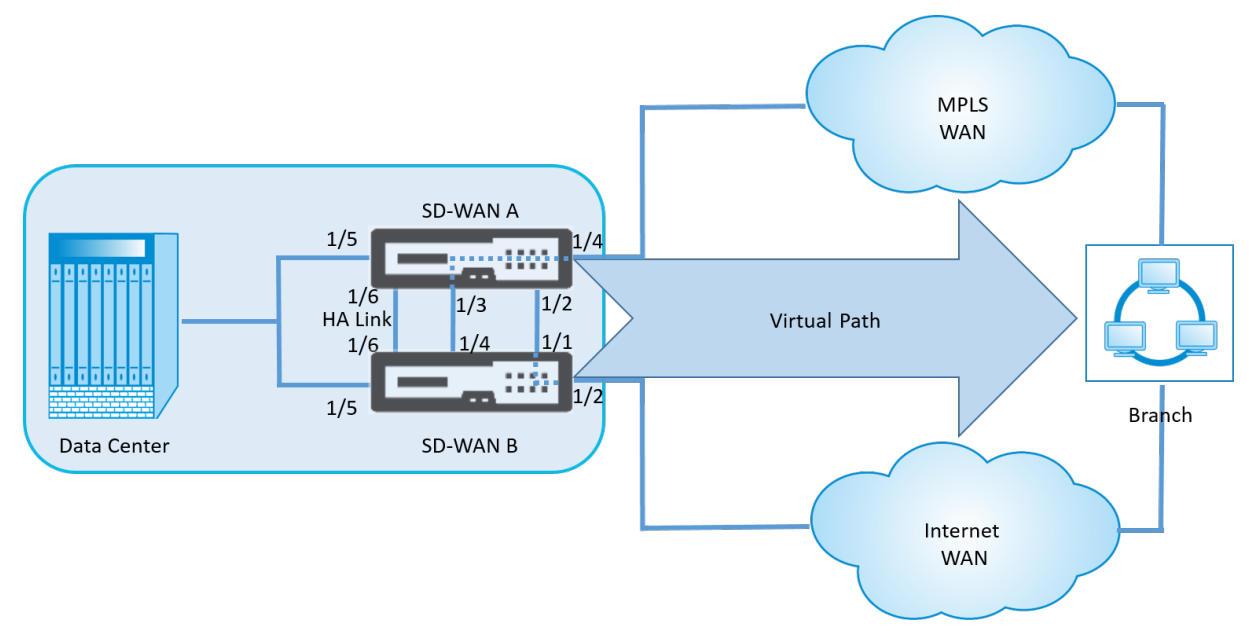

L'illustration suivante illustre un exemple de déploiement Fail-to-Wire.

La configuration de haute disponibilité à un bras ou la configuration de haute disponibilité parallèle en ligne est recommandée pour les centres de données ou les sites qui transmettent un volume élevé de trafic afin de minimiser les interruptions pendant le basculement.

Si une perte de service minimale est acceptable lors d'un basculement, le mode de haute disponibilité Fail‑to‑Wire est une meilleure solution. Le mode de haute disponibilité Fail‑to‑Wire protège contre les défaillances de l'appliance et la haute disponibilité parallèle en ligne protège contre toutes les défaillances. Dans tous les scénarios, la haute disponibilité est précieuse pour préserver la continuité du réseau SD‑WAN en cas de panne du système.

### **Configurer la haute disponibilité**

Pour configurer la haute disponibilité :

1. Dans l'Éditeur de configuration, accédez à**Sites** > **nom du site** > **Haute disponibilité.** Sélec‑ tionnez **Activer la haute disponibilité**, puis cliquez sur **Appliquer.**

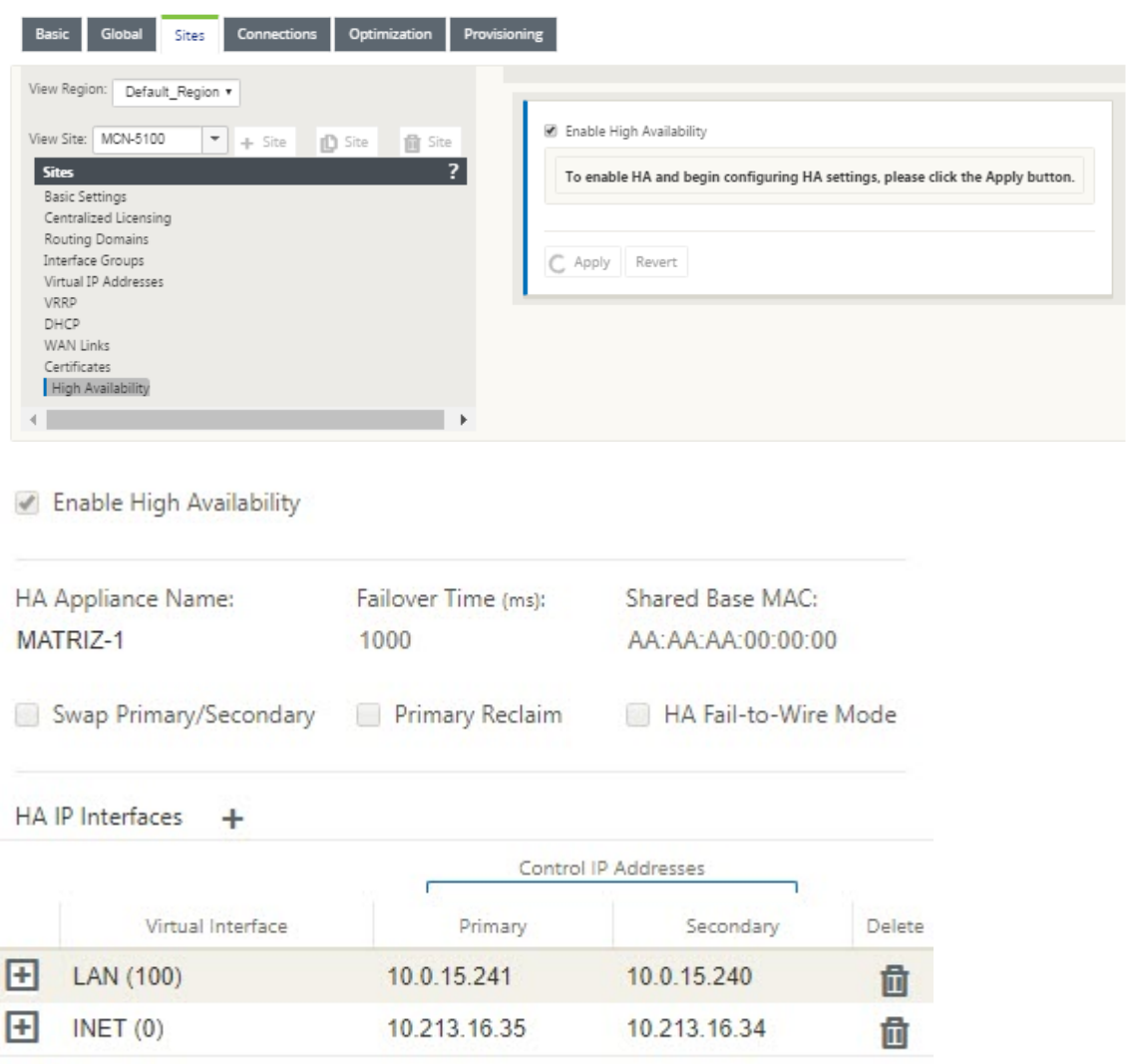

- 2. Tapez les valeurs du paramètre suivant :
	- **Nom de l'appliance haute disponibilité :** nom de l'appliance haute disponibilité (sec‑ ondaire).
	- **Temps de basculement :**temps d'attente (en millisecondes) après la perte du contact avec l'appliance principale, avant que l'appliance de secours ne devienne active.
	- MAC de base partagée : adresse MAC partagée pour les appliances à paires haute disponibilité. Lorsqu'un basculement se produit, le matériel secondaire possède les mêmes adresses MAC virtuelles que le matériel principal défaillant.
	- **Permuter primaire/secondaire :**lorsque cette option est sélectionnée, si les deux appli‑ ances de la paire haute disponibilité se présentent simultanément, l'appliance secondaire devient l'appliance principale et a la priorité.
- \*\*Reprise principale :\*\* Lorsque cette option est sélectionnée, l'appliance principale désignée

reprend le contrôle au redémarrage après un événement de basculement.

• Mode**Fail‑to‑Wire haute disponibilité : sélectionnez cette option pour activer le mode** de déploiement haute disponibilité Fail‑to‑Wire.

### **Remarque**

Pour les plates‑formes basées sur l'hyperviseur et le cloud, choisissez l'option **Désactiver Shared Base MAC** pour désactiver l'adresse MAC virtuelle partagée.

Pour les plates‑formes basées sur l'Hypervisor, assurez‑vous que le mode promiscuous est activé sur les hyperviseurs pour permettre l'approvisionnement des paquets à partir d'une adresse MAC partagée haute disponibilité.Si le mode promiscuous n'est pas activé, vous pouvez activer l'option **Désactiver le MAC de base partagée**.

Cliquez sur **+** en regard de **Interfaces IP haute disponibilité pour configurer les groupes d'inter‑ faces** . Tapez Valeurs pour les paramètres suivants :

- **Interface virtuelle** : Interface virtuelle à utiliser pour la communication entre les appliances de la paire haute disponibilité.Il surveille l'accessibilité de l'appliance Active. Pour le mode haute disponibilité à un bras, un seul groupe d'interfaces est requis.
- **Principal** : adresse IP virtuelle unique de l'appliance principale. L'appliance secondaire utilise l'adresse IP virtuelle principale pour communiquer avec l'appliance principale.
- **Secondaire** : adresse IP virtuelle unique de l'appliance secondaire. L'appliance principale utilise l'adresse IP virtuelle secondaire pour communiquer avec l'appliance secondaire.

Cliquez sur **+** à gauche de la nouvelle entrée **Interfaces IP haute disponibilité** . Dans le champ **Adresse IP de suivi** externe, tapez l'adresse IP du périphérique externe qui répond aux demandes ARP pour déterminer l'état de l'appliance principale, puis cliquez sur **Appliquer**.

### **Remarque :**

Vous pouvez également déclencher manuellement un basculement HA à partir de l'appliance. Accédez à **Configuration** > **Paramètres du matériel** > **Interface administrateur** > **Divers**. Dans la section Basculer le mode HA, cliquez sur **Basculer en veille** ou **Passer en mode actif** en fonction de l'appliance HA.

#### Citrix SD‑WAN 10.2

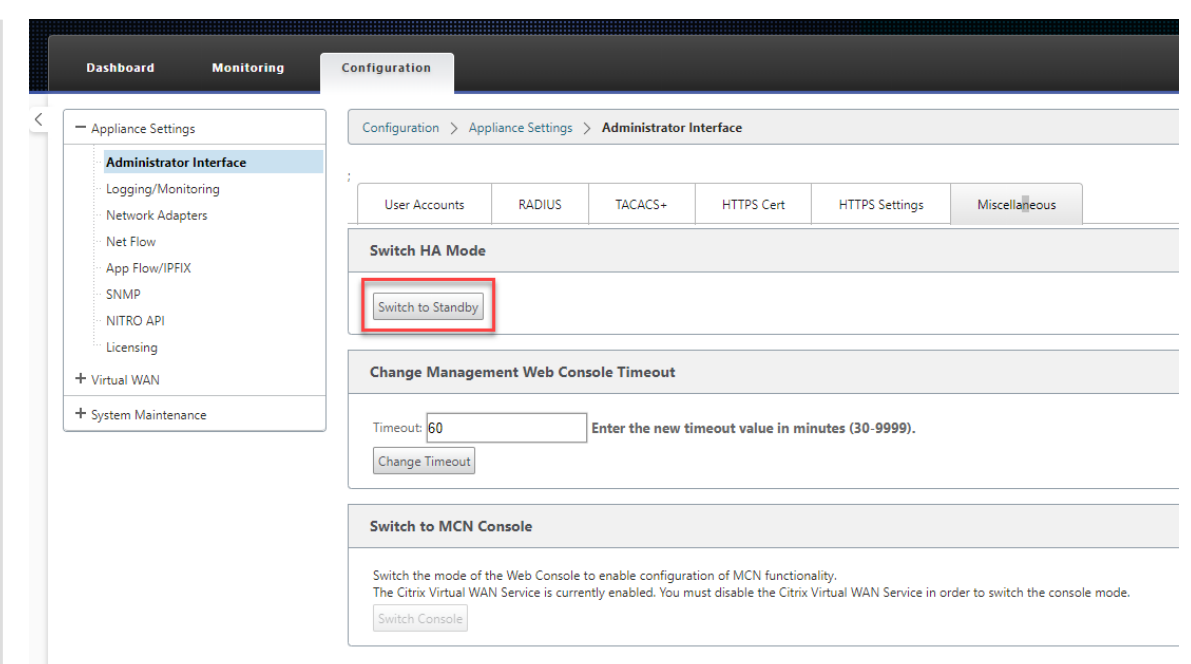

### **Surveillance**

Pour surveiller la configuration de haute disponibilité :

Connectez‑vous à l'interface de gestion Web SD‑WAN pour les appliances Active et Standby pour lesquelles la haute disponibilité est implémentée. Affichez l'état de la haute disponibilité sous l' onglet Tableau de **bord** .

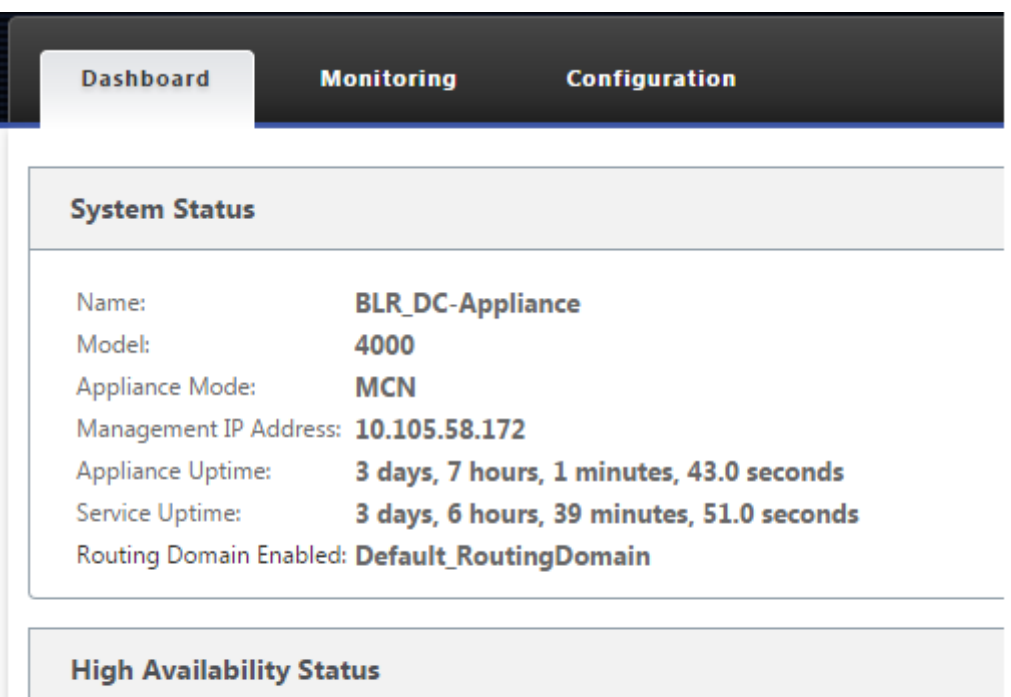

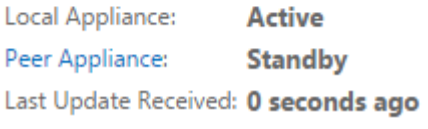

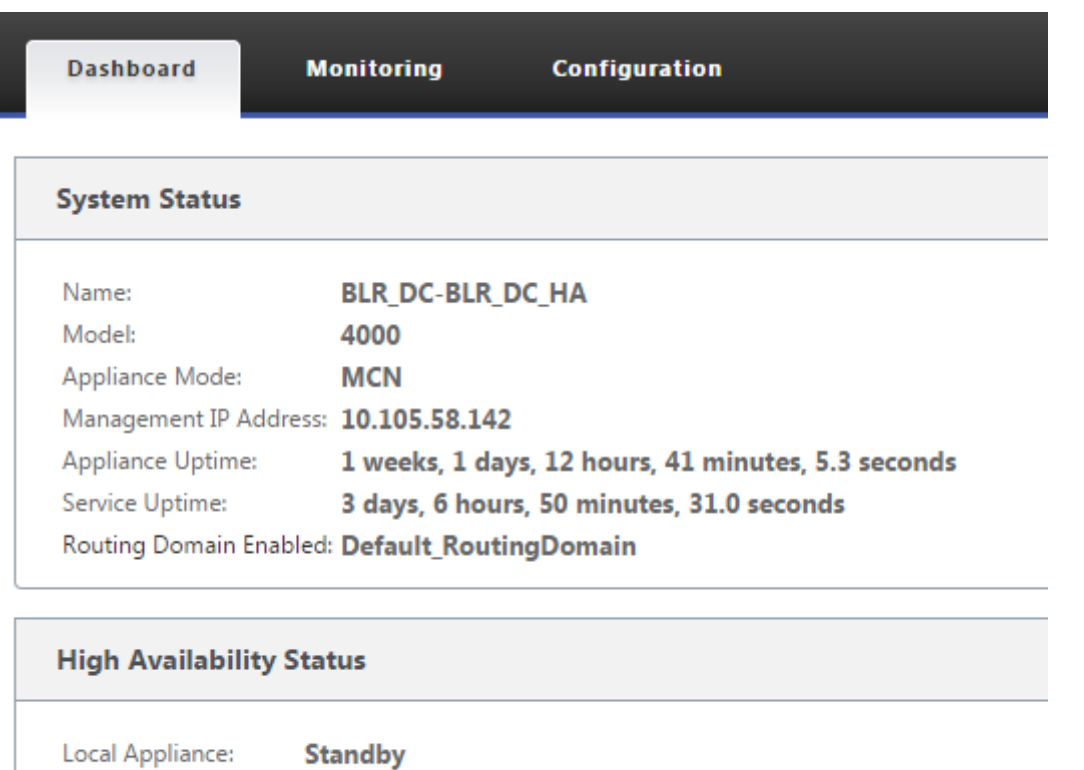

Standby Peer Appliance: **Active** Last Update Received: 0 seconds ago

Pour plus d'informations sur la carte réseau des appliances haute disponibilité actives et de secours, accédez à **Configuration** > **Paramètres de l'appliance** > **Cartes réseau** > onglet **Ethernet** .

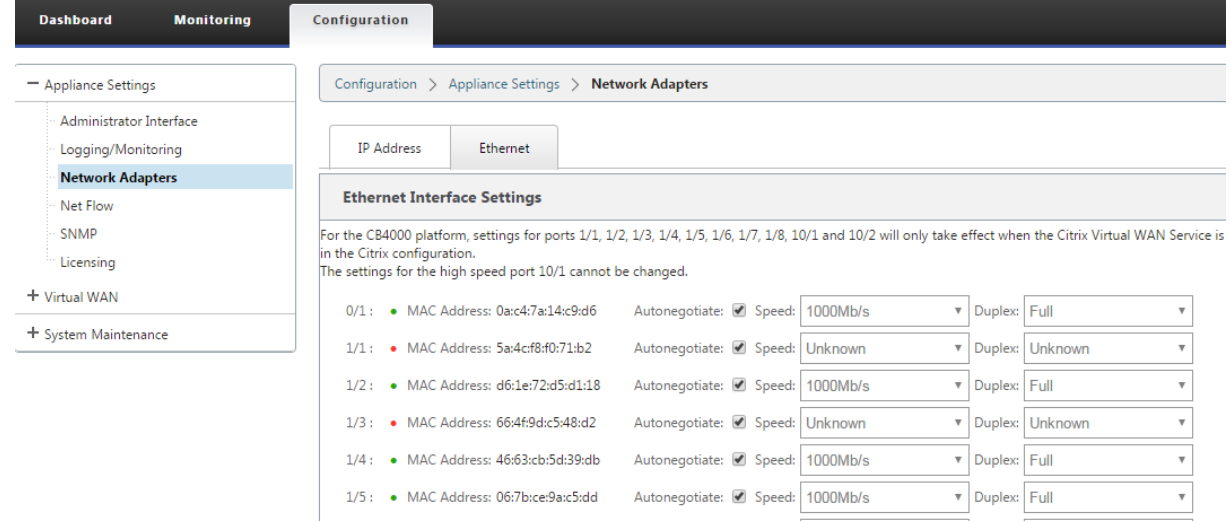

#### Citrix SD‑WAN 10.2

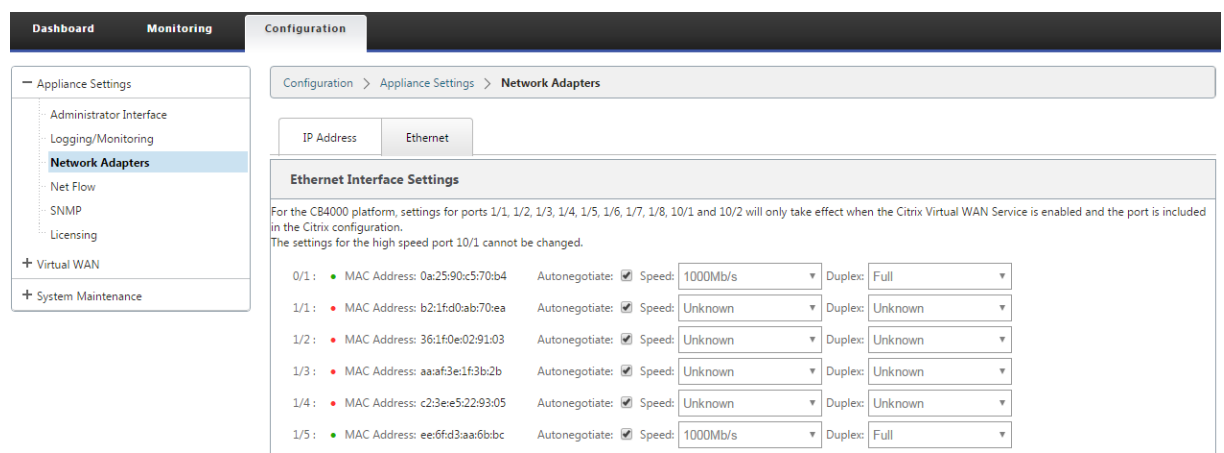

### **Résolution des problèmes**

Effectuez les étapes de dépannage suivantes lors de la configuration de l'appliance SD‑WAN en mode Haute disponibilité (HA) :

- 1. La principale raison du problème de diviser le cerveau est due à un problème de communication entre les appareils HA.
	- Vérifiez si un problème de connectivité (par exemple, les ports de l'appliance SD‑WAN sont en haut ou en bas) entre les appliances SD‑WAN.
	- Vous devez désactiver le service SD‑WAN sur l'une des appliances SD‑WAN pour s'assurer qu'une seule appliance SD‑WAN est active.
- 2. Vous pouvez vérifier les journaux liés à la HA qui est connecté au fichier **SDWAN\_common.log**.

# **REMARQUE** Tous les journaux liés à la HA sont consignés avec le mot clé **racp**.

- 3. Vous pouvez vérifier les événements liés au port dans le fichier **SDWAN\_common.log** (par ex‑ emple, les ports activés HA sont en panne ou en haut).
- 4. Pour chaque changement d'état HA, un événement SD‑WAN est enregistré. Donc, si les journaux sont reconduits, vous pouvez vérifier les journaux des événements pour obtenir les détails de l' événement.

# **Activer la haute disponibilité en mode Edge à l'aide d'un câble Y à fibre optique**

September 26, 2023

Remarque : dans la version 2 de 10.2, cette fonctionnalité s'applique uniquement à l'appliance 1100 SE/PE.

La procédure suivante décrit les étapes à suivre pour activer la haute disponibilité (HA) sur les appliances 1100 SE/PE déployées en mode Edge où les transferts des fournisseurs de services de liaison WAN sont à fibre optique.

Les ports SFP (Small Form-Factor Pluggable) disponibles sur les appliances 1100 peuvent être utilisés avec des câbles en Y à fibre optique pour activer la fonctionnalité de haute disponibilité pour le déploiement du mode Edge.

Sur l'appliance 1100 SE/PE, l'extrémité fractionnée du câble séparateur se connecte aux ports fibre de deux appliances 1100 configurées en paire HA.

Une paire de câbles fibre optique est requise pour le déploiement. La fibre optique Y-Cable a trois extrémités. Une extrémité se connecte au transfert de fibre du fournisseur et les deux autres extrémités se connectent aux ports SFP configurés pour cette liaison WAN sur deux appliances 1100 SE/PE déployées en paire HA.

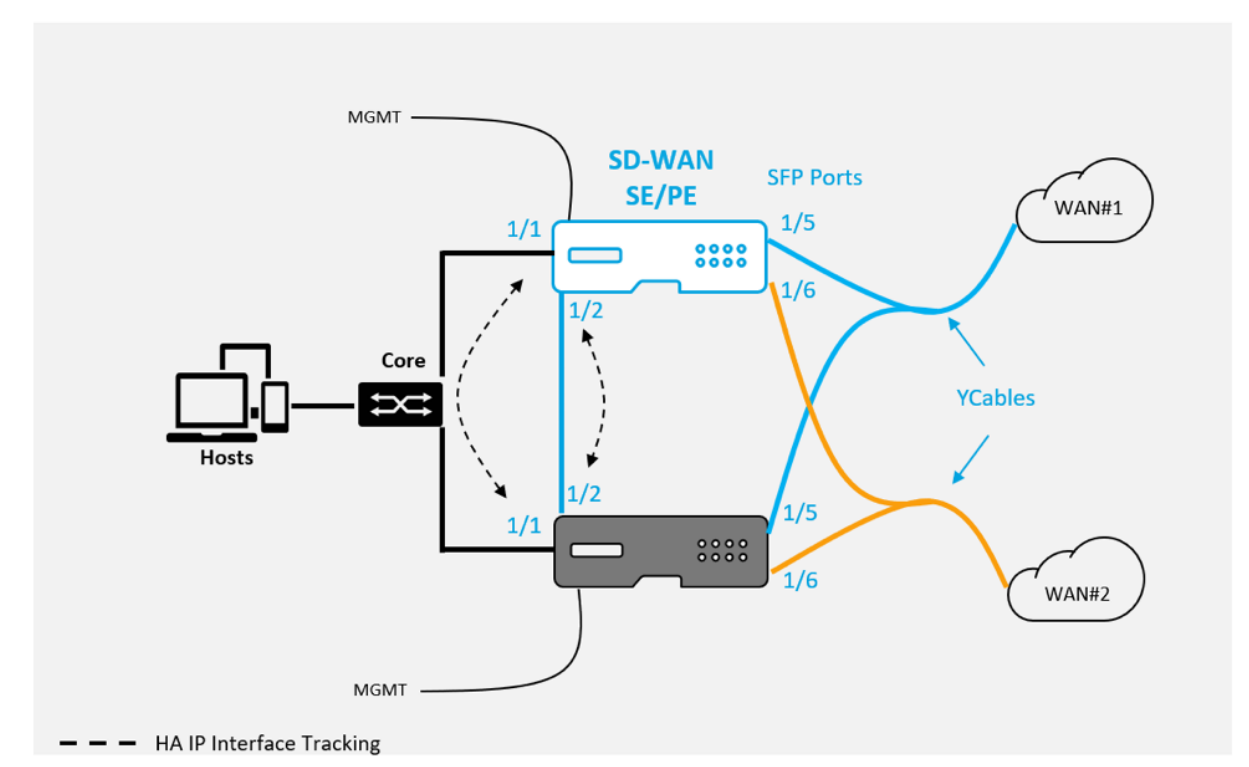

Le câble séparateur est utilisé pour diviser un signal entrant en plusieurs signaux.

Conditions préalables :

1. Sur l'appliance 1100 SE/PE, les ports 1/5 et 1/6 sont des ports SFP. Connectez les extrémités du séparateur du câble Y à l'un de ces ports sur les deux appliances de la paire HA. Pour plus d' informations, reportez-vous à la section 1100 SE.

2. Ajoutez des ports SFP à la configuration de l'appliance SD‑WAN. La configuration des ports SFP équivaut à la configuration des ports d'interface réseau. Pour plus d'informations, reportezvous à la section Comment configurer des groupes d'interface. L'ajout de ports 1/5 ou 1/6 à la configuration vous permet d'activer la fonction de prise en charge du câble Y.

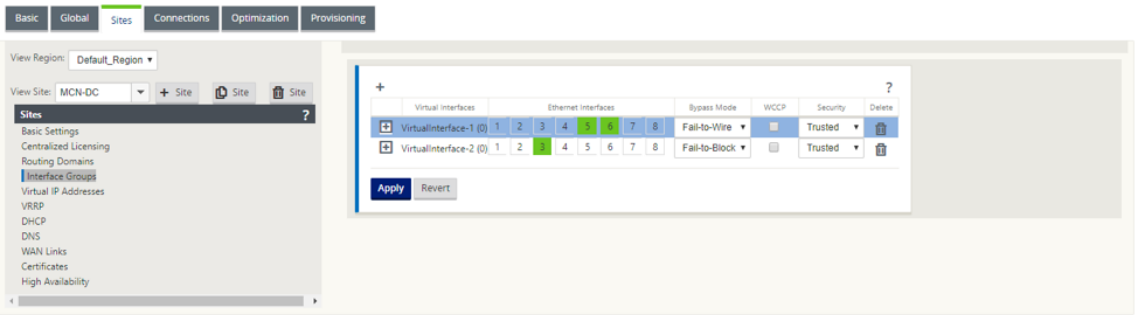

Pour activer la haute disponibilité à l'aide du câble Y :

1. Dans l'interface graphique de l'appliance 1100 SE/PE, accédez à **Configuration > Réseau étendu virtuel > Éditeur de configuration > Sites**. Cliquez sur **Haute disponibilité**.

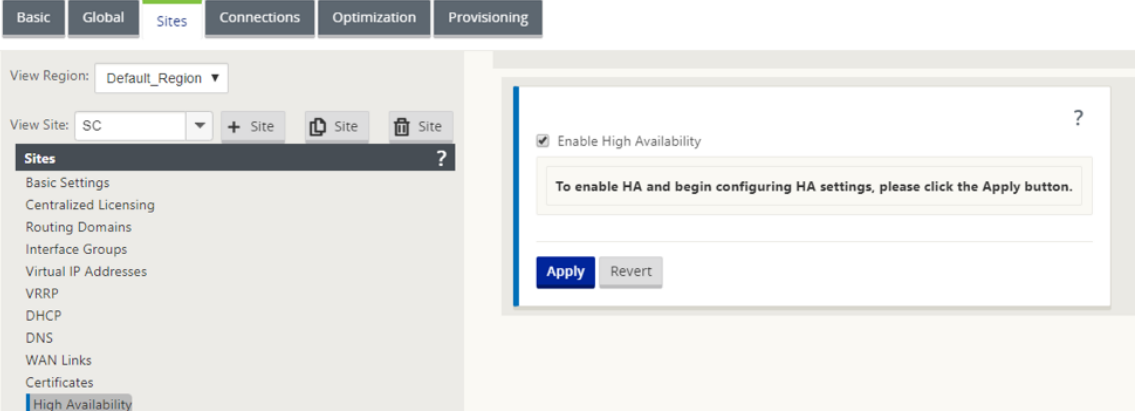

- 2. Cliquez sur **Activer la prise en charge des câbles en**Y.
- 3. Ajoutez des **interfaces IP HA** en utilisant toute autre interface en dehors des interfaces con‑ nectées aux câbles Y (par exemple interface 1/1 LAN ou 1/2 interfaces connectées directement). Lorsque la fonction de câble Y est activée, les ports SFP ne peuvent pas être utilisés pour les interfaces IP HA.

#### Citrix SD‑WAN 10.2

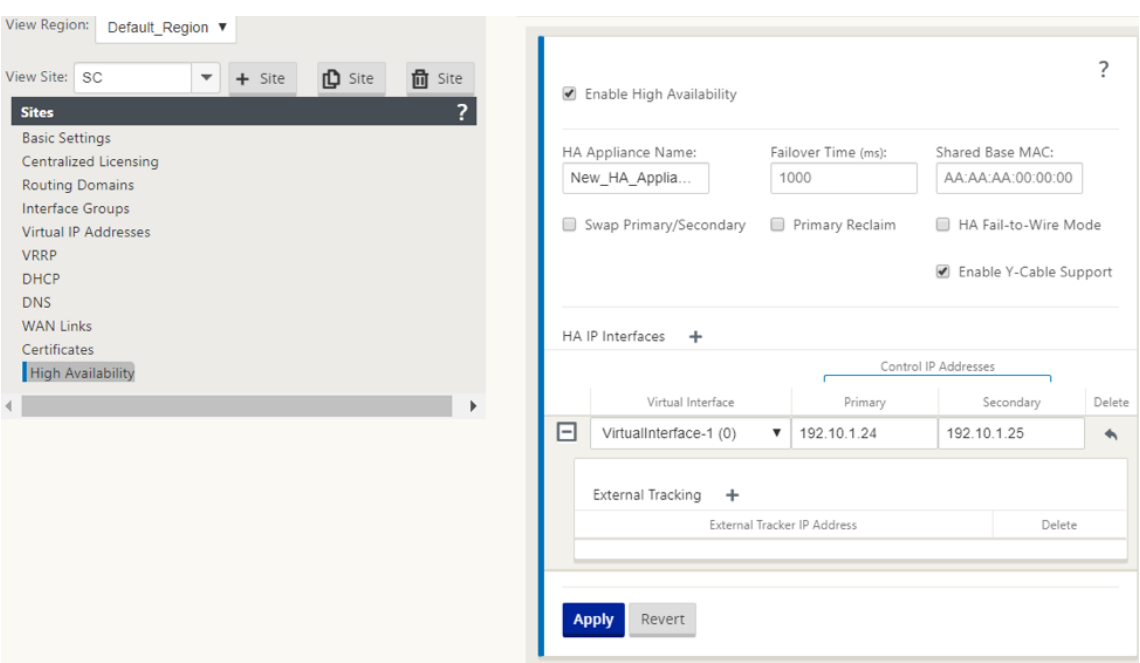

4. **Appliquer, Stage** et **Activer** la configuration.

Limitations :

- Les SFP connectés au câble Y ne peuvent pas être utilisés comme suivi d'interface IP HA.
- La version 10.2.2 ou supérieure et 11.0 ou supérieure est requise pour prendre en charge ce déploiement.

## **Inscription sans contact**

### November 1, 2021

#### **Remarque**

Le service Zero Touch Deployment est pris en charge uniquement sur certaines appliances Citrix SD‑WAN :

- SD‑WAN 210 Édition Standard
- SD‑WAN 410 Édition Standard
- SD‑WAN 2100 Édition Standard
- Édition standard du SD‑WAN 1100
- SD‑WAN 1100 Édition Premium
- SD‑WAN 1000 Standard Edition (réimage requise)
- SD‑WAN 1000 Édition Entreprise (Édition Premium)
- SD‑WAN 2000 Édition Standard
- SD‑WAN 2000 Enterprise Edition (édition Premium)
- SD‑WAN 2100 Enterprise Edition (édition Premium)
- Instance AWS VPX SD‑WAN

Le service cloud de déploiement sans intervention est un service cloud géré et géré par Citrix qui per‑ met de découvrir de nouvelles appliances dans le réseau Citrix SD‑WAN, principalement axé sur la rationalisation du processus de déploiement de Citrix SD‑WAN dans les succursales ou les bureaux de service cloud. Le service Cloud à déploiement zéro touche est accessible publiquement à partir de n'importe quel point d'un réseau via un accès Internet public. Le service cloud de déploiement sans intervention est accessible via le protocole SSL (Secure Socket Layer).

Les services Cloud de déploiement sans contact communiquent en toute sécurité avec les services Citrix dorsaux hébergeant l'identification stockée des clients Citrix qui ont acheté des appareils compatibles Zero Touch (par exemple, SD-WAN 410-SE, 2100-SE). Les services back-end sont en place pour authentifier toute demande de déploiement Zero Touch, validant correctement l'association entre le compte client et les numéros de série des appliances Citrix SD‑WAN.

### **Architecture et flux de travail de haut niveau ZTD** :

### *Site du centre de données :*

Administrateur Citrix SD-WAN : utilisateur disposant des droits d'administration de l'environnement SD‑WAN avec les responsabilités principales suivantes :

- Création de la configuration à l'aide de l'outil Citrix SD‑WAN Center Network Configuration ou importation de la configuration à partir de l'appliance SD‑WAN Master Control Node (MCN)
- Connexion Citrix Cloud pour lancer le service de déploiement sans intervention pour le déploiement de nouveaux nœuds de site.

### **Remarque**

Si votre SD‑WAN Center est connecté à Internet via un serveur proxy, vous devez configurer les paramètres du serveur proxy sur le SD‑WAN Center. Pour plus d'informations, consultez la sectionParamètres du serveur proxy pour le déploiement Zero Touch.

**Administrateur réseau** : utilisateur responsable de la gestion du réseau d'entreprise (DHCP, DNS, Internet, pare‑feu, [etc.\)](https://docs.netscaler.com/fr-fr/citrix-sd-wan-center/10-2/deploying-sd-wan-appliance/zero-touch-deployment/configure-zero-touch-deployment-using-proxy-server.html)

• Si nécessaire, configurez les pare‑feu pour la communication sortante vers le nom de domaine complet *sdwanzt.citrixnetworkapi.net* à partir de SD‑WAN Center.

*Site distant :*

**Installateur sur site** —Un contact local ou un installateur engagé pour une activité sur site avec les principales responsabilités suivantes :

- Décompressez physiquement l'appliance Citrix SD‑WAN.
- Réimagez les appliances non compatibles avec ZTD.
	- **–** Requis pour : SD‑WAN 1000‑SE, 2000‑SE, 1000‑EE, 2000‑EE
	- **–** Non requis pour : SD‑WAN 410‑SE, 2100‑SE
- Câble d'alimentation de l'appareil.
- Câblez l'appliance pour la connectivité Internet sur l'interface de gestion (par exemple, MGMT ou 0/1).
- Câblez l'appliance pour la connectivité de liaison WAN sur les interfaces de données (par exemple APA.wan, APB.wan, APC.wan, 0/2, 0/3, 0/5, etc.).

#### **Remarque**

La disposition de l'interface est différente pour chaque modèle, donc reportez-vous à la documentation pour l'identification des ports de données et de gestion.

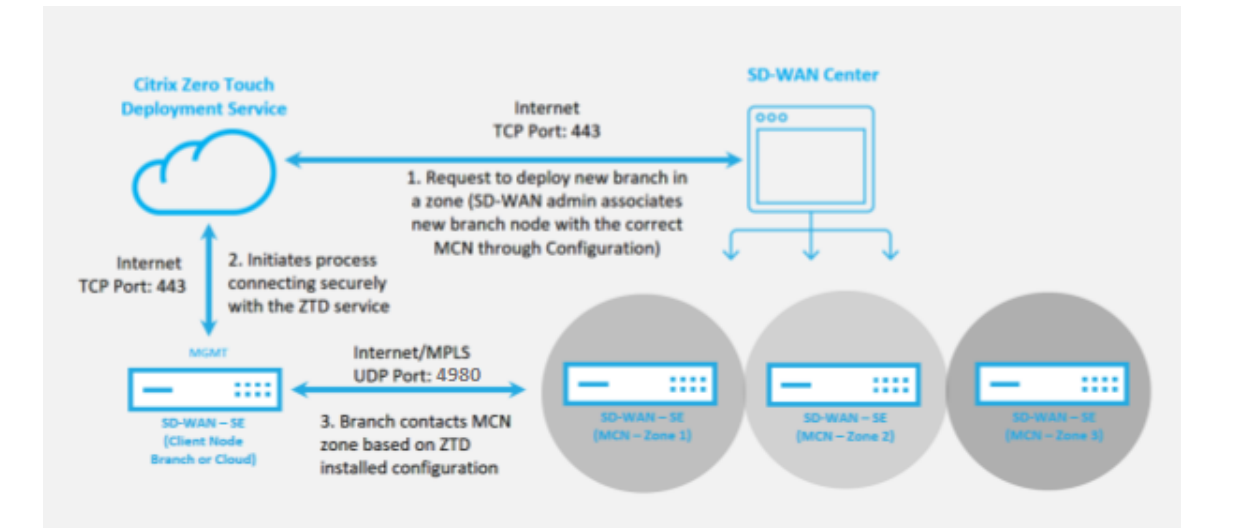

Les conditions préalables suivantes sont requises avant de démarrer un service de déploiement sans intervention :

- Exécution active du SD‑WAN promu en MCN (Master Control Node).
- Exécution active du SD‑WAN Center avec connectivité au MCN via Virtual Path.
- Informations d'identification de connexion Citrix Cloud créées surhttps://onboarding.cloud.com (reportez‑vous aux instructions ci‑dessous sur la création du compte).
- Connectivité réseau de gestion (SD‑WAN Center et appliance SD‑[WAN\) à Internet sur le port 443,](https://onboarding.cloud.com/) soit directement, soit via un serveur proxy.

• (Facultatif) Au moins une appliance SD-WAN en cours d'exécution active opérant dans une succursale en mode client avec une connectivité de chemin virtuel valide à MCN pour aider à valider la mise en place du chemin sur le réseau de sous‑couche existant.

La dernière condition préalable n'est pas obligatoire, mais elle permet à l'administrateur SD‑WAN de valider que le réseau sous-jacent autorise l'établissement de chemins virtuels lorsque le déploiement Zero Touch est terminé avec tout site nouvellement ajouté. Cela permet principalement de vérifier que les stratégies de pare‑feu et de routage appropriées sont en place pour le trafic NAT en conséquence ou confirmer que le port UDP 4980 peut pénétrer avec succès dans le réseau pour atteindre le MCN.

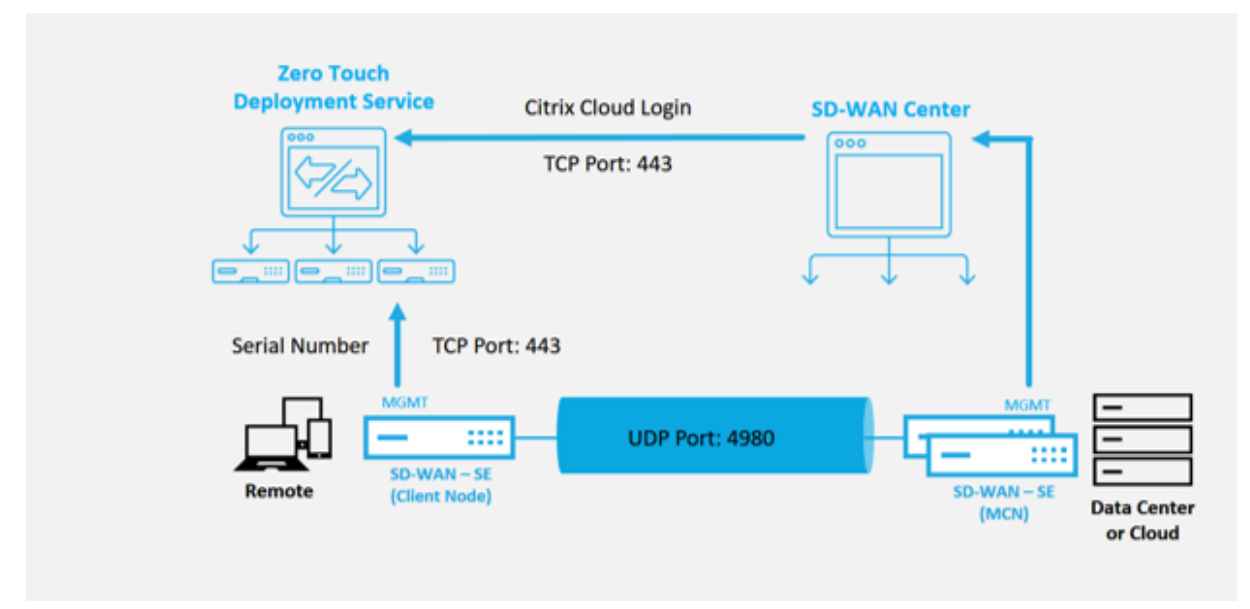

### **Présentation du service de déploiement Zero Touch** :

Le service de déploiement sans intervention fonctionne en tandem avec le SD-WAN Center pour faciliter le déploiement des appliances SD‑WAN des succursales. SD‑WAN Center est configuré et utilisé comme outil de gestion central pour les appliances SD‑WAN Standard et Enterprise (Premium) Edi‑ tion. Pour utiliser le service de déploiement Zero Touch (ou le service cloud de déploiement sans intervention), un administrateur doit commencer par déployer le premier périphérique SD‑WAN dans l'environnement, puis configurer et déployer le SD‑WAN Center en tant que point central de gestion. Lorsque le SD‑WAN Center, version 9.1 ou ultérieure, est installé avec une connectivité à l'Internet public sur le port 443, SD-WAN Center lance automatiquement le service Cloud et installe les composants nécessaires pour déverrouiller les fonctionnalités de déploiement Zero Touch et pour rendre l'option de déploiement Zero Touch disponible dans le IHM du SD‑WAN Center. Le déploiement Zero Touch n'est pas disponible par défaut dans le logiciel SD‑WAN Center. Ceci est spécialement conçu pour s'assurer que les composants préliminaires appropriés sur le réseau sous‑jacent sont présents avant de permettre à un administrateur de lancer toute activité sur site impliquant un déploiement Zero Touch.

Une fois qu'un environnement SD‑WAN fonctionnel est en cours d'exécution, l'enregistrement dans le service de déploiement sans intervention est effectué par la création d'une connexion à un compte Citrix Cloud. Avec SD‑WAN Center capable de communiquer avec le service de déploiement sans inter‑ vention, l'interface graphique affiche les options de déploiement Zero Touch sous l'onglet **Configu‑ ration** . La connexion au service Zero Touch authentifie l'ID client associé à l'environnement SD‑WAN particulier et enregistre le SD-WAN Center, en plus de déverrouiller le compte pour une authentification supplémentaire des déploiements d'appliance de déploiement sans intervention.

À l'aide de l'outil de configuration réseau de SD‑WAN Center, l'administrateur SD‑WAN devra ensuite utiliser les modèles ou la fonctionnalité de clonage de site pour créer la configuration SD‑WAN afin d' ajouter de nouveaux sites. La nouvelle configuration est utilisée par le SD‑WAN Center pour lancer le déploiement d'un déploiement sans intervention pour les sites nouvellement ajoutés. Lorsque l'ad‑ ministrateur SD‑WAN initie un site à déployer à l'aide du processus de déploiement sans intervention, il a la possibilité de pré‑authentifier l'appliance à utiliser pour un déploiement sans intervention en remplissant le numéro de série et en initiant une communication par e-mail au programme d'installation sur site pour commencer sur site activité.

Le programme d'installation sur site reçoit une communication électronique indiquant que le site est prêt pour le déploiement sans intervention et peut commencer la procédure d'installation de mise sous tension et de câblage de l'appliance pour l'attribution d'adresse IP DHCP et l'accès Internet sur le port MGMT.En outre, le câblage dans n'importe quel port LAN et WAN. Tout le reste est initié par le service de déploiement sans intervention et la progression est surveillée à l'aide de l'URL d'activation. Dans le cas où le nœud distant à installer est une instance de cloud, l'ouverture de l'URL d'activation déclenche le flux de travail pour installer automatiquement l'instance dans l'environnement de cloud désigné, aucune action n'est requise par un programme d'installation local.

Le service cloud de déploiement Zero Touch automatise les actions suivantes :

Téléchargez et mettez à jour l'agent de déploiement zéro touche si de nouvelles fonctionnalités sont disponibles sur le dispositif de succursale.

- Authentifiez l'appliance de succursale en validant le numéro de série.
- Authentifiez que l'administrateur SD‑WAN a accepté le site pour un déploiement sans contact à l'aide de SD‑WAN Center.
- Extrayez le fichier de configuration spécifique à l'appliance ciblée à partir du SD-WAN Center.
- Poussez le fichier de configuration spécifique à l'appliance ciblée vers l'appliance de branche.
- Installez le fichier de configuration sur le dispositif de branche.
- Poussez tous les composants logiciels SD‑WAN manquants ou les mises à jour requises vers l' appliance de succursale.
- Envoie un fichier de licence temporaire de 10 Mbps pour confirmer l'établissement du chemin virtuel vers le dispositif de succursale.

• Activez le service SD‑WAN sur le dispositif de succursale.

D'autres étapes sont requises pour l'administrateur SD-WAN pour installer un fichier de licence permanent sur l'appliance.

### **Procédure de périphérique de déploiement Zero Touch**

La procédure suivante décrit en détail les étapes requises pour déployer un nouveau site à l'aide du service de déploiement sans intervention. Avoir un MCN en cours d'exécution et un nœud client qui fonctionnent déjà avec une communication appropriée avec le SD‑WAN Center, et ont établi des chemins virtuels confirmant la connectivité sur le réseau sous-jacent. Les étapes suivantes sont requises pour l'administrateur SD‑WAN pour lancer le déploiement sans intervention :

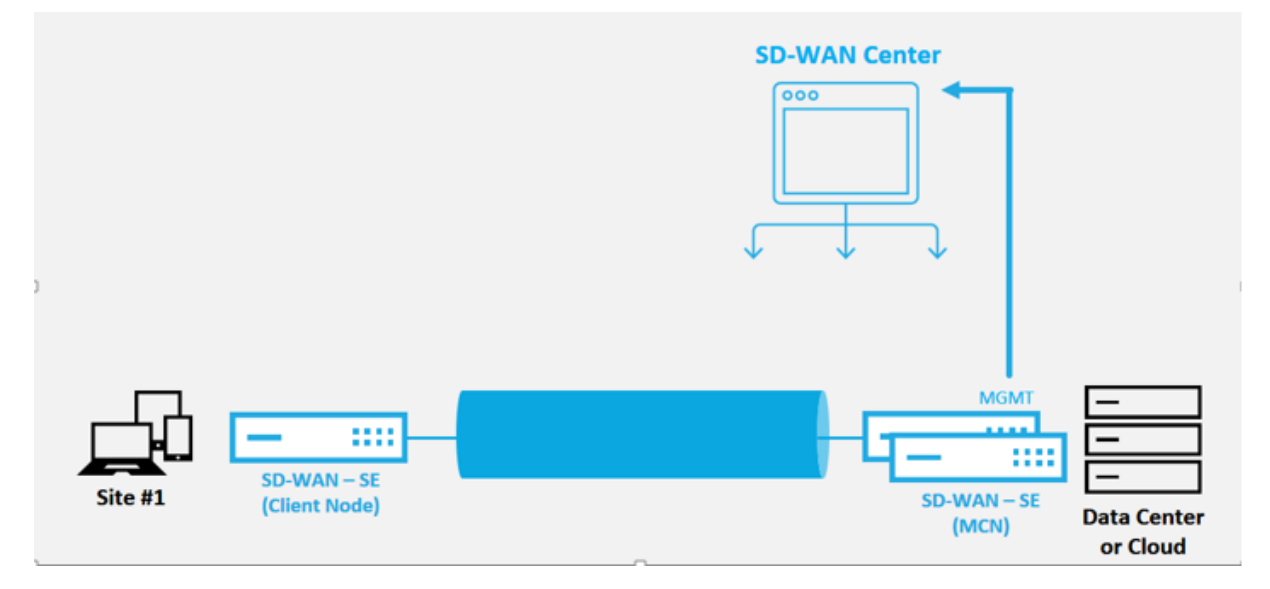

### **Comment configurer le service de déploiement zéro tactile**

Le SD-WAN Center dispose de la fonctionnalité permettant d'accepter les demandes de connexion des appliances nouvellement connectées au réseau SD‑WAN Enterprise. La demande est transmise à l'interface Web via le service de déploiement Zero Touch. Une fois l'appliance connectée au service, les packages de configuration et de mise à niveau logicielle sont téléchargés.

### **Workflow de configuration** :

- Accédez au **SD‑WAN Center** > **Créer une nouvelle configuration de site** ou Importez une con‑ figuration existante et enregistrez‑la.
- Connectez‑vous à Citrix Workspace pour activer le service de déploiement sans intervention. L' option de menu Déploiement Zero Touch s'affiche désormais dans l'interface de gestion Web de SD‑WAN Center.
- Dans SD‑WAN Center, accédez à **Configuration** > **Zero Touch Deployment** > **Deploy New Site**.
- Sélectionnez une appliance, cliquez sur **Activer**, puis sur**Déployer**.
- Le programme d'installation reçoit un e‑mail d'activation > Entrez le numéro de série > **Activer** > L'appliance est correctement déployée.

Pour configurer le service de déploiement sans intervention :

- 1. Installez SD‑WAN Center avec les fonctionnalités de déploiement Zero Touch activées :
	- a) Installez SD‑WAN Center avec l'adresse IP attribuée par DHCP.
	- b) Vérifiez que SD‑WAN Center attribue une adresse IP de gestion appropriée et une adresse DNS réseau avec une connectivité à l'Internet public sur le réseau de gestion.
	- c) Mettez à niveau le SD‑WAN Center vers la dernière version du logiciel SD‑WAN.
	- d) Avec une connectivité Internet appropriée, le SD‑WAN Center lance le service cloud de dé‑ ploiement sans contact et télécharge et installe automatiquement toutes les mises à jour de microprogramme spécifiques au déploiement sans contact. Si cette procédure Call Home échoue, l'option de déploiement Zero Touch suivante ne sera pas disponible dans l'interface graphique.

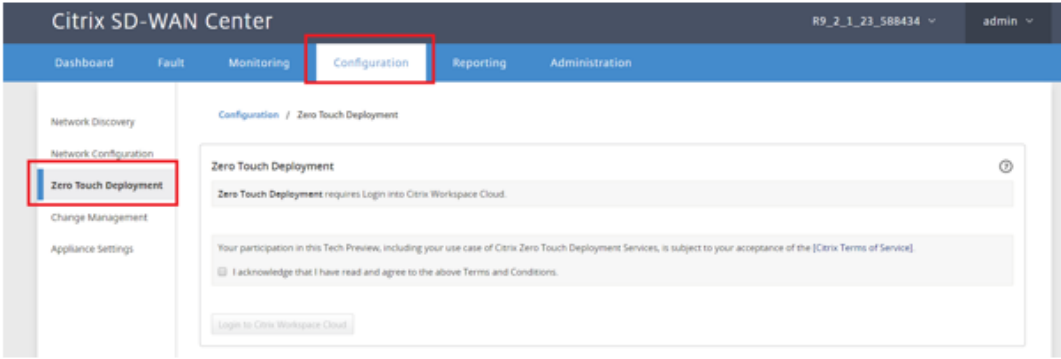

- e) Lisez les conditions générales, puis sélectionnez « **Je reconnais avoir lu et accepté les termes et conditions ci‑dessus**. »
- f) Cliquez sur le bouton « **Connexion à Citrix Workspace Cloud** » si un compte Citrix Cloud a déjà été créé.
- g) Connectez-vous au compte Citrix Cloud et, après avoir reçu le message suivant de connexion réussie, **VEUILLEZ NE PAS FERMER CETTE FENÊTRE, LE PROCESSUS NÉCESSITE ENVIRON 20 SECONDES SUPPLÉMENTAIRES POUR QUE L'INTERFACE GRAPHIQUE DU SD‑WAN CENTER SOIT ACTUALISÉE.** La fenêtre doit se fermer d'elle‑même lorsqu'elle est terminée.

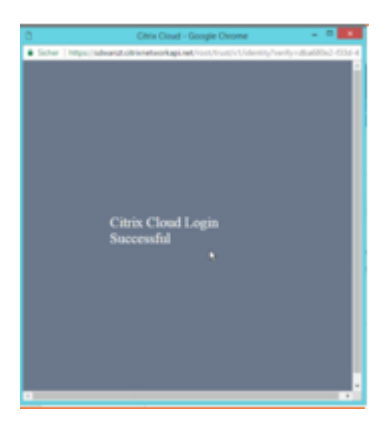

- 2. Pour créer un compte Cloud Login, suivez la procédure ci-dessous : Ouvrez un navigateur Web sur https://onboarding.cloud.com
- 3. Cliquez sur le lien « **Attendez, j'ai un compte Citrix.com**. »

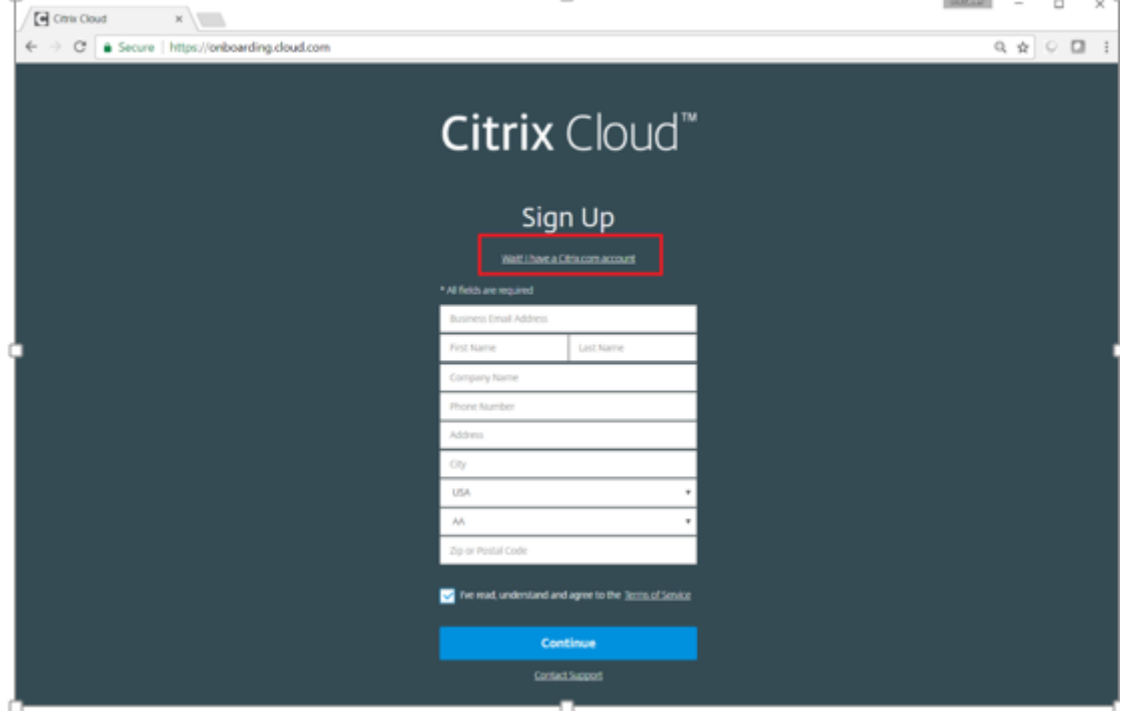

4. Connectez-vous avec un compte Citrix existant.

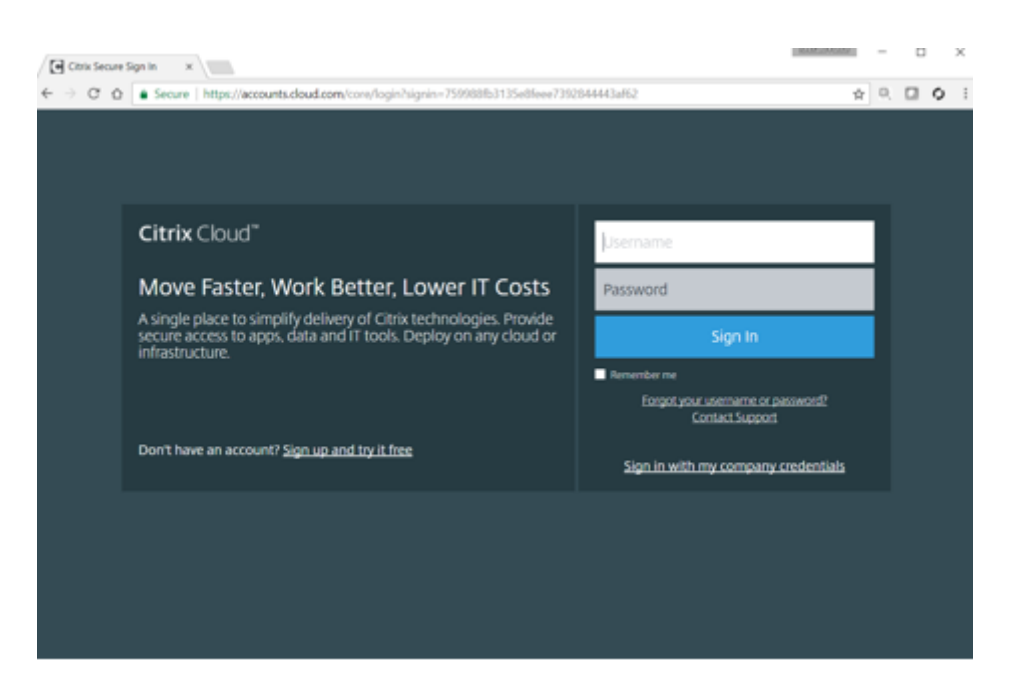

- 5. Une fois connecté à la page Déploiement Zero Touch SD‑WAN Center, vous pouvez remarquer qu'aucun site n'est disponible pour un déploiement sans contact pour les raisons suivantes :
	- La configuration active n'a pas été sélectionnée dans le menu déroulant Configuration
	- Tous les sites de la configuration active actuelle ont déjà été déployés
	- La configuration n'a pas été construite à l'aide du SD‑WAN Center, mais plutôt de l'Éditeur de configuration disponible sur le MCN
	- Les sites n'ont pas été construits dans la configuration référençant les appliances compatibles zéro contact (par exemple 410‑SE, 2100‑SE, Cloud VPX)
- 6. Mettez à jour la configuration pour ajouter un **nouveau site distant** avec une **appliance SD‑** WAN compatible ZTD à l'aide de la configuration réseau SD-WAN Center.

Si la configuration SD‑WAN n'a pas été créée à l'aide de la configuration réseau SD‑WAN Center, importez la configuration active à partir du MCN et commencez à modifier la configuration à l' aide du SD-WAN Center. Pour bénéficier de la fonctionnalité de déploiement Zero Touch, l'administrateur SD‑WAN doit créer la configuration à l'aide de SD‑WAN Center. Suivez la procédure suivante pour ajouter un nouveau site destiné à un déploiement sans intervention.

a) Concevez le nouveau site pour le déploiement de l'appliance SD‑WAN en décrivant d' abord les détails du nouveau site (c'est-à-dire le modèle d'appliance, l'utilisation des groupes d'interface, les adresses IP virtuelles, les liens WAN avec la bande passante et leurs passerelles respectives).

#### **Important**

Vous remarquerez peut‑être que tout nœud de site pour lequel VPX est sélectionné comme modèle est également répertorié, mais actuellement, la prise en charge du déploiement sans intervention n'est disponible que pour l'instance AWS VPX.

#### **Remarque**

- Assurez‑vous que vous utilisez un navigateur Web de support pour Citrix SD‑WAN Center
- Assurez‑vous que le navigateur Web ne bloque aucune fenêtre contextuelle lors de la connexion à Citrix Workspace

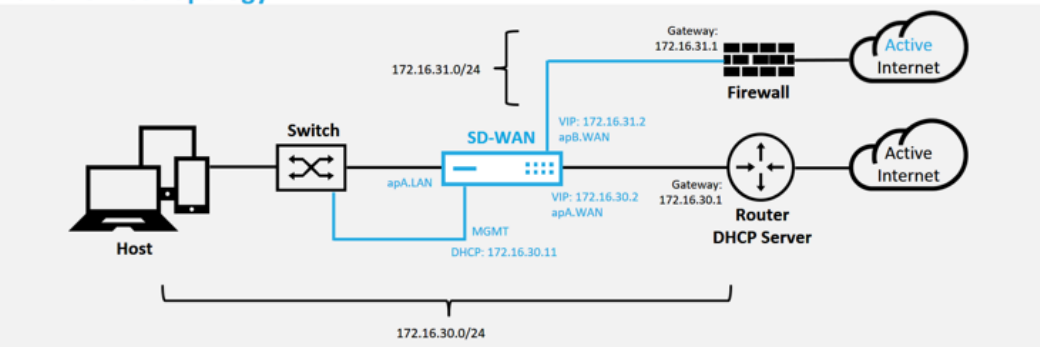

#### **Branch Office Topology**

Il s'agit d'un exemple de déploiement d'une succursale, l'appliance SD-WAN est déployée physiquement sur le chemin de la liaison WAN MPLS existante sur un réseau 172.16.30.0/24, et en utilisant une liaison de sauvegarde existante en l'activant dans un état actif et en terminant cette deuxième liaison WAN directement dans le SD‑WAN appliance sur un sous‑réseau différent 172.16.31.0/24.

### **Remarque**

Les appliances SD-WAN attribuent automatiquement une adresse IP par défaut 192.168.100.1/16.Lorsque DHCP est activé par défaut, le serveur DHCP du réseau peut fournir à l'appliance une deuxième adresse IP dans un sous-réseau qui chevauche la valeur par défaut. Cela peut entraîner un problème de routage sur l' appliance, ce qui peut entraîner l'échec de la connexion de l'appliance au service cloud de déploiement sans intervention. Configurez le serveur DHCP pour qu'il attribue des adresses IP en dehors de la plage 192.168.0.0/16.

Différents modes de déploiement sont disponibles pour le placement de produits SD‑ WAN dans un réseau. Dans l'exemple ci-dessus, le SD-WAN est déployé comme superposition au‑dessus de l'infrastructure réseau existante. Pour les nouveaux sites, les administrateurs SD‑WAN peuvent choisir de déployer le SD‑WAN en mode Edge ou

Gateway, éliminant ainsi le besoin d'un routeur et d'un pare-feu WAN Edge, et consolidant les besoins réseau du routage et du pare-feu Edge sur la solution SD-WAN.

7. Ouvrez l'interface de gestion Web SD‑WAN Center et accédez à la page **Configuration** > **Configuration réseau**.

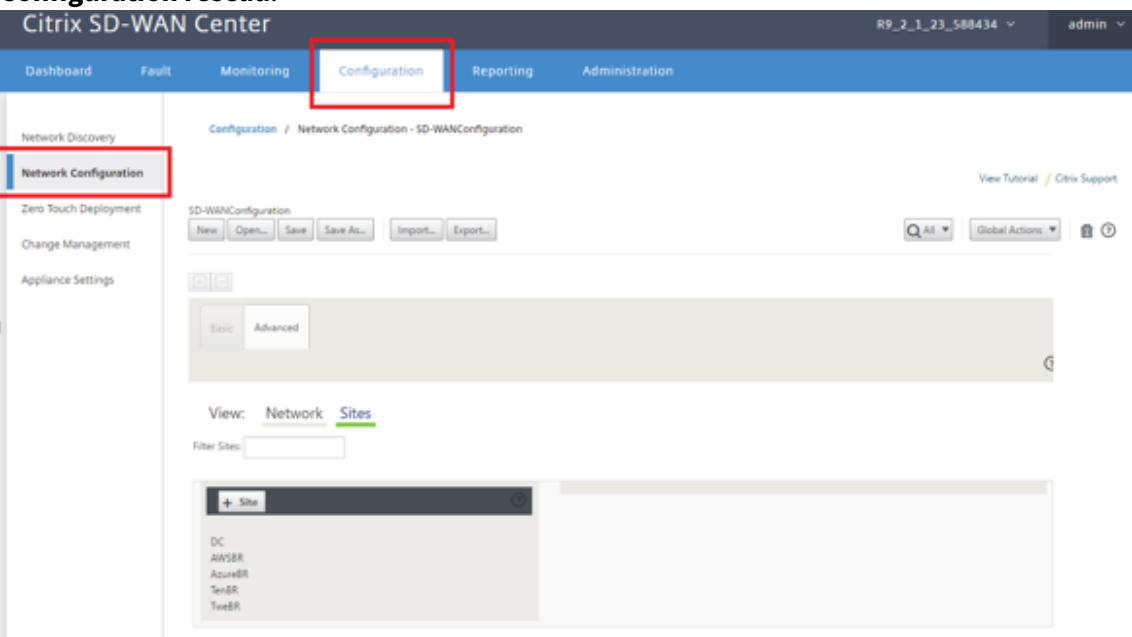

- 8. Assurez-vous qu'une configuration de travail est déjà en place ou importez-le à partir du MCN.
- 9. Accédez à l'onglet Avancé pour créer un site.
- 10. Ouvrez la vignette Sites pour afficher les sites actuellement configurés.
- 11. Vous avez rapidement créé la configuration du nouveau site à l'aide de la fonction de clonage de n'importe quel site existant.

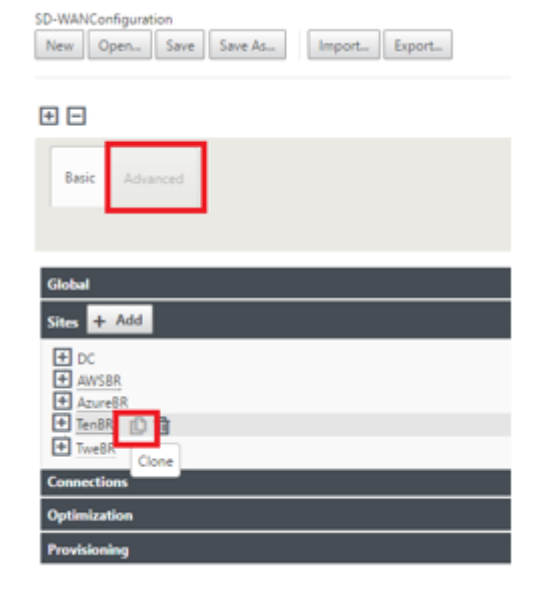

12. Renseignez tous les champs obligatoires de la topologie conçue pour ce nouveau site de succursale

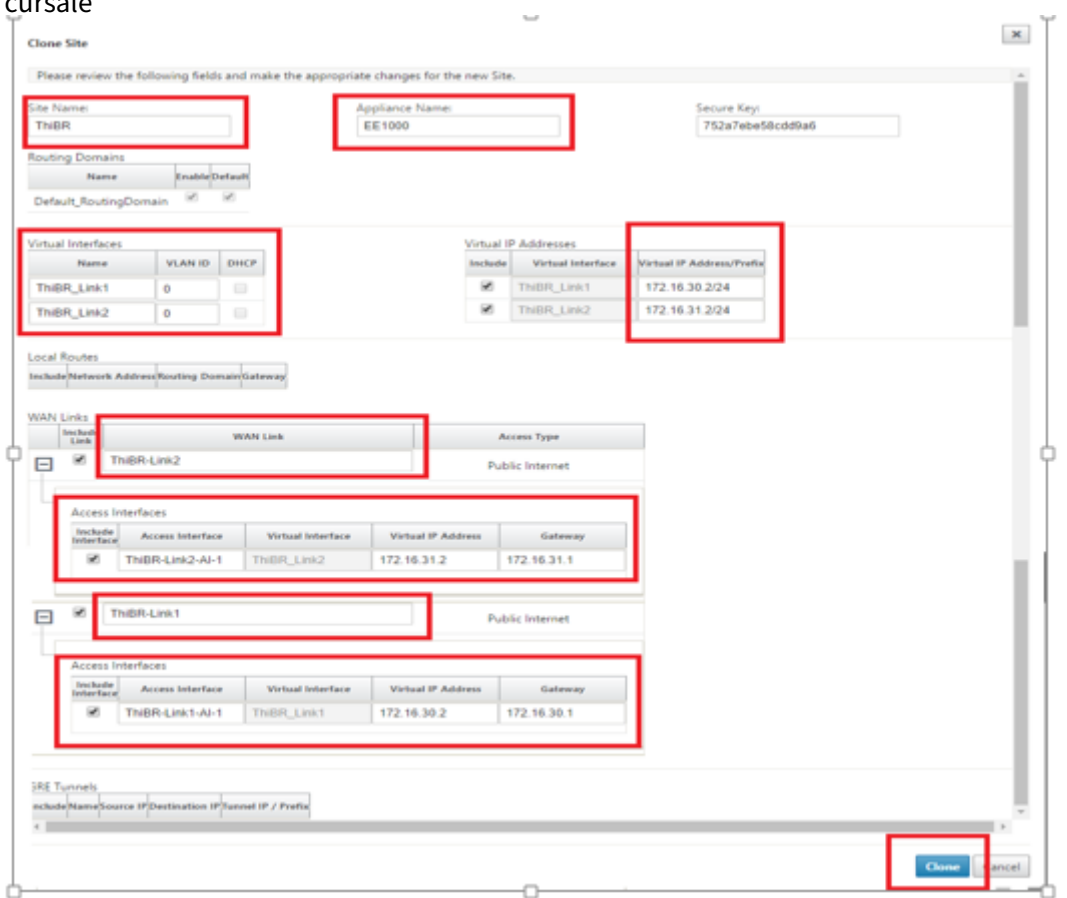

13. Après avoir cloné un nouveau site, accédez aux **paramètres de base**du site et vérifiez que le modèle de SD‑WAN est correctement sélectionné pour prendre en charge le service Zero Touch.

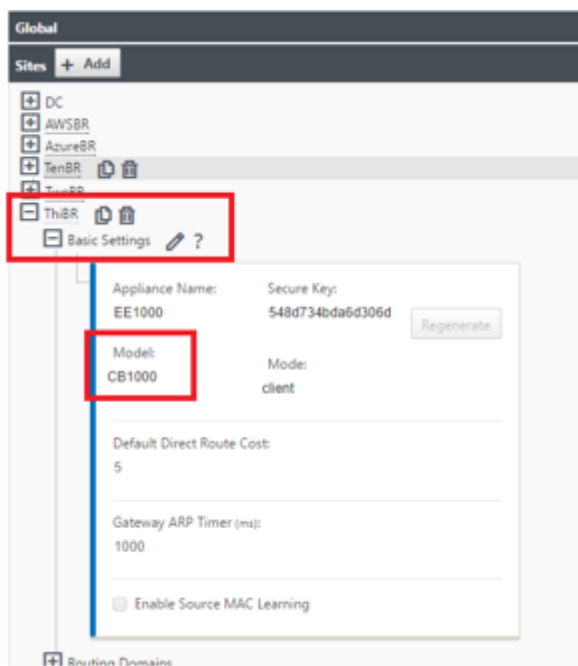

Le modèle SD‑WAN du site peut être mis à jour, mais sachez que les groupes d'interface doivent peut-être être redéfinis car l'appliance mise à jour peut avoir une nouvelle disposition d'interface que celle utilisée pour le clonage.

- 14. Enregistrez la nouvelle configuration sur SD‑WAN Center et utilisez l'option d'exportation vers la**boîte de réception de la gestion des modifications**pour pousser la configuration à l'aide de la gestion des modifications.
- 15. Suivez la procédure de gestion des modifications pour préparer correctement la nouvelle configuration, ce qui permet aux périphériques SD‑WAN existants de connaître le nouveau site à déployer sans intervention. Vous devez utiliser l'option « Ignorer incomplet » pour ignorer la tentative de transmission de la configuration vers le nouveau site qui doit encore passer par le flux de travail de déploiement sans intervention.

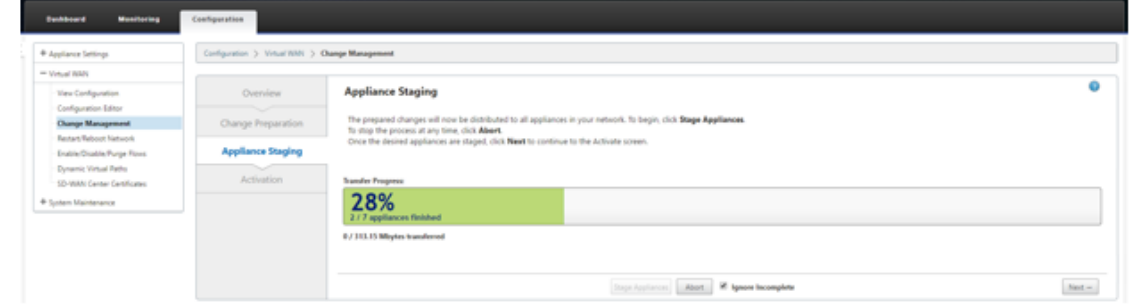

- 16. Revenez à la page SD‑WAN Center Zero Touch Deployment et lorsque la nouvelle configuration active est en cours d'exécution, le nouveau site est disponible pour le déploiement.
- 17. Dans la page Déploiement sans intervention, sous l'onglet **Déployer un nouveau site**, sélec‑

tionnez le fichier de configuration réseau en cours d'exécution

18. Une fois le fichier de configuration en cours d'exécution sélectionné, la liste de tous les sites de succursale avec des périphériques SD‑WAN non déployés qui sont pris en charge pour zéro contact s'affiche.

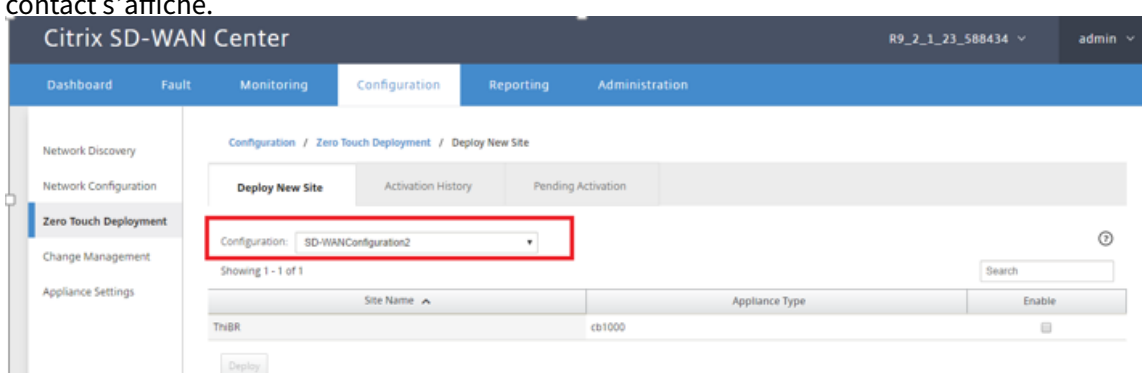

19. Sélectionnez les sites de branche que vous souhaitez configurer pour le service Zero Touch, cliquez sur **Activer**, puis sur **Déployer**.

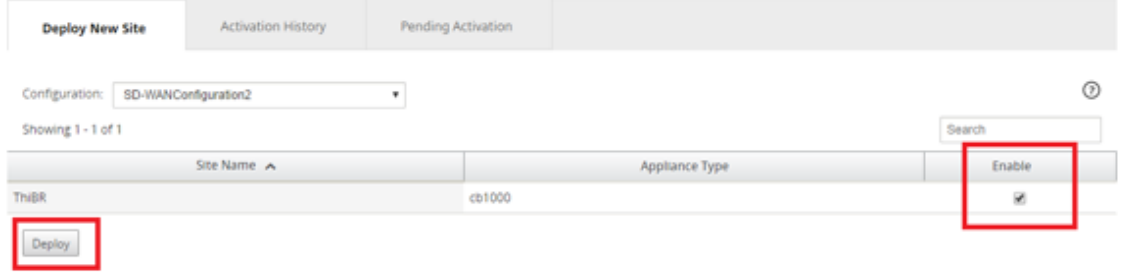

20. Une fenêtre contextuelle Déployer un nouveau site s'affiche, dans laquelle l'administrateur peut fournir le numéro de série, l'adresse postale du site de la succursale, l'adresse e‑mail du programme d'installation et d'autres notes, si nécessaire.

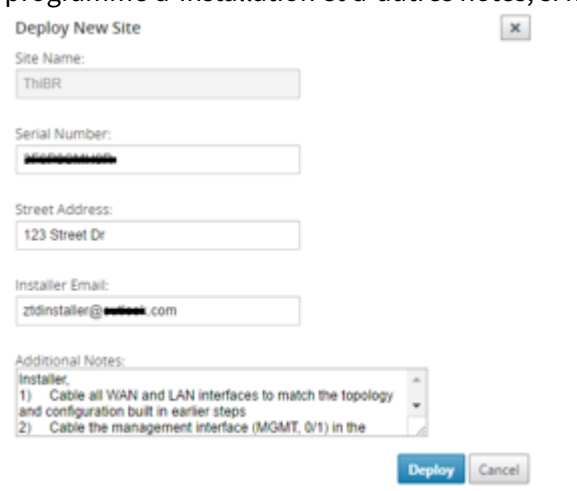

### **Remarque**

Le champ de saisie du numéro de série est facultatif et, selon qu'il est renseigné ou non, il en résulte une modification de l'activité sur site dont le programme d'installation est responsable.

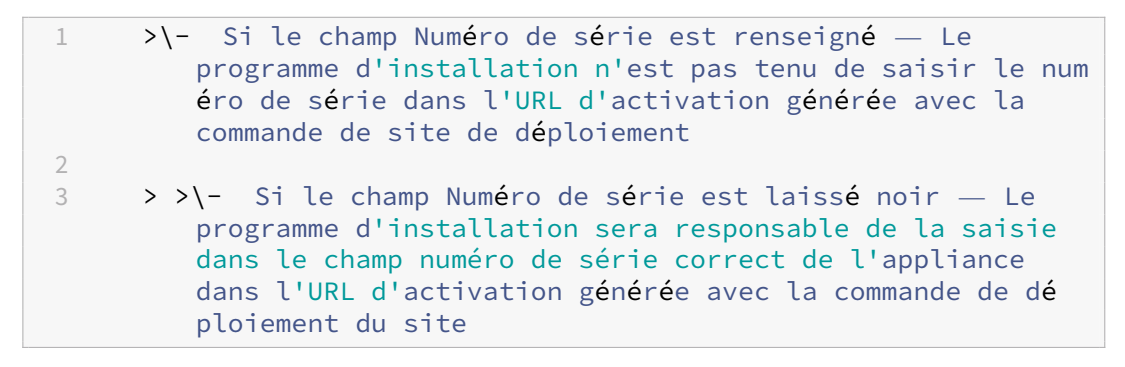

- 21. Après avoir cliqué sur le bouton **Déployer**, un message s'affiche indiquant que "La configura‑ tion du site a été déployée."Cette action déclenche SD‑WAN Center, qui était précédemment enregistré auprès du service Cloud de déploiement zéro touche, pour partager la configuration de ce site particulier afin qu'il soit stocké dans le service Cloud de déploiement zéro touche.
- 22. Accédez à l'onglet Activation en attente pour confirmer que les informations du site de succur‑ sale ont été remplies avec succès et ont été placées dans un état d'activité d'installation en attente.

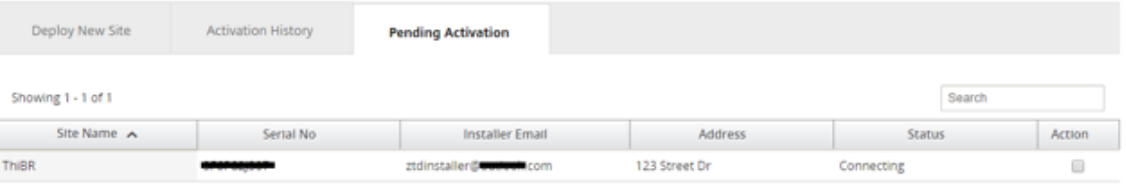

Delete Modify

### **Remarque**

Un déploiement sans intervention dans l'état Activation en attente peut éventuellement être choisi pour Supprimer ou Modifier, si les informations sont incorrectes. Si un site est supprimé de la page d'activation en attente, il devient disponible pour être déployé dans la page de l'onglet Déployer un nouveau site. Une fois que vous choisissez de supprimer le site de la succursale de En attente d'activation, le lien d'activation envoyé au programme d'installation devient invalide.

Si le champ Numéro de série n'a pas été renseigné par l'administrateur SD‑WAN, le champ Status indique « En attente du programme d'installation » au lieu de « Connexion ».

### 23. La prochaine série d'activités est effectuée par le programme d'installation sur site.

ľ

a) Le programme d'installation vérifie dans la boîte aux lettres l'adresse e-mail utilisée par l' administrateur SD‑WAN lors du déploiement du site.

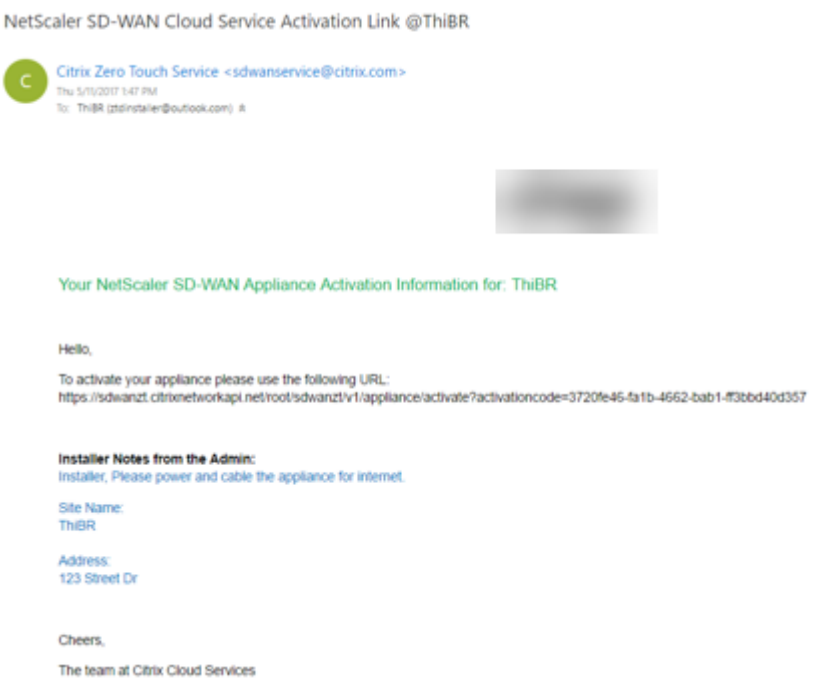

- b) Ouvrez l'URL d'activation du déploiement sans intervention dans une fenêtre de navigateur Internet.
- c) Si l'administrateur SD‑WAN n'a pas prérenseigné le numéro de série à l'étape du site de déploiement, le programme d'installation est chargé de localiser le numéro de série sur l' appliance physique et d'entrer le numéro de série manuellement dans l'URL d'activation, puis de cliquer sur le bouton **Activer** .

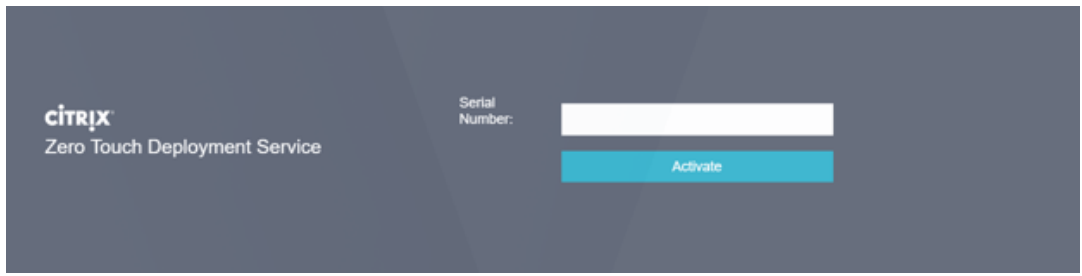

d) Si l'administrateur préremplit les informations du numéro de série, l'URL d'activation aura déjà progressé à l'étape suivante.

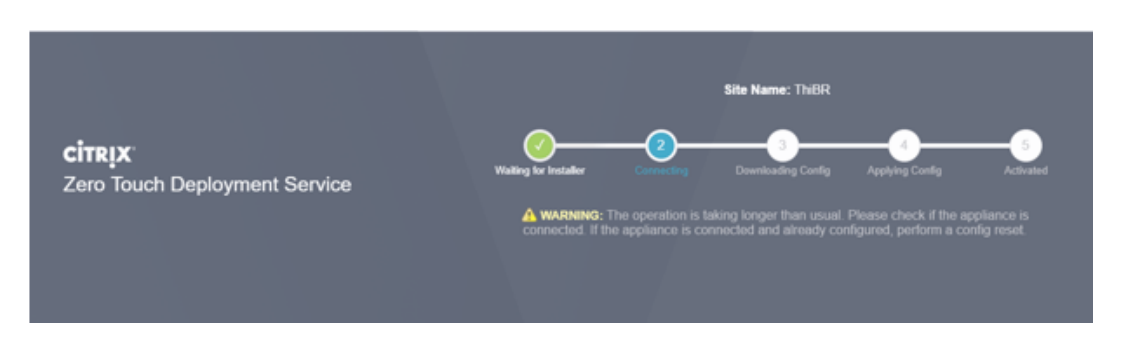

- e) Le programme d'installation doit être physiquement sur place pour effectuer les actions suivantes :
	- Câblage de toutes les interfaces WAN et LAN pour qu'elles correspondent à la topologie et à la configuration construites lors des étapes précédentes.
	- Câblage de l'interface de gestion (MGMT, 0/1) dans le segment du réseau qui fournit l'adresse IP DHCP et la connectivité à Internet avec la résolution DNS et FQDN vers adresse IP.
	- Câble d'alimentation de l'appliance SD‑WAN.
	- Allumez l'interrupteur d'alimentation de l'appliance.

### **Remarque**

La plupart des appareils s'allument automatiquement lorsque le câble d'alimentation est connecté.Certaines appliances doivent être mises sous tension à l'aide de l'interrupteur d'alimentation situé à l'avant de l'appliance, tandis que d'autres peuvent avoir l'interrupteur d'alimentation à l'arrière de l'appliance. Certains interrupteurs d'alimentation nécessitent de maintenir le bouton d' alimentation enfoncé jusqu'à la mise sous tension de l'appareil.

- 24. La série d'étapes suivante est automatisée à l'aide du service déploiement sans intervention, mais nécessite que les conditions préalables suivantes soient disponibles.
	- Le dispositif de branche doit être mis sous tension
	- DHCP doit être disponible dans le réseau existant pour attribuer une adresse IP de gestion et DNS
	- Toute adresse IP attribuée par DHCP nécessite une connectivité à Internet avec la possibilité de résoudre les noms de domaine de domaine fqdns
	- L'attribution IP peut être configurée manuellement, à condition que les autres conditions préalables soient remplies
		- a) L'appliance obtient une adresse IP du serveur DHCP du réseau. Dans cet exemple de topologie, cela est réalisé via les interfaces de données contournées d'un dispositif d' état par défaut d'usine.

#### **Power on NetScaler SD-WAN**

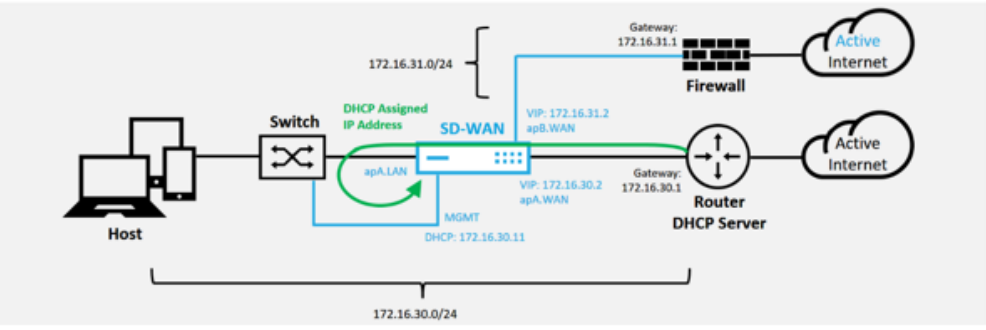

- b) Lorsque l'appliance obtient les adresses IP de gestion Web et DNS du serveur DHCP du réseau sous‑jacent, elle lance le service de déploiement Zero Touch et télécharge toutes les mises à jour logicielles liées au déploiement zéro contact.
- c) Avec une connectivité réussie au service Cloud de déploiement zéro touche, le processus de déploiement effectue automatiquement les opérations suivantes :
	- **–** Télécharger le fichier de configuration stocké précédemment par le SD‑WAN Cen‑ ter
	- **–** Application de la configuration à l'appliance locale
	- **–** Télécharger et installer un fichier de licence temporaire de 10 Mo
	- **–** Téléchargez et installez les mises à jour logicielles si nécessaire
	- **–** Activer le service SD‑WAN

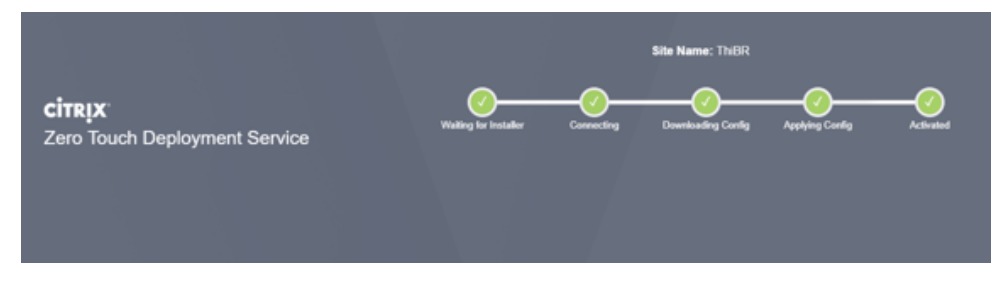

d) Une confirmation supplémentaire peut être effectuée dans l'interface de gestion Web SD‑WAN Center, le menu Déploiement zéro tactile affiche les appliances activées avec succès dans l'onglet **Historique d'activation** .

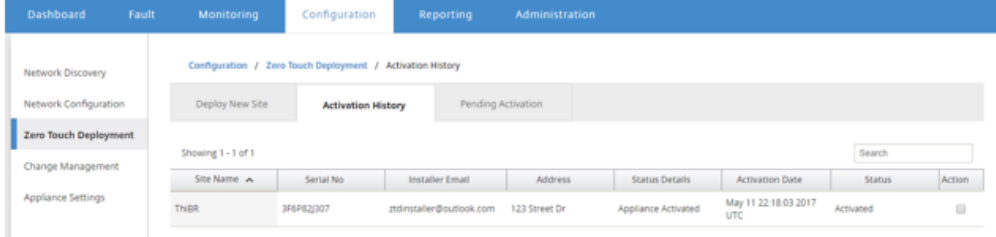

e) Les chemins virtuels peuvent ne pas apparaître immédiatement dans un état connecté, car le MCN peut ne pas approuver la configuration transmise par le service Cloud de déploiement sans intervention, et signale une « incompatibilité de version de configuration » dans le tableau de bord MCN.

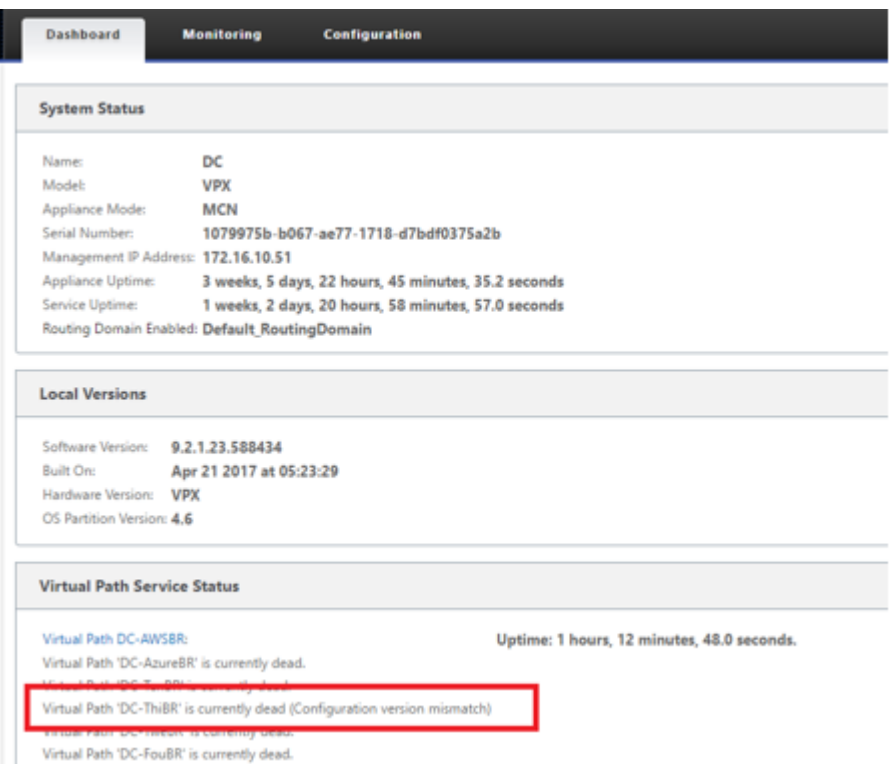

f) La configuration est redistribuée à l'appliance de filiale nouvellement installée et l' état est surveillé sur la page **MCN** > **Configuration** > **Virtual WAN** > **Change Manage‑ ment** (ce processus peut prendre plusieurs minutes).

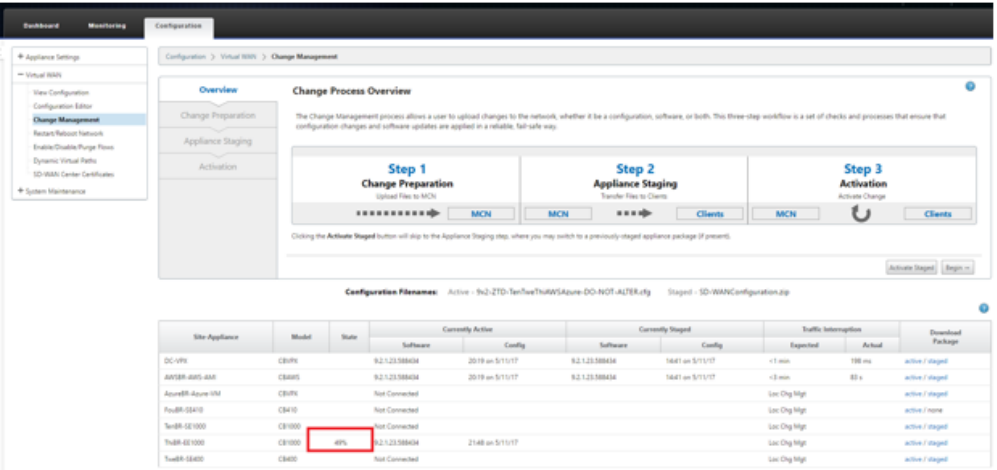

g) L'administrateur SD‑WAN peut surveiller la page de gestion Web MCN tête de ligne pour les chemins virtuels établis du site distant.

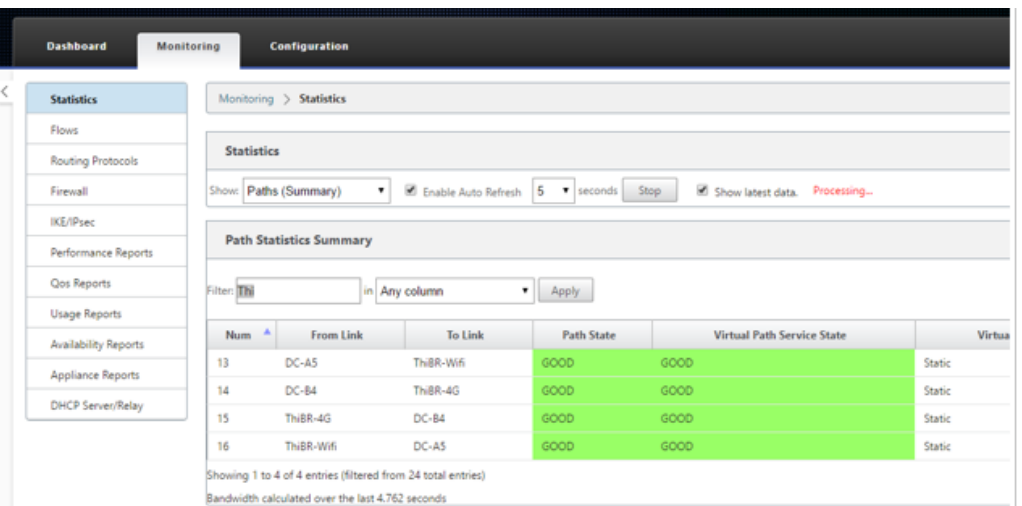

h) Le SD‑WAN Center peut également être utilisé pour identifier l'adresse IP attribuée par DHCP de l'appliance sur site à partir de la page **Configuration** > **Découverte du réseau** > **Inventaire et état** .

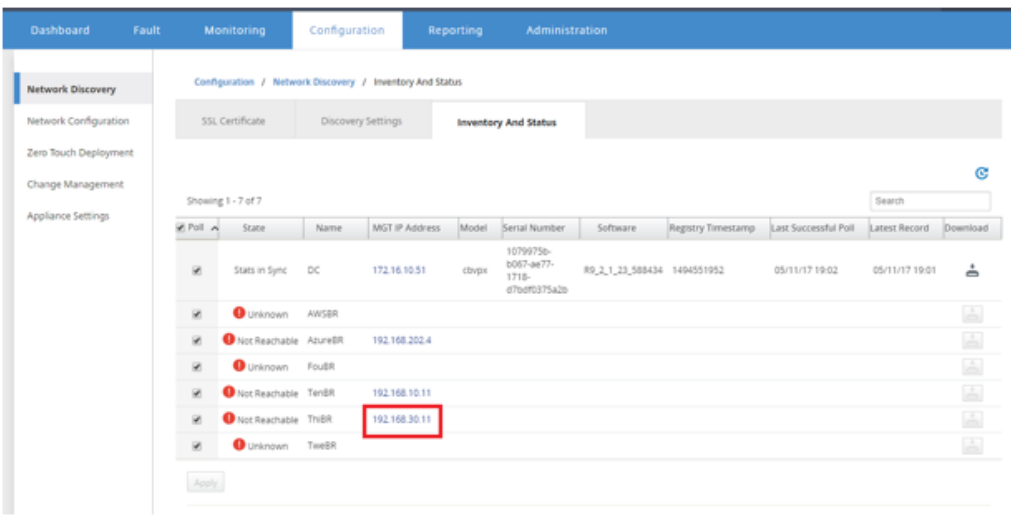

i) À ce stade, l'administrateur réseau SD-WAN peut accéder à la gestion Web à l'appliance sur site à l'aide du réseau de superposition SD‑WAN.

#### **Remote GUI access through Virtual Path**

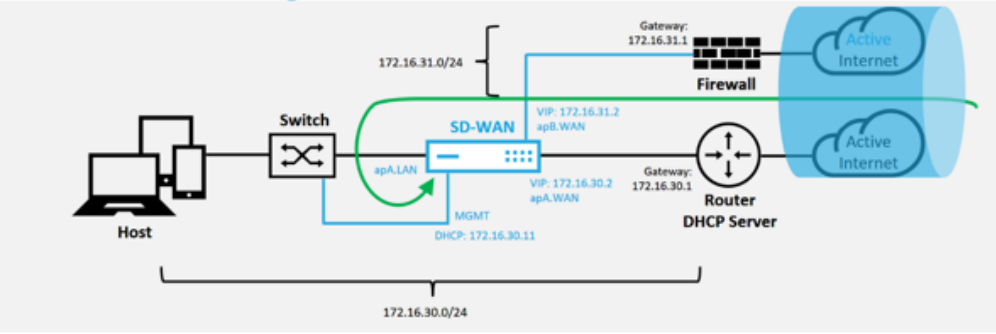

j) L'accès de gestion Web à l'appliance de site distant indique que l'appliance a été installée avec une licence Grace temporaire à 10 Mbit/s, ce qui permet à l'état du service Virtual Path de déclarer actif.

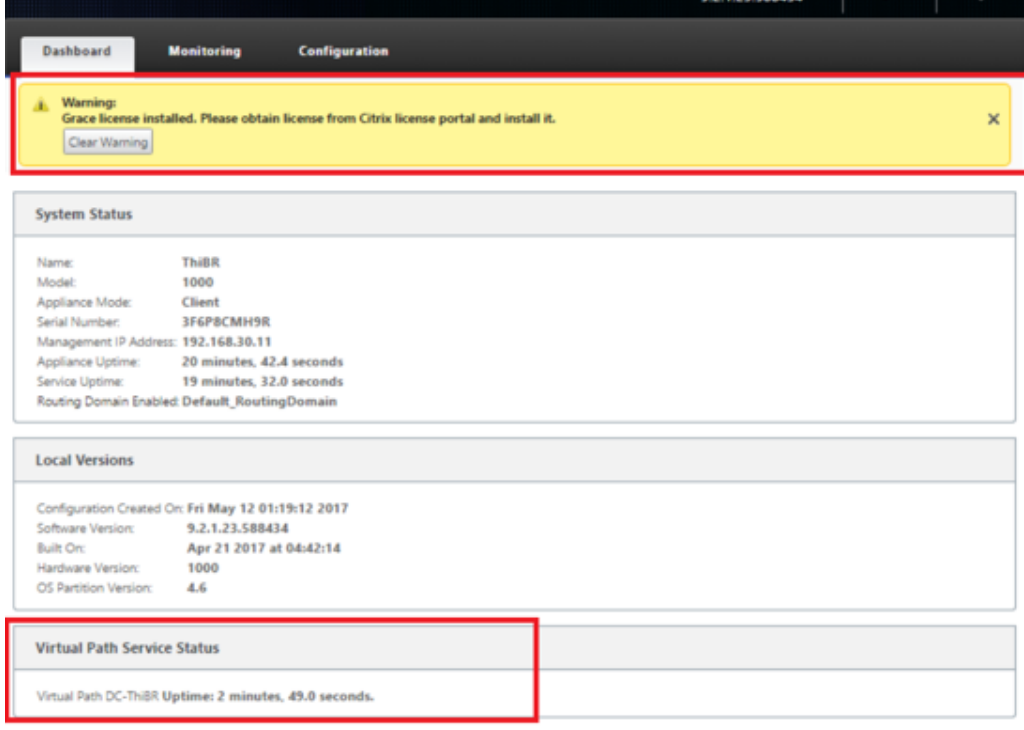

k) La configuration de l'appliance peut être validée à l'aide de la page **Configuration** > **Virtual WAN** > **Afficher la configuration** .

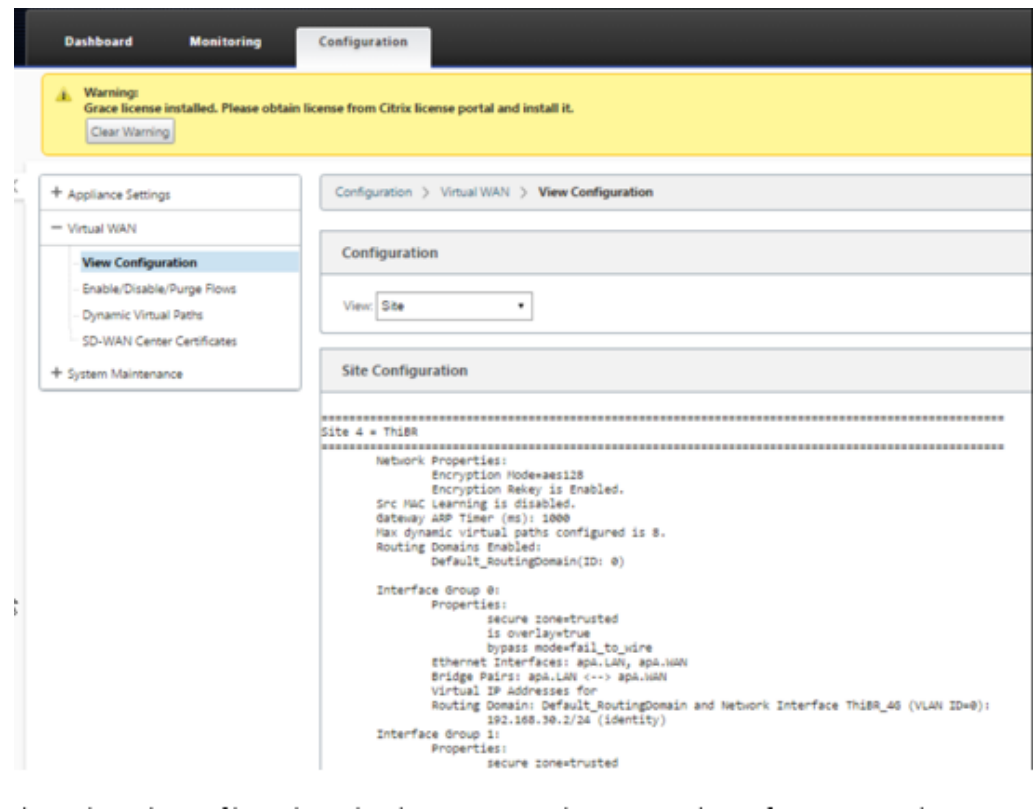

l) Le fichier de licence de l'appliance peut être mis à jour vers une licence permanente à l'aide de la page **Configuration** > **Paramètres de l'appliance** > **Licences** .

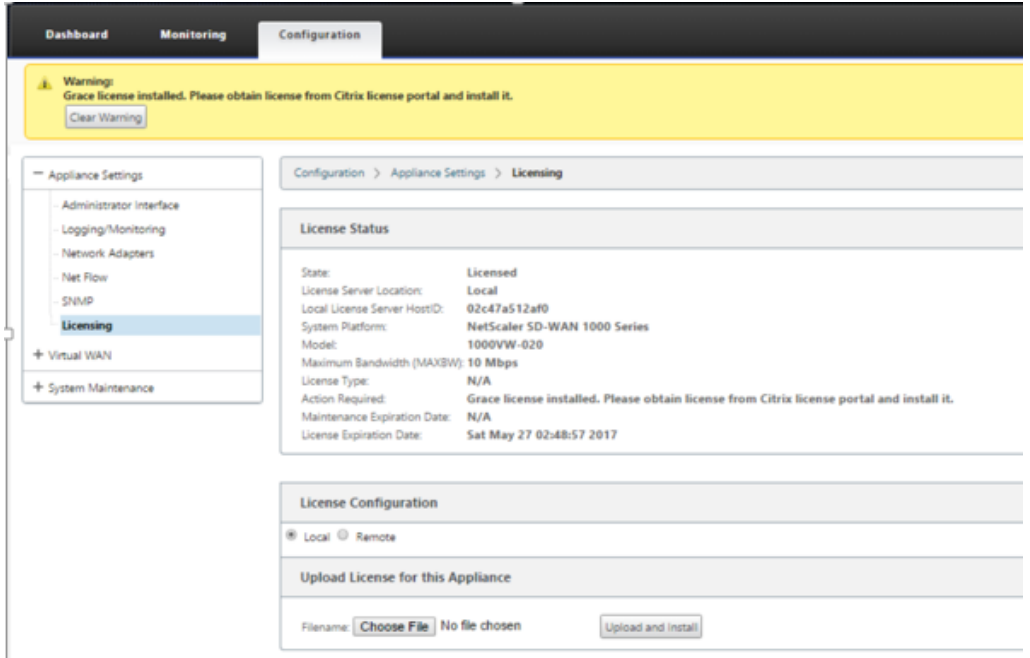

Après avoir téléchargé et installé le fichier de licence permanente, la bannière d'avertissement Grace License disparaît et pendant le processus d'installation de licence, aucune perte de connectivité au site distant ne se produira (aucun ping n'est supprimé).

# **Installation locale sans intervention**

#### May 6, 2021

Pour obtenir des instructions sur le déploiement d'une appliance SD‑WAN avec le service Zero Touch, reportez-vous à la rubrique Comment configurer le service de déploiement sans intervention.

### **AWS**

May 6, 2021

Les sections suivantes décrivent comment déployer ZTD dans un environnement AWS.

### **Déploiement dans AWS** :

Avec SD‑WAN version 9.3, les capacités de déploiement sans intervention ont été étendues aux in‑ stances Cloud.La procédure de déploiement du processus de déploiement sans intervention quatre instances de cloud diffère légèrement du déploiement de l'appliance pour le service sans intervention.

1. Mettez à jour la configuration pour ajouter un nouveau site distant avec un périphérique cloud SD‑WAN compatible ZTD à l'aide de la configuration réseau SD‑WAN Center.

Si la configuration SD‑WAN n'a pas été créée à l'aide de la configuration réseau SD‑WAN Center, importez la configuration active à partir du MCN et commencez à modifier la configuration à l'aide du SD‑WAN Center.Pour la capacité de déploiement sans intervention, l'administrateur SD‑WAN doit créer la configuration à l'aide du SD‑WAN Center.La procédure suivante doit être utilisée pour ajouter un nouveau nœud de cloud destiné au déploiement sans intervention.

a) Concevez le nouveau site pour le déploiement du cloud SD‑WAN en décrivant d'abord les détails du nouveau site (taille VPX, utilisation des groupes d'interface, adresses IP virtuelles, lien(s) WAN avec bande passante et passerelles respectives).

### **Remarque**

- Les instances SD‑WAN déployées dans le cloud doivent être déployées en mode Edge/Gateway.
- Le modèle pour l'instance de cloud est limité à trois interfaces : Gestion, LAN et WAN (dans cet ordre).

• Les modèles de cloud disponibles pour SD-WAN VPX sont actuellement configurés pour obtenir l'adresse IP #.#.#.#.11 des sous‑réseaux disponibles dans le VPC.

**Cloud Topology with NetScaler SD-WAN** 

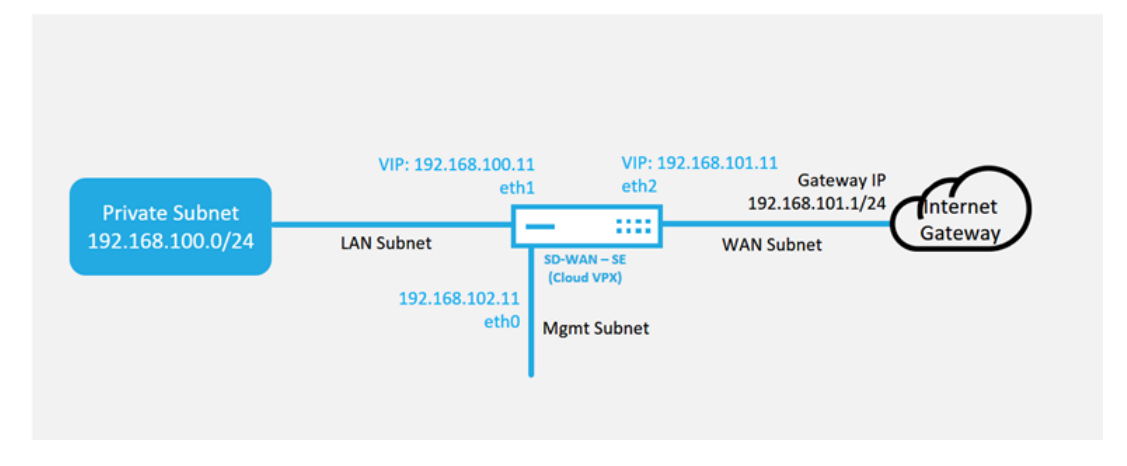

## Il s'agit d'un exemple de déploiement d'un site déployé dans le cloud SD‑WAN, le pé‑ riphérique Citrix SD‑WAN est déployé en tant que périphérique périphérique périphérique desservant une seule liaison WAN Internet dans ce réseau cloud.Les sites distants seront en mesure d'exploiter plusieurs liaisons WAN Internet distinctes se connectant à cette même passerelle Internet pour le cloud, offrant ainsi une résilience et une connectivité de bande passante agrégée à partir de n'importe quel site de déploiement SD‑WAN vers l' infrastructure cloud.Cela fournit une connectivité rentable et hautement fiable au cloud.

b) Ouvrez l'interface de gestion Web SD‑WAN Center et accédez à la page **Configuration** > **Configuration réseau**.

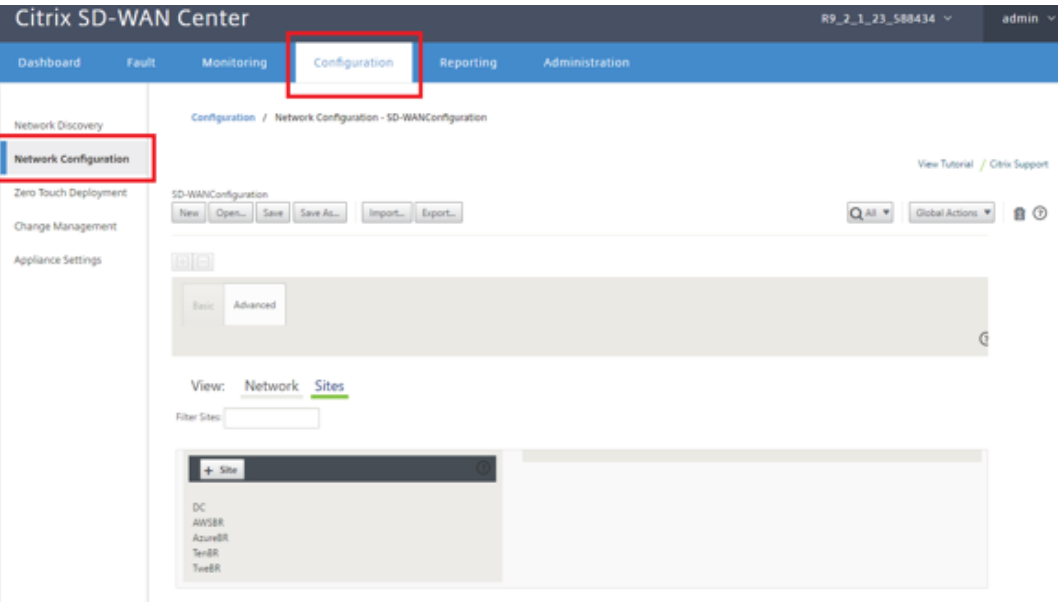

- c) Assurez-vous qu'une configuration opérationnelle est déjà en place ou importez la configuration à partir du MCN.
- d) Accédez à l'onglet Basic pour créer un nouveau site.
- e) Ouvrez la vignette Sites pour afficher les sites actuellement configurés.
- f) Création rapide de la configuration pour le nouveau site cloud en utilisant la fonctionnalité de clone de n'importe quel site existant, ou création manuelle d'un nouveau site.

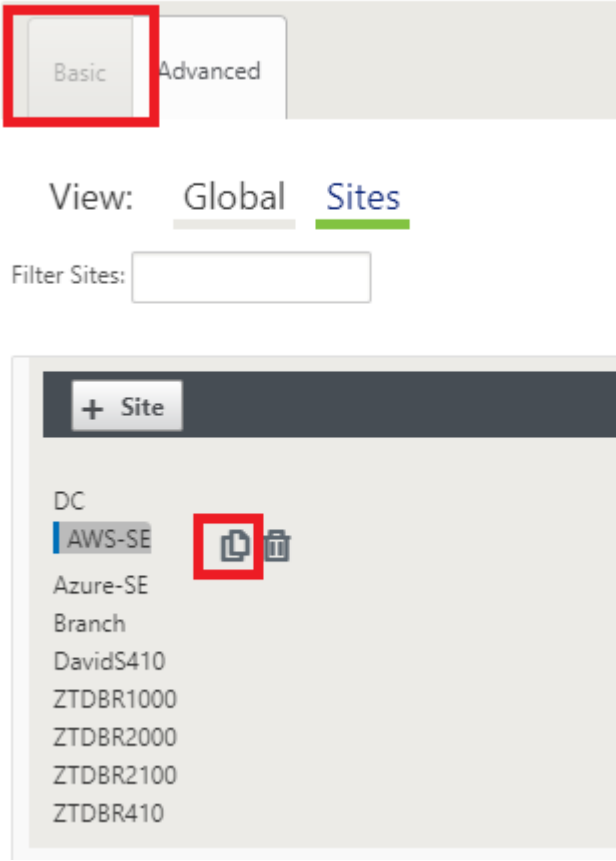

g) Remplissez tous les champs requis à partir de la topologie conçue précédemment pour ce nouveau site cloud

Gardez à l'esprit que le modèle disponible pour les déploiements ZTD cloud est difficile à utiliser l'adresse IP #. #. # .11 pour les sous‑réseaux Mgmt, LAN et WAN.Si la configuration n'est pas définie pour correspondre à l'adresse d'hôte IP .11 attendue pour chaque interface, le périphérique ne sera pas en mesure d'établir correctement ARP vers les passerelles d'environnement cloud et la connectivité IP au chemin virtuel du MCN.
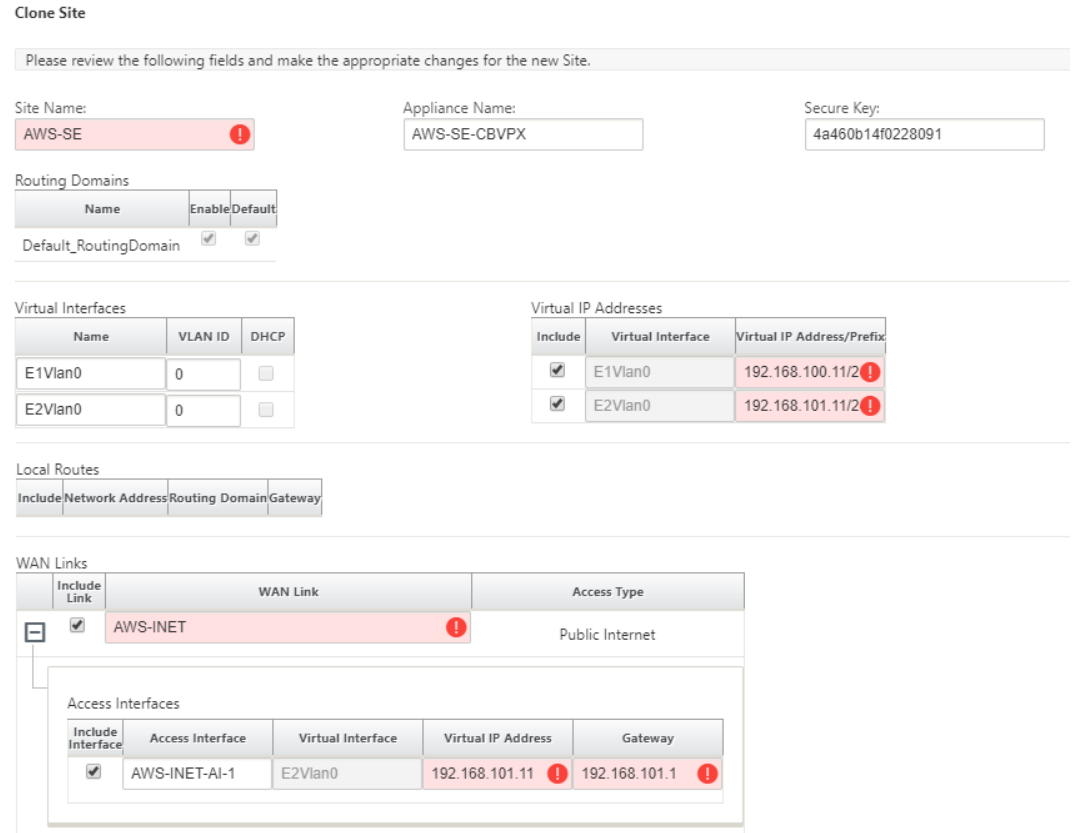

h) Après le clonage d'un nouveau site, accédez aux **paramètres de base**du site et vérifiez que le modèle de SD‑WAN est correctement sélectionné pour prendre en charge le service sans intervention.

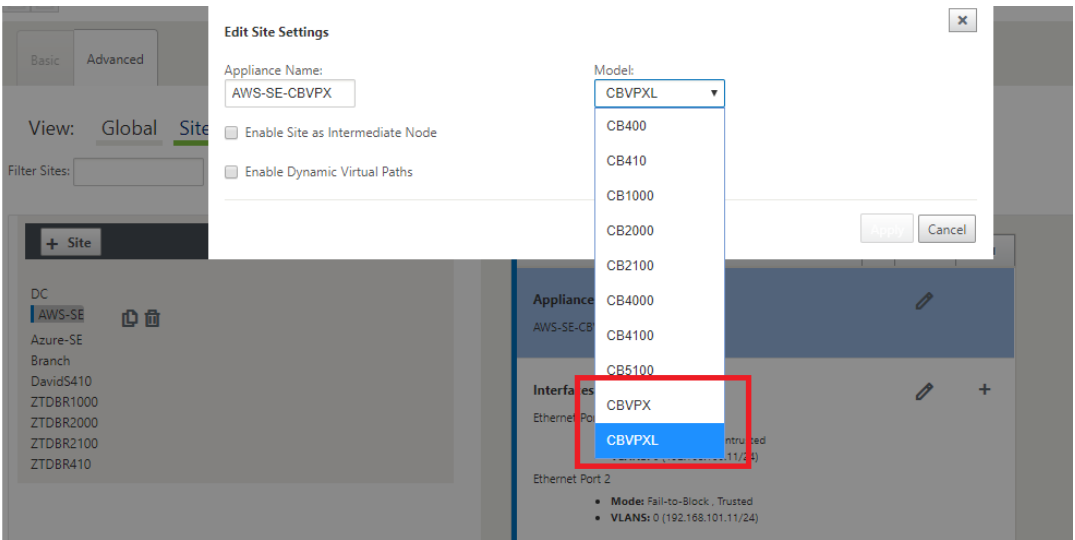

i) Enregistrez la nouvelle configuration sur SD‑WAN Center et utilisez l'exportation vers l' option « **Change Management Inbox** » pour pousser la configuration à l'aide de Change Management.

j) Suivez la procédure de gestion des modifications pour organiser correctement la nouvelle configuration, ce qui rend les périphériques SD‑WAN existants conscients du nouveau site à déployer via le bouton zéro, vous devrez utiliser l'option « *Ignorer incomplet » pour ig‑ norer*la tentative de pousser la configuration vers le nouveau site qui doit encore passer par le flux de travail ZTD.

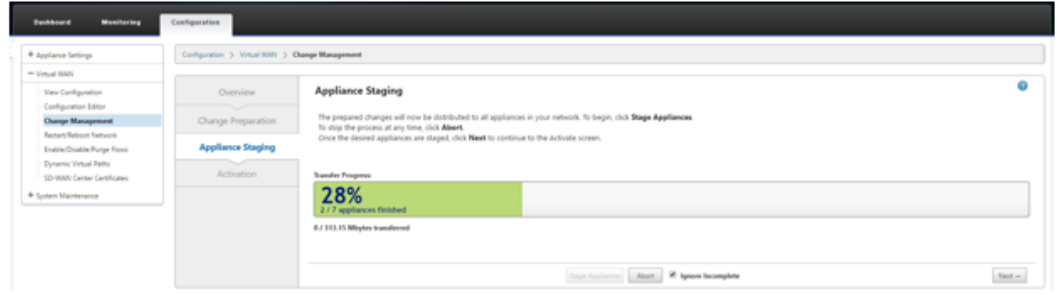

- 2. Revenez à la page SD‑WAN Center Zero Touch Deployment et lorsque la nouvelle configuration active est en cours d'exécution, le nouveau site sera disponible pour le déploiement.
	- a) Dans la page Déploiement zéro tactile, sous l'onglet **Déployer un nouveau site**, sélectionnez le fichier de configuration réseau en cours d'exécution.
	- b) Une fois que le fichier de configuration en cours d'exécution est sélectionné, la liste de tous les sites de succursales avec des périphériques Citrix SD‑WAN non déployés qui sont pris en charge pour la touche zéro s'affiche.

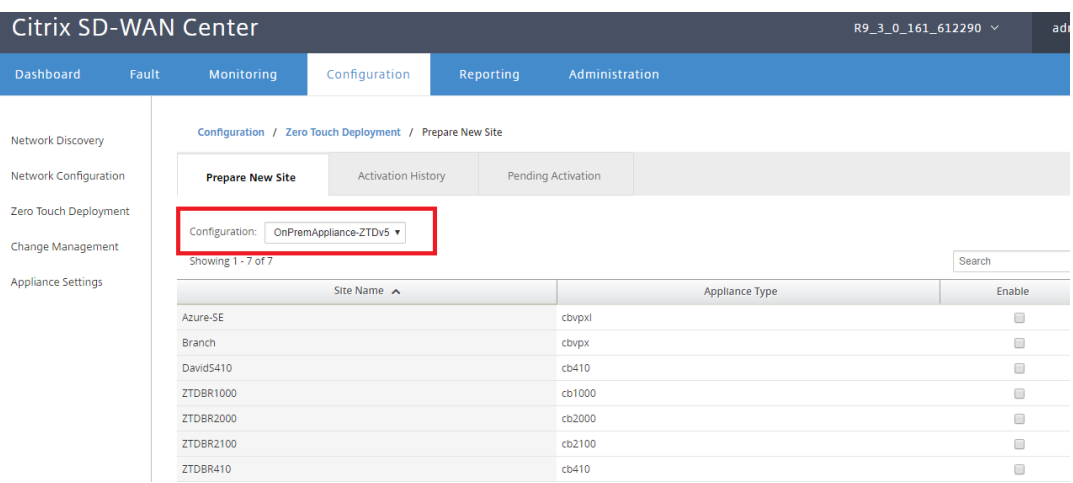

c) Sélectionnez le site cloud cible que vous souhaitez déployer à l'aide du service Zero Touch, cliquez sur**Activer**, puis **Provisionner et déployer**.

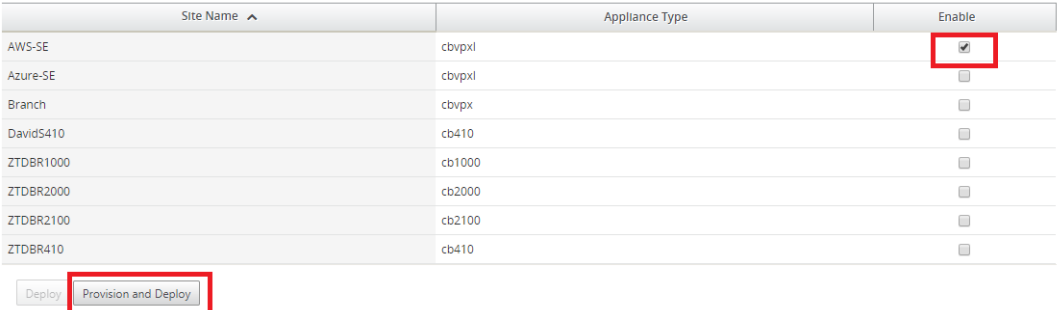

d) Une fenêtre contextuelle apparaît, dans laquelle l'administrateur Citrix SD‑WAN peut lancer le déploiement pour Zero Touch.

Remplissez une adresse e-mail dans laquelle l'URL d'activation peut être remise, puis sélectionnez le **type de provision** pour le Cloud souhaité.

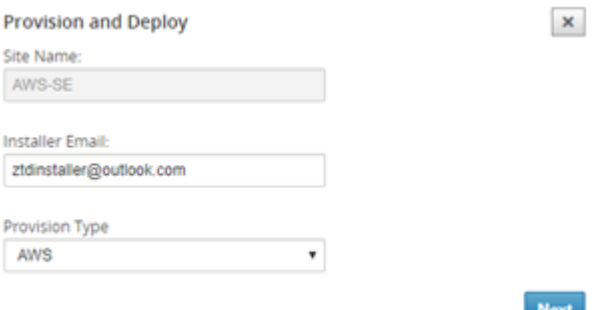

e) Après avoir cliqué sur **Suivant**, sélectionnez la région appropriée, la taille de l'instance, remplissez correctement les champs Nom de clé SSH et ARN de rôle.

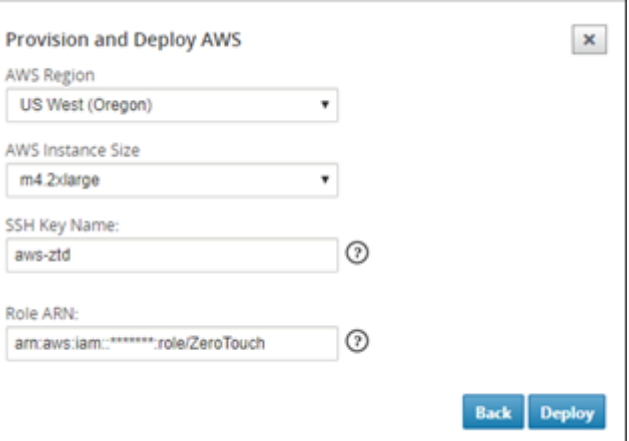

#### **Remarque**

Utilisez les liens d'aide pour obtenir des conseils sur la configuration de l'ARN de clé et de rôle SSH sur le compte Cloud.Assurez-vous également que la région sélectionnée correspond à ce qui est disponible sur le compte et que la taille d'instance sélectionnée correspond à VPX ou VPXL en tant que modèle sélectionné dans la configuration SD‑WAN.

- f) Cliquez sur **Déployer**, déclenchant SD‑WAN Center, précédemment enregistré auprès du service cloud ZTD, pour partager la configuration de ce site afin qu'il soit stocké temporalité dans le service cloud ZTD.
- g) Accédez à l'onglet **Activation en attente** pour confirmer que les informations du site ont bien été remplies et qu'elles ont été placées dans un état d'approvisionnement.

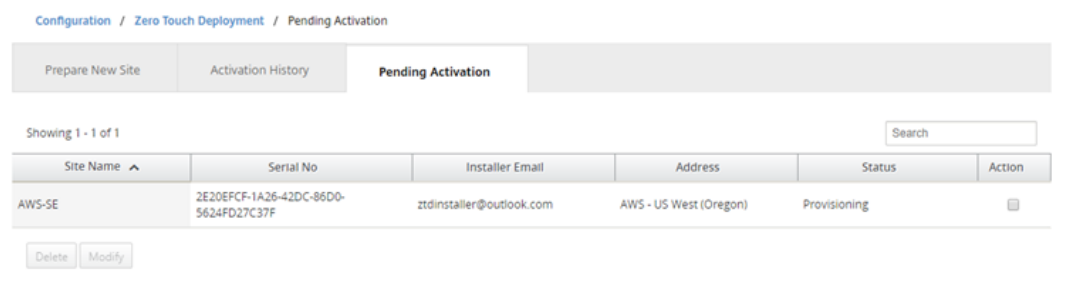

- 3. Lancez le processus de déploiement sans intervention en tant qu'administrateur Cloud.
	- a) Le programme d'installation devra vérifier la boîte aux lettres de l'adresse de messagerie utilisée par l'administrateur SD‑WAN lors du déploiement du site.

NetScaler SD-WAN Cloud Service Activation Link @AWS-SE

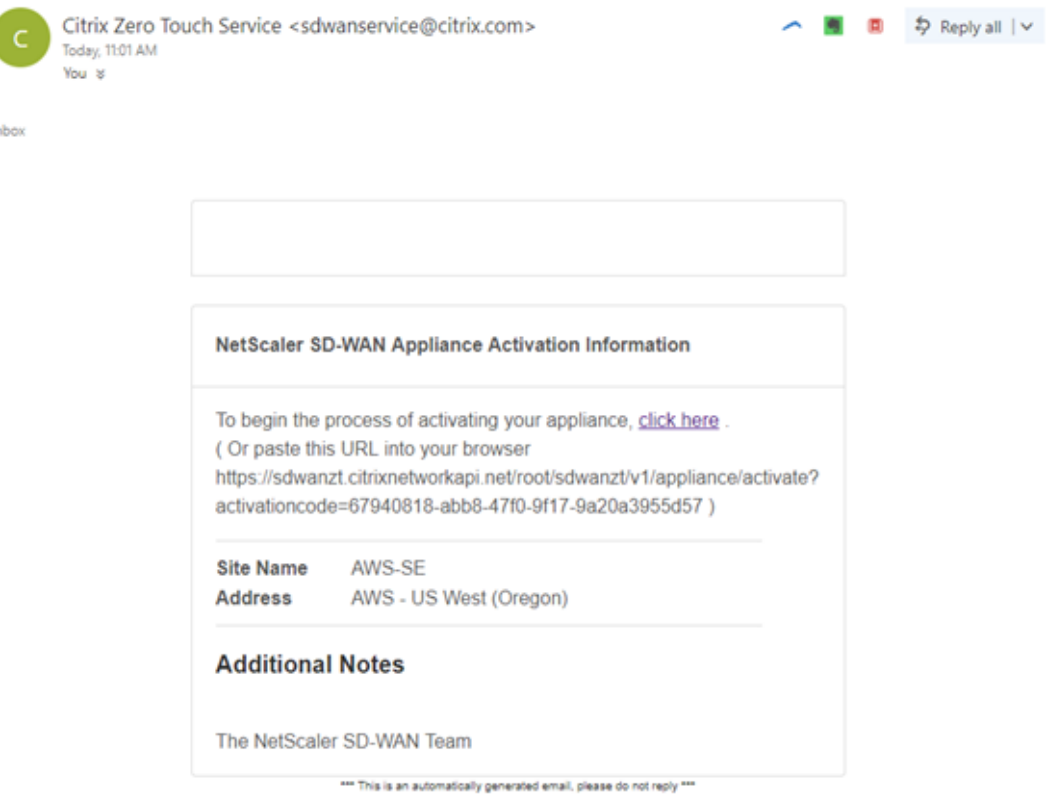

- b) Ouvrez l'URL d'activation trouvée dans l'e‑mail dans une fenêtre de navigateur Internet (exemple ;https://sdwanzt.citrixnetworkapi.net).
- c) Si la clé SSH et l'ARN de rôle sont correctement entrés, le service de déploiement sans intervention commencera immédiatement à provisionner l'instance SD‑WAN, sinon des erreurs de connexion s'afficheront immédiatement.

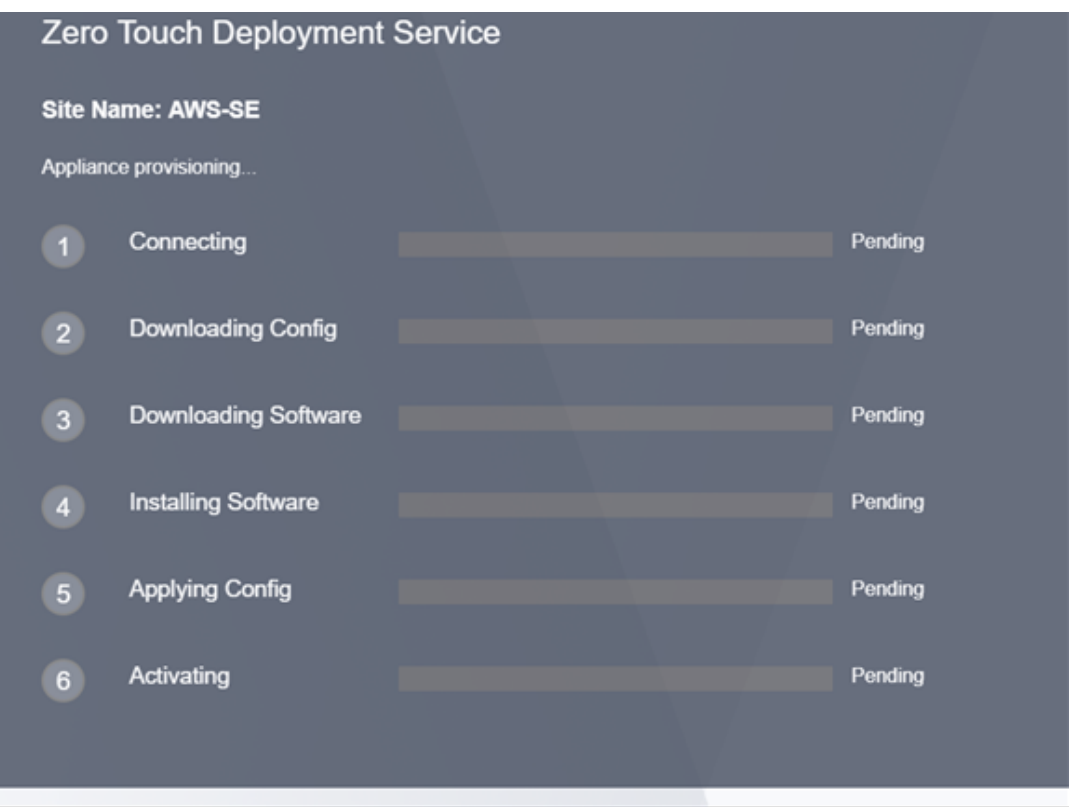

d) Pour un dépannage supplémentaire sur la console AWS, le service Cloud Formation peut être utilisé pour détecter tous les événements qui se produisent au cours du processus de Provisioning.

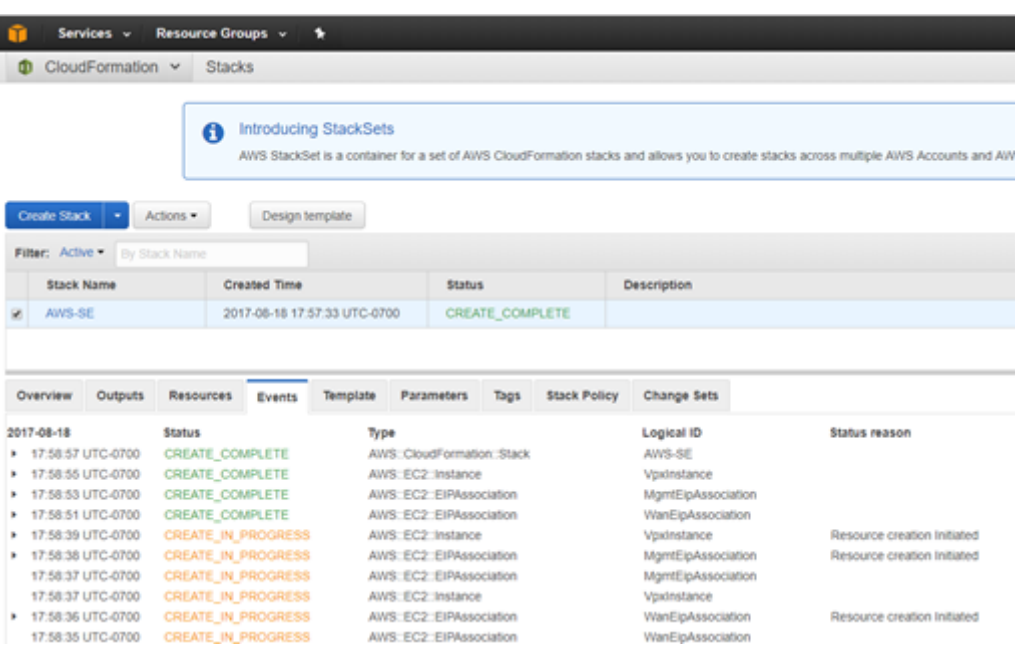

- e) Autorisez le processus de provisionnement ~ 8‑10 minutes et l'activation d'une autre ~ 3‑5 minutes pour terminer complètement.
- f) Avec la connectivité réussie de l'instance de cloud SD‑WAN au service de cloud ZTD, le service effectue automatiquement les opérations suivantes :
	- Télécharger le fichier de configuration spécifique au site qui a été stocké précédemment par SD‑WAN Center
	- Application de la configuration à l'instance locale
	- Télécharger et installer un fichier de licence temporaire de 10 Mo
	- Téléchargez et installez les mises à jour logicielles si nécessaire
	- Activer le service SD‑WAN

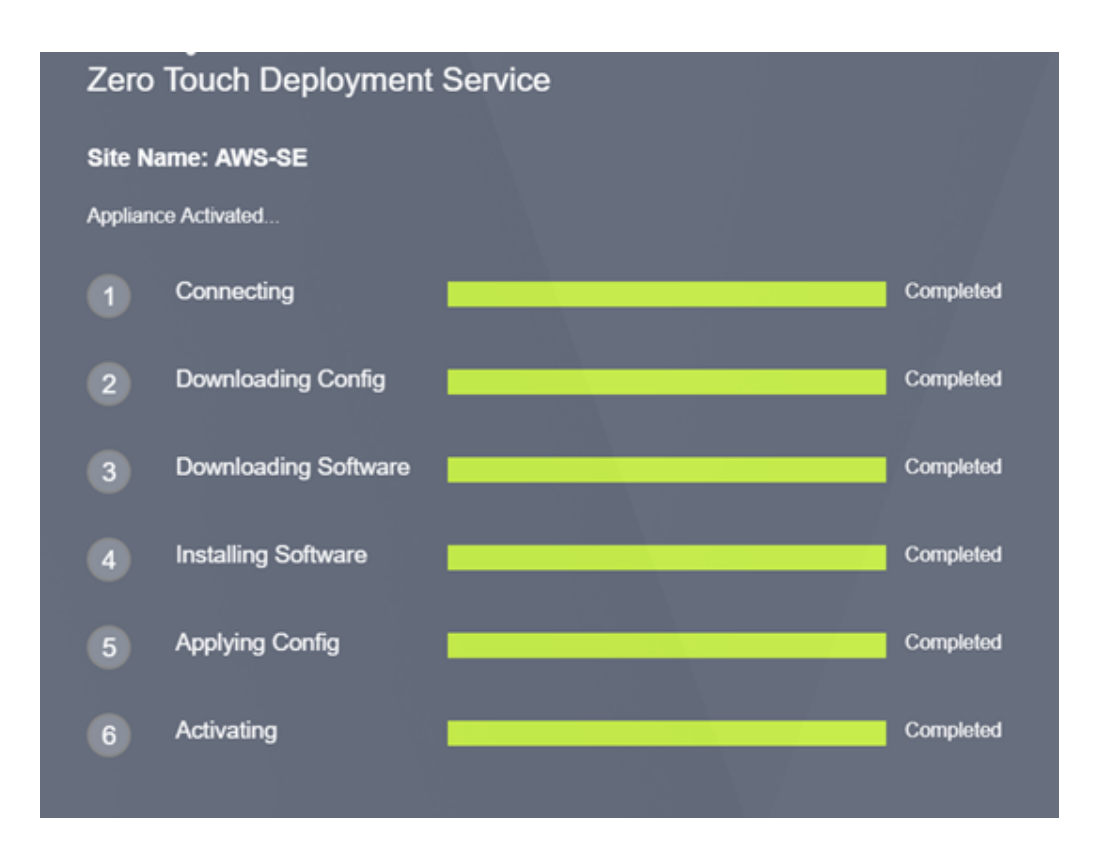

g) Une confirmation supplémentaire peut être effectuée dans l'interface de gestion Web SD-WAN Center ; le menu Déploiement zéro tactile affiche les appliances activées avec succès dans l'onglet **Historique d'activation** .

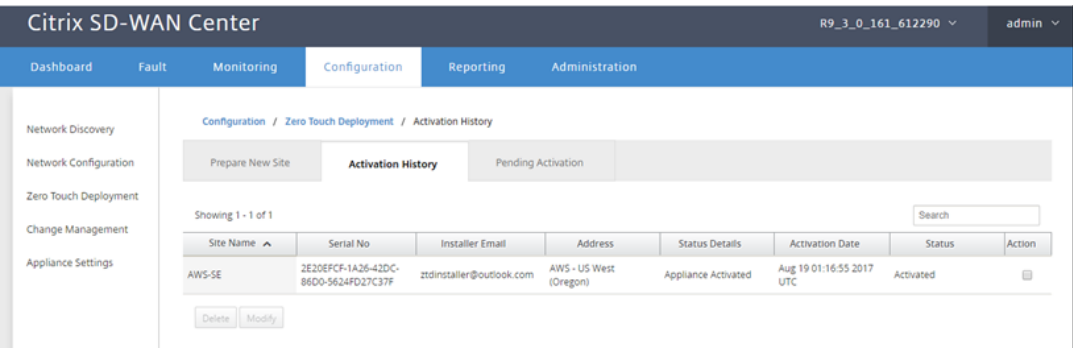

h) Les chemins virtuels peuvent ne pas apparaître immédiatement dans un état connecté, car le MCN peut ne pas faire confiance à la configuration transmise par le service de cloud ZTD et signalera « *incompatibilité de version de configuration* » dans le tableau de bord MCN.

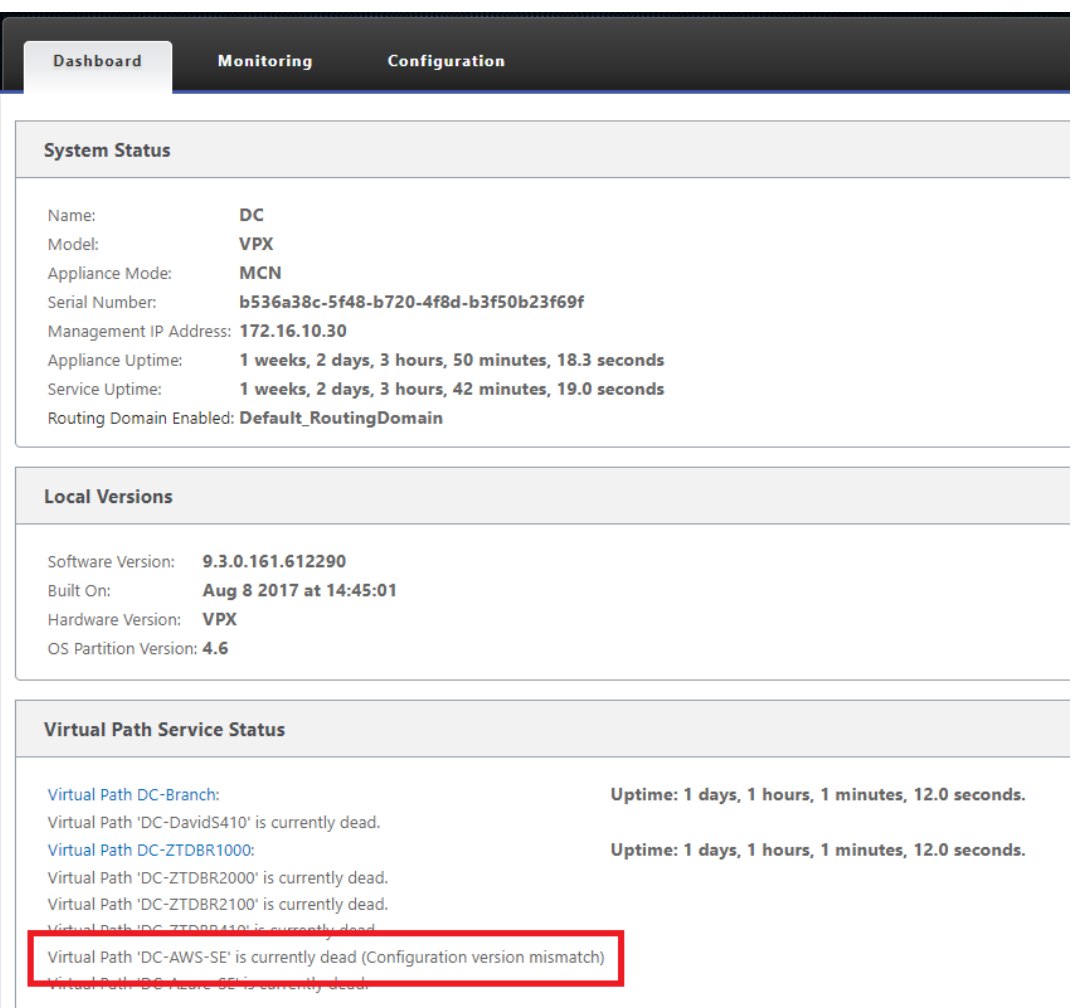

i) La configuration sera automatiquement redistribuée à l'appliance de succursale nouvellement installée, l'état de cette opération peut être suivi sur la page **MCN** > **Config‑ uration** > **Virtual WAN** > **Gestion des modifications** (selon la connectivité, ce processus) peut prendre plusieurs minutes).

#### Citrix SD‑WAN 10.2

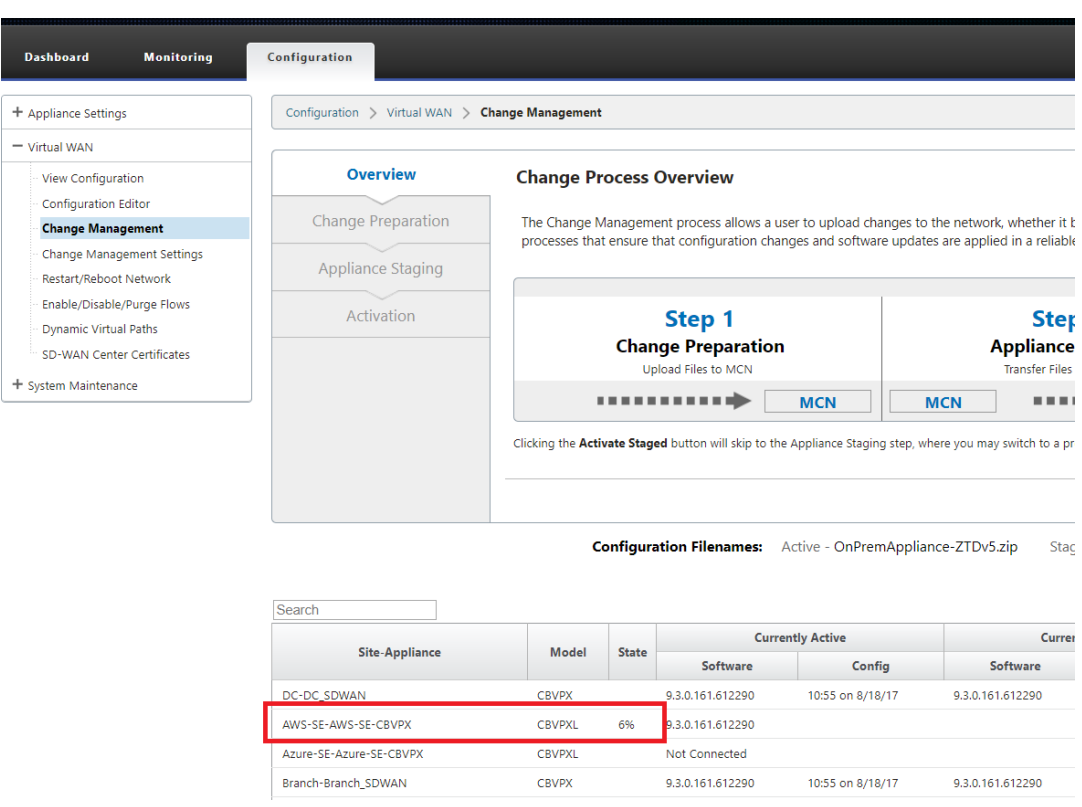

j) L'administrateur SD-WAN peut surveiller la page de gestion Web MCN tête de ligne pour les chemins virtuels établis du site cloud nouvellement ajouté.

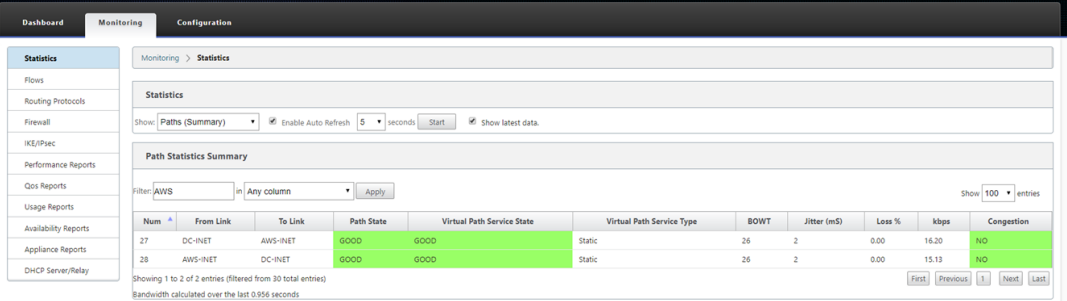

k) Si un dépannage est nécessaire, ouvrez l'interface utilisateur des instances SD-WAN à l' aide de l'adresse IP publique attribuée par l'environnement de cloud pendant le provisionnement, et utilisez la table ARP de la page **Surveillance** > **Statistiques** pour identifier les problèmes de connexion aux passerelles attendues ou utilisez le traceroute et les options de capture de paquets dans les diagnostics.

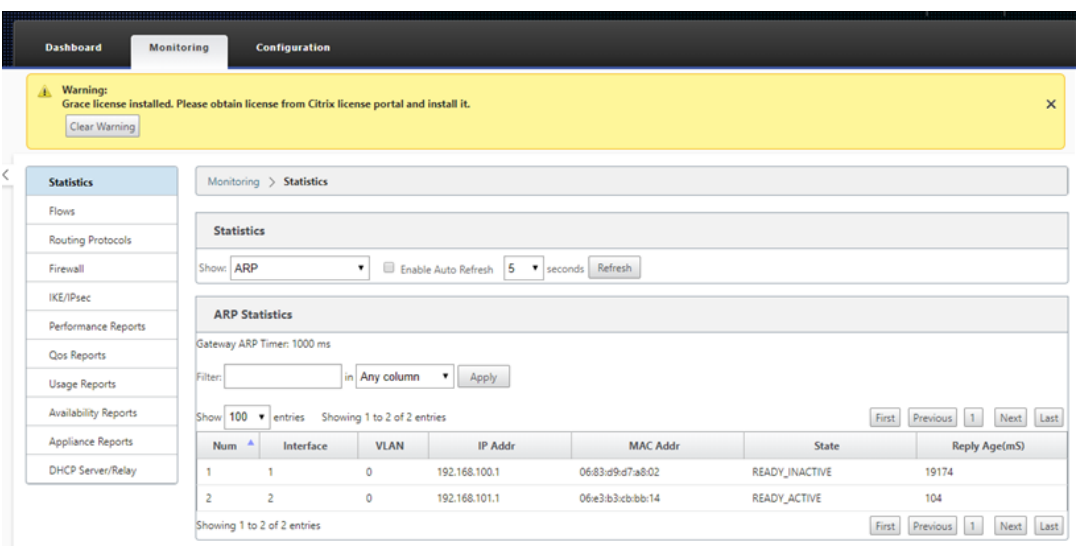

## **Azure**

#### May 6, 2021

La procédure de déploiement du processus de déploiement sans intervention pour les instances de cloud diffère légèrement du déploiement de l'appliance pour le service sans intervention.

Mettre à jour la configuration pour ajouter un nouveau site distant avec un périphérique cloud SD-WAN compatible ZTD à l'aide de la configuration réseau SD-WAN Center

Si la configuration SD-WAN n'a pas été créée à l'aide de la configuration réseau SD-WAN Center, importez la configuration active à partir du MCN et commencez à modifier la configuration à l'aide du SD‑WAN Center. Pour la capacité de déploiement sans intervention, l'administrateur SD‑WAN doit créer la configuration à l'aide du SD‑WAN Center. La procédure suivante doit être utilisée pour ajouter un nouveau nœud de cloud destiné au déploiement sans intervention.

1. Concevez le nouveau site pour le déploiement du cloud SD-WAN en décrivant d'abord les détails du nouveau site (taille VPX, utilisation des groupes d'interface, adresses IP virtuelles, lien(s) WAN avec bande passante et passerelles respectives).

#### **Remarque**

- Les instances SD‑WAN déployées dans le cloud doivent être déployées en mode Edge/‑ Gateway.
- Le modèle pour l'instance de cloud est limité à trois interfaces : Gestion, LAN et WAN (dans cet ordre).
- Les modèles de cloud Azure disponibles pour SD‑WAN VPX sont actuellement définis pour obtenir l'adresse IP 10.9.4.106 pour le réseau étendu, 10.9.3.106 IP pour le réseau local et 10.9.0.16 IP pour l'adresse de gestion.La configuration SD‑WAN pour le nœud Azure ciblé pour Zero Touch doit correspondre à cette disposition.
- Le nom du site Azure dans la configuration doit être en minuscules sans caractères spéciaux (par exemple ztdazure).

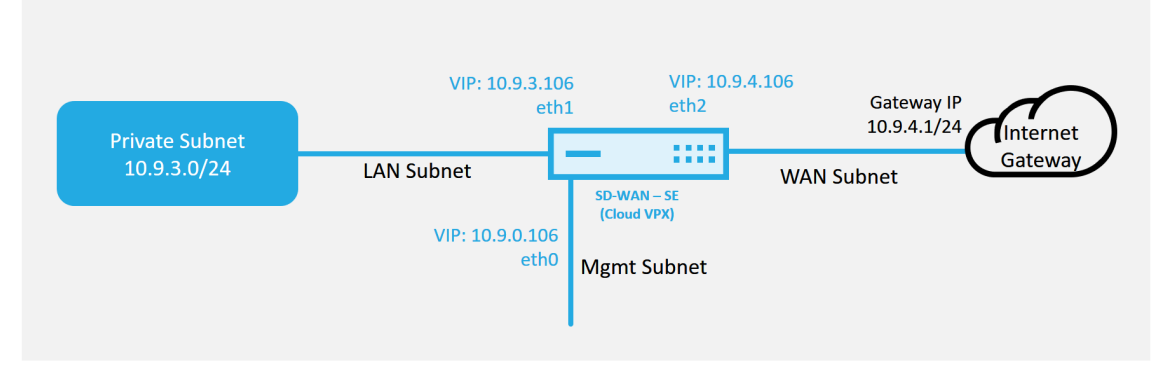

### **Azure Cloud Topology with NetScaler SD-WAN**

Il s'agit d'un exemple de déploiement d'un site cloud SD‑WAN déployé, le périphérique Citrix SD‑WAN est déployé en tant que périphérique desservant une seule liaison WAN Internet dans ce réseau cloud.Les sites distants seront en mesure d'exploiter plusieurs liaisons WAN Internet distinctes se connectant à cette même passerelle Internet pour le cloud, offrant ainsi une résilience et une connectivité de bande passante agrégée à partir de n'importe quel site de dé‑ ploiement SD-WAN vers l'infrastructure cloud.Cela fournit une connectivité rentable et hautement fiable au cloud.

2. Ouvrez l'interface de gestion Web SD‑WAN Center et accédez à la page **Configuration** > **Config‑ uration réseau**.

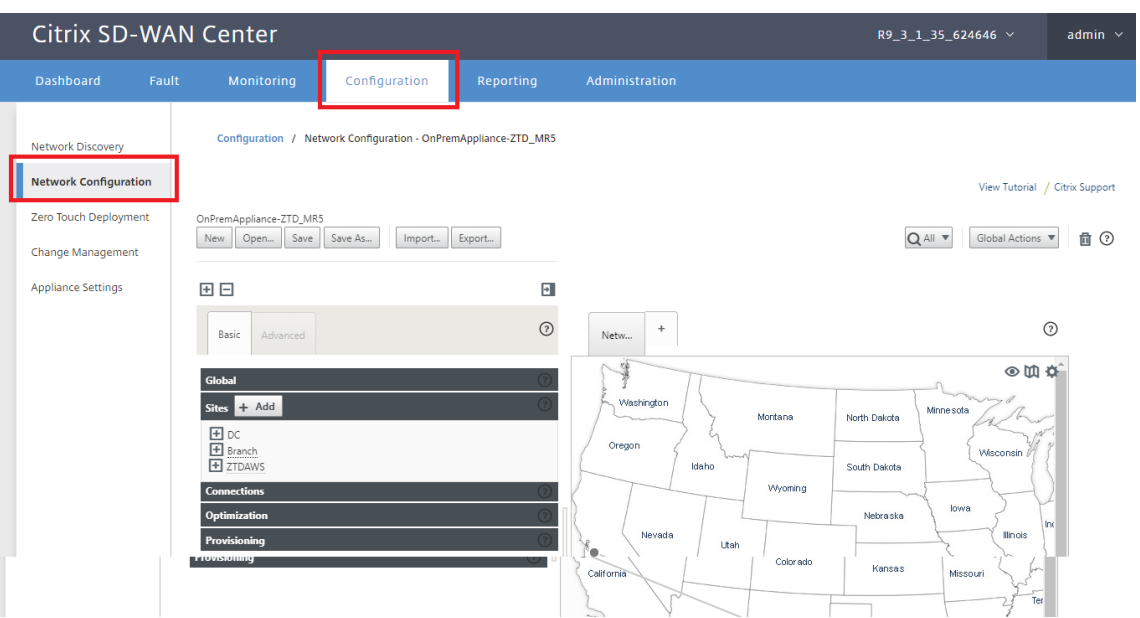

- 3. Assurez-vous qu'une configuration opérationnelle est déjà en place ou importez la configuration à partir du MCN.
- 4. Accédez à l'onglet Basic pour créer un nouveau site.
- 5. Ouvrez la vignette Sites pour afficher les sites actuellement configurés.
- 6. Création rapide de la configuration pour le nouveau site cloud en utilisant la fonctionnalité de clone de n'importe quel site existant, ou création manuelle d'un nouveau site.

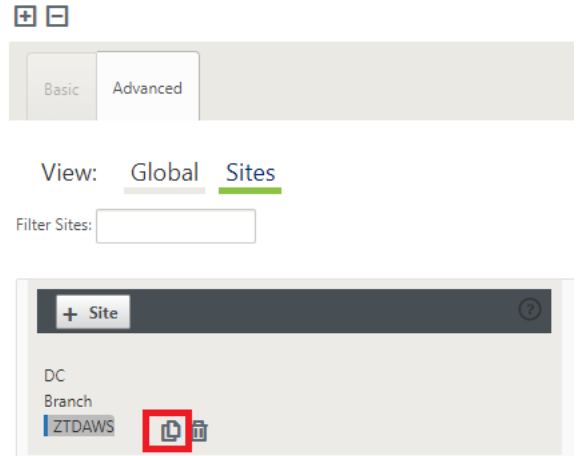

7. Remplissez tous les champs requis à partir de la topologie conçue précédemment pour ce nouveau site cloud.

Gardez à l'esprit que le modèle disponible pour les déploiements ZTD cloud Azure est actuellement difficile pour obtenir l'adresse IP 10.9.4.106 pour le réseau étendu, 10.9.3.106 IP pour le réseau local et 10.9.0.16 IP pour l'adresse de gestion. Si la configuration n'est pas définie pour correspondre à l'adresse VIP attendue pour chaque interface, le périphérique ne sera pas en

mesure d'établir correctement ARP aux passerelles d'environnement cloud et la connectivité IP au chemin virtuel du MCN.

Il est d'importer que le nom du site soit conforme à ce que Azure attend.Le nom du site doit être en minuscules, au moins 6 caractères, sans caractères spéciaux, il doit confirmer l'expression régulière suivante **^[a‑z][a‑z0‑9‑]{1,61}[a‑z0‑9]\$.**

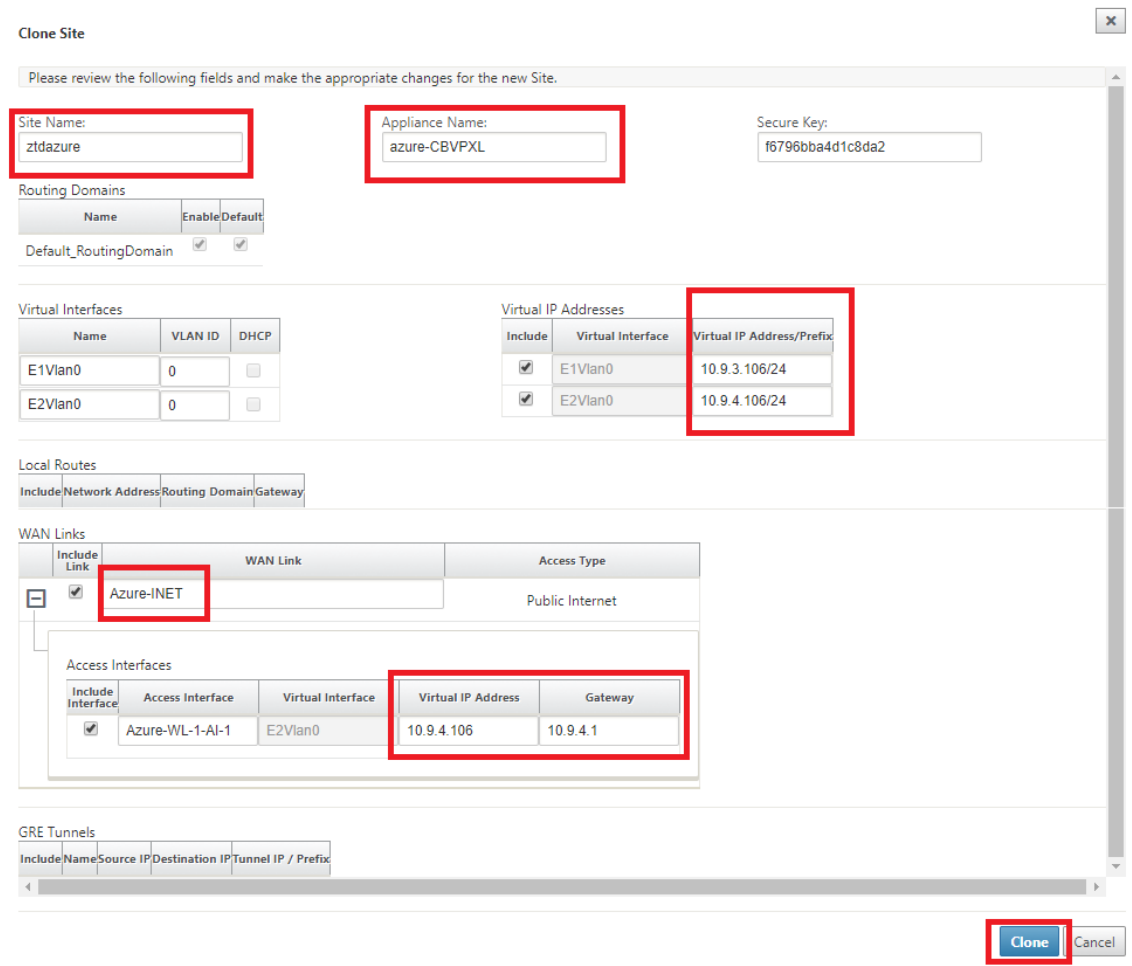

8. Après le clonage d'un nouveau site, accédez aux **paramètres de base**du site et vérifiez que le modèle de SD-WAN est correctement sélectionné pour prendre en charge le service sans intervention.

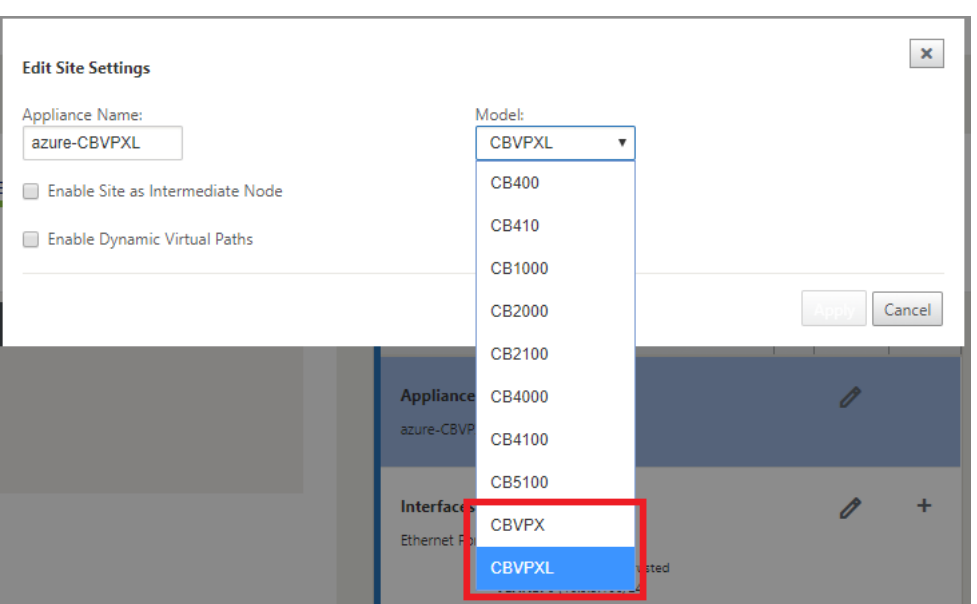

- 9. Enregistrez la nouvelle configuration sur SD-WAN Center et utilisez l'exportation vers l'option « **Change Management Inbox** » pour pousser la configuration à l'aide de Change Management.
- 10. Suivez la procédure de gestion des modifications pour organiser correctement la nouvelle configuration, ce qui rend les périphériques SD‑WAN existants conscients du nouveau site à dé‑ ployer via le bouton zéro, vous devrez utiliser l'option « *Ignorer incomplet » pour ignorer*la tenta‑ tive de pousser la configuration vers le nouveau site qui doit encore passer par le flux de travail ZTD.

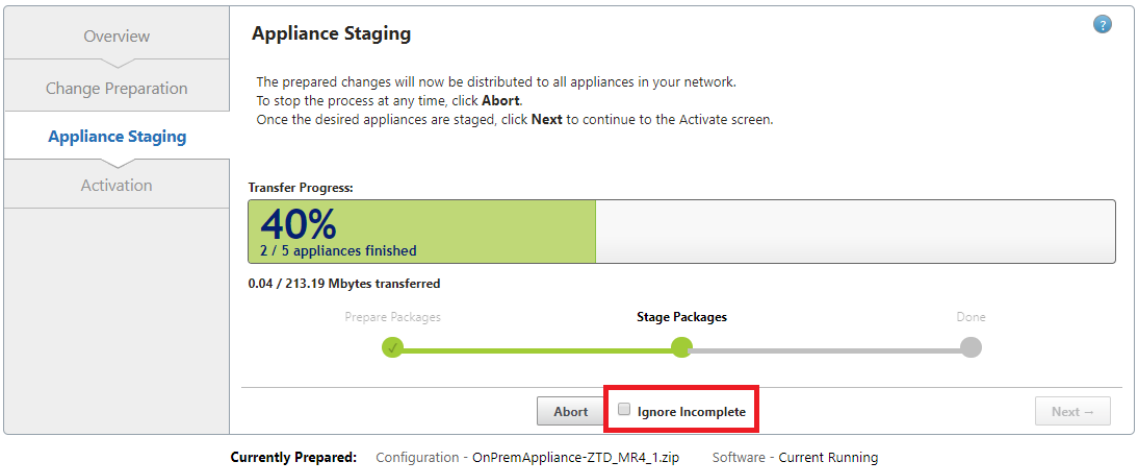

Configuration Filenames: Active - OnPremAppliance-ZTD\_MR4\_1.zip Staged - OnPremAppliance-ZTD\_MR4\_1.zip

## **Accédez à la page Déploiement zéro tactile du SD‑WAN Center, et lorsque la nouvelle configuration active est en cours d'exécution, le nouveau site sera disponible pour le provisionnement de SD‑WAN Center et le déploiement d'Azure (Étape 1 sur 2)**

- 1. Dans la page déploiement sans intervention, connectez-vous avec vos informations d'identification de compte Citrix. Sous l'onglet **Déployer un nouveau site** , sélectionnez le fichier de configuration réseau en cours d'exécution.
- 2. Une fois le fichier de configuration en cours d'exécution sélectionné, la liste de tous les sites de succursales dotés de périphériques Citrix SD‑WAN compatibles ZTD s'affiche.

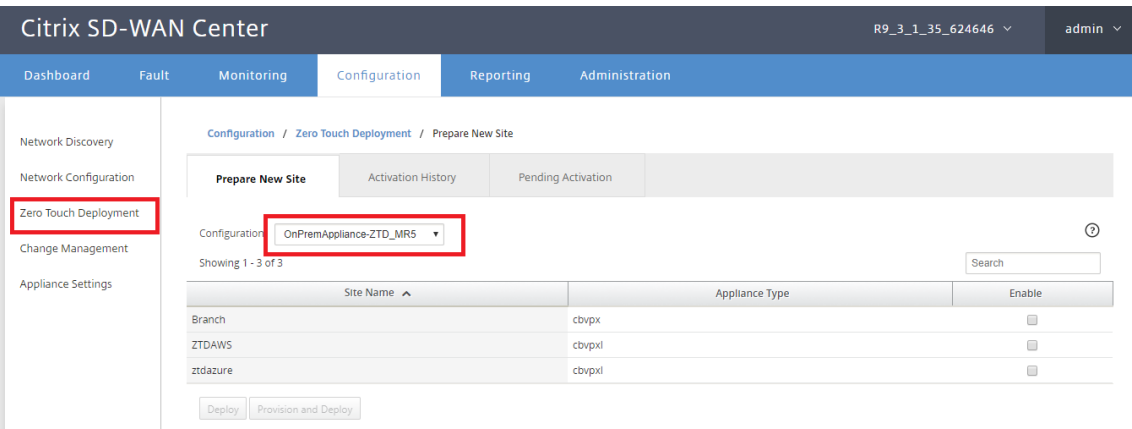

3. Sélectionnez le site cloud cible que vous souhaitez déployer à l'aide du service Zero Touch, cliquez sur**Activer**, puis **Provisionner et déployer**.

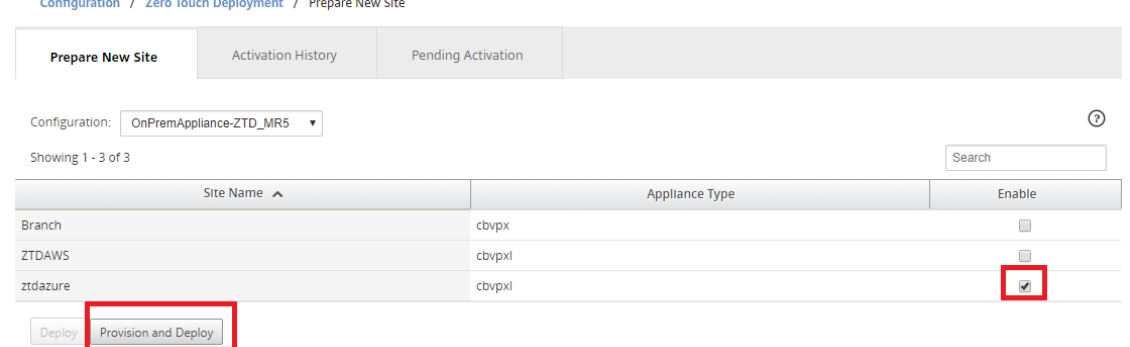

4. Une fenêtre contextuelle apparaît, dans laquelle l'administrateur Citrix SD-WAN peut lancer le déploiement pour Zero Touch.Vérifiez que le nom du site est conforme aux exigences sur Azure (minuscules sans caractères spéciaux). Remplissez une adresse e‑mail dans laquelle l'URL d' activation peut être remise, puis sélectionnez Azure comme **Type de provisionnement** pour le Cloud souhaité, avant de cliquer sur **Suivant**.

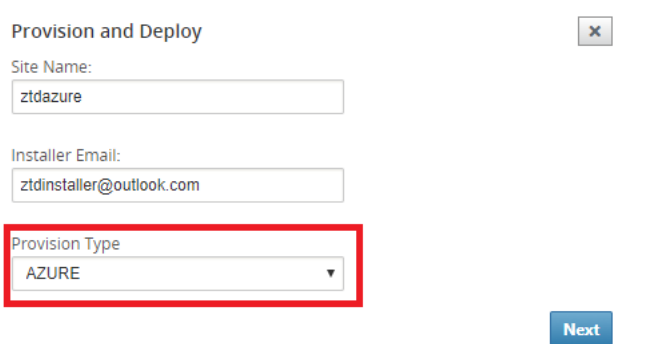

5. Après avoir cliqué sur**Suivant**, la fenêtre Provisionner et déployer Azure (étape 1sur 2) nécessit‑ era l'entrée de obtenu à partir du compte Azure.

Copiez et collez chaque champ requis après avoir obtenu les informations de votre compte Azure.Les étapes ci-dessous expliquent comment obtenir l'ID d'abonnement, l'ID d'application, la clé secrète et l'ID de locataire requis à partir de votre compte Azure, puis cliquez sur **Suivant**.

 $\overline{\phantom{0}}$ 

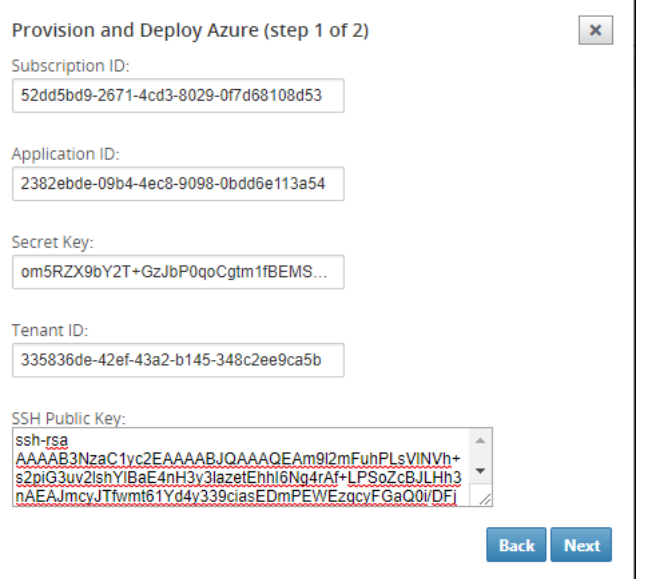

a) Sur le compte Azure, nous pouvons identifier l'**ID d'abonnement** requis en accédant à « Autres services » et en sélectionnant **Abonnements.**

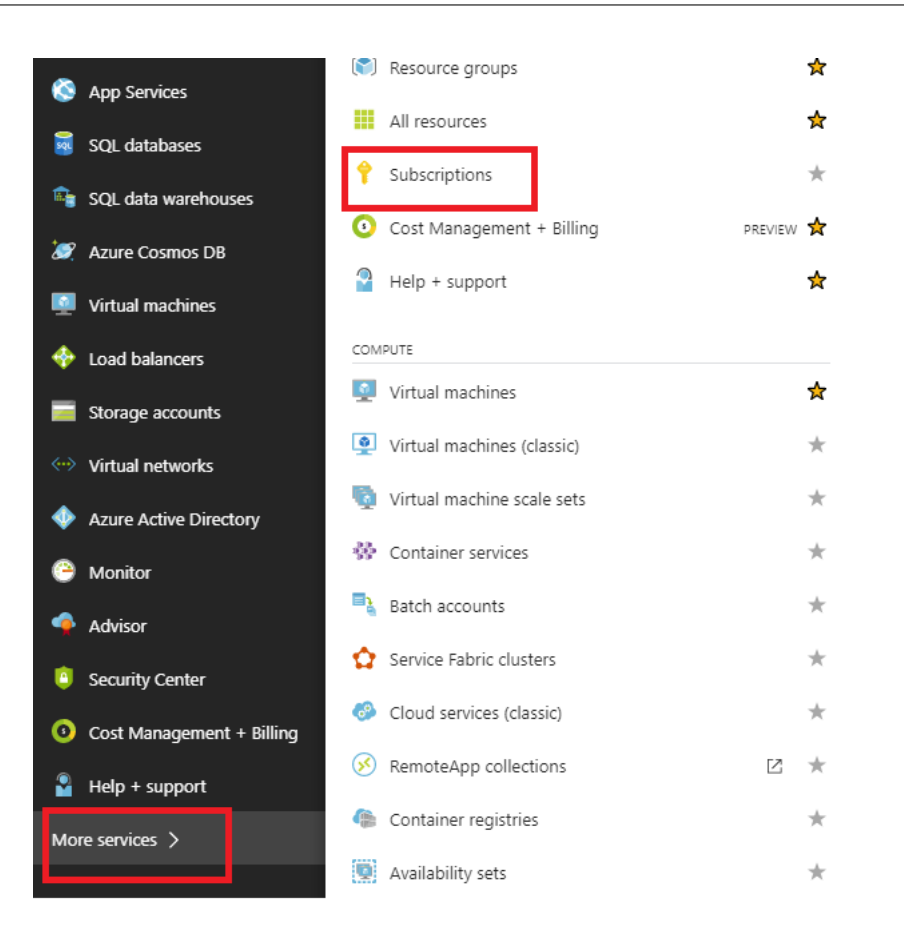

b) Pour identifier le **\*ID d'application requis**, accédez à Azure Active Directory, Inscriptions d'application, puis cliquez sur **Nouvelle inscription d'application.**

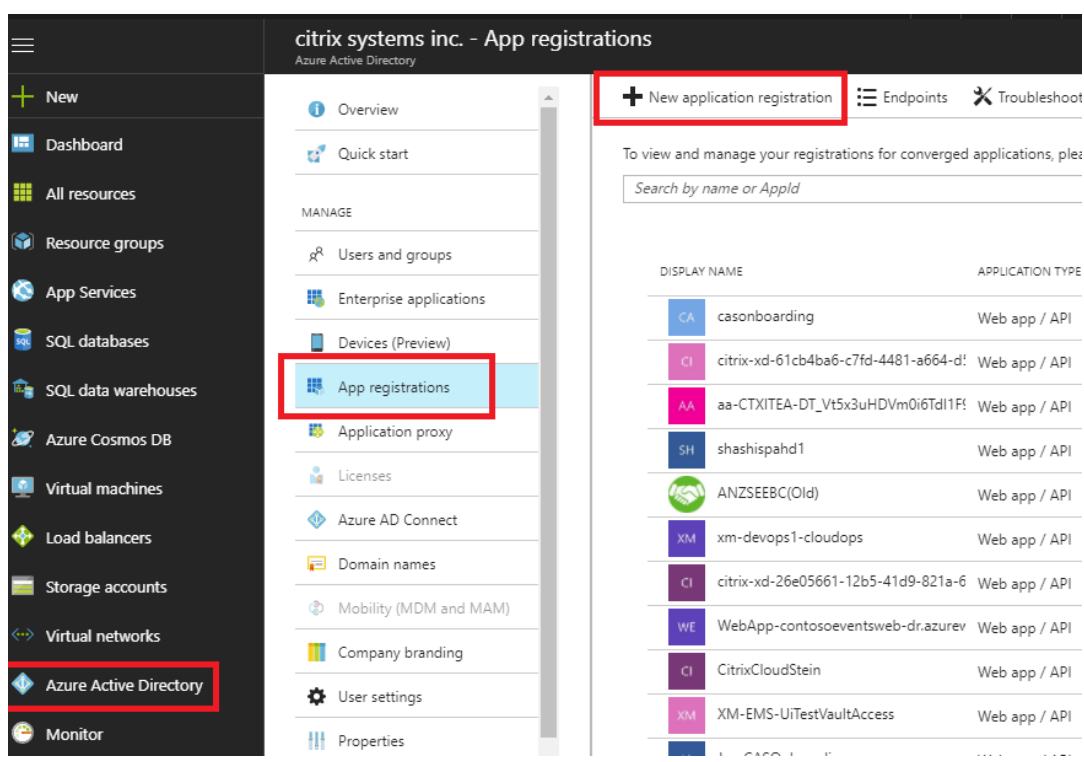

c) Dans le menu Créer l'enregistrement de l'application, entrez un nom et une URL d'authentification (il peut s'agir de n'importe quelle URL, la seule condition requise est qu'elle soit valide), puis cliquez sur **Créer**.

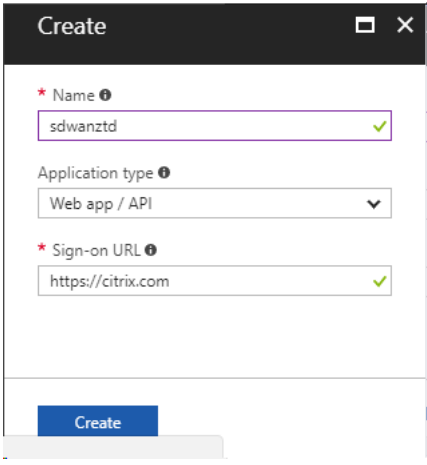

d) Recherchez et ouvrez l'application enregistrée nouvellement créée, et notez l'ID de l'application.

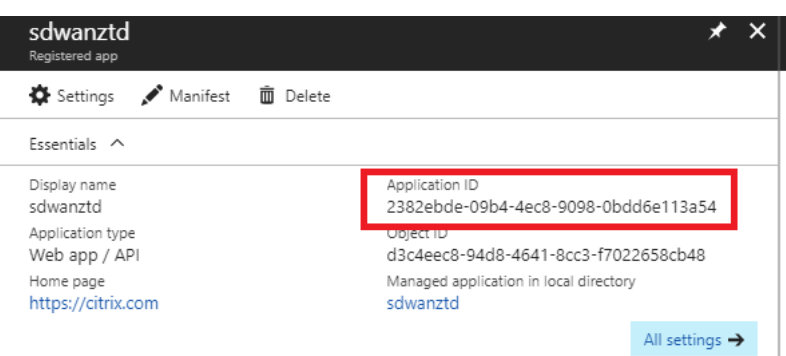

e) Ouvrez à nouveau l'application d'enregistrement nouvellement créée et pour identifier la *clé de sécurité*requise, sous Accès API, sélectionnez **Autorisations**requises**,** pour permet‑ tre à un tiers de provisionner et d'instance. Sélectionnez ensuite **Ajouter**.

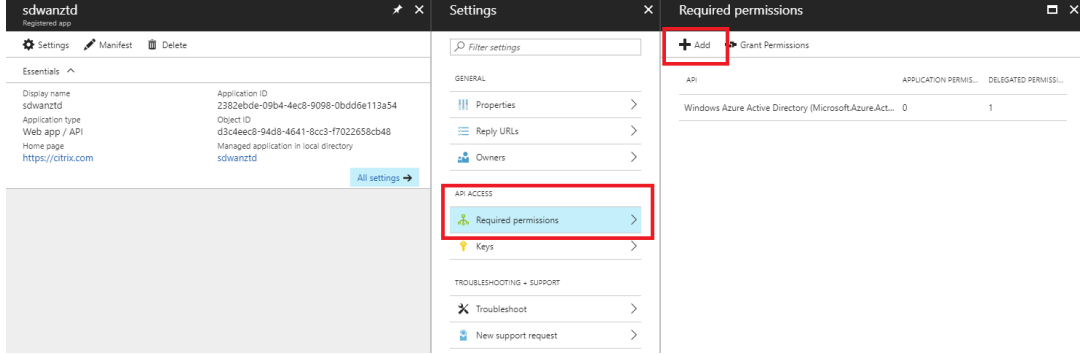

f) Lors de l'ajout des autorisations requises, **sélectionnez une API,** puis mettez en surbril‑ lance l'**API de gestion des services Windows Azure.**

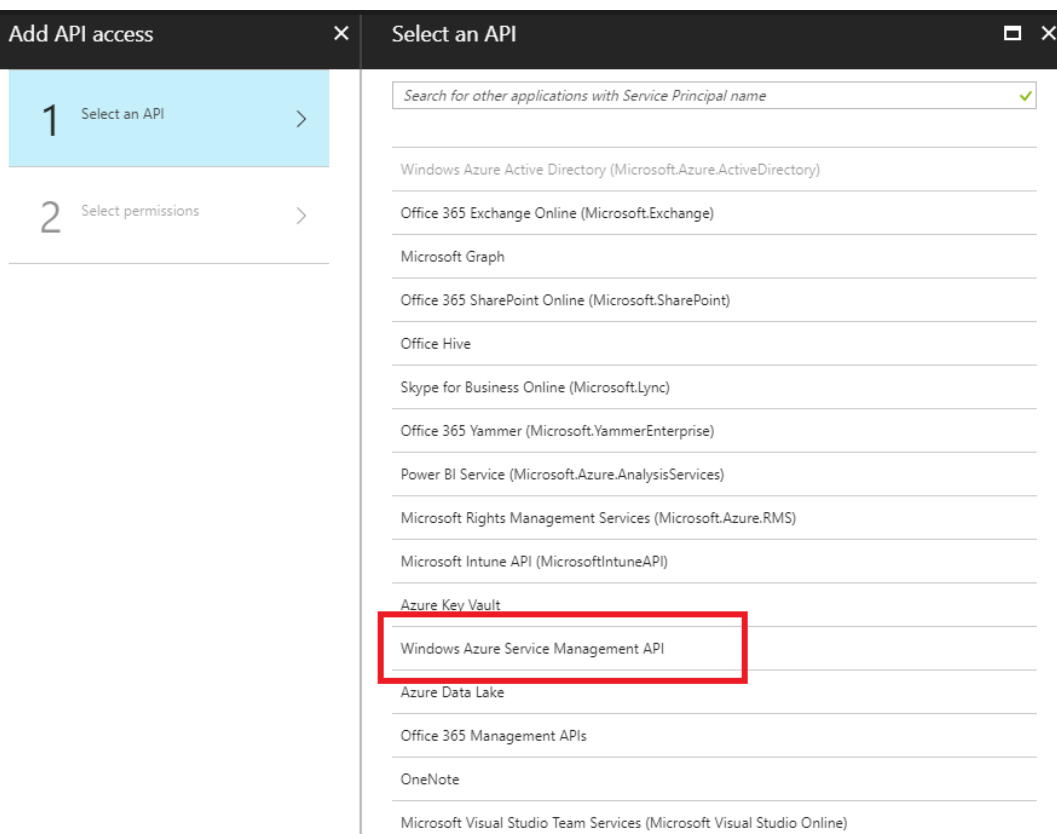

g) Activez **les autorisations déléguées** pour provisionner les instances, puis cliquez sur **Sélectionner** et **Terminé**.

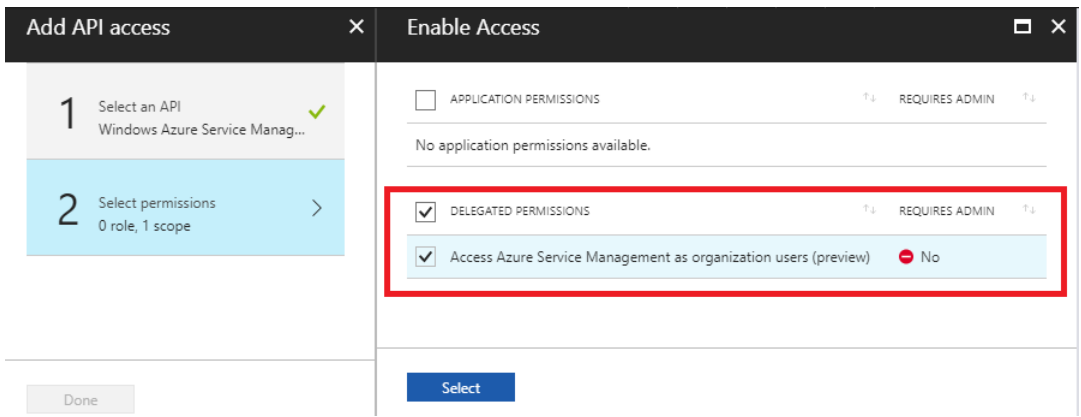

h) Pour cette application enregistrée, sous Accès API, sélectionnez **Clés,** puis créez une **de‑ scription de clé** secrète et la **durée** souhaitée pour que la clé soit valide.Ensuite, cliquez sur **Enregistrer qui** produira une **clé secrète** (la clé n'est requise que pour le processus d' approvisionnement, elle peut être supprimée après la mise à disposition de l'instance).

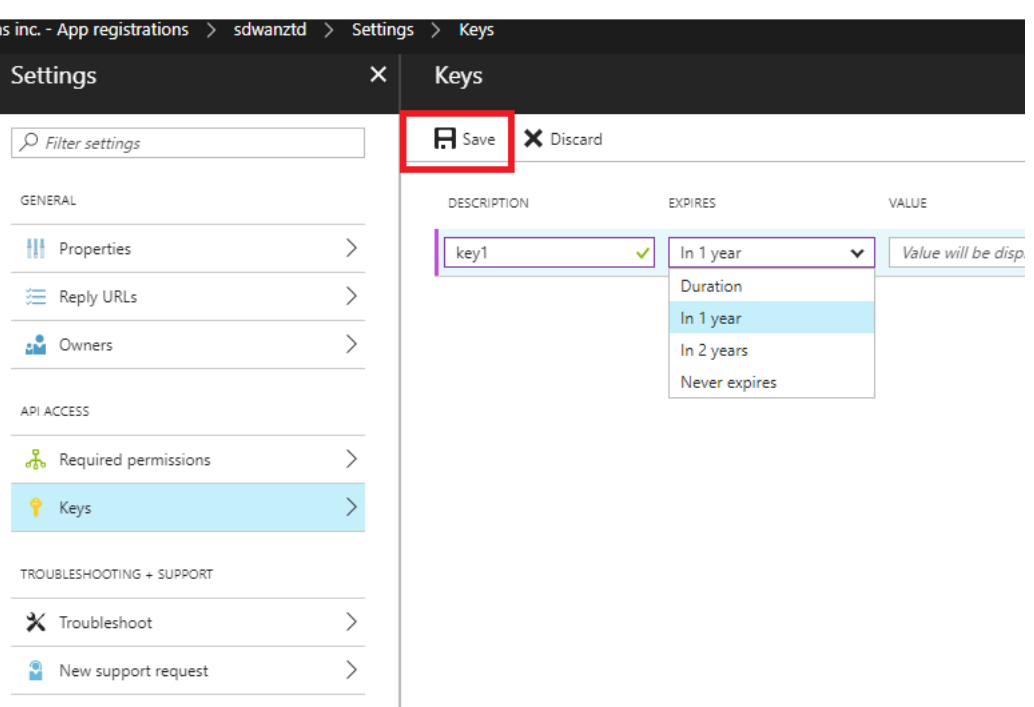

i) Copiez et enregistrez la clé secrète (notez que vous ne pourrez pas la récupérer ultérieurement).

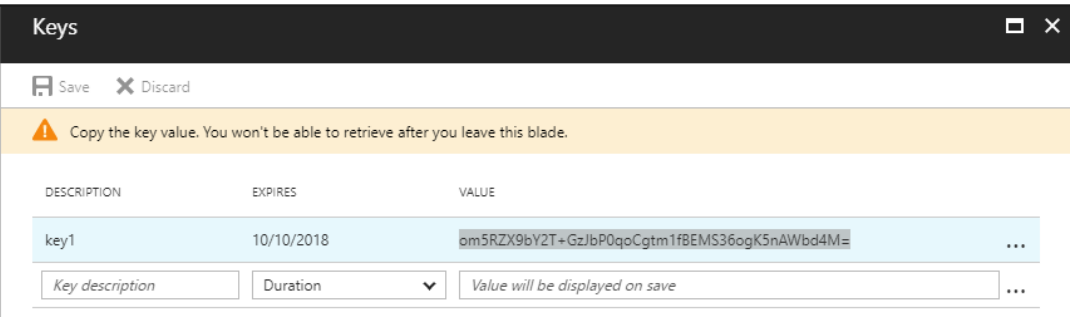

j) Pour identifier l'\*\*ID de locataire\*\* requis, revenez sur le volet d'enregistrement de l'application et sélectionnez **Points de terminaison**.

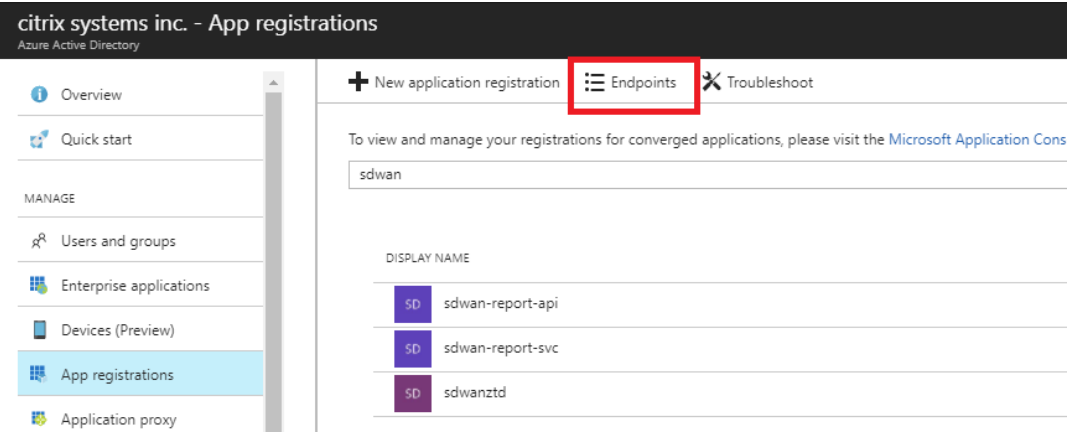

k) Copiez le **document de métadonnées de fédération**, pour identifier votre ID de locataire (notez que l'ID de locataire est une chaîne de 36 caractères située entre « online.com/ » et « /federation » dans l'URL).

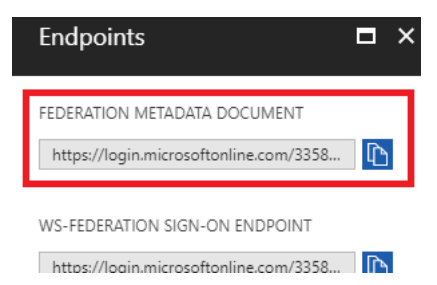

l) Le dernier élément requis est la *clé publique SSH*.Cela peut être créé à l'aide du générateur de clés Putty ou ssh-keygen et sera utilisé pour l'authentification, éliminant ainsi le besoin de mots de passe pour se connecter.La clé publique SSH peut être copiée (y compris le titre ssh-rsa et les chaînes de clé rsa de fin). Cette clé publique sera partagée via l'entrée SD‑WAN Center vers Citrix Zero Touch Deployment Service.

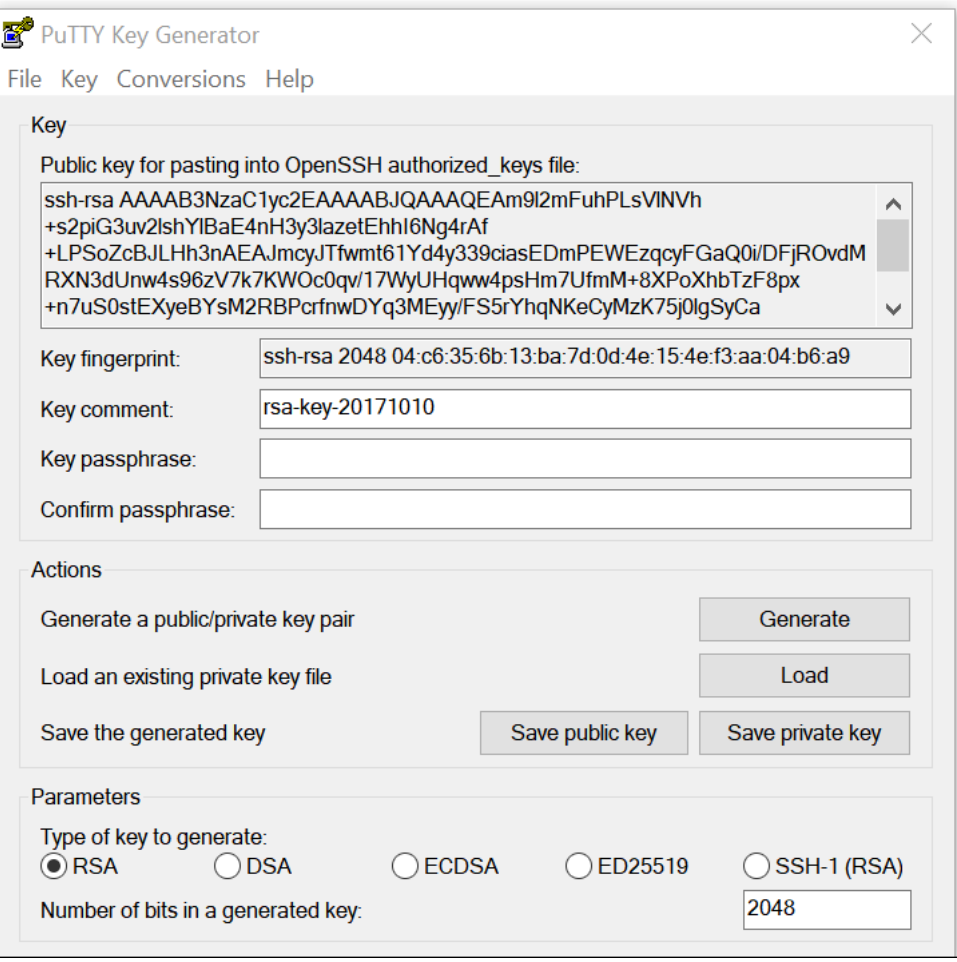

m) Des étapes supplémentaires sont nécessaires pour attribuer un rôle à l'application.Revenez à Plus de services, puis Abonnements.

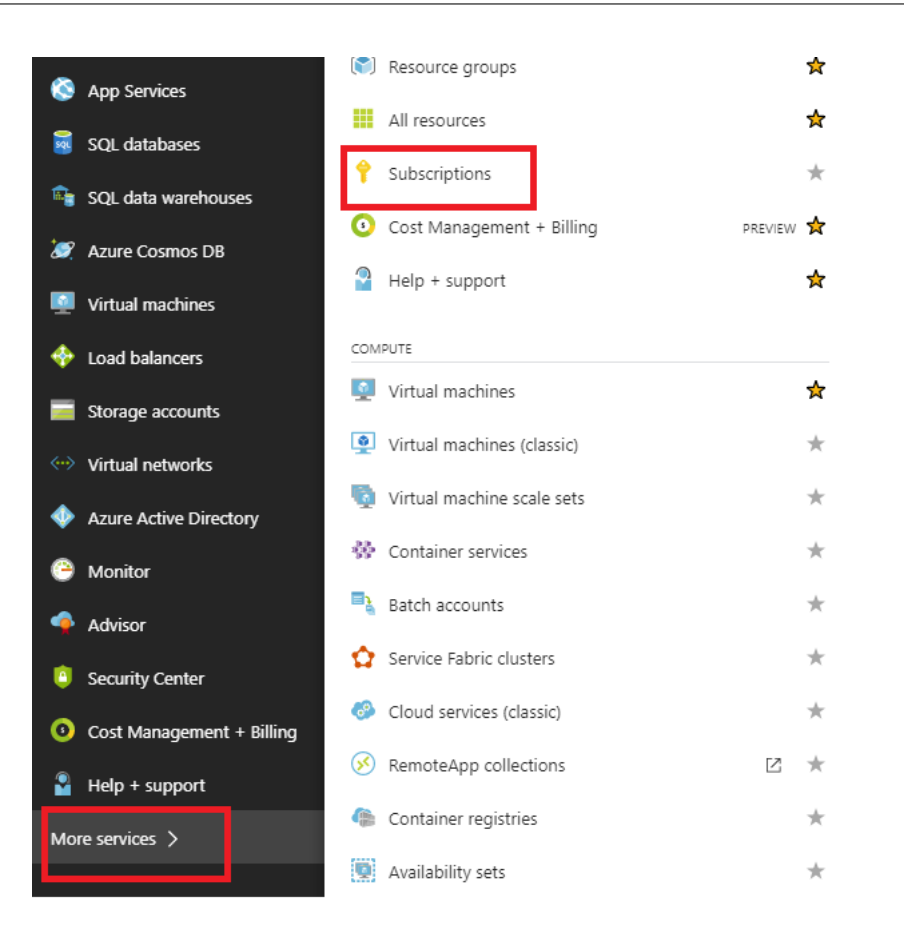

n) Sélectionnez l'abonnement actif, puis **Contrôle d'accès (AIM)**, puis cliquez sur **Ajouter.**

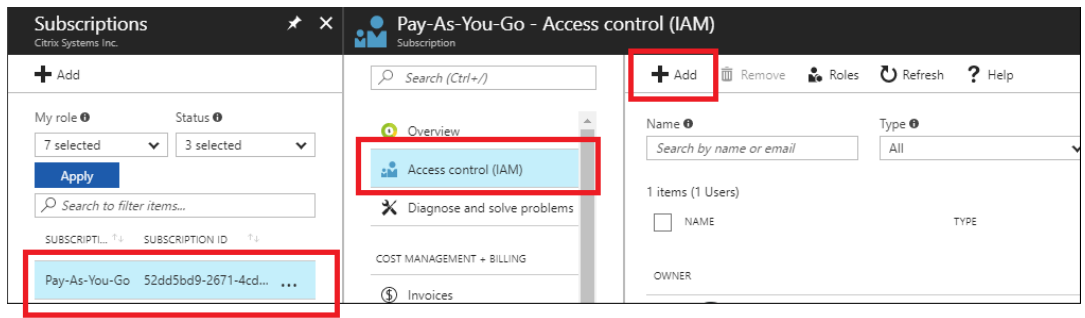

o) Dans le volet Ajouter des autorisations, sélectionnez le rôle « **Propriétaire** », attribuez l' accès à **l'utilisateur, au groupe ou à l'application Azure AD** et recherchez l'application enregistrée dans le **champ Sélectionner** pour permettre au service Cloud de déploiement Zero Touch de créer et configurer l'instance sur l'abonnement Azure .Unefois l'application identifiée, sélectionnez-la et assurez-vous qu'elle est remplie en tant que membre Sélectionné avant de cliquer sur **Enregistrer**.

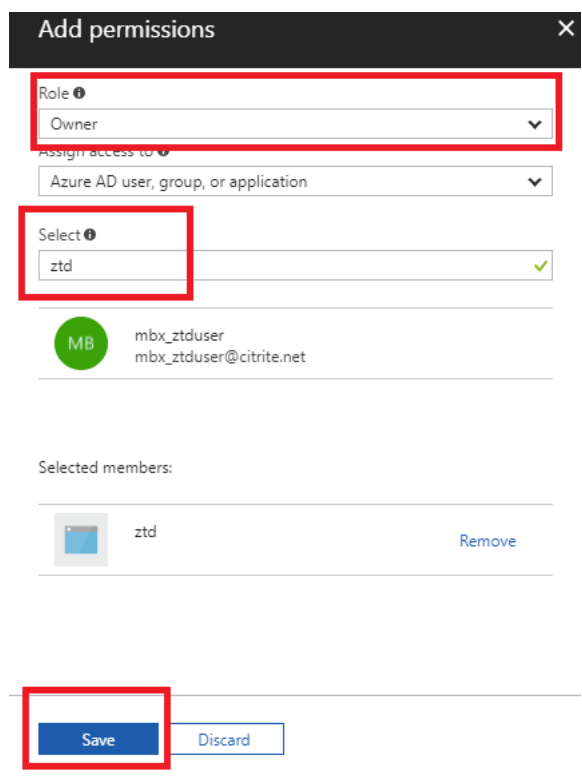

p) Après avoir collecté les entrées requises et les avoir saisies dans SD‑WAN Center, cliquez surSuivant. Si les entrées ne sont pas correctes, vous rencontrerez un échec d'authentification.

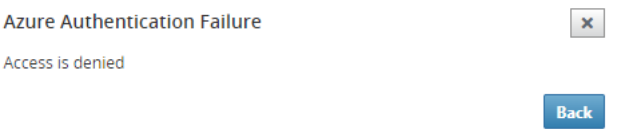

## **Mise en service et déploiement de SD‑WAN Center Azure (Étape 2 sur 2)**

1. Une fois l'authentification Azure réussie, remplissez les champs appropriés pour sélectionner la région Azure souhaitée et la taille d'instance appropriée, puis cliquez sur **Déployer**.

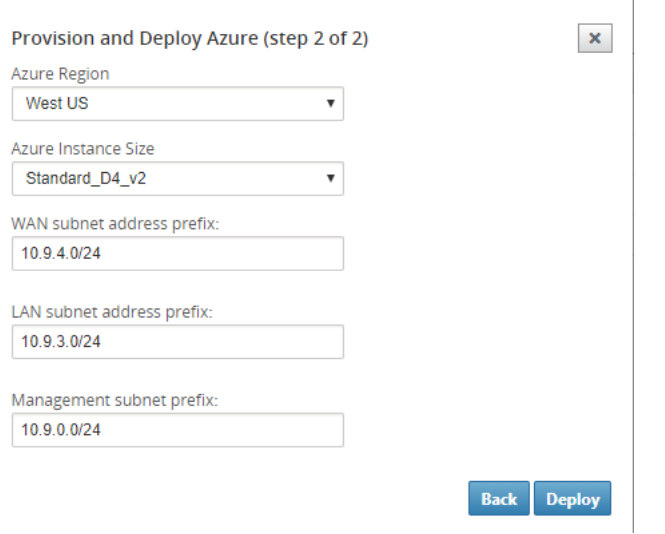

2. La navigation vers l'onglet **Activation en attente** dans SD‑WAN Center permet de suivre l'état actuel du déploiement.

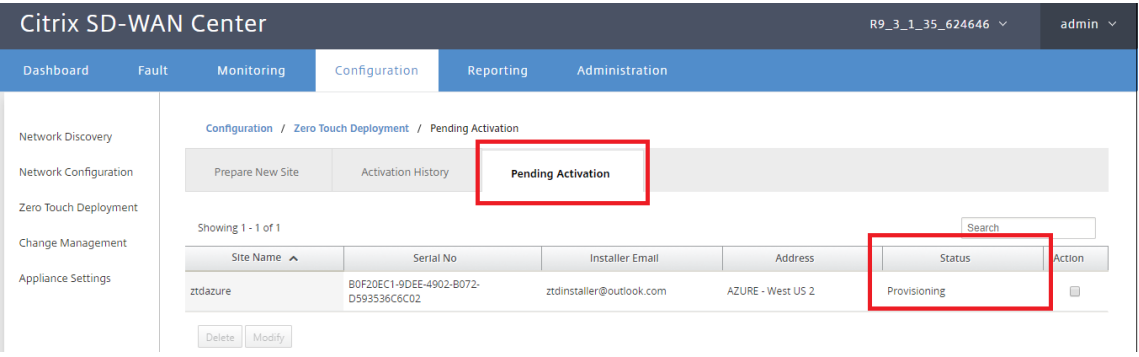

3. Un e‑mail avec un code d'activation sera envoyé à l'adresse e‑mail saisie à l'étape 1, obtenir l' e‑mail et ouvrir l'**URL d'activation** pour déclencher le processus et vérifier l'état d'activation.

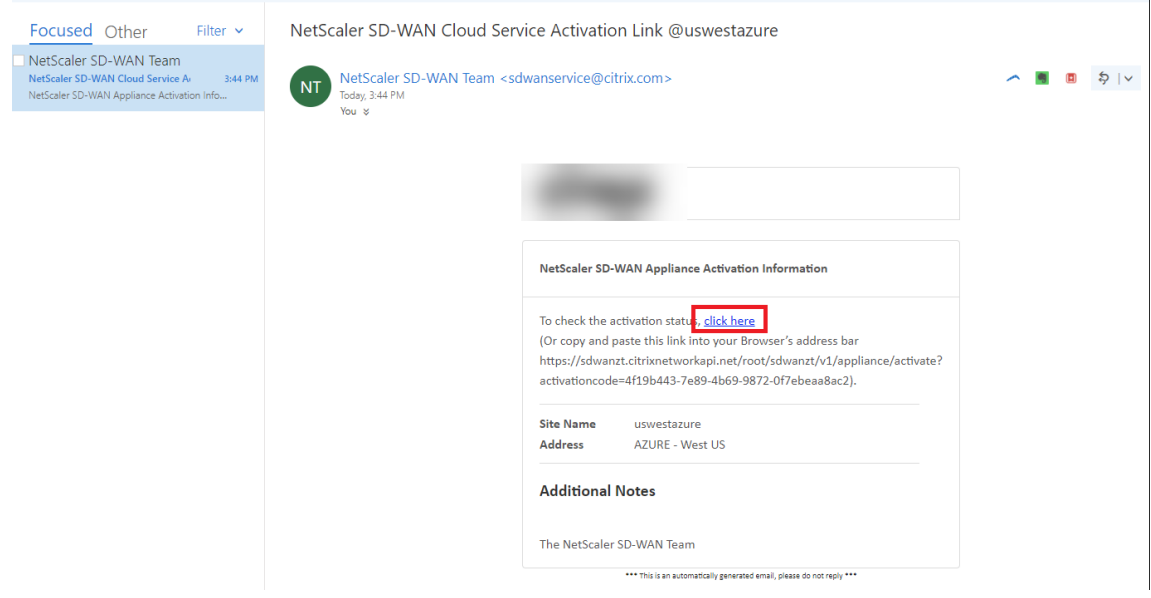

4. Un e-mail avec une URL d'activation sera remis à l'adresse e-mail saisie à l'étape 1. Obtenez l'email et ouvrez l'**URL d'activation** pour déclencher le processus et vérifier l'état de l'activation.

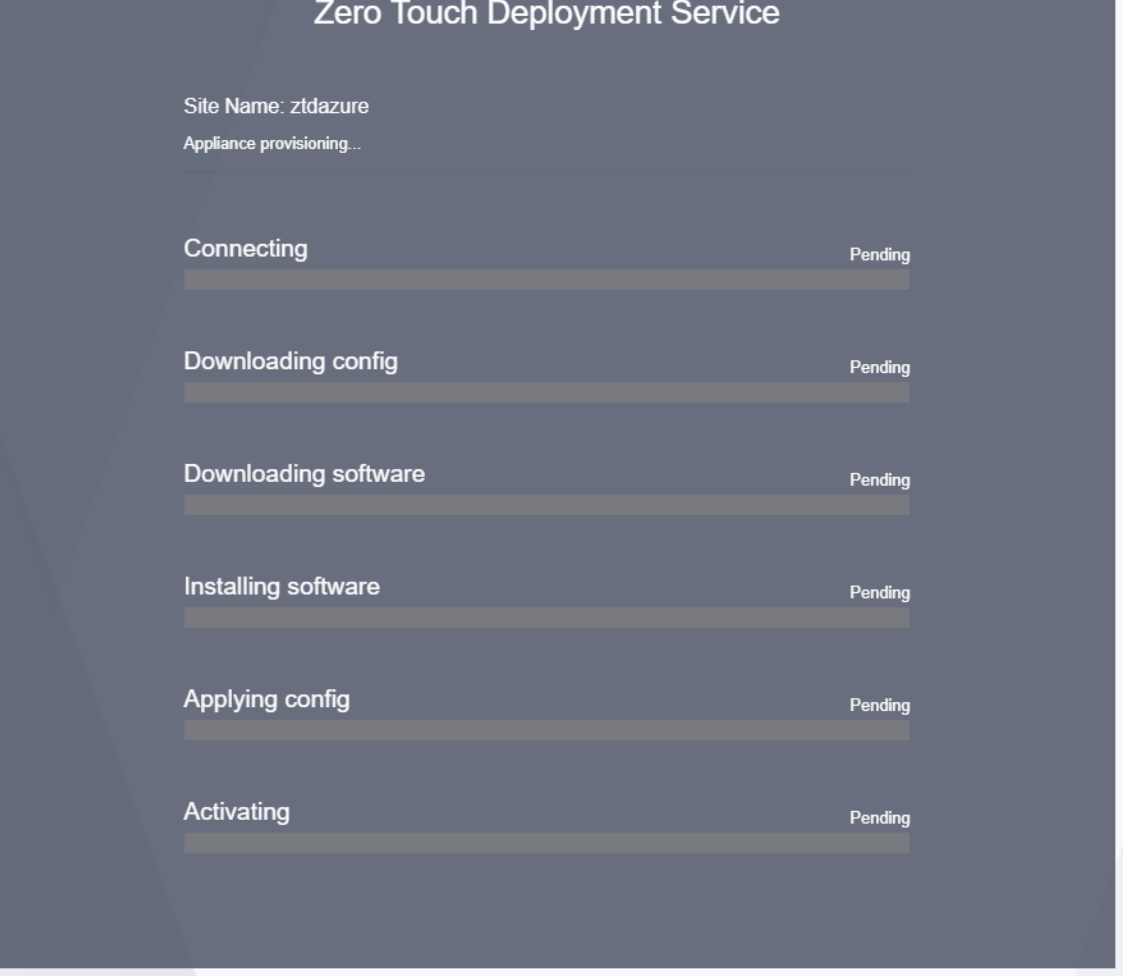

5. Il faudra quelques minutes pour que l'instance soit provisionnée par le SD-WAN Cloud Service.Vous pouvez surveiller l'activité sur le portail Azure, sous **Journal d'activité** pour le groupe de ressources créé automatiquement.Tous les problèmes ou erreurs liés au provisioning seront renseignés ici, ainsi que répliqués dans le SD‑WAN Center dans le statut d' activation.

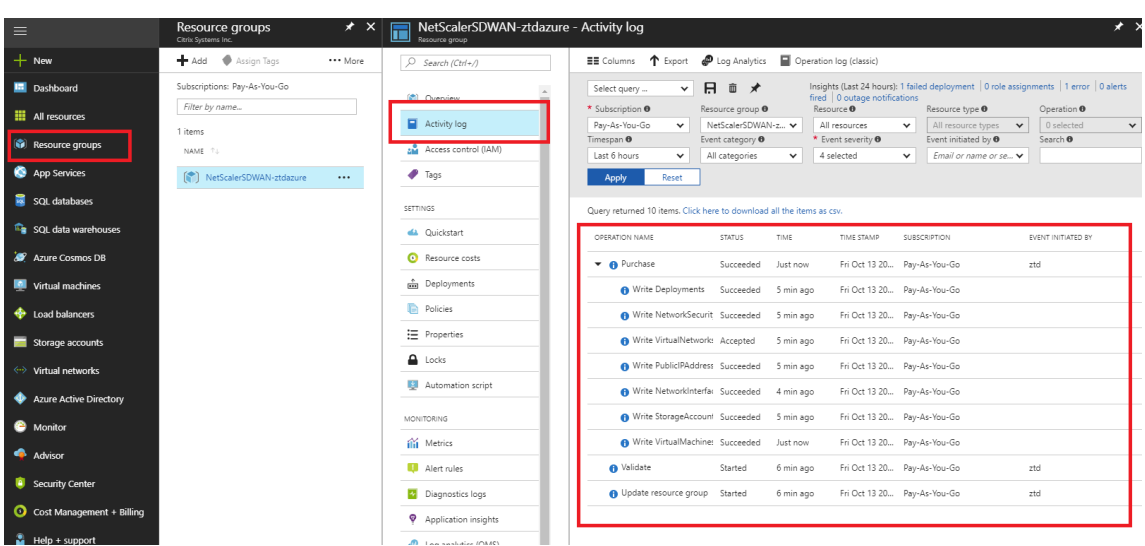

6. Dans le portail Azure, l'instance lancée avec succès sera disponible sous **Machines virtuelles.** Pour obtenir l'adresse IP publique attribuée, accédez à la vue d'ensemble de l'instance.

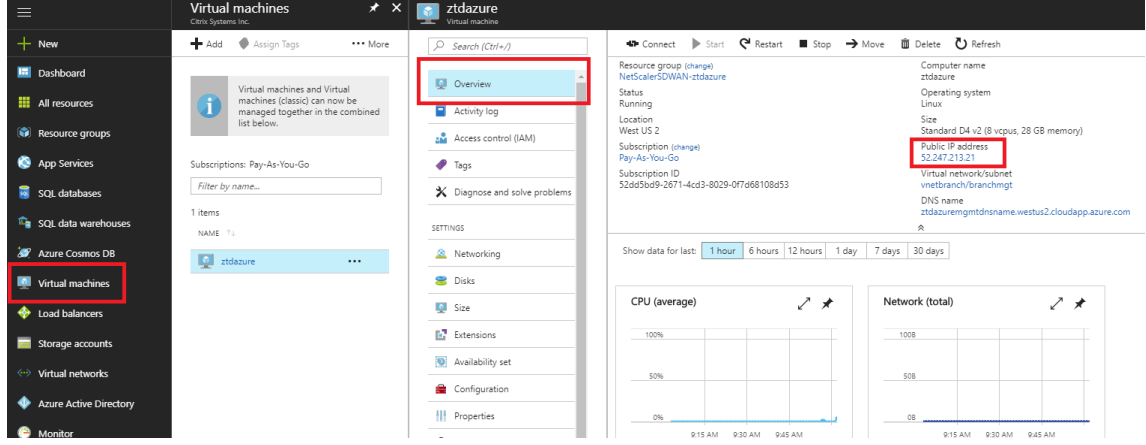

7. Une fois que la machine virtuelle est en cours d'exécution, donnez‑lui une minute avant que le service atteigne et commence le processus de téléchargement de la configuration, du logiciel et de la licence.

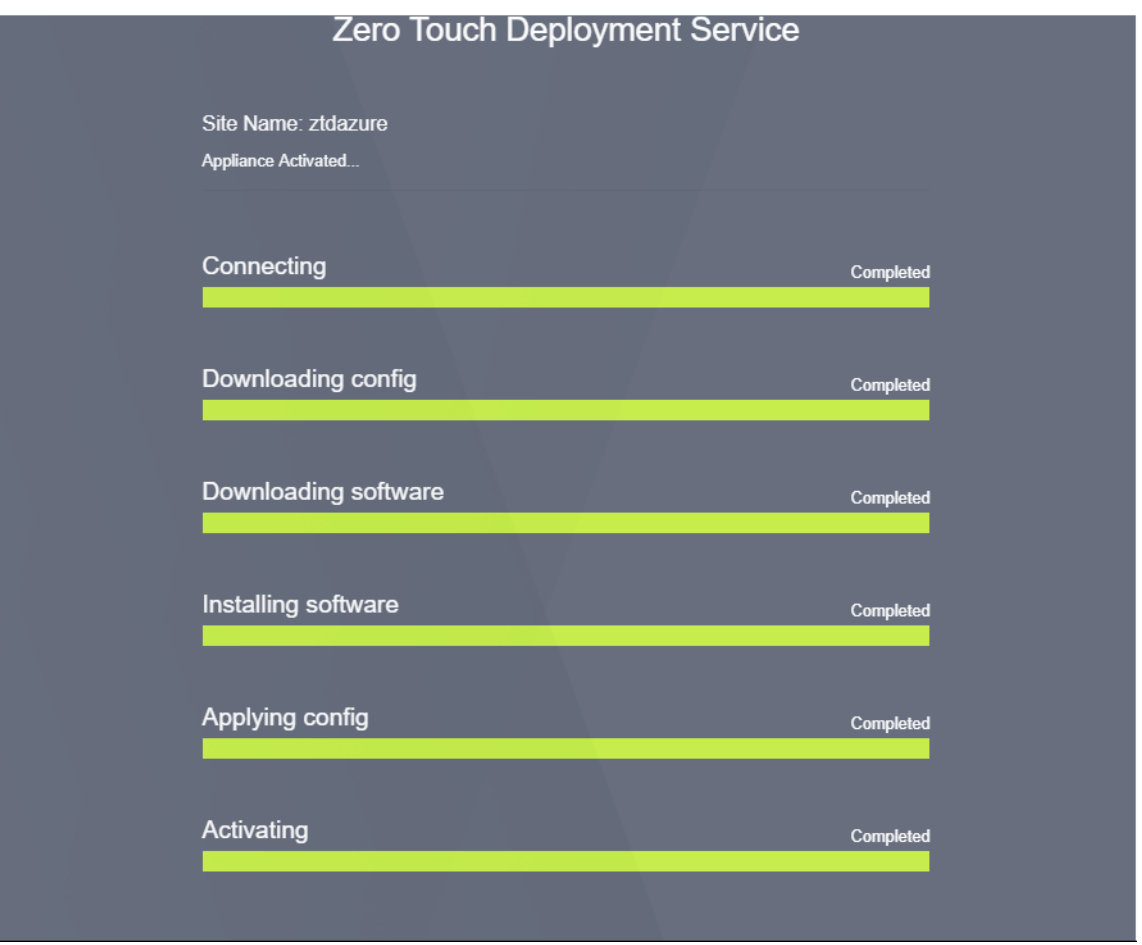

8. Une fois que chacune des étapes du service SD‑WAN Cloud est automatiquement compliquée, connectez‑vous à l'interface Web des instances SD‑WAN à l'aide de l'adresse IP publique obtenue à partir du portail Azure.

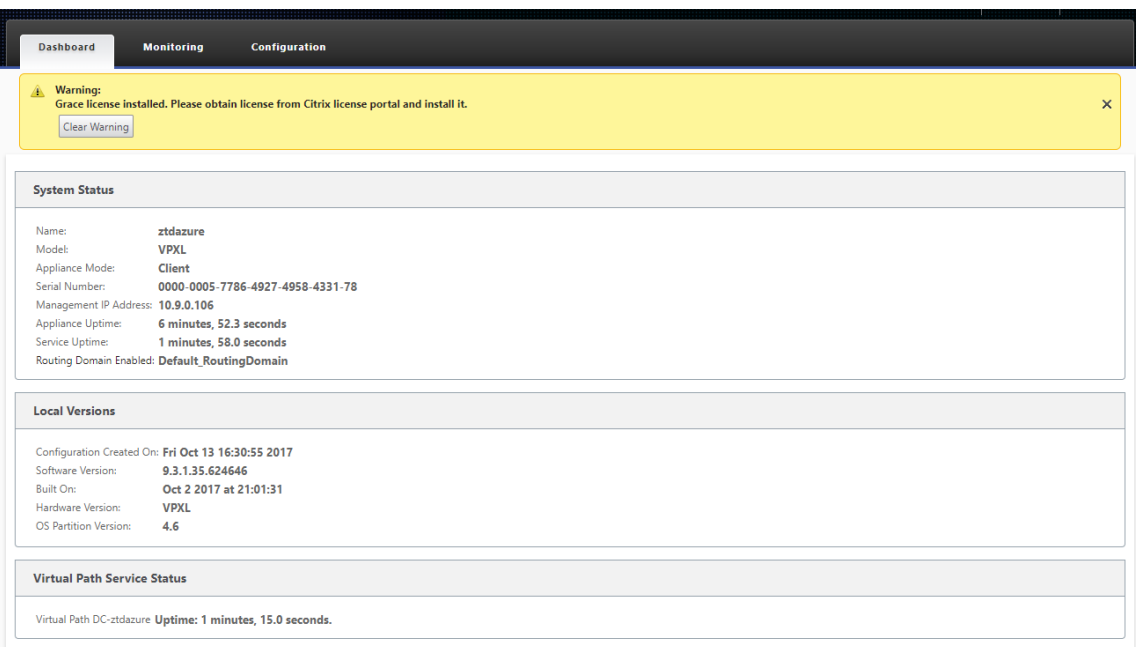

9. La page Citrix SD-WAN Monitoring Statistics identifie la connectivité réussie du MCN à l'instance SD‑WAN dans Azure.

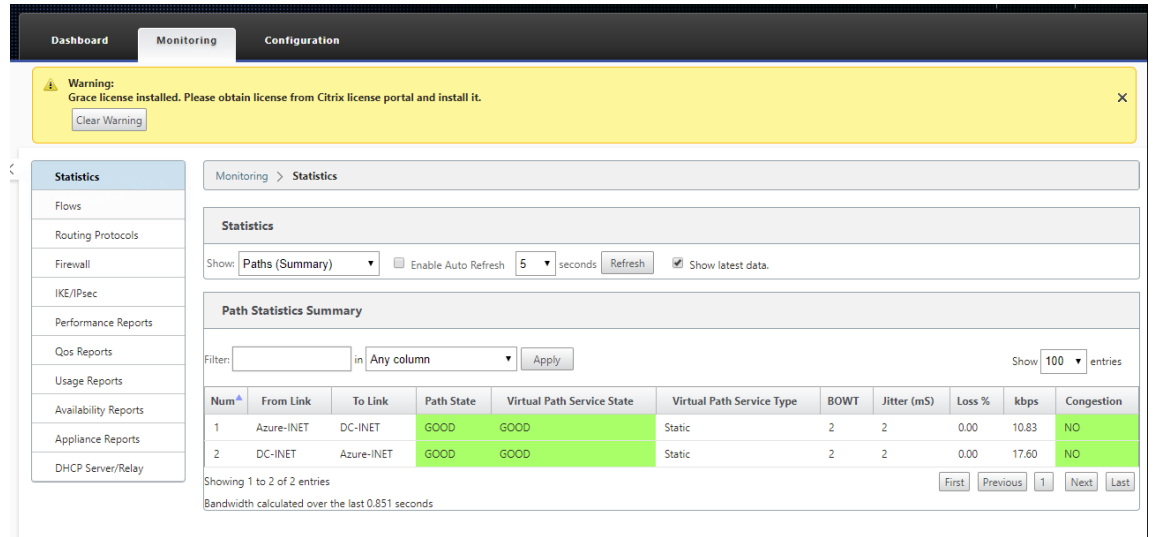

10. En outre, la tentative de provisionnement réussie (ou infructueuse) sera consignée dans la page Historique d'activation du SD‑WAN Center.

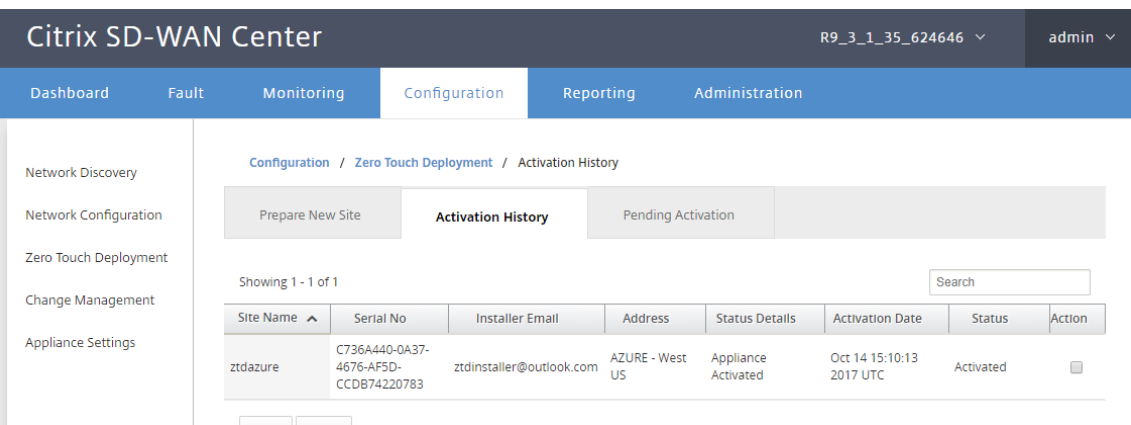

# **Déploiement d'une région**

#### May 6, 2021

Les régions vous permettent de définir une hiérarchie de réseau avec gestion distribuée. Une région doit définir un nœud de contrôle régional (RCN) qui prendra en charge les fonctions exécutées par le nœud de contrôle réseau (MCN) pour sa région.Le MCN est le Controller de la région par défaut.

Les chemins virtuels statiques et dynamiques ne sont pas autorisés entre les régions. Les RCN gèrent le trafic entre les régions.

Un déploiement à une seule région dans un réseau SD‑WAN peut prendre en charge des sites réseau inférieurs à 550.

Vous pouvez configurer une région par défaut dans l'éditeur de configuration de l'interface graphique de l'appliance SD‑WAN. L'éditeur Basic est utile pour créer uniquement un petit réseau avec des nœuds MCN et Client SD-WAN. Pour configurer un réseau multi-régions avec MCN, RCN, Clients ou fonctionnalités avancées, utilisez d'autres options de configuration dans l'éditeur de configuration.

### **Pour configurer le déploiement d'une région unique :**

1. Accédez à l'onglet **Global** dans l'Éditeur de configuration. Sélectionnez **Régions**. Les options de configuration de région par défaut s'affichent.

Vous pouvez modifier le nom et la description de la région par défaut en le modifiant.

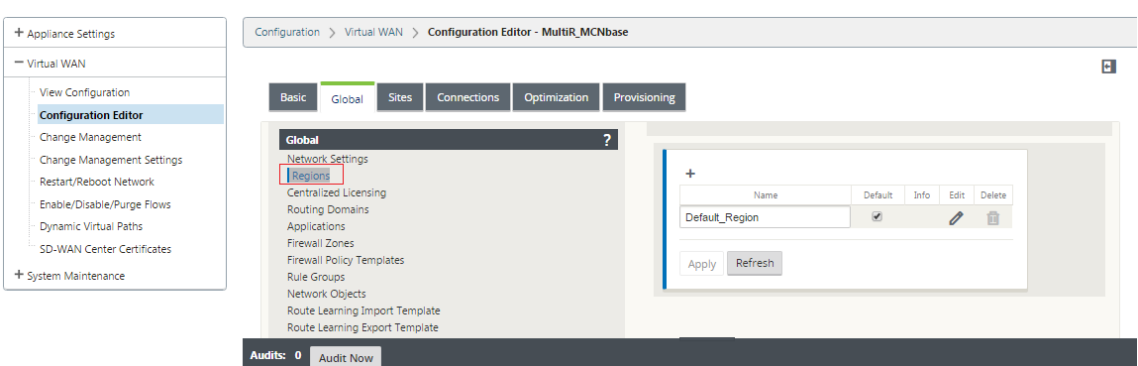

- 2. Modifiez **Default\_Region** pour modifier le nom et configurer les sous‑réseaux.
- 3. Activez la correspondance VIP d'intervalle selon que vous souhaitez que la **correspondance VIP interne forcée** ou **Autoriser la correspondance VIP externe** .
	- VIP interne forcé : Lorsque cette option est activée, toutes les adresses IP virtuelles non privées de la région sont forcées de correspondre aux sous‑réseaux configurés.
	- Autorisé VIP externe ‑ Lorsque cette option est activée, les adresses IP virtuelles non privées provenant d'autres régions sont autorisées à correspondre aux sous‑réseaux configurés.
- 4. Cliquez sur + pour ajouter des sous‑réseaux.

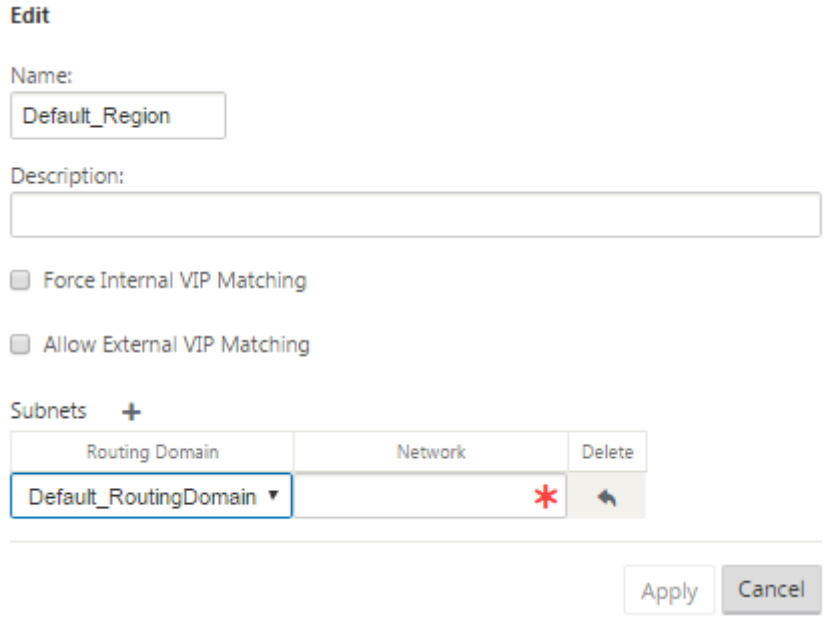

5. Sélectionnez un **domaine de routage**, entrez l'adresse **réseau** . Cliquez sur **Appliquer**. L' adresse réseau est l'adresse IP et le masque du sous‑réseau.

## **Déploiement multi‑régions**

## May 6, 2021

Une appliance SD‑WAN configurée en tant que nœud de contrôle principal (MCN) prend en charge le déploiement multi-régions. Le MCN gère plusieurs nœuds de contrôle régionaux (RCN). Chaque RCN, à son tour, gère plusieurs sites clients. Le MCN peut également être utilisé pour gérer directement certains sites clients.

Avec MCN comme nœud de contrôle du réseau et RCN comme nœuds de contrôle des régions, SD‑WAN peut gérer plus de 2 500 sites.

Le déploiement multi-régions vous permet de fragmenter un réseau en régions et de configurer un réseau hiérarchisé, tel que la branche (client) > RCN > MCN.

Un MCN avec une seule région peut être configuré avec un maximum de 550 sites. Vous pouvez conserver les sites existants dans la région par défaut et ajouter de nouvelles régions avec des RCN et leurs sites pour un déploiement multi-régions.

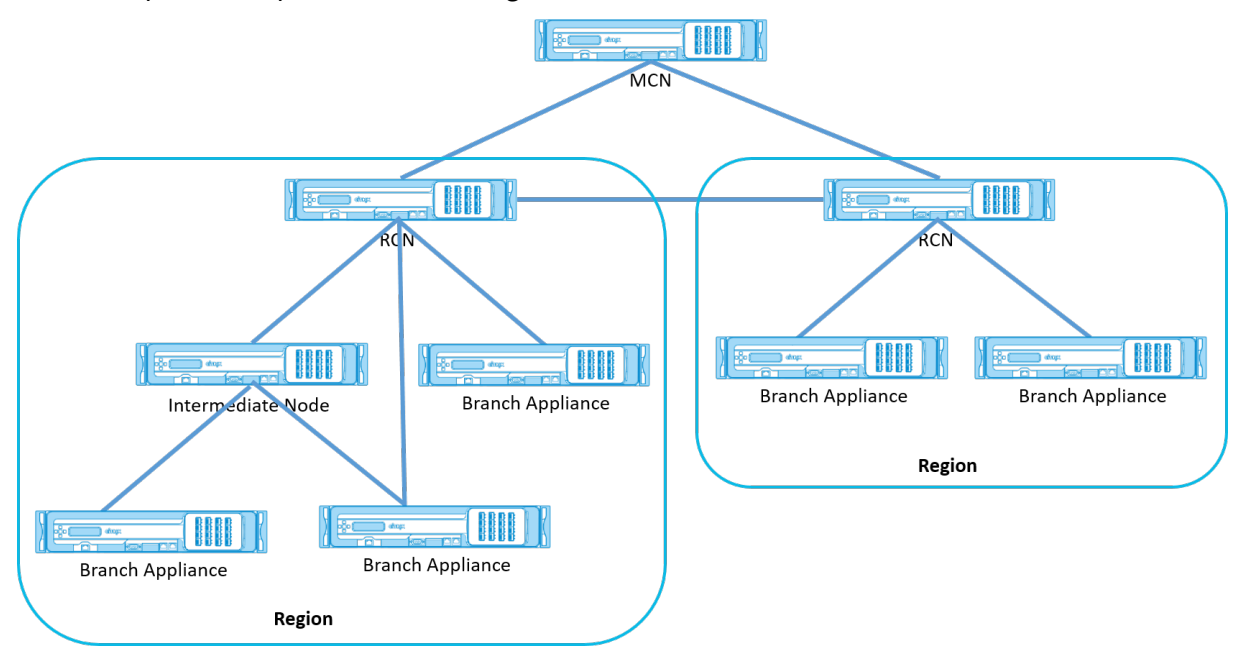

Le tableau suivant fournit la liste des plates-formes prises en charge pour la configuration MCN/RCN principale et secondaire.

## **REMARQUE**

- L'appliance Premium Edition (PE) est anciennement appelée Enterprise Edition (EE).
- Utilisez Citrix SD-WAN 210 SE en tant que MCN uniquement dans les réseaux gérés par SD-WAN Orchestrator.

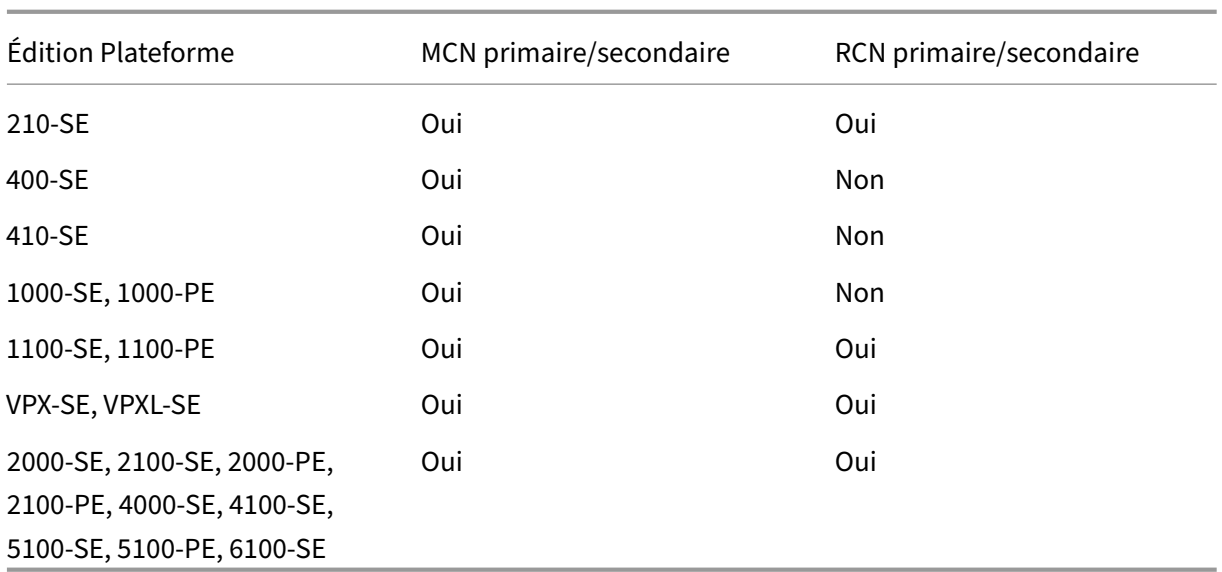

## **Pour configurer le déploiement multi‑régions d'un réseau SD‑WAN :**

1. Accédez à l'onglet **Global** dans l'Éditeur de configuration. Sélectionnez **Régions**. Les options de configuration de région par défaut s'affichent.

Vous pouvez modifier le nom et la description de la région par défaut en la modifiant.

2. Cliquez sur **+ Ajouter** pour ajouter une nouvelle région.

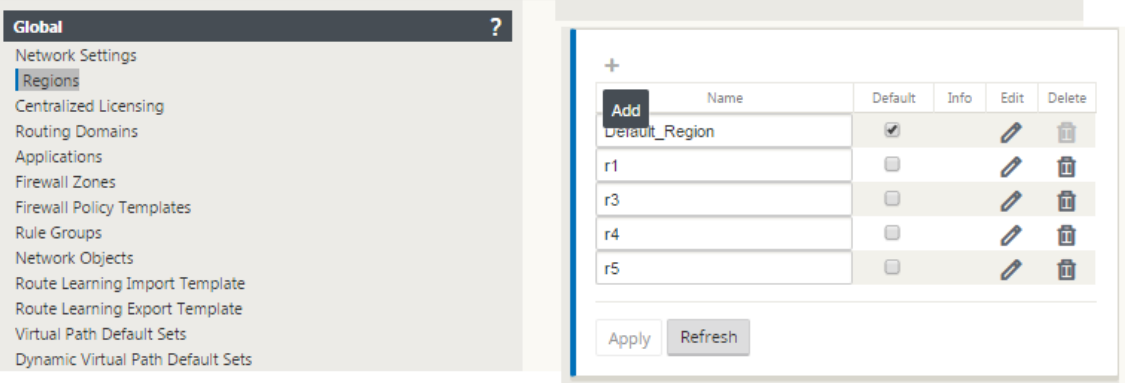

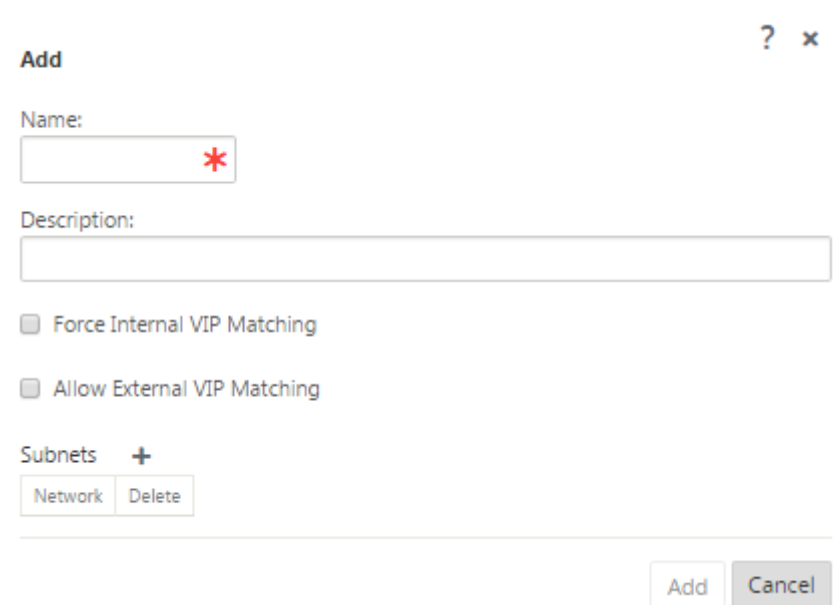

- 3. Entrez un nom et une description pour la région.
- 4. Activez la correspondance VIP interne selon que vous souhaitez effectuer une **correspondance VIP interne forcée** ou **autoriser une correspondance VIP externe** .
	- VIP interne forcé : Lorsque cette option est activée, toutes les adresses IP virtuelles non privées de la région sont forcées de correspondre aux sous‑réseaux configurés.
	- Autorisé VIP externe ‑ Lorsque cette option est activée, les adresses IP virtuelles non privées provenant d'autres régions sont autorisées à correspondre aux sous-réseaux configurés.
- 5. Cliquez sur + pour ajouter des sous‑réseaux. Choisissez un domaine de routage.

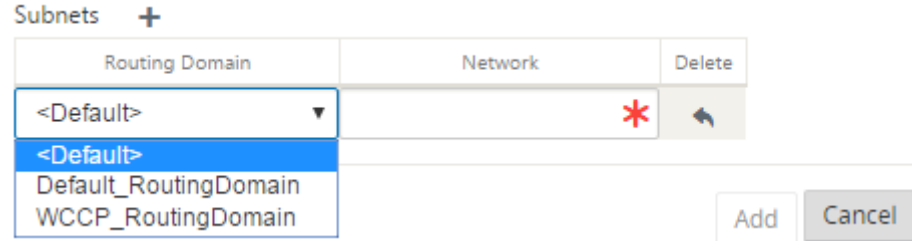

6. Entrez une adresse **réseau**. Cliquez sur**Ajouter.** L'adresse réseau est l'adresse IP et le masque du sous‑réseau.La région nouvellement créée est ajoutée à la liste existante des régions.

Vous pouvez activer la case à cocher **Par défaut** pour utiliser une région souhaitée comme valeur par défaut.

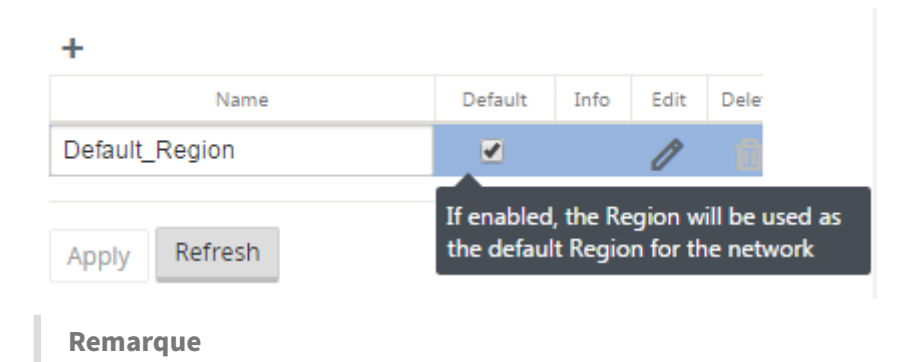

Vous pouvez cloner MCN sur un site GEO ou client.

SD-WAN Center prend en charge le déploiement multi-régions. Pour plus d'informations, reportezvous à la section Déploiement et création de rapports dans plusieurs régions de SD‑WAN Center.

## **Vue récapitula[tive de gestion des modifications](https://docs.netscaler.com/fr-fr/citrix-sd-wan-center/10-2/multi-region-network-deployment.html)**

Lorsque vous exécutez le processus de gestion des modifications pour les appliances configurées dans un déploiement multi‑régions, le tableau récapitulatif de la gestion des modifications s'affiche dans l'interface graphique de l'appliance SD‑WAN.

La colonne **Région** affiche la liste des régions actuellement configurées dans le réseau. Vous pouvez afficher le résumé de la gestion des modifications d'une région spécifique en le sélectionnant dans le tableau récapitulatif.

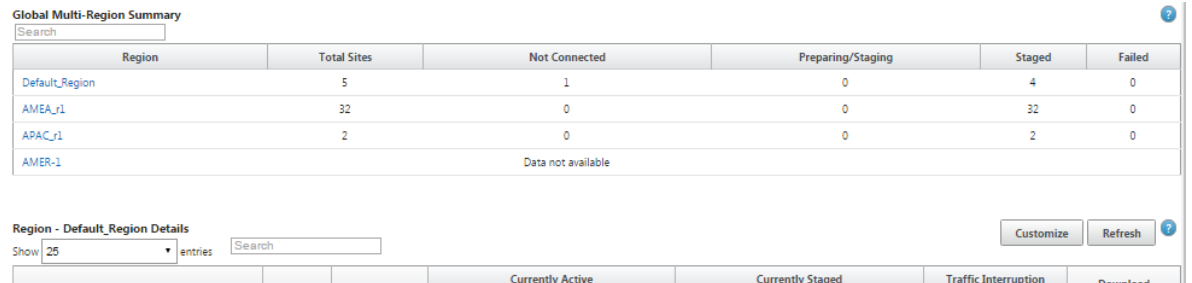

## **Récapitulatif de la région par défaut** :

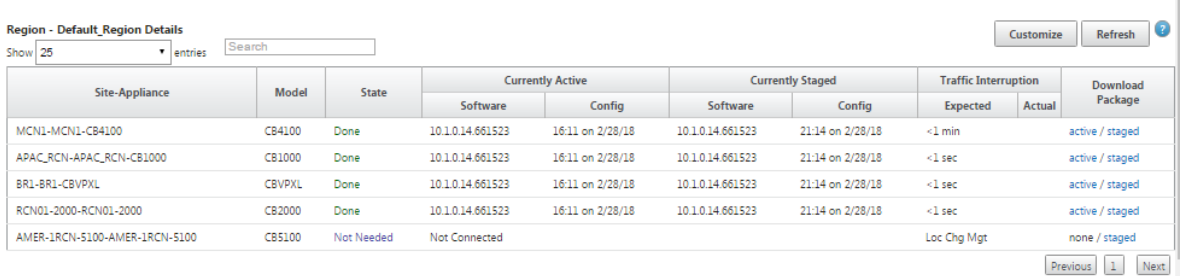

**Résumé de la région** :

#### Citrix SD‑WAN 10.2

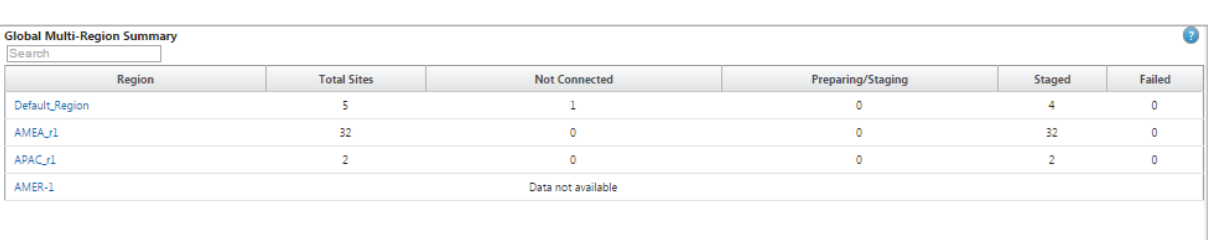

#### Region - AMEA\_r1 Details

Customize Refresh entries Search Show 25 **Traffic Interruption Currently Active Currently Staged** Downloa<br>Package Model Site-Appliance State Software Config Software Config Expected Actual Done 10.1.0.14.661523 15:54 on 2/28/18 10.1.0.14.661523 AMEA\_r1\_vpx01-AMEA\_r1\_vpx01 CBVPX 16:11 on 2/28/18  $<1~\rm sec$  $0<sub>ms</sub>$ active / staged 15:54 on 2/28/18 AMEA\_r1\_vpx02-AMEA\_r1\_vpx02 CRVDX Done 101014661523 10.1.0.14.661523 16:11 on 2/28/18 <1 sec  $0<sub>ms</sub>$ ctive / staged AMEA r1 vox03-AMEA r1 vox03 CBVPX Done 101014-661523 15:54 on 2/28/18 101014661523 16:11 on 2/28/18  $< 1$  sec  $0<sub>ms</sub>$ active / staged AMEA\_r1\_vpx04-AMEA\_r1\_vpx04 CBVPX Done 10.1.0.14.661523 15:54 on 2/28/18 10.1.0.14.661523 16:11 on 2/28/18  $<sub>1</sub>$  sec</sub>  $0<sub>ms</sub>$ active / staged AMEA\_r1\_vpx05-AMEA\_r1\_vpx05 CRVPX Done 10.1.0.14.661523 15:54 on 2/28/18 10.1.0.14.661523 16:11 on 2/28/18  $< 1$  sec  $0<sub>ms</sub>$ active / staged CBVPX 10.1.0.14.661523 15:54 on 2/28/18 10.1.0.14.661523 16:11 on 2/28/18 AMEA\_r1\_vpx06-AMEA\_r1\_vpx06 Done  $< 1~\rm sec$  $0<sub>ms</sub>$ active / staged AMEA\_r1\_vpx07-AMEA\_r1\_vpx07 CBVPX Done 10.1.0.14.661523 15:54 on 2/28/18 10.1.0.14.661523 16:11 on 2/28/18  $0<sub>ms</sub>$ active / staged  $<sub>1 sec</sub>$ </sub> AMEA r1 vpx08-AMEA r1 vpx08 CBVPX Done 10.1.0.14.661523 15:54 on 2/28/18 10.1.0.14.661523 16:11 on 2/28/18 <1 sec  $0<sub>ms</sub>$ active / staged AMEA\_rl\_vpx13-AMEA\_rl\_vpx13 CBVPX Done 10.1.0.14.661523 16:11 on 2/28/18 10.1.0.14.661523 21:14 on 2/28/18  $< 1$  sec  $0<sub>ms</sub>$ active / staged AMEA\_rl\_vpx14-AMEA\_rl\_vpx14 CRVPX Done 101014661523 16:11 on 2/28/18 101014661523 21:14 on 2/28/18  $< 1$  sec  $0<sub>ms</sub>$ active / staged AMEA\_rl\_vpx15-AMEA\_rl\_vpx15 CBVPX 10.1.0.14.661523 16:11 on 2/28/18 10.1.0.14.661523 21:14 on 2/28/18 Done  $< 1~\rm sec$  $0<sub>ms</sub>$ active / staged AMEA\_r1\_vpx16-AMEA\_r1\_vpx16 CBVPX Done 10.1.0.14.661523 16:11 on 2/28/18 10.1.0.14.661523 21:14 on 2/28/18  $< 1$  sec  $0<sub>ms</sub>$ active / staged AMEA rl vox17-AMEA rl vox17 CBVPX Done 101014-661523 16:11 on 2/28/18 101014-661523 21:14 on 2/28/18  $< 1$  sec  $0<sub>ms</sub>$ active / staged AMEA rl vpx18-AMEA rl vpx18 CBVPX Done 10.1.0.14.661523 16:11 on 2/28/18 10.1.0.14.661523 21:14 on 2/28/18  $\triangleleft$  sec  $0<sub>ms</sub>$ active / staged AMEA\_r1\_vpx19-AMEA\_r1\_vpx19 CBVPX 10.1.0.14.661523 16:11 on 2/28/18 10.1.0.14.661523 21:14 on 2/28/18 Done  $< 1$  sec  $0<sub>ms</sub>$ active / staged AMEA r1 vpx20-AMEA r1 vpx20 CBVPX Done 101014-661523 16:11 on 2/28/18 10.1.0.14.661523 21:14 on 2/28/18  $< 1$  sec  $0<sub>ms</sub>$ active / staged AMEA r1 vpx33-AMEA r1 vpx20 CBVPX 10.1.0.14.661523 16:11 on 2/28/18 10.1.0.14.661523 21:14 on 2/28/18 Done <1 sec  $0<sub>ms</sub>$ active / staged AMEA\_r1\_vpx34-AMEA\_r1\_vpx20 CRVPX Done 101014661523 16:11 on 2/28/18 101014661523 21:14 on 2/28/18 <1 sec  $0<sub>ms</sub>$ active / staged CBVPX 10.1.0.14.661523 16:11 on 2/28/18 10.1.0.14.661523 AMEA r1 vox35-vox35 Done 21:14 on 2/28/18  $< 1$  sec  $0<sub>ms</sub>$ active / staged AMEA\_rl\_vpx36-vpx36 CBVPX Done 10.1.0.14.661523 16:11 on 2/28/18 10.1.0.14.661523 21:14 on 2/28/18  $< 1$  sec  $0<sub>ms</sub>$ active / staged AMEA\_r1\_vpx37-vpx37 CRVPX Done 101014661523 16:11 on 2/28/18 101014661523 21:14 on 2/28/18  $< 1$  sec  $0<sub>ms</sub>$ active / staged AMEA\_r1\_vpx38-vpx38 CBVPX 10.1.0.14.661523 16:11 on 2/28/18 10.1.0.14.661523 21:14 on 2/28/18 Done  $<\!\!1$  sec  $0<sub>ms</sub>$ active / staged AMEA\_r1\_vpx39-vpx39 CBVPX Done 10.1.0.14.661523 16:11 on 2/28/18 10.1.0.14.661523 21:14 on 2/28/18  $\triangleleft 1$  sec  $0<sub>ms</sub>$ active / staged AMEA r1 vox40-vox40 CBVPX Done 10.1.0.14.661523 16:11 on 2/28/18 101014-661523 21:14 on 2/28/18  $< 1$  sec.  $0<sub>ms</sub>$ active / staged AMEA\_r1\_vpx49-vpx49 10.1.0.14.661523 16:11 on 2/28/18 active / staged CBVPX Done 10.1.0.14.661523 21:14 on 2/28/18  $\leq\!\!1$  sec  $0<sub>ms</sub>$ 

Previous 1 2 Next

### **Remarque**

Dans certains cas, la valeur **Total des sites** affichée dans le tableau **Récapitulatif global multi‑** région est inférieure à la somme des colonnes restantes. Par exemple, lorsqu'un nœud de succursale n'est pas connecté, il est possible que la branche soit comptée deux fois ; une fois comme « Non connecté » et une fois comme « Préparation/déploiement ».

## **Configurer la fonctionnalité LTE sur 210 SE LTE**

### September 26, 2023

Vous pouvez connecter un dispositif Citrix SD-WAN 210-SE LTE à votre réseau à l'aide d'une connexion LTE. Cette rubrique fournit des détails sur la configuration des paramètres haut débit mobile, la configuration des équipements du centre de données et des succursales pour LTE, etc. Pour plus d'
informations sur la plate-forme matérielle Citrix SD-WAN 210-SE LTE, reportez-vous à la section Appliances Citrix SD‑WAN 210 Standard Edition.

## **[Prise en main de Citrix SD‑WAN 210‑](https://docs.netscaler.com/fr-fr/citrix-sd-wan-platforms/standard-edition/210-standard-edition-appliance.html)SE LTE**

1. Insérez la carte SIM dans l'emplacement pour carte SIM du Citrix SD-WAN 210-SE LTE.

**Remarque :** Seule une carte SIM standard ou 2FF (15x25 mm) est prise en charge.

- 2. Fixez les antennes à l'appliance Citrix SD‑WAN 210‑SE LTE. Pour de plus amples informations, consultez Installation des antennes LTE.
- 3. Mettez l'appareil sous tension.

**Remar[que](https://docs.netscaler.com/fr-fr/citrix-sd-wan-platforms/standard-edition/210-standard-edition-appliance.html)**

Si vous avez inséré la carte SIM dans une appliance déjà sous tension et démarrée, accédez à **Configuration > Paramètres de l'appliance > Cartes réseau > Haut débit mobile > Carte SIM**, puis cliquez sur **Actualiser la carte SIM** .

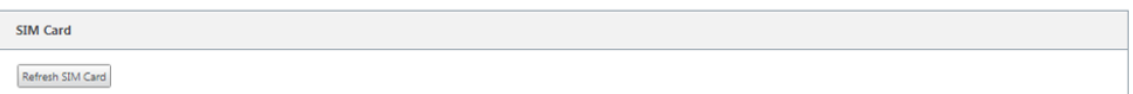

4. Configurez les paramètres APN. Dans l'interface graphique SD‑WAN, accédez à **Configuration > Paramètres de l'appliance > Cartes réseau > Haut débit mobile > Paramètres APN**.

**Remarque :** Obtenir les informations APN auprès du transporteur.

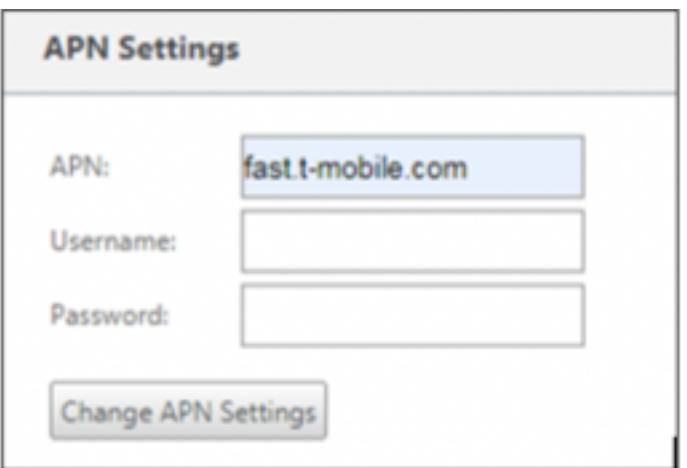

5. Entrez l'**APN, le nom d'utilisateur** et le **mot de passe** fournis par le transporteur.

- 6. Cliquez sur **Modifier les paramètres APN**.
- 7. Dans l'interface graphique de l'appliance SD‑WAN, accédez à **Configuration > Paramètres de l'appliance > Cartes réseau > Haut débit mobile**.

Vous pouvez afficher les informations d'état des paramètres du haut débit mobile.

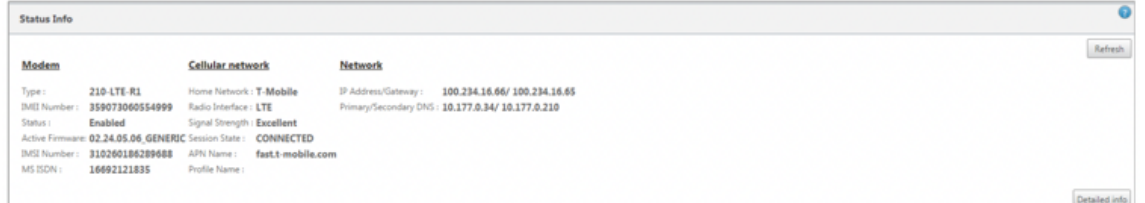

Voici quelques informations utiles sur l'état :

- **Statut** : Activé indique que le modem tente d'établir la session de données.
- **État de la carte** : Présent indique que la carte SIM est correctement insérée.
- **Force du signal** : Qualité de la force du signal ‑ excellent, bon, juste, mauvais, ou pas de signal.
- **Réseau domestique** : Transporteur de la carte SIM insérée.
- **Nom APN : nom**du point d'accès utilisé par le modem LTE.
- **État de la session** : **Connected**indique que le périphérique a rejoint le réseau. Si l'état de ses‑ sion est **déconnecté**, vérifiez auprès du transporteur si le compte a été activé si le plan de données est activé.

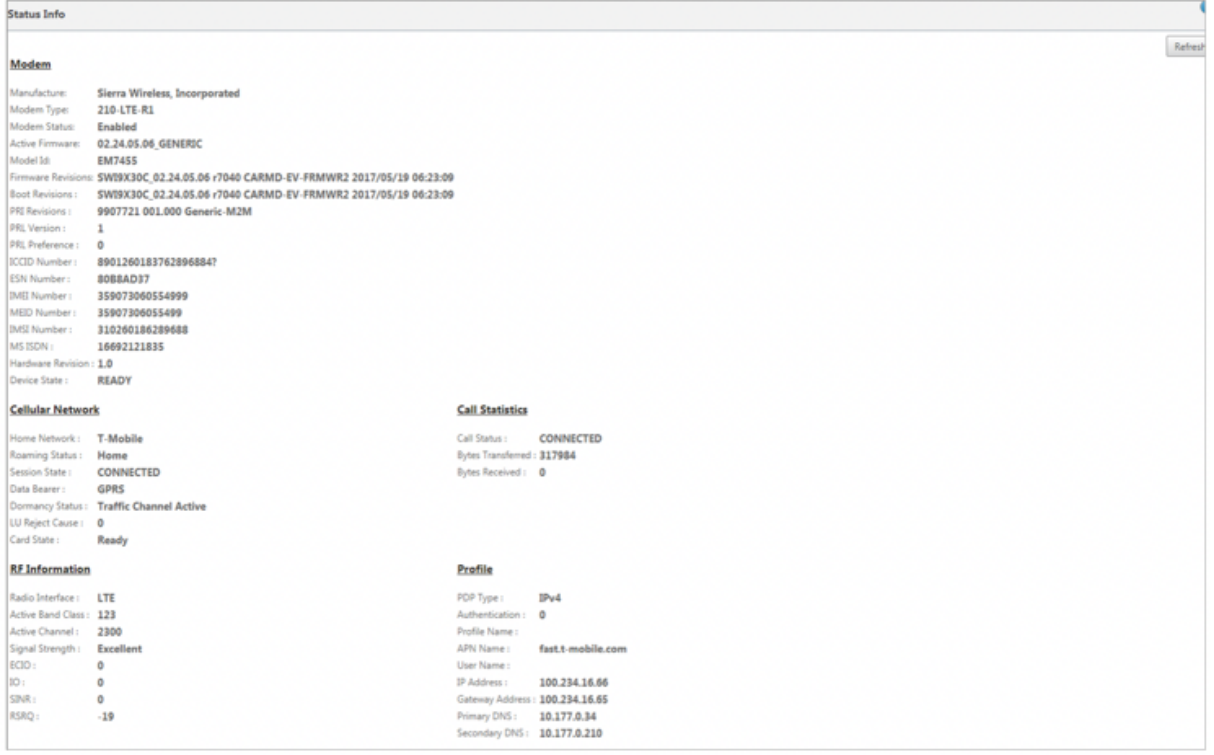

#### **Code PIN de la carte SIM**

Si vous avez inséré une carte SIM verrouillée avec un code PIN, l'état SIM sera **Activé et Non vérifié**. Vous ne pouvez pas utiliser la carte SIM tant qu'elle n'a pas été vérifiée avec le code PIN SIM Vous pouvez obtenir le code PIN SIM auprès du transporteur.

Pour effectuer des opérations PIN de la carte SIM, accédez à **Configuration > Paramètres de l'appli‑ ance > Cartes réseau > Haut débit mobile > PIN de la carte SIM**.

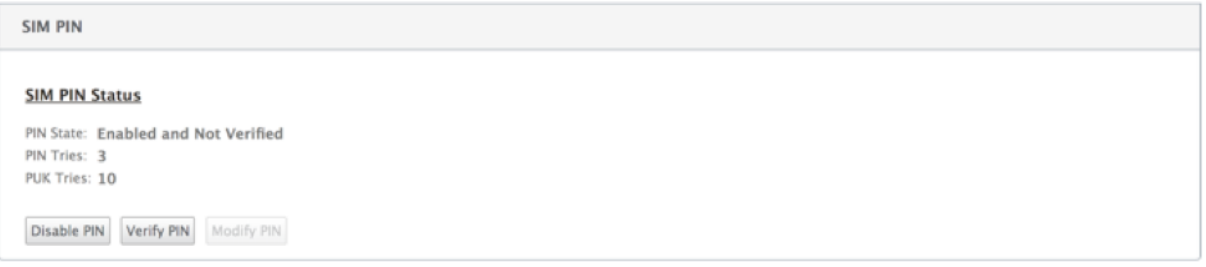

Cliquez sur **Vérifier le code PIN**. Entrez le code PIN de la carte SIM fourni par l'opérateur et cliquez sur **Vérifier le code PIN**.

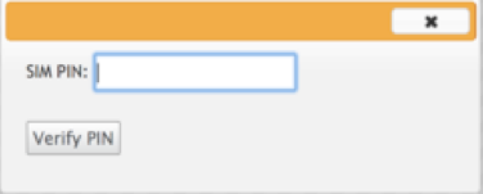

Le statut passe à **Activé et Vérifié**.

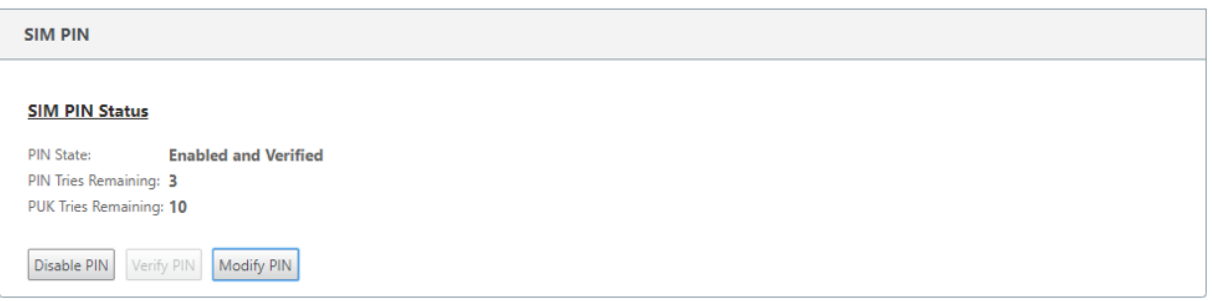

## **Désactiver le code PIN SIM**

Vous pouvez choisir de désactiver la fonctionnalité PIN SIM pour une carte SIM pour laquelle le code PIN SIM est activé et vérifié.

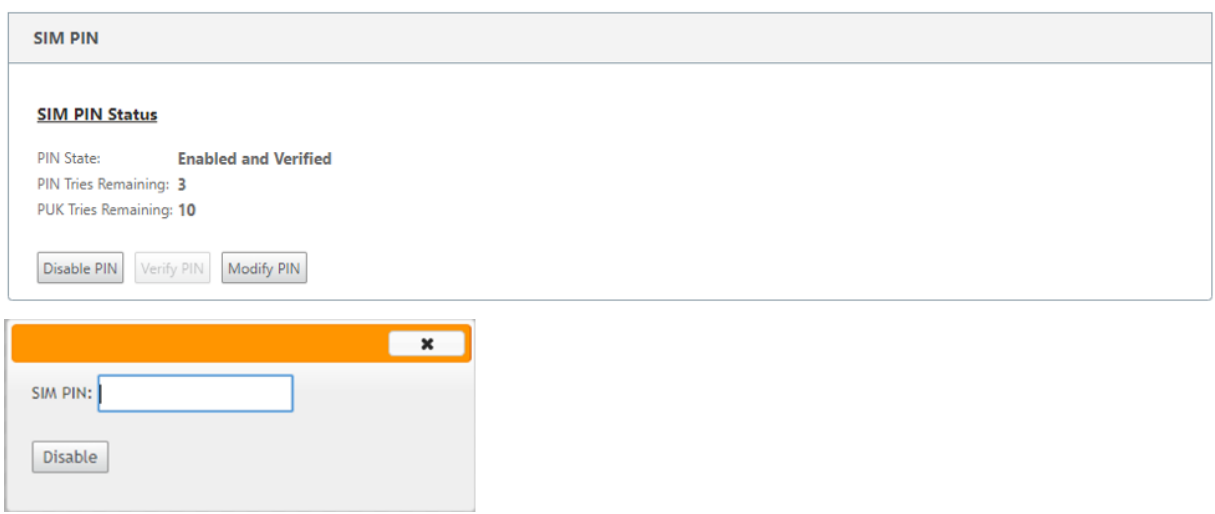

Cliquez sur **Désactiver le code PIN**. Entrez le **code PIN de la SIM** et cliquez sur **Désactiver** .

#### **Activer le code PIN SIM**

Le code PIN de la carte SIM peut être activé pour la carte SIM pour laquelle il est désactivé.

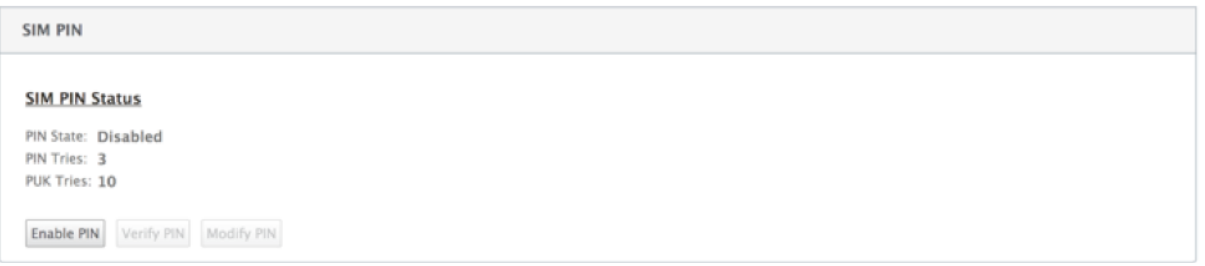

Cliquez sur **Activer le code PIN**. Entrez le code PIN de la carte SIM fourni par le transporteur et cliquez sur **Activer**.

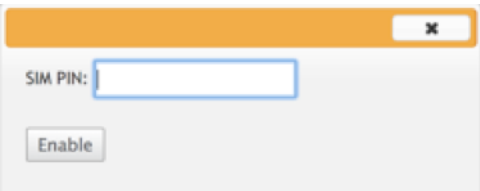

Si l'état du code PIN de la SIM passe à **Activé et Non vérifié**, cela signifie que le code PIN n'est pas vérifié et que vous ne pouvez pas effectuer d'opérations liées à LTE tant que le code PIN n'est pas vérifié.

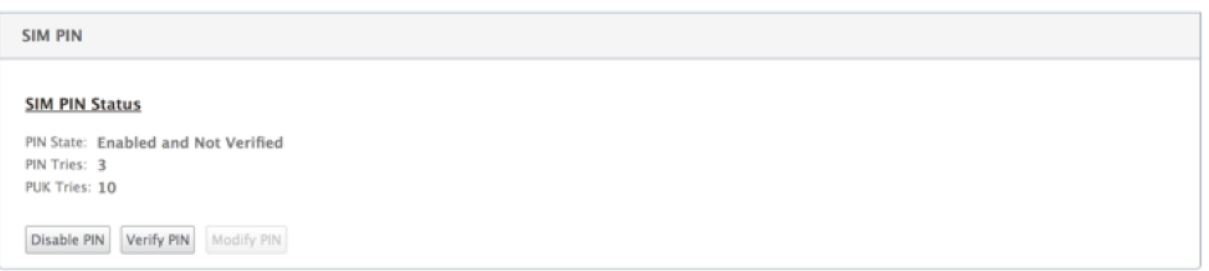

Cliquez sur **Vérifier le code PIN**. Entrez le code PIN de la carte SIM fourni par l'opérateur et cliquez sur **Vérifier le code PIN**.

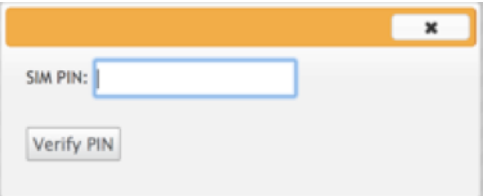

#### **Modifier le code PIN SIM**

Une fois que le code PIN est **activé et vérifié**, vous pouvez choisir de modifier le code PIN.

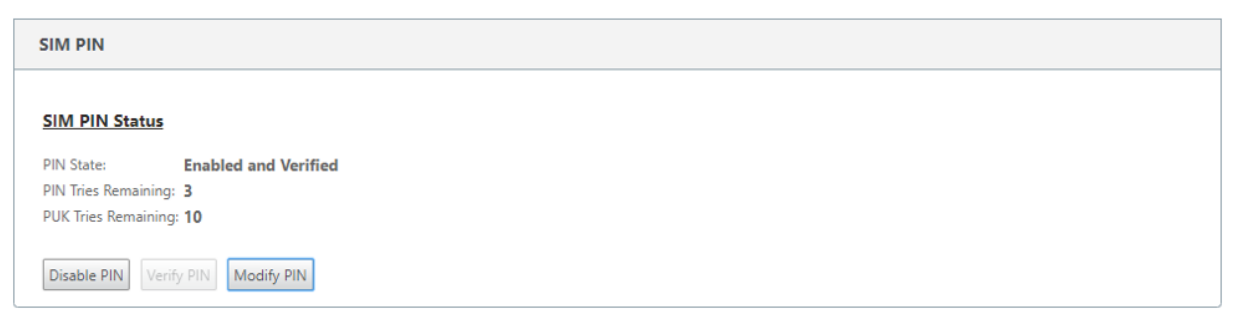

Cliquez sur **Modifier le code PIN**. Entrez le code PIN de la carte SIM fourni par le transporteur. Entrez le nouveau code PIN SIM et confirmez‑le. Cliquez sur **Modifier le code PIN**.

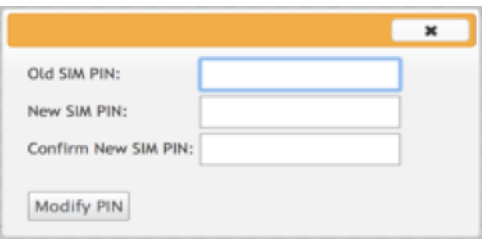

#### **Débloquer la SIM**

La carte SIM est bloquée avec trois tentatives infructueuses d'entrée PIN SIM et vous n'aurez pas accès à lafonctionnalité LTE. Vous pouvez débloquer la carte SIM à l'aide de la carte SIM PUK obtenue auprès du transporteur.

#### Citrix SD‑WAN 10.2

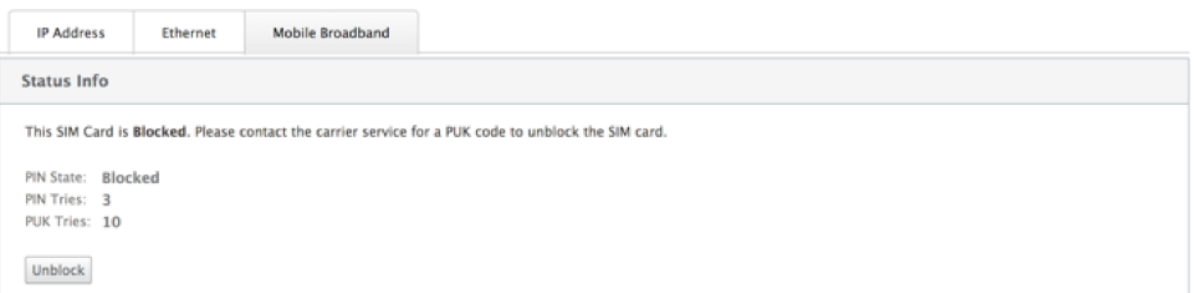

Pour débloquer une carte SIM, cliquez sur **Débloquer**. Entrez le **code PIN SIM et SIM PUK** obtenus auprès du transporteur et cliquez sur **Débloquer** .

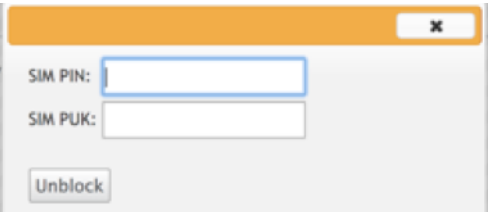

#### **Remarque :**

La carte SIM est bloquée de façon permanente avec 10 tentatives infructueuses de PUK, tout en débloquant la carte SIM. Vous devez contacter le fournisseur de services du transporteur pour obtenir une nouvelle carte SIM.

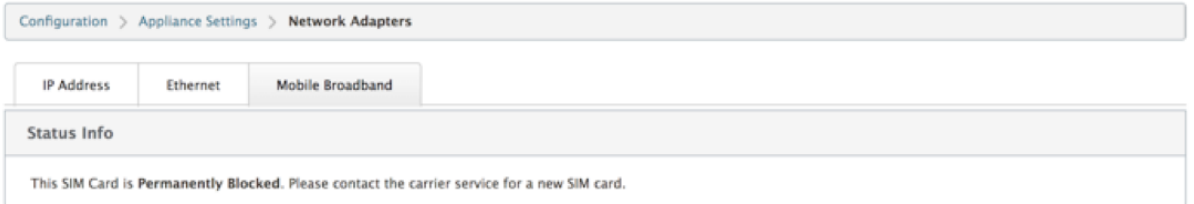

## **Gérer le microprogramme**

Chaque appliance sur laquelle LTE est activée dispose d'un ensemble de microprogrammes disponibles. Vous pouvez sélectionner un firmware dans la liste existante ou télécharger un firmware et l'appliquer.

Si vous n'êtes pas sûr du firmware à utiliser, sélectionnez l'option AUTO-SIM pour permettre au modem LTE de choisir le firmware le plus adapté en fonction de la carte SIM insérée.

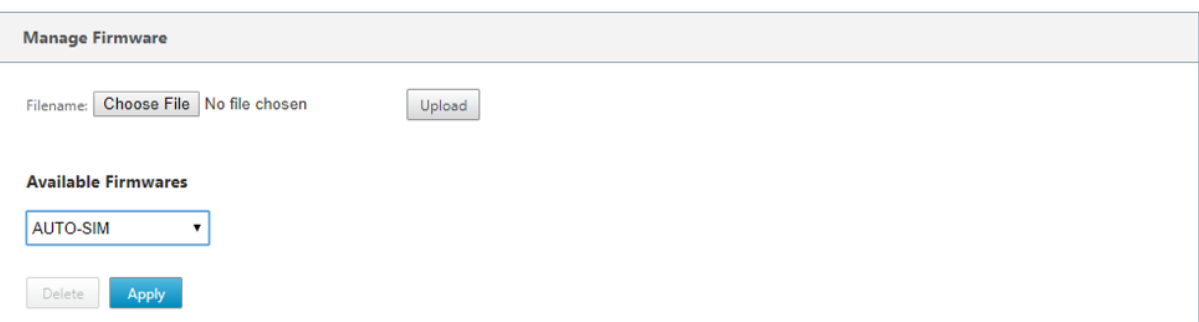

#### **REMARQUE**

Avec la version 10.2.6, le firmware actif LTE est mis à jour dans le cadre du package de mise à niveau en une seule étape. Pour mettre à niveau, vous devez mettre à jour la fenêtre de planification à l'aide de la page Paramètres de gestion des modifications ou attendre l'heure planifiée par défaut pour mettre à niveau le firmware LTE (tous les jours à 21:20:00).

## **Activer/Désactiver le modem**

Activer/désactiver le modem en fonction de votre intention d'utiliser la fonctionnalité LTE. Par défaut, le modem LTE est activé.

## **Redémarrer le modem**

Redémarre le modem. L'opération de redémarrage peut prendre jusqu'à 3 à 5 minutes.

## **Actualiser la carte SIM**

Utilisez cette option lorsque vous permutez à chaud la carte SIM pour détecter la nouvelle carte SIM par le modem 210‑SE LTE.

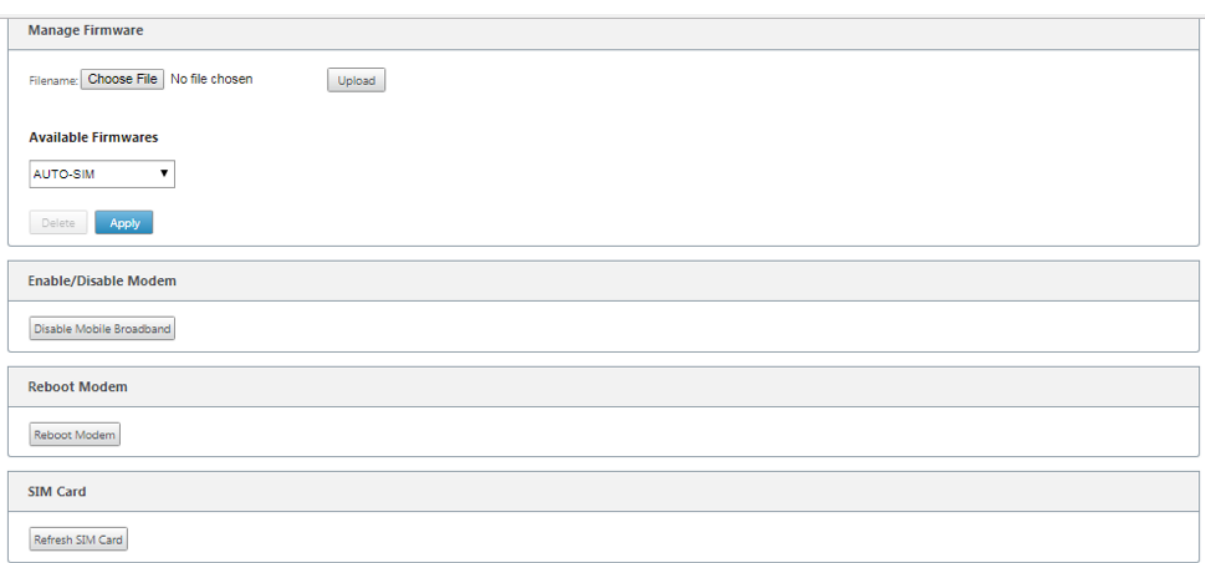

Vous pouvez afficher et gérer à distance tous les sites LTE de votre réseau à l'aide de Citrix SD‑WAN Center. Pour plus d'informations, veuillez consulter la section Gestion des sites LTE distants.

## **Configurer la fonctionnalité LTE à l'aide de la CLI**

Pour configurer le modem 210‑SE LTE à l'aide de l'interface de ligne de commande.

- 1. Connectez-vous à la console de l'appliance Citrix SD-WAN.
- 2. À l'invite, tapez le nom d'utilisateur et le mot de passe pour accéder à l'interface CLI.
- 3. À l'invite, tapez la commande **lte**. Tapez **> help**. La liste des commandes LTE disponibles pour la configuration s'affiche.

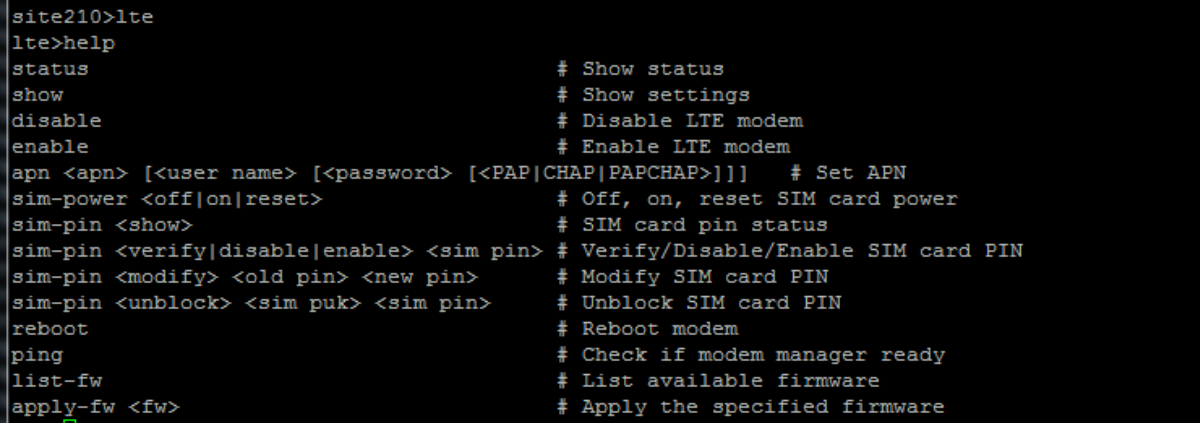

Le tableau suivant répertorie les descriptions des commandes **LTE** .

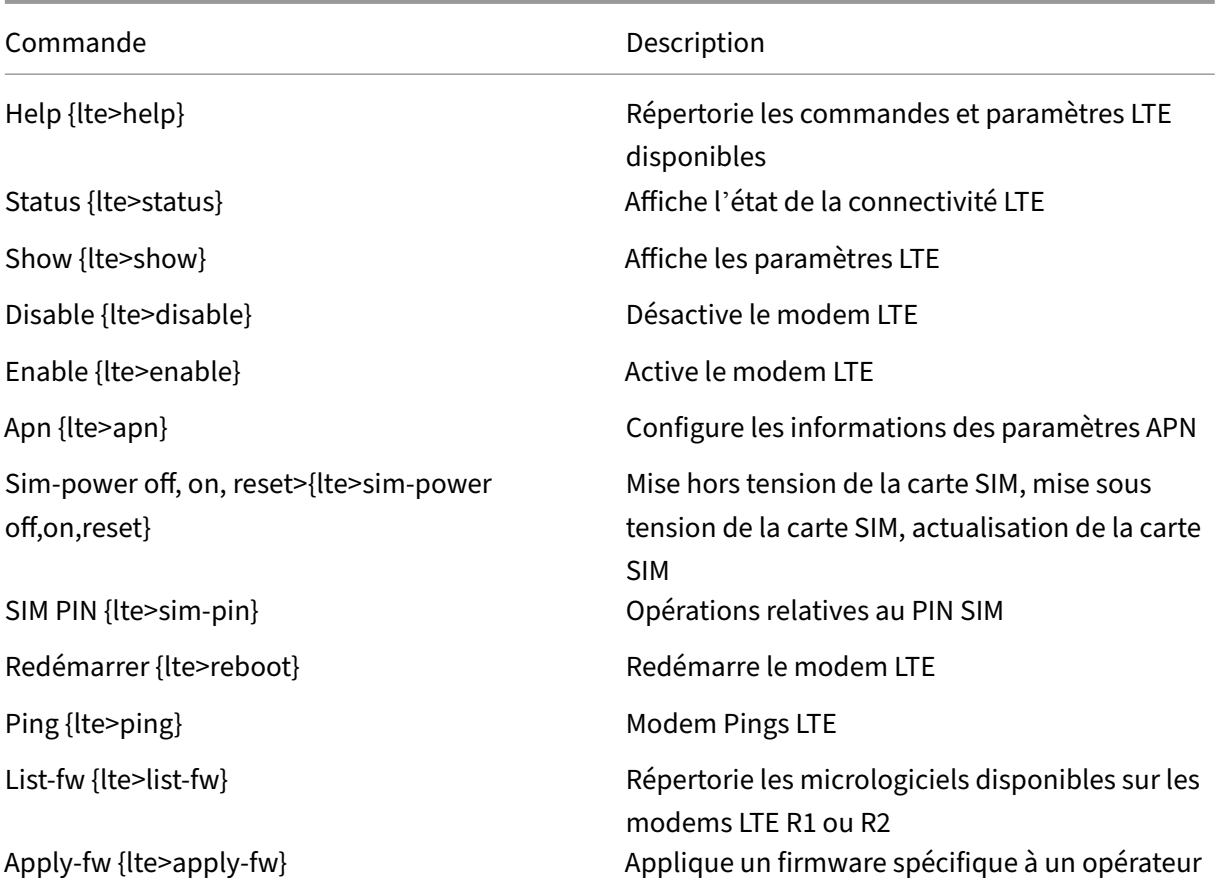

## **Configurer MCN pour LTE**

Pour configurer un MCN :

- 1. Connectez-vous à l'interface graphique de l'appliance SD-WAN. Accédez à l'éditeur de configuration. Configuration complète du site MCN, reportez-vous à la section Configurer MCN.
- 2. Assurez-vous que vous fournissez une adresse IP publique routable dans le cadre de la configuration de la liaison WAN. Il n'est pas nécessaire de configurer l'adre[sse IP publique p](https://docs.citrix.com/fr-fr/netscaler-sd-wan/9-3/deployment/setting-up-master-control-node-mcn/configuring-wan-links-mcn-site.html)our les appliances clientes.

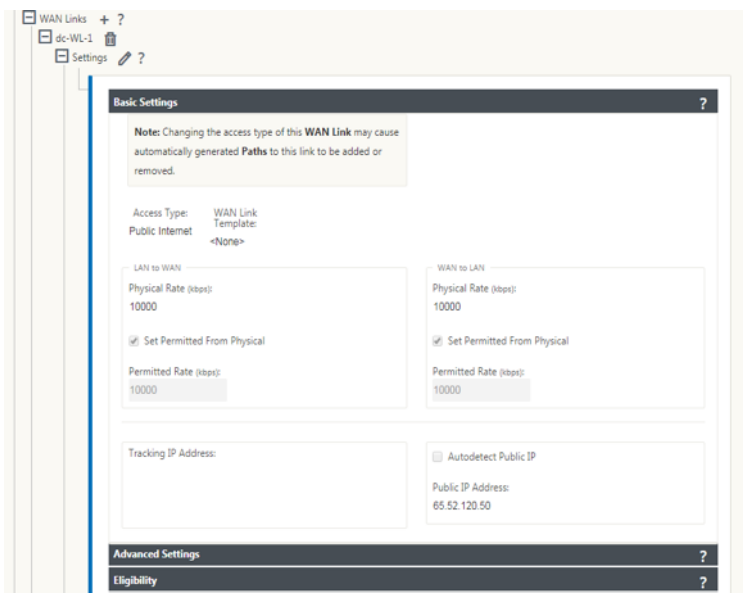

## **Configurer la branche pour LTE**

Pour configurer l'appliance 210‑SE LTE en tant que site de succursale :

- 1. Dans l'interface graphique de l'appliance SD‑WAN, accédez à l'éditeur de configuration. Voir Configurer la succursale.
	- Créer des groupes d'interface.
	- Créez jusqu'à une interface virtuelle et un groupe d'interfaces pour l'adaptateur LTE pour [configurer la liaison](https://docs.citrix.com/fr-fr/netscaler-sd-wan/9-3/deployment/adding-configuring-branch-sites/configuring-virtual-interface-groups-branch-site.html) WAN en sélectionnant les éléments suivants :
		- **–** Interface Ethernet —LTE 1
		- **–** Sécurité —non approuvé (par défaut)
		- **–** Client DHCP —Activé (par défaut)

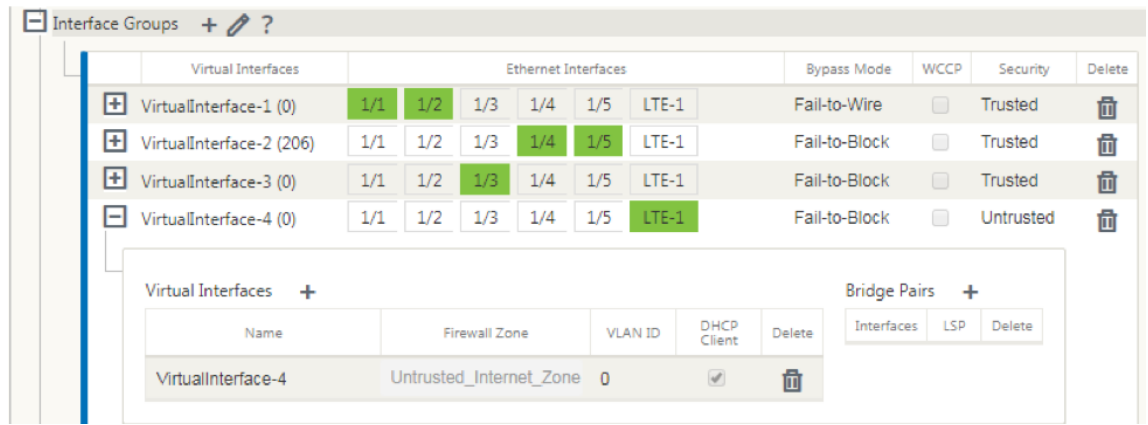

2. Activez la configuration de la liaison **IP publique AutoDetect** pour WAN lors de la configuration de la liaison WAN à l'aide de l'interface virtuelle créée pour l'interface LTE.

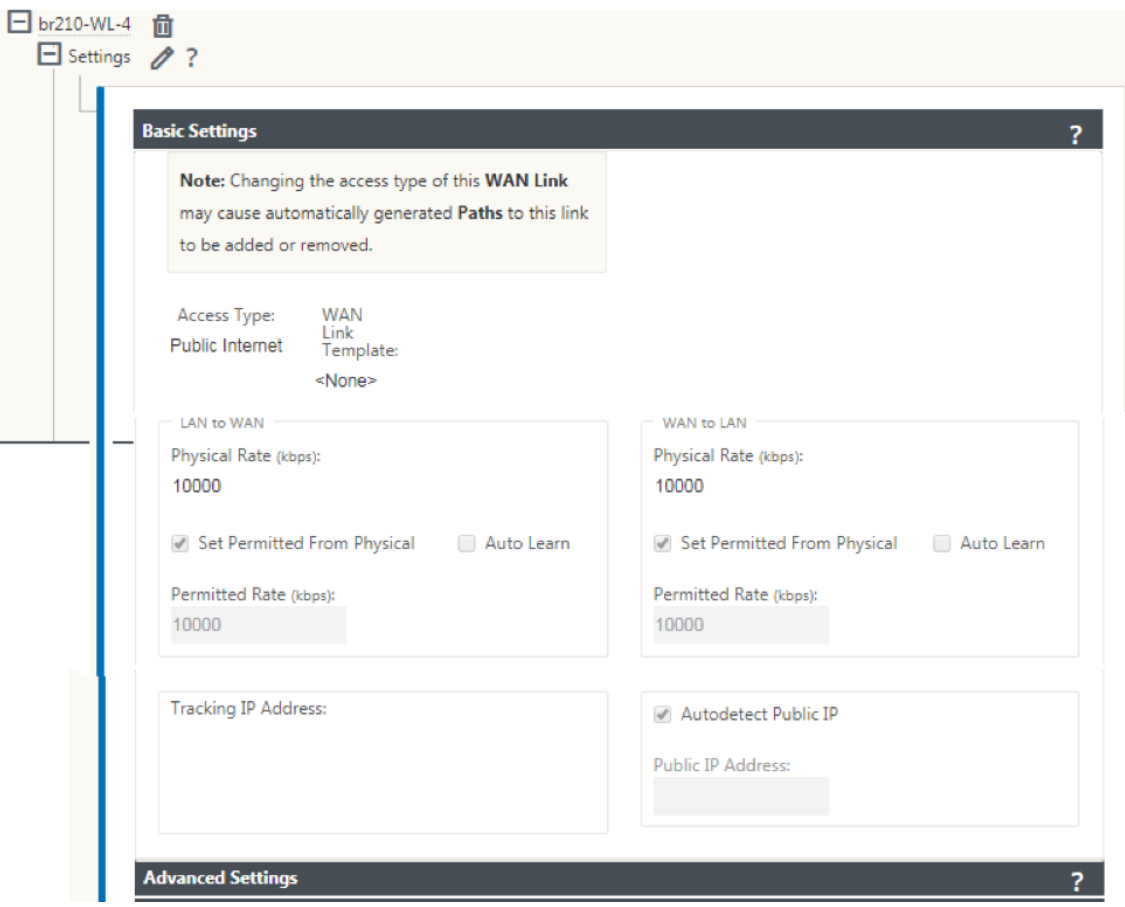

3. Par défaut, lorsque vous essayez de configurer la liaison WAN à l'aide de l'interface LTE, la liaison WAN est marquée comme liaison mesurée et mode de veille de dernier recours. Vous pouvez modifier ces paramètres par défaut, si nécessaire.

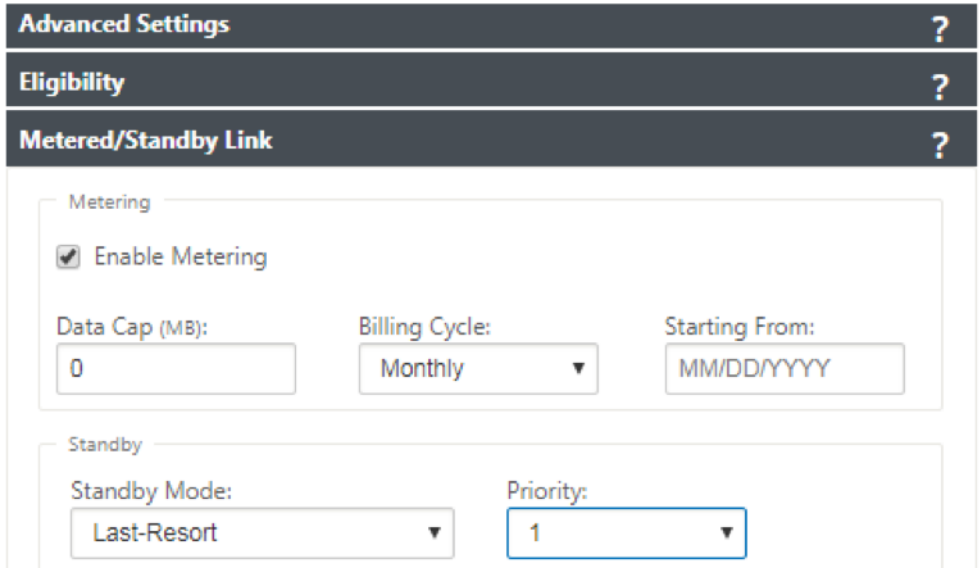

L'adresse IP et l'adresse de Gateway pour l'interface d'accès de la liaison WAN n'ont pas besoin

d'être configurées car elles reçoivent ces informations de l'opérateur via DHCP.

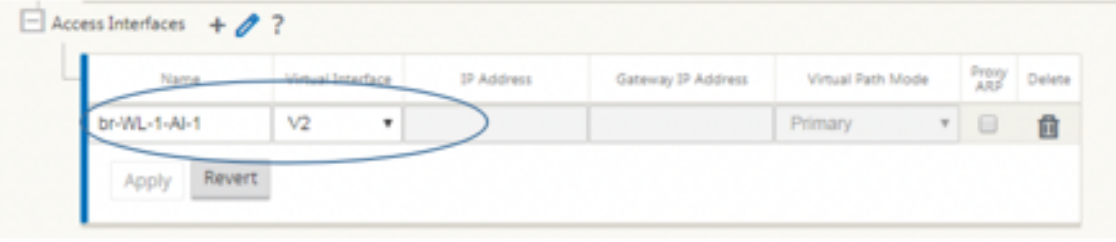

- 4. Compléter la configuration de Branch requise pour l'appliance 210-SE LTE. Voir configurer Branch.
- 5. Effectuez la gestion des modifications en téléchargeant le logiciel SD‑WAN. Consulte[z la section](https://docs.citrix.com/fr-fr/netscaler-sd-wan/10/configuration/setup-branch-nodes/configure-branch-node.html) [Procédu](https://docs.citrix.com/fr-fr/netscaler-sd-wan/10/configuration/setup-branch-nodes/configure-branch-node.html)re de gestion des modifications.
- 6. Activez la configuration via le processus de gestion des modifications locales. Lorsque vous effectuez la gestion des modifications, la configuration est activée et la configuration requise [est appliquée.](https://docs.citrix.com/fr-fr/netscaler-sd-wan/9-3/updating-upgrading/upgrade-new-appliance.html)

## **Déploiement sans contact sur LTE**

Prérequis pour activer le service de déploiement zéro contact sur LTE

- 1. Installez l'antenne et la carte SIM pour l'appareil 210‑SE LTE.
- 2. Assurez-vous que la carte SIM dispose d'un forfait de données activé.
- 3. Assurez‑vous que le port de gestion n'est pas connecté.
	- Si le port de gestion est connecté, déconnectez le port de gestion, puis redémarrez l'appli‑ ance.
	- Si une adresse IP statique sur l'interface de gestion est configurée, vous devez configurer l'interface de gestion avec DHCP, appliquer la configuration, puis déconnecter le port de gestion et redémarrer l'appliance.
- 4. Assurez‑vous que la configuration de l'appliance 210‑SE dispose d'un service Internet défini pour l'interface LTE.

Lorsque l'appliance est sous tension, le service de déploiement sans contact utilise le port LTE pour obtenir la dernière configuration SD‑WAN et SD‑WAN uniquement lorsque le port de gestion n'a pas été connecté.

Vous pouvez utiliser l'interface graphique de SD‑WAN Center pour déployer et configurer l'appliance 210‑SE LTE pour le service de déploiement zéro contact.

Consultez la procédure de déploiement zéro contact pour plus d'informations sur le déploiement et la configuration de l'appliance 210‑SE LTE à l'aide de SD‑WAN Center.

#### **Service de déploiement zéro contact sur interface de gestion pour l'appliance 210‑SE LTE**

Connectez le port de gestion et utilisez la norme procédure de déploiement zéro contact prise en charge sur toutes les autres plates‑formes non‑LTE.

## **API LTE REST**

Pour plus d'informations sur l'API REST LTE, accédez à l'interface graphique SD‑WAN et accédez à **Configuration > Paramètres de l'appliance > API NITRO**. Cliquez sur **Télécharger Nitro API** Doc.

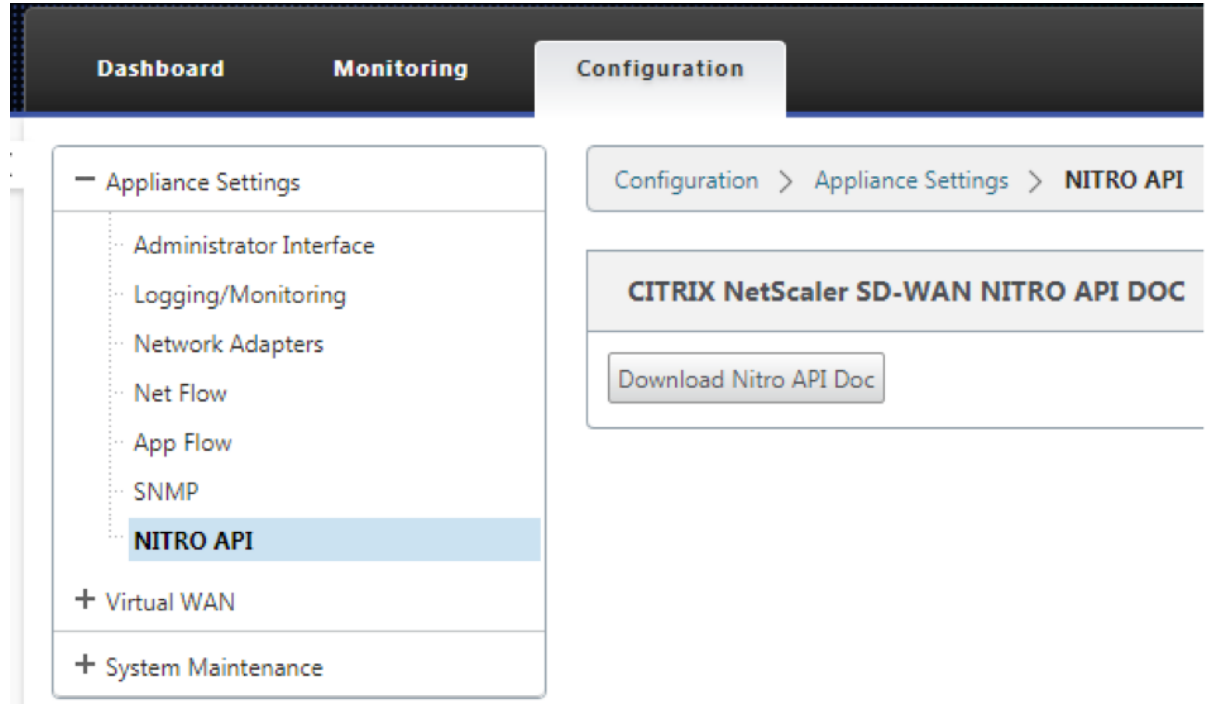

## **Système de noms de domaine**

#### May 6, 2021

**Le système de noms de domaine (DNS)** traduit les noms de domaine lisibles par l'homme en adresses IP lisibles par machine, et vice versa. Les fonctionnalités DNS suivantes sont introduites dans SD‑WAN version 10 version 2 :

- Proxy DNS
- Transfert transparent DNS

## **proxy DNS**

Le**proxy DNS** intercepte les demandes DNS destinées à l'adresse IP SD-WAN et les transfère aux services DNS sélectifs. Vous pouvez configurer un proxy avec plusieurs redirecteurs qui aide à diriger les requêtes DNS en fonction des noms de domaine d'application. Le transfert DNS fonctionne pour les demandes qui sont reçues via des connexions UDP.

Pour configurer le SD‑WAN en tant que proxy DNS :

1. Définissez les applications basées sur le nom de domaine. Dans l'Éditeur de configuration, accédez à **Global > Applications > Applications basées sur un nom de domaine**.

Entrez le nom de l'application et les noms de domaine ou modèles requis. Vous pouvez re‑ grouper plusieurs noms de domaine en tant qu'application. Vous pouvez entrer le nom de domaine complet ou utiliser des caractères génériques au début. Par exemple ‑ \*.google.com

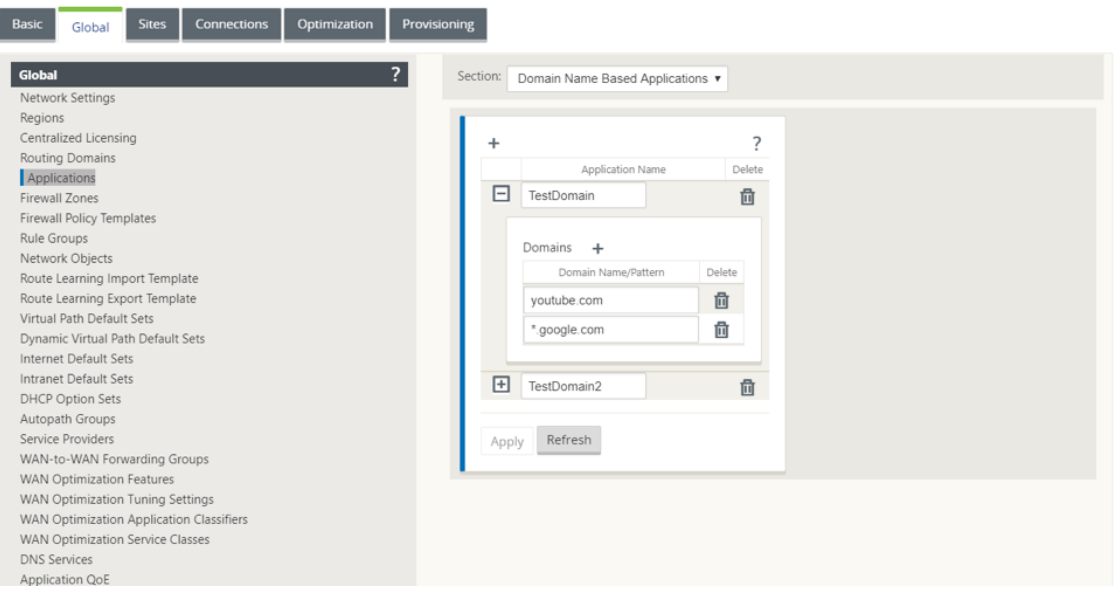

2. Définissez les services DNS requis. Accédez à **Global > Service DNS**. Entrez le **nom du service** et une paire d'**adresses IP du serveur DNS principal et secondaire**.

Vous pouvez créer interne, FAI, google ou tout autre service DNS open source.

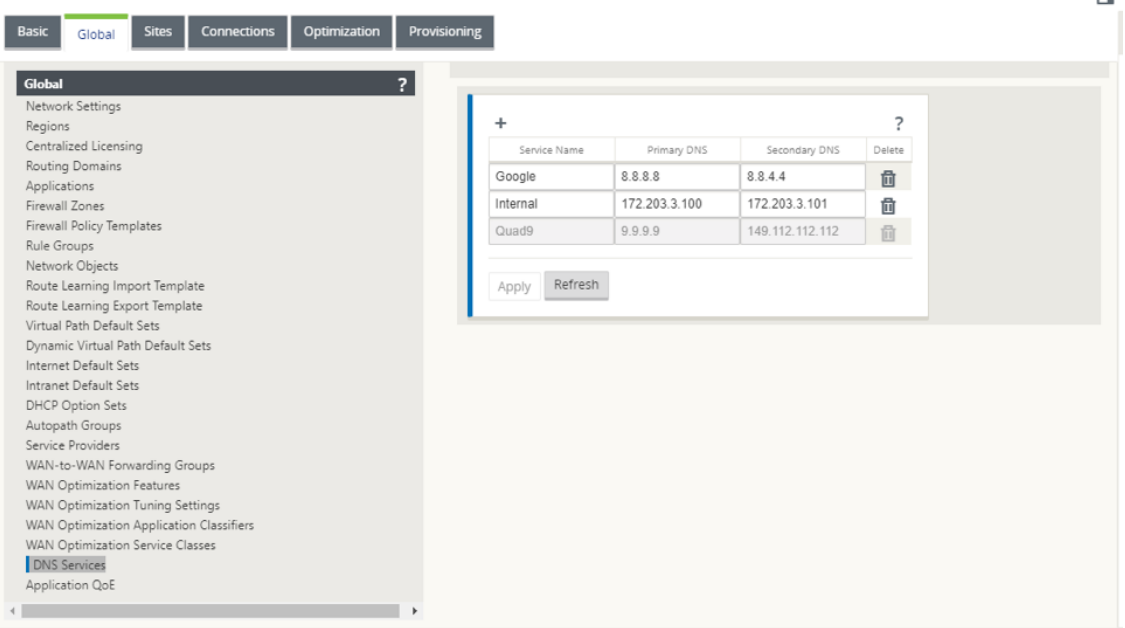

#### **Note** :

Si vous avez configuré la stratégie de démantèlement Office 365, un service DNS Quad9 est automatiquement créé. Pour plus d'informations, reportez-vous à la section Optimisation d'Office 365.

Vous pouvez également définir les services DNS au niveau du site individuel. [La configuratio](https://docs.netscaler.com/fr-fr/citrix-sd-wan/10-2/office-365-optimization.html)n du [service DNS](https://docs.netscaler.com/fr-fr/citrix-sd-wan/10-2/office-365-optimization.html) au niveau du site remplace la configuration globale. Pour configurer un service DNS spécifique au site, accédez à **Sites > DNS > Services DNS**. Entrez le **nom du service** et une paire d'**adresses IP du serveur DNS principal et secondaire**.

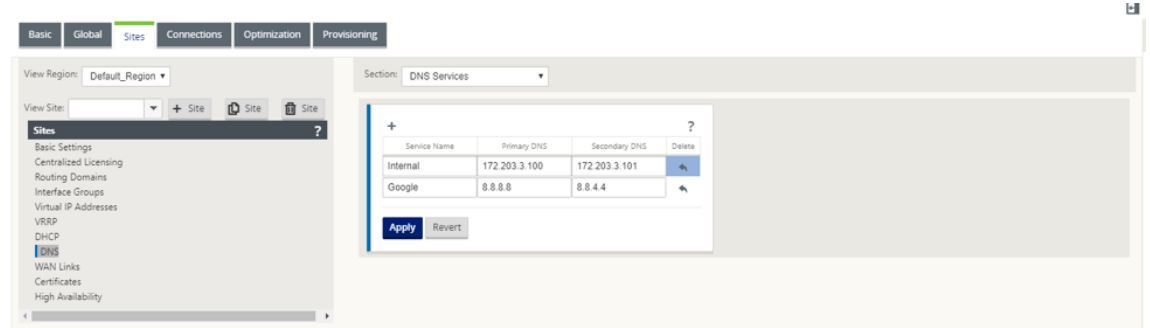

- 3. Configurez le proxy DNS pour le site. Accédez à **Sites > DNS > Proxy DNS**. Cliquez sur **+**. Entrez des valeurs pour les paramètres suivants :
	- **Nom du proxy DNS** : Nom du proxy DNS.
	- **Service DNS par défaut : Service**DNS par défaut vers lequel les demandes DNS seront transférées, si aucune des applications ne correspond à la recherche de redirecteur DNS.
- Interfaces : Interfaces sur lesquelles les requêtes DNS seront interceptées. Seules les interfaces de confiance sont autorisées.
- **Redirecteurs DNS** : liste des redirecteurs DNS.
	- **– Ordre** : priorité du redirecteur.
	- **– Application** : Applications pour lesquelles les demandes DNS doivent être transmises au service DNS sélectionné.
	- **– Service DNS** : Service DNS vers lequel la demande DNS sera transmise pour l'applica‑ tion spécifiée.

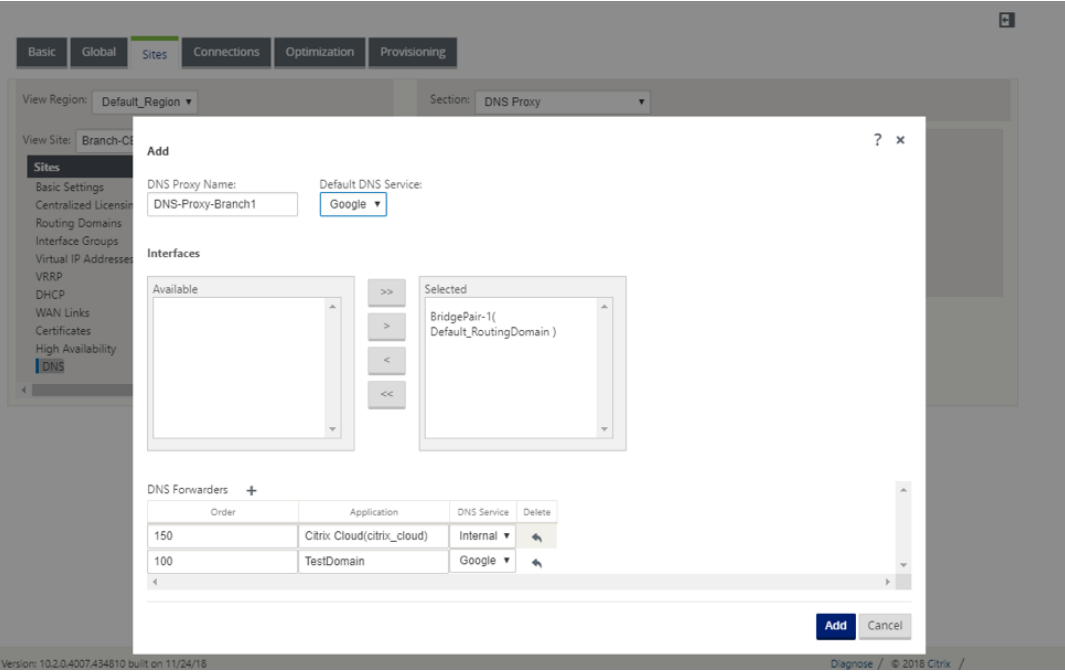

## **Redirecteur DNS transparent**

Le SD-WAN peut être configuré comme un redirecteur DNS transparent. Dans ce mode, SD-WAN peut intercepter les requêtes DNS qui ne sont pas destinées à son adresse IP et les transférer au service DNS spécifié. Seules les requêtes DNS provenant du service local sur les interfaces de confiance sont interceptées. Si les demandes DNS correspondent à des applications de la liste des redirecteurs DNS, elles sont transférées au service DNS configuré. Le transfert DNS n'est pris en charge que pour les demandes provenant de connexions UDP.

Pour configurer le SD‑WAN en tant que redirecteur transparent DNS :

- 1. Accédez à **Sites > DNS > Redirecteurs transparents DNS**. Cliquez sur **+**.
- 2. Entrez des valeurs pour les paramètres suivants :
	- **Ordre** : priorité du redirecteur.
- **Application** : Applications pour lesquelles les demandes DNS doivent être transmises au service DNS sélectionné.
- **Service DNS** : Service DNS vers lequel la demande DNS sera transmise pour l'application spécifiée.

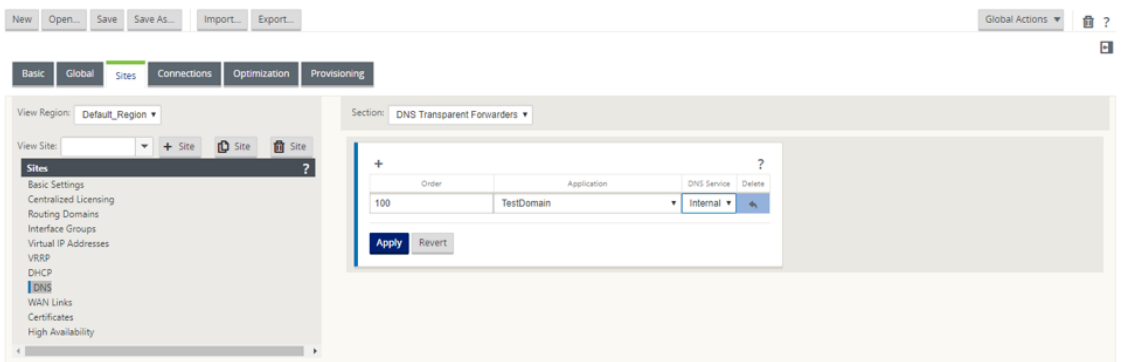

De même, continuez à ajouter d'autres redirecteurs transparents DNS au besoin.

3. Cliquez sur **Appliquer**.

## **Surveillance**

Pour afficher les statistiques Proxy et sur les redirecteurs transparents, accédez à **Surveillance > DNS**. Vous pouvez afficher le nom de l'application, le nom du service DNS, l'état du service DNS et le nombre d'accès au service DNS.

Statistiques de proxy

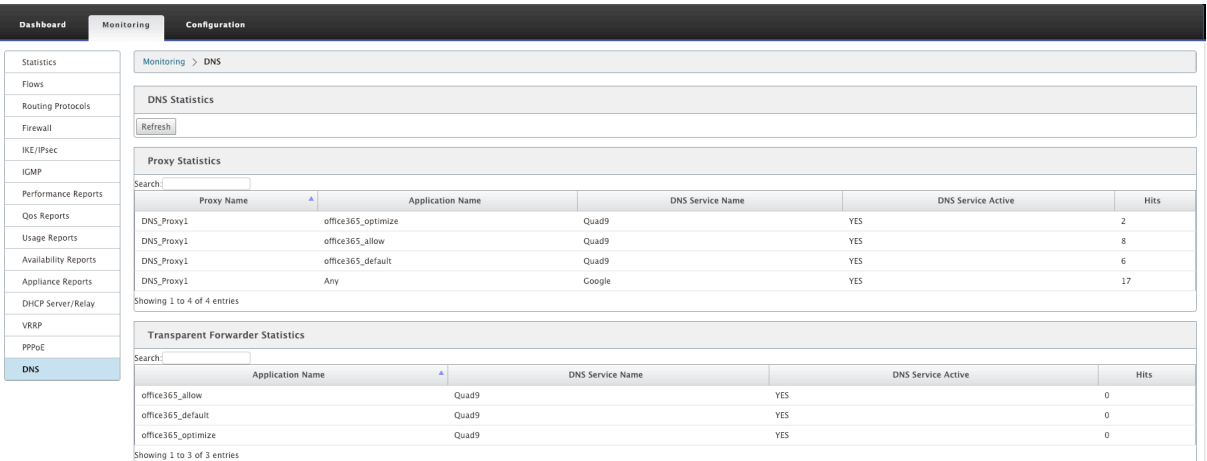

Statistiques sur les redirecteurs transparents

#### Citrix SD‑WAN 10.2

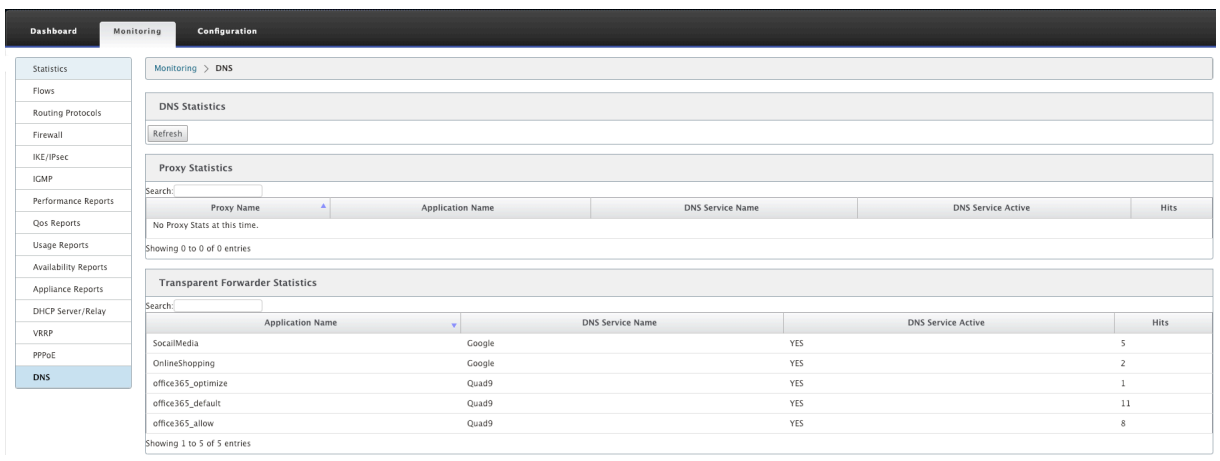

# **Serveur DHCP et relais DHCP**

#### May 6, 2021

Citrix SD‑WAN offre la possibilité d'utiliser des appliances Standard ou Premium Edition en tant que serveurs DHCP ou agents relais DHCP. La fonction serveur DHCP permet aux périphériques du même réseau que l'interface LAN/WAN de l'appliance SD‑WAN d'obtenir leur configuration IP à partir de l' appliance SD‑WAN. La fonction de relais DHCP permet à vos appliances SD‑WAN de transférer des paquets DHCP entre le client et le serveur DHCP.

Voici les avantages de l'utilisation du serveur DHCP et des fonctionnalités de relais DHCP :

- Réduire la quantité d'équipement sur le site du client.
- Remplacez le routeur sur le site client (déploiement facile des services de routeur Edge).
- Simplifiez le réseau de site client.
- Configuration du routeur sans commandes CLI.
- Réduisez la configuration manuelle sur des sites clients simples.

## **Serveur DHCP**

Les appliances Citrix SD-WAN peuvent être configurées en tant que serveur DHCP. Il peut affecter et gérer des adresses IP à partir de pools d'adresses spécifiés au sein du réseau aux clients DHCP. Le serveur DHCP peut être configuré pour affecter plus de paramètres tels que l'adresse IP du serveur DNS (Domain Name System) et le routeur par défaut. Le serveur DHCP accepte les demandes d' attribution d'adresses et les renouvellements. Le serveur DHCP accepte également les émissions provenant de segments LAN connectés localement ou de demandes DHCP transmises par d'autres agents de relais DHCP au sein du réseau.

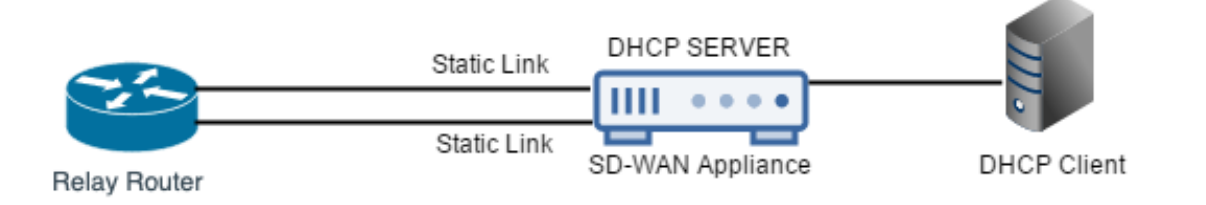

## **Relais DHCP**

Un agent de relais DHCP est un hôte ou un routeur qui transmet les paquets DHCP entre les clients et les serveurs. Les administrateurs réseau peuvent utiliser le service de relais DHCP des appliances SD‑WAN pour relayer les demandes et les réponses entre les clients DHCP locaux et un serveur DHCP distant. Il permet aux hôtes locaux d'acquérir des adresses IP dynamiques à partir du serveur DHCP distant. L'agent relais reçoit les messages DHCP et génère un nouveau message DHCP à envoyer sur une autre interface.

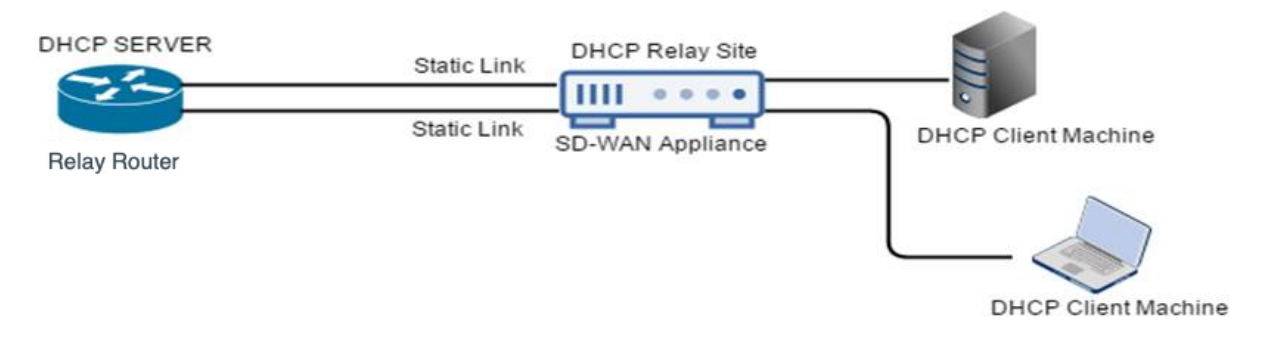

# **Configuration du serveur DHCP et du relais DHCP**

#### May 6, 2021

## **Configurer le serveur DHCP et le relais DHCP à l'aide de l'éditeur de configuration**

Vous pouvez configurer les paramètres du serveur DHCP et du relais DHCP pour les appliances de votre réseau à l'aide de l'éditeur de configuration. La configuration est poussée vers les appliances du réseau SD‑WAN via le processus de gestion des modifications.

Pour configurer un site en tant que serveur DHCP à l'aide de l'éditeur de configuration :

- 1. Accédez à l'**Éditeur de configurationNom de site[]** > **Sites** > DHCP > **Sous‑réseaux de serveur** . Cliquez sur **+**.
- 2. Sélectionnez un domaine de routage configuré, si plusieurs domaines sont présents.
- 3. Sélectionnez l'**interface virtuelle** à utiliser pour recevoir les demandes DHCP. Le sous‑réseau IP utilisé par le serveur DHCP pour fournir des adresses est rempli automatiquement.
- 4. Entrez le **nom de domaine**, le **DNS principal**et le **DNS secondaire**. Le serveur DHCP transmet ces informations aux clients.
- 5. Cliquez sur **Activer** pour activer le sous‑réseau.
- 6. Configurez des pools d'adresses IP dynamiques qui seront utilisés pour allouer des adresses IP aux clients. Spécifiez l'adresse IP de début et de fin de la plage, puis sélectionnez le **jeu d' options**.

#### **Remarque**

Les ensembles d'options DHCP sont des groupes de paramètres DHCP qui peuvent être appliqués à des plages d'adresses IP individuelles. Pour créer des jeux d'options DHCP, accédez à **Global** > **Jeux d'options DHCP** . Sélectionnez les options DHCP requises et spé‑ cifiez une valeur pour celle-ci.

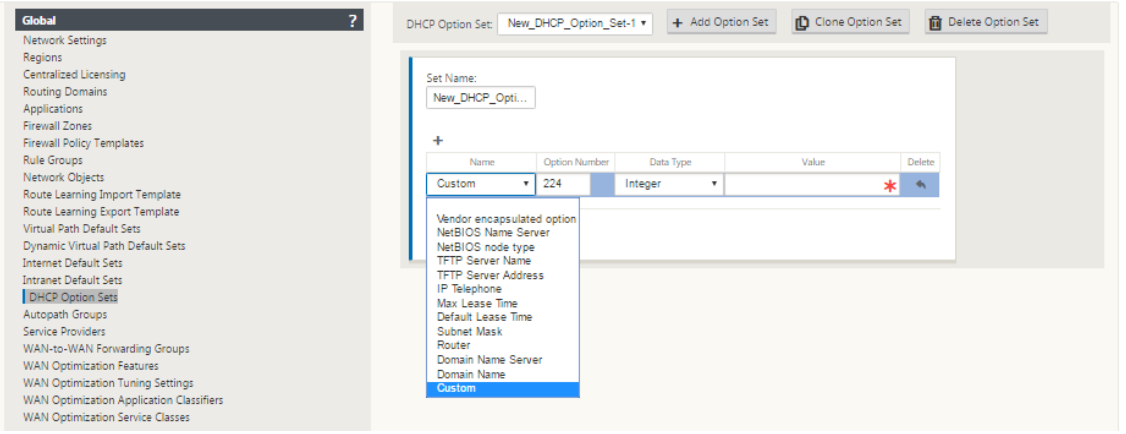

7. Configurez des hôtes individuels qui nécessitent une adresse IP fixe basée sur l'adresse MAC. Sélectionnez l'**adresse IP fixe, l'adresseMAC**et le**jeu d'options**.

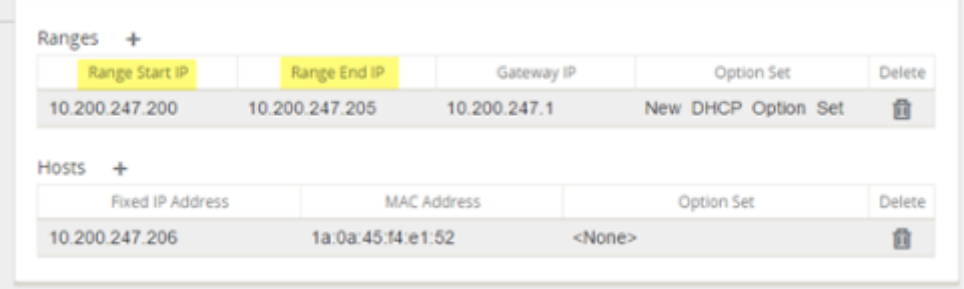

#### **Remarque**

Pour les adresses IP fixes, l'**IP de passerelle** est définie en configurant l'option **Routeur** dans le **jeu d'options DHCP**.

Pour configurer un site en tant que relais DHCP à l'aide de l'éditeur de configuration :

1. Accédez à l'**éditeur** de configuration[] > **Sites** > **DHCP** > **Relais** . Cliquez sur **+**.

**Remarque**

Vous pouvez configurer un maximum de 16 relais DHCP.

- 2. Sélectionnez un domaine de routage configuré, si plusieurs domaines sont présents.
- 3. Sélectionnez une interface virtuelle qui communique avec un serveur DHCP distant.
- 4. Entrez l'adresse IP du serveur DHCP que le relais utilisera pour transférer la demande et la réponse des clients.

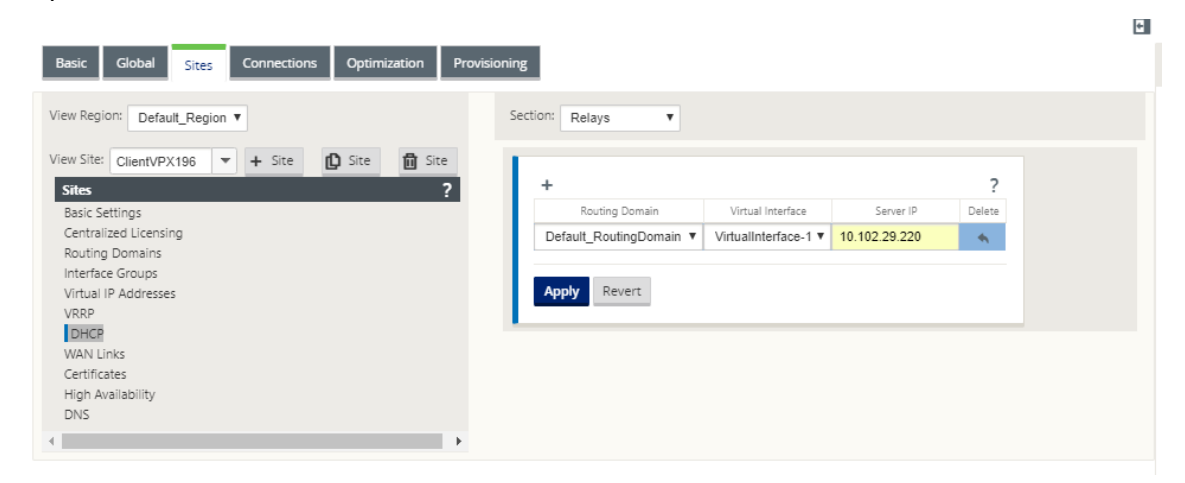

Vous pouvez configurer un relais DHCP unique à l'aide d'une interface réseau virtuelle commune et le pointer vers plusieurs serveurs DHCP.

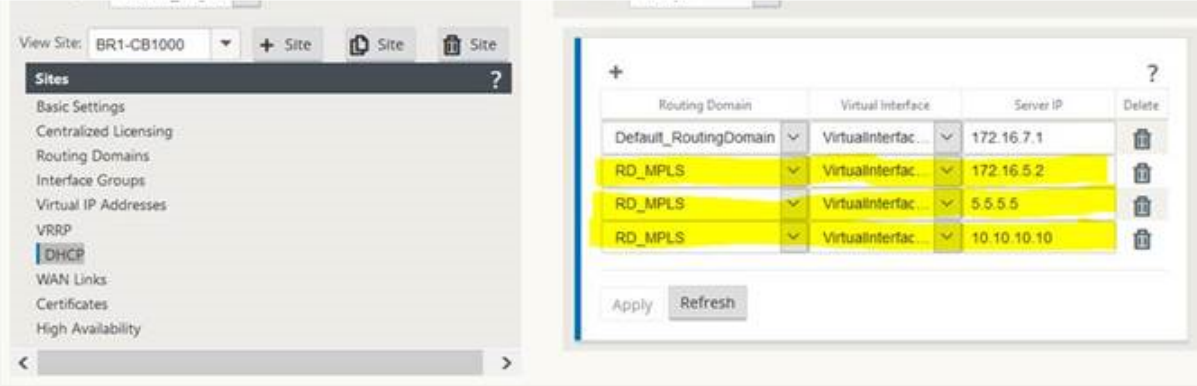

Pour afficher la liste des clients à partir de la base de données du serveur DHCP, dans l'interface de gestion Web, accédez à **Moniteur** > **Serveur/Relais DHCP** .

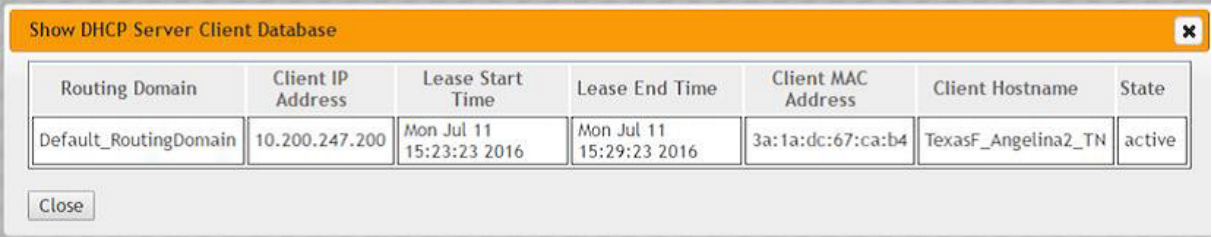

## **Configuration d'une appliance SD‑WAN en tant que serveur DHCP ou relais DHCP à l' aide des paramètres de l'appliance**

Vous pouvez configurer manuellement une appliance SD‑WAN individuelle en tant que serveur DHCP ou en tant que réexécution DHCP à partir de la page des paramètres de l'appliance.

Pour activer le serveur DHCP sur un dispositif SD‑WAN :

- 1. Accédez à **Configuration** > **Paramètres de l'appliance** > **Cartes réseau**. Dans la page **Cartes réseau**, recherchez le volet **Serveur DHCP de l'interface de gestion** .
- 2. Cliquez sur **Activer le serveur DHCP** pour démarrer le serveur, puis entrez l'**heure de location** (en minutes), le**nom de domaine** et définissez la**plage d'adresses IP**en saisissant une **adresse IP de début** et une **adresse IP de fin** .

**Remarque**

Le pool d'adresses IP du serveur doit se trouver dans le réseau de gestion.

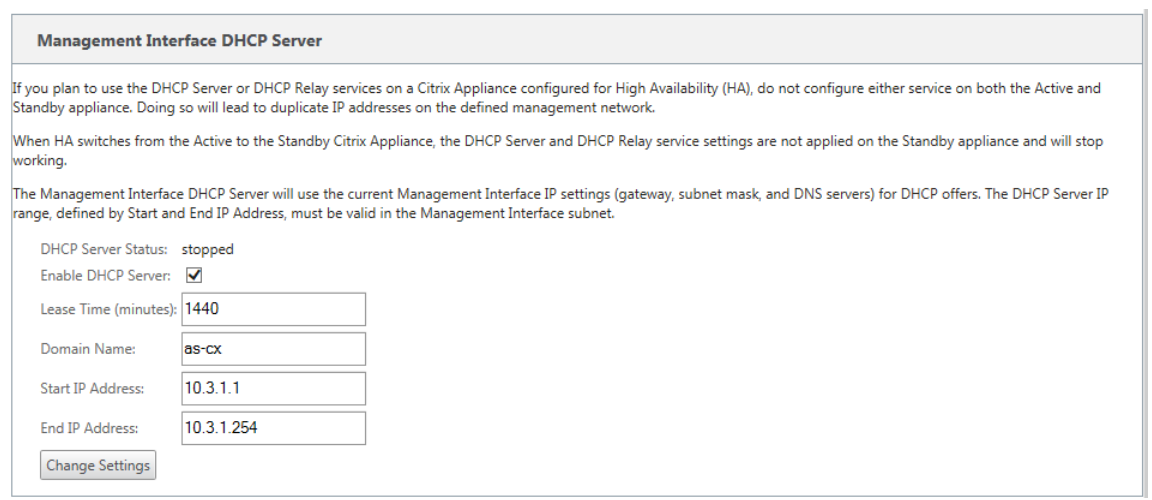

3. Cliquez sur **Modifier les paramètres** pour terminer la configuration du serveur DHCP.

#### **Remarque**

Si vous envisagez d'utiliser le serveur DHCP sur une appliance SD‑WAN configurée pour la haute disponibilité (HA), ne configurez pas le service sur le matériel actif et de secours. Cela conduit à dupliquer les adresses IP sur le réseau de gestion défini.

4. Cliquez sur **Afficher le client** pour afficher les clients DHCP actuels, puis cliquez sur **Effacer les clients** pour libérer les baux du client DHCP

Pour activer le service de relais DHCP sur une appliance SD‑WAN :

- 1. Accédez à **Configuration** > **Paramètres de l'appliance** > **Cartes réseau**. Dans la page **Cartes réseau**, recherchez le volet **Relais DHCP de l'interface de gestion** .
- 2. **Activez la case à cocher Activer le relais DHCP** pour activer le service. Entrez l'**adresse IP du serveur DHCP** et cliquez sur **Modifier les paramètres** pour commencer à utiliser votre appli‑ ance en tant qu'agent relais DHCP.

#### **Remarque**

Si vous envisagez d'utiliser le service de relais DHCP sur une appliance configurée pour la haute disponibilité (HA), ne configurez pas le service sur les appliances actives et de secours. Cela conduit à dupliquer les adresses IP sur le réseau de gestion défini.

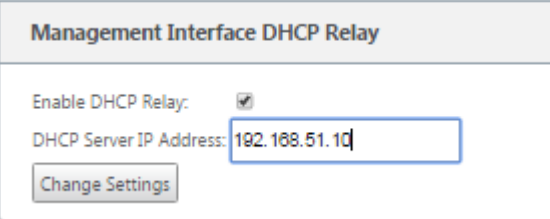

# **Apprentissage des adresses IP de liaison WAN via le client DHCP**

#### May 6, 2021

Les appliances Citrix SD-WAN prennent en charge l'apprentissage des adresses IP WAN Link via les clients DHCP. Cette fonctionnalité réduit le volume de configuration manuelle nécessaire au déploiement des appliances SD‑WAN et réduit les coûts des FAI en éliminant la nécessité d'acheter des adresses IP statiques. Les appliances SD‑WAN peuvent obtenir des adresses IP dynamiques pour les liaisons WAN sur des interfaces non fiables. Cela élimine la nécessité d'un routeur WAN intermédiaire pour effectuer cette fonction.

### **Remarque**

- Le client DHCP ne peut être configuré que pour les interfaces non pontées non approuvées configurées en tant que nœuds client.
- Le client DHCP pour port de données peut être activé uniquement sur les sites non-MCN/non‑RCN.
- Le déploiement d'un seul bras ou de routage basé sur la stratégie (PBR) n'est pas pris en charge sur le site avec la configuration du client DHCP.
- Les événements DHCP sont enregistrés uniquement du point de vue du client et aucun journal du serveur DHCP n'est généré.

## Pour configurer DHCP pour une interface virtuelle non approuvée :

1. Dans l'**Éditeur de configuration**, accédez à **Sites**>[Nom de site]> **Groupes d'interface**> **Inter‑ faces virtuelles**.

#### **Remarque**

L'interface physique du groupe d'interfaces doit être une paire non pontée sur une seule interface.

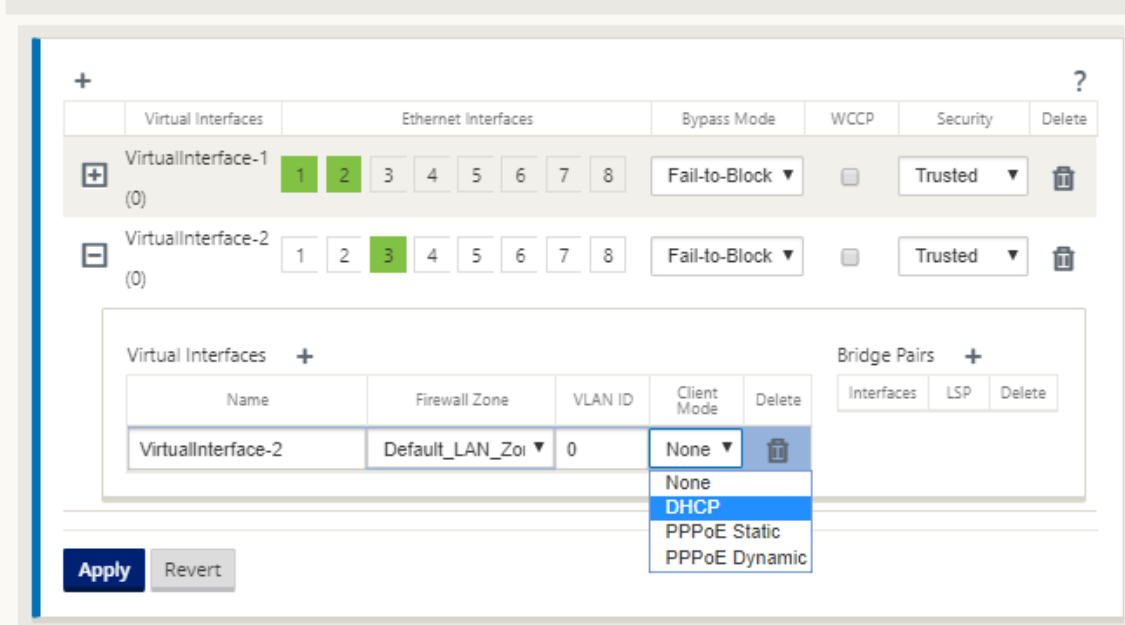

### 2. Sélectionnez DHCP comme **mode client**.

- 3. Accédez à **Liens WAN[> Nom du lien WAN]**>**Paramètres**>**Paramètres de base** .
- 4. Activez la case à cocher **Autodetect Public IP** pour activer le MCN pour détecter l'adresse IP publique utilisée par le client. Ceci est requis lorsque le mode Client DHCP est configuré pour la liaison WAN.

#### Citrix SD‑WAN 10.2

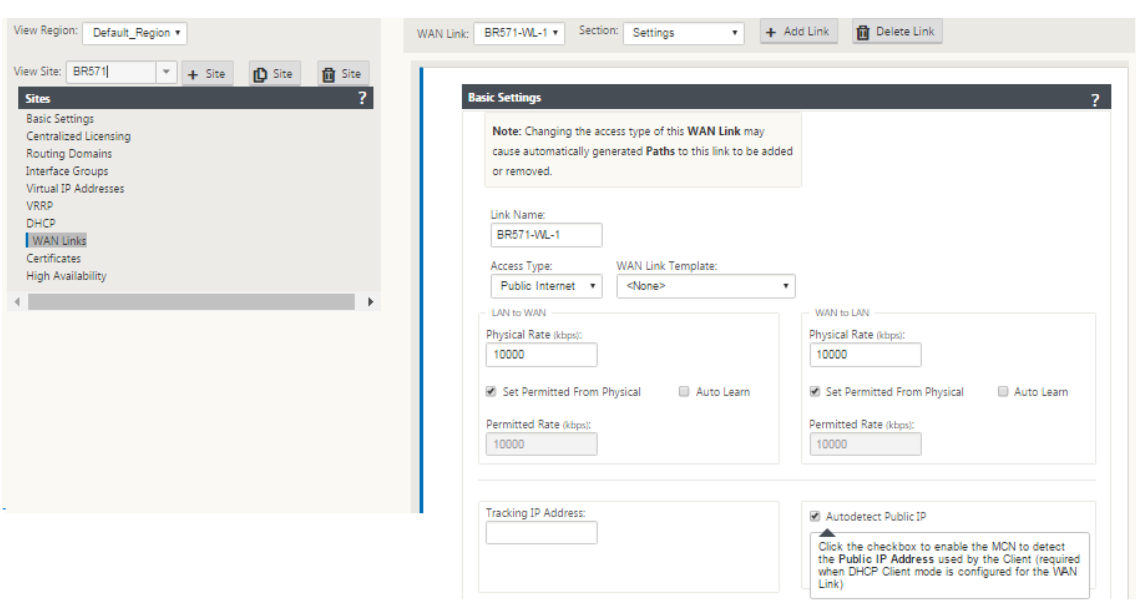

#### **Surveillance des liaisons WAN client DHCP**

Les paramètres d'adresse IP virtuelle d'exécution, de masque de sous-réseau et de passerelle sont consignés et archivés dans un fichier journal appelé *SDWANVW\_IP\_Learned.log.* Les événements sont générés lorsque les adresses IP virtuelles dynamiques sont apprises, libérées ou expirées, et lorsqu' il y a un problème de communication avec la passerelle ou le serveur DHCP appris. Ou lorsque des adresses IP en double sont détectées dans le fichier journal archivé. Si des adresses IP en double sont détectées sur un site, les adresses IP virtuelles dynamiques sont libérées et renouvelées jusqu'à ce que toutes les interfaces virtuelles du site obtiennent des adresses IP virtuelles uniques.

Pour surveiller les liaisons WAN du client DHCP :

- 1. Dans la page **Activer, Désactiver/Désactiver/Purger les flux**, le tableau Liens WAN du client DHCP fournit l'état des adresses IP apprises.
- 2. Vous pouvez demander le renouvellement de l'IP, ce qui actualise la durée du bail. Vous pouvez également choisir de **libérer le renouvellement**, ce qui émet une nouvelle adresse IP avec un nouveau bail.

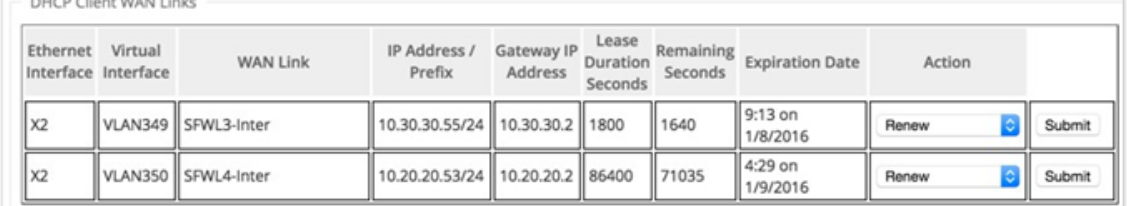

## **tunnel GRE**

#### May 6, 2021

Les paramètres du tunnel GRE SD-WAN vous permettent de configurer les appliances SD-WAN pour terminer les tunnels GRE sur le réseau local. Si vous ne souhaitez pas configurer le site en tant que nœud de terminaison de tunnel GRE, vous pouvez ignorer cette étape et passer à la section, Configuration des liens WAN pour le site MCN.

Pour configurer un tunnel GRE :

[En continuant dans la vue](https://docs.netscaler.com/fr-fr/citrix-sd-wan/10-2/configuration/set-up-master-control-node/configure-mcn.html) **Sites** du nouveau site MCN, cliquez sur **+** à gauche de l'étiquette **[GRE Tun‑](https://docs.netscaler.com/fr-fr/citrix-sd-wan/10-2/configuration/set-up-master-control-node/configure-mcn.html) nels**. Le tableau **Tunnels GRE** pour le nouveau site s'ouvre. Pour plus d'informations, consultez les rubriques du GRE.

Configuration des tunnels GRE sur le site MCN.

Configuration des tunnels GRE pour le site de succursale.

# **[Configurer les tunnels GRE pour le site M](https://docs.netscaler.com/fr-fr/citrix-sd-wan/10-2/gre-tunnel/configure-gre-tunnels-branch-site.html)CN (facultatif)**

November 1, 2021

Les paramètres des tunnels GRE SD‑WAN vous permettent de configurer les appliances SD‑WAN pour terminer les tunnels GRE sur le réseau local. Si vous ne souhaitez pas configurer ce site en tant que nœud de terminaison de tunnel GRE, vous pouvez ignorer cette étape et passer à la section Configuration des liens WAN pour le site MCN.

Pour configurer un tunnel GRE, procédez comme suit :

1. Dans l'[onglet Connexions du no](https://docs.netscaler.com/fr-fr/citrix-sd-wan/10-2/configuration/set-up-master-control-node/configure-mcn.html)uveau site MCN, cliquez sur **Tunnels GRE**. Ceci ouvr[e la table](https://docs.netscaler.com/fr-fr/citrix-sd-wan/10-2/configuration/set-up-master-control-node/configure-mcn.html) **Tunnels GRE** pour le nouveau site.

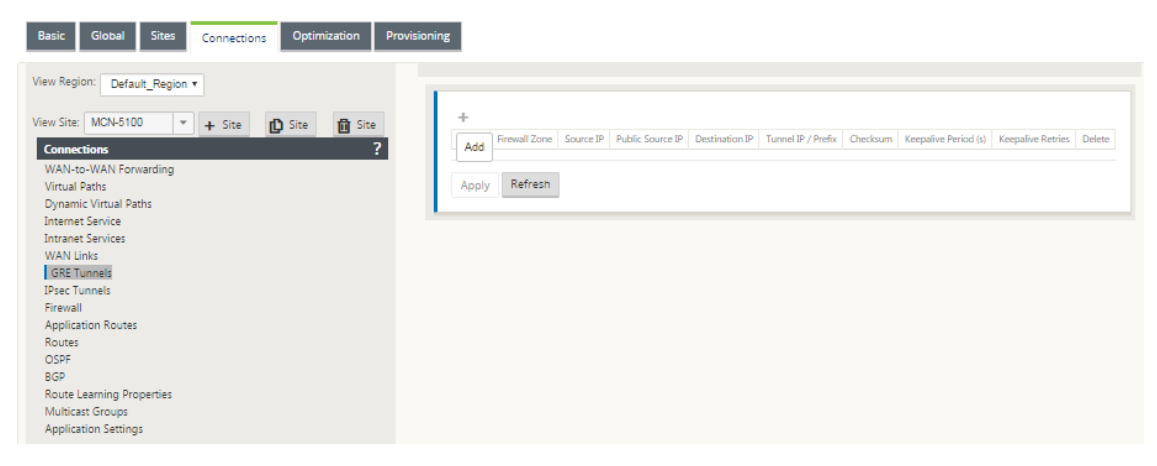

2. Cliquez sur **+** à droite des tunnels **GRE** . Cela ajoute une nouvelle entrée de tunnel GRE vide à la table et l'ouvre pour modification.

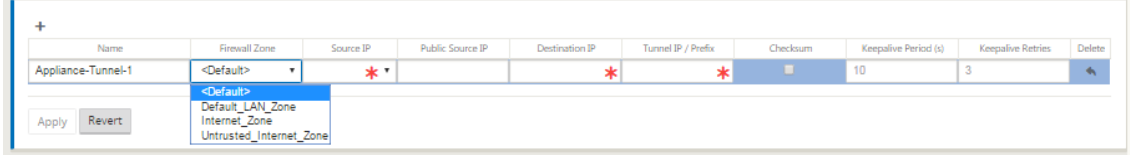

3. Configurez les paramètres du tunnel GRE.

Saisissez ce qui suit :

- **Nom** : saisissez un nom pour le nouveau tunnel GRE ou acceptez le nom par défaut. La valeur par défaut utilise la convention d'appellation suivante :
- **Appliance-Tunnel** <number> Où <number> est le nombre de tunnels GRE configurés pour ce site, incrémenté d'un.
- **Zone de pare‑feu** ‑ Sélectionnez la zone de fichier pour le tunnel GRE à vous.
- **IP source :** sélectionnez une adresse IP source pour le tunnel dans le menu déroulant de ce champ. Les options de menu correspondent à la liste des interfaces virtuelles configurées pour ce site. Configurez au moins une interface virtuelle avant de pouvoir configurer un tunnel GRE. Pour obtenir des instructions, consultez Configuration des groupes d' interface virtuelle pour le site MCN et Configuration des adresses IP virtuelles pour le site MCN.
	- **– IP source publique** : entrez l'adresse IP à utiliser co[mme adresse source pour les](https://docs.netscaler.com/fr-fr/citrix-sd-wan/10-2/configuration/set-up-master-control-node/configure-mcn.html) [paquets dans le tunnel GRE. L](https://docs.netscaler.com/fr-fr/citrix-sd-wan/10-2/configuration/set-up-master-control-node/configure-mcn.html)'ad[resse IP source est le point de départ du tunnel GRE.](https://docs.netscaler.com/fr-fr/citrix-sd-wan/10-2/configuration/set-up-master-control-node/configure-mcn.html)
	- **–** Adresse**IP de destination** : saisissez l'adresse IP à utiliser comme destination de l' hôte. L'adresse IP de destination est le point d'arrivée du tunnel GRE.
	- **– Tunnel IP/Prefix —** Entrez l'adresse IP et le préfixe utilisés pour l'interface du tunnel GRE.
	- **– Somme de contrôle :** sélectionnez cette option pour activer la somme de contrôle pour l'en‑tête GRE du tunnel.
	- **– Période Keepalive** —Entrez l'intervalle de temps d'attente (en secondes) entre les messages keepalive. S'il est configuré sur 0, aucun paquet keepalive n'est envoyé, mais le tunnel reste en place. La valeur par défaut est 10.
	- **– Retentatives de Keepalive —** Entrez le nombre de nouvelles tentatives Keepalive que l'appliance virtuelle WAN doit tenter avant de faire tomber le tunnel. La valeur par défaut est 3.
- 4. Cliquez sur **Apply**. Cela soumet vos paramètres et ajoute le nouveau tunnel GRE à la table.

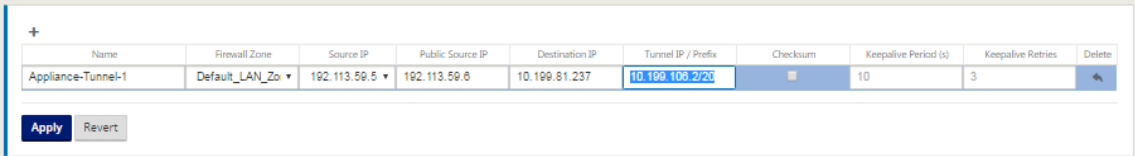

5. Pour configurer d'autres tunnels GRE, cliquez sur **+** à droite des **tunnels GRE**, puis suivez les étapes précédentes.

L'étape suivante consiste à configurer les liens WAN pour le site MCN.

## **Configurer les tunnels GRE p[our un site de succur](https://docs.netscaler.com/fr-fr/citrix-sd-wan/10-2/configuration/set-up-master-control-node/configure-mcn.html)sale**

#### November 1, 2021

Les paramètres Virtual WAN LAN GRE Tunnels vous permettent de configurer les appliances Virtual WAN pour mettre fin aux tunnels GRE sur le LAN. Si vous ne souhaitez pas configurer ce site de branche en tant que nœud de terminaison de tunnel GRE LAN, vous pouvez ignorer cette étape et passer à la section Configuration des liens WAN pour le site de succursale.

Pour configurer un tunnel GRE LAN pour le site de succursale :

- 1. E[n continuant dans la vue des connexions du nouveau s](https://docs.netscaler.com/fr-fr/citrix-sd-wan/10-2/configuration/setup-branch-nodes/configure-branch-node.html)ite de succursale, cliquez sur **Tunnels GRE**. La vue **Tunnels GRE** pour le nouveau site s'ouvre.
- 2. Cliquez sur **+** à droite des **tunnels GRE**. Cela ajoute une nouvelle entrée de tunnel GRE vide à la table et l'ouvre pour modification.

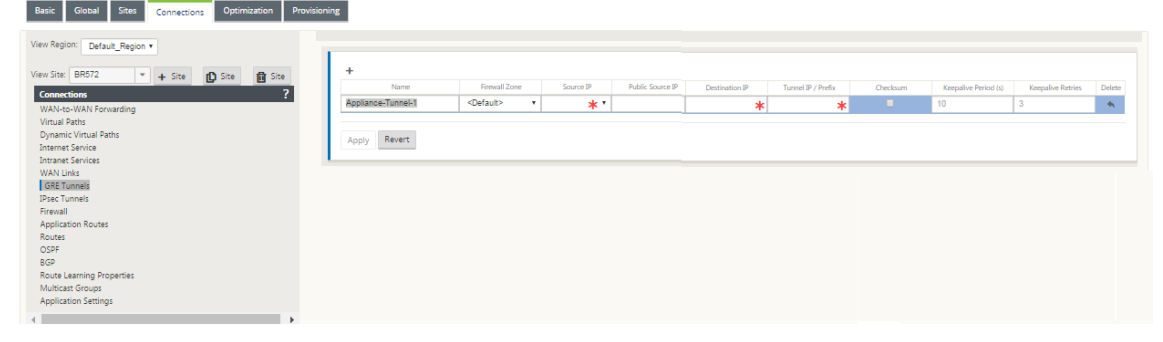

- 3. Configurez les paramètres du tunnel GRE. Saisissez ce qui suit :
- **Nom** : entrez un nom pour le nouveau tunnel GRE ou acceptez le nom par défaut. La valeur par défaut utilise la convention d'appellation suivante :
- **Appliance-Tunnel** <number> Où < number > estle nombre de tunnels GRE configurés pour ce site, incrémenté d'un.
- **Zone de pare‑feu** : sélectionnez une zone de pare‑feu pour le tunnel GRE.
- **IP source** : sélectionnez une adresse IP source pour le tunnel dans le menu déroulant de ce champ. Les options de menu sont la liste des adresses IP virtuelles que vous avez configurées pour ce site. Configurez au moins une interface virtuelle et une adresse IP virtuelle avant de pouvoir configurer un tunnel GRE LAN. Pour obtenir des instructions, reportez‑vous aux sections Configuration des groupes d'interface virtuelle pour le site de succursale et Configuration des adresses IP virtuelles pour le site de succursale.
- **IP source publique** ‑ Entrez l'adresse IP à utiliser comme adresse source po[ur les paquets dans](https://docs.netscaler.com/fr-fr/citrix-sd-wan/10-2/configuration/setup-branch-nodes/configure-branch-node.html) le tunnel GRE. L'[adresse IP source est le point de départ du tunnel GRE.](https://docs.netscaler.com/fr-fr/citrix-sd-wan/10-2/configuration/setup-branch-nodes/configure-branch-node.html)
- Adresse**IP de destination** : saisissez l'adresse IP à utiliser comme destination de l'hôte. L' adresse IP de destination est le point d'arrivée du tunnel GRE.
- **Tunnel IP/Prefix —** Entrez l'adresse IP et le préfixe utilisés pour l'interface du tunnel GRE.
- **Somme de contrôle :** sélectionnez cette option pour activer la somme de contrôle pour l'en‑ tête GRE du tunnel.
- **Périodes Keepalive** : entrez l'intervalle de temps d'attente (en secondes) entre les messages keepalive. S'il est configuré sur 0, aucun paquet keepalive n'est envoyé, mais le tunnel reste en place. La valeur par défaut est 10.
- **Retentatives de Keepalive —** Entrez le nombre de nouvelles tentatives Keepalive que l'appli‑ ance virtuelle WAN doit tenter avant de faire tomber le tunnel. La valeur par défaut est 3.
- 1. Cliquez sur **Apply**. Cela soumet vos paramètres et ajoute la nouvelle entrée GRE Tunnel à la table.

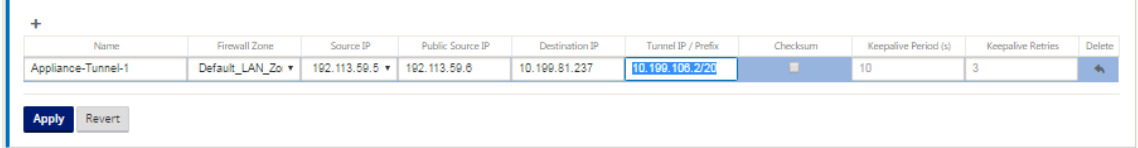

2. Pour configurer d'autres tunnels GRE, cliquez sur **+** à droite de l'étiquette **Tunnels GRE** , puis suivez les étapes précédentes.

L'étape suivante consiste à configurer les liens WAN pour le site de la succursale.

# **Accès Internet**

May 6, 2021

Le service Internet est utilisé pour le trafic entre un site d'utilisateur final et des sites sur l'Internet public. Le trafic du service Internet n'est pas encapsulé par SD‑WAN et n'a pas les mêmes capacités que le trafic fourni via le service de chemin virtuel. Cependant, il est important de classer et de prendre en

compte ce trafic sur le SD-WAN. Le trafic identifié comme un service Internet permet de gérer activement la bande passante des liaisons WAN en limitant le trafic Internet par rapport au trafic acheminé par le chemin virtuel et intranet selon la configuration établie par l'administrateur. En plus des fonc‑ tionnalités de provisionnement de bande passante, le SD-WAN a la capacité supplémentaire d'équilibrer la charge du trafic acheminé sur le service Internet à l'aide de plusieurs liaisons WAN Internet ou, en option, d'utiliser les liaisons WAN Internet dans une configuration principale ou secondaire.

Le contrôle du trafic Internet à l'aide du service Internet sur les appliances SD-WAN peut être configuré dans les modes de déploiement suivants :

- Routage d'Internet direct à la succursale avec pare‑feu intégré
- Réacheminement direct par Internet à la succursale vers Secure Web Gateway
- Réacheminement d'Internet vers le MCN DataCenter

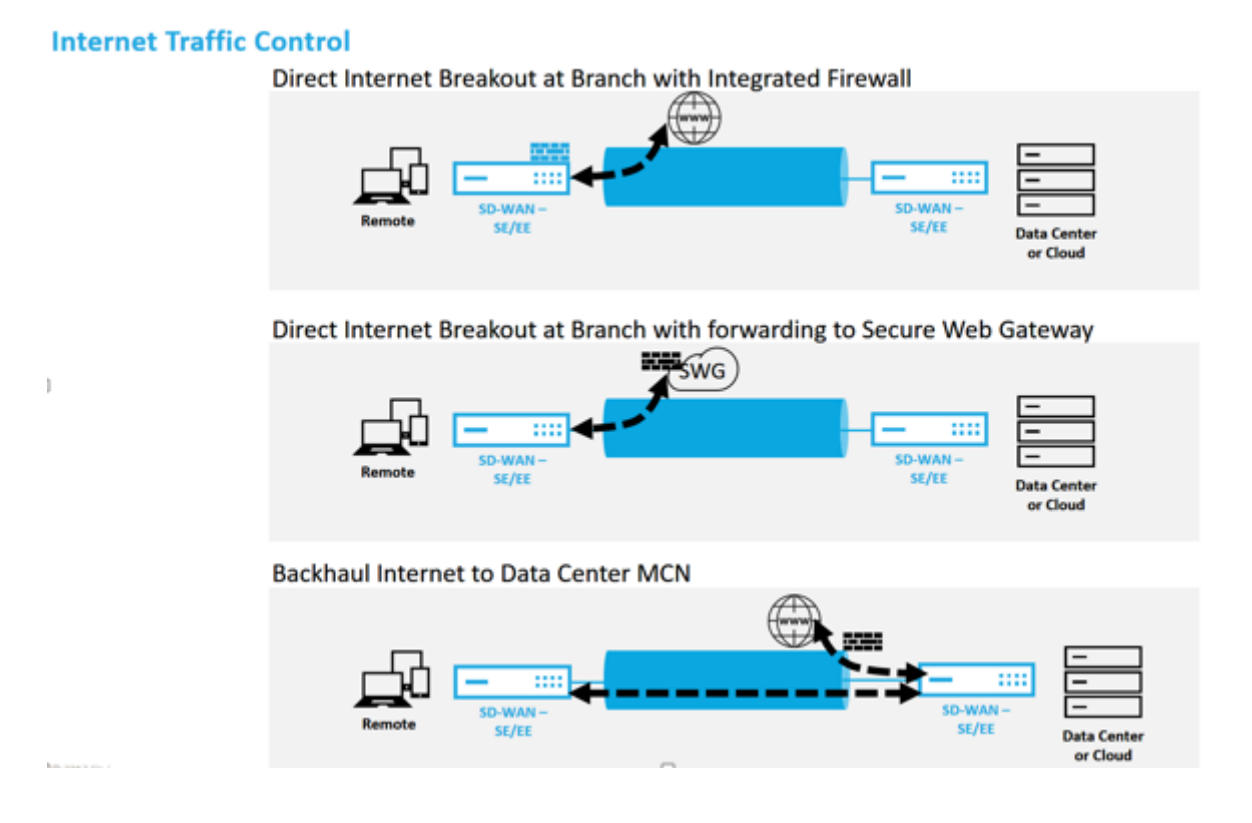

# **Routage d'Internet direct à la succursale avec pare‑feu intégré**

May 6, 2021

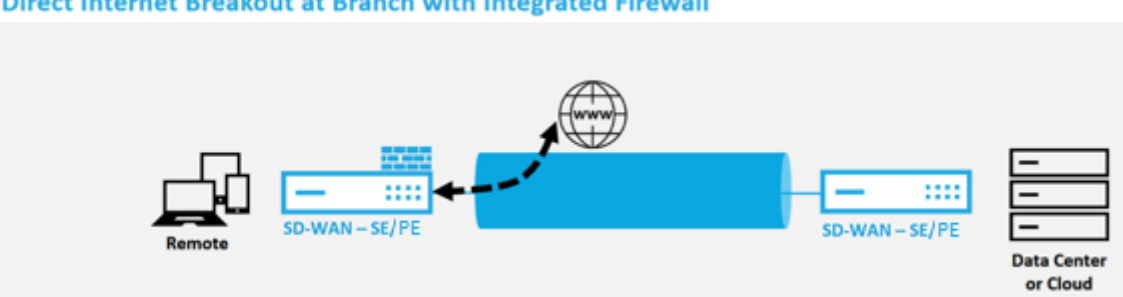

Direct Internet Breakout at Branch with Integrated Firewall

Procédez comme suit pour activer le service Internet pour n'importe quel site (nœud client ou MCN) :

- 1. Dans l'**Éditeur de configuration**, accédez à la vignette **Connexions**. Cliquez sur l'icône Ajouter (+) pour ajouter un service Internet pour ce site. Un seul service Internet peut être créé par site.
- 2. Dans les **paramètres de base** du service Internet, il existe plusieurs options sur la façon dont vous souhaitez que le service Internet se comporte en cas d'indisponibilité des liaisons WAN. Un jeu Internet par défaut peut être défini dans la vignette Global avec un ensemble de règles qui peuvent être appliquées à n'importe quel nœud de la configuration sur lequel le Service Internet est activé, ce qui permet un contrôle central de la gestion des services Internet sans avoir à configurer chaque nœud séparément.

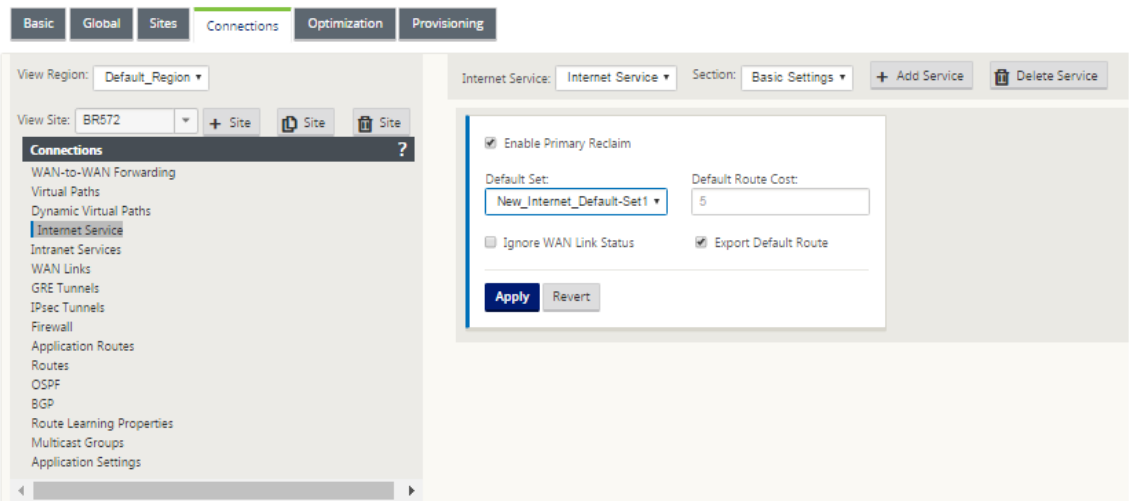

3. Dans le nœud Liaisons WAN Service Internet, les liens WAN intégrés dans la vignette Site sont disponibles pour sélectionner le lien WAN que vous souhaitez utiliser pour le trafic Internet. En plus des autres options, les modes disponibles sont Principaux, Secondaires et Équilibrés, ce qui permet à l'administrateur d'utiliser les liens WAN disponibles simultanément ou dans un rôle actif/passif.

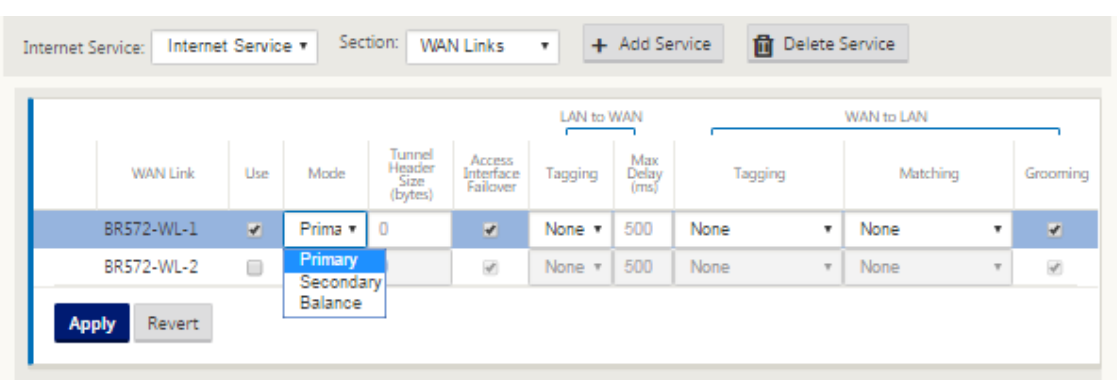

4. Des règles spécifiques aux nœuds de site sont disponibles, ce qui permet de personnaliser chaque site de manière unique en remplaçant tous les paramètres généraux configurés dans le jeu par défaut global. Les modes incluent la livraison souhaitée sur une liaison WAN spécifique ou en tant que service de remplacement permettant de passer ou de rejeter le trafic filtré.

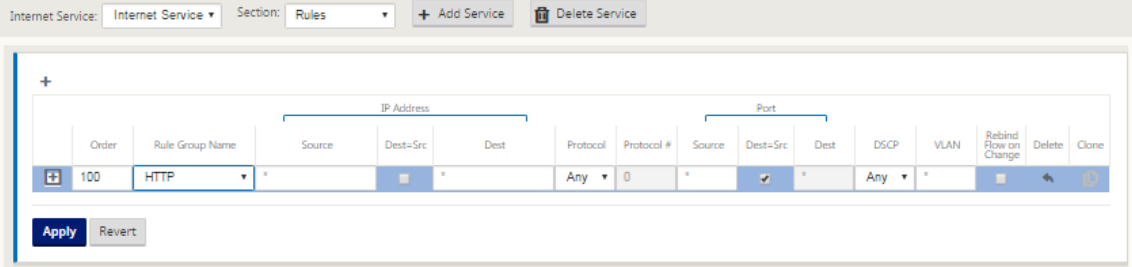

Au fur et à mesure qu'un service Internet est créé pour un nœud, la table Routage pour ce nœud particulier est automatiquement mise à jour avec un itinéraire 0.0.0.0/0 pour le type de service égal à Internet et un coût d'itinéraire de 5, sinon l'itinéraire par défaut avec le coût 16 avec Passthrough comme type de service serait mis en place, et le trafic Internet serait être remis au réseau de sous‑couche pour acheminer.

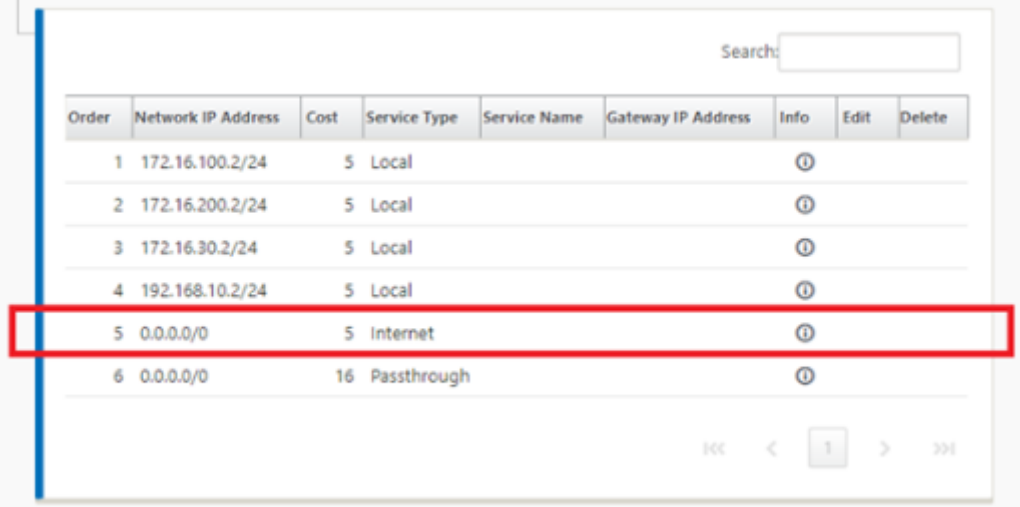

Avec le service Internet activé pour un nœud de site, la vignette Provisioning est disponible pour

permettre la distribution bidirectionnelle (LAN vers WAN /WAN vers LAN) de la bande passante pour une liaison WAN entre les différents services utilisant la liaison WAN. La section Services permet aux utilisateurs d'affiner davantage l'allocation de bande passante. En outre, le partage équitable peut être activé, ce qui permet à tous les services de recevoir leur bande passante minimale réservée avant l'adoption d'une distribution équitable.

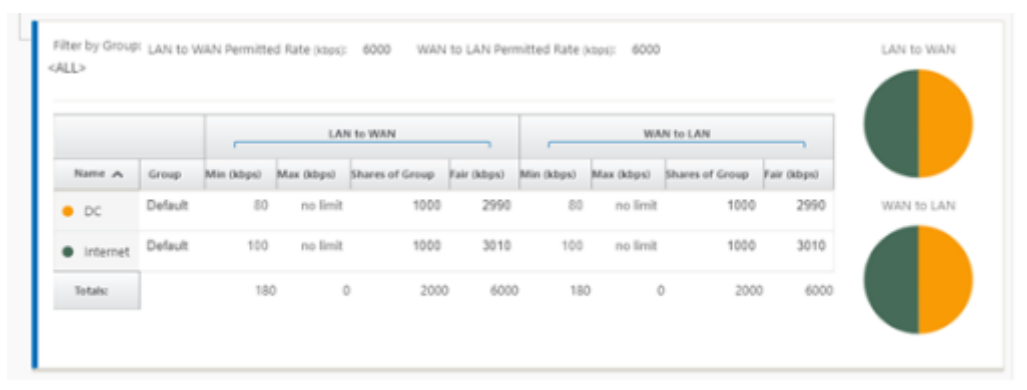

Le service Internet peut être utilisé dans les différents modes de déploiement pris en charge par Citrix SD‑WAN.

• Mode de déploiement en ligne (Superposition SD-WAN)

Citrix SD‑WAN peut être déployé en tant que solution de superposition sur n'importe quel réseau. En tant que solution de superposition, le SD‑WAN est généralement déployé derrière des routeurs et/ou des pare-feu existants. Si le SD-WAN est déployé derrière un pare-feu réseau, l'interface peut être configurée comme fiable et le trafic Internet peut être distribué au pare‑feu en tant que Gateway Internet.

• Mode Edge ou passerelle

Citrix SD‑WAN peut être déployé en tant que périphérique périphérique, en remplaçant les routeurs et/ou les périphériques de pare-feu existants. La fonctionnalité de pare-feu intégrée permet au SD-WAN de protéger le réseau contre la connectivité Internet directe. Dans ce mode, l'interface connectée à la liaison Internet publique est configurée comme non fiable, ce qui oblige le chiffrement à être activé, et les fonctionnalités de pare‑feu et NAT dynamique sont activées pour sécuriser le réseau.

## **Accès direct à Internet avec Secure Web Gateway**

## May 6, 2021

Pour sécuriser le trafic et appliquer des stratégies, les entreprises utilisent souvent des liens MPLS pour rediriger le trafic des succursales vers le datacenter de l'entreprise. Le centre de données applique des stratégies de sécurité, filtre le trafic via les appliances de sécurité pour détecter les logiciels malveillants et achemine le trafic via un fournisseur de services Internet. Un tel réacheminement sur des liaisons MPLS privées est coûteux. Cela entraîne également une latence importante, ce qui crée une mauvaise expérience utilisateur sur le site de la succursale. Il existe également un risque que les utilisateurs contournent vos contrôles de sécurité.

Une alternative au réacheminement consiste à ajouter des dispositifs de sécurité à la succursale. Toutefois, le coût et la complexité augmentent à mesure que vous installez plusieurs appliances afin de maintenir des stratégies cohérentes sur l'ensemble des sites. Plus important encore, si vous avez de nombreuses succursales, la gestion des coûts devient peu pratique.

Une autre solution consiste à appliquer la sécurité sans ajouter de coût, de complexité ou de latence consisterait à acheminer tout le trafic Internet des succursales utilisant Citrix SD‑WAN vers le service Secure Web Gateway. Un service de Gateway Web sécurisée tiers permet à tous les réseaux connectés de créer des stratégies de sécurité granulaires et centralisées. Les stratégies sont appliquées de manière cohérente, que l'utilisateur se trouve dans le centre de données ou dans un site de succursale. Étant donné que les solutions de Gateway Web sécurisée sont basées sur le cloud, vous n'avez pas à ajouter des appliances de sécurité plus coûteuses au réseau.

Direct Internet Breakout at Branch with forwarding to Secure Web Gateway

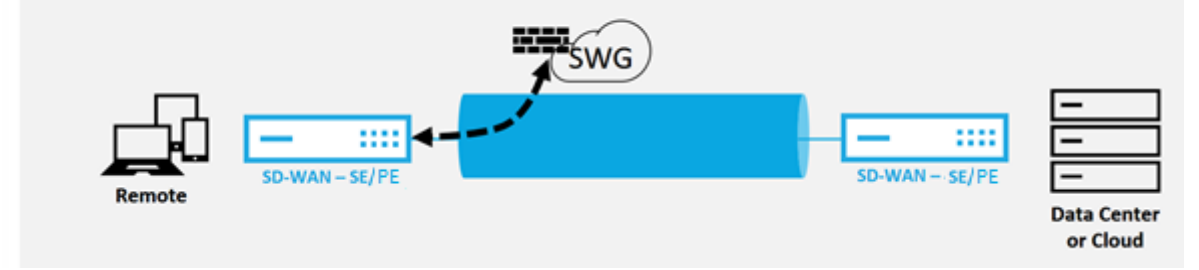

Citrix SD‑WAN prend en charge les solutions de passerelle Web sécurisée tierces suivantes :

- Zscaler
- Point de force
- Palo Alto

# **Bac[khaulin](https://docs.netscaler.com/fr-fr/citrix-sd-wan/10-2/security/citrix-sd-wan-secure-web-gateway/palo-alto-integration-by-using-ipsec--tunnels.html)g d'Internet**

#### May 6, 2021

La solution Citrix SD-WAN peut rediriger le trafic Internet vers le site MCN ou d'autres sites de succursale. Le backhaul indique que le trafic destiné à Internet est renvoyé par un autre site prédéfini qui peut accéder à Internet. Il est utile pour les réseaux qui n'autorisent pas l'accès à Internet directement en raison de problèmes de sécurité ou de la topologie des réseaux sous‑jacents. Par exemple, un site

distant ne dispose pas d'un pare-feu externe où le pare-feu SD-WAN intégré ne répond pas aux exigences de sécurité de ce site. Dans certains environnements, la rétroacheminement de tout le trafic Internet des sites distants via la zone démilitarisée du centre de données pourrait être la meilleure ap‑ proche pour fournir un accès Internet aux utilisateurs des bureaux distants. Toutefois, cette approche a ses limites à connaître et notamment la taille appropriée des liaisons WAN sous‑couche.

- Le backhaul du trafic Internet ajoute une latence à la connectivité Internet et est variable en fonction de la distance du site de la succursale pour le datacenter.
- Le backhaul du trafic Internet consomme de la bande passante sur le chemin virtuel et est pris en compte dans le dimensionnement des liaisons WAN.
- Le backhaul du trafic Internet peut surallouer la liaison WAN Internet au centre de données.

## **Backhaul Internet to Data Center MCN**

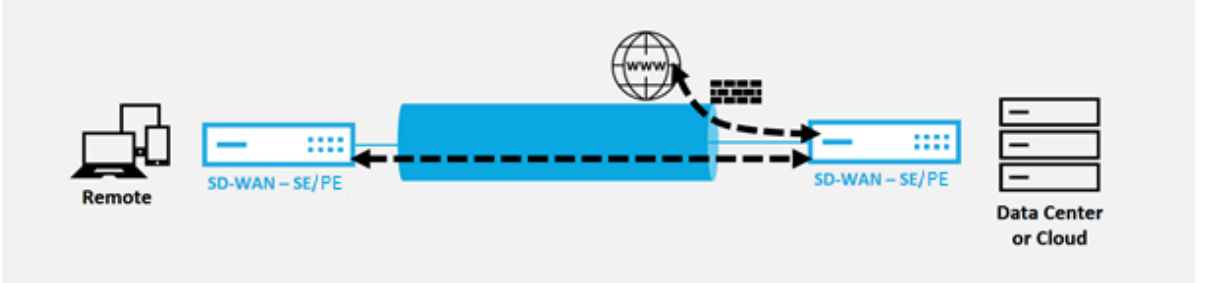

Tous les périphériques Citrix SD‑WAN peuvent mettre fin à jusqu'à huit liaisons WAN Internet dis‑ tinctes en un seul appareil. Les capacités de débit sous licence pour les liaisons WAN agrégées sont répertoriées par appliance respective sur la fiche technique Citrix SD‑WAN.

La solution Citrix SD-WAN prend en charge le backhaul du trafic Internet avec la configuration suivante.

1. Activez le service Internet sur le nœud de site MCN ou toute autre note de site où le service Internet est souhaité.

## **Remarque**

Activez les itinéraires de service Internet et d'exportation si tous les autres sites font partie du groupe de transfert WAN vers WAN.

2. Sur les nœuds de branche où le trafic Internet est rétroacheminé, ajoutez manuellement une route 0.0.0.0/0 pour diriger tout le trafic par défaut vers le service Virtual Path. Le saut suivant est désigné comme le MCN, ou site intermédiaire.

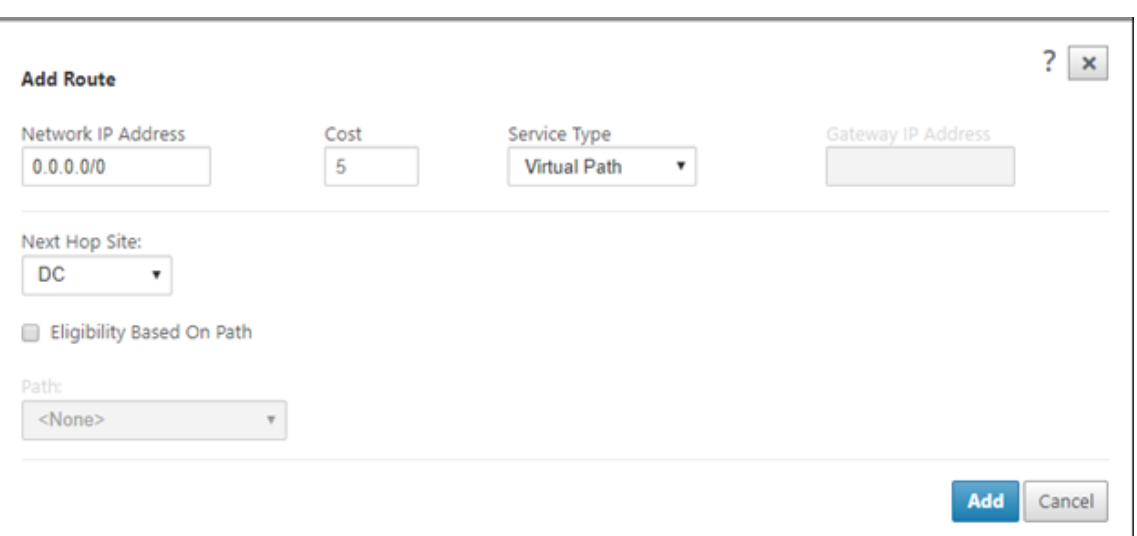

3. Vérifiez que la table de routage du site de la succursale n'a pas d'autres routes moins coûteuses qui pourraient diriger le trafic autre que la route de retour souhaitée.

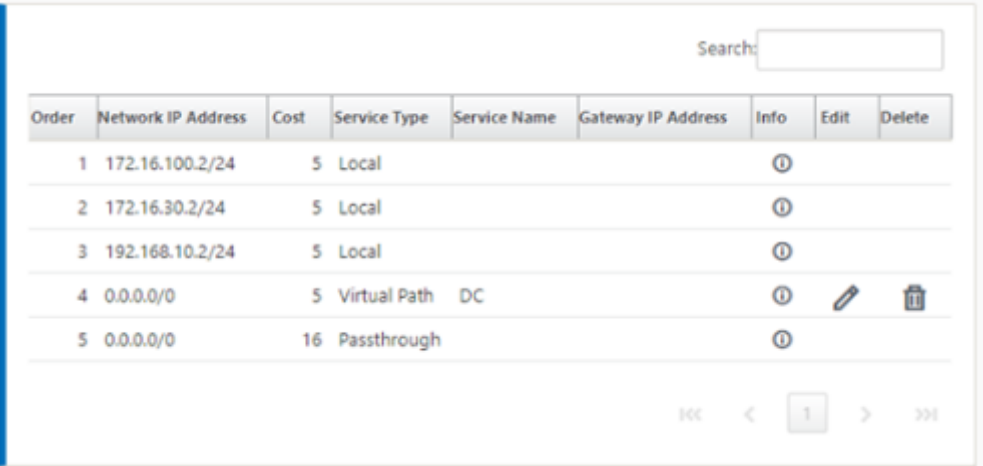

# **Mode épingle à cheveux**

#### May 6, 2021

Avec le déploiement de l'épingle à cheveux, vous pouvez implémenter l'utilisation d'un site Remote Hub pour l'accès Internet via backhaul ou en épingle à cheveux lorsque les services Internet locaux ne sont pas disponibles ou connaissent un trafic plus lent. Vous pouvez appliquer un routage à bande passante élevée entre les sites clients en autorisant le backhauling à partir de sites spécifiques.

Le but d'un déploiement en épingle à cheveux d'un site non‑WAN vers un site de transfert WAN est de fournir un processus de déploiement plus efficace et une implémentation technique plus rational-
isée.Vous pouvez utiliser un site Hub distant pour accéder à Internet en cas de besoin et acheminer les flux via le chemin virtuel vers le réseau SD‑WAN.

### **Backhaul Internet to Data Center MCN**

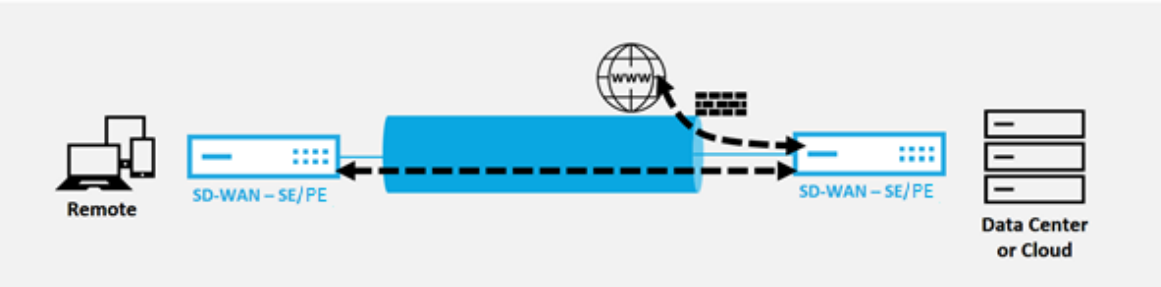

Par exemple, considérez un administrateur disposant de plusieurs sites SD‑WAN, A et B. Le site A a un service Internet médiocre.Le site B dispose d'un service Internet utilisable, avec lequel vous souhaitez rediriger le trafic du site A vers le site B.Vous pouvez essayer d'y parvenir sans la complexité des coûts d'itinéraire stratégiquement pondérés et de la propagation vers des sites qui ne devraient pas recevoir le trafic.

En outre, la table de routage n'est pas partagée sur tous les sites d'un déploiement Hairpin. Par exemple, si le trafic est épinglé entre le site A et le site B via le site C, seul le site C est au courant des itinéraires du site A et du site B. Le site A et le site B ne partagent pas la table de routage de l'autre contrairement au transfert WAN à WAN.

Lorsque le trafic est en épingle à cheveux entre le site A et le site B via le site C, les routes statiques doivent être ajoutées dans le site A et le site B indiquant que le prochain saut pour les deux sites est le site C.

Le transfert WAN-to-WAN et le déploiement Hairpin présentent certaines différences, à savoir :

- 1. Les chemins virtuels dynamiques ne sont pas configurés. Toujours, le site intermédiaire voit tout le trafic entre les deux sites.
- 2. Ne participe pas aux groupes Wan to WAN Forwarding.

Le transfert Wan to WAN et le déploiement Hairpin s'excluent mutuellement. Un seul d'entre eux peut être configuré à un moment donné dans le temps.

Les appliances Citrix SD‑WAN SE/PE et VPX (virtuelles) prennent en charge le déploiement en épingle à cheveux. Vous pouvez maintenant configurer un itinéraire 0.0.0.0/0 vers le trafic en épingle à cheveux entre deux emplacements sans affecter d'emplacements supplémentaires. Si l'épinglage est utilisé pour le trafic intranet, des itinéraires Intranet spécifiques sont ajoutés au site client pour transférer le trafic intranet via le chemin virtuel vers le site épingle à cheveux. Il n'est plus nécessaire d'activer le transfert WAN vers WAN pour accomplir la fonctionnalité d' épingle à cheveux.

Vous pouvez configurer le déploiement en épingle à cheveux via l'interface de gestion Web Citrix SD‑ WAN à partir de l'éditeur de configuration.

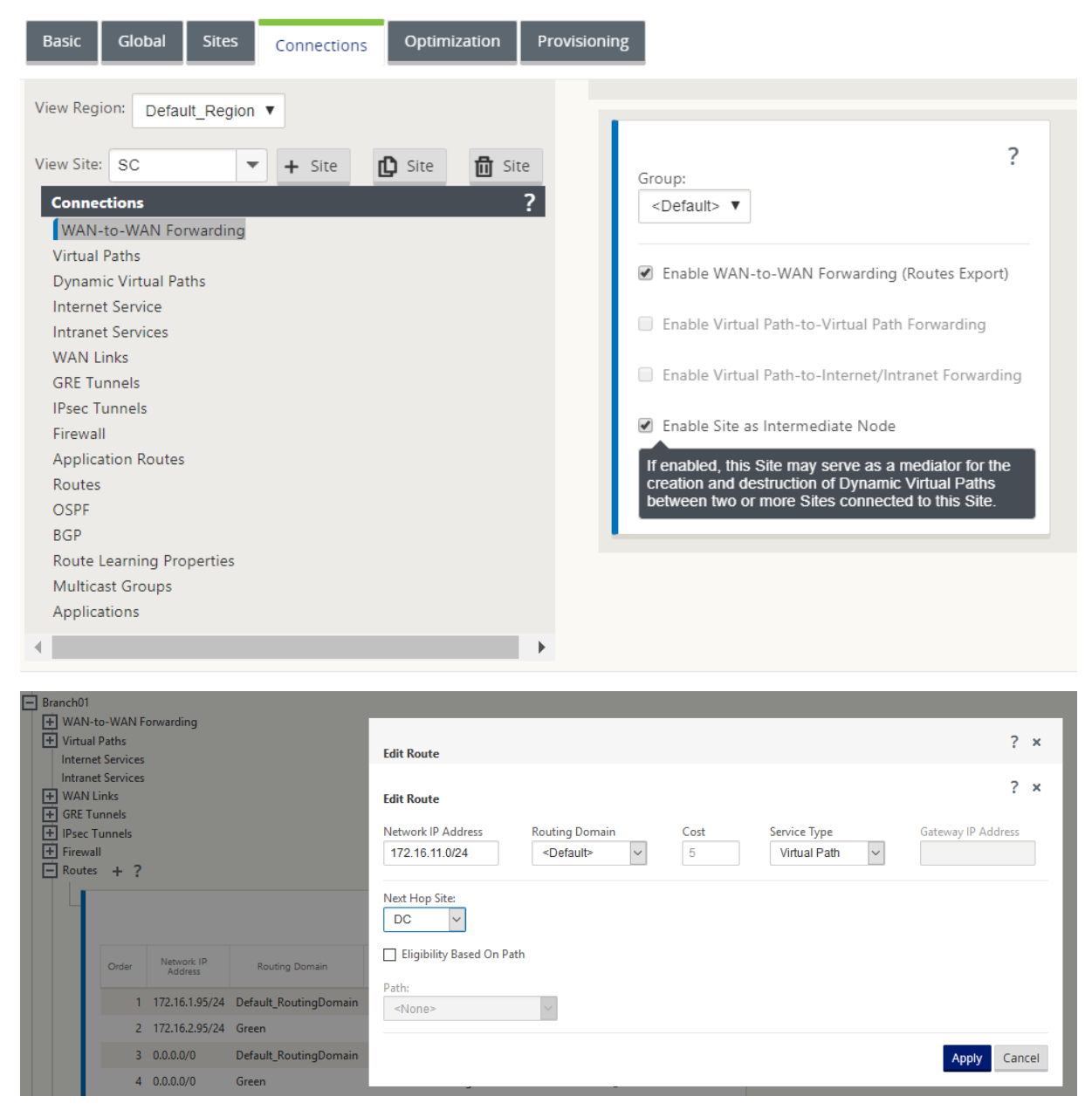

# **Propagation d'état des liens**

May 6, 2021

La fonctionnalité de propagation d'état de liaison (LSP) permet aux administrateurs réseau de garder l'état de liaison d'une paire de contournement synchronisé, ce qui permet d'attacher de l'autre côté du lien pour afficher lorsque les liens sont inactifs. Lorsqu'un port d'une paire de dérivation devient inactif, la liaison couplée est désactivée administrativement. Si votre architecture réseau inclut un réseau de basculement parallèle, cela force le trafic à passer à ce réseau. Une fois le lien perturbé restauré, son lien correspondant devient automatiquement actif.

### **Comment configurer la propagation de l'état de lien**

Pour configurer la propagation de l'état de liaison :

- 1. Accédez à **Éditeur de configuration** > **Sites [Nom du site] Groupes d'interface**.
- 2. Développez **Interfaces virtuelles** et sous **Paires de pont**, cochez la case **LSP** pour activer la **propagation de l'état des liens** pour une paire de ponts. Cliquez sur **Appliquer** pour enreg‑ istrer les paramètres.

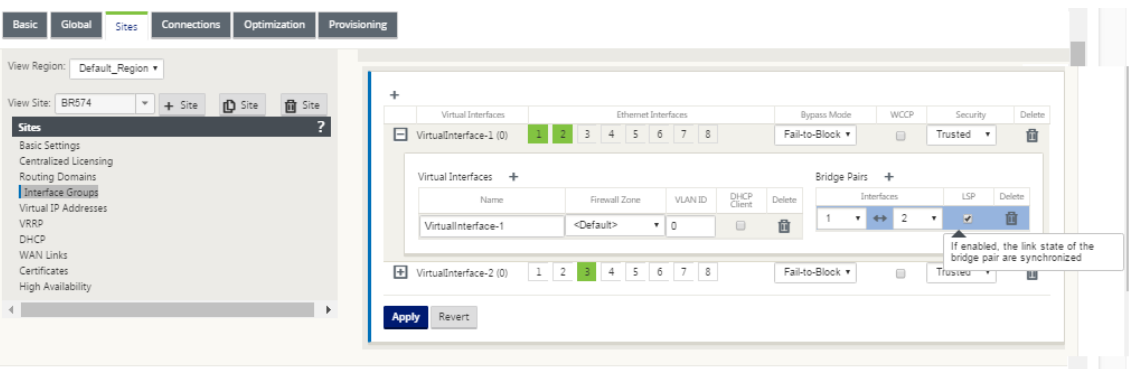

### **Surveillance des statistiques des liens**

Pour surveiller les statistiques de lien :

1. Dans la page **Moniteur > Statistiques**, choisissez **Ethernet dans le menu** déroulant **Afficher** pour afficher l'état de la paire de ports de contournement avec l'état du lien Propagation activée. Observez que la liaison côté LAN est désactivée et plus tard, la liaison côté WAN de la paire de contournement est administrativement désactivée.

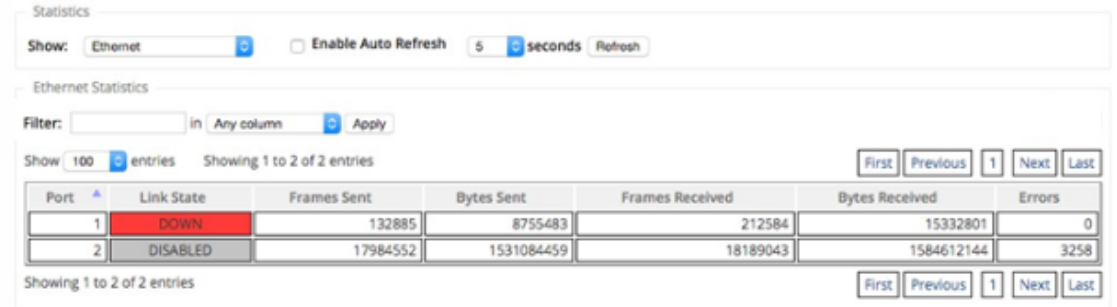

2. Accédez à **Configuration > Paramètres de l'appliance > Cartes réseau > onglet Ethernet**. Les ports qui sont administrativement en panne sont indiqués par un astérisque rouge (\*) dans la liste **Paramètres de l'interface Ethernet** .

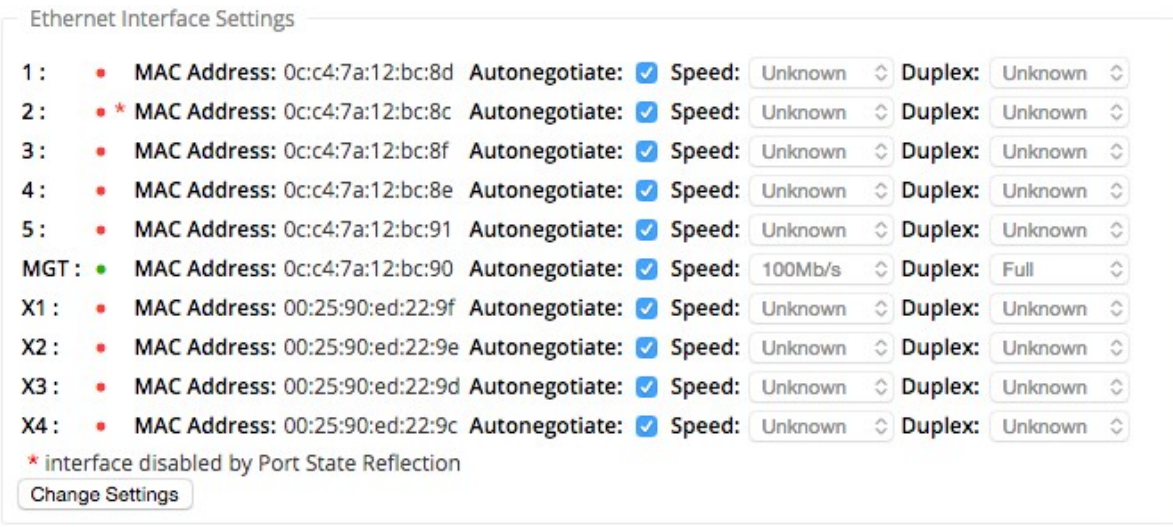

# **Mesure et liens WAN de secours**

### May 6, 2021

Citrix SD‑WAN prend en charge l'activation des liaisons mesurées, qui peuvent être configurées de telle sorte que le trafic utilisateur ne soit transmis que sur une liaison WAN Internet spécifique lorsque toutes les autres liaisons WAN disponibles sont désactivées.

Les liens mesurés conservent la bande passante sur les liens facturés en fonction de l'utilisation. Avec les liens mesurés, vous pouvez configurer les liens en tant que lien de dernier recours, ce qui n'autorise pas l'utilisation du lien jusqu'à ce que tous les autres liens non mesurés soient en panne ou dégradés. Le paramètre Set Last Resort est généralement activé lorsqu'il existe trois liens WAN vers un site (c' est-à-dire MPLS, Internet haut débit, 4G/LTE) et que l'un des liens WAN est 4G/LTE et peut être trop coûteux pour une entreprise d'autoriser l'utilisation à moins que cela ne soit nécessaire. Le comptage n'est pas activé par défaut et peut être activé sur un lien WAN de n'importe quel type d'accès (Internet public/MPLS privé/Intranet privé). Si la mesure est activée, vous pouvez éventuellement configurer les éléments suivants :

- Cap de données
- Fréquence de facturation (hebdomadaire/mensuelle)
- Date de début du cycle de facturation
- Intervalle cardiaque actif
- intervalle auquel un message de pulsation est envoyé par une appliance à son homologue situé à l'autre extrémité du chemin virtuel lorsqu'il n'y a pas eu de trafic (utilisateur/contrôle) sur le chemin pendant au moins un intervalle de pulsation
- valeurs configurables : par défaut 50ms/1s/2s/3s/4s/5s/6s/7s/8s/9s/10s

Avec un lien de mesure local, le tableau de bord d'une appliance affiche une table de **mesure de liaison WAN** en bas avec des informations de mesure.

L'utilisation de la bande passante sur une liaison comptée locale est suivie par rapport au plafond de données configuré. Lorsque l'utilisation dépasse 50 %, 75 % ou 90 % du plafond de données configuré, l'appliance génère un événement pour alerter l'utilisateur et une bannière d'avertissement s'affiche en haut du tableau de bord de l'appliance. Cet événement d'alerte d'utilisation peut également être affiché dans SD‑WAN Center. Un chemin mesuré peut être formé avec 1 ou 2 maillons mesurés. Si un chemin est formé entre deux liens mesurés, l'intervalle de pulsation actif utilisé sur le chemin mesuré est le plus grand des deux intervalles de pulsation actifs configurés sur les liens.

Un chemin mesuré est un chemin non en veille et est toujours éligible pour le trafic utilisateur. Lorsqu' il y a au moins un chemin non mesuré qui est dans l'état GOOD, un chemin mesuré entraîne une quan‑ tité réduite de trafic de contrôle et est évité lorsque le plan de transfert recherche un chemin pour un paquet en double.

**Mode veille** : le mode veille d'une liaison WAN est désactivé par défaut. Pour activer le mode veille, vous devez spécifier l'un des deux modes suivants que la liaison de secours opère

- **À la demande** : liaison de secours qui devient active lorsque l'une des conditions est remplie.
- Lorsque la bande passante disponible dans le chemin virtuel est inférieure à la limite de bande passante à la demande configurée ET que l'utilisation est suffisante. L'utilisation suffisante est définie comme étant supérieure à 95 % (ON\_DEMAND\_USAGE\_THRESHOLD\_PCT) de la bande passante disponible actuelle, ou la différence entre la bande passante disponible actuelle et l' utilisation actuelle est inférieure à 250 kbps (ON\_DEMAND\_THRESHOLD\_GAP\_KBPS) les deux paramètres peuvent être modifiés à l'aide de t2\_variables lorsque tous les paramètres sont morts ou désactivés.
- **Last‑resort** ‑ une liaison de secours qui ne devient active que lorsque toutes les liaisons non secours et les liaisons de secours à la demande sont mortes ou désactivées.
- Lors de la configuration d'un lien de secours, vous pouvez spécifier la priorité de secours et deux intervalles de pulsation :
- La priorité de secours indique l'ordre dans lequel un lien de secours devient actif, s'il existe plusieurs liens de secours :
- **–** un lien de secours de priorité 1 devient actif en premier alors qu'un lien de secours de priorité 3 devient actif en dernier
- **–** Plusieurs liens de secours peuvent être assignés à la même priorité
- Intervalle de pulsation active ‑ l'intervalle de pulsation utilisé lorsque le chemin de secours est actif (par défaut 50ms/1s/2s/3s/4s/5s/6s/7s/8s/9s/10s)
- Intervalle de pulsation en veille ‑ l'intervalle de pulsation utilisé lorsque le chemin de secours est inactif (par défaut 1s/2s/3s/4s/5s/6s/7s/8s/9s/10s/désactivé)

Un chemin de secours est formé avec 1 ou 2 liens de secours.

- Un chemin de veille à la demande est formé entre :
	- ‑ une liaison non‑veille et une liaison de secours à la demande
	- ‑ 2 liaisons de secours à la demande
- Un chemin de secours de dernier recours est formé entre :
	- **–** une liaison non en attente et une liaison en attente de dernier recours
	- **–** une liaison de secours à la demande et une liaison de secours de dernier recours
	- **–** 2 liens de secours de dernier recours

Les intervalles de pulsation utilisés sur un chemin de secours sont déterminés comme suit :

- Si le rythme cardiaque de secours est désactivé sur au moins 1 des 2 liens, le rythme cardiaque est désactivé sur le chemin de secours lorsqu'il est inactif.
- Si le rythme cardiaque de secours n'est pas désactivé sur l'un ou l'autre des liens, la plus grande des deux valeurs est utilisée lorsque le chemin d'attente est en attente.
- Si l'intervalle de pulsation active est configuré sur les deux liens, la plus grande des deux valeurs est utilisée lorsque le chemin de secours est actif.

Messages de rythme cardiaque (garder vivant) :

- Sur un chemin non en veille, les messages de pulsation sont envoyés uniquement lorsqu'il n' y a pas eu de trafic (contrôle ou utilisateur) pendant au moins un intervalle de pulsation. L' intervalle de pulsation varie en fonction de l'état du chemin. Pour les chemins **non en veille et non mesurés** :
- 50 ms lorsque l'état du chemin est GOOD
- 25 ms lorsque l'état du chemin est BAD

Sur un chemin de secours, l'intervalle de pulsation utilisé dépend de l'état de l'activité et de l'état du chemin :

• Lorsqu'ils sont inactifs, si le rythme cardiaque n'est pas désactivé, les messages de pulsation sont envoyés régulièrement à l'intervalle de pulsation de secours configuré car aucun autre trafic n'est autorisé sur celui‑ci.

- l'intervalle de pulsation actif configuré est utilisé lorsque l'état du chemin est GOOD.
- 1/2 l'intervalle de pulsation actif configuré est utilisé lorsque l'état du chemin est BAD.
- Lorsqu'ils sont actifs, comme les chemins non en veille, les messages de pulsation sont envoyés uniquement lorsqu'il n'y a pas eu de trafic (contrôle ou utilisateur) pendant au moins l'intervalle de pulsation actif configuré.
- l'intervalle de pulsation de secours configuré est utilisé lorsque l'état du chemin est GOOD.
- 1/2 l'intervalle de pulsation de secours configuré est utilisé lorsque l'état du chemin est BAD.

Lorsqu'ils sont inactifs, les chemins de secours ne sont pas éligibles pour le trafic utilisateur. Les seuls messages de protocole de contrôle envoyés sur les chemins de secours inactifs sont les messages de pulsation, qui sont destinés à la détection des défaillances de connectivité et à la collecte de mesures de qualité. Lorsque les chemins de secours sont actifs, ils sont éligibles au trafic utilisateur avec un coût de temps supplémentaire. Ceci est fait de sorte que les chemins non en veille, si disponibles, soient favorisés lors de la sélection du chemin de transfert.

L'état du chemin d'accès d'un chemin de secours avec un rythme cardiaque désactivé, alors qu'il est inactif, est supposé être GOOD et il est affiché comme étant GOOD dans le tableau Statistiques du chemin sous Surveillance. Lorsqu'il devient actif, contrairement à un chemin non en attente qui com‑ mence en état DEAD jusqu'à ce qu'il entende de son homologue Virtual Path, il démarre dans l'état GOOD. Si la connectivité avec le pair Virtual Path n'est pas détectée, le chemin passe BAD, puis DEAD. Si la connectivité avec le pair Virtual Path est rétablie, le chemin passe BAD, puis GOOD à nouveau.

Si un tel chemin de secours devient DEAD et devient inactif, l'état du chemin ne change pas immédiatement à (supposé) GOOD. Au lieu de cela, il est conservé à l'état DEAD pour le temps de sorte qu'il ne peut pas être utilisé immédiatement. Ceci permet d'éviter que l'activité oscille entre un groupe de chemins de priorité inférieure avec des chemins DEAD supposés bons et un groupe de chemins de priorité supérieure avec des chemins réellement GOOD. Cette période d' attente (NO\_HB\_PATH\_ON\_HOLD\_PERIOD\_MS) est définie sur 5 min et peut être modifiée via t2\_variables.

Si la découverte MTU du chemin est activée sur un chemin virtuel, le MTU du chemin de secours n' est pas utilisé pour calculer le MTU du chemin virtuel alors que le chemin est en attente. Lorsque le chemin de secours devient actif, le MTU du chemin virtuel est recalculé en tenant compte du MTU du chemin de secours. (Le MTU du chemin virtuel est le plus petit MTU de chemin parmi tous les chemins actifs du chemin virtuel).

Les événements et les messages de journal sont générés lorsqu'un chemin de secours passe entre veille et actif.

Prérequis de configuration :

• Une liaison de compteur peut être de n'importe quel type d'accès.

- Tous les liens d'un site peuvent être configurés avec la mesure activée.
- Un lien de secours peut être de type Internet public ou Intranet privé. Une liaison WAN de type Private MPLS ne peut pas être configurée en tant que liaison de secours.
- Au moins un lien non en veille doit être configuré par site. Un maximum de 3 liens de secours par site est pris en charge.
- Les services Internet/Intranet peuvent ne pas être configurés sur des liens de secours à la de‑ mande. Les liens de secours à la demande prennent en charge le service de chemin virtuel uniquement.
- Le service Internet peut être configuré sur une liaison de secours de dernier recours, mais seul le mode d'équilibrage de charge est pris en charge.
- Le service Intranet peut être configuré sur une liaison de secours de dernier recours, mais seul le mode secondaire est pris en charge et la récupération principale doit être activée.

Pour configurer des liens mesurés :

1. Dans l'interface de gestion Web SD‑WAN, accédez à Éditeur de configuration > Sites > Liens WAN

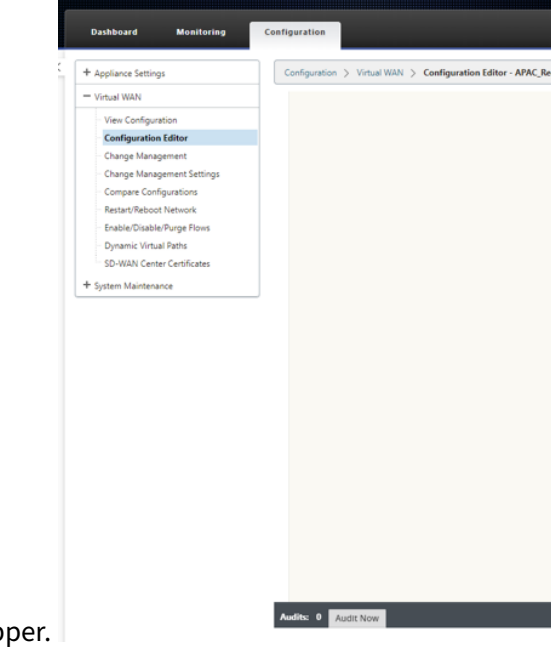

> Paramètres. Cliquez sur Lien compteur/veille pour le développer.

2. Cochez la case **Activer la mesure**. Vous pouvez fournir des valeurs pour la limite de données, la fréquence de facturation, la date de début du cycle de facturation et l'intervalle de pulsation actif.

#### Citrix SD‑WAN 10.2

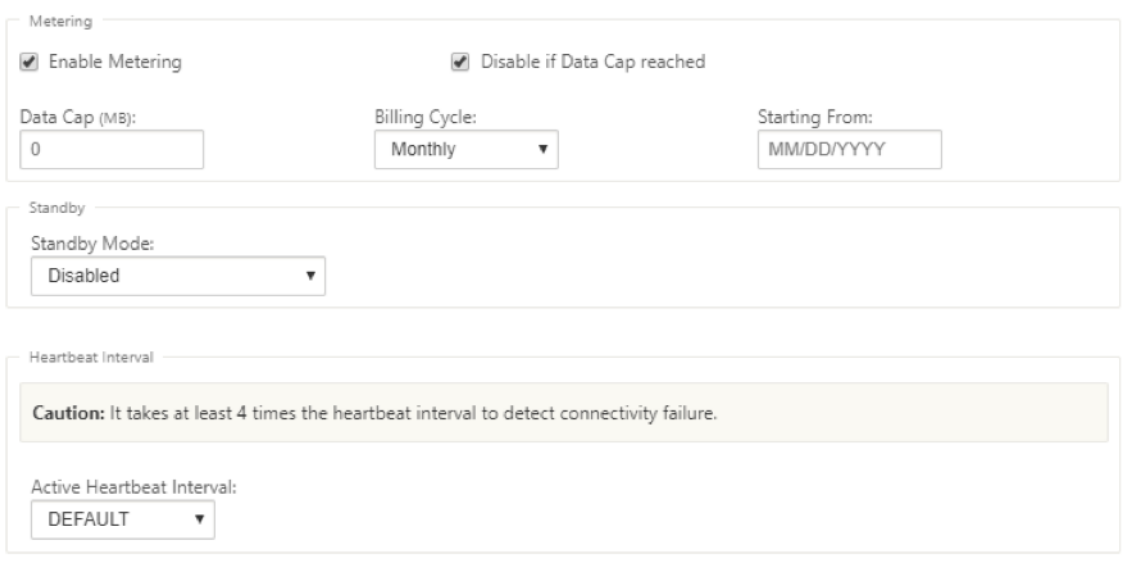

Pour configurer les liens de secours :

- 1. Dans l'interface de gestion Web SD‑WAN, accédez à **Éditeur de configuration** > **Sites**
	- > **Liens WAN** > **Paramètres**. Cliquez sur **Lien compteur/veille** pour le développer.

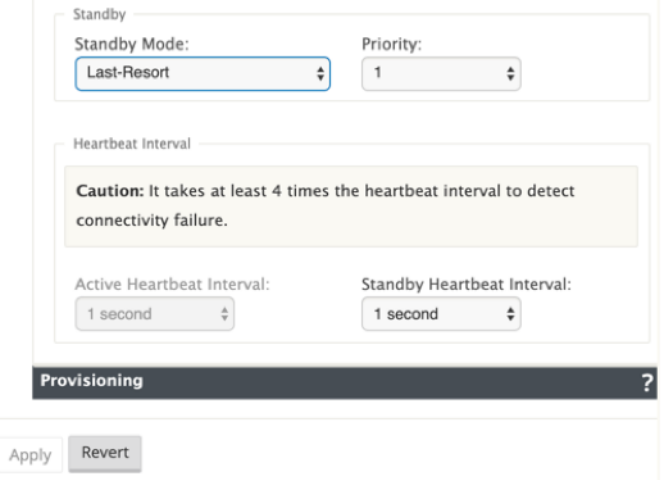

- 2. Par défaut, le mode veille d'une liaison WAN est désactivé. Pour configurer le lien WAN en mode veille, cliquez sur l'icône crayon en regard de **Paramètres** pour entrer en mode édition et sélec‑ tionnez l'un des modes de veille.
- 3. Une fois qu'un mode veille est sélectionné, sélectionnez la priorité de secours, l'intervalle de pulsation actif et l'intervalle de pulsation de secours, selon le cas. Cliquez sur **Appliquer** pour valider la configuration.
- 4. Si une liaison de secours à la demande est configurée, la limite globale de bande passante à la demande par défaut (120%) est appliquée au chemin d'accès virtuel. Indique la bande passante WAN-to-LAN maximale autorisée pour le chemin virtuel. Elle est exprimée en pourcentage de la bande passante totale fournie par tous les liens non en veille dans le chemin virtuel. Tant

que la bande passante disponible dans le chemin d'accès virtuel est inférieure à la limite et si l' utilisation est suffisante, l'appliance tente d'activer les chemins à la demande pour compléter la bande passante.

5. Pour afficher ou modifier la limite globale de bande passante à la demande par défaut, ouvrez

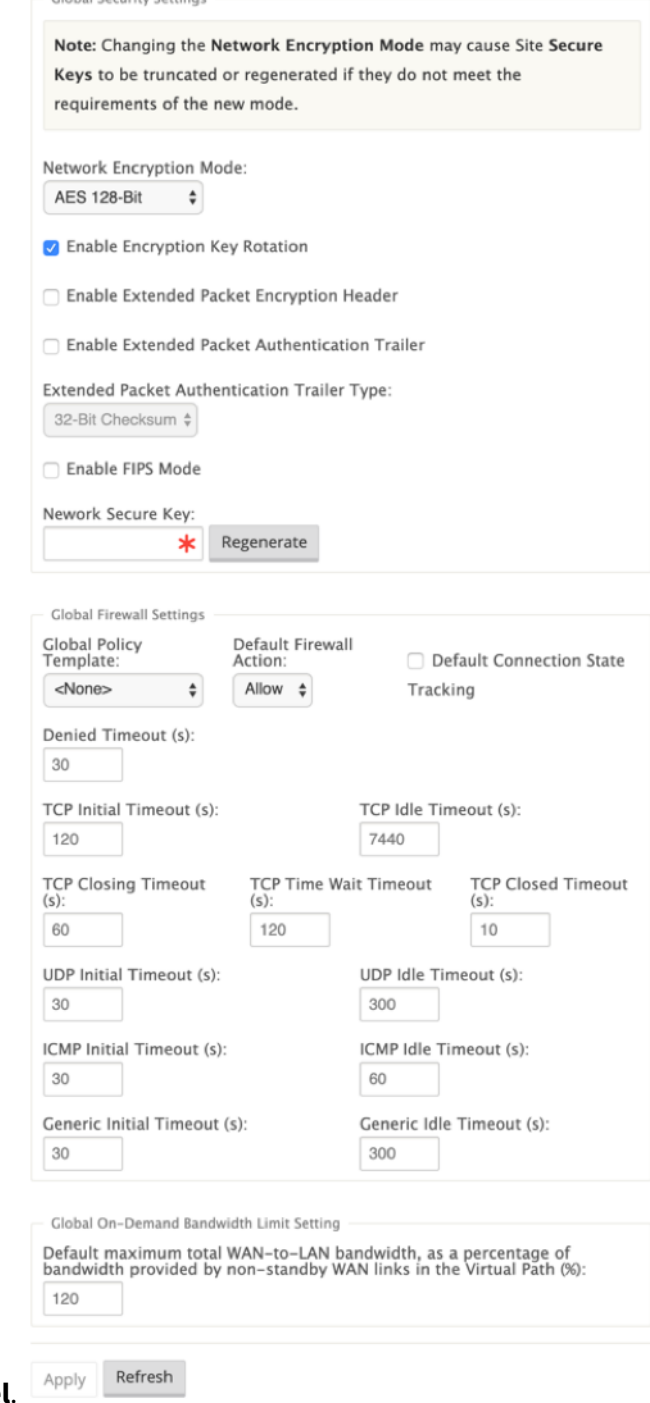

- les sections**Global** > Paramètres **réseauWAN virtuel**.
- 6. Si vous souhaitez appliquer une limite de bande passante à la demande spécifique à un chemin virtuel et conserver le paramètre par défaut global inchangé, un jeu par défaut de chemin virtuel

modifiée.

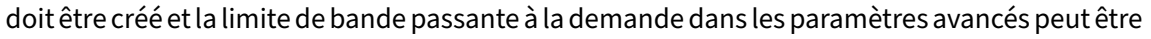

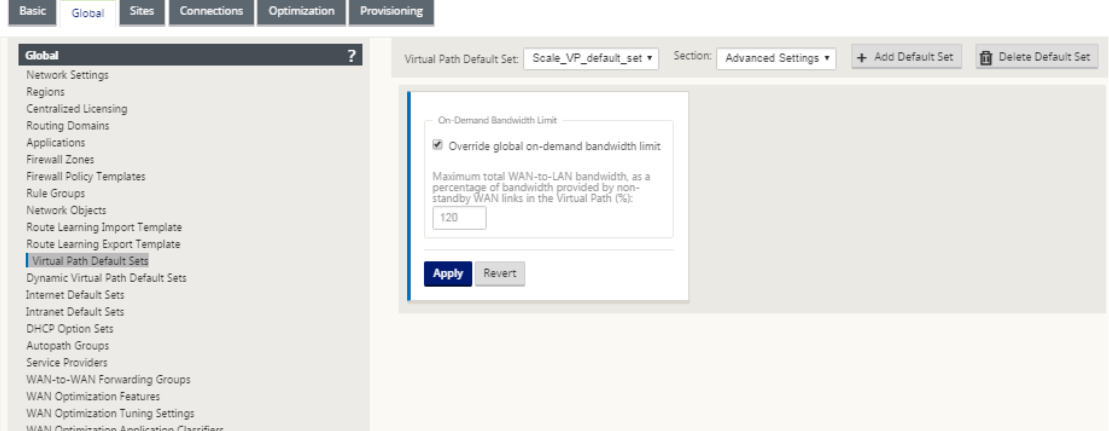

7. Pour appliquer des paramètres à un chemin virtuel spécifique, l'utilisateur doit accéder à la section **Connexions** > **Site** > **Chemins virtuels** > **Paramètres de base** et sélectionner le jeu par dé‑

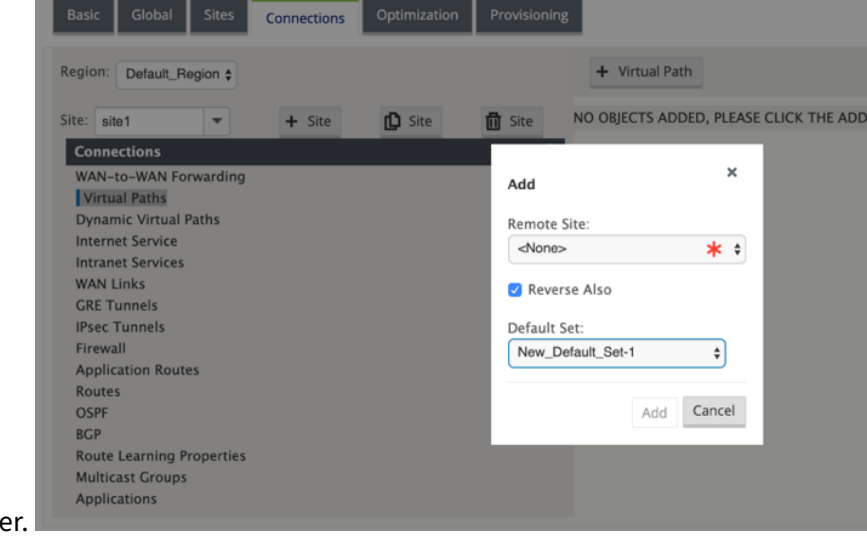

faut pour le chemin virtuel particulier.

## **Comment surveiller les liaisons WAN mesurées et de secours**

1. Lorsque les statistiques de chemin (**Surveillance** > **Statistiques** > **Chemins**) sont af‑ fichées, les liens mesurés et les liens de secours sont marqués comme indiqué ci-dessous.

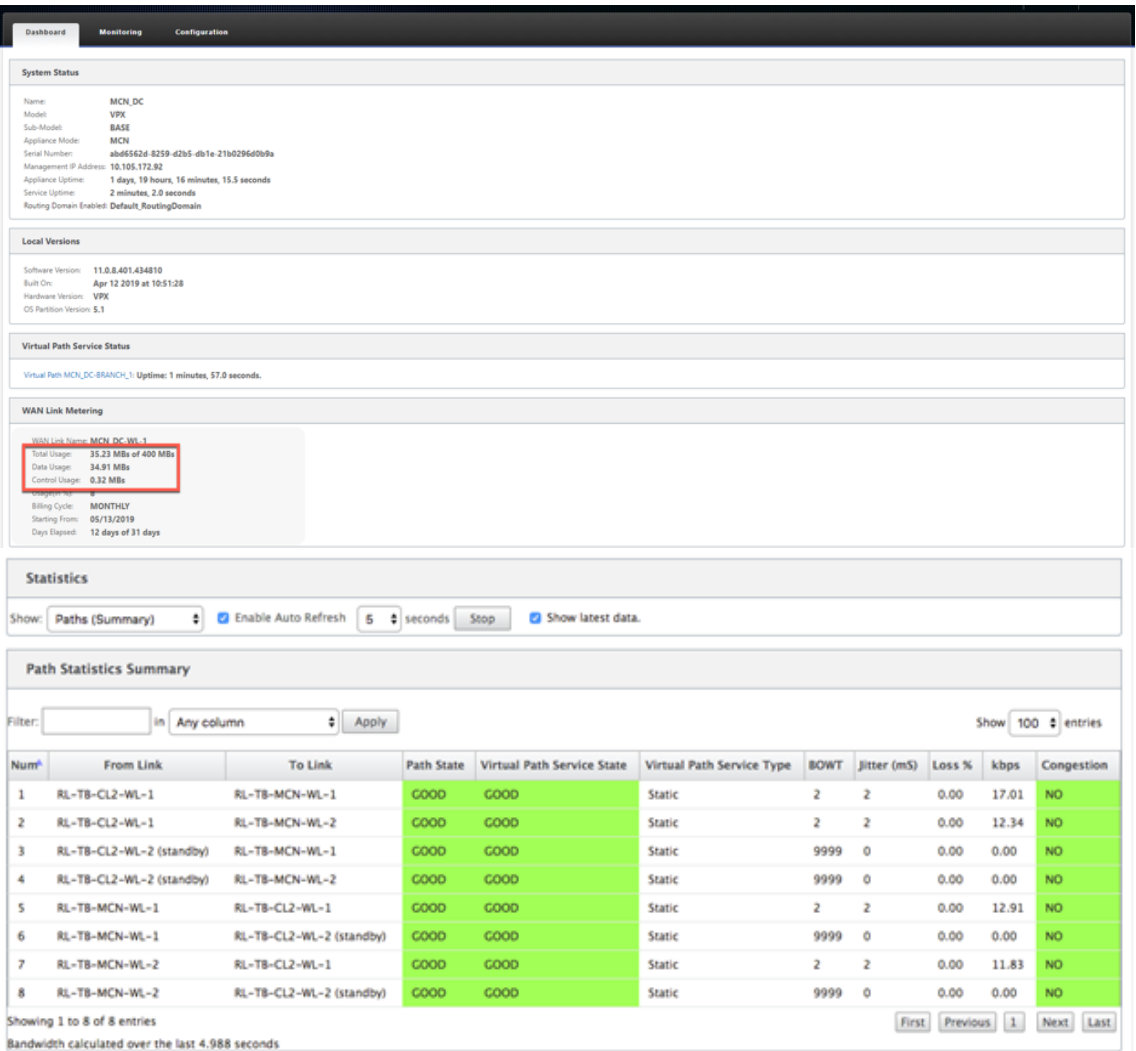

2. Si l'appliance possède un chemin virtuel doté d'une liaison de secours locale ou distante à la demande, lorsque les statistiques d'utilisation de la liaison WAN sont affichées, un tableau supplémentaire montrant la bande passante à la demande s'affiche au bas de la page (**Sur‑ veillance** > **Statistiques** > **Utilisation des liaisons WAN**).

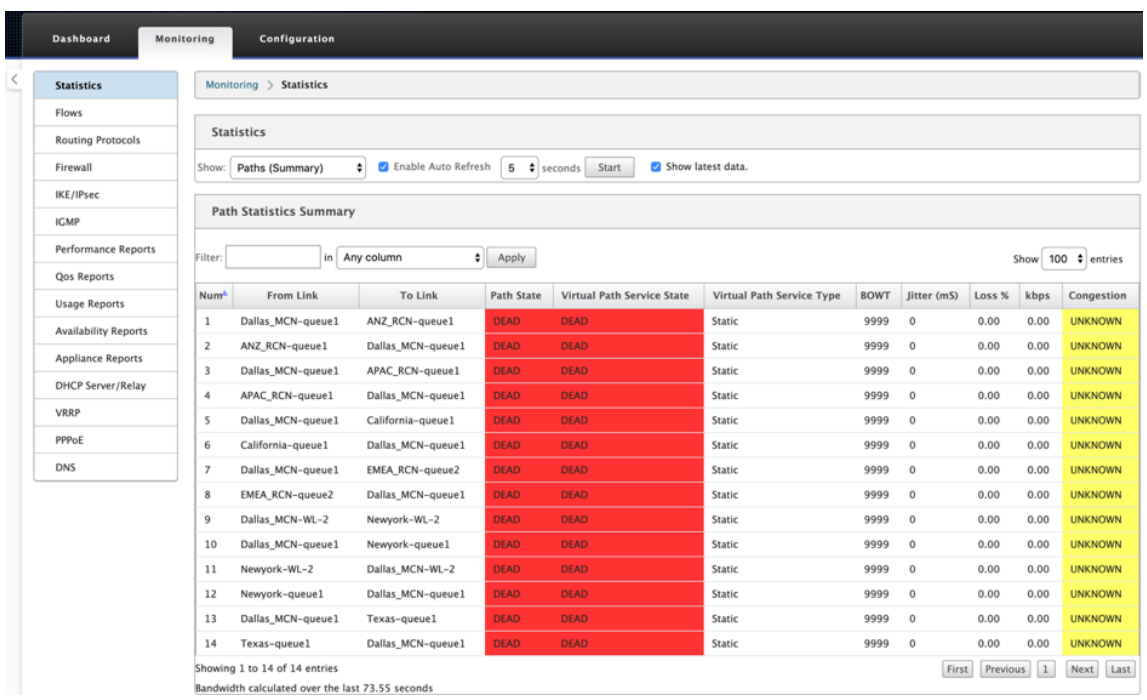

3. Lorsque l'utilisation sur un lien mesuré dépasse 50 % du plafond de données configuré, une bannière d'avertissement s'affiche en haut du tableau de bord. En outre, si l'utilisation dépasse 75 % de la limite de données configurée, les informations de mesure numérique vers le bas du tableau de bord sont mises en surbrillance.

#### Citrix SD‑WAN 10.2

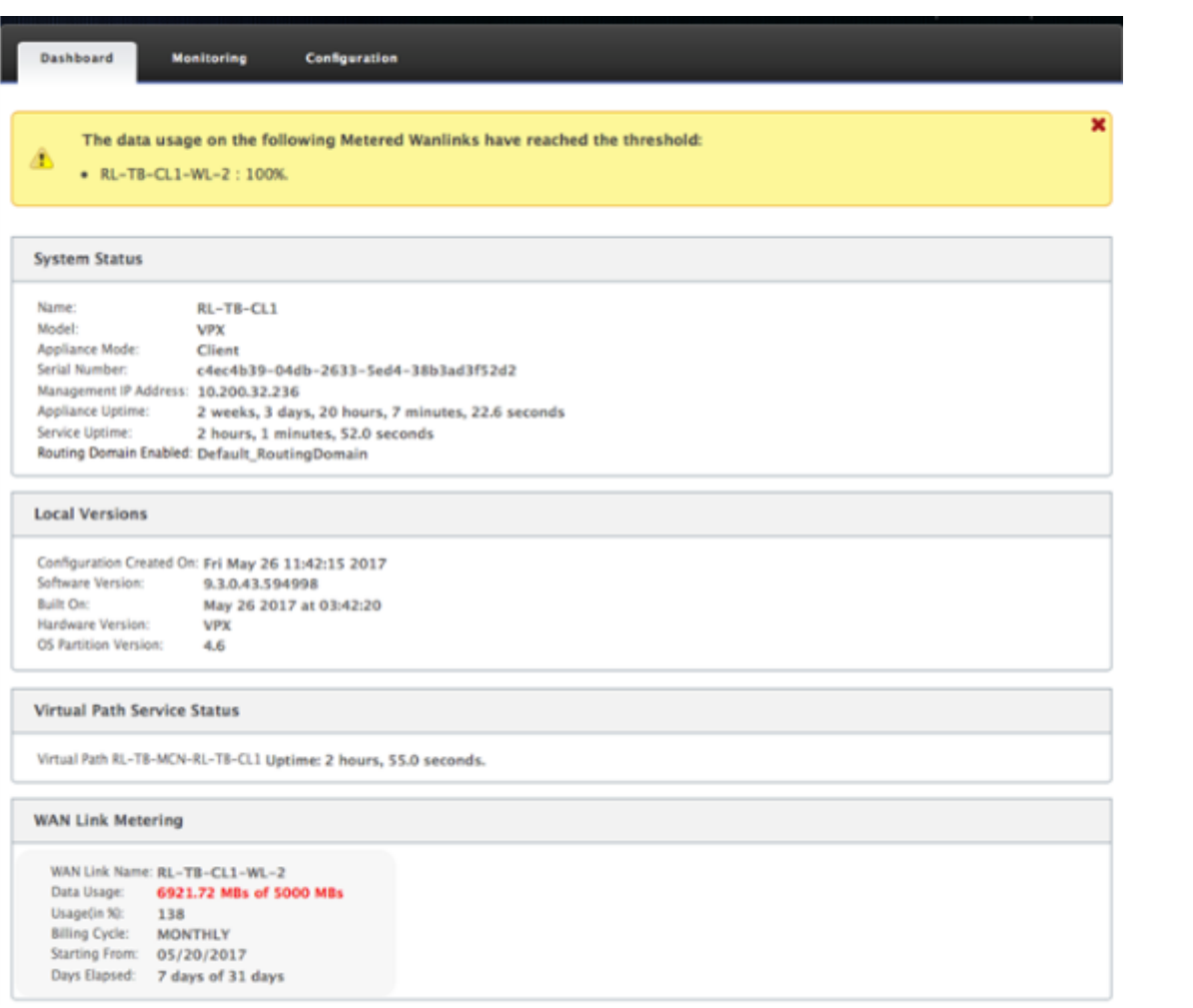

Un événement d'utilisation de liaison WAN est également généré au niveau de l'appliance lorsque l'

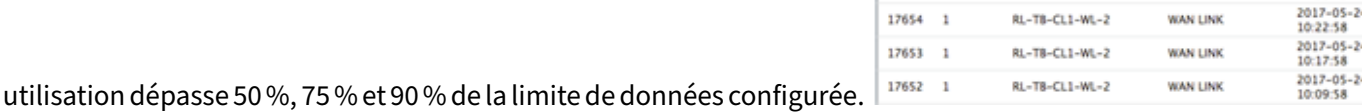

1. Lorsqu'un chemin de secours passe entre l'état de veille et l'état actif, un événement est généré par l'appliance.

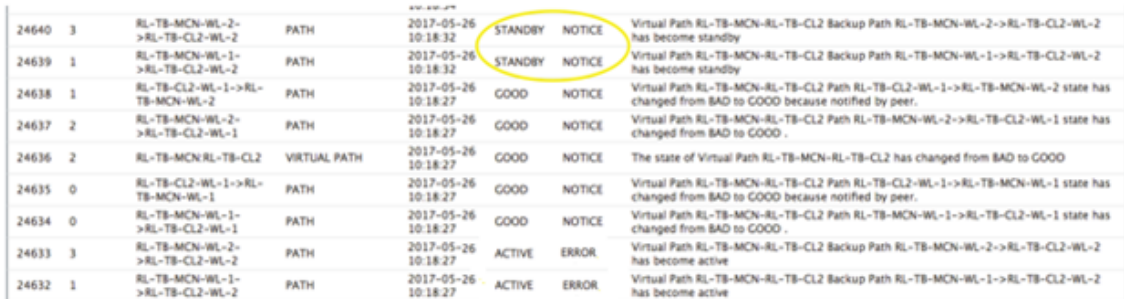

2. Les intervalles de pulsation actifs et de secours configurés pour chaque chemin peuvent être affichés dans **Configuration** > **Réseau étendu virtuel** > **Afficher la configuration** > **Chemins**

## **d'accès** .

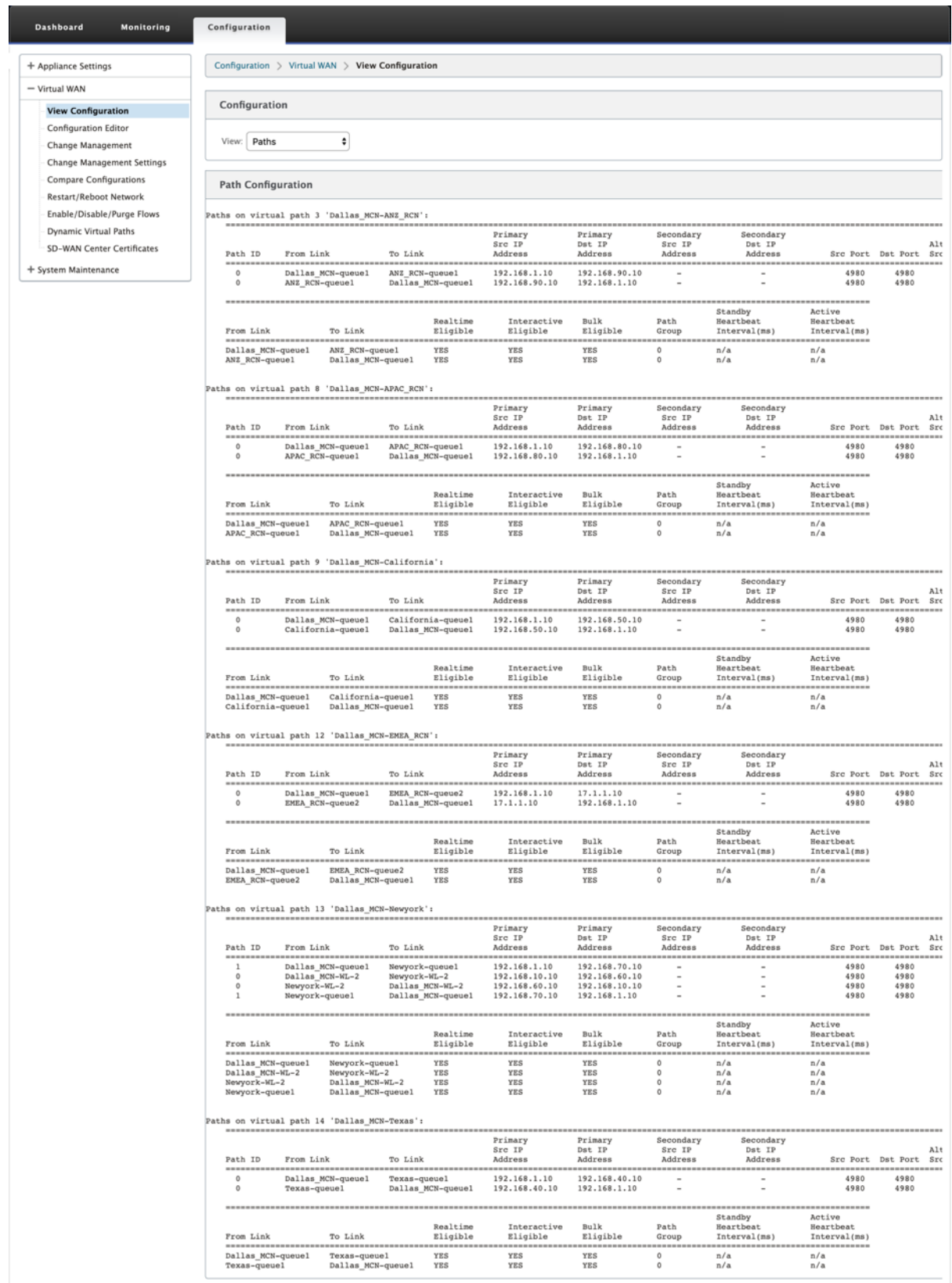

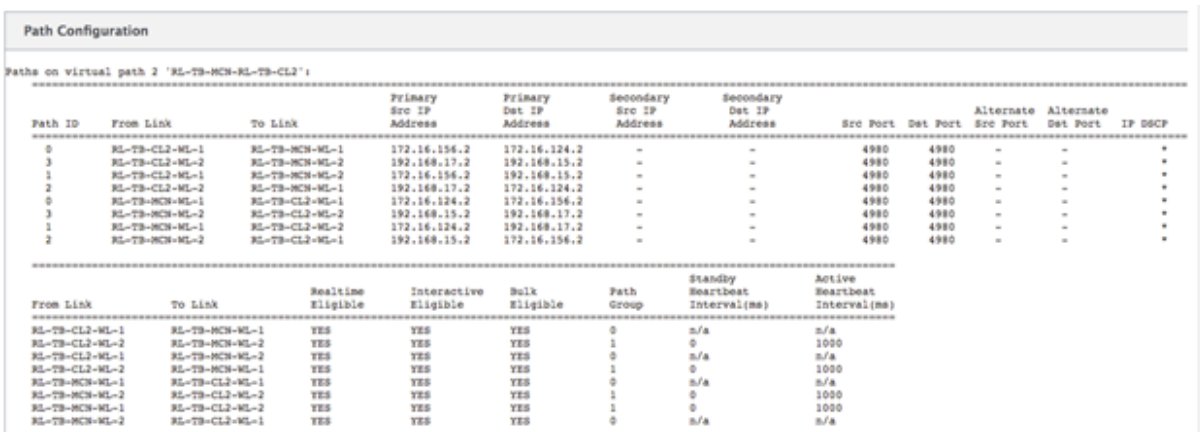

# **Optimisation d'Office 365**

### May 6, 2021

Les fonctionnalités **d'optimisation Office 365** adhèrent à laPrincipes de connectivité réseau Mi‑ crosoft Office 365, pour optimiser Office 365. Office 365 est fourni en tant que service via plusieurs points de terminaison de service (portes d'entrée) situés dans le monde entier. Pour obtenir une expérience utilisateur optimale pour le trafic Office 365, Mi[crosoft recommande de rediriger le](https://docs.microsoft.com/fr-fr/office365/enterprise/office-365-network-connectivity-principles?redirectSourcePath=252fen-us252farticle252foffice-365-network-connectivity-principles-76e7f232-917a-4b13-8fe2-4f8dbccfe041#bkmk_principles) [trafic Office365 di](https://docs.microsoft.com/fr-fr/office365/enterprise/office-365-network-connectivity-principles?redirectSourcePath=252fen-us252farticle252foffice-365-network-connectivity-principles-76e7f232-917a-4b13-8fe2-4f8dbccfe041#bkmk_principles)rectement vers Internet à partir d'environnements de succursales et d'éviter des pratiques telles que le backhauling vers un proxy central. Cela est dû au fait que le trafic Office 365 tel qu'Outlook, Word, etc. sont sensibles à la latence et le trafic de rétroacheminement introduit une latence supplémentaire, ce qui entraîne une mauvaise expérience utilisateur. Citrix SD-WAN vous permet de configurer des stratégies pour ventiler le trafic Office 365 vers Internet.

Le trafic Office 365 est dirigé vers le point de terminaison de service Office 365 le plus proche, qui existe sur les bords de l'infrastructure Microsoft Office 365 dans le monde entier. Une fois que le trafic atteint une porte d'entrée, il passe par le réseau de Microsoft et atteint la destination réelle. Cela réduit la latence à mesure que le temps aller‑retour entre le réseau client et le point de terminaison Office 365 diminue.

### **Points de terminaison Office 365**

Les points de terminaison Office 365 sont un ensemble d'adresses réseau et de sous-réseaux. Les points de terminaison sont répartis dans les trois catégories suivantes :

• **Optimisation** : ces terminaux fournissent une connectivité à tous les services et fonctionnalités Office 365 et sont sensibles à la disponibilité, aux performances et à la latence. Il représente plus de 75 % de la bande passante, des connexions et du volume de données Office 365. Tous les points de terminaison Optimize sont hébergés dans les centres de données Microsoft. Les demandes de service à ces points de terminaison doivent sortir de la branche vers Internet et ne doivent pas passer par le centre de données.

- **Autoriser** : ces points de terminaison fournissent uniquement la connectivité aux services et fonctionnalités Office 365 spécifiques, et ne sont pas sensibles aux performances du réseau et à la latence. La représentation de la bande passante et du nombre de connexions Office 365 est également significativement plus faible. Ces points de terminaison sont hébergés dans les centres de données Microsoft. Les demandes de service à ces points de terminaison peuvent s' échapper de la branche vers Internet ou passer par le centre de données.
- **Par défaut** : ces points de terminaison fournissent des services Office 365 qui ne nécessitent aucune optimisation et peuvent être traités comme du trafic Internet normal. Certains de ces points de terminaison peuvent ne pas être hébergés dans les centres de données Microsoft. Le trafic de cette catégorie n'est pas sensible aux variations de latence. Par conséquent, la rupture directe de ce type de trafic ne provoque aucune amélioration des performances par rapport à la panne Internet. En outre, le trafic de cette catégorie peut ne pas toujours être le trafic Office 365. Il est donc recommandé de désactiver cette option lors de l'activation d'Office 365 Breakout sur votre réseau.

## **Fonctionnement de l'optimisation Office 365**

Les signatures de point de terminaison Microsoft sont mises à jour au maximum une fois par jour. L'agent de l'appliance interroge quotidiennement le service Citrix (sdwan-approuting.citrixnetworkapi.net) pour obtenir le dernier ensemble de signatures de point de terminaison. L'appliance SD‑WAN interroge le service Citrix (sdwan‑app‑routing.citrixnetworkapi.net), une fois par jour, lorsque l'appliance est activée et que l'optimisation Office 365 est activée. Si de nouvelles signatures sont disponibles, l'appliance les télécharge et les stocke dans la base de données. Les signatures sont essentiellement une liste d'URL et d'adresses IP utilisées pour détecter le trafic Office 365 en fonction de laquelle les stratégies de direction du trafic peuvent être configurées.

## **Remarque**

La détection et la classification du premier paquet du trafic Office 365 sont effectuées uniquement si la fonctionnalité de réunions en petits groupes d'Office 365 est activée.

Lorsqu'une demande d'application Office 365 arrive, le classificateur d'application effectue une pre‑ mière recherche de base de données de classificateur de paquets, identifie et marque le trafic Office 365. Une fois que le trafic Office 365 est classé, les stratégies de routage et de pare‑feu des appli‑ cations créées automatiquement prennent effet et détache le trafic directement vers Internet. Les demandes DNS Office 365 sont transmises à des services DNS spécifiques comme Quad9. Pour plus d'informations, reportez‑vous à la section Système de noms de domaine.

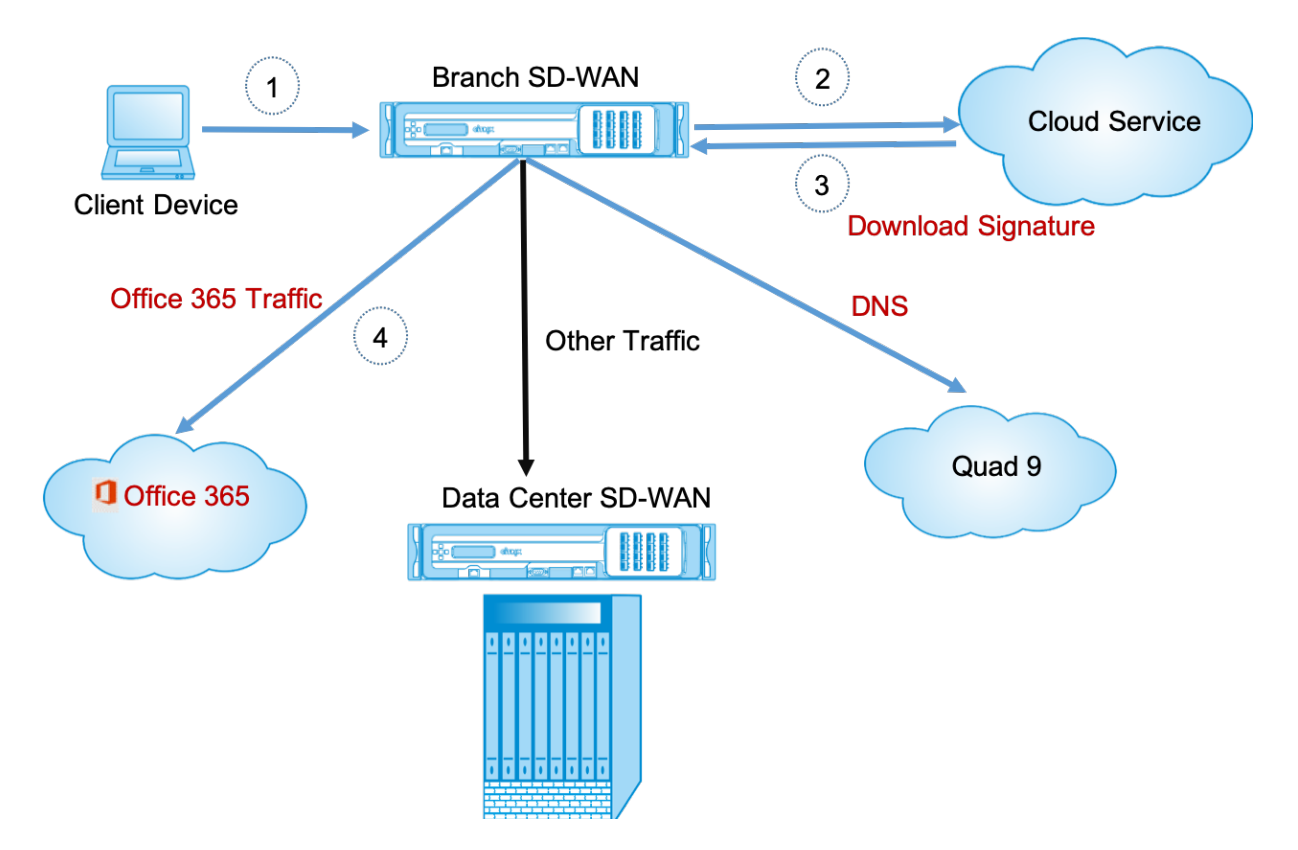

Les signatures sont téléchargées depuis Cloud Service (sdwan‑app‑routing.citrixnetworkapi.net).

# **Configurer la ventilation Office 365**

La stratégie de répartition Office 365 vous permet de spécifier la catégorie de trafic Office 365 que vous pouvez extraire directement de la succursale. Lors de l'activation de la création d'Office 365 et de la compilation de la configuration, un objet DNS, un objet application, une route d'application et un modèle de stratégie de pare‑feu sont automatiquement créés et appliqués aux sites de succursale avec un service Internet.

# **Conditions préalables**

Assurez-vous que vous disposez des éléments suivants :

- 1. Pour effectuer une panne Office 365, un service Internet doit être configuré sur l'appliance. Pour plus d'informations sur la configuration du service Internet, reportez‑vous à la section Accès Internet.
- 2. Assurez-vous que l'interface de gestion dispose d'une connectivité Internet.

[Vous pou](https://docs.netscaler.com/fr-fr/citrix-sd-wan/10-2/internet-service.html)vez utiliser l'interface Web Citrix SD‑WAN pour configurer les paramètres de l'int[erface](https://docs.netscaler.com/fr-fr/citrix-sd-wan/10-2/internet-service.html) de gestion.

3. Assurez-vous que le DNS de gestion est configuré. Pour configurer l'interface de gestion DNS, accédez à **Configuration > Paramètres de l'appliance > Carte réseau**. Sous la section Paramètres DNS, fournissez les détails du serveur DNS principal et secondaire, puis cliquez sur **Modifier les paramètres** .

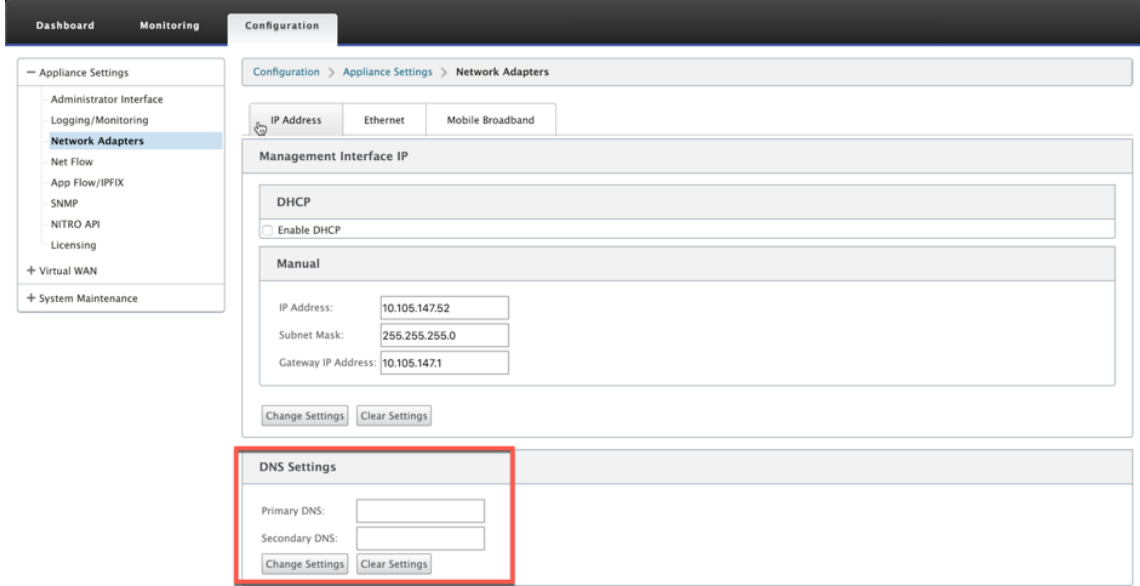

Le paramètre de **stratégie de répartition Office 365** est disponible dans les paramètres globaux, sélectionnez la catégorie Office 365 requise pour la répartition Internet et cliquez sur **Appliquer** .

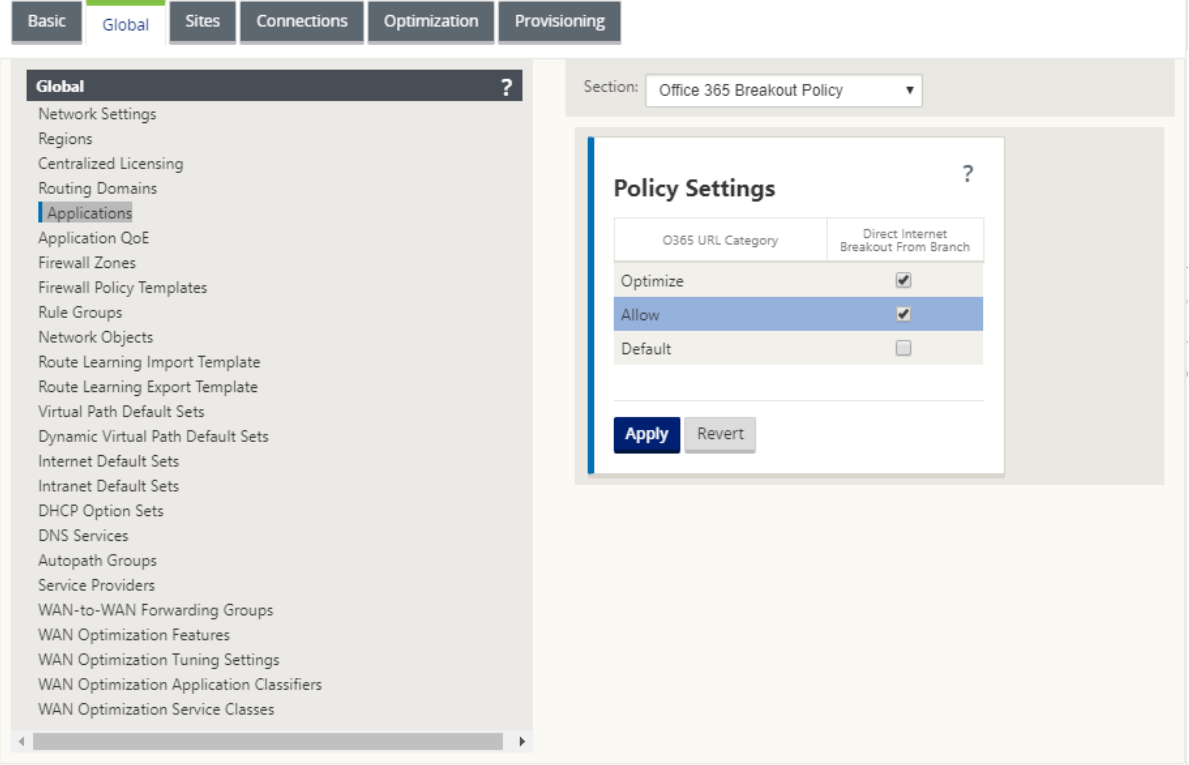

凹

Après avoir configuré les paramètres de stratégie Office 365 décomposer et compiler la configuration. Les paramètres suivants sont remplis automatiquement.

- **Objet DNS** ‑ L'objet DNS spécifie le type de trafic à transférer au service DNS configuré par l' utilisateur. Les demandes DNS sont entendues sur toutes les interfaces de confiance, et les redirecteurs DNS sont inclus pour diriger les demandes DNS Office 365 vers le service Quad9. Cette règle de transfert prend la priorité la plus élevée. Pour plus d'informations, consultez la section **Service de noms de domaine** .
- **Objet Application** : un objet application dont la catégorie Office 365 est sélectionnée par l' utilisateur est créé. Si vous avez sélectionné les catégories Optimize, Autoriser et par défaut, les objets d'application **O365Optimize\_InternetBreakout, O365Allow\_InternetBreakout** et **O365Default\_InternetBreakout** sont créés.

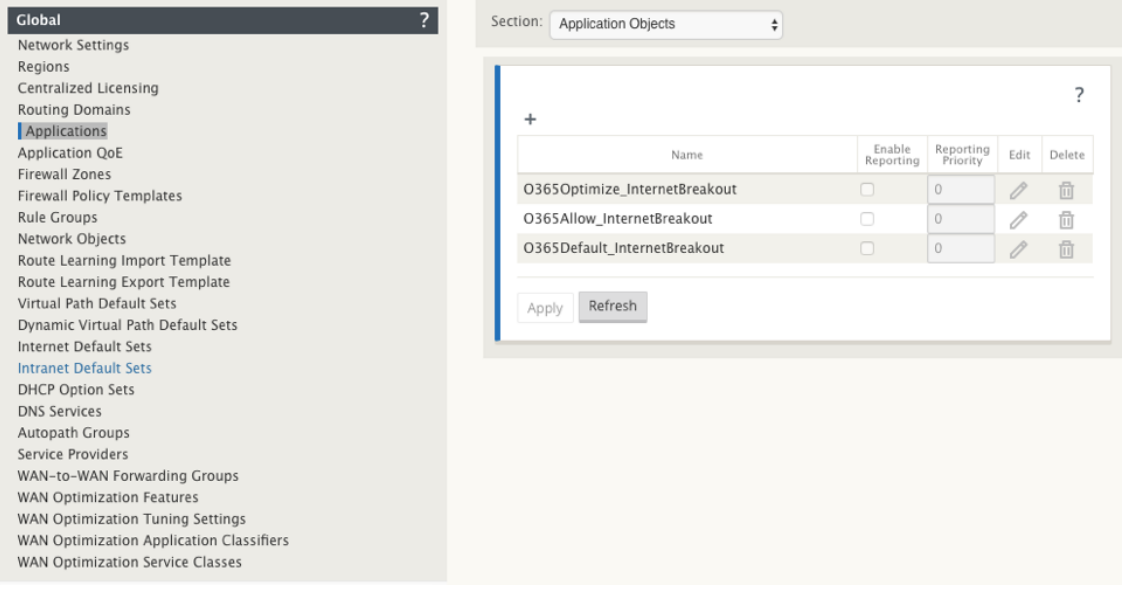

• **Route d'application** : une route d'application est créée pour chacun des objets d'application Office 365 avec un type de service Internet.

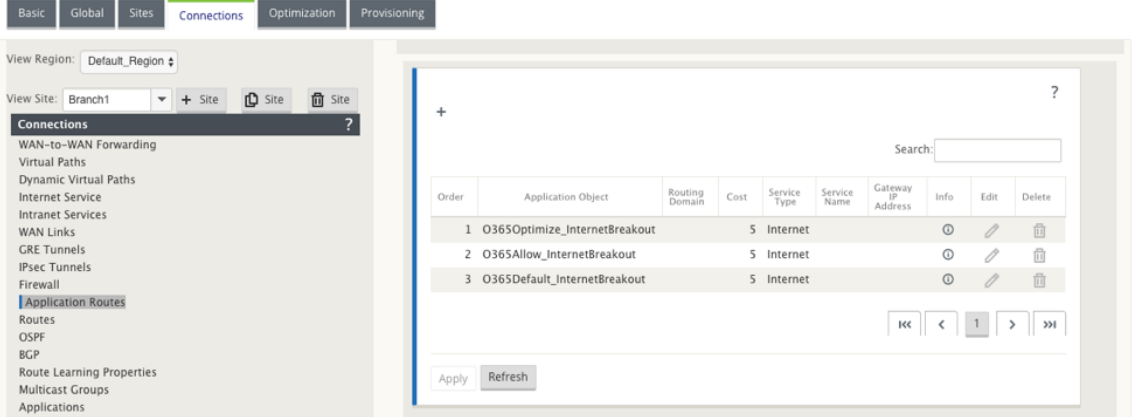

• **Modèle de stratégie de pré‑appliance de pare‑feu** : un modèle de stratégie globale de pré‑

appliance est créé pour chaque catégorie Office 365 configurée. Ce modèle est appliqué à tous les sites de succursales qui disposent d'un service Internet. La stratégie de pré‑appliance prend la priorité sur les modèles de stratégie locale et post-appliance.

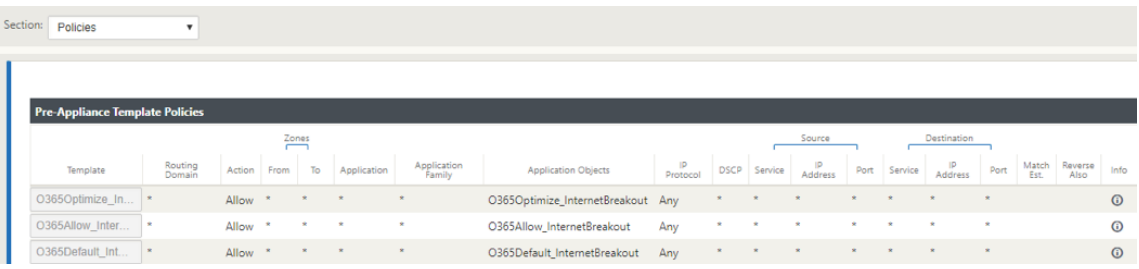

#### **Transparent Transparent pour Office 365**

La branche éclate pour Office 365 commence par une requête DNS. La demande DNS passant par les domaines Office 365 doit être orientée localement. Si Office 365 Internet break out est activé, les routes DNS internes sont déterminées et la liste des redirecteurs transparents est renseignée automatiquement. Les demandes DNS Office 365 sont transférées au service DNS open source Quad 9 par défaut. Le service DNS Quad 9 est sécurisé, évolutif et possède une présence multi‑pop. Vous pouvez modifier le service DNS si nécessaire.

Des redirecteurs transparents pour les applications Office 365 sont créés dans toutes les succursales où le service Internet et le service Office 365 sont activés.

Si vous utilisez un autre proxy DNS ou si le SD‑WAN est configuré en tant que proxy DNS, la liste des redirecteurs est automatiquement remplie avec des redirecteurs pour les applications Office 365.

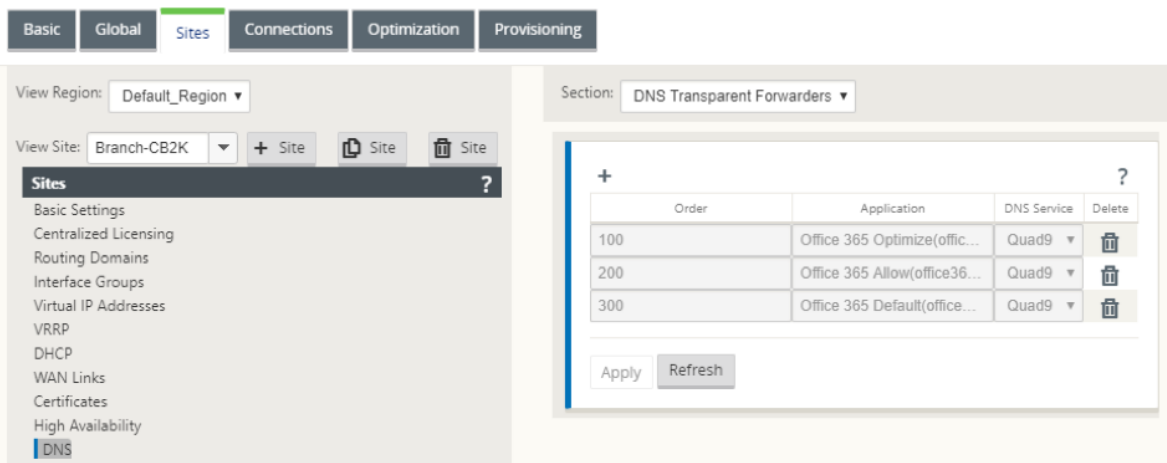

 $\left\vert \cdot\right\vert$ 

# **Surveillance**

Vous pouvez surveiller les statistiques d'application Office 365 dans les rapports statistiques SD‑WAN suivants :

# • Statistiques de pare‑feu

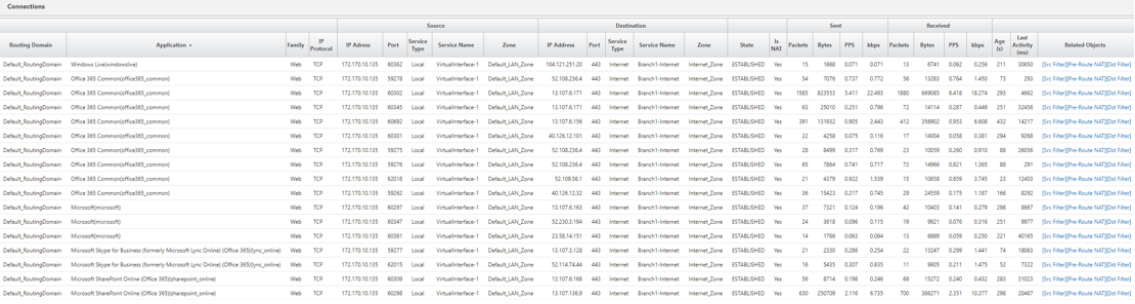

#### • Flux

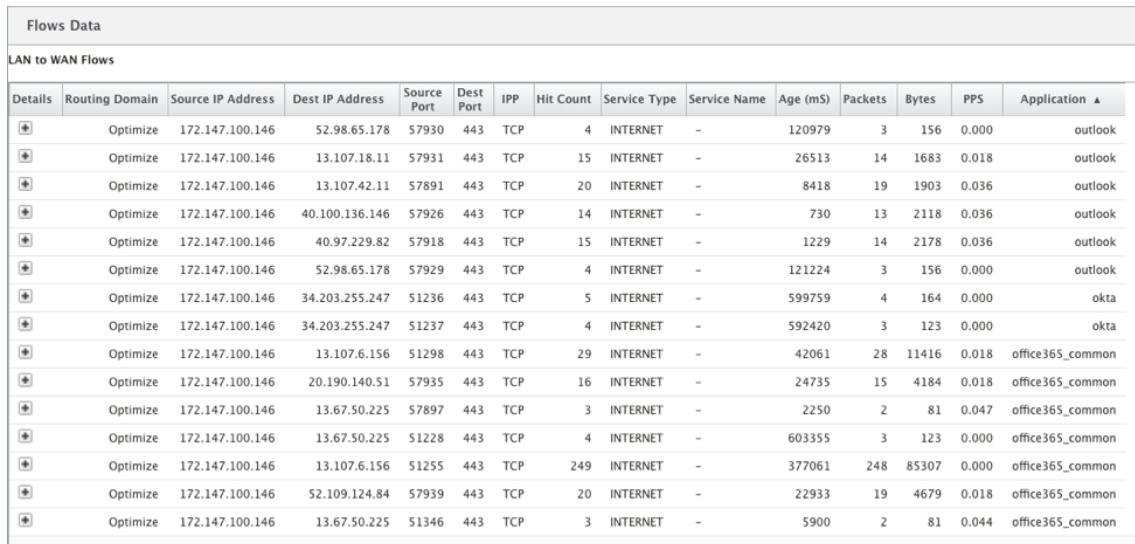

# • Statistiques DNS

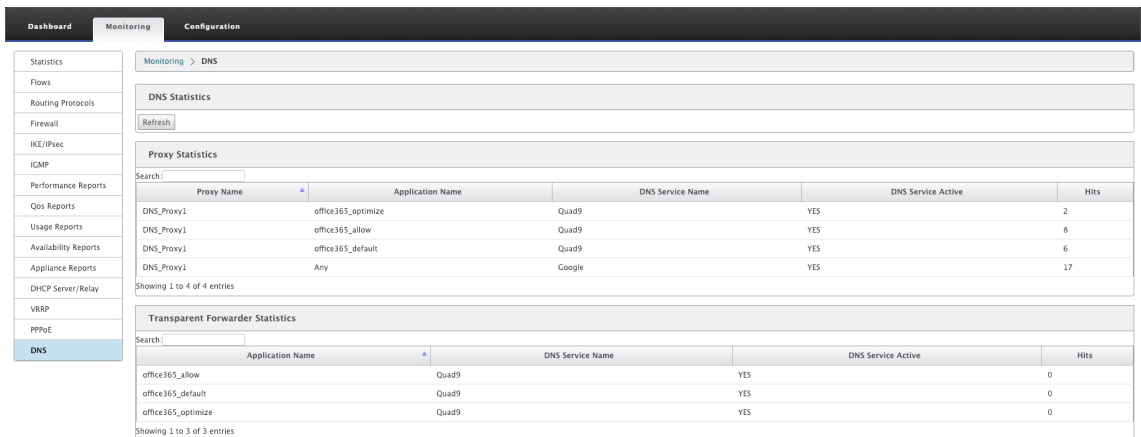

• Statistiques des itinéraires d'application

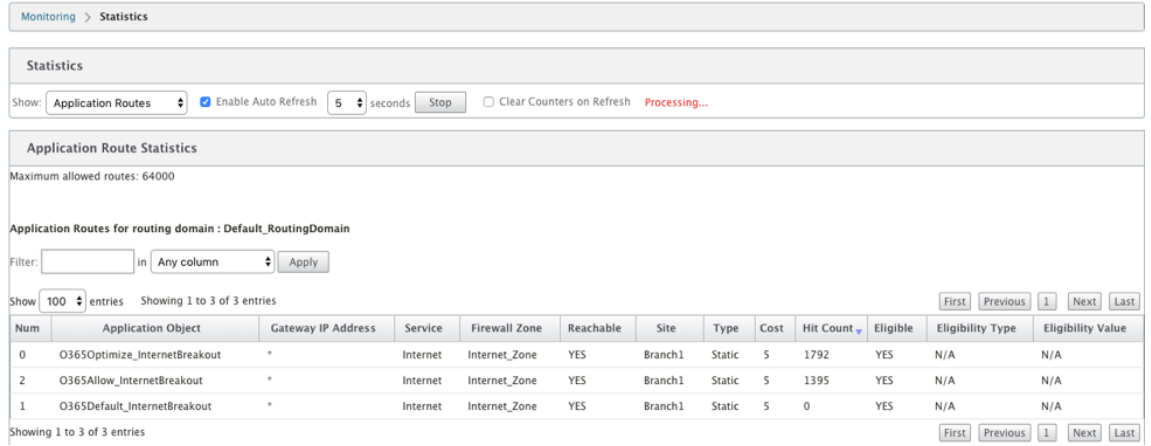

# Vous pouvez également afficher les statistiques des applications Office 365 dans le rapport Application SD-WAN Center.

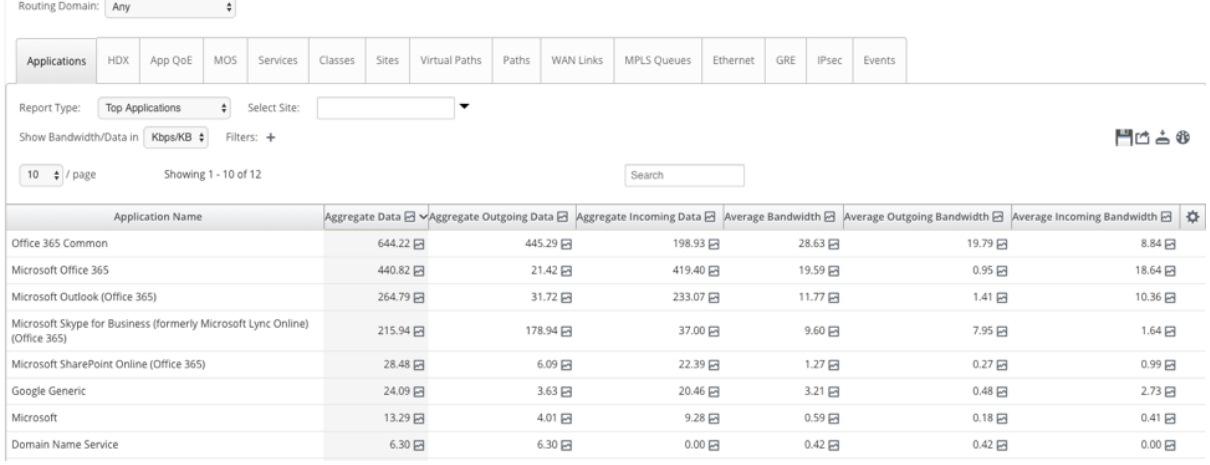

# **Résolution des problèmes**

Vous pouvez afficher l'erreur de service dans la section **Événements** de l'appliance SD‑WAN.

Pour vérifier les erreurs, accédez à **Configuration > Maintenance du système > Diagnostics**, cliquez sur l'onglet **Événements**.

#### Citrix SD‑WAN 10.2

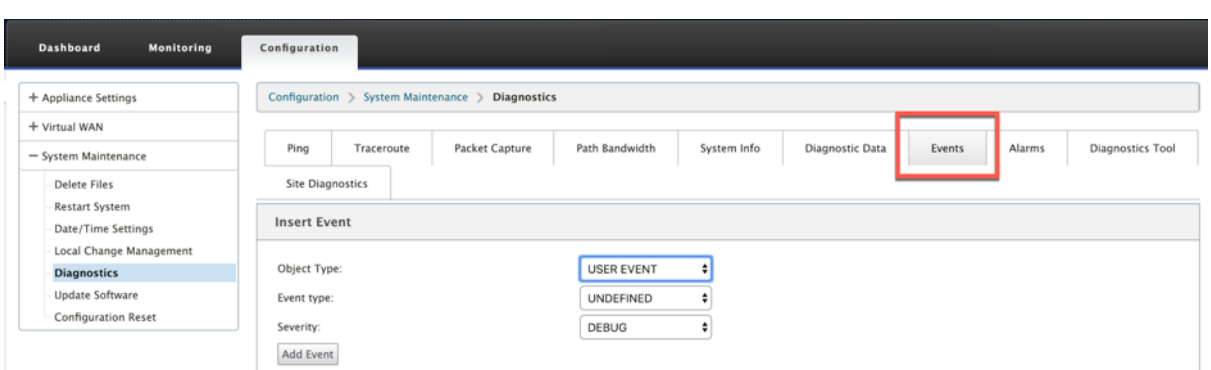

S'il y a un problème lors de la connexion au service Citrix (sdwan-app-routing.citrixnetworkapi.net), le message d'erreur se reflète sous la table **Afficher les événements**.

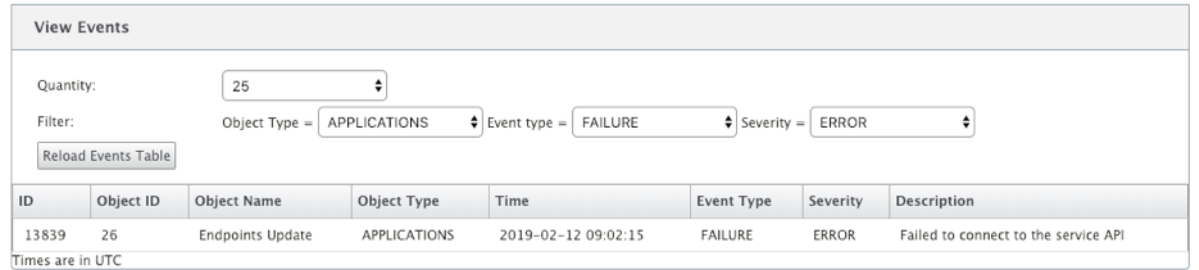

Les erreurs de connectivité sont également enregistrées dans **SDWAN\_DPI.log**. Pour afficher le journal, accédez à **Configuration > Paramètres de l'appliance > Logging/ Monitoring > Options du journal**. Sélectionnez le fichier **SDWAN\_DPI.log** dans la liste déroulante et cliquez sur Afficher le **journal** .

Vous pouvez également télécharger le fichier journal. Pour télécharger le fichier journal, sélectionnez le fichier journal requis dans la liste déroulante sous la section **Télécharger le fichier journal**, puis cliquez sur **Télécharger le journal** .

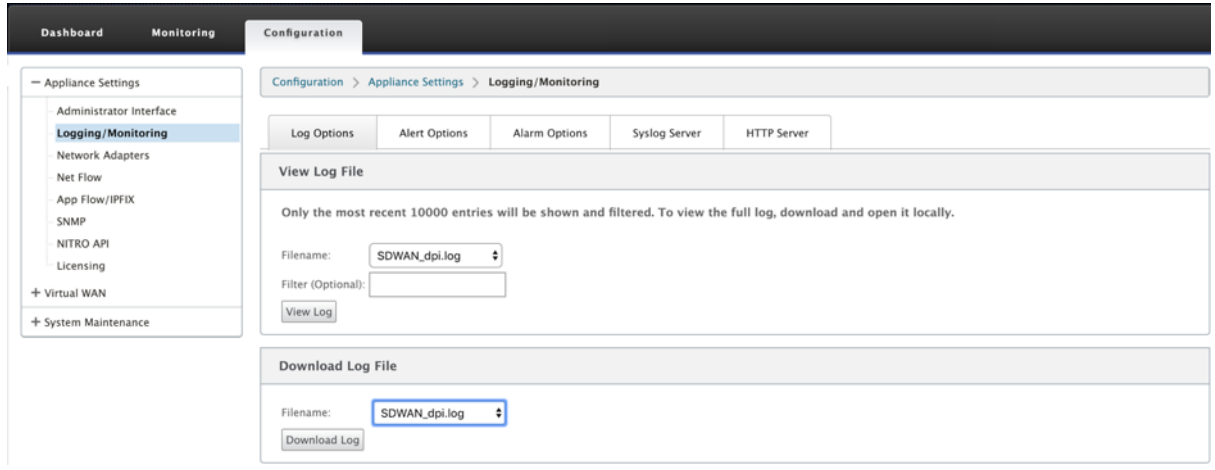

# **Limitations**

- Si la stratégie de dépannage Office 365 est configurée, l'inspection approfondie des paquets n' est pas effectuée sur les connexions destinées à la catégorie configurée d'adresses IP.
- La stratégie de pare-feu créée automatiquement et les routes d'application ne sont pas modifiables.
- La stratégie de pare‑feu créée automatiquement a la priorité la plus basse et n'est pas modifi‑ able.
- Le coût d'itinéraire pour la route d'application créée automatiquement est de cinq. Vous pouvez le remplacer par un itinéraire à moindre coût.

# **Identité SD‑WAN Orchestrator sur site**

### May 6, 2021

Citrix On‑Prem SD‑WAN Orchestrator est la version logicielle locale du service Citrix SD‑WAN Orches‑ trator. Citrix On‑Prem SD‑WAN Orchestrator fournit un panneau unique de plate‑forme de gestion du verre permettant aux partenaires Citrix de gérer plusieurs clients de manière centralisée, avec des contrôles d'accès basés sur les rôles appropriés.

Vous pouvez établir une connexion entre votre appliance Citrix SD‑WAN et Citrix On‑Prem SD‑WAN Orchestrator en activant la connectivité Orchestrator et en spécifiant l'identité SD‑WAN Orchestrator sur site.

### **Remarque**

- La fonctionnalité d'identité SD-WAN Orchestrator sur site est un activateur pour Citrix On-Prem SD‑WAN Orchestrator. Citrix On‑Prem SD‑WAN Orchestrator n'est actuellement pas disponible, il est ciblé pour une version ultérieure.
- Le déploiement Zero‑Touch ne fonctionnera pas si l'identité SD‑WAN Orchestrator sur site est configurée sur les appliances SD‑WAN.
- La configuration SD-WAN On-Prem Orchestrator Identity est perdue si l'identité Orchestrator On-Prem est configurée dans Citrix SD-WAN version 11.2 et rétrogradée vers la version 10.2.7. La rétrogradation de la version 11.2 à la version 10.2.7 n'est pas prise en charge. La solution consiste à reconfigurer l'identité On‑Prem Orchestrator après la rétrogradation.

## Pour activer la connectivité SD‑WAN Orchestrator sur site :

1. Dans l'interface utilisateur de l'appliance, accédez à **Configuration** > **Réseau étendu virtuel** > **SD‑WAN Orchestrator sur**site.

- 2. Sélectionnez **Activer la connectivité SD‑WAN Orchestrator**sur site.
- 3. Entrez l'adresse IP SD‑WAN Orchestrator sur site et cliquez sur **Appliquer les paramètres**.

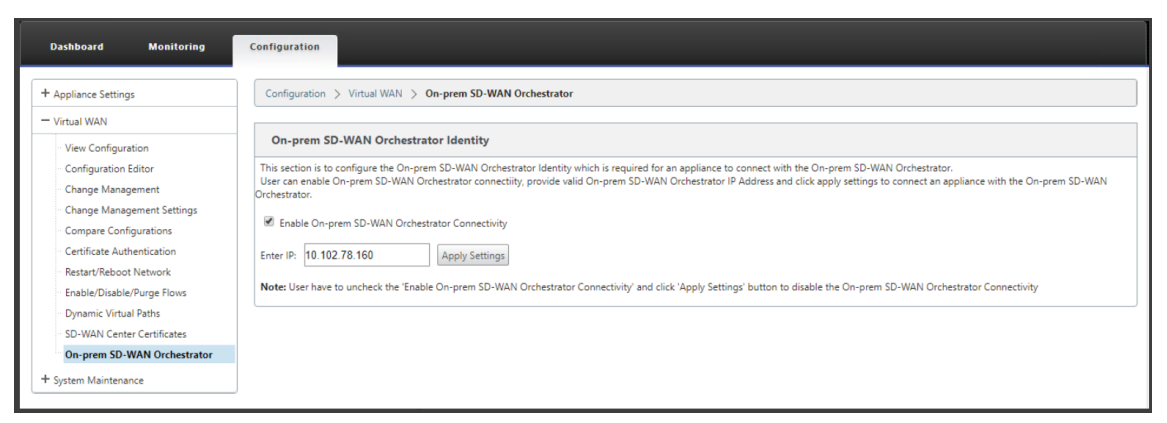

Pour désactiver la connectivité SD‑WAN Orchestrator sur **site, désactivez l'option Activer la con‑ nectivité SD‑WAN Orchestrator** sur site et cliquez sur **Appliquer les paramètres**.

# **Sessions PPPoE**

### May 6, 2021

Le protocole PPPoE (Point-to-Point Protocol over Ethernet) connecte plusieurs utilisateurs d'ordinateurs sur un réseau local Ethernet à un site distant par l'intermédiaire d'appliances locales communes, par exemple, Citrix SD‑WAN. PPPoE permet aux utilisateurs de partager une ligne d'abonné numérique (DSL), un modem câble ou une connexion sans fil commune à Internet. PPPoE combine le protocole PPP (Point-to-Point Protocol), couramment utilisé dans les connexions commutées, avec le protocole Ethernet, qui prend en charge plusieurs utilisateurs dans un réseau local. Les informations de protocole PPP sont encapsulées dans une trame Ethernet.

Les appliances Citrix SD‑WAN utilisent PPPoE pour fournir un support aux fournisseurs de services Internet (FAI) pour avoir des connexions continues et continues DSL et modem câble, contrairement aux connexions à distance. PPPoE fournit à chaque session de site utilisateur distant pour apprendre les adresses réseau de l'autre via un échange initial appelé « découverte ». Une fois qu'une session est établie entre un utilisateur individuel et le site distant, par exemple un fournisseur d'accès Internet, la session peut être surveillée. Les entreprises utilisent un accès Internet partagé via des lignes DSL via Ethernet et PPPoE.

Citrix SD‑WAN agissent en tant que client PPPoE. Il s'authentifie auprès du serveur PPPoE et obtient une adresse IP dynamique, ou utilise une adresse IP statique pour établir des connexions PPPoE.

Les éléments suivants sont nécessaires pour établir des sessions PPPoE réussies :

- Configurez l'interface réseau virtuelle (VNI).
- Informations d'identification uniques pour créer une session PPPoE.
- Configurer la liaison WAN. Chaque VNI ne peut avoir qu'une seule liaison WAN configurée.
- Configurez l'adresse IP virtuelle. Chaque session obtient une adresse IP unique, dynamique ou statique en fonction de la configuration fournie.
- Déployez l'appliance en mode pont pour utiliser PPPoE avec une adresse IP statique et configurez l'interface comme étant « approuvée ».
- L'IP statique est préférable d'avoir une configuration pour forcer l'IP proposée par le serveur ; si elle est différente de l'IP statique configurée, sinon une erreur peut se produire.
- Déployez l'appliance en tant que périphérique Edge pour utiliser PPPoE avec IP dynamique et configurez l'interface comme « non fiable ».
- Les protocoles d'authentification pris en charge sont PAP, CHAP, EAP‑MD5, EAP‑SRP.
- Le nombre maximal de sessions multiples dépend du nombre de VNI configurés.
- Créez plusieurs VNI pour prendre en charge plusieurs sessions PPPoE par groupe d'interface.

### **Remarque** :

plusieurs VNI sont autorisés à créer avec la même balise VLAN 802.1Q.

### Limitations pour la configuration PPPoE :

- L'authentification EAP‑TLS n'est pas prise en charge.
- Compression d'adresse/de contrôle.
- Compression dégonflée.
- Négociation de compression de champ de protocole.
- Protocole de contrôle de compression.
- Compresser BSD Compresser.
- Protocoles IPv6 et IPX.
- PPP Multi Link.
- Compression d'en-tête TCP/IP de style Van Jacobson.
- Option de compression d'ID de connexion dans la compression d'en-tête TCP/IP de style Van Jacobson.
- PPPoE n'est pas pris en charge sur les interfaces LTE.

Pour faciliter la configuration PPPoE, l'option **Client DHCP** est remplacée par une nouvelle option appelée le **Mode Client** dans l'interface de gestion Web SD‑WAN sous Configuration des **sites** .

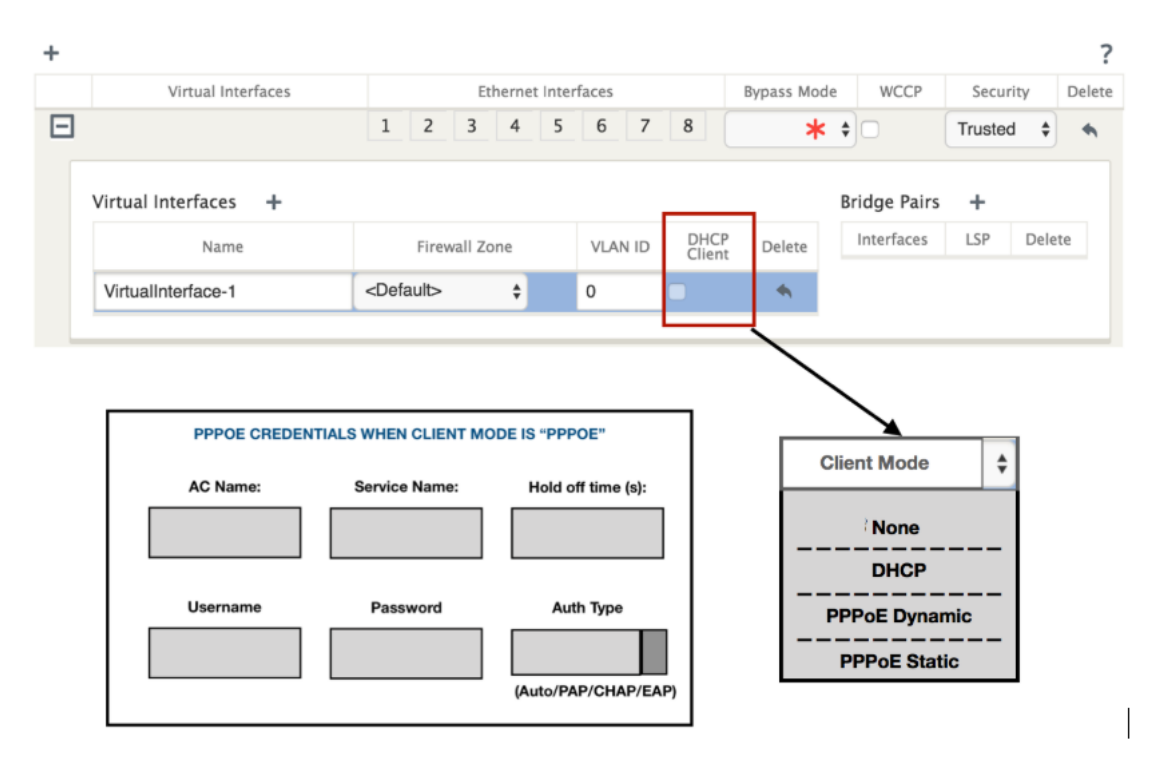

Le tableau suivant décrit les options de configuration PPPoE en mode client disponibles sur une appliance MCN et SD‑WAN de succursale, respectivement.

**MCN** 

- Aucune
- PPPoE statique

Branch

- Aucune
- PPPoE statique
- PPPoE Dynamique
- DHCP

# **Configurer l'appliance MCN**

1. Dans l'interface graphique de l'appliance SD‑WAN MCN, accédez à **Configuration** > **Réseau étendu virtuel** > **Éditeur de configuration** . Ajouter un site sous l'onglet **Basic** . Pour plus d'informations, reportez-vous à la configuration du nœud de succursale à, configurer mcn

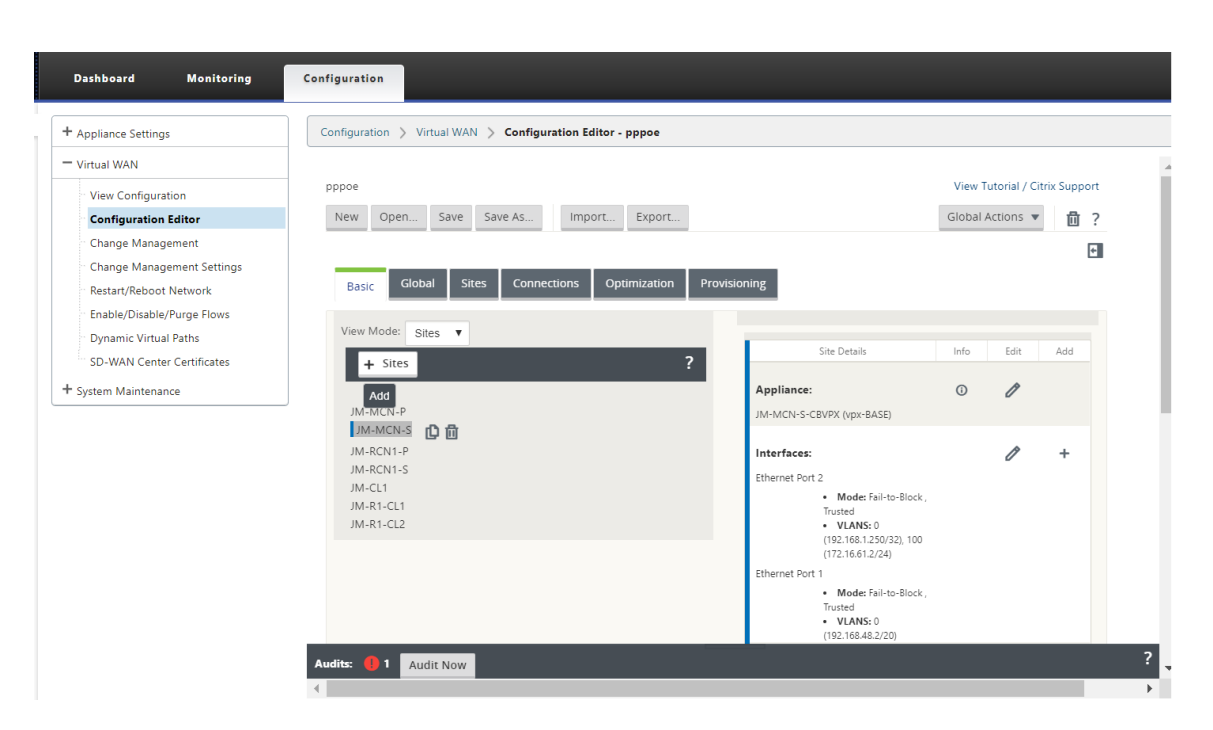

2. Une fois le nouveau site créé, ouvrez l'onglet **Sites**. Sélectionnez le site nouvellement créé dans la liste déroulante **Voir le site**.

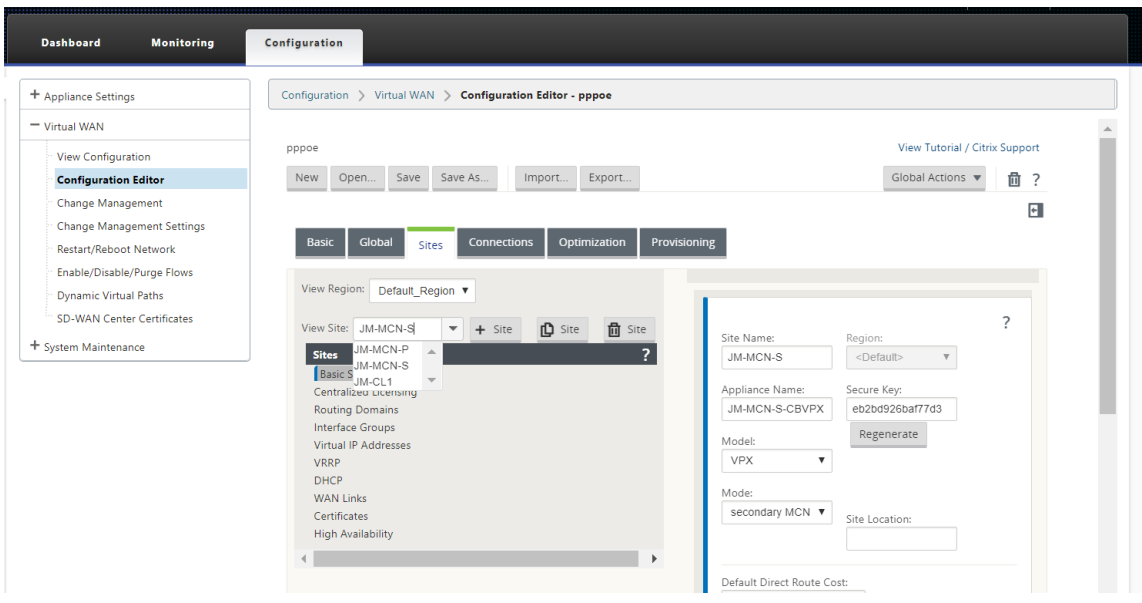

- 3. Sélectionnez **Groupes d'interface** pour le site MCN. Procédez comme suit :
	- Ajouter des interfaces virtuelles.
	- Configurer les interfaces Ethernet.
	- Configurez le mode de contournement.
	- Choisissez **WCCP**, si nécessaire.
	- Choisissez Sécurité —Approuvé/Non approuvé.

Pour l'interface virtuelle :

- Configurez le nom, la zone de pare‑feu, l'ID VLAN et le mode client.
- Un VNI configuré avec plusieurs interfaces ne peut avoir qu'une seule interface utilisée pour la connectivité PPPoE.
- Si un VNI configuré avec plusieurs interfaces et une connectivité PPPoE est modifié pour une interface différente, la page du moniteur peut être utilisée pour arrêter la session existante et démarrer une nouvelle session, puis une nouvelle session peut être établie sur la nouvelle interface.

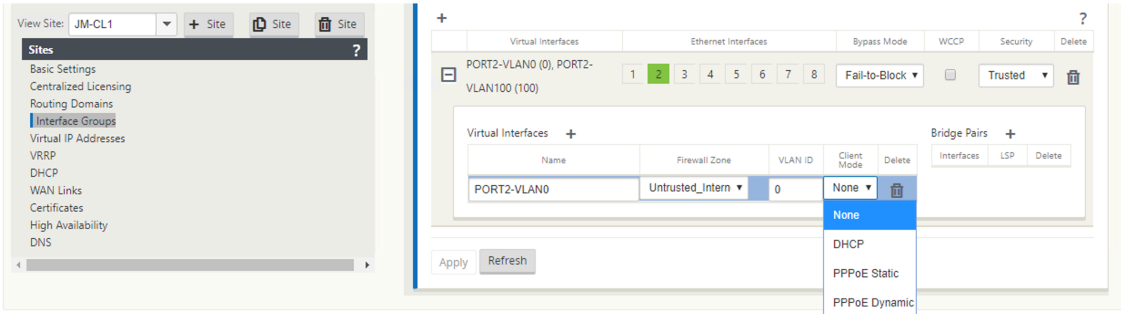

4. Sélectionnez **PPPoE Static ou Aucun** en fonction de votre configuration réseau requise pour l' option Mode client sur l'appliance MCN. Les options supplémentaires suivantes sont affichées.

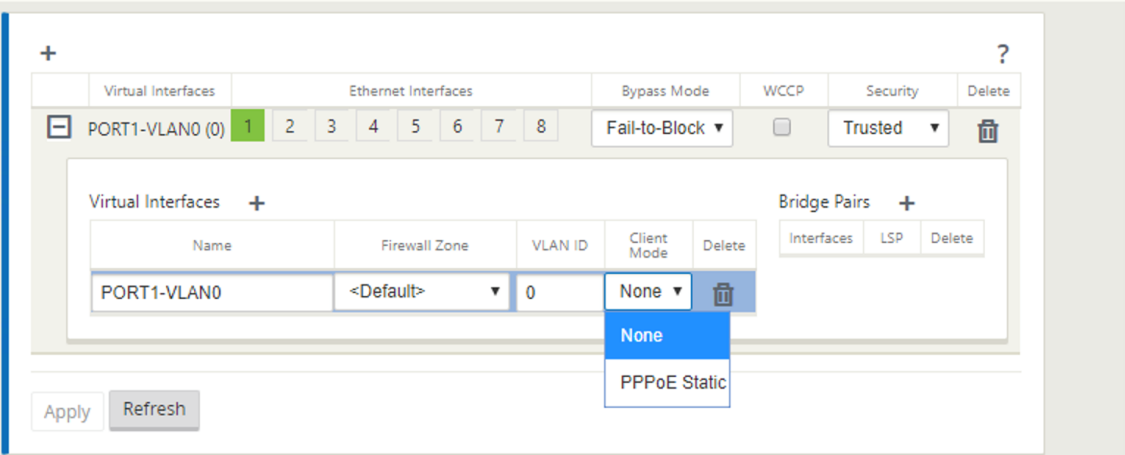

Configurez les paramètres PPPoE suivants et cliquez sur **Appliquer**.

- Accès au champ Nom du concentrateur (AC).
- Nom du service.
- Temps de reconnexion de retenue (la valeur par défaut est de se reconnecter immédiatement, « 0 »)
- Type d'authentification ‑ (AUTO/PAP/CHAP/EAP).
	- **–** Lorsque l'option Auth est définie sur Auto, l'appliance SD‑WAN respecte la demande de protocole d'authentification prise en charge reçue du serveur.
- **–** Lorsque l'option Auth est définie sur PAP/CHAP/EAP, seuls les protocoles d'authentifica‑ tion spécifiques sont respectés. Si PAP est dans la configuration et que le serveur envoie une demande d'authentification avec CHAP, la demande de connexion est rejetée. Si le serveur ne négocie pas avec PAP, un échec d'authentification se produit.
- CHAP inclut : CHAP, Microsoft CHAP et Microsoft CHAPV2.
- EAP prend en charge EAP-MD5.
- Nom d'utilisateur et mot de passe

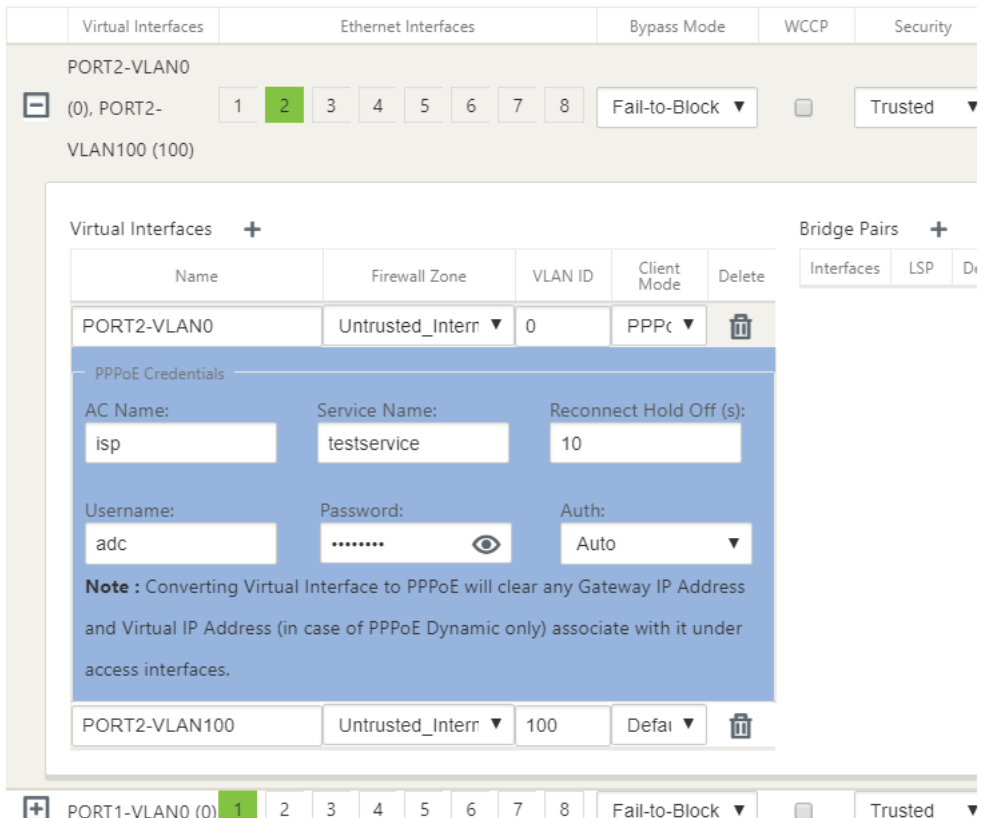

La figure suivante affiche les options de mode client PPPoE pour une appliance SD-WAN de succursale. Si PPPoE Dynamic est sélectionné, le VNI doit être « Non approuvé ».

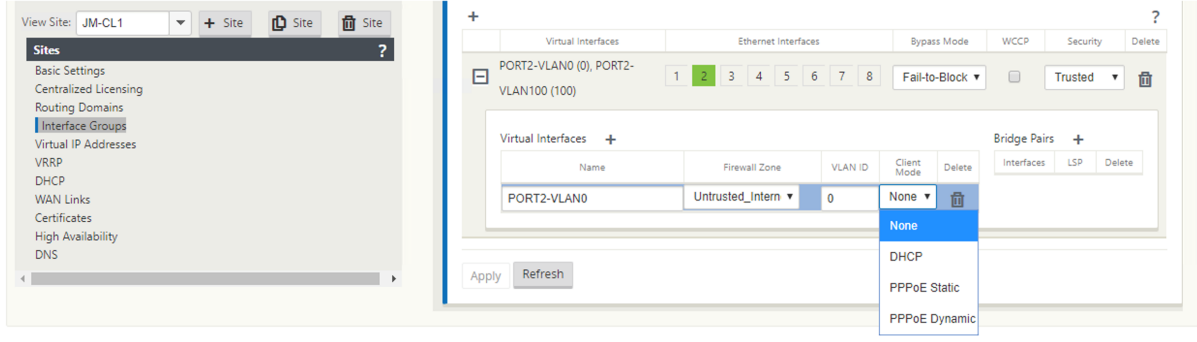

## **Configurer les liens WAN**

- 1. Dans l'interface graphique SD‑WAN, accédez à **Sites > Liens WAN**. Une seule création de liaison WAN est autorisée par VNI statique ou dynamique PPPoE. La configuration de la liaison WAN varie en fonction de la sélection VNI du Mode Client.
- 2. Si le VNI est configuré avec le mode client dynamique PPPoE :
	- Les champs d'adresse IP et d'adresse IP de passerelle deviennent inactifs.
	- Le mode de chemin virtuel est défini sur « Primary ».
	- L'ARP proxy ne peut pas être configuré.

Par défaut, la liaison d'adresses MAC de passerelle est sélectionnée.

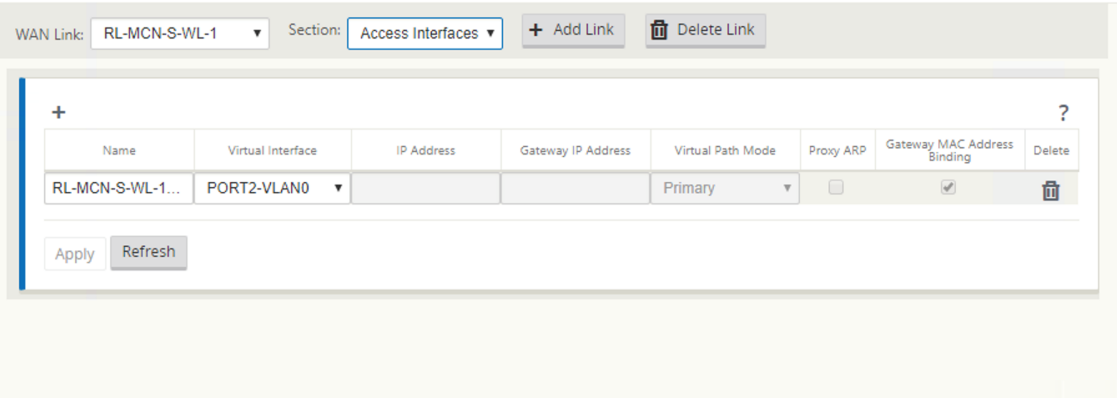

3. Si le VNI est configuré avec le mode client statique PPPoE, configurez l'adresse IP.

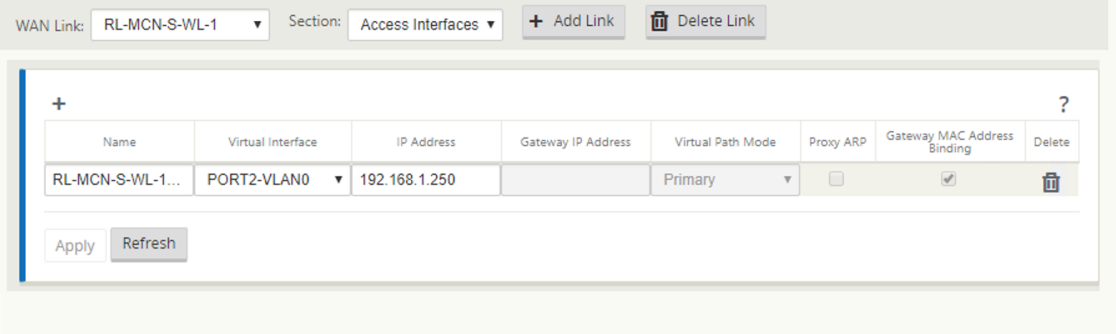

### **Remarque** :

Si le serveur n'honore pas l'adresse IP statique configurée et offre une adresse IP différente, une erreur se produit. La session PPPoE tente de rétablir la connexion périodiquement, jusqu'à ce que le serveur accepte l'adresse IP configurée.

## **Surveiller les sessions PPPoE**

Vous pouvez surveiller les sessions PPPoE en accédant à la page **Surveillance > PPPoE** dans l'inter‑ face graphique SD‑WAN.

La page PPPoE fournit des informations d'état des VNI configurés avec le mode client statique ou dynamique PPPoE. Il vous permet de démarrer ou d'arrêter manuellement les sessions à des fins de dépannage.

- Si le VNI est prêt, les colonnes **IP et IP de la passerelle** affichent les valeurs actuelles de la session. Il indique qu'il s'agit de valeurs récemment reçues.
- Si le VNI est arrêté ou est en état d'échec, les valeurs sont les dernières valeurs reçues.
- Le survol de la souris sur la colonne IP de la passerelle indique l'adresse MAC du concentrateur d'accès PPPoE d'où la session et l'adresse IP sont reçues.
- Passez la souris sur la valeur « état » affiche un message, ce qui est plus utile pour un état « Échec ».

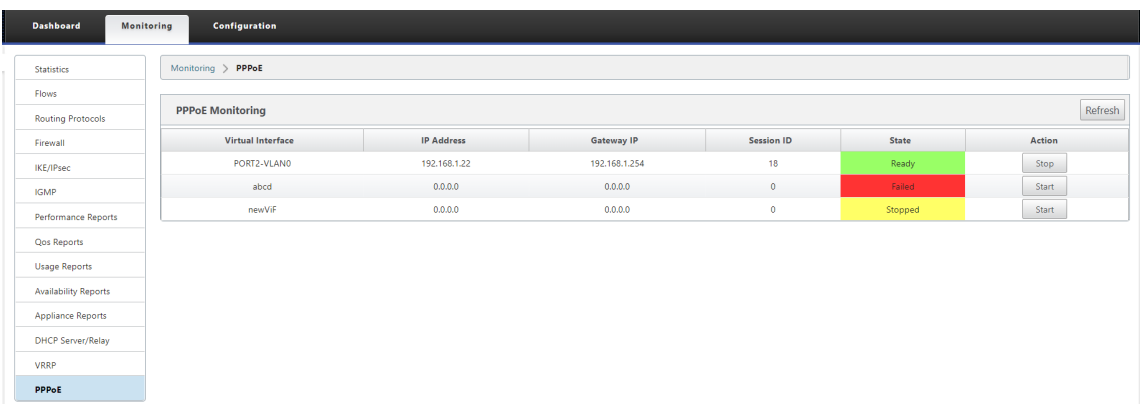

La colonne **État** affiche l'état de la session PPPoE à l'aide de trois codes couleur : vert, rouge, jaune et valeurs. Le tableau suivant décrit les états et les descriptions. Vous pouvez survoler les états pour obtenir des descriptions.

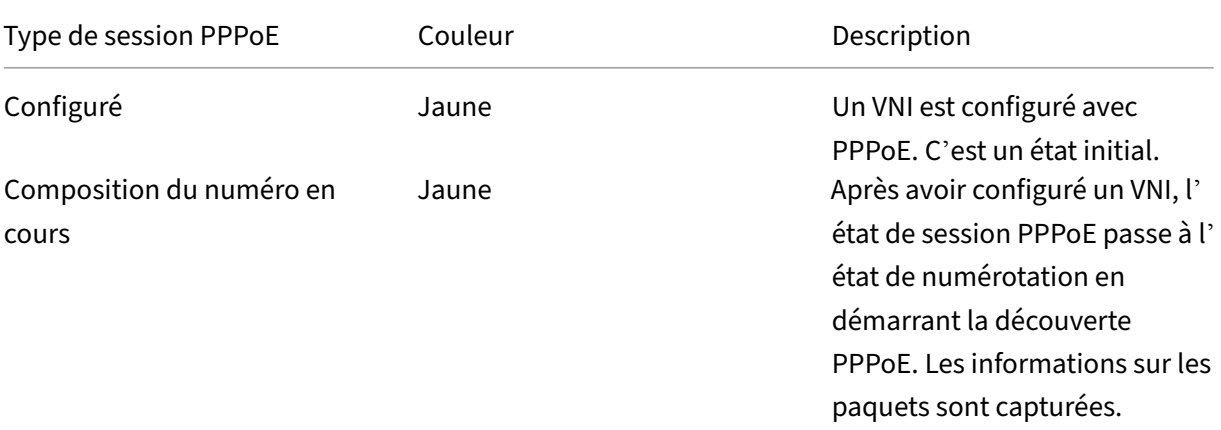

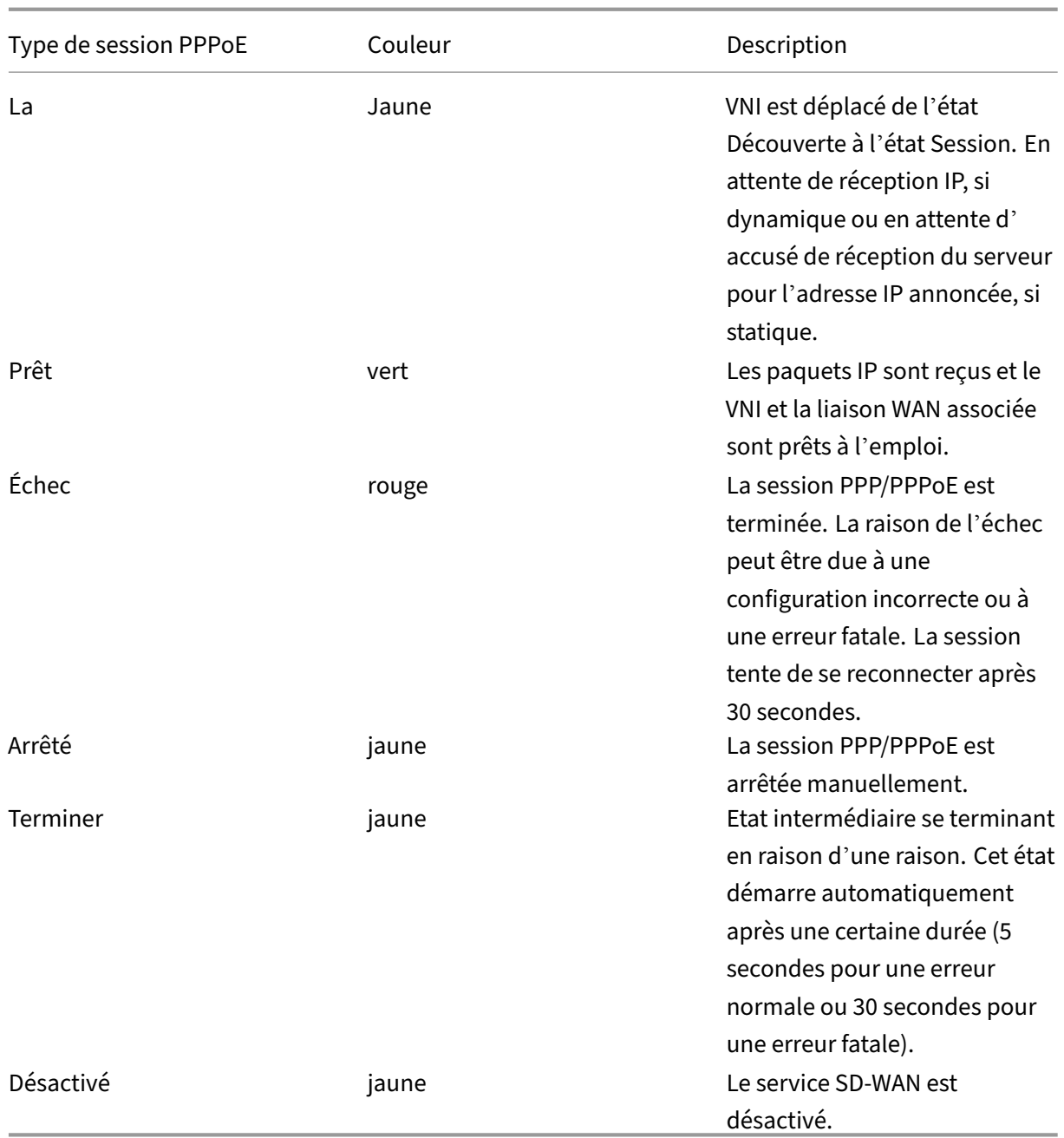

## **Dépannage des échecs de session PPPoE**

Sur la page Surveillance, en cas de problème lors de l'établissement d'une session PPPoE :

- Le fait de passer le curseur de la souris sur l'état Échec indique la raison de l'échec récent.
- Pour établir une nouvelle session ou pour dépanner une session PPPoE active, utilisez la page Monitoring > PPPoE et redémarrez la session.
- Si une session PPPoE est arrêtée manuellement, elle ne peut pas être démarrée tant qu'elle n'a pas été démarrée manuellement et qu'une modification de configuration n'est pas activée ou

que le service ait été redémarré.

Une session PPPoE peut échouer pour les raisons suivantes :

- Lorsque SD‑WAN ne parvient pas à s'authentifier auprès de l'homologue en raison d'un nom d' utilisateur/mot de passe incorrect dans la configuration.
- La négociation PPP échoue la négociation n'atteint pas le point où au moins un protocole réseau est en cours d'exécution.
- Problème de mémoire système ou de ressource système.
- Configuration invalide/incorrecte (nom AC ou nom de service incorrect).
- Impossible d'ouvrir le port série en raison d'une erreur du système d'exploitation.
- Aucune réponse reçue pour les paquets d'écho (le lien est incorrect ou le serveur ne répond pas).
- Il y avait plusieurs sessions de composition infructueuses en une minute.

Après 10 échecs consécutifs, la raison de l'échec est observée.

- Si l'échec est normal, il redémarre immédiatement.
- Si l'échec est une erreur, le redémarrage revient pendant 10 secondes.
- Si l'échec est fatal, le redémarrage revient pendant 30 secondes avant de redémarrer.

Les paquets de requête d'écho LCP sont générés à partir de SD-WAN toutes les 60 secondes et l'échec de réception de 5 réponses d'écho est considéré comme un échec de liaison et il rétablit la session.

# **Fichier journal PPPoE**

Le fichier *SDWAN\_IP\_Learned.log* contient des journaux liés à PPPoE.

Pour afficher ou télécharger lefichier *SDWAN\_IP\_Learned.log* à partir de l'interface graphique SD‑WAN, accédez à **Paramètres de l'appliance** > **Logging/Monitoring** > **Options du journal** . Affichez ou téléchargez le fichier *SDWAN\_IP\_Learned.log* .

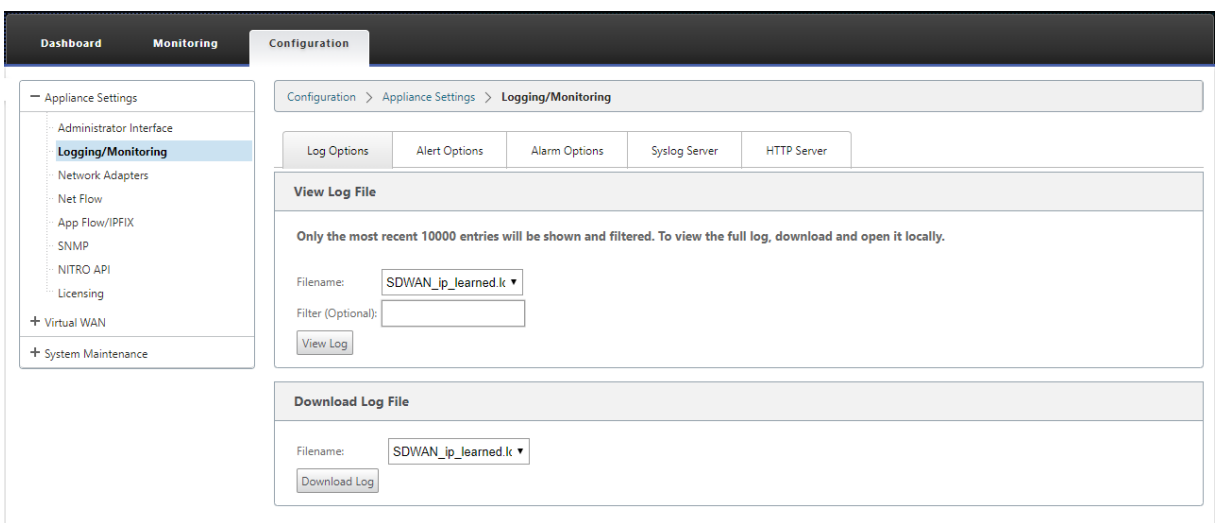

# **Qualité du service**

### May 6, 2021

Le réseau entre les bureaux et le centre de données ou le cloud doit transporter une multitude d'applications et de données, y compris la vidéo de haute qualité ou la voix en temps réel. Les applications sensibles à la bande passante étendent les capacités et les ressources du réseau. Citrix SD-WAN fournit des services réseau garantis, sécurisés, mesurables et prévisibles. Ceci est réalisé en gérant le délai, la gigue, la bande passante et la perte de paquets sur le réseau.

La solution Citrix SD-WAN comprend un moteur de qualité de service (QoS) applicatif sophistiqué qui accède au trafic applicatif et hiérarchise les applications critiques. Il comprend également les exigences relatives à la qualité du réseau WAN et choisit un chemin réseau basé sur les caractéristiques de qualité en temps réel.

Les rubriques des sections suivantes traitent des classes QoS, des règles IP, des règles QoS d'application et d'autres composants requis pour définir la QoS d'application.

Pour plus d'informations sur les règles de qualité de service et la répartition des règles par défaut, consultez l'article de support Règles de qualité de service et d'application Citrix SD-WAN.

# **Classes**

November 1, 2021
La configuration Citrix SD-WAN fournit un ensemble par défaut de stratégies QoS basées sur l'application et l'IP/port qui sont appliquées à tout le trafic passant par des chemins virtuels. Ces paramètres peuvent être personnalisés en fonction des besoins de déploiement.

Les classes sont utiles pour hiérarchiser le trafic. Les stratégies QoS basées sur les applications et IP/port classent le trafic et le placent dans les classes appropriées spécifiées dans la configuration.

Pour plus d'informations sur la QoS des applications et la QoS basée sur l'adresse IP/port, consultez les sections Règles par nom d'application et Règles par adresse IP et numéro de port respectivement.

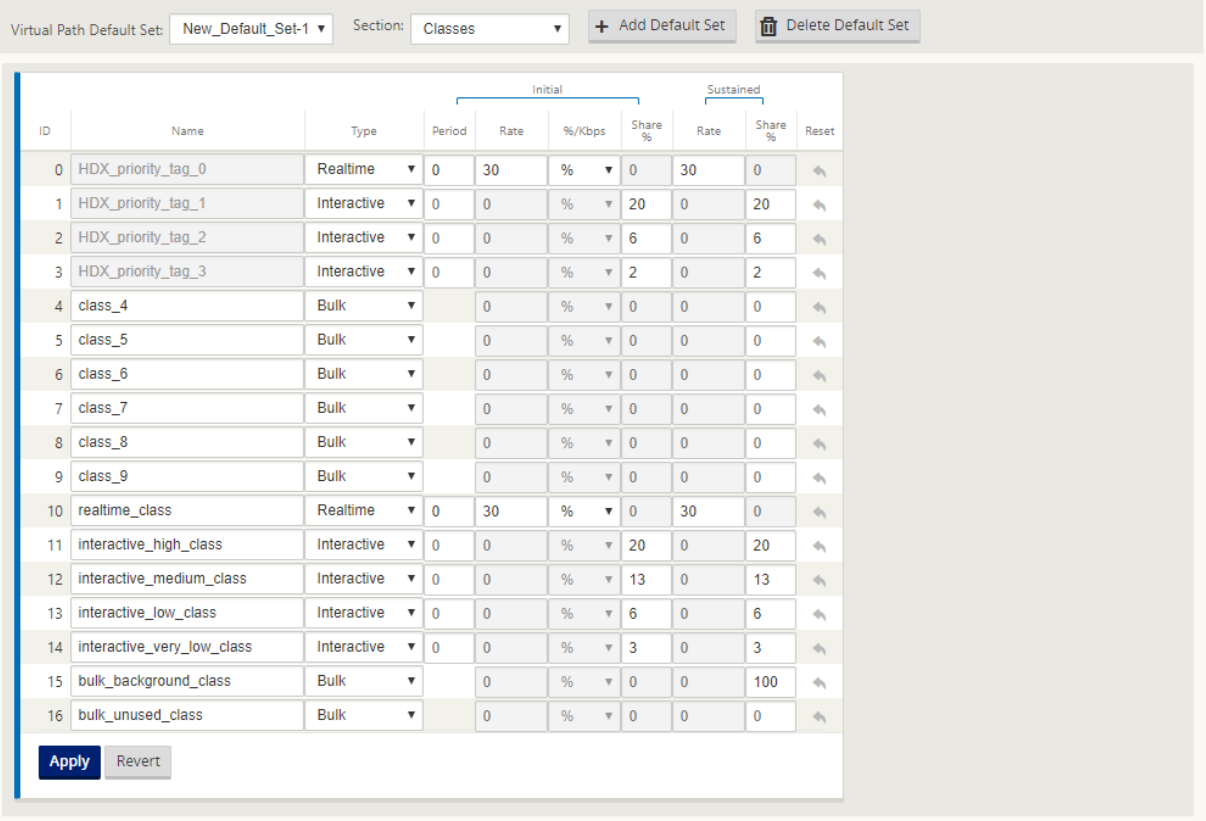

Le [SD‑WAN fournit 17 classes \(ID : 0](https://docs.netscaler.com/fr-fr/citrix-sd-wan/11-2/quality-of-service/rules-by-application-names.html)—16). Voicil[a configuration par défaut de toutes les 17](https://docs.netscaler.com/fr-fr/citrix-sd-wan/11-2/quality-of-service/rules-by-ip-address-and-port-number.html) classes.

Voici les différents types de classes :

- **Temps réel** : Utilisé pour une faible latence, une faible bande passante et un trafic sensible au temps. Les applications en temps réel sont sensibles au temps, mais n'ont pas vraiment besoin d'une bande passante élevée (par exemple la voix sur IP). Les applications en temps réel sont sensibles à la latence et à la gigue, mais peuvent tolérer une certaine perte.
- **Interactif** : Utilisé pour le trafic interactif avec des exigences de latence faible à moyenne et des exigences de bande passante faible à moyenne. L'interaction se fait généralement entre un client et un serveur. La communication peut ne pas nécessiter de bande passante élevée, mais elle est sensible à la perte et à la latence.

• **Vrac** : Utilisé pour le trafic à bande passante élevée et les applications pouvant tolérer une la‑ tence élevée. Les applications qui gèrent le transfert de fichiers et qui ont besoin d'une bande passante élevée sont classées comme classe groupée. Ces applications impliquent peu d'inter‑ férence humaine et sont principalement traitées par les systèmes eux‑mêmes.

#### **Partage de bande passante entre les classes**

La bande passante est partagée entre les classes comme suit :

- **Temps réel** : Les classes de trafic en temps réel sont garanties pour avoir une faible latence et la bande passante est limitée à la part de classe lorsqu'il y a du trafic concurrentiel.
- **Interactif** : le trafic qui frappe les classes interactives obtient la bande passante restante après avoir servi le trafic en temps réel et la bande passante disponible est juste partagée entre les classes interactives.
- **Vrac** : Vrac est le meilleur effort. La bande passante restante après avoir servi le trafic interactif et en temps réel est donnée aux classes en vrac sur une base équitable. Le trafic en vrac peut mourir de faim si le trafic interactif et en temps réel utilise toute la bande passante disponible.

#### **Remarque**

Toute classe peut utiliser toute la bande passante disponible lorsqu'il n'y a pas de contention.

L'exemple suivant explique la distribution de la bande passante basée sur la configuration de la classe :

Considérez qu'il existe une bande passante agrégée de 10 Mbit/s sur le chemin virtuel. Si la configuration de la classe est

- Temps réel : 30%
- Interactif élevé : 40%
- Moyen interactif : 20%
- Interactive Faible : 10%
- Vrac : 100%

Le résultat de la distribution de la bande passante est

- Le trafic en temps réel obtient 30 % de 10 Mbit/s (3 Mbps) en fonction des besoins. S'il nécessite moins de 10 %, le reste de la bande passante est mis à la disposition des autres classes.
- Les classes interactives partagent la bande passante restante sur la base d'un partage équitable (4 Mbps : 2 Mbps : 1 Mbps).
- Tout ce qui reste lorsque le trafic interactif en temps réel n'utilise pas entièrement ses parts est attribué à la classe Bulk.

Pour personnaliser les classes :

1. Si des ensembles par défaut de chemin virtuel sont utilisés, les classes peuvent être modifiées sous **Global > Jeux par défaut de chemin virtuel**.

#### **Remarque**

Vous pouvez également modifier les classes au niveau du chemin virtuel (**Connexions ‑> Chemins virtuels ‑> Classes**)

- 2. Cliquez sur **Ajouter un jeu par défaut**, entrez un nom pour le jeu par défaut, puis cliquez sur **Ajouter**. Dans le champ **Section**, sélectionnez **Classes**.
- 3. Dans le champ **Nom**, laissez le nom par défaut ou entrez le nom de votre choix.
- 4. Dans le champ **Type**, sélectionnez le type de classe (Temps réel, Interactif ou Bulk).
- 5. Pour les classes en temps réel, vous pouvez spécifier les attributs suivants :
	- **Période initiale** : Période en millisecondes pour appliquer un taux initial avant de passer à un taux soutenu.
	- **Taux initial** : Taux maximal ou pourcentage auquel les paquets quittent la file d'attente pendant la période initiale.
	- **Taux soutenu** : Taux maximal ou pourcentage auquel les paquets quittent la file d'attente après la période initiale.
- 6. Pour les classes interactives, vous pouvez spécifier les attributs suivants :
	- **Période initiale** : Période de temps, en millisecondes, pendant laquelle appliquer le pour‑ centage initial de la bande passante disponible avant de passer au pourcentage soutenu. Typiquement, 20 ms
	- **% de partage initial** : Part maximale de bande passante de chemin virtuel restant après avoir servi en temps réel pendant la période initiale.
	- **Pourcentage de partage soutenu** : Part maximale de bande passante de chemin virtuel restant après avoir servi le trafic en temps réel après la période initiale.
- 7. Pour les classes en vrac, vous pouvez spécifier uniquement le **pourcentage de partage soutenu**, qui détermine la bande passante du chemin virtuel restant à utiliser pour une classe de masse après avoir servi le trafic interactif et en temps réel.
- 8. Cliquez sur **Apply**.

**Remarque**

Enregistrez la configuration, exportez la boîte de réception de gestion des modifications et lancez le processus de gestion des modifications.

# **Règles par adresse IP et numéro de port**

#### May 6, 2021

Les règles par adresse IP et numéro de port vous aident à créer des règles pour votre réseau et à prendre certaines décisions de qualité de service (QoS) basées sur les règles. Vous pouvez créer des règles personnalisées pour votre réseau. Par exemple, vous pouvez créer une règle comme —Si l'adresse IP source est 172.186.30.74 et que l'adresse IP de destination est 172.186.10.89, définissez le **mode Transmission** comme Chemin persistant et **LAN à WAN Class** sur 10 (realtime\_class) ».

À l'aide de l'éditeur de configuration, vous pouvez créer des règles pour les flux de trafic et les associer à des applications et des classes. Vous pouvez spécifier des critères pour filtrer le trafic d'un flux et appliquer un comportement général, un comportement LAN vers WAN, un comportement WAN vers LAN et des règles d'inspection de paquets.

Vous pouvez créer des règles localement au niveau du site ou au niveau global. Si plusieurs sites nécessitent la même règle, vous pouvez créer un modèle pour les règles globalement sous **Global > Jeux de chemins virtuels par défaut > Règles**. Le modèle peut ensuite être attaché aux sites où les règles doivent être appliquées. Même si un site est associé au modèle de règle créé globalement, vous pouvez créer des règles spécifiques au site. Dans de tels cas, les règles spécifiques au site ont priorité et remplacent le modèle de règle créé globalement.

Dans la plupart des cas, le point de départ de la définition des stratégies QoS est les règles d'application. Pour plus d'informations, reportez-vous à la section Règles par nom d'application.

## **Créer des règles par adresse IP et numéro de port**

1. Dans l'Éditeur de configuration SD‑WAN, accédez à **Global Jeux par défaut de chemin virtuel.**

## **Remarque**

Vous pouvez créer des règles au niveau du site en accédant à **Sites > Connexions > Chemins virtuels > Règles**.

- 2. Cliquez sur **Ajouter un jeu par défaut**, entrez un nom pour l'ensemble par défaut, puis cliquez sur **Ajouter**. Dans le champ Section, sélectionnez **Règles** et cliquez sur **+**.
- 3. Dans le champ**Ordre**, entrez la valeur de commande à définir lorsque la règle est appliquée par rapport à d'autres règles.

4. Dans le champ **Nom du groupe de règles** , sélectionnez un groupe de règles. Les statistiques des règles ayant le même groupe de règles sont regroupées et peuvent être consultées ensem‑ ble.

Pour afficher les groupes de règles, accédez à **Surveillance > Statistiques**et, dans le champ **Afficher**, sélectionnez **Groupes de règles**.

Vous pouvez également ajouter des applications personnalisées. Pour plus d'informations, reportez-vous à la section Ajouter des groupes de règles et activer le MOS.

- 5. Dans le champ **Domaine de routage** , choisissez l'un des domaines de routage configurés.
- 6. Vous pouvez définir des cri[tères de correspondance de règles pourfiltrer le](https://docs.netscaler.com/fr-fr/citrix-sd-wan/10-2/quality-of-service/add-custom-applications-enable-mos.html)s services enfonction des paramètres répertoriés comme suit. Après lefiltrage, les paramètres de règle sont appliqués aux services correspondant à ces critères.
	- **Adresse IP source** : adresse IP source et masque de sous‑réseau pour correspondre au trafic.
	- **Adresse IP de destination** : adresse IP de destination et masque de sous-réseau pour correspondre au trafic.

**Remarque**

Si la **case à cocher Dest=Src** est activée, l'adresse IP source sera également utilisée pour l'adresse IP de destination.

- **Protocole** : Protocole à comparer avec le trafic.
- **Port source** : numéro de port source ou plage de ports à comparer avec le trafic.
- **Port de destination** : numéro de port de destination ou plage de ports à comparer avec le trafic.

**Remarque**

Si la **case à cocher Dest=Src** est activée, le port source sera également utilisé pour le port de destination.

- **DSCP** : balise **DSCP**dans l'en‑tête IP pour correspondre au trafic.
- **VLAN** : **ID VLAN**à comparer avec le trafic.
- 7. Cliquez sur ajouter (+) en regard de la nouvelle règle.
- 8. Cliquez sur **Initialiser les propriétés à l'aide du protocole** pour initialiser les propriétés de la règle en appliquant les valeurs par défaut de la règle et les paramètres recommandés pour le protocole. Cela remplit les paramètres de règle par défaut. Vous pouvez également personnaliser les paramètres manuellement, comme indiqué dans les étapes suivantes.
- 9. Cliquez sur la vignette **WAN Général** pour configurer les propriétés suivantes.
	- **Mode de transmission** : Sélectionnez l'un des modes de transmission suivants.
		- **– Chemin d'équilibrage**de charge : le trafic du flux sera réparti entre plusieurs chemins pour le service. Le trafic est envoyé par le meilleur chemin jusqu'à ce que ce chemin soit utilisé. Les paquets restants sont envoyés par le meilleur chemin suivant.
		- **– Chemin persistant** : le trafic du flux reste sur le même chemin jusqu'à ce que le chemin d'accès ne soit plus disponible.
		- **– Chemin d'accès en double** : le trafic du flux est dupliqué sur plusieurs chemins, ce qui augmente la fiabilité.
		- **– Service de remplacement** : le trafic pour le flux remplace un service différent. Dans le champ Remplacer le service, sélectionnez le type de service auquel le service rem‑ place. Par exemple, un service de chemin d'accès virtuel peut remplacer un service intranet, Internet ou pass-through.
	- **Retransmettre les paquets perdus** : envoie le trafic correspondant à cette règle à l'appli‑ ance distante via un service fiable et retransmet les paquets perdus.
	- **Activer la terminaison TCP** : Activer la terminaison TCP du trafic pour ce flux. Le temps aller‑retour pour l'accusé de réception des paquets est réduit, ce qui améliore le débit.
	- **Liaison WAN préférée** : Liaison WAN que les flux doivent utiliser en premier.
	- **Impédance persistante** : durée minimale en millisecondes pendant laquelle le trafic restera dans le même chemin, jusqu'au temps d'attente pendant lequel le chemin est plus long que la valeur configurée.
	- **Activer IP, TCP et UDP** : compresser les en‑têtes dans les paquets IP, TCP et UDP.
	- **Activer GRE** : Compresser les en‑têtes dans les paquets GRE.
	- **Activer l'agrégation de paquets** : Agrégez les petits paquets en paquets plus volumineux.
	- **Performances de suivi** : enregistre les attributs de performance de cette règle dans une base de données de session (par exemple, perte, gigue, latence et bande passante).

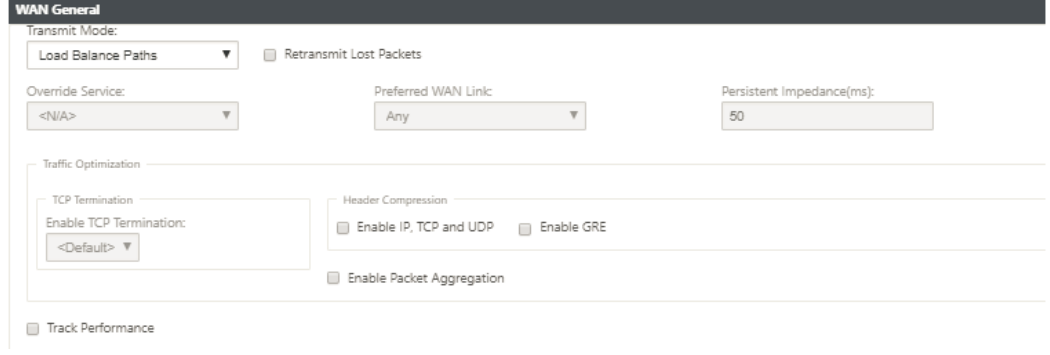

- 10. Cliquez sur la vignette **LAN to WAN** pour configurer le comportement LAN to WAN pour cette règle.
	- **Classe** : sélectionnez une classe à laquelle associer cette règle.

#### **Remarque**

Vous pouvez également personnaliser des classes avant d'appliquer des règles. Pour plus d'informations, reportez-vous à la section Comment personnaliser les classes.

• **Taille de paquet volumineux** : Les paquets inférieurs ou égaux à cette taille se voient attribuer les valeurs **Limite** de **dépôt et Profondeur** [de dépôt spécifiées dans les cham](https://docs.netscaler.com/fr-fr/citrix-sd-wan/10-2/quality-of-service/customize-classes.html)ps situés à droite du champ **Classe** .

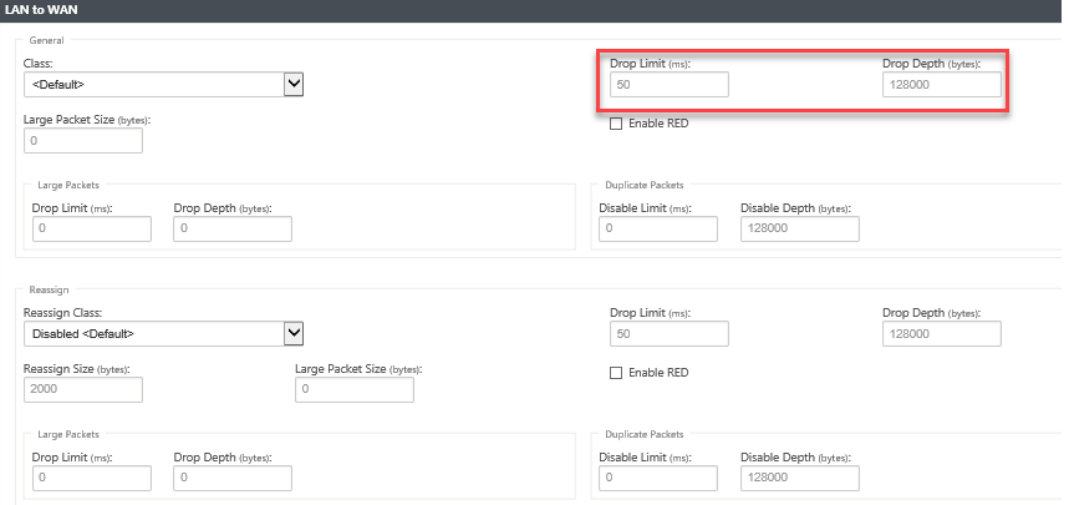

Les paquets de taille supérieure à cette taille se voient attribuer les valeurs spécifiées dans les champs **Limite de dépôt et Depth** par défaut de la section **Paquets volumineux** de l' écran.

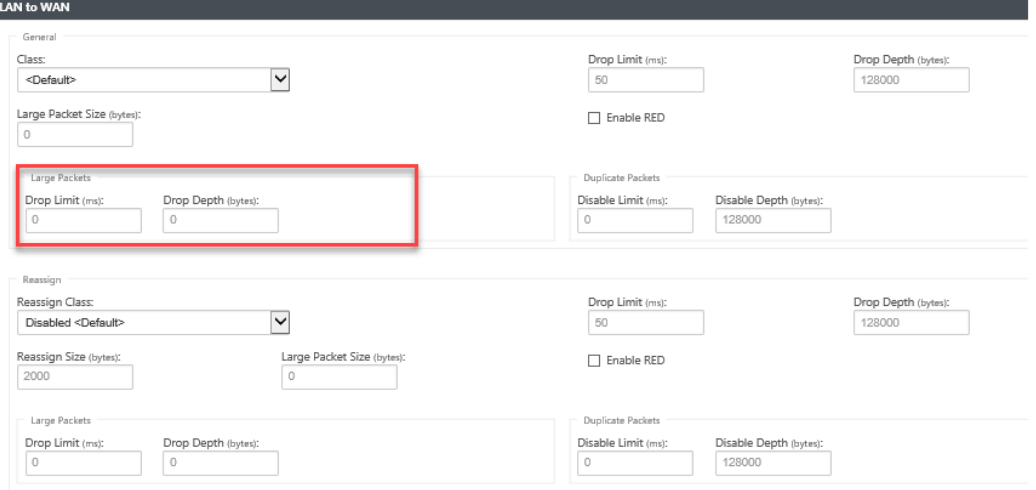

- **Limite de dépôt** : durée après laquelle les paquets en attente dans le planificateur de classe sont supprimés. Ne s'applique pas à une classe en vrac.
- **Profondeur de dépôt**: seuil de profondeur de file d'attente après lequel les paquets sont supprimés.
- **Activer RED** : Random Early Detection (RED) assure un partage équitable des ressources de classe en rejetant les paquets en cas de congestion.
- **Réaffecter la taille** : longueur du paquet qui, lorsqu'elle est dépassée, entraîne la réaffec‑ tation du paquet à la classe spécifiée dans le champ Réaffecter la classe.
- **Réaffecter la classe** : Classe utilisée lorsque la longueur du paquet dépasse la longueur du paquet spécifiée dans le champ Réaffecter la taille.
- **Désactiver la limite** : Durée pendant laquelle la duplication peut être désactivée pour empêcher les paquets dupliqués de consommer de la bande passante.
- **Désactiver la profondeur** : profondeur de la file d'attente du planificateur de classe, auquel moment les paquets dupliqués ne seront pas générés.
- **Classe ACK autonome TCP : classe**haute priorité à laquelle les accusés de réception au‑ tonomes TCP sont mappés lors des transferts de fichiers volumineux.

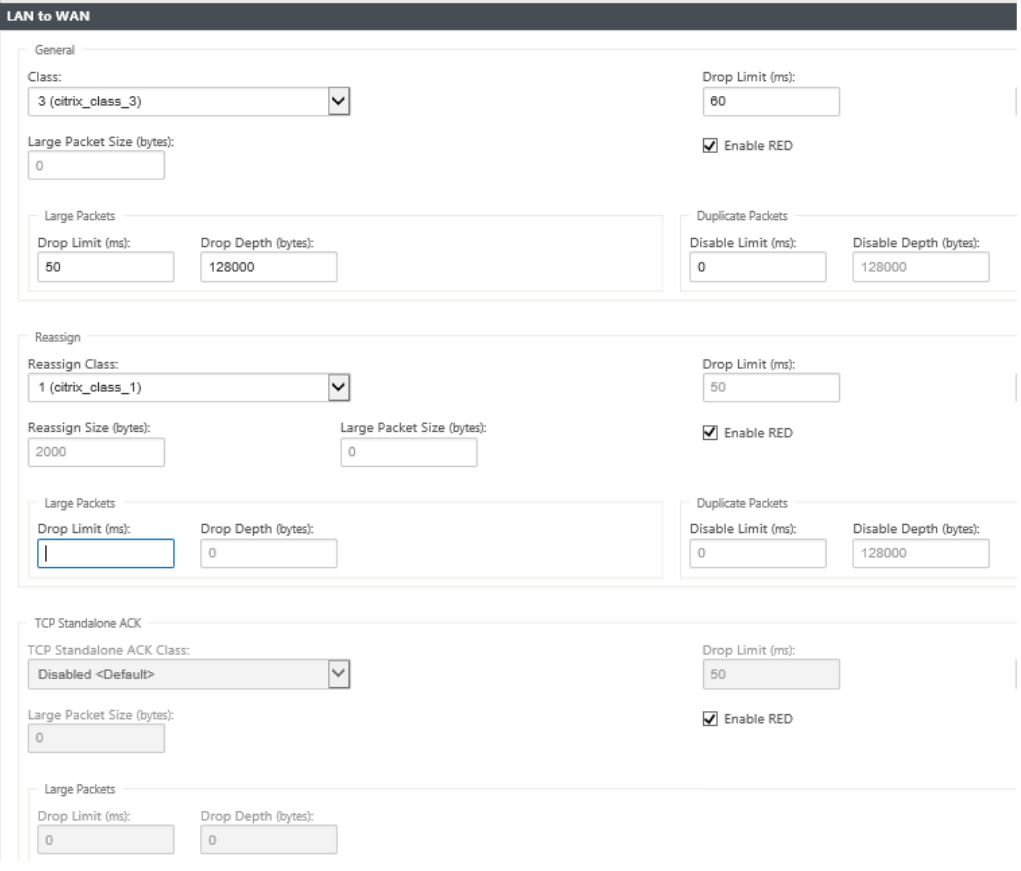

- 11. Cliquez sur la vignette **WAN to LAN** pour configurer le comportement WAN vers LAN pour cette règle.
	- **Activer le reséquençage des paquets** : séquence les paquets dans l'ordre correct à la destination.
	- **Temps de conservation** : intervalle de temps pendant lequel les paquets sont conservés pour le reséquençage, après quoi les paquets sont envoyés au réseau local.
	- **Rejeter les paquets de reséquençage tardif** : Ignorez les paquets désorganisés arrivés après que les paquets nécessaires au reséquençage aient été envoyés au réseau local.
	- **Balise DSCP : balise**DSCP appliquée aux paquets qui correspondent à cette règle, avant de les envoyer au réseau local.

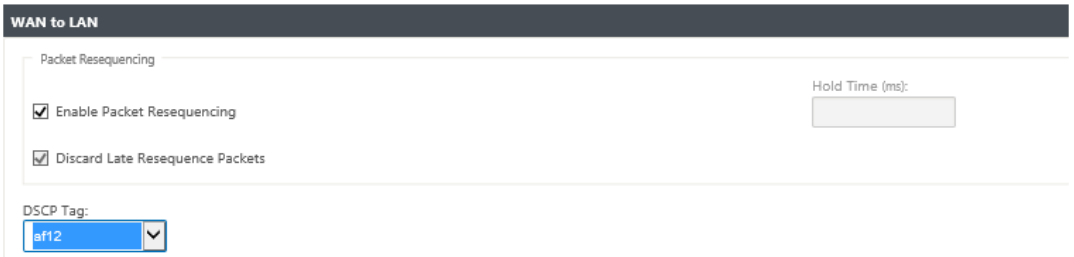

- 12. Cliquez sur la **vignette Inspection approfondie des paquets** et sélectionnez **Activer la dé‑ tection FTP passive** pour permettre à la règle de détecter le port utilisé pour le transfert de données FTP et d'appliquer automatiquement les paramètres de règle au port détecté.
- 13. Cliquez sur **Appliquer**.

#### **Remarque**

Enregistrez la configuration, exportez‑la dans la boîte de réception de gestion des modifications et lancez le processus de gestion des modifications.

Pour plus d'informations sur les règles de qualité de service et la répartition des règles par défaut, consultez l'article de support Règles de qualité de service et d'application Citrix SD‑WAN.

## **Vérifier les règles**

Dans l'Éditeur de configuration, accédez à **Surveillance > Flux**. Sélectionnez le champ **Type de flux** situé dans la section **Sélectionner des flux** en haut de la page **Flux**. En regard du champ **Type de flux**, une ligne de cases à cocher permet de sélectionner les informations de flux que vous souhaitez afficher. Vérifiez si les informations de flux sont conformes aux règles configurées.

## **Exemple** :

La règle « Si l'adresse IP source est 172.186.30.74 et que l'adresse IP de destination est 172.186.10.89,

définissez le **mode de transmission en** tant que chemin persistant » affiche les **données de flux**suivantes.

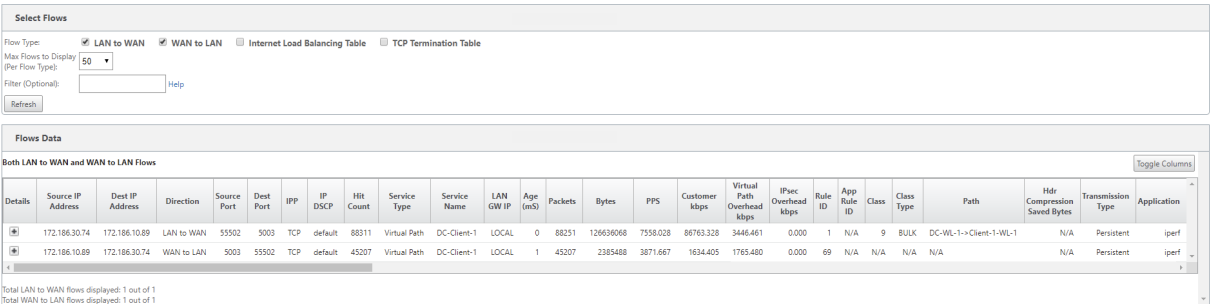

Dans l'Éditeur de configuration, accédez à **Surveillance > Statistiques** et vérifiez les règles configurées.

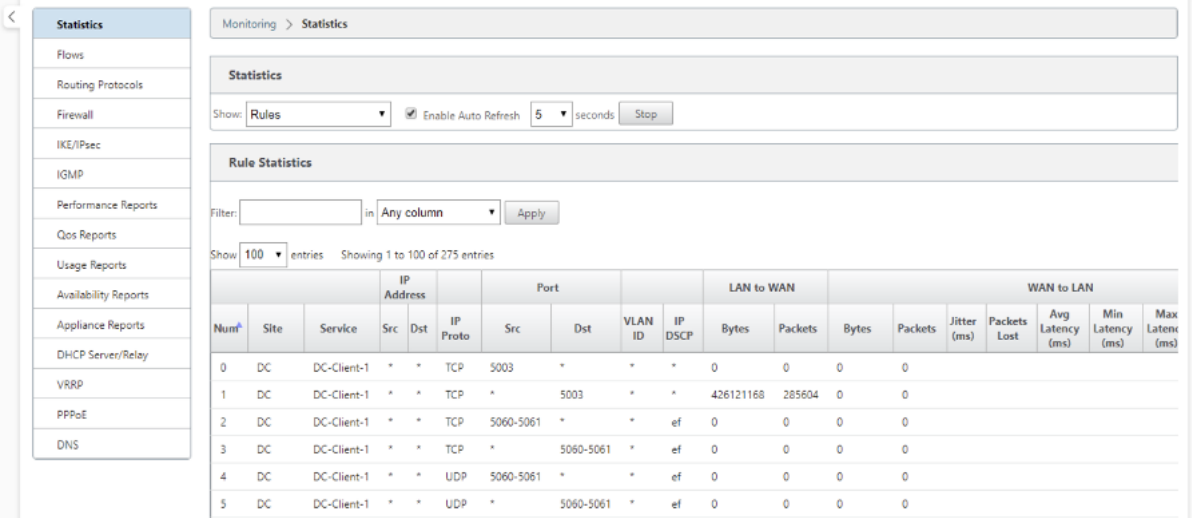

# **Règles par nom d'application**

#### May 6, 2021

La fonctionnalité de classification des applications permet à l'appliance Citrix SD‑WAN d'analyser le trafic entrant et de le classer comme appartenant à une application ou à une famille d'applications particulière. Cette classification nous permet d'améliorer la qualité de service des familles d'applications ou d'applications individuelles en créant et en appliquant des règles d'application.

Vous pouvez filtrer les flux de trafic en fonction des types de correspondance d'application, de famille d'applications ou d'objet d'application, puis leur appliquer des règles QoS d'application. Les règles sont des filtres qui définissent des applications et les assignent à une classe de trafic. Les règles d' application sont similaires aux règles de protocole Internet (IP), mais ont priorité. Pour plus d'informations sur les règles de propriété intellectuelle, voir Règlespar adresse IP et numéro de port.

Citrix SD-WAN inclut des règles de QoS prédéfinies et permet également de créer des règles personnalisées. Sept critères sont disponibles pour filtrer le trafic des applications :

- IP source
- IP destination
- Port source
- Port de destination
- Protocole
- Balise DSCP
- ID DE VLAN

Pour chaque règle d'application, vous pouvez spécifier le mode de transmission du trafic correspondant à cette règle. Les modes de transmission disponibles sont les suivants :

- **Chemin d'équilibrage de charge** : le trafic d'application pour le flux est équilibré sur plusieurs chemins. Le trafic est envoyé par le meilleur chemin jusqu'à ce que ce chemin soit utilisé. Les paquets restants sont envoyés par le meilleur chemin suivant.
- **Chemin persistant** : le trafic d'application reste sur le même chemin jusqu'à ce que le chemin d'accès ne soit plus disponible.
- **Dupliquer le chemin** : le trafic d'application est dupliqué sur plusieurs chemins, ce qui aug‑ mente la fiabilité.

Les règles d'application sont associées aux classes de trafic. Pour plus d'informations sur les classes, reportez-vous à la section Personnalisation des classes.

## **Remarque**

À partir de la version 10[.2.3, RED est activé par défau](https://docs.netscaler.com/fr-fr/citrix-sd-wan/10-2/quality-of-service/customize-classes.html)t pour le trafic ICA.

Par défaut, les cinq règles d'application prédéfinies suivantes sont disponibles pour les applications Citrix HDX (applications et bureaux virtualisés) :

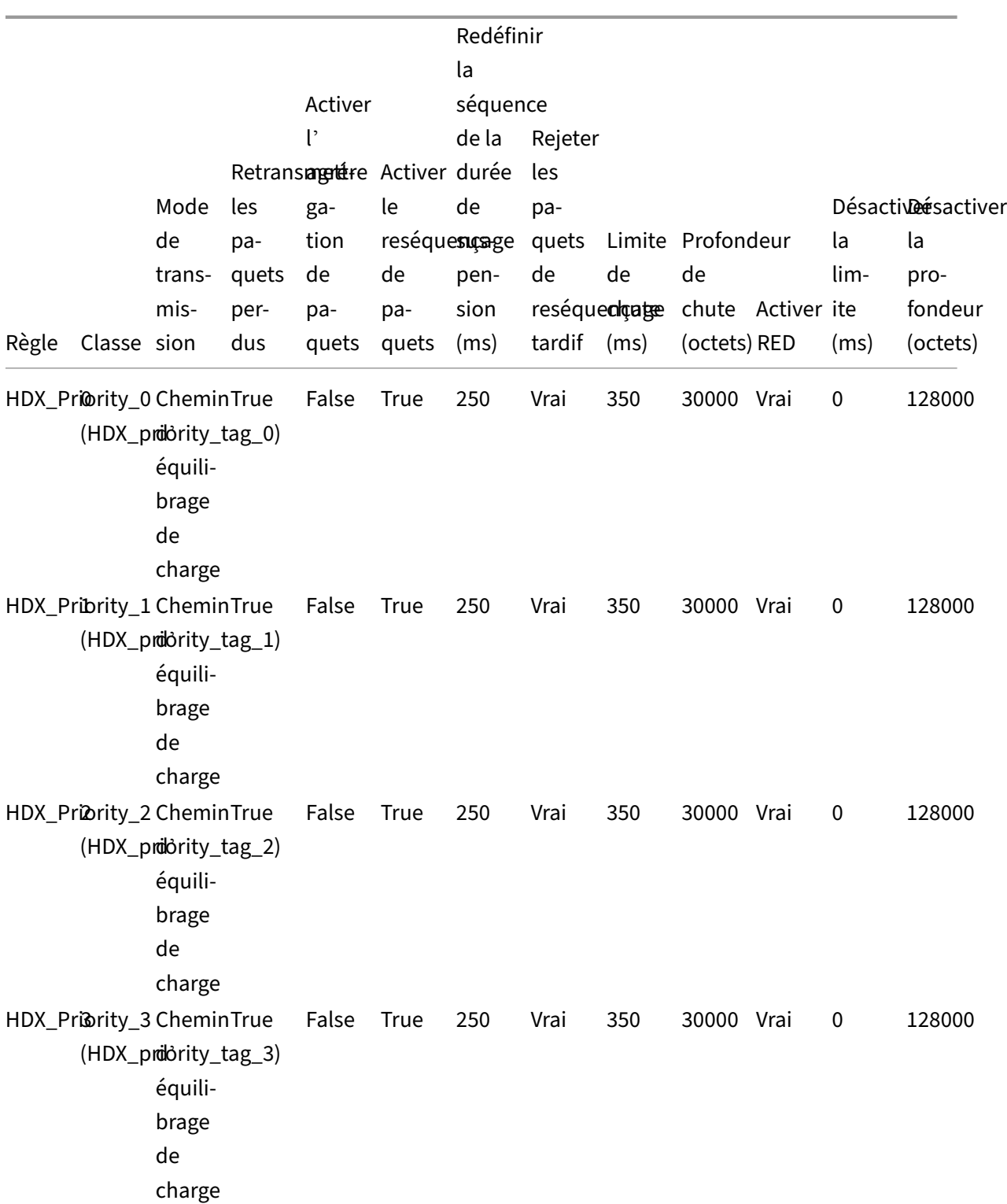

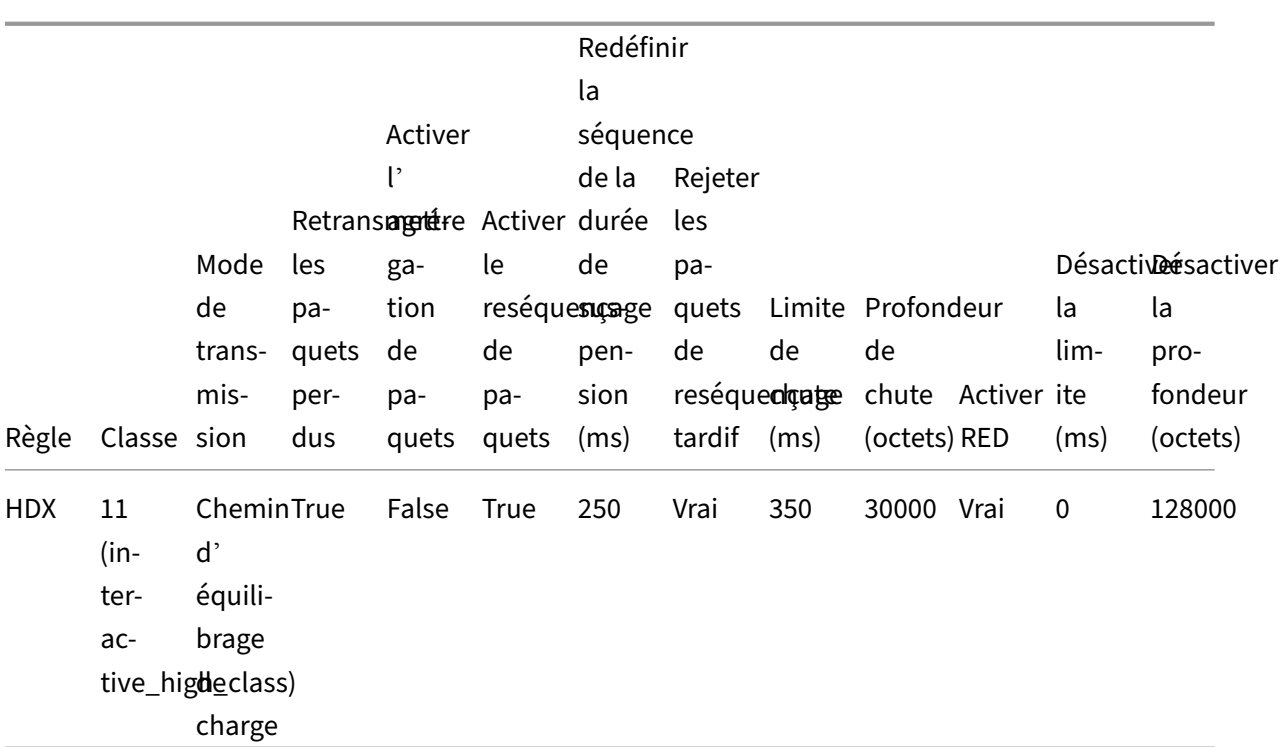

Le moyen préféré defournir des applications virtualisées et des postes de travail est l'ICA Multi‑Stream (MSI). Cela permet d'attribuer à chaque flux de trafic HDX le type de classe de trafic approprié (temps réel, interactif ou en vrac). Lorsque l'ICA Single‑Stream (SSI) est utilisé, tout le trafic HDX est affecté à la même classe de trafic (par défaut, Interactive).

## **Comment les règles d'application sont appliquées ?**

Dans le réseau SD-WAN, lorsque les paquets entrants atteignent l'appliance SD-WAN, ils sont inspectés pour la classification des applications. Bien que certaines applications puissent être identifiées immédiatement, plusieurs paquets peuvent avoir besoin d'être inspectés avant que le SD‑WAN puisse identifier l'application. Au cours du processus d'inspection et de classification, les attributs de règle IP tels que Class et TCP terminaison sont appliqués aux paquets. Après la classification de l'applica‑ tion, les attributs de règle d'application tels que Classe et mode de transmission prennent effet et remplacent les attributs de règle IP.

Les règles IP ont plus d'attributs que les règles d'application. La règle d'application remplace les attributs de règle IP correspondants. Une fois les attributs de règle d'application traités, les attributs supplémentaires de la règle IP applicable sont traités.

Par exemple, considérez une règle d'application pour une application de messagerie Web telle que Google Mail qui utilise le protocole SMTP. L'ensemble de règles IP pour le protocole SMTP est appliqué initialement avant la classification DPI. Après avoir analysé les paquets initiaux et classé le

trafic comme appartenant à l'application Google Mail, la règle d'application spécifiée pour l'application Google Mail est appliquée.

## **Création de règles d'application**

Pour créer des règles d'application :

- 1. Dans l'Éditeur de configuration SD‑WAN, accédez à **Global Jeux par défaut de chemin virtuel.**
- 2. Cliquez sur **Ajouter un jeu par défaut**, entrez un nom pour le jeu par défaut et cliquez sur **Ajouter**. Dans le champ **Section**, sélectionnez **Application QoS** et cliquez sur **+**.

#### **Remarque**

Vous pouvez également créer des règles d'application en accédant à **Connexions** > **Chemins virtuels** > **QoS d'application** ou **Global** > **Jeu par défaut de chemin virtuel dynamique** > **QoS d'application.**

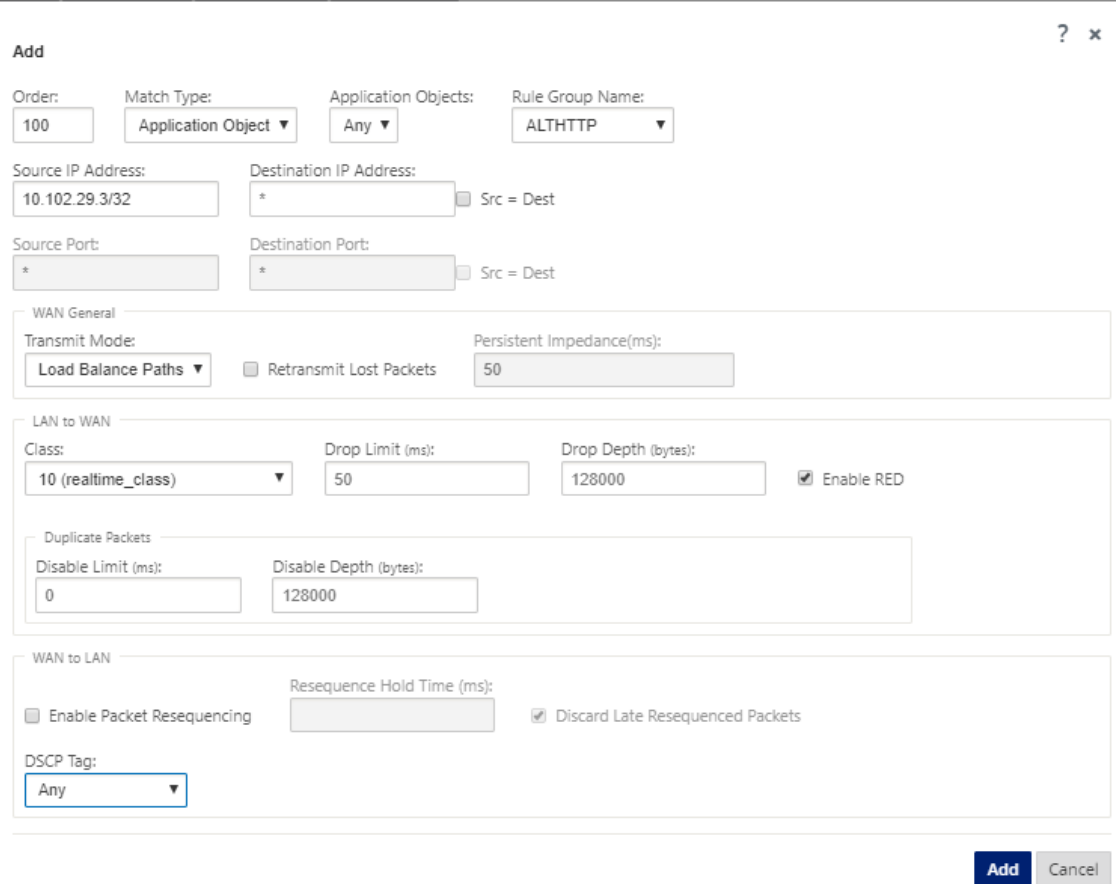

3. Dans le champ **Ordre**, tapez la valeur de l'ordre à définir quand la règle est appliquée par rap‑ port à d'autres règles.

- 4. Dans le champ **Type de correspondance**, choisissez l'un des types de correspondance suiv‑ ants :
	- **Application** : si ce type de correspondance est sélectionné, spécifiez l'application utilisée comme critère de correspondance pour ce filtre.
	- **Famille d'applications** : si ce type de correspondance est sélectionné, sélectionnez une famille d'applications utilisée comme critère de correspondance pour ce filtre.
	- **Objet Application** : si ce type de correspondance est sélectionné, sélectionnez un objet d'application utilisé comme critère de correspondance pour ce filtre.

Pour plus d'informations sur l'application, la famille d'applications et l'objet d'application, reportez‑vous à la section

Classification des applications.

5. Dans le champ**Nom du groupe de règles**, sélectionnez un groupe de règles. Les statistiques des [règles ayant le même groupe d](https://docs.netscaler.com/fr-fr/citrix-sd-wan/10-2/quality-of-service/app-classification-sd-wan.html)e règles sont regroupées et peuvent être consultées ensemble.

Pour afficher les groupes de règles, accédez à **Surveillance** > **Statistiques**et, dans le champ **Afficher**, sélectionnez **Groupes de règles**.

Vous pouvez également ajouter des groupes de règles personnalisés. Pour de plus amples in‑ formations, consultez Ajouter des applications personnalisées et activer MOS.

- 6. Spécifiez les critères de correspondance de règle d'application suivants pour filtrer le trafic d' application. Après le [filtrage, les paramètres de règle sont appliqués aux se](https://docs.netscaler.com/fr-fr/citrix-sd-wan/10-2/quality-of-service/add-custom-applications-enable-mos.html)rvices correspondant à ces critères.
	- **Adresse IP source** : adresse IP source et masque de sous‑réseau pour correspondre au trafic.
	- **Adresse IP de destination** : adresse IP de destination et masque de sous-réseau pour correspondre au trafic.
	- **Port source** : numéro de port source ou plage de ports à comparer avec le trafic.
	- **Port de destination** : numéro de port de destination ou plage de ports à comparer avec le trafic.

**Remarque**

Choisissez **Src = Dest**, si l'adresse de protocole Internet source et de destination sont iden‑ tiques.

- 7. Configurez les paramètres WAN généraux suivants :
	- Dans le champ **Mode de transmission**, choisissez l'un des modes de transmission suiv‑ ants :
- **– Chemin d'équilibrage de charge** : le trafic d'application pour le flux est équilibré sur plusieurs chemins. Le trafic est envoyé par le meilleur chemin jusqu'à ce que ce chemin soit complètement utilisé. Les paquets restants sont envoyés par le meilleur chemin suivant.
- **– Chemin persistant** : le trafic d'application reste sur le même chemin jusqu'à ce que le chemin d'accès ne soit plus disponible.

Dans le champ **Impédance persistante**, spécifiez la durée minimale en millisecondes pendant laquelle le trafic resterait dans le même chemin, jusqu'à ce que le temps d' attente sur le chemin soit plus long que la valeur configurée.

- **– Dupliquer le chemin** : le trafic d'application est dupliqué sur plusieurs chemins, ce qui augmente la fiabilité.
- Cochez **Retransmettre les paquets perdus** pour envoyer le trafic correspondant à cette règle à l'appliance distante via un service fiable et retransmettre les paquets perdus.
- 8. Configurez les paramètres LAN vers WAN :
	- **Classe** : sélectionnez une classe à laquelle associer cette règle.

Vous pouvez également personnaliser les classes avant d'appliquer des règles. Pour plus d'informations, reportez‑vous à la section Personnaliser les classes.

- **Limite de dépôt** : durée après laquelle les paquets en attente dans le planificateur de classe sont supprimés. Ne s'applique pas [à une classe en vrac.](https://docs.netscaler.com/fr-fr/citrix-sd-wan/10-2/quality-of-service/customize-classes.html)
- **Profondeur de dépôt :** Seuil de profondeur de file d'attente après lequel les paquets sont supprimés.
- **Activer RED** : Random Early Detection (RED) assure un partage équitable des ressources de classe en rejetant les paquets en cas de congestion.
- **Désactiver la limite :** Durée pendant laquelle la duplication peut être désactivée pour empêcher les paquets dupliqués de consommer de la bande passante.
- **Désactiver la profondeur** : profondeur de la file d'attente du planificateur de classe, auquel moment les paquets dupliqués ne seront pas générés.
- 9. Configurez le comportement WAN à LAN suivant pour cette règle :
	- **Activer le reséquençage des paquets :** séquence les paquets dans l'ordre correct à la destination.
	- **Durée de suspension du reséquençage** : intervalle de temps pendant lequel les paquets sont conservés pour le reséquençage, après quoi les paquets sont envoyés au réseau local.
	- **Rejeter les paquets de reséquençage tardif** : Ignorez les paquets désorganisés arrivés après que les paquets nécessaires au reséquençage aient été envoyés au réseau local.

## 10. Cliquez sur **Appliquer**.

Pour confirmer si des règles d'application sont appliquées au flux de trafic, accédez à **Surveillance** > **Flux**.

Notez l'identifiant de la règle de l'application et vérifiez si le type de classe et le mode de transmission correspondent à votre configuration de règle.

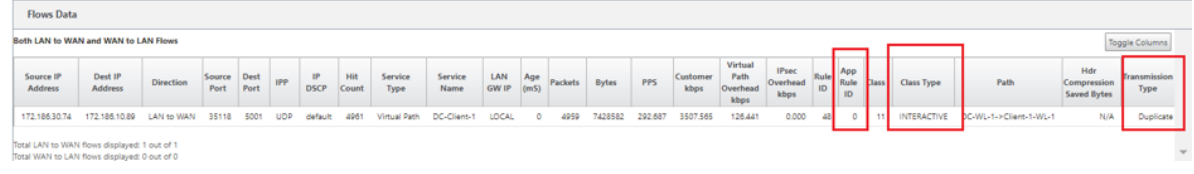

Vous pouvez surveiller la QoS de l'application, par exemple pas de paquets ou d'octets téléchargés, téléchargés ou supprimés sur chaque site, en accédant à **Surveillance** > **Statistiques** > **QoS de l'ap‑ plication** .

Le paramètre **Num** indique l'id de la règle de l'application. Vérifiez l'identifiant de la règle d'application obtenu à partir du flux.

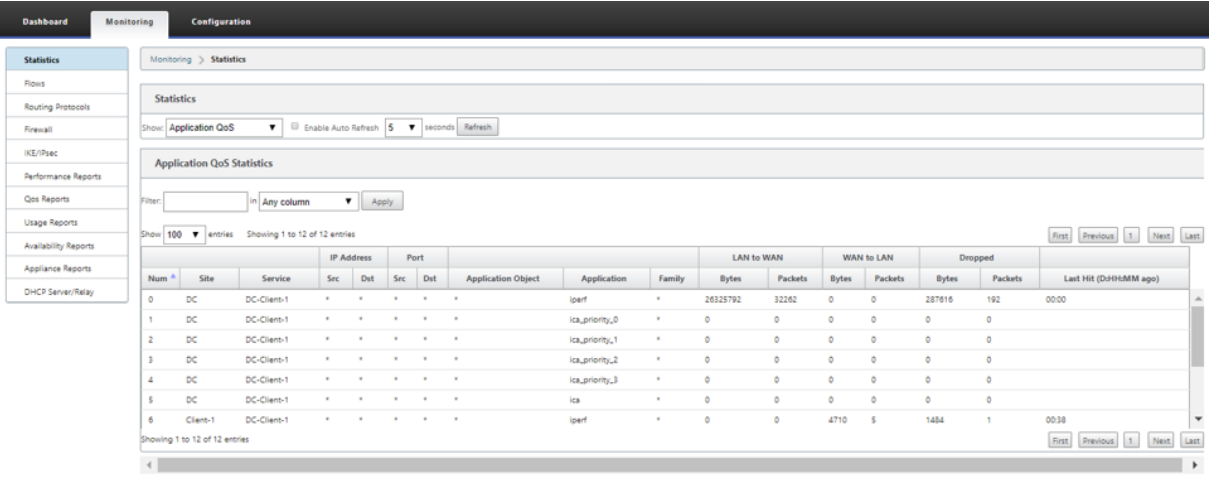

## **Création d'applications personnalisées**

Vous pouvez utiliser des objets d'application pour définir des applications personnalisées en fonction des types de correspondance suivants :

- Protocole IP
- Nom de l'application
- Famille d'applications

Le classificateur DPI analyse les paquets entrants et les classe comme applications en fonction des critères de correspondance spécifiés. Vous pouvez utiliser ces applications personnalisées classées dans la QoS, le pare‑feu et le routage des applications.

**Conseil**

Vous pouvez spécifier un ou plusieurs types de correspondance.

Vous pouvez afficher les rapports des applications personnalisées classées dans SD‑WAN Center. Pour plus d'informations, reportez‑vous à la section Rapport d'application.

Pour créer des applications personnalisées :

1. Dans l'Éditeur de configuration, accédez à **Global** > **[Applicatio](https://docs.netscaler.com/fr-fr/citrix-sd-wan-center/10-2/reporting/application-report.html)ns** > **Applications personnal‑ isées** et cliquez sur **+** .

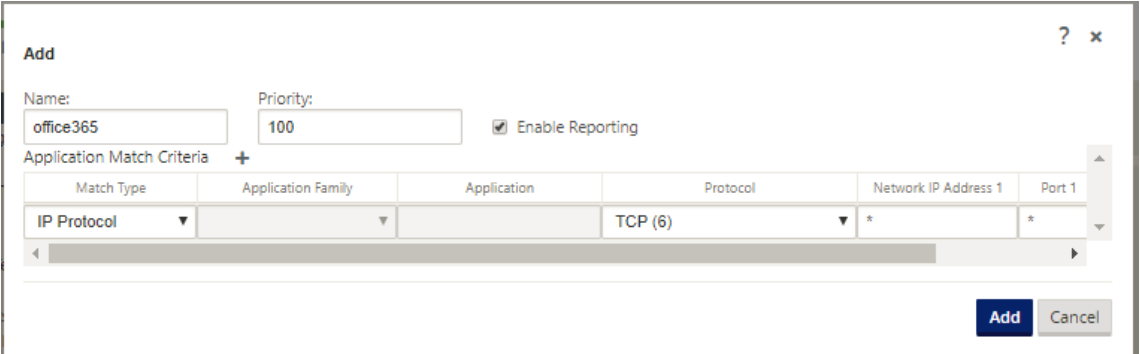

- 2. Définissez les paramètres suivants :
	- **Nom :** Nom de l'application personnalisée
	- **Activer les rapports :** Permet d'afficher des rapports d'application personnalisés dans SD-WAN Center. Pour plus d'informations, veuillez consulter la section Rapport d'application.
	- Priorité : priorité de l'application personnalisée. Lorsque les paquets entrants correspondent à deux définitions d'application personnalisées ou plus, la définition d'[application](https://docs.netscaler.com/fr-fr/citrix-sd-wan-center/10-2/reporting/application-report.html) [person](https://docs.netscaler.com/fr-fr/citrix-sd-wan-center/10-2/reporting/application-report.html)nalisée avec la priorité la plus élevée est appliquée.
- 3. Cliquez sur + dans la section **Critères de correspondance de l'application**.
- 4. Sélectionnez l'un des types de correspondance suivants :
	- **Protocole IP** : spécifiez le protocole, l'adresse IP réseau, le numéro de port et la balise DSCP.
	- **Application** : spécifiez le nom de l'application, l'adresse IP réseau, le numéro de port et la balise DSCP.
	- **Famille d'applications** : sélectionnez une famille d'applications et spécifiez l'adresse IP réseau, le numéro de port et la balise DSCP.
- 5. Cliquez sur **+** pour ajouter d'autres critères de correspondance d'application.
- 6. Cliquez sur **Appliquer**.

Pour plus d'informations sur les règles de qualité de service et la répartition des règles par défaut, consultez l'article de support Règles de qualité de service et d'application Citrix SD‑WAN.

# **Ajouter des groupes [de règles et activer le MOS](https://support.citrix.com/article/CTX226263#Appendix%20A:%20Default%20Rules%20Breakdown)**

## May 6, 2021

Une application particulière du réseau peut être définie par le groupe de règles qui lui est appliqué. L'éditeur de configuration SD‑WAN fournit une liste par défaut des groupes de règles. Vous pouvez également créer des groupes de règles personnalisés et étiqueter des règles IP individuelles ou des règles QoS d'application vers des applications.

Pour plus d'informations sur les règles, reportez-vous à Règles par adresse IP et numéro de port et à la section Règles par nom d'application](/en-us/citrix-sd-wan/10-2/quality-of-service/rules-byapplication-names.html).

Les statistiques relatives aux règles ayant le même groupe [de règles sont regroupées et peuvent être](https://docs.netscaler.com/fr-fr/citrix-sd-wan/10-2/quality-of-service/rules-by-ip-address-and-port-number.html) consultées ensemble.

Pour afficher des statistiques basées sur des groupes de règles, accédez à **Surveillance > Statis‑ tiques**et, dans le **champ Afficher**, sélectionnez **Groupes de règles**.

Le score d'opinion moyen (MOS) est une mesure numérique de la qualité de l'expérience qu'une application fournit aux utilisateurs finaux. Il est principalement utilisé pour les applications VoIP. Dans SD‑WAN, MOS est également utilisé pour évaluer la qualité des applications non‑VoIP en jugeant le trafic comme s'il s'agissait d'un appel VoIP.

Le score moyen de MoS est calculé avec un intervalle d'échantillonnage de 1 minute. Le score de MO calculé par d'autres outils tiers peut varier en fonction de l'intervalle d'échantillonnage utilisé.

SD‑WAN Center affiche le MOS pour le trafic existant qui passe par le chemin virtuel. Pour plus d' informations sur l'affichage de MOS dans SD-WAN Center, reportez-vous à la section MOS pour applications.

Pour ajouter un groupe de règles personnalisé :

- [1.](https://docs.netscaler.com/fr-fr/citrix-sd-wan-center/10-2/reporting/mean-option-score-for-applications.html) Dans l'Éditeur de configuration, accédez à **Global** > **Groupes de règles.**. La liste par défaut des groupes de règles s'affiche.
- 2. Cliquez sur l'icône Ajouter (+).
- 3. Entrez le nom de l'application.
- 4. Cliquez sur l'icône d'édition et sélectionnez **Activer le MOS**.

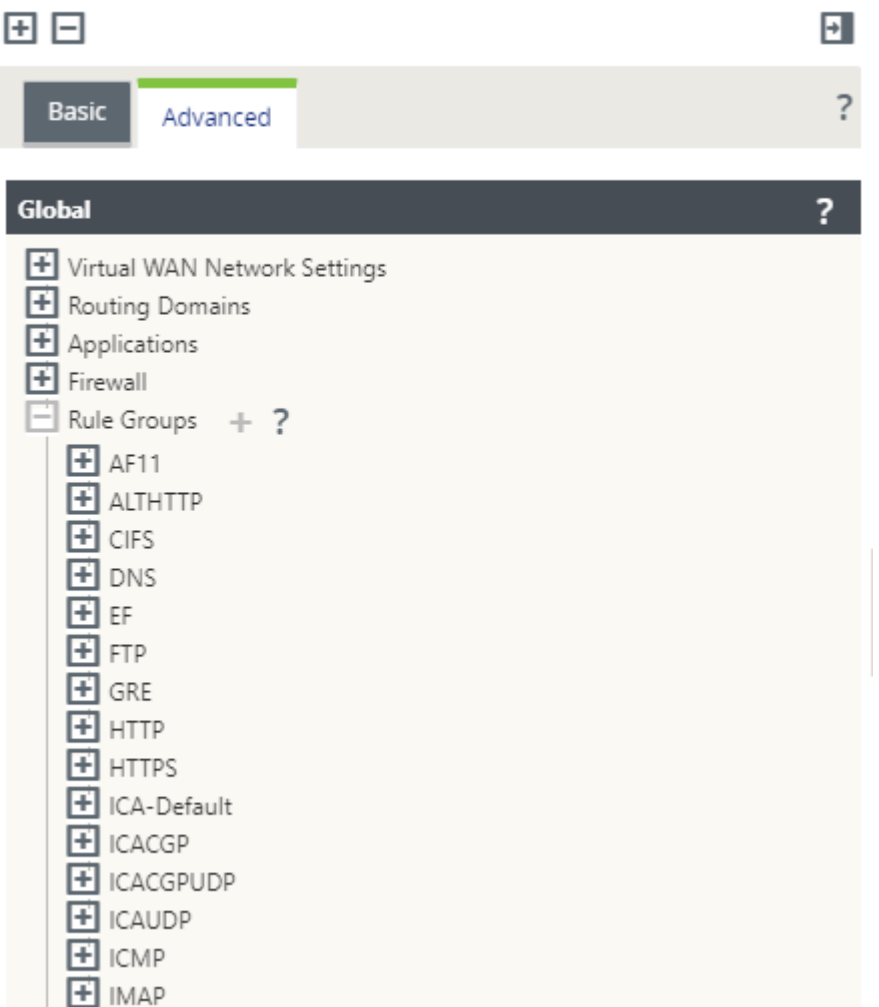

#### 5. Cliquez sur **Appliquer**.

#### **Remarque**

- Vous pouvez également activer l'estimation MOS pour les applications par défaut, en sélectionnant **Activer MOS**.
- Activez l'option Track Performance sous Règles pour estimer MOS pour les applications et l'afficher dans SD-WAN Center. Pour plus d'informations, reportez-vous à la section MOS pour applications.

# **Classification [des demandes](https://docs.netscaler.com/fr-fr/citrix-sd-wan-center/10-2/reporting/mean-option-score-for-applications.html)**

May 6, 2021

Les appliances Citrix SD-WAN identifient et classent les applications à l'aide de trois techniques :

- Inspection profonde des paquets (DPI)
- Protocole ICA (Independent Computing Architecture) propriétaire de Citrix
- API fournisseur d'applications (par exemple, API REST Microsoft pour Office 365)

La bibliothèque Deep Packet Inspection (DPI) reconnaît des milliers d'applications commerciales. Cela permet la découverte et la classification en temps réel des applications. À l'aide de la technolo‑ gie DPI, l'appliance SD‑WAN analyse les paquets entrants et classe le trafic comme appartenant à une application ou à une famille d'applications particulière. La classification des applications pour chaque connexion prend quelques paquets.

Pour activer la classification des bibliothèques PPP, dans l'**Éditeur de configuration**, accédez à **Global > Applications > Paramètres PPP** et **activez la case à cocher Activer l'inspection approfondie des paquets** .

Les appliances Citrix SD-WAN peuvent également identifier et classer le trafic Citrix HDX pour les applications et les bureaux virtuels. Citrix SD‑WAN reconnaît les variations suivantes du protocole ICA :

- ICA
- ICA‑CGP
- ICA à flux unique (SSI)
- ICA multi-flux (MSI)
- ICA sur TCP
- ICA sur UDP/EDT
- ICA sur des ports non standard (y compris l'ICA multi-ports)
- Transport adaptatif HDX
- ICA sur WebSocket (utilisé par HTML5 Receiver)

#### **Remarque**

La classification du trafic ICA monoport livré via SSL/TLS ou DTLS dans des classes distinctes basées sur la balise de priorité HDX (c'est‑à‑dire les flux ICA individuels) n'est pas prise en charge par SD‑WAN Standard Edition, mais est prise en charge par SD‑WAN Premium Edition et SD‑WAN WANOP Edition.

La classification du trafic réseau sefait au cours des connexions initiales ou de l'établissement du flux. Par conséquent, les connexions préexistantes ne sont pas classées comme ICA. La classification des connexions sera également perdue lorsque la table de connexion est effacée manuellement.

Le trafic Framehawk et l'Audio-over-UDP/RTP ne sont pas classés comme des applications HDX. Ces canaux virtuels hérités sont signalés sous la forme « UDP » ou « Protocole inconnu ».«

Depuis la version 10 version 1, SD-WAN Standard Edition peut différencier chaque flux de don-

nées ICA dans ICA multi‑flux, même dans une configuration monoport. Chaqueflux ICA est classé comme une application distincte avec sa propre classe QoS par défaut pour la hiérarchisation.

Pour que la fonctionnalité ICA Multi‑Stream à port unique fonctionne correctement, vous devez disposer des éléments suivants :

- SD‑WAN Standard Edition version 10 version 1 ou supérieure, ou SD‑WAN Premium Edition.
- Une version actuelle de Citrix Virtual Apps & Desktops (anciennement XenApp et XenDesk‑ top), puisque la fonctionnalité requise a été introduite dans XenApp et XenDesktop 7.17 et n'est pas incluse dans la version de service à long terme 7.15.
- Version de l'application Citrix Workspace (ou de son prédécesseur, Citrix Receiver) prenant en charge le canal virtuel d'informations HDX, CTXNSAP. Recherchez « HDX Insight with NSAP VC » dans le tableau des fonctionnalités de l'application Citrix Workspace. Consultez les versions actuellement prises en charge à l'adresse Insights HDX.

Une fois classée, l'applica[tion ICA peut être utilisée dans les règles d](https://www.citrix.com/content/dam/citrix/en_us/documents/data-sheet/citrix-workspace-app-feature-matrix.pdf)'application et pour afficher des statistiques de demande semblables à celles d'autres applicat[ions classifiée](https://docs.citrix.com/fr-fr/xenapp-and-xendesktop/current-release/technical-overview/hdx.html)s.

Il existe cinq règles d'application par défaut pour les applications ICA, une pour chacune des balises de priorité suivantes :

- ICA
- ICA en temps réel (ica\_priority\_0)
- ICA Interactive (ica\_priority\_1)
- Transfert en bloc ICA (ica\_prority\_2)
- Contexte ICA (ica\_priority\_3)
- Architecture informatique indépendante (Citrix) (ICA)

Pour de plus amples informations, consultez Règles par nom d'application

Si vous exécutez une combinaison de logiciels qui ne prennent pas en charge l'ICA Multi‑Stream sur un seul port, alors pour effectuer la QoS, vou[s devez configurer plusieurs p](https://docs.netscaler.com/fr-fr/citrix-sd-wan/10-2/quality-of-service/rules-by-application-names.html)orts, un pour chaque flux ICA.

Pour classer HDX sur des ports non standard comme configuré dans la stratégie de serveur XenApp et XenDesktop, vous devez ajouter ces ports dans les configurations de ports ICA. En outre, pour faire correspondre le trafic sur ces ports à des règles IP valides, vous devez mettre à jour les règles IP ICA.

Dans la liste IP et ports ICA, vous pouvez spécifier les ports non standard utilisés dans la stratégie XA/XD pour traiter la classification HDX. L'adresse IP est utilisée pour restreindre davantage les ports à une destination spécifique. Utilisez '\*'pour le port destiné à n'importe quelle adresse IP. L'adresse IP avec une combinaison de port SSL est également utilisée pour indiquer que le trafic est probable‑ ment ICA même si le trafic n'est pas finalement classé comme ICA. Cette indication est utilisée pour envoyer des enregistrements AppFlow L4 pour prendre en charge les rapports multi‑sauts dans Citrix Application Delivery Management.

Pour activer la classification basée sur ICA, dans l'**Éditeur de configuration**, accédez à **Global > Ap‑ plications > Paramètres DPI** et **activez la case à cocher Activer l'inspection approfondie des pa‑ quets pour les applications Citrix ICA** .

## **Classification basée sur l'API du fournisseur d'applications**

Citrix SD-WAN prend en charge la classification basée sur l'API du fournisseur d'applications suivante :

• Office 365. Pour plus d'informations, reportez‑vous à la section Optimisation d'Office 365.

## **Classement du trafic chiffré**

L'appliance Citrix SD‑WAN détecte et signale le trafic chiffré, dans le cadre des rapports d'application, selon les deux méthodes suivantes :

- Pour le trafic HTTPS, le moteur DPI inspecte le certificat SSL pour lire le nom commun, qui porte le nom du service (par exemple - Facebook, Twitter). Selon l'architecture de l'application, un seul certificat peut être utilisé pour plusieurs types de services (par exemple : e-mail, actualités, etc.). Si différents services utilisent des certificats différents, le moteur DPI pourrait faire la différence entre les services.
- Pour les applications qui utilisent leur propre protocole de chiffrement, le moteur DPI recherche des modèles binaires dans les flux, par exemple dans le cas de Skype, le moteur DPI recherche un modèle binaire à l'intérieur du certificat et détermine l'application.

Pour configurer les paramètres de classification des applications :

1. Dans l'**Éditeur de configuration**, cliquez sur **Global**> **Applications**> **Paramètres**.

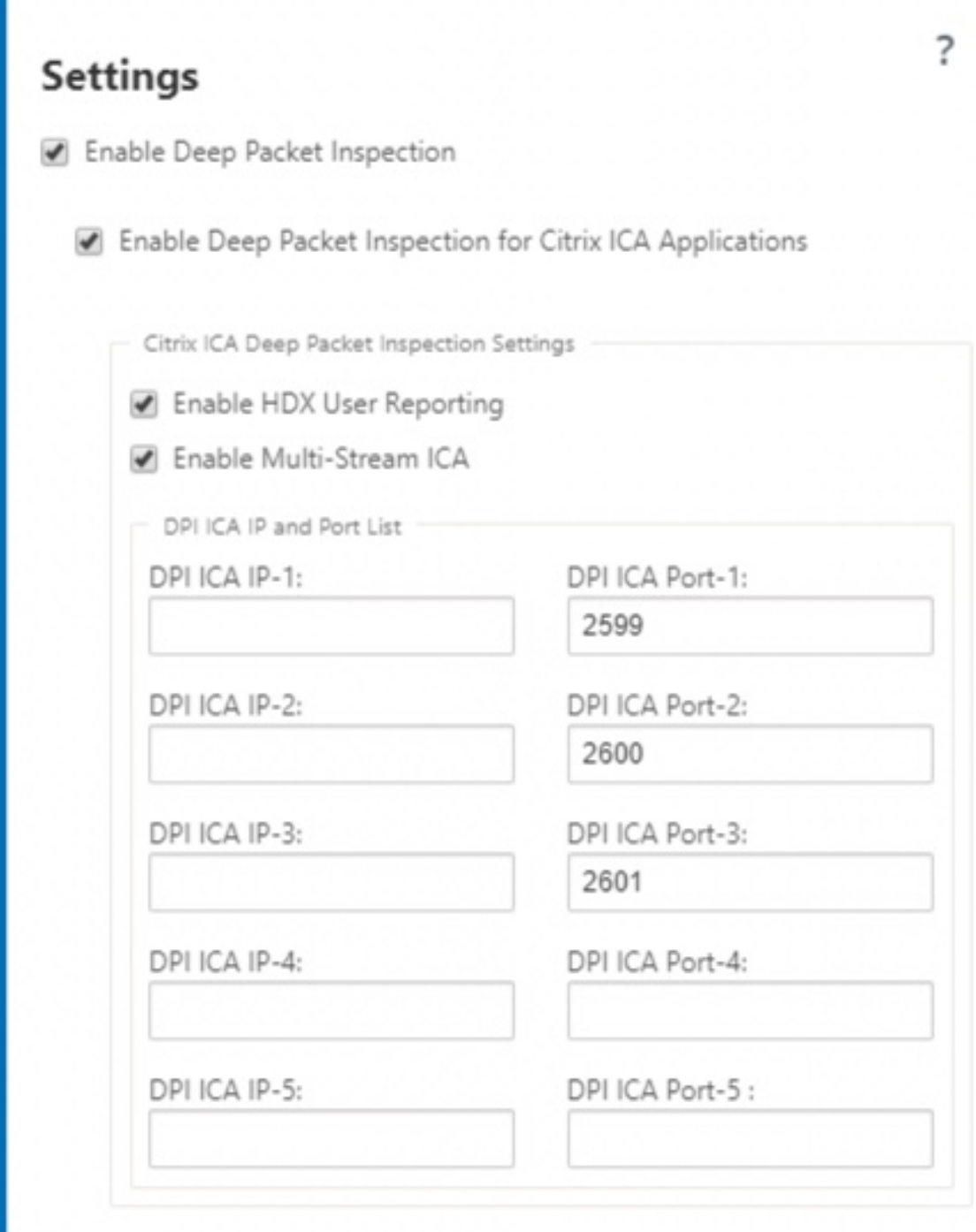

## **Remarque**

Si vous ajoutez un port ICA supplémentaire pour le déploiement multiport, ces ports doivent être ajoutés dans les classificateurs d'applications d'optimisation WAN. Sinon, le trafic sur les trois ports supplémentaires ne sera pas transféré à WANOP. Seul le port 2598

par défaut est transféré si ICA est configuré pour optimiser.

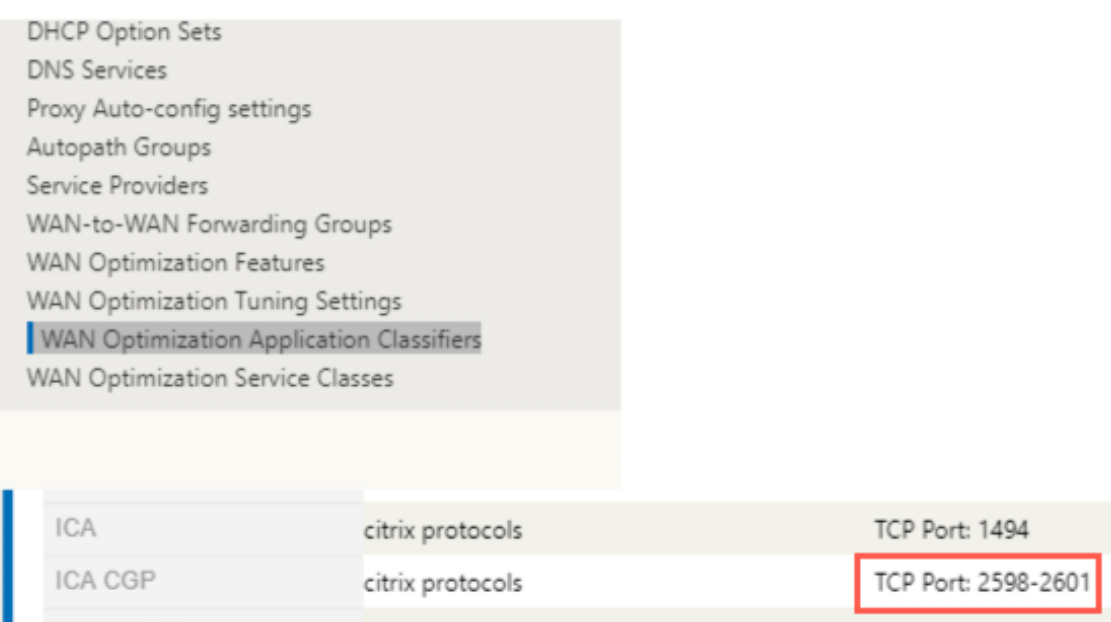

2. Sélectionnez **Activer l'inspection approfondie des paquets**. Cela permet de classer les ap‑ plications sur l'appliance. Vous pouvez, afficher et surveiller les statistiques d'application sur SD-WAN Center. Pour plus d'informations, reportez-vous à la section Rapport d'application.

**Remarque**

Par défaut, **Enable Deep Packet Inspection** collecte des statisti[ques pour les données](https://docs.netscaler.com/fr-fr/citrix-sd-wan-center/10-2/reporting/application-report.html) classifiées.

- 3. Sélectionnez **Activer l'inspection approfondie des paquets pour les applications ICA Citrix.** Cela permet de classer les applications Citrix ICA et de collecter des statistiques pour les utilisateurs, les sessions et les comptes de flux. Sans cette option activée, une partie de la saveur du trafic HDX peut encore être classée et QoE calculée, mais les statistiques sur SD‑WAN Center ne sont pas disponibles. Vous pouvez, afficher et surveiller les statistiques des applications ICA sur SD-WAN Center. Cette option est activée par défaut. Pour plus d'informations, reportez-vous à la section Rapports HDX.
- 4. Sélectionnez **Activer l'ICA multi‑flux** pour autoriser plusieurs flux ICA dans une session. Cette option est [désactivée pa](https://docs.netscaler.com/fr-fr/citrix-sd-wan-center/10-2/reporting/hdx-report.html)r défaut et ne doit être activée que pour fournir la qualité de service par type de flux.
- 5. Dans le **port ICA DPI**, spécifiez les ports non standard utilisés dans la stratégie XA/XD à traiter pour la classification HDX. N'incluez pas les numéros de port standard 2598 ou 1494 dans cette liste, car ceux‑ci sont déjà inclus en interne.
- 6. Dans **IP ICA DPI**, spécifiez l'adresse IP à utiliser pour restreindre davantage les ports à une des‑ tination spécifique.

#### **Remarque**

Utilisez '\*'pour le port destiné à n'importe quelle adresse IP.

#### 7. Cliquez sur **Appliquer**

Vous pouvez configurer individuellement les paramètres de classification des applications sur chaque site. Cliquez sur **Connexions**, sélectionnez un site et cliquez sur **Paramètres d'applications**. Vous pouvez également choisir d'utiliser les paramètres globaux de l'application.

#### **Rechercher des applications**

Vous pouvez rechercher une application pour déterminer le nom de la famille de l'application. Une brève description de la demande est également fournie.

Pour rechercher une application :

- 1. Dans l'Éditeur de configuration, cliquez sur **Global** > **Applications** > **Rechercher** .
- 2. Dans le champ Rechercher, le nom de l'application et cliquez sur **Entrée**.

Une brève description de l'application et du nom de la famille de l'application s'affiche.

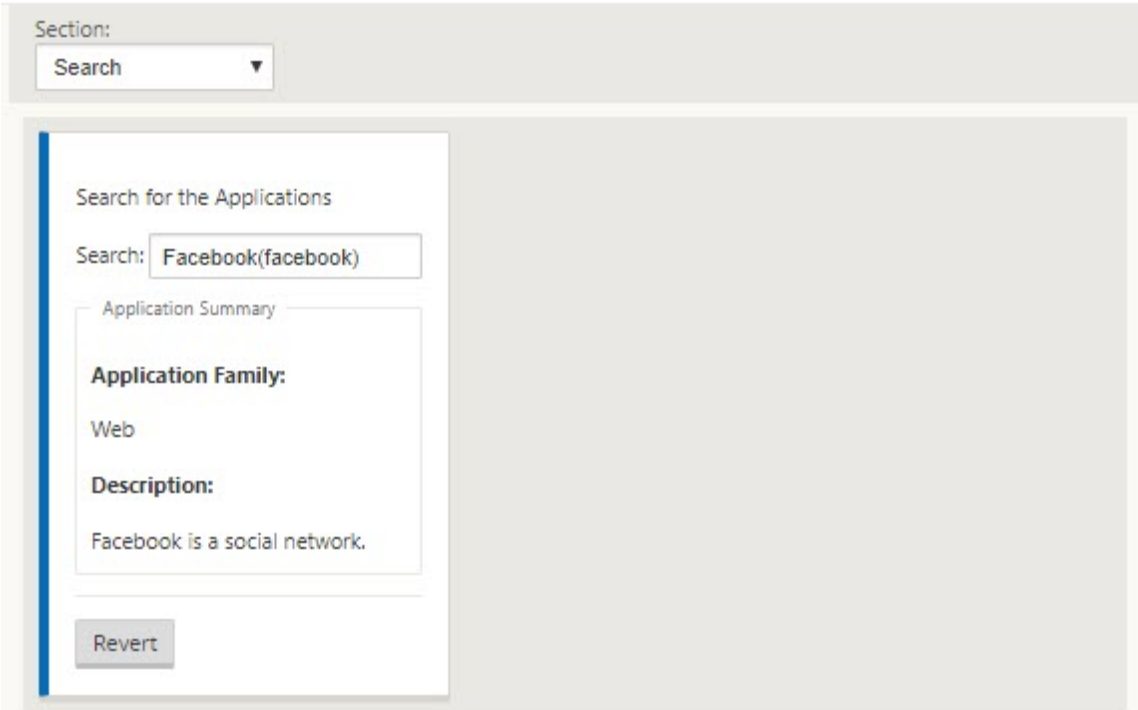

Les fonctionnalités suivantes utilisent l'application comme type de correspondance :

• Stratégie de pare‑feu

- Règles QoS des applications
- QoE des applications

#### **Re[marque](https://docs.netscaler.com/fr-fr/citrix-sd-wan/11-2/quality-of-service/rules-by-application-names.html)**

Pour plus d'[informations](https://docs.netscaler.com/fr-fr/citrix-sd-wan/11-2/reporting/application-qoe.html) sur les applications que l'appliance SD‑WAN peut identifier à l'aide de l'inspection approfondie des paquets, reportez‑vous à la section Bibliothèque de signatures d' application.

#### **O[bjets d](https://docs.netscaler.com/fr-fr/citrix-sd-wan/10-2/reference-material.html)'application**

Les objets d'application vous permettent de regrouper différents types de critères de correspondance en un seul objet pouvant être utilisé dans les stratégies de pare‑feu et la direction des applications. Le protocole IP, l'application et la famille d'applications sont les types de correspondance disponibles.

Les fonctionnalités suivantes utilisent l'objet application comme type de correspondance :

- Itinéraires d'application
- Stratégie de pare‑feu
- [Règles QoS des applicati](https://docs.netscaler.com/fr-fr/citrix-sd-wan/11-2/reporting/application-qoe.html)ons
- [QoE des applications](https://docs.netscaler.com/fr-fr/citrix-sd-wan/11-2/security/stateful-firewall-nat-support.html)

Pour [créer un objet d](https://docs.netscaler.com/fr-fr/citrix-sd-wan/11-2/quality-of-service/rules-by-application-names.html)'application :

- 1. Dans l'[Éditeur de con](https://docs.netscaler.com/fr-fr/citrix-sd-wan/11-2/reporting/application-qoe.html)figuration, cliquez sur **Global** > **Applications** > **Application Objects** .
- 2. Cliquez sur **Ajouter** et, dans le champ **Nom**, entrez un nom pour l'objet.

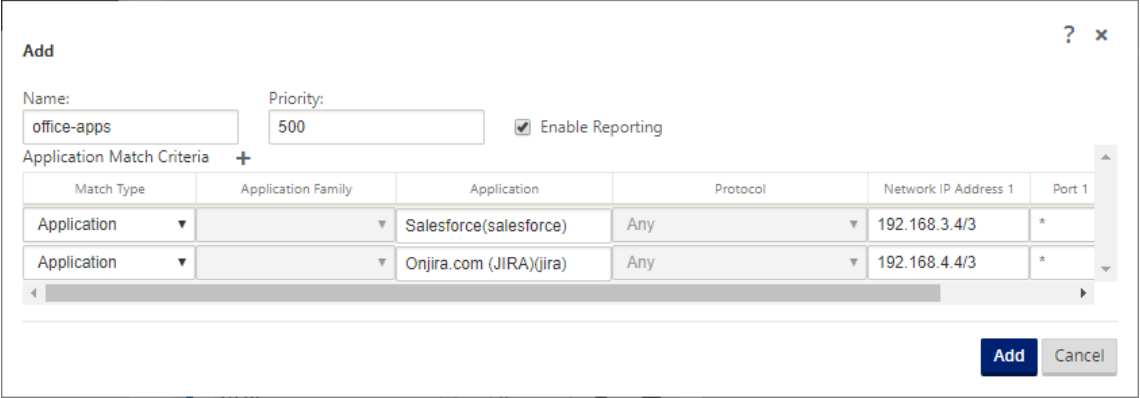

3. Sélectionnez Activer les rapports pour activer l'affichage des rapports d'application personnalisés dans Citrix SD-WAN Center. Pour plus d'informations, veuillez consulter la section Rapport d'application.

- 4. Dans le champ **Priorité**, entrez la priorité de l'objet application. Lorsque les paquets entrants correspondent à deux définitions d'objet d'application ou plus, la définition d'objet d'applica‑ tion ayant la priorité la plus élevée est appliquée.
- 5. Cliquez sur **+** dans la section **Critères de correspondance d'application**.
- 6. Sélectionnez l'un des types de correspondance suivants :
	- **Protocole IP** : spécifiez le protocole, l'adresse IP réseau, le numéro de port et la balise DSCP.
	- **Application** : spécifiez le nom de l'application, l'adresse IP réseau, le numéro de port et la balise DSCP.
	- **Famille d'applications** : sélectionnez une famille d'applications et spécifiez l'adresse IP réseau, le numéro de port et la balise DSCP.
- 7. Cliquez sur **+** pour ajouter d'autres critères de correspondance d'application.
- 8. Cliquez sur **Ajouter**.

## **Utilisation de la classification des applications avec un pare‑feu**

La classification du trafic en tant qu'applications et familles d'applications vous permet d'utiliser l' application, les familles d'applications et les objets d'application comme types de correspondance pour filtrer le trafic et appliquer la stratégie et les règles de pare‑feu. Cela s'applique à toutes les politiques pré, post et locales. Pour plus d'informations sur le pare-feu, reportez-vous à la section Prise en charge du pare‑feu dynamique et du NAT.

#### Citrix SD‑WAN 10.2

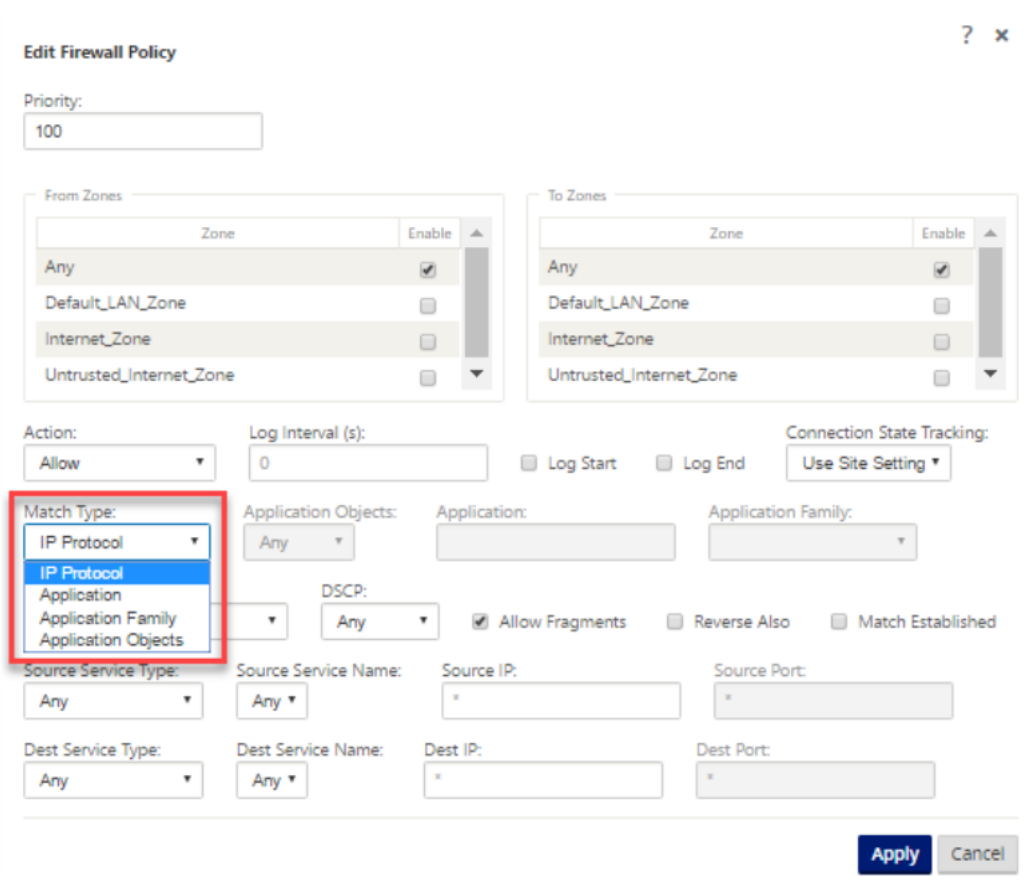

## **Affichage de la classification des applications**

Après avoir activé la classification de l'application, vous pouvez afficher le nom de l'application et les détails de la famille d'applications dans les rapports suivants :

- Statistiques de connexion au pare‑feu
- Informations sur les flux
- Statistiques relatives aux applications

#### **Statistiques de connexion au pare‑feu**

Dans l'**éditeur de configuration**, accédez à **Surveillance > Pare‑feu**. Sous la section **Connexions**, les colonnes **Application** et **Famille** répertorient les applications et la famille associée.

#### Citrix SD‑WAN 10.2

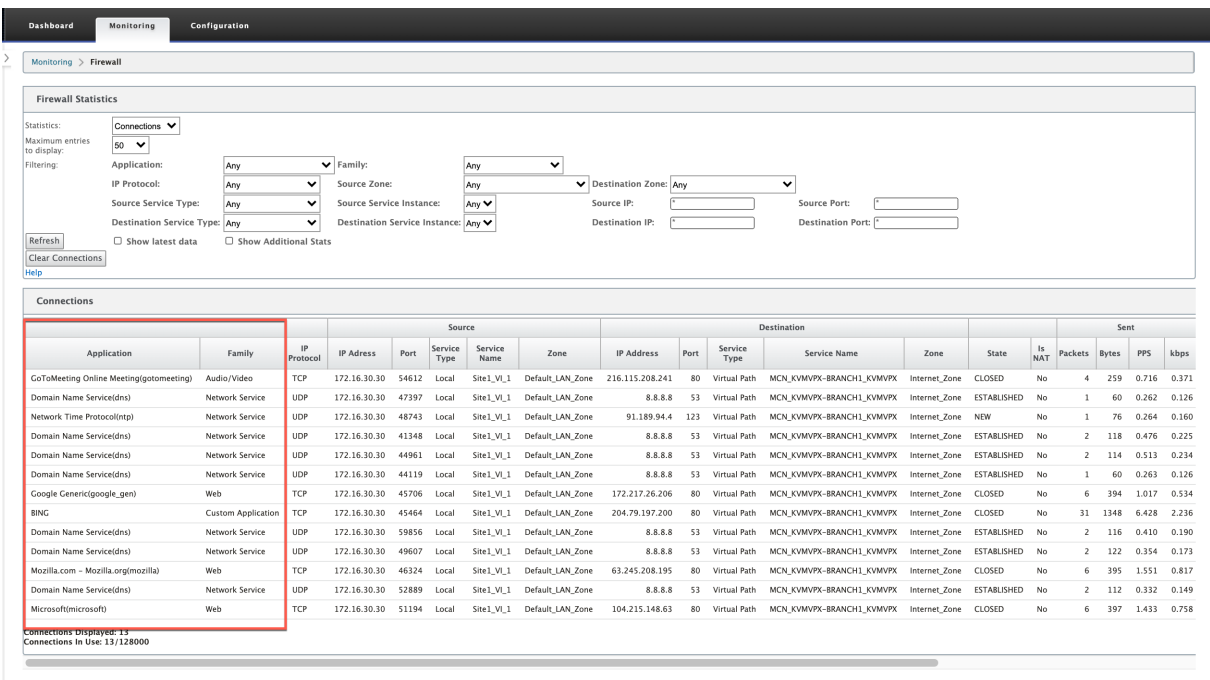

Si vous n'activez pas la classification des applications, les colonnes**Application**et **Famille** n'affichent aucune donnée.

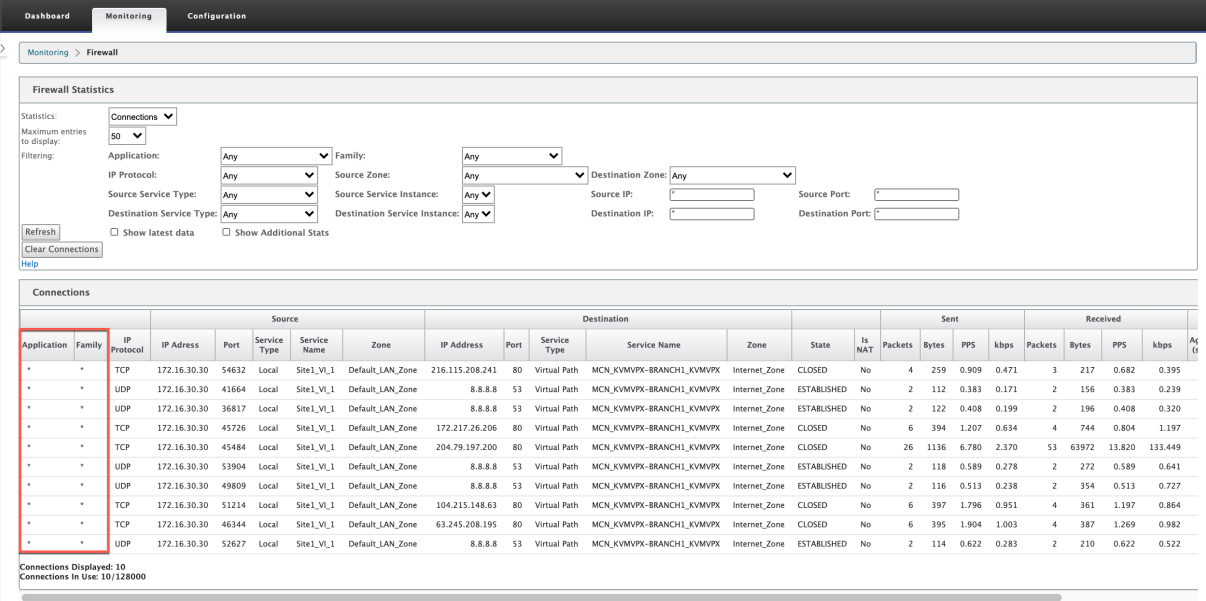

## **Informations sur les flux**

Dans l'**Éditeur de configuration**, accédez à **Surveillance > Flux**. Sous la section **Données de flux**, la colonne **Application** répertorie les détails de l'application.

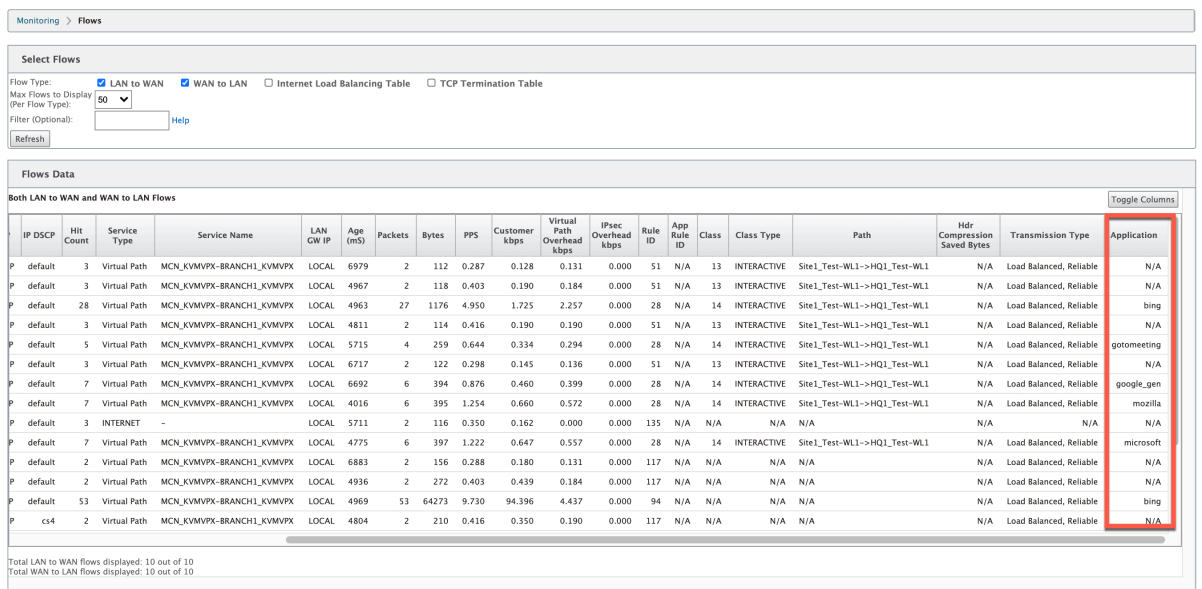

#### **Statistiques relatives aux applications**

Dans l'**Éditeur de configuration**, accédez à**Surveillance > Statistiques**. Sous la section**Statistiques d'application**, la colonne **Application** répertorie les détails de l'application.

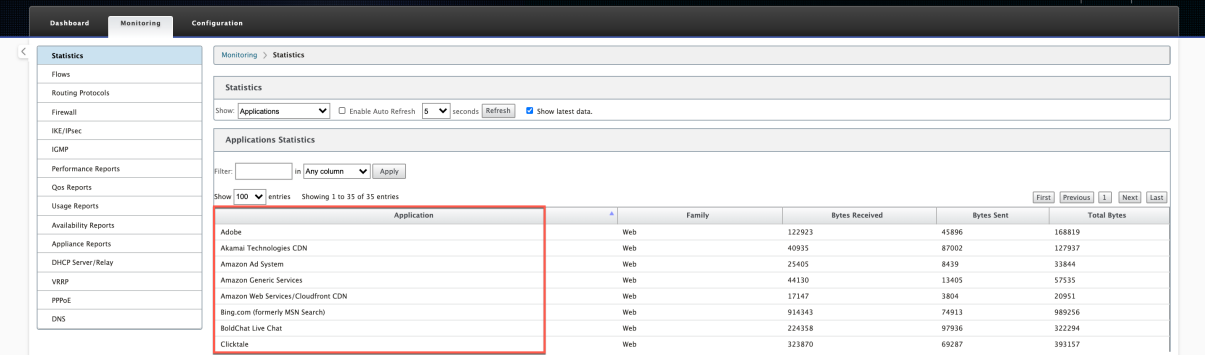

## **Résolution des problèmes**

Après avoir activé la classification des applications, vous pouvez afficher les rapports sous la section **Surveillance** et vous assurer qu'ils affichent les détails de l'application. Pour plus d'informations, reportez-vous à la section Affichage de la classification des applications.

S'il y a un comportement inattendu, collectez le bundle de diagnostics STS pendant que le problème est observé et partagez-le avec l'[équipe de support Citrix.](https://docs.netscaler.com/fr-fr/citrix-sd-wan/11-2/quality-of-service/app-classification-sd-wan.html#viewing-application-classification)

Le pack STS peut être créé et téléchargé à l'aide **de Configuration > Maintenance du système > Diagnostics > Informations de diagnostic**.

# **Équité QoS (RED)**

## May 6, 2021

La fonction d'équité QoS améliore l'équité de plusieurs flux de chemins virtuels en utilisant des classes QoS et la détection précoce aléatoire (RED). Un chemin virtuel peut être affecté à l'une des 16 classes différentes. Une classe peut être l'un des trois types de base :

- Les classes en temps réel servent des flux de trafic qui exigent un service rapide jusqu'à une certaine limite de bande passante. Une faible latence est préférable au débit agrégé.
- Les classes interactives ont une priorité inférieure à celle du temps réel, mais ont une priorité absolue sur le trafic en vrac.
- Les classes en vrac obtiennent ce qui reste des classes en temps réel et interactives, car la la‑ tence est moins importante pour le trafic en vrac.

Les utilisateurs spécifient différentes exigences de bande passante pour différentes classes, ce qui permet au planificateur de chemin virtuel d'arbitrer les demandes de bande passante concurrentes provenant de plusieurs classes du même type. Le planificateur utilise l'algorithme Hiérarchical Fair Service Curve (HFSC) pour atteindre l'équité entre les classes.

HFSC offre des cours dans l'ordre de premier entré, premier sorti (FIFO). Avant de planifier des paquets, Citrix SD‑WAN examine la quantité de trafic en attente pour la classe de paquets. Lorsque le trafic excessif est en attente, les paquets sont abandonnés au lieu d'être placés dans la file d'attente (dépose de queue).

## **Pourquoi TCP provoque‑t‑il une file d'attente ?**

TCP ne peut pas contrôler la vitesse à laquelle le réseau peut transmettre des données. Pour contrôler la bande passante, TCP implémente le concept d'une fenêtre de bande passante, qui est la quantité de trafic non reconnu qu'il autorise dans le réseau. Il commence d'abord par une petite fenêtre et double la taille de cette fenêtre chaque fois que des accusés de réception sont reçus. C'est ce qu'on appelle la phase de démarrage lent ou de croissance exponentielle.

TCP identifie la congestion réseau en détectant les paquets supprimés. Si la pile TCP envoie une rafale de paquets qui introduisent un délai de 250 ms, TCP ne détecte pas la congestion si aucun des paquets n'est rejeté, de sorte qu'il continue d'augmenter la taille de la fenêtre. Il pourrait continuer à le faire jusqu'à ce que le temps d'attente atteigne 600 à 800 ms.

Lorsque TCP n'est pas en mode de démarrage lent, il réduit la bande passante de moitié lorsque la perte de paquets est détectée, et augmente la bande passante autorisée d'un paquet pour chaque accusé de réception reçu. TCP alterne donc entre la pression ascendante sur la bande passante et la marche arrière. Malheureusement, si le temps d'attente atteint 800 ms par la perte de paquets de temps est détectée, la réduction de la bande passante provoque un retard de transmission.

## **Incidence sur l'équité de la qualité de service**

Lorsque le délai de transmission TCP se produit, fournir n'importe quel type de garantie d'équité dans une classe de chemin virtuel est difficile. Le planificateur de chemins virtuels doit appliquer un comportement de chute de queue pour éviter de contenir d'énormes quantités de trafic. La nature des connexions TCP est telle qu'un petit nombre de trafic circule pour remplir le chemin virtuel, ce qui rend difficile pour une nouvelle connexion TCP d'obtenir une part équitable de la bande passante. Le partage de la bande passante nécessite de s'assurer que la bande passante est disponible pour les nouveaux paquets à transmettre.

## **Détection précoce aléatoire**

La détection précoce aléatoire (RED) empêche les files d'attente de trafic de se remplir et provoque des actions de largage. Il empêche la mise en file d'attente inutile par le planificateur de chemin virtuel, sans affecter le débit qu'une connexion TCP peut atteindre.

## **Comment utiliser RED**

- 1. Démarrez une session TCP pour créer le chemin virtuel. Vérifiez qu'avec RED activé, le temps d' attente de cette classe reste à environ 50 ms dans l'état stable.
- 2. Démarrez une deuxième session TCP et vérifiez que les deux sessions TCP partagent uniformément la bande passante du chemin virtuel. Vérifiez que le temps d'attente de la classe reste à l' état stationnaire.
- 3. Vérifiez que l'Éditeur de configuration peut être utilisé pour activer et désactiver RED et qu'il affiche la valeur correcte pour le paramètre.
- 4. Vérifiez que la page Afficher la configuration dans l'interface graphique SD‑WAN indique si RED est activé pour une règle.

## **Comment activer RED**

- 1. Accédez à **Éditeur de configuration Connexions Chemins virtuels [> Sélectionner Chemin virtuel] Règles** > Sélectionner une règle, par exemple ; **(VOIP)**.
- 2. Développez le volet **LAN to WAN** . Sous la section **LAN to WAN**, cochez la case **Activer RED** pour l'activer pour les règles basées sur TCP.

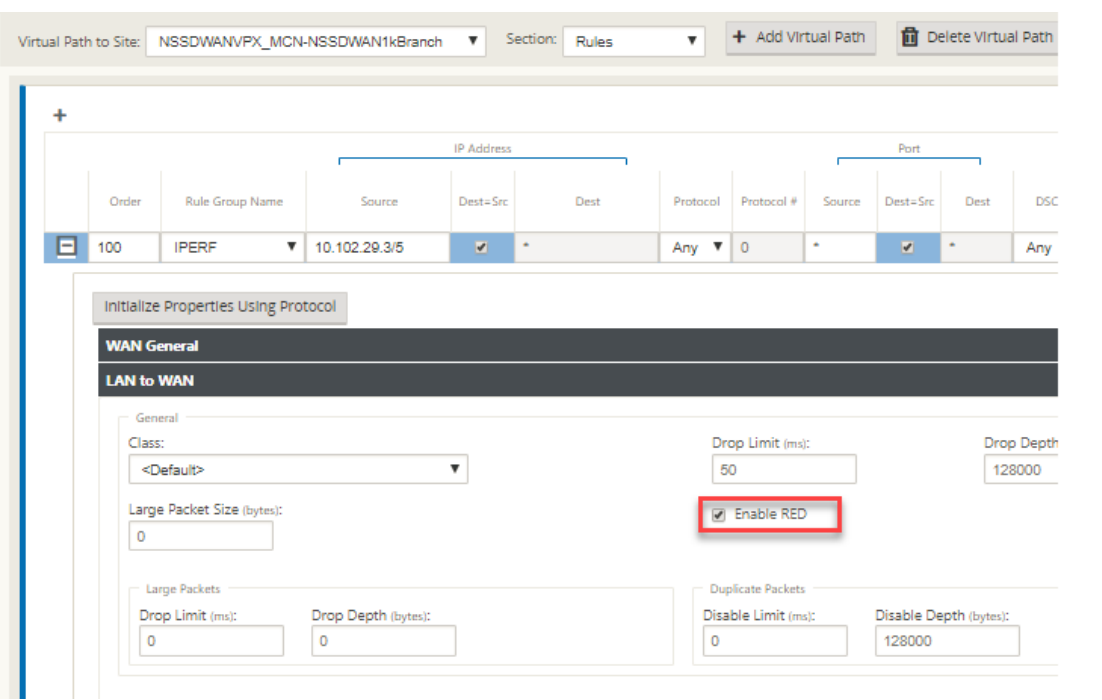

## **Files d'attente MPLS**

#### May 6, 2021

Cette fonctionnalité simplifie la création de configurations SD‑WAN lors de l'ajout d'une liaison WAN MPLS (Multiprotocol Layer Switching). Auparavant, chaque file d'attente MPLS nécessitait la création d'une liaison WAN. Chaque liaison WAN nécessitait une adresse IP virtuelle (VIP) unique pour créer la liaison WAN et une balise DSCP (Differentiated Services Code Point) unique correspondant au schéma de mise en file d'attente du fournisseur. Après avoir défini une liaison WAN pour chaque file d'attente MPLS, le service Intranet à mapper à une file d'attente spécifique est défini.

Actuellement, une nouvelle définition de liaison WAN spécifique à MPLS (c'est‑à‑dire Type d'accès) est disponible. Lorsqu'un nouveau type d'accès MPLS privé est sélectionné, vous pouvez définir des files d'attente MPLS associées au lien WAN. Cela permet un seul VIP avec plusieurs balises DSCP qui correspondent à l'implémentation de mise en file d'attente du fournisseur pour MPLS WAN Link. Cela mappe le service Intranet à plusieurs files d'attente MPLS sur un seul lien WAN MPLS.

Permet aux fournisseurs MPLS d'identifier le trafic en fonction des marques DSCP afin que la classe de service puisse être appliquée par le fournisseur.

#### **Remarque**

Si vous disposez de configurations MPLS existantes et que vous souhaitez implémenter le type

d'accès MPLS privé, contactez le support technique Citrix pour obtenir de l'aide.

## **Configurer les liens WAN MPLS privés**

- 1. Définissez le type d'accès à la liaison WAN en tant que MPLS privé.
- 2. Définissez les files d'attente MPLS correspondant aux files d'attente MPLS du fournisseur de services.
- 3. Activez la liaison WAN pour le service de chemin d'accès virtuel (activé par défaut pour les li‑ aisons WAN MPLS privées).
- 4. À partir du chemin d'accès virtuel sur une liaison WAN, affectez un groupe Autopath.

## **Remarque**

Si le groupe de chemin automatique est affecté à partir du niveau de liaison WAN, SD‑WAN crée automatiquement des chemins entre les files d'attente MCN et MPLS client en fonc‑ tion des balises DSCP correspondantes. Si le groupe de chemin automatique est affecté à partir du niveau de file d'attente MPLS, SD‑WAN crée automatiquement des chemins, que les balises DSCP correspondent ou non.

- 5. Assurez‑vous que le même groupe de chemin automatique est configuré au niveau du MCN et du client.
- 6. Vérifiez que les chemins d'accès pour la liaison WAN sont générés automatiquement.
- 7. Affectez le service Intranet à une file d'attente spécifique, si nécessaire.

## **Remarque**

La configuration SD‑WAN peut ne pas avoir de mappage un‑à‑un pour les files d'attente basées sur le fournisseur. Ceci est basé sur des scénarios de déploiement spécifiques. Vous ne pouvez pas créer de groupes Autopath entre différents types d'accès privé. Par exemple, vous ne pouvez pas créer de groupes Autopath entre un type d'accès Internet privé et un type d'accès MPLS privé.

## **Comment ajouter un lien WAN MPLS privé**

Pour configurer un nouveau type d'accès de liaison WAN pour MPLS privés :

1. Dans l'Éditeur de configuration, accédez à **Sites** > **[Nom du site]** > **Liens WAN.** Cliquez sur **Ajouter un lien.** Entrez le nom du lien WAN et sélectionnez **Private MPLS** comme Type d'accès.

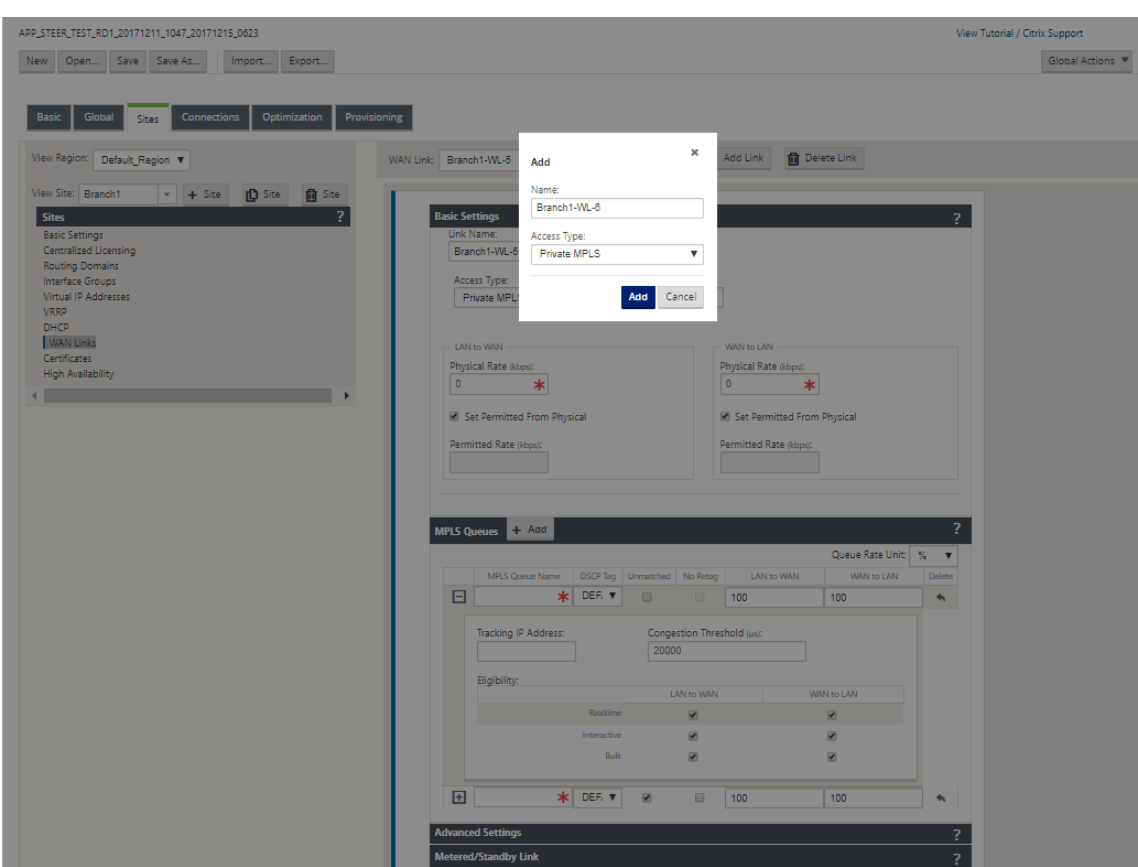

2. Sous les **paramètres de base**, il existe désormais un nouvel onglet **Files d'attente MPLS**. Cliquez sur + Ajouter pour ajouter des files d'attente MPLS spécifiques. Celles‑ci doivent correspondre aux files d'attente définies par le fournisseur de services.

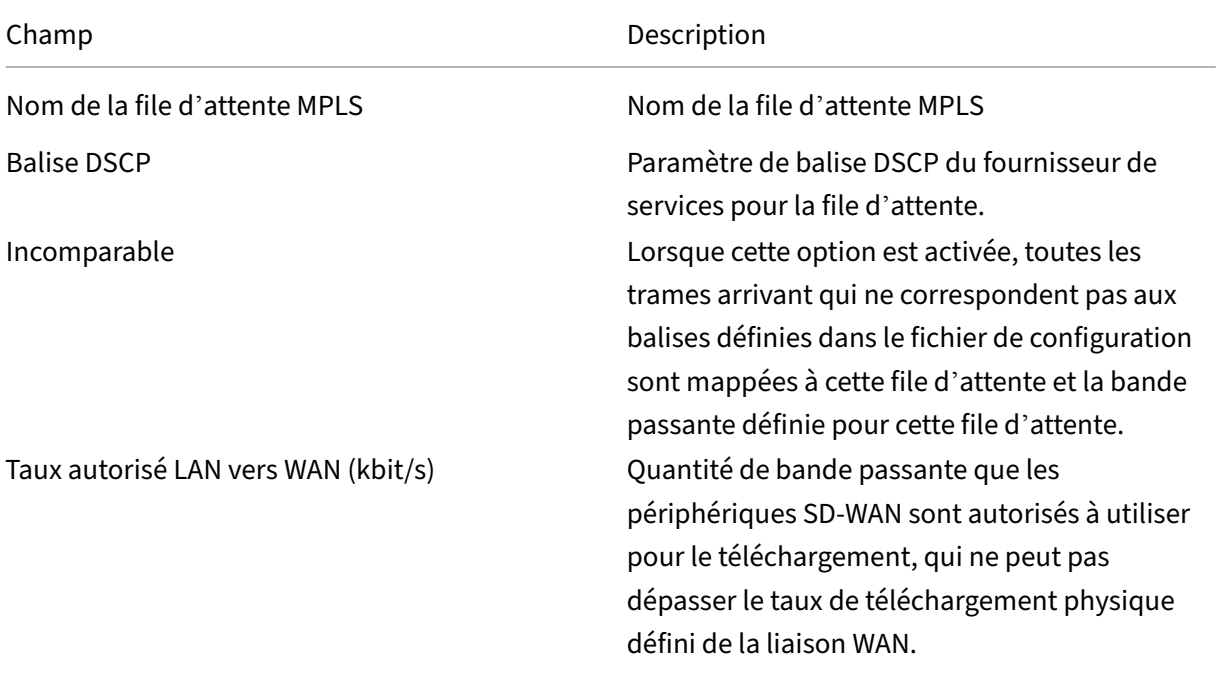
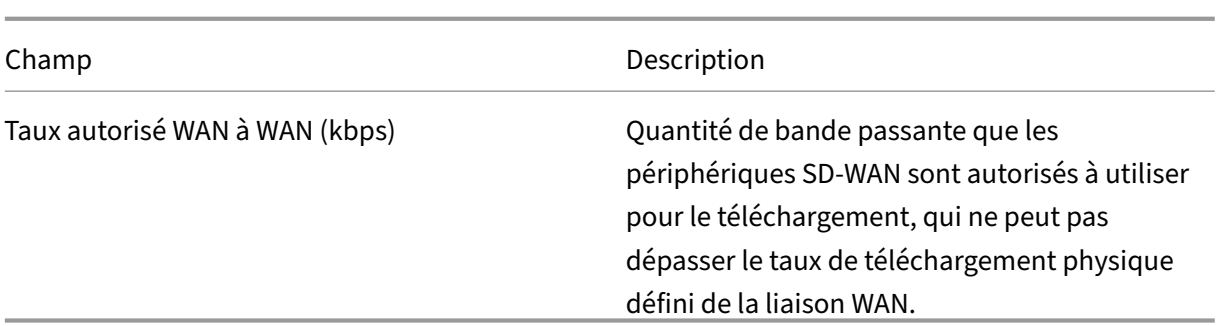

Développez la définition de la file d'attente MPLS (en cliquant sur +) et d'autres options apparaissent. Ces options sont les suivantes :

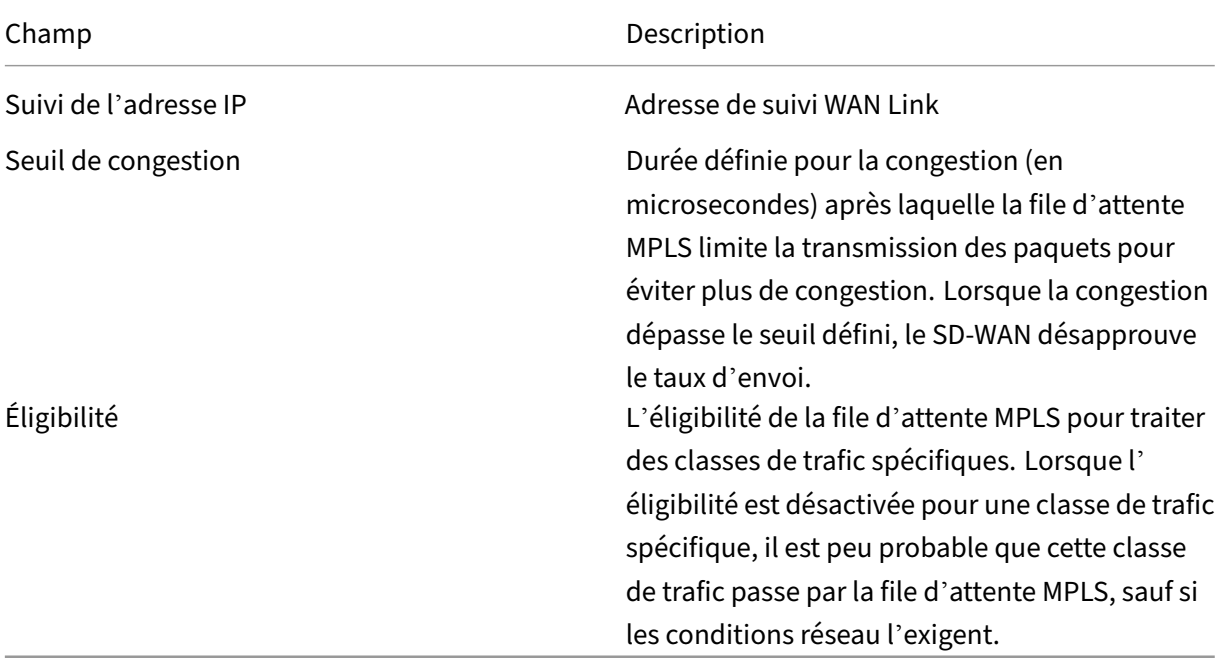

Configurez les files d'attente MPLS qui correspondent aux définitions de file d'attente de liaison WAN Service Provider existantes.

**Remarque**

Les liaisons WAN MPLS existantes qui sont configurées avant SD-WAN 9.1 ne sont pas affectées.

# **Définition des propriétés de liaison WAN pour MPLS privé**

Une fois que la liaison WAN MPLS privée avec ses files d'attente MPLS est définie, vous devez affecter un groupe de ath automatique pour la liaison WAN sous une définition de chemin virtuel spécifique.

Pour affecter un groupe de chemin automatique :

- 1. Accédez à **Connexions[Nom du site]Liens WAN**[Nom**du lien WAN**MPLS] >**Chemins virtuels**[Nom**du chemin**virtuel] [**Sitelocal**] > >**Liens WAN**et cliquez sur**Modifier** ().
- 2. Cliquez sur le menu déroulant **Groupe de ath automatique** et choisissez parmi les groupes disponibles. Par défaut, les files d'attente MPLS héritent du groupe de chemin automatique affecté à la liaison WAN MPLS. Vous pouvez choisir de définir les files d'attente MPLS individuelles pour Hériter le groupe de chemin automatique choisi ou choisir un substitut dans le menu déroulant Groupe de chemin automatique pour chaque file d'attente MPLS.

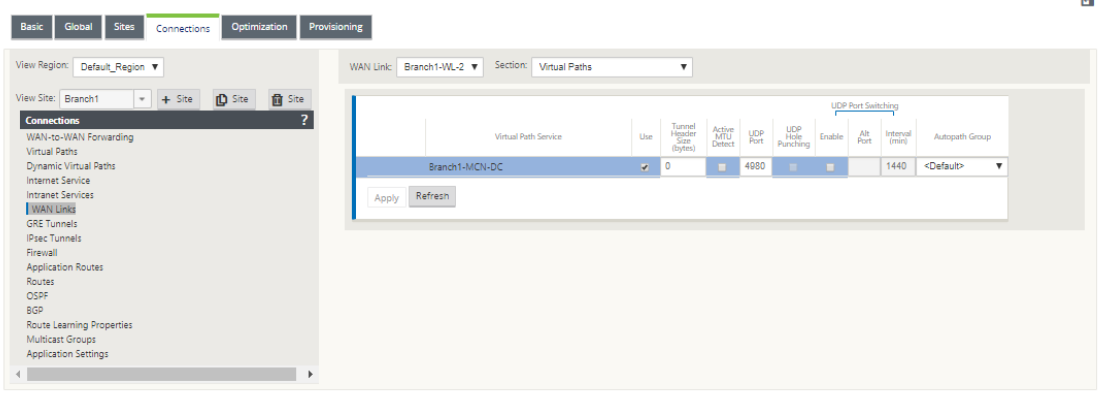

### **Remarque**

S'il n'y a pas de mappage individuel, basé sur la balise DSCP, entre les files d'attente du site local et du site distant, vous devez mapper les files d'attente MPLS à des groupes de chemin automatique spécifiques. Hériter un groupe de chemins automatiques à partir de la liaison WAN MPLS génère automatiquement des chemins entre les files d'attente avec des balises DSCP correspondantes.

# **Attribuer un groupe de ath automatique au lien Path‑WAN virtuel**

Le groupe Autopath défini est le même pour l'appliance MCN et Client. Cela permet au système de construire automatiquement les chemins. Sur le site MCN, vous pouvez également développer la liaison WAN associée au chemin virtuel.

# **Afficher le taux et la congestion autorisés pour les liaisons WAN**

L'interface Web SD‑WAN vous permet désormais d'afficher le taux autorisé pour les utilisations des liaisons WAN et WAN et de savoir si un lien WAN, un chemin ou un chemin virtuel est encombré. Dans les versions précédentes, ces informations n'étaient disponibles que dans les fichiers journaux SD‑ WAN et via l'interface de ligne de commande. Ces options sont désormais disponibles dans l'interface Web pour faciliter le dépannage.

### **Voir le tarif autorisé**

Le taux autorisé correspond à la quantité de bande passante qu'une liaison WAN, un service de chemin virtuel, un service intranet ou un service Internet particulier est autorisée à utiliser à un moment donné. Le taux autorisé pour une liaison WAN est statique et est défini explicitement dans la configuration SD‑WAN. Le tarif autorisé pour un service de chemin virtuel, un service intranet ou un service Internet fluctuera au fil du temps, en réponse à la congestion, à la demande des utilisateurs et au partage équitable, mais sera toujours supérieur ou égal à la bande passante minimale réservée pour le service.

### **Surveiller la liaison WAN**

.

Accédez à**Moniteur Statistiques**, puis sélectionnez**Connexion WAN**dans la liste déroulante**Afficher**

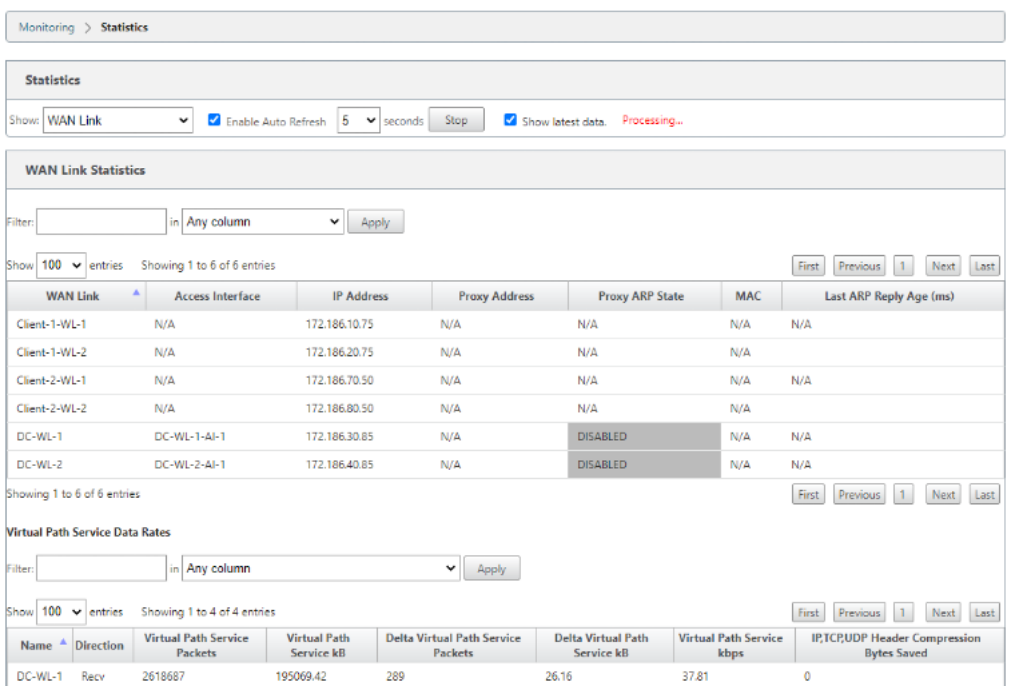

Accédez à**Moniteur > Statistiques**, puis sélectionnez**Utilisation dulien WAN**dans la liste déroulante **Afficher** .

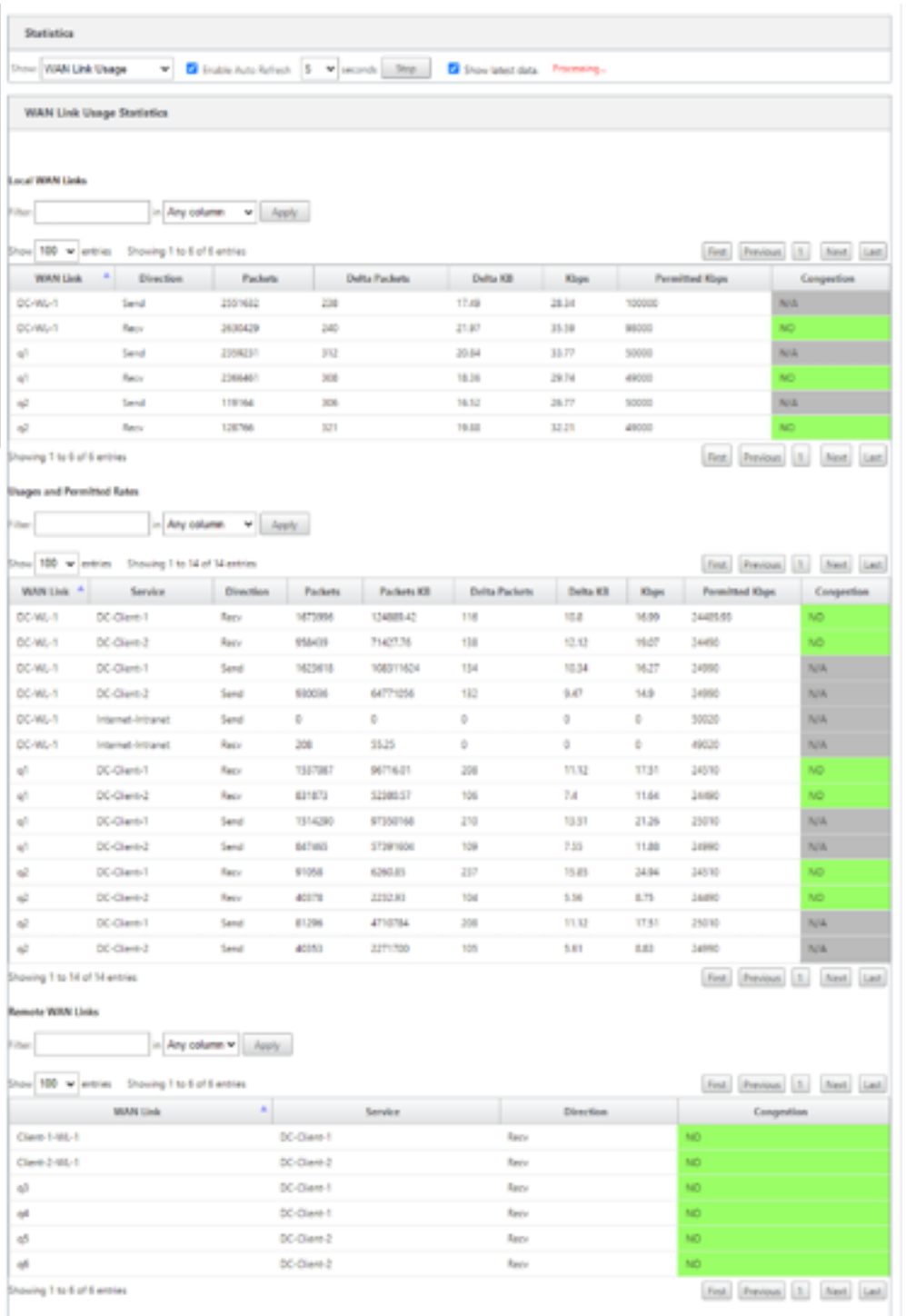

### **Surveillance des files d'attente MPLS**

Accédez à **Moniteur Statistiques**, puis sélectionnez Files d'**attente MPLS** dans la liste déroulante **Afficher**.

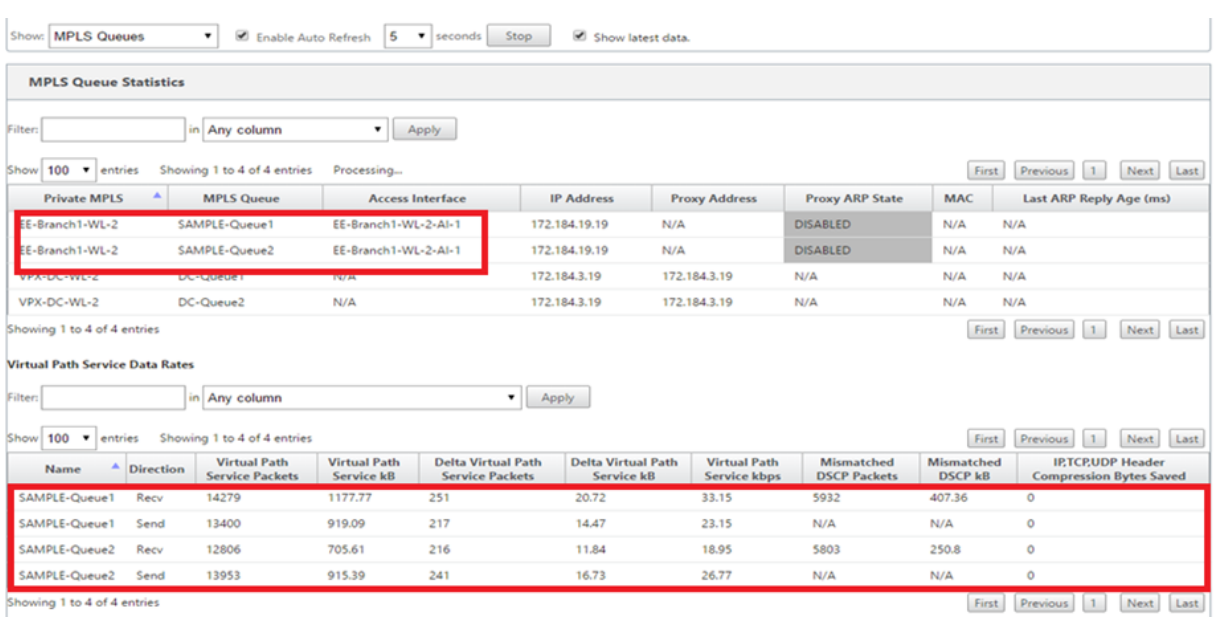

# **Dépannage des files d'attente MPLS**

Pour vérifier l'état des files d'attente MPLS, accédez à **Moniteur > Statistiques** et sélectionnez **Chemins (résumé)** dans la liste déroulante **Afficher**. Dans l'exemple suivant, le chemin de la file d' attente MPLS « q1 » à « q3 » est en état DEAD et affiché en rouge. Le chemin de la file d'attente MPLS « q1 » à « q5 » est en bon état et affiché en vert.

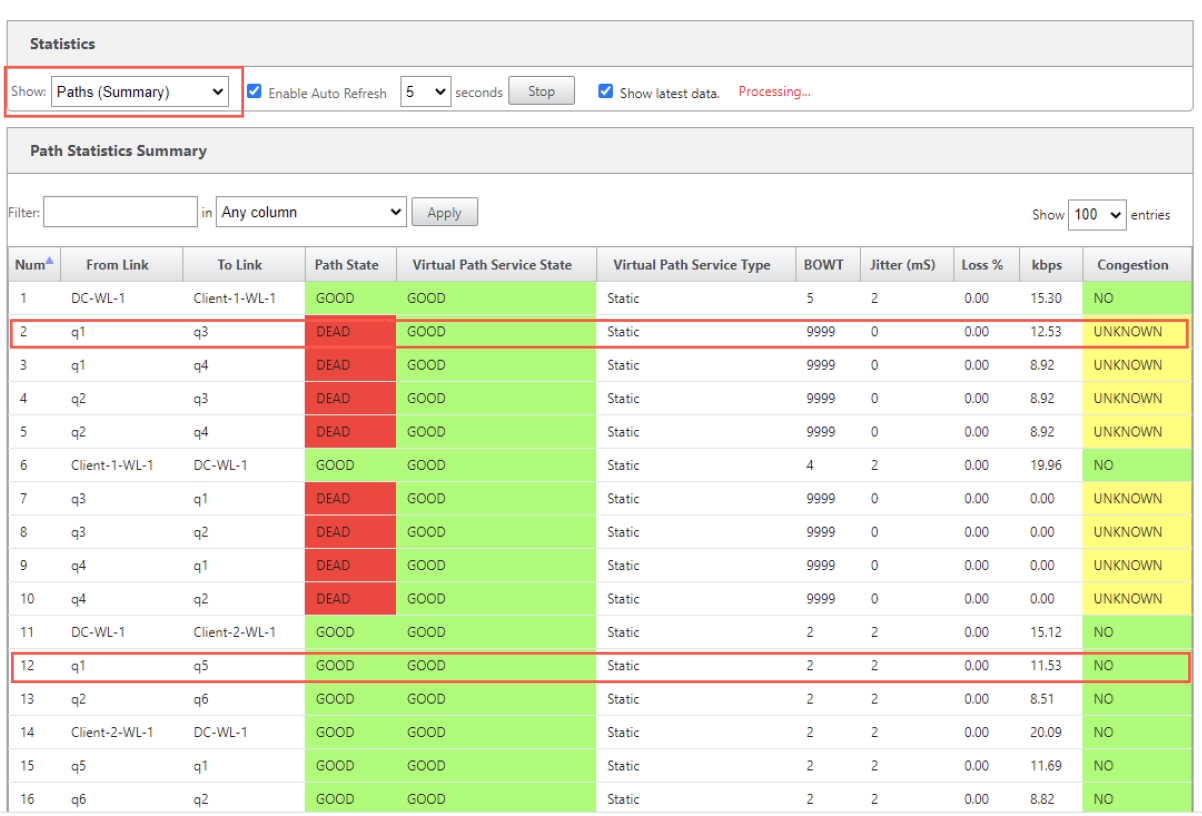

Pour obtenir des informations détaillées sur les chemins, sélectionnez **Chemins (Détaillés)** dans la liste déroulante**Afficher**. Les informations sur les chemins d'accès tels que la raison de l'état, la durée, le port source, le port de destination, le MTU sont disponibles

Dans l'exemple suivant, le chemin de la file d'attente MPLS « q1 » à « q3 » est en état DEAD et la raison est PEER. Le chemin de la file d'attente MPLS « q3 » à « q1 » est mort et la raison est SILENCE. Le tableau suivant fournit la liste des raisons disponibles et ses descriptions.

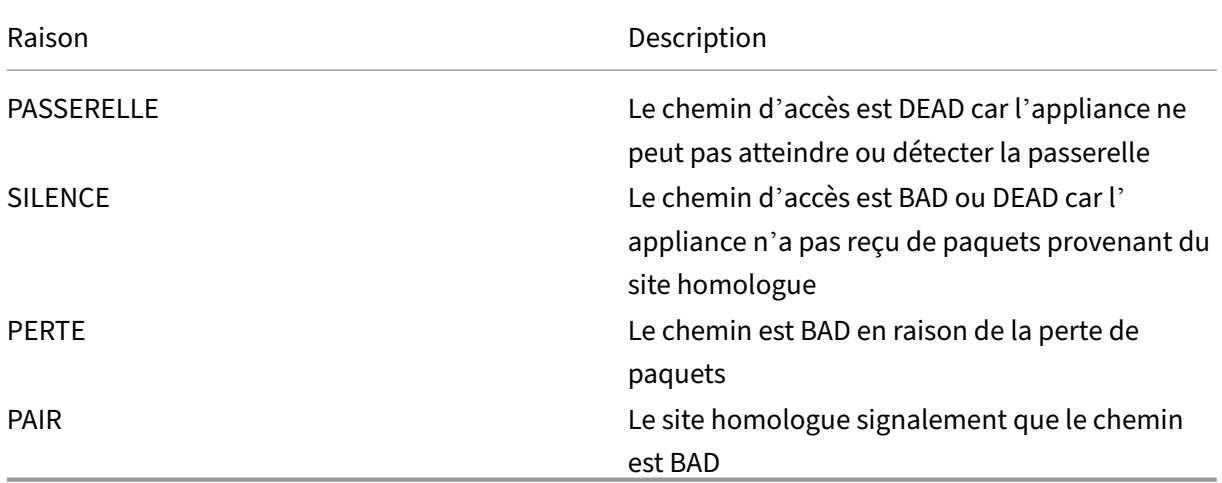

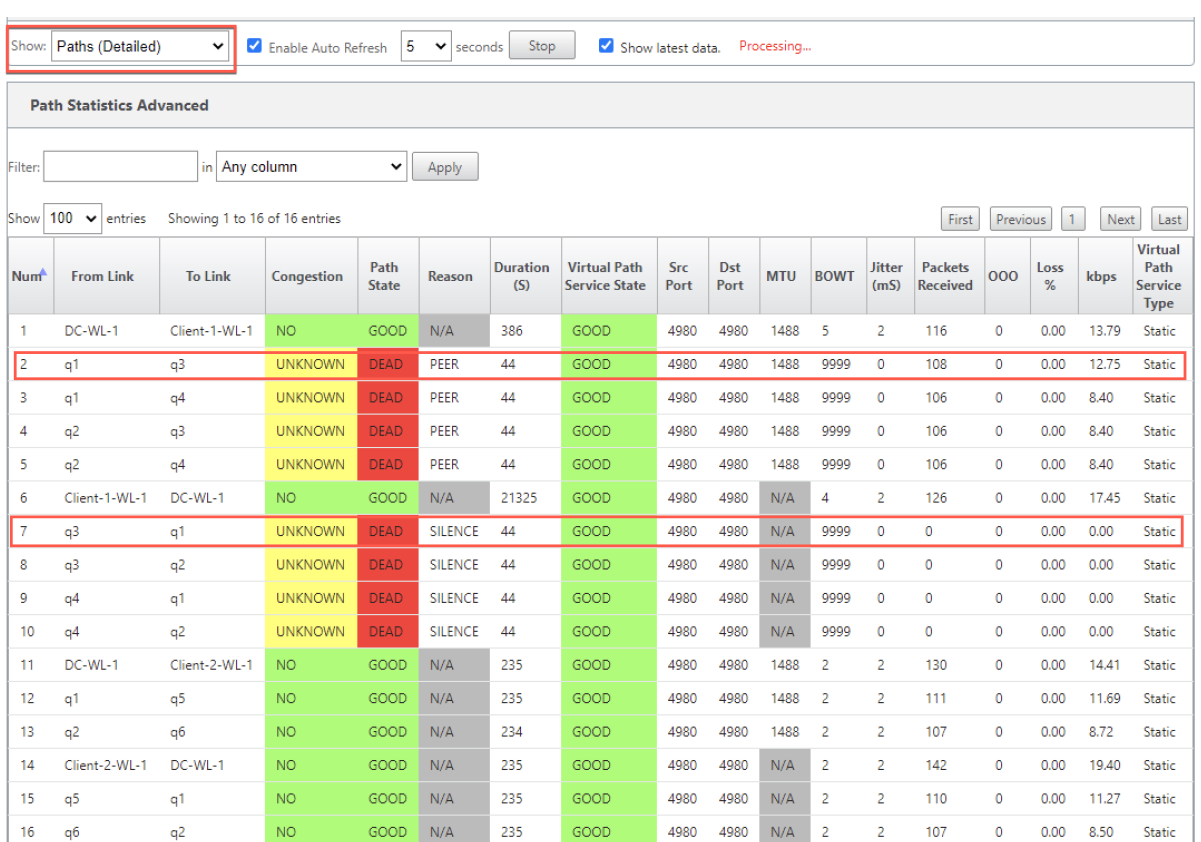

Pour vérifier l'interface d'accès et l'adresse IP associées aux files d'attente MPLS, sélectionnez **Inter‑ faces d'accès** dans la liste déroulante **Afficher**.

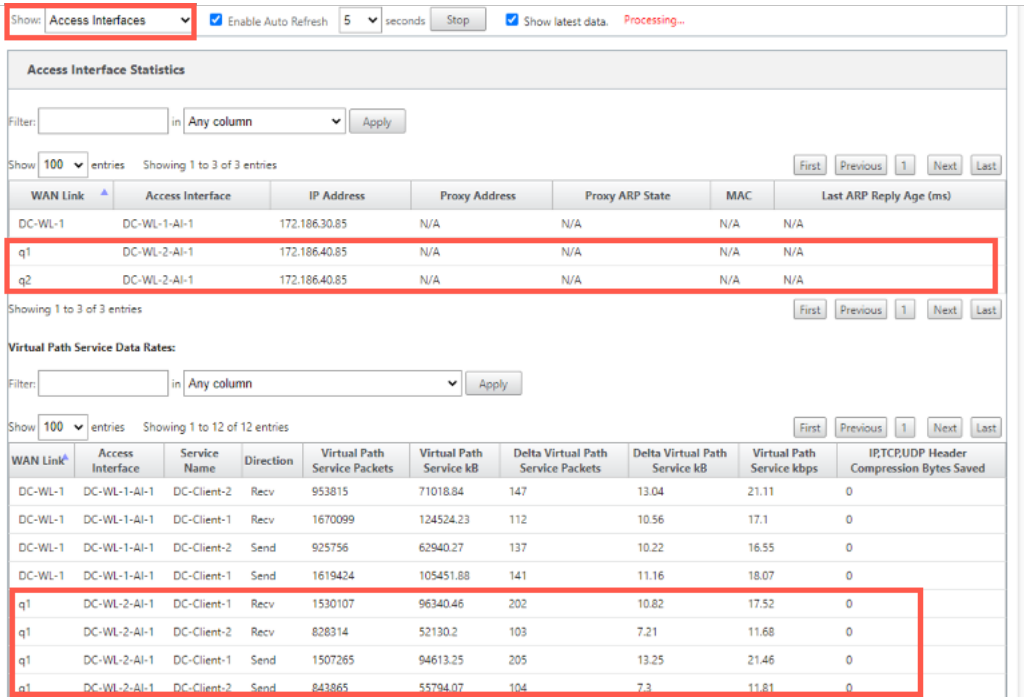

Vous pouvez télécharger les fichiers journaux pour un dépannage ultérieur. Accédez à **Configura‑**

**tion > Logging/Monitoring** et sélectionnez **SDWAN\_paths.log** ou **SDWAN\_common.log** dans l'on‑ glet **Options du journal**.

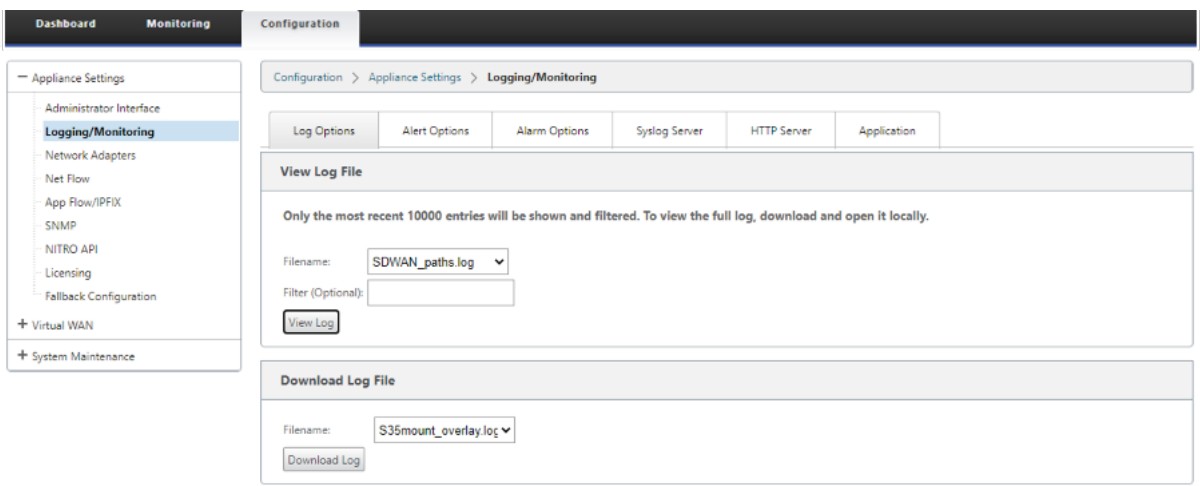

# **Rapports**

May 6, 2021

QoE des applications Collecteurs de flux net multiples

# **QoE de l'[application](https://docs.netscaler.com/fr-fr/citrix-sd-wan/10-2/reporting/multiple-netflow-collector.html)**

#### May 6, 2021

La**QoE des applications** est une mesure de la qualité de l'expérience des applications dans le réseau SD‑WAN. Il mesure la qualité des applications qui circulent à travers les chemins virtuels entre deux appliances SD‑WAN. Le score **QoE de l'application** est une valeur comprise entre 0 et 10. La plage de score dans laquelle elle tombe détermine la qualité d'une application.

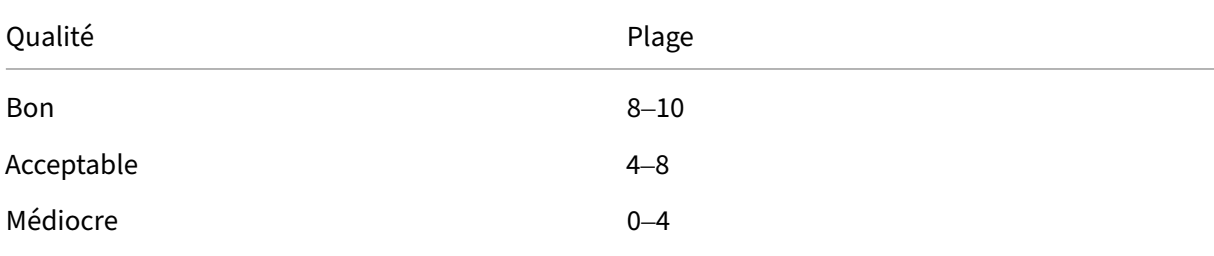

Qualité **Plage** 

Le score**QoE des applications** peut être utilisé pour mesurer la qualité des applications et identifier les tendances problématiques.

Vous pouvez définir les seuils de qualité pour les appliances interactives et en temps réel à l'aide de profils QoE, puis mapper ces profils aux applications ou aux objets applications.

**Note** :

Pour surveiller la QoE des applications, il est essentiel d'activer l'inspection approfondie des paquets. Pour de plus amples informations, consultez Classification des applications

# **QoE des applications en temps réel**

Le calcul de la QoE des applications en temps réel utilise une technique innovante Citrix, qui est dérivée du score MOS.

Les valeurs de seuil par défaut sont les suivantes :

- Seuil de latence : 160 ms
- Seuil de gigue : 30 ms
- Seuil de perte de paquets : 2%

Un flux d'une application en temps réel qui respecte les seuils de latence, de perte et de gigue est considéré comme de bonne qualité.

La QoE pour les applications en temps réel est déterminée à partir du pourcentage de flux qui atteignent le seuil divisé par le nombre total d'échantillons de flux.

QoE pour temps réel = (Nombre d'échantillons de débit qui atteignent le seuil/Nombre total d'échantillons de débit) \* 100

Il est représenté par un score QoE allant de 0 à 10.

Vous pouvez créer des profils QoE avec des valeurs de seuil personnalisées et les appliquer aux appli‑ cations ou aux objets d'application.

**Note** :

La valeur QoE peut être nulle si les conditions réseau sont en dehors des seuils configurés pour le trafic en temps réel.

# **Application interactive QoE**

La QoE des applications interactives utilise une technique innovante Citrix basée sur les seuils de perte de paquets et de taux d'éclatement.

Les applications interactives sont sensibles à la perte et au débit de paquets. Par conséquent, nous mesurons le pourcentage de perte de paquets et le taux d'éclatement du trafic d'entrée et de sortie dans un flux.

Les seuils configurables sont les suivants :

- Pourcentage de perte de paquets.
- Pourcentage du taux d'éclatement prévu de sortie par rapport au taux d'éclatement d'entrée.

Les valeurs de seuil par défaut sont les suivantes :

- Seuil de perte de paquets : 1%
- Taux de rafale : 60%

Un débit est de bonne qualité si les conditions suivantes sont remplies :

- Le pourcentage de perte pour un flux est inférieur au seuil configuré.
- Le taux d'éclatement de sortie est au moins le pourcentage configuré du taux d'éclatement d' entrée.

### **Configuration de la QoE de l'application**

Mappez des objets d'application ou d'application à des profils QoE par défaut ou personnalisés. Vous pouvez créer des profils QoE personnalisés pour le trafic interactif et en temps réel.

Pour créer des profils QoE personnalisés :

- 1. Dans l'Éditeur de configuration, accédez à **Global > Application QoE > QoE Profils** et cliquez sur **+** .
- 2. Entrez la valeur des paramètres suivants :
	- **Nom du profil** : nom permettant d'identifier le profil qui définit des seuils pour le trafic interactif et en temps réel.
	- **Temps réel** : Configurez des seuils pour les flux de trafic qui atteignent la stratégie QoS en temps réel. Un flux d'une application en temps réel qui atteint des seuils de latence, de perte et de gigue est considéré comme de bonne qualité.
		- **– Latence à sens unique** : seuil de latence en millisecondes. La valeur de profil QoE par défaut est 160 ms.
- **– Jitter** : Seuil de gigue en millisecondes. La valeur de profil QoE par défaut est 30 ms.
- **– Perte de paquets** : pourcentage de perte de paquets. La valeur de profil QoE par défaut est de 2 %.
- **Interactif** : configurez des seuils pour les flux de trafic qui atteignent la stratégie QoS inter‑ active. Un flux d'une application interactive qui atteint un seuil inférieur pour le rapport d'éclatement et la perte de paquets est considéré comme de bonne qualité.
	- **– Taux d'éclatement prévu** : Pourcentage du taux d'éclatement prévu. Le taux d'éclatement de sortie doit être au moins le pourcentage configuré du taux d' éclatement d'entrée. La valeur de profil QoE par défaut est 60 %.
	- **– Perte de paquets par flux** : pourcentage de perte de paquets. La valeur de profil QoE par défaut est 1 %.

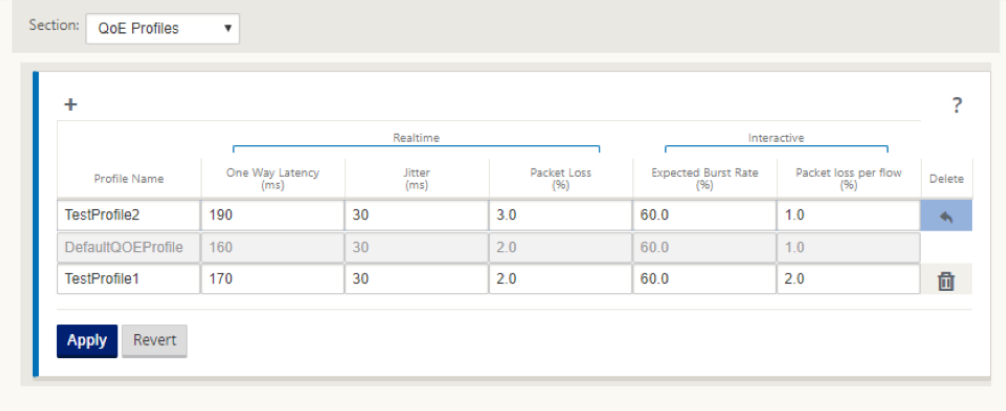

#### 3. Cliquez sur **Appliquer**.

Pour mapper des applications ou des objets d'application avec des profils QoE :

- 1. Dans l'Éditeur de configuration, accédez à **Global > Application QoE > QoE Configuration** et cliquez sur **+** .
- 2. Sélectionnez des valeurs pour les paramètres suivants :
	- **Type** : Application PPP ou objet application.
	- **Application** : Recherchez et sélectionnez une application ou un objet d'application en fonction du Type sélectionné.
	- Profil**QoE : sélectionnez un profil**QoE à mapper à l'objet d'application ou d'application.

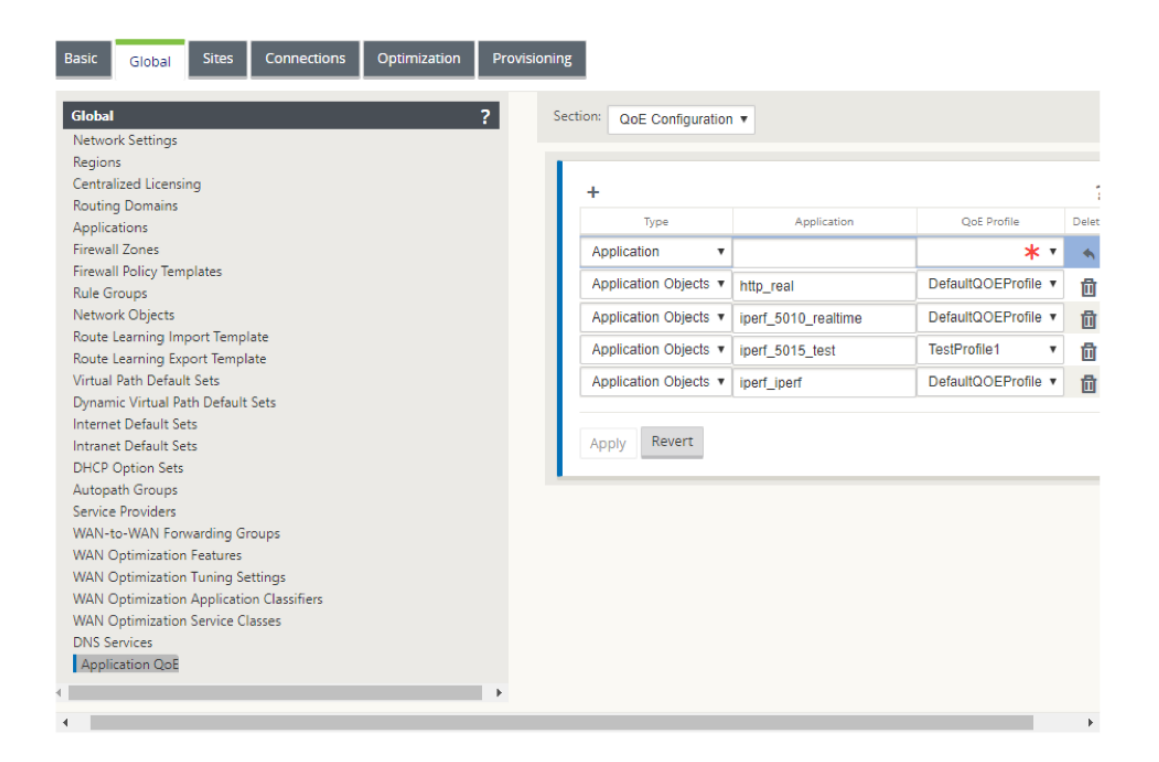

#### 3. Cliquez sur **Appliquer**.

Vous pouvez mapper jusqu'à 10 applications ou objets d'application avec des profils QoE. Vous pou‑ vez afficher les rapports QoE des applications sur SD‑WAN Center. Pour plus d'informations, consultez leRapport QOE des applicationsrapport.

# **[QoE HDX](https://docs.netscaler.com/fr-fr/citrix-sd-wan-center/10-2/reporting/application-qoe-report.html)**

#### May 6, 2021

Les paramètres réseau tels que la latence, la gigue et la suppression de paquets affectent l'expérience utilisateur des utilisateurs HDX. Quality of Experience (QoE) est introduit pour aider les utilisateurs à comprendre et à vérifier leur qualité d'expérience ICA. QoE est un indice calculé qui indique les performances du trafic ICA. Les utilisateurs peuvent régler les règles et la politique pour améliorer la QoE.

La QoE est une valeur numérique comprise entre 0 et 100, plus la valeur est élevée, meilleure est l' expérience utilisateur. QoE est activé par défaut pour toutes les applications ICA /HDX.

Les paramètres utilisés pour calculer la QoE sont mesurés entre les deux appliances SD-WAN situées du côté client et serveur et ne sont pas mesurés entre le client ou les appliances serveur elles‑mêmes. La latence, la gigue et la chute de paquets sont mesurées au niveau du flux et elles peuvent être différentes des statistiques au niveau du lien. L'application hôte final (client ou serveur) peut ne jamais

savoir qu'il y a une perte de paquets sur le WAN. Si la retransmission réussit, le taux de perte de paquets au niveau du flux est inférieur à la perte de niveau de liaison. Cependant, par conséquent, cela peut augmenter un peu la latence et la gigue.

La configuration par défaut du trafic HDX permet au SD-WAN de retransmettre des paquets, améliorant ainsi la valeur d'index QoE perdue en raison de la perte de paquets dans le réseau.

Dans le tableau de bord SD‑WAN Center, vous pouvez afficher une représentation graphique de la qualité globale des applications HDX. Les applications HDX sont classées dans les trois catégories de qualité suivantes :

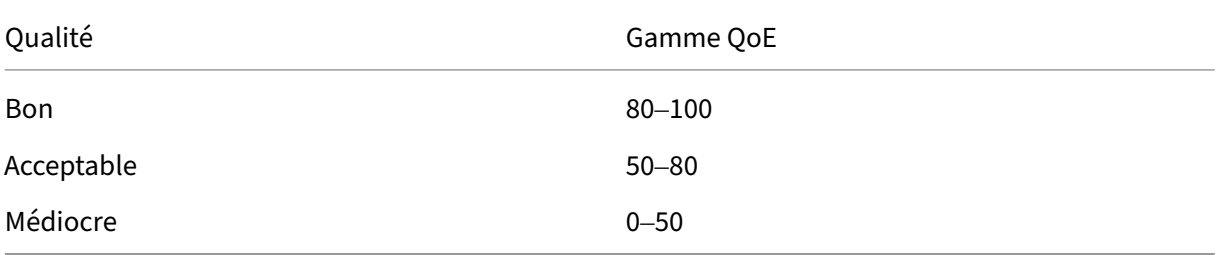

Une liste des cinq sites inférieurs ayant le moins QoE est également affichée dans le tableau de bord Citrix SD‑WAN Center.

Une représentation graphique de la QoE pour différents intervalles de temps vous permet de surveiller les performances des applications HDX sur chaque site.

Pour plus d'informations, reportez-vous à la section Tableau de bord de SD-WAN Center.

Vous pouvez également afficher les rapports HDX détaillés de chaque site sur le Centre Citrix SD‑WAN. Pour plus d'informations, veuillez consulter la section [Rapports HDX.](https://docs.netscaler.com/fr-fr/citrix-sd-wan-center/10-2/monitoring/dashboard.html)

# **Remarque**

- *Ne vous attendez pas à ce que la latence des lie[ns WAN, la gigue](https://docs.netscaler.com/fr-fr/citrix-sd-wan-center/10-2/reporting/hdx-report.html) et la suppression des paquets correspondraient toujours à la latence de l'application, à la gigue et à la suppression des paquets. La perte de liaison WAN est corrélée à la perte réelle de paquets WAN, tandis que la perte d'application est après retransmission, ce qui est inférieur à la perte de liaison WAN.*
- La latence*WAN Link affichée dans l'interface graphique est BOWT (Best One Way Time). Il s' agit de la meilleure mesure du lien comme moyen de mesurer la santé du lien. L'application QoE suit et calcule la latence totale et moyenne de tous les paquets de cette application. Cela ne correspond souvent pas au lien BOWT.*
- *Lorsqu'une session MSI démarre, pendant l'établissement d'une liaison ICA, la session peut être temporairement comptée comme 4 SSI au lieu de 1 MSI. Une fois la poignée de main terminée, elle convergera en 1 MSI. Si la conversion se produit avant la mise à jour de la table SQL, elle peut apparaître dans ICA\_summary pour cette minute.*
- *Lors de la reconnexion de session, puisque les informations de protocole initiales ne sont pas*

*échangées, SD‑WAN n'est pas en mesure d'identifier MSI, de sorte que chaque connexion est comptée comme informations SSI.*

- *Pour les connexions UDP, une fois la connexion fermée, il peut prendre jusqu'à 5 minutes pour que la connexion s'affiche comme fermée et mise à jour dans ICA\_summary. Pour les connex‑ ions TCP, une fois la connexion fermée, l'affichage comme étant fermé dans ICA\_summary peut prendre jusqu'à 2 minutes.*
- *La QoE des sessions TCP et UDP peut ne pas être la même sur le même chemin en raison de la différence inhérente entre TCP et UDP.*
- *Si un utilisateur lance deux postes de travail virtuels, le nombre d'utilisateurs est compté comme deux.*

# **Collecteurs de flux net multiples**

### November 1, 2021

Net Flow collectors collectent le trafic réseau IP lorsqu'il entre ou quitte une interface SD‑WAN. En analysant les données fournies par Net Flow, vous pouvez déterminer la source et la destination du trafic, la classe de service et les causes de la congestion du trafic. Les périphériques Citrix SD-WAN peuvent être configurés pour envoyer des données statistiques de base Net Flow version 5 au collecteur Net Flow configuré. Citrix SD‑WAN prend en charge Net Flow pour les flux de trafic qui sont masqués par le protocole fiable de transport. Les périphériques situés à la périphérie WAN de la solution per‑ dent la capacité de collecter des enregistrements Net Flow puisque seuls les paquets UDP encapsulés SD-WAN sont affichés. Net Flow est pris en charge sur les appliances Citrix SD-WAN Standard et Premium (Enterprise) Edition.

Pour configurer les hôtes Net Flow :

Accédez à **la page Configuration > Paramètres du matériel > Flux réseau Paramètres de l'hôte Netflow** . Cochez la **caseActiver NetFlow**, puis saisissez l'**adresse IP**et les numéros de**port**pour un maximum de trois hôtes de flux réseau, puis cliquez sur**Appliquer les paramètres pour** enregistrer les modifications.

#### Citrix SD‑WAN 10.2

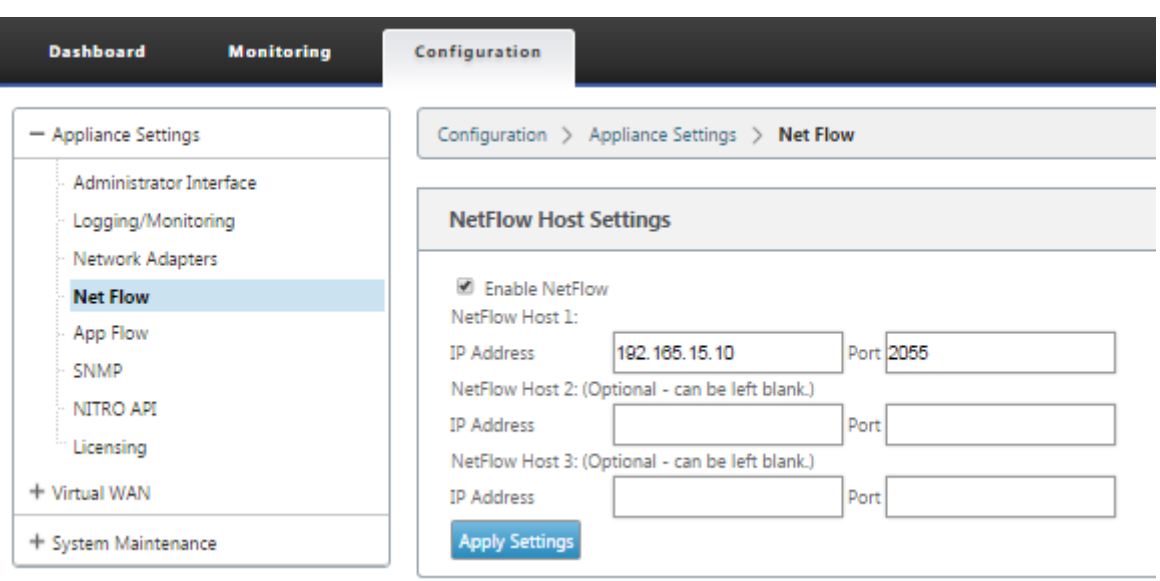

# **Exportation NetFlow**

Les données Net Flow sont exportées à partir du port de gestion du périphérique SD‑WAN. Sur votre outil de collecteur Net Flow, les périphériques SD‑WAN sont répertoriés comme adresse IP de gestion configurée, si SNMP n'est pas configuré. Les interfaces sont répertoriées comme une pour les entrées et une seconde pour les sorties (trafic Virtual Path).

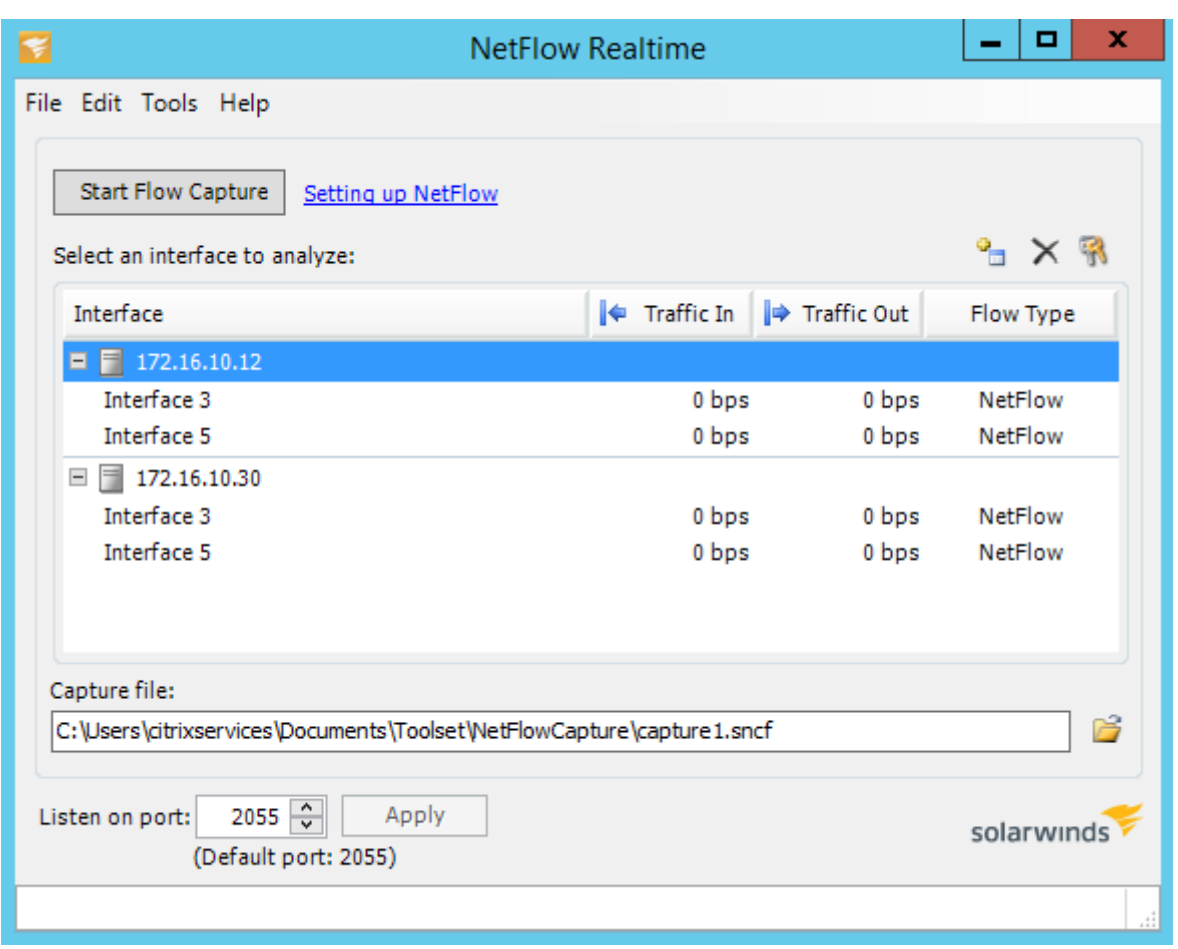

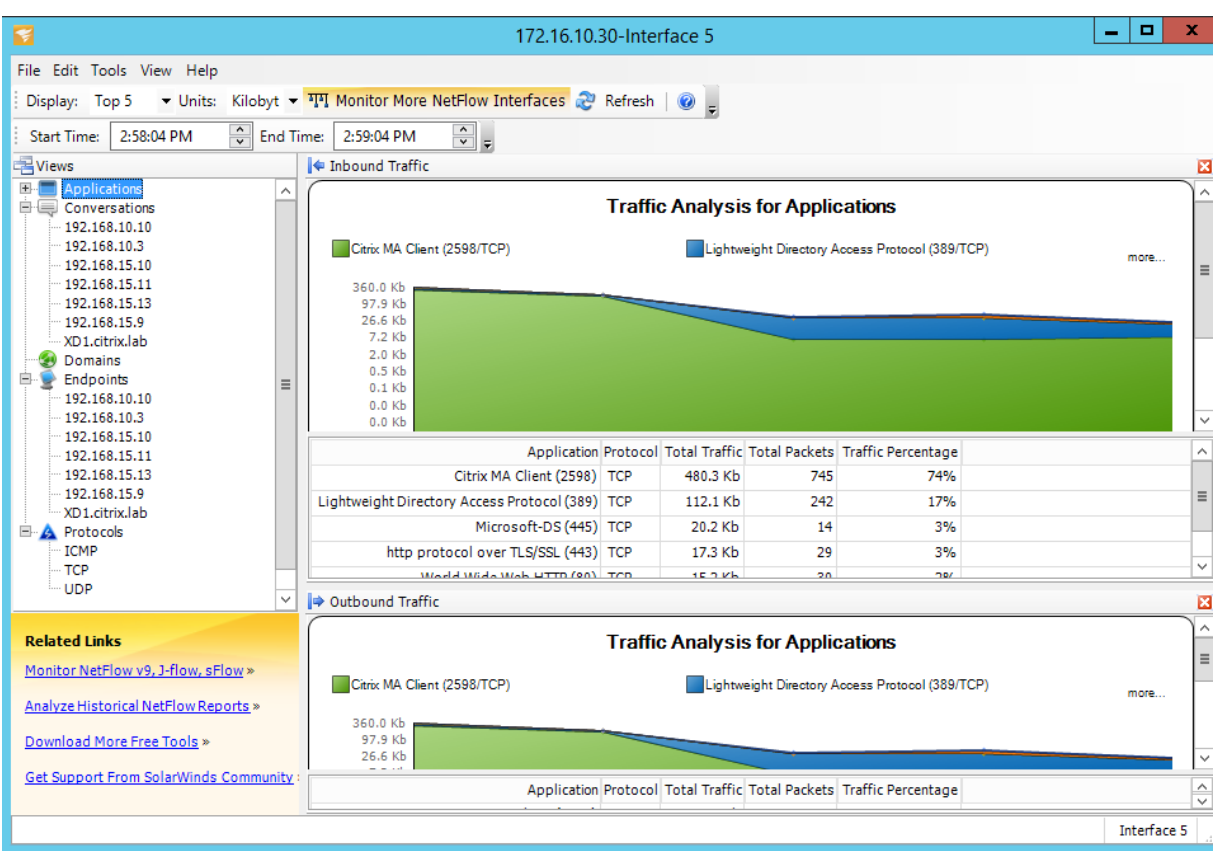

### **Limitations de NetFlow**

- Lorsque Netflow est activé sur les appliances SD-WAN Standard et Premium Edition, les données Virtual Path sont diffusées vers les collecteurs Netflow désignés. Une limitation est que l' on ne peut pas différencier le lien WAN physique utilisé par SD‑WAN, car la solution rapporte des informations agrégées de chemin virtuel (un chemin virtuel peut comprendre plusieurs chemins WAN distincts), il n'y a aucun moyen de filtrer les enregistrements Netflow pour les chemins WAN distincts.
- Les bits de contrôle TCP indiquent N/A, ce qui indique que le SD‑WAN ne respecte pas la norme Internet pour les exportations Netflow basées sur la RFC 7011 qui a l'ID d'élément 6 pour TCP‑ ControlBits (IANA). Sans indicateurs TCP, il n'est pas possible de calculer le temps aller‑retour (RTT), la latence, la gigue et d'autres mesures de performance dans les données de flux. Du côté de la sécurité, sans drapeaux TCP, le collecteur [Net Flow ne](https://datatracker.ietf.org/doc/rfc7011/) peut pas déterminer s'il y a des analyses FIN[, ACK](https://www.iana.org/assignments/ipfix/ipfix.xml)/RST ou SYN.

# **Routage**

May 6, 2021

### **Routage dynamique**

Citrix SD‑WAN introduit la prise en charge des protocoles de routage bien connus sous la fonctionnal‑ ité de **routage dynamique**. Cette fonctionnalité facilite la découverte des sous‑réseaux LAN, annonce des itinéraires de chemins virtuels pour fonctionner de manière plus transparente au sein des réseaux utilisant les protocoles BGP et OSPF, ce qui permet un déploiement sans interruption du SD-WAN dans un environnement existant sans avoir besoin de configurations de routage statique et de basculement de routeur gracieux.

# **Filtrage d'itinéraire**

Pour les réseaux avec l'apprentissage d'itinéraire activé, Citrix SD‑WAN fournit plus de contrôle sur les routes SD‑WAN annoncées aux voisins de routage plutôt que sur les routes reçues des voisins de routage, plutôt que sur la publicité et l'acceptation de toutes les routes ou pas.

- Les filtres d'exportation sont utilisés pour inclure ou exclure des itinéraires pour la publicité à l'aide des protocoles OSPF et BGP basés sur des critères de correspondance spécifiques.
- Les filtres d'importation sont utilisés pour accepter ou ne pas accepter les itinéraires reçus à l' aide de voisins OSPF et BGP basés sur des critères de correspondance spécifiques.

Lefiltrage d'itinéraire est implémenté sur les routes LAN et les routes de chemin virtuel dans un réseau SD‑WAN (datacenter ou branche) et est annoncé sur un réseau non‑SD‑WAN via BGP et OSPF.

# **Récapitulatif des itinéraires**

La synthèse des itinéraires réduit le nombre de routes qu'un routeur doit maintenir. Un itinéraire récapitulatif est un itinéraire unique qui est utilisé pour représenter plusieurs itinéraires. Il permet d' économiser la bande passante en envoyant une seule annonce d'itinéraire, ce qui réduit le nombre de liens entre les routeurs. Il enregistre de la mémoire car une seule adresse de route est conservée. Les ressources CPU sont utilisées plus efficacement en évitant les recherches récursives.

### **VRRP**

Virtual Router Redundancy Protocol (VRRP) est un protocole largement utilisé qui fournit la redon‑ dance de périphérique pour éliminer le point de défaillance unique inhérent à l'environnement sta‑ tique routé par défaut. VRRP vous permet de configurer deux routeurs ou plus pour former un groupe. Ce groupe apparaît comme une passerelle par défaut unique avec une adresse IP virtuelle et une adresse MAC virtuelle.

Citrix SD‑WAN (version 10.0 et ultérieure) prend en charge les versions 2 et 3 de VRRP pour interfonc‑ tionner avec tous les routeurs tiers. L'appliance SD‑WAN agit comme un routeur maître et dirige le trafic vers l'utilisation du service de chemin virtuel entre les sites. Vous pouvez configurer l'appliance SD-WAN en tant que maître VRRP en configurant l'IP de l'interface virtuelle en tant qu'IP VRRP et en définissant manuellement la priorité sur une valeur supérieure à celle des routeurs homologues. Vous pouvez configurer l'intervalle de publication et l'option preempt.

Utilisation de l'interface de ligne de commande pour accéder à la fonctionnalité de routage

Vous pouvez afficher des informations supplémentaires relatives au routage dynamique et à l'état du protocole. Tapez la commande et la syntaxe suivantes pour accéder au démon de routage et afficher la liste des commandes.

dynamic\_routing?

 $\ddot{\phantom{0}}$ 

 $\ddot{\phantom{0}}$ 

# **Routage de superposition SD‑WAN**

### May 6, 2021

Citrix SD‑WAN offre une connectivité robuste et résiliente entre les sites distants, les centres de don‑ nées et les réseaux cloud. La solution SD‑WAN peut y parvenir en établissant des tunnels entre les appliances SD‑WAN dans le réseau, ce qui permet la connectivité entre les sites en appliquant des tables de routage qui superposent le réseau de sous‑couche existant. Les tables de routage SD‑WAN peuvent remplacer ou coexister avec l'infrastructure de routage existante.

Les appliances Citrix SD‑WAN mesurent les chemins disponibles unidirectionnellement en termes de disponibilité, de perte, de latence, de gigue et de congestion, et sélectionnent le meilleur chemin par paquet. Cela signifie que le chemin choisi entre le site A et le site B, ne doit pas nécessairement être le chemin choisi du site B au site A. Le meilleur chemin à un moment donné est choisi indépendamment dans chaque direction. Citrix SD‑WAN offre une sélection de chemin basé sur des paquets pour une adaptation rapide à toute modification du réseau. Les appliances SD‑WAN peuvent détecter les pannes de chemin après seulement deux ou trois paquets manquants, ce qui permet un basculement subsecondaire continu du trafic d'applications vers le chemin WAN le plus proche. Les appliances SD-WAN recalculent chaque état de liaison WAN en environ 50 ms. L'article suivant fournit une configuration de routage détaillée au sein du réseau Citrix SD‑WAN.

### **Table de routage Citrix SD‑WAN**

La configuration SD‑WAN permet des entrées d'itinéraire statiques pour des sites spécifiques et des entrées d'itinéraire apprises par le réseau de sous‑couche via des protocoles de routage pris en charge, tels que OSPF, eBGP et iBGP. Les itinéraires ne sont pas seulement définis par leur prochain saut, mais par leur type de service. Cela détermine le mode de transfert de l'itinéraire. Les principaux types de services utilisés sont les suivants :

• **Service local :** désigne tout itinéraire ou sous‑réseau local vers l'appliance SD‑WAN. Cela inclut les sous‑réseaux d'interface virtuelle (crée automatiquement des routes locales) et toute route locale définie dans la table de routage (avec un saut suivant local). La route est annoncée à d' autres appliances SD‑WAN qui disposent d'un chemin d'accès virtuel vers ce site local sur lequel cette route est configurée lorsqu'elle est approuvée en tant que partenaire.

### **Remarque**

Soyez prudent lors de l'ajout d'itinéraires par défaut et récapitulez les itinéraires en tant que routes locales, car ceux‑ci peuvent entraîner des itinéraires de chemins virtuels sur d'autres sites. Vérifiez toujours les tables de routage pour vous assurer que le routage correct est en vigueur.

- **Chemin virtuel** : indique tout itinéraire local appris à partir d'un site SD‑WAN distant. C'est ce qui est accessible dans les chemins virtuels. Ces routes sont normalement automatiques, mais une route de chemin virtuel peut être ajoutée manuellement sur un site. Tout trafic pour cette route est transféré vers le chemin virtuel défini pour cette route de destination (sous‑réseau).
- **Intranet** : indique les routes accessibles via une liaison WAN privée (MPLS, P2P, VPN, etc.). Par exemple, une succursale distante qui se trouve sur le réseau MPLS mais ne possède pas d'appliance SD‑WAN. Il est supposé que ces routes doivent être transmises à un certain routeur WAN. Le service Intranet n'est pas activé par défaut. Tout trafic correspondant à cet itinéraire (sousréseau) est classé comme intranet pour cette appliance en vue d'être livré à un site qui ne pos‑ sède pas de solution SD‑WAN.

#### **Remarque**

Notez que lors de l'ajout d'une route Intranet, il n'y a pas de saut suivant, mais plutôt de transfert vers un service Intranet. Le service est associé à une liaison WAN donnée.

• **Internet** —Ceci est similaire à l'intranet, mais est utilisé pour définir le trafic qui circule vers des liaisons WAN Internet publiques plutôt que des liaisons WAN privées. Une différence unique est que le service Internet peut être associé à plusieurs liaisons WAN et réglé sur l'équilibre de charge (par flux) ou être actif/sauvegarde. Un itinéraire Internet par défaut est créé lorsque le service Internet est activé (il est désactivé par défaut). Tout trafic correspondant à cet itinéraire (sous-réseau) est classé comme Internet pour cette appliance en vue de la livraison aux ressources Internet publiques.

### **Remarque**

Les routes du service Internet peuvent être annoncées sur les autres appliances SD-WAN ou ne peuvent pas être exportées, selon que vous liez ou non l'accès Internet via les chemins virtuels.

• **Passthrough** : ce service agit comme un service de dernier recours ou de remplacement lorsqu' une appliance est en mode ligne. Si une adresse IP de destination ne correspond pas à un autre itinéraire, l'appliance SD‑WAN la transfère simplement sur le saut suivant de liaison WAN. Un itinéraire par défaut : 0.0.0.0/0 coût de 16 itinéraire pass-through est créé automatiquement. Le passage ne fonctionne pas lorsque l'appliance SD‑WAN est déployée hors chemin ou en mode Edge/Passerelle. Tout trafic correspondant à cet itinéraire (sous-réseau) est classé comme passthrough pour cette appliance. Il est recommandé que le trafic de transit soit limité autant que possible.

### **Remarque**

La transmission peut être utile lors de l'exécution d'un POC pour éviter d'avoir à configurer de nombreuses gammes, mais soyez prudent en production car le SD‑WAN ne tient pas compte de l'utilisation de la liaison WAN pour le trafic envoyé au passage. Il est également utile lorsque vous résolvez des problèmes et que vous souhaitez retirer un certain flux IP de la livraison sur le chemin virtuel.

• **Discard** ‑ Ce n'est pas un service mais un itinéraire de dernier recours qui supprime les paquets s'il correspond. Normalement, cela ne se produit pas s'attendre lorsque l'appliance SD‑WAN est déployée hors du chemin d'accès. Vous devez avoir un service Intranet ou une route locale en tant que catch all itinéraire, sinon le trafic est rejeté car il n'y a pas de service passthrough (même si une route passthrough par défaut sera présente).

L'éditeur de configuration SD‑WAN permet la personnalisation de la table de routage pour chaque site disponible :

#### Citrix SD‑WAN 10.2

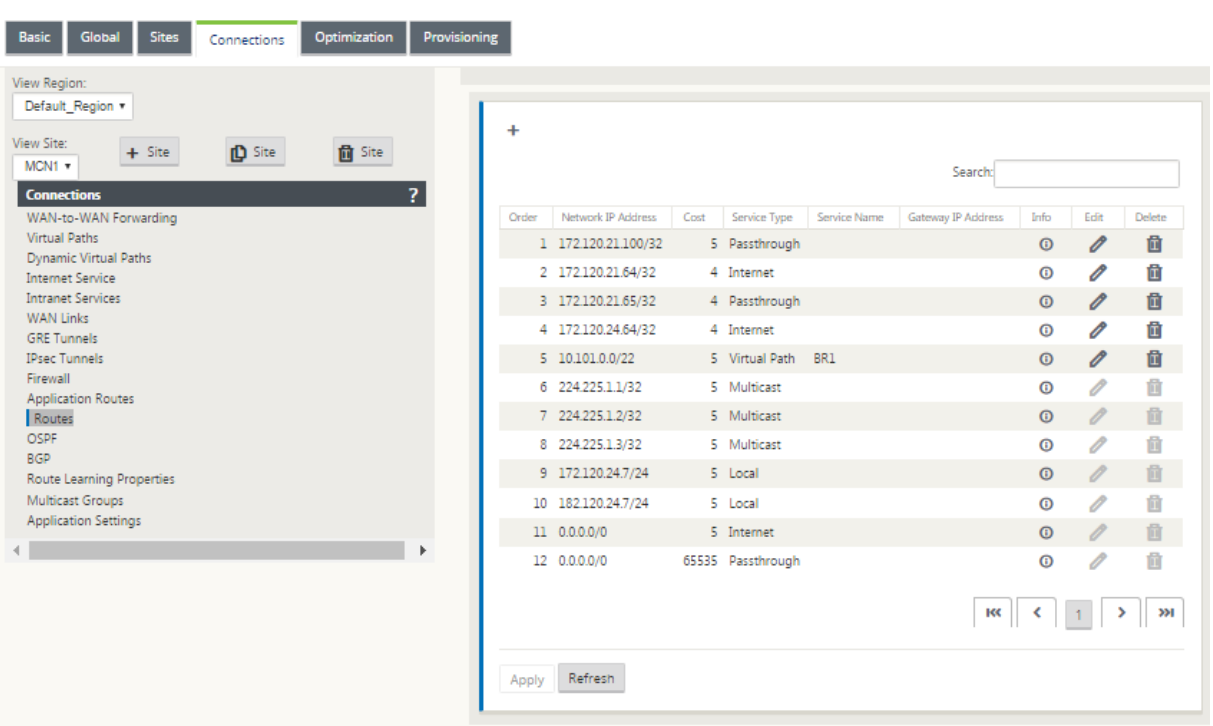

Les entrées de la table de routage sont renseignées à partir de différentes entrées :

- Adresse IP virtuelle configurée (VIP) automatiquement renseignée en tant que route locale de type de service. L'Éditeur de configuration empêche la même affectation VIP à différents nœuds de site.
- Les services Internet activés sur un site local renseignent automatiquement une route par défaut (0.0.0.0/0) localement pour une sortie Internet directe.
- Les itinéraires statiques définis par l'administrateur sur une base par site, qui seront également définis comme un itinéraire local de type de service.
- Une valeur par défaut (0.0.0.0/0) capture tous les itinéraires avec le coût 16 défini comme Passthrough

Les administrateurs peuvent configurer l'une des routes précédentes, mais aussi inclure un type de service, un saut suivant ou une Gateway en fonction du type de service, en plus du coût de l'itinéraire. Un coût d'itinéraire par défaut sera automatiquement ajouté à chaque type d'itinéraire (reportezvous au tableau suivant pour connaître les coûts d'itinéraire par défaut). En outre, seules les routes de confiance sont annoncées sur d'autres appliances SD‑WAN. Les itinéraires non approuvés sont uniquement utilisés par l'appliance locale.

Les routes de noeud client sont uniquement annoncées sur le noeud MCN et aucun autre noeud client par défaut. Pour que les routes de noeud client soient visibles par un autre noeud client Le transfert WAN vers WAN doit être activé au niveau du noeud MCN.

#### Citrix SD‑WAN 10.2

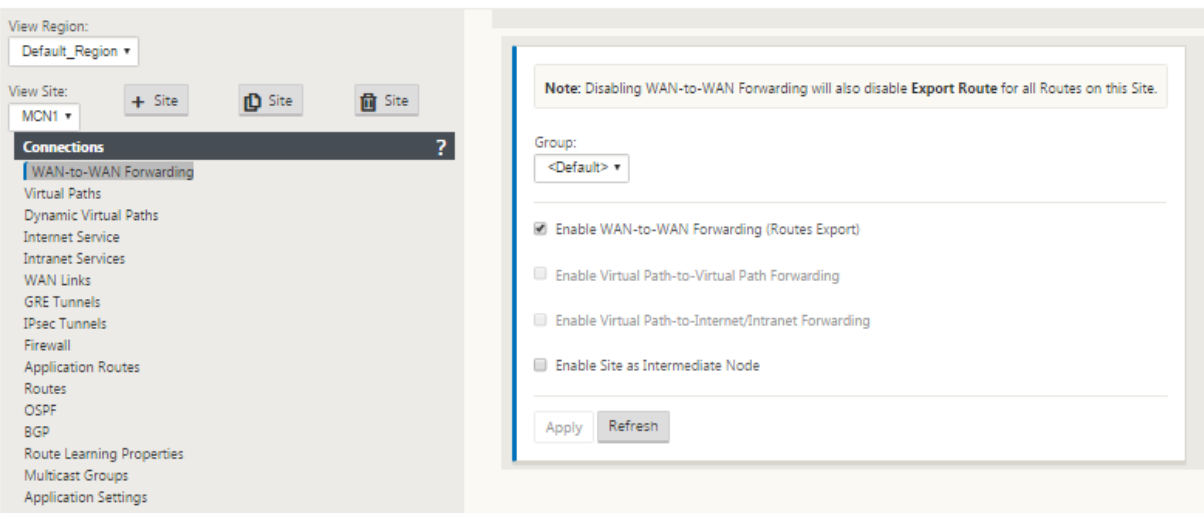

Lorsque le transfert WAN vers WAN (modèle d'exportation d'itinéraires) est activé sous Paramètres globaux, le site MCN partage les itinéraires annoncés à tous les clients participant à la superposition SD‑WAN. L'activation de cette fonctionnalité permet la connectivité IP entre les hôtes de différents sites de nœuds clients, la communication passant par le MCN. La table de routage du nœud client local peut être surveillée sur la page **Surveillance** > **Statistiques** avec Itinéraires sélectionnées dans la liste déroulante **Afficher**.

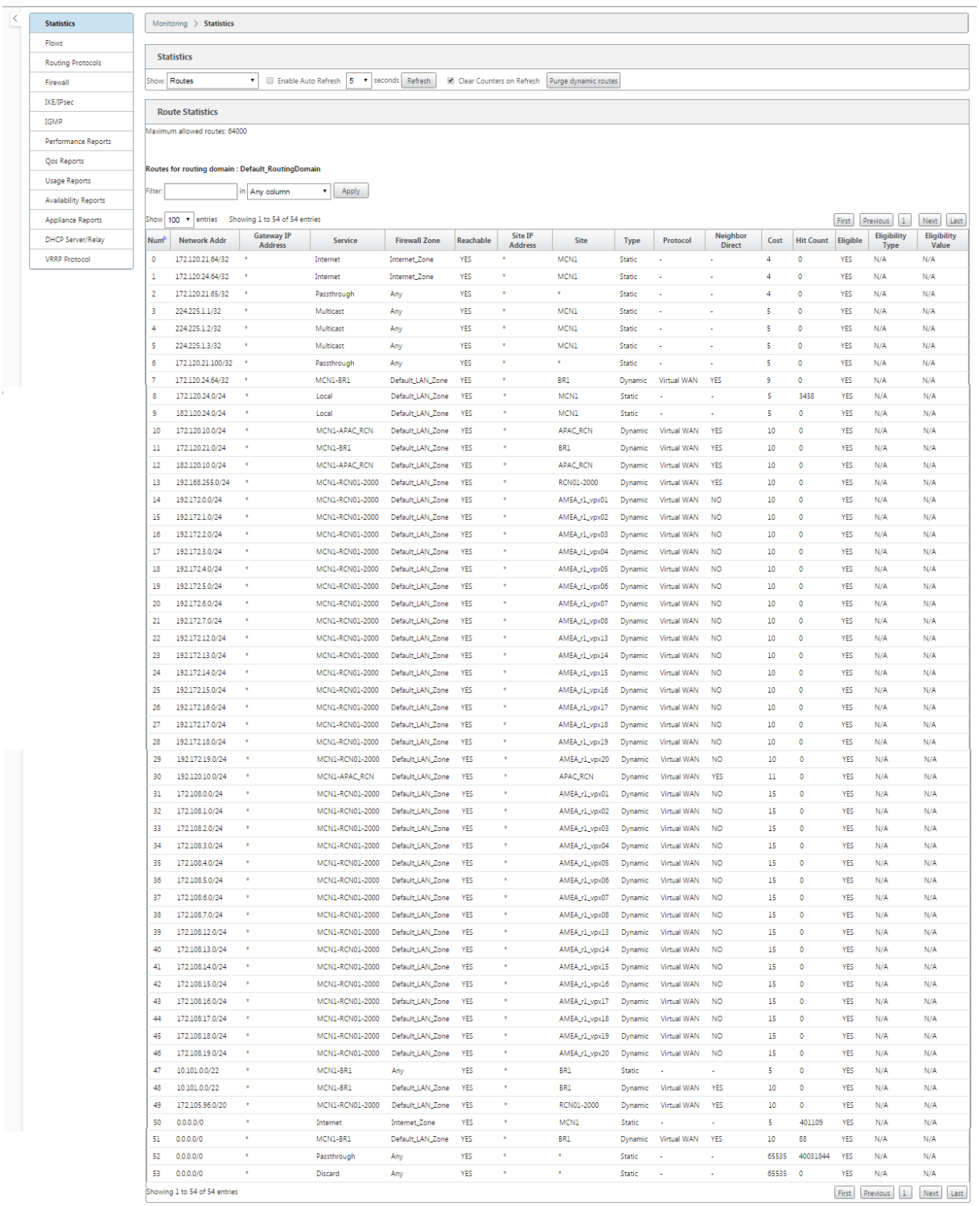

Chaque itinéraire pour les sous‑réseaux de succursales distantes est annoncé en tant que service via le chemin virtuel qui se connecte via le MCN, la colonne **Site** étant renseignée avec le nœud client où réside la destination en tant que sous‑réseau local.

Dans l'exemple suivant, lorsque l'option « **Transfert WAN vers WAN** (Routes Export) » est activée, la

branche A dispose d'une entrée de table de routage pour le sous‑réseau de la branche B (10.2.2.0/24) via le MCN en tant que saut suivant.

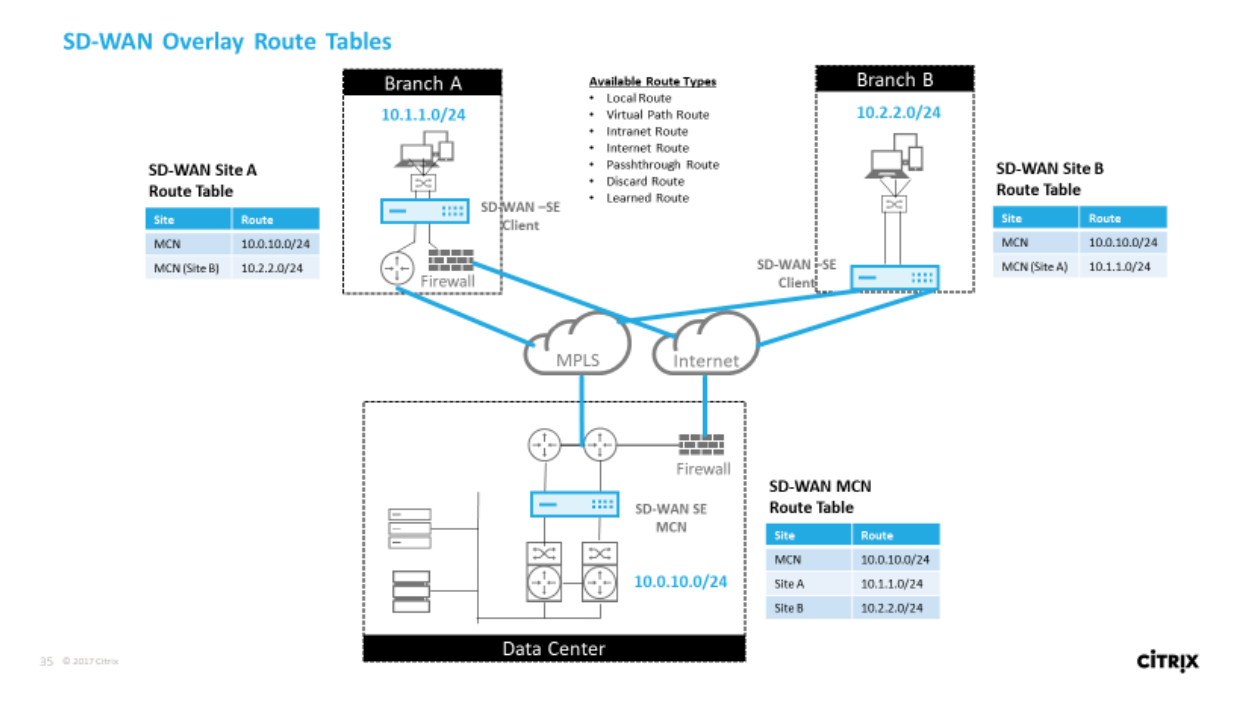

# **Comment le trafic Citrix SD‑WAN correspond sur des itinéraires définis**

Le processus de correspondance pour les itinéraires définis sur Citrix SD-WAN est basé sur la correspondance de préfixe la plus longue pour le sous‑réseau de destination (similaire à une opération de routeur). Plus l'itinéraire est spécifique, plus le changement est élevé. Le tri est effectué dans l'ordre suivant :

- 1. Les correspondances de préfixe les plus longues
- 2. Coût
- 3. Service

Par conséquent, un itinéraire /32 précède toujours un itinéraire /31. Pour deux /32 itinéraires, un itinéraire de coût 4 précède toujours un itinéraire de coût 5. Pour deux itinéraires /32 coûtent 5, les itinéraires sont choisis en fonction de l'hôte IP commandé. La commande de service est la suivante : Local, Chemin virtuel, Intranet, Internet, Passthrough, Ignorer.

À titre d'exemple, considérez les deux routes suivantes :

- 192.168.1.0/24 Coût 5
- 192.168.1.64/26 Coût 10

Un paquet destiné à l'hôte 192.168.1.65 utiliserait cette dernière route même si le coût est plus élevé. Sur cette base, il est courant que la configuration soit en place uniquement pour les routes destinées

à être livrées via la superposition de chemin virtuel avec d'autres trafic entrant dans la capture de toutes les routes telles qu'une route par défaut vers le service de passage.

Les itinéraires peuvent être configurés dans une table de routage de noeud de site qui a le même préfixe. Le saut de connexion passe ensuite au coût de l'itinéraire, au type de service (chemin virtuel, intranet, Internet, etc.) et à l'adresse IP de saut suivant.

### **Flux de paquets de routage Citrix SD‑WAN**

- Correspondance de l'itinéraire du trafic LAN vers WAN (chemin virtuel) :
	- 1. Le trafic entrant est reçu par l'interface LAN et est traité.
	- 2. La trame reçue est comparée à la table de routage pour la correspondance de préfixe la plus longue.
	- 3. Si une correspondance est trouvée, la trame est traitée par le moteur de règles et un flux est créé dans la base de données de flux.
- Correspondance de l'itinéraire du trafic WAN vers LAN (chemin virtuel) :
	- 1. Le trafic de chemin virtuel est reçu par SD‑WAN du tunnel et est traité.
	- 2. l'appliance compare l'adresse IP source pour vérifier si la source est locale.
		- **–** Si oui, alors éligible au réseau WAN et correspond à la destination IP à la table de routage ou au chemin virtuel.
		- **–** Si non, vérifiez le transfert WAN vers WAN activé.
	- 3. (Retransmission WAN vers WAN désactivée) Transférer vers LAN en fonction des itinéraires locaux.
	- 4. (Transfert WAN vers WAN activé) Transférer vers le chemin virtuel en fonction de la table de routage.
- Trafic de chemin non virtuel :
	- 1. Le trafic entrant est reçu sur l'interface LAN et est traité.
	- 2. La trame reçue est comparée à la table de routage pour la correspondance de préfixe la plus longue.
	- 3. Si une correspondance est trouvée, la trame est traitée par le moteur de règles et un flux est créé dans la base de données de flux.

### **Prise en charge du protocole de routage Citrix SD‑WAN**

Citrix SD‑WAN version 9.1 a introduit les protocoles de routage OSPF et BGP dans la configuration. L'introduction de protocoles de routage au SD-WAN a permis d'intégrer plus facilement le SD-WAN dans des réseaux de sous-couche plus complexes où les protocoles de routage sont activement utilisés. Avec les mêmes protocoles de routage activés sur SD-WAN, la configuration des sous-réseaux désignés pour utiliser la superposition SD‑WAN a été facilitée. En outre, les protocoles de routage per‑ mettent la communication entre les sites SD‑WAN et non SD‑WAN avec une communication directe avec les routeurs périphériques clients existants utilisant le protocole de routage commun. Citrix SD-WAN participant aux protocoles de routage fonctionnant dans le réseau sous‑jacent peut être fait quel que soit le mode de déploiement du SD-WAN (mode Inline, mode Virtual Inline ou mode Edge/Gateway). En outre, le SD-WAN peut être déployé en mode « apprentissage seulement » où le SD-WAN peut recevoir des itinéraires mais ne pas annoncer des itinéraires de retour à la sous‑couche. Ceci est utile lors de l'introduction de la solution SD‑WAN dans un réseau où l'infrastructure de routage est complexe ou incertaine.

### **Important**

Il est facile de fuir la route indésirable, si vous n'êtes pas prudent.

La table de routage SD-WAN Virtual Path fonctionne comme un protocole EGP (External Gateway Protocol), similaire à BGP (pensez site à site). Par exemple, lorsque SD‑WAN annonce des itinéraires de l' appliance SD-WAN vers OSPF, ils sont généralement considérés comme externes au site et au protocole.

#### **Remarque**

Soyez conscient des environnements qui ont des IGP sur l'ensemble de l'infrastructure (via le WAN) car cela complique l'utilisation des itinéraires annoncés par SD-WAN. L'EIGRP est largement utilisé sur le marché et le SD‑WAN n'interagit pas avec ce protocole.

L'une des difficultés rencontrées lors de l'introduction des protocoles de routage à un déploiement SD‑WAN est que la table de routage n'est pas disponible tant que le service SD‑WAN n'est pas activé et ne fonctionne pas sur le réseau. Par conséquent, il n'est pas recommandé d'activer initialement la publicité des itinéraires à partir de l'appliance SD-WAN. Utilisez les filtres d'importation et d'exportation pour une introduction progressive des protocoles de routage sur SD‑WAN.

Jetons un coup d'oeil de plus près en examinant l'exemple suivant :

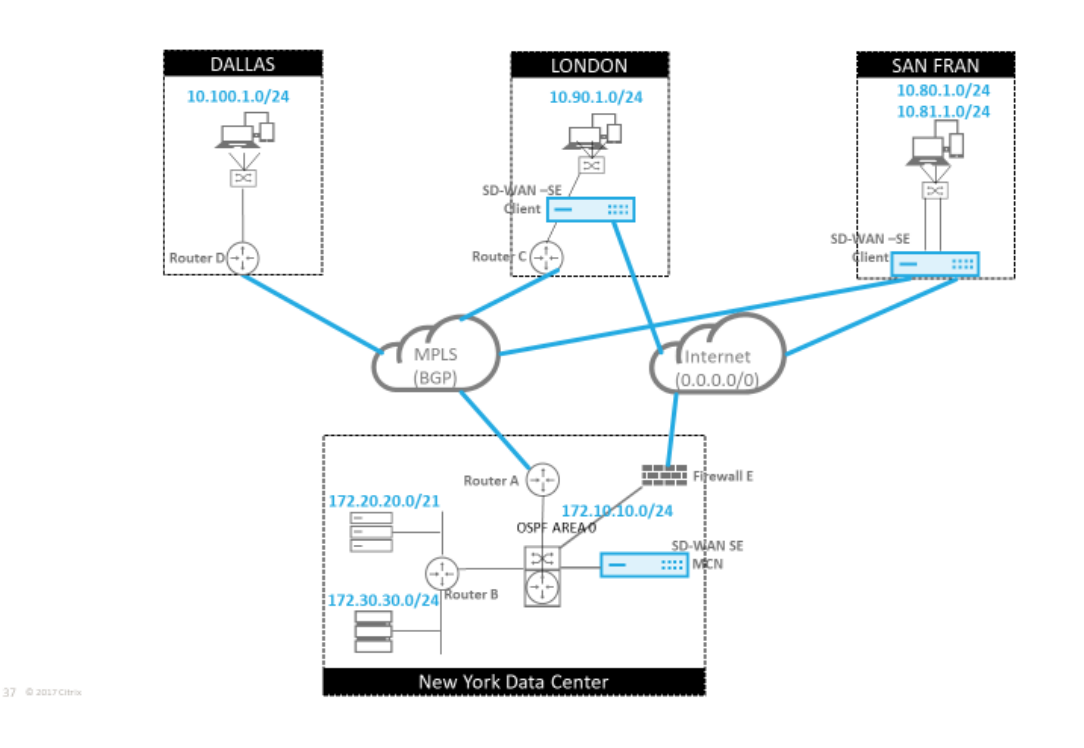

Dans cet exemple, nous examinons un cas d'utilisation du protocole de routage. Le réseau précédent compte quatre emplacements : New York, Dallas, Londres et San Francisco. Nous déployons des ap‑ pliances SD‑WAN à trois de ces emplacements et utilisons SD‑WAN pour créer un réseau WAN hybride où MPLS et Internet WAN Links seront utilisés pour fournir un WAN virtualisé. Puisque Dallas n'aura pas de périphérique SD‑WAN, nous devons réfléchir à la meilleure façon d'intégrer les protocoles de route existants à ce site afin d'assurer une connectivité complète entre les réseaux de sous‑couche et de superposition SD‑WAN.

Dans l'exemple de réseau, eBGP est utilisé entre les quatre emplacements du réseau MPLS. Chaque emplacement possède son propre numéro de système autonome (ASN).

Dans le centre de données de New York, OSPF est en cours d'exécution pour annoncer les sousréseaux de centre de données principaux sur les sites distants et également annoncer une route par défaut à partir du pare‑feu de New York (E). Dans cet exemple, tout le trafic Internet est rétroacheminé vers le centre de données, même si les succursales de Londres et de San Francisco ont un chemin vers Internet.

Le site de San Francisco doit également être noté pour ne pas avoir de routeur. Le SD-WAN est déployé en mode Edge/Gateway, cette appliance étant la Gateway par défaut pour le sous‑réseau de San Francisco et participant également à l'eBGP vers le MPLS.

- Avec le centre de données de New York, notez que le SD‑WAN est déployé en mode virtuel Inline. L'objectif est de participer au protocole de routage OSPF existant pour acheminer le trafic vers l'appliance en tant que Gateway privilégiée.
- Le site londonien est déployé en mode traditionnel en ligne. Le routeur WAN en amont (C) sera toujours la Gateway par défaut pour le sous‑réseau London.

**CİTRIX** 

• Le site San Francisco est un site nouvellement introduit sur ce réseau et le SD-WAN est prévu pour être déployé en mode Edge/Gateway et agir comme Gateway par défaut pour le nouveau sous‑réseau San Francisco.

Examinez certaines tables de routage de sous-couche existantes avant de mettre en œuvre le SD-WAN.

#### **Routeur Core de New York B** :

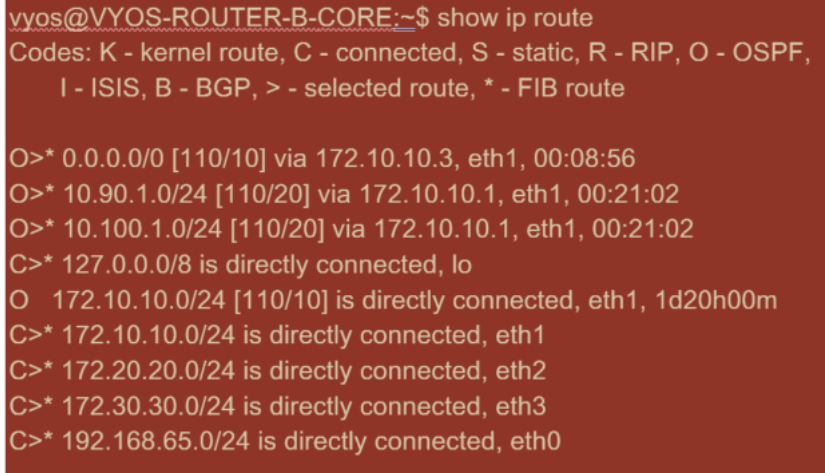

Les sous-réseaux locaux de New York (172.x.x.x) sont disponibles sur le routeur B comme étant directement connecté, et à partir de la table de routage, nous identifions que la route par défaut est 172.10.10.3 (Pare‑feu E). En outre, nous pouvons voir que les sous‑réseaux Dallas (10.90.1.0/24) et London (10.100.1.0/24) sont disponibles via 172.10.10.1 (MPLS Router A). Les coûts de l'itinéraire indiquent qu'ils ont été tirés de l'eBGP.

#### **Remarque**

Dans l'exemple fourni, San Francisco n'est pas répertorié comme itinéraire, car nous n'avons pas encore déployé le site avec SD‑WAN en mode Edge/Gateway pour ce réseau.

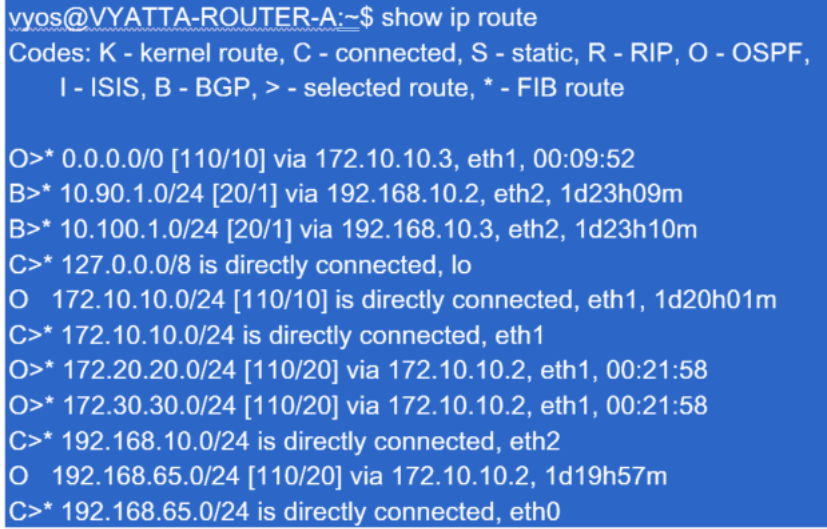

Pour le routeur WAN de New York (A), les itinéraires et les itinéraires appris par OSPF à travers le MPLS via eBGP sont répertoriés. Notez les coûts de l'itinéraire. BGP est un domaine administratif inférieur et le coût par défaut 20/1 par rapport à OSPF 110/10.

#### **Routeur D de Dallas** :

Pour le routeur WAN (D) de Dallas, toutes les routes sont apprises à travers le MPLS.

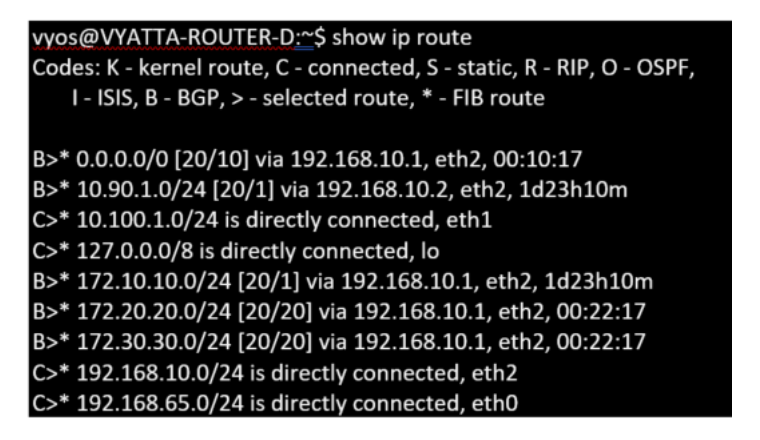

#### **Remarque**

Dans cet exemple, vous pouvez ignorer le sous‑réseau 192.168.65.0/24. Il s'agit d'un réseau de gestion qui n'est pas pertinent pour l'exemple. Tous les routeurs sont connectés au sous‑réseau de gestion, mais ils ne sont annoncés dans aucun protocole de routage.

Dans Citrix SD‑WAN, nous pouvons ajouter la superposition SD‑WAN en activant OSPF sur le SD‑WAN situé dans le site de New York sous **Connexions Afficher le site** > **OSPF** > **Paramètres de base** :

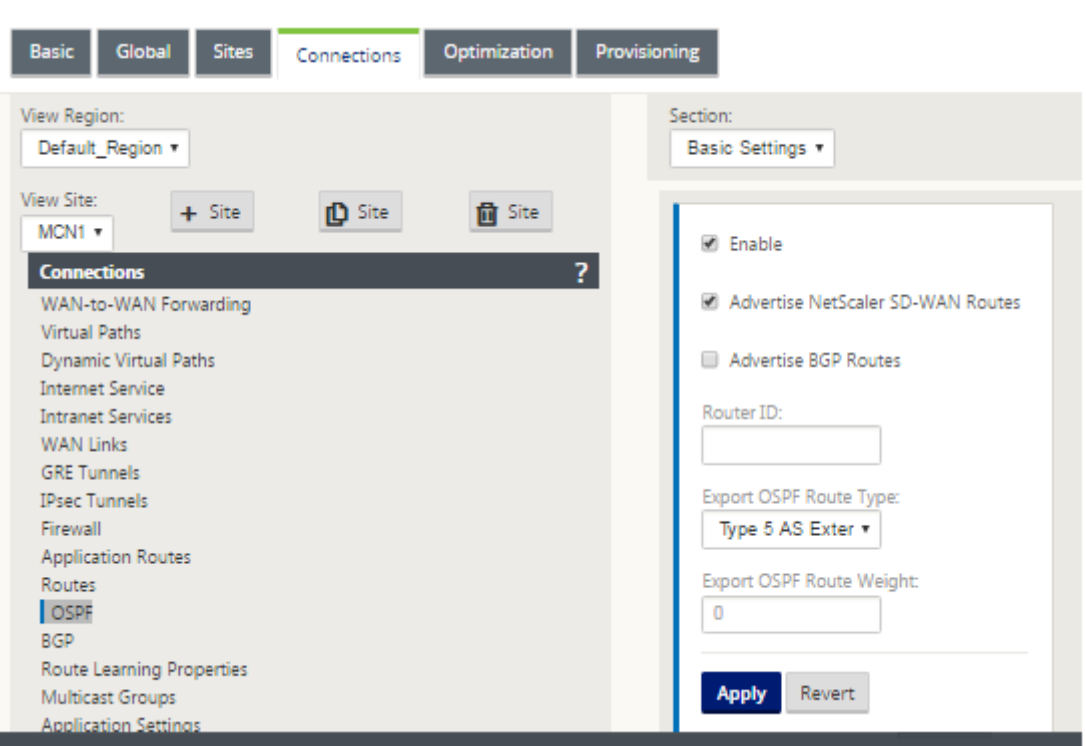

### **Remarque**

Par défaut, le type d'**itinéraire d'exportation OSPF est Type** 5 Externe. Cela est dû au fait que la table de routage SD-WAN est considérée comme externe au protocole OSPF et donc OSPF préférera une route apprise interne (intra‑zone), donc les routes annoncées par SD‑WAN peuvent ne pas avoir priorité.

Lorsque OSPF est utilisé sur le WAN (c'est-à-dire les réseaux MPLS), cela peut être modifié en Type un intra-zone. Les zones OSPF peuvent être configurées comme suit.

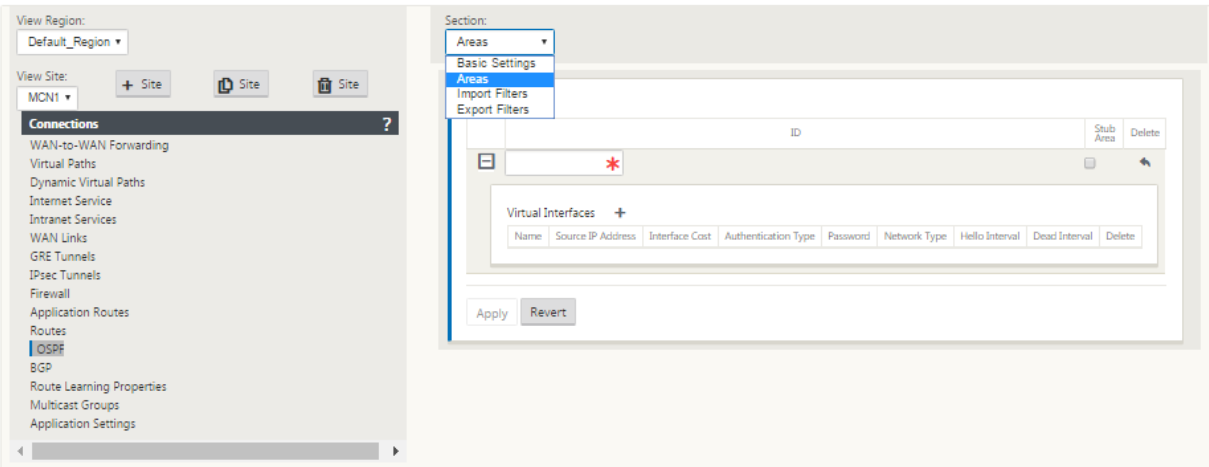

Zone 0 ajoutée avec le réseau local dérivé de l'interface virtuelle (172.10.10.0), tous les autres paramètres ont été laissés par défaut.

Pour le nouveau site de San Francisco, nous devons activer eBGP car il sera directement connecté au réseau MPLS et fonctionnera comme l'itinéraire périphérique client pour le site. BGP peut être activé sous **Connexions** > **Afficher le siteBGP**>**Paramètres de base.**

Notez le numéro 13 du système autonome.

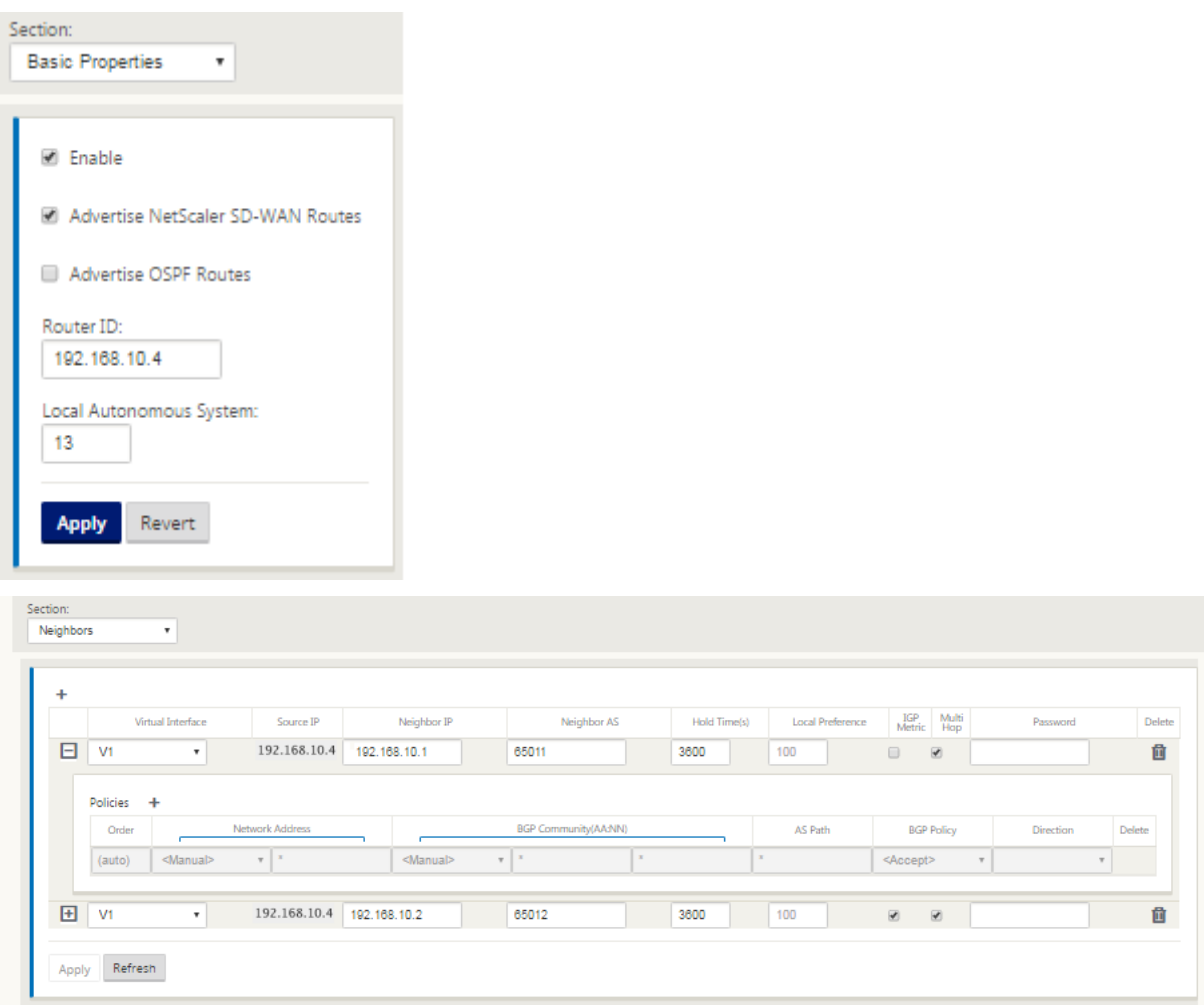

L'eBGP s'est associé l'un à l'autre emplacement. Chaque ASN est différent.

Il est important de comprendre comment les routes sont passées entre la table de routage Virtual Path et les protocoles d'itinéraires dynamiques utilisés. Il est facile de créer des boucles de routage ou de faire de la publicité des itinéraires d'une manière défavorable. Le mécanisme de filtre nous donne la possibilité de contrôler ce qui entre et sort de la table de routage. Nous considérons chaque emplacement à tour de rôle.

• L'emplacement de San Francisco comporte deux sous‑réseaux locaux **10.80.1.0/24** et **10.81.1.0/24** . Nous voulons les faire connaître via eBGP afin que des sites comme Dallas puissent encore atteindre le site de San Francisco via le réseau de sous‑couche et que des sites comme Londres et New York puissent encore atteindre San Francisco via le réseau de superposition Virtual Path. Nous voulons également apprendre de l'accessibilité d'eBGP à

tous les sites dans le cas où la superposition du chemin virtuel SD‑WAN tombe en panne et que l'environnement doit revenir à l'utilisation du MPLS uniquement. Nous ne voulons pas non plus republier tout ce que le SD‑WAN apprend de eBGP aux routeurs SD‑WAN. Pour ce faire, les filtres doivent être configurés comme suit :

• Importez toutes les routes depuis eBGP. Ne pas republier/exporter les routes vers des appliances SD‑WAN.

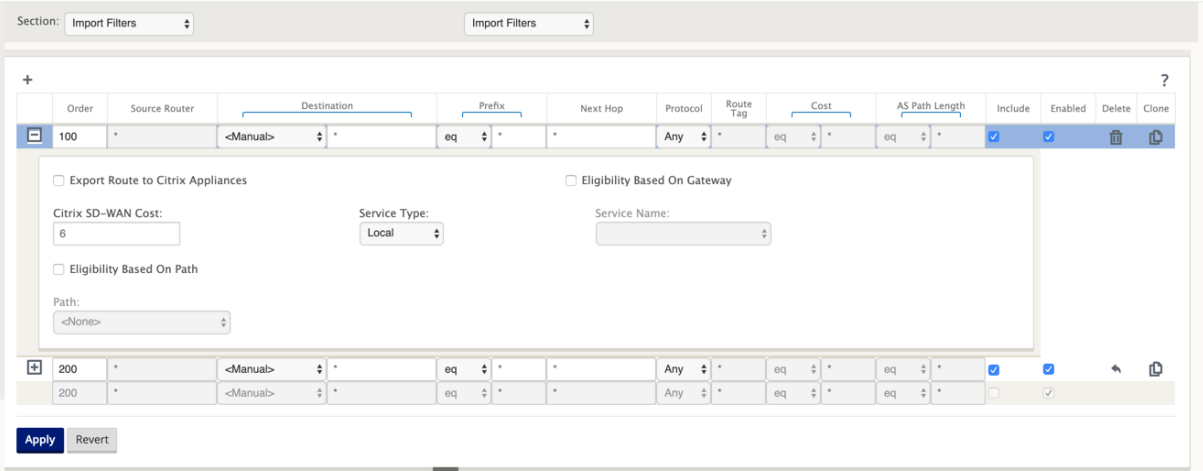

• Exporter des itinéraires locaux vers eBGP

La règle par défaut pour l'exportation est d'exporter tout. La règle 200 est utilisée pour remplacer la règle d'erreur pour ne pas lire les itinéraires. Toute route correspondant à un préfixe SD‑WAN a appris sur les chemins virtuels.

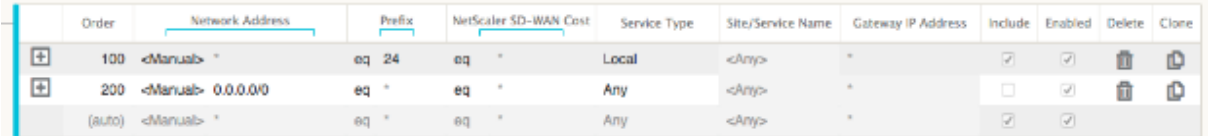

Une fois les appliances Citrix SD‑WAN déployées, nous pouvons jeter un regard actualisé sur les tables de routage du routeur BGP sur le site de Dallas. Nous voyons que les sous-réseaux 10.80.1.0/24 et 10.81.1.0/24 sont correctement vus via eBGP à partir du SD‑WAN de San Francisco.

#### **Routeur Dallas D :**

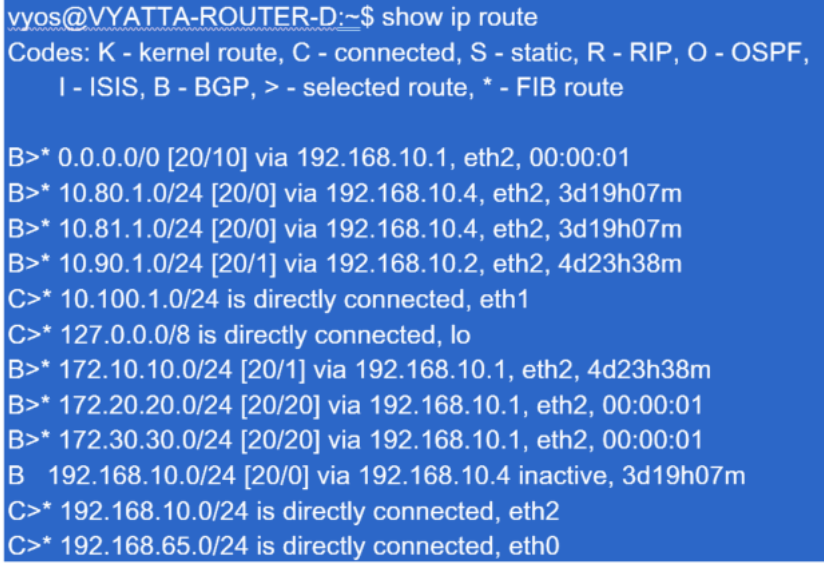

En outre, la table de routage Citrix SD‑WAN peut être affichée sur la page **Surveillance** > **Statistiques** > **Afficher les itinéraires** .

### **San Francisco Citrix SD‑WAN** :

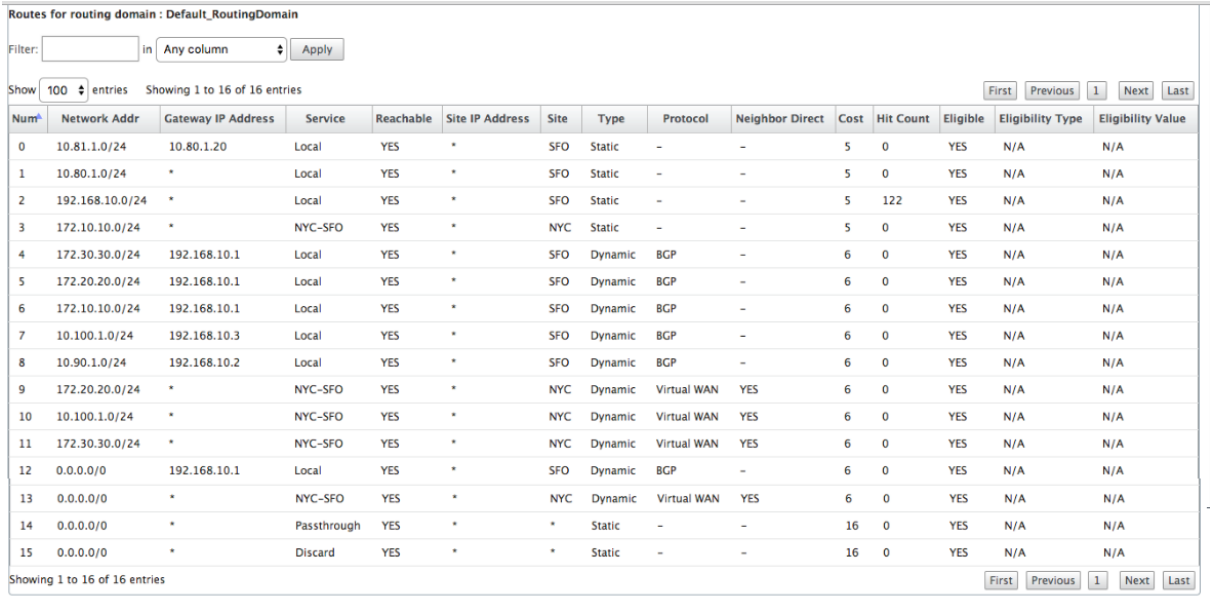

Citrix SD‑WAN affiche toutes les routes apprises, y compris les routes disponibles via la superposition Virtual Path.

Considérons 172.10.10.0/24, qui est situé dans le centre de données de New York. Cette voie est apprise de deux façons :

• En tant que route de chemin virtuel (numéro 3), service = NYC‑SFO avec un coût de 5 et tapez statique. Il s'agit d'un sous-réseau local annoncé par l'appliance SD-WAN à New York. Il est statique en ce sens qu'il est directement connecté à l'appliance ou qu'il s'agit d'une route statique

manuelle entrée dans la configuration. Il est accessible car le chemin virtuel entre les sites est en état de travail/de mise en marche.

• Comme une route annoncée par BGP (numéro 6), avec un coût de 6. Ceci est maintenant con‑ sidéré comme une route de secours.

Étant donné que le préfixe est égal et que le coût est différent, SD‑WAN utilise la route Virtual Path, à moins qu'elle ne devienne indisponible, auquel cas la route de secours est apprise via BGP.

Maintenant, considérons la route 172.20.20.0/24.

- Ceci est appris comme une route de chemin virtuel (numéro 9) mais a un type de dynamique et un coût de 6. Cela signifie que l'appliance SD‑WAN distante a appris cette route via un protocole de routage, dans ce cas OSPF. Par défaut, le coût de l'itinéraire est plus élevé.
- SD‑WAN apprend également cette route via BGP avec le même coût, donc dans ce cas cette route peut être préférée à la route Virtual Path.

Pour garantir un routage correct, nous devons augmenter le coût de l'itinéraire BGP pour nous assurer que nous avons un itinéraire Virtual Path et qu'il s'agit de l'itinéraire préféré. Cela peut être fait en ajustant le poids de la route du filtre d'importation pour qu'il soit supérieur à la valeur par défaut de 6.

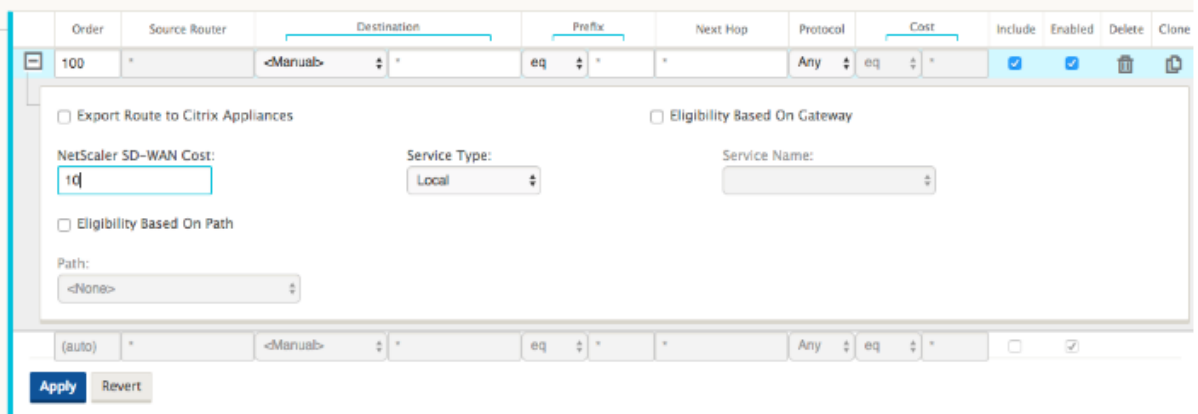

Après avoir effectué l'ajustement, nous pouvons actualiser la table de routage SD‑WAN sur l'appliance San Francisco pour voir les coûts d'itinéraire ajustés. Utilisez l'option de filtre pour focaliser la liste affichée.

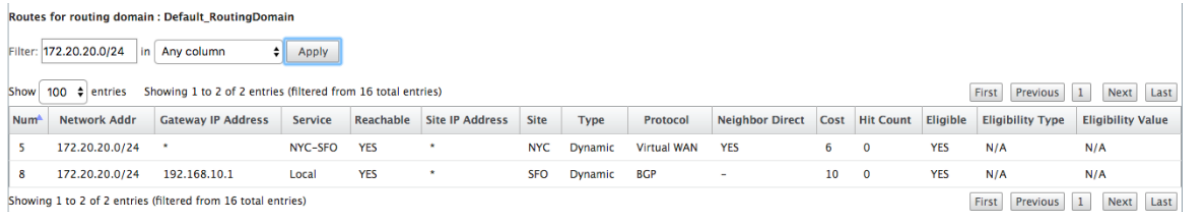

Enfin, regardons l'itinéraire par défaut appris sur le SD‑WAN de San Francisco. Nous voulons rediriger tout le trafic Internet vers New York. Nous pouvons voir que nous l'envoyons en utilisant le chemin

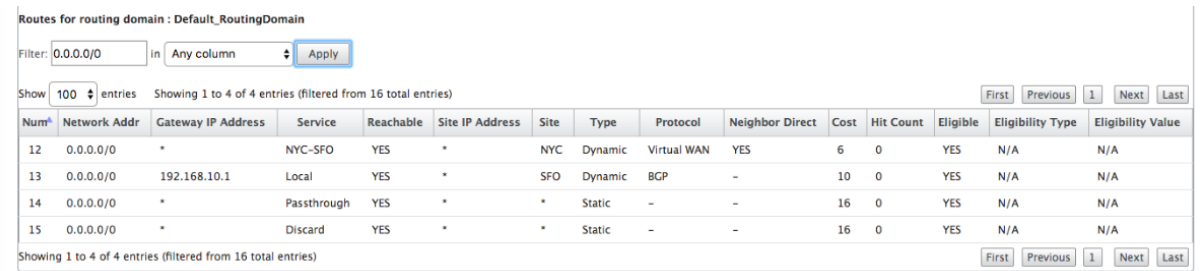

virtuel, s'il est en place, ou via le réseau MPLS comme un secours.

Nous voyons également une route de passage et de rejet avec le coût 16. Il s'agit d'itinéraires automatiques qui ne peuvent pas être supprimés. Si le périphérique est en ligne, la route passthrough est utilisée en dernier recours, donc si un paquet ne peut pas être associé à une route plus spécifique, SD-WAN le transmettra au saut suivant du groupe d'interface. Si le SD-WAN est hors chemin ou en mode bord/passerelle, il n'y a pas de service de transmission, auquel cas SD-WAN supprime le paquet en utilisant la route de rejet par défaut. Le nombre de coups indique le nombre de paquets qui touchent chaque route, ce qui peut être utile lors du dépannage.

Maintenant, en nous concentrant sur le site de New York, nous voulons que le trafic destiné aux sites distants (Londres et San Francisco) soit dirigé vers l'appliance SD‑WAN lorsque le chemin virtuel est actif.

Plusieurs sous‑réseaux sont disponibles sur le site de New York :

- 172.10.10.0/24 (directement connecté)
- 172.20.20.0/24 (annoncé via OSPF à partir du routeur central B)
- 172.30.30.0/24 (annoncé via OSPF à partir du routeur central B)

Nous sommes également tenus de fournir le flux de trafic vers Dallas (10.100.1.0/24) via MPLS.

Enfin, nous voulons que tout le trafic lié à Internet route vers le pare‑feu E à 172.10.10.3 comme un saut suivant. SD‑WAN apprend cette route par défaut via OSPF et à faire de la publicité sur le chemin virtuel. Les filtres pour le site de New York sont les suivants :
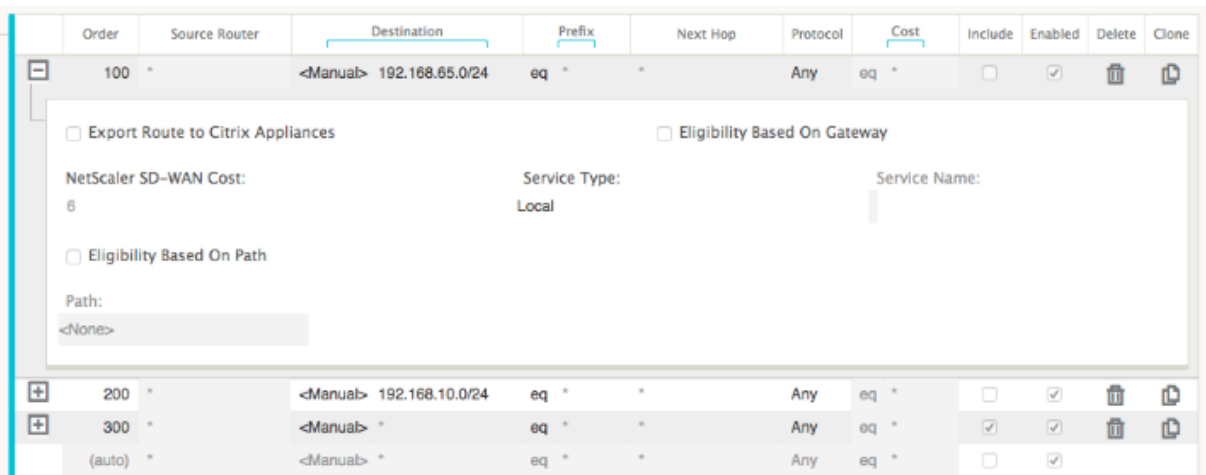

Le site SD-WAN de New York importe toutes les routes du réseau de gestion. Cela peut être ignoré. On peut se concentrer sur le filtre 200.

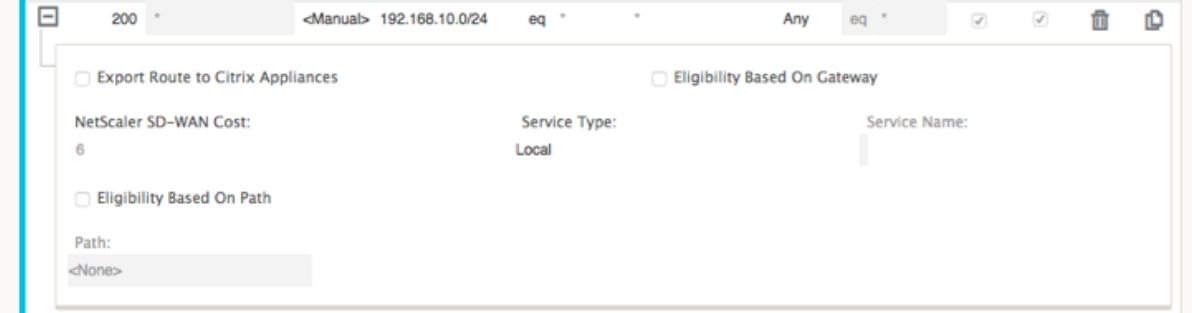

Le filtre 200 est utilisé pour importer 192.168.10.0/24 (notre noyau MPLS) pour l'accessibilité, mais pas pour l'exporter vers le chemin virtuel. Activez la case à cocher **Inclure** et vérifiez que la case **à cocher Exporter la route vers Citrix Appliances** est désactivée. Toutes les autres routes sont ensuite incluses.

Pour les filtres d'exportation, nous pouvons exclure la route pour 192.168.10.0/24. En effet, en tant que sous‑réseau directement connecté sur le site de San Francisco, nous ne pouvons pas filtrer cette route à la source, donc elle est supprimée à cette fin.

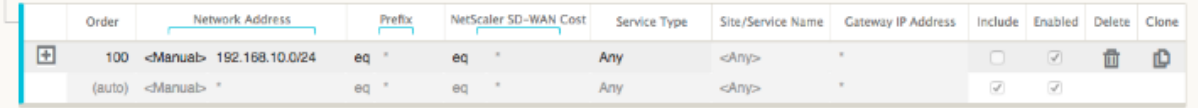

Passons maintenant en revue la table des itinéraires actualisés à partir de la route principale sur le site de New York.

### **Routeur de New York B :**

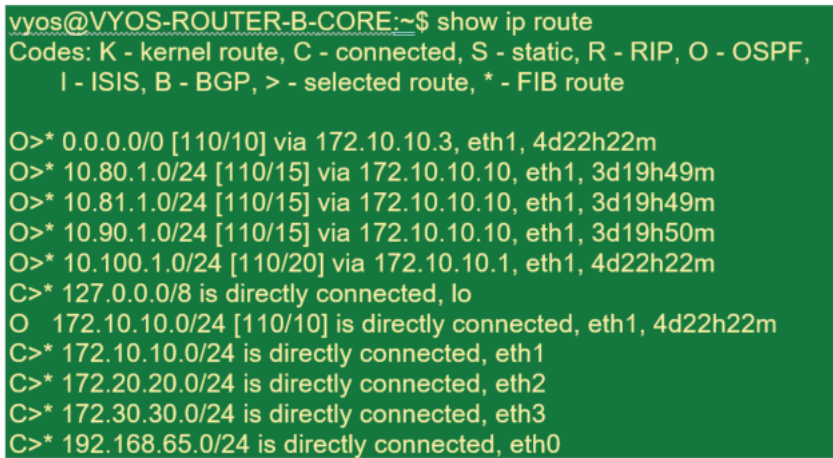

Nous pouvons voir les sous‑réseaux de San Francisco (10.80.1.0 et 10.81.1.0) et de Londres (10.90.1.0) maintenant annoncés via l'appliance SD‑WAN de New York (172.10.10.10). La route 10.100.1.0/24 est toujours annoncée par le biais de la sous‑couche MPLS Router A. Voyons la table de route SD‑WAN du site de New York.

# **Site de New York SD‑WAN Tableau d'itinéraire :**

Routes for routing domain : Default\_RoutingDomain

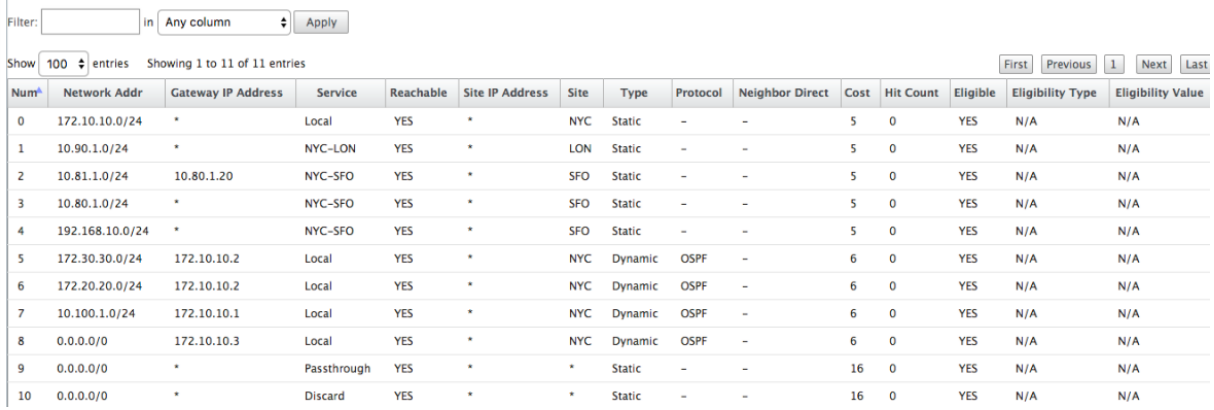

Nous pouvons voir les routes correctes pour les sous‑réseaux locaux appris via OSPF, une route vers le site de Dallas apprise par le routeur MPLS A et les sous-réseaux distants pour les sites de San Francisco et de Londres. Voyons le routeur MPLS A. Ce routeur participe à OSPF et BGP.

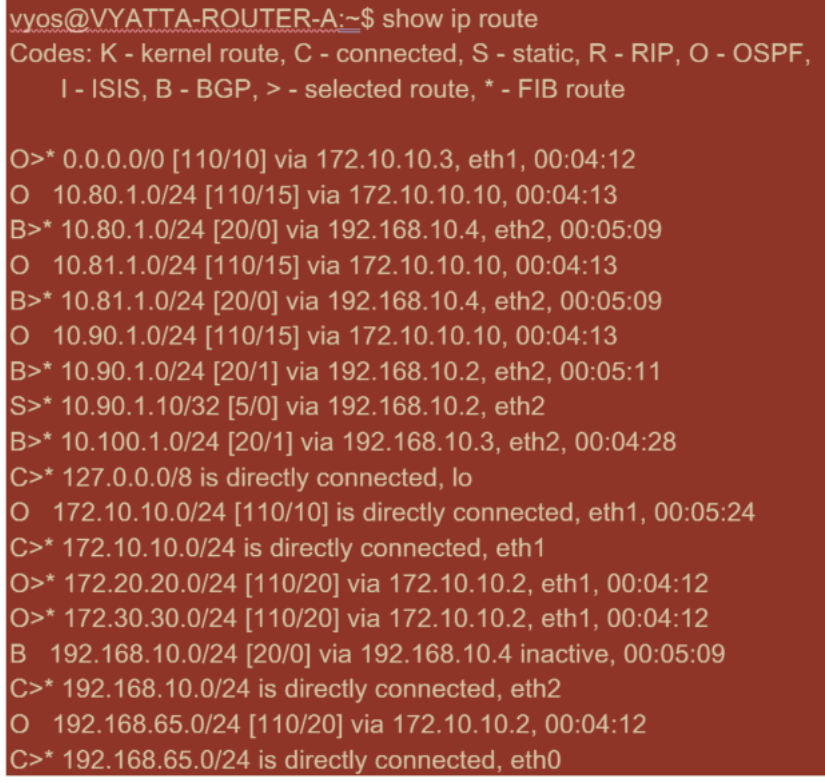

A partir de la table de routage, ce routeur A apprend les sous‑réseaux distants via BGP et OSPF avec la distance administrative et le coût de la route BGP (20/5) étant inférieurs à OSPF (110/10) et donc préférés. Dans cet exemple, réseau où il n'y a qu'une seule route principale, cela peut ne pas causer de problème. Toutefois, le trafic arrivant ici serait livré via le réseau MPLS plutôt que d'être envoyé à l' appliance SD‑WAN (172.10.10.10). Si nous voulons maintenir une symétrie de routage complète, nous aurions besoin d'une carte de route pour ajuster le coût AD/métrique afin qu'il y ait une préférence de route de la route provenant de 172.10.10.10 plutôt que de la route apprise via eBGP.

Alternativement, une route « backdoor » peut être configurée pour forcer le routeur à préférer la route OSPF à la route BGP. Notez la route statique de l'adresse IP virtuelle SD‑WAN vers l'appliance SD‑WAN du site de Londres.

#### S>\* 10.90.1.10/32 [5/0] via 192.168.10.2, eth2

Ceci est nécessaire pour vous assurer que le chemin virtuel est réacheminé vers l'appliance SD‑WAN du site de New York si le chemin MPLS tombe en panne. Comme il y a une route pour le 10.90.1.0/24 annoncée via 172.10.10.10 (New York SD‑WAN). Il est également recommandé de créer une règle de service de remplacement pour supprimer tous les paquets UDP 4 980 sur l'appliance SD‑WAN afin d' empêcher le chemin virtuel de revenir sur lui‑même.

## **Chemins virtuels dynamiques**

Les chemins virtuels dynamiques peuvent être autorisés entre deux nœuds clients pour créer des chemins virtuels à la demande pour une communication directe entre les deux sites. L'avantage d' un chemin virtuel dynamique est que le trafic peut circuler directement d'un nœud client au second sans avoir à traverser le MCN ou deux chemins virtuels, ce qui pourrait ajouter de la latence au flux de trafic. Les chemins virtuels dynamiques sont créés et supprimés dynamiquement en fonction des seuils de trafic définis par l'utilisateur. Ces seuils sont définis en tant que paquets par seconde (pps) ou bande passante (kbps). Cette fonctionnalité permet une topologie dynamique de superposition SD‑WAN à maillage complet.

Une fois que les seuils de chemins virtuels dynamiques sont atteints, les nœuds clients créent dynamiquement leur chemin virtualisé les uns aux autres en utilisant tous les chemins WAN disponibles entre les sites et en font pleinement usage de la manière suivante :

- Envoyer des données groupées le cas échéant et vérifier qu'aucune perte n'est perdue, puis
- Envoyez des données Interactives et vérifiez qu'aucune perte n'est perdue, puis
- Envoyer des données en temps réel après que les données groupées et interactives soient considérées comme stables (aucune perte ou niveaux acceptables)
- S'il n'y a pas de données groupées ou interactives, envoyez des données en temps réel après que le chemin virtuel dynamique soit stable pendant une période
- Si les données utilisateur sont inférieures aux seuils configurés pour une période définie par l' utilisateur, le chemin virtuel dynamique est déchiré

Les chemins virtuels dynamiques ont le concept d'un site intermédiaire. Le site intermédiaire peut être un site MCN ou tout autre site du réseau sur lequel le chemin virtuel statique est con‑ figuré et connecté à deux ou plusieurs autres nœuds clients. Une autre exigence de conception est d'activer le transfert WAN-to-WAN, ce qui permet à toutes les routes de tous les sites d'être annoncées sur les nœuds clients où le chemin virtuel dynamique est souhaité. « **Activer le site en tant que nœud intermédiaire** » doit être activé en plus **du transfert WAN vers WAN** pour ce site intermédiaire afin de surveiller la communication du nœud client et de dicter quand le chemin dynamique doit être établi et arraché.

#### Citrix SD‑WAN 10.2

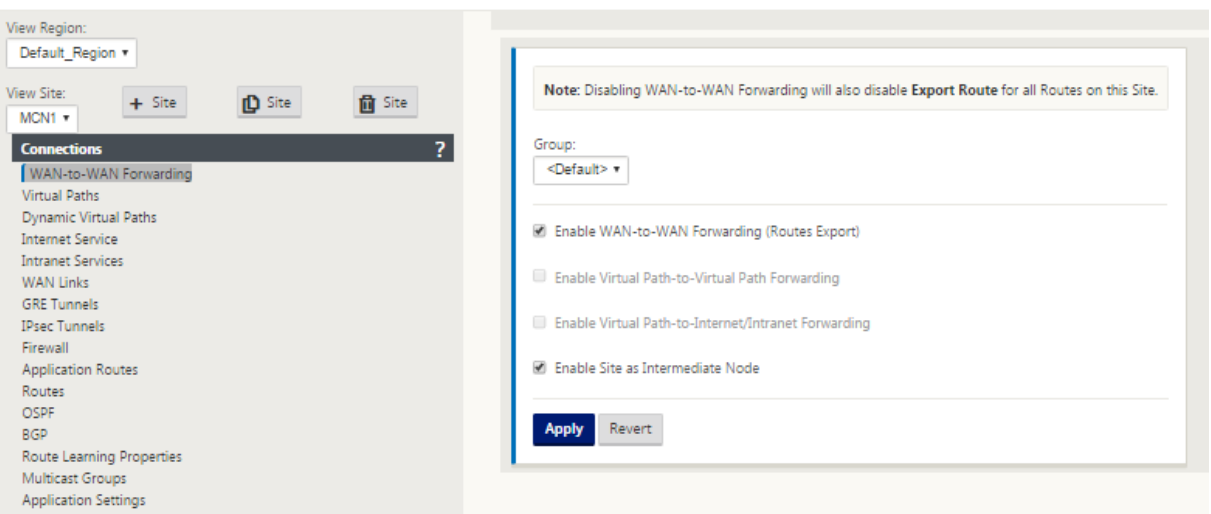

Plusieurs groupes de redirection WAN à WAN peuvent être autorisés dans la configuration SD‑WAN, ce qui permet un contrôle total de l'établissement du chemin entre certains nœuds clients et non pas d' autres.

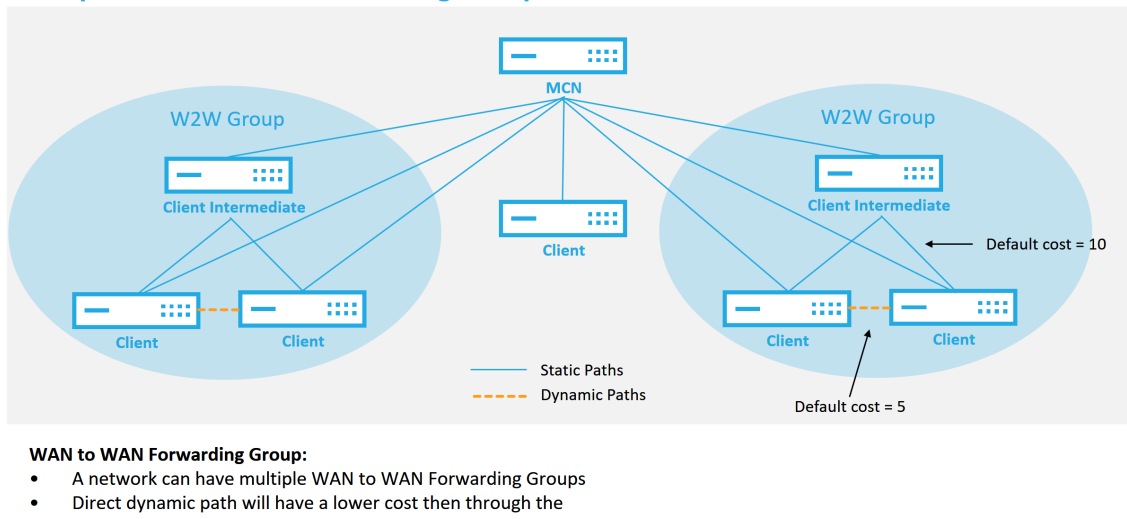

#### **Multiple WAN to WAN Forwarding Groups**

intermediate node

51 © 2017 Citrix

**CİTRIX** 

Pour que les nœuds clients fonctionnent en tant que sites intermédiaires, un chemin virtuel statique doit être configuré entre celui‑ci et les clients associés à ce **groupe de transfert WAN**à WAN. En outre, les nœuds clients doivent **activer l'option Activer le chemin virtuel dynamique** activé pour chaque nœud client.

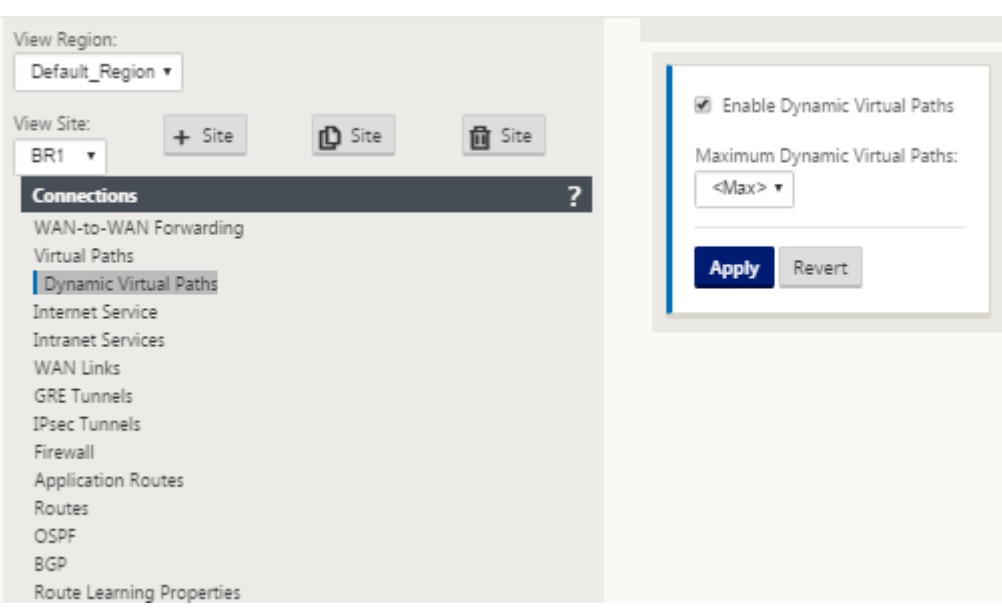

Chaque périphérique SD‑WAN possède sa propre table de routage unique avec les détails suivants définis pour chaque itinéraire :

- Num : ordre d'acheminement de cette appliance basé sur le processus de correspondance (le nombre le plus bas est traité en premier)
- Adresse réseau : adresse de sous‑réseau ou d'hôte
- Passerelle si nécessaire
- Service —quel service est appliqué pour cet itinéraire
- Zone de pare‑feu : classification de zone de pare‑feu de l'itinéraire
- Reachable —Identifie si l'état Virtual Path est actif pour ce site
- Site —Nom du site sur lequel l'itinéraire devrait exister
- Type —Identification du type d'itinéraire (statique ou dynamique)
- Voisin Direct
- Coût ‑ coût de l'itinéraire spécifique
- Nombre de coups : combien de fois l'itinéraire a été utilisé par paquet. Cela serait utilisé pour vérifier qu'une route est atteinte correctement.
- Éligible
- Type d'admissibilité
- Valeur d'admissibilité

Voici un exemple de table de routage de site SD‑WAN :

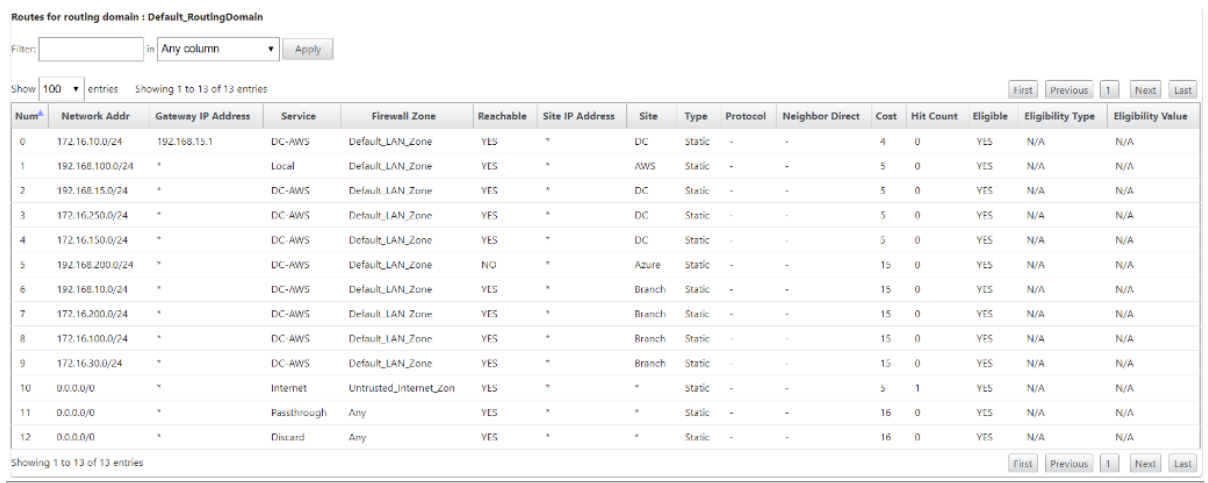

Notez dans la table de routage SD‑WAN précédente qu'il y a plus d'éléments qui ne sont pas normale‑ ment disponibles dans les routeurs traditionnels. La plus remarquable est la colonne « Reachable », qui rend l'itinéraire actif ou inactif (oui/non) en fonction de l'état du chemin WAN. Les routes répertoriées ici sont supprimées en fonction des différents états du service (le chemin virtuel étant désactivé à titre d'exemple). Les autres événements qui peuvent forcer une route à être inéligible sont l' état du chemin vers le bas, le saut suivant inaccessible ou le lien WAN vers le bas.

Dans le tableau précédent, nous pouvons voir 14 itinéraires définis. Une description des itinéraires ou des groupes de routes est décrite comme suit :

- Route 0 —Sur le MCN, il s'agit d'une route de sous‑réseau hôte qui réside sur le site DC. 172.16.10.0/24 réside dans le LAN DC et 192.168.15.1 est la Gateway sur le LAN qui est le prochain saut qui arrivera à ce sous‑réseau.
- Route 1 —Il s'agit d'un itinéraire local vers ce périphérique SD‑WAN qui affiche la table de routage.
- Route 2-4 : il s'agit des sous-réseaux qui font partie des interfaces virtuelles configurées pour le SD‑WAN du site DC. Ces sous‑réseaux sont dérivés des interfaces virtuelles approuvées définies.
- Route 5 —Il s'agit d'un itinéraire partagé vers un autre nœud client partagé par le MCN avec le statut d'accessibilité Non en raison du chemin virtuel en panne entre ce site et le MCN.
- Route 6—9 —Ces routes existent sur un autre site client. Pour cet itinéraire, un itinéraire Virtual Path est créé pour le trafic d'entrée WAN correspondant destiné au site distant sur le chemin virtuel.
- Route 10 —Avec le service Internet défini, le système ajoute un catch all route pour le breakout internet direct pour ce site local.
- Route 11 —Passthrough est la route par défaut que le système ajoute toujours pour permettre aux paquets de circuler dans le cas où il n'y aurait pas de correspondance sur les routes exis-

tantes. Le Passthrough n'est pas soigné, généralement les émissions locales et le trafic ARP sont mappés à ce service.

• Route 12 —La défausse est la route par défaut que le système ajoute toujours pour supprimer tout ce qui n'est pas défini.

Valeurs de coût d'itinéraire par défaut :

- Transfert WAN vers WAN —10
- Coût d'itinéraire direct par défaut —5
- Itinéraires générés automatiquement —5
- Chemin virtuel —5
- Local —5
- Intranet —5
- Internet -- 5
- Passthrough —5
- Facultatif —l'itinéraire est 0.0.0.0/0 défini comme un niveau de service

Après avoir défini ces itinéraires, il est important de comprendre comment le trafic circule en utilisant les itinéraires définis. Ces flux de trafic sont répartis entre les flux suivants :

- LAN to WAN (Virtual Path) Trafic entrant dans le tunnel de superposition SD-WAN
- WAN to LAN (Virtual Path) Trafic existant dans le tunnel de superposition SD-WAN
- Trafic de chemin non virtuel —Trafic acheminé vers le réseau de sous‑couche

Le coût d'itinéraire par défaut peut être modifié par site. La configuration se trouve sous **Afficher le site** > **Paramètres de base** :

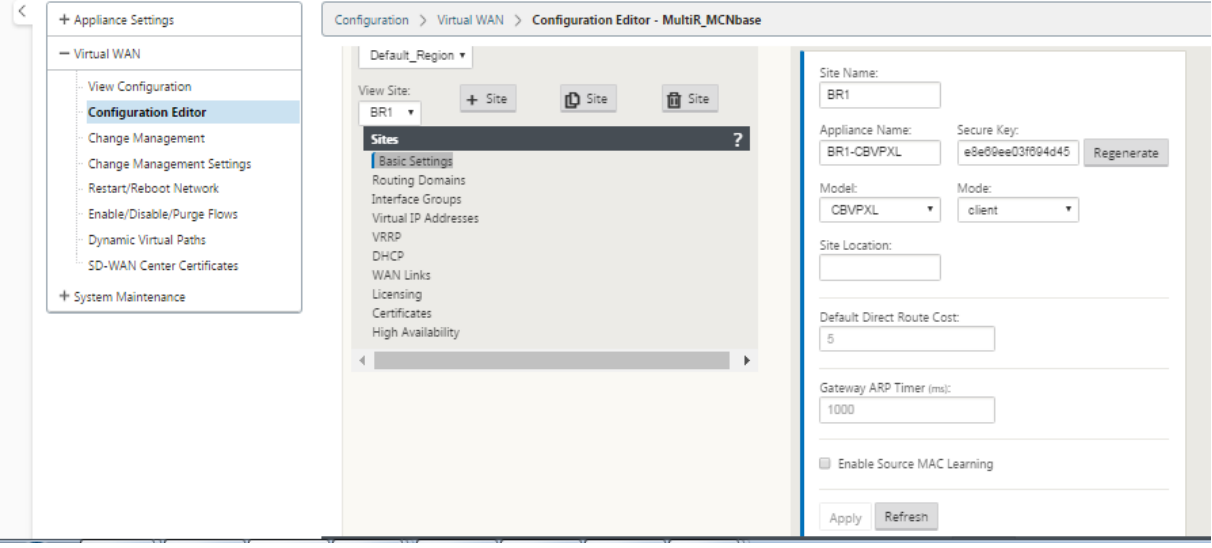

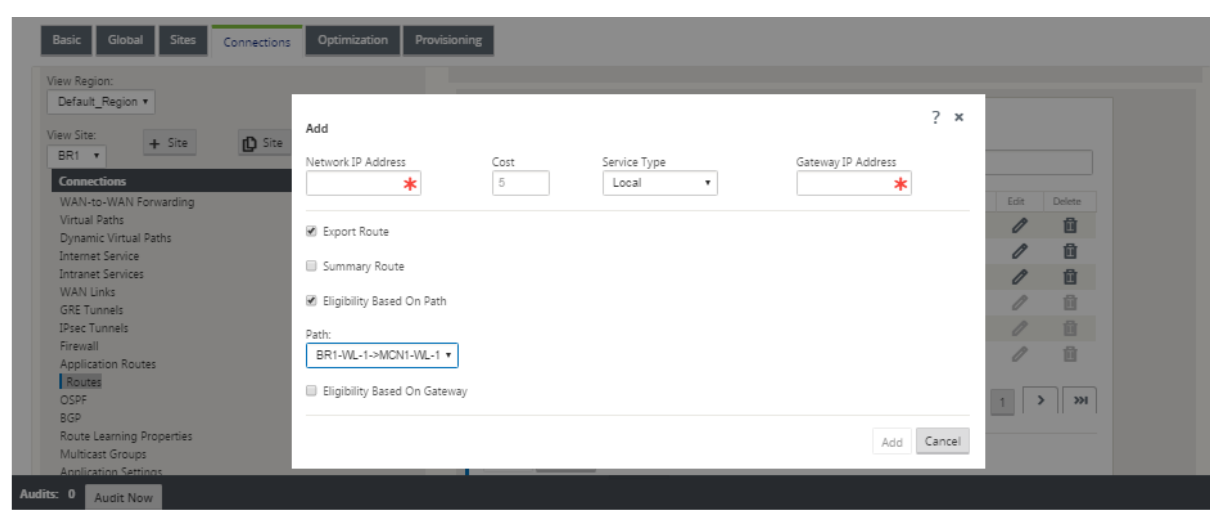

Les itinéraires statiques peuvent être définis par site sous le nœud **Connexions** > **Site** > **Route** s :

Vous remarquez que les routes peuvent être liées au chemin virtuel ou à la disponibilité IP de la passerelle. Les routes Internet peuvent être exportées vers la superposition Virtual Path ou non selon le comportement souhaité. Vous pouvez également créer des routes statiques Virtual Path pour forcer le trafic à un Path Virtuel même si nous n'obtenons pas le préfixe annoncé sur SD‑WAN (c'est‑à‑dire une route coûteuse de dernier recours). Le SD-WAN peut également supprimer la publicité des sousréseaux locaux en rendant l'adresse IP virtuelle (VIP) privée.

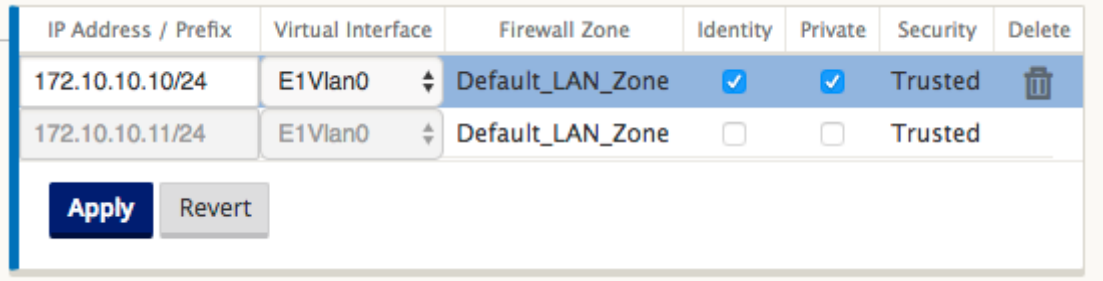

#### **Remarque**

La configuration nécessite au moins un VIP non privé dans chaque domaine d'itinéraire.

## **Itinéraires Intranet et Internet**

Pour les types de services Intranet et Internet, l'utilisateur doit avoir défini une liaison WAN SD‑WAN pour prendre en charge ces types de services. Il s'agit d'une condition préalable à toute liaison définie pour l'un ou l'autre de ces services. Si la liaison WAN n'est pas définie pour prendre en charge le service Intranet, elle est considérée comme une route locale. Les itinéraires Intranet, Internet et Passthrough ne concernent que le site/appliance pour lequel ils sont configurés.

Lors de la définition d'itinéraires Intranet, Internet ou Passthrough, les considérations de conception suivantes sont les suivantes :

- Le service doit être défini sur le lien WAN (Intranet/Internet —requis)
- Intranet/Internet doit avoir une Gateway définie pour la liaison WAN
- pertinent pour le périphérique SD‑WAN local
- Les routes intranet peuvent être apprises via le chemin virtuel, mais le sont à un coût plus élevé
- Avec Internet Service, il y a automatiquement une route par défaut créée (0.0.0.0/0) pour attraper tous les itinéraires avec un coût maximum
- Ne supposez pas que Passthrough fonctionne, il doit être testé/vérifié, également tester avec Virtual Path down/désactivé pour vérifier le comportement souhaité
- Les tables de routage sont statiques, sauf si la fonction d'apprentissage de route est activée Voici la limite maximale prise en charge pour plusieurs paramètres de routage :
- Domaines de routage maximum : 255
- Interfaces d'accès maximum par liaison WAN : 64
- Nombre maximum de voisins BGP par site : 255
- Superficie maximale OSPF par site : 255
- Interfaces virtuelles maximales par zone OSPF : 255
- Filtres d'importation maximum par site : 512
- Filtres d'exportation maximum par site : 512
- Stratégies de routage BGP maximales : 255
- Nombre maximal d'objets de chaîne de communauté BGP : 255

# **Domaine de routage**

#### May 6, 2021

Citrix SD‑WAN permet de segmenter les réseaux pour plus de sécurité et de facilité d'administration à l'aide du domaine de routage. Par exemple, vous pouvez séparer le trafic réseau invité du trafic employé, créer des domaines de routage distincts pour segmenter les grands réseaux d'entreprise et segmenter le trafic pour prendre en charge plusieurs réseaux clients. Chaque domaine de routage possède sa propre table de routage et permet la prise en charge des sous‑réseaux IP superposés.

Les appliances Citrix SD-WAN implémentent les protocoles de routage OSPF et BGP pour que les domaines de routage contrôlent et segmentent le trafic réseau.

Un chemin virtuel peut communiquer à l'aide de tous les domaines de routage, quelle que soit la définition du point d'accès. Ceci est possible car l'encapsulation SD‑WAN inclut les informations de domaine de routage pour le paquet. Par conséquent, les deux réseaux finaux savent à quoi appartient le paquet. Il n'est pas nécessaire de créer un lien WAN ou une interface d'accès pour chaque domaine de routage.

Voici la liste des points à prendre en compte lors de la configuration de la fonctionnalité Domaine de routage :

- Par défaut, les domaines de routage sont activés sur un MCN.
- Les domaines de routage sont activés sur les sites de succursale.
- Chaque domaine de routage activé doit être associé à une interface virtuelle et à une adresse IP virtuelle.
- La sélection de routage fait partie de toutes les configurations suivantes :
	- **–** Groupe d'interface
	- **–** Adresse IP virtuelle
	- **–** GRE
	- **–** Lien WAN ‑> Interface d'accès
	- **–** Tunnels IPSec
	- **–** Itinéraires
	- **–** Règle
- Les domaines de routage sont exposés dans la configuration de l'interface Web uniquement lorsque plusieurs domaines sont créés.
- Pour un lien Internet public, une seule interface d'accès principale et secondaire peut être créée.
- Pour un lien Intranet/MPLS privé, une interface d'accès principale et secondaire peut être créée par domaine de routage.

# **Configuration du domaine de routage**

## May 6, 2021

Les appliances Citrix SD-WAN permettent de configurer des protocoles de routage fournissant un point d'administration unique pour gérer un réseau d'entreprise, un réseau de succursales ou un réseau de datacenter. Vous pouvez configurer jusqu'à 254 domaines de routage.

Pour configurer le domaine de routage :

1. Dans l'interface Web SD‑WAN, accédez à **Configuration** > **Réseau étendu virtuel** > **Éditeur de configuration** . Dans l'**Éditeur de configuration**, accédez à **Global**> **Domaines de routage**, cliquez sur **Ajouter (+)**et entrez un nom pour votre nouveau domaine de routage.

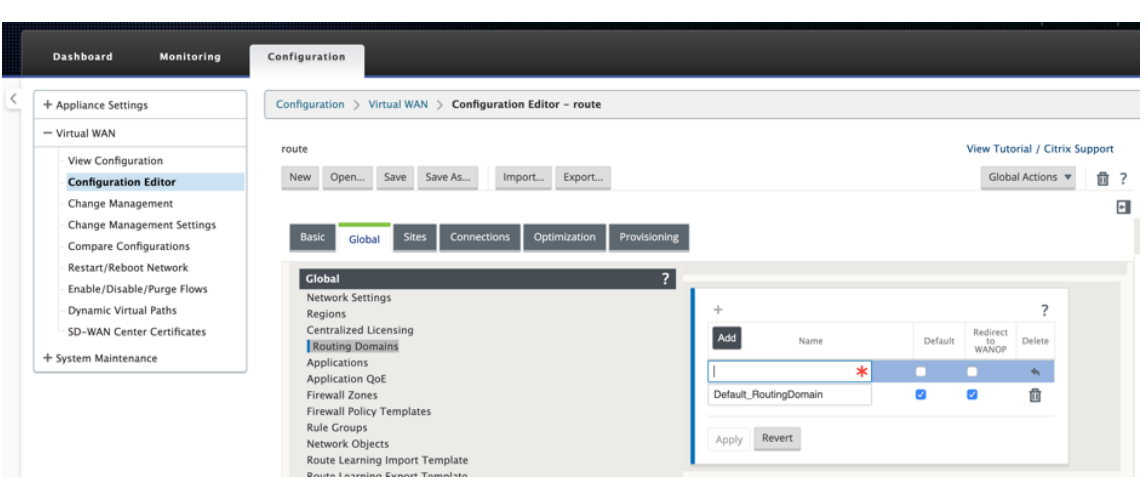

2. Si vous souhaitez utiliser par défaut ce domaine de routage, activez la case à cocher **Par défaut** . Cliquez sur **Appliquer** pour enregistrer les modifications. Si vous prévoyez d'implémenter un seul domaine de routage, aucune configuration explicite n'est requise.

Toutes les nouvelles configurations sont automatiquement renseignées avec un domaine de routage par défaut.

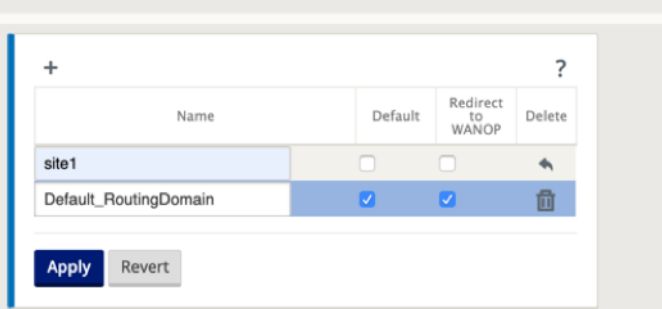

- 3. Accédez à **Sites** → **[Nom du site client]** > **Domaines de routage** . Cochez la case **Activer** pour activer un domaine de routage configuré pour le site.
- 4. Activez la case à cocher **Par défaut** pour faire de ce domaine de routage la valeur par défaut du site. Cliquez sur **Appliquer** pour enregistrer les modifications.

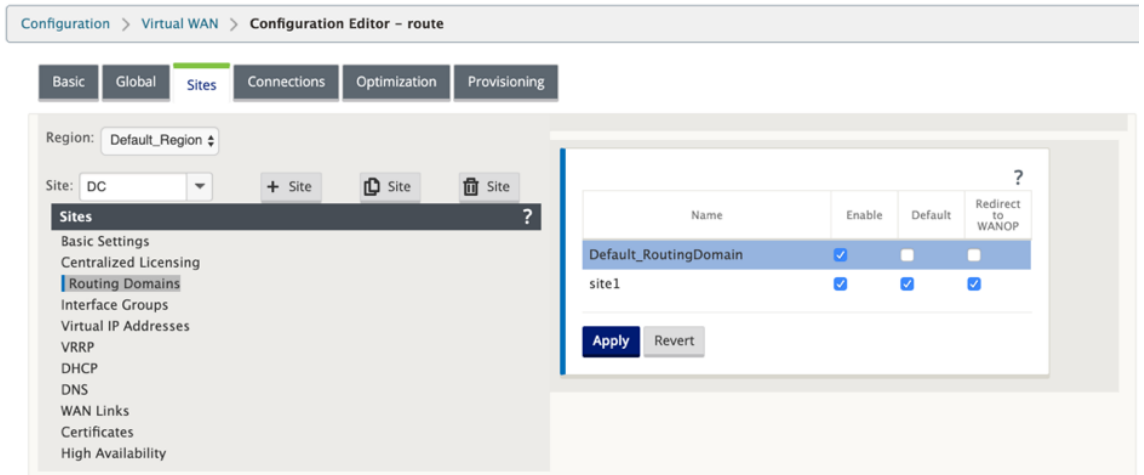

#### **Remarque**

La désactivation de l'option**Activer**pour un domaine de routage rend celui‑ci indisponible pour une utilisation sur le site.

# **Configurer les itinéraires**

May 6, 2021

Pour configurer des itinéraires :

- 1. Dans l'**Éditeur de configuration**, accédez à **Connexions**> **[Nom du site]**> **Itinéraires**.
- 2. Choisissez un **domaine de routage** dans le menu déroulant. Les nouvelles routes sont automatiquement associées au domaine de routage par défaut. Pour obtenir des instructions détaillées, reportez-vous à la section configuration des itinéraires.

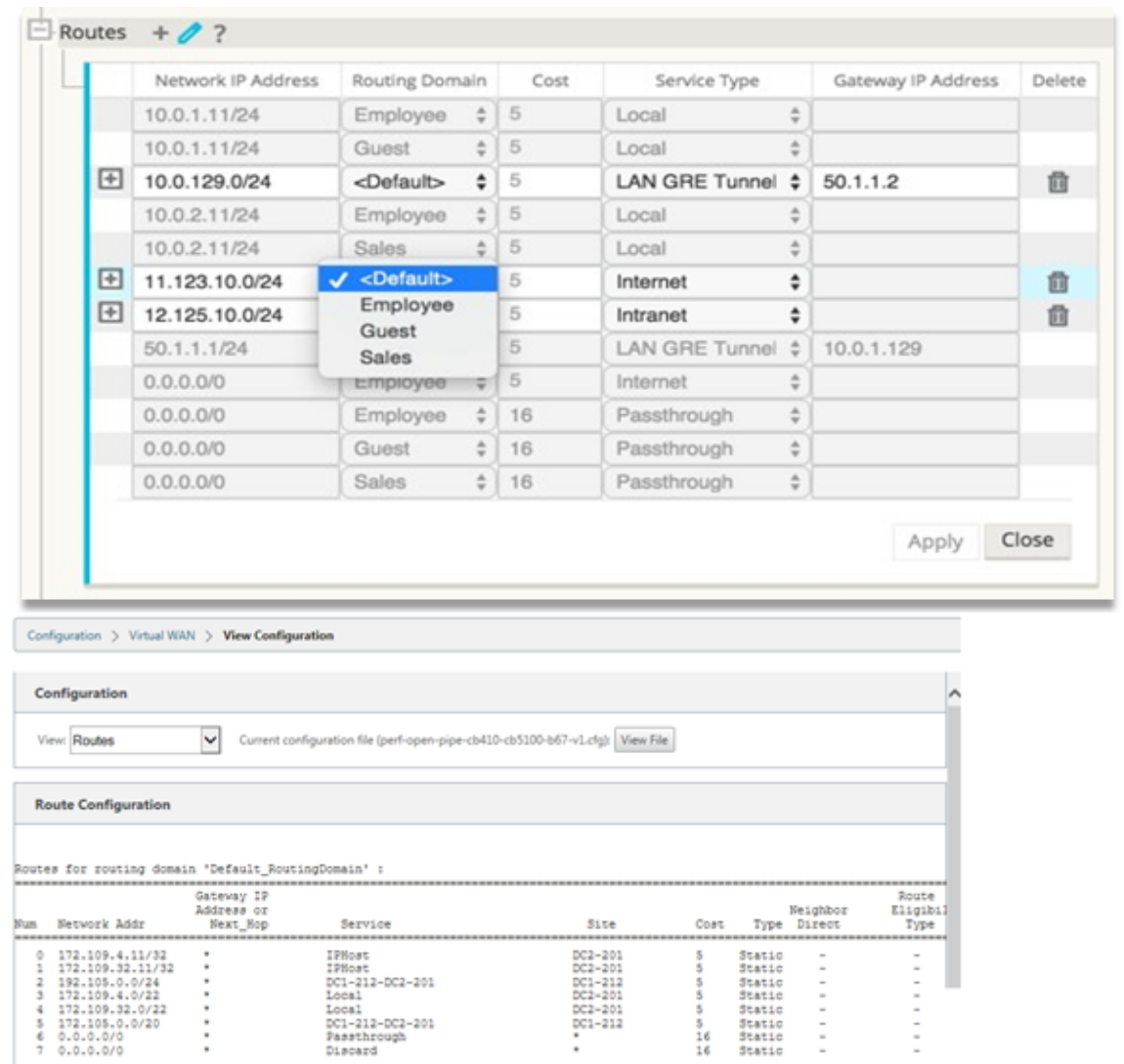

Après avoir configuré les itinéraires, validez les tables de routage pour le domaine de routage configuré en accédant à **Configuration** > **Réseau étendu virtuel Affichage** > **Itinéraires**.

# **Utiliser CLI pour accéder au routage**

May 6, 2021

Dans Citrix SD‑WAN version 10.0, vous pouvez afficher des informations supplémentaires relatives au routage dynamique et à l'état du protocole. Tapez la commande et la syntaxe suivantes pour accéder au démon de routage et afficher la liste des commandes.

```
1 dynamic_routing?
2 <!--NeedCopy-->
```
# **Routage dynamique**

May 6, 2021

Les sections suivantes décrivent la fonctionnalité de routage prise en charge dans le réseau Citrix SD-WAN.

# **OSPF Vue d'ensemble**

OSPF est un protocole de routage développé pour les réseaux IP (Internet Protocol) par le groupe Interior Gateway Protocol (IGP) de l'Internet Engineering Task Force (IETF). Il inclut la première version du protocole de routage Intermediate System to Intermediate System (IS‑IS) d'OSI.

Le protocole OSPF est ouvert, ce qui signifie que sa spécification est dans le domaine public (RFC 1247). OSPF est basé sur l'algorithme SPF (Shortest Path First) appelé Dijkstra. Il s'agit d'un protocole de routage d'état de liaison qui appelle à l'envoi de publicités d'état de liaison (LSA) à tous les autres routeurs dans la même zone hiérarchique. Les informations sur les interfaces attachées, les mesures utilisées et d'autres variables sont incluses dans les LSA OSPF. Les routeurs OSPF accumulent des informations sur l'état de liaison, qui sont utilisées par l'algorithme SPF pour calculer le chemin le plus court vers chaque nœud.

Vous pouvez désormais configurer les appliances Citrix SD‑WAN (Éditions Standard et Premium) pour apprendre les itinéraires et annoncer les itinéraires à l'aide d'OSPF.

## **Remarque**

- Les appliances Citrix SD‑WAN ne participent pas en tant que routeur désigné (DR) et BDR (BDR) sur chaque réseau multi‑accès, car la priorité DR par défaut est définie sur « 0 ».
- L'appliance Citrix SD-WAN ne prend pas en charge la synthèse en tant que routeur de bordure de zone (ABR).

# **Comment configurer OSPF**

Pour configurer OSPF :

- 1. Dans l'**Éditeur de configuration**, accédez à **Connexions >Afficher la région > Afficher [le site > Nom du site] > OSPF > Section > Paramètres de base**.
- 2. Cochez la case **Activer**, entrez un **ID de routeur**facultatif. Si l'ID de routeur n'est pas spécifié, il est automatiquement sélectionné comme adresse IP virtuelle la plus basse hébergée dans le réseau SD‑WAN.

3. Cochez la case **Annoncer les routes Citrix SD‑WAN** si vous souhaitez annoncer les routes Citrix SD‑WAN, puis cliquez sur **Appliquer** pour activer OSPF. Les routes annoncent ou redistribuent les routes de chemin virtuel SD‑WAN vers des routes homologues avec lesquelles la contiguïté ou appairage est établie afin que les routes homologues soient conscientes de pouvoir atteindre ces préfixes réseau via le réseau SD‑WAN.

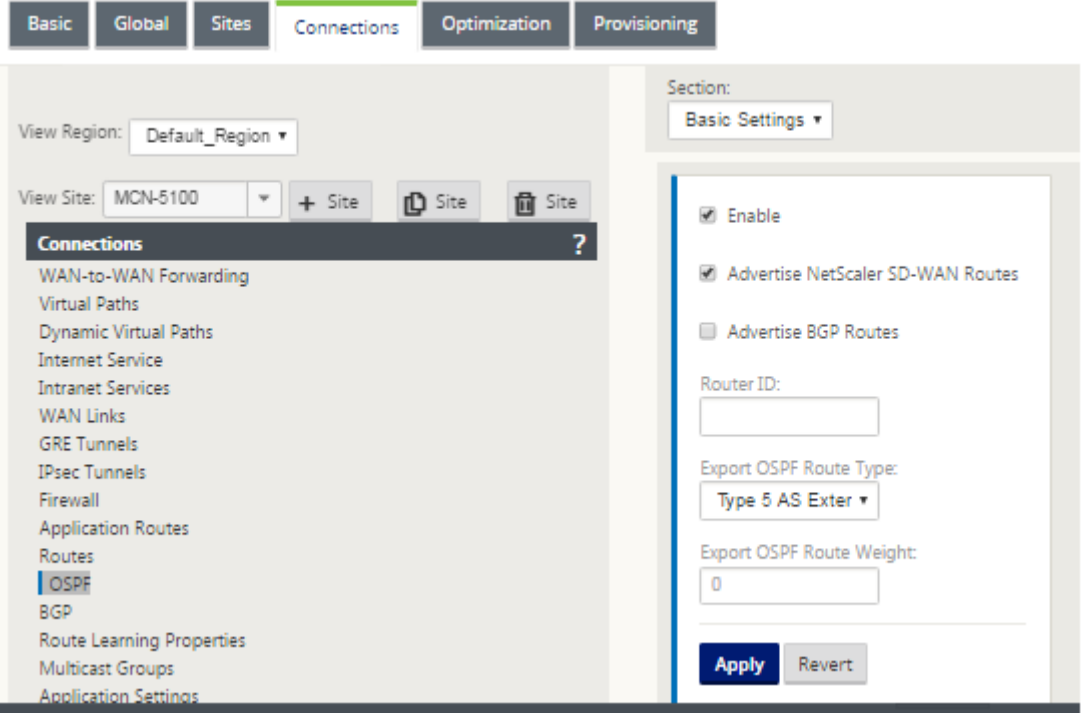

4. Développez **OSPF** ‑> **Zone**, puis cliquez sur **Modifier**.

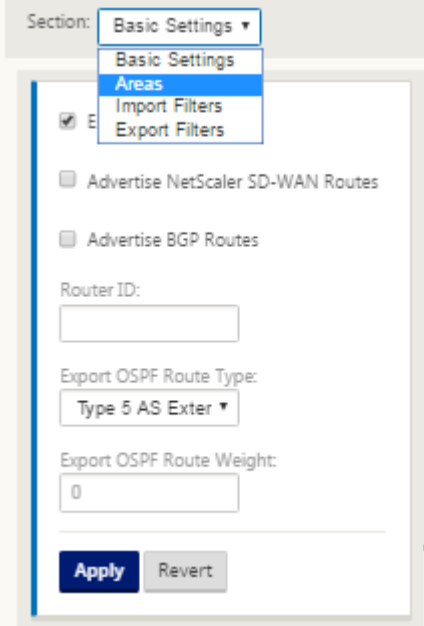

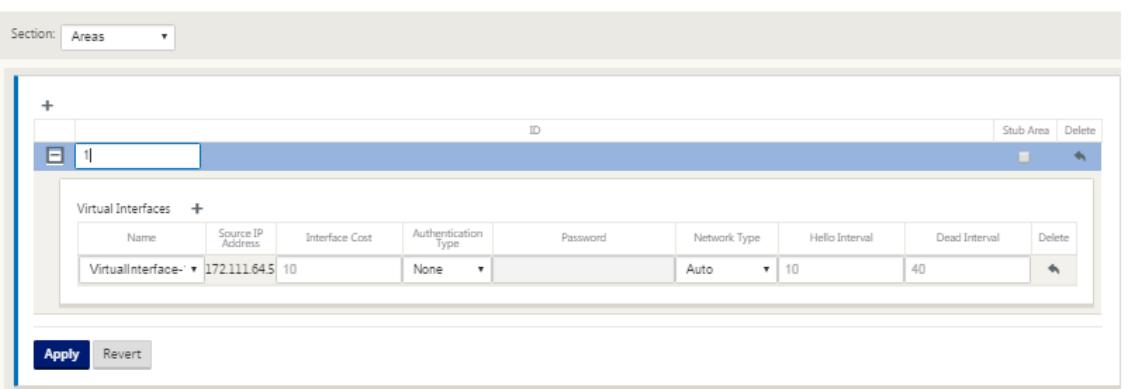

- 5. Entrez un **ID de zone** pour apprendre les itinéraires et faire de la publicité vers.
- 6. Pour les sites comportant plusieurs domaines de routage, dans le panneau **Interfaces virtuelles**, choisissez un **domaine de routage** dans le menu déroulant, comme illustré dans la figure. Le domaine de routage détermine quelles interfaces virtuelles sont disponibles. Si un seul domaine de routage est configuré, la colonne Domaine de routage n'apparaît pas. Si l' identité n'est pas vérifiée pour une adresse IP virtuelle spécifique, l'interface virtuelle associée n'est pas disponible pour les services IP. Pour plus d'informations, consultez la section Identité d'adresse IP virtuelle.
- 7. Choisissez l'une des interfaces virtuelles disponibles dans le menu déroulant **Nom**. L'interface virtuelle détermine l'**adresse IP source**.
- 8. Entrez le **coût de l'interface** (10 est la valeur par défaut).
- 9. Choisissez un **type d'authentification** dans le menu déroulant.
- 10. Si vous avez choisi **Mot de passe** ou **MD5** à l'étape 8, entrez le champ de texte associé au mot de passe.
- 11. Dans le champ**Hello Intervalle**, entrez le temps d'attente entre l'envoi de paquets de protocole Hello aux voisins directement connectés (10 secondes est la valeur par défaut).
- 12. Dans le champ **Intervalle mort**, entrez le temps d'attente pour recevoir un paquet de protocole Hello avant de marquer un routeur comme mort (40 secondes est la valeur par défaut).
- 13. Cliquez sur **Appliquer** pour enregistrer vos modifications.

#### **Zone de talon**

Les zones stub sont protégées des routes externes et reçoivent des informations sur les réseaux appartenant à d'autres zones du même domaine OSPF.

Activez la case à cocher **Zone de stub** .

#### Citrix SD‑WAN 10.2

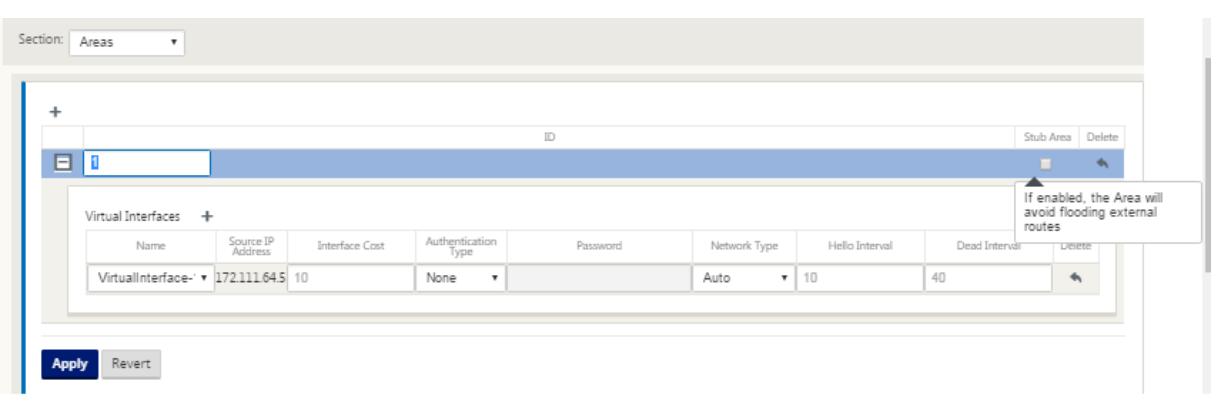

### **Vue d'ensemble du BGP**

BGP est un protocole de routage système interautonome. Un réseau autonome ou un groupe de réseaux est géré sous une administration commune et avec des règles de routage communes. BGP est utilisé pour échanger des informations de routage pour Internet et est le protocole utilisé entre les fournisseurs de services Internet (FAI). Les réseaux clients déploient un protocole IGP (Interior Gateway Protocol) tel que RIP ou OSPF pour l'échange d'informations de routage au sein de leurs réseaux. Les clients se connectent aux FAI, et les FAI utilisent BGP pour échanger des itinéraires clients et FAI. Lorsque BGP est utilisé entre des systèmes autonomes (AS), le protocole est appelé BGP externe (EBGP). Si un fournisseur de services utilise BGP pour échanger des routes au sein d'un AS, alors le pro‑ tocole est appelé Interior BGP (IBGP).

BGP est un protocole de routage robuste et évolutif déployé sur Internet. Pour atteindre l'évolutivité, BGP utilise de nombreux paramètres de routage appelés attributs pour définir des stratégies de routage et maintenir un environnement de routage stable. Les voisins BGP échangent des informations de routage complètes lorsque la connexion TCP entre voisins est établie pour la première fois. Lorsque des modifications de la table de routage sont détectées, les routeurs BGP envoient à leurs voisins uniquement les itinéraires qui ont été modifiés. Les routeurs BGP n'envoient pas de mises à jour périodiques de routage et ne publient que le chemin optimal vers un réseau de destination. Vous pouvez configurer les appliances Citrix SD‑WAN pour apprendre les itinéraires et annoncer des itinéraires à l'aide de BGP.

## **Comment configurer BGP**

Pour configurer BGP :

- 1. Dans l'**Éditeur de configuration**, accédez à **Connexions > Afficher la région > Afficher le site [le site > Nom du site] > > BGP > Paramètres de base.**
- 2. Cochez la case **Activer** et la case à cocher **Annoncer les routes Citrix SD‑WAN**si vous souhaitez annoncer les routes Citrix SD‑WAN. Entrez un **ID de routeur**facultatif, puis entrez le numéro du

système autonome local pour apprendre les itinéraires et les annoncer dans le champ **Système autonome local** . Les routes annoncent ou redistribuent les routes de chemin virtuel SD‑WAN vers des routes homologues avec lesquelles la contiguïté ou appairage est établie afin que les routes homologues soient conscientes de pouvoir atteindre ces préfixes réseau via le réseau SD‑WAN.

3. Cliquez sur **Appliquer** pour activer BGP.

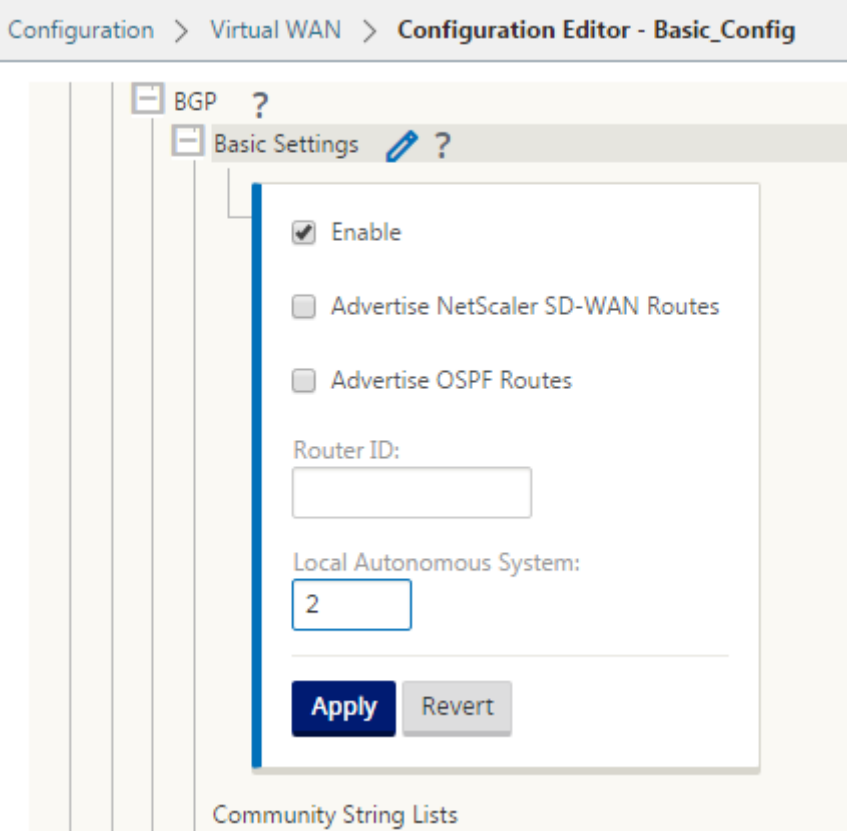

## 4. Développez **Paramètres de base > Voisins** et cliquez sur l'icône **Ajouter (+)**.

### **Remarque**

Si un seul domaine de routage est configuré, la colonne Domaine de routage n'apparaît pas. Si Identity n'est pas vérifiée pour une adresse IP virtuelle spécifique (voir la section Identité d' adresse IP virtuelle pour plus de détails), l'interface virtuelle associée n'est pas disponible pour les services IP.

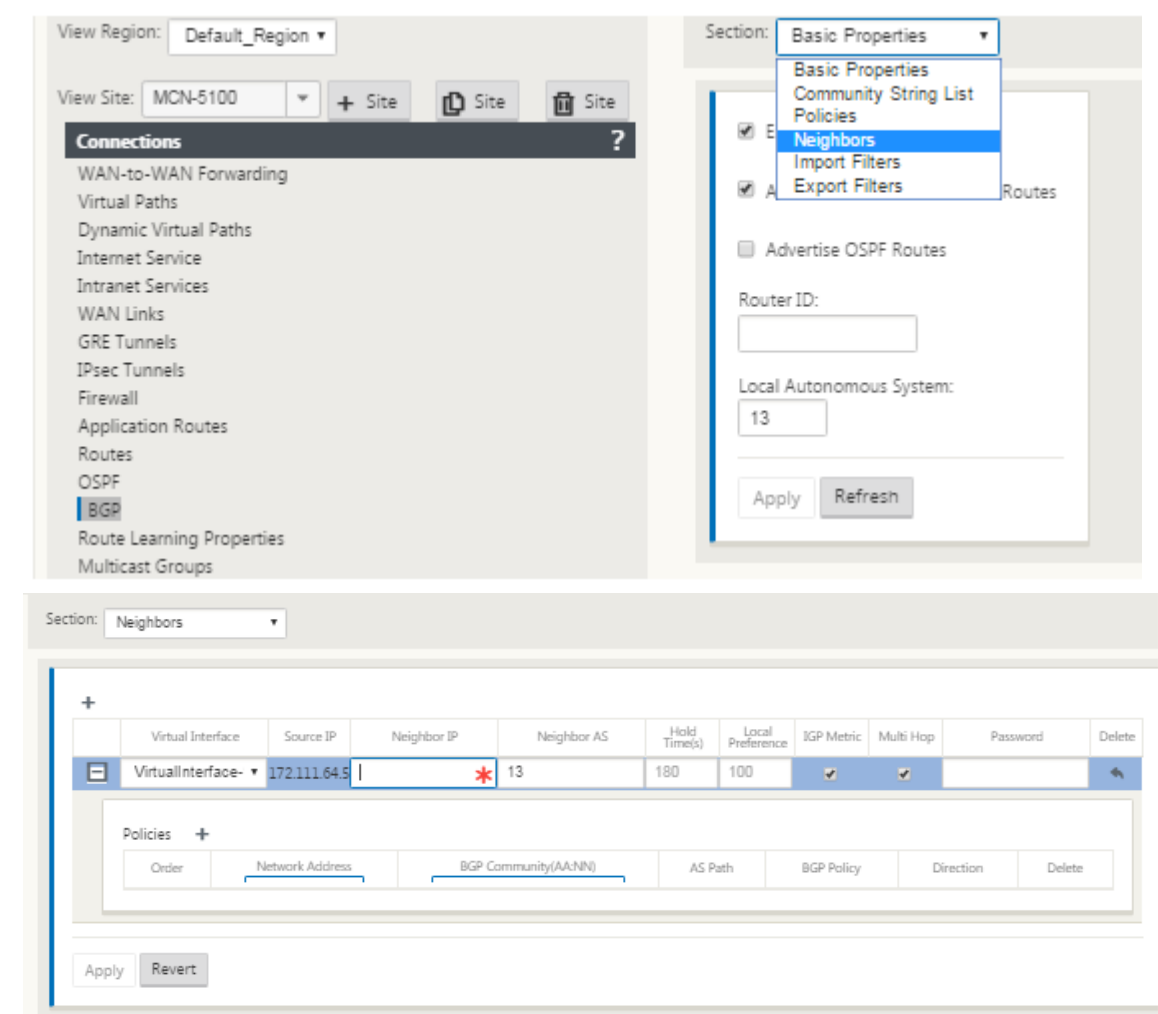

Pour les sites avec plusieurs domaines de routage, choisissez un domaine de routage. Le domaine de routage détermine les interfaces virtuelles disponibles.

- 1. Choisissez une **interface virtuelle** dans le menu déroulant. L'interface virtuelle détermine l' adresse IP source.
- 2. Entrez l'**adresse IP** du routeur IBGP voisin dans le champ IP voisin, et le numéro **du système autonome local** dans le champ AS voisin.
- 3. Dans le champ **Temps de blocage**, saisissez le Temps de blocage, en secondes, à attendre avant de déclarer un voisin en panne (la valeur par défaut est 180).
- 4. Dans le champ **Préférence (s) locale** (s), entrez la valeur Préférence locale, en secondes, qui est utilisée pour la sélection à partir de plusieurs itinéraires BGP (la valeur par défaut est 100).
- 5. Cochez la case **Mesure IGP** pour activer la comparaison des distances internes afin de calculer le meilleur itinéraire.
- 6. Cochez la case **Multi Hop** pour activer plusieurs sauts pour l'itinéraire.

# 7. Dans le champ **Mot de passe**, entrez un mot de passe pour l'authentification MD5 des sessions BGP (l'authentification n'est pas requise).

### **Remarque**

La configuration des réflecteurs et confédérations d'itinéraires pour iBGP n'est pas prise en charge dans le réseau Citrix SD‑WAN.

# **Comment surveiller les statistiques d'itinéraires**

## Accédez à **Moniteur** > **Statistiques**. Sélectionnez **Itinéraires** dans le menu déroulant **Afficher** .

Toutes les fonctions des Routes applicables sont prises en charge dans le réseau Citrix SD‑WAN, qu' une route soit dynamique ou statique.

#### Citrix SD‑WAN 10.2

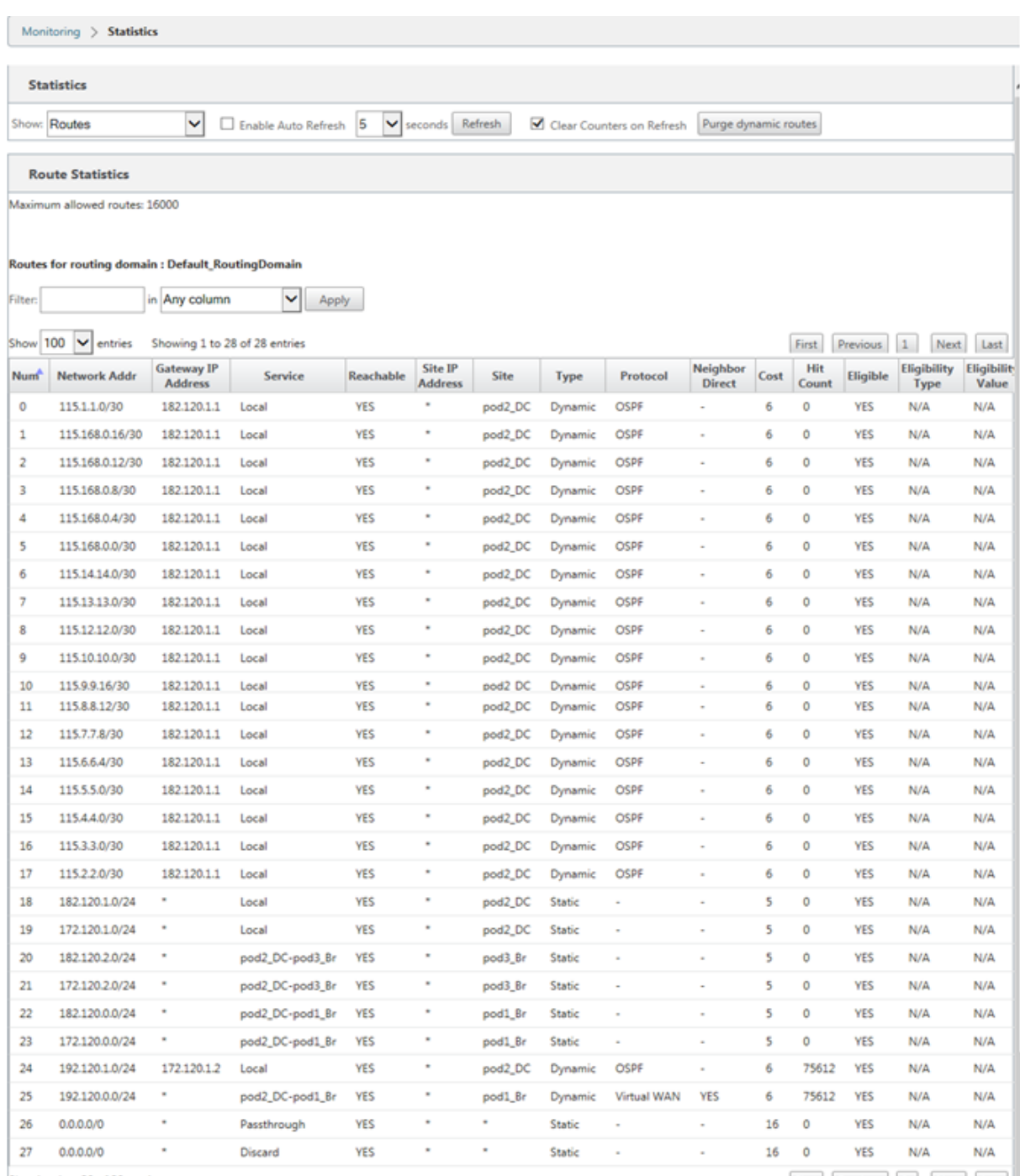

Showing 1 to 28 of 28 entries

First Previous 1 Next Last

# **BGP extérieur (eBGP)**

Les appliances Citrix SD‑WAN se connectent à un commutateur du côté LAN et à un routeur du côté WAN. Au fur et à mesure que la technologie SD‑WAN devient plus intégrée aux déploiements de réseau d'entreprise, les appliances SD‑WAN remplacent les routeurs. SD‑WAN implémente le protocole de routage dynamique eBGP pour fonctionner comme un périphérique de routage dédié.

L'appliance SD‑WAN établit un voisinage avec des routeurs homologues utilisant eBGP vers le côté WAN et est capable d'apprendre, de publier des itinéraires depuis et vers les pairs. Vous pouvez sélectionner l'importation et l'exportation des routes apprises eBGP sur des périphériques homologues. En outre, les itinéraires statiques SD‑WAN et virtuels appris par chemin d'accès peuvent être config‑ urés pour faire de la publicité auprès de pairs eBGP.

Pour plus d'informations, reportez‑vous aux cas d'utilisation suivants :

- Site SD-WAN Communication avec un site non SD-WAN via eBGP
- Communication entre les sites SD‑WAN à l'aide du chemin virtuel et de l'eBGP
- Implémentation d'OSPF dans une topologie à un bras
- [Déploiement OSPF Type5 vers Type1 dans le réseau MPLS](https://docs.netscaler.com/fr-fr/citrix-sd-wan/10-2/routing/dynamic-routing/use-cases-for-dynamic-routing.html)
- Déploiement OSPF d'[une appliance SD‑WAN et non SD‑WAN \(tierce partie\)](https://docs.netscaler.com/fr-fr/citrix-sd-wan/10-2/routing/dynamic-routing/use-cases-for-dynamic-routing.html)
- Mise en œuvre d'OSPF à l'aide d'[un réseau SD‑WAN av](https://docs.netscaler.com/fr-fr/citrix-sd-wan/10-2/routing/dynamic-routing/use-cases-for-dynamic-routing.html)ec configuration haute disponibilité

# **OSP[F](https://docs.netscaler.com/fr-fr/citrix-sd-wan/10-2/routing/dynamic-routing/use-cases-for-dynamic-routing.html)**

May 6, 2021

# **Côté LAN : Apprentissage dynamique des itinéraires**

OSPF s'exécutant sur le port LAN de l'appliance Citrix SD‑WAN déployée en mode passerelle :

Les appliances Citrix SD-WAN effectuent la découverte d'itinéraires des annonces de routage de couche 3 au sein d'un réseau client local (succursale et centre de données) pour chacun des proto‑ coles de routage souhaités (OSPF et BGP). Les routes qui sont apprises sont capturées et affichées dynamiquement.

Cela élimine la nécessité pour les administrateurs SD‑WAN de définir statiquement l'environnement de mise en réseau côté LAN pour chaque appliance faisant partie du réseau SD‑WAN.

## **Dynamic Route Learning**

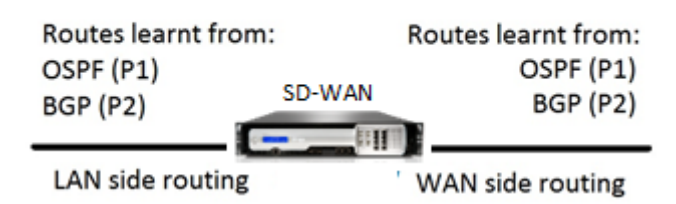

# **Côté WAN : Partage dynamique d'itinéraires**

Appliance Citrix SD‑WAN ayant une AREA définie comme une zone STUB en limitant l'apprentissage de type 5 AS‑externe LSA.

Les appliances Citrix SD‑WAN peuvent annoncer les routes dynamiques apprises localement avec le MCN. Le MCN peut ensuite relayer ces routes vers d'autres appliances SD‑WAN du réseau. Cet échange d'informations permet de maintenir dynamiquement la connectivité entre les sites à travers le réseau en évolution.

# **Modes de déploiement OSPF**

Dans les versions précédentes, les routes apprises d'instance OSPF à partir de SD‑WAN étaient traitées comme des routes externes avec LSA de type 5 uniquement. Ces routes ont été annoncées à ses routeurs voisins dans la LSA externe de type 5. Il en résulte que les routes SD‑WAN sont moins préférées selon l'algorithme de sélection des chemins OSPF.

Avec la dernière version, SD-WAN peut désormais annoncer des routes en tant que routes intra-zone (LSA Type 1) afin d'obtenir une préférence en fonction de son coût d'itinéraire à l'aide de l'algorithme de sélection de chemin OSPF. Le coût de l'itinéraire peut être configuré et annoncé au routeur voisin. Cela permet de déployer l'appliance SD‑WAN dans le mode à bras unique décrit ci‑dessous.

## **Implémentation d'OSPF dans la topologie à bras unique**

Dans la configuration à un bras, le routeur a besoin d'une configuration complexe PBR ou WCCP dans les déploiements OSPF. En changeant le type de route d'exportation par défaut de Type 5 à Type 1, nous pouvons simplifier ce déploiement. Si les itinéraires SD-WAN sont annoncés comme des itinéraires intra-zone à moindre coût et que l'appliance SD-WAN devient active, le routeur voisin sélectionne les itinéraires SD‑WAN et commence automatiquement à transférer le trafic via le réseau SD‑ WAN. Une configuration PBR ou WCCP supplémentaire n'est plus requise.

#### **Conditions préalables :**

- Les appliances SD‑WAN sur les sites de contrôleur de domaine et de succursale doivent exécuter la dernière version.
- La connectivité IP de bout en bout doit être configurée et fonctionner correctement.
- OSPF est activé sur tous les sites.

Pour configurer OSPF Type 1 :

1. Configurez **les interfaces virtuelles** et les **liens WAN** sur les sites DC et Branche afin que vous puissiez créer le chemin virtuel entre eux.

- 2. Sous **Connexions** >[**MCN**] > > **Apprentissage de l'itinéraire** > **OSPF** ‑>**Paramètres de base**, sélectionnez **Exporter le type d'itinéraire OSPF** pour être **Type 1 Intra Area** .
- 3. Enregistrez la configuration, le stage et activez la configuration.

Vous devez être en mesure de voir les types d'itinéraire suivants sous

# **Exporter le type d'itinéraire OSPF**

- Type 5 AS External
- Type 1 Intra Area

Vous devez être en mesure de configurer **Type 5 AS Route externe**.

Après l'activation de la configuration modifiée, vous devez voir les changements de type d'itinéraire sous **Configuration** > **Réseau étendu virtuel** > **View Configuration** > **Routage dynamique**.

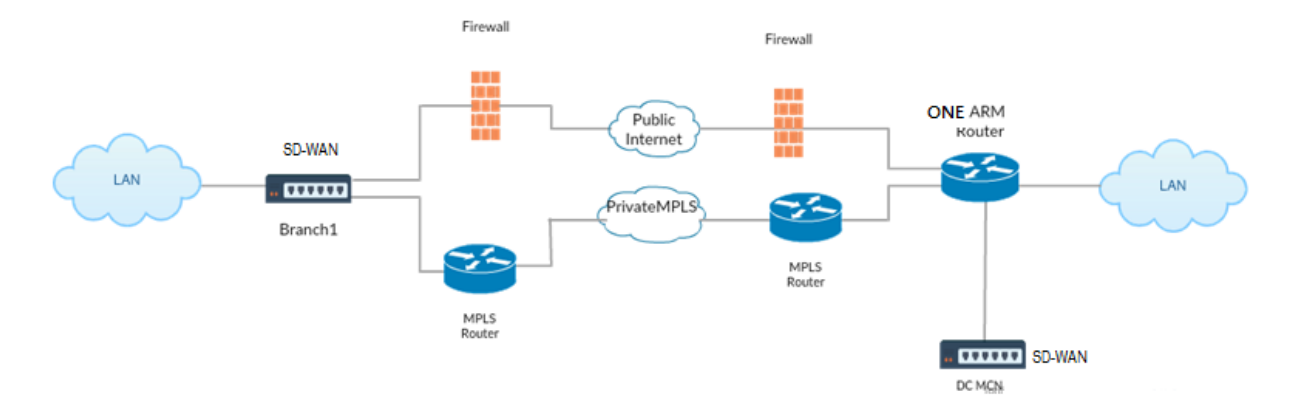

Comme le montre l'illustration ci‑dessus, le MCN DC est déployé en topologie à bras unique. Lorsque le site DC est actif, le routeur à bras unique transfère tout le trafic du réseau local vers d'autres sites, tels que le réseau local local de la succursale dont l'adresse IP de destination se trouve dans le même sous-réseau vers le SD-WAN, puis l'appliance SD-WAN encapsule tous les paquets et l'envoie au routeur avec tous les paquets IP de destination dans l'adresse IP virtuelle de la branche. Le routeur trans‑ met ensuite ces paquets au WAN.

Lorsque le site DC est en panne, le routeur transfère tout le trafic du LAN local vers d'autres sites (LAN local du site de succursale, IP de destination se trouve dans le sous-réseau) directement vers le WAN, et non vers l'appliance SD‑WAN.

# **Déploiement OSPF Type5 à Type1 dans le réseau MPLS**

Le mode de déploiement suivant est fourni pour éviter la formation de boucle dans un réseau MPLS configuré à l'aide d'appliances SD‑WAN. L'illustration ci‑dessous décrit l'implémentation du réseau MPLS standard.

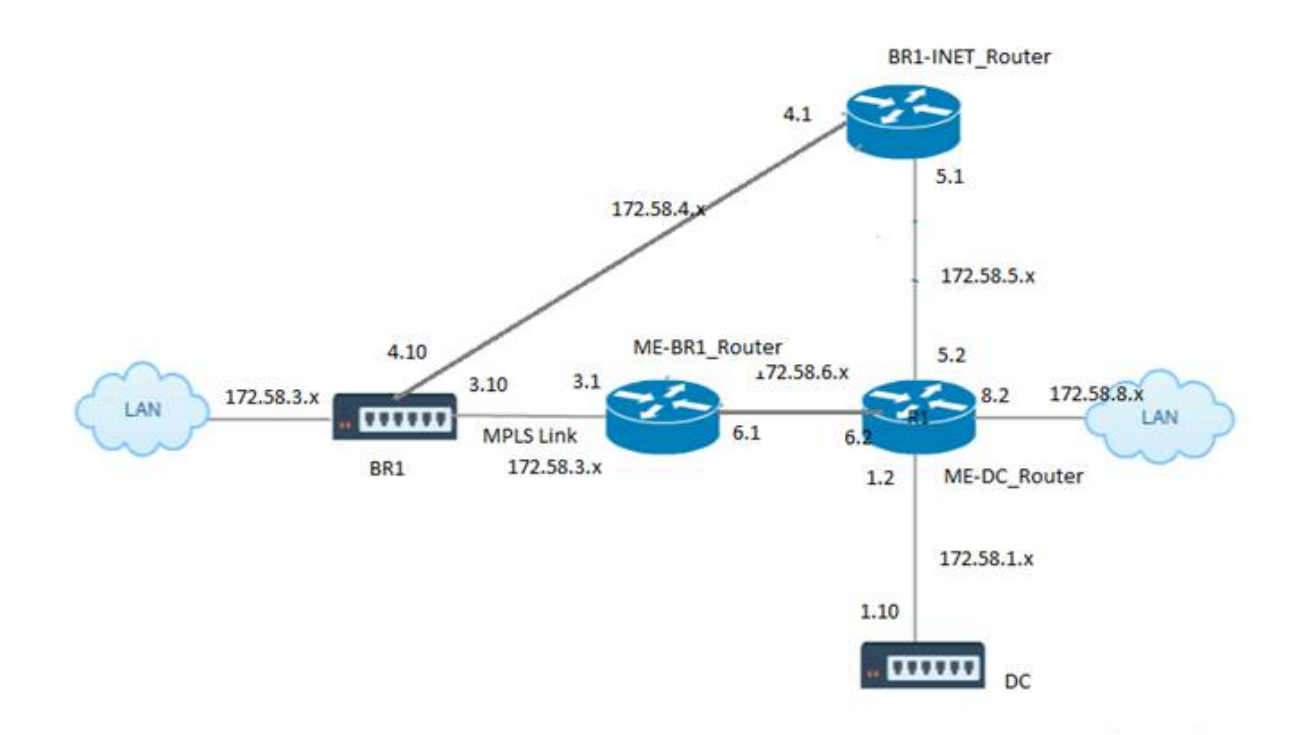

Dans l'illustration ci‑dessus :

- OSPF est configuré entre *ME‑BR1\_Router* et *ME‑DC\_Router* dans la zone 0.
- OSPF est configuré entre *ME‑DC\_Router* et *DC* dans la zone 0.

## **Configuration recommandée :**

- DC VW et ME‑DC\_Router sur la zone 0
- ME-BR1 Router et ME-DC Router sur la zone 0
- BR1 VW et ME-BR1 Router sur la zone 0

Sur le ME‑DC\_Router :

- 1. Ajouter, route statique pour 172.58.3.10/32 (IP Virtuelle de BR1 pour MPLS Link) à 172.58.6.1
- 2. Ajouter, route statique pour 172.58.4.10/32 (IP Virtuelle de BR1 pour INET) à 172.58.5.1

L'ajout de routes statiques empêche la formation de boucle entre le routeur ME‑DC\_routeur et le dis‑ positif SD‑WAN DC. Si vous n'ajoutez pas de routes statiques, le MCN transfère le trafic vers le routeur ME‑DC, puis le routeur vers le MCN, ce qui crée une boucle en continu.

Les routes statiques qui ne sont pas des routes PBR mais les routes basées sur IP hôte de destination traverseront vers le lien droit à choisir du côté DC en fonction du chemin choisi et de l'encapsulation effectuée par la suite. Par conséquent, avec ces routes statiques configurées, les paquets encapsulés avec une adresse IP virtuelle de destination de l'appliance SD‑WAN BR1 utiliseraient ces liens selon le meilleur chemin sélectionné par le MCN DC.

Ajoutez ACL pour éviter la formation de boucle lorsque les routes IPHOST sont installées (si aucune IP virtuelle statique n'est configurée) :

- Si les routes IPHOST annoncées par l'appliance SD‑WAN BR1 sont installées par le routeur MCN *ME‑DC\_Router* et non ajoutées en tant que routes statiques comme mentionné ci‑dessus, il est possible de formation de boucle si l'interface participante OSPF (172.58.6.x) entre ME‑BR1\_router et Me‑DC\_router tombe en panne. En effet, avec cette interface désactivée, les routes IPHOST sont vides de la table de routage de ME‑DC\_router.
- Si cela se produit, le MCN transmet le paquet encapsulé destiné à l'un des VIP BR1 au routeur ME‑DC et le retourne du routeur au MCN et boucle en continu.

Sur le routeur ME-BR1\_routeur :

Annoncez le réseau 172.58.3.x sur le Me‑DC\_Router avec un coût plus élevé que le coût annoncé pour le même réseau par DC, si le même AREA‑ID est utilisé entre le routeur **ME‑BR1\_routeur <‑> ME‑ DC\_routeur** et le **Me‑DC\_routeur <‑> DC (SD‑WAN)**.

- Basé sur le calcul des métriques de coût d'OSPF 10^8/BW et le coût des préfixes d'itinéraire sont basés sur le type d'interface. Les appliances SD‑WAN annoncent le chemin virtuel et les routes statiques spécifiques au WAN virtuel vers les routeurs externes ou homologues avec le coût SD‑WAN par défaut de 5.
- Si le routeur ME-BR1\_annonce également 172.58.3.0/24 comme une route OSPF de type 1 interne le long du DC (SD‑WAN) qui annonce également le même préfixe qu'une route OSPF Type 1 interne, alors selon le calcul des coûts, la route du routeur ME‑BR1\_sera configurée, car le coût est inférieur à celui de SD‑WAN coût par défaut de 5. Pour éviter cela et que l'appliance SD‑WAN soit initialement choisie comme route préférée, le coût d'interface de (172.58.3.1) doit être manipulé pour le rendre plus élevé sur le routeur ME-BR1\_afin que la route SD-WAN DC soit configurée dans la table de routage du routeur ME‑DC\_routeur.

Cela garantit également qu'en cas de défaillance du dispositif SD‑WAN DC, la route alternative per‑ mettant d'utiliser ME‑BR1\_router comme Gateway préférée suivante garantit un flux de trafic ininter‑ rompu.

Utilisez ME‑DC\_Router comme source pour la publicité du réseau 172.58.8.0/24 à la fois DC SD‑WAN et ME‑BR1\_Router :

Avec cette route, le SD‑WAN DC peut envoyer des paquets au routeur en amont étant conscient du sous-réseau LAN après décapsulation. Si DC SD-WAN tombe en panne, l'infrastructure de routage héritée aiderait ME‑BR1\_Router à utiliser le ME‑DC\_Router comme saut suivant pour atteindre le réseau 172.58.8.x.

Pour configurer les routes exportées OSPF en tant que Type1 sous **Paramètres OSPF de base** :

- 1. Configurez **les interfaces virtuelles** et les **liens WAN** sur les sites DC et Branche pour créer le chemin virtuel entre eux.
- 2. Sous **Connexions**‑>[**MCN**]>**Route Learning**‑>**OSPF**‑>**Basic Settings**, sélectionnez **Exporter le type d'itinéraire OSPF** pour être **Type 1 Intra Area**.
- 3. Enregistrez la configuration, la mise en scène et activez la même chose. Vous devez être en mesure de voir les deux types de route suivants sous **Exporter le type d'itinéraire OSPF** :
	- Type 5 AS External
	- Type 1 Intra Area

Après l'activation de la configuration modifiée, vous pouvez voir les modifications du type d'itinéraire sous **Configuration** > **Réseau étendu virtuel** > **Afficher la configuration** > **Routage dynamique** .

Les itinéraires doivent être annoncés en tant que AS externe de type5 par l'appliance SD-WAN. Les routes apprises via SD-WAN doivent être affichées dans les routeurs voisins en tant que routes externes de Type5 AS.

Pour configurer le poids de l'itinéraire exporté par OSPF sous **Paramètres OSPF de base** :

- 1. Configurez les interfaces virtuelles et les liens WAN sur les sites DC et Branch pour créer le chemin virtuel entre eux.
- 2. Sous **Connexions** > >[**MCN**] > **Formation au routage** >**OSPF** > **Paramètres de base**, configurez **Exporter le poids de routage OSPF** .
- 3. Enregistrez la configuration, la mise en scène et activez la même chose.
- 4. Maintenant, configurez Export OSPF Route Weight à n'importe quelle valeur numérique comprise entre **1** et **65529** .
- 5. Après l'activation de la configuration modifiée, vous pouvez voir le poids de routage sous **Con‑ figuration** > **Réseau étendu virtuel** > **Afficher la configuration** > **Routage dynamique** . Le poids d'itinéraire par défaut exporté doit être 0. Le coût réel de l'itinéraire ne doit être que le coût du SD‑WAN.

Pour configurer les itinéraires exportés OSPF en tant que Type1 sous Paramètres de filtre d'exportation :

- 1. Configurez **les interfaces virtuelles** et les **liens WAN** sur DC et Branch afin que nous puissions créer le chemin virtuel entre eux1. Sous **Connexions** > **[MCN]** > **Learning** > **OSPF** > **Filtres d' exportation**, configurez un filtre d'exportation.
- 2. Développez le filtre. Configurez **Exporter le type d'itinéraire OSPF** vers l'itinéraire **Intra Area Type 1** .
- 3. Enregistrez la configuration, la mise en scène et activez la même chose. Vous devez être en mesure de voir les deux types de route suivants sous **Exporter le type d'itinéraire OSPF**
- Type 5 AS External

• Type 1 Intra Area

Après l'activation de la configuration modifiée, un utilisateur doit être en mesure de voir les modifications du type d'itinéraire sous **Configuration** > **Réseau étendu virtuel** > **Afficher la configuration**. Le type d'itinéraire doit être affiché en tant que Type 5 AS Externe.

Pour configurer le poids de l'itinéraire exporté OSPF sous Paramètres du filtre d'exportation :

- 1. Configurez les interfaces virtuelles et les liens WAN sur DC et Branch afin que nous puissions créer le chemin virtuel entre eux.
- 2. Sous **Connexions** >[**MCN**] ‑>**Formation itinérante** >**OSPF** >**Filtres d'exportation**, configurez un filtre d'exportation.
- 3. Développez lefiltre. Configurez Export OSPF Route Weight à n'importe quelle valeur numérique comprise entre **1** et **65529** .
- 4. Enregistrez la configuration, la mise en scène et activez la même chose.

Après l'activation de la configuration modifiée, un utilisateur doit être en mesure de voir les modifications du type d'itinéraire sous**Configuration** > **Réseau étendu virtuel** > **Afficher la configuration**. Le poids de l'itinéraire configuré sous Filtre d'exportation doit remplacer le poids configuré sous **Paramètres OSPF de base**.

# **Déploiement d'appliances SD‑WAN et tierces (non SD‑WAN)**

Comme le montre l'illustration ci‑dessous, le site de l'appliance tierce peut accéder au réseau local du site B en envoyant directement du trafic vers le site B. S'il ne peut pas envoyer de trafic directement, la route de secours va au site A, puis utilise le chemin virtuel entre les sites du contrôleur de domaine et de la branche pour accéder à la branche. Si cela échoue, il utilise MPLS2 pour accéder au site de la branche.

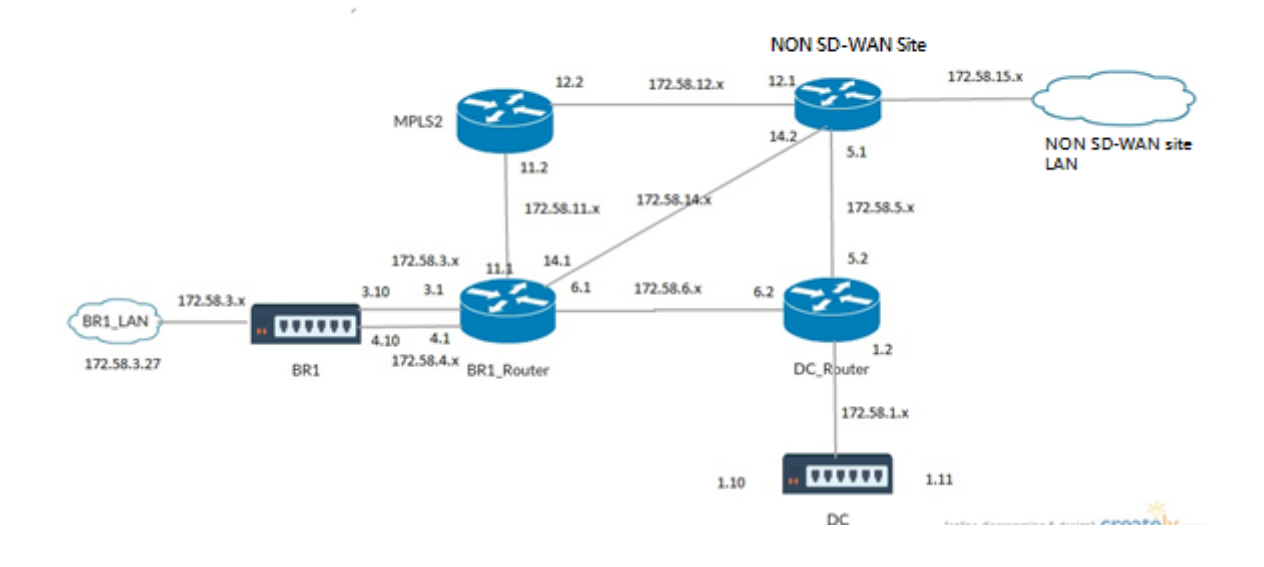

## **Étapes de configuration :**

- 1. Configurez **les interfaces virtuelles** et les **liaisons WAN** sur le contrôleur de domaine et la branche afin qu'un chemin virtuel soit créé entre les sites.
- 2. Configurez le **type d'itinéraire d'exportation** en tant que **Type1** et affectez le coût comme **195** sur l'appliance SD‑WAN.
- 3. Enregistrer, mettre en scène et activer la configuration.
- 4. Envoyer du trafic entre les hôtes de fin sur les sites de contrôleur de domaine et de succursale.
- 5. Arrêtez la liaison entre R1 et R2.
- 6. Envoyer du trafic entre les hôtes de fin sur les sites de contrôleur de domaine et de succursale.
- 7. Annulez l'arrêt de la liaison entre R1 et R2.
- 8. Envoyer du trafic entre les hôtes de fin sur les sites de contrôleur de domaine et de succursale.
- 9. Désactivez le service WAN virtuel sur le site DC afin que les chemins d'accès virtuels soient désactivés.
- 10. Envoyez le trafic entre les hôtes de fin sur les sites de contrôleur de domaine et de succursale.

Vérification de la configuration :

- 1. Initialement, à l'étape 4, tout le trafic passe par l'appliance SD‑WAN.
- 2. À l'étape 6, lorsque la liaison entre R1 et R2 est rompue, le trafic est acheminé vers SD‑WAN via R3.
- 3. À l'étape 8, le trafic passe par l'appliance SD‑WAN avec R2 comme prochain saut pour le routeur LAN R1.
- 4. À l'étape 10, les chemins Virtual WAN passent entre DC et BR1 et le trafic doit circuler normalement comme avant la configuration du réseau SD‑WAN.

Le flux de trafic peut être observé dans l'interface graphique SD‑WAN sous **Monitoring** > **Flux** .

# **Mise en œuvre d'OSPF avec le réseau SD‑WAN dans la configuration haute disponibilité**

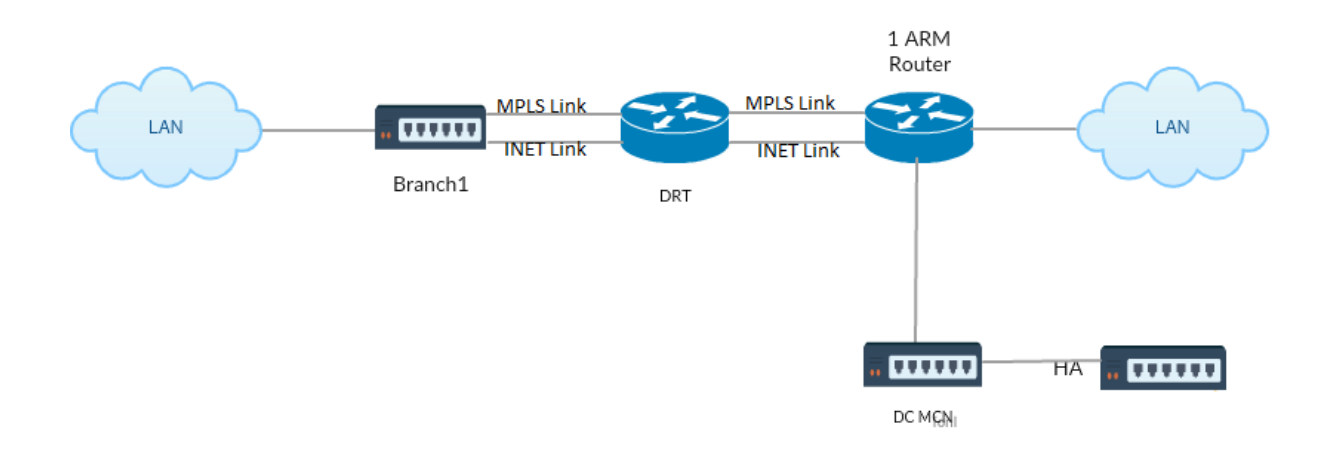

OSPF Type5 à Type1 avec des sites haute disponibilité pendant le basculement vers l'appliance de secours et déployé dans une configuration haute disponibilité :

Pour configurer OSPF dans le déploiement HA :

- 1. Configurez **les interfaces virtuelles** et les **liaisons WAN** sur DC et Branch pour créer le chemin virtuel entre elles.
- 2. Configuration haute disponibilité.
- 3. Exporter **le type d'itinéraire** configuré comme **Type 1** et **Poids d'itinéraire** comme **50** .
- 4. Enregistrez la configuration, la mise en scène et activez la même chose.
- 5. Démarrer le flux de trafic.
- 6. Notez que sous **Moniteur** > **Statistiques** > **Itinéraires**, le nombre d'accès augmente pour les routes OSPF avec le moindre coût.
- 7. Amenez le MCN actif vers le bas et observez le comportement.
- 8. Ramenez le MCN actif d'origine.
- 9. Le **tableau de bord** > **État de haute disponibilité** s'affiche correctement pour HA Local Appli‑ ance et Peer Appliance pour Active et Veille.
- 10. Sous **Configuration** > **Afficher la configuration** > **Routage dynamique**, OSPF est activé et **ex‑ port\_ospf\_route\_type** affiche **Type1** et **export\_ospf\_route\_weight** comme **50** .
- 11. Même après le basculement, le statut de haute disponibilité affiche la configuration OSPF correcte pour le matériel local et homologue.
- 12. Afficher **Moniteur** > **Statistiques** > **Itinéraires** . Le nombre de succès augmente pour les routes OSPF à moindre coût.
- 13. Après le retour arrière, le statut de haute disponibilité affiche la configuration OSPF correcte pour le matériel local et homologue.
- 14. Vérifiez que le nombre d'accès augmente pour les itinéraires OSPF à faible coût sous la vue **Moniteur** > **Statistiques** > **Itinéraires**.

# **Résolution des problèmes**

Vous pouvez afficher les paramètres OSPF sous **Surveillance >Protocoles de routage**.

### Citrix SD‑WAN 10.2

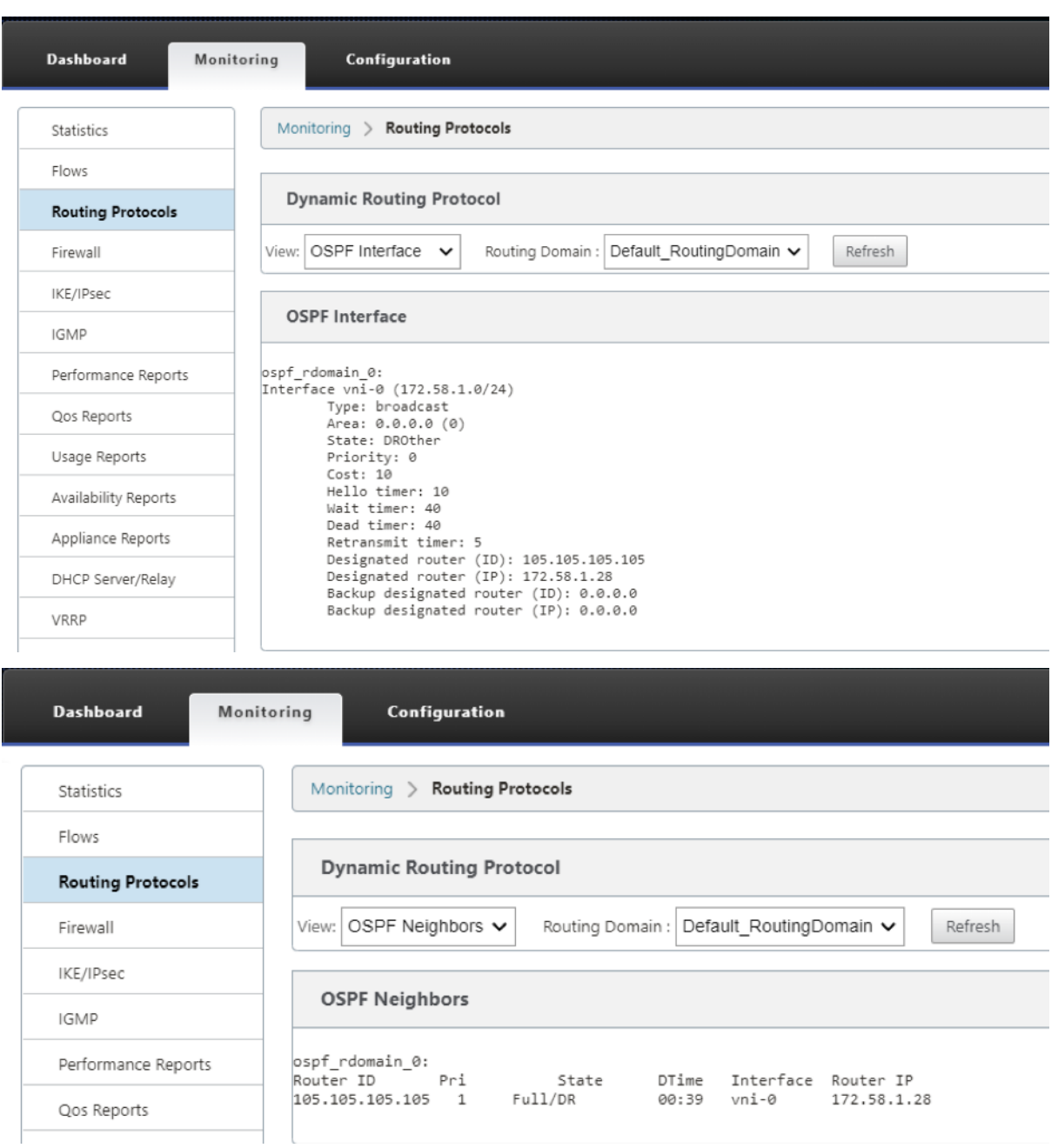

Vous pouvez également observer les journaux de routage dynamique pour voir s'il y a un problème avec la convergence OSPF.

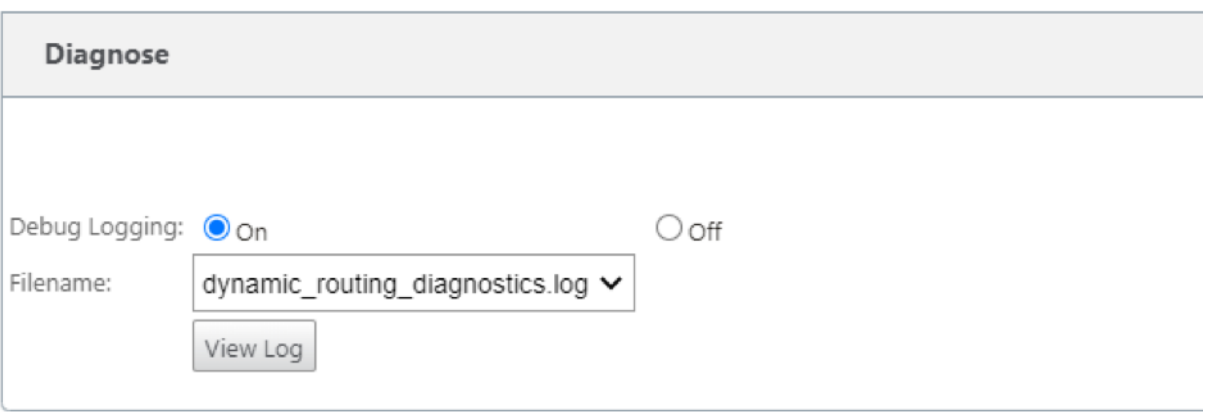

## **BGP**

#### May 6, 2021

La fonctionnalité de routage BGP SD-WAN vous permet de :

- Configurez le numéro de système autonome (AS) d'un voisin ou d'un autre routeur homologue (iBGP ou eBGP).
- Créez des stratégies BGP à appliquer de manière sélective à un ensemble de réseaux par voisin, dans les deux sens (importation ou exportation). Une appliance SD‑WAN prend en charge huit stratégies par site, avec jusqu'à huit objets réseau (ou huit réseaux) associés à une stratégie.
- Pour chaque stratégie, les utilisateurs peuvent configurer plusieurs chaînes de communauté, AS‑PATH‑PREPEND, attribut MED. Les utilisateurs peuvent configurer jusqu'à 10 attributs pour chaque stratégie.

#### **Remarque**

Seules les préférences locales et la mesure IGP pour la sélection et la manipulation des chemins sont autorisées.

# **Configuration des stratégies**

Dans l'interface de gestion Web SD‑WAN, l'éditeur de configuration a une nouvelle section, la stratégie BGP, sous Route Learning > BGP. Dans cette section, les utilisateurs peuvent ajouter des attributs BGP qui constituent une stratégie. L'ajout de chaînes de communauté, les chemins d'accès AS prédéfinis et la configuration MED sont pris en charge.

Vous pouvez configurer manuellement chaque chaîne de communauté ou sélectionner aucune an‑ nonce ou aucune chaîne de communauté d'exportation dans un menu déroulant. Pour la configuration manuelle, vous pouvez entrer un numéro AS et une communauté. Vous pouvez sélectionner **Insert/Supprimer** pour baliser les itinéraires ou supprimer la communauté des itinéraires.

Vous pouvez configurer le nombre de fois que vous souhaitez ajouter le AS local au chemin AS avant de faire de la publicité en dehors du réseau local. Vous pouvez configurer MED pour les itinéraires correspondants.

Pour configurer la stratégie BGP :

1. Dans l'interface de gestion Web NetScaler SD‑WAN, accédez à **Configuration** > **Virtual WAN** > **Éditeur de configuration** . Ouvrez un package de configuration existant. Accédez à **Sites** > **Paramètres de contrôleur de domaine** ou de **succursale**.

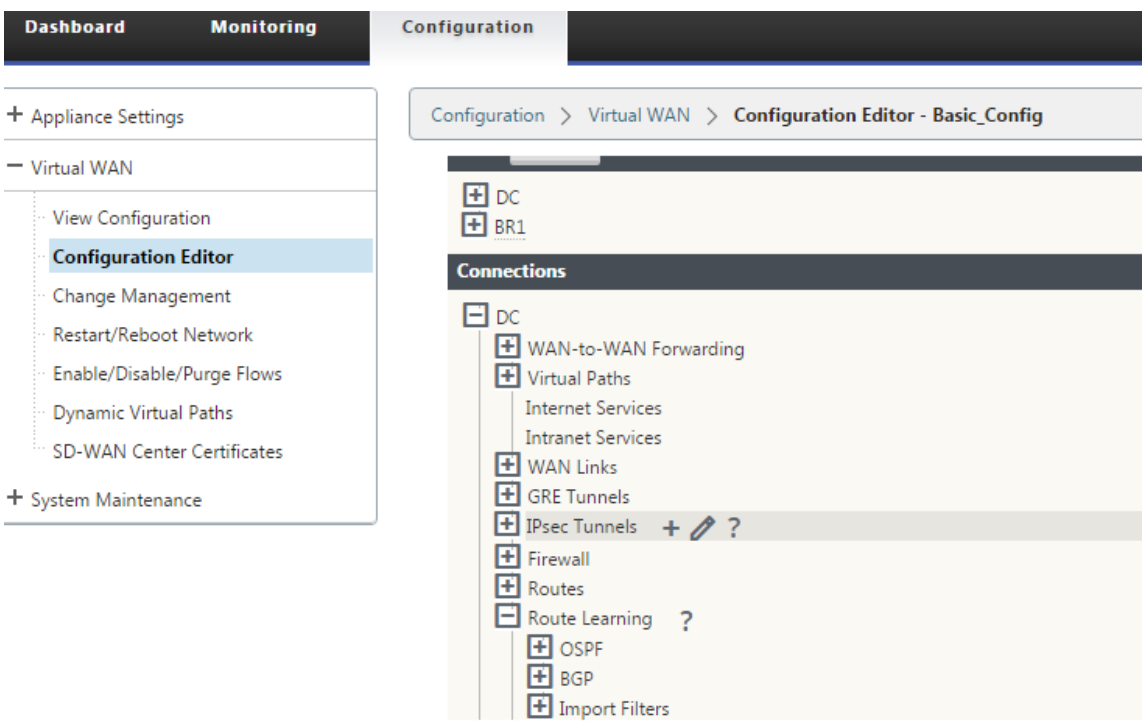

2. Développez **BGP** et cliquez sur **Activer** sous **Paramètres de base** . Entrez l'**ID du routeur** et la valeur **du système autonome local**, puis cliquez sur **Appliquer** .

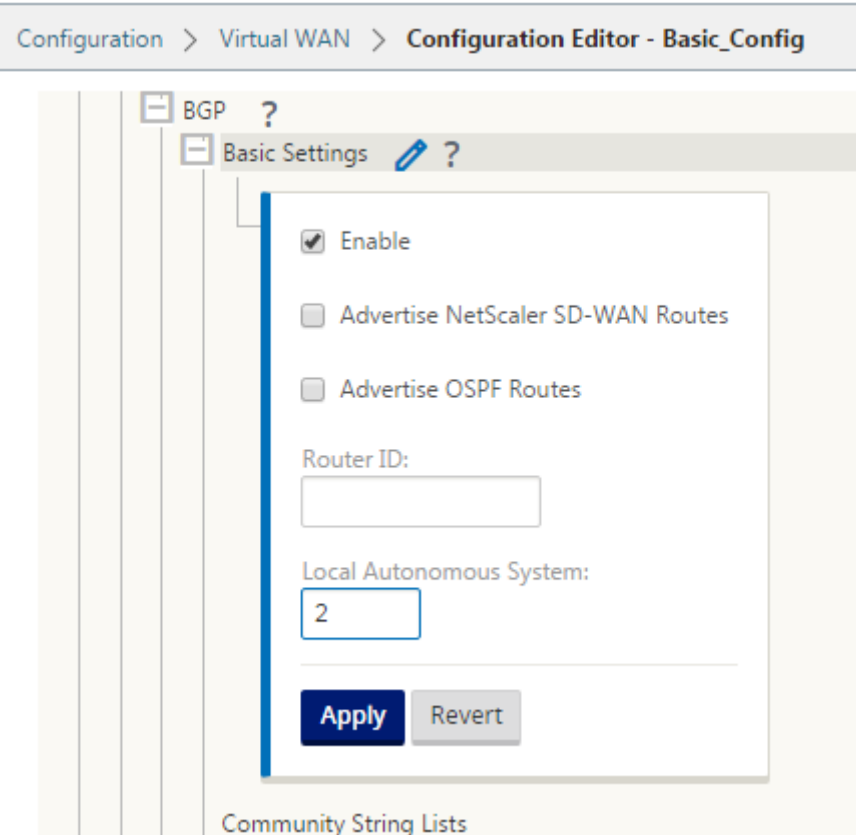

3. Cliquez sur le signe **+** en regard des **listes de chaînes de communauté** . Configurez chaque chaîne de communauté manuellement ou en sélectionnant aucune chaîne de communauté publicitaire ou aucune chaîne d'exportation dans le menu déroulant. Pour la configuration manuelle, vous pouvez entrer un numéro AS et une communauté. Vous pouvez sélectionner **Insérer ou supprimer** une balise les routes avec la chaîne de communauté ou supprimer la chaîne de communauté des routes reçues des homologues.

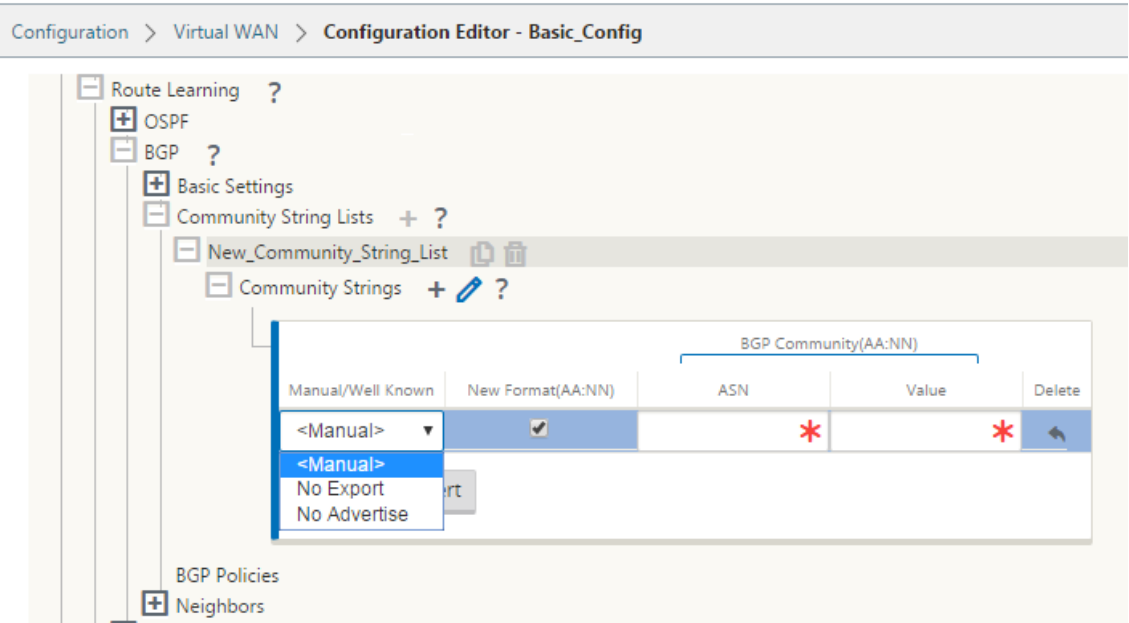

4. Configurez la stratégie BGP en développant **les stratégies BGP.** Ajoutez des attributs BGP à la **nouvelle stratégie d'itinéraire**.

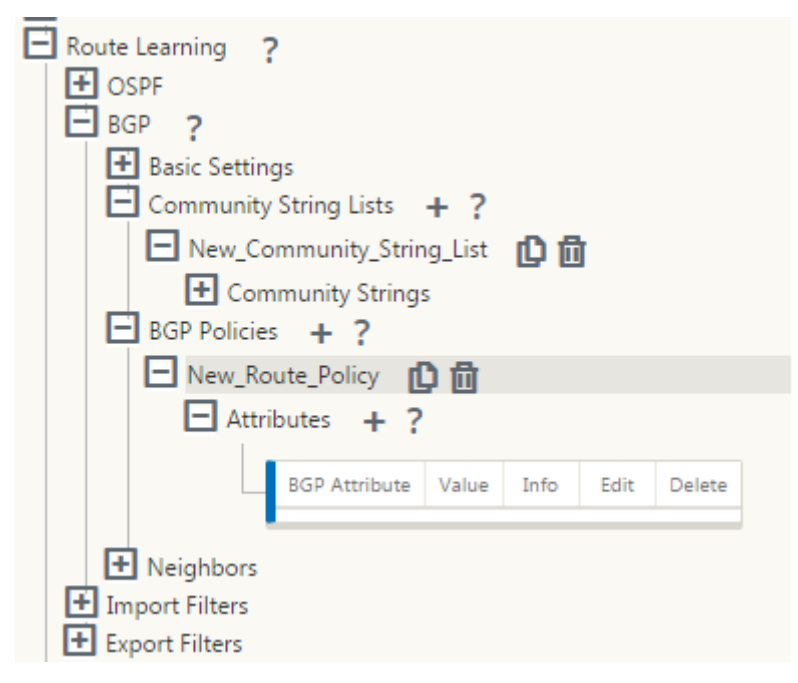

5. Cliquez sur le **signe+** en regard de **Attributs** pour modifier les attributs BGP. La fenêtre **Modifier les attributs** s'affiche. Sélectionnez l'attribut BGP souhaité dans le menu déroulant. Entrez la valeur souhaitée pour **MED**, **AS Prepend Length**ou **Community String**selon votre sélection. Cliquez sur **Apply**.
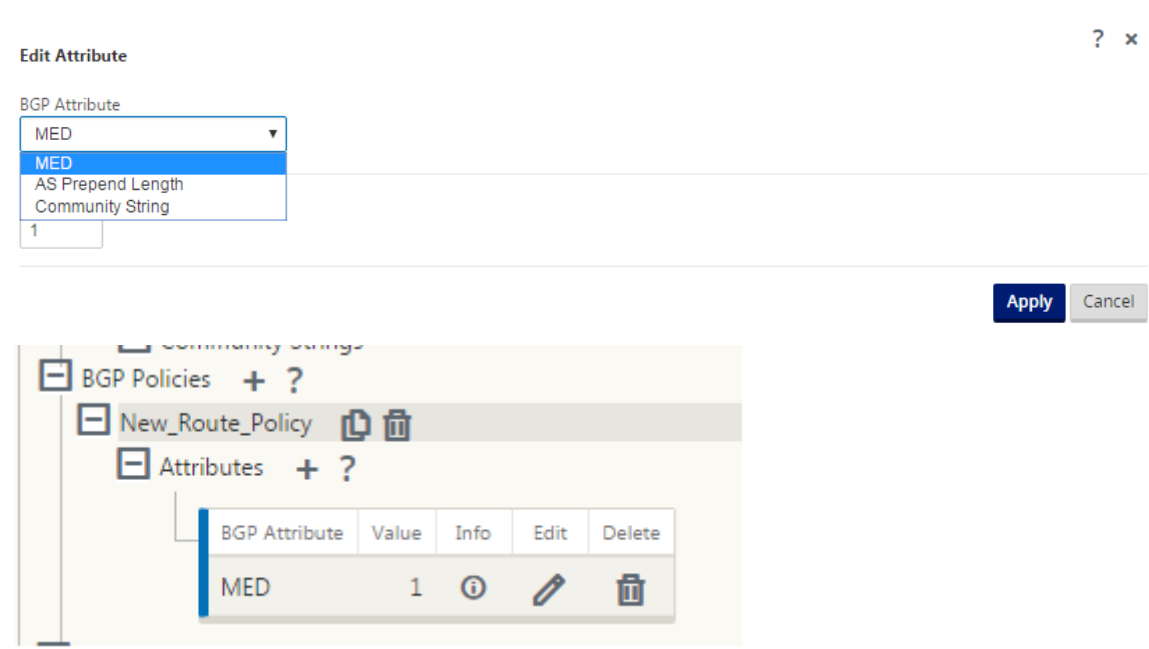

#### **Remarque**

Toute stratégie ne peut avoir qu'une seule occurrence d'un attribut et ne peut pas prendre plusieurs occurrences du même attribut. Vous ne pouvez pas avoir 2 MED ou 2 AS Path Prepend. Il peut avoir soit MED/AS‑PATH Prepend/Community String ou une combinaison.

### **Configuration des voisins**

Pour configurer eBGP, une colonne supplémentaire à la section voisins BGP existante est ajoutée pour configurer le numéro AS voisin. Les configurations existantes sont préremplies dans ce champ avec le numéro AS local lorsque vous importez la configuration précédente à l'aide de l'éditeur de configuration SD‑WAN 9.2.

La configuration du voisin comporte également une section avancée facultative (ligne extensible) dans laquelle vous pouvez ajouter des stratégies pour chaque voisin.

#### **Configuration des voisins avancés**

Avec cette option, vous pouvez ajouter des objets réseau et ajouter une stratégie BGP configurée pour cet objet réseau. Ceci est similaire à la création d'une carte de routage et d'ACL pour correspondre à certains itinéraires et à la configuration des attributs BGP pour ce voisin. Vous pouvez spécifier la direction pour indiquer si cette stratégie est appliquée aux itinéraires entrants ou sortants.

La stratégie par défaut concerne <accept> toutes les routes. Les stratégies d'acceptation et de rejet sont des valeurs par défaut et ne peuvent pas être modifiées.

Vous avez la possibilité de faire correspondre les itinéraires en fonction de l'adresse réseau (adresse de destination), du chemin AS, de la chaîne de communauté et d'affecter une stratégie et de sélectionner la direction de la stratégie à appliquer.

Pour configurer les voisins :

1. Configurez les voisins en cliquant sur **Ajouter** comme indiqué ci‑dessous.

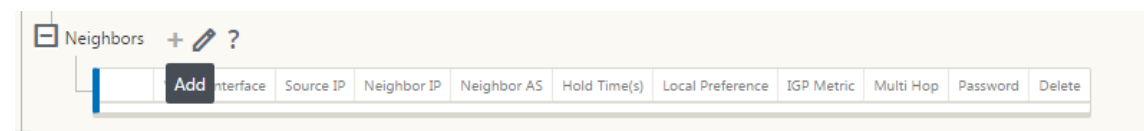

2. Cliquez sur le **signe+** . Sélectionnez une **interface virtuelle**. Entrez l'adresse **IP du voisin** .

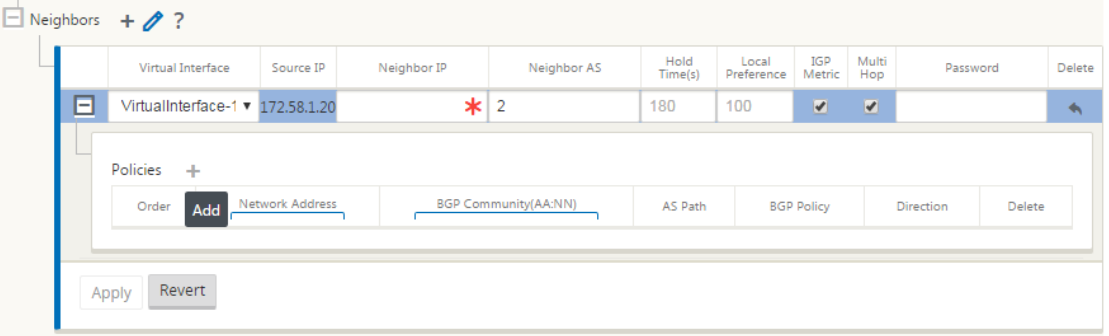

3. Ajouter des stratégies. Sélectionnez **l'adresse réseau**, la **communauté BGP**et les détails du **chemin AS**comme vous le souhaitez. Cliquez sur **Apply**.

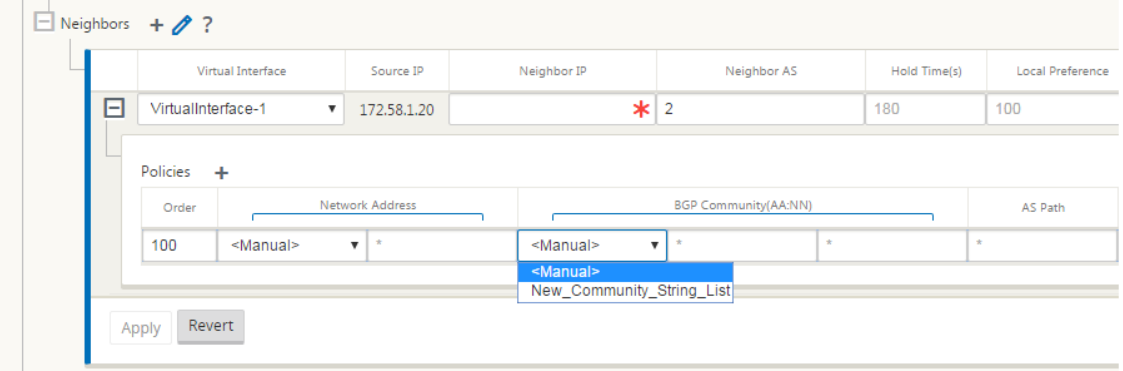

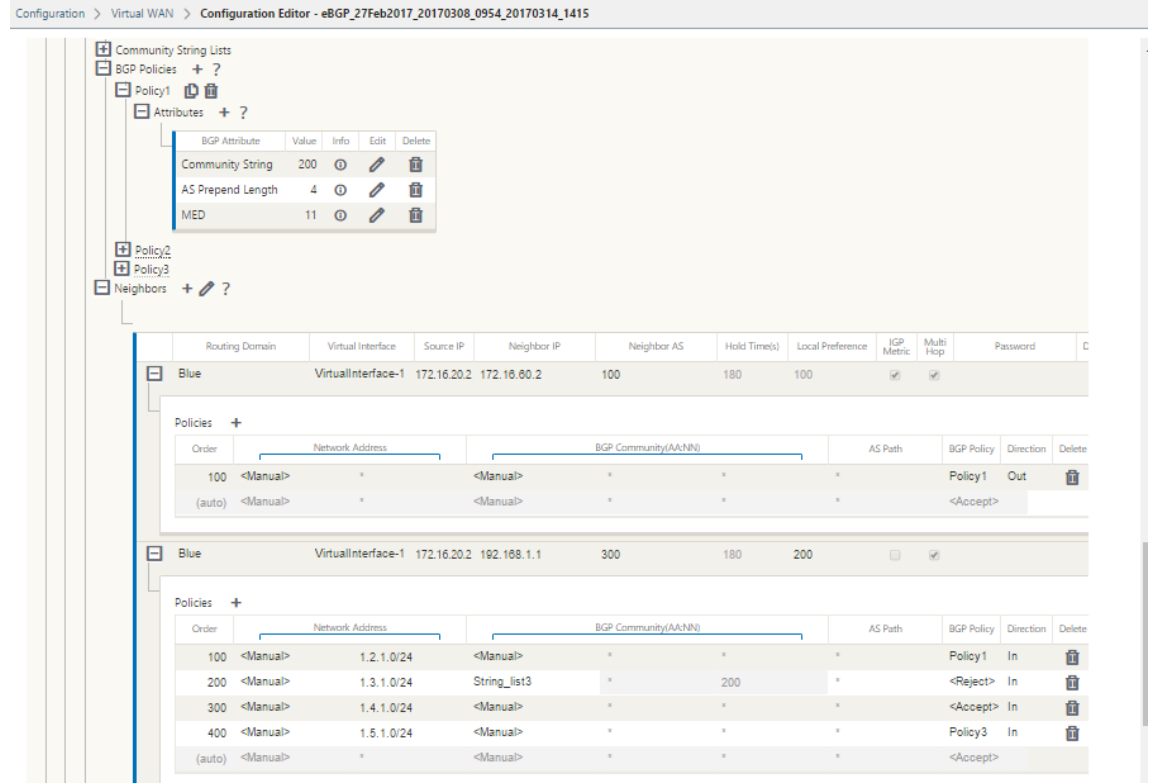

4. Accédez à **Surveillance** > **Protocoles de routage> Protocoles de routage dynamique** pour surveiller les stratégies BGP configurées et les voisins pour l'appliance de site DC ou Branch.

Vous pouvez activer la journalisation du débogage et afficher les fichiers journaux pour le routage à partir de la page **Moniteur** > **Protocole de routage** . Les journaux du démon de routage sont divisés en fichiers journaux distincts. Les informations de routage standard sont stockées dans *dynamic\_routing.log* tandis que les problèmes de routage dynamique sont capturés dans *dy‑ namic\_routing\_diagnostics.log* qui peuvent être consultés à partir de la surveillance des protocoles de routage.

### **Reconfiguration logicielle BGP**

Les stratégies de routage pour les homologues BGP incluent des configurations telles que la carte de routage, la liste de distribution, la liste de préfixe et la liste de filtres qui peuvent avoir une incidence sur les mises à jour des tables de routage entrantes ou sortantes. En cas de modification de la stratégie de routage, la session BGP doit être effacée ou réinitialisée pour que la nouvelle stratégie prenne effet.

Effacer une session BGP à l'aide d'une réinitialisation matérielle invalide le cache et entraîne un im‑ pact négatif sur le fonctionnement des réseaux lorsque les informations contenues dans le cache deviennent indisponibles.

La fonctionnalité BGP Soft Reset Enhancement fournit une prise en charge automatique de la réinitialisation dynamique dynamique des mises à jour de la table de routage BGP entrantes qui ne dépendent pas des informations de mise à jour de la table de routage stockées.

### **Résolution des problèmes**

Pour afficher les paramètres BGP, accédez à **Surveillance > Protocoles de routage** > sélectionnez **État BGP** dans le champ **Affichage**.

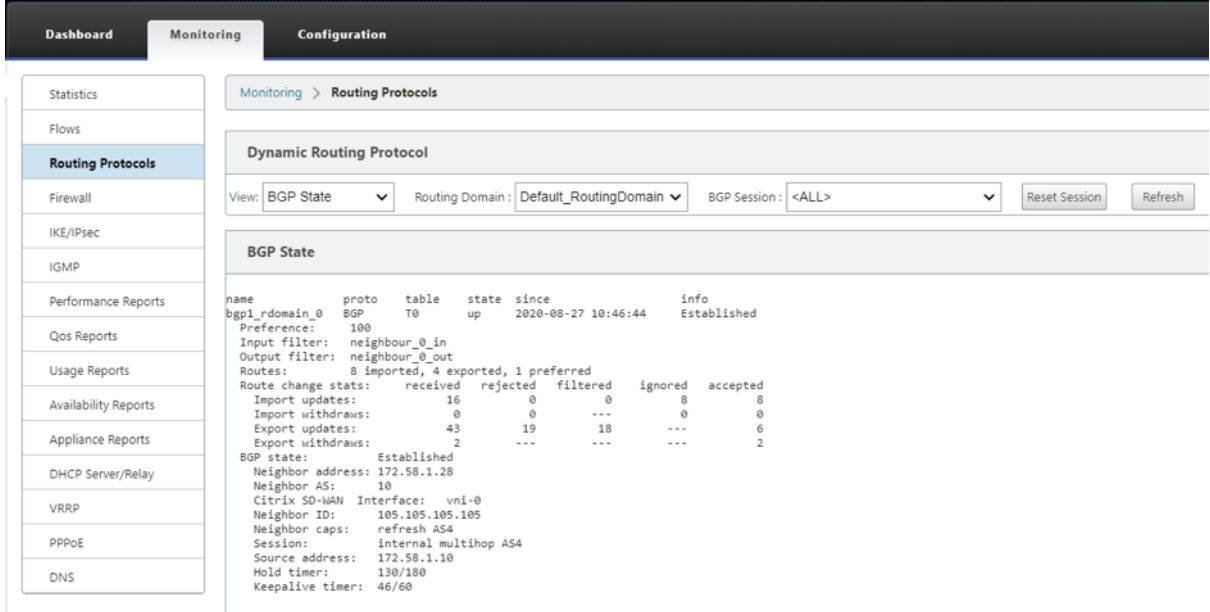

Vous pouvez observer les journaux de routage dynamique pour voir s'il y a un problème avec BGP Convergence.

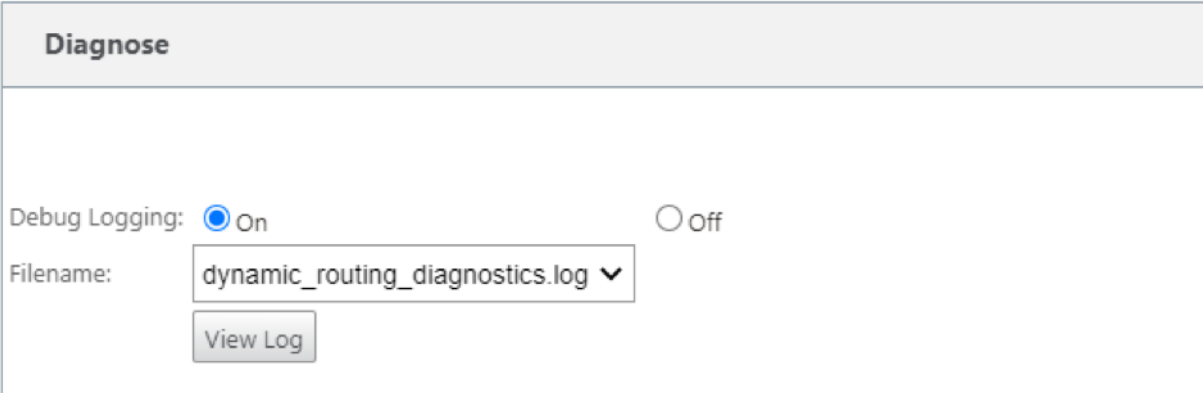

## **iBGP**

May 6, 2021

Appliance Citrix SD‑WAN avec iBGP côté LAN et eBGP côté WAN :

Les appliances Citrix SD‑WAN annoncent toutes les routes eBGP apprises dans le domaine IGP avec NEXT HOP SELF lorsqu'elles sont déployées avec iBGP côté LAN et eBGP côté WAN.

Plusieurs routeurs LAN iBGP dans une topologie de réseau linéaire avec appairage direct et maillé avec Citrix SD‑WAN.

Limitations :

- Les attributs « AS‑path », « Med » et « Community » ne sont pas pris en charge.
- Le filtrage d'itinéraire entre OSPF et BGP pendant la redistribution n'est pas pris en charge. Soit la totalité (ou) aucune des routes apprises par l'OSPF n'est annoncée aux pairs de BGP et viceversa.
- L'agrégation d'itinéraires n'est pas prise en charge.
- Seul un maximum de 16 homologues BGP (y compris iBGP et eBGP) peut être configuré.

## **eBGP**

May 6, 2021

Site SD-WAN communiquant avec un site non SD-WAN via eBGP :

Lorsqu'un site sans dispositif SD-WAN communique avec un autre site avec l'appliance SD-WAN (Site-A) sur un seul chemin WAN (seul Internet est disponible), et si le site avec l'appliance SD‑WAN (Site‑A) perd la connectivité Internet, le site sans SD‑WAN peut communiquer avec le site A via un autre SD‑ WAN site de l'appliance (Site-B). Site-B enfonce le trafic depuis le site sans dispositif SD-WAN vers le Site-A.

Communication entre les sites SD‑WAN à l'aide de Virtual Path et eBGP :

Fournit l'apprentissage de l'itinéraire de sous-couche pour communiquer avec les sous-réseaux locaux de site distant lorsque le chemin virtuel est en panne entre deux sites alors que l'appliance Vir‑ tual WAN est toujours en service.

## **Route de l'application**

#### May 6, 2021

Dans un réseau d'entreprise typique, les succursales accèdent aux applications du datacenter sur site, du datacenter cloud ou des applications SaaS. La fonction de routage des applications vous permet de diriger les applications à travers votre réseau facilement et à moindre coût. Par exemple, lorsqu' un utilisateur sur le site de la succursale tente d'accéder à une application SaaS, le trafic peut être acheminé de telle sorte que les succursales puissent accéder directement aux applications SaaS sur Internet, sans avoir à passer par le centre de données en premier.

Citrix SD‑WAN vous permet de définir les itinéraires d'application pour les services suivants :

- **Chemin d'accès virtuel** : ce service gère le trafic sur les chemins d'accès virtuels. Un chemin virtuel est un lien logique entre deux liaisons WAN. Il comprend une collection de chemins WAN combinés pour fournir une communication de niveau de service élevé entre deux nœuds SD‑ WAN. L'appliance SD‑WAN mesure le réseau sur une base par chemin et s'adapte à l'évolution de la demande et des conditions WAN des applications. Un chemin virtuel peut être statique (existe toujours) ou dynamique (n'existe que lorsque le trafic entre deux appliances SD‑WAN atteint un seuil configuré).
- **Internet :** ce service gère le trafic entre un site Enterprise et des sites sur Internet public. Le trafic Internet n'est pas encapsulé. En cas de congestion, le SD‑WAN gère activement la bande passante en limitant le trafic Internet par rapport au chemin virtuel et au trafic Intranet.
- **Intranet** : ce service gère le trafic Intranet d'entreprise qui n'a pas été défini pour la transmis‑ sion sur un chemin virtuel. Le trafic intranet n'est pas encapsulé. Le SD-WAN gère la bande passante en limitant ce trafic par rapport aux autres types de service en période de congestion. Dans certaines conditions, et si l'Intranet Fallback est configuré sur le chemin virtuel, le trafic qui circule habituellement via le chemin virtuel peut être traité comme du trafic intranet.
- **Local** : ce service gère le trafic local vers le site qui ne correspond à aucun autre service. Le SD‑WAN ignore le trafic provenant et destiné à une route locale.
- **Tunnel GRE :** Ce service gère le trafic IP destiné à un tunnel GRE et correspond au tunnel GRE LAN configuré sur le site. La fonction Tunnel GRE vous permet de configurer les appliances SD-WAN pour qu'elles terminent les tunnels GRE sur le réseau local. Pour un itinéraire avec le type de service GRE Tunnel, la Gateway doit résider dans l'un des sous‑réseaux de tunnel du tunnel GRE local.
- **Tunnel IPSec LAN :** ce service gère le trafic IP destiné à un tunnel IPSec LAN et correspond au tunnel IPSec LAN configuré sur le site. La fonction LAN IPSec Tunnel vous permet de configurer les appliances SD‑WAN pour qu'elles terminent les tunnels IPSec côté LAN ou WAN.

Pour effectuer une direction de service pour les applications, il est important d'identifier une application sur le premier paquet lui‑même. Initialement, les paquets traversent la route IP une fois que le trafic est classé et que l'application est connue, la route de l'application correspondante est utilisée. La première classification des paquets est obtenue en apprenant les sous-réseaux IP et les ports associés aux objets d'application. Ils sont obtenus à l'aide des résultats de classification historiques du classificateur DPI et des types de correspondance de port IP configurés par l'utilisateur.

Pour configurer le routage des applications :

1. Dans l'Éditeur de configuration, accédez à **Connexions** > **Itinéraires d'application**, puis cliquez sur +.

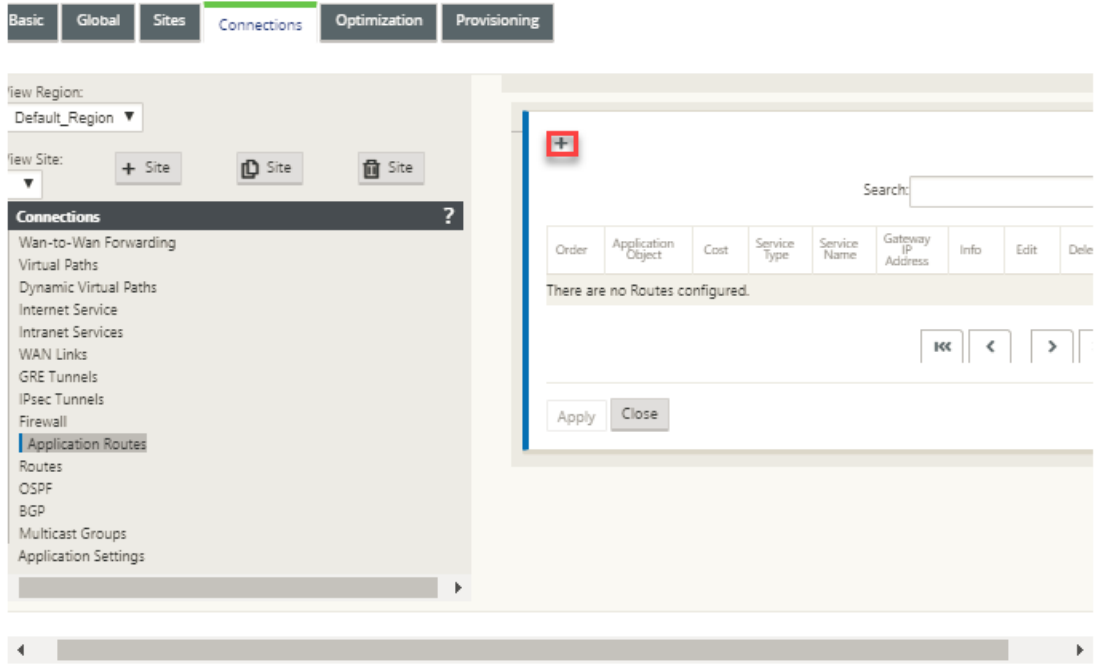

- 2. Dans la page **Ajouter**, définissez les paramètres suivants :
	- Objet Application : objet d'application, que vous souhaitez diriger. Les objets d'application créés par vous sont répertoriés ici. Pour plus d'informations, consultez la section **Objets d'application** dans la Classification des applications rubrique.

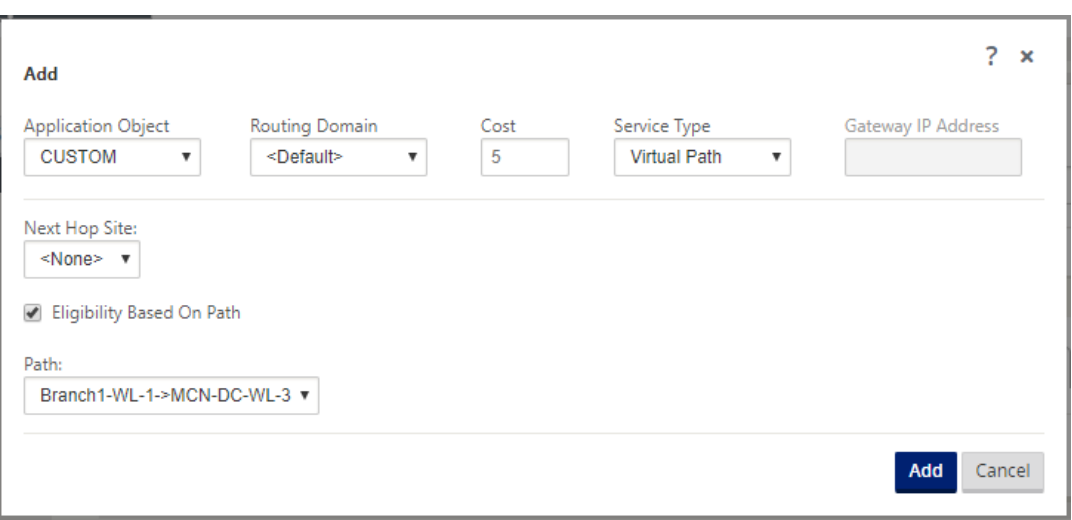

- **Domaine de routage** : Domaine de routage à utiliser par l'itinéraire d'application. Choisissez l'un des domaines de routage configurés.
- **Coût** : Poids pour déterminer la priorité de l'itinéraire pour cet itinéraire. Les itinéraires à moindre coût ont priorité sur les itinéraires à coût élevé. La plage est de 1 à 65534. La valeur par défaut est 5.
- **Type de service :** Sélectionnez l'un des services suivants. Cela mappe l'application à un service.
- **Chemin virtuel** : identifie le trafic d'application comme trafic de chemin virtuel et cor‑ respond à un chemin virtuel basé sur les règles de chemin virtuel. Dans le champ **Site de saut suivant**, entrez le site distant de saut suivant vers lequel les paquets de chemin virtuel sont dirigés.

#### **Remarque**

Tout flux qui touche les Routes d'application de chemin virtuel ne passe pas sur le chemin virtuel dynamique.

- **Internet** : identifie le trafic d'application comme trafic Internet et correspond au service Internet.
- **Intranet**: identifie le trafic d'application comme trafic Intranet et correspond à un service Intranet basé sur les règles Intranet. Dans le champ **Service intranet**, sélectionnez un service intranet à utiliser pour l'itinéraire.
- **Local** : identifie le trafic d'application comme local vers le site et ne correspond pas à aucun service. Le trafic provenant et destiné à une route locale est ignoré.

#### **Remarque**

Pour le type de service local, une fois la classification PPP terminée, les routes IP configurées prennent la décision de routage.

- **Tunnel GRE** : Identifié le trafic de l'application comme étant destiné à un tunnel GRE et correspond au tunnel GRE LAN configuré sur le site. Dans **le champ Adresse IP de la** passerelle, entrez l'adresse IP de passerelle qui doit se trouver dans le sous-réseau du tunnel GRE du LAN. Sélectionnez **Éligibilité basée sur la passerelle** pour permettre à l' itinéraire de ne pas recevoir de trafic lorsque la passerelle n'est pas accessible.
- **Tunnel IPSec LAN** : Identifié le trafic d'application comme étant destiné à un tunnel IPSec LAN et correspond au tunnel IPSec LAN configuré sur le site. Dans le champ **Tunnel IPsec** , sélectionnez l'un des tunnels IPSec configurés. Sélectionnez **Éligibilité basée sur le tun‑ nel** pour permettre à l'itinéraire de ne pas recevoir de trafic lorsque le tunnel n'est pas accessible.

**Remarque**

Une fois que vous avez sélectionné un service pour une application personnalisée, ne le modifiez pas.

- **Éligibilité basée sur le chemin d'accès :** sélectionnez cette option pour permettre à l' itinéraire de ne pas recevoir de trafic lorsque le chemin d'accès spécifié est en panne. Dans le champ **Chemin d'accès**, spécifiez le chemin à utiliser pour déterminer l'éligibilité de l' itinéraire.
- 3. Cliquez sur **Apply**.

Pour afficher les itinéraires d'application configurés sur votre appliance SD‑WAN. Dans l'interface graphique SD‑WAN, accédez à **Configuration** > **Réseau étendu virtuel** > **Afficher la configuration** . Sélectionnez **Itinéraires d'application** dans le menu déroulant **Affichage** .

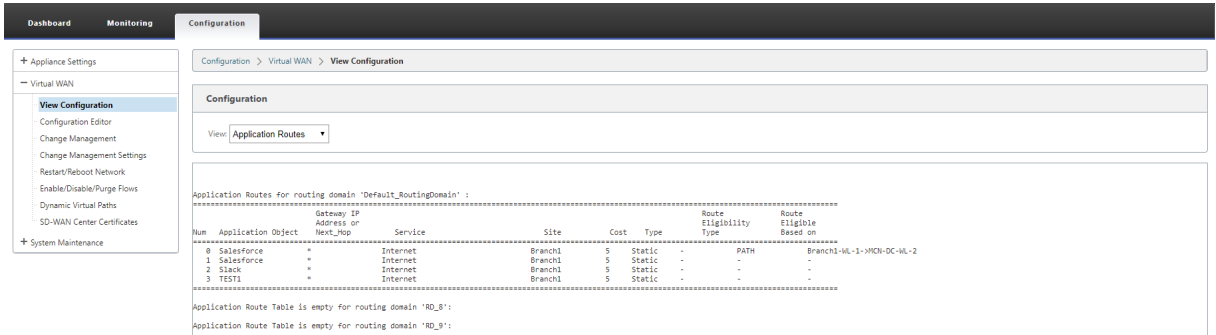

Pour afficher les données de statistiques pour les itinéraires d'application :

1. Dans l'interface graphique SD‑WAN, accédez à **Surveillance** > **Statistiques** .

2. Dans la liste déroulante **Afficher**, sélectionnez **Itinéraires d'application** .

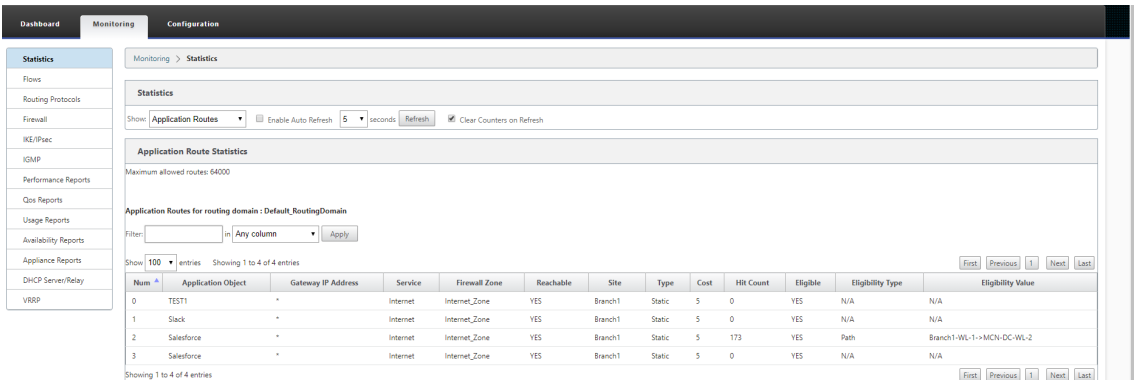

Vous pouvez afficher les statistiques suivantes :

- **Application Object** : Nom de l'objet application.
- **Adresse IP de la Gateway** : adresse IP de la passerelle utilisée par les objets d'application avec le type de service de tunnel GRE.
- **Service** : type de service mappé à l'objet d'application.
- **Zone de pare‑feu** : zone de pare‑feu dans laquelle se trouve cet itinéraire.
- **Accessible** : Statut de l'itinéraire de l'application.
- **Site** : Nom du site.
- **Type** : Indique si l'itinéraire est statique ou dynamique.
- **Coût** : La priorité de l'itinéraire.
- Nombre de**coups** : nombre de fois où l'itinéraire de l'application est utilisé pour diriger le trafic.
- **Admissible** : L'itinéraire de l'application est‑il éligible pour envoyer le trafic.
- **Type d'éligibilité** : Type de condition d'éligibilité d'itinéraire appliquée à cet itinéraire. Le type d'éligibilité peut être Chemin d'accès, Passerelle ou Tunnel.
- **Valeur d'éligibilité** : valeur spécifiée pour la condition d'éligibilité de l'itinéraire.

#### **Remarque**

Dans la version actuelle, les applications appartenant à la famille d'applications, le type de correspondance défini dans l'objet d'application, ne peuvent pas être orientées.

#### **Résolution des problèmes**

Après avoir créé la route d'application, vous pouvez confirmer que l'application est correctement routée vers le service prévu à l'aide de la section **Monitoring**.

Pour voir si l'application est correctement routée vers le service prévu, accédez aux pages suivantes :

• **Surveillance > Statistiques > Routes d'applications**

- **Surveillance > Flux**
- **Surveillance > Pare‑feu**

S'il y a un comportement de routage inattendu, collectez le bundle de diagnostics STS pendant que le problème est observé et partagez‑le avec l'équipe de support Citrix.

Le pack STS peut être créé et téléchargé à l'aide **de Configuration > Maintenance du système > Diagnostics > Informations de diagnostic**.

## **Filtrage d'itinéraire**

#### May 6, 2021

Pour les réseaux avec l'apprentissage d'itinéraire activé, Citrix SD‑WAN fournit plus de contrôle sur les routes SD‑WAN annoncées aux voisins de routage plutôt que sur les routes reçues des voisins de routage, plutôt que sur la publicité et l'acceptation de toutes les routes ou pas.

- Les filtres d'exportation sont utilisés pour inclure ou exclure des itinéraires pour la publicité à l'aide des protocoles OSPF et BGP basés sur des critères de correspondance spécifiques.
- Les filtres d'importation sont utilisés pour accepter ou ne pas accepter les itinéraires reçus à l' aide de voisins OSPF et BGP basés sur des critères de correspondance spécifiques.

Lefiltrage d'itinéraire est implémenté sur les routes LAN et les routes de chemin virtuel dans un réseau SD‑WAN (datacenter ou branche) et est annoncé sur un réseau non‑SD‑WAN via BGP et OSPF.

#### **Procédure de configuration des filtres d'importation et d'exportation d'itinéraires**

- 1. Dans l'**Éditeur de configuration**, accédez à **Connexions > Afficher les régions > Afficher le site** > [Nom de site] > **Propriétés d'apprentissage de l'itinéraire**.
- 2. Développez **Filtres d'importation** et **Filtres d'exportation** pour afficher les filtres d'itinéraire existants. Les filtres d'importation sont distincts et distincts des filtres d'exportation. Vous pouvez configurer jusqu'à 512 filtres d'exportation et 512 filtres d'importation. Il s'agit de la limite globale, et non de la limite de domaine de routage.

#### **Remarque**

Si un seul domaine de routage est configuré, la colonne Domaine de routage n'apparaît pas.

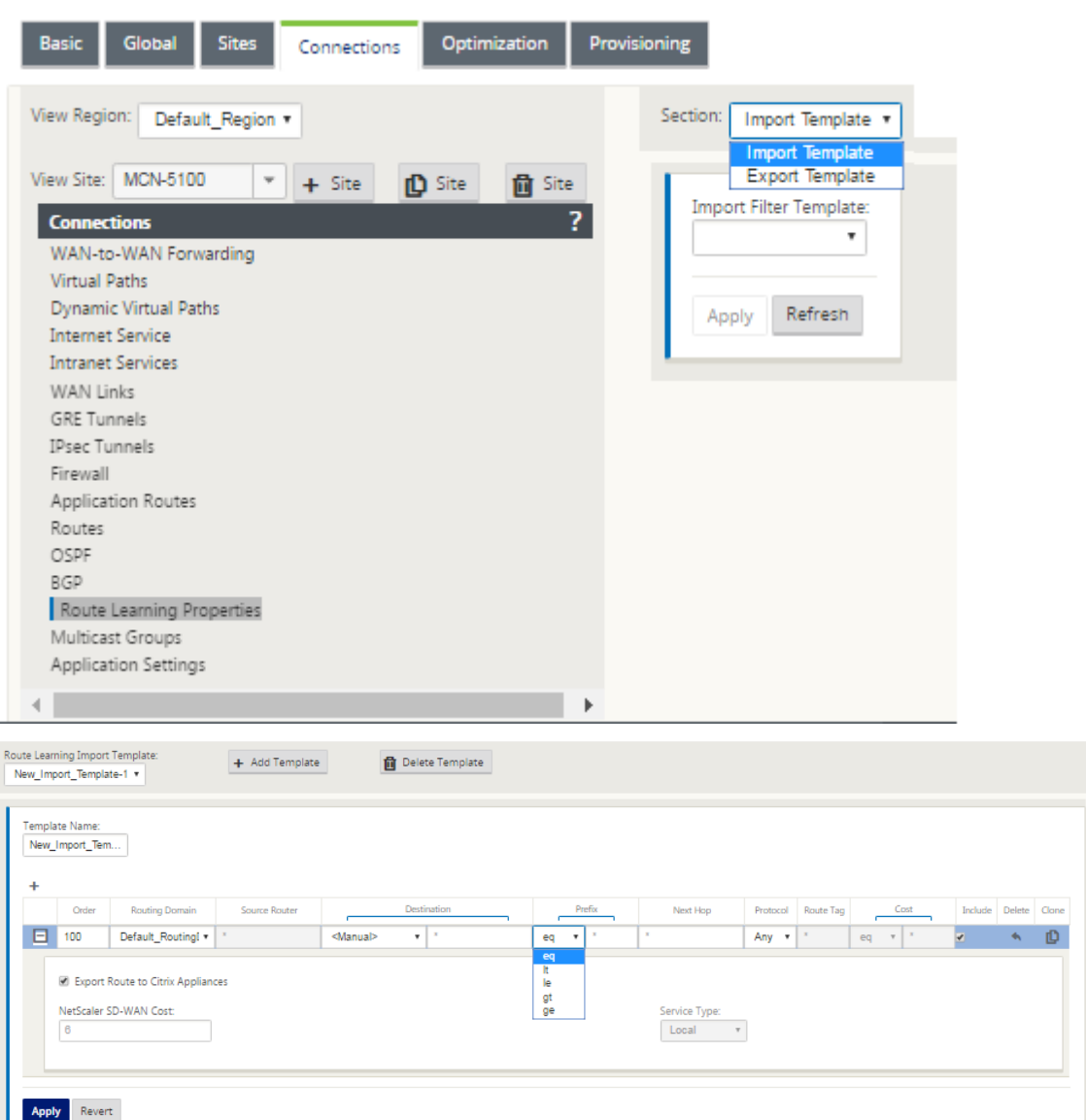

3. Accédez à **Importer des filtresou Exporter des filtres**sous la section**BGP**ou**OSPF**.

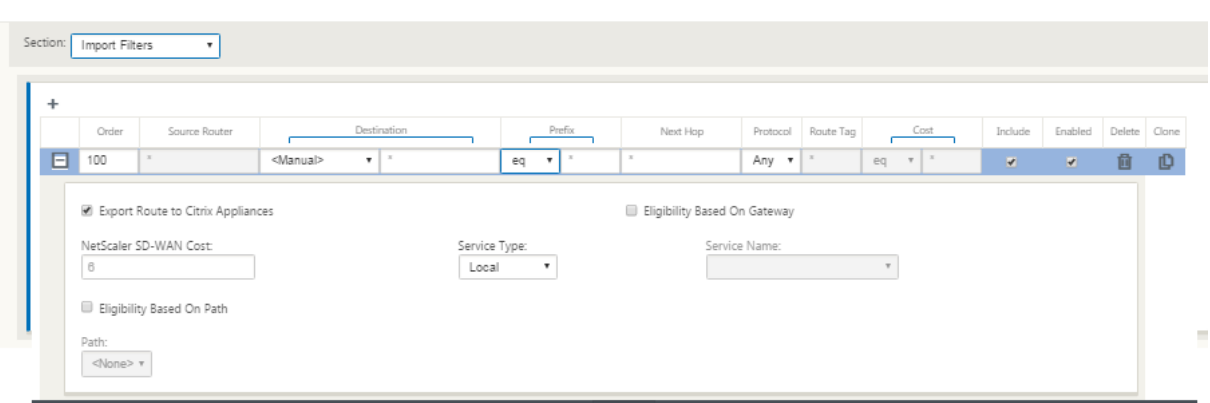

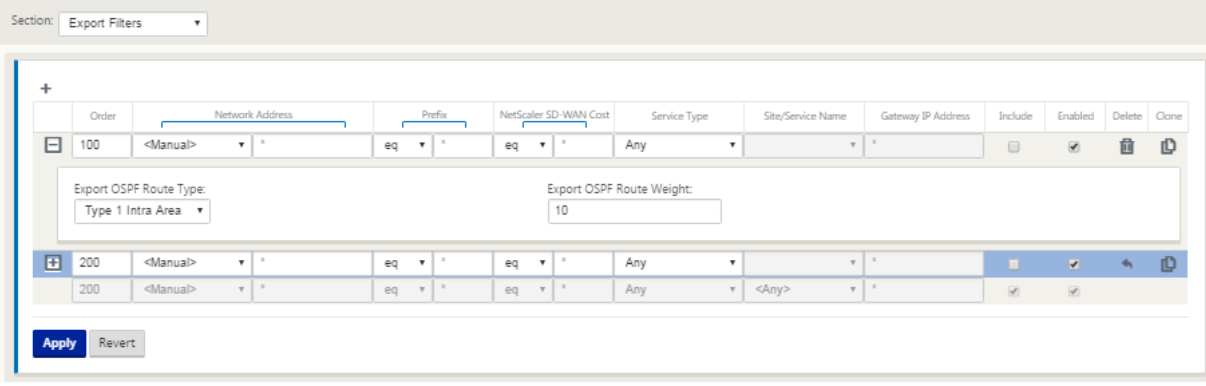

Utilisez les critères suivants pour construire chaque filtre d'exportation que vous souhaitez créer.

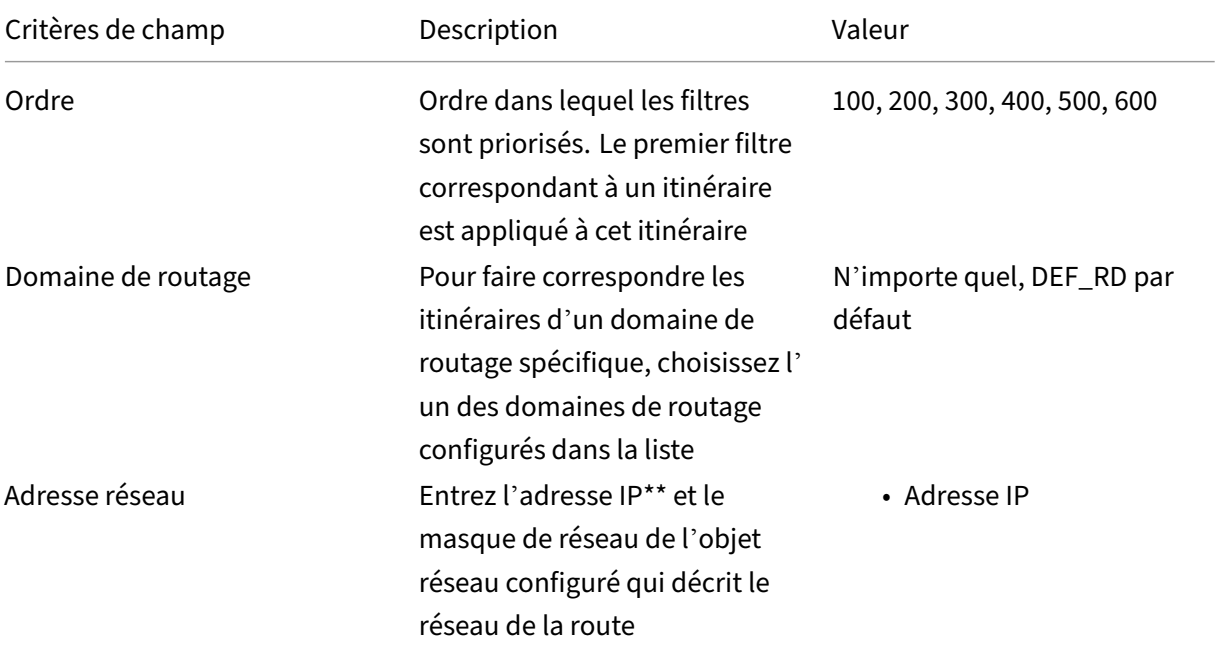

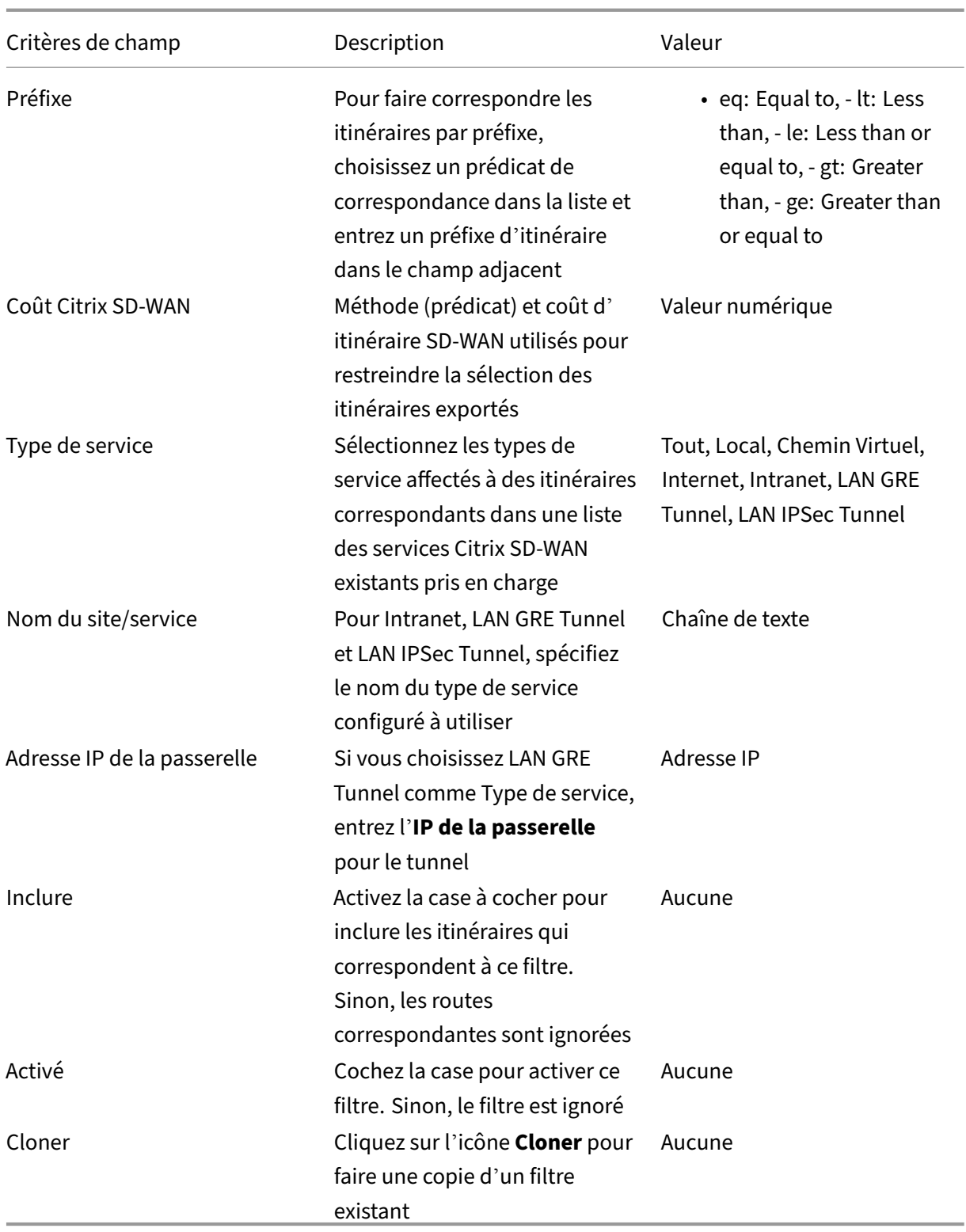

## **Configurer les modèles de filtre de stratégie de routage**

Vous pouvez créer plusieurs modèles de filtre d'importation ou d'exportation avec différentes règles de filtre et associer le modèle à chaque site. Les règles de filtre d'importation/exportation au niveau du site créées par l'utilisateur ont plus de priorité. Les règles de modèle suivent les règles créées par l' utilisateur lorsqu'elles sont associées au site dans la section **Formation itinérante** de Connexions.

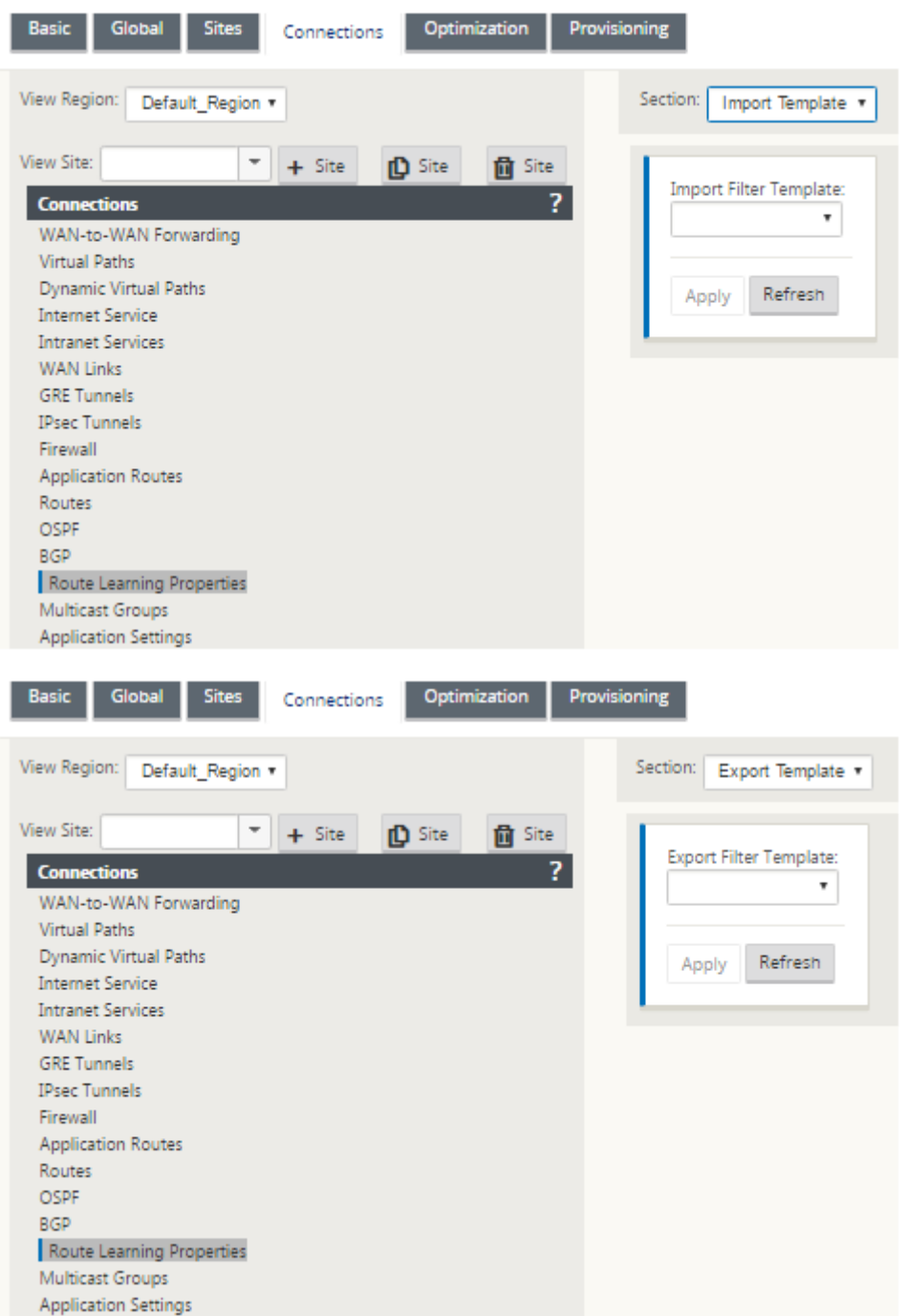

## **Récapitulatif des itinéraires**

#### May 6, 2021

Avec l'augmentation de la taille des réseaux d'entreprise, les routeurs doivent maintenir le grand nombre de routes dans leur table de routage. Les routeurs ont besoin de ressources CPU, mémoire et bande passante accrues pour rechercher les grandes tables de routage et maintenir des itinéraires individuels. Vous pouvez configurer un itinéraire récapitulatif avec les types de service Local et Discard. Cette route récapitulative est annoncée sur les périphériques de saut suivant.

Pour configurer un itinéraire récapitulatif pour un sous-réseau local :

- 1. Dans l'Éditeur de configuration, accédez à **Connexions** > **Itinéraires** et cliquez sur le **+** pour ajouter un itinéraire.
- 2. Dans la page **Ajouter un itinéraire**, définissez les paramètres suivants, puis cliquez sur **Ajouter**
- **Adresse IP réseau : Adresse IP**de l'itinéraire récapitulatif calculé.
- **Coût**: Poids pour déterminer la priorité de l'itinéraire pour cet itinéraire. Les itinéraires à moin‑ dre coût ont priorité sur les itinéraires à coût élevé. La plage est de 1 à 65534.
- **Domaine de routage** : protocoles de routage fournissant un point d'administration unique pour gérer un réseau d'entreprise, un réseau de succursales ou un réseau de datacenter.
- **Type de service :** sélectionnez Type de service local.

#### **Remarque**

.

Vous ne pouvez sélectionner que les types de service **Local** et **Discard** pour les itinéraires réca‑ pitulatifs.

- **Adresse IP de la passerelle :** adresse IP de la passerelle pour cet itinéraire.
- **Exporter l'itinéraire :** exporte l'itinéraire vers d'autres sites connectés.
- **Route récapitulative** : annonce l'itinéraire sous la forme d'un itinéraire récapitulatif unique vers les autres périphériques connectés, au lieu de tous les autres sous‑réseaux correspondants.

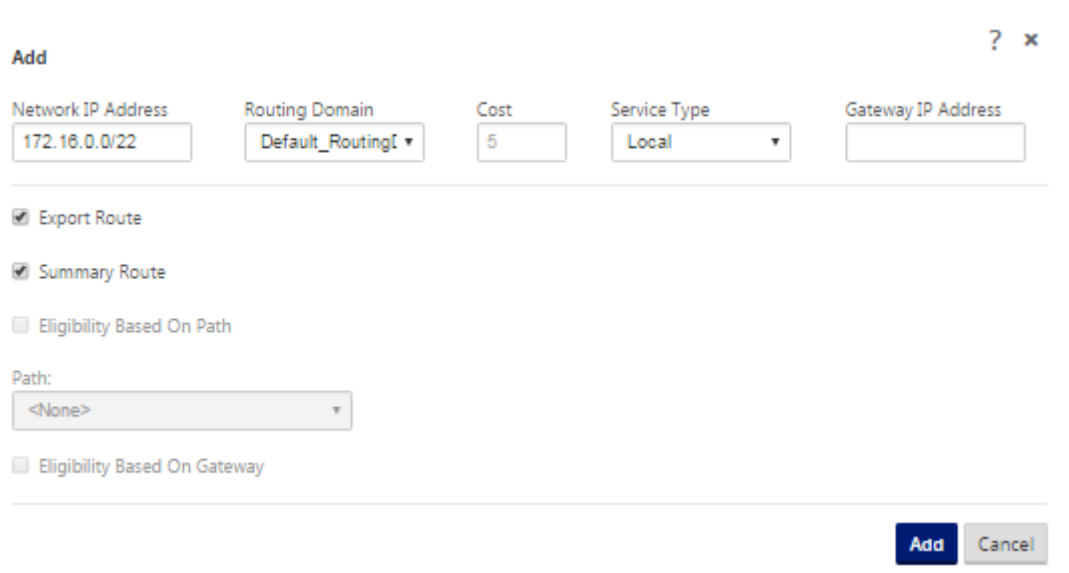

### **Résolution des problèmes**

Les routes résumées configurées sur le MCN sont envoyées à la branche via le chemin virtuel. Si vous ne voyez pas les détails du chemin virtuel dans la table de routage de la branche, vérifiez le tableau de bord Branche. Le tableau de bord affiche l'état du chemin virtuel entre le MCN et la branche.

**Dashboard** Configuration **Monitoring System Status** Name: BR1\_VPX Model: **VPX** Sub-Model: **BASE** Appliance Mode: **Client** Serial Number: 5f4519dd-e39a-d3f6-24a6-6ba0e6578d2c Management IP Address: 10.105.172.7 Appliance Uptime: 6 days, 56 minutes, 1.4 seconds Service Uptime: 6 days, 50 minutes, 39.0 seconds Routing Domain Enabled: Default\_RoutingDomain

#### **Local Versions**

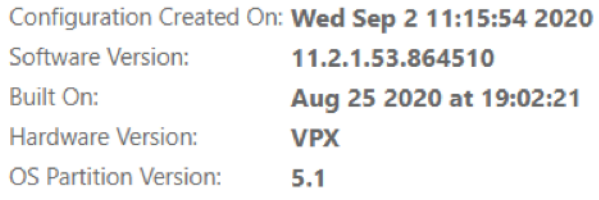

#### **Virtual Path Service Status**

Virtual Path MCN\_VPX-BR1\_VPX

Uptime: 6 days, 50 minutes, 19.0 seconds.

Si le chemin virtuel est hors service, vérifiez sa raison sous **Configuration > Logging/Monitoring**.

Sélectionnez l'un des fichiers suivants dans la liste déroulante **nom** de fichier à vérifier :

- SDWAN\_paths.log
- SDWAN\_common.log

#### Citrix SD‑WAN 10.2

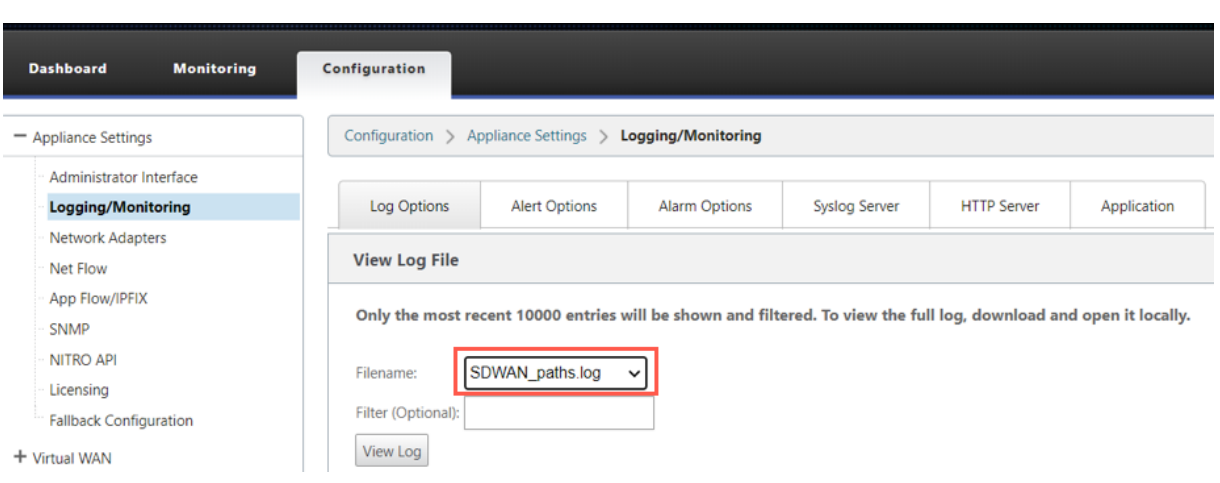

## **Routage multidiffusion**

#### May 6, 2021

Le routage multidiffusion permet une distribution efficace du trafic un-à-plusieurs. Une source de multidiffusion envoie le trafic de multidiffusion dans un seul flux vers un groupe de multidiffusion. Le groupe de multidiffusion contient des récepteurs tels que des hôtes et des routeurs adjacents qui utilisent le protocole IGMP pour la communicationmultidiffusion. La voix sur IP, la vidéo à la demande, la télévision IP et la vidéoconférence sont quelques-unes des technologies courantes qui utilisent le routage multidiffusion. Lorsque vous activez le routage de multidiffusion sur l'appliance Citrix SD-WAN, l'appliance agit comme un routeur de multidiffusion.

#### **Multidiffusion spécifique à la source**

Les protocoles de multidiffusion permettent généralement aux récepteurs de multidiffusion de re‑ cevoir du trafic de multidiffusion à partir de n'importe quelle source. Avec la multidiffusion spécifique à la source (SSM), vous pouvez spécifier la source à partir de laquelle les récepteurs reçoivent le trafic de multidiffusion. Il garantit que les récepteurs ne sont pas des écouteurs ouverts pour chaque source qui envoie des flux de multidiffusion, mais plutôt écouter une source de multidiffusion particulière. SSM réduit le coût des ressources utilisées pour consommer le trafic de toutes les sources possibles et fournit également une couche de sécurité en veillant à ce que les récepteurs reçoivent le trafic d'un expéditeur connu.

La topologie suivante montre deux récepteurs de multidiffusion sur un site de succursale et un serveur de multidiffusion (172.9.9.2) dans le centre de données. Le serveur de multidiffusion diffuse le trafic sur un groupe particulier (232.1.1.1), les récepteurs rejoignent le groupe. Tout trafic diffusé sur le groupe de multidiffusion est relayé à tous les récepteurs qui ont rejoint le groupe.

#### **Remarque**

Pour que SSM fonctionne, l'IP du groupe de multidiffusion doit se situer dans la plage 232.0.0.0/8.

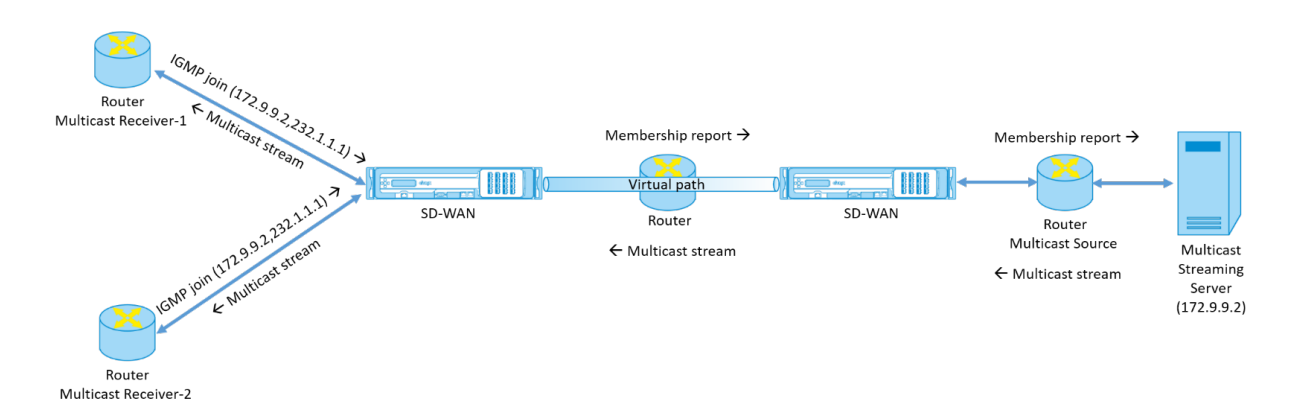

- 1. Les récepteurs de multidiffusion envoient une demande de jointure IGMP IP indiquant que les récepteurs souhaitent rejoindre le groupe de multidiffusion et recevoir le flux de multidiffusion à partir de la source. La jointure IGMP comprend 2 attributs la source et le groupe de multid‑ iffusion (S, G). IGMP Version 3 est utilisé pour SSM sur la source de multidiffusion et le récepteur pour relayer certaines adresses source spécifiques INCLUDE. SSM permet aux récepteurs de recevoir explicitement des flux de serveurs Multicast spécifiques, dont l'adresse source est explicitementfournie par les récepteurs dans le cadre de la requête JOIN. Dans cet exemple, une demande de jointure IGMP v3 est déclenchée avec une liste de sources d'inclusion explicite, qui contient la source 172.9.9.2, comme adresse qui envoie le flux de multidiffusion sur le groupe 232.1.1.1.
- 2. Le Citrix SD-WAN de la succursale écoute toutes les demandes IGMP de ces récepteurs et le convertit en rapport d'appartenance et l'envoie via le chemin virtuel à l'appliance SD-WAN du centre de données.
- 3. L'appliance Citrix SD‑WAN du centre de données reçoit le rapport d'appartenance sur le chemin virtuel et le transfère à la source de multidiffusion, établissant ainsi un canal de contrôle.
- 4. La source de multidiffusion transmet le flux de multidiffusion sur le chemin virtuel aux récepteurs de multidiffusion.

Le trafic de canal de contrôle et le flux de multidiffusion traversent le chemin virtuel établi entre la succursale et le centre de données. Le chemin de superposition Citrix SD‑WAN assure et isole le trafic multidiffusion contre la dégradation du WAN ou les suppositions de liaison.

### **Configurer la multidiffusion**

Pour configurer la multidiffusion, effectuez les opérations suivantes sur l'appliance SD‑WAN à la source et à la destination.

- 1. Créer un groupe de multidiffusion : indiquez un nom et une adresse IP pour le groupe de multi‑ diffusion. L'IP du groupe de multidiffusion doit se situer dans la plage 232.0.0.0/8 pour la multidiffusion spécifique à la source.
- 2. Activer le proxy IGMP : vous pouvez configurer l'appliance Citrix SD‑WAN en tant que proxy IGMP pour transporter les informations de canal de contrôle IGMP pour le routage multidiffu‑ sion. IGMP V3 est requis pour la multidiffusion à source unique.
- 3. Définir les services en amont et en aval ‑ Une interface en amont permet à l'IGMP PROXY de se connecter à l'appliance SD‑WAN plus proche de la source de multidiffusion réelle qui diffuse le trafic. Une interface en aval permet au proxy IGMP de se connecter aux hôtes qui sont plus éloignés de la source de multidiffusion réelle qui diffuse le trafic.

Les services en amont et en aval sont différents pour l'appliance à la source et l'appliance à la destination

Pour configurer la multidiffusion sur l'appliance Citrix SD‑WAN, accédez à **Connexions** > **Groupes de multidiffusion**. Créez un groupe de multidiffusion en fournissant un nom et une adresse IP pour le groupe de multidiffusion. Cliquez sur **Activer le proxy IGMP**.

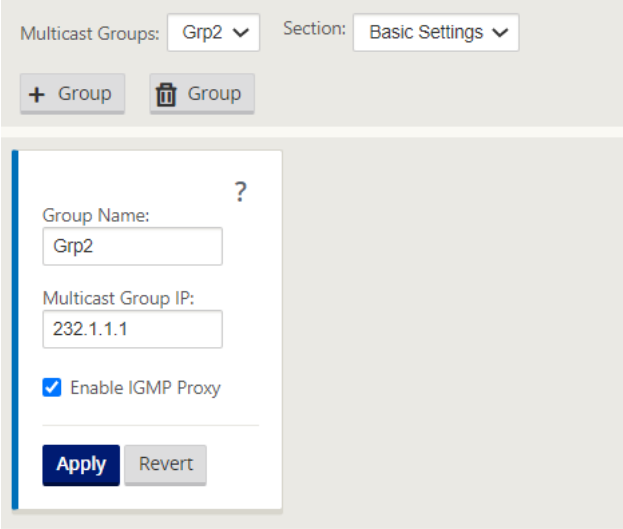

Configurez les chemins d'accès en amont et en aval pour les appliances de succursale et de centre de données.

Pour l'appliance plus proche du récepteur de multidiffusion (Branche), elle reçoit le trafic de multidiffusion sur l'interface Virtual Path Interface et envoie le trafic sur l'interface locale vers le serveur

#### Citrix SD‑WAN 10.2

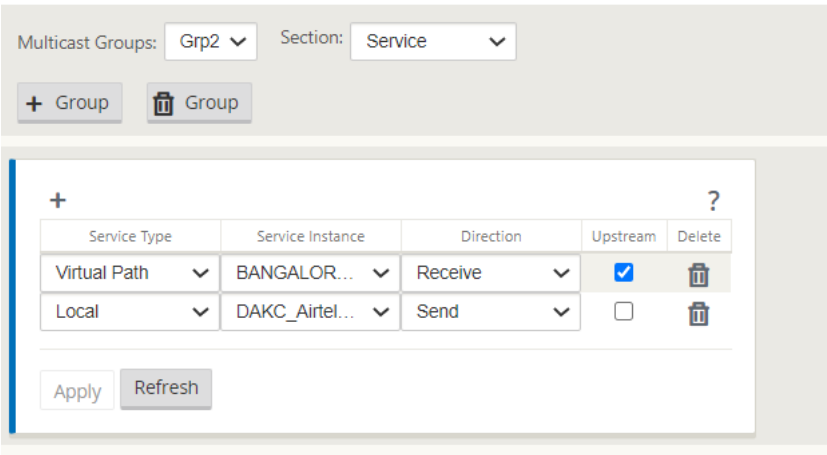

Pour l'appliance plus proche de la source de multidiffusion (centre de données), elle reçoit le trafic de multidiffusion sur l'interface locale et envoie le trafic sur l'interface Virtual Path Interface.

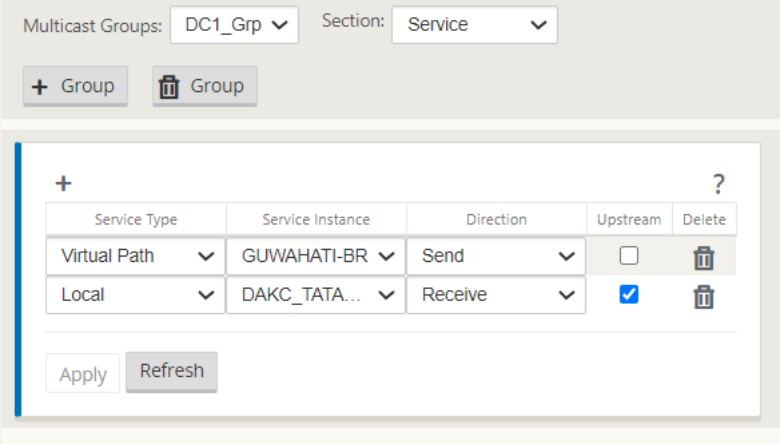

#### **Surveillance**

#### **Statistiques IGMP**

Lorsque les récepteurs de multidiffusion lancent une demande de groupe de jointure, vous pouvez voir les détails du récepteur sous **Surveillance** > **IGMP** sur l'appliance. Vous pouvez voir ces informations sur les appliances à la fois à la source et à la destination.

L'image suivante montre qu'une jointure IGMP Version 3 est initiée et que le type de filtre INCLUDE est utilisé pour inclure des adresses source spécifiques. Vous pouvez également voir les statistiques des membres de l'IGMP.

#### Citrix SD‑WAN 10.2

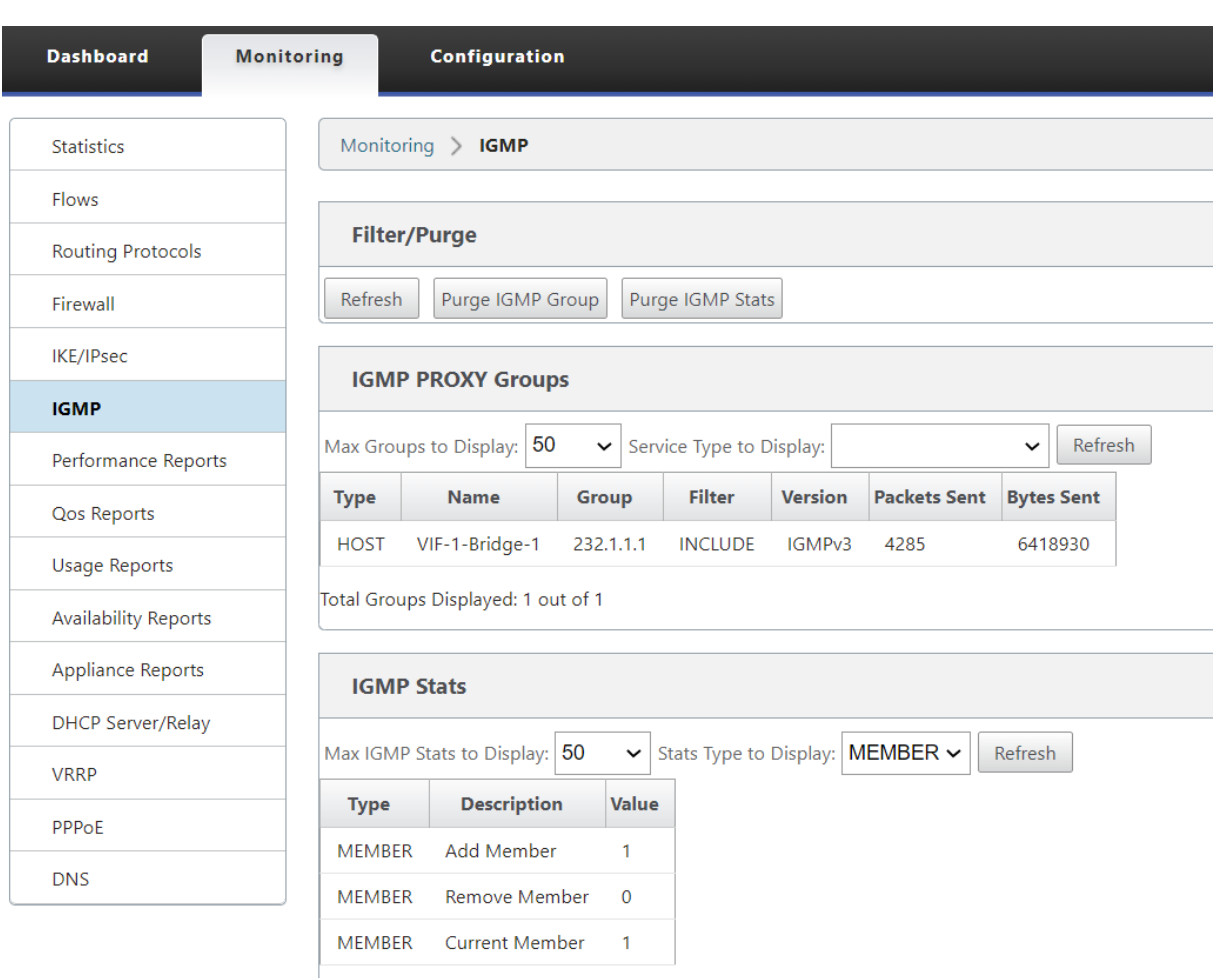

Total IGMP Stats Displayed: 3 out of 70

## **Configurer le coût d'itinéraire de chemin virtuel**

#### May 6, 2021

Citrix SD-WAN prend en charge les améliorations de routage suivantes liées à l'administration du datacenter.

Prenons par exemple le réseau SD‑WAN avec deux centres de données, l'un en Amérique du Nord et l'autre en Europe. Vous souhaitez que tous les sites en Amérique du Nord acheminent le trafic via le datacenter en Amérique du Nord et tous les sites en Europe utilisent le datacenter Europe. Auparavant, dans SD‑WAN 9.3 et versions antérieures, cette fonctionnalité d'administration du centre de données n'était pas prise en charge. Ceci est mis en œuvre avec l'introduction du coût de l'itinéraire de chemin virtuel.

• Coût d'itinéraire de chemin virtuel : Vous pouvez configurer le coût d'itinéraire de chemin

virtuel pour les chemins virtuels individuels ajoutés au coût d'itinéraire lorsqu'un itinéraire est appris à partir d'un site distant.

Cette fonctionnalité invalide ou supprime le coût de transfert WAN vers WAN.

- Coût d'itinéraire OSPF : Vous pouvez désormais importer le coût d'itinéraire OSPF (métrique de type 1) en activant « **Copier le coût d'itinéraire OSPF** » dans les filtres d'importation. Le coût de l'itinéraire OSPF est pris en compte dans la sélection de l'itinéraire au lieu du coût SD‑WAN. Le coût jusqu'à 65534 au lieu de 15 est pris en charge, mais il est conseillé de tenir compte du coût de route de chemin virtuel approprié qui est ajouté si l'itinéraire est appris à partir d'un site distant.
- BGP ‑ Coût VP vers MED : Vous pouvez désormais copier le coût d'itinéraire de chemin virtuel pour les routes SD‑WAN dans des valeurs MED BGP lors de l'exportation (redistribution) de routes SD‑WAN vers des homologues BGP. Cela peut être défini pour des voisins individuels en créant une stratégie BGP et en l'appliquant dans la direction « OUT » pour chaque voisin.
- N'importe quel site peut avoir plusieurs chemins virtuels vers d'autres sites. Parfois, s'il ex‑ iste une succursale vers laquelle il existe une connectivité aux services via plusieurs chemins virtuels, il peut y avoir deux chemins virtuels à partir du site Branch. Un chemin virtuel via DC1 et l'autre via DC2. DC1 peut être un MCN et DC2 peut être un Geo-MCN, et peut être configuré comme un autre site avec un chemin virtuel statique.
- Ajoutez un coût par défaut pour chaque VP en tant que 1. Le coût de l'itinéraire de chemin virtuel permet d'associer un coût à chaque chemin virtuel d'un site. Cela permet de manipuler les échanges/mises à jour d'itinéraire sur un chemin virtuel spécifique au lieu du coût du site par défaut. Avec cela, nous pouvons manipuler le centre de données à privilégier pour envoyer le trafic.
- Autoriser la configuration du coût dans une petite plage de valeurs (par exemple, 1 à 10) pour chaque VP.
- Le coût du chemin virtuel doit être ajouté à n'importe quel itinéraire partagé avec les sites voisins pour indiquer la préférence de routage, y compris les itinéraires appris via le routage dynamique.
- Aucun chemin virtuel statique ne doit avoir un coût inférieur à celui d'un chemin virtuel dy‑ namique.

#### **Remarque**

Le coût de l'itinéraire VP déprécie le coût de transfert WAN vers WAN qui existait dans les versions antérieures à la version 10.0. Les décisions de routage basées sur les coûts de transfert WAN vers WAN doivent être renforcées en utilisant le coût d'acheminement VP car le coût de transfert WAN vers WAN n'a aucune importance lorsque vous migrez vers la version 10.0.

### **Comment configurer le coût d'itinéraire de chemin virtuel**

Vous pouvez configurer Virtual Path Route dans l'interface graphique SD‑WAN sous **Connexions**‑> **Afficher la région** > **Visualiser le site > Chemins virtuels > Paramètres de base**. Toutes les routes sont installées avec un coût Citrix SD‑WAN de base + coût d'itinéraire VP pour influencer les coûts d' itinéraire sur plusieurs chemins virtuels.

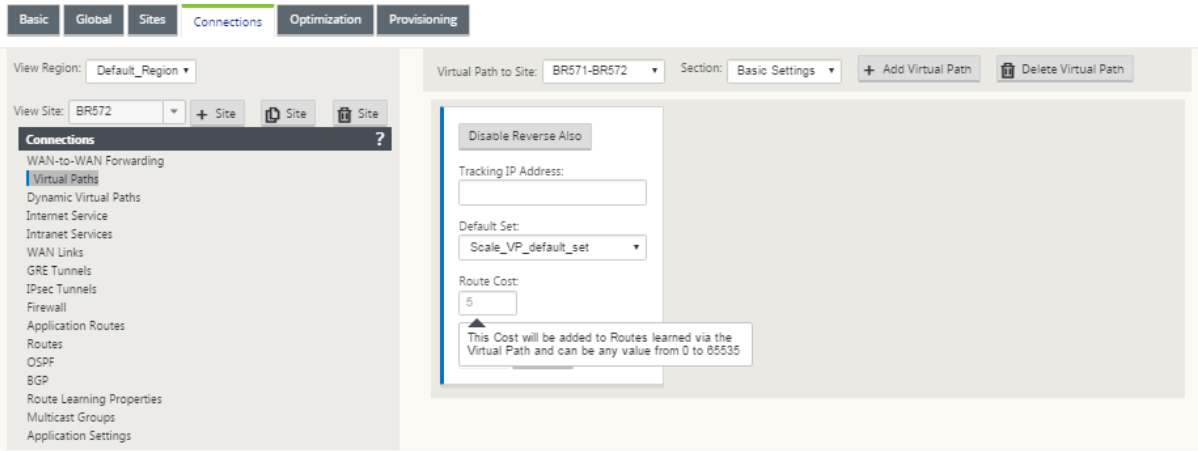

#### Cas d'utilisation :

Par exemple, il existe des sous-réseaux 172.16.2.0/24 et 172.16.3.0/24. Supposons qu'il existe deux centres de données DC1 et DC2 qui utilisent ces deux sous-réseaux pour transmettre le trafic vers SD-WAN. Avec le coût d'itinéraire de chemin virtuel par défaut, vous ne pouvez pas influencer le routage car il dépend de la route qui a été installée en premier, il peut être soit le DC2 en premier ou le DC1 suivant.

Avec le chemin virtuel, vous pouvez influencer spécifiquement le chemin virtuel DC2 pour avoir un coût d'itinéraire de chemin virtuel plus élevé (par exemple, 10) tandis que DC1 a le coût d'itinéraire VP par défaut de 5. Cette manipulation permet d'installer des routes avec DC1 d'abord et DC2 ensuite pour les deux.

Vous pouvez avoir quatre routes, deux routes vers 172.16.2.0/24 ; une via DC1 avec un coût inférieur, puis via DC2 avec un coût plus élevé, et 2 autres pour 172.16.3.0/24.

#### **Surveillance et dépannage**

La table de routage indique comment les mêmes sous‑réseaux annoncés par deux sites connectés à un site de succursale sur le chemin virtuel sont installés avec priorité de coût avec l'ajout de coût d' itinéraire de chemin virtuel.

Pour vérifier le coût de l'itinéraire et les itinéraires utilisés dans la table de routage, accédez à **Sur‑ veillance > Statistiques** sous le champ **Afficher**, sélectionnez **Itinéraires**. Les coûts d'itinéraire et le nombre d'accès peuvent être vérifiés sur la même page.

Cette figure ci-dessous montre le tableau des itinéraires avec deux coûts différents pour la même route qui est 172.16.6.0/24 avec les coûts 10 et 11 pour les services **DC‑Branch01** et **GeomCN‑Branch01** respectivement.

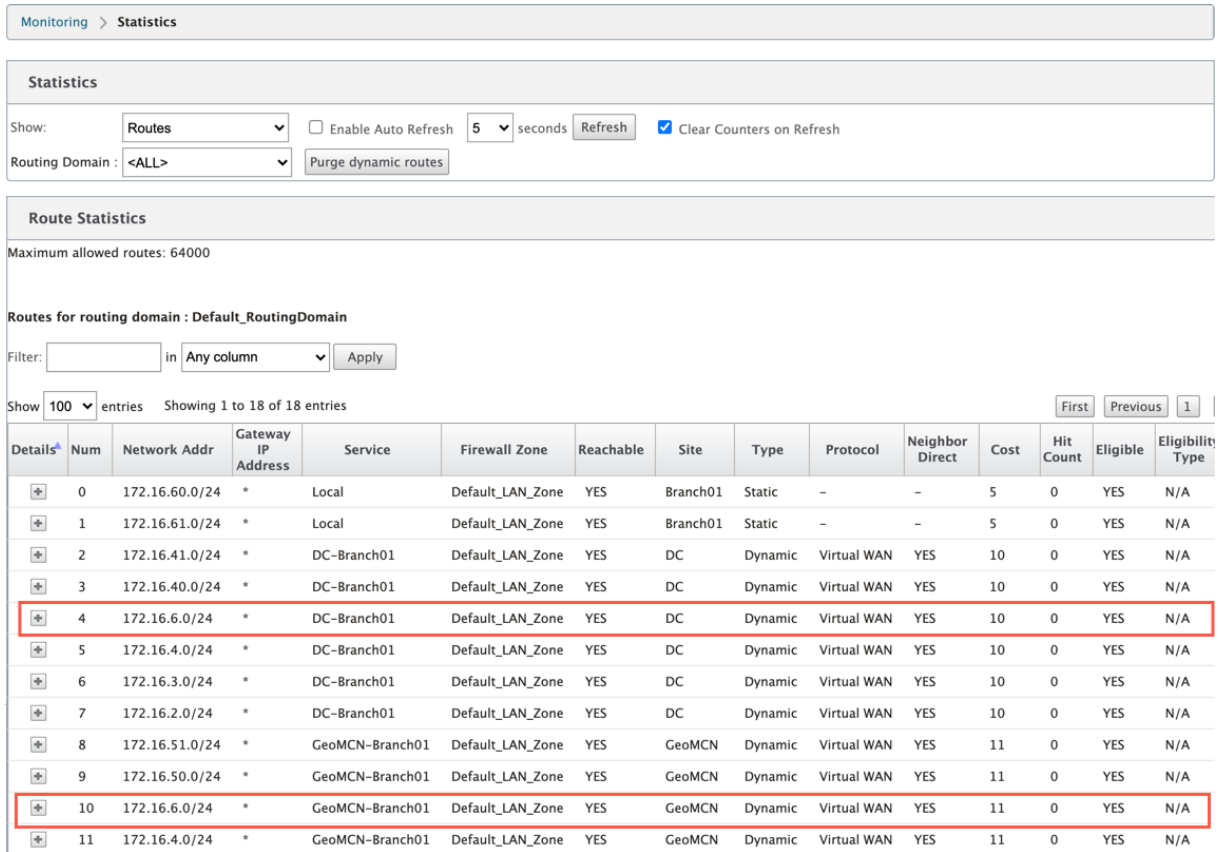

## **Configurer le protocole de redondance du routeur virtuel**

#### May 6, 2021

Virtual Router Redundancy Protocol (VRRP) est un protocole largement utilisé qui fournit la redon‑ dance de périphérique pour éliminer le point de défaillance unique inhérent à l'environnement statique routé par défaut. VRRP vous permet de configurer deux routeurs ou plus pour former un groupe. Ce groupe apparaît comme une passerelle par défaut unique avec une adresse IP virtuelle et une adresse MAC virtuelle.

Un routeur de sauvegarde prend automatiquement le relais en cas de défaillance du routeur principal/maître. Dans une configuration VRRP, le routeur maître envoie un paquet VRRP connu sous le nom de publicité aux routeurs de sauvegarde. Si le routeur maître cesse d'envoyer la publicité, le routeur de sauvegarde définit le minuteur d'intervalle. Si aucune annonce n'est reçue pendant cette période de blocage, le routeur de sauvegarde lance la routine de basculement.

VRRP spécifie un processus d'élection dans lequel, le routeur ayant la priorité la plus élevée devient le maître. Si la priorité est la même parmi les routeurs, le routeur avec l'adresse IP la plus élevée devient le maître. Les autres routeurs sont en état de sauvegarde. Le processus d'élection est relancé si le maître échoue, un nouveau routeur rejoint le groupe ou un routeur existant quitte le groupe.

VRRP garantit un chemin par défaut de haute disponibilité sans configurer les protocoles de routage dynamique ou de découverte de routeurs sur chaque hôte final.

Citrix SD‑WAN version 10.1 prend en charge les versions 2 et 3 de VRRP pour interagir avec tous les routeurs tiers. L'appliance SD‑WAN agit comme un routeur maître et dirige le trafic vers l'utilisation du service de chemin virtuel entre les sites. Vous pouvez configurer l'appliance SD‑WAN en tant que maître VRRP en configurant l'IP de l'interface virtuelle en tant qu'IP VRRP et en définissant manuellement la priorité sur une valeur supérieure à celle des routeurs homologues. Vous pouvez configurer l'intervalle de publication et l'option preempt.

Le diagramme de réseau ci-dessous montre une appliance Citrix SD-WAN et un routeur configurés en tant que groupe VRRP. L'appliance SD‑WAN est configurée pour être le maître. Si l'appliance SD‑WAN tombe en panne, le routeur de sauvegarde prend le relais en quelques millisecondes, ce qui garantit qu'il n'y a pas de temps d'arrêt.

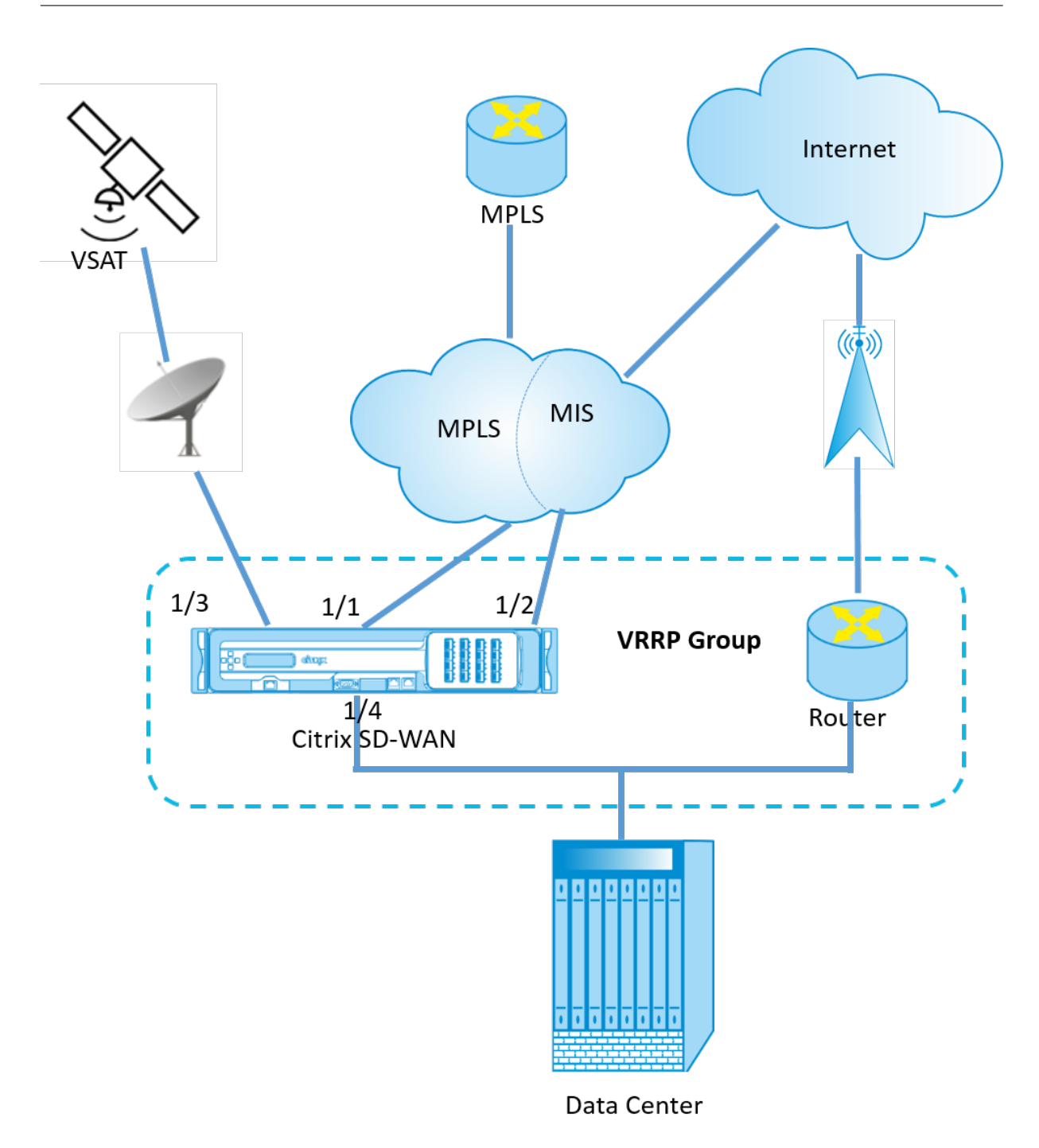

Pour configurer l'instance VRRP :

1. Dans l'Éditeur de configuration, accédez à **Sites > Nom du site > VRRP** et cliquez sur **+** .

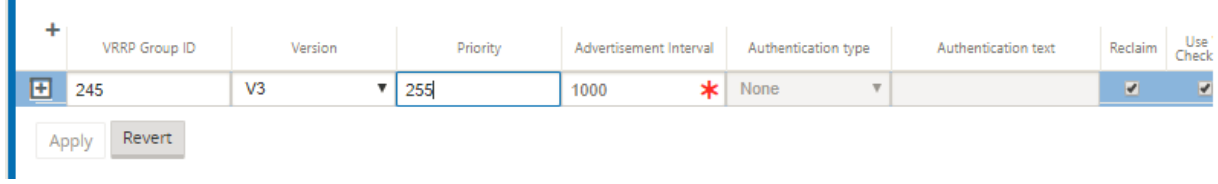

- 1. Configurez une instance VRRP. Entrez les valeurs des champs suivants :
- **ID du groupe VRRP : ID**du groupe VRRP. L'ID de groupe doit être une plage de valeurs comprise entre 1 et 255. Le même ID de groupe doit également être configuré sur les routeurs de sauvegarde.

#### **Remarque**

Actuellement, vous pouvez configurer jusqu'à quatre groupes uniquement.

- **Version : Version**du protocole VRRP. Vous pouvez choisir entre le protocole VRRP V2 et V3.
- **Priorité :** priorité de l'appliance Citrix SD‑WAN pour le groupe VRRP. La plage de priorités est de 1 à 254. Définissez cette valeur sur 254 maximum pour faire de l'appliance SD‑WAN le maître.

#### **Remarque**

Si le routeur est le propriétaire de l'adresse IP VRRP, la priorité est définie sur 255 par défaut.

- **Publicité Interva**l : Fréquence en millisecondes, avec laquelle les publicités VRRP sont envoyées lorsque l'appliance SD‑WAN est le maître. L'intervalle de publication par défaut est d'une seconde.
- **Type d'authentification :** Vous pouvez choisir **Texte brut** pour entrer une chaîne d'authentifi‑ cation. La chaîne d'authentification est envoyée sous forme de texte brut sans cryptage dans les annonces VRRP. Choisissez **Aucun**si vous ne souhaitez pas configurer l'authentification.
- **Texte d'authentification :** chaîne d'authentification à envoyer dans l'annonce VRRP. Cette op‑ tion est activée si le **Type d'authentification** est **Texte brut** .

#### **Remarque**

L'authentification est prise en charge uniquement dans vRRPV2.

- **Réclame :** active la préemption lorsque la priorité de l'appliance SD‑WAN est la plus élevée dans le groupe VRRP. Ceci est utilisé dans le processus d'élection du VRRP.
- Utiliser V2 Checksum : permet la compatibilité avec les périphériques réseau tiers pour VR-RPV3. Par défaut, VRRPv3 utilise la méthode de calcul de somme de contrôle v3. Certains pé‑ riphériques tiers peuvent uniquement prendre en charge le calcul de la somme de contrôle vR‑ RPV2. Dans de tels cas, activez cette option.

Configurez l'adresse IP VRRP. Entrez des valeurs pour les champs suivants et cliquez sur **Appliquer**.

- **Interface virtuelle** : interface virtuelle à utiliser pour VRRP. Choisissez l'une des interfaces virtuelles configurées.
- **Adresse IP virtuelle** : adresse IP virtuelle attribuée à l'interface virtuelle. Choisissez l'une des adresses IP virtuelles configurées pour l'interface virtuelle.

• **IP du routeur VRRP** : adresse IP du routeur virtuel du groupe VRRP. Par défaut, l'adresse IP virtuelle de l'appliance SD‑WAN est affectée en tant qu'adresse IP du routeur virtuel.

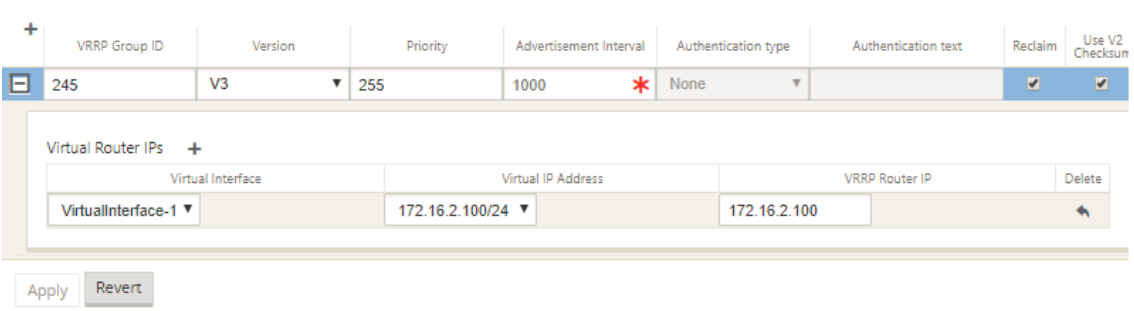

### **Statistiques VRRP**

Vous pouvez afficher les statistiques VRRP sous **Surveillance** > **Protocole VRRP** .

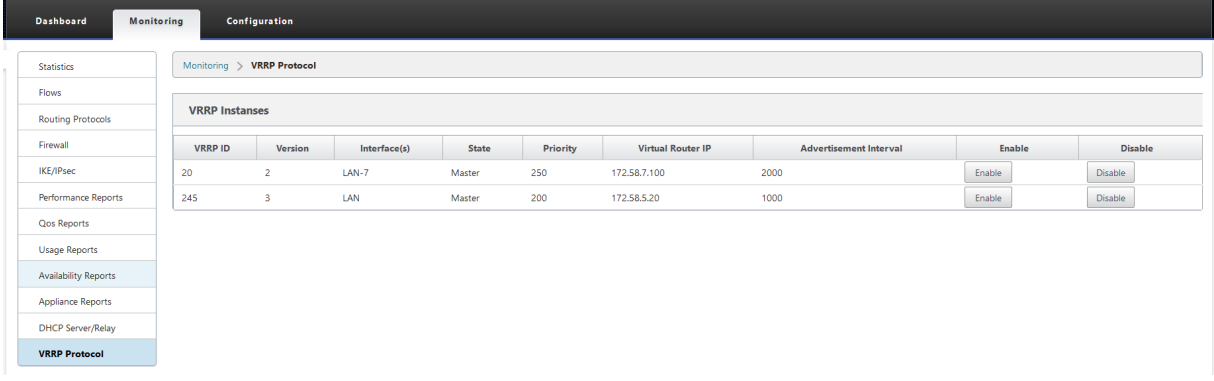

Vous pouvez afficher les données statistiques suivantes :

- ID**VRRP : ID** du groupe VRRP
- **Version : Version** du protocole VRRP.
- **Interface :** Interface virtuelle utilisée pour VRRP.
- **État : état** VRRP de l'appliance SD-WAN. Il indique si l'appliance est un maître ou une sauvegarde.
- **Priorité :** priorité de l'appliance SD‑WAN pour un groupe VRRP
- **IP du routeur virtuel :** adresse IP du routeur virtuel pour le groupe VRRP.
- **Intervalle de publicité :** fréquence des annonces VRRP.
- **Activer :** sélectionnez cette option pour activer l'instance VRRP sur l'appliance SD‑WAN.
- **Désactiver :** sélectionnez cette option pour désactiver l'instance VRRP sur l'appliance SD‑WAN.

### **Limitations**

• VRRP est pris en charge dans le déploiement en mode passerelle uniquement.

- Vous pouvez configurer jusqu'à quatre ID VRRP (VRID).
- Jusqu'à 16 interfaces réseau virtuelles peuvent participer à VRID.

## **Haute disponibilité et VRRP**

Vous pouvez réduire considérablement les temps d'arrêt du réseau et les perturbations du trafic en tirant parti des fonctionnalités de haute disponibilité et de VRRP de votre réseau SD‑WAN. Déployez une paire d'appliances Citrix SD-WAN dans des rôles actif/de secours ainsi qu'un routeur de secours pour former le groupe VRRP. Ce groupe apparaît comme une passerelle par défaut unique avec une adresse IP virtuelle et une adresse MAC virtuelle.

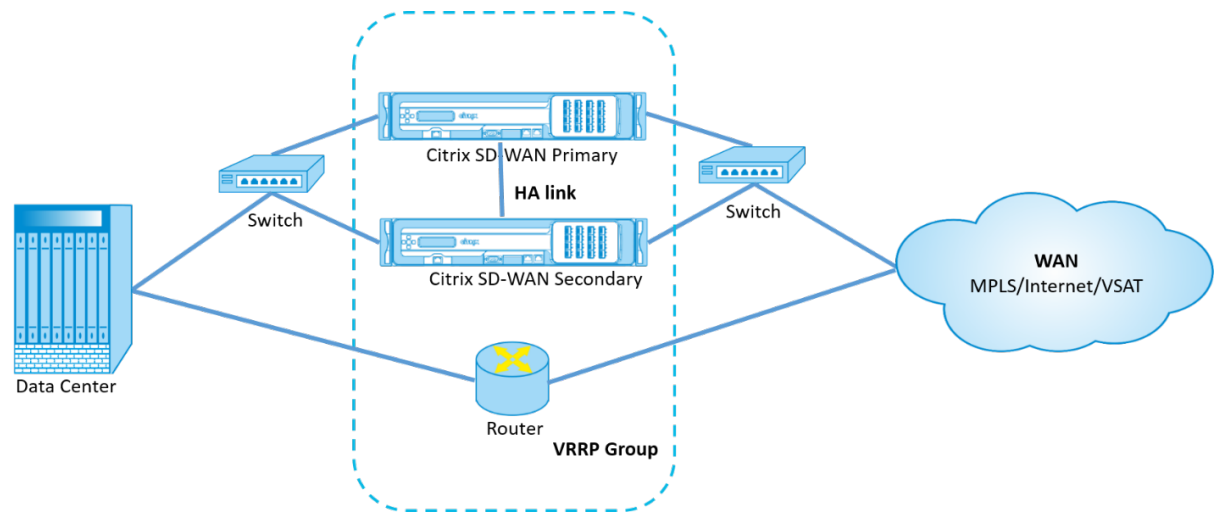

Voici 2 cas avec le déploiement ci‑dessus :

## **1er cas : la minuterie de basculement haute disponibilité sur SD‑WAN est égale à la minuterie de basculement VRRP.**

Le comportement attendu est le basculement à haute disponibilité avant le basculement VRRP, c'està‑dire que le trafic continue de circuler à travers la nouvelle appliance Active SD‑WAN. Dans ce cas, SD‑WAN continue avec le rôle maître VRRP.

## **2ème cas : minuteur de basculement haute disponibilité sur SD‑WAN supérieur au minuteur de basculement VRRP.**

Le comportement attendu est que le basculement VRRP vers le routeur se produit, c'est-à-dire que le routeur devient VRRP Master et le trafic peut momentanément circuler à travers le routeur, en contournant l'appliance SD‑WAN.

Mais une fois le basculement à haute disponibilité effectué, le SD-WAN redevient VRRP Master, c'està‑dire que le trafic passe désormais par la nouvelle appliance SD‑WAN active.

Pour plus d'informations sur les modes de déploiement haute disponibilité, reportez‑vous à la section Haute disponibilité.

## **Configurer les objets réseau**

#### May 6, 2021

Citrix SD‑WAN introduit la possibilité d'ajouter des objets réseau sous le panneau **Global** dans l'Éditeur de configuration. Vous pouvez regrouper plusieurs sous-réseaux et référencer un seul objet réseau lors de la définition d'un filtre de routage plutôt que de créer un filtre pour chaque sous‑réseau.

Pour configurer les objets réseau :

- 1. Dans l'**Éditeur de configuration**, accédez à **Global**→ **Objets réseau**, cliquez sur **Ajouter (+)**.
- 2. Cliquez sur **Ajouter (+)** sous Réseaux.
- 3. Entrez l'**adresse IP** et le **sous‑réseau** du nouvel objet réseau.
- 4. Cliquez sur **Appliquer** pour enregistrer les paramètres.

Pour modifier le nom de l'objet réseau, cliquez sur le nom de l'objet réseau et entrez un nouveau nom.

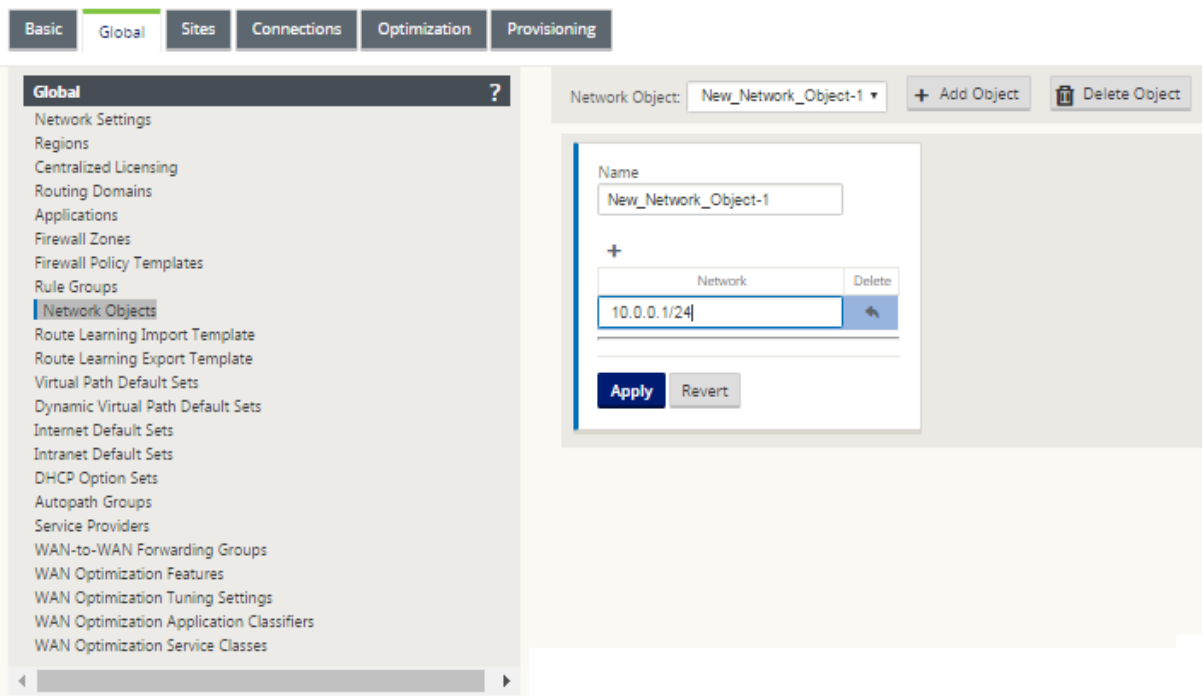

Les fonctionnalités suivantes utilisent les objets réseau :

• Itinéraires (**Éditeur de configuration > Connexions > Itinéraires** > Cliquez **+** > **Objet réseau**)

#### Citrix SD‑WAN 10.2

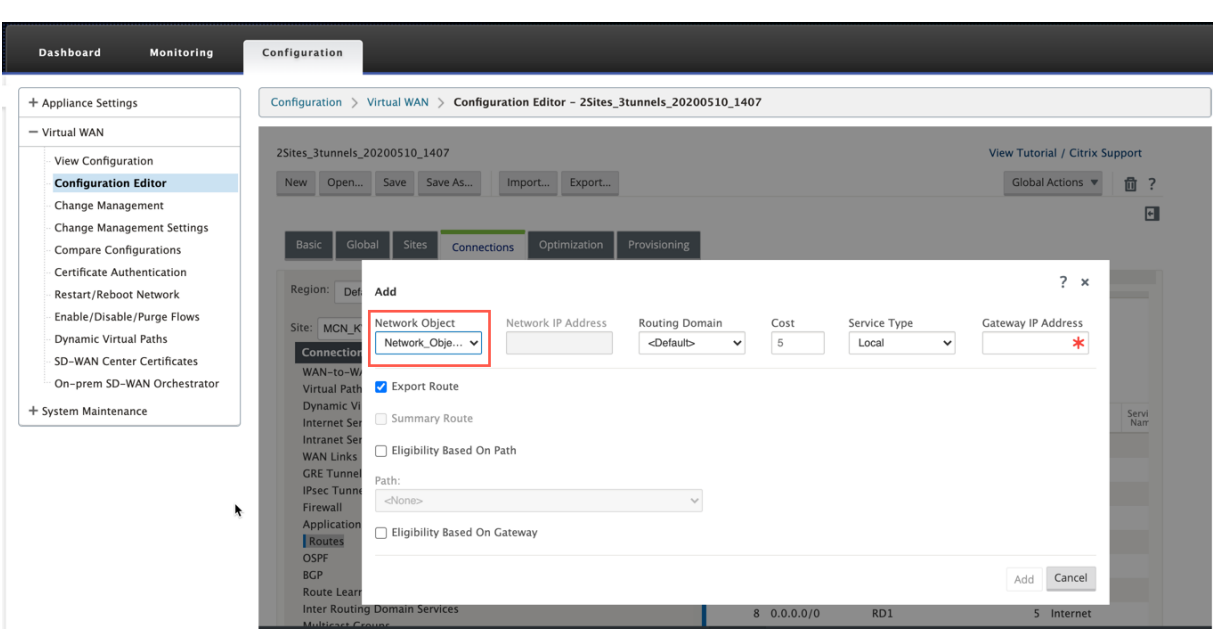

• Filtres d'importation et d'exportation BGP et OSPF (**Éditeur de configuration > Connexions > BGP/OSPF > Filtres d'exportation/importation** cliquez **+ > Adresse réseau**)

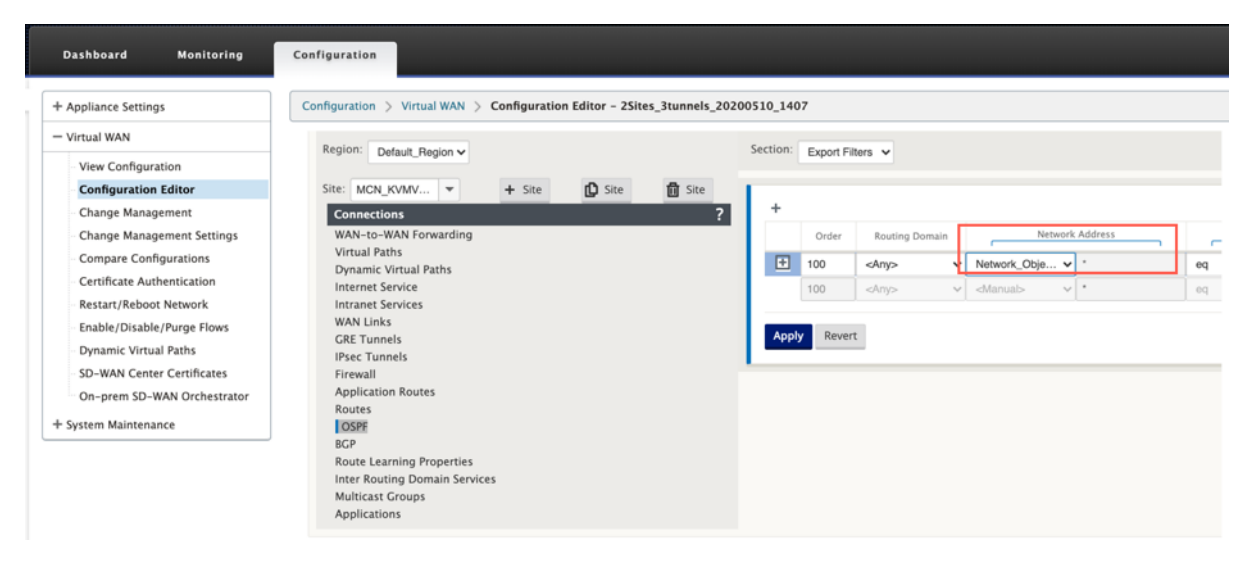

• Stratégies de voisinage BGP (**Éditeur de configuration > Connexions > BGP > Voisins > Straté‑ gies** cliquez **+ > Adresse réseau**)

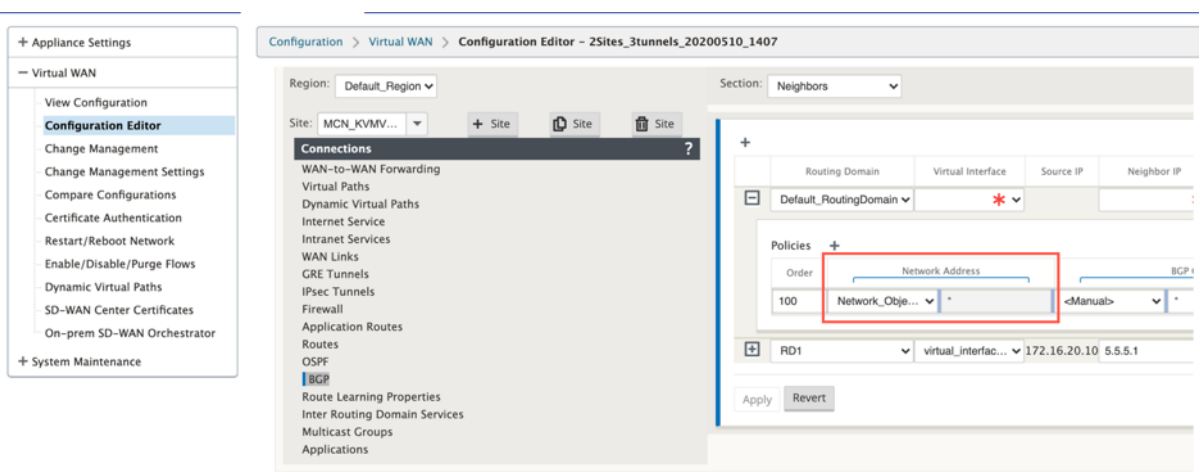

## **Prise en charge du routage pour la segmentation LAN**

#### May 6, 2021

Les appliances SD‑WAN Standard et Premium (Enterprise) Edition implémentent une segmentation LAN sur des sites distincts où l'une ou l'autre appliance est déployée. Les appliances reconnaissent et tiennent à jour un enregistrement des VLAN côté LAN disponibles, et configurent des règles autour de quels autres segments LAN (VLAN) peuvent se connecter à un emplacement distant avec une autre appliance SD‑WAN Standard ou Premium Edition.

La fonctionnalité ci-dessus est implémentée à l'aide d'une table VRF (Virtual Routing and Forwarding) gérée dans l'appliance SD‑WAN Standard ou Premium (Enterprise) Edition, qui assure le suivi des plages d'adresses IP distantes accessibles à un segment LAN local. Ce trafic VLAN‑VLAN traverserait toujours le WAN par le même chemin virtuel préétabli entre les deux appliances (aucun nouveau chemin n'a besoin d'être créé).

Un exemple de cas d'utilisation de cette fonctionnalité est qu'un administrateur WAN peut être en mesure de segmenter l'environnement réseau de succursales locales via un VLAN et fournir certains de ces segments (VLAN) accès aux segments LAN côté DC qui ont accès à Internet, tandis que d'autres peuvent ne pas obtenir un tel accès. La configuration des associations VLAN‑VLAN est réalisée via l' éditeur de configuration du MCN dans l'interface Web de gestion SD‑WAN.

## **Peering sécurisé**

May 6, 2021

L'appliance Premium (Enterprise) Edition peut être installée dans le centre de données et peut initier l'appairage sécurisé automatique ou manuel, créer un profil SSL et associer une classe de service, et joindre l'appliance à un contrôleur de domaine Windows pour permettre aux utilisateurs/administra‑ teur d'utiliser la fonctionnalité riche étendue de WANOP autonome appliance.

Voici les modes de déploiement pris en charge pour Auto Secure Peering et Manuel Secure Peering :

Déploiements Auto Secure Peering :

Pour effectuer un appairage sécurisé automatique à une appliance PE à partir d'une solution WANOP/SDWAN SE/WANOP autonome sur le site DC.

[Étapes à suivre pour lancer ce déploiement :](https://docs.netscaler.com/fr-fr/citrix-sd-wan/10-2/secure-peering/auto-secure-peering-enterprise-edition-appliance-as-mcn.html)

- L'[appliance WANOP DC est en mode LISTEN ON](https://docs.netscaler.com/fr-fr/citrix-sd-wan/10-2/secure-peering/auto-secure-peering-enterprise-edition-appliance-as-mcn.html) (2312/Tout port non standard) et Branch PE est en mode CONNECT‑TO.
- WANOP DC lance le peering sécurisé automatique à une appliance PE qui installe les certificats de CA privés et les paires CERT KEY et configure CONNECT‑O sur l'appliance PE avec WANOps LISTEN‑ON IP.

Pour effectuer l'appairage auto‑sécurisé lancé à partir d'une appliance PE sur le site DC et l'appliance PE du site Branch.

[Étapes à suivre pour lancer ce déploiement :](https://docs.netscaler.com/fr-fr/citrix-sd-wan/10-2/secure-peering/auto-secure-peering-initiated-from-ee-appliance-at-dc-site-and-branch-site-ee-sd-wan-appliance.html)

- L'[appliance](https://docs.netscaler.com/fr-fr/citrix-sd-wan/10-2/secure-peering/auto-secure-peering-initiated-from-ee-appliance-at-dc-site-and-branch-site-ee-sd-wan-appliance.html) DC PE est en mode LISTEN ON (sur le port 443). Succursale PE est en mode CONNECT‑TO.
- L'appliance PE DC initie l'appairage sécurisé automatique à une appliance de branche PE qui installe les certificats d'autorité de certification privée et les paires de clés CERT et configure CONNECT‑To sur l'appliance de branche PE avec l'IP d'écoute de DC PE.
- LISTEN‑ON IP for PE se trouve dans l'adresse IP de l'interface associée au domaine de routage pour lequel « Rediriger vers WANOP » est activé.

Peering automatique sécurisé lancé à partir de l'appliance PE sur le site DC et la branche avec l'appli‑ ance WANOP/SDWAN SE.

[Étapes à suivre pour lancer ce déploiement :](https://docs.netscaler.com/fr-fr/citrix-sd-wan/10-2/secure-peering/auto-secure-peering-initiated-from-ee-appliance-at-dc-site-and-branch-with-wanop-se-appliance.html)

- L'[appliance DC PE](https://docs.netscaler.com/fr-fr/citrix-sd-wan/10-2/secure-peering/auto-secure-peering-initiated-from-ee-appliance-at-dc-site-and-branch-with-wanop-se-appliance.html) est en mode LISTEN ON (sur le port 443). Succursale WANOP/SD‑WAN SE est en mode CONNECT‑TO.
- L'appliance PE DC lance l'appairage sécurisé automatique vers l'appliance Branch WANOP/SD‑ WAN SE qui installe les certificats de CA privés et les paires CERT KEY et configure CONNECT-O sur l'appliance PE avec l'IP LISTEN‑ON de DC PE.

Déploiements Secure Peering manuels :

Peering manuel sécurisé lancé à partir de l'appliance PE sur le site DC vers l'appliance Branch PE.

Étapes à suivre pour lancer ce déploiement :

- L'appliance DC PE est en mode LISTEN ON (sur le port 443). Succursale PE est en mode CONNECT-TO.
- LISTEN‑ON IP for PE se trouve dans l'adresse IP de l'interface associée au domaine de routage pour lequel « Rediriger vers WANOP » est activé.
- Chargez manuellement les certificats de paires de clés CA et Cert obtenus à partir de la source authentique de l'autorité de certification.

Peering manuel sécurisé lancé à partir de l'appliance PE sur le site DC vers l'appliance WANOP/SDWAN-SE Branch.

[Étapes à suivre pour lancer ce déploiement :](https://docs.netscaler.com/fr-fr/citrix-sd-wan/10-2/secure-peering/manual-secure-peering-enterprise-edition-dc-standard-edition-branch.html)

- L'[app](https://docs.netscaler.com/fr-fr/citrix-sd-wan/10-2/secure-peering/manual-secure-peering-enterprise-edition-dc-standard-edition-branch.html)liance DC PE est en mode LISTEN ON (sur le port 443). Succursale WANOP/SD‑WAN SE est en mode CONNECT‑TO.
- LISTEN‑ON IP pour PE se trouve dans l'adresse IP de l'interface associée au domaine de routage pour lequel « Redirection vers WANOP » est activé
- Chargez manuellement les certificats de paires d'autorité de certification et de clé de certification obtenus à partir d'une source authentique d'autorité de certification.

# **appairage sécurisé automatique à une appliance PE à partir d'une appliance SD‑WAN SE et WANOP autonome sur le site DC**

May 6, 2021

Pour effectuer un appairage sécurisé automatique sur une appliance PE à partir d'une appliance SD‑ WAN SE et WANOP autonome du côté DC :

- L'appliance WANOP DC est en mode LISTEN ON (2312/Tout port non standard).
- L'appliance Branch PE est en mode CONNECT‑TO.
- WANOP DC lance le peering sécurisé automatique à une appliance PE qui installe les certificats de CA privés et les paires CERT KEY et configure CONNECT‑TO sur l'appliance PE avec WANOps LISTEN‑ON IP.
- 1. Sur une appliance WANOP autonome située au centre de données, cliquez sur **Sécuriser** dans le volet **Sécurisation d'appairage** de la page **Accélération sécurisée**.
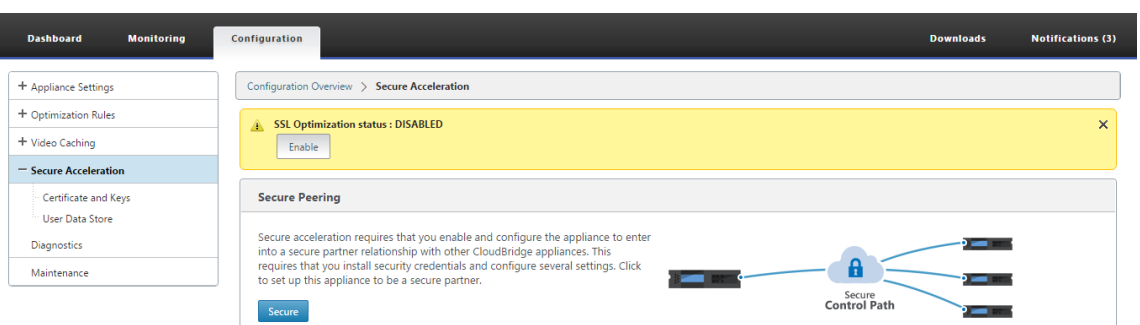

2. Configurez les paramètres du keystore en fournissant le **mot de passe du keystore** ou en dés‑ activant le keystore.

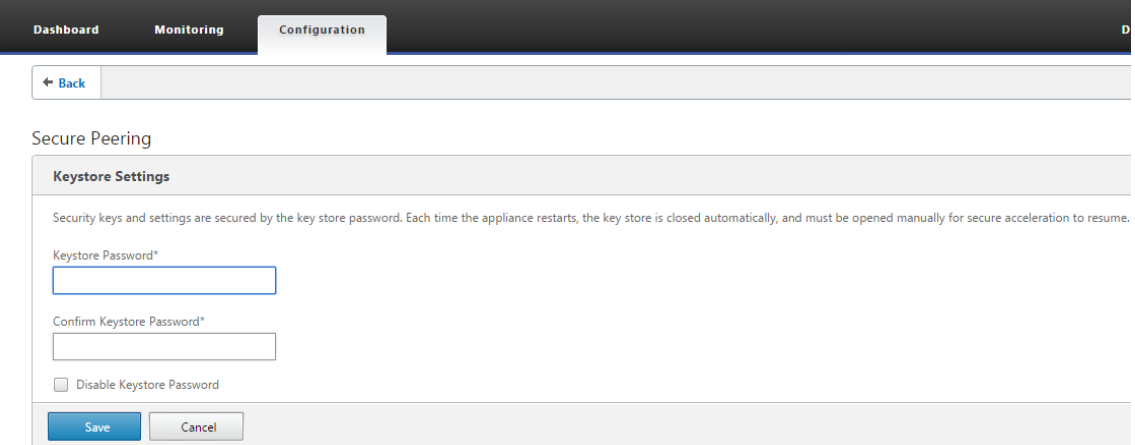

3. **Activez l'appairage sécurisé** en sélectionnant Autorité de **certification privée** pour effectuer un PEERING SÉCURISÉ AUTOMATIQUE.

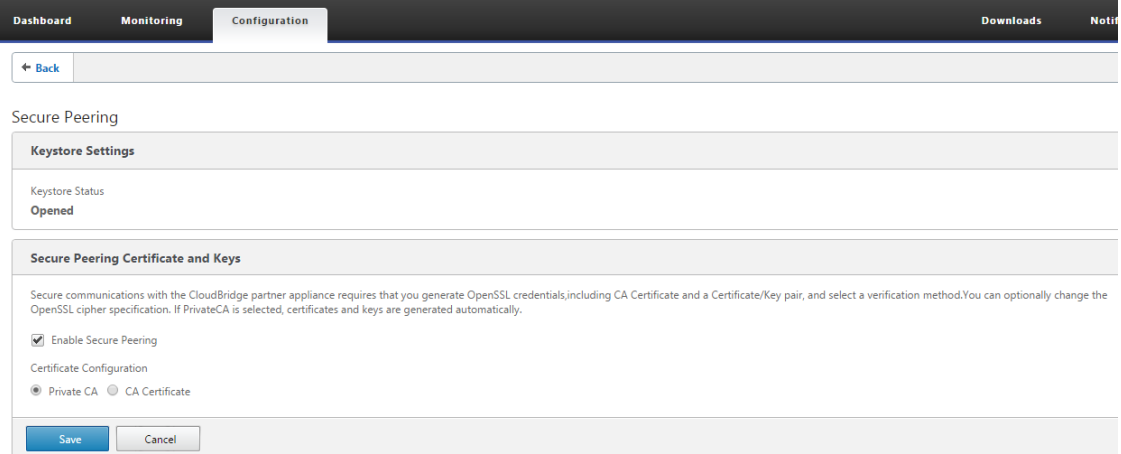

- 4. Le certificat d'autorité de certification de niveau appliance ainsi que le certificat et la clé privés sont générés sur le WANOP local et une table pour ajouter un appairage sécurisé REMOTE PEER TO Perform AUTO avec est affichée.
- 5. Cliquez sur l'icône '**+**'et une fenêtre contextuelle pour ajouter une adresse IP avec nom d'util‑ isateur et mot de passe s'affiche. Une fois l'authentification réussie avec l'adresse IP distante

avec les informations d'identification fournies, une demande est envoyée à la machine distante qui installe le certificat CA et le certificat privé et la clé pour elle-même localement (sur la machine distante).

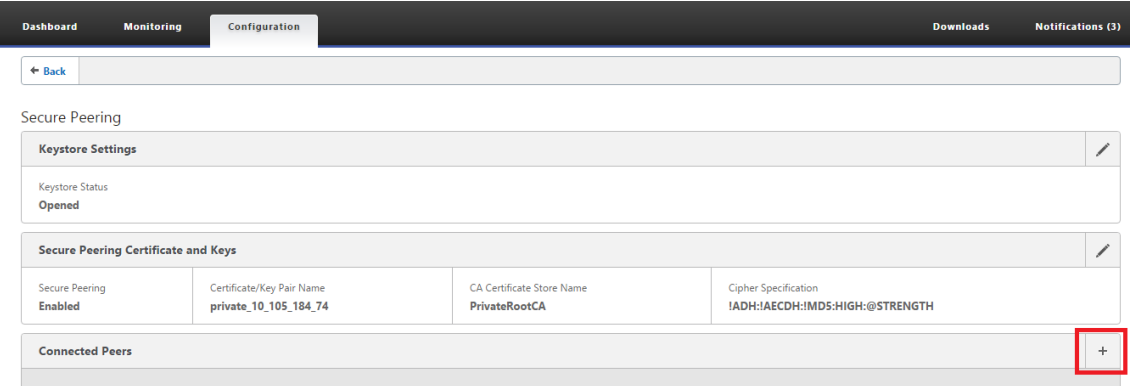

#### **Remarque**

- Adresse IP Adresse IP de L'IP DE GESTION DE L'APPLIANCE PREMIUM (ENTERPRISE) EDI-TION distante
- Nom d'utilisateur —Nom d'utilisateur de L'APPLIANCE PREMIUM EDITION distante (EN‑ TERPRISE)
- Mot de passe —Mot de passe de l'appliance PREMIUM (ENTERPRISE)

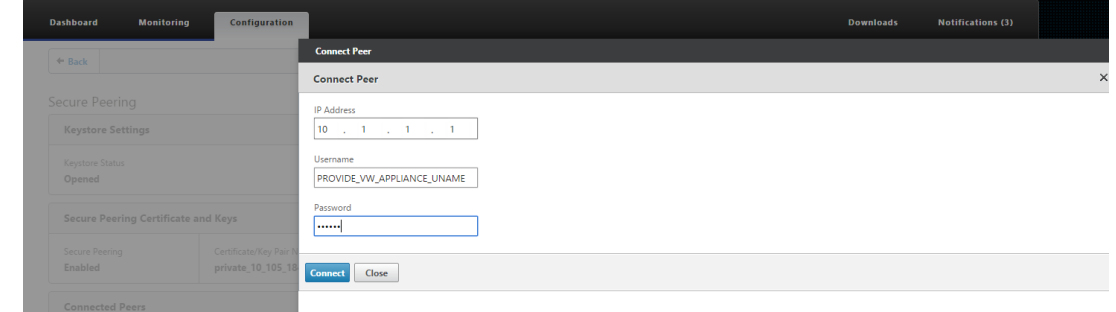

Une fois l'authentification réussie, vous verrez Secure Peering comme TRUE et l'adresse IP du partenaire comme l'une des adresses IP virtuelles de l'appliance Premium (Enterprise) Edition distante.

#### Citrix SD‑WAN 10.2

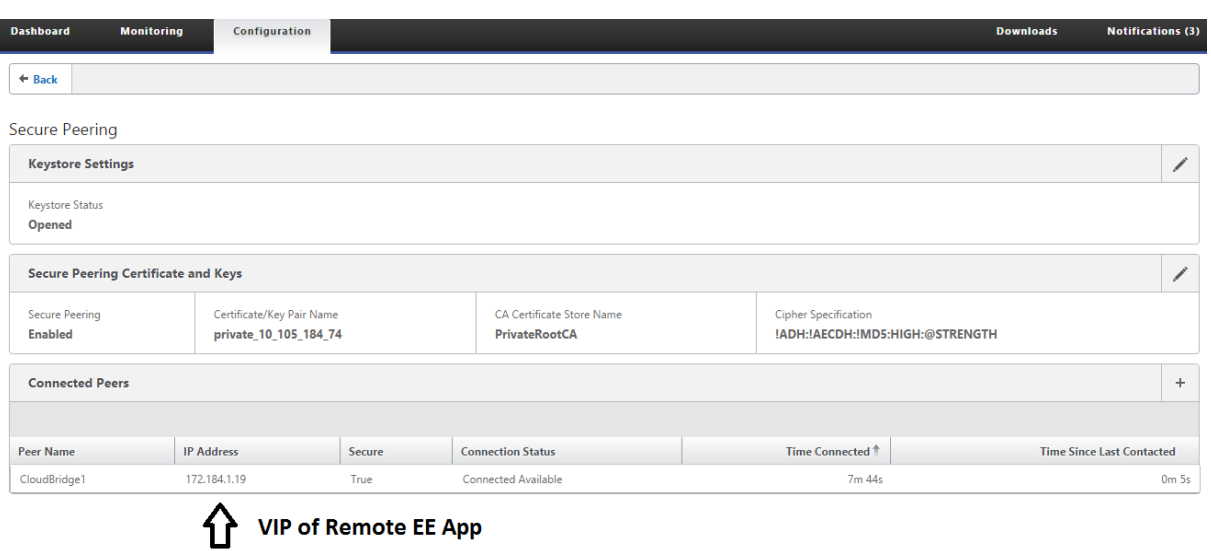

#### **Surveillance**

Affichez les informations Secure Partner sur l'appliance Premium (Enterprise) Edition sous **WANOP‑ TIMIZATION > Partenaires** dans la page **Monitoring**.

- 1. Le chiffrement du magasin de données peut être effectué sur l'appliance Premium (Enterprise) Edition via l'activation des fonctionnalités à partir du MCN sous le nœud Optimisation pour une appliance Premium (Enterprise) Edition.
- 2. Pour une appliance Premium (Enterprise) Edition, l'appairage sécurisé est toujours activé.
- 3. Pour valider si la paire d'**autorité de certification privée** et de **clé de certificat privée** est générée avec succès, consultez les informations ci-dessous :

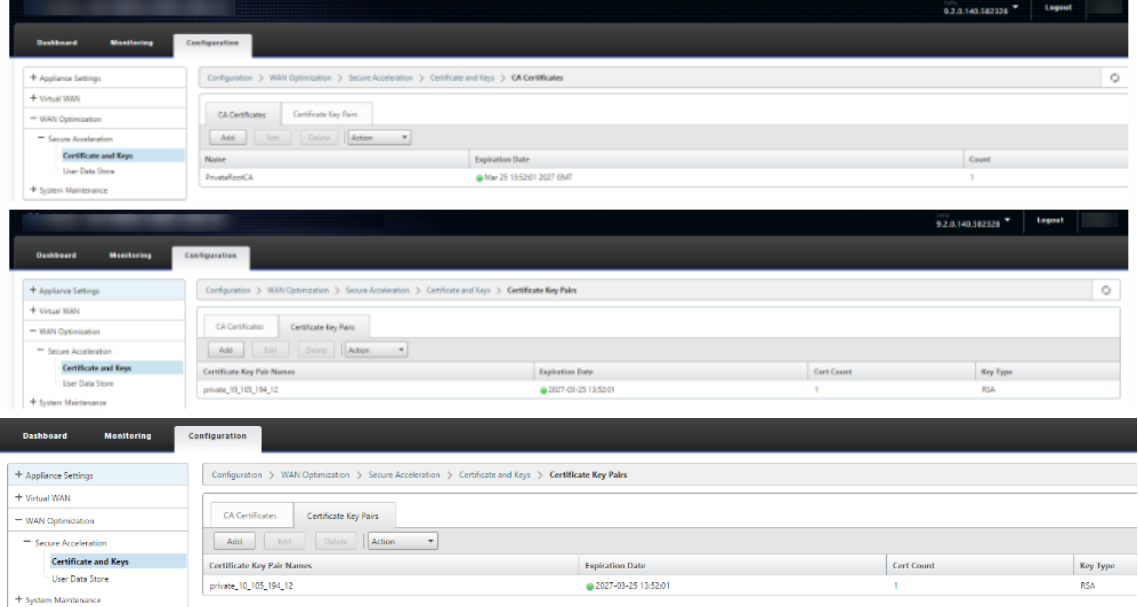

4. Affichez **les informations sur les partenaires sécurisés** sur l'appliance Premium (Enterprise) Edition sous **Surveillance** > **Optimisation WAN** > Page **Partenaires**.

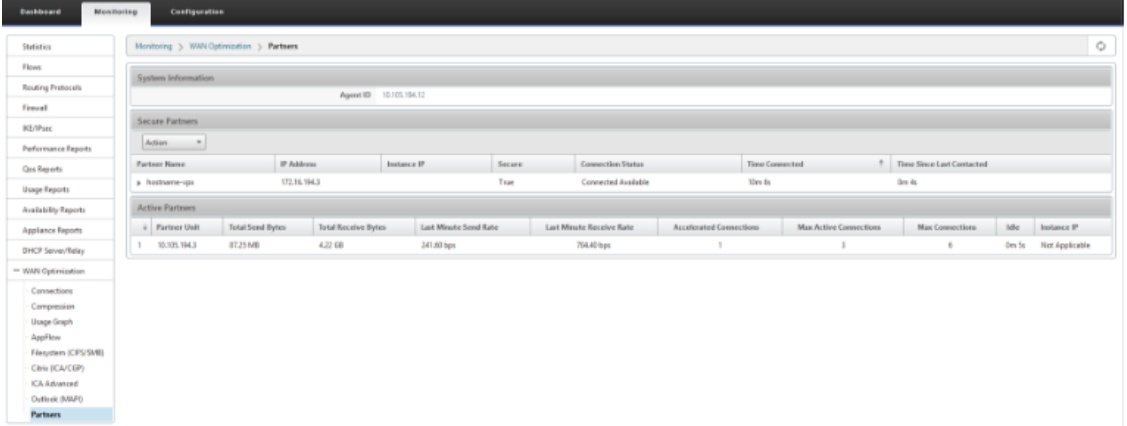

5. Sur l'appliance partenaire, **affichez les informations de partenaire sécurisé** de l'appliance Premium (Enterprise) Edition sous **Surveillance> Partenaires et plug‑ins**>**Partenaires sécurisés**.

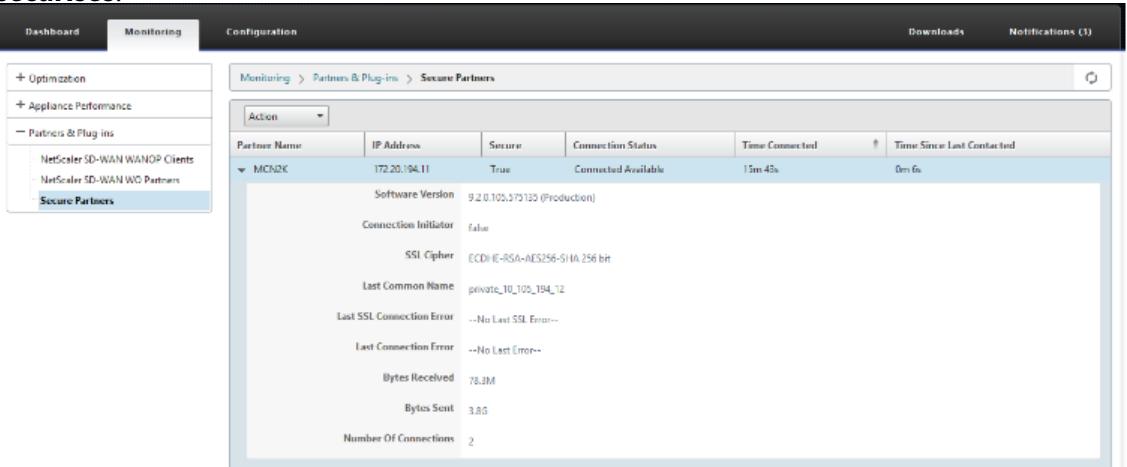

#### **Résolution des problèmes**

1. Consultez les **informations surla réussite etl'échec despartenaires sécurisés**sur l'appliance Premium (Enterprise) Edition sous**Surveillance**>**OptimisationWAN**>**Partenaires**>**Partenaires sécurisés**.

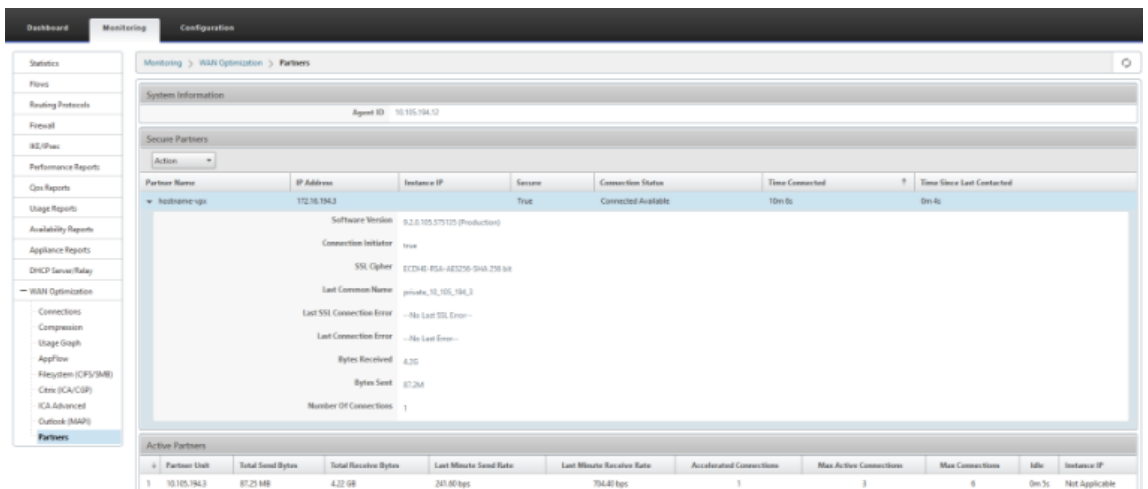

2. Sur l'appliance partenaire, consultez Informations sur les partenaires sécurisés sur l'appliance Premium (Enterprise) Edition sous **Surveillance> Partenaires et plug‑ins**>**Partenaires sécurisés**.

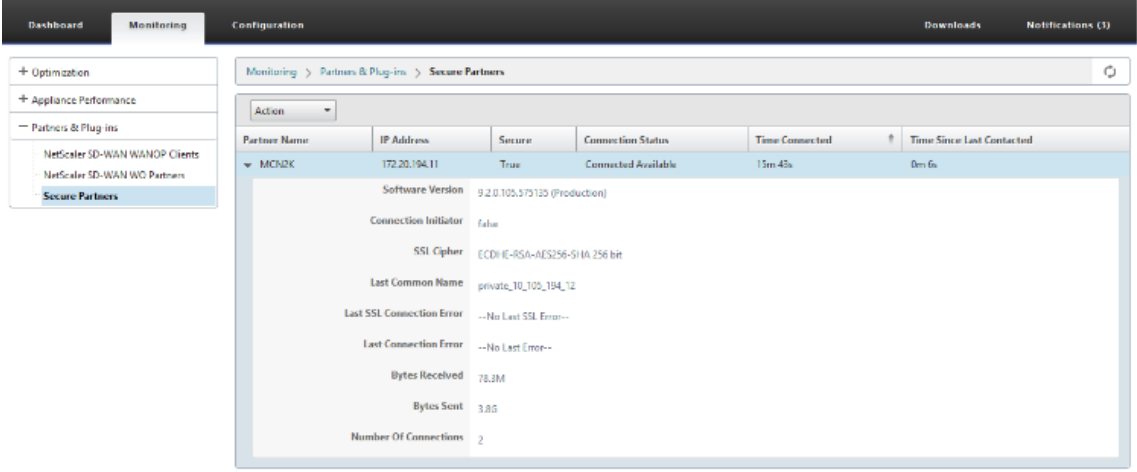

3. Sur l'appliance partenaire, affichez Secure Partner Information sur l'appliance Premium (Enterprise) Edition sous **Surveillance** > **Performances de l'appliance** > Page **Journalisation**.

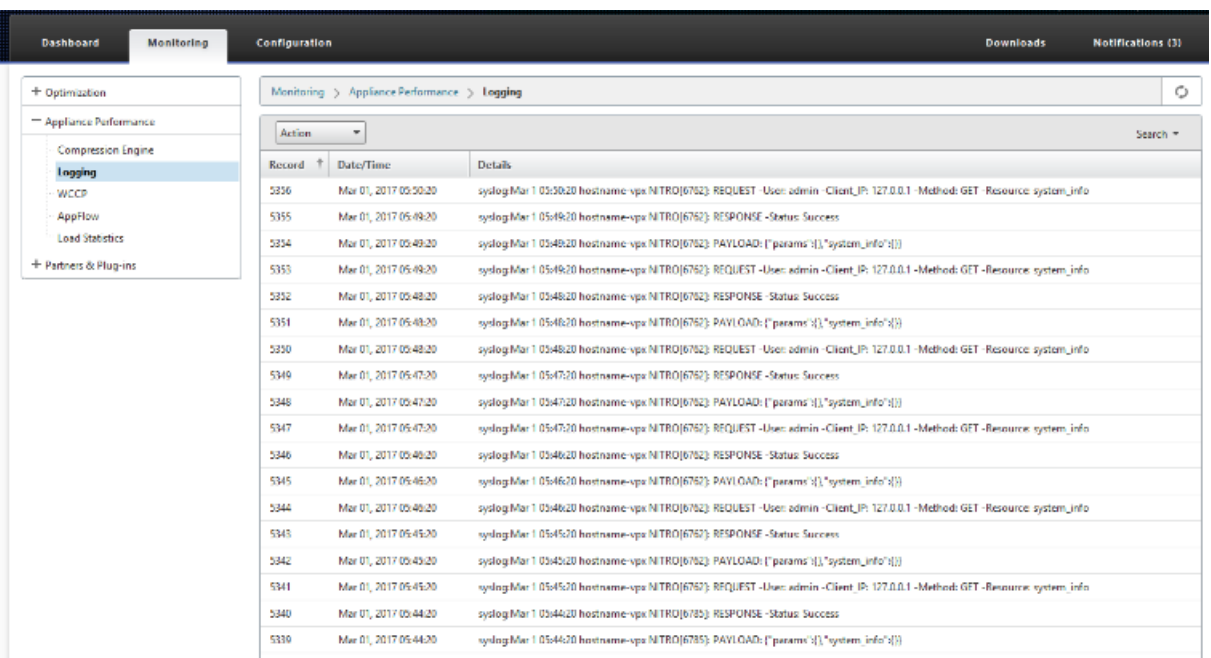

# **L'appairage sécurisé automatique initié à partir de l'appliance PE sur le site DC et sur le site de succursale**

May 6, 2021

### **Configuration**

Pour configurer l'appairage sécurisé automatique sur une nouvelle appliance Premium (Enterprise) Edition au DC :

- L'appliance DC PE est en mode LISTEN ON (sur le port 443). L'appliance Branch PE est en mode CONNECT‑TO.
- L'appliance PE DC initie l'appairage sécurisé automatique à une appliance de branche PE qui installe les certificats d'autorité de certification privée et les paires de clés CERT et configure CONNECT‑To sur l'appliance de branche PE avec l'IP d'écoute de DC EE.
- LISTEN‑ON IP for PE se trouve dans l'adresse IP de l'interface associée au domaine de routage pour lequel « Redirection vers WANOP » est activée.
- 1. Dans l'interface graphique Web SD‑WAN, accédez à **Configuration** > **Optimisation WAN** > **Ac‑ célération sécurisée** > **Peering sécurisé**.

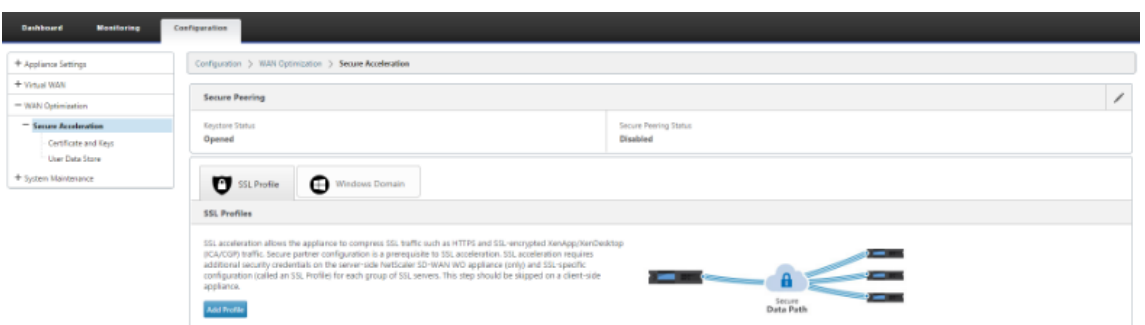

2. Configurez le keystore en fournissant le mot de passe du keystore ou en désactivant le keystore.

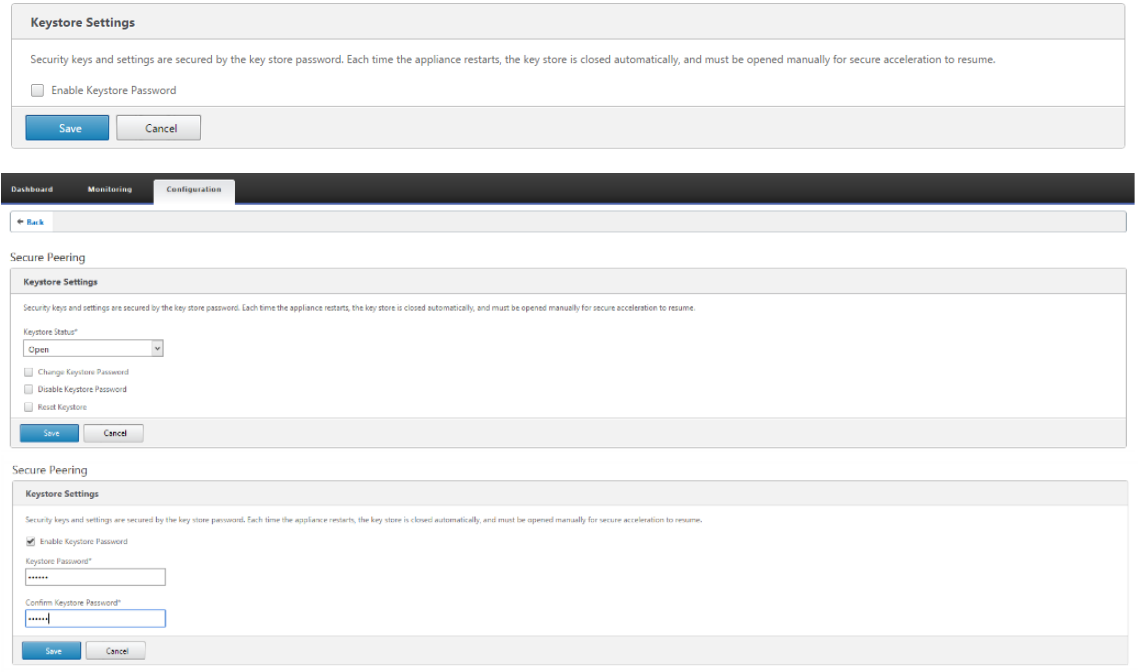

3. Activez **Secure Peering** en sélectionnant **Private CA** pour effectuer le PEERING AUTOMATIQUE SÉCURISÉ.

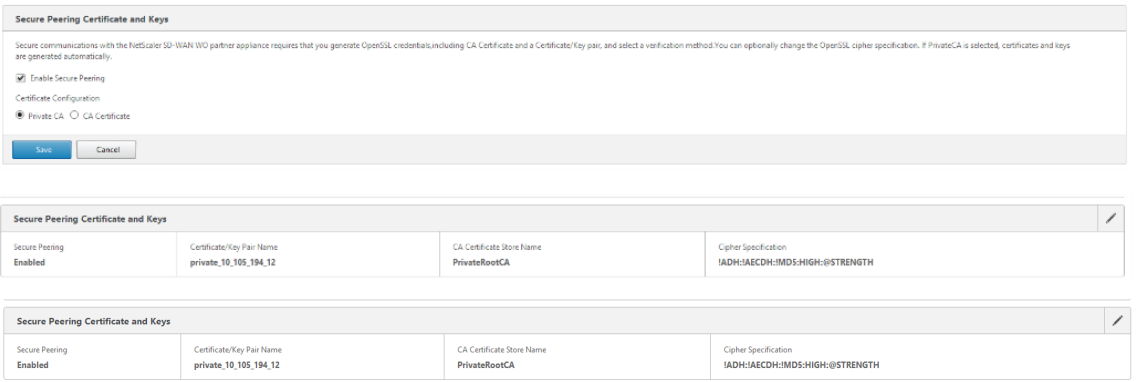

4. Cliquez sur l'icône '+'et ajoutez IP avec nom d'utilisateur et mot de passe. Une fois l'authentification réussie avec l'adresse IP distante et les informations d'identification fournies, une

demande est envoyée à la machine distante qui installera le certificat CA ainsi que le certificat privé et la clé pour elle‑même localement sur la machine distante.

**Remarque** Adresse IP —Adresse IP de EE Appliance MANAGEMENT IP distante Nom d'utilisateur : nom d'utilisateur de l'appliance EE distante Mot de passe —Mot de passe de EE Appliance distante

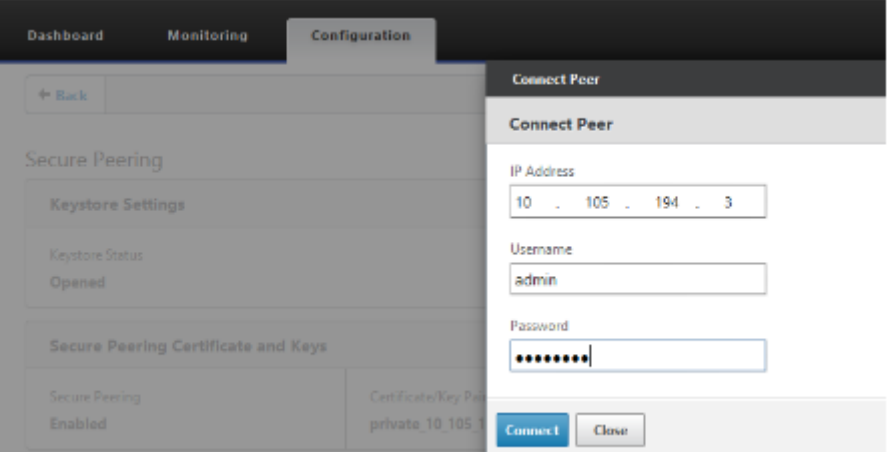

### **Surveillance**

1. Pour valider si la paire d'autorité de certification privée et de clé de certificat privée est générée avec succès, consultez les informations affichées ci‑dessous.

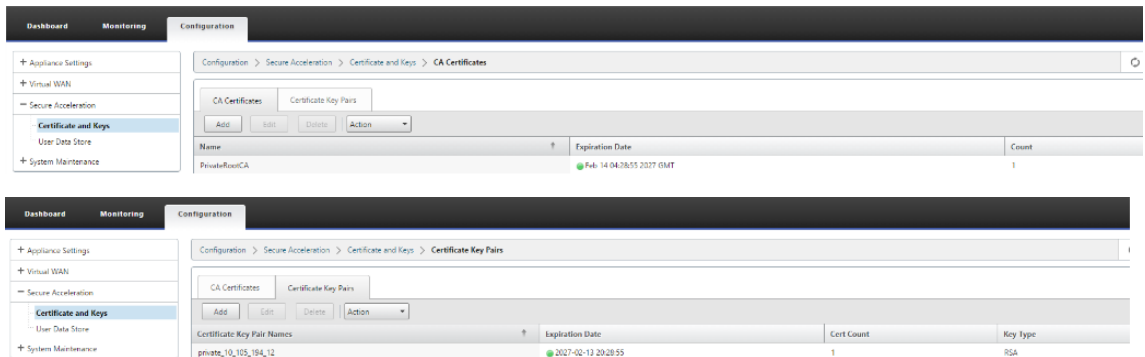

2. Affichez **les informations sur les partenaires sécurisés** sur l'appliance Premium (Enterprise) Edition sous **Surveillance** > **Optimisation WAN** > Page **Partenaires**.

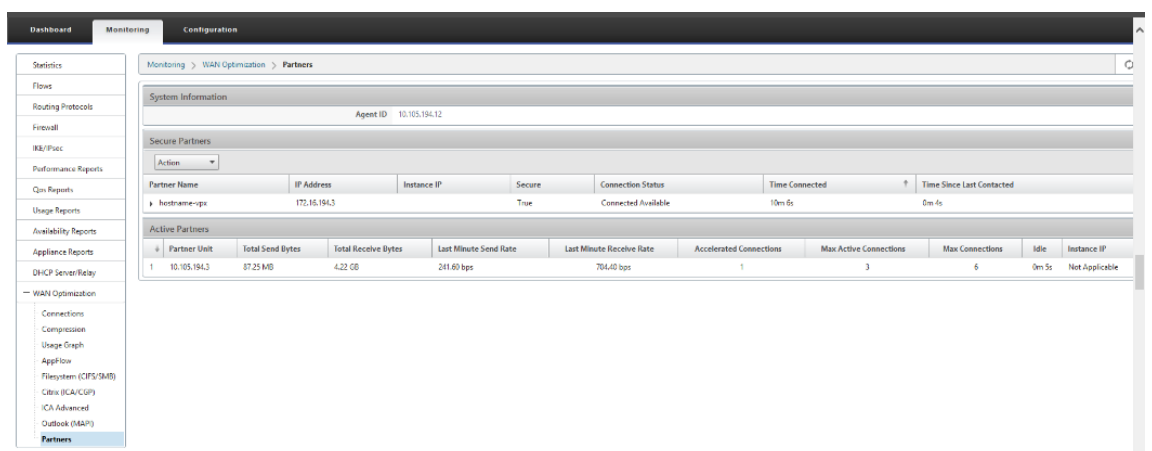

3. Sur l'appliance partenaire, consultez les informations sur les partenaires sécurisés sur l'appliance Premium (Enterprise) Edition Appliance sous **Surveillance > Partenaires et plug-ins > Partenaires sécurisés**.

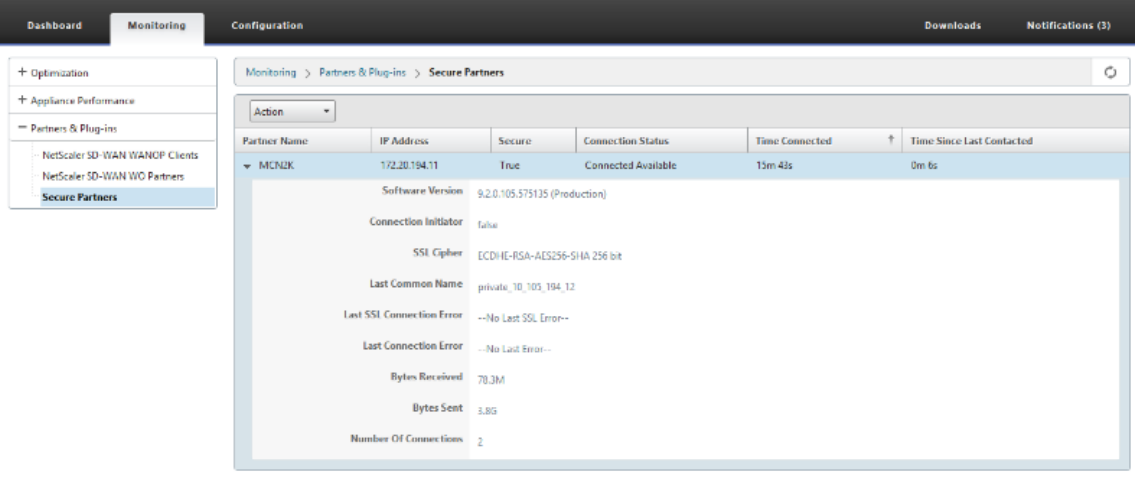

### **Résolution des problèmes**

1. Affichez les informations de réussite et d'échec des partenaires sécurisés sur l'appliance Pre‑ mium (Enterprise) Edition sous **Surveillance** >**Optimisation WAN**> **Partenaires** > **Partenaires sécurisés**.

.

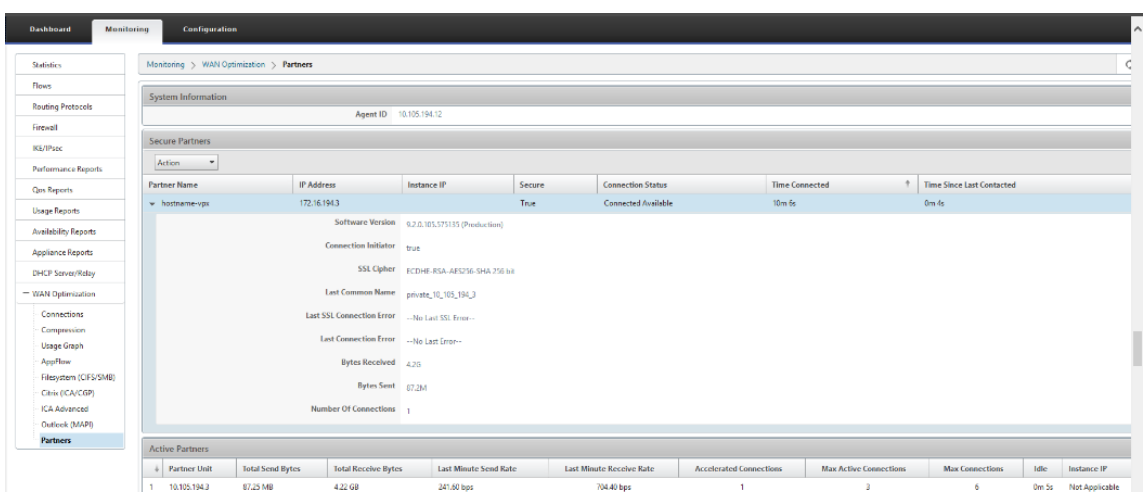

2. Sur l'appliance partenaire, consultez les informations sur les partenaires sécurisés sur l'appliance Premium (Enterprise) Edition Appliance sous **Surveillance > Partenaires et plug-ins > Partenaires sécurisés**.

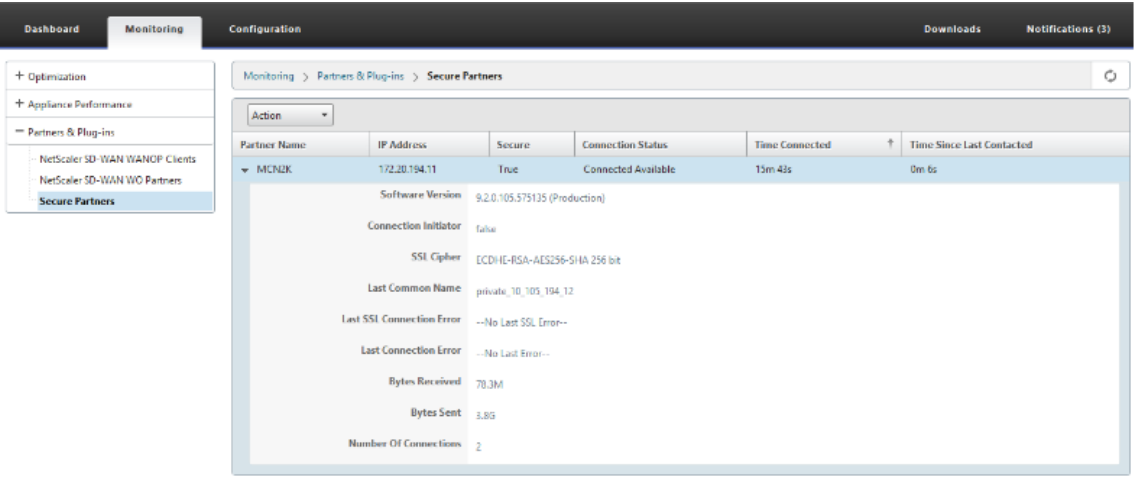

3. Sur l'appliance partenaire, consultez Informations sur le partenaire sécurisé sur l'appliance Pre‑ mium (Enterprise) Edition sous **Surveillance** > **Performances de l'appliance** > **Journalisation**

I

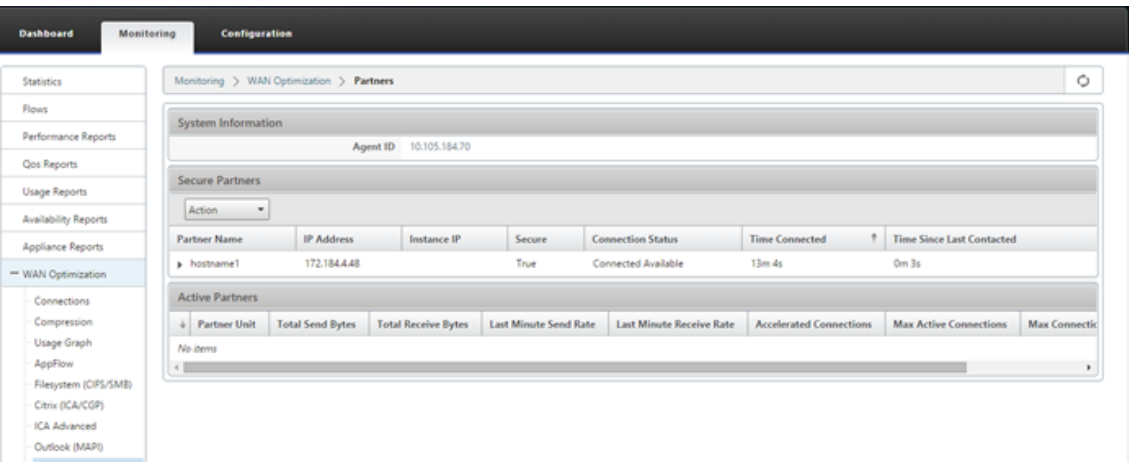

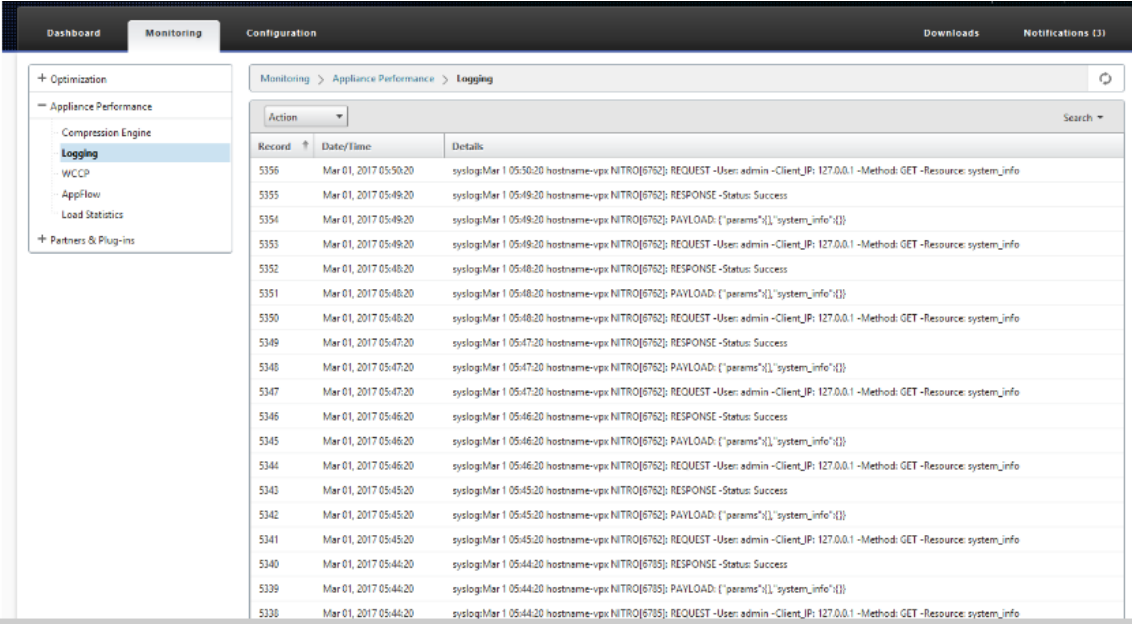

**L'appairage sécurisé automatique initié à partir de l'appliance PE sur le site et la succursale DC avec l'appliance SD‑WAN SE et WANOP autonomes**

May 6, 2021

#### **Configuration**

Pour configurer une nouvelle appliance Premium (Enterprise) Edition avec appairage sécurisé automatique sur le site DC et Branch avec dispositif SD‑WAN autonome et WANOP :

- L'appliance DC PE est en mode LISTEN ON (sur le port 443).
- La succursale autonome SD‑WAN SE et WANOP est en mode CONNECT‑TO.
- L'appliance PE DC lance un appairage sécurisé automatique vers l'appliance SD‑WAN SE et WANOP autonome Branch qui installe les certificats d'autorité de certification privée et les paires de clés CERT et configure CONNECT-TO sur l'appliance PE avec l'IP LISTEN-ON de DC EE.
- 1. Dans l'interface graphique Web SD‑WAN, accédez à **Configuration** > **Optimisation WAN** > **Ac‑ célération sécurisée** > **Peering sécurisé**.

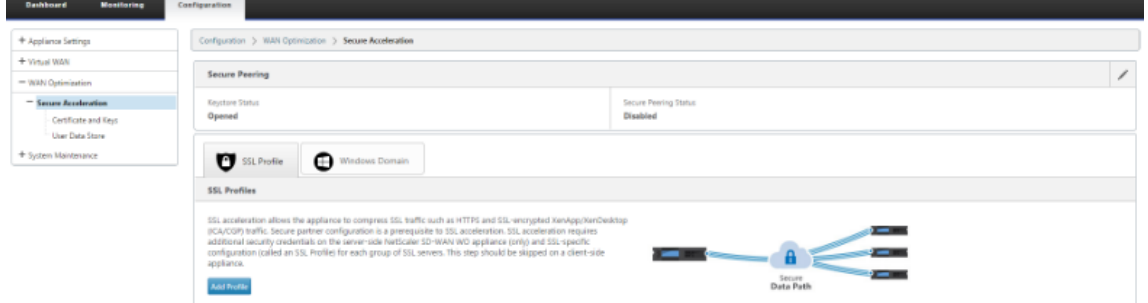

2. Configurez le keystore en fournissant le mot de passe du keystore ou en désactivant le keystore.

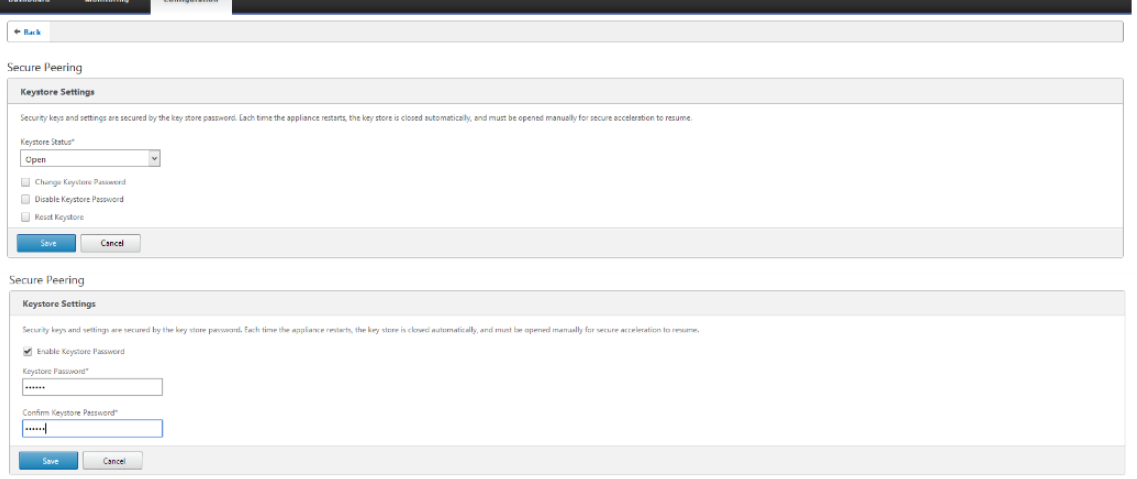

3. Activez **Secure Peering** en sélectionnant **Private CA** pour effectuer le PEERING AUTOMATIQUE SÉCURISÉ.

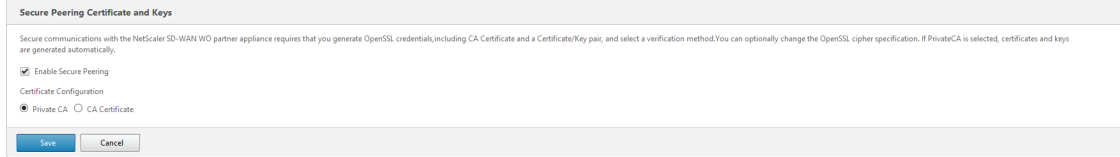

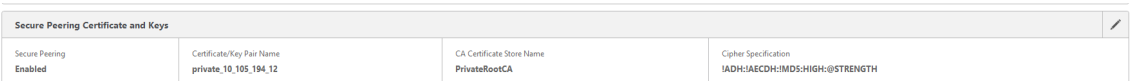

4. Cliquez sur l'icône '+'et pour ajouter une adresse IP avec nom d'utilisateur et mot de passe. Une fois l'authentification réussie avec l'adresse IP distante et les informations d'identification fournies, une demande est envoyée à la machine distante qui installera le certificat CA ainsi que le certificat privé et la clé pour elle-même localement sur la machine distante.

#### **Remarque**

Adresse IP : adresse IP de l'adresse IP WANOP autonome ou Standard Edition Appliance MAN-AGEMENT IP.

Nom d'utilisateur : nom d'utilisateur de WANOP Standalone ou Standard Edition Appliance dis‑ tante.

Mot de passe —Mot de passe de WANOP Standalone ou Standard Edition Appliance distante.

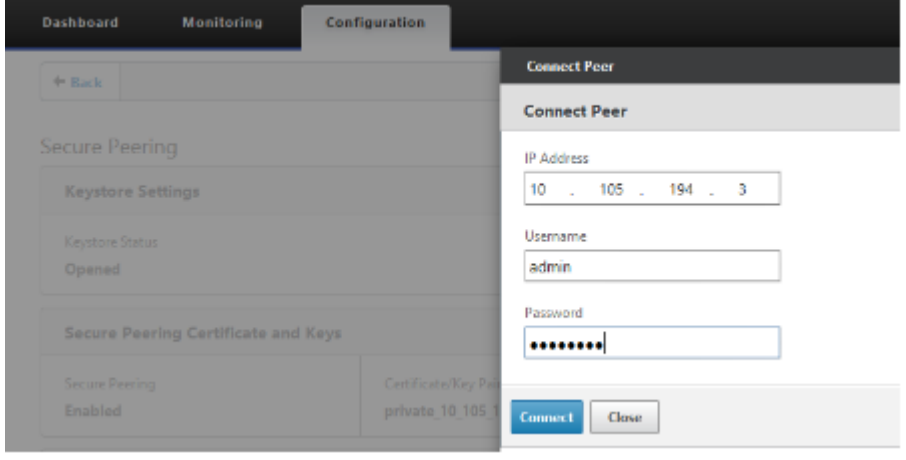

Après l'authentification réussie, vous pouvez afficher Secure Peering comme TRUE et l'IP partenaire comme l'une des adresses IP virtuelles de l'appliance WANOP autonome distante.

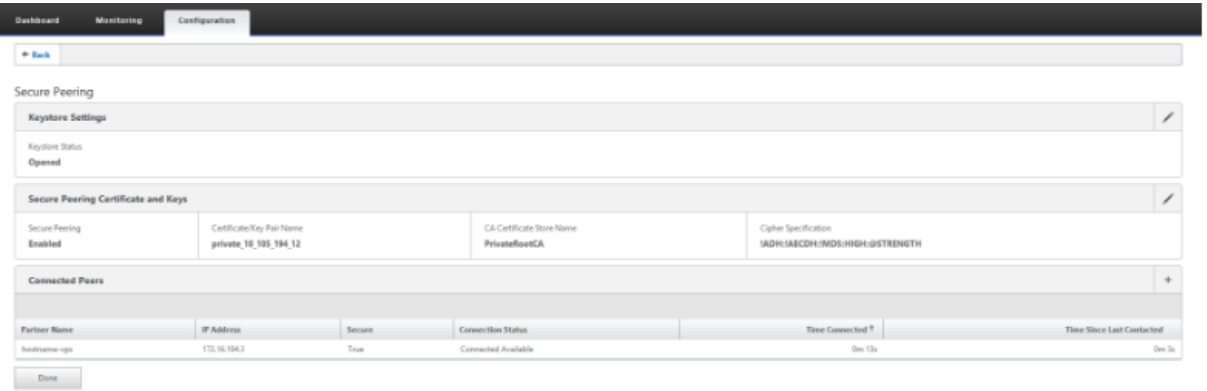

#### **Surveillance**

1. Pour vérifier si la paire d'autorité de certification privée et de clé de certificat privée est générée

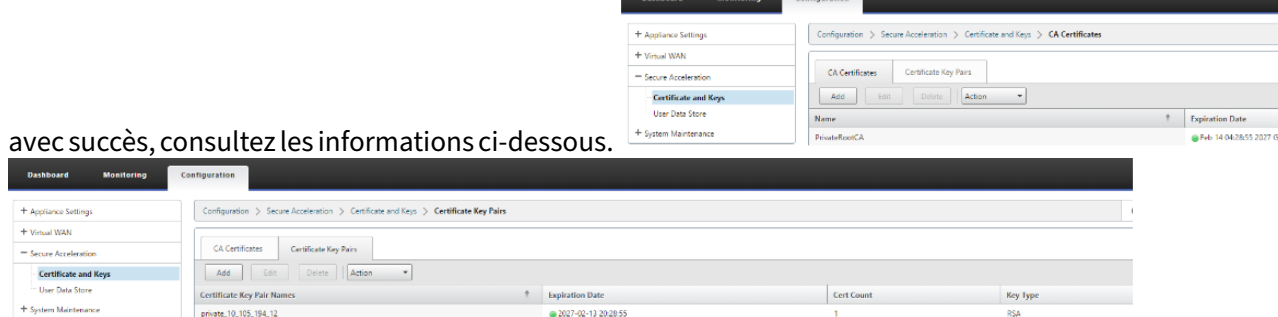

2. Affichez les informations sur les partenaires sécurisés sur l'appliance Premium (Enterprise) Edition sous la page **Surveillance** > **Optimisation du réseau étendu** > **Partenaires**.

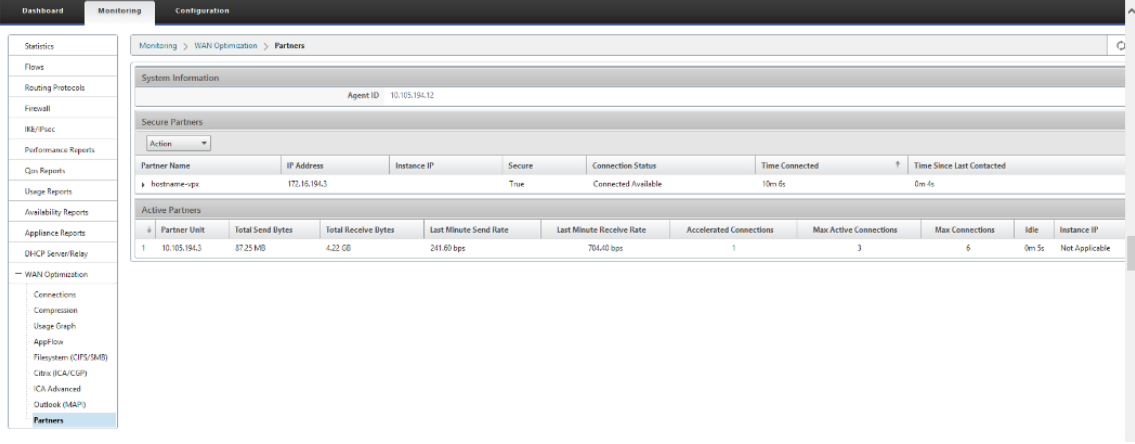

3. Sur l'appliance partenaire, consultez les informations sur les partenaires sécurisés sur l' appliance Premium (Enterprise) Edition sous la page Surveillance> Partenaires et plug**ins**>**Partenaires sécurisés** .

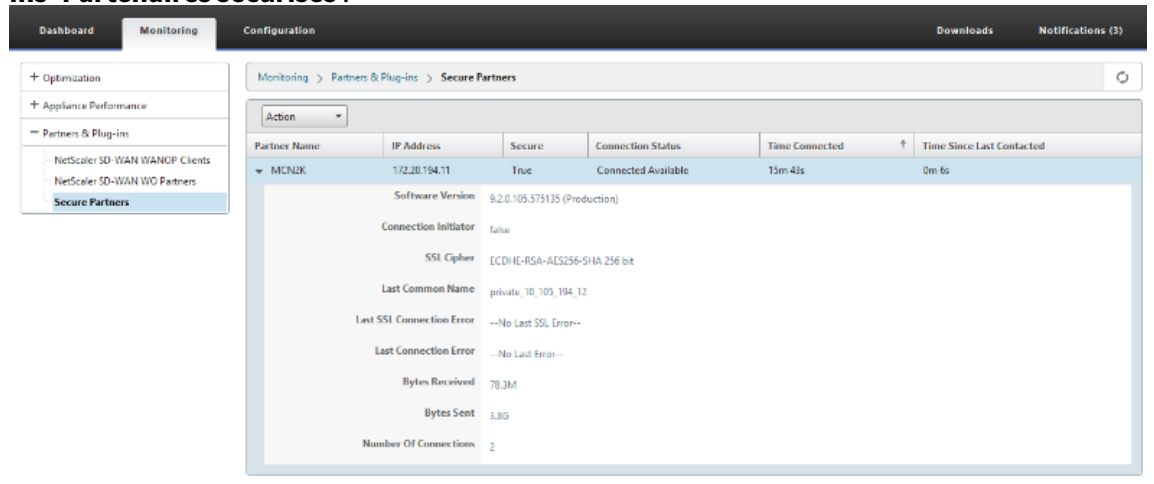

### **Résolution des problèmes**

1. Affichez les informations sur la réussite et l'échec du partenaire sécurisé sur l'appliance Premium (Enterprise) Edition sous la page **Surveillance** > **Optimisation du réseau étendu** > **Partenaires** > **Partenaires sécurisés** .

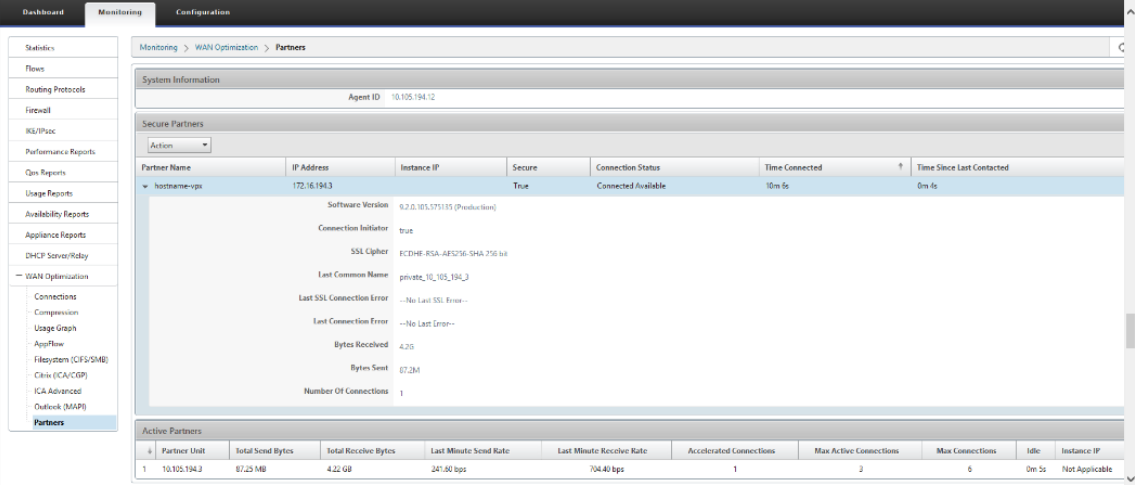

2. Sur l'appliance partenaire, consultez les **informations sur les partenaires sécurisés** sur l'appliance Premium (Enterprise) Edition sous Surveillance> Partenaires et plug**ins**>**Partenaires sécurisés** .

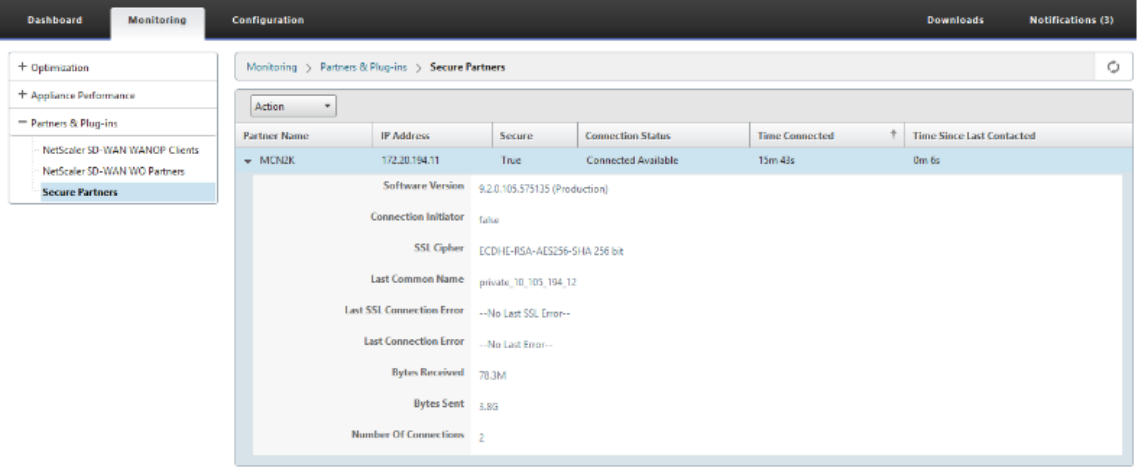

3. Sur l'appliance partenaire, consultez **Informations sur le partenaire sécurisé** sur l'appliance Premium (Enterprise) Edition sous la page **Surveillance** > **Performances de l'appliance** > **Journalisation**.

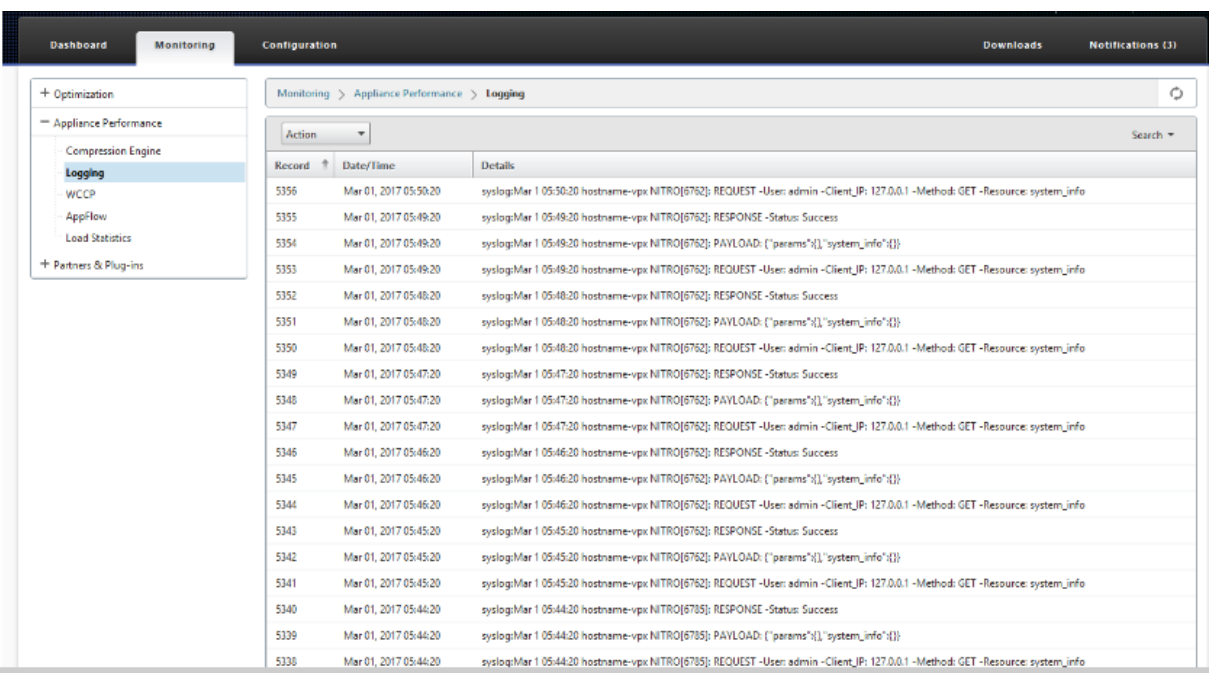

# **L'appairage sécurisé manuel initié à partir de l'appliance PE sur le site DC et l'appliance PE de branche**

May 6, 2021

Ce déploiement configure l'appliance DC de site en mode LISTEN ON et l'appliance PE de site de Branch en mode CONNECT TO.

- L'appliance DC PE est en mode LISTEN ON (sur le port 443).
- L'appliance Branch PE est en mode CONNECT‑TO.
- LISTEN‑ON IP for PE se trouve dans l'adresse IP de l'interface associée au domaine de routage pour lequel « Rediriger vers WANOP » est activé.
- Chargez manuellement les certificats de paires de clés CA et Cert obtenus à partir de la source authentique de l'autorité de certification.

### **Configuration**

Pour configurer l'appairage sécurisé automatique lancé à partir d'une appliance PE sur un site DC et une appliance PE sur un site de succursale :

1. Chargez le **certificat CA** et le **certificat de clé CA** obtenu à partir d'un certificat authentique et fournissez au SD‑WAN comme indiqué ci‑dessous.

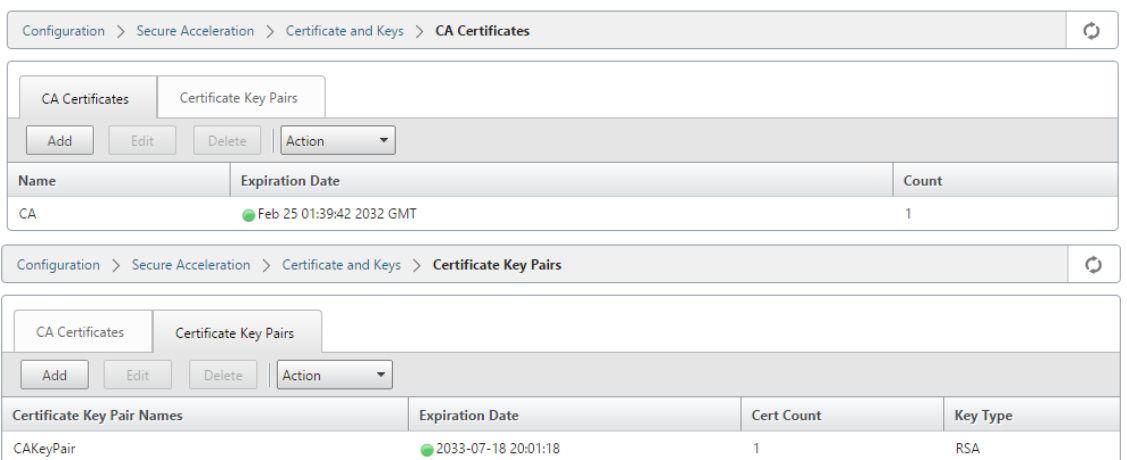

2. Sur une nouvelle appliance PE sur le site de contrôleur de domaine, dans l'interface graphique Web SD‑WAN, accédez à **Configuration** > **Accélération sécurisée** > **Peering sécurisé**.

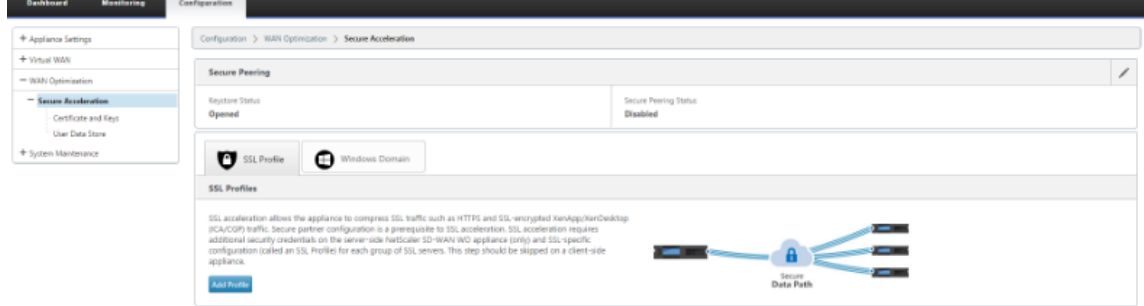

3. Configurez le keystore en fournissant le mot de passe du keystore ou en désactivant le keystore.<br>Secure Peering

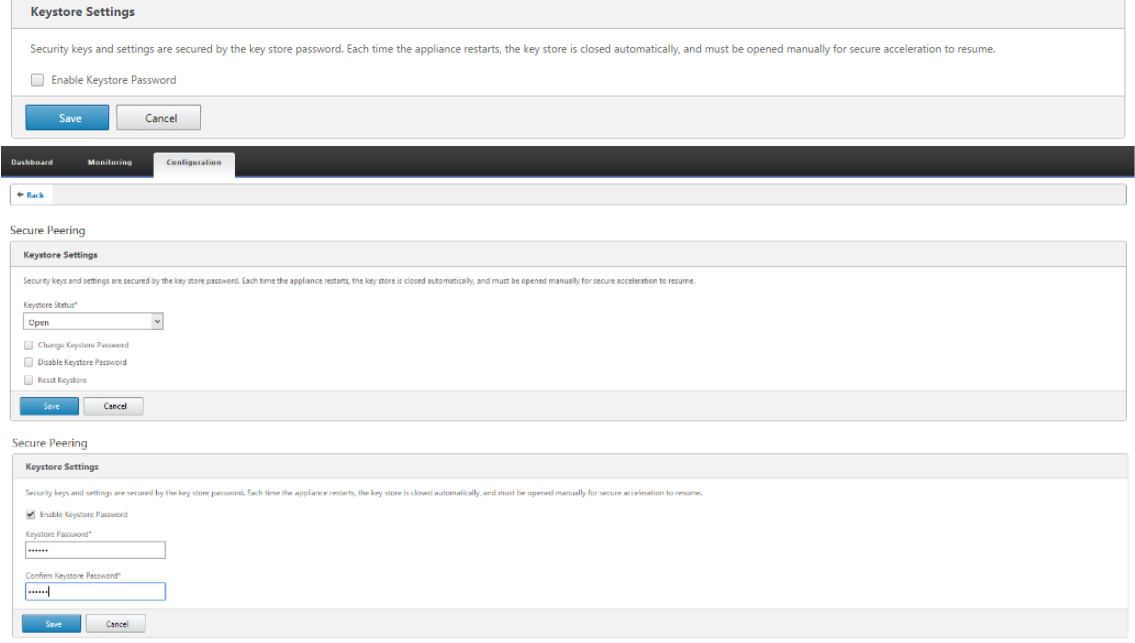

4. Activez le peering sécurisé en sélectionnant le bouton radio **Certificat de l'autorité** de

certification et en fournissant les certificats de paires de clés de l'autorité de certification et de l'autorité de certification chargés de manière appropriée, comme indiqué ci‑dessous.

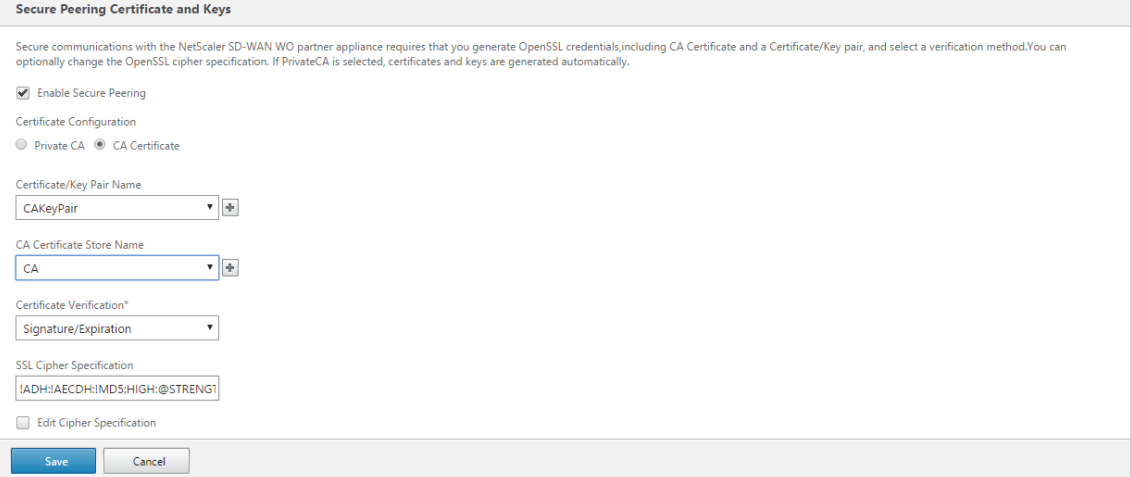

5. Fournissez l'adresse IP virtuelle de la machine distante avec le port 443 comme illustré ci‑dessous.

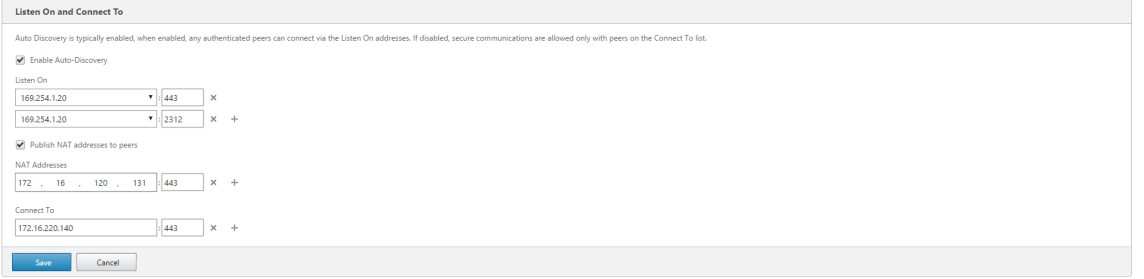

### **Surveillance**

1. Pour valider si l'autorité de **certification privéeet la paire Clé de certificat privé** est générée correctement, consultez les informations ci‑dessous.

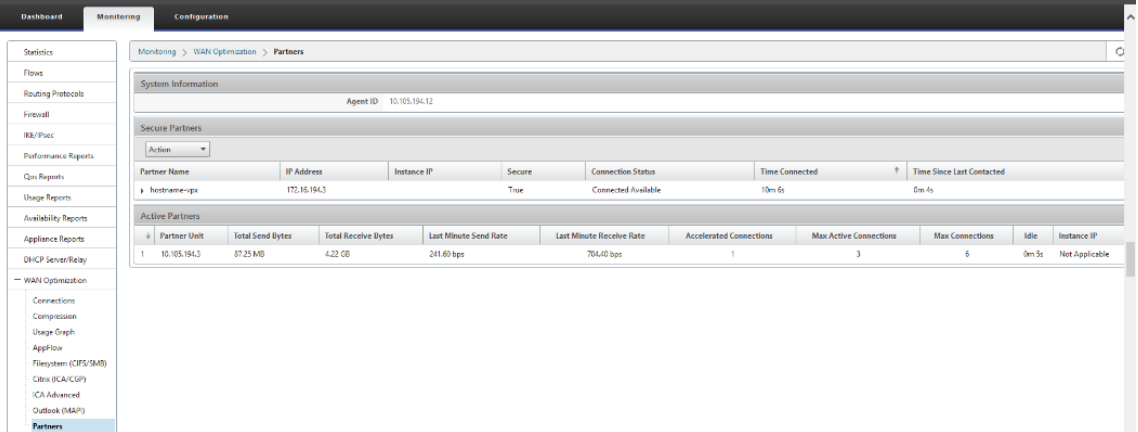

2. Sur l'appliance **partenaire, affichez les informations Secure Partner** sur l'appliance Pre‑

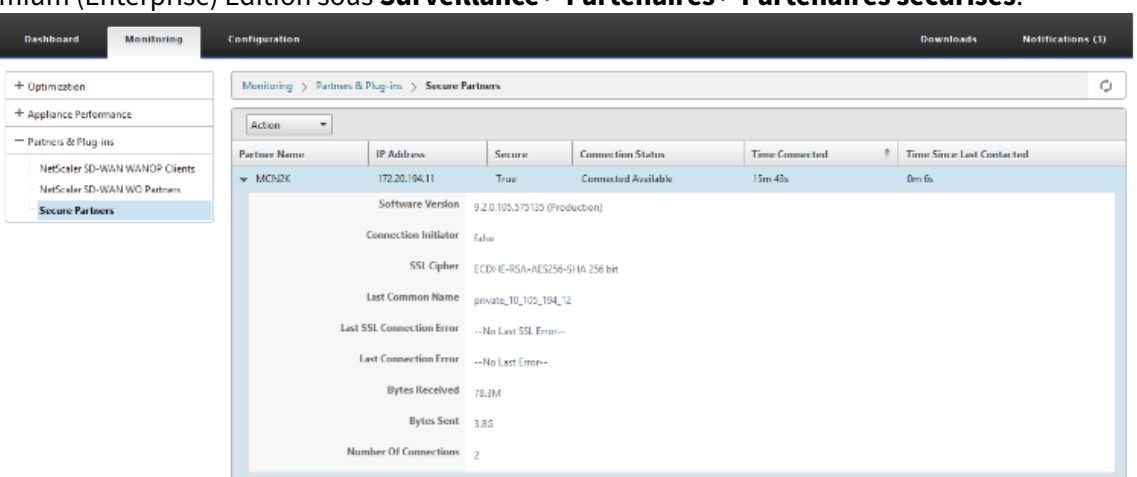

mium (Enterprise) Edition sous **Surveillance** > **Partenaires** > **Partenaires sécurisés**.

#### **Résolution des problèmes**

Affichez les informations de **réussite et d'échec des partenaires sécurisés** sur l'appliance Premium (Enterprise) Edition sous **Surveillance** > **Optimisation WAN** > **Partenaires** > **Partenaires sécurisés**.

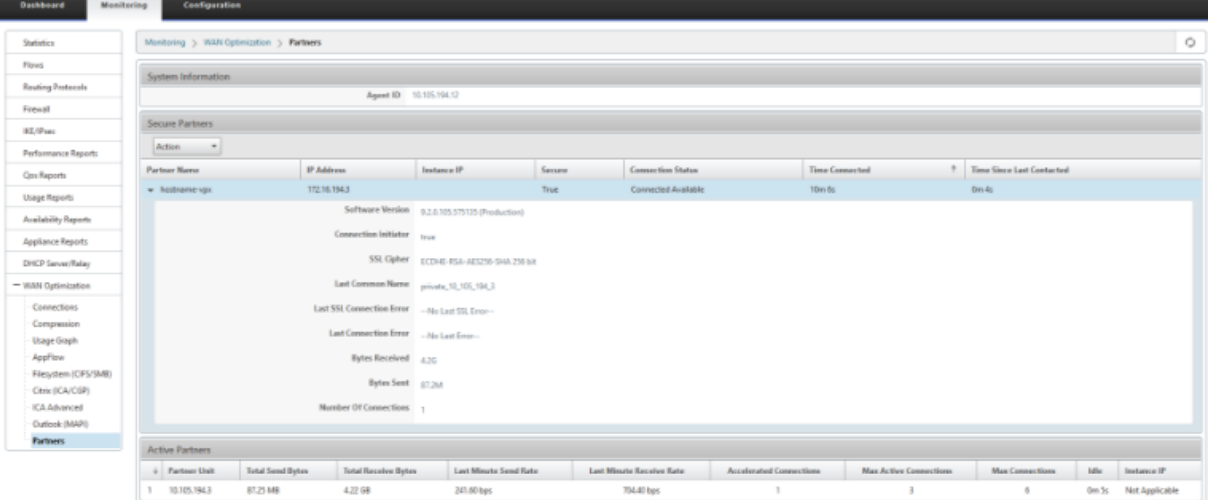

# **Peering sécurisé manuel lancé à partir d'une appliance PE sur site DC vers une appliance SD‑WAN SE et WANOP de succursale autonome**

May 6, 2021

- L'appliance DC PE est en mode LISTEN ON (sur le port 443).
- L'appliance Branch PE est en mode CONNECT‑TO.
- LISTEN‑ON IP for PE se trouve dans l'adresse IP de l'interface associée au domaine de routage pour lequel « Rediriger vers WANOP » est activé.
- Chargez manuellement les certificats de paires de clés CA et Cert obtenus à partir de la source authentique de l'autorité de certification.
- 1. Chargez le **certificat CA** et le **certificat de clé CA** obtenu à partir d'un certificat authentique et fournissez au SD‑WAN comme indiqué ci‑dessous.

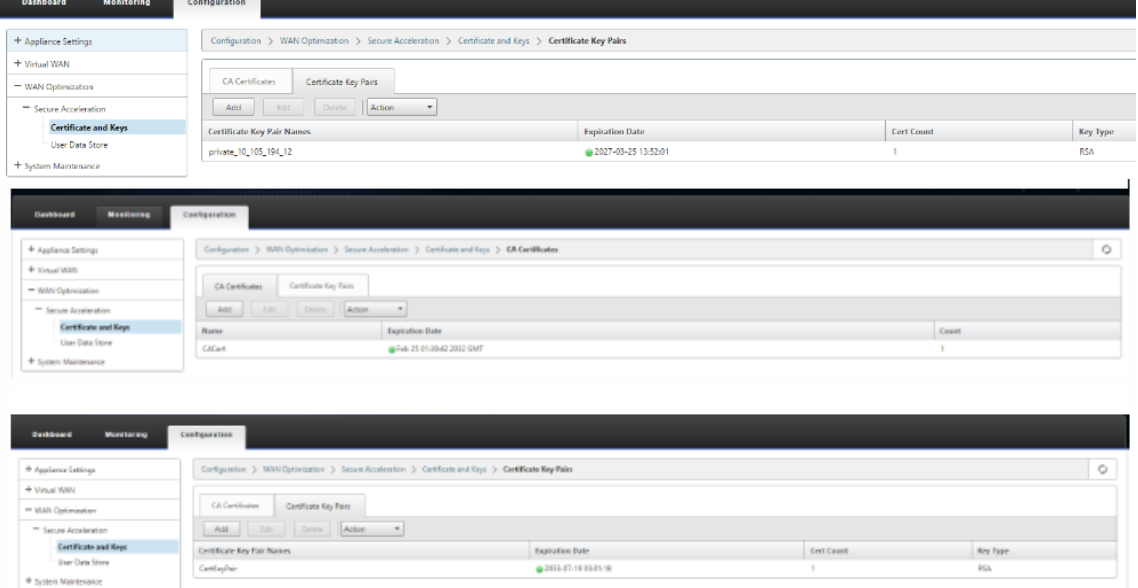

2. Sur une nouvelle appliance PE (Premium Edition) sur le site DC, dans l'interface graphique Web SD‑WAN, accédez à **Configuration** > **Accélération sécurisée** > **Peering sécurisé**.

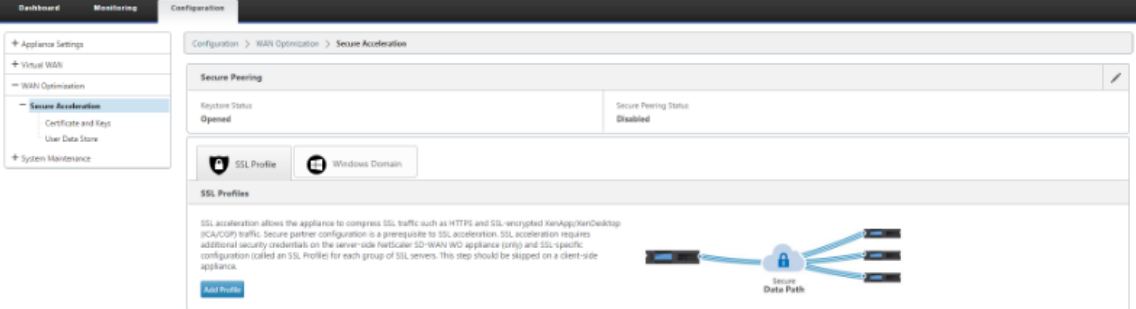

3. Activez le keystore en fournissant le mot de **passe du keystore** ou désactivez le keystore.

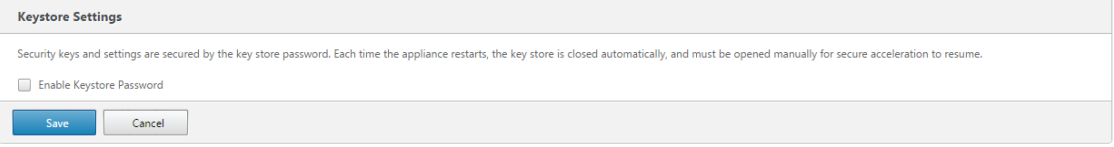

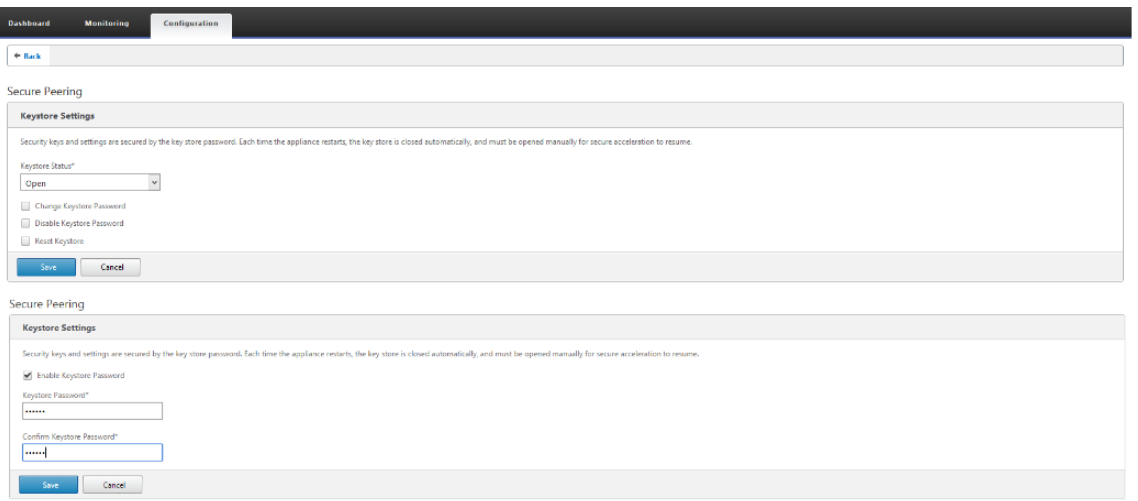

4. Activez le peering sécurisé en sélectionnant le bouton radio **Certificat de l'autorité** de certification et en fournissant les certificats de paires de clés de l'autorité de certification et de l'autorité de certification chargés de manière appropriée, comme indiqué ci‑dessous.

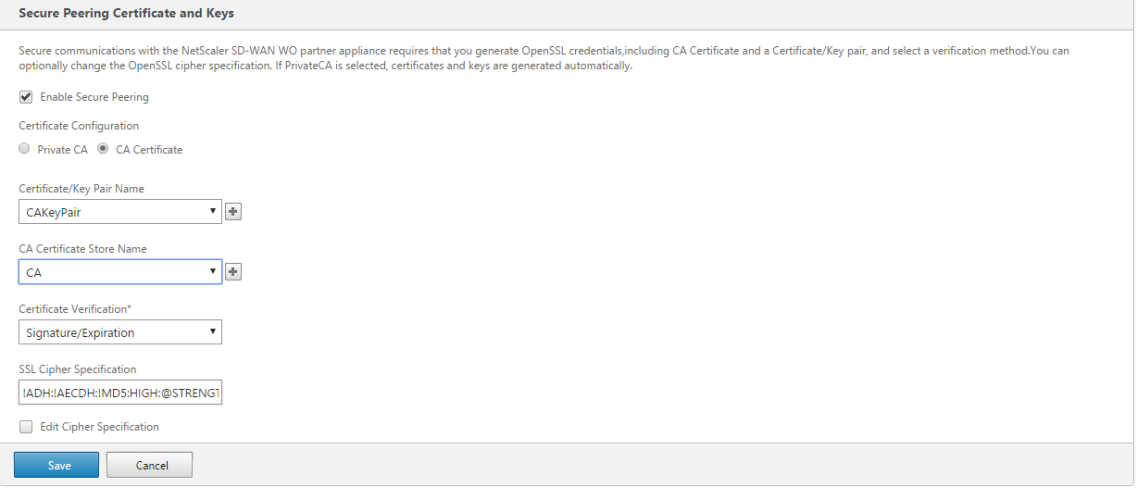

5. Fournissez l'adresse IP virtuelle de la machine distante avec le port 443 comme illustré ci‑dessous.

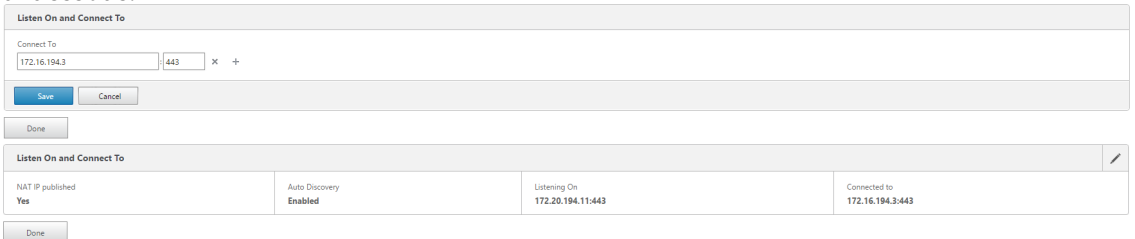

#### **Surveillance**

1. Affichez les informations sur les partenaires sécurisés sur l'appliance Premium (Enterprise) Edition sous la page **Surveillance** > **Optimisation du réseau étendu** > **Partenaires**.

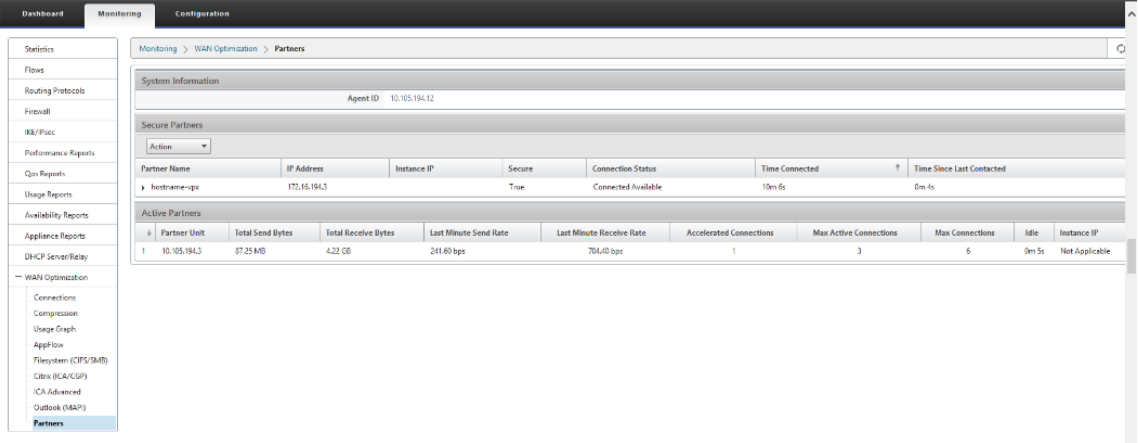

2. Sur l'appliance partenaire, consultez les informations sur les partenaires sécurisés sur l'appliance Premium (Enterprise) Edition sous la page **Surveillance** > **Partenaires** > **Partenaires sécurisés** .

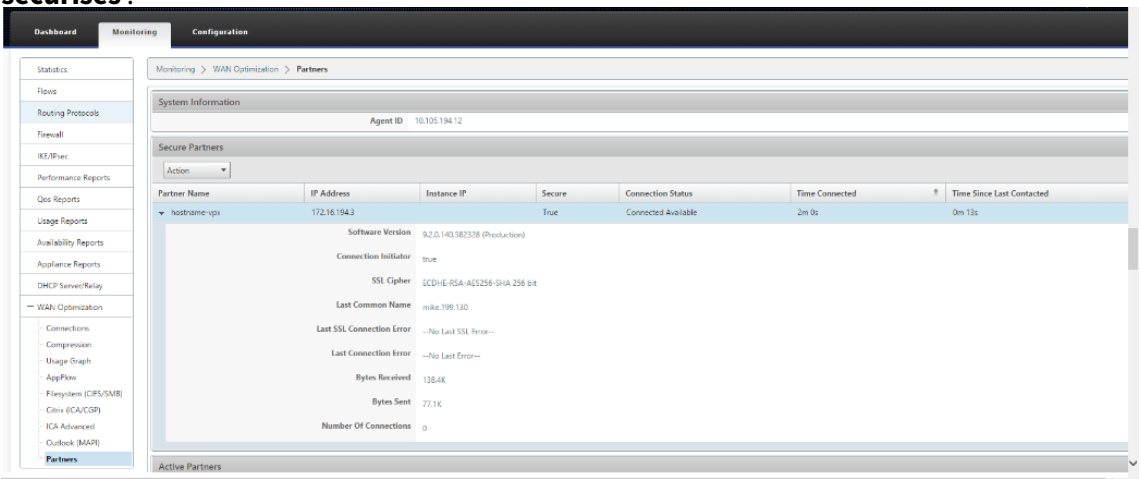

#### **Résolution des problèmes**

1. Affichez les **informations sur le succès et les échecsdu partenaire sécurisé**sur l' appliance Premium (Enterprise) Edition, sous**Surveillance**>**Optimisation du réseau étendu**>**Partenaires**>**Partenaires sécurisés** .

I

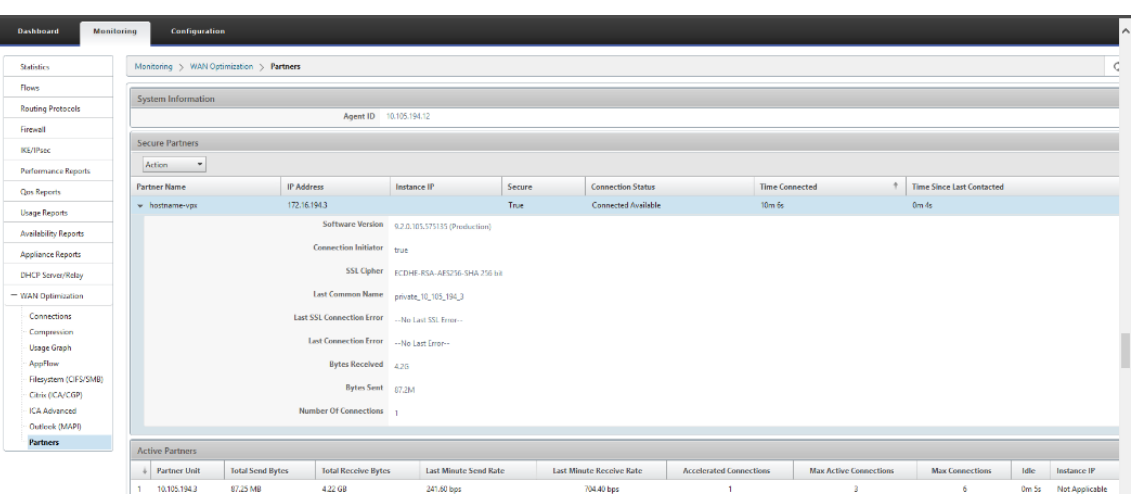

2. Sur l'appliance partenaire, consultez **Informations sur le partenaire sécurisé** sur l'appliance Premium (Enterprise) Edition sous la page **Surveillance** > **Performances de l'appliance** > **Journalisation**.

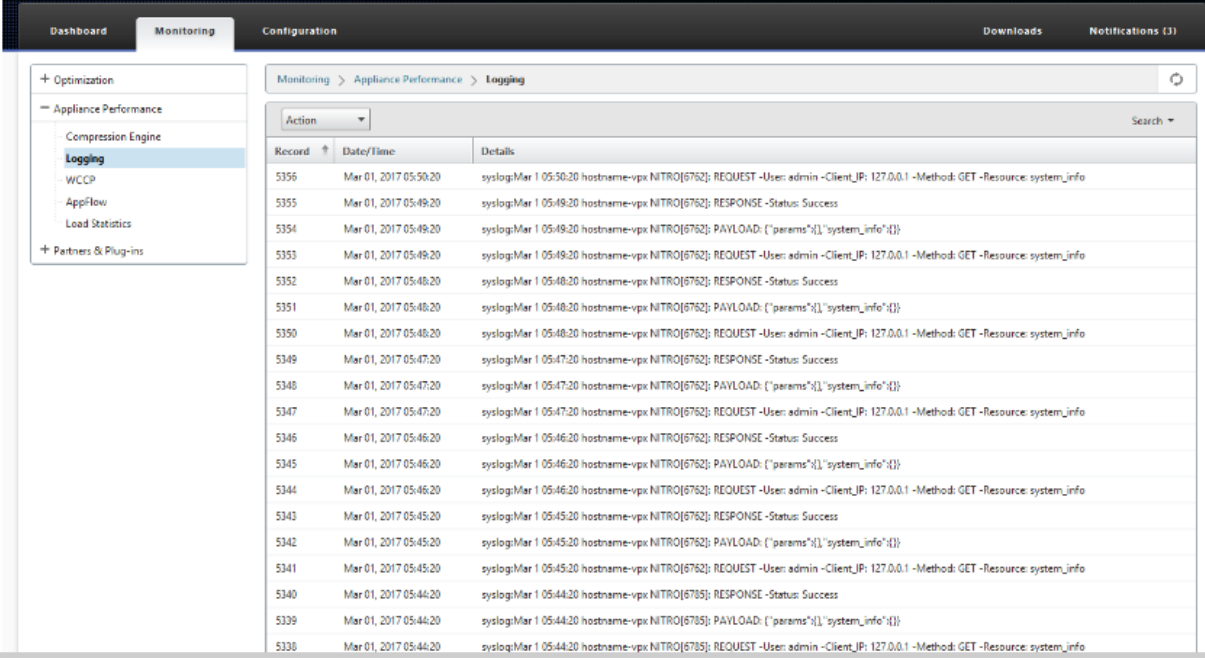

## **Création d'utilisateur de jointure de domaine et de délégation**

May 6, 2021

**Pour configurer la nouvelle appliance Premium (Enterprise) Edition (PE) du domaine de con‑ trôleur de domaine vers Windows :**

1. Accédez à Domaine Windows dans l'interface graphique Web SD‑WAN, accédez à**Configuration** > **Accélération sécurisée** > et cliquez sur **Joindre le domaine Windows**.

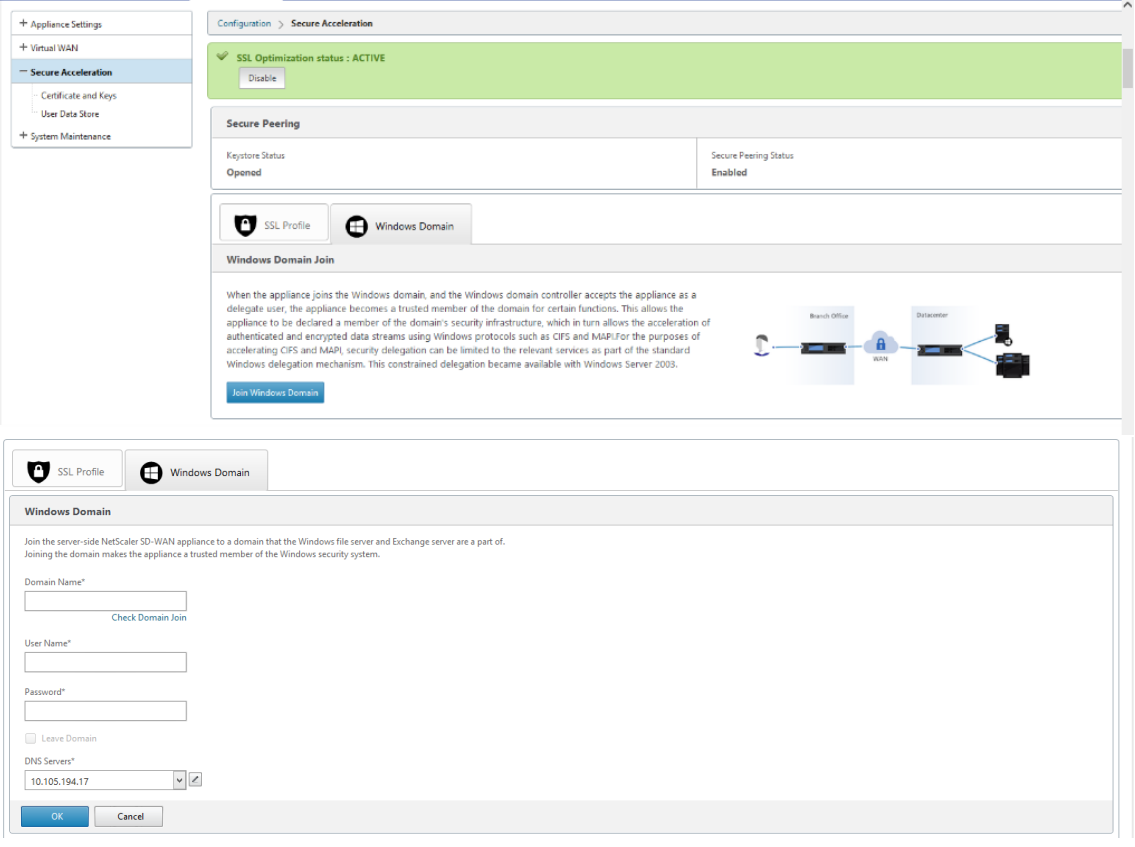

2. Fournissez un **nom de domaine Windows** et effectuez des pré‑vérifications de **jointure de domaine** .

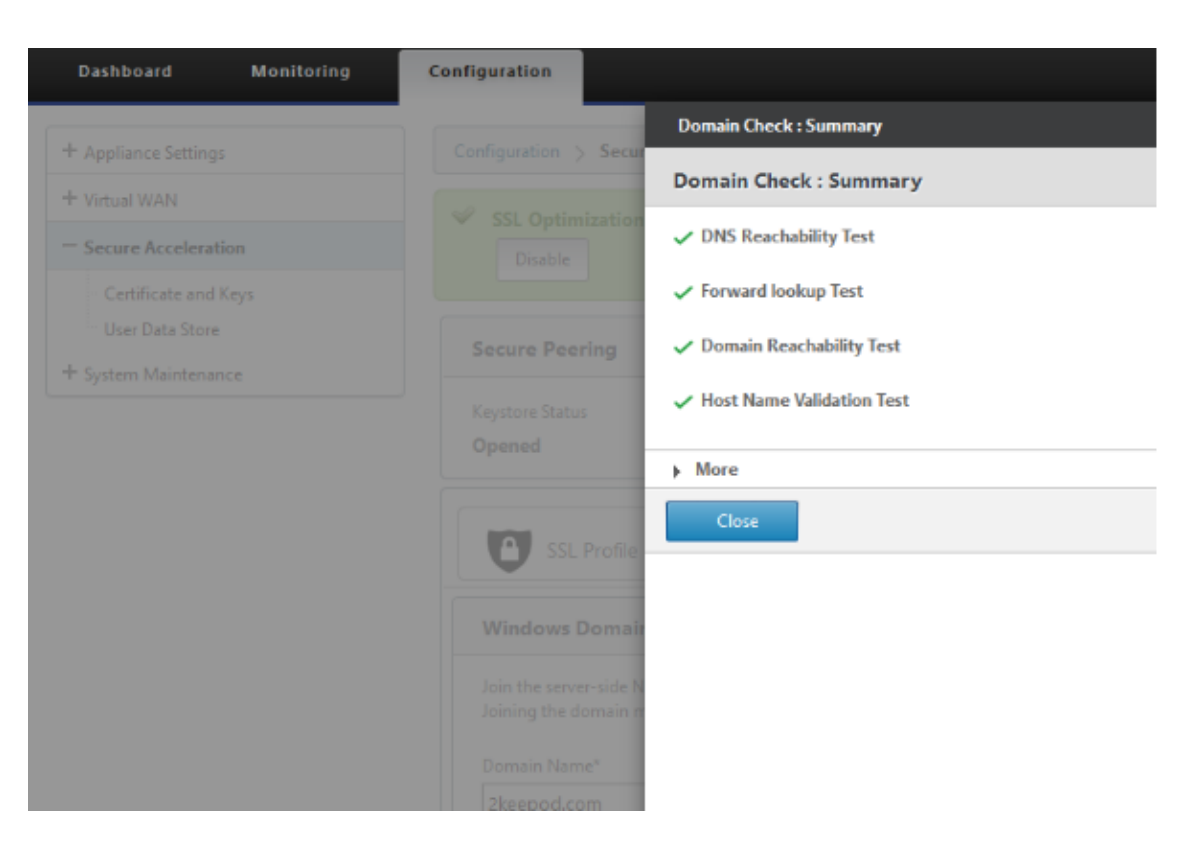

3. Après que le récapitulatif de pré‑vérification s'affiche comme réussi, entrez les informations d' identification du contrôleur de domaine.

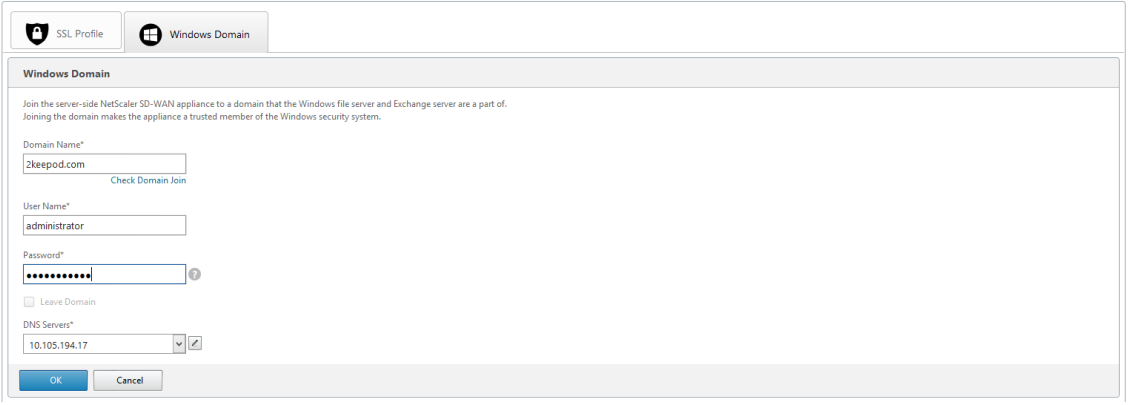

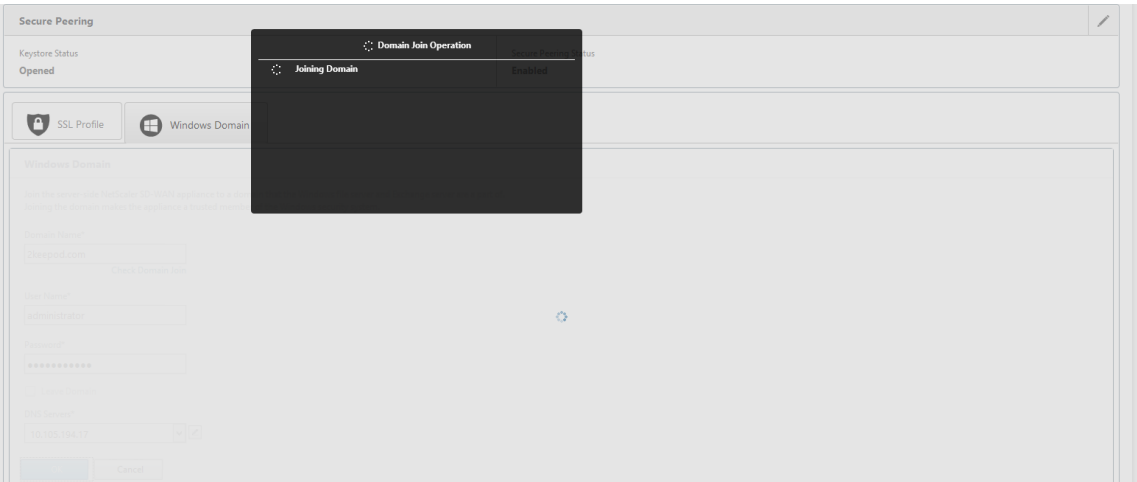

4. En cas de jointure réussie de domaine, vous obtenez la sortie suivante.

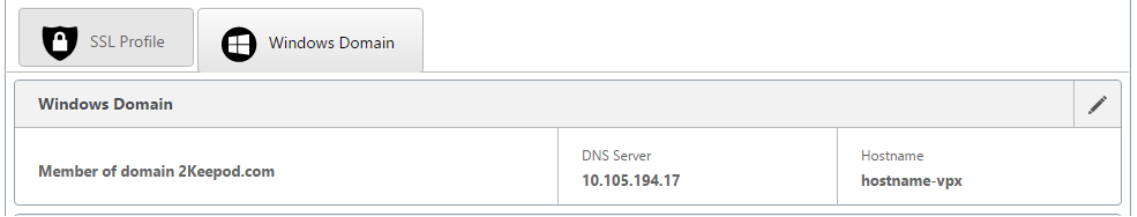

## **Déléguer l'utilisateur**

1. Ajoutez un utilisateur délégué pour déléguer les services comme indiqué ci-dessous.

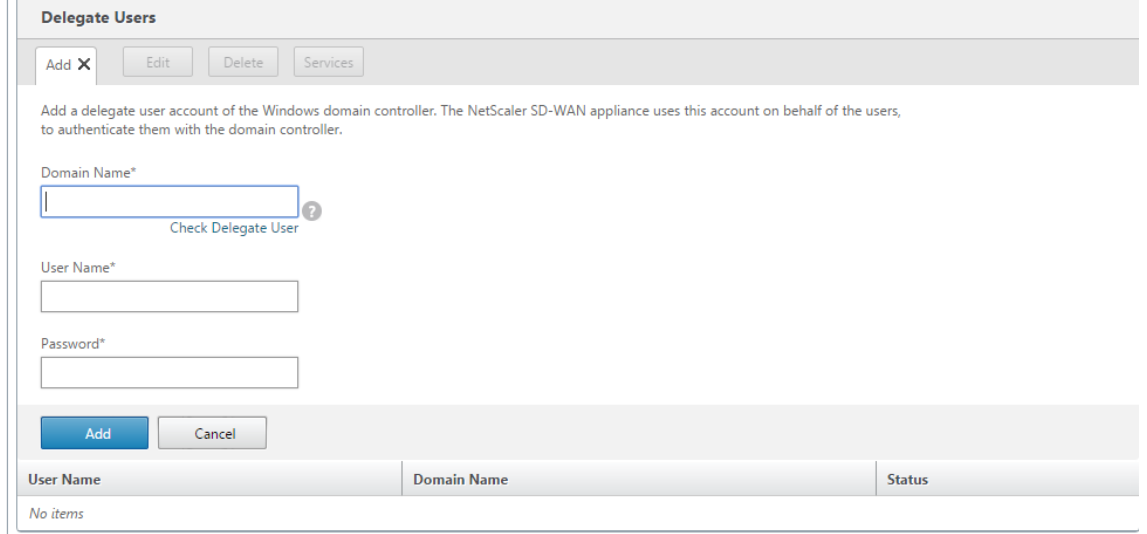

2. Indiquez le nom de domaine correct et effectuez une pré‑vérification de l'utilisateur délégué.

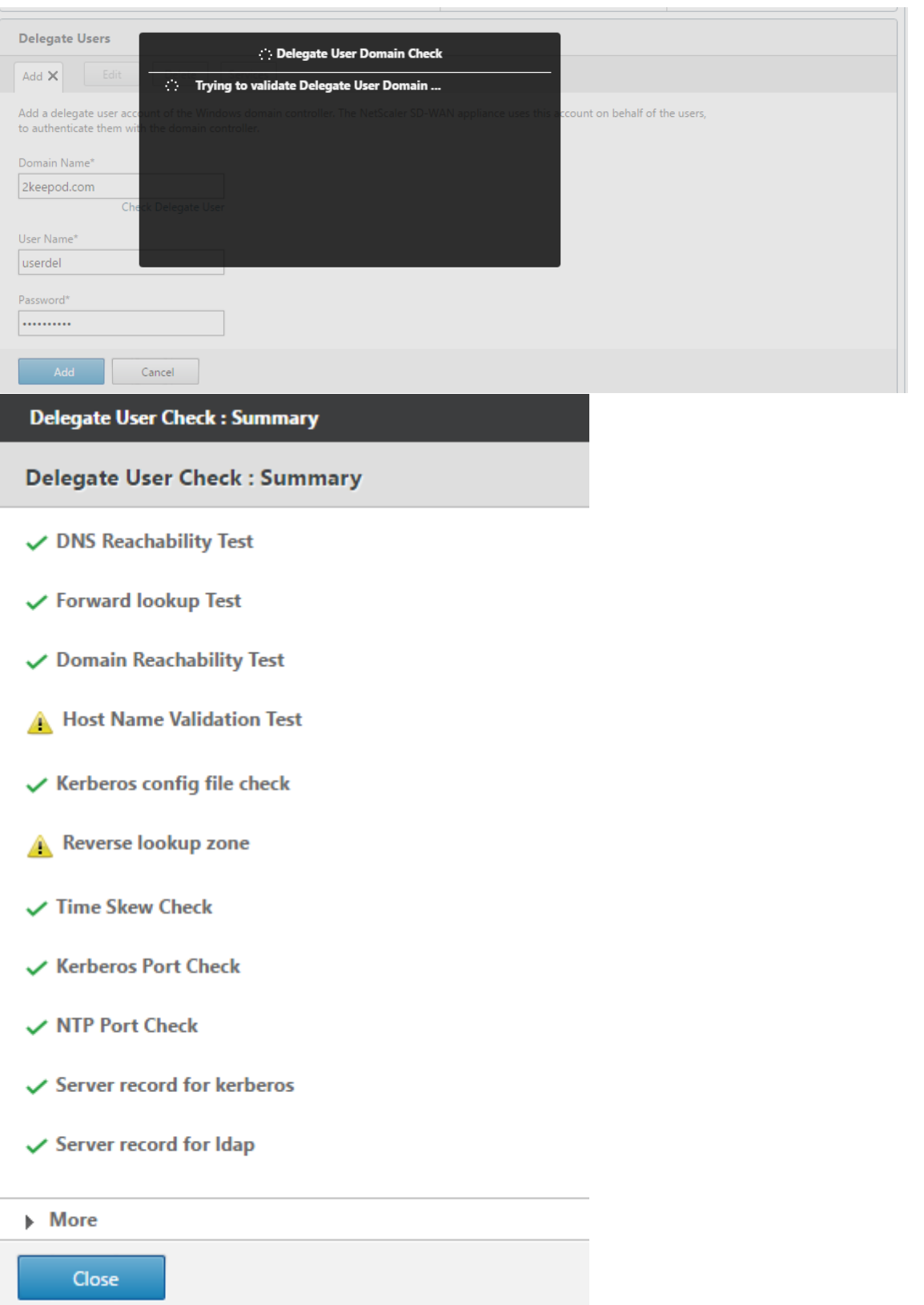

3. Une fois les vérifications préalables de l'utilisateur délégué réussies, fournissez des informa-

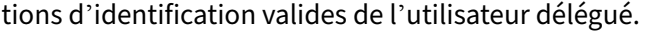

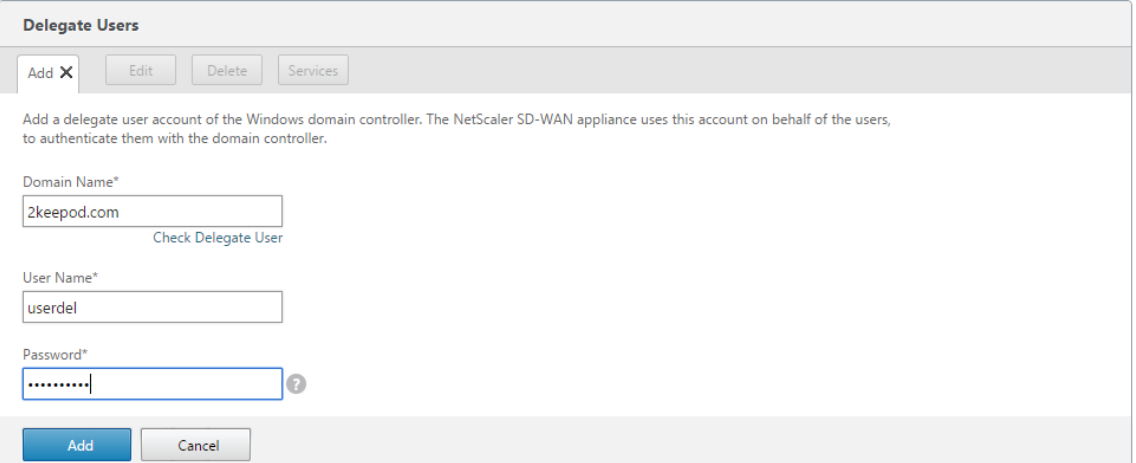

4. Une fois l'utilisateur délégué ajouté avec succès au SD-WAN, vous remarquez un message de réussite.

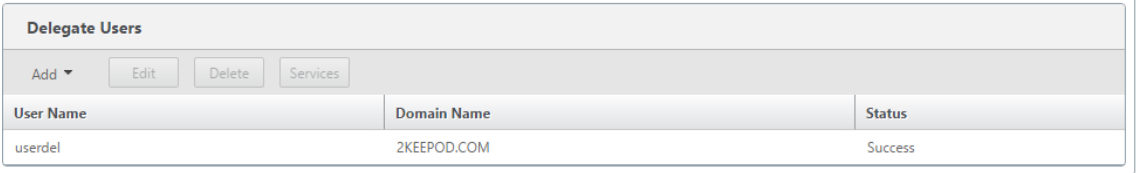

5. Pour vérifier quels services sont délégués par l'utilisateur délégué, pointez sur l'utilisateur et sélectionnez les services.

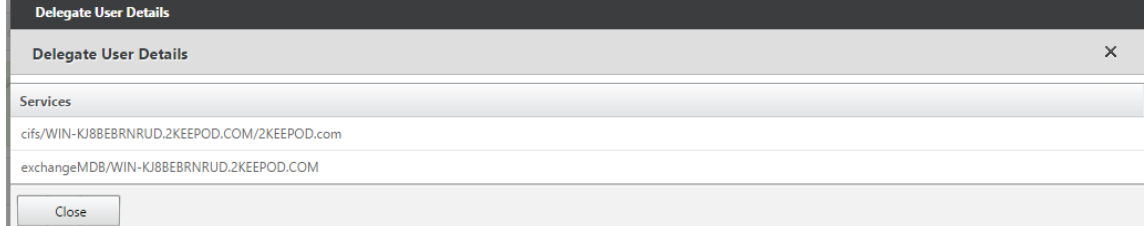

# **Sécurité**

#### May 6, 2021

Les rubriques de cette section fournissent des conseils de sécurité généraux pour les déploiements Citrix SD‑WAN.

#### **Instructions de déploiement Citrix SD‑WAN**

Pour maintenir la sécurité tout au long du cycle de vie du déploiement, Citrix recommande les considérations de sécurité suivantes :

- Sécurité physique
- Sécurité de l'appliance
- Sécurité du réseau
- Administration et gestion

Les rubriques décrites dans les liens suivants fournissent plus d'informations sur la configuration de la sécurité pour les réseaux SD‑WAN à l'aide de :

- Tunnels IPSec
- Pare‑feu

## **Ter[minaiso](https://docs.netscaler.com/fr-fr/citrix-sd-wan/10-2/security/stateful-firewall-nat-support.html)n du tunnel IPSec**

#### May 6, 2021

Citrix SD‑WAN prend en charge les chemins virtuels IPSec, permettant aux périphériques tiers de mettre fin aux tunnels VPN IPsec du côté LAN ou WAN d'une appliance Citrix SD‑WAN. Vous pouvez sécuriser les tunnels IPSec site à site se terminant sur une appliance SD-WAN à l'aide d'un binaire cryptographique IPSec certifié FIPS 140‑2 Niveau 1.

Citrix SD‑WAN prend également en charge le tunneling IPSec résilient à l'aide d'un mécanisme de tunneling de chemin virtuel différencié.

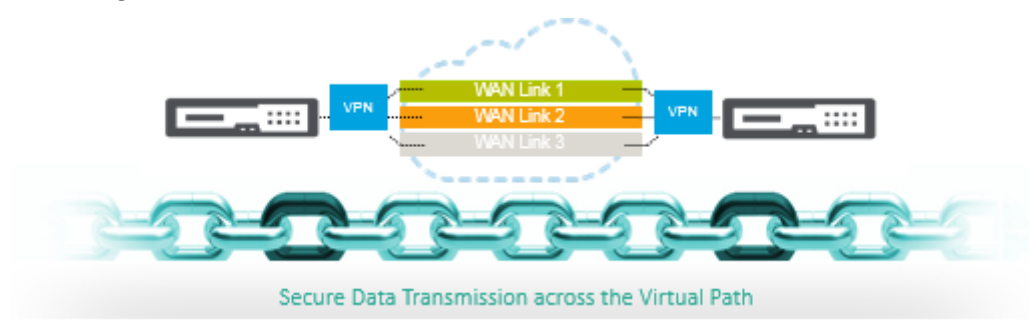

# **Comment configurer les tunnels ipsec pour les chemins virtuels et dynamiques**

May 6, 2021

Pour configurer les tunnels ipsec pour les chemins virtuels virtuels et dynamiques entre les sites de succursale Citrix SD‑WAN :

1. Accédez à **Global > Jeux par défaut de chemins virtuels ou Jeuxpar défaut de chemins virtuels dynamiques** .

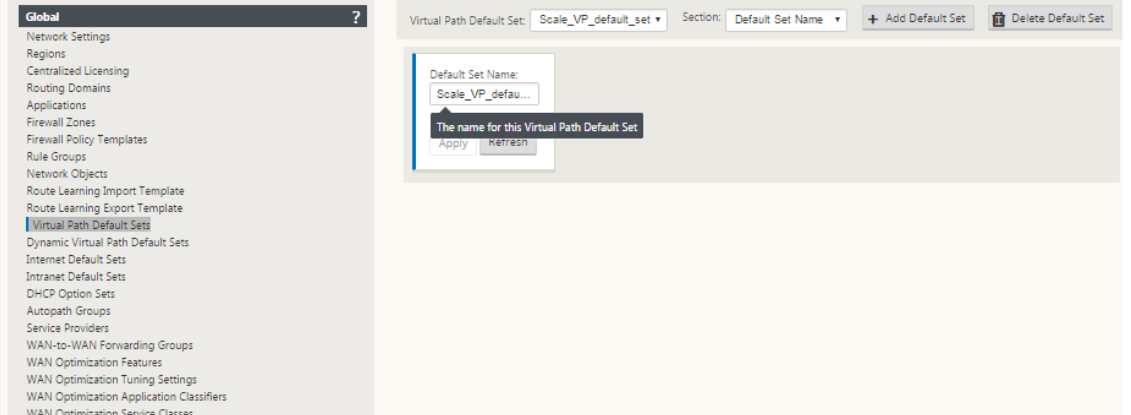

- 2. Créez un nouveau jeu par défaut (chemin virtuel virtuel ou dynamique) et activez**Secure Virtual Path User Data avec IPsec**.
- 3. Choisissez l'une des options disponibles pour le chiffrement IPsec :
	- Types d'encapsulation : ESP, AH ou ESP+AH
	- Modes de chiffrement : AES‑CBC, AES 128 ou 256 bits
	- Algorithme de hachage : SHA1 ou SHA-256
- 4. Appliquez le jeu par défaut de chemin virtuel créé au nœud MCN. Cela applique automatiquement le même jeu par défaut à tous les nœuds client qui ont le chemin virtuel vers le MCN.

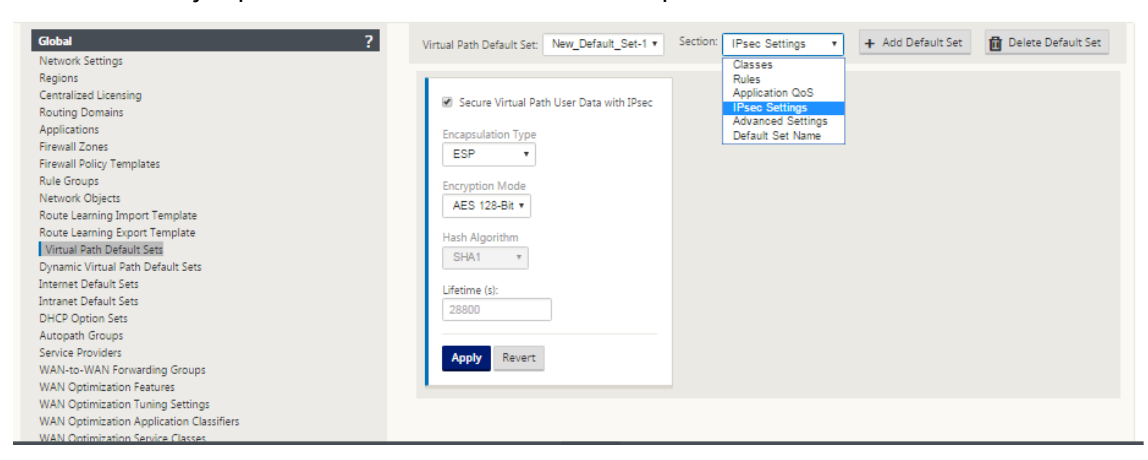

# **Comment configurer le tunnel IPSec entre le SD‑WAN et les périphériques tiers**

May 6, 2021

Pour configurer le tunnel IPSec pour un service intranet ou LAN :

- 1. Dans l'**Éditeur de configuration**, accédez à**Connexions**>**Afficherle site**> **[Nom du site]**> **Tun‑ nels IPSec**. Choisissez un **type de service** (LAN ou Intranet).
- 2. Entrez un **nom** pour le type de service. Pour le type de service Intranet, le serveur Intranet configuré détermine les adresses IP locales disponibles.
- 3. Sélectionnez l'adresse **IP locale** disponible et entrez l'adresse **IP homologue** pour le chemin virtuel d'homologue avec.

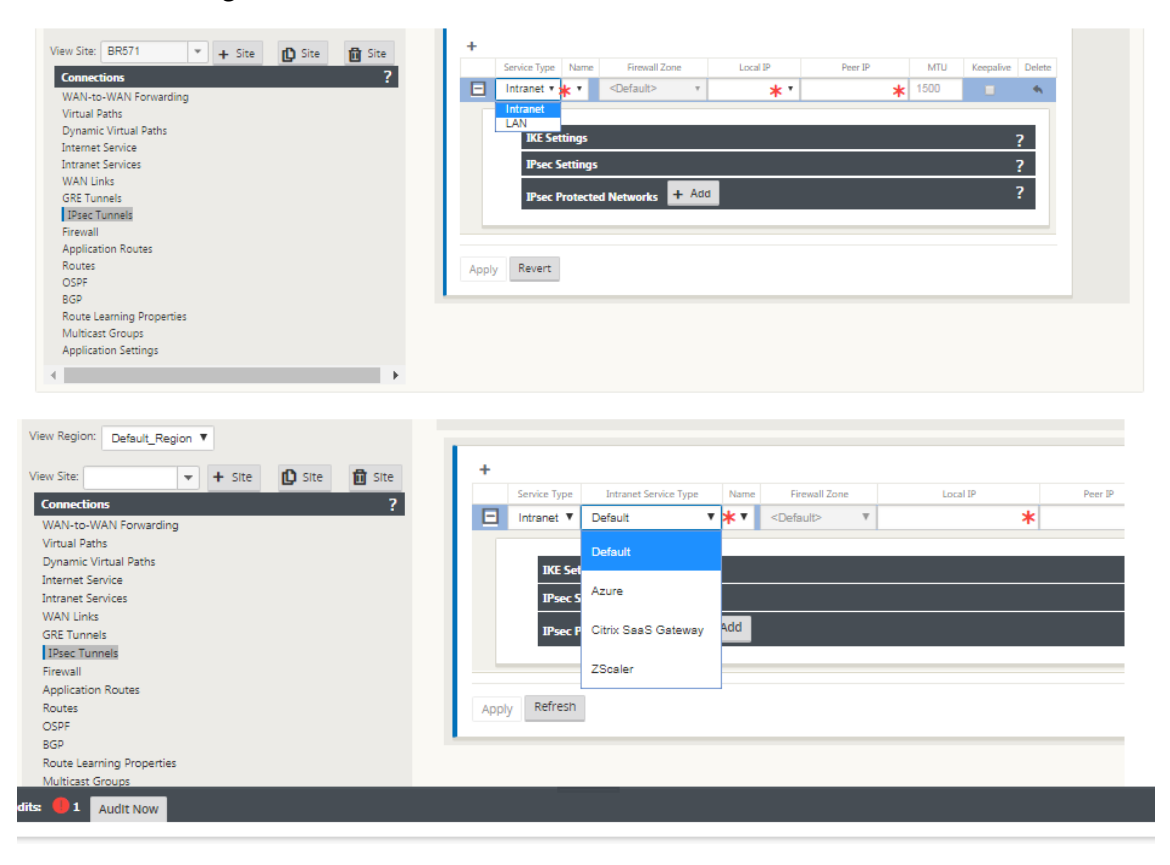

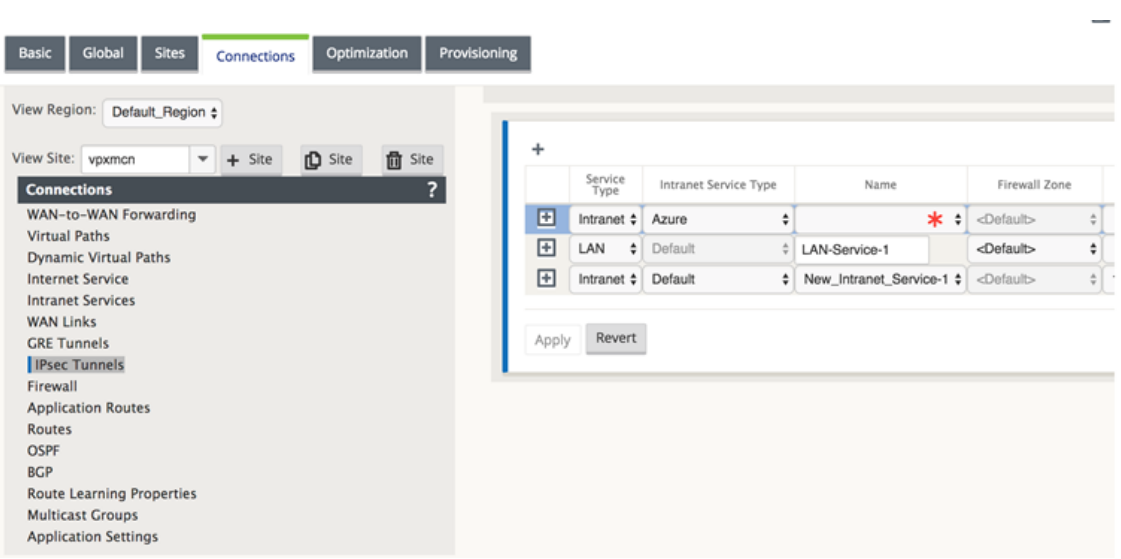

#### **Remarque**

Si le type de service est Intranet, l'adresse IP est prédéterminée par le service intranet choisi.

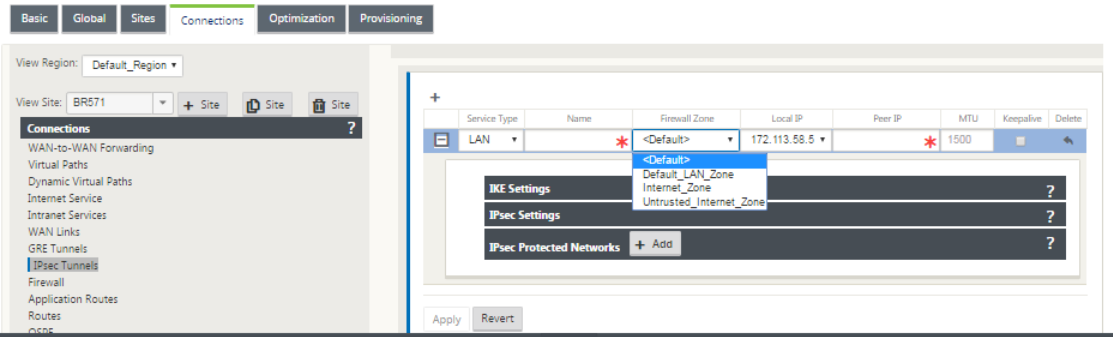

4. Configurez les paramètres IPSec en appliquant les critères décrits dans les tableaux suivants. Lorsque vous avez terminé, cliquez sur **Appliquer** pour enregistrer vos paramètres.

| Champ |Description | Valeur |

 $|-|-|-|$ 

| Type de service | Choisissez un type de service dans le menu déroulant | Intranet, LAN |

| Nom | Si le type de service est Intranet, choisissez dans la liste des services Intranet configurés dans le menu déroulant. Si le type de service est LAN, entrez un nom unique | Chaîne de texte |

| IP locale | Choisissez l'adresse IP locale du tunnel IPSec dans le menu déroulant des adresses IP virtuelles disponibles configurées sur ce site | Adresse IP |

| IP homologue | Entrez l'adresse IP homologue du tunnel IPSec | Adresse IP |

| MTU | Entrez le \*\*MTU\*\* pour fragmenter les fragments IKE et IPSec | Valeur par défaut : 1500 |

| Paramètres IKE | Version : Choisissez une version IKE dans le menu déroulant | IKEv1 IKEv2

| Mode | Choisissez un mode dans le menu déroulant | Conforme FIPS : Principal, Non conforme FIPS :

#### Agressif

| Identité | Choisir une identité dans le menu déroulant | Adresse IP automatique Manuel Adresse IP Adresse IP Utilisateur FQDN

| Authentification | Choisissez le type d'authentification dans le menu déroulant | Clé pré‑partagée : si vous utilisez une clé pré‑partagée, copiez‑la et collez‑la dans ce champ. Cliquez sur l'icône Eyeball () pour afficher la clé pré‑partagée. Certificat : Si vous utilisez un certificat d'identité, sélectionnez‑le dans le menu déroulant. |

| Valider l'identité des pairs | Activez cette case à cocher pour valider l'homologue de l'IKE. Si le type d'ID de l'homologue n'est pas pris en charge, n'activez pas cette fonctionnalité | Aucun |

|Groupe DH | Choisir le groupe Diffie‑Hellman à utiliser pour la génération de clés IKE dans le menu déroulant | Non conforme aux normes FIPS : Groupe 1, compatible FIPS : Groupe 2 Groupe 5 Groupe 14 Groupe 15 Groupe 16 Groupe 19 Groupe 20 Groupe 21

| Algorithme de hachage | Choisir un algorithme dans le menu déroulant pour authentifier les messages IKE | Non conforme aux normes FIPS : MD5 FIPS : SHA1 SHA‑256

| Mode de **chiffrement | Choisir le mode** de chiffrement pour les messages IKE dans le menu déroulant | AES AES 192 bits AES 256 bits 128 bits

| Durée de vie (s) | Entrez la durée préférée, en secondes, pour qu'une association de sécurité IKE existe | 3600 secondes (par défaut) |

| Durée de vie (s) Max | Entrez la durée maximale préférée, en secondes, pour permettre à une association de sécurité IKE d'exister | 86400 secondes (par défaut) |

| DPDD Délai (s) | Entrez le **délai d'expiration de détection des pairs morts**, en secondes, pour les connexions VPN |300 secondes (par défaut) |

| IKEV2 | Authentification des **pairs : Choisissez l'authentification par pair** dans le menu déroulant | Certificat de clé pré‑partagée en miroir

| IKE2 ‑ Clé pré‑partagée | Clé pré‑partagée de pair : Collez la clé pré‑partagée homologue IKEv2 dans ce champ pour l'authentification. Click the eyeball () icon to view the Pre‑Shared Key | Text string | | Integrity Algorithm | Choose an algorithm as the hashing algorithm to use for HMAC verification from the drop-down menu | Non-FIPS compliant: MD5 FIPS compliant: SHA1 SHA-256 |

### **Remarque :**

Si le routeur IPSec terminant inclut le code HMAC (Message Authentication Code) basé sur le hachage dans la configuration, changez le mode IPsec en **Exp+Auth** avec un algorithme de hachage **SHA1**.

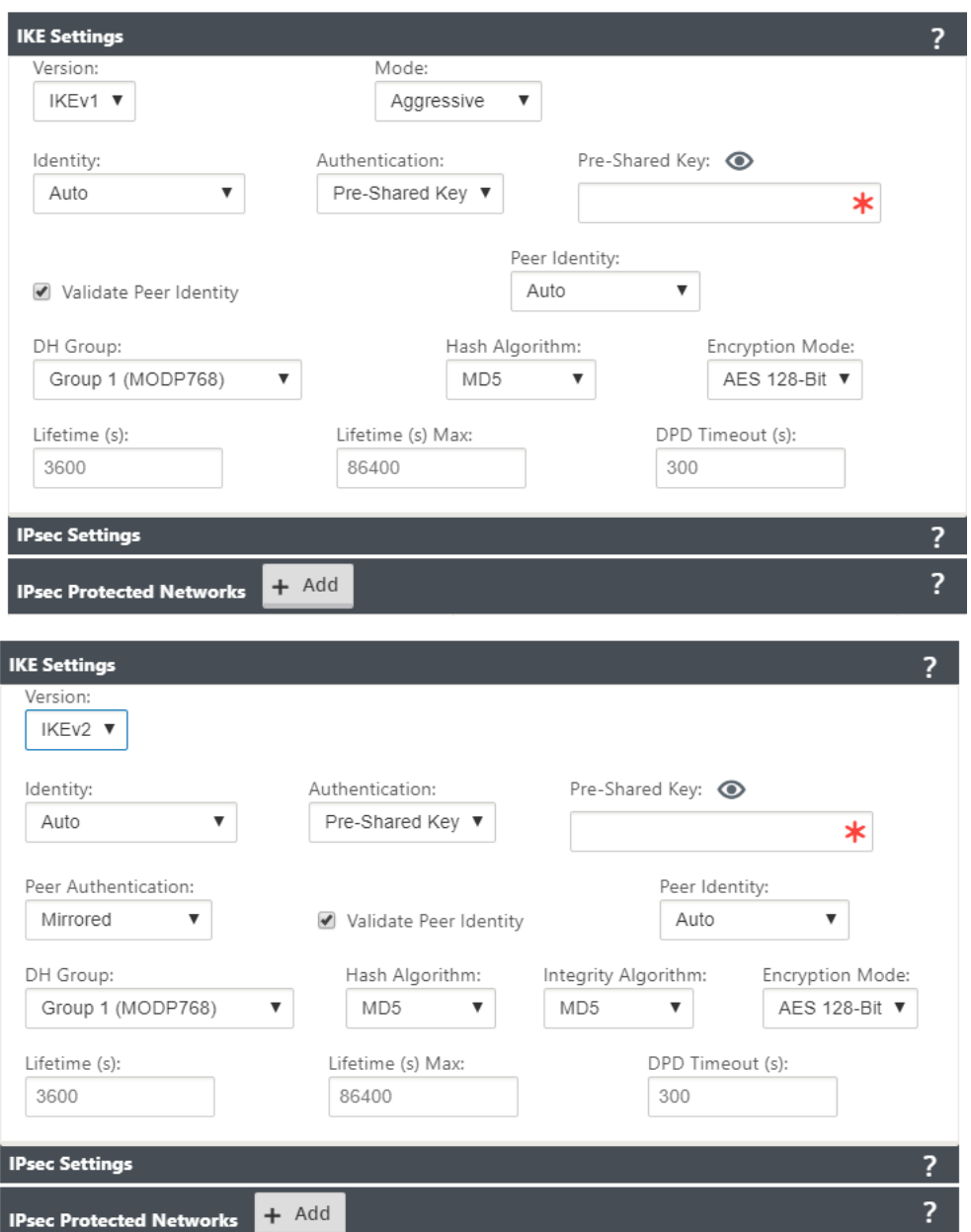

Paramètres réseau protégés IPsec et IPsec :

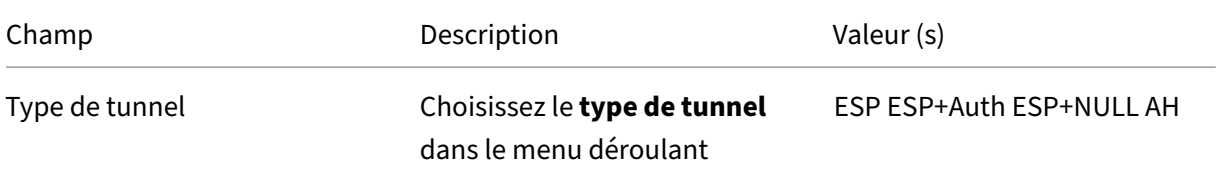

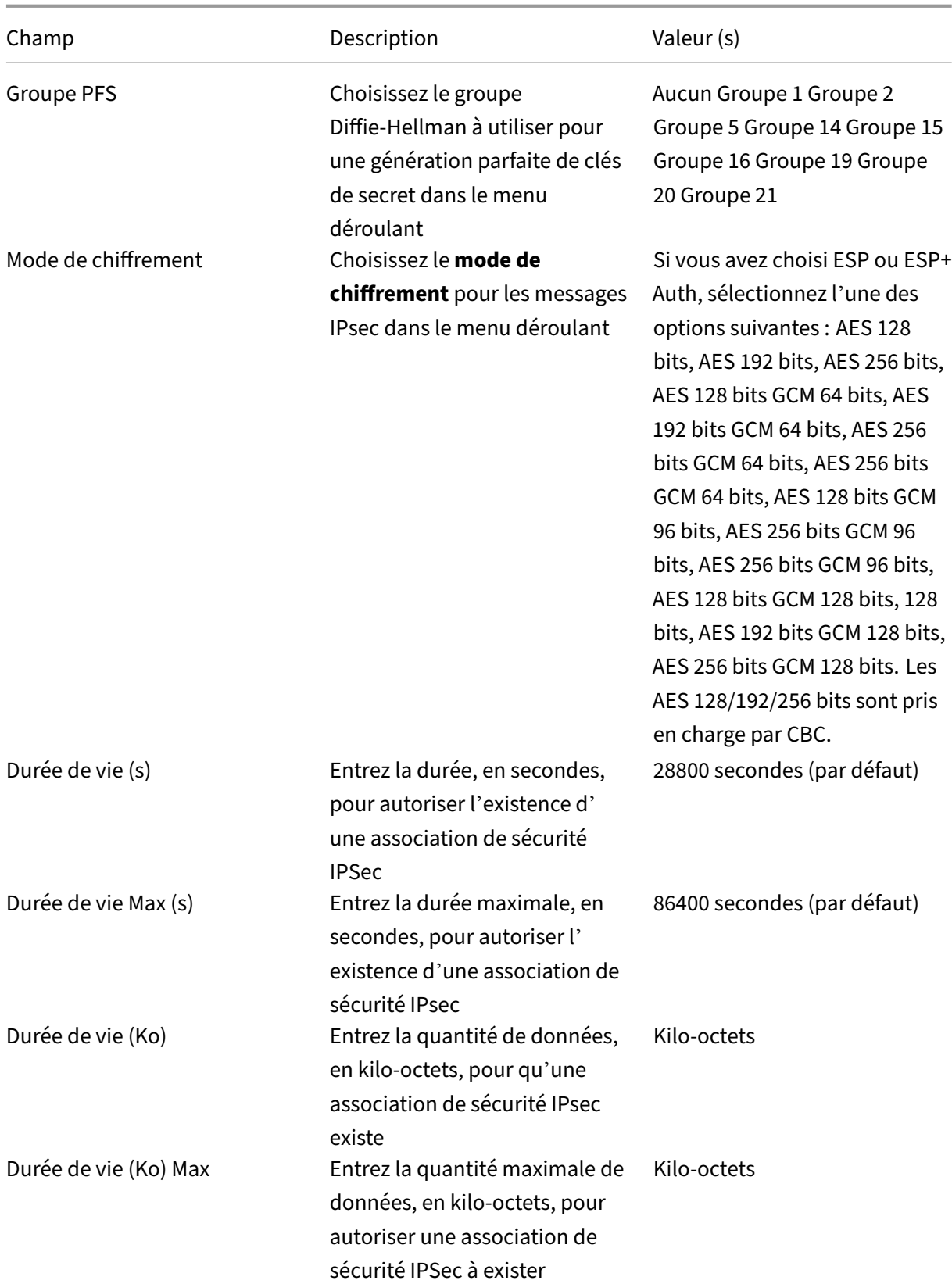

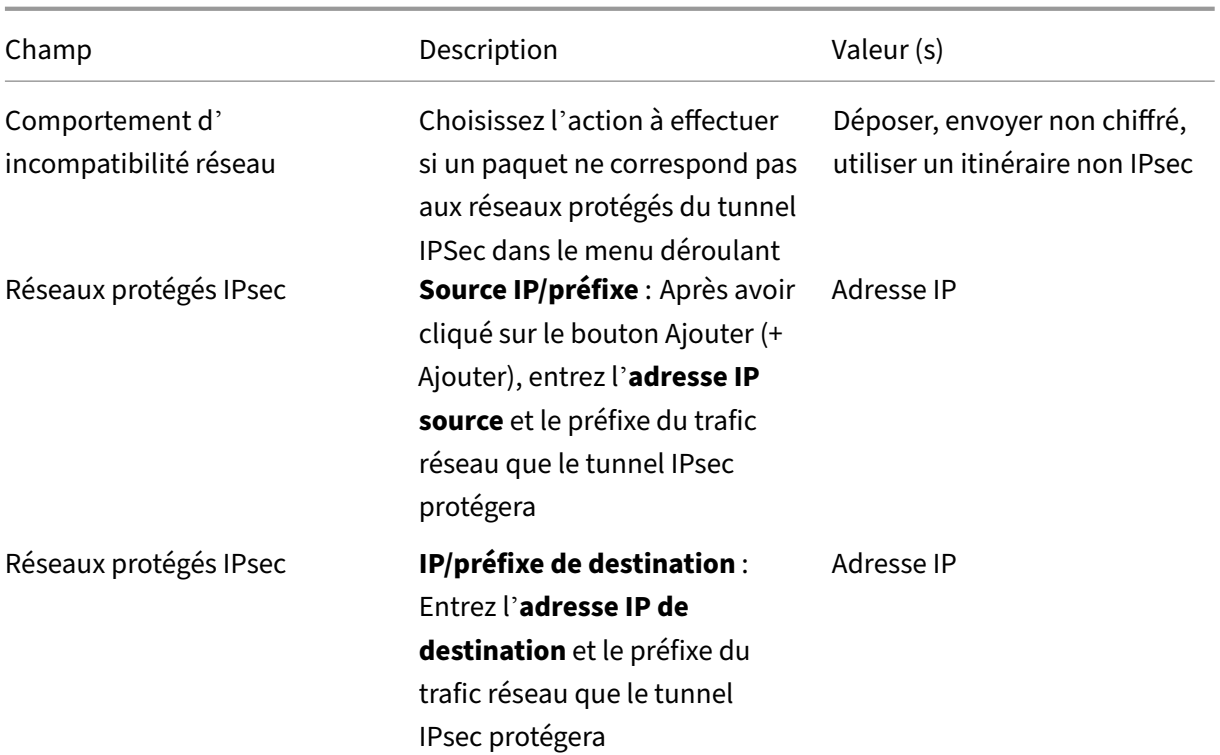

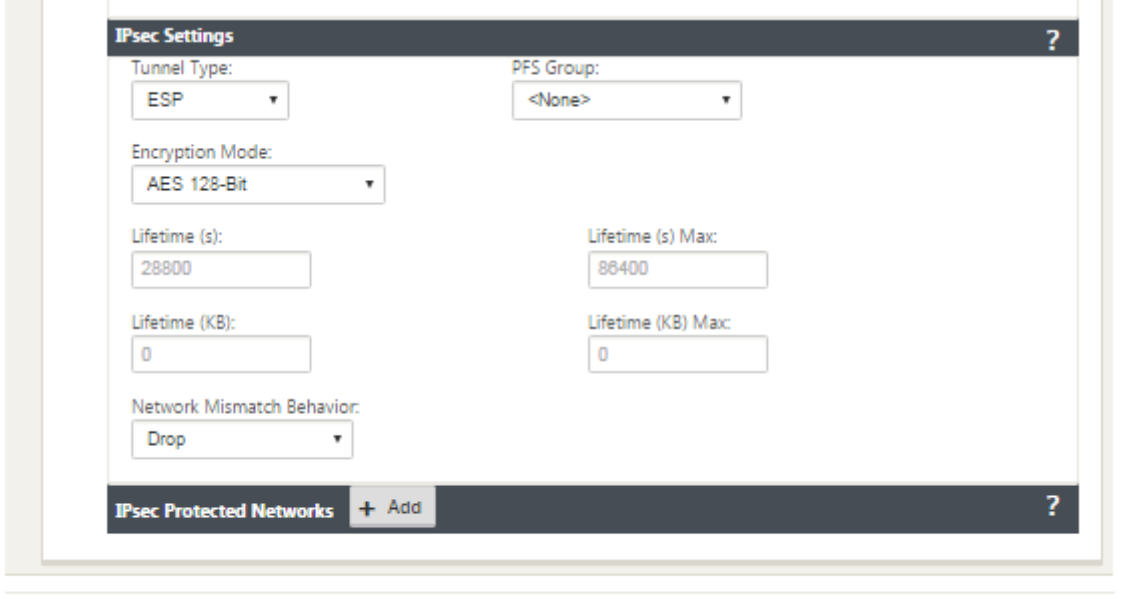

Apply Revert

### **Surveiller les tunnels IPSec**

Accédez à **Monitoring >IKE/IPSec** dans l'interface graphique de l'appliance SD‑WAN pour afficher et surveiller la configuration du tunnel IPSec.
# **Comment ajouter des certificats IKE**

May 6, 2021

Pour implémenter des certificats pour la négociation IKE :

1. Accédez à **Sites** > **Certificats** et ajoutez les certificats nécessaires.

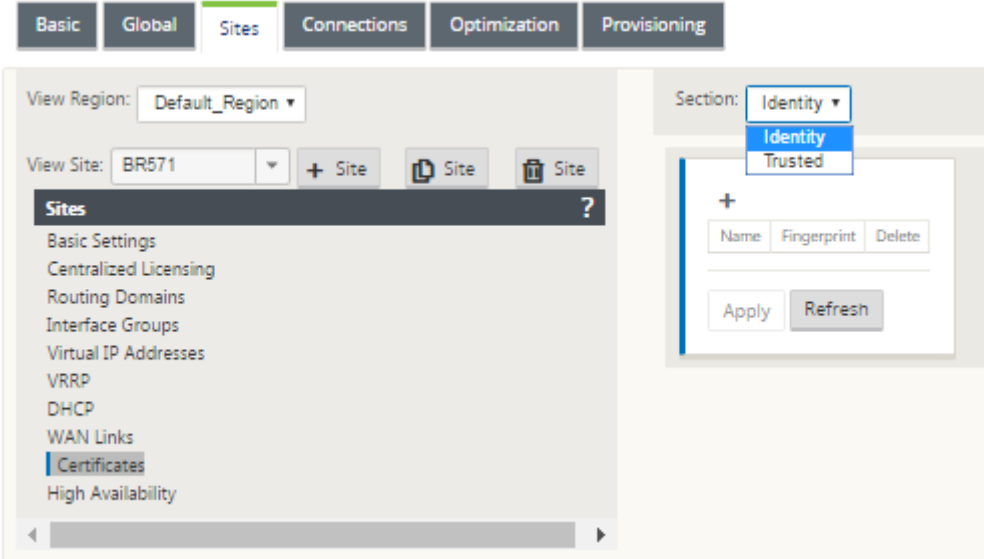

# **Comment afficher la configuration du tunnel ipsec**

May 6, 2021

Pour afficher la configuration du tunnel ipsec :

- 1. Accédez à **Configuration > Réseau étendu virtuel** > **Afficher la configuration** .
- 2. Sélectionnez **Service de chemin virtuel** dans le menu déroulant. Les paramètres IPsec ne s' affichent que si IPsec est activé dans l'éditeur de configuration.

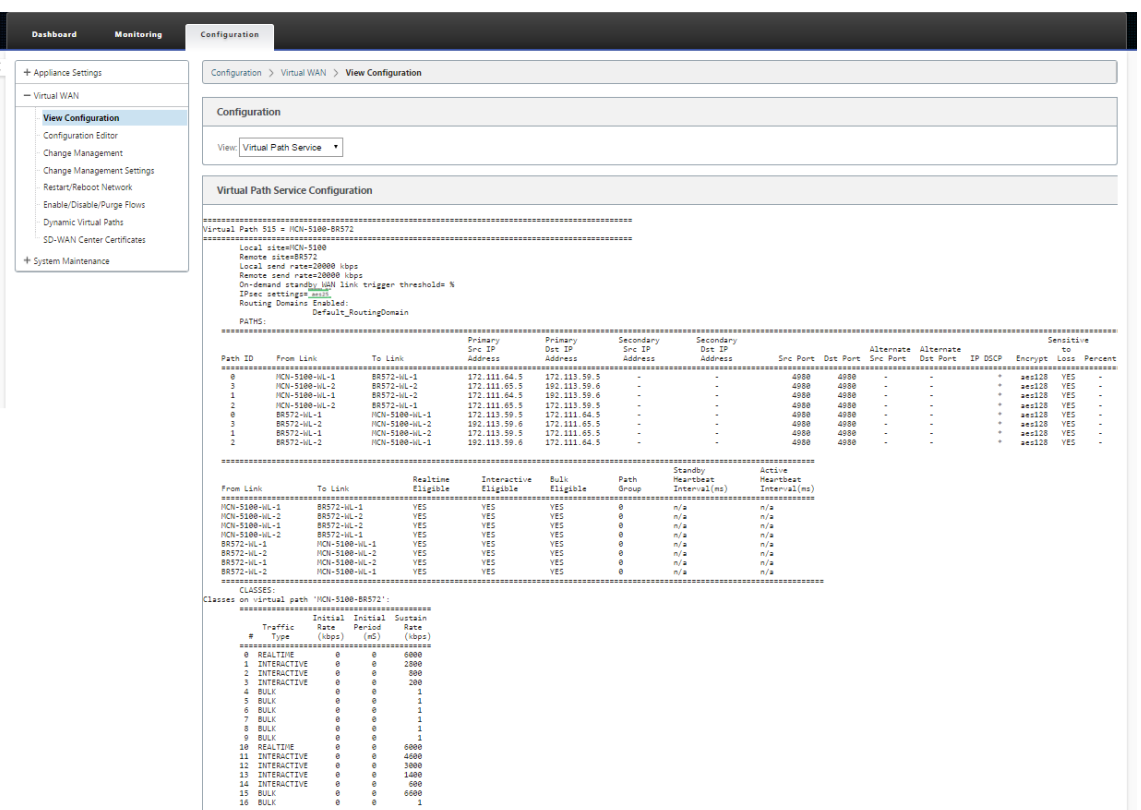

3. Sélectionnez **Tunnels IPSec** dans le menu déroulant pour afficher la configuration du tunnel IPSec.

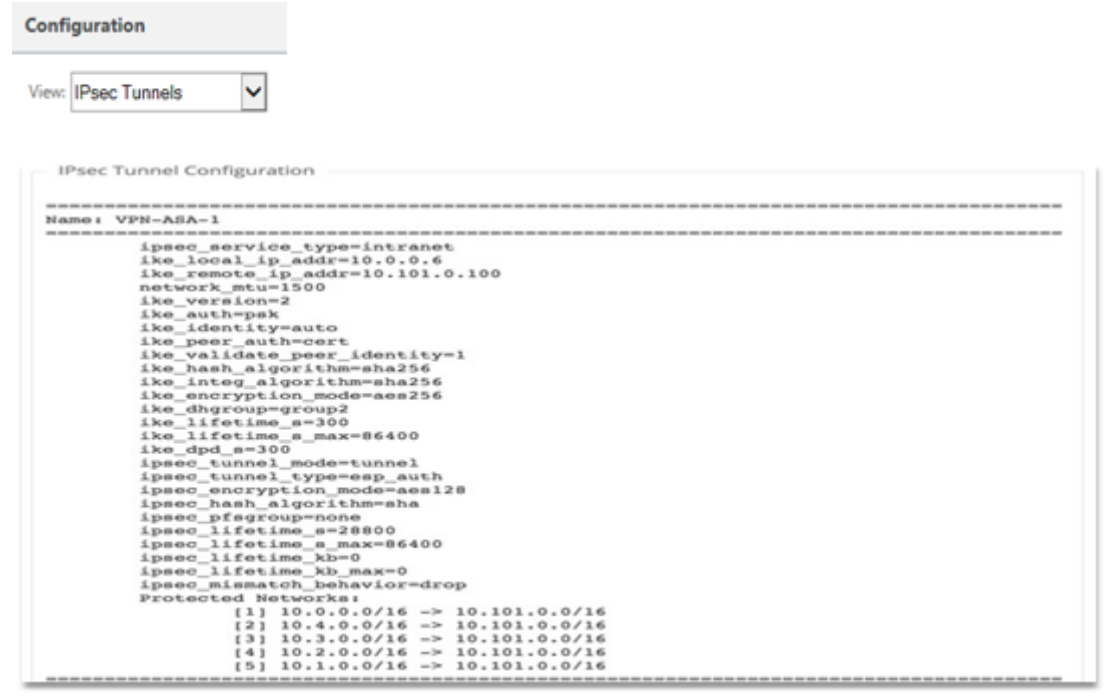

4. Chaque chemin virtuel affichera son propre état de tunnel IPSec comme indiqué ci-dessous.

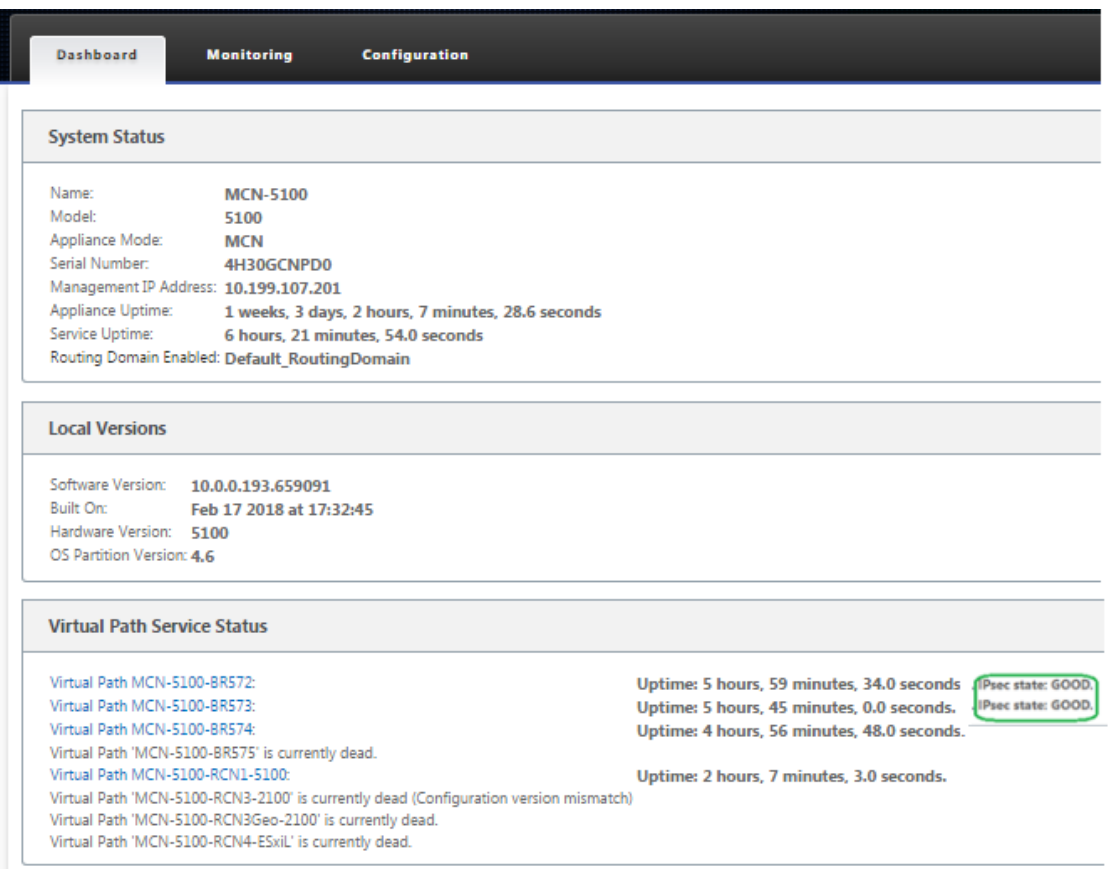

# **Surveillance et journalisation IPSec**

May 6, 2021

Pour surveiller les statistiques de tunnel ipsec :

1. Accédez à **Moniteur > Statistiques**. Choisissez **Tunnel IPSec** dans le menu déroulant **Afficher** comme indiqué ci‑dessous :

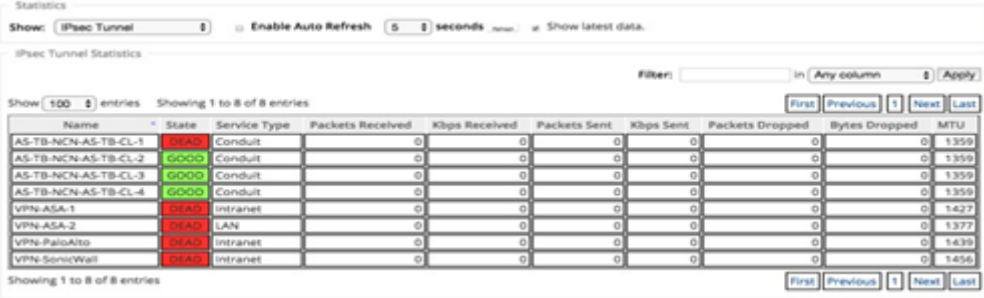

2. Accédez à **Moniteur** > **IKE/IPSec** . Observez les tunnels IPSec configurés, les associations de ser‑ vices IKE et IPSec entre deux points de terminaison VPN en mode ou configurés dans le réseau

SD‑WAN.

## **Comment surveiller les journaux ipec**

- 1. Accédez à **Configuration** > **Paramètres de l'appliance** > **Logging/Monitoring** . Sélectionnez **Nom de fichier** dans le menu déroulant et cliquez sur **Afficher le journal** . Vous pouvez afficher les détails du journal suivants pour le tunnel IPSec :
	- Création et suppression du tunnel IPSec
	- Modification de l'état du tunnel IPSec

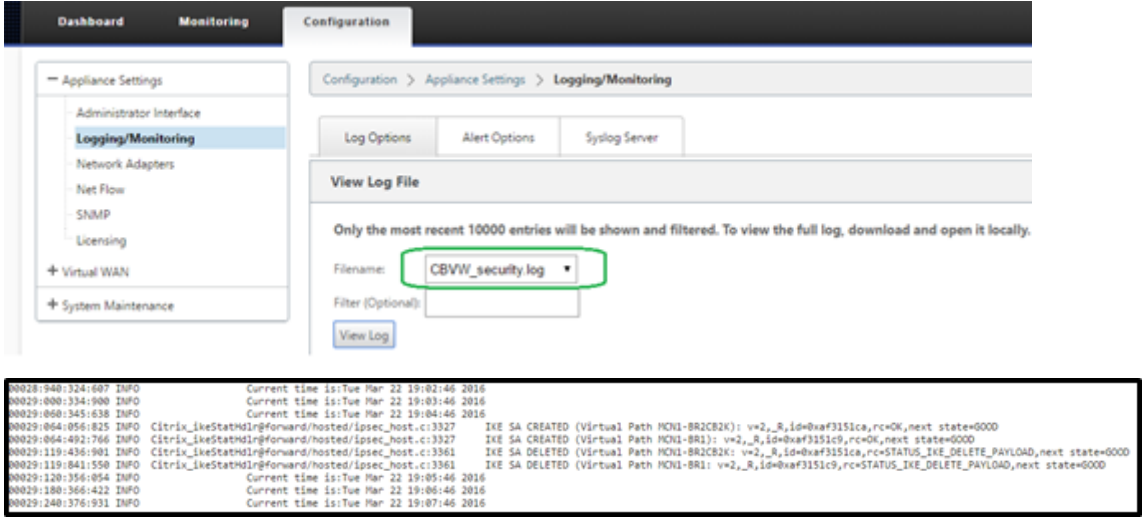

## **Comment afficher les alertes de tunnel ipsec**

- 1. Accédez à **Configuration** > **Paramètres de l'appliance > Logging/Monitoring** > **Options d' alerte** .
- 2. Créez des alertes Email et Syslog pour les rapports d'état de tunnel IPSec.
	- Prend en charge IPSEC\_TUNNEL comme l'un des types d'événements qui vous permet de configurer les filtres de gravité Email et Syslog.

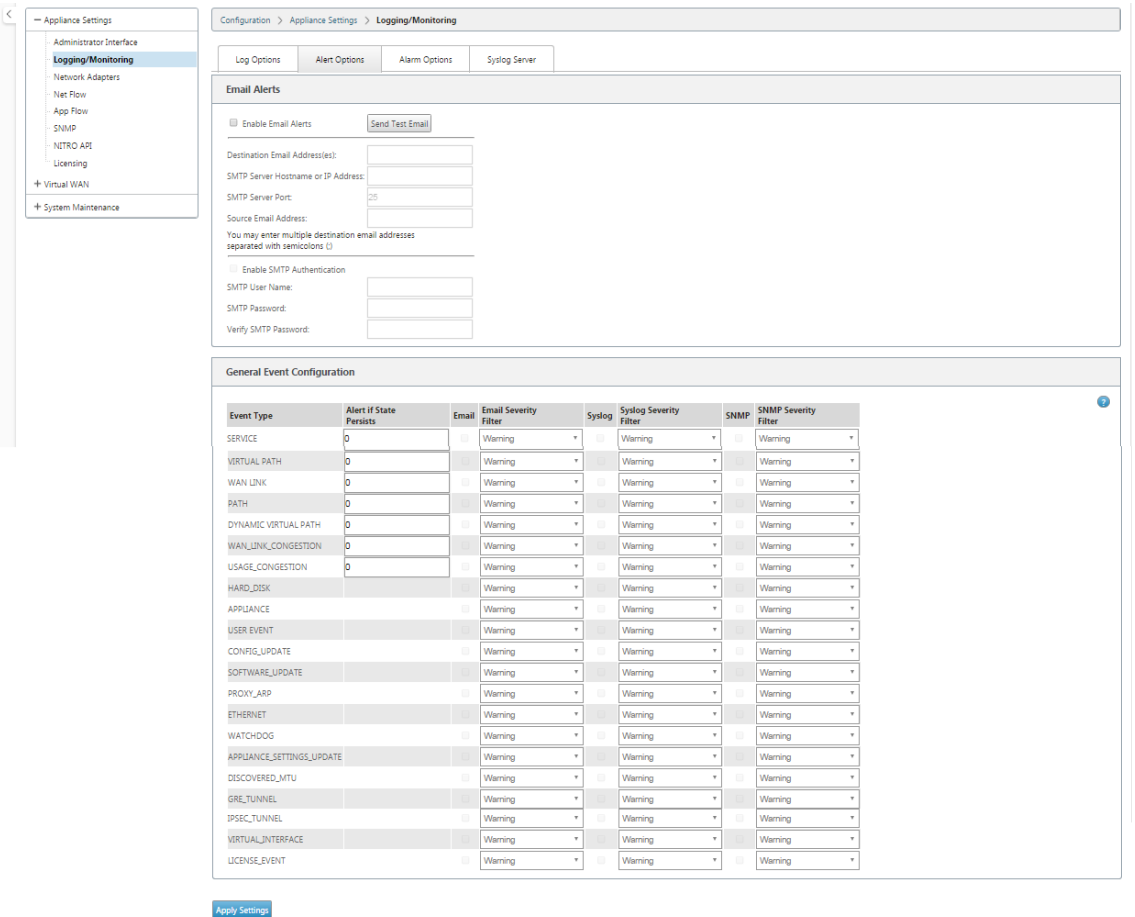

# **Comment surveiller les événements de tunnel ipsec**

- 1. Accédez à **Configuration > Maintenance du système** > **Diagnostics** > **Événements** .
- 2. Ajouter des événements basés sur le type d'objet « **IPSEC\_TUNNEL** ». Créez des filtres pour tous les événements liés à IPSec.

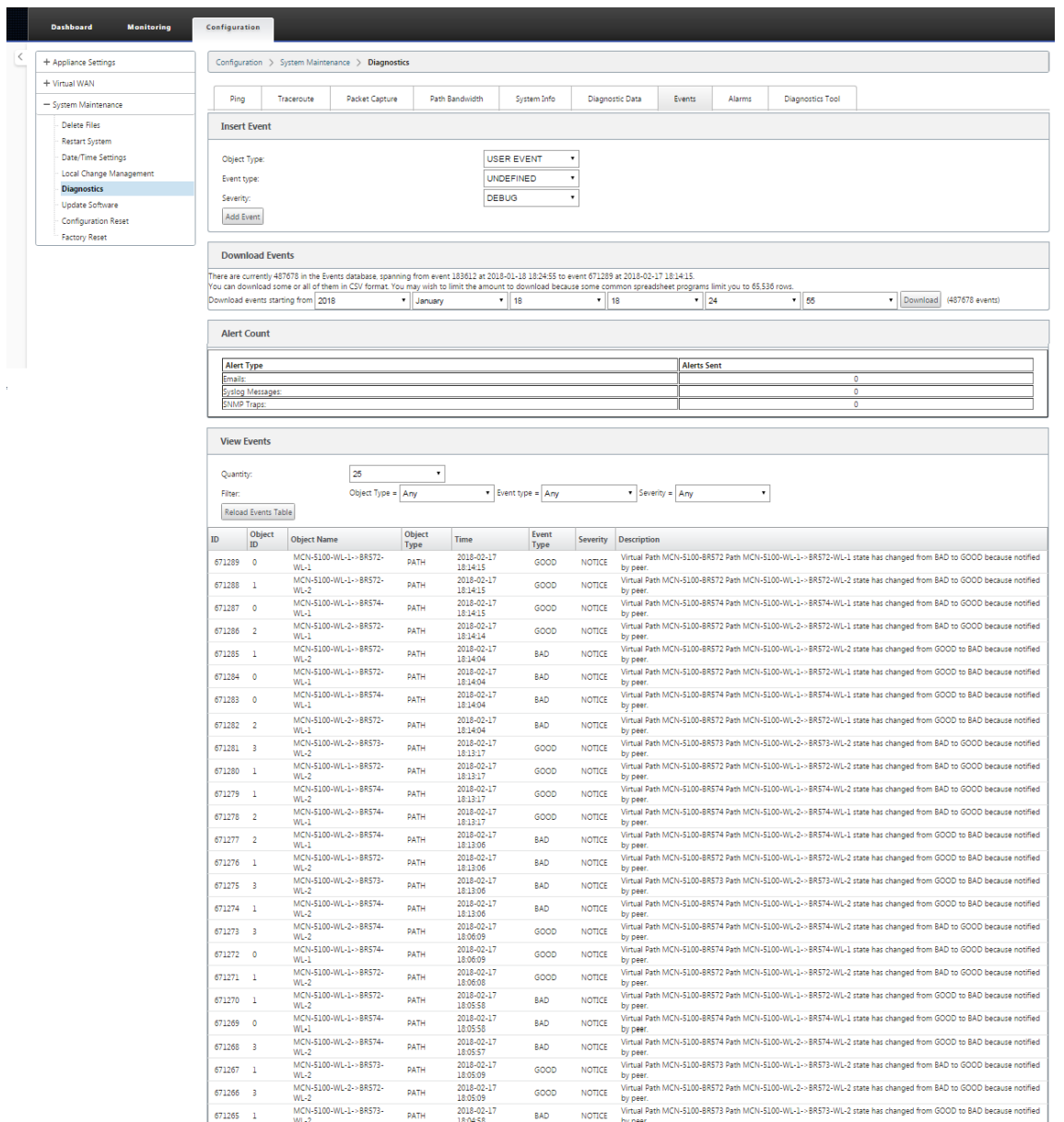

# **Admissibilité pour les routes de chemin non virtuels ipsec**

### May 6, 2021

Dans les versions précédentes, les routes de tunnel ipsec restaient dans la table de routage, même si le tunnel devenait indisponible.

#### Citrix SD‑WAN 10.2

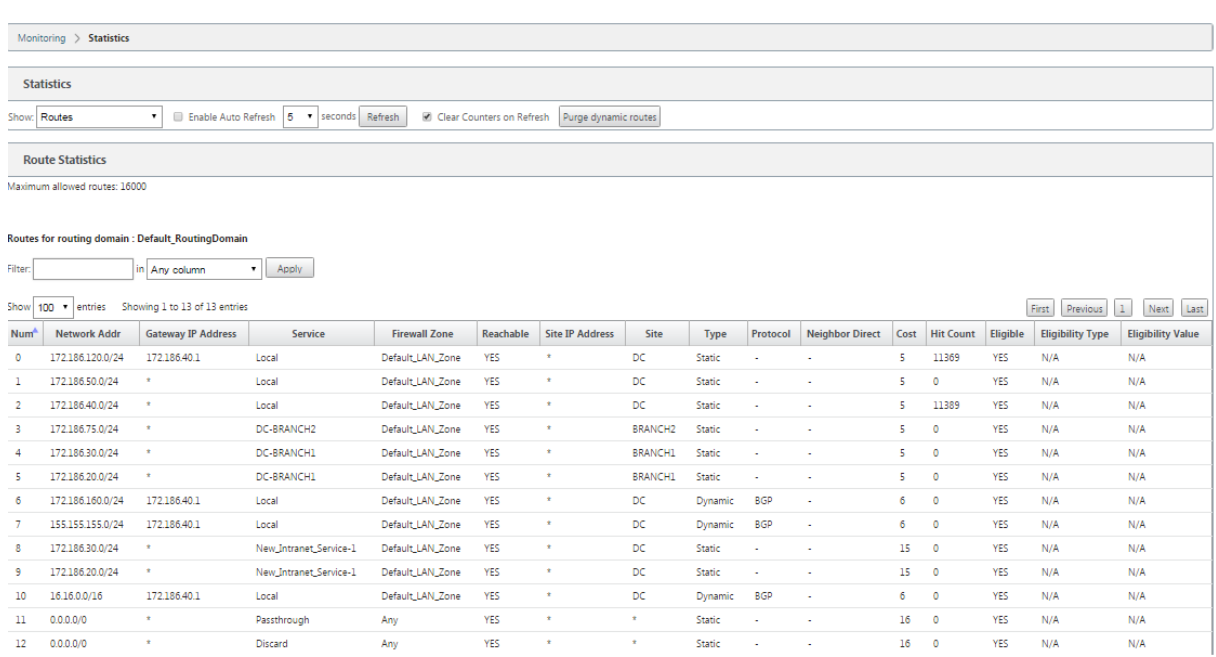

L'utilisation de l'option Keepalive sous **Connexions** > [Nom de site] > **Tunnels IPSec** améliore ce com‑ portement de sorte que les routes de chemin non virtuel IPSec sont désormais considérées comme inéligibles lorsque le tunnel IPSec n'est plus disponible. Lorsque l'option keepalive est activée, les SA sont créées automatiquement sans qu'aucun trafic ne soit envoyé par le tunnel.

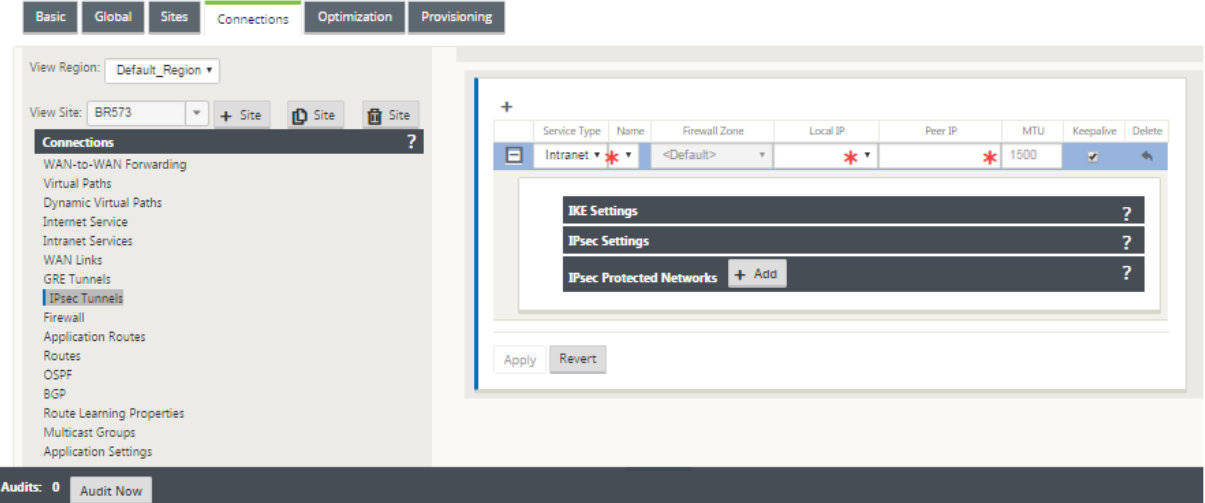

# **Cryptage nul IPSec**

May 6, 2021

Dans les versions précédentes, le type de tunnel ESP+NULL a été introduit. Lors de l'utilisation du protocole IPsec ESP, le trafic est généralement chiffré et authentifié. Toutefois, vous pouvez choisir de ne pas utiliser le chiffrement en utilisant le chiffrement Null. Dans le type de tunnel ESP + NULL, les paquets sont authentifiés mais non chiffrés.

Vous pouvez configurer le tunnel IPsec avec le type de tunnel ESP+NULL dans l'éditeur de configuration, sous la section **Paramètres IPsec** .

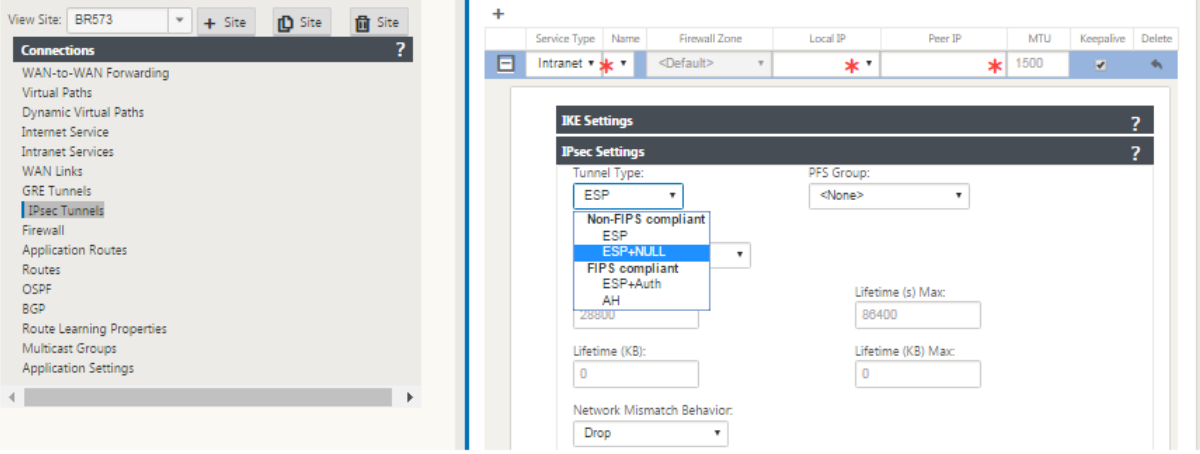

# **Conformité aux normes FIPS**

#### May 6, 2021

Dans Citrix SD‑WAN, le mode FIPS oblige les utilisateurs à configurer les paramètres conformes FIPS pour leurs tunnels IPSec et les paramètres IPsec pour les chemins virtuels.

- Affiche le mode IKE compatible FIPS.
- Affiche un groupe IKE DH conforme FIPS dans lequel les utilisateurs peuvent sélectionner les paramètres requis pour configurer l'appliance en mode conforme FIPS (2,5,14 —21).
- Affiche le type de tunnel IPsec compatible FIPS dans les paramètres IPsec pour les chemins virtuels
- Mode d'intégrité IKE et (IKEv2), mode d'authentification IPsec.
- Effectue des erreurs d'audit pour les paramètres de vie basés sur FIPS

Pour activer la conformité FIPS à l'aide de l'interface graphique Citrix SD-WAN :

1. Accédez à **Configuration** > **Réseau étendu virtuel** > **Éditeur de configuration** > **Global**, puis sélectionnez **Activer le mode FIPS** .

L'activation du mode FIPS impose des vérifications pendant la configuration afin de s'assurer que tous les paramètres de configuration liés à IPSec respectent les normes FIPS. Vous êtes invité par des erreurs d'audit et des avertissements à configurer IPSec.

Pour configurer les paramètres IPsec du chemin virtuel :

- Activez Virtual Path Tunnels IPsec pour tous les chemins virtuels où la conformité FIPS est req‑ uise. Les paramètres IPsec pour les chemins virtuels sont contrôlés via les ensembles par défaut.
- Configurez l'authentification des messages en changeant le mode IPSec en AH ou ESP+Auth et utilisez une fonction de hachage approuvée par FIPS. SHA1 est accepté par FIPS, mais SHA256 est fortement recommandé.
- La durée de vie IPsec ne doit pas être configurée plus de 8 heures (28 800 secondes).

Le réseau WAN virtuel utilise IKE version 2 avec des clés pré‑partagées pour négocier des tunnels IPSec via le chemin virtuel en utilisant les paramètres suivants :

- DH Groupe 19 : ECP256 (courbe elliptique 256 bits) pour la négociation des clés
- Cryptage AES‑CBC 256 bits
- Hachage SHA256 pour l'authentification des messages
- Hachage SHA256 pour l'intégrité des messages
- DH Groupe 2 : MODP‑1024 pour un secret parfait avant

Pour configurer IPSec Tunnel pour un tiers, utilisez les paramètres suivants :

- 1. Configurer le groupe DH approuvé par FIPS. Les groupes 2 et 5 sont autorisés dans le cadre de la FIPS, mais les groupes 14 et plus sont fortement recommandés.
- 2. Configurer la fonction de hachage approuvée par FIPS. SHA1 est accepté par FIPS, mais SHA256 est fortement recommandé.
- 3. Si vous utilisez IKev2, configurez une fonction d'intégrité approuvée par FIPS. SHA1 est accepté par FIPS, mais SHA256 est fortement recommandé.
- 4. Configurez une durée de vie IKE et une durée de vie maximale ne dépassant pas 24 heures (86 400 secondes).
- 5. Configurez l'authentification des messages IPSec en changeant le mode IPSec en AH ou ESP+Auth et utilisez une fonction de hachage approuvée par FIPS. SHA1 est accepté par FIPS, mais SHA256 est fortement recommandé.
- 6. Configurez une durée de vie IPsec et une durée de vie maximale ne dépassant pas huit heures (28 800 secondes).

Pour configurer les tunnels IPSec :

1. Sur l'appliance MCN, accédez à **Configuration** > **Virtual WAN** > **Éditeur de configuration**. Ou‑ vrez un package de configuration existant. Accédez à **Connexions** > **Tunnels IPSec**.

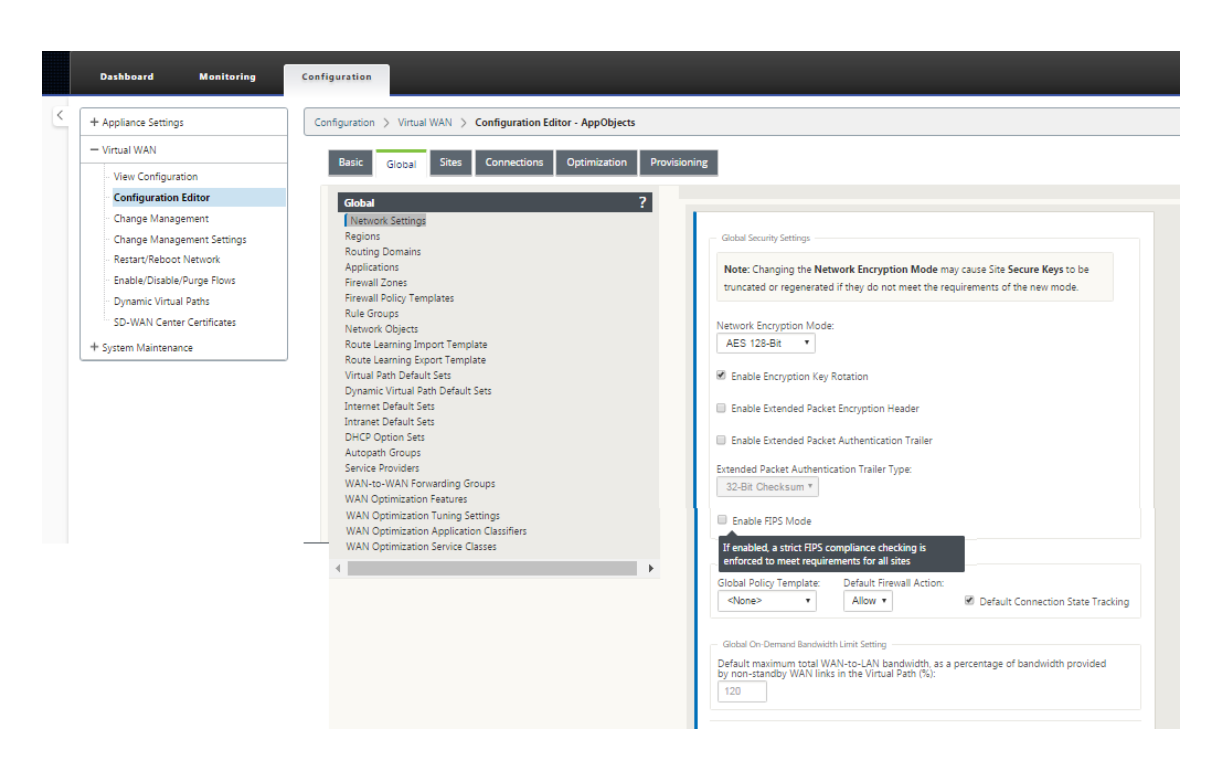

2. Accédez à **Connexions** ‑ **Tunnels IPSec**. Avec le **Tunnel**LAN**ou Intranet** sélectionné, l'écran dis‑ tingue les groupes compatibles FIPS dans les paramètres IKE de ceux qui ne sont pas conformes, de sorte que vous pouvez facilement configurer la conformité FIPS.

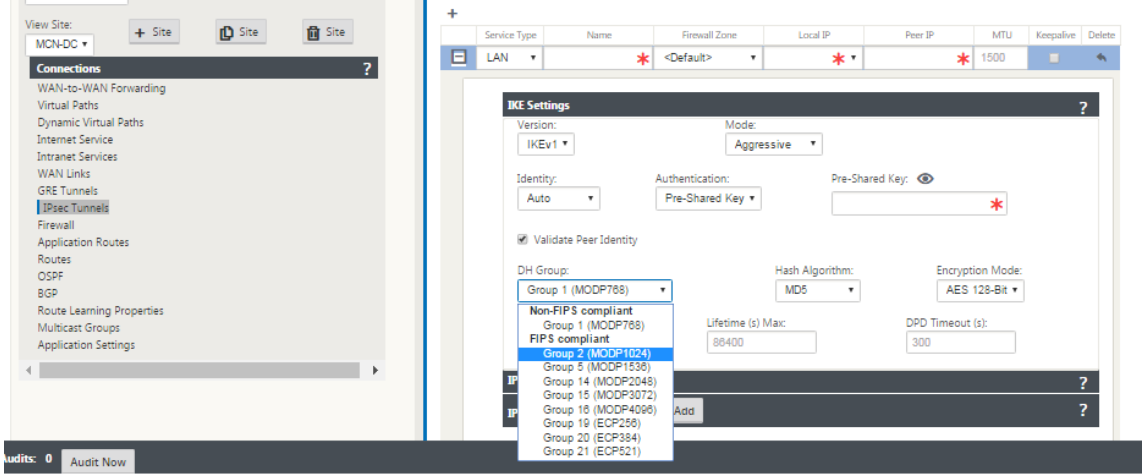

L'écran indique également si l'algorithme de hachage est conforme à la norme FIPS, comme illustré dans la figure suivante.

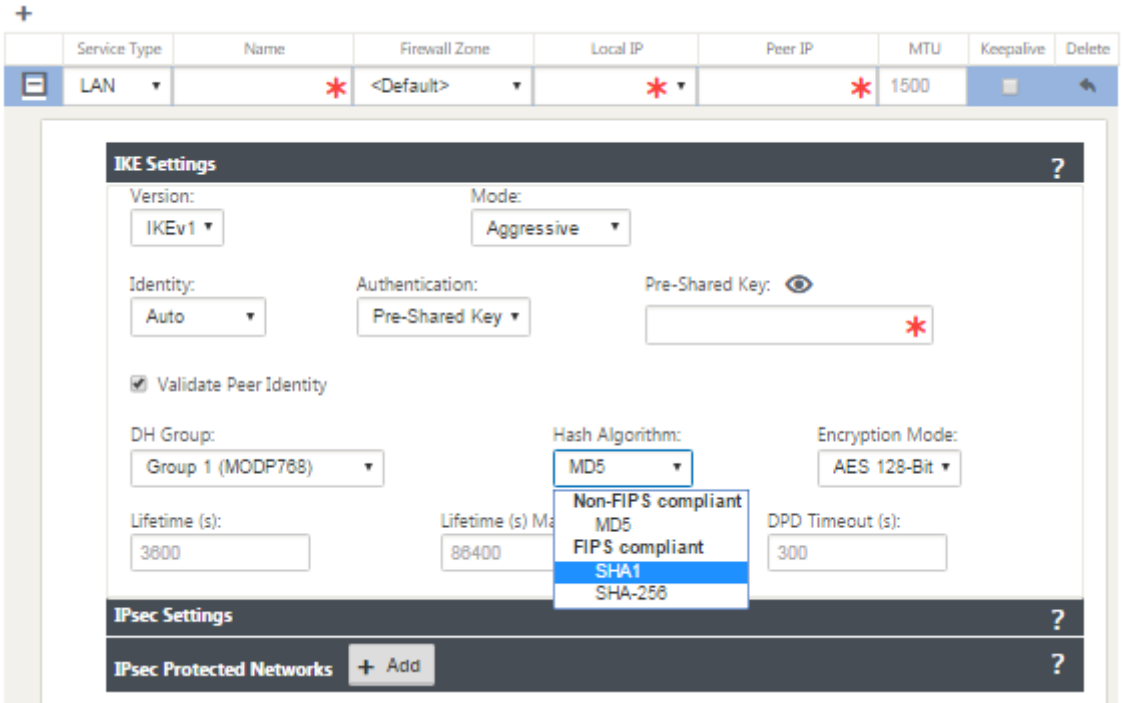

Options de conformité FIPS pour les paramètres IPsec :

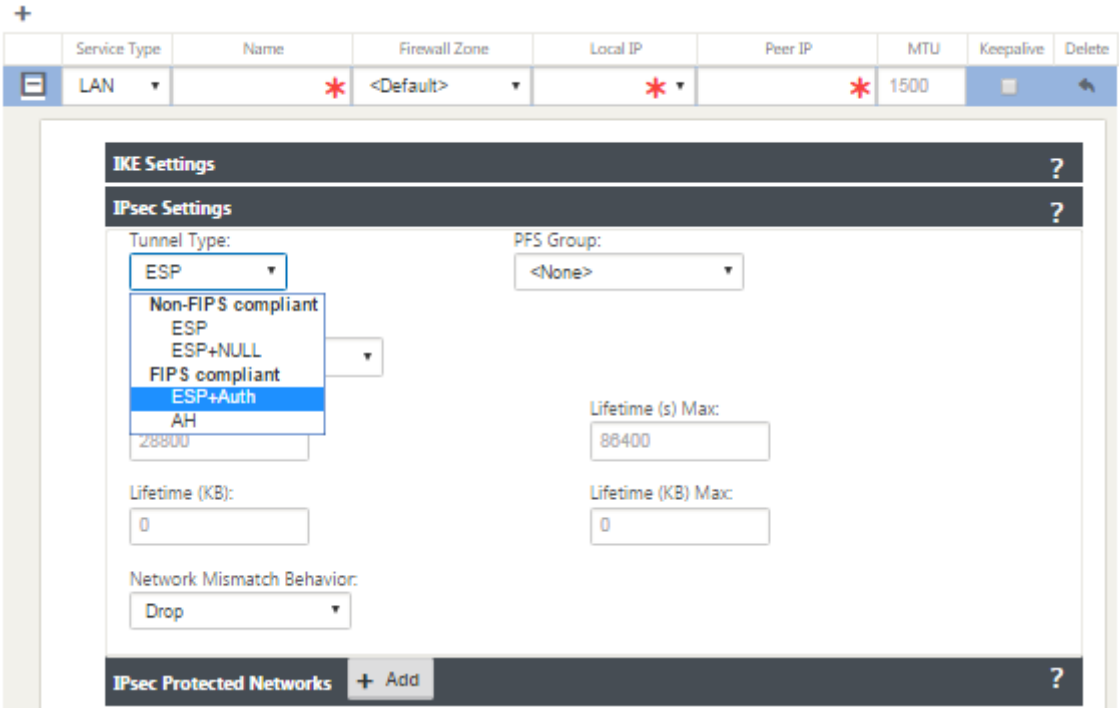

Si la configuration IPSec n'est pas conforme aux normes FIPS lorsqu'elle est activée, une erreur d'audit peut être déclenchée. Voici le type d'erreurs d'audit qui s'affichent dans l'interface graphique.

- Lorsque, le mode FIPS est activé et l'option non conforme FIPS est sélectionnée.
- Lorsque, le mode FIPS est activé et une valeur de vie incorrecte est entrée.
- Lorsque le mode FIPS est activé et que les paramètres IPSec pour le chemin virtuel par défaut sont également activés, et le mode tunnel incorrect est sélectionné (ESP vs ESP\_Auth/AH).
- Lorsque le mode FIPS est activé, les paramètres IPsec pour le jeu par défaut du chemin virtuel sont également activés et une valeur de durée de vie incorrecte est entrée.

# **Passerelle Web sécurisée Citrix SD‑WAN**

### May 6, 2021

Pour sécuriser le trafic et appliquer des stratégies, les entreprises utilisent souvent des liens MPLS pour rediriger le trafic des succursales vers le datacenter de l'entreprise. Le centre de données applique des stratégies de sécurité, filtre le trafic via les appliances de sécurité pour détecter les logiciels malveillants et achemine le trafic via un fournisseur de services Internet. Un tel réacheminement sur des liaisons MPLS privées est coûteux. Cela entraîne également une latence importante, ce qui crée une mauvaise expérience utilisateur sur le site de la succursale. Il existe également un risque que les utilisateurs contournent vos contrôles de sécurité.

Une alternative au réacheminement consiste à ajouter des dispositifs de sécurité à la succursale. Toutefois, le coût et la complexité augmentent à mesure que vous installez plusieurs appliances afin de maintenir des stratégies cohérentes sur l'ensemble des sites. Et si vous avez de nombreuses succursales, la gestion des coûts devient impraticable.

#### Zscaler :

La solution idéale pour renforcer la sécurité sans ajouter de coûts, de complexité ou de latence consiste à acheminer tout le trafic Internet des succursales depuis l'appliance Citrix SD-WAN vers Zscaler Cloud Security Platform. Vous pouvez ensuite utiliser une console Zscaler centrale pour créer des stratégies de sécurité granulaires pour vos utilisateurs. Les stratégies sont appliquées de manière cohérente, que l'utilisateur se trouve dans le centre de données ou dans un site de succursale. Étant donné que la solution de sécurité Zscaler est basée sur le cloud, vous n'avez pas à ajouter d'autres appliances de sécurité au réseau.

## Conformité FIPS :

Le National Institute for Standards and Technology (NIST) élabore des normes fédérales de traitement de l'information (FIPS) dans des domaines pour lesquels il n'existe aucune norme volontaire. FIPS aborde les problèmes suivants :

- Compatibilité entre différents systèmes.
- Portabilité des données et des logiciels.
- Sécurité informatique rentable et confidentialité des informations sensibles.

FIPS spécifie les exigences de sécurité pour un module cryptographique utilisé dans les systèmes de sécurité. Pour appliquer ces normes de sécurité au traitement effectué par une appliance Citrix SD‑ WAN, configurez le mode FIPS.

Point de force :

En utilisant Citrix SD‑WAN, vous pouvez utiliser la fonctionnalité de redirection du pare‑feu (proxy transparent par NAT de destination) pour rediriger le trafic Internet (HTTP et HTTPS) d'une appliance SD‑WAN à la périphérie de l'entreprise vers le module de sécurité hébergé dans le cloud Forcepoint. Vous pouvez rediriger le trafic HTTP du port 80 au port 8081 et le trafic HTTPS du port 443 au port 8443 du serveur proxy de cloud Forcepoint le plus proche.

# **Intégration de Zscaler à l'aide des tunnels GRE et IPsec**

November 1, 2021

Zscaler Cloud Security Platform agit comme une série de postes de contrôle de sécurité dans plus de 100 centres de données à travers le monde. En redirigeant simplement votre trafic Internet vers Zscaler, vous pouvez immédiatement sécuriser vos magasins, succursales et sites distants. Zscaler connecte les utilisateurs et Internet, inspectant chaque octet de trafic, même s'il est crypté ou compressé.

Les appliances Citrix SD‑WAN peuvent se connecter à un réseau cloud Zscaler via des tunnels GRE sur le site du client. Un déploiement Zscaler utilisant des appliances SD‑WAN prend en charge les fonctionnalités suivantes :

- Transférer tout le trafic GRE à Zscaler, ce qui permet une ventilation directe de l'Internet.
- Accès direct à Internet (DIA) utilisant Zscaler sur une base par site client.
	- **–** Sur certains sites, vous pouvez fournir à DIA un équipement de sécurité local et ne pas utiliser Zscaler.
	- **–** Sur certains sites, vous pouvez choisir de rediriger le trafic vers un autre site client pour accéder à Internet.
- Déploiements de routage et de transfert virtuels.
- Une liaison WAN dans le cadre des services Internet.

Zscaler est un service cloud. Vous devez le configurer en tant que service et définir les liens WAN sousiacents:

- Configurez un service Internet dans le centre de données et la succursale via GRE.
- Configurez un lien Internet public approuvé au niveau du centre de données et des sites de succursale.

# **Topologie**

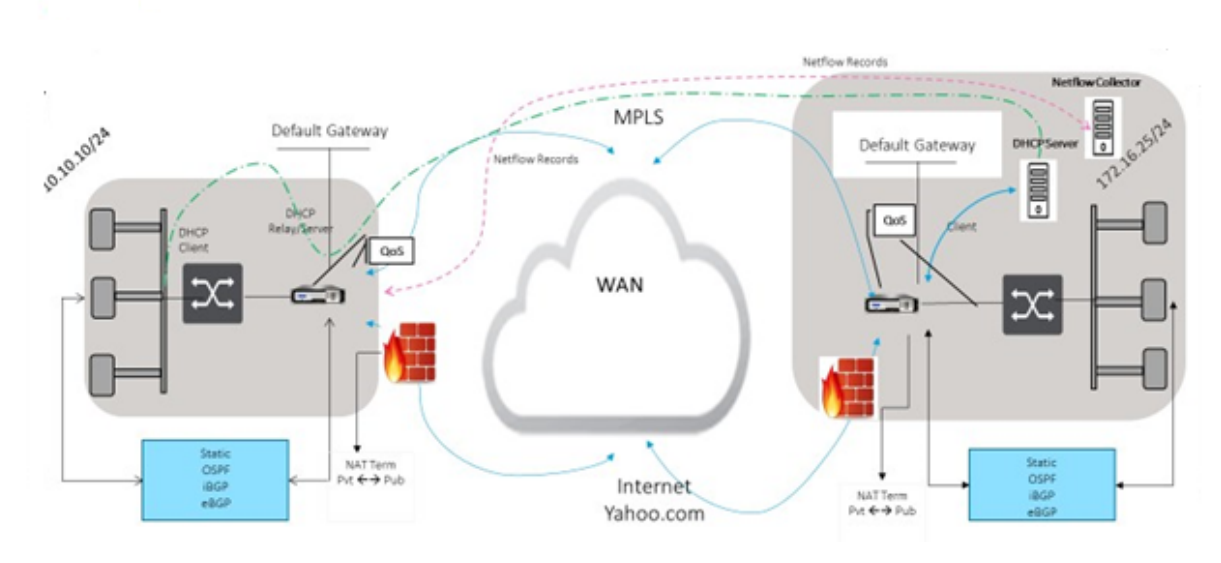

## **CURRENT DEPLOYMENT MODEL WITH ON-PREMISE FIREWALL**

ZSCALER SECURITY AS SERVICE DEPLOYMENT MODEL

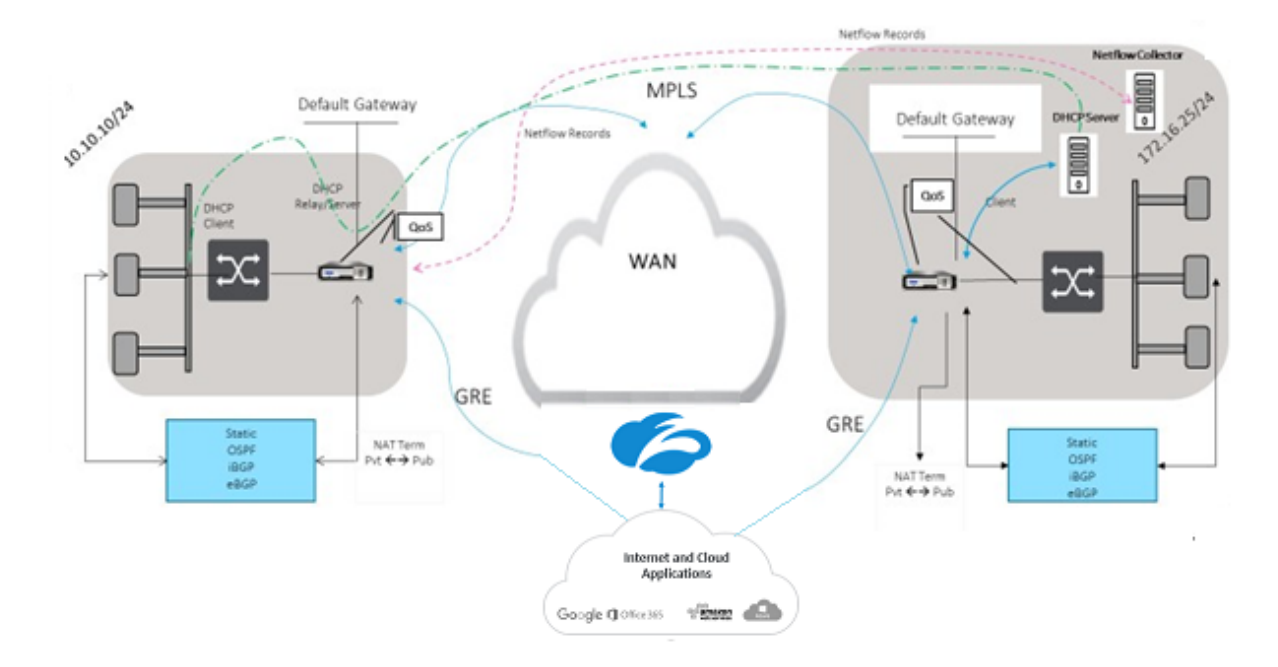

Pour utiliser le transfert de trafic de tunnel GRE ou de tunnel IPsec :

- 1. Connectez-vous au portail d'aide Zscaler à l'adresse suivante : https://help.zscaler.com/sub mit-ticket.
- 2. Levez un ticket et fournissez l'adresse IP publique statique, qui [est utilisée comme l](https://help.zscaler.com/submit-ticket)'adresse IP [source du](https://help.zscaler.com/submit-ticket) tunnel GRE ou du tunnel IPsec.

Zscaler utilise l'adresse IP source pour identifier l'adresse IP du client. L'adresse IP source doit être une adresse IP publique statique. Zscaler répond avec deux adresses IP ZEN (primaire et secondaire) pour transmettre le trafic. Les messages de maintien en vie GRE peuvent être utilisés pour déterminer la santé des tunnels.

Zscaler utilise la valeur de l'adresse IP source pour identifier l'adresse IP du client. Cette valeur doit être une adresse IP publique statique. Zscaler répond avec deux adresses IP ZEN [DR1] vers lesquelles rediriger le trafic. Les messages de type « keep‑alive » du GRE peuvent être utilisés pour déterminer la santé des tunnels.

## **Exemples d'adresses IP**

### **Primary**

Adresse IP du routeur interne : 172.17.6.241/30 Adresse IP interne ZEN : 172.17.6.242/30

### **Secondary**

Adresse IP du routeur interne : 172.17.6.245/30 Adresse IP interne ZEN : 172.17.6.246/30

## **Configuration d'un service Internet**

Pour configurer un service Internet :

- 1. Accédez à **Connexions**‑ **Services Internet**. Configurer le service Internet.
- 2. Sélectionnez **+ Service** et activez les paramètres (paramètres de base, liens WAN et règles) si nécessaire.
- 3. Sélectionnez **Appliquer**.

Pour plus d'informations sur l'activation du service Internet pour un site, consultez la section Direct Internet Breakout at Branch with Integrated Firewall.

Vous pouvez configurer les paramètres suivants sur un service Internet :

- [Paramètres de base](https://docs.netscaler.com/fr-fr/citrix-sd-wan/10-2/internet-service/dia-with-integrated-firewall.html)
- Liens WAN
- [Règle](https://docs.netscaler.com/fr-fr/citrix-sd-wan/10-2/security/citrix-sd-wan-secure-web-gateway/sd-wan-web-secure-gateway-using-gre-tunnels-and-ipsec-tunnels.html#basic-settings)

#### **Paramètres de base**

Un paramètre de zone de pare-feu n'est pas configurable pour un service Internet. Si le service Internet est approuvé, il est affecté à **Internet\_Zone**. Si le service Internet n'est pas approuvé, il est affecté à **Untrusted\_Internet\_Zone**.

Les paramètres de base configurables sont décrits ci-dessous :

- **Activer la récupération principale** : si cette option est activée, l'utilisation (utilisation = principale) associée à ce service sur une liaison WAN réclame avec force le statut de service actif sur cette liaison WAN.
- **Jeu par défaut**: nom du jeu par défaut Internet qui remplit les règles du service Internet sur le site.
- **Coût de l'itinéraire par défaut**: coût de route associé à la route Internet par défaut (0.0.0.0/0).
- **Ignorer l'état de la liaison WAN** : si cette option est activée, les paquets destinés à ce ser‑ vice choisissent toujours ce service même si toutes les liaisons WAN de ce service ne sont pas disponibles.
- **Exporter l'itinéraire par défaut** : si cette option est activée, la route par défaut du service In‑ ternet, 0.0.0.0/0, est exportée vers d'autres sites si le transfert WAN vers WAN est activé.

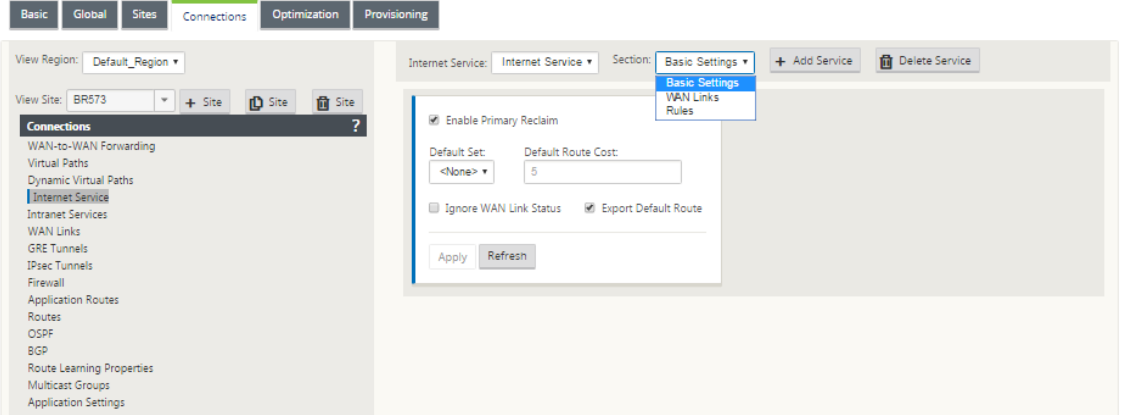

#### **Liens WAN**

Les paramètres de liaison WAN configurables sont décrits ci-dessous :

- **Utilisation** : autorise le service à utiliser cette liaison WAN. Lorsque l'option Utiliser est désac‑ tivée, toutes les autres options ne sont pas disponibles.
- **Mode** : mode de service (principal, secondaire ou équilibrage) pour la redondance du trafic ou l'équilibrage de charge.
- **Taille de l'en‑tête du tunnel (octets)** : taille de l'en‑tête du tunnel, en octets, le cas échéant.

• **Basculement de l'interface d'accès** : si cette option est activée, les paquets Internet ou In‑ tranet dont les VLAN ne correspondent pas peuvent toujours utiliser le service.

#### **LAN vers WAN**

- **Balisage** : balise DSCP à appliquer aux paquets LAN vers WAN sur le service.
- **Délai maximal (ms)** : durée maximale, en millisecondes, de mise en mémoire tampon des pa‑ quets lorsque la bande passante des liaisons WAN est dépassée.

#### **WAN vers LAN**

- **Balisage** : balise DSCP à appliquer aux paquets WAN vers LAN sur le service.
- **Correspondance** : les paquets Internet WAN vers LAN correspondant à cette balise sont at‑ tribués au service.
- **Grooming** : si cette option est activée, les paquets sont supprimés de manière aléatoire pour empêcher le trafic WAN vers LAN de dépasser la bande passante allouée du service.

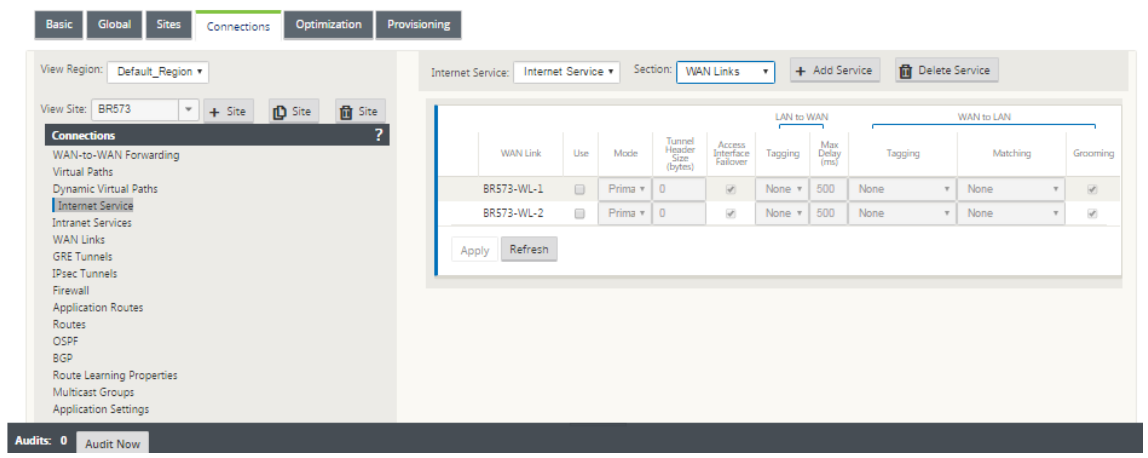

#### **Règle**

Le trafic Internet est identifié en fonction des règles définies. Une définition de règle est utilisée pour faire correspondre un flux de trafic spécifique. Une fois la correspondance effectuée, vous devez définir l'action à appliquer pour le flux de trafic.

La liste des règles disponibles est décrite ci-dessous :

- **Ordre** : séquence dans laquelle les règles sont appliquées et redistribuées automatiquement.
- **Nom du groupe de règles** : nom donné à une règle qui permet d'additionner les statistiques de règle en groupes lorsqu'elles sont affichées. Toutes les statistiques relatives aux règles portant le même nom de groupe de règles peuvent être consultées ensemble.
- **Source** : adresse IP source et masque de sous‑réseau correspondant à la règle.
- **Dest‑Src** : si cette option est activée, l'adresse IP source est également utilisée comme adresse IP de destination.
- **Dest** : adresse IP de destination et masque de sous‑réseau qui correspondent à la règle.
- **Protocole** : nom du protocole qui correspond au filtre.
- **Numéro**de protocole : numéro de protocole correspondant au filtre.
- **DSCP** : balise DSCP dans l'en-tête IP qui correspond à la règle.

La liste des actions disponibles est décrite ci-dessous :

- **Lien WAN** : lien WAN à utiliser par les flux correspondant à la règle lorsque l'équilibrage de charge Internet est activé.
- **Override Service** : service de destination des flux correspondant à la règle.
	- **– Discard** : abandonnez le trafic.
	- **– Passthrough** : Mappez le flux vers le relais et autorisez le trafic à passer par l'appliance sans modification.

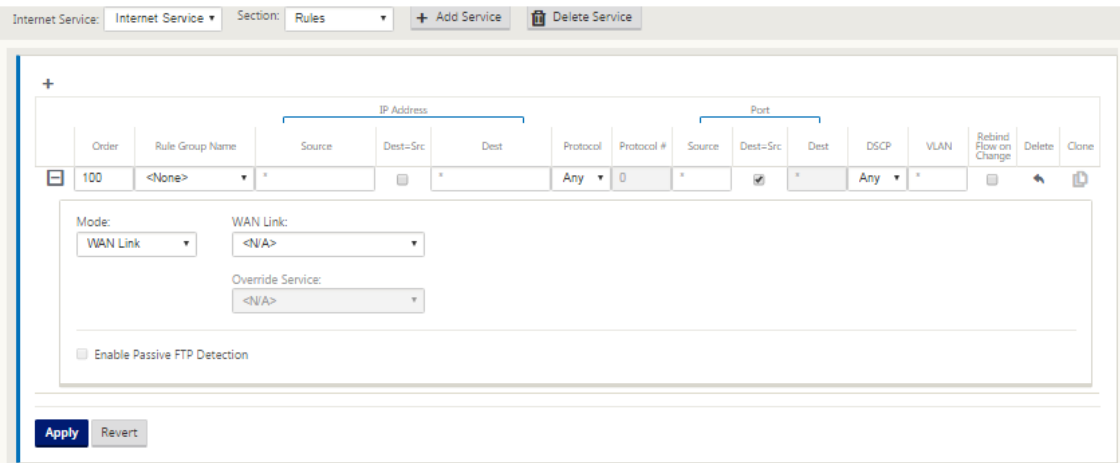

## **Configurer le tunnel GRE**

- 1. L'adresse IP source est l'adresse IP de la source du tunnel. Si l'adresse IP de la source du tunnel est NATted, l'adresse IP de la source publique est l'adresse IP de la source de tunnel publique, même si elle est NATted sur un autre périphérique intermédiaire.
- 2. L'adresse IP de destination est l'adresse IP ZEN fournie par Zscaler.
- 3. L'adresse IP source et l'adresse IP de destination sont les en‑têtes GRE du routeur lorsque la charge utile d'origine est encapsulée.

4. L'adresse IP du tunnel et le préfixe sont l'adresse IP du tunnel GRE lui-même. Ceci est utile pour acheminer le trafic sur le tunnel GRE. Le trafic a besoin de cette adresse IP comme adresse de Gateway.

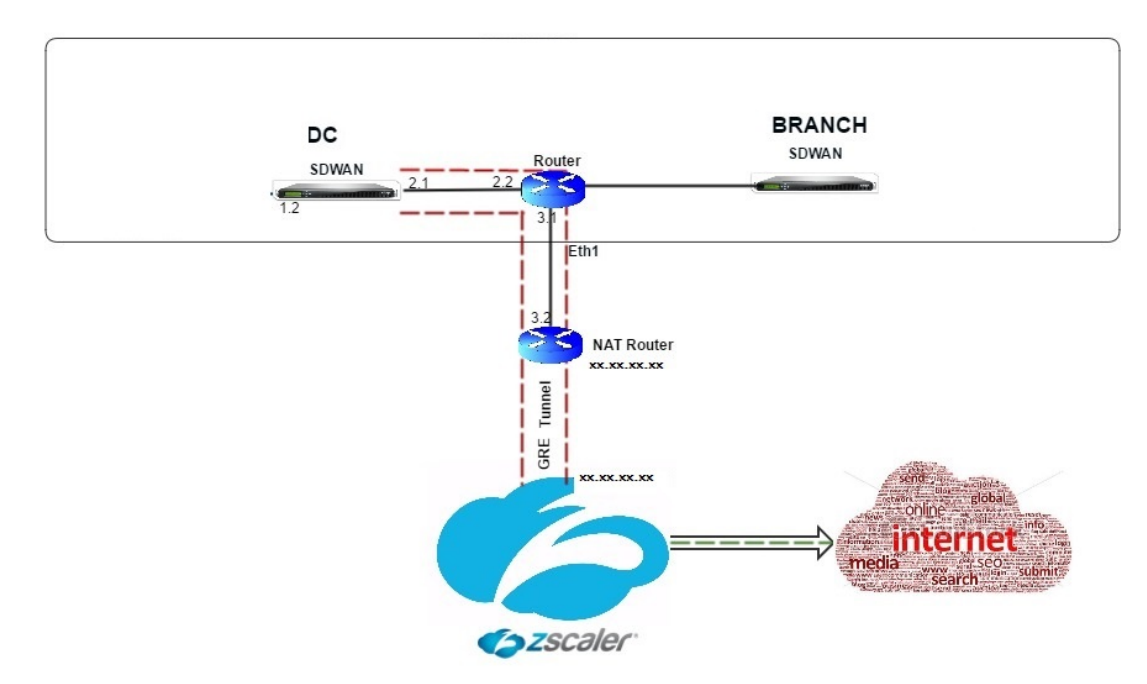

Pour configurer GRE Tunnel :

1. Dans l'éditeur de configuration, accédez à **Connexions** > **Site** > **Tunnels GRE**et configurez des routes pour transférer les services de préfixe Internet vers les tunnels GRE Zscaler.

L'adresse IP source ne peut être choisie que dans l'interface réseau virtuel sur les liens approuvés. Reportez-vous à la section Comment configurer le tunnel GRE.

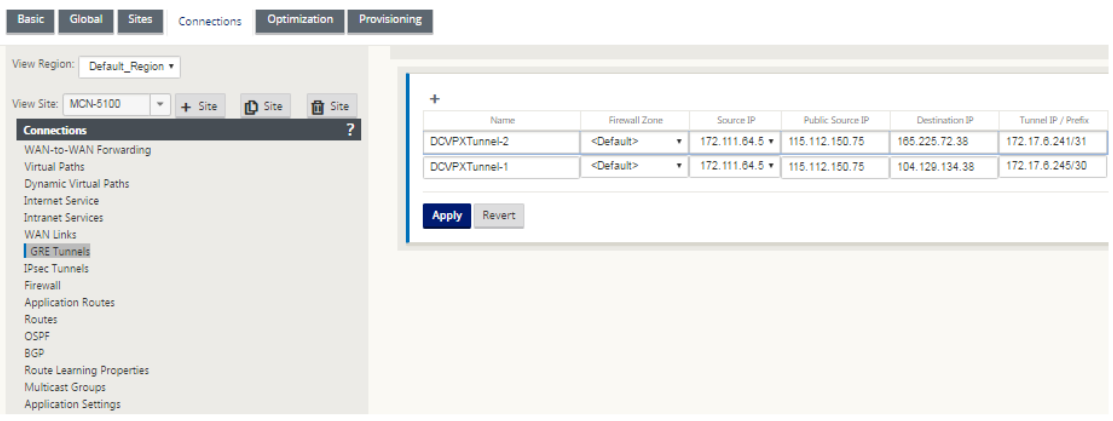

# **Configurer les itinéraires pour les tunnels GRE**

Configurez des itinéraires pour transférer les services de préfixe Internet vers les tunnels GRE Zscaler.

- L'adresse IP ZEN (IP de destination Tunnel, illustrée par 104.129.194.38 dans la figure ci‑dessus) doit être définie sur Internet de type service. Ceci est nécessaire pour que le trafic destiné à Zscaler soit comptabilisé à partir du service Internet.
- Tout le trafic destiné à Zscaler doit correspondre à la route par défaut 0/0 et être transmis par le tunnel GRE. Assurez‑vous que l'itinéraire 0/0 utilisé pour [DR1] le tunnel GRE a un coût inférieur à celui de l'itinéraire intermédiaire ou de tout autre type de service.
- De même, le tunnel GRE de sauvegarde vers Zscaler doit avoir un coût plus élevé que celui du tunnel GRE primaire.
- Assurez‑vous qu'il existe des itinéraires non récursifs pour l'adresse IP ZEN.

#### **Pour configurer des itinéraires pour GRE Tunnel :**

1. Accédez à **Connexions** > **Site** > **Itinéraires**, puis suivez les procédures décrites dans Configura‑ tion des itinéraires pour obtenir des instructions sur la création d'itinéraires.

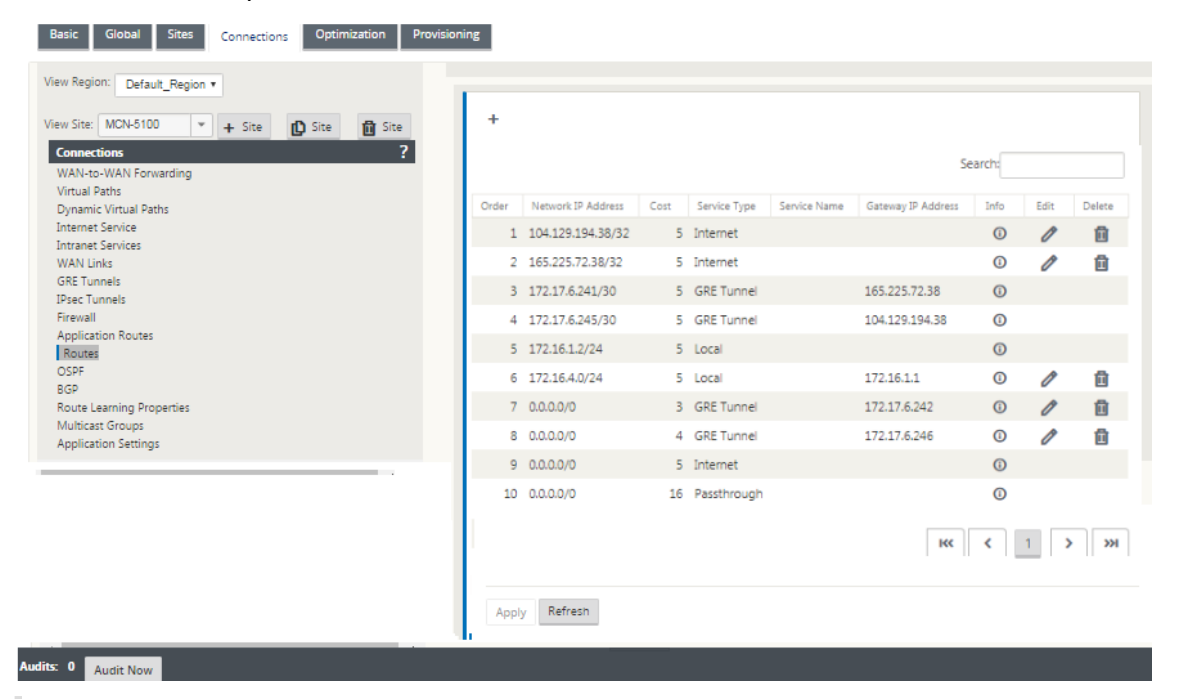

#### **Remarque**

Si vous n'avez pas de routes spécifiques pour l'adresse IP Zscaler, configurez le préfixe de route 0.0.0.0/0 pour qu'il corresponde à l'adresse IP ZEN et routez-le via une boucle d'encapsulation de tunnel GRE. Cette configuration utilise les tunnels en mode de sauvegarde active. Avec les valeurs indiquées dans la figure ci-dessus, le trafic passe automatiquement au tunnel avec l'adresse IP de la Gateway 172.17.6.242. Si vous le souhaitez, configurez une route de chemin virtuel de backhaul. Sinon, définissez l'intervalle keep‑alive du tunnel de sauvegarde sur zéro. Cela permet un accès Internet sécurisé à un site même si les deux tunnels vers Zscaler échouent.

Les messages GRE keep‑alive sont pris en charge. Un nouveau champ appelé **IP source publique** qui fournit l'adresse NAT de l'adresse source GRE est ajouté à l'interface graphique Citrix SD-WAN (dans le cas où la source du tunnel de l'appliance SD-WAN est NATted par un périphérique intermédiaire). L'interface graphique Citrix SD‑WAN inclut un champ appelé IP source publique, qui fournit l'adresse NAT de l'adresse source GRE lorsque la source du tunnel de l'appliance Citrix SD‑WAN est traduite par un périphérique intermédiaire.

# **Limitations**

- Plusieurs déploiements VRF ne sont pas pris en charge.
- Les tunnels GRE de sauvegarde primaire sont pris en charge uniquement pour un mode de conception haute disponibilité.

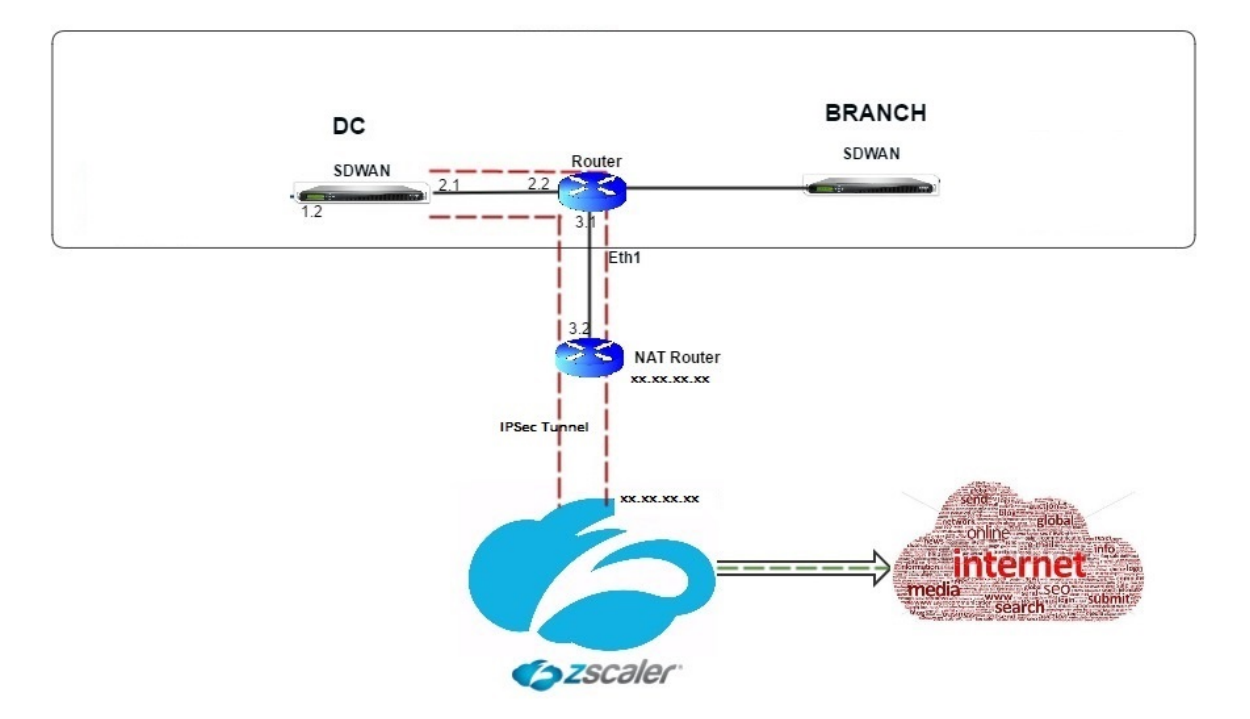

# **Configurer les tunnels IPSec**

Pour configurer les tunnels IPSec pour les services intranet ou LAN dans l'interface graphique de l' appliance Citrix SD‑WAN :

- 1. Dans l'éditeur de configuration, accédez à **Connexions** > <**SiteName**> > **Tunnels IPsec** et choi‑ sissez un type de service (LAN ou Intranet).
- 2. Entrez un nom pour le type de service. Pour le type de service Intranet, le serveur intranet configuré détermine les adresses IP locales disponibles.
- 3. Sélectionnez l'adresse IP locale disponible et entrez l'adresse IP homologue pour le chemin virtuel vers l'homologue distant.

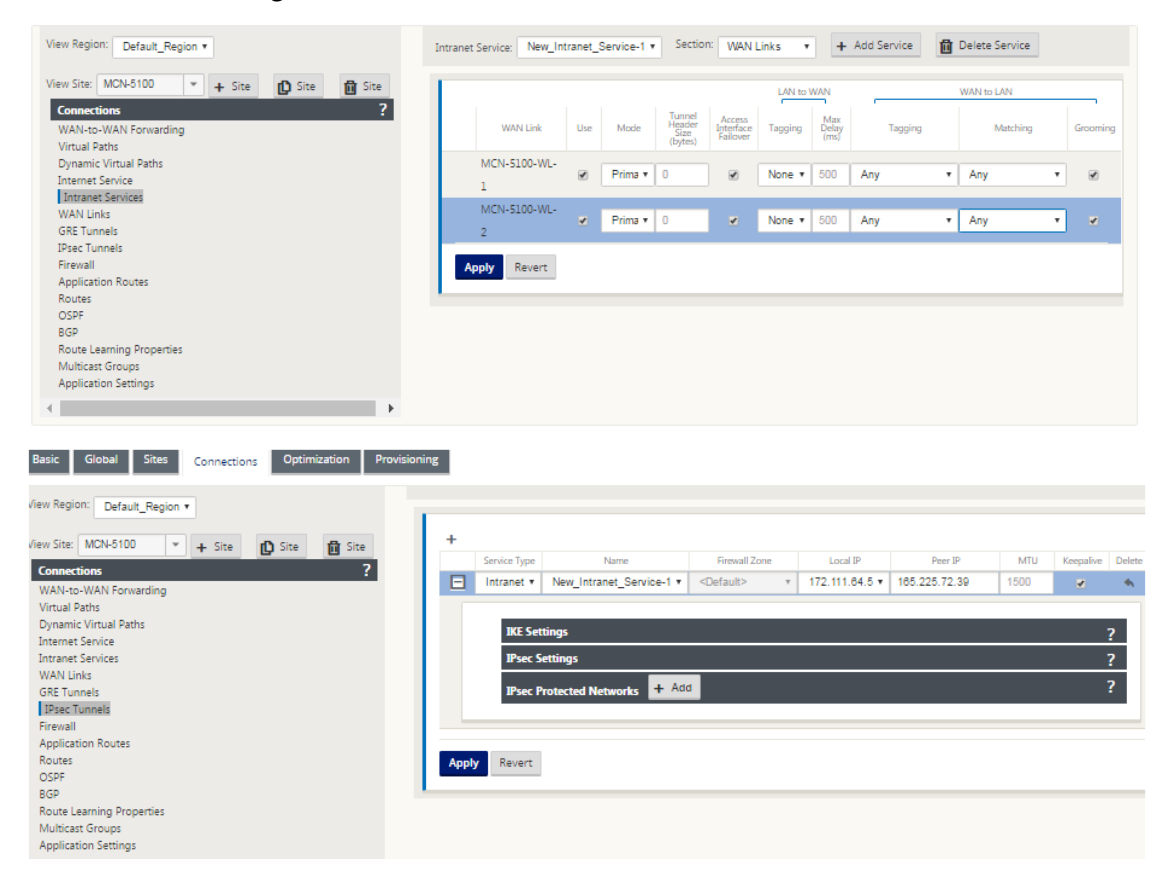

4. Sélectionnez **IKEv1** pour les **paramètres IKE**. Zscaler ne prend en charge que IKEV1.

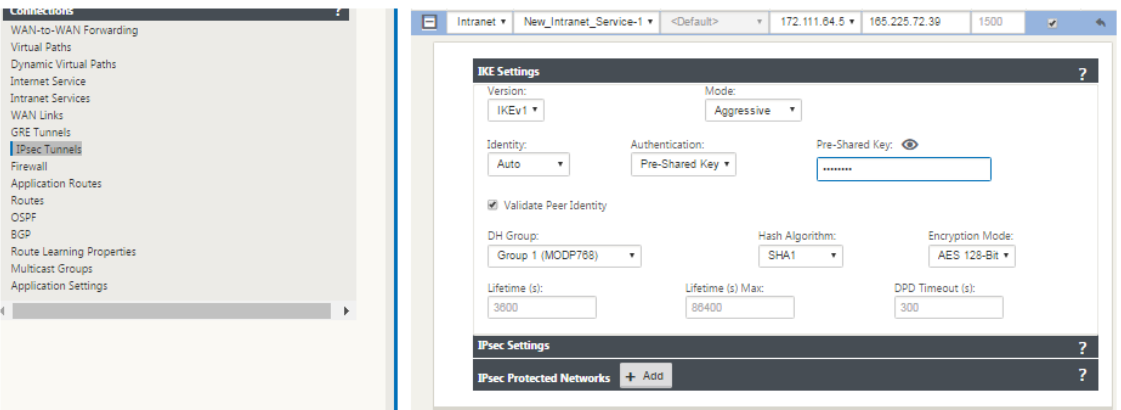

5. Sous Paramètres IPsec, sélectionnez **ESP‑NULL** pour le **type de tunnel**, pour rediriger le trafic

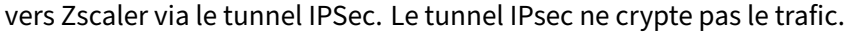

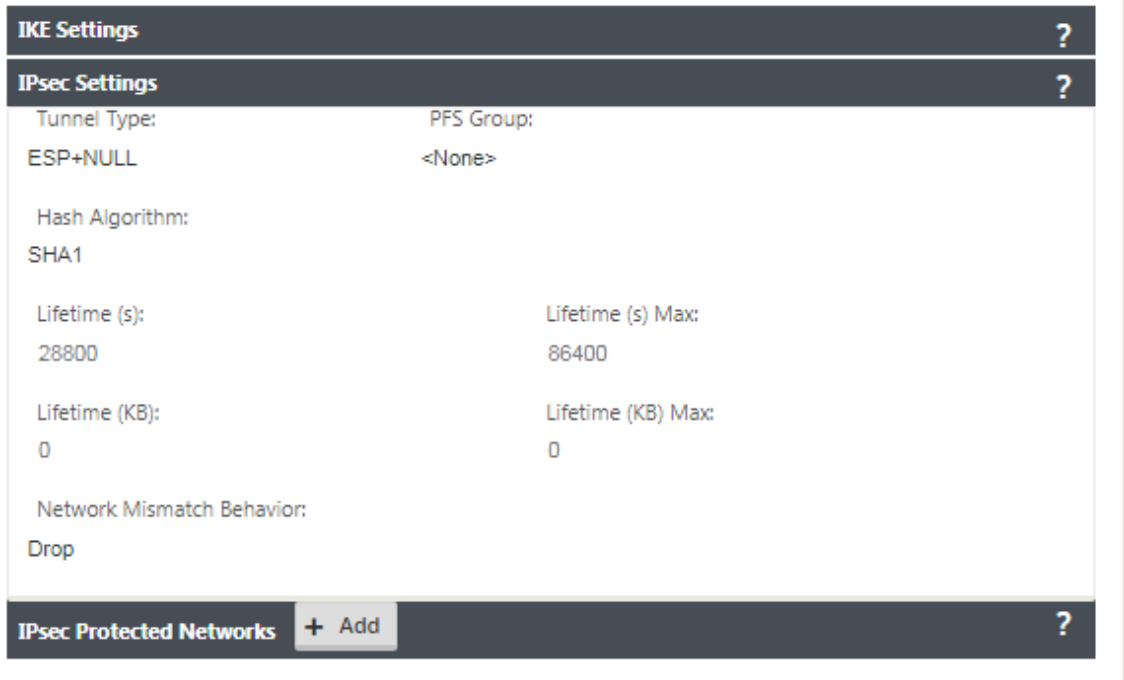

6. Étant donné que le trafic Internet est redirigé, l'IP/préfixe de destination peut être n'importe quelle adresse IP.

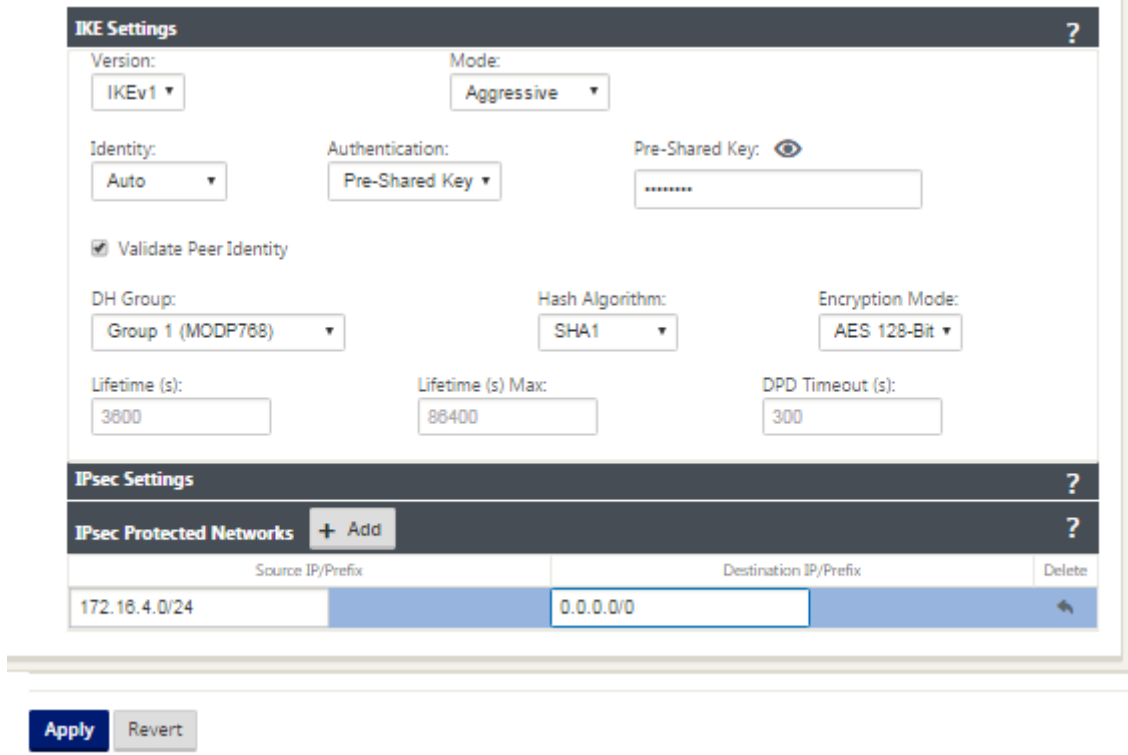

Pour plus d'informations sur la configuration des tunnels IPsec à l'aide de l'interface Web Citrix SD-WAN, reportez-vous à la rubrique Tunnels IPSec.

# **Configurer les itinéraires po[ur les tunnels](https://docs.netscaler.com/fr-fr/citrix-sd-wan/10-2/security/ipsec-tunnel-termination/how-to-configure-ipsec-tunnel-for-third-party-devices.html) IPSec**

#### **Pour configurer des itinéraires IPSec :**

1. Accédez à **Connexions** > **DC** > **Routes** et suivez les procédures décrites dans Configuration des itinéraires pour obtenir des instructions sur la création d'itinéraires.

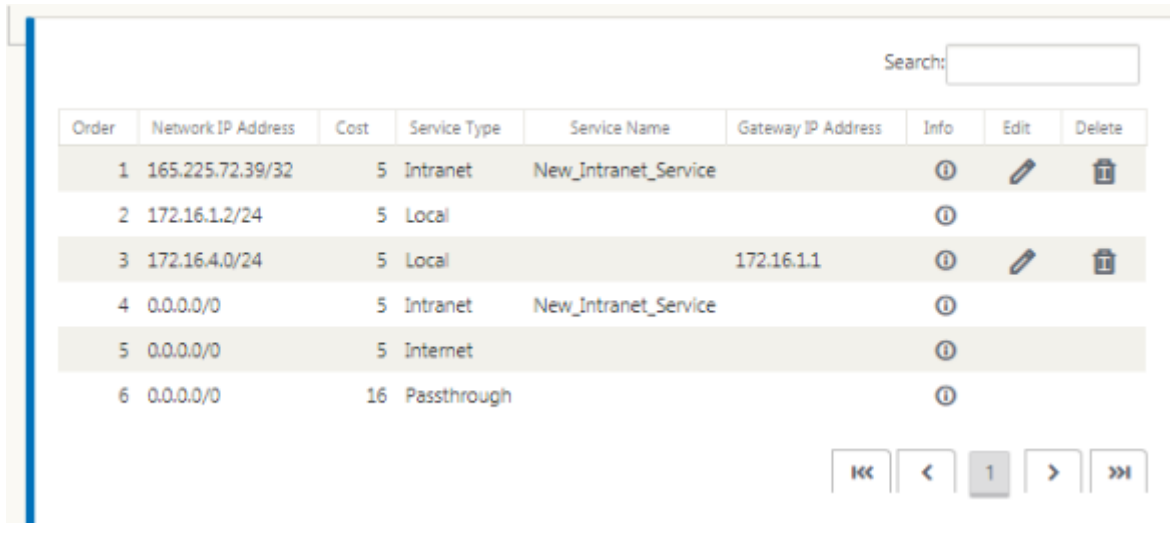

Pour surveiller les statistiques des tunnels GRE et IPSec :

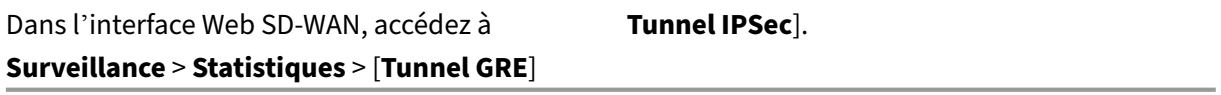

Pour plus d'informations, consultez la rubrique Surveillance des tunnels IPSec et des tunnels GRE .

# **Prise en charge de la redirectiond[u trafic pare‑feu à l](https://docs.netscaler.com/fr-fr/citrix-sd-wan/10-2/security/ipsec-tunnel-termination/ipsec-monitor-log.html)'aide d[e](https://docs.netscaler.com/fr-fr/citrix-sd-wan/10-2/gre-tunnel.html) Forcepoint dans Citrix SD‑WAN**

May 6, 2021

Forcepoint prend en charge les fonctionnalités suivantes, bien que SD‑WAN ne prenne en charge que la fonction de redirection du pare-feu :

• IPsec avec PKI

- IPsec avec PSK
- Chaîne proxy à l'aide de la configuration du fichier PAC
- Enchaînement proxy avec des en-têtes standard
- Enchaînement proxy avec des en‑têtes propriétaires éliminant la nécessité de configurer la plage IP du client ‑ partenariat/développement
- Redirection du pare-feu (proxy transparent par NAT de destination)

La stratégie NAT de destination permet aux entreprises d'acheminer le trafic Internet via un service de sécurité hébergé dans le cloud à l'aide de ForcePoint.

Consultez le cas d'utilisation suivant pour comprendre comment configurer le NAT de destination dans les appliances SD‑WAN et rediriger le trafic Internet via un service de pare‑feu sécurisé basé sur le cloud.

## **Conditions préalables :**

- 1. Connectez-vous à laSite portail Forcepoint. Créez une stratégie en fournissant l'adresse IP publique d'entreprise via laquelle le trafic Internet doit être redirigé vers Forcepoint. Obtenez les adresses IP principales et secondaires vers lesquelles le trafic Internet doit être redirigé.
- 2. Dans l'interface gra[phique SD‑WAN, sur une](https://support.forcepoint.com/Login?startURL=%2FHome) appliance SD‑WAN sur le site DC, configurez le ser‑ vice Internet associé aux liaisons WAN.
- 3. Le NAT de destination est effectué à l'aide de l'adresse IP de destination du trafic Internet. Cette adresse de destination est remplacée par l'adresse IP publique Forcepoint.
- 4. Configurez la stratégie NAT de destination en fournissant l'adresse IP source et l'adresse IP prin‑ cipale. L'adresse IP source est l'adresse IP Internet de l'appliance SD‑WAN à l'intérieur des ports 80 (http) et 443 (https) qui est redirigée/traduite en l'adresse IP de destination principale de la Gateway de pare‑feu basée sur un cloud avec les ports extérieurs 8081 (http) et 8443 (https) respectivement.
- 5. Après avoir configuré la stratégie DNAT, assurez‑vous que le type de service Internet est sélec‑ tionné pour l'adresse IP du réseau SD-WAN sur les routes configurées sur le contrôleur de domaine.

Pour plus d'informations sur la prise en charge NAT dans Citrix SD-WAN, consultez la rubrique suivante :Configurer NAT

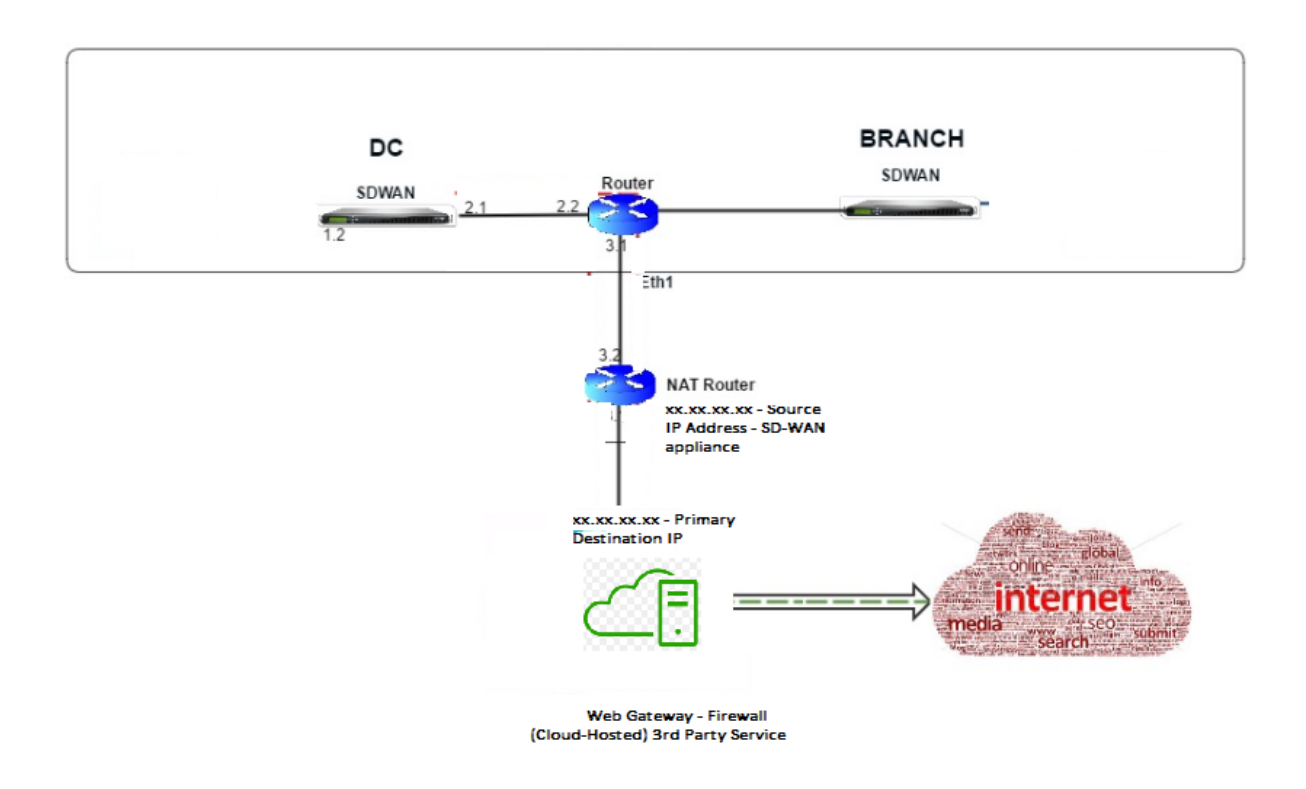

# **Configuration du NAT de destination (DNAT)**

Utilisez l'interface graphique Citrix SD-WAN pour configurer Destination NAT (DNAT). Dans la configuration, ajoutez une ou plusieurs stratégies DNAT qui redirigent le trafic correspondant à une adresse IP et un port de destination spécifiques.

Pour configurer le NAT de destination :

Dans l'interface graphique SD‑WAN SE/VPX, accédez à **Configuration** ‑> **Virtual WAN**‑> Configuration Editor. Cliquez sur **Ouvrir** pour ouvrir un package existant. Sélectionnez un package de configuration enregistré. Vous pouvez également créer des règles DNAT lors de la création de la configuration réseau.

- 1. Sur le contrôleur de domaine (MCN), configurez le service Internet. Allez dans **Connexions** ‑> **Pare‑feu** .
- 2. Cliquez sur **+ Ajouter** pour ajouter une stratégie DNAT.
- 3. Dans la boîte de dialogue Ajouter une stratégie NAT de destination, fournissez les informations suivantes :
	- Priority
	- Sens
	- Type de service
	- Nom du service
- Adresse IP intérieure
- Port intérieur
- Adresse IP extérieure
- Port extérieur

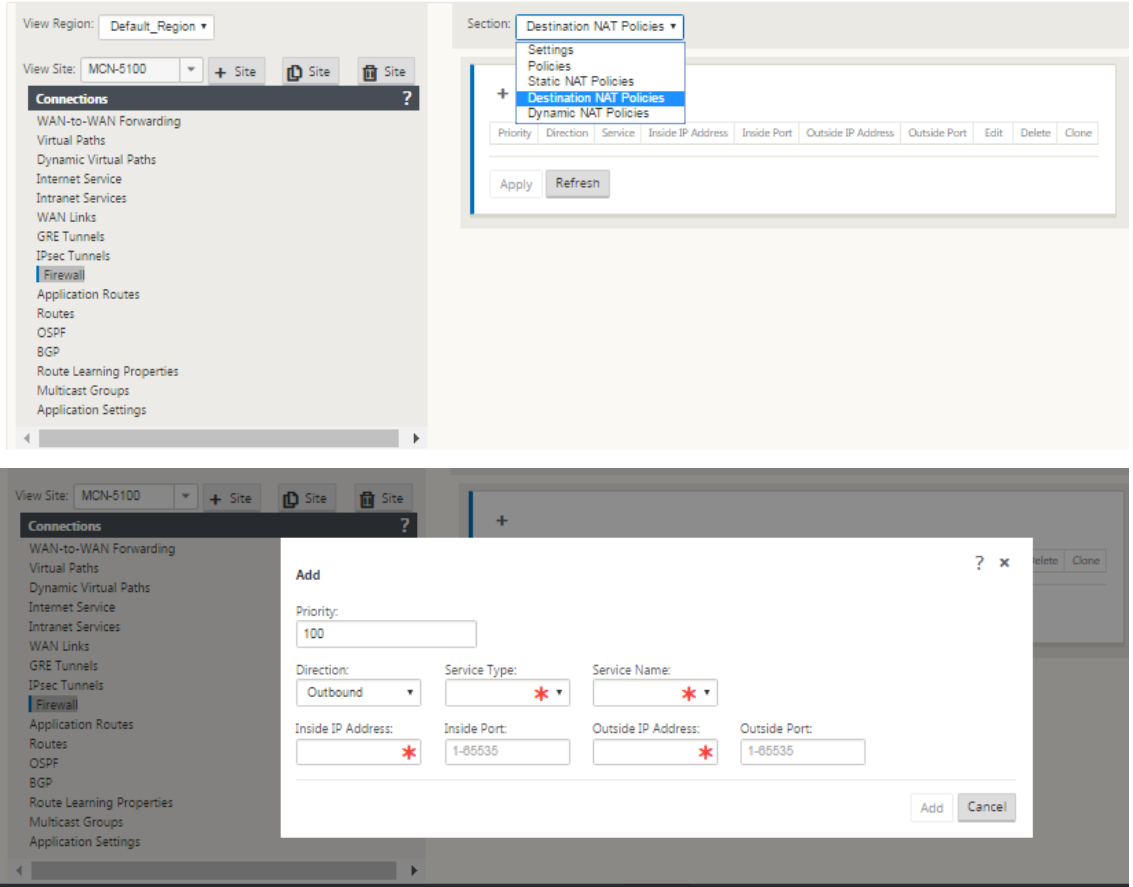

- 4. Provisionner les règles NAT de destination pour la redirection du trafic du pare-feu, similaire à NAT statique.
- 5. Entrez les critères de correspondance et l'IP/port de destination à traduire.
- 6. Effectuer la correspondance de connexion de la règle DNAT avec les statistiques.
- 7. Supprimer ou mettre à jour les règles DNAT lors de la mise à jour de la configuration.

## **Surveillance d'une stratégie NAT de destination (pare‑feu)**

Vous pouvez également utiliser l'interface graphique Citrix SD‑WAN pour surveiller la configuration de stratégie DNAT actuelle.

Pour surveiller la configuration actuelle de la stratégie NAT de destination :

.

- 1. Dans l'interface graphique Citrix SD‑WAN, accédez à **Surveillance** > **Pare‑feu** > **Stratégies NAT**
- 2. Sélectionnez l'onglet qui inclut les statistiques que vous souhaitez surveiller.

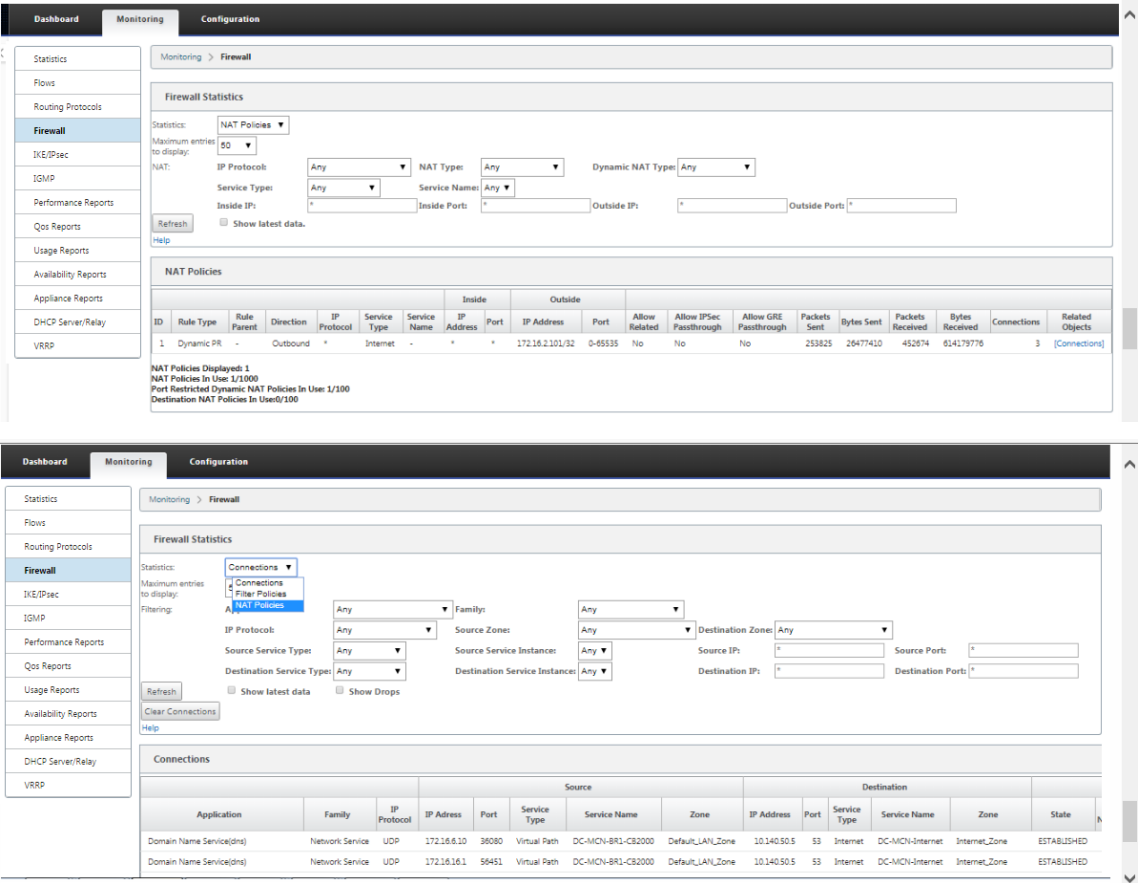

# **Intégration de Palo Alto à l'aide de tunnels IPsec**

#### September 26, 2023

Les réseaux Palo Alto fournissent une infrastructure de sécurité basée sur le cloud pour la protection des réseaux distants. Il assure la sécurité en permettant aux organisations de configurer des pare‑feu régionaux basés sur le cloud qui protègent la structure SD‑WAN.

La solution Citrix SD‑WAN offrait déjà la possibilité de sortir le trafic Internet de la succursale. Ceci est essentiel pour offrir une expérience utilisateur plus fiable et à faible latence, tout en évitant l'introduction d'une pile de sécurité coûteuse à chaque succursale. Citrix SD‑WAN et Palo Alto Networks offrent désormais aux entreprises distribuées un moyen plus fiable et sécurisé de connecter les utilisateurs des succursales aux applications du cloud.

Les appliances Citrix SD-WAN peuvent se connecter au réseau du service cloud Palo Alto (GlobalProtect Cloud Service) via des tunnels IPSec sur le site du client.

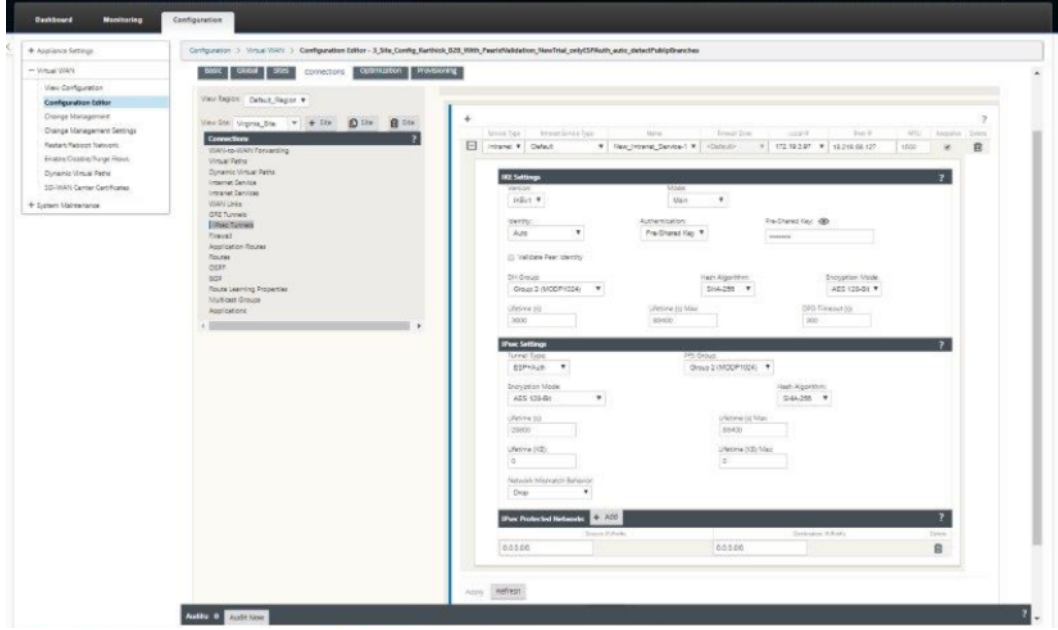

Les principaux avantages sont les suivants :

- Sécurité de nouvelle génération livrée dans le monde entier.
- Ajouter et gérer des emplacements utilisateurs et déploiement de stratégies de manière centralisée.
- Transférer le trafic de tunnel IPSec au réseau Palo Alto.
- Disposition de l'appliance SD‑WAN configurée en mode haute disponibilité : si une appliance tombe en panne, le tunnel IPSec est établi via une autre appliance.
- Déploiements de routage et de transfert virtuels.
- Une liaison WAN dans le cadre des services Internet.

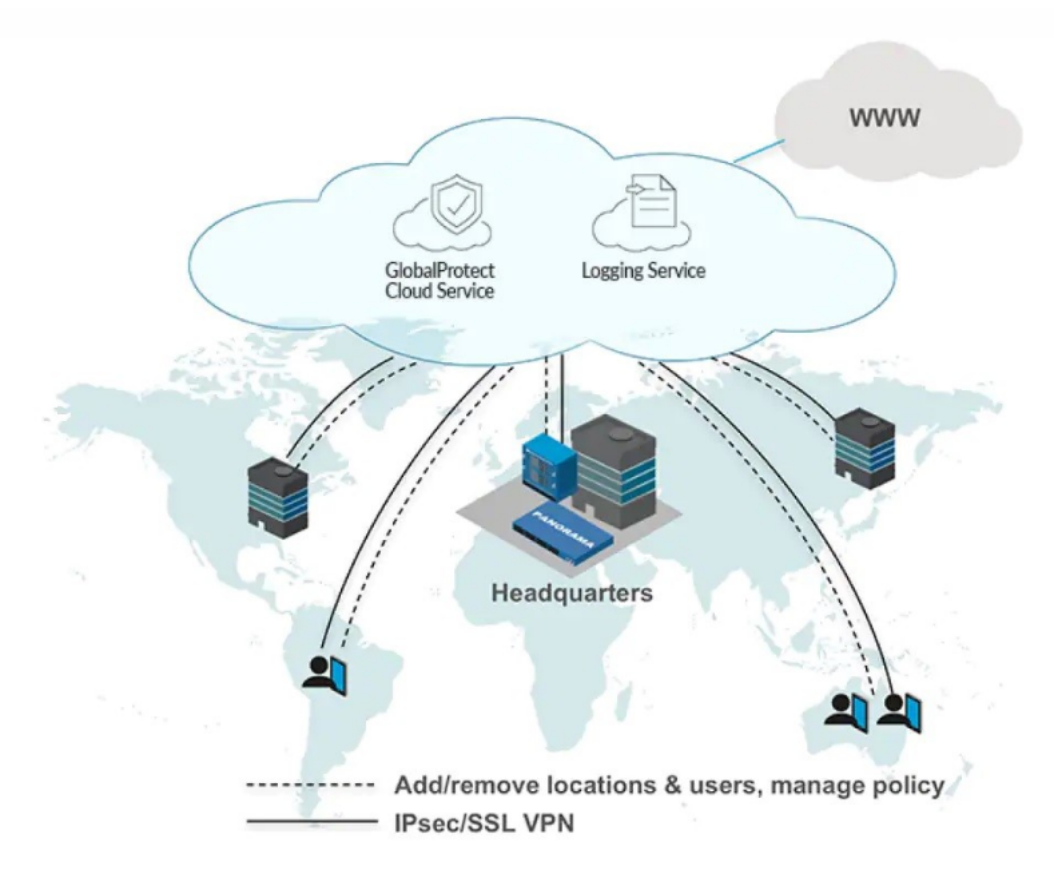

Configurez les éléments suivants dans l'interface graphique Citrix SD‑WAN :

- Configurez le tunnel IPSec.
- Configurez le réseau protégé IPsec avec les réseaux LAN locaux en tant que sous-réseau Source et sous-réseau Destination en tant que 0.0.0.0/0 (pour envoyer tout le trafic Internet via le tunnel).

Configurez les éléments suivants dans Palo Alto :

- Configurez tous les détails nécessaires du tunnel IP.
- Configurer l'homologue IPsec avec SD‑WAN Tunnel IPsec Adresse IP de source publique.

Vérifiez la connexion de bout en bout du trafic :

- À partir du sous‑réseau LAN de la branche, accédez aux ressources Internet.
- Vérifiez que le trafic passe par le tunnel IPSec Citrix SD-WAN vers le service cloud global de protection de Palo Alto.
- Vérifiez que la stratégie de sécurité Palo Alto est appliquée sur le trafic.
- Vérifiez que la réponse d'Internet à l'hôte d'une succursale arrive.

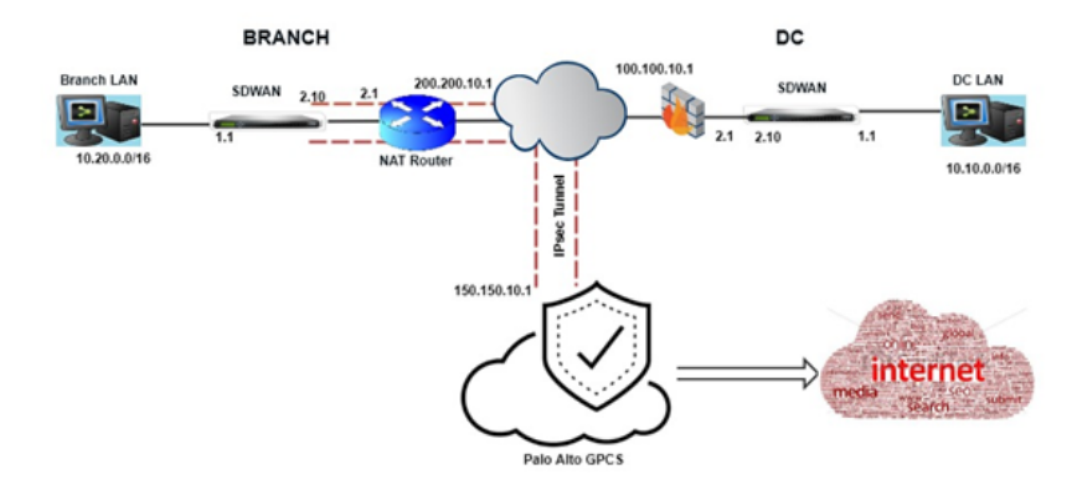

# **Cas d'utilisation 1 : Branch‑to‑Internet**

- Établir un tunnel IPsec à partir de chaque branche vers le service GPCS Palo Alto GlobalProtect Cloud Service.
- Pour la communication de branche à Internet, configurez des réseaux protégés avec des réseaux appartenant aux deux branches.
- Pour la diffusion directe d'Internet via le GPCS, configurez les réseaux protégés IPsec sur SD-WAN avec le sous‑réseau de destination sous la forme 0.0.0.0/0.

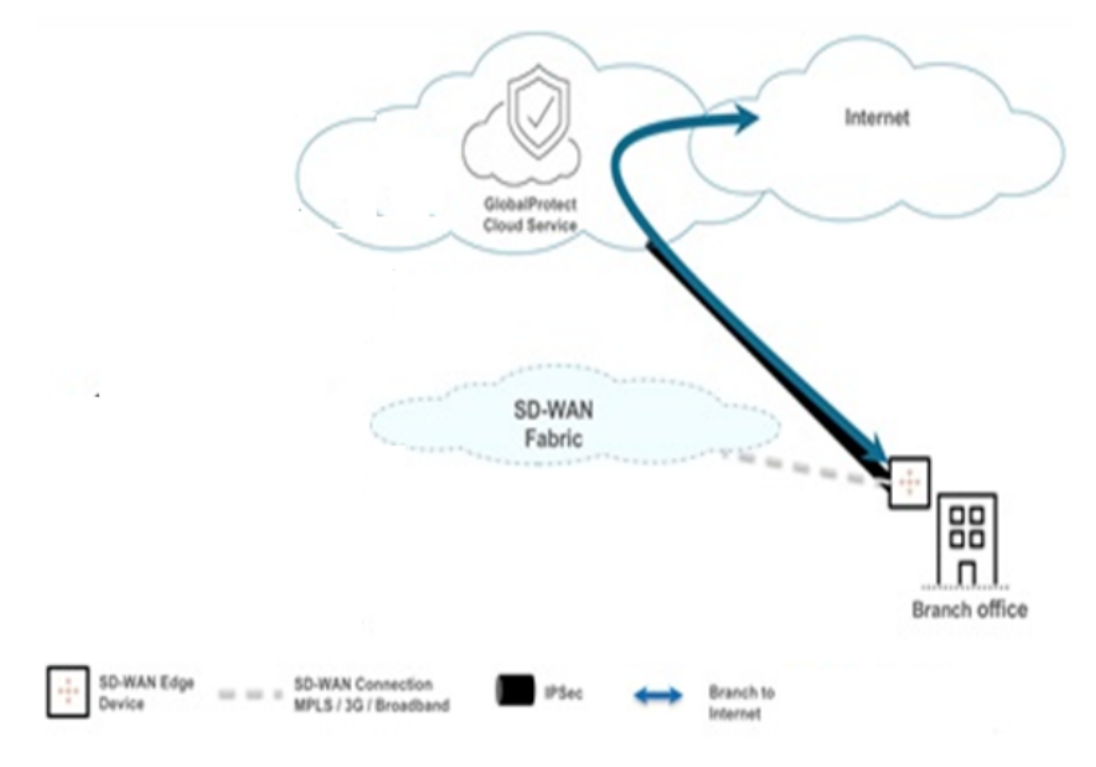

# **Cas d'utilisation 2 : Tunnels actifs de veille depuis SDWAN vers Internet via Palo Alto**

Pour actif/veille, deux tunnels IPsec sont établis avec les mêmes paramètres et les mêmes réseaux protégés au GPCS et un seul tunnel sera actif tout le temps et un autre sera en mode veille. Cela agira comme une seule unité conversée. Pour tous les réseaux protégés que vous voulez fournir la protection IPSec, doit être configuré sur le tunnel actif et de secours. Donc, si un tunnel descend un autre tunnel vient avec tous les réseaux actifs. Cela permet aux tunnels d'être disponibles tout le temps pour rediriger le trafic Internet en configurant des réseaux protégés par IPsec.

- 1. Possibilité d'avoir plusieurs tunnels IPSec créés avec Palo Alto à partir de SD‑WAN
	- Actif
	- Veille
- 2. Le SD‑WAN est créé avec plusieurs tunnels IPsec à l'aide de services Intranet et de paramètres IKE/IPsec correspondants (un pour Active et un pour veille).
- 3. Ajoutez tous les réseaux protégés de manière redondante pour toutes les configurations de tunnel IPSec.
- 4. Palo Alto héberge le tunnel actif et en attente.
- 5. Le SD‑WAN formera d'abord des tunnels avec les deux et traitera le trafic pour les réseaux pro‑ tégés via le tunnel IPsec actif (si le tunnel principal est éligible)
- 6. Si le tunnel principal descend soit à l'extrémité SD‑WAN, soit à l'extrémité Palo Alto, le trafic passe par le tunnel secondaire (le même cas pour l'ancien et le nouveau trafic).

Les associations de sécurité IPsec (SA) sont constituées dans le cadre de la formation de tunnel primaire et secondaire. Par conséquent, la transition du trafic prend un certain temps (3 à 5 secondes) pour détecter un nouveau secondaire et traiter tout le trafic via le tunnel IPSec nouvellement actif. La détection primaire du tunnel pour traiter le trafic dépend de l'éligibilité de l'itinéraire et est tournée sur **NON** si le tunnel descend et est fait **OUI** s'il est monté.

7. Si le tunnel principal revient, le trafic est de nouveau envoyé via le tunnel principal.

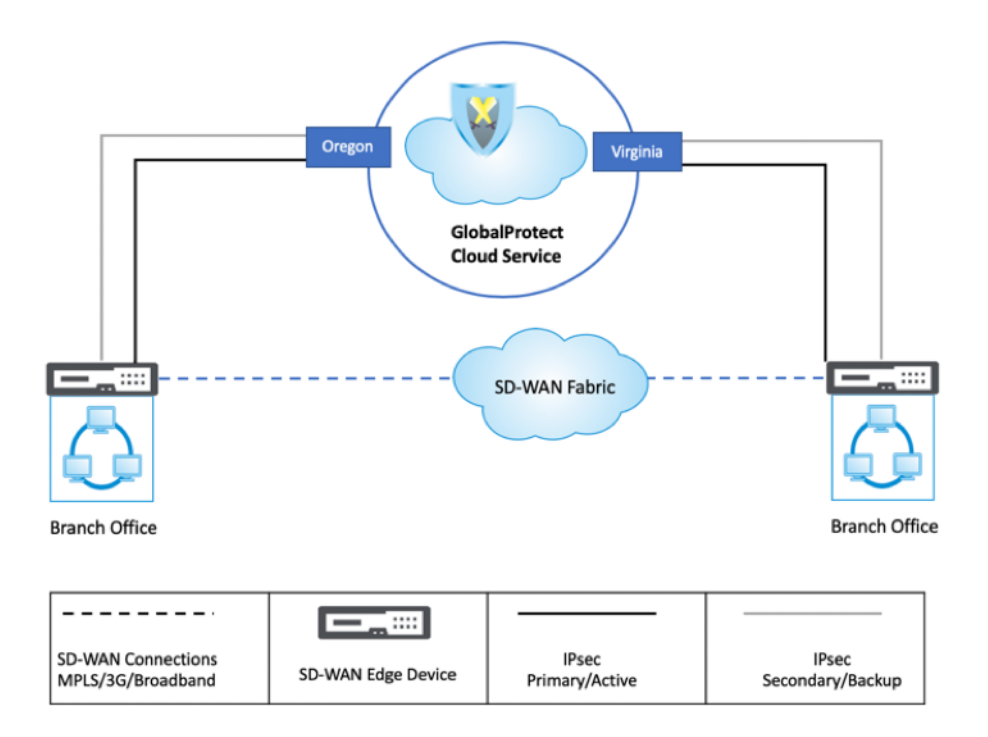

Pour configurer IKE et IPSec Tunnel avec Palo Alto SWG sur SD‑WAN :

### 1. Accédez à **Connexion > Site > Tunnels IPsec**.

2. Configurez les paramètres IKE et IPSec.

Pour plus d'informations sur la configuration des tunnels IPsec, reportez-vous à la section configurer les tunnels IPSec entre SD‑WAN et les services/périphériques cloud tiers.

Vous pouvez spécifier le trafic à protéger par IPsec à l'aide des **réseaux protégés**.

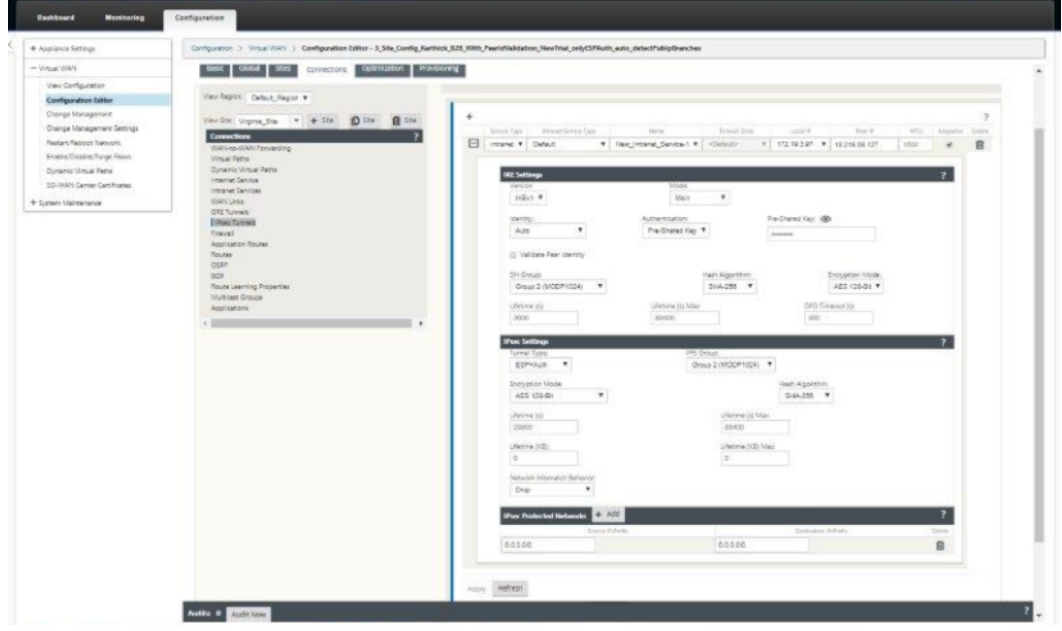

Surveillance du tunnel IPsec vers Palo Alto SWG sur SD‑WAN :

Dans l'interface graphique de l'appliance Citrix SD‑WAN, accédez à **Surveillance > Statistiques**. Sélectionnez **Tunnel IPsec** dans la liste déroulante pour vérifier les statistiques par rapport au tunnel traitant le trafic. Le trafic envoyé par tunnel peut être surveillé dans les colonnes envoyées et reçues.

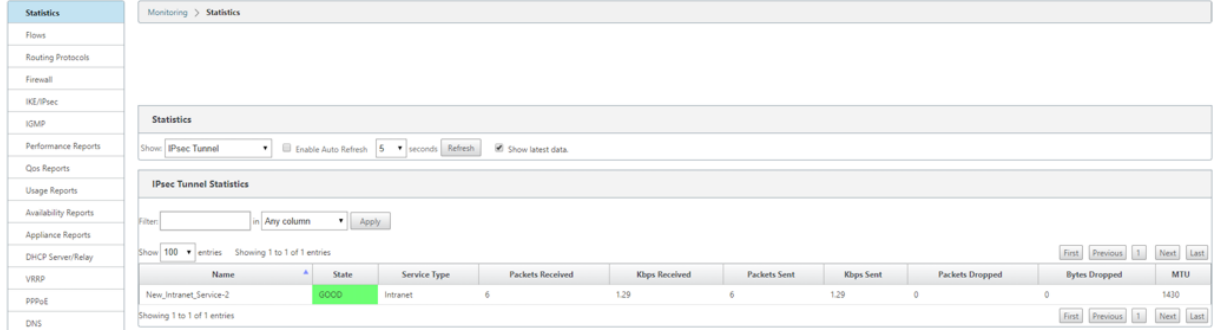

Surveillance des **accès de route** pour le trafic vers le tunnel IPsec Palo Alto (vers le service Intranet car le tunnel IPSec est lié au service Intranet) :

Les itinéraires indiquent le trafic qui frappe le service Intranet qui traite actuellement le trafic. Pour afficher les statistiques d'itinéraire, accédez à **Surveillance > Statistiques > Itinéraires** et vérifiez les statistiques par rapport à l'itinéraire traitant le trafic.

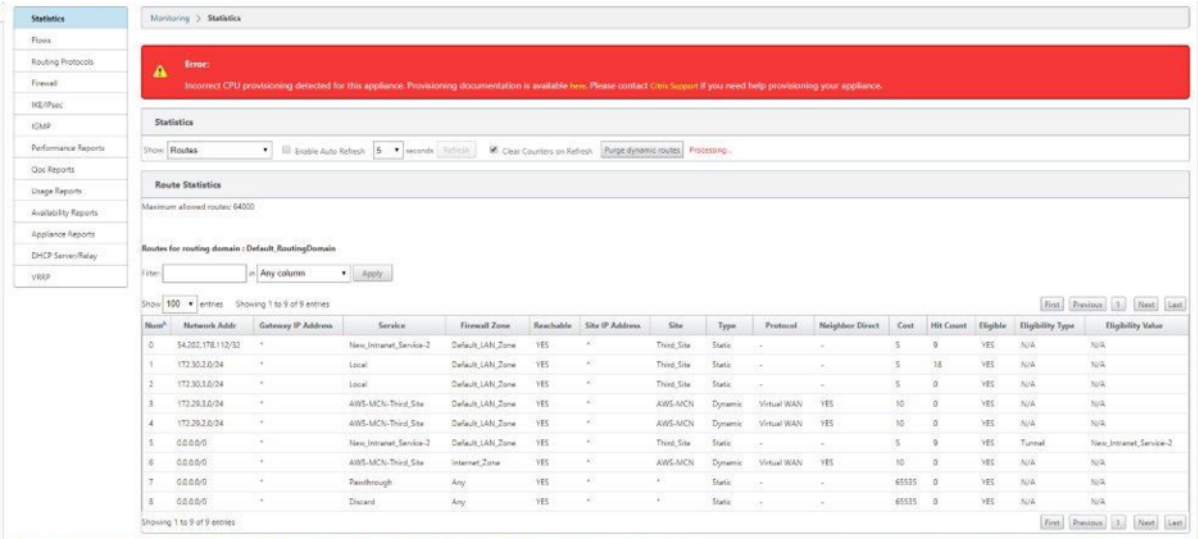

## **Cas d'utilisation 3 : trafic de branche à branche via Palo Alto SWG**

Permet de communiquer entre les branches et d'appliquer des stratégies de sécurité sur un SWG pour la connexion de branche à branche sans passer par le nœud intermédiaire SD‑WAN.

Pour les communications de branche à branche, spécifiez les stratégies IPsec passent par le Palo Alto GlobalProtect Cloud Service (GPCS) d'abord par un tunnel IPsec. GPCS détermine s'il reçoit du trafic de la branche 1, puis l'envoie à la branche 2 via un tunnel IPsec en créant des stratégies.

- 1. Créez des points de terminaison de tunnel distincts à Palo Alto un pour chaque branche.
- 2. Chaque branche crée de manière unique un tunnel IPSec avec Palo Alto à l'aide des services Intranet et des paramètres IKE/IPsec correspondants.
- 3. Configuration des réseaux protégés dans la branche 1 au tunnel Palo Alto 1 :
	- Source en tant que sous‑réseau de branche 1 vers destination en tant que sous‑réseau de branche 2
	- Reproduire le réseau protégé du côté **ID proxy du tunnel Palo Alto**

Suivez le réseau protégé similaire en utilisant la Branche 2 à Palo Alto tunnel 2

4. Le trafic de la branche 1 à la branche 2 est effectué en utilisant la branche 1 à Palo Alto Tunnel 1 tunnel IPsec, puis transmis par Palo Alto dans le nouveau tunnel entre le tunnel Palo Alto 2 et le tunnel IPsec de la branche 2. Il en va de même pour le trafic de retour.

**REMARQUE :**

Ce trafic est unique de telle sorte que le MCN n'a pas besoin d'être activé le transfert WAN vers WAN.

- 5. Si les branches sont NAT des IP, elles doivent être activées avec l'adresse NAT de liaison WAN (si statique) sur les paramètres de **liaison WAN** où le service intranet serait activé pour utiliser pour le tunnel IPSec. Si l'IP est dynamique, les branches doivent être activées avec le bouton **Auto Detect Public IP**.
- 6. S'il existe un port NATting exclusif, le MCN doit être activé avec le poinçonnage UDP.

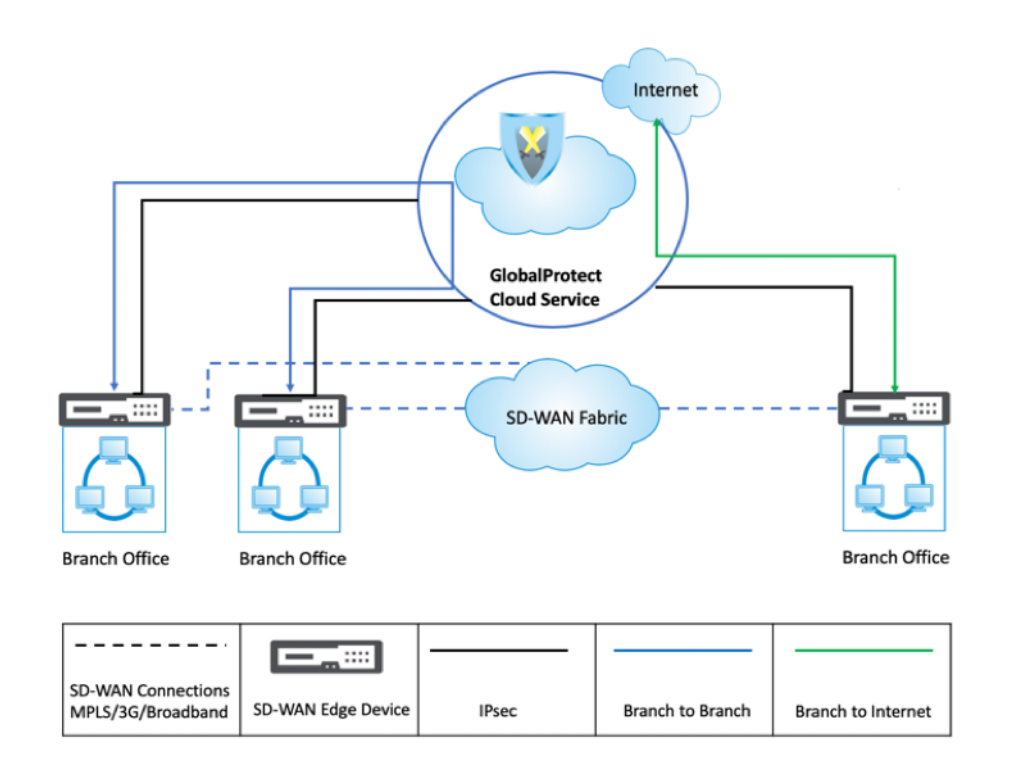

Configuration de la branche 1 SD‑WAN vers le tunnel IPsec Palo Alto 1 :

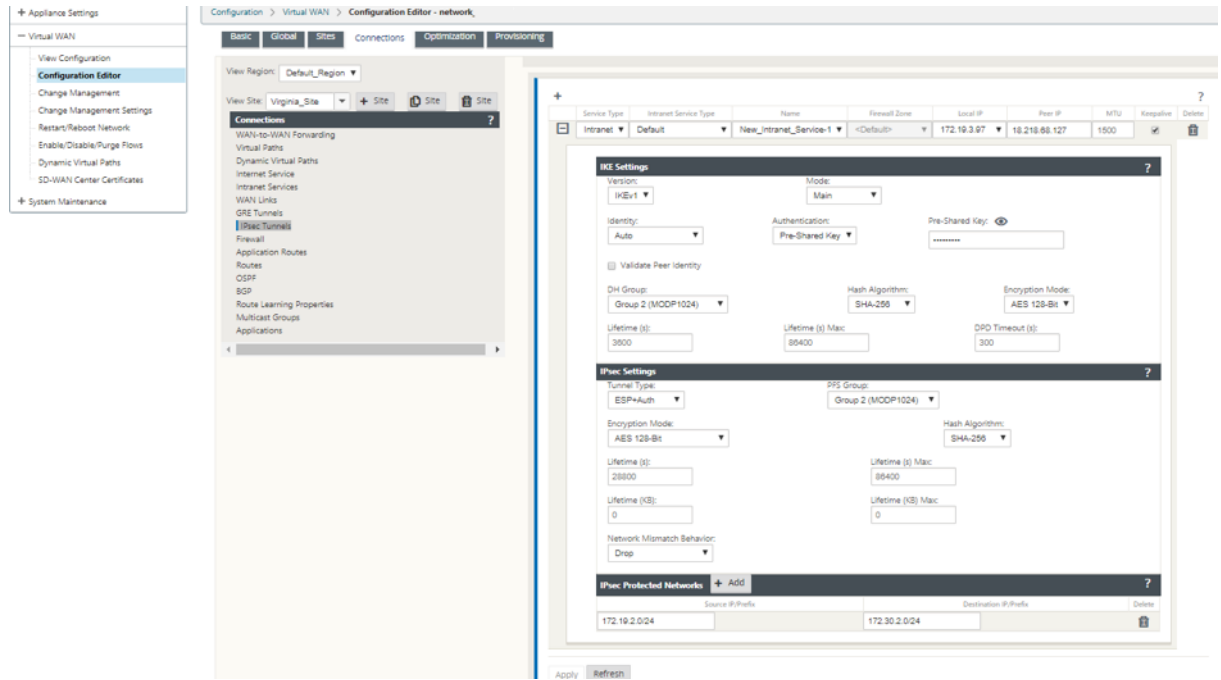

Configuration de la branche 2 SD‑WAN vers le tunnel IPsec Palo Alto 2 :
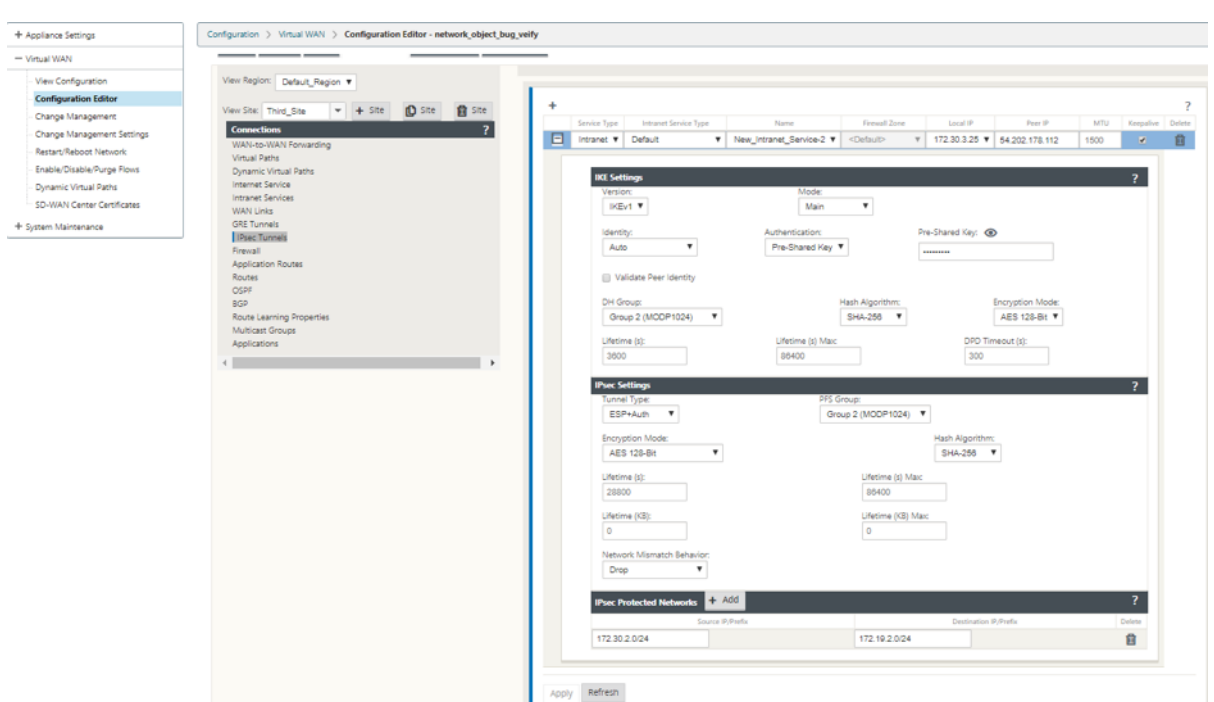

Surveillance des SA IKE/IPsec pour le tunnel 1 entre la branche 1 et Palo Alto :

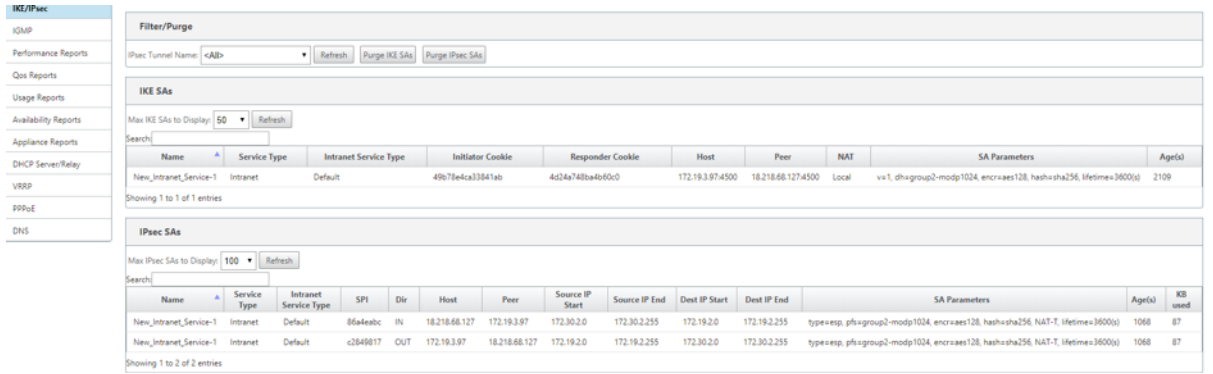

Surveillance des SA IKE/IPsec pour le tunnel 2 entre la branche 1 et Palo Alto :

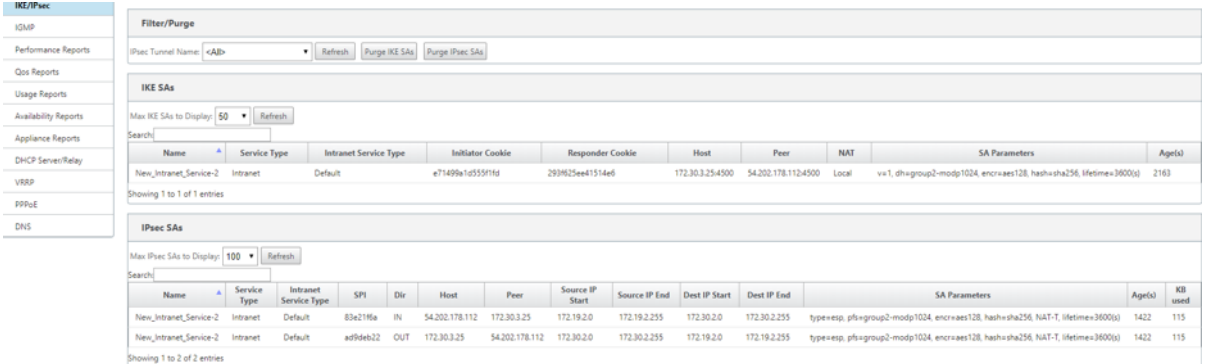

## Surveillance **des flux et pare‑feu** pour la branche 1 jusqu'au tunnel Palo Alto 1) :

La capture d'écran suivante fournit les informations de surveillance combinées sur les données de

flux et les statistiques de pare‑feu pour Branch1 vers Palo Alto tunnel 1.

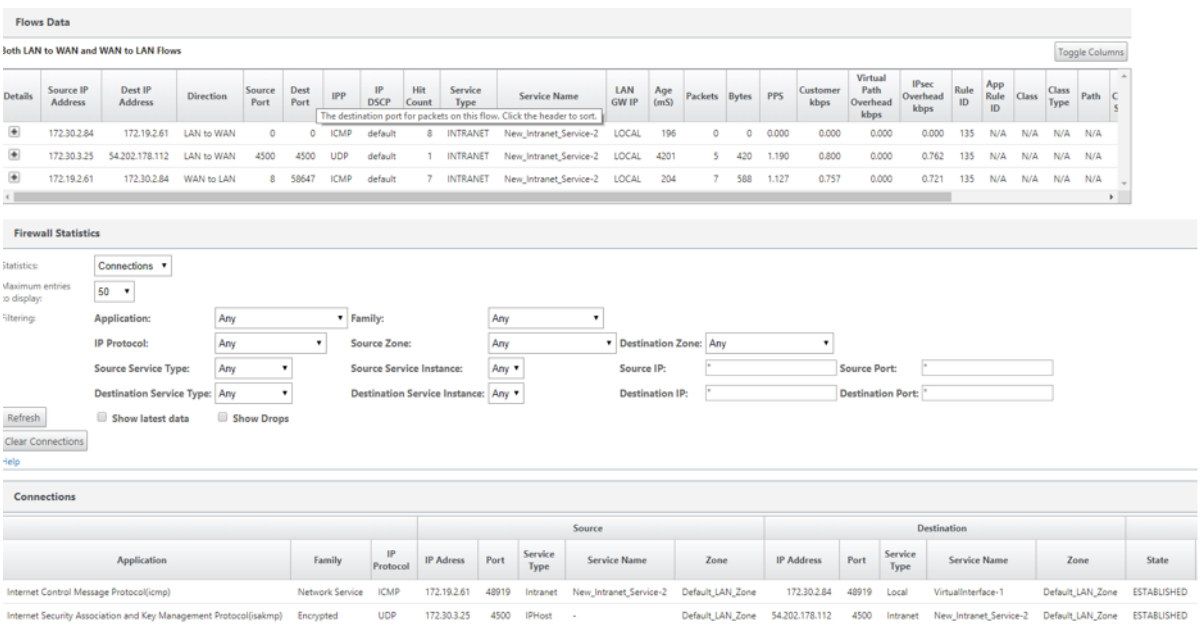

Surveillance **des flux et pare‑feu** pour la branche 2 au tunnel Palo Alto 2 :

La capture d'écran suivante fournit les informations de surveillance combinées sur les données de flux et les statistiques de pare‑feu pour la branche 2 vers le tunnel Palo Alto 2.

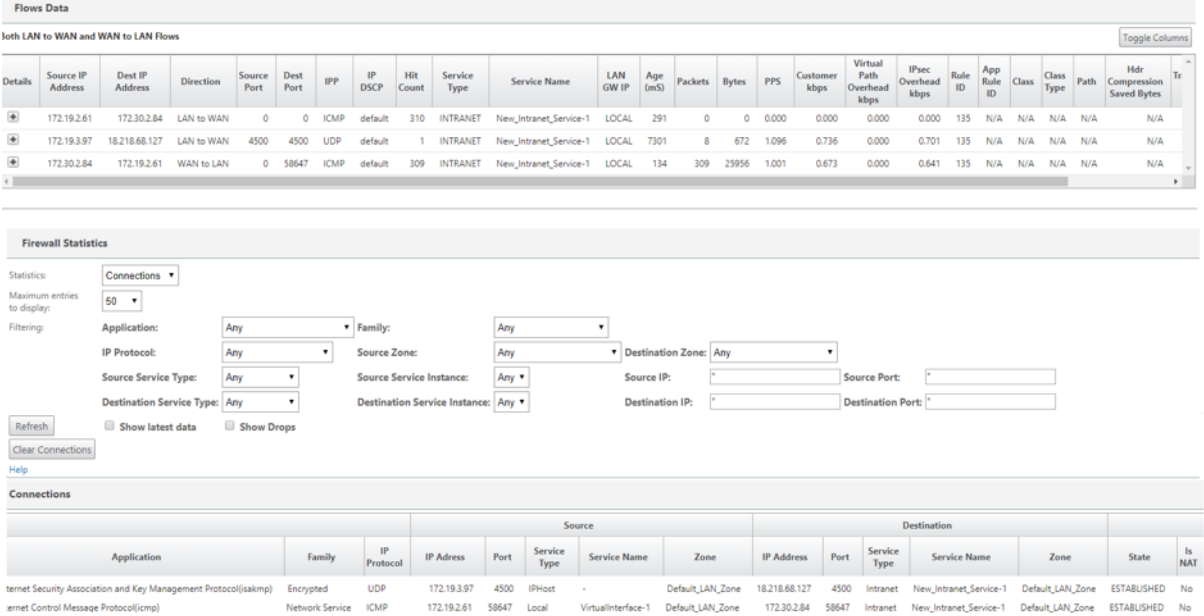

Surveillance des statistiques de tunnel IPsec pour la branche 1 vers le tunnel Palo Alto 1 :

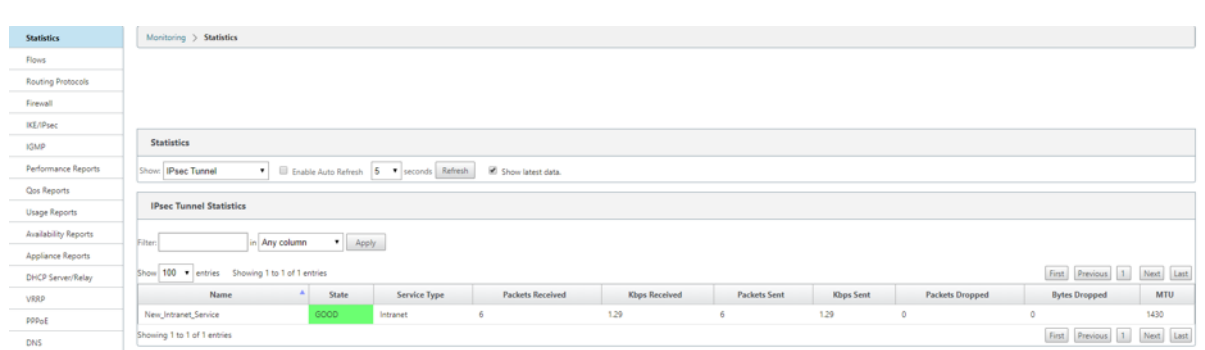

Surveillance des statistiques du tunnel IPsec pour la branche 2 vers le tunnel Palo Alto 2 :

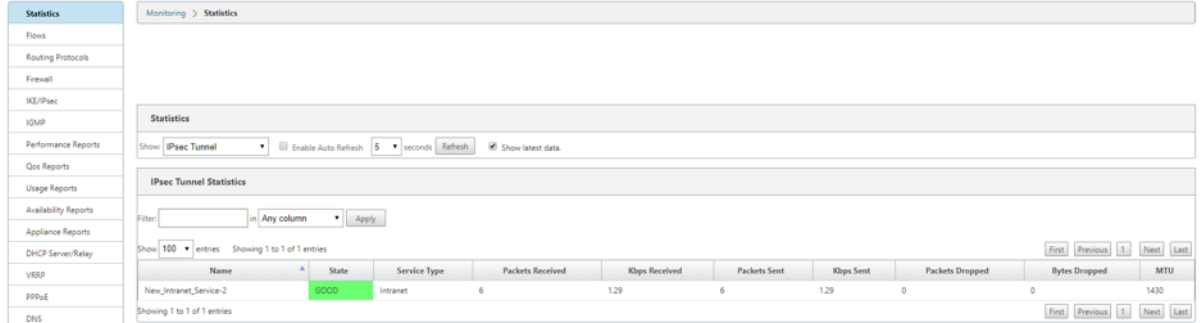

## **Cas d'utilisation 4 : périphérique périphérique périphérique SD‑WAN en mode haute disponibilité**

- Configurez l'appliance SD‑WAN en mode haute disponibilité.
- Établir un tunnel IPSec de chaque branche vers GPCS.
- La redirection du trafic du SD‑WAN vers GPCS se produit toujours via l'appliance active.
- Lors d'un événement de haute disponibilité, l'appliance SD‑WAN secondaire prend le relais et commence à envoyer du trafic vers GPCS.

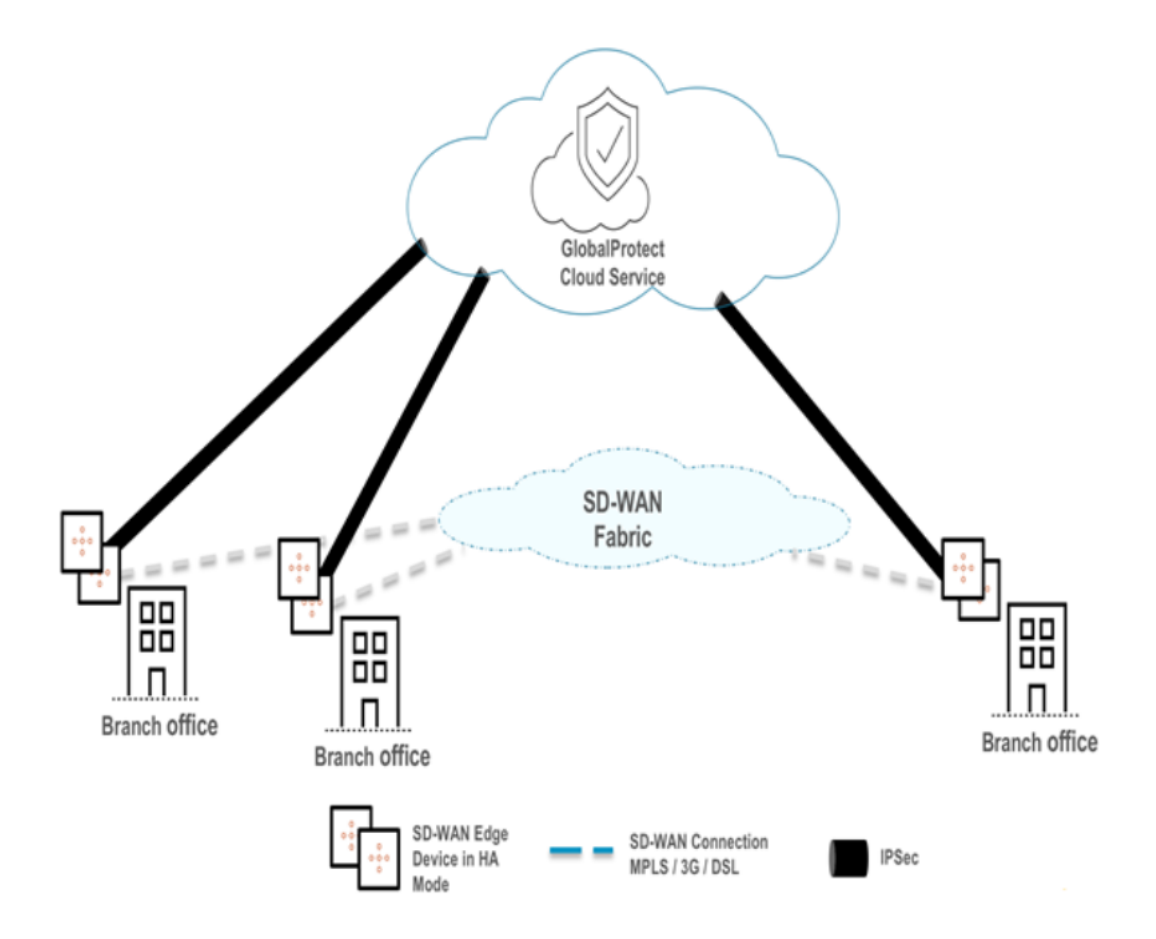

Pour configurer le tunnel IPSec :

## 1. Accédez à **Connexion** > **Site** > **Tunnels IPsec**.

2. Configurez les paramètres IKE et IPSec.

Pour plus d'informations sur la configuration des tunnels IPsec, reportez-vous à la section configurer les tunnels IPSec entre SD‑WAN et les services/périphériques cloud tiers.

Vous pouvez spécifier le trafic à protéger par IPSec à l'aide des réseaux protégés. Vous po[uvez](https://docs.citrix.com/fr-fr/netscaler-sd-wan/10/security/ipsec-tunnel-termination/how-to-configure-ipsec-tunnel-for-third-party-devices.html) [configurer un maximum de huit réseaux protégés par tunnel.](https://docs.citrix.com/fr-fr/netscaler-sd-wan/10/security/ipsec-tunnel-termination/how-to-configure-ipsec-tunnel-for-third-party-devices.html)

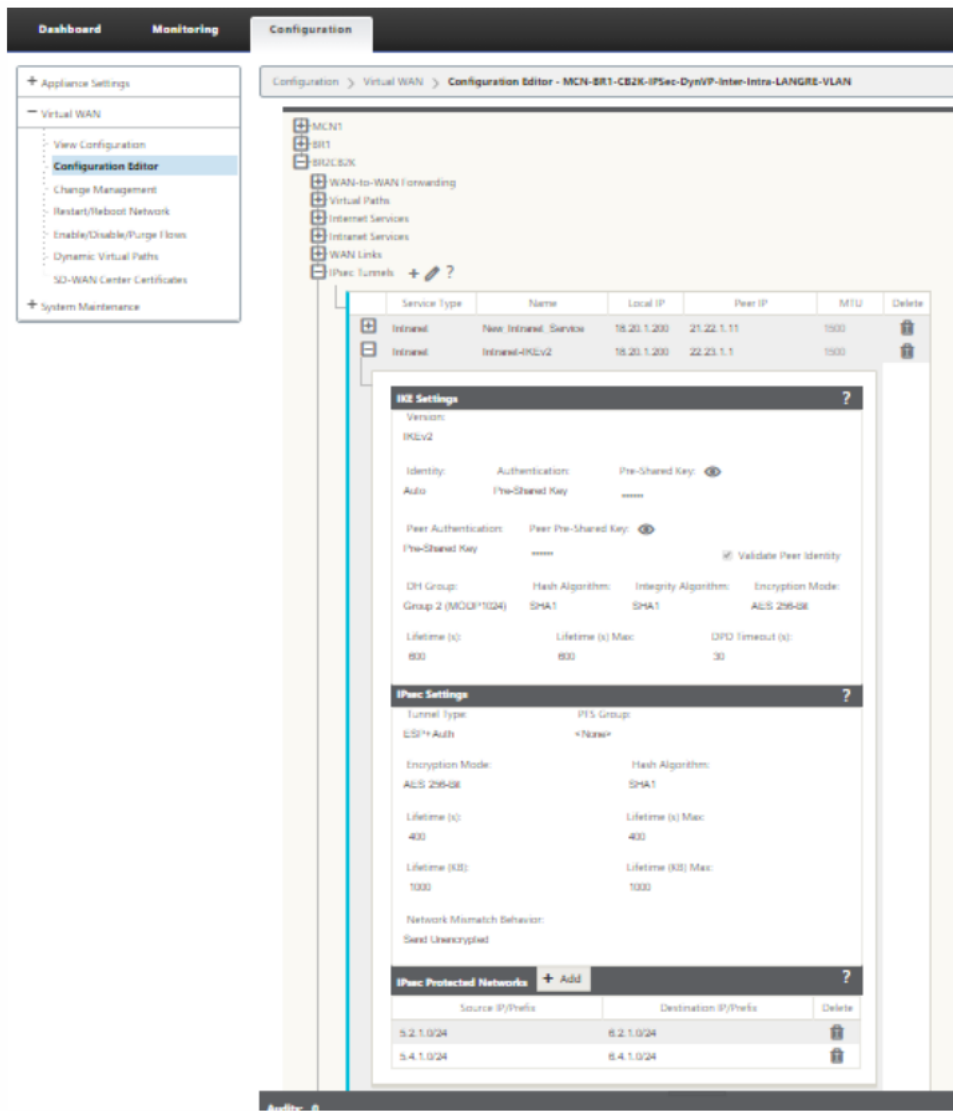

Surveiller les tunnels IPSec :

Dans l'interface graphique de l'appliance Citrix SD‑WAN, accédez à **Surveillance > Statistiques**. Sélectionnez **Tunnel IPsec** dans la liste déroulante Afficher. Le trafic envoyé par tunnel peut être surveillé dans les colonnes envoyées et reçues.

• **Surveillance** > **IKE/IPSec** ‑ Vous pouvez surveiller tous les SA IKE et IPSec correspondantes.

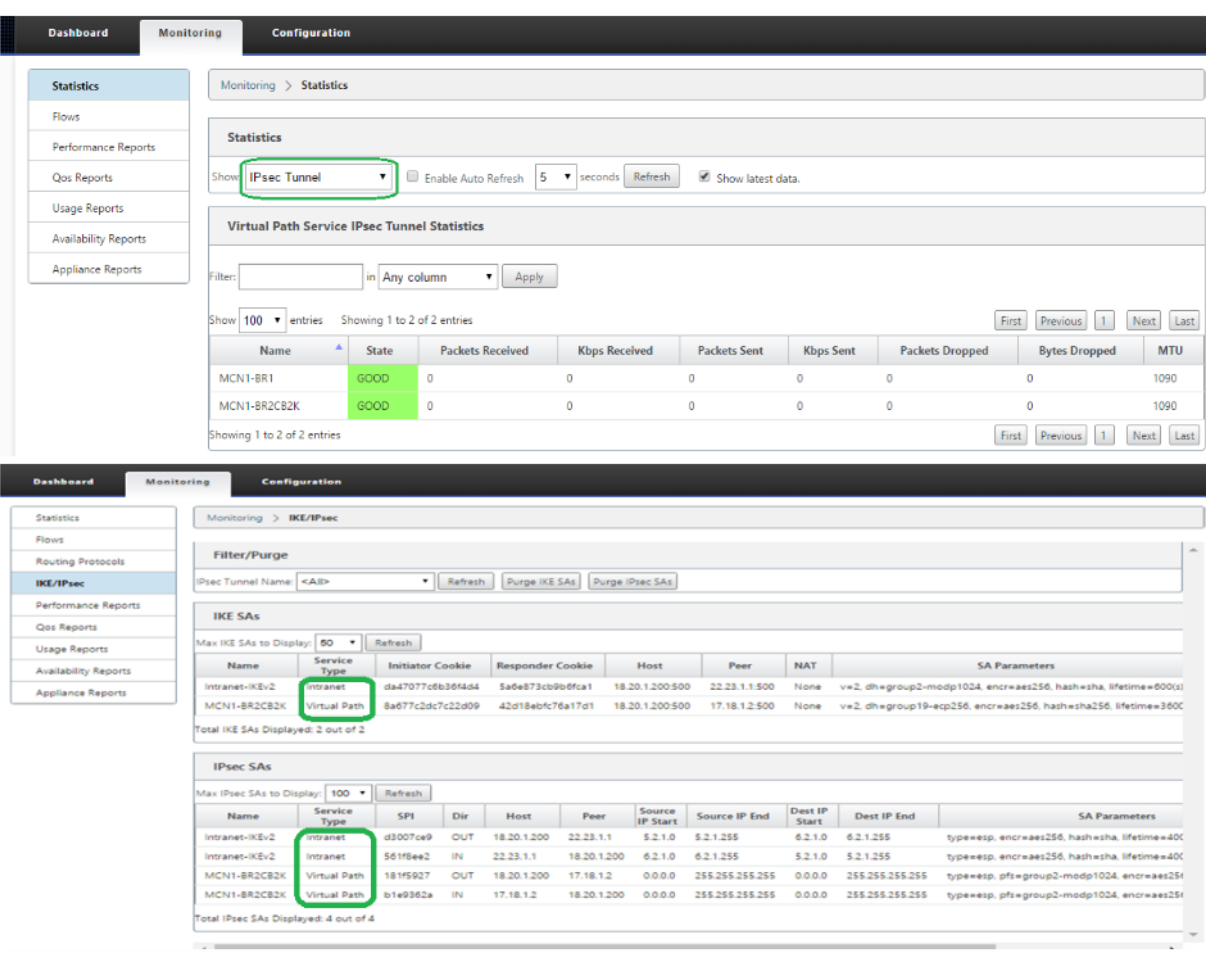

Configurez IPSec dans Palo Alto Global Protect Cloud Service (GPCS) :

- 1. Connectez-vous à Palo Alto Panorama.
- 2. Accédez à **Profil réseau** ‑> **IKE Crypto** et configurez la suite de crypto IKE.

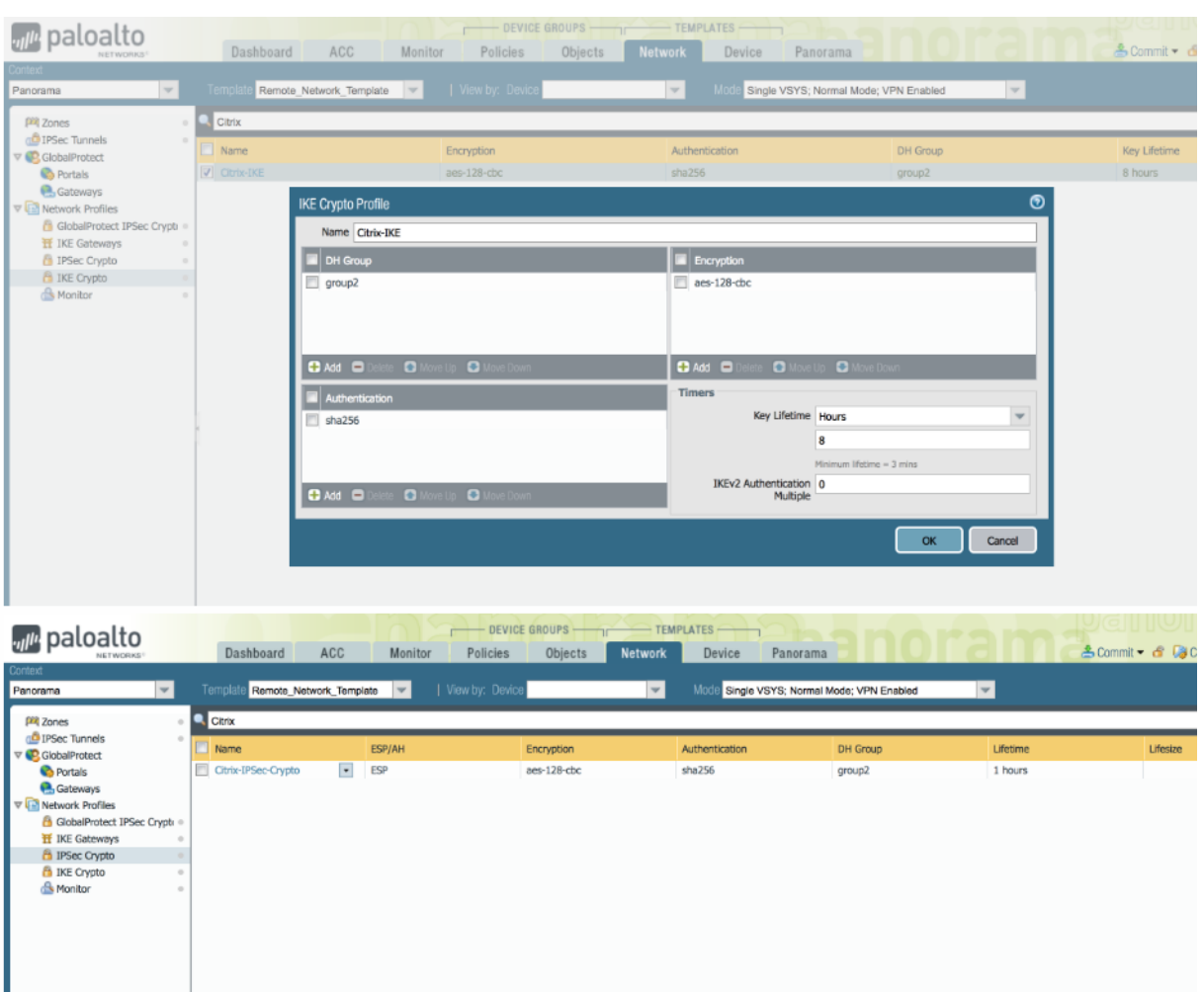

Configurer la Gateway IKE :

- 1. Ajouter la passerelle IKE.
- 2. Configurer la version IKE.
- 3. Choisissez le **Type d'adresse IP homologue** comme **IP**.
- 4. Entrez l'adresse IP IKE Peer. Il s'agit de l'adresse IP publique Citrix SD-WAN.
- 5. Configurer le type d'authentification, la clé pré‑partagée, le certificat.
- 6. Configurez la clé pré‑partagée que vous allez utiliser.

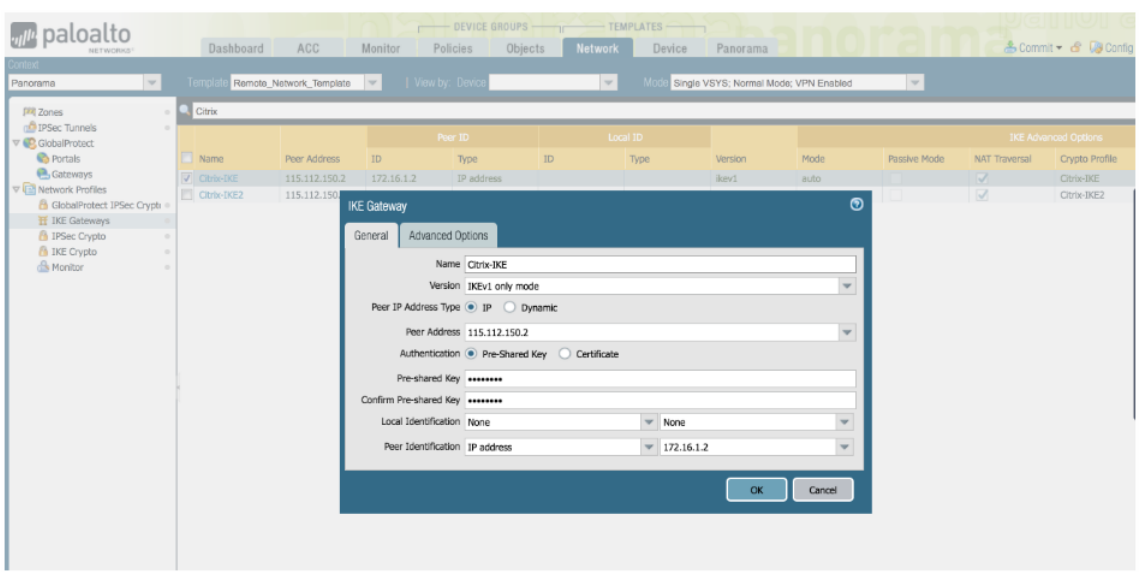

7. Cliquez sur **Activer la traversée NAT** dans la page de l'onglet **Options avancées**.

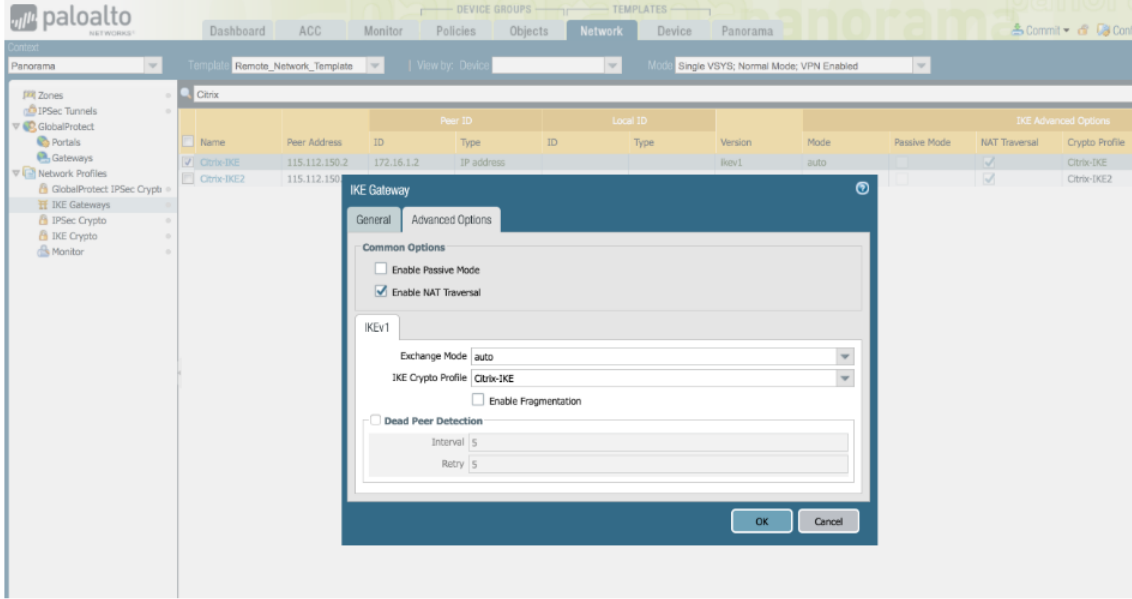

Créer un tunnel IPSec :

Ajoutez un tunnel IPSec avec la passerelle IKE et le profil Crypto IPSec déjà créés. Fournir le réseau protégé pour permettre le trafic depuis le SD‑WAN à travers le tunnel.

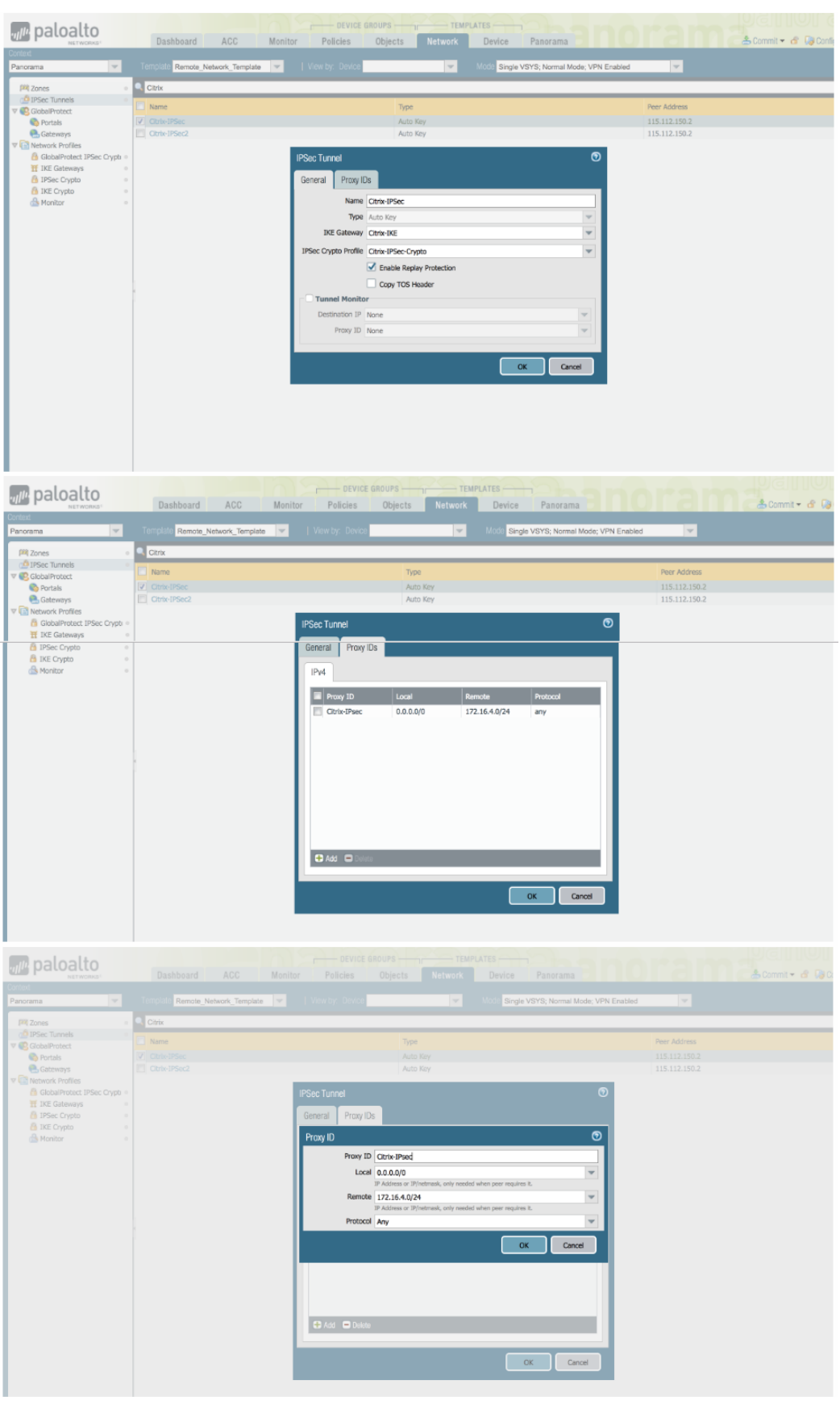

### Applications en bloc :

Vous pouvez bloquer certaines applications en configurant la règle de pare‑feu comme suit. Cette règle est liée au tunnel créé.

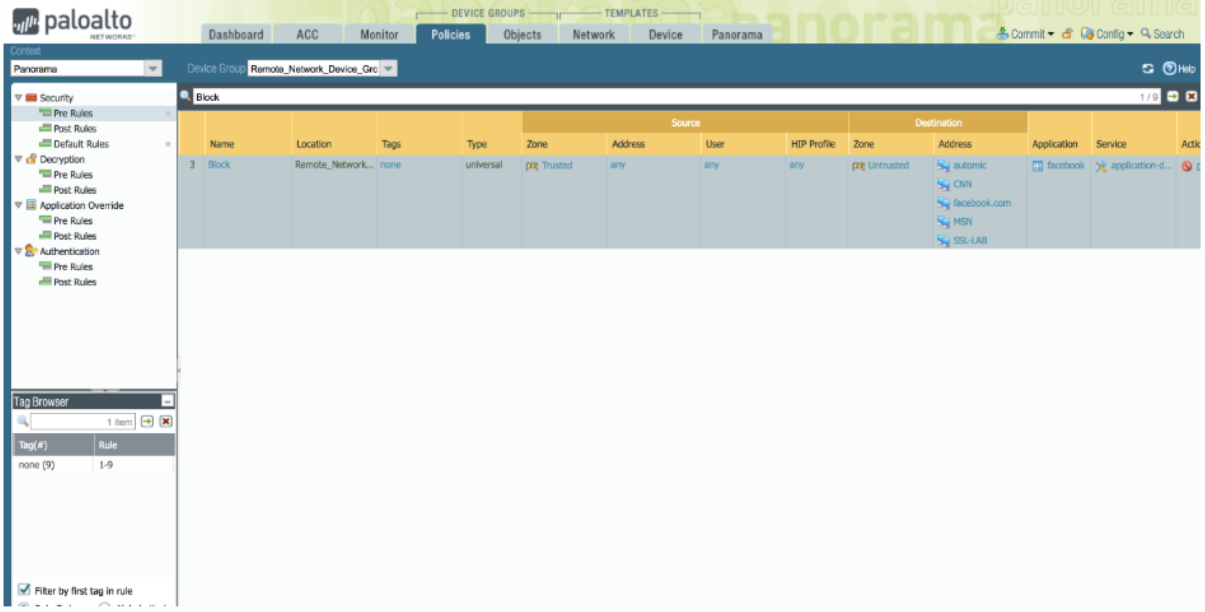

Vérifier le trafic de bout en bout :

Depuis l'hôte de la branche, accédez à Internet et vérifiez que le trafic Internet apparaît sous les statistiques du tunnel IPSec dans la page de surveillance de l'interface graphique SD‑WAN. Vérifiez les sites bloqués dans Palo Alto GPCS et assurez‑vous que les sites bloqués sont inaccessibles depuis le réseau de succursales.

## **Prise en charge du pare‑feu dynamique et du NAT**

## May 6, 2021

Cette fonctionnalité fournit un pare-feu intégré à l'application SD-WAN. Le pare-feu autorise les stratégies entre les services et les zones et prend en charge le NAT statique, le NAT dynamique (PAT) et le NAT dynamique avec transfert de port. Plus de fonctionnalités de pare-feu sont les suivantes :

- Assurer la sécurité du trafic utilisateur au sein du réseau SD‑WAN (fournisseurs d'entreprise et de services)
- (Potentiel) Réduction du matériel externe (entreprises et prestataires de services)
- Utilisation du même espace d'adressage IP pour plusieurs clients : Capabilité NAT (Fournisseurs de services)
- Appliquer plusieurs pare‑feu dans une perspective globale (Fournisseurs de services)
- Filtrage des flux de trafic entre les zones
- Filtrage du trafic entre les services dans une zone
- Filtrage du trafic entre les services résidant dans différentes zones
- Filtrage du trafic entre les services d'un site
- Définition de stratégies de filtrage pour autoriser, refuser ou rejeter des flux
- Suivi de l'état du flux pour les flux sélectionnés
- Application de modèles de stratégie globale
- Prise en charge de la traduction d'adresses de port pour le trafic vers Internet sur un port non approuvé, ainsi que du transfert de port entrant et sortant
- Fournir la traduction statique d'adresses réseau (NAT statique)
- Fournir la traduction dynamique des adresses réseau (NAT dynamique)
- Traduction d'adresses de port (PAT)
- Transfert de port

Pour simplifier le processus de configuration, les stratégies de pare-feu sont créées au niveau de la configuration globale. Cette configuration globale comprend des modèles de stratégie de site pré‑ appliance et post-appliance qui peuvent être appliqués à tous les sites du réseau SD-WAN.

#### **Remarque**

Pour des raisons de sécurité, il n'est pas recommandé d'utiliser le pare-feu en mode Inline Failto‑Wire.

## Modèles de stratégie globale

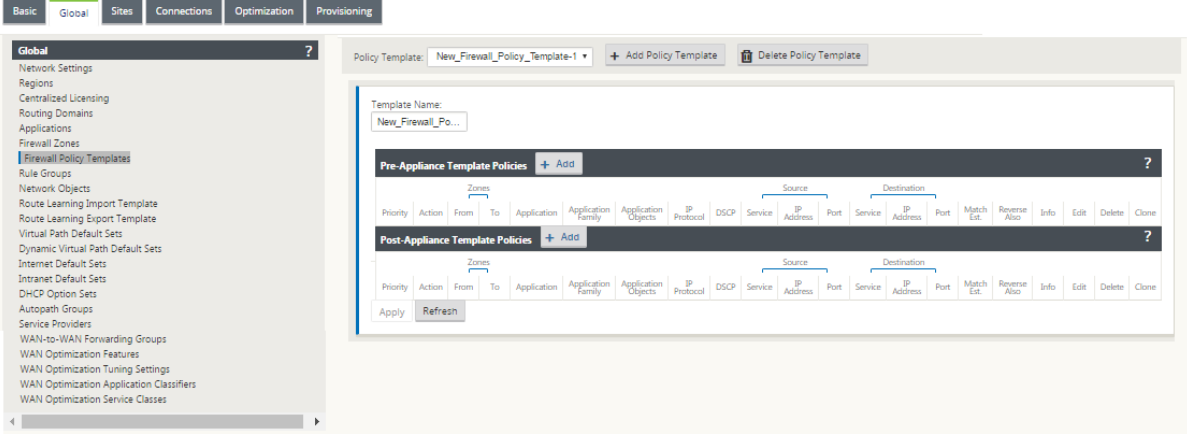

#### Modèle pré‑stratégie

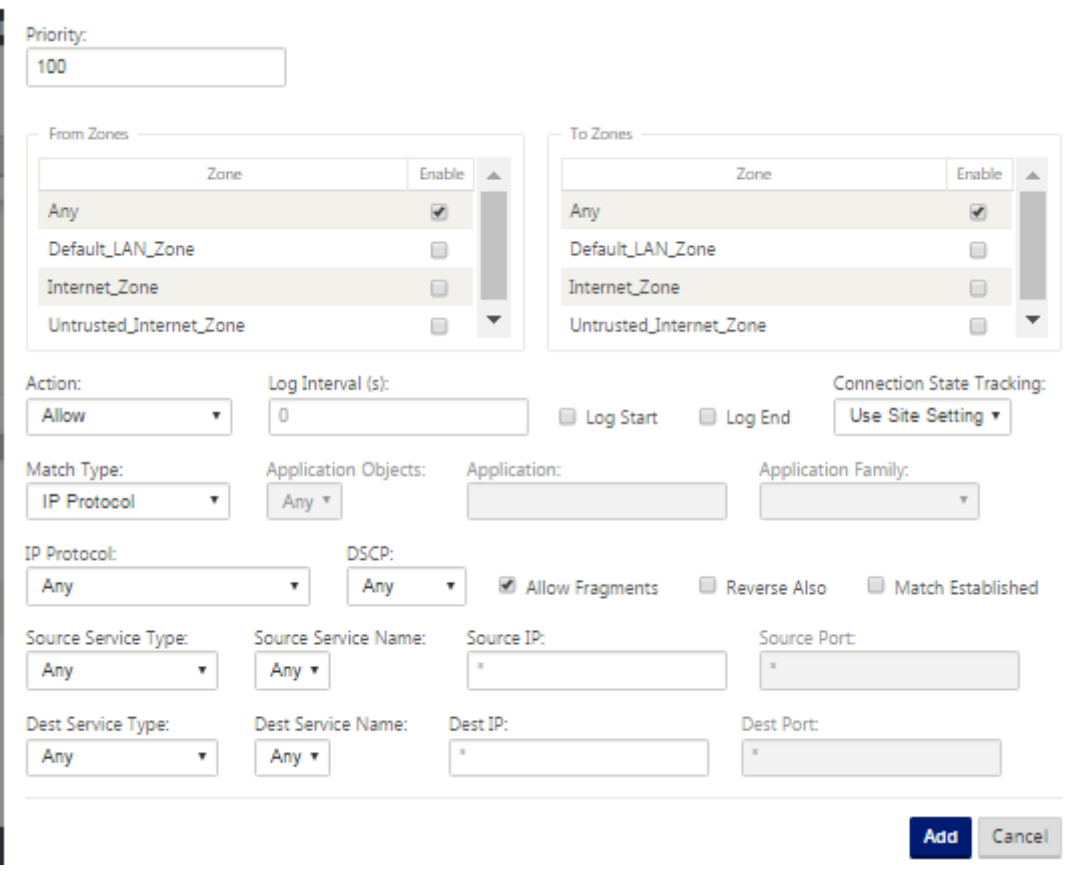

Modèle post‑stratégie

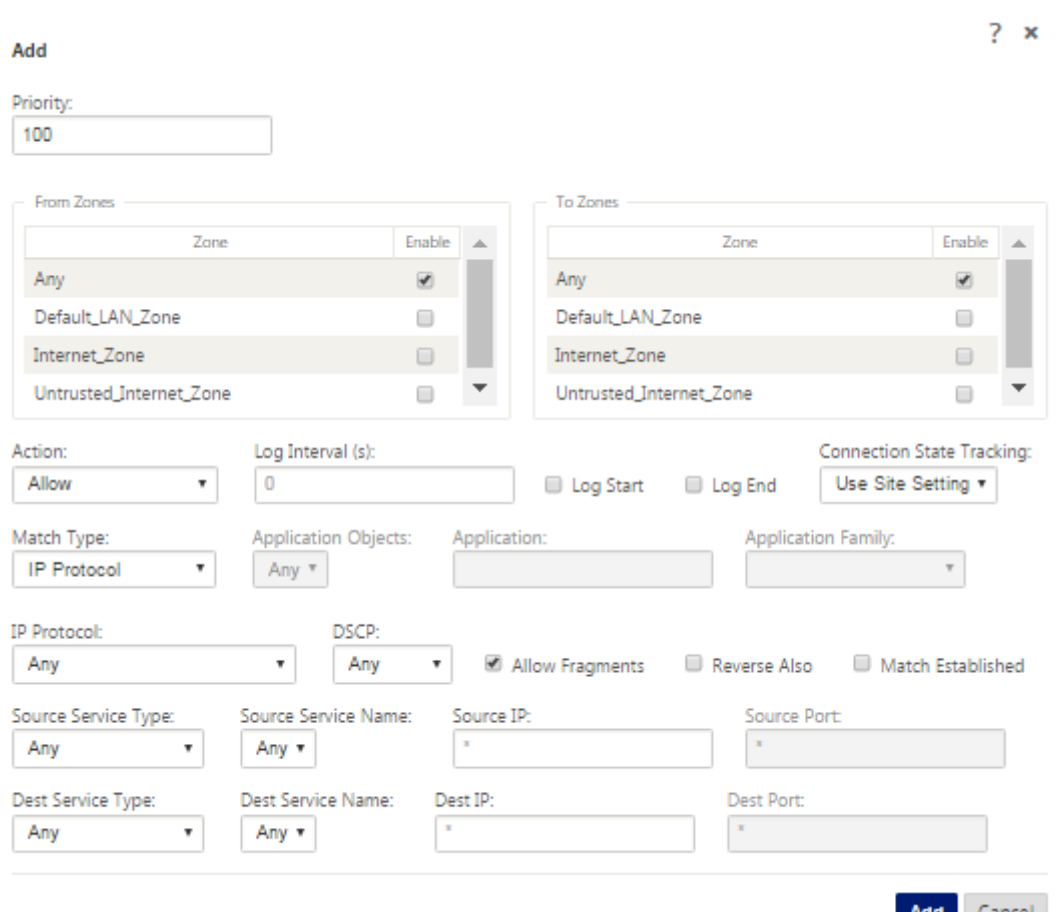

## **Paramètres globaux du pare‑feu**

### May 6, 2021

Une fois que vous avez créé les modèles de stratégie de pare‑feu, vous pouvez utiliser cette stratégie pour configurer les paramètres de pare‑feu pour NetScaler SD‑WAN Network. En utilisant les paramètres du pare-feu global, vous pouvez configurer les paramètres du pare-feu global, ces paramètres sont appliqués à tous les sites sur le réseau WAN virtuel.

Pour configurer les paramètres de pare-feu globaux :

1. Dans l'**Éditeur de configuration**, accédez à **Global** > **Paramètres réseau** et cliquez sur l'icône Modifier.

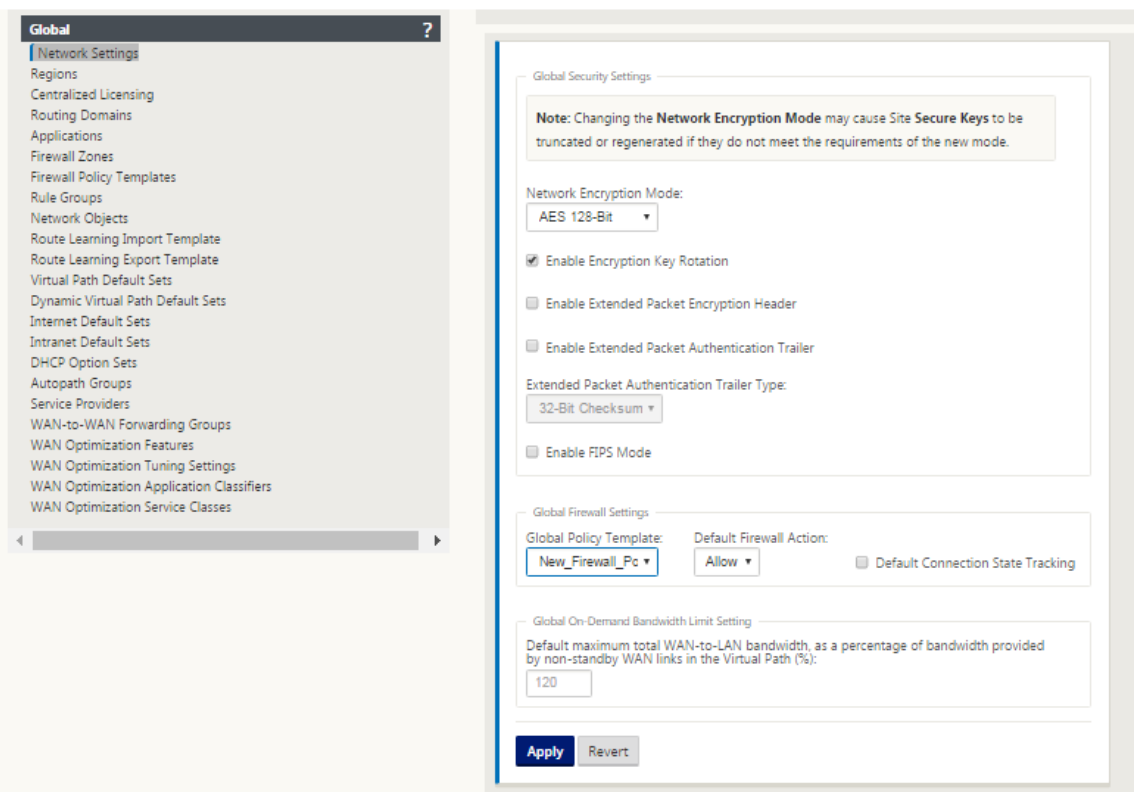

2. Dans la section **Paramètres globaux du pare‑feu**, sélectionnez les valeurs pour les options suivantes :

‑ **Modèle de stratégie globale** ‑ Sélectionnez un modèle de stratégie de pare‑feu à appliquer à toutes les appliances du réseau SD‑WAN, **Actions de pare‑feu par défaut** ‑ Sélectionnez Au‑ toriser pour autoriser les paquets ne correspondant pas à la stratégie de filtre. Sélectionnez Dé‑ poser, pour supprimer les paquets ne correspondant pas à la stratégie de filtre, **Suivi de l'état de connexion par défaut** ‑ Cette option active le suivi de l'état de la connexion directionnelle pour les flux TCP, UDP et ICMP qui ne correspondent pas à une stratégie de filtre ou à une règle NAT. Cela bloque le flux asymétrique, même lorsqu'aucune stratégie de pare‑feu n'est définie.

3. Cliquez sur **Appliquer**.

#### **Remarque**

Vous pouvez également configurer ces paramètres au niveau du site, ce qui remplacera le paramètre global.

## **Paramètres avancés du pare‑feu**

May 6, 2021

Vous pouvez configurer individuellement les paramètres avancés du pare‑feu pour chaque site. Cela remplacera les paramètres globaux.

Pour configurer les paramètres avancés du pare-feu :

1. Dans l'**Éditeur de configuration**, accédez à **Connexions**> **Afficher le site**> **Pare‑feu**> **Paramètres**.

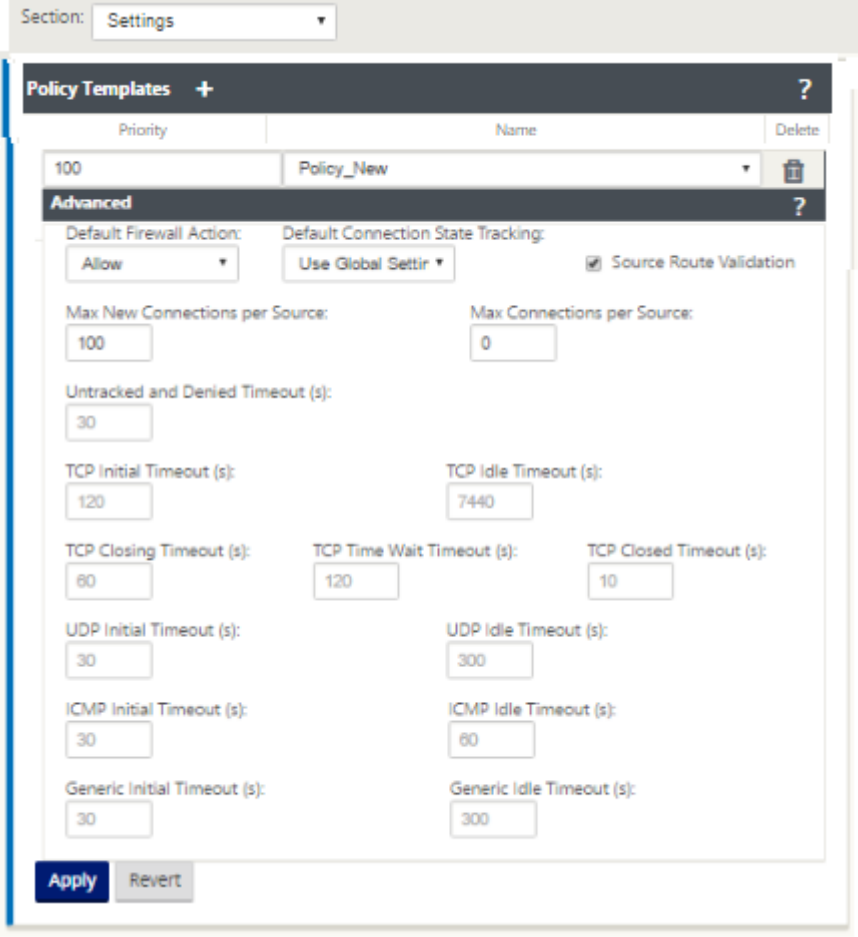

- 2. Dans la section **Modèle de stratégie**, cliquez sur **Ajouter** . Entrez des valeurs pour les paramètres suivants.
	- **Priorité** ‑ Ordre dans lequel la stratégie est appliquée sur le site.
	- **Nom** : nom du modèle de stratégie à utiliser sur le site.
- 3. Cliquez sur **Avancé**. Entrez des valeurs pour les paramètres suivants :
	- **Action par défaut du pare‑feu** ‑ Sélectionnez l'une des options suivantes.
		- **– Utiliser le paramètre global**‑ Utiliser le paramètre global configuré dans les paramètres NetScaler SD‑WAN
		- **– Autoriser**‑ Les paquets ne correspondant à aucune stratégie de filtre sont autorisés.
- **– Drop**‑ Les paquets ne correspondant à aucune stratégie de filtre sont supprimés.
- **Suivi de l'état de connexion par défaut** —Sélectionnez l'une des options suivantes.
	- **– Utiliser le paramètre global** ‑ Utiliser le paramètre global configuré dans les paramètres NetScaler SD‑WAN
	- **– Aucun suivi ‑ Le suivi** de l'état de la connexion bidirectionnelle ne sera pas effectué sur les paquets ne correspondant à aucune stratégie de filtre
	- **– Track** ‑ Le suivi de l'état de la connexion bidirectionnelle sera effectué sur les paquets TCP, UDP et ICMP qui ne correspondent à aucune stratégie de filtre ou règle NAT. Cela bloque le flux asymétrique, même lorsqu'aucune stratégie de pare‑feu n'est définie.
- **Validation de l'itinéraire source** : si cette option est activée, les paquets sont supprimés lorsqu'ils sont reçus sur une interface différente de la route du paquet, telle que déter‑ minée par l'adresse IP source. Seul l'itinéraire que le paquet correspondrait actuellement est pris en compte.
- **Nombre maximal de nouvelles connexions par source** : Nombre maximal de connex‑ ions non établies à autoriser par adresse IP source. 0 signifie illimité. Utilisez ce paramètre pour empêcher les attaques par déni de service sur le pare-feu.
- **Nombre maximal de connexions par source** : Nombre maximal de connexions à au‑ toriser par adresse IP source. 0 signifie illimité. Utilisez ce paramètre pour empêcher les attaques par déni de service sur le pare-feu.
- 4. Configurez les différents paramètres de délai d'expiration et cliquez sur **Appliquer**.

## **Zones**

## May 6, 2021

Vous pouvez configurer des zones dans le réseau et définir des stratégies pour contrôler la manière dont le trafic entre et quitte les zones. Par défaut, les zones suivantes sont créées :

- Internet\_Zone
	- **–** S'applique au trafic à destination ou en provenance d'un service Internet utilisant une interface de confiance.
- Sans confiance Internet\_Zone
	- **–** S'applique au trafic à destination ou en provenance d'un service Internet utilisant une interface non approuvée.
- Default\_LAN\_Zone
	- **–** S'applique au trafic à destination ou en provenance d'un objet avec une zone configurable, où la zone n'a pas été définie.

Vous pouvez créer vos propres zones et les affecter aux types d'objets suivants :

- Interfaces réseau virtuelles (VNI)
- Services Intranet
- Tunnels GRE
- Tunnels IPsec LAN

L'illustration suivante affiche les trois zones préconfigurées. En outre, vous pouvez créer vos propres zones selon vos besoins. Dans cet exemple, la zone « ZoneA Intranet » est une zone créée par l'utilisateur. Il est affecté à l'interface virtuelle du segment de contournement (ports 1 et 2) de l'appliance SD‑WAN.

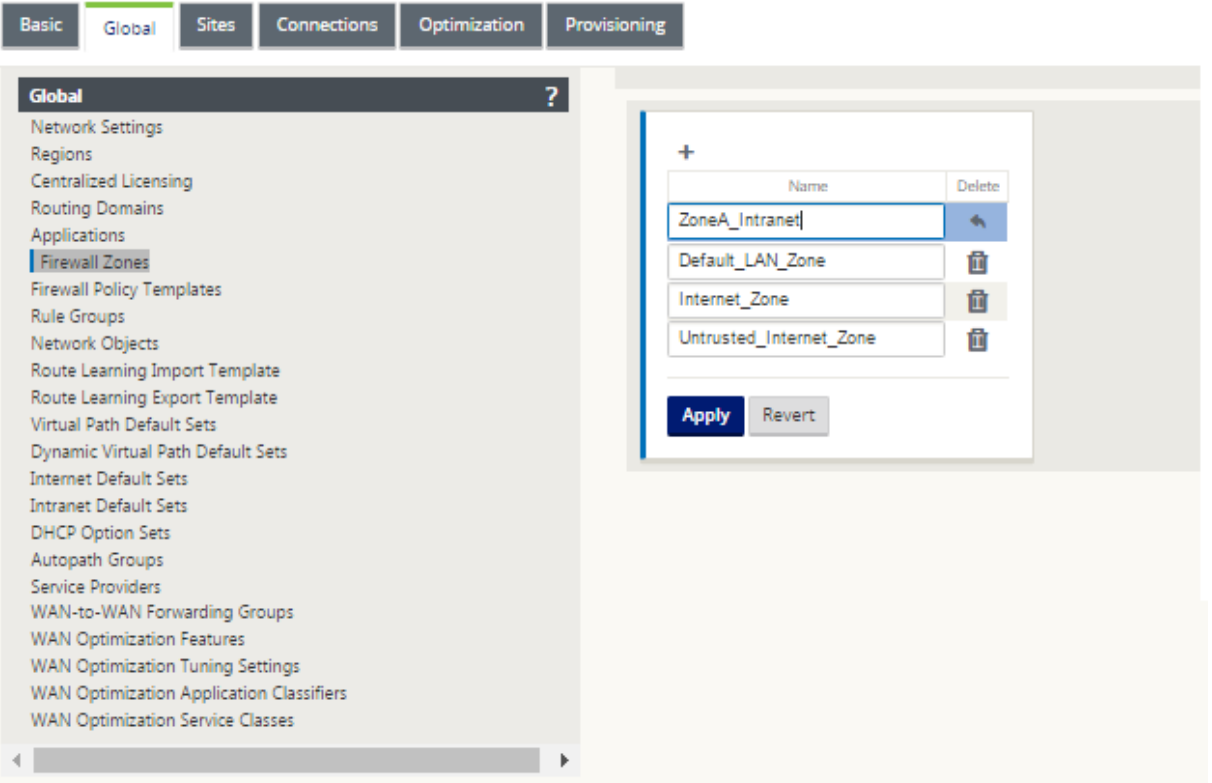

La zone source d'un paquet est déterminée par le service ou l'interface réseau virtuelle sur laquelle un paquet est reçu. L'exception est le trafic de chemin d'accès virtuel. Lorsque le trafic entre dans un chemin virtuel, les paquets sont marqués par la zone à l'origine du trafic et cette zone source est transportée par le chemin virtuel. Cela permet à l'extrémité de réception du chemin d'accès virtuel de prendre une décision de stratégie basée sur la zone source d'origine avant d'entrer dans le chemin d'accès virtuel.

Par exemple, un administrateur réseau peut vouloir définir des stratégies de sorte que seul le trafic provenant du VLAN 30 sur le site A soit autorisé à entrer VLAN 10 sur le site B. L'administrateur peut affecter une zone à chaque VLAN et créer des stratégies qui autorisent le trafic entre ces zones et bloquent le trafic provenant d'autres zones. La capture d'écran ci-dessous montre comment un utilisateur attribuerait la zone « ZoneA\_Intranet » au VLAN 10. Dans cet exemple, la zone « ZoneA\_Intranet » a été précédemment définie par l'utilisateur afin de l'affecter à l'Interface Virtuelle « Interface Virtuelle 2".

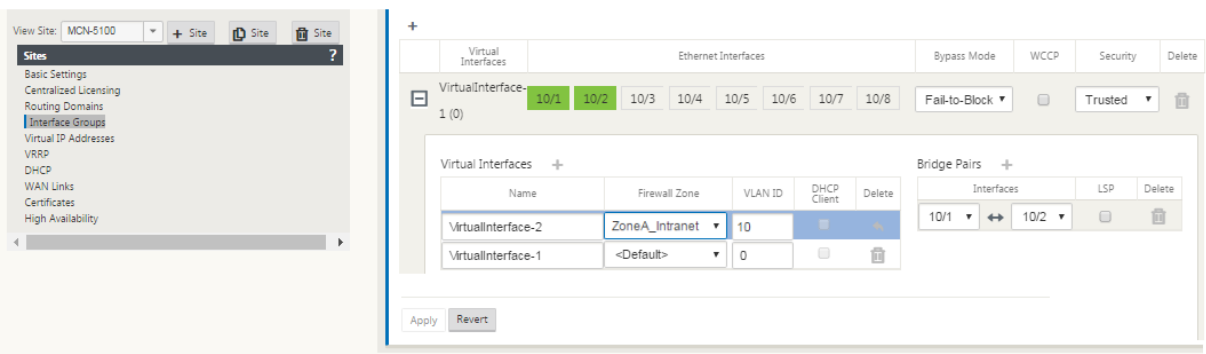

La zone de destination d'un paquet est déterminée en fonction de la correspondance d'itinéraire de destination. Lorsqu'une appliance SD‑WAN recherche le sous‑réseau de destination dans la table de routage, le paquet correspond à un itinéraire auquel une zone lui est affectée.

- Zone source
	- **–** Chemin non virtuel : Déterminé par le paquet d'interface réseau virtuelle a été reçu le.
	- **–** Chemin virtuel : Déterminé par le champ de zone source dans l'en‑tête de flux de paquets.
	- **–** Interface réseau virtuelle ‑ le paquet a été reçu sur le site source.
- Zone de destination
	- **–** Déterminé par la recherche d'itinéraire de destination du paquet.

Les itinéraires partagés avec des sites distants dans le SD‑WAN conservent les informations sur la zone de destination, y compris les itinéraires appris par le protocole de routage dynamique (BGP, OSPF). Grâce à ce mécanisme, les zones acquièrent une importance globale dans le réseau SD-WAN et permettent un filtrage de bout en bout au sein du réseau. L'utilisation de zones fournit à un administrateur réseau un moyen efficace de segmenter le trafic réseau en fonction du client, de l'unité commerciale ou du service.

La capacité du pare‑feu SD‑WAN permet à l'utilisateur de filtrer le trafic entre les services au sein d' une seule zone ou de créer des stratégies qui peuvent être appliquées entre les services situés dans dif‑ férentes zones, comme le montre la figure ci-dessous. Dans l'exemple ci-dessous, nous avons Zone A et Zone\_B, dont chacun a une interface réseau virtuel LAN.

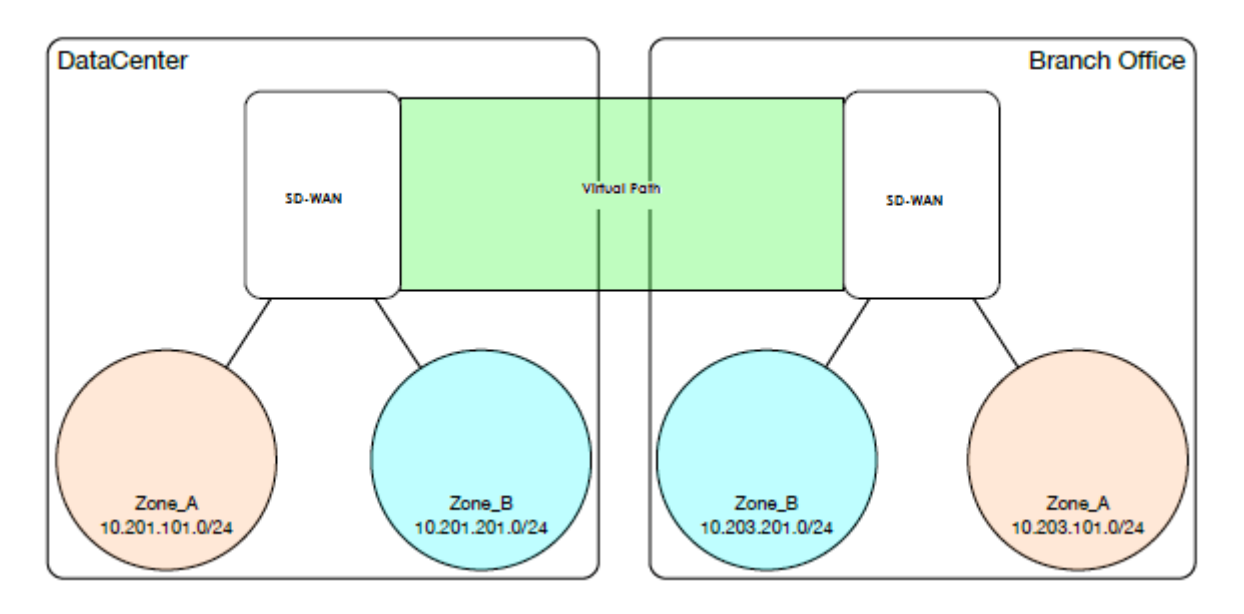

La capture d'écran ci-dessous affiche l'héritage de la zone pour une IP virtuelle (VIP) de son interface réseau virtuel (VNI) qui lui a été assignée.

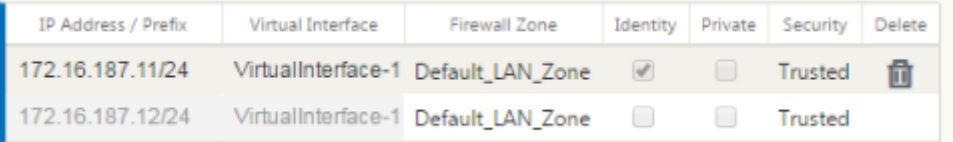

# **Stratégies**

#### May 6, 2021

Les stratégies permettent d'autoriser, de refuser, de rejeter ou de compter et de poursuivre des flux de trafic spécifiques. Il serait difficile d'appliquer ces politiques individuellement à chaque site à mesure que les réseaux SD-WAN se développent. Pour résoudre ce problème, des groupes de filtres de parefeu peuvent être créés avec un modèle de stratégie de pare‑feu. Un modèle de stratégie de pare‑feu peut être appliqué à tous les sites du réseau ou uniquement à des sites spécifiques. Ces stratégies sont classées sous la forme de stratégies de modèle d'appliance ou de stratégies de modèle postappliance. Les stratégies de modèle pré-appliance et post-appliance à l'échelle du réseau sont configurées au niveau global. Les stratégies locales sont configurées au niveau du site sous Connexions et s'appliquent uniquement à ce site spécifique.

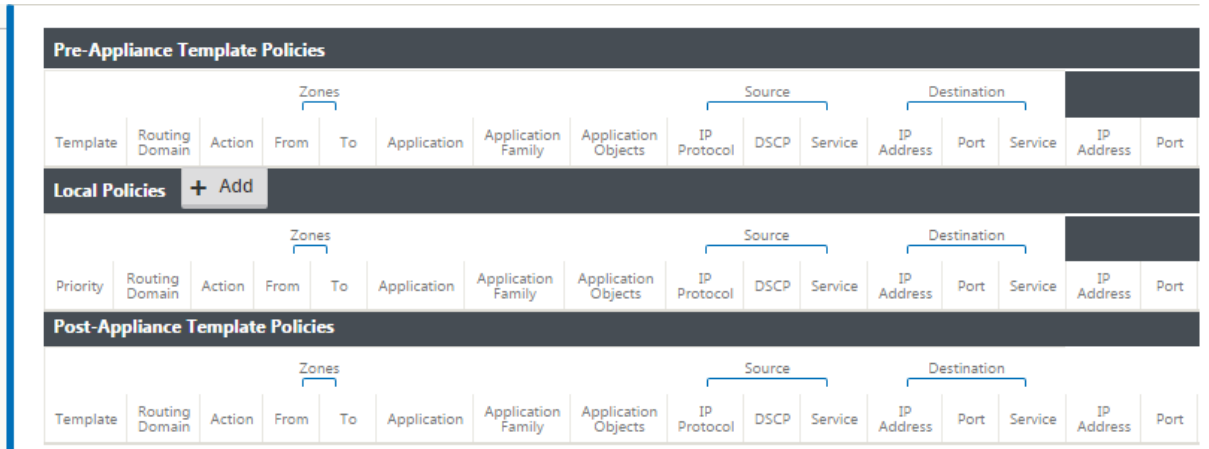

Les stratégies de modèle pré-appliance sont appliquées avant toute stratégie de site locale. Les stratégies de site locales sont ensuite appliquées, suivies des stratégies de modèle post-appliance. L'objectif est de simplifier le processus de configuration en vous permettant d'appliquer des stratégies globales tout en conservant la flexibilité nécessaire pour appliquer des stratégies spécifiques au site.

## **Ordre d'évaluation des stratégies de filtre**

- 1. Pré‑modèles —politiques compilées à partir de toutes les sections « PRE » du modèle.
- 2. Pré‑global —Stratégies compilées à partir de la section Global « PRE ».
- 3. Stratégies locales au niveau de l'appareil.
- 4. Local Auto Generated : stratégies générées automatiquement localement.
- 5. Post‑Templates —politiques compilées à partir de toutes les sections de modèle « POST ».
- 6. Post‑global —stratégies compilées à partir de la section « POST » globale.

## **Définitions des stratégies ‑ Globale et Locale (site)**

Vous pouvez configurer les stratégies de modèle pré‑appliance et post‑appliance à un niveau global. Les stratégies locales sont appliquées au niveau du site d'une appliance.

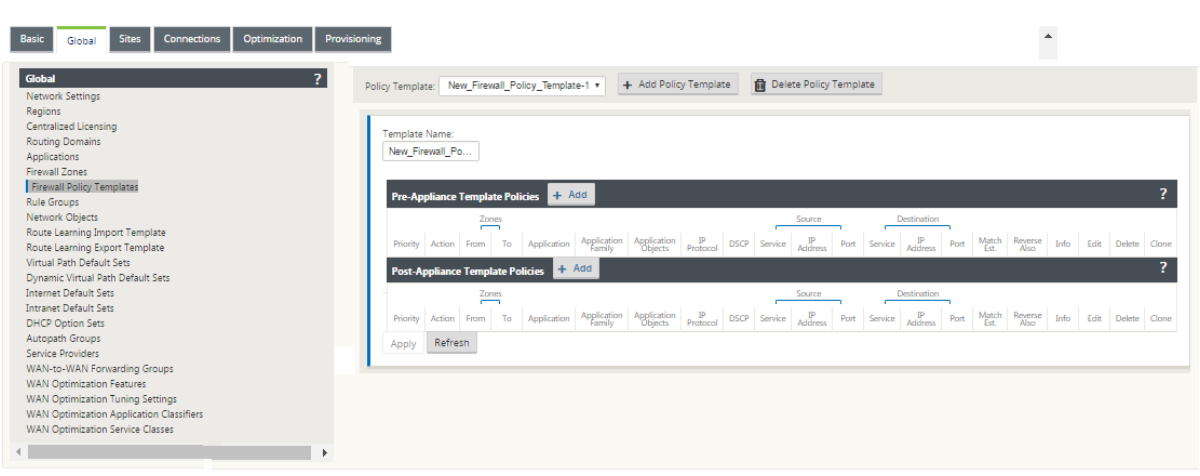

La capture d'écran ci-dessus montre le modèle de stratégie qui s'appliquerait au réseau SD-WAN globalement. Pour appliquer un modèle à tous les sites du réseau, accédez à **Global** > **Paramètres réseau > Modèle de stratégie globale,** puis sélectionnez une stratégie spécifique. Au niveau du site, vous pouvez ajouter d'autres modèles de stratégie, ainsi que créer des stratégies spécifiques au site.

Les attributs configurables spécifiques d'une stratégie sont affichés dans la capture d'écran ci‑dessous, ceux‑ci sont les mêmes pour toutes les stratégies.

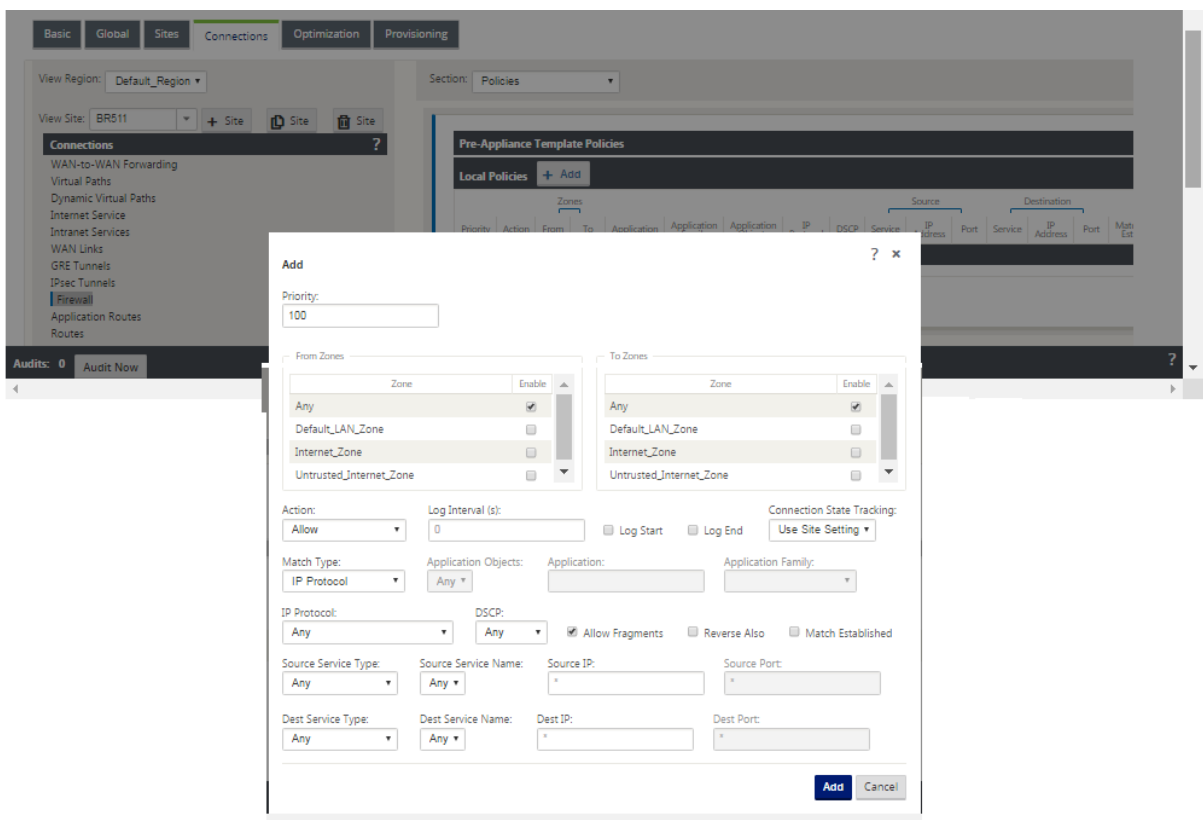

## **Attributs de stratégie**

- **Priorité** : ordre dans lequel la stratégie sera appliquée dans toutes les stratégies définies. Les stratégies de priorité inférieure sont appliquées avant les stratégies de priorité supérieure.
- **Zone** : les flux ont une zone source et une zone de destination.
	- **– De la zone** : zone source de la stratégie.
	- **– Zone de** destination : zone de destination de la stratégie.
- **Action** : action à effectuer sur un flux apparié.
	- **– Autoriser —Autoriser** le flux à travers le pare‑feu.
	- **– Déposer** —refuser le flux à travers le pare‑feu en déposant les paquets.
	- **– Rejeter** : refusez le flux à travers le pare‑feu et envoyez une réponse spécifique au proto‑ cole. TCP enverra une réinitialisation, ICMP enverra un message d'erreur.
	- **– Count and Continue** : comptez le nombre de paquets et d'octets pour ce flux, puis con‑ tinuez vers le bas dans la liste des stratégies.
- Intervalle de journal : délai en secondes entre la consignation du nombre de paquets correspondant à la stratégie au fichier journal du pare‑feu ou au serveur syslog, s'il est configuré.
	- **– Début du journal** : si cette option est sélectionnée, une entrée de journal est créée pour le nouveau flux.
	- **– Fin du journal** : enregistre les données d'un flux lors de la suppression du flux.

#### **Remarque**

La valeur par défaut de l'intervalle de journalisation est 0 ce qui signifie qu'il n'y a pas de journalisation.

- **Track** : permet au pare‑feu de suivre l'état d'un flux et d'afficher ces informations dans le tableau **Surveillance** > **Pare‑feu** > **Connexions** . Si le flux n'est pas suivi, l'état affichera NOT TRACKED. Consultez le tableau ci‑dessous pour le suivi de l'état basé sur le protocole. Utilisez le paramètre défini au niveau du site sous **Pare‑feu** > **Paramètres** > **Avancé** > **Suivi par défaut**.
	- **– Aucune piste** : l'état du flux n'est pas activé.
	- **– Track** : affiche l'état actuel du flux (correspondant à cette stratégie).
- **Type de correspondance :** sélectionnez l'un des types de correspondance suivants
	- **– Protocole IP** : si ce type de correspondance est sélectionné, sélectionnez un protocole IP auquel le filtre correspondra. Les options incluent ANY, TCP, UDP ICMP et ainsi de suite
- **– Application** : si ce type de correspondance est sélectionné, spécifiez l'application utilisée comme critère de correspondance pour ce filtre.
- **– Famille d'applications** : si ce type de correspondance est sélectionné, sélectionnez une famille d'applications utilisée comme critère de correspondance pour ce filtre.
- **– Objet application :** si ce type de correspondance est sélectionné, sélectionnez unefamille d'applications utilisée comme critère de correspondance pour ce filtre.

Pour plus d'informations sur l'application, la famille d'applications et l'objet d'application, reportezvous à la section Classification des applications.

- **DSCP** : permet à l'utilisateur de faire correspondre un paramètre de balise DSCP.
- **Autoriser les fragments** [: autoriser les fra](https://docs.netscaler.com/fr-fr/citrix-sd-wan/10-2/quality-of-service/app-classification-sd-wan.html)gments IP correspondant à cette stratégie de filtre.

### **Remarque**

Le pare-feu ne réassemble pas les cadres fragmentés.

- **Inverser aussi** : ajoutez automatiquement une copie de cette stratégie de filtre avec les paramètres source et destination inversés.
- **Correspondance établie** —Faites correspondre les paquets entrants pour une connexion à laquelle les paquets sortants ont été autorisés.
- **Type de service source** —en référence à un service SD‑WAN —Local (à l'appliance), Virtual Path, Intranet, IPHost ou Internet sont des exemples de types de service.
- **Option IPHost** ‑ Il s'agit d'un nouveau type de service pour le pare‑feu et est utilisé pour les paquets générés par l'application SD-WAN. Par exemple, l'exécution d'un ping à partir de l'interface utilisateur Web du SD‑WAN entraîne un paquet provenant d'une adresse IP virtuelle SD‑ WAN. La création d'une stratégie pour cette adresse IP nécessiterait que l'utilisateur sélectionne l'option IPHost.
- **Nom du service source** : nom d'un service lié au type de service. Par exemple, si le chemin d' accès virtuel est sélectionné pour le type de service source, il s'agit du nom du chemin d'accès virtuel spécifique. Ce n'est pas toujours nécessaire et dépend du type de service sélectionné.
- **Adresse IP source : adresse** IP typique et masque de sous‑réseau que le filtre utilisera pour faire correspondre.
- **Port source** : port source que l'application spécifique utilisera.
- **Type de service de destination** : en référence à un service SD‑WAN : Local (à l'appliance), Vir‑ tual Path, Intranet, IPHost ou Internet sont des exemples de types de service.
- **Nom du service de destination** : nom d'un service lié au type de service. Ce n'est pas toujours nécessaire et dépend du type de service sélectionné.
- **Adresse IP de destination : adresse** IP typique et masque de sous‑réseau que le filtre utilisera pour faire correspondre.
- **Port** de destination : port de destination que l'application spécifique utilisera (port de destina‑ tion HTTP 80 pour le protocole TCP).

L'option piste fournit beaucoup plus de détails sur un flux. Les informations d'état suivies dans les tables d'état sont incluses ci‑dessous.

## **Table d'état de l'option piste**

Il n'y a que quelques États qui sont cohérents :

- Connexion**INIT‑** créée, mais le paquet initial n'était pas valide.
- Les paquets**O\_DENIED‑** qui ont créé la connexion sont refusés par une stratégie de filtre.
- Les paquets**R\_DENIED‑** du répondeur sont refusés par une stratégie de filtre.
- **NOT\_TRACKED** la connexion n'est pas suivie de manière dynamique mais est autorisée dans le cas contraire.
- **CLOSED‑** la connexion a expiré ou a été fermée par le protocole.
- **DELETED ‑** la connexion est en cours de suppression. L'état DELETED ne sera presque jamais vu.

Tous les autres états sont spécifiques au protocole et nécessitent l'activation du suivi avec état.

TCP peut signaler les états suivants :

- **SYN\_SENT** ‑ premier message TCP SYN vu.
- **SYN\_SENT2** ‑ Message SYN vu dans les deux sens, pas SYN+ACK (AKA ouvert simultanément).
- **SYN\_ACK\_RCVD** ‑ SYN+ACK reçu.
- **ESTABLISHED‑** deuxième ACK reçu, la connexion est entièrement établie.
- **FIN\_WAIT** ‑ premier message FIN vu.
- **CLOSE\_WAIT** ‑ Message FIN vu dans les deux sens.
- **TIME** WAIT dernier ACK vu dans les deux sens. La connexion est maintenant fermée en attendant la réouverture.

Tous les autres protocoles IP (notamment ICMP et UDP) ont les états suivants :

- **NEW** ‑ paquets vus dans une direction.
- **ESTABLISHED** ‑ paquets vus dans les deux sens.

## **Traduction d'adresses réseau (NAT)**

### May 6, 2021

Network Address Translation (NAT) effectue la conservation des adresses IP afin de préserver le nom‑ bre limité d'adresses IPv4 enregistrées. Il permet aux réseaux IP privés qui utilisent des adresses IP non enregistrées de se connecter à Internet. La fonctionnalité NAT sur Citrix SD‑WAN connecte votre réseau SD‑WAN privé à l'Internet public. Il traduit les adresses privées dans le réseau interne en une adresse publique légale. NAT assure également une sécurité supplémentaire en annonçant une seule adresse pour l'ensemble du réseau sur Internet, cachant l'ensemble du réseau interne. Citrix SD-WAN prend en charge les types NAT suivants :

- NAT statique un‑à‑un
- NAT dynamique (traduction d'adresse de port PAT‑)
- NAT dynamique avec règles de transfert de port

#### **Remarque**

La fonctionnalité NAT ne peut être configurée qu'au niveau du site. Il n'y a pas de configuration globale (modèles) pour NAT. Toutes les stratégies NAT sont définies à partir d'une traduction Source‑NAT (« SNAT) ». Les règles Destination‑NAT correspondantes (« DNAT ») sont créées automatiquement pour l'utilisateur.

## **NAT statique**

#### May 6, 2021

Le NAT statique est un mappage un‑à‑un d'une adresse IP privée ou d'un sous‑réseau à l'intérieur du réseau SD‑WAN vers une adresse IP publique ou un sous‑réseau en dehors du réseau SD‑WAN. Con‑ figurez le NAT statique en saisissant manuellement l'adresse IP interne et l'adresse IP externe vers laquelle il doit traduire. Vous pouvez configurer NAT statique pour les services de domaine Local, Virtual Paths, Internet, Intranet et Inter-routage.

## **NAT entrant et sortant**

La direction d'une connexion peut être de l'intérieur vers l'extérieur ou de l'extérieur vers l'intérieur. Lorsqu'une règle NAT est créée, elle est appliquée aux deux directions en fonction du type de correspondance de direction.

- Entrant : l'adresse source est traduite pour les paquets reçus sur le service. L'adresse de des‑ tination est traduite pour les paquets transmis sur le service. Par exemple, service Internet au service LAN —Pour les paquets reçus (Internet vers LAN), l'adresse IP source est traduite. Pour les paquets transmis (LAN vers Internet), l'adresse IP de destination est traduite.
- Sortant : l'adresse de destination est traduite pour les paquets reçus sur le service. L'adresse source est traduite pour les paquets transmis sur le service. Par exemple, le service LAN au service Internet —pour les paquets transmis (LAN à Internet), l'adresse IP source est traduite. Pour les paquets reçus (Internet vers LAN), l'adresse IP de destination est traduite.

## **Dérivation de zone**

Les zones de pare-feu source et de destination pour le trafic entrant ou sortant ne doivent pas être identiques. Si les zones de pare-feu source et de destination sont toutes les deux identiques, NAT n' est pas effectué sur le trafic.

Pour le NAT sortant, la zone extérieure est automatiquement dérivée du service. Chaque service sur SD-WAN est associé à une zone par défaut. Par exemple, le service Internet sur un lien Internet approuvé est associé à la zone Internet de confiance. De même, pour un NAT entrant, la zone interne est dérivée du service.

Pour un service de chemin virtuel, la dérivation de la zone NAT ne se produit pas automatiquement, vous devez entrer manuellement la zone intérieure et extérieure. Le NAT est effectué sur le trafic appartenant à ces zones uniquement. Les zones ne peuvent pas être dérivées pour les chemins virtuels car il peut y avoir plusieurs zones dans les sous‑réseaux de chemins virtuels.

## **Configurer les stratégies NAT statiques**

Pour configurer des stratégies NAT statique, dans l'Éditeur de configuration, accédez à **Connexions** > **Pare‑feu** > **Stratégies NAT statiques**.

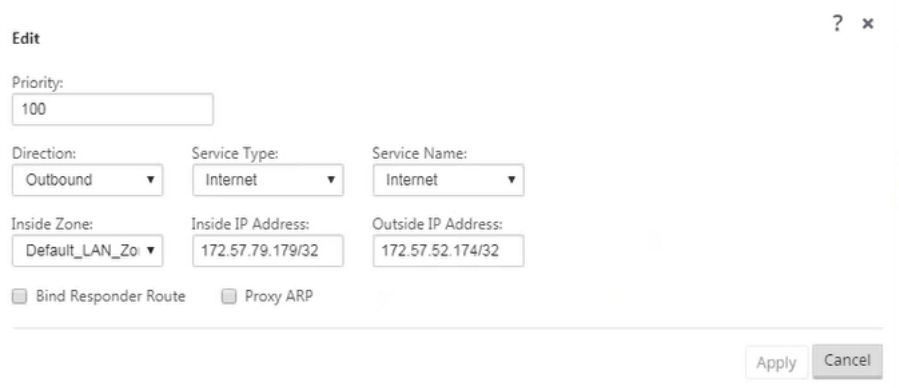

- **Priorité** : Ordre dans lequel la stratégie sera appliquée dans toutes les stratégies définies. Les stratégies de priorité inférieure sont appliquées avant les stratégies de priorité supérieure.
- **Direction** : la direction dans laquelle le trafic circule, du point de vue de l'interface virtuelle ou du service. Il peut s'agir d'un trafic entrant ou sortant.
- **Type de service** : Types de service SD‑WAN auxquels la stratégie NAT est appliquée. Pour NAT statique, les types de service pris en charge sont les services de domaine Local, Virtual Paths, Internet, Intranet et Inter‑routage
- **Nom du service** : sélectionnez un nom de service configuré qui correspond au type de service.
- **Zone intérieure** : Type de correspondance de zone de pare‑feu intérieur à partir de laquelle le paquet doit être pour permettre la traduction.
- **Zone extérieure** : type de correspondance de zone de pare‑feu extérieur à partir de laquelle le paquet doit être pour permettre la traduction.
- **Adresse IP interne** : l'adresse IP interne et le préfixe qui doivent être traduits si les critères de correspondance sont remplis.
- **Adresse IP externe : adresse**IP externe et préfixe vers lesquels l'adresse IP interne est traduite si les critères de correspondance sont remplis.
- **Route du répondeur de liaison** : garantit que le trafic de réponse est envoyé via le même ser‑ vice que celui sur lequel il est reçu, afin d'éviter le routage asymétrique.
- **ARP proxy** : garantit que l'appliance répond aux demandes ARP locales pour l'adresse IP ex‑ terne.

## **Surveillance**

Pour surveiller NAT, accédez à **Surveillance** > **Statistiques du pare‑feu** > **Connexions**. Pour une con‑ nexion, vous pouvez voir si NAT est fait ou non.

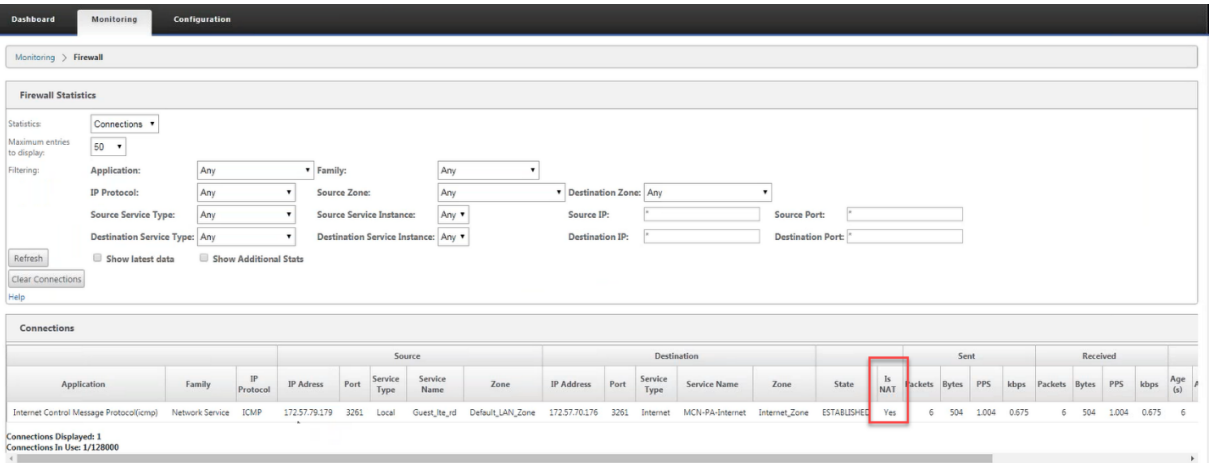

Pour afficher plus en détail le mappage de l'adresse IP interne à l'adresse IP externe, cliquez sur **NAT post‑route** sous **Objets associés** ou accédez à **Surveillance** > **Statistiques de pare‑feu** > **Stratégies NAT**.

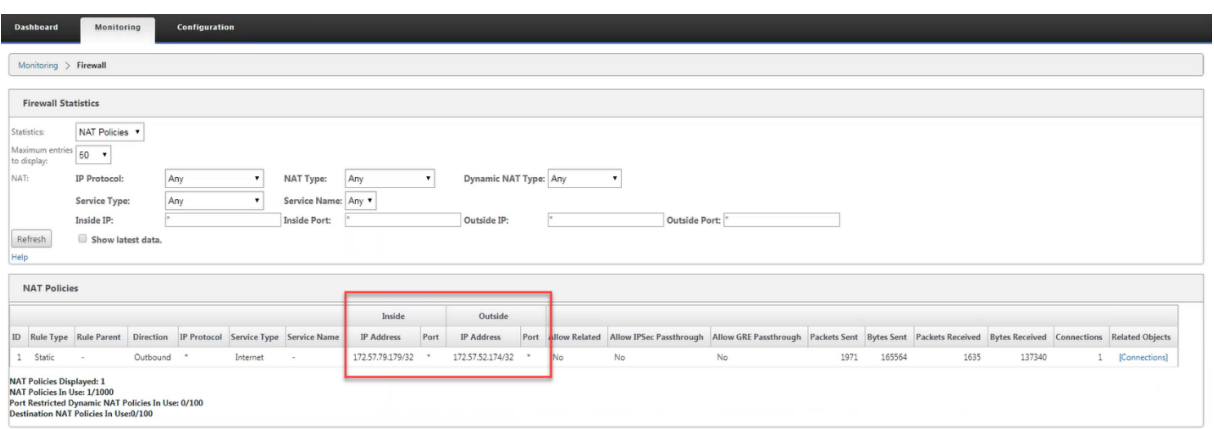

## **Journaux**

Vous pouvez afficher les journaux liés à NAT dans les journaux de pare‑feu. Pour afficher les journaux pour NAT, créez une stratégie de pare‑feu qui correspond à votre stratégie NAT et assurez‑vous que la journalisation est activée sur le filtre de pare-feu.

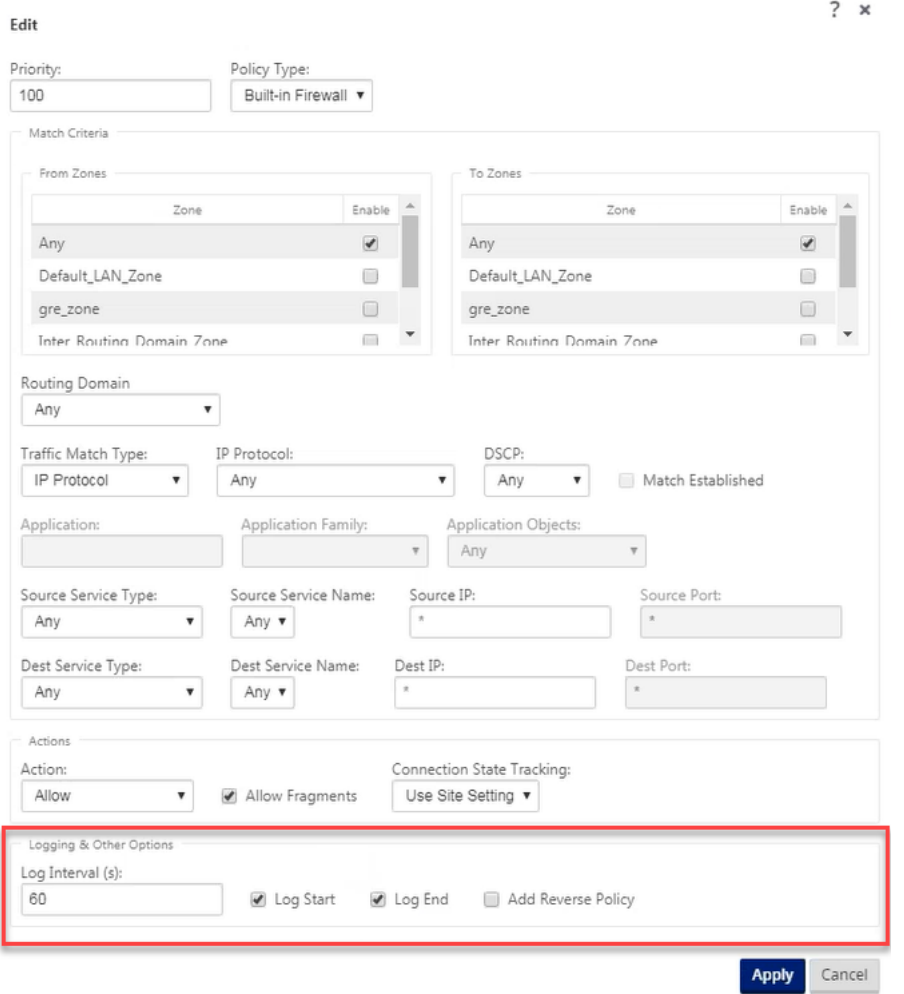

Accédez à **Loggging/Surveillance** > **Options du journal**, sélectionnez **SDWAN\_firewal.log**, puis cliquez sur **Afficher le journal**.

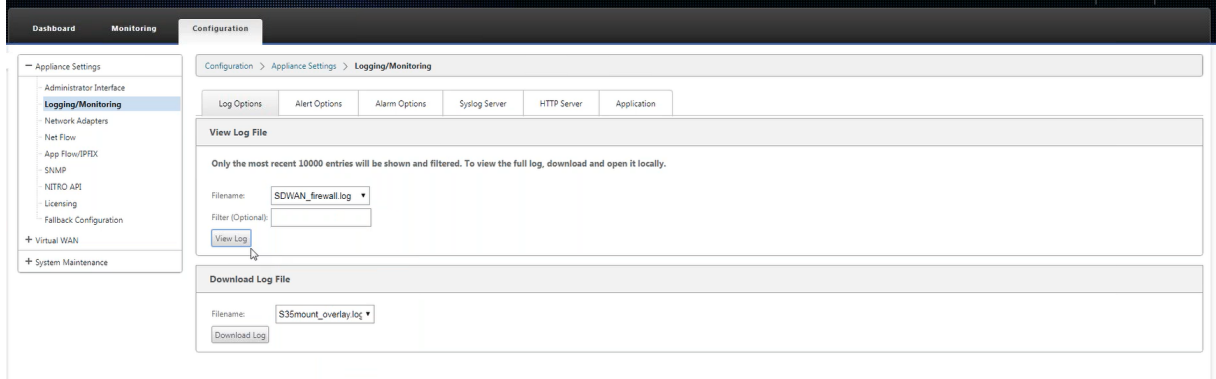

#### Les détails de connexion NAT sont affichés dans le fichier journal.

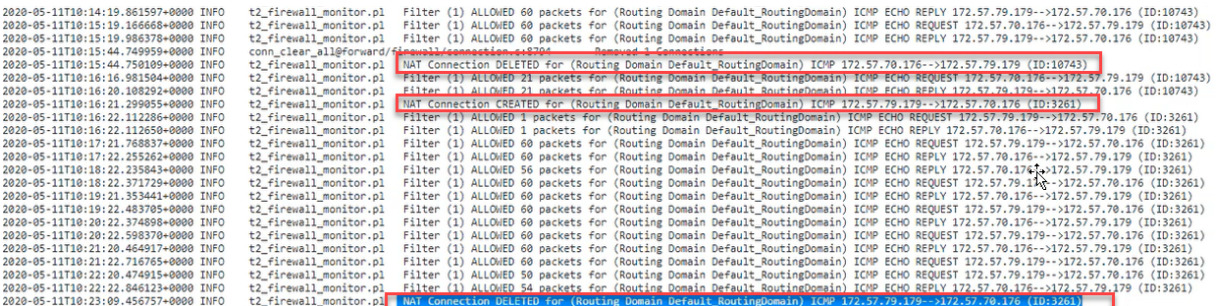

## **NAT dynamique**

#### May 6, 2021

Le NAT dynamique est un mappage plusieurs-à-un d'une adresse IP privée ou de sous-réseaux à l' intérieur du réseau SD-WAN vers une adresse IP publique ou un sous-réseau en dehors du réseau SD‑WAN. Le trafic provenant de différentes zones et sous‑réseaux sur des adresses IP de confiance (internes) dans le segment LAN est envoyé sur une seule adresse IP publique (externe).

## **Types NAT dynamiques**

Dynamic NAT effectue la traduction d'adresses de port (PAT) ainsi que la traduction d'adresses IP. Les numéros de port sont utilisés pour distinguer quel trafic appartient à quelle adresse IP. Une seule adresse IP publique est utilisée pour toutes les adresses IP privées internes, mais un numéro de port différent est attribué à chaque adresse IP privée. PAT est un moyen économique d'autoriser plusieurs hôtes à se connecter à Internet à l'aide d'une seule adresse IP publique.

- **Port Restreint**: Port Restreint NAT utilise le même port externe pour toutes les traductions liées à une paire d'adresses IP internes et de ports. Ce mode est généralement utilisé pour autoriser les applications P2P Internet.
- **Symétrique** : le NAT symétrique utilise le même port externe pour toutes les traductions liées à une adresse IP intérieure, un port intérieur, une adresse IP extérieure et un tuple de port externe. Ce mode est généralement utilisé pour améliorer la sécurité ou augmenter le nombre maximal de sessions NAT.

## **NAT entrant et sortant**

La direction d'une connexion peut être de l'intérieur vers l'extérieur ou de l'extérieur vers l'intérieur. Lorsqu'une règle NAT est créée, elle est appliquée aux deux directions en fonction du type de correspondance de direction.

- **Sortant** : l'adresse de destination est traduite pour les paquets reçus sur le service. L'adresse source est traduite pour les paquets transmis sur le service. Le NAT dynamique sortant est pris en charge sur les services de domaine Local, Internet, Intranet et Inter-routage. Pour les services WAN tels que les services Internet et Intranet, l'adresse IP de liaison WAN configurée est choisie dynamiquement comme adresse IP externe. Pour les services de domaine Local et Inter-routage, fournissez une adresse IP externe. La zone extérieure est dérivée du service sélectionné. Un cas d'utilisation typique de NAT dynamique sortant consiste à permettre simultané‑ ment à plusieurs utilisateurs de votre réseau local d'accéder en toute sécurité à Internet à l'aide d'une seule adresse IP publique.
- **Entrant**: l'adresse source est traduite pour les paquets reçus sur le service. L'adresse de desti‑ nation est traduite pour les paquets transmis sur le service. Le NAT dynamique entrant n'est pas pris en charge sur les services WAN tels qu'Internet et Intranet. Il y a une erreur d'audit explicite pour indiquer la même chose. Le NAT dynamique entrant est pris en charge uniquement sur les services de domaine Local et Inter-routage. Indiquez une zone extérieure et une adresse IP externe à traduire. Un cas d'utilisation typique du NAT dynamique entrant consiste à autoriser les utilisateurs externes à accéder à des serveurs de messagerie ou Web hébergés dans votre réseau privé.

## **Configurer les stratégies NAT dynamiques**

Pour configurer des stratégies NAT dynamique, dans l'Éditeur de configuration, accédez à **Connex‑ ions** > **Pare‑feu** > **Stratégies NAT dynamiques**.

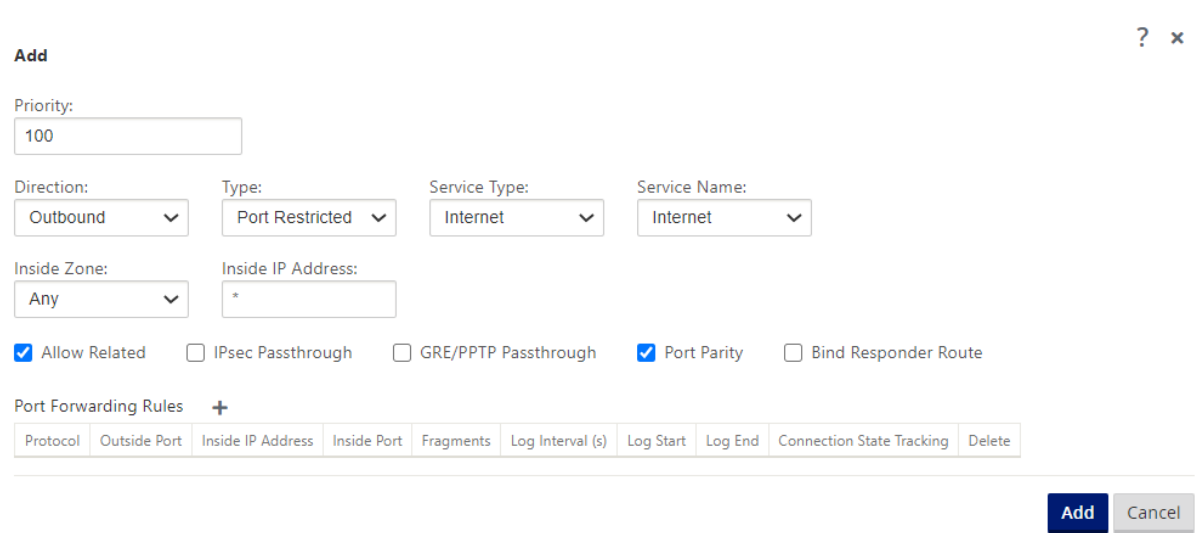

- **Priorité** : Ordre dans lequel la stratégie est appliquée dans toutes les stratégies définies. Les stratégies de priorité inférieure sont appliquées avant les stratégies de priorité supérieure.
- **Direction** : la direction dans laquelle le trafic circule, du point de vue de l'interface virtuelle ou du service. Il peut s'agir d'un trafic entrant ou sortant.
- **Type** : type de NAT dynamique à exécuter, restreint par port ou Symétrique.
- Type de service : Types de service SD-WAN sur lesquels la stratégie NAT dynamique est appliquée. Le NAT dynamique entrant est pris en charge sur les services de domaine local et inter‑ routage. NAT dynamique sortant est pris en charge sur les services de domaine local, Internet, Intranet et Inter‑routage
- **Nom du service** : sélectionnez un nom de service configuré qui correspond au type de service.
- **Zone intérieure** : Type de correspondance de zone de pare‑feu intérieur à partir de laquelle le paquet doit être pour permettre la traduction.
- **Zone extérieure** : pour le trafic entrant, spécifiez le type de correspondance de zone de pare‑ feu externe à partir de laquelle le paquet doit être pour autoriser la traduction.
- **Adresse IP interne** : l'adresse IP interne et le préfixe qui doivent être traduits si les critères de correspondance sont remplis. Entrez '\*'pour indiquer n'importe quelle adresse IP intérieure.
- **Adresse IP externe : adresse**IP externe et préfixe vers lesquels l'adresse IP interne est traduite si les critères de correspondance sont remplis. Pour le trafic sortant utilisant les services Internet et Intranet, l'adresse IP de liaison WAN configurée est choisie dynamiquement comme adresse IP externe.
- **Autoriser apparenté** : Autoriser le trafic lié au flux correspondant à la règle. Par exemple, la redirection ICMP liée au flux spécifique correspondant à la stratégie, s'il y avait un type d'erreur lié au flux.
- **Passer IPSec** : Autoriser une session IPsec (AH/ESP) à être traduite.
- **Transformation GRE/PPTP** : Autoriser la traduction d'une session GRE/PPTP.
- Parité de port : Si cette option est activée, les ports externes pour les connexions NAT conser-

vent la parité (même si le port intérieur est pair, impair si le port extérieur est impair).

• **Route du répondeur de liaison** : garantit que le trafic de réponse est envoyé via le même ser‑ vice que celui sur lequel il est reçu, afin d'éviter le routage asymétrique.

## **Transfert de port**

NAT dynamique avec transfert de port vous permet de transférer le trafic spécifique vers une adresse IP définie. Ceci est généralement utilisé pour les hôtes internes tels que les serveurs Web. Une fois le NAT dynamique configuré, vous pouvez définir les stratégies de transfert de port. Configurez NAT dynamique pour la traduction d'adresses IP et définissez la stratégie de transfert de port pour mapper un port externe à un port intérieur. Le transfert de port NAT dynamique est généralement utilisé pour permettre aux hôtes distants de se connecter à un hôte ou à un serveur sur votre réseau privé. Pour un cas d'utilisation plus détaillé, reportez-vous à la section Citrix SD-WAN Dynamic NAT expliqué.

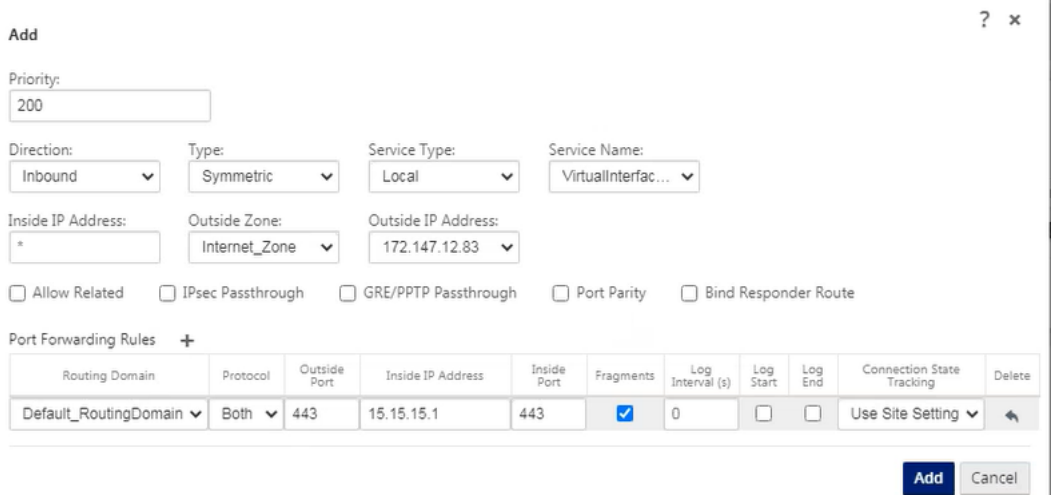

- **Protocole** : TCP, UDP ou les deux.
- **Port extérieur** : Port externe qui est port avant vers le port intérieur.
- **Adresse IP intérieure** : Adresse interne pour transférer les paquets correspondants.
- **Port intérieur** : Port intérieur dans lequel le port extérieur sera transféré.
- **Fragments** : Autoriser le transfert de paquets fragmentés.
- **Intervalle des journaux** : Temps en seconde entre la consignation du nombre de paquets cor‑ respondant à la stratégie à un serveur syslog.
- **Début du journal** : Si cette option est sélectionnée, une nouvelle entrée de journal est créée pour le nouveau flux.
- **Fin**du journal : Consigner les données d'un flux lorsque le flux est supprimé.

#### **Remarque**

La valeur par défaut de l'intervalle de journalisation est 0 ce qui signifie qu'il n'y a pas de journalisation.

• **Suivi** : Le suivi bidirectionnel de l'état de connexion est effectué sur les paquets TCP, UDP et ICMP correspondant à la règle. Cette fonctionnalité bloque les flux qui semblent illégitimes, en raison d'un routage asymétrique ou d'un échec de la somme de contrôle, validation spécifique au protocole. Les détails de l'état sont affichés sous

**Surveillance** > **Pare‑feu** > **Connexions**.

• **Aucun suivi : Le suivi**bidirectionnel de l'état de connexion n'est pas effectué sur les paquets correspondant à la règle.

Chaque règle de transfert de port a une règle NAT parent. L'adresse IP externe est tirée de la règle NAT parent.

## **Stratégies NAT dynamiques créées automatiquement**

Les stratégies NAT dynamiques pour le service Internet sont créées automatiquement dans les cas suivants :

- Configuration du service Internet sur une interface non approuvée (lien WAN).
- Activation de l'accès Internet pour tous les domaines de routage sur un seul lien WAN. Pour plus de détails, consultez Configurer la segmentation du pare‑.
- Configuration des redirecteurs DNS ou du proxy DNS sur SD-WAN. Pour plus de détails, consultez Système de noms de domaine.

## **Surv[eillance](https://docs.netscaler.com/fr-fr/citrix-sd-wan/11-2/dns.html)**

Pour surveiller le NAT dynamique, accédez à **Surveillance** > **Statistiques du pare‑feu** > **Connexions**. Pour une connexion, vous pouvez voir si NAT est fait ou non.

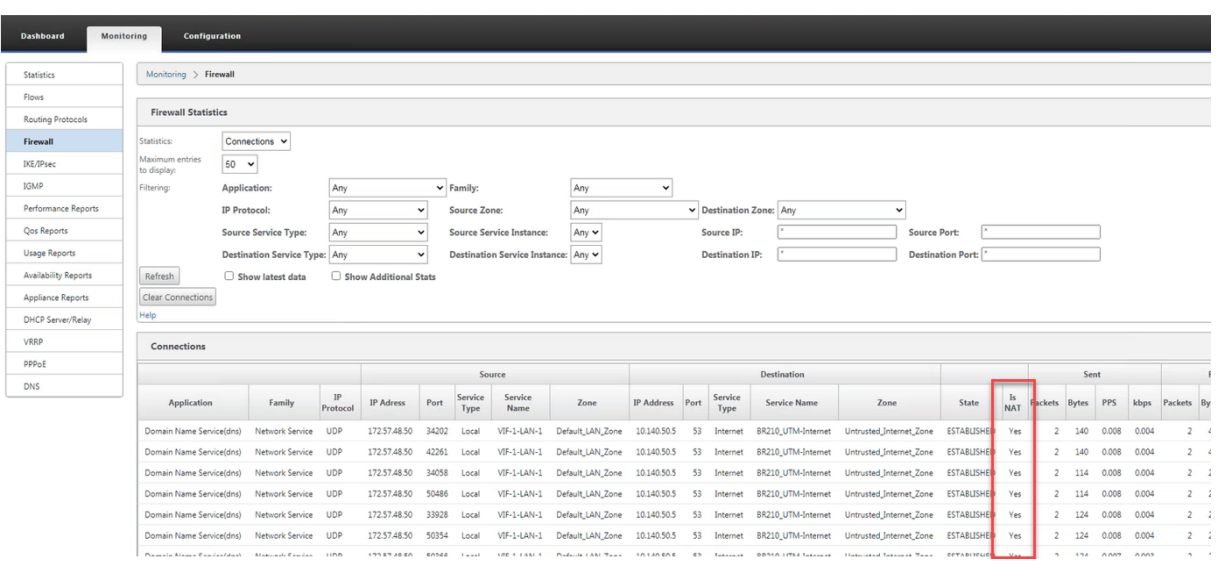

Pour afficher plus en détail le mappage de l'adresse IP interne vers l'adresse IP externe, cliquez sur **NAT pré‑itinéraireou NAT post‑route**sous**Objets associés**ou accédez à**Surveillance**>**Statistiques de pare‑feu**>**Stratégies NAT**.

La capture d'écran suivante montre les statistiques de la règle NAT dynamique de type symétrique et de sa règle de transfert de port correspondante.

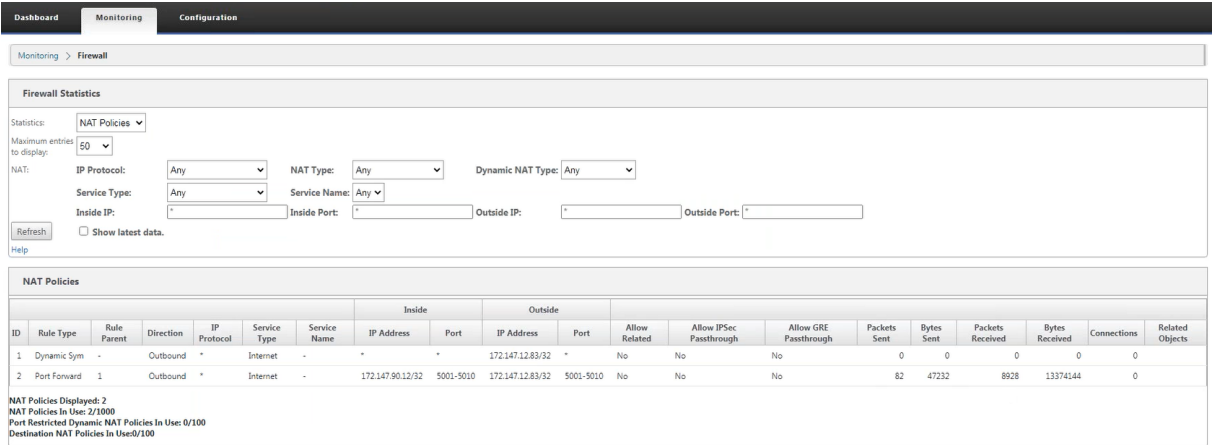

Lorsqu'une règle de transfert de port est créée, une règle de pare‑feu correspondante est également créée.

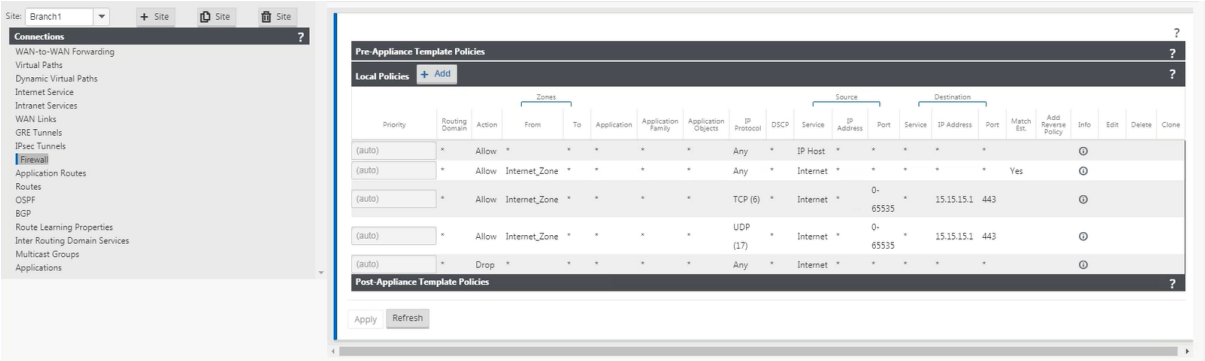

Vous pouvez afficher les statistiques de stratégie de filtrage en accédant à **Surveillance** > **Statistiques du pare‑feu** > **Stratégies de filtrage**.

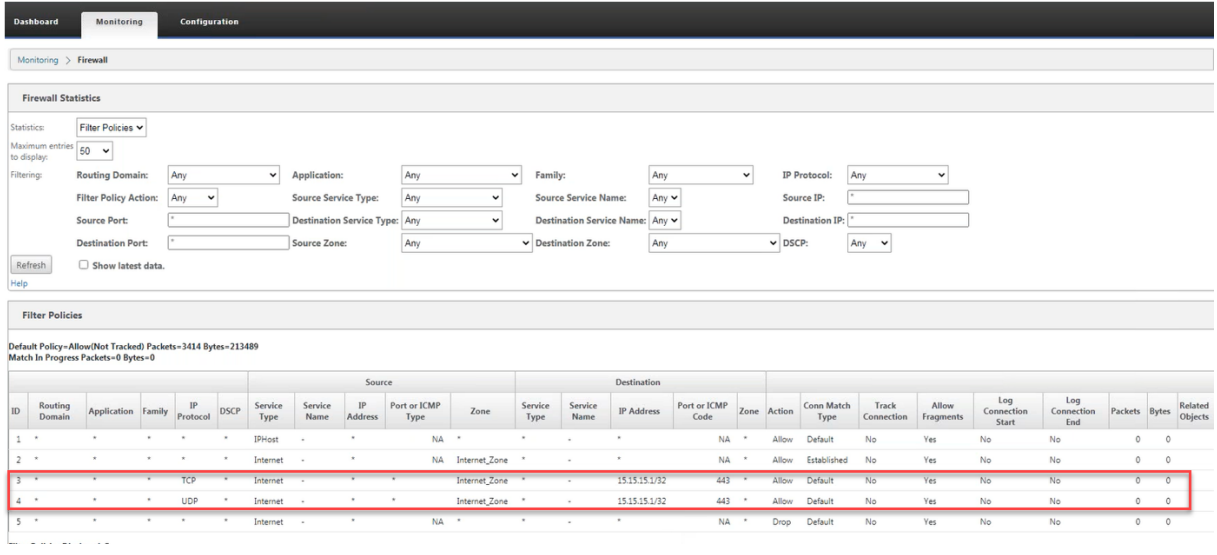

## **Journaux**

Vous pouvez afficher les journaux liés à NAT dans les journaux de pare‑feu. Pour afficher les journaux pour NAT, créez une stratégie de pare-feu qui correspond à votre stratégie NAT et assurez-vous que la journalisation est activée sur le filtre de pare-feu.

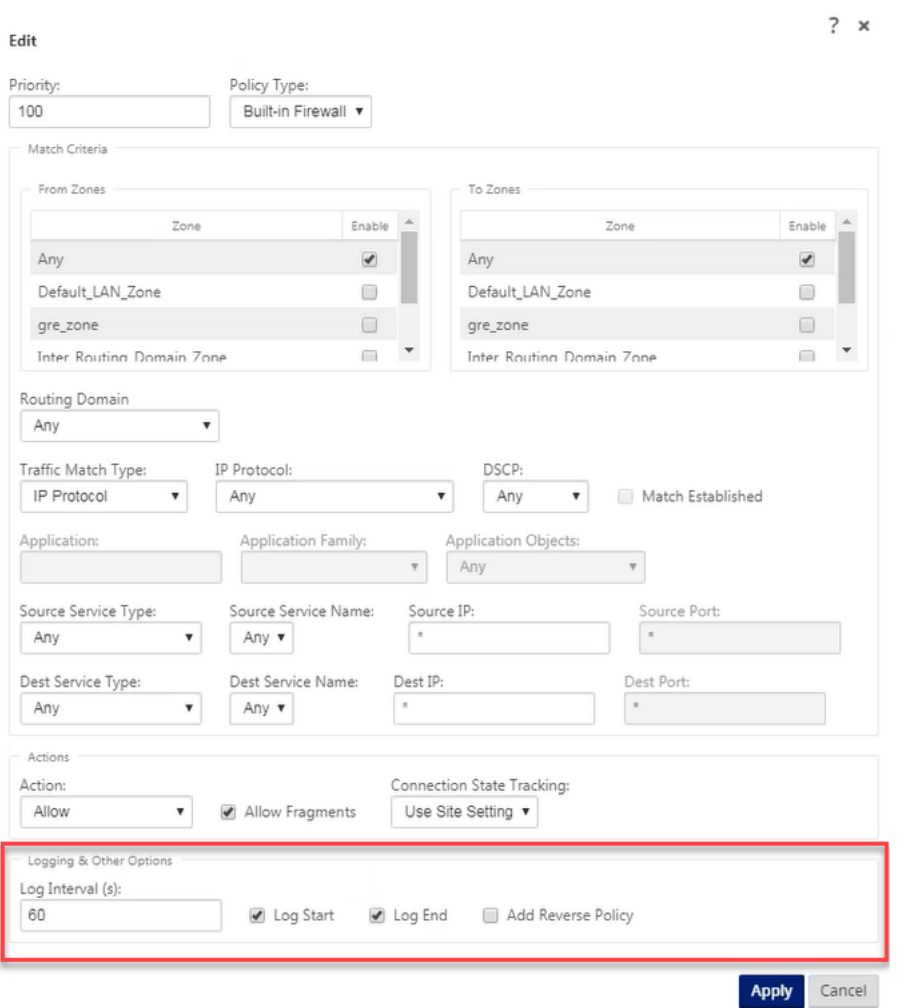

Accédez à **Loggging/Surveillance** > **Options du journal**, sélectionnez **SDWAN\_firewal.log**, puis cliquez sur **Afficher le journal**.

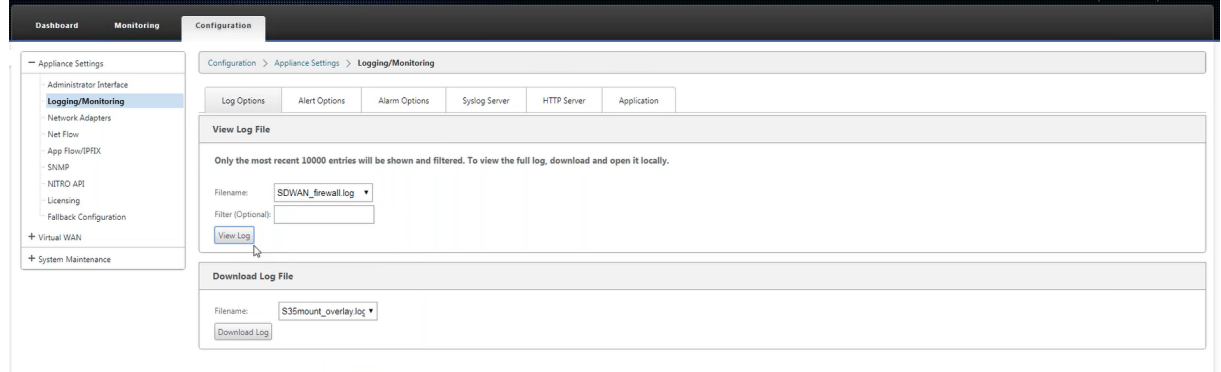

Les détails de connexion NAT sont affichés dans le fichier journal.
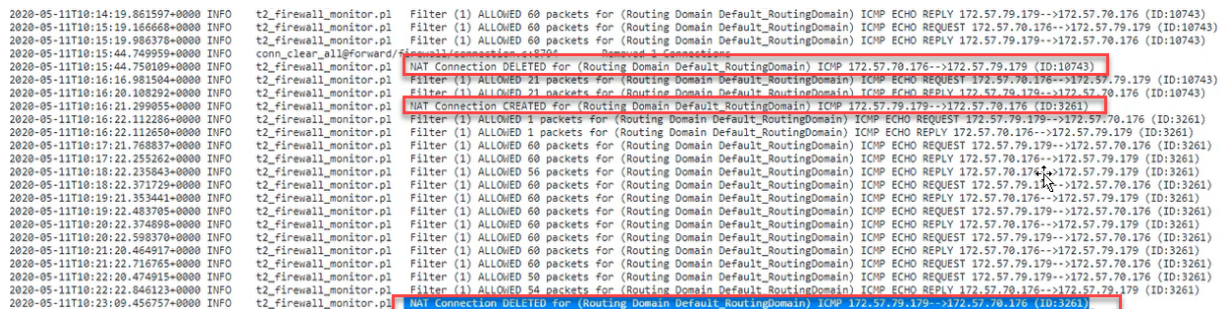

# **Configurer le service WAN virtuel**

### May 6, 2021

La configuration Citrix SD‑WAN décrit et définit la topologie de votre réseau Citrix SD‑WAN. Avant de pouvoir déployer un réseau SD‑WAN, vous devez définir la configuration du réseau WAN virtuel. Pour ce faire, utilisez l'Éditeur de configuration dans l'interface Web de gestion Citrix SD‑WAN sur l'appli‑ ance MCN.

# **Sécurité et cryptage**

L'activation du chiffrement pour SD‑WAN (pour les chemins virtuels) est facultative. Les instructions de configuration de cette fonctionnalité sont fournies dans la Activation et configuration de la sécurité et du chiffrement du réseau étendu virtuel (facultatif)section

Lorsque le chiffrement est activé, SD‑WAN utilise la norme AES (Advanced Encryption Standard) pour sécuriser le trafic sur le chemin virtuel. Les chiffrements AE[S 128 bits et 256 bits \(tailles de clés\) sont](https://docs.netscaler.com/fr-fr/citrix-sd-wan/10-2/configuration/set-up-master-control-node/enable-configure-virtual-wan-security-encryption.html) pris en charge par les appliances SD-WAN et sont des options configurables. Vous pouvez sélectionner, activer et configurer ces options ainsi que les autres options de chiffrement à l'aide de l'Éditeur de configuration de l'Interface Web de gestion sur le Node de contrôle de gestion (MCN). Vous devez disposer d'un accès administratif sur le MCN pour modifier la configuration et distribuer vos modifi‑ cations sur le réseau SD-WAN. Une fois le MCN sécurisé, les paramètres de chiffrement et leur distribution sont également sécurisés.

Authentification entre les fonctions des sites avec la configuration de réseau étendu virtuel. La configuration réseau dispose d'une clé secrète pour chaque site. Pour chaque chemin virtuel, la configuration réseau génère une clé en combinant les clés secrètes des sites à chaque extrémité du chemin virtuel. L'échange de clés initial qui se produit après la configuration d'un chemin virtuel dépend de la capacité de chiffrer et de déchiffrer les paquets avec cette clé combinée.

# **Activation du service WAN virtuel**

S'il s'agit d'une installation et d'une configuration initiales, vous devez activer manuellement le service Virtual WAN sur chaque appliance SD‑WAN de votre réseau. L'activation du service active et dé‑ marre le démon virtuel WAN.

### **Remarque**

.

Si vous reconfigurez un déploiement existant, le MCN active automatiquement le service lorsqu' il distribue les packages d'appliance mis à jour aux sites clients. Dans ce cas, vous pouvez ignorer cette étape finale.

Pour activer manuellement le service Virtual WAN sur une appliance, procédez comme suit :

- 1. Connectez-vous à l'interface Web de gestion de l'appliance que vous souhaitez activer.
- 2. Sélectionnez l'onglet **Configuration** .
- 3. Dans le volet de navigation, ouvrez la branche Virtual WAN et sélectionnez **Activer/Désac‑ tiver/Purger les flux**.

Si le service WAN virtuel est désactivé, cela affiche la page Activer le service WAN virtuel, comme illustré ci-dessous. Si le service est déjà activé, la page Activer/Désactiver/Purger les flux s'affiche.

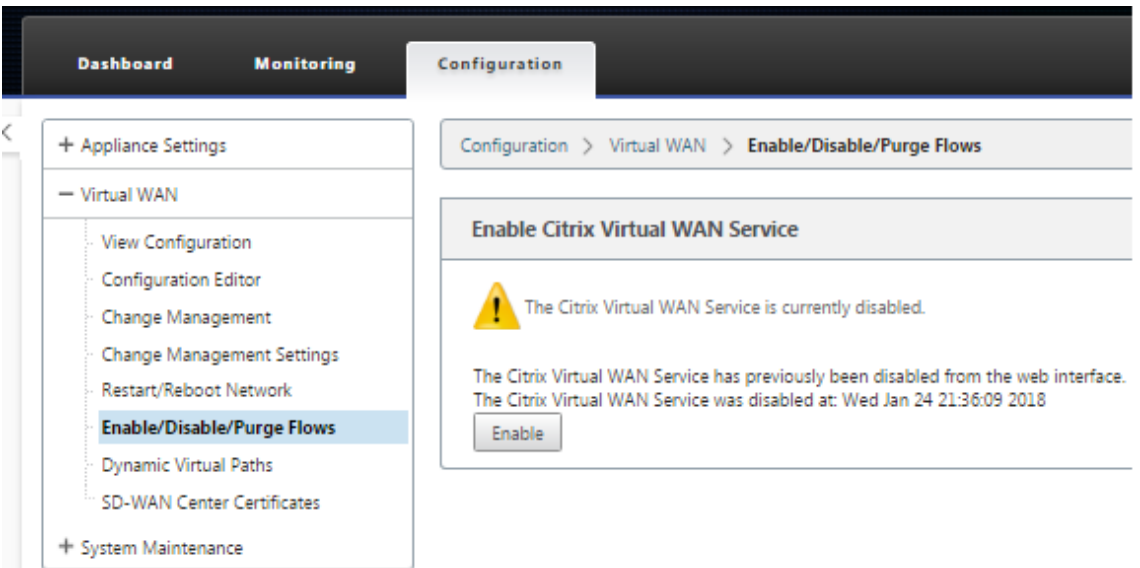

### 4. Cliquez sur **Activer**. Cela active le service et affiche la page **Activer/Désactiver/Purger les flux**

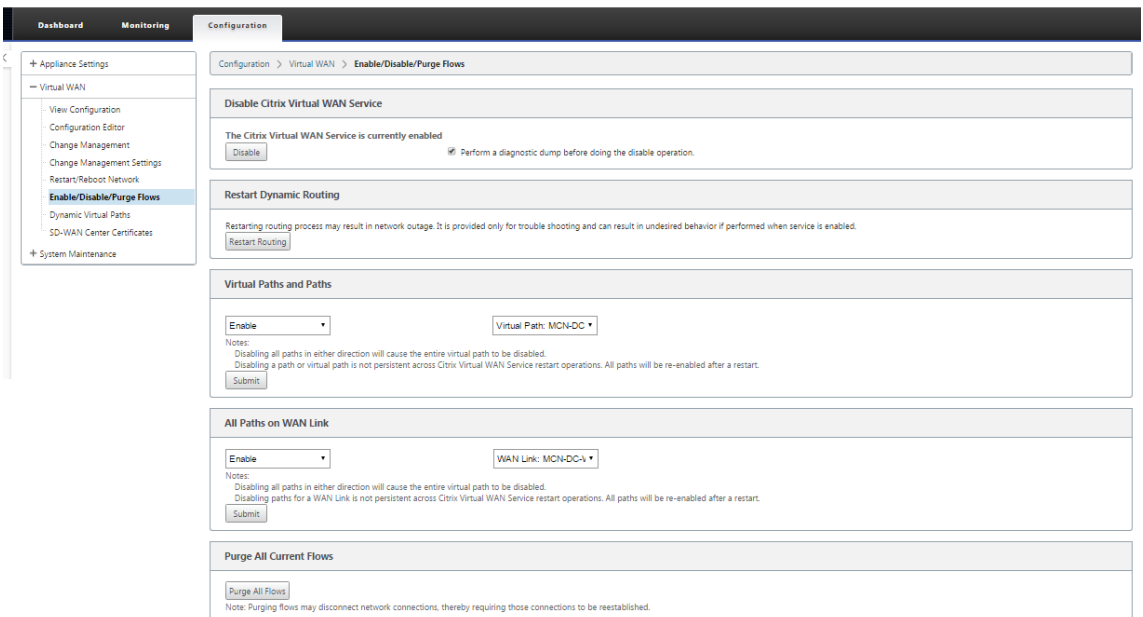

Lorsque le service WAN virtuel est activé, un message d'état à cet effet s'affiche dans la section supérieure de la page.

### **Remarque**

Cette page présente également des options pour activer/désactiver des chemins d'accès spécifiques et des chemins d'accès virtuels dans votre réseau, ainsi qu'une option pour purger tous les flux.

L'installation et l'activation du SD-WAN sur le MCN et les appliances clientes du site de succursale sont terminées. Vous pouvez désormais utiliser les pages Surveillance pour vérifier l'activation et diagnostiquer les problèmes de configuration existants ou potentiels.

# **Configurer la segmentation du pare‑**

### May 6, 2021

La segmentation du pare-feu VRF (Virtual Route Forwarding) fournit plusieurs domaines de routage accès à Internet via une interface commune, le trafic de chaque domaine étant isolé de celui des autres. Par exemple, les employés et les invités peuvent accéder à Internet via la même interface, sans aucun accès au trafic de l'autre.

- Accès Internet invité local
- Accès Internet employé et utilisateur pour des applications définies
- Les employés-utilisateurs peuvent continuer à épingler tout autre trafic vers le MCN
- Autoriser l'utilisateur à ajouter des itinéraires spécifiques pour des domaines de routage spécifiques.
- Lorsqu'elle est activée, cette fonctionnalité s'applique à tous les domaines de routage.

Vous pouvez également créer plusieurs interfaces d'accès pour accueillir des adresses IP publiques distinctes. L'une ou l'autre des options fournit la sécurité nécessaire pour chaque groupe d'utilisateurs.

**Remarque**

Pour plus d'informations, voir commentconfigurer les VRF.

Pour configurer les services Internet pour tous les domaines de routage :

1. Créer un service Internet pour un sit[e. Accédez à](https://docs.netscaler.com/fr-fr/citrix-sd-wan/10-2/routing/virtual-routing-and-forwarding/configure-routing-domain.html) **Connexions** > **Visualiser la région** > **Voir le site** > [Nom de site] > **Service Internet > Section > Liens WAN** et, sous Liens WAN, sélectionnez la case à cocher **Utiliser**.

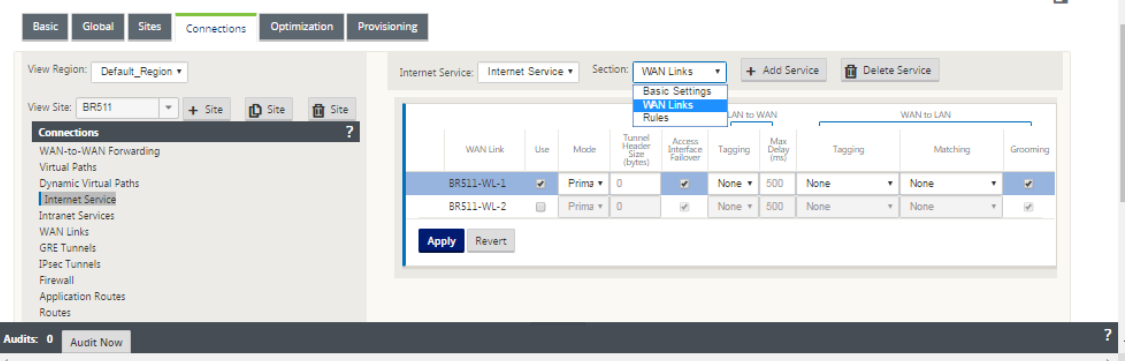

#### **Remarque**

Vous devriez voir que 0.0.0.0/0 itinéraires ajoutés, un par domaine de routage, sous **Con‑ nexions** > **Voir la région** > **Voir le site** > [Nom de site] > **Itinéraires**.

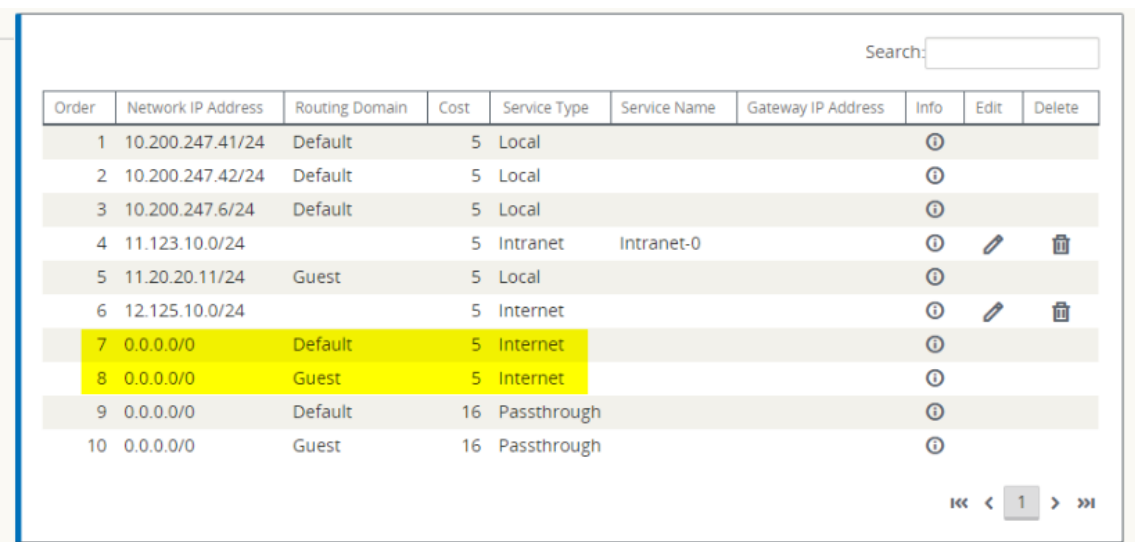

Il n'est plus nécessaire que tous les domaines de routage soient activés sur le MCN.

2. Si vous désactivez les domaines de routage sur le MCN, le message suivant s'affiche si les domaines sont utilisés sur un site de succursale :

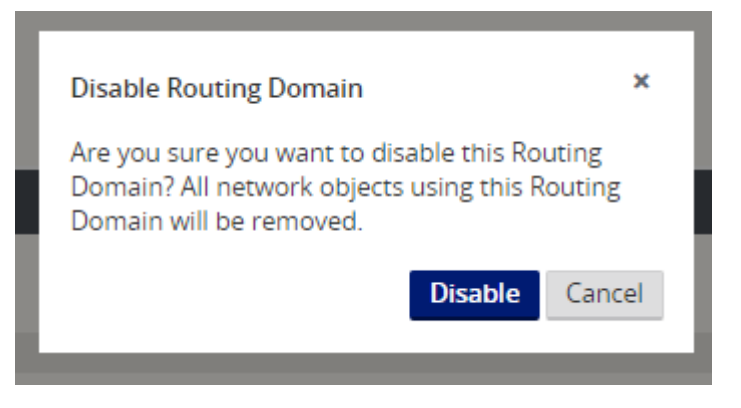

3. Vous pouvez confirmer que chaque domaine de routage utilise le service Internet en cochant la colonne Domaine de routage dans la table Flux de l'interface de gestion Web sous **Moniteur** > **Flux** .

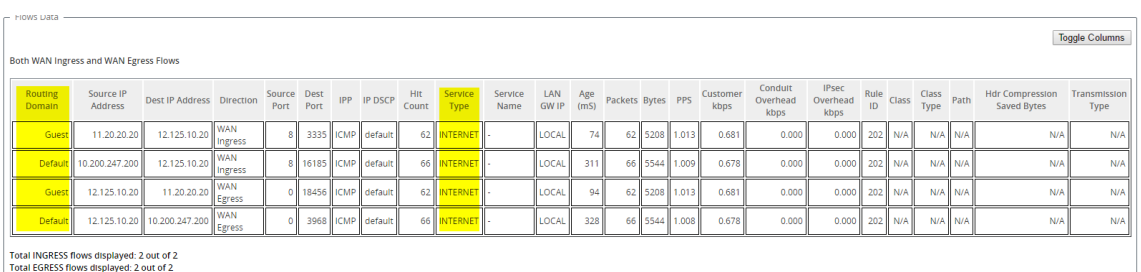

4. Vous pouvez également vérifier la table de routage pour chaque domaine de routage sous**Moni‑ teur** > **Statistiques** > **Itinéraires** .

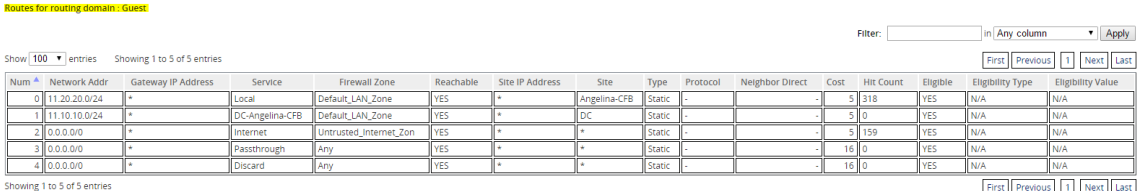

# **Cas d'utilisation**

Dans les versions précédentes de Citrix SD‑WAN, le routage virtuel et le transfert présentaient les prob‑ lèmes suivants, qui ont été résolus.

- Les clients ont plusieurs domaines de routage sur un site de succursale sans avoir à inclure tous les domaines du centre de données (MCN). Ils ont besoin de la capacité d'isoler le trafic des différents clients de manière sécurisée
- Les clients doivent pouvoir disposer d'une seule adresse IP publique accessible avec pare-feu pour plusieurs domaines de routage afin d'accéder à Internet sur un site (au‑delà de VRF lite).
- Les clients ont besoin d'un itinéraire Internet pour chaque domaine de routage prenant en charge différents services.
- Plusieurs domaines de routage sur un site de succursale.
- Accès Internet pour différents domaines de routage.

## **Plusieurs domaines de routage sur un site de succursale**

Grâce aux améliorations apportées à la segmentation Virtual Forwarding and Routing Firewall, vous pouvez :

- Fournir une infrastructure, sur le site de la succursale, qui prend en charge une connectivité sécurisée pour au moins deux groupes d'utilisateurs, tels que les employés et les invités. L' infrastructure peut prendre en charge jusqu'à 16 domaines de routage.
- Isolez le trafic de chaque domaine de routage du trafic de tout autre domaine de routage.
- Fournir un accès Internet pour chaque domaine de routage ;
	- **–** Une interface d'accès commune est requise et acceptable
	- **–** Une interface d'accès pour chaque groupe avec des adresses IP publiques distinctes
- Le trafic de l'employé peut être acheminé directement vers l'internet local (applications spécifigues)
- Le trafic de l'employé peut être acheminé ou redirigé vers le MCN pour un filtrage étendu (it‑ inéraire 0)
- Le trafic du domaine de routage peut être acheminé directement vers l'Internet local (itinéraire 0)
- Prend en charge des itinéraires spécifiques par domaine de routage, si nécessaire
- Les domaines de routage sont basés sur un VLAN
- Supprime l'obligation pour le Bureau à distance de résider au MCN
- Le domaine de routage peut désormais être configuré sur un site de succursale uniquement
- Permet d'affecter plusieurs services Bureau à distance à une interface d'accès (une fois activée)
- Chaque Bureau à distance se voit attribuer un itinéraire 0.0.0.0
- Permet d'ajouter des itinéraires spécifiques pour une Bureau à distance
- Permet au trafic provenant de différents services Bureau à distance de quitter Internet à l'aide de la même interface d'accès
- Permet de configurer une interface d'accès différente pour chaque Bureau à distance
- Doit être des sous‑réseaux uniques (les services Bureau à distance sont affectés à un VLAN)
- Chaque Bureau à distance peut utiliser la même zone FW par défaut
- Le trafic est isolé via le domaine de routage
- Les flux sortants ont le Bureau à distance comme composant de l'en-tête de flux. Permet au SD‑WAN de mapper les flux de retour pour corriger le domaine de routage.

Conditions préalables pour configurer plusieurs domaines de routage :

- L'accès Internet est configuré et attribué à une liaison WAN.
- Pare-feu configuré pour NAT et stratégies correctes appliquées.
- Deuxième domaine de routage ajouté globalement.
- Chaque domaine de routage ajouté à un site.
- Dans**Sites** > Nom du site **Liens WAN**> WL2 [nom]**Interface d'accès**, vérifiez que la case à cocher est disponible et que le service Internet a été défini correctement. Si vous ne pouvez pas cocher la case, le service Internet n'est pas défini ou affecté à une liaison WAN pour le site.

## **Scénarios de déploiement**

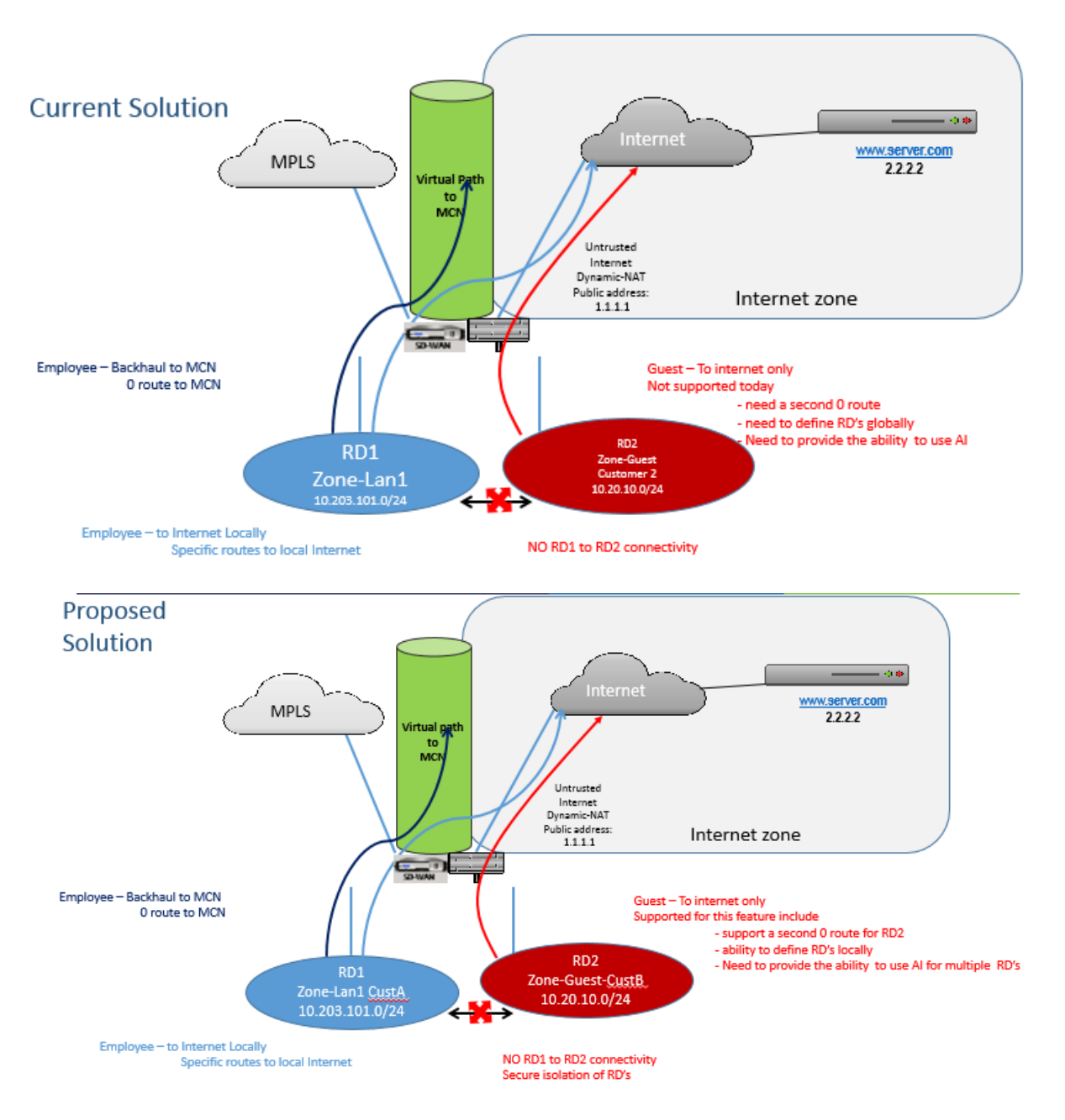

# **Limitations**

• Le service Internet doit être ajouté à la liaison WAN avant de pouvoir activer l'accès Internet pour tous les domaines de routage. (Jusqu'à ce que vous le fassiez, la case à cocher pour activer cette option est grisée).

Après avoir activé l'accès Internet pour tous les domaines de routage, ajoutez automatiquement une règle NAT dynamique.

- Jusqu'à 16 domaines de routage par site.
- Interface d'accès (IA) : IA unique par sous-réseau.
- Plusieurs IA nécessitent un VLAN distinct pour chaque IA.
- Si vous disposez de deux domaines de routage sur un site et que vous disposez d'une liaison WAN unique, les deux domaines utilisent la même adresse IP publique.
- Si l'accès Internet à tous les domaines de routage est activé, tous les sites peuvent router vers Internet. (Si un domaine de routage ne nécessite pas d'accès à Internet, vous pouvez utiliser le pare‑feu pour bloquer son trafic.)
- Aucune prise en charge du même sous‑réseau dans plusieurs domaines de routage.
- Il n'y a pas de fonctionnalité d'audit
- Les liaisons WAN sont partagées pour l'accès à Internet.
- Pas de QOS par domaine de routage ; premier arrivé, premier servi.

# **AppFlow et IPFIX**

#### September 26, 2023

AppFlow et IPFIX sont des normes d'exportation de flux utilisées pour identifier et collecter des données d'application et de transaction dans l'infrastructure réseau. Ces données donnent une meilleure visibilité sur l'utilisation et les performances du trafic des applications.

Les données collectées, appelées enregistrements de flux, sont transmises à un ou plusieurs collecteurs IPv4. Les collecteurs regroupent les enregistrements de flux et génèrent des rapports en temps réel ou historiques.

### **AppFlow**

AppFlow exporte les données de niveau de flux pour les connexions HDX/ICA uniquement. Vous pouvez activer le TCP uniquement pour le modèle de jeu de données HDX ou le modèle de jeu de données HDX. Le TCP uniquement pour le jeu de données HDX fournit données multi‑sauts. Le jeu de données HDX fournit Données d'aperçu HDX.

#### **Remarque**

Le modè[le HDX est disponible p](https://docs.citrix.com/fr-fr/netscaler-mas/12/analytics/HDX-Insight/viewing-hdx-insight-reports-and-metrics.html)our Citrix SD-WAN PE E[dition et les applianc](https://docs.citrix.com/fr-fr/netscaler-mas/12/managing-netscaler-sd-wan-wo-using-netscaler-mas/viewing-sd-wan-analytics-data-for-a-multi-hop-deployment.html)es à deux boîtes uniquement. Il doit être activé sur l'appliance Data Center.

Les collecteurs AppFlow comme Splunk et Citrix ADM ont des tableaux de bord pour interpréter et présenter ces modèles.

# **IPFIX**

IPFIX est un protocole d'exportation de collecteur utilisé pour exporter des données de niveau de flux pour toutes les connexions. Pour toute connexion, vous pouvez afficher des informations telles que le nombre de paquets, le nombre d'octets, le type de service, la direction de flux, le domaine de routage, le nom d'application, etc. Les flux IPFIX sont transmis via l'interface de gestion. La plupart des collecteurs peuvent recevoir des enregistrements deflux IPFIX, mais peuvent avoir besoin de créer un tableau de bord personnalisé pour interpréter le modèle IPFIX.

Le modèle IPFIX définit l'ordre dans lequel le flux de données doit être interprété. Le collecteur reçoit un enregistrement de modèle, suivi des enregistrements de données. Citrix SD-WAN utilise les modèles 611, 612 et 613 pour exporter les données de flux IPFIX.

Vous pouvez choisir **IPFIX (Application Flow Info)** pour exporter des ensembles de données confor‑ mément aux modèles 611 et 612. En cas de problèmes d'exportation des données de flux, choisissez **Propriétés de base (IPFIX)** qui exporte les ensembles de données conformément au modèle 613.

Les tableaux suivants fournissent la liste détaillée des données de flux associées à chaque modèle IPFIX.

## **Infos sur le flux d'applications (IPFIX) ‑ Modèles V10**

### **ID de modèle ‑ 611**

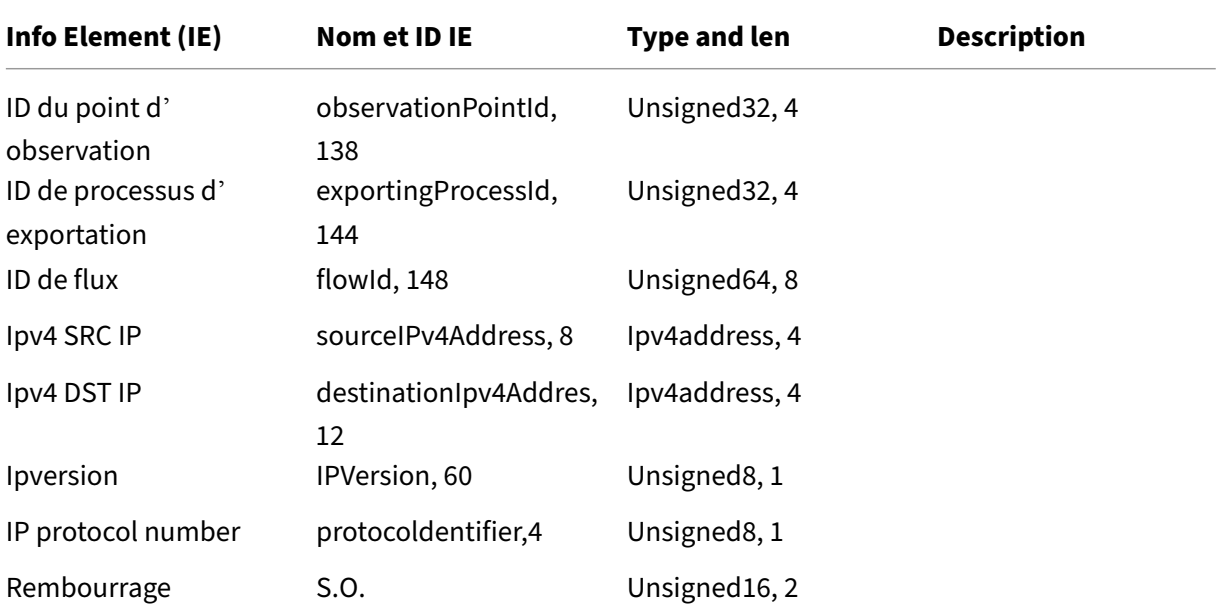

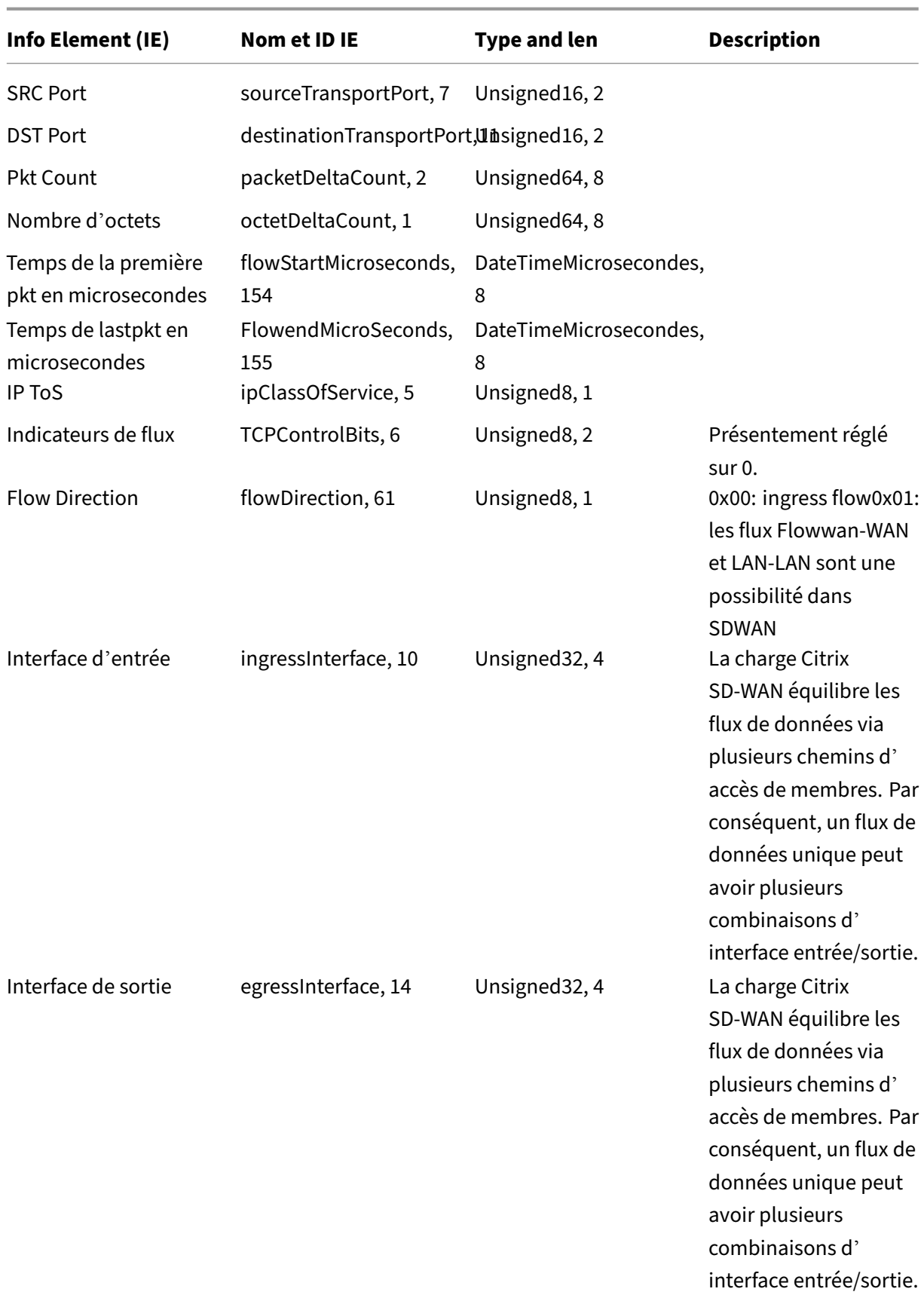

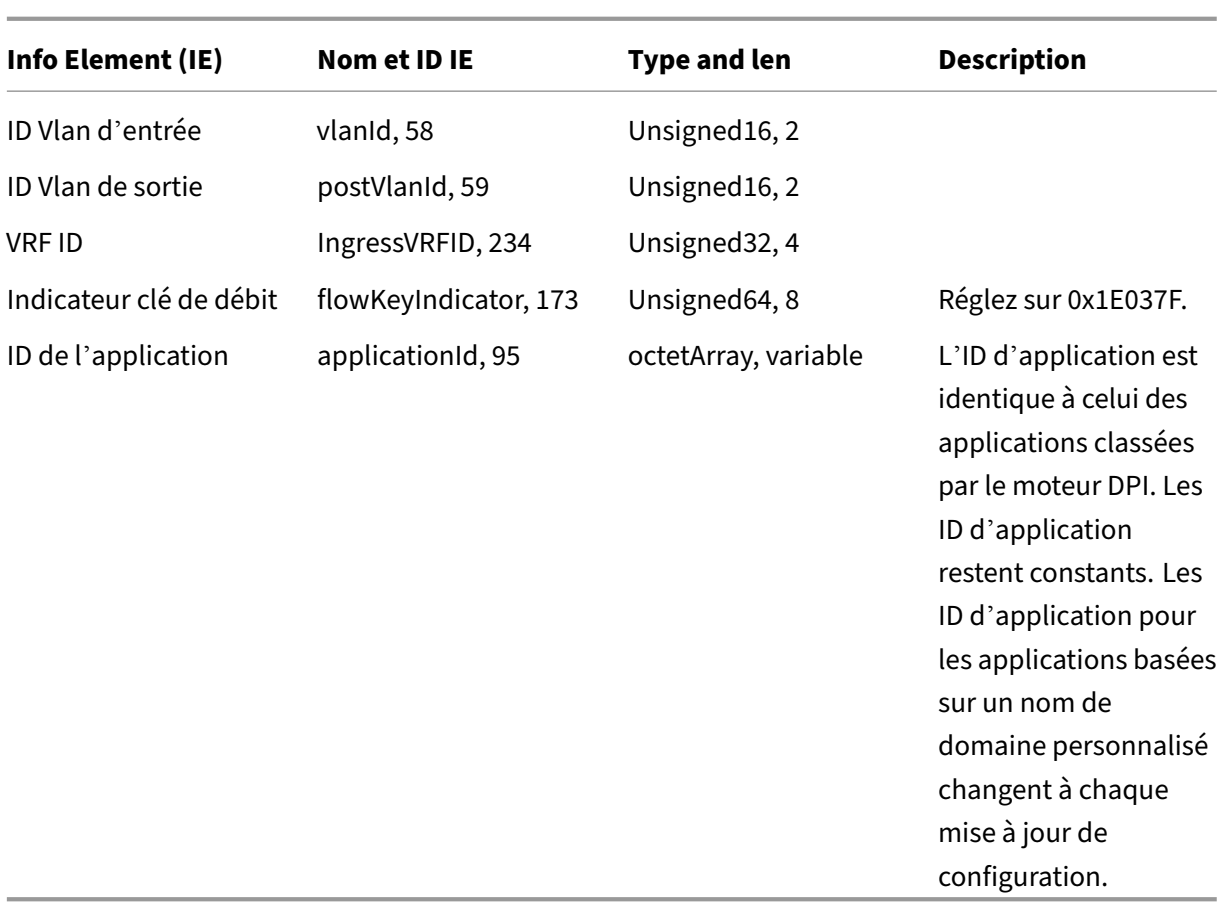

# **Modèle 612**

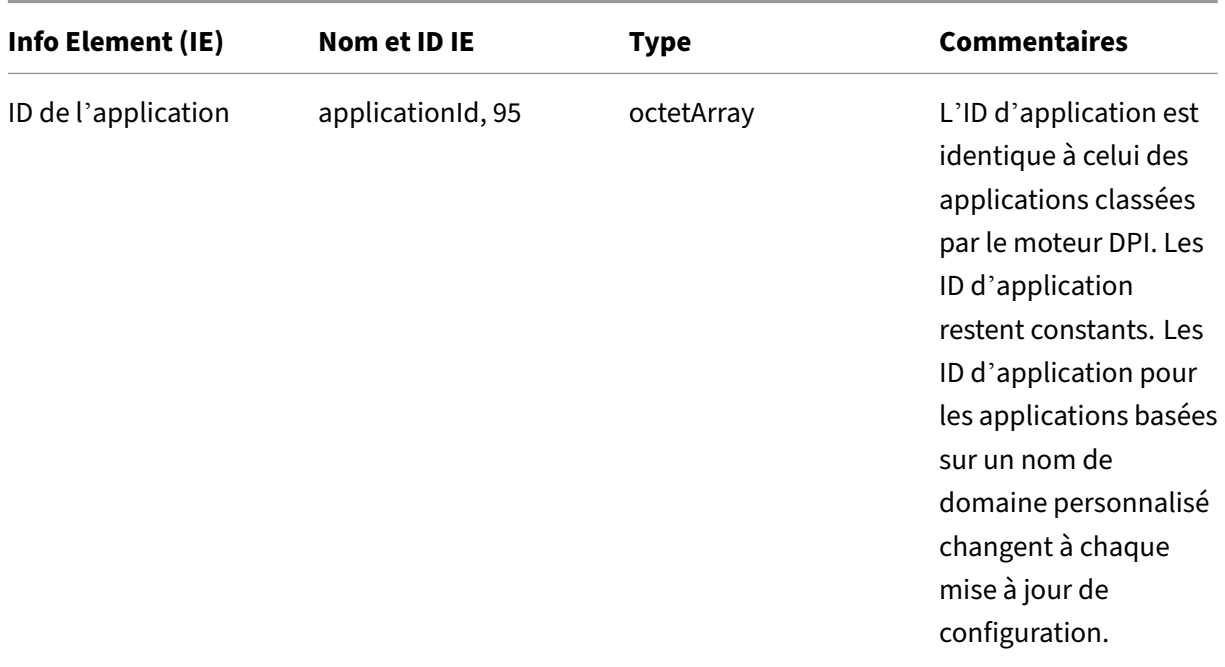

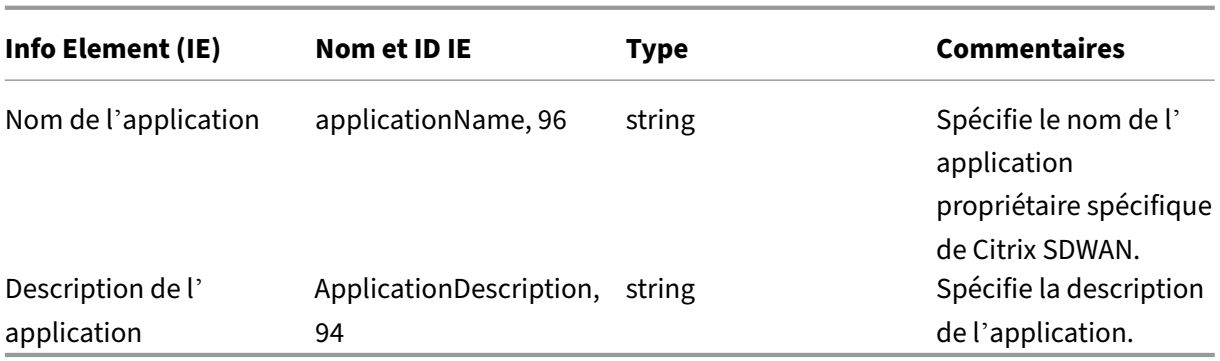

# **Propriétés de base (IPFIX) —Modèle compatible V9 ‑ Modèle 613**

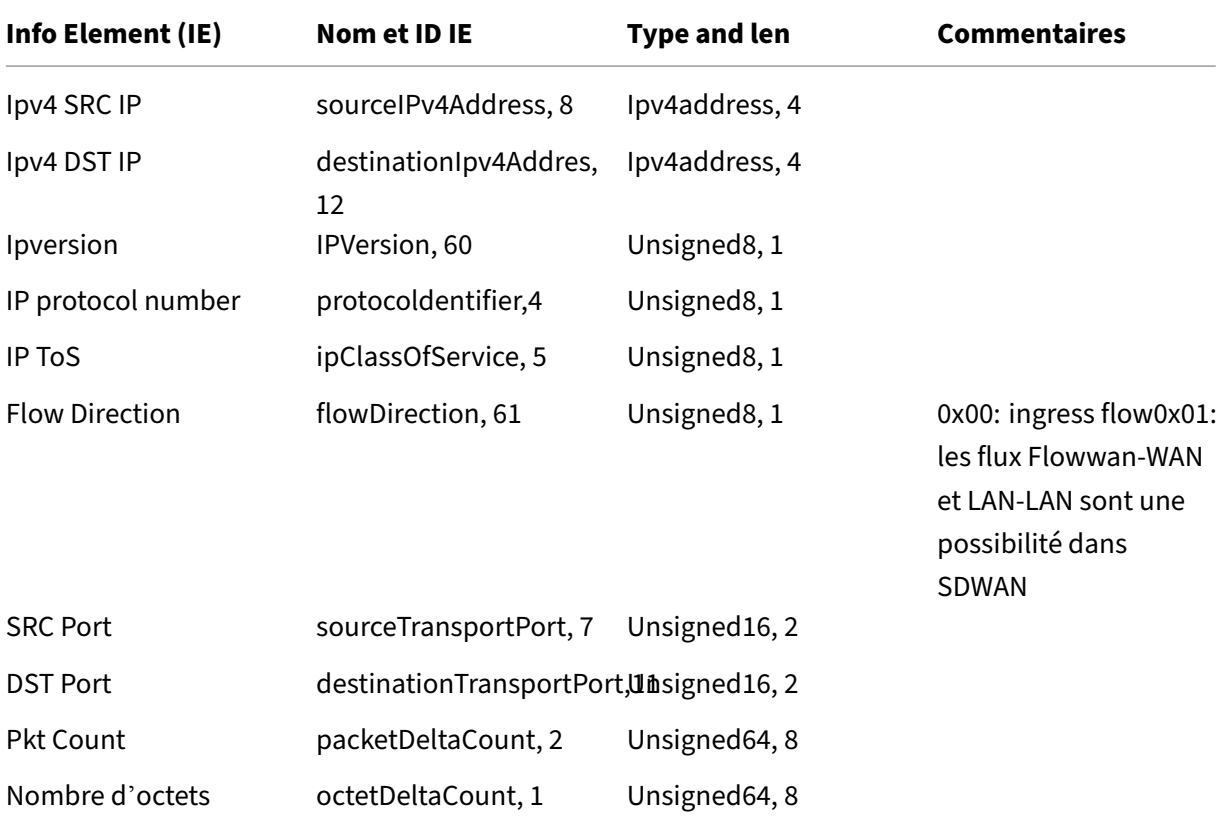

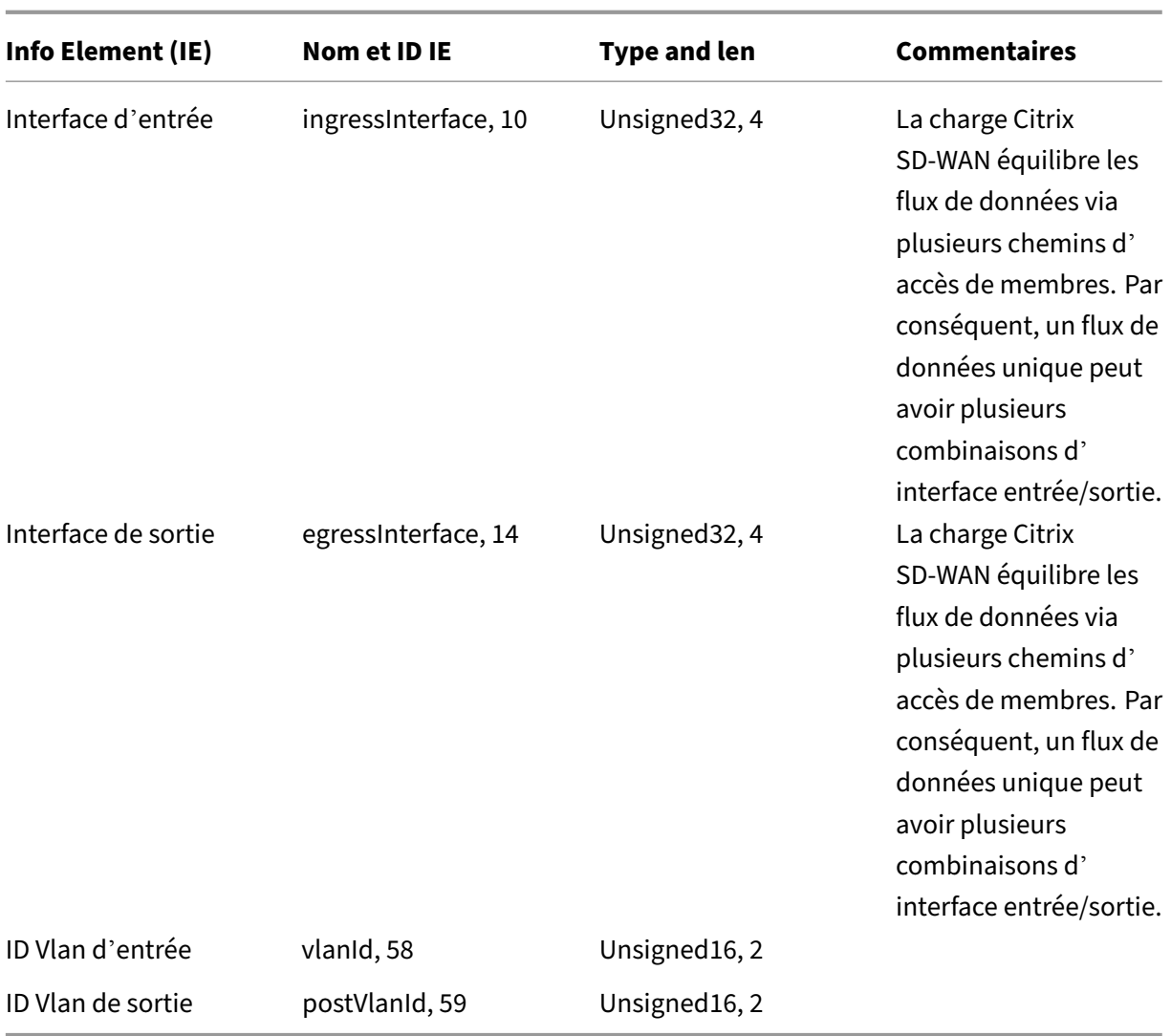

## **Limitations**

- L'intervalle d'exportation pour le flux net est augmenté de 15 secondes à 60 secondes.
- Les flux AppFlow/IPfix sont transmis via UDP, en cas de perte de connexion, toutes les données ne sont pas retransmises. Si l'intervalle d'exportation est défini sur X minutes, l'appliance stocke uniquement X minutes de données. Qui est retransmis après X minutes de perte de connexion.
- Dans Citrix SD‑WAN, version 10 version 2, les paramètres **AppFlow** sont définis en local pour chaque appliance, alors que dans les versions précédentes, il s'agissait d'un paramètre global. Si la version du logiciel SD-WAN est rétrogradée vers l'une des versions précédentes et si AppFlow est configuré sur l'une des appliances, elle sera appliquée globalement à toutes les alliances.

# **Configuration de AppFlow/IPFix**

Vous pouvez configurer AppFlow/IPFIX sur des appliances SD‑WAN individuelles ou le configurer sur SD‑WAN Center et pousser la configuration à un groupe d'appliances.

Pour configurer AppFlow/IPFIX sur des appliances SD‑WAN :

- 1. Dans l'interface Web Citrix SD‑WAN SE/PE, accédez à **Configuration > AppFlow/IPfix**.
- 2. Cliquez sur **Activer**.

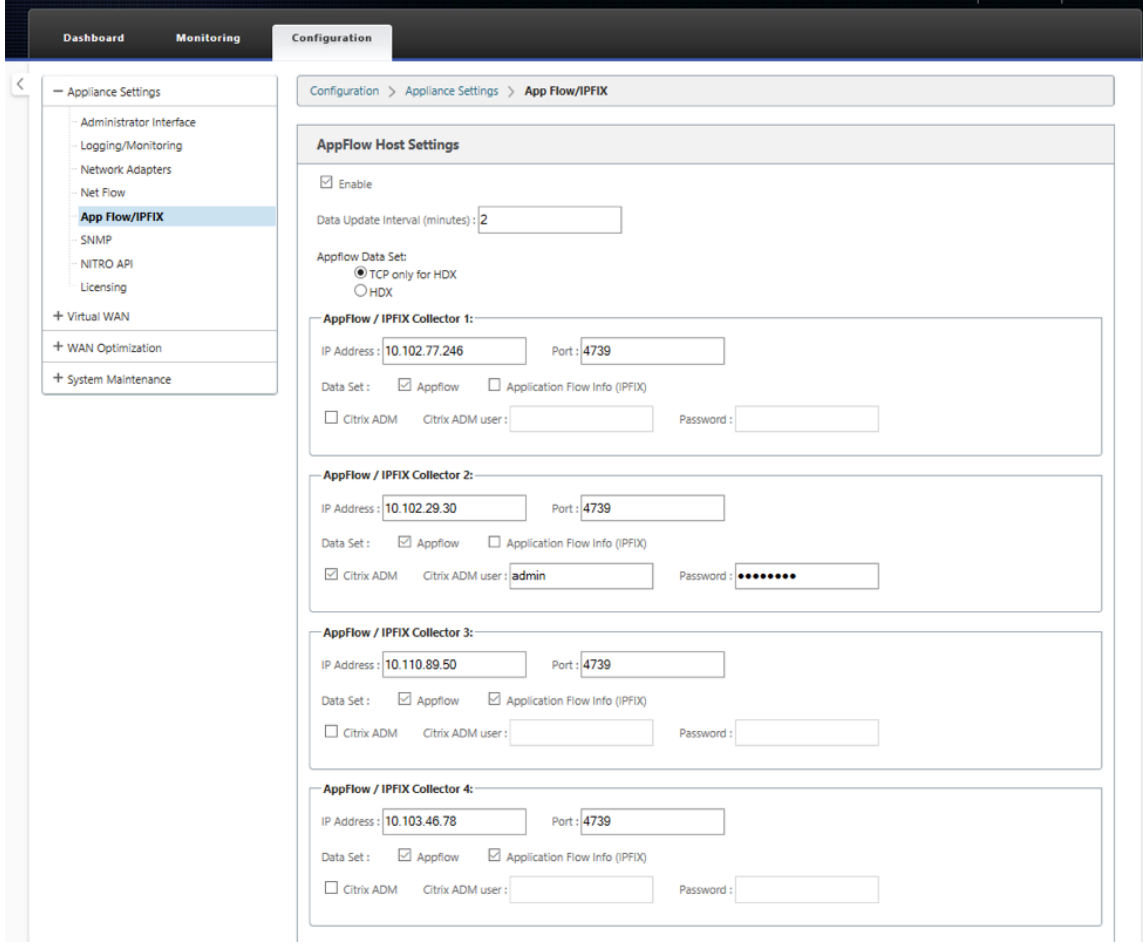

- 3. Dans le champ **Intervalle de mise à jour des données**, spécifiez l'intervalle de temps, en min‑ utes, auquel les rapports de flux sont exportés vers le collecteur AppFlow/IPFix. L'intervalle maximal est de 10 minutes.
- 4. Sélectionnez le modèle **jeu de données AppFlow**, vous pouvez choisir l'un des modèles de jeu de données suivants :
	- **TCP uniquement pour HDX (AppFlow)** : modèle de jeu de données AppFlow pour collecter et envoyer des données multi‑hop de connexions ICA au collecteur AppFlow.

• HDX (AppFlow) : modèle de jeu de données AppFlow pour collecter et envoyer des données d'aperçu HDX des connexions ICA au collecteur AppFlow.

### **Remarque**

Le modèle **HDX** est disponible uniquement pour les appliances Citrix SD‑WAN PE et Two Box.

- 5. Vous pouvez configurer jusqu'à quatre collecteurs AppFlow/IPFIX. Pour chaque collecteur, spé‑ cifiez les paramètres suivants :
	- **Adresse IP : Adresse**IP du système de collecteur AppFlow/IPFIX externe.
	- **Port** : numéro de port sur lequel le système de collecteur AppFlow/IPFIX externe écoute. La valeur par défaut est 4739. Vous pouvez modifier le numéro de port en fonction du collecteur utilisé.
	- **Application Flow Info (IPFIX)** : envoie des enregistrements de flux, conformément aux modèles IPFIX 611 et 612, aux collecteurs IPFIX.
	- **Propriétés de base (IPFIX)**: envoie les enregistrements deflux, conformément au modèle IPFIX 613, aux collecteurs IPFIX.
	- **Citrix ADM** : sélectionnez cette option pour utiliser Citrix ADM comme collecteur AppFlow.

## **Remarque**

Citrix ADM ne prend actuellement pas en charge la collection IPFIX.

- **Utilisateur Citrix ADM** : nom d'utilisateur du collecteur Citrix ADM
- **Mot de passe** : mot de passe du collecteur Citrix ADM.

Le nom d'utilisateur et le mot de passe sont utilisés pour se connecter en toute transparence à Citrix ADM et stocker les données de flux.

6. Cliquez sur **Appliquer les paramètres**.

Pour configurer le collecteur **AppFlow/IPFIX** à l'aide de Citrix SD‑WAN Center :

- 1. Dans l'interface utilisateur de gestion Citrix SD‑WAN Center, accédez à **Configuration > Paramètres de l'appliance**.
- 2. Accédez à la section **AppFlow/IPFIX** et choisissez **Inclure dans le fichier** .
- 3. Sélectionnez **Activer IPFIX/AppFlow Collection**.

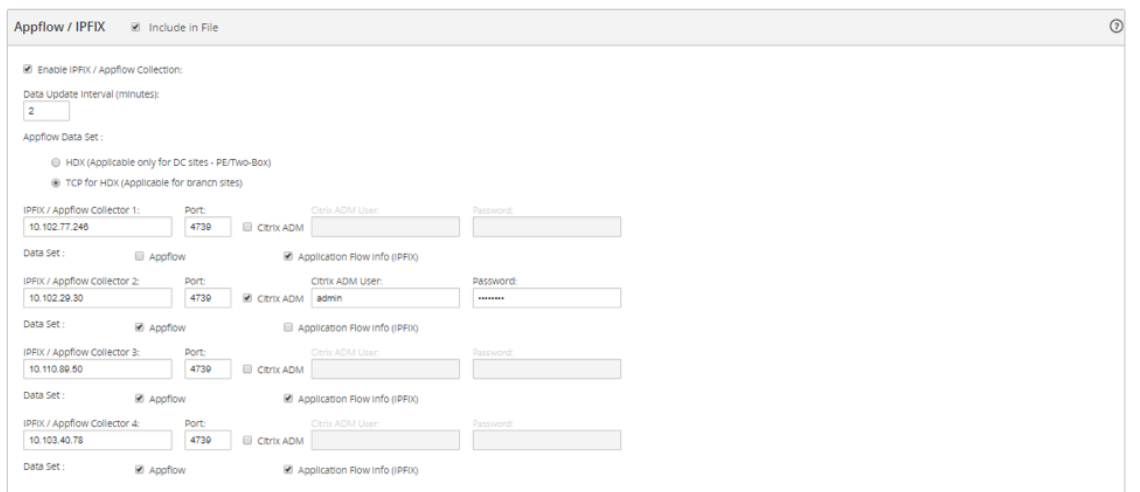

- 4. Dans le champ **Intervalle de mise à jour des données**, spécifiez l'intervalle de temps, en min‑ utes, auquel les rapports AppFlow sont exportés vers le collecteur AppFlow/IPFIX.
- 5. Sélectionnez le modèle **jeu de données AppFlow**, vous pouvez choisir l'un des modèles de jeu de données suivants :
	- **TCP uniquement pour HDX**:modèle de jeu de données AppFlow pour collecter et envoyer des données multi‑saut de connexions ICA au collecteur AppFlow.
	- **HDX** : modèle de jeu de données AppFlow pour collecter et envoyer des données d'aperçu HDX des connexions ICA au collecteur AppFlow.

#### **Remarque**

Le modèle **HDX** est disponible uniquement pour les appliances Citrix SD-WAN PE et Two Box.

- 6. Vous pouvez configurer jusqu'à quatre collecteurs AppFlow/IPFIX. Pour chaque collecteur, spé‑ cifiez les paramètres suivants :
	- **IPFIX/AppFlow Collector** : Adresse IP du système de collecteur AppFlow/IPFIX externe.
	- **Port** : numéro de port sur lequel le système de collecteur AppFlow/IPFIX externe écoute. La valeur par défaut est 4739. Vous pouvez modifier le numéro de port en fonction du collecteur utilisé.
	- **Informations sur le flux d'application** : envoie des enregistrements de flux, conformé‑ ment aux modèles IPFIX 611 et 612, aux collecteurs IPFIX.
	- **Propriétés de base (IPFIX)**: envoie les enregistrements deflux, conformément au modèle IPFIX 613, aux collecteurs IPFIX.
	- **Citrix ADM** : sélectionnez cette option pour utiliser Citrix ADM comme collecteur AppFlow.

### **Remarque**

Citrix ADM ne prend actuellement pas en charge la collection IPFIX.

- **Utilisateur Citrix ADM** : nom d'utilisateur du collecteur Citrix ADM.
- **Mot de passe** : mot de passe du collecteur Citrix ADM.

Le nom d'utilisateur et le mot de passe sont utilisés pour se connecter en toute transparence à Citrix ADM et stocker les données de flux.

# 7. **Enregistrez** et **exportez** la configuration vers les appliances gérées.

## **Remarque**

Si la version SD‑WAN Center est inférieure à 10.2 et si la version des appliances SD‑WAN est 10.2 et supérieure, vous pouvez observer les conditions suivantes.

- Si les collecteurs locaux sont activés sur les appliances, la configuration AppFlow/IPFIX poussée à partir de SD‑WAN Center n'affecte pas la configuration existante.
- Si les collecteurs locaux ne sont pas activés sur les appliances, la configuration AppFlow/IP‑ fix poussée à partir de SD‑WAN Center sera appliquée à l'appliance.
- Si la configuration globale AppFlow/IPfix est activée dans la configuration SD-WAN Center, tous les collecteurs locaux sont activés sur les appliances.

# **Fichiers journaux**

Pour résoudre les problèmes liés aux protocoles d'exportation AppFlow/IPFIX, vous pouvez afficher et télécharger les fichiers SDWAN\_export.log. Accédez à **Configuration > Journalisation/Surveillance** et sélectionnez les fichiers **SDWAN\_export.log** .

#### Citrix SD‑WAN 10.2

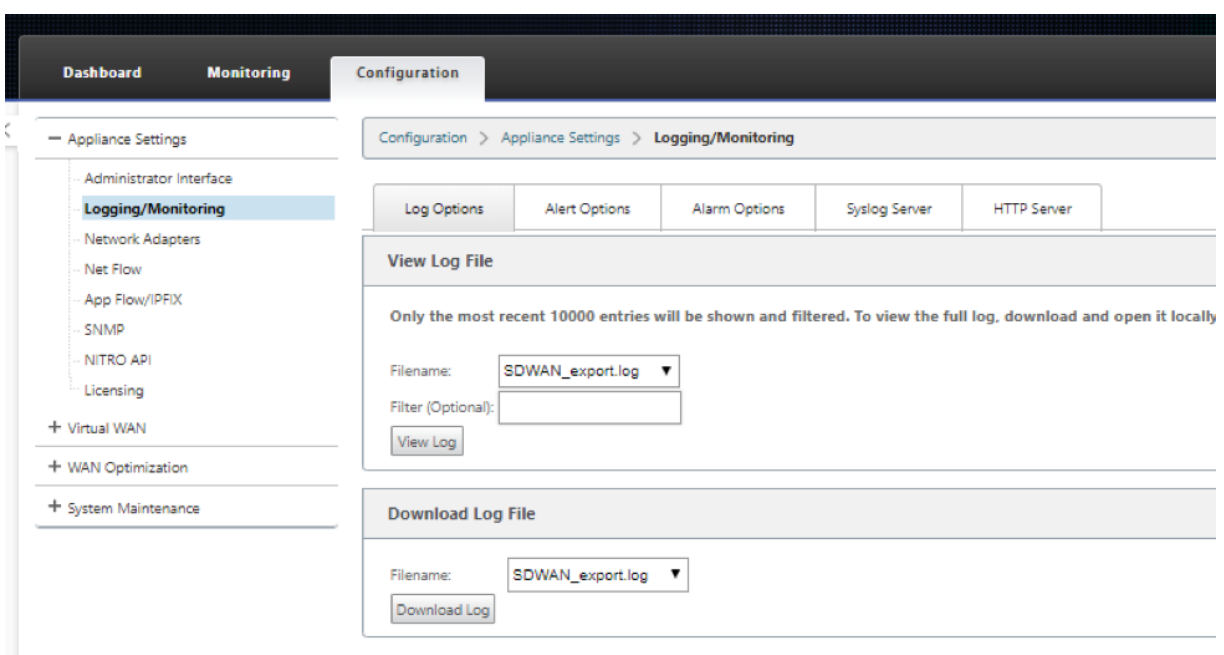

# **SNMP**

November 16, 2022

Citrix SD‑WAN prend en charge la fonctionnalité SNMPV1/V2 et un seul compte d'utilisateur pour chaque fonctionnalité SNMPv3. Cette restriction offre les avantages suivants :

- Garantir la conformité SNMPv3 pour les périphériques réseau
- Vérification de la capacité SNMPv3
- Configuration facile de SNMPv3

Pour configurer l'interrogation et les interruptions SNMPv3, accédez à la section SNMPv3 de la page**Configuration** ‑> **Paramètres de l'appliance** ‑> **SNMP**, puis remplissez les champs requis.

### Citrix SD‑WAN 10.2

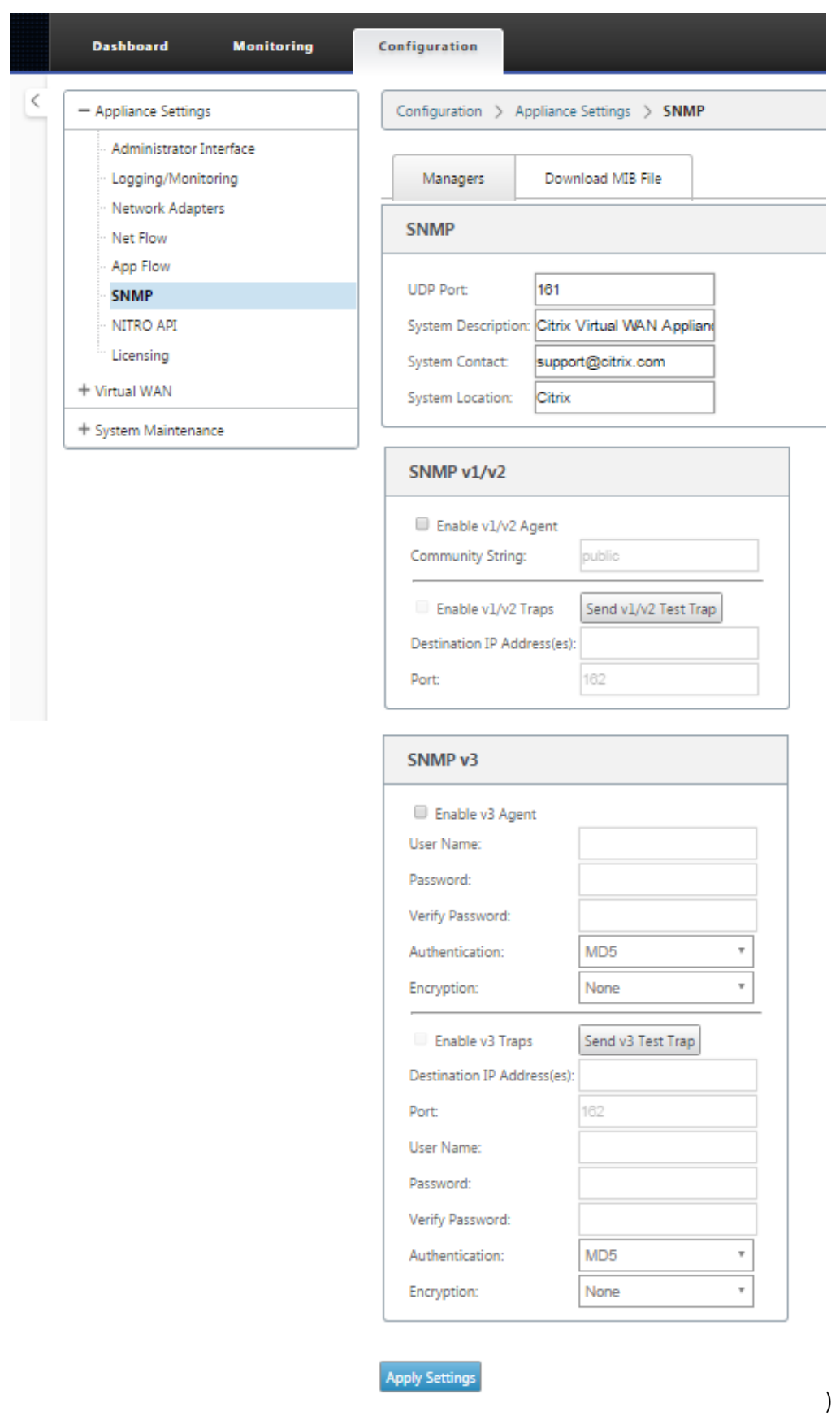

## **Prise en charge MIB standard**

Les MIB standard suivants sont pris en charge par les appliances SD-WAN.

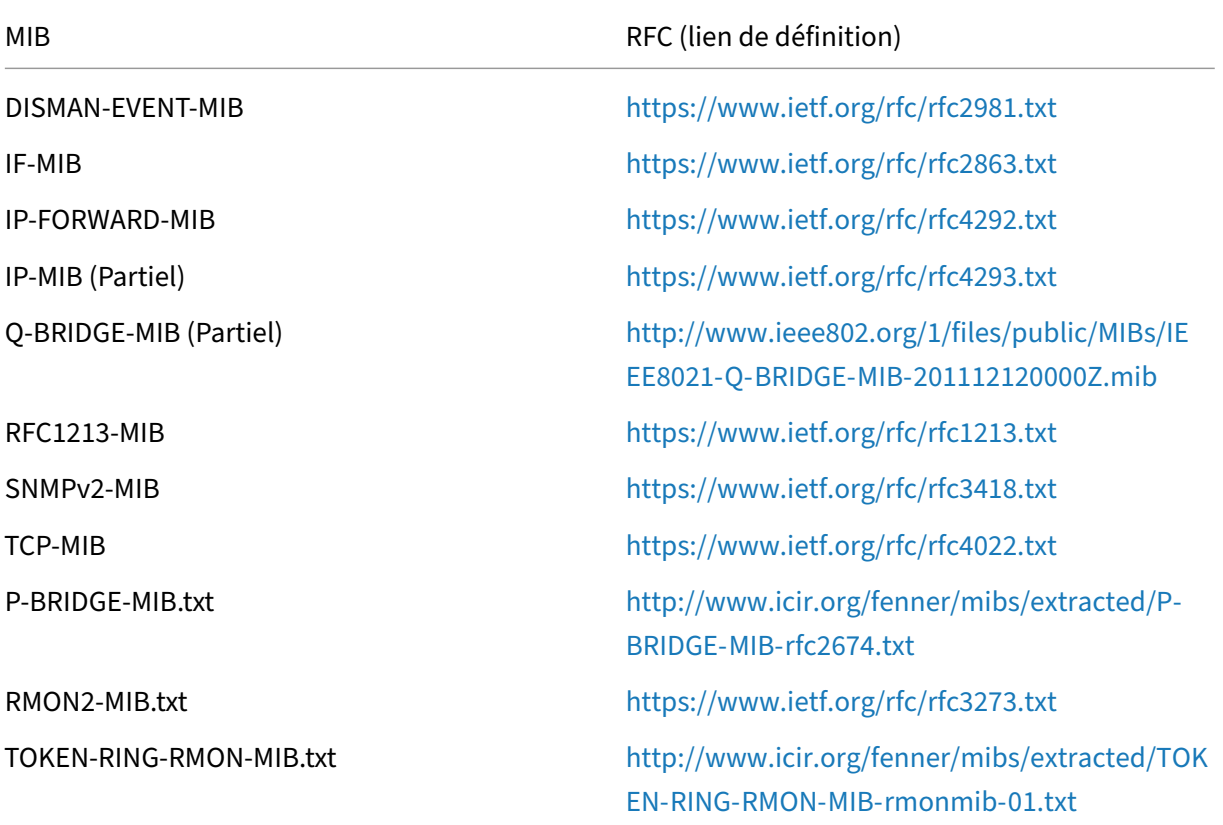

Vous devez télécharger les fichiers SNMP suivants a[vant de pouvoir commencer à surveiller une appli](http://www.icir.org/fenner/mibs/extracted/TOKEN-RING-RMON-MIB-rmonmib-01.txt)ance Citrix SD‑WAN :

- CITRIX-COMMON-MIB.txt
- APPACCELERATION‑SMI.txt
- APPACCELERATION‑PRODUCTS‑MIB.txt
- APPACCELERATION-TC.txt
- APPACCELERATION‑STATUS‑MIB.txt
- APPCACHE‑MIB.txt
- SDX‑MIB‑smiv2.mib

Les fichiers MIB sont utilisés par les gestionnaires SNMPv3 et les écouteurs d'interruption SNMPv3. Les fichiers incluent les MIB d'entreprise de l'appliance SD-WAN, qui fournissent des événements spécifiques au SD‑WAN. Pour télécharger les fichiers MIB, dans l'interface de gestion Web SD‑WAN :

- 1. Accédez à **la page Configuration** > **Paramètres du matériel** > **SNMP** > **Télécharger le fichier MIB**.
- 2. Sélectionnez le fichier **MIB** requis.
- 3. Cliquez sur **Afficher**.

Le fichier MIB s'ouvre dans le navigateur MIB.

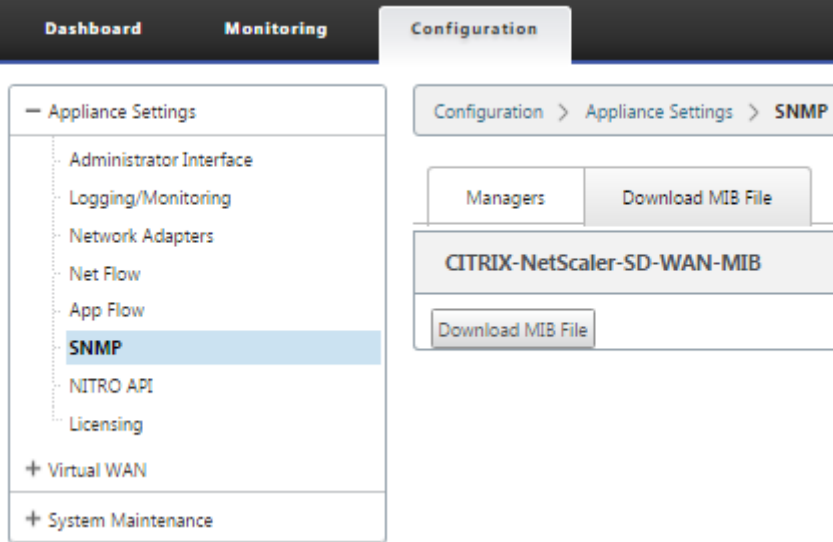

### **Remarque**

- La prise en charge de ces MIB est assurée par défaut par le processus de démon **net‑ snmp snmpd** sur les systèmes Linux. Les MIB servent de base à la prise en charge des applications de gestion réseau.
- Les compteurs d'octets et de paquets de port Ethernet se trouvent dans l'**IF‑MIB** à l' intérieur de l'**IFTable** . Les informations système se trouvent dans l'objet système.
- Les ports Ethernet sont inclus dans l'**IFTable, de**sorte que la marche doit être suff‑ isante pour s'assurer que le sous‑système SNMP est en cours d'exécution.
- La prise en charge des **Q‑BRIDGE‑MIB** et **IP‑MIB** permet de prendre en charge l'appli‑ cation de cartographie réseau.

Pour plus d'informations sur l'ajout du gestionnaire SNMP, la configuration de la View/Alarm SNMP et l'ajout d'un serveur SNMP, consultez la documentation CloudBridge 7.4 à l'adresse suivante :CloudBridge

# **Optimisation WAN**

### May 6, 2021

L'appliance Citrix SD‑WAN WANOP optimise les liaisons WAN, garantissant ainsi une réactivité et un débit maximaux. Les appliances Citrix SD‑WAN WANOP fonctionnent par paires, une à chaque ex‑ trémité d'une liaison, pour accélérer le trafic sur la liaison. Voici quelques‑unes des fonctionnalités de Citrix SD‑WAN WANOP :

- Compression, y compris la compression à jetons intersessions
- Accélération du protocole TCP
- Gestion du trafic
- Accélération application
- Accélération et déchargement de compression Citrix Virtual Apps and Desktops (HDX)
- Déchiffrement du trafic HDX sécurisé par SSL/TLS
- Suivi et gestion

Pour plus d'informations sur l'installation, le déploiement et la configuration des fonctionnalités de Citrix SD-WAN WANOP 10.2, reportez-vous à laCitrix SD-WAN WANOP documentation. Les fonctionnalités et procédures pour Citrix SD‑WAN WANOP 10.2 sont similaires aux procédures documentées dans la version WANOP de Citrix SD‑WAN.

Vous pouvez activer et configurer la fonctionnalité d'[optimisation WA](https://docs.netscaler.com/fr-fr/citrix-sd-wan-wanop/10-2.html)N sur votre Citrix SD‑WAN Pre‑ mium Edition. Pour plus d'informations, consultez Citrix SD‑WANÉdition Premium.

Vous pouvez accélérer le réseau sur n'importe quel ordinateur portable ou poste de travail Windows distant à l'aide du logiciel WANOP Client Plug‑in. Pour plus d'info[rmations, reportez](https://docs.netscaler.com/fr-fr/citrix-sd-wan/10-2/wan-optimization/citrix-sd-wan-enterprise-edition.html)‑vous à la section Plug‑in client WANOP.

# **[Citrix SD‑WAN é](https://docs.netscaler.com/fr-fr/citrix-sd-wan/10-2/wan-optimization/wanopt-plug-in.html)dition premium**

### May 6, 2021

La section fournit des instructions détaillées sur l'activation et la configuration des fonctionnalités d'optimisation WAN SD‑WAN Premium (Enterprise) Edition pour votre réseau WAN virtuel. Pour ce faire, vous utilisez les formulaires de section **Optimisation** dans l'**Éditeur de configuration** dans l' Interface de gestion Web sur le MCN.

### **Remarque**

Vous devez disposer d'une licence SD‑WAN Premium (Enterprise) Edition installée pour accéder, activer, configurer et activer les fonctionnalités d'optimisation WAN dans votre réseau WAN virtuel. SD‑WAN Standard Edition ne prend pas en charge ces fonctionnalités.

Il existe deux étapes de niveau supérieur pour configurer les jeux et paramètres **de la section Opti‑ misation** . Ceux‑ci sont les suivants, énumérés par ordre de dépendance :

1. Activez l'optimisation WAN et personnalisez la configuration**par défaut**, ou acceptez les valeurs par défaut.

La configuration**par défaut** est utilisée comme configuration d'**optimisation**de base pour tous les sites éligibles à l'optimisation WAN. La configuration **par défaut** est préconfigurée et peut être personnalisée.

**Remarque**

Pour obtenir des instructions, reportez‑vous à la section Activation de l'optimisation et configuration des paramètres par défaut.

2. (Facultatif) Personnalisez la configuration d'optimisation [WAN pour chacun des sites d](https://docs.netscaler.com/fr-fr/citrix-sd-wan/10-2/wan-optimization/citrix-sd-wan-enterprise-edition/enabling-optimization-configuring-defaults-features-settings.html)e br[anche individuels ou acceptez](https://docs.netscaler.com/fr-fr/citrix-sd-wan/10-2/wan-optimization/citrix-sd-wan-enterprise-edition/enabling-optimization-configuring-defaults-features-settings.html) **les jeux et paramètres par défaut pour chacun.**

Par défaut, la configuration **par défaut** est initialement appliquée à chaque site de succursale éligible à l'optimisation WAN. L'optimisation WAN est prise en charge uniquement pour les ap‑ pliances matérielles 1000‑EE (édition premium) et 2000‑EE (édition premium). Pour chaque site de succursale pris en charge, vous pouvez choisir d'accepter ou de modifier n'importe quelle combinaison **des ensembles et paramètres par défaut**, ou tout sous‑ensemble de ceux‑ci. Pour obtenir des instructions, veuillez consulter la section Configuration de l'optimisation pour un site de succursale.

Pour effectuer ces étapes, vous utilisez les formulaires de configuration de la section **Optimi‑ sation** de l'[Éditeur de](https://docs.netscaler.com/fr-fr/citrix-sd-wan/10-2/wan-optimization/citrix-sd-wan-enterprise-edition/configuring-optimization-branch-site.html#par_richtext_7ec5) **configuration. La section Optimisation** [est organisée comme suit :](https://docs.netscaler.com/fr-fr/citrix-sd-wan/10-2/wan-optimization/citrix-sd-wan-enterprise-edition/configuring-optimization-branch-site.html#par_richtext_7ec5)

- **Valeurs par**défaut*\*\** : la branche par défaut contient les succursales enfants suivantes, qui à leur tour contiennent un ou plusieurs formulaires pour configurer leurs ensembles et paramètres respectifs :
	- **– Fonctionnalités par défaut**
	- **– Paramètres de réglage par défaut**
	- **– Valeurs par défaut Classificateurs d'applications (jeu)**
	- **– Classes de service par défaut** (jeu)
- **\*\*<Client Site Name>—L'arborescence de configuration \*\*de la section Optimisation** contient une succursale pour chaque nœud client (site de succursale) qui prend en charge l'optimisation WAN. Si un nœud client est un modèle d'appliance non pris en charge, le site ne sera pas inclus dans l'arborescence de configuration **de la section Optimisation** . Chaque branche de l'arborescence contient les succursales enfants suivantes, qui à leur tour contiennent un ou plusieurs formulaires pour configurer leurs ensembles et paramètres respectifs :
	- **– Fonctionnalités par défaut**
	- **– Paramètres de réglage par défaut**
	- **– Classificateurs d'applications par défaut** (jeu)
	- **– Classes de service par défaut** (jeu)

La section suivante fournit des instructions pour activer l'optimisation WAN pour votre réseau WAN virtuel et configurer **les ensembles et paramètres par défaut** .

# **Activer l'optimisation et configurer les paramètres de fonctionnalité par défaut**

## May 6, 2021

L'activation de l'optimisation WAN dans votre réseau WAN virtuel implique les procédures suivantes :

- 1. Activez l'optimisation WAN dans les paramètres **Fonctionnalités** de la **section Optimisation.** Les instructions relatives à cette partie du processus sont fournies dans cette section.
- 2. Configurez le paramètre de stratégie **Accélération** pour chaque classe de service applicable dans le tableau **Classes de service** .

Cette procédure se produit plus loin, une fois que vous avez terminé le reste de la configuration **d'optimisation** . Les instructions sont fournies dans la section Configuration des classes de service par défaut d'optimisation. À ce stade, l'optimisation WAN a été activée dans votre configuration, mais pas encore activée et activée dans votre réseau WAN virtuel. Pour activer et activer l'optimisation WAN dans votre réseau WAN virtuel, vous deve[z terminer la configuration](https://docs.netscaler.com/fr-fr/citrix-sd-wan/10-2/wan-optimization/citrix-sd-wan-enterprise-edition/configuring-optimization-default-service-classes.html) [du réseau WAN virtuel, puis générer,](https://docs.netscaler.com/fr-fr/citrix-sd-wan/10-2/wan-optimization/citrix-sd-wan-enterprise-edition/configuring-optimization-default-service-classes.html) préparer le déploiement et activer les packages d'appli‑ ance WAN virtuel sur les sites éligibles de votre déploiement, comme indiqué dans les chapitres suivants de ce guide.

Pour activer l'optimisation WAN et configurer les paramètres des **fonctionnalités** de la section Paramètres **par défaut**, procédez comme suit :

a) Si nécessaire, reconnectez‑vous à l'interface Web de gestion et ouvrez l'**éditeur de con‑ figuration.**

Pour ouvrir l'**Éditeur de configuration**, procédez comme suit :

- i. Sélectionnez l'onglet **Configuration** en haut de la page pour ouvrir l'arborescence **de navigation Configuration** (volet gauche).
- ii. Dans l'arborescence de navigation, cliquez sur **+** à gauche de la succursale **Virtual WAN** pour ouvrir cette branche.
- iii. Dans la branche **Virtual WAN**, sélectionnez **Éditeur de configuration.**
- b) Ouvrez le package de configuration que vous souhaitez modifier.

Cliquez sur **Ouvrir** pour afficher la boîte de dialogue**Ouvrir le package de configuration**, puis sélectionnez le package dans le menu déroulant **Packages enregistrés** .

Cela charge le package sélectionné dans l'**éditeur de configuration** et l'ouvre pour mod‑ ification.

Si vous disposez d'une licence valide et actuelle qui inclut des fonctionnalités d'optimisation WAN, la section **Optimisation** est disponible dans l'**Éditeur de configuration**.

## **Remarque**

Si la section **Optimisation** n'est pas disponible, vérifiez que vous avez installé une li‑ cence SD‑WAN Premium (Enterprise) Edition dans votre réseau WAN virtuel. SD‑WAN Standard Edition ne prend pas en charge les fonctionnalités d'optimisation WAN.

Pour plus de détails et d'instructions, consultez les sections suivantes :

- Les éditions SD‑WAN
- Système de licences
- c) Cliq[uez sur l](https://docs.netscaler.com/fr-fr/citrix-sd-wan-platforms.html)'onglet **Global** .

Vou[s pouvez configurer le](https://docs.netscaler.com/fr-fr/citrix-sd-wan/10-2/sd-wan-licensing.html)s paramètres par défaut suivants pour l'optimisation WAN à par‑ tir de l'onglet **Global** .

- Fonctionnalités d'optimisation WAN
- Paramètres de réglage de l'optimisation WAN
- Classificateurs d'applications d'optimisation WAN
- Classe de service d'optimisation WAN

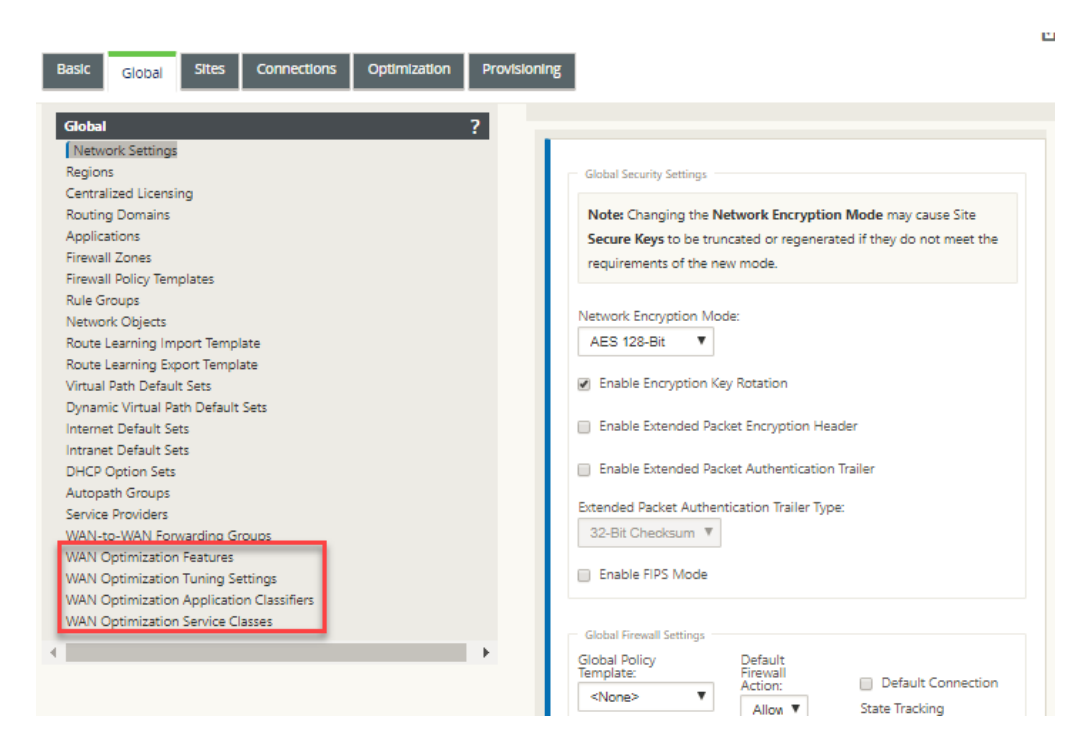

d) Cliquez sur **Fonctionnalités d'optimisation WAN**.

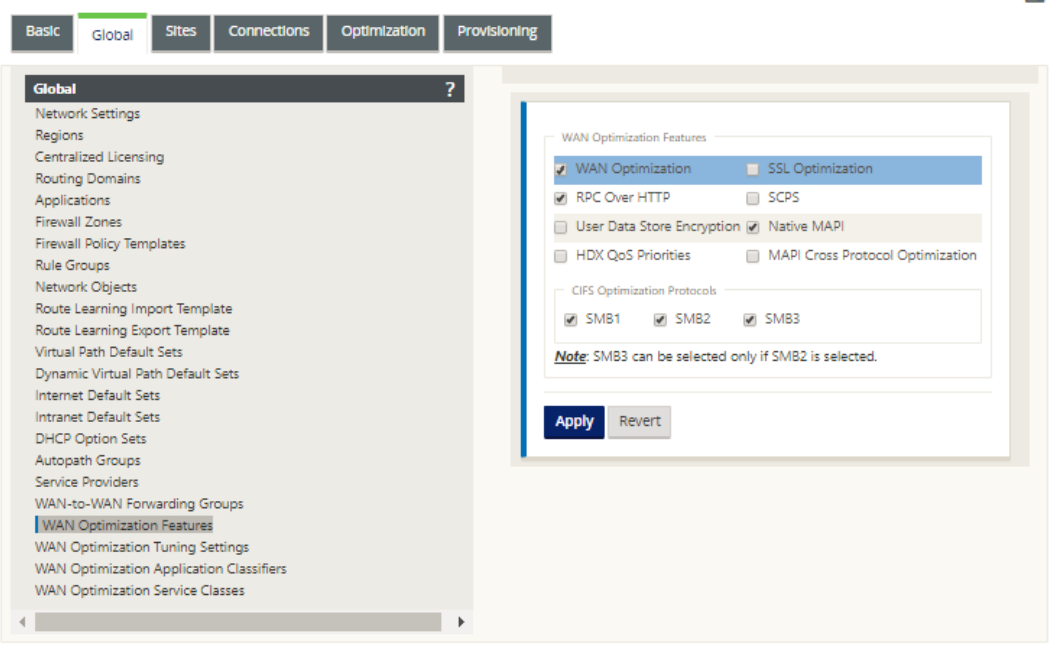

e) Activez la case à cocher **Optimisation WAN**.

La case à cocher **Optimisation WAN** se trouve dans le coin supérieur gauche de la section **Fonctionnalités d'optimisation WAN**. Cela permet de modifier le formulaire et révèle les boutons**Appliquer**et**Rétablir** .

 $\mathbf{r}$ 

### **Remarque**

Sélectionne cette fonctionnalité pour l'activer uniquement. L'optimisation du réseau étendu ne sera pas activée dans la section **Optimisation** ou dans le package de configuration tant que vous n'aurez pas cliqué sur **Appliquer,** après avoir terminé la configuration **des fonctionnalités** . En outre, vous devez également configurer le paramètre **Accélération** pour chaque classe de service applicable dans le tableau Classes de service, comme indiqué plus loin dans le processus **de configuration d'optimisation** . (Les instructions sont fournies dans la section Configuration des classes de service par défaut d'optimisation) Enfin, l'optimisation du réseau étendu ne sera pas activée et activée dans votre réseau étendu virtuel tant que vous n' aurez pas terminé la configuration complète du réseau étendu vi[rtuel, puis généré,](https://docs.netscaler.com/fr-fr/citrix-sd-wan/10-2/wan-optimization/citrix-sd-wan-enterprise-edition/configuring-optimization-default-service-classes.html) [préparé pour être déployé, distribué et act](https://docs.netscaler.com/fr-fr/citrix-sd-wan/10-2/wan-optimization/citrix-sd-wan-enterprise-edition/configuring-optimization-default-service-classes.html)ivé les packages d'appliance virtuelle WAN sur les sites éligibles de votre réseau étendu virtuel.

### f) Configurez les paramètres **Fonctionnalités** .

Activez une case à cocher pour sélectionner ou désélectionner une option. Vous pouvez ac‑ cepter les paramètres par défaut présélectionnés dans le formulaire ou les personnaliser.

### **Remarque**

Par défaut, les paramètres que vous configurez dans l'onglet Globalsont automatiquement appliqués à chaque site de branche inclus dans l'arborescence. Toutefois, vous pouvez personnaliser la configuration d'**optimisation** pour une succursale spé‑ cifique, comme indiqué dans la section, Configuration de l'optimisation pour un site de succursale.

L'écran de configuration des **fonctionnalités** [contient deux sections :](https://docs.netscaler.com/fr-fr/citrix-sd-wan/10-2/wan-optimization/citrix-sd-wan-enterprise-edition/configuring-optimization-branch-site.html)

- **[Fonctionna](https://docs.netscaler.com/fr-fr/citrix-sd-wan/10-2/wan-optimization/citrix-sd-wan-enterprise-edition/configuring-optimization-branch-site.html)lités d'optimisation WAN**
- **Protocoles d'optimisation CIFS**

Les paramètres **des fonctionnalités d'optimisation WAN** sont les suivants :

• **Optimisation WAN** —Activez la case à cocher pour activer l'optimisation WAN pour cette configuration. Cela permet également la compression, la déduplication et l'op‑ timisation du protocole TCP.

### **Remarque**

L'option Optimisation WAN doit être sélectionnée pour que les autres options de la section Optimisation soient disponibles.

• **SCPS** —Activez la case à cocher pour activer l'optimisation du protocole TCP pour les liaisons satellites.

- **Priorités QoS HDX** : activez la case à cocher pour activer l'optimisation du trafic ICA en fonction de la hiérarchisation des sous‑canaux HDX.
- **Optimisation Cross Protocol MAPI** —Activez la case à cocher pour activer l'optimi‑ sation interprotocole du trafic MAPI (Microsoft Outlook).

‑ **Optimisation SSL** —Activez la case à cocher pour activer l'optimisation des flux de trafic avec chiffrement SSL.

- **RPC sur HTTP :** activez la case à cocher pour activer l'optimisation du trafic Microsoft Exchange qui utilise RPC sur HTTP.
- **Chiffrement du magasin de données utilisateur —** Activez la case à cocher pour activer la sécurité des données via le chiffrement de l'historique de compression WAN Optimization.
- **MAPI natif** : activez la case à cocher pour activer l'optimisation du trafic Microsoft Exchange.

Les options **des protocoles d'optimisation CIFS** sont les suivantes :

- **– SMB1**—Activez la case à cocher pour activer l'optimisation du partage de fichiers Windows (SMB1)
- **– SMB2**—Activez la case à cocher pour activer l'optimisation du partage de fichiers Windows (SMB2)
- **– SMB3**—Activez la case à cocher pour activer l'optimisation du partage de fichiers Windows (SMB3). Vous devez d'abord sélectionner l'option **SMB2** avant de pou‑ voir sélectionner **SMB3** .
- g) Cliquez sur **Appliquer** pour activer et ajouter les **fonctionnalités par défaut** sélection‑ nées au package de configuration.

L'étape suivante consiste à configurer les **paramètres de réglage** par défaut **de l'optimi‑ sation** .

# **Configuration des paramètres d'optimisation par défaut**

May 6, 2021

Vous pouvez configurer les paramètres de réglage par défaut de l'optimisation WAN dans l'onglet **Global** .

Pour configurer les **paramètres de réglage**par défaut de l'optimisation WAN, procédez comme suit :

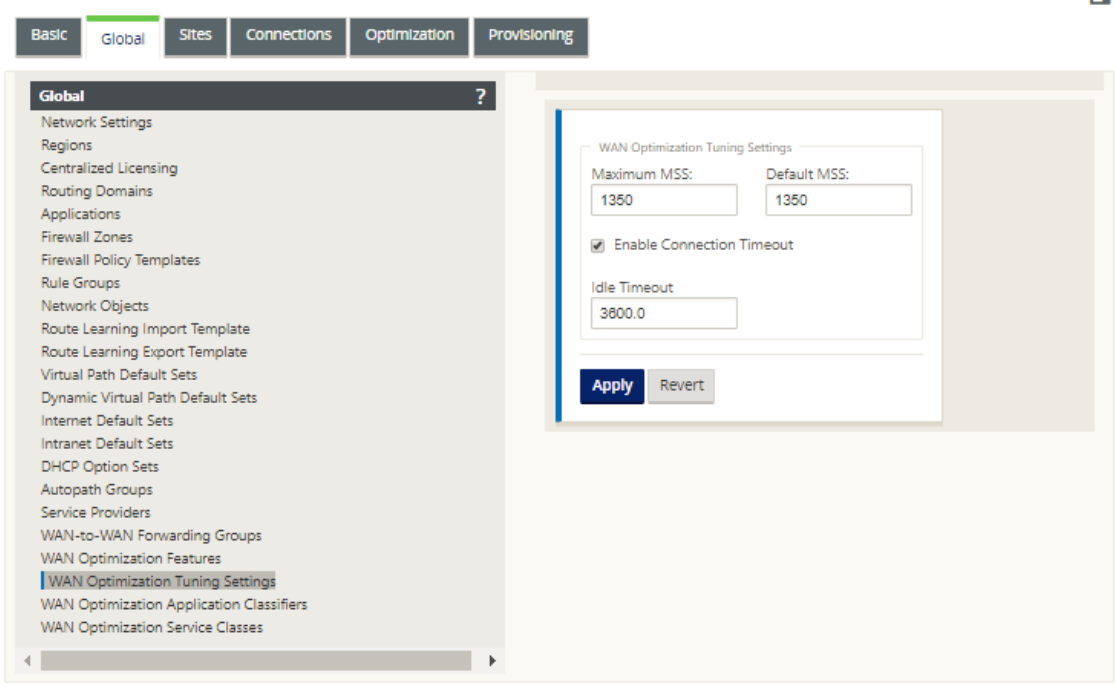

1. Dans l'onglet **Global**, cliquez sur **Paramètres de réglage de l'optimisation WAN** .

### 2. Sélectionnez et configurez les **paramètres de réglage**.

Les options **Réglage des paramètres** sont les suivantes :

- Maximum MSS : entrez la taille maximale (en octets) de la taille maximale de segment (MSS) d'un segment TCP.
- **MSS par défaut** : saisissez la taille par défaut (en octets) du MSS pour les segments TCP.
- **Activer le délai d'expiration de la connexion** : sélectionnez cette option pour activer la résiliation automatique d'une connexion lorsque le seuil d'inactivité est dépassé.
- **Délai** d'inactivité : saisissez une valeur de seuil (en secondes) pour spécifier le temps d' inactivité autorisé avant la fin d'une connexion inactive. Vous devez d'abord sélectionner **Activer le délai d'expiration de la connexion** avant de pouvoir configurer ce champ.
- 3. Cliquez sur **Appliquer**.

Cela applique les **paramètres de réglage** modifiés à la configuration globale.

L'étape suivante consiste à configurer l'ensemble par défaut des Classificateurs d'applications d'optimisation WAN.

# **Configurer les classificateurs d'applications par défaut d'optimisation**

### May 6, 2021

Vous pouvez configurer les paramètres par défaut du classificateur d'applications d'optimisation WAN dans l'onglet**Global**.

Pour configurer l'ensemble par défaut de classificateurs d'applications d'optimisation WAN, procédez comme suit :

1. Dans l'onglet **Global**, cliquez sur **Classificateurs d'applications d'optimisation WAN**.

Cela ouvre le tableau **Classificateurs d'applications**, affichant l'ensemble par défaut des Clas‑ sificateurs d'applications.

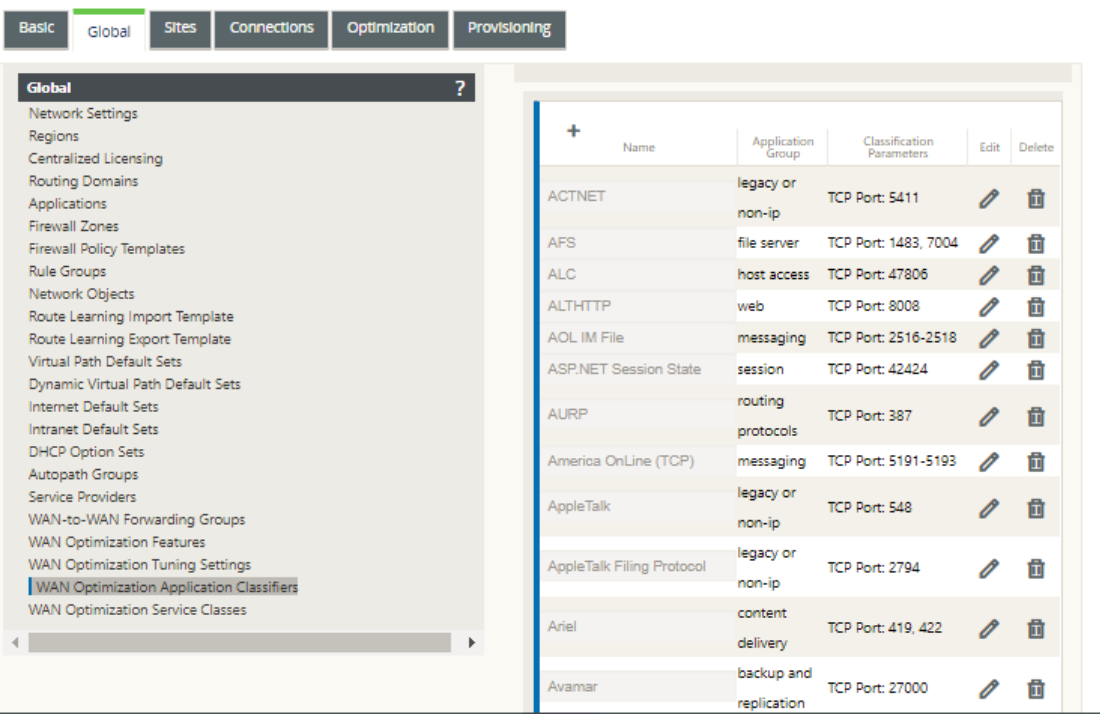

Ce tableau est également un formulaire de configuration. Vous pouvez utiliser ce formulaire pour configurer (modifier), supprimer et ajouter des Classificateurs d'applications afin de créer un jeu par défaut personnalisé. Le jeu de **Classificateurs d'applications** par défaut modifié et les paramètres individuels du Classificateur d'applications que vous configurez sont automatiquement appliqués comme valeurs par défaut à n'importe quel site de succursale inclus dans l'arborescence **de la section Optimisation** .

### **Remarque**

Vous pouvez également personnaliser le jeu et les paramètres**des Classificateurs d'appli‑**

**cations** pour chaque site de succursale spécifique. Pour obtenir des instructions, reportez‑ vous à la section Configuration de l'optimisation pour un site de succursale.

2. Pour configurer un Classificateur d'applications existant, cliquez sur Modifier (icône en forme de crayon), dans la colonne **Modifier** [de cette entrée de classificateur.](https://docs.netscaler.com/fr-fr/citrix-sd-wan/10-2/wan-optimization/citrix-sd-wan-enterprise-edition/configuring-optimization-branch-site.html)

Cela ouvre un écran contextuel **Modifier** les paramètres pour configurer le Classificateur d'ap‑ plications sélectionné.

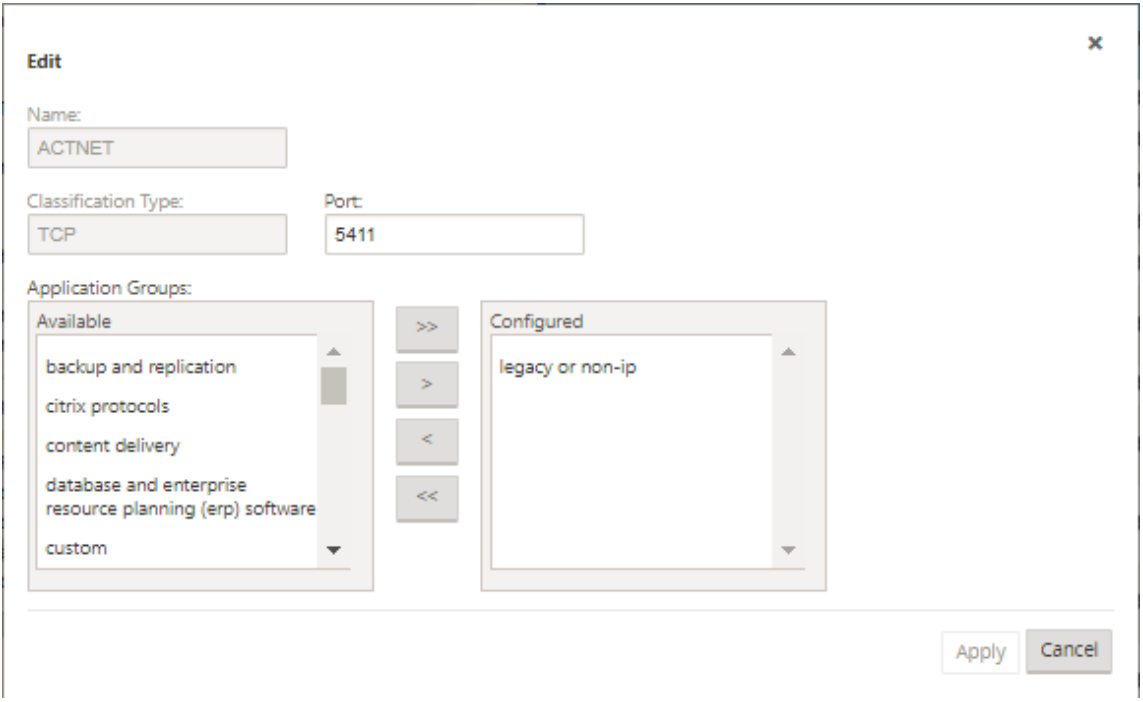

- 3. Dans le champ **Port**, entrez le numéro de port du Classificateur d'applications ou acceptez la valeur par défaut.
- 4. Ajoutez ou supprimez des groupes d'applications dans la liste **Configuré**, ou acceptez les valeurs par défaut.

‑ **Pour ajouter un groupe d'applications à la liste** : sélectionnez‑le dans la liste **Groupes d' applications** à gauche, puis cliquez sur la flèche vers la droite (>) pour ajouter le groupe à la liste **configurée** de droite. Pour ajouter tous les **groupes d'applications** à la liste à la fois, cliquez sur la double flèche de droite Ajouter tout (»).

‑ **Pour supprimer un groupe d'applications de la liste** : sélectionnez‑le dans la liste **Configuré** à droite, puis cliquez sur la flèche gauche Supprimer (<). Pour supprimer tous les **groupes d' applications** de la liste à la fois, cliquez sur la double flèche gauche Supprimer tous («).

5. Cliquez sur **Appliquer**.

Cela applique vos modifications au Classificateur d'applications et rejette l'écran **Modifier** la configuration.

6. (Facultatif) Personnalisez le jeu de **Classificateurs d'applications** par défaut.

Vous pouvez ajouter ou supprimer des classificateurs d'applications pour personnaliser le jeu par défaut, comme suit :

### ‑**Pour supprimer un classificateur d'applications de l'ensemble** :

Cliquez sur l'icône de la corbeille dans la colonne **Supprimer** d'une entrée du **Classificateur d'applications** pour supprimer cette entrée du tableau.

- **Pour ajouter un classificateur d'applications à l'ensemble :**
	- a) Cliquez sur **+** à droite de l'étiquette de succursale **Classificateur d'applications** . Cette option affiche l'écran **Ajouter** une configuration.
	- b) Entrez le nom et le numéro de port du Classificateur d'applications dans les champs **Nom** et **Port**, respectivement.
	- c) Ajoutez ou supprimez des groupes d'applications dans la liste **Configuré** .

**Pour ajouter un groupe d'applications à la liste** : sélectionnez-le dans la liste **Groupes d'applications**à gauche, puis cliquez sur la flèche Ajouter à droite (>) pour ajouter le groupe à la liste **Configuré**à droite. Pour ajouter tous les **groupes d' applications** à la liste à la fois, cliquez sur la double flèche de droite Ajouter tout (»).

**Pour supprimer un groupe d'applications de la liste** : sélectionnez‑le dans la liste **Configuré**à droite, puis cliquez sur la flèche gauche Supprimer (<). Pour supprimer tous les **groupes d'applications** de la liste à la fois, cliquez sur la double flèche gauche Supprimer tous («).

d) Cliquez sur **Appliquer**.

Cela ajoute le nouveau Classificateur d'applications à l'ensemble et rejette le formulaire **Ajouter** de configuration.

L'étape suivante consiste à configurer l'ensemble par défaut de classes de service d' optimisation WAN.

# **Configuration des classes de service par défaut d'optimisation**

May 6, 2021

Vous pouvez configurer les paramètres de classe de service par défaut d'optimisation WAN dans l' onglet**Global**.

Pour configurer l'ensemble par défaut des classes de service d'optimisation WAN, procédez comme suit :

1. Dans l'onglet **Global**, cliquez sur **Classes de service d'optimisation WAN.**

Cela ouvre le tableau **Classes de service**, affichant le jeu par défaut de Classes de service.

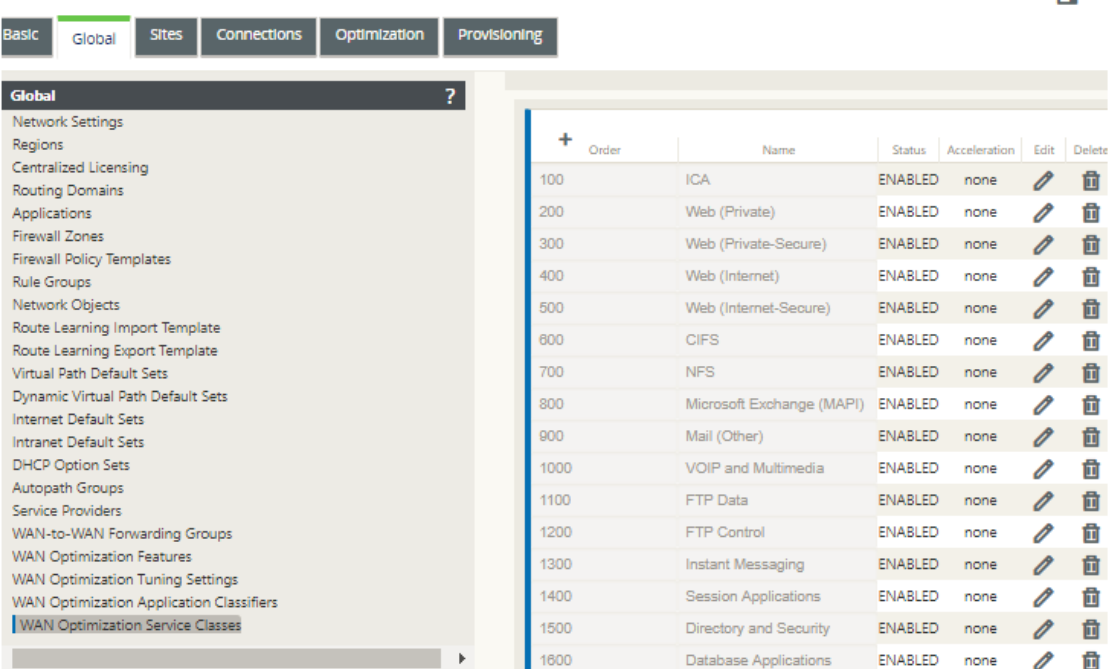

Ce tableau est également un formulaire de configuration. Vous pouvez utiliser ce formulaire pour configurer (modifier), supprimer et ajouter des classes de service afin de créer un jeu par défaut personnalisé. Le jeu **de classes de service** par défaut modifié et les paramètres de classe de service individuels que vous configurez sont automatiquement appliqués comme valeurs par défaut à n'importe quel site de succursale inclus dans l'arborescence **de la section Opti‑ misation** .

### **Remarque**

Vous pouvez également personnaliser le jeu et les paramètres de **classes de service** pour chaque site de succursale spécifique. Pour obtenir des instructions sur la personnalisation **de la configuration d'optimisation** pour un site de succursale, reportez‑vous à la section Configuration de l'optimisation pour un site de succursale.

2. Pour configurer une classe de service existante, cliquez sur Modifier (icône en forme de crayon), dans la colonne **Modifier** [de cette entrée de classe dans le tab](https://docs.netscaler.com/fr-fr/citrix-sd-wan/10-2/wan-optimization/citrix-sd-wan-enterprise-edition/configuring-optimization-branch-site.html)leau Classes de service.

Cela ouvre un écran contextuel **Modifier** les paramètres pour configurer la classe de service sélectionnée

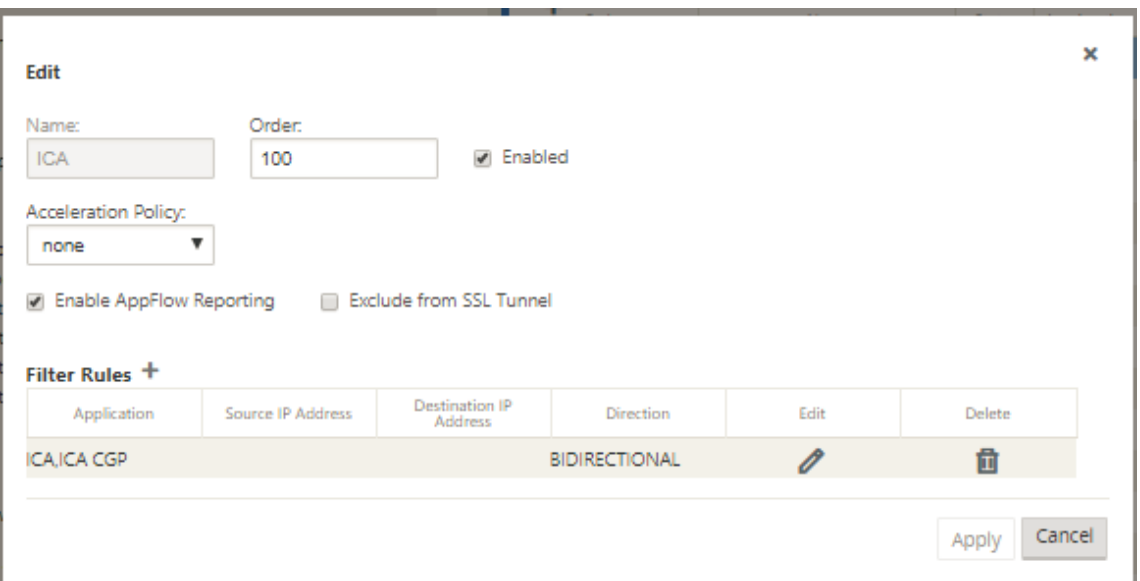

3. Configurez les paramètres de base de la classe de service.

Les paramètres de base sont les suivants :

- **Activé** : sélectionnez cette option pour activer la nouvelle classe de service. La classe est activée par défaut.
- **Stratégie d'accélération** : sélectionnez une stratégie dans le menu déroulant **Stratégie d'accélération** . Les options sont les suivantes :
	- **– disk** —Sélectionnez cette stratégie pour spécifier le disque de l'appliance comme em‑ placement de stockage de l'historique du trafic utilisé pour la compression. Ceci ac‑ tive la stratégie de compression basée sur disque (DBC) pour cette classe de service. En règle générale, une stratégie de **disque** est généralement le meilleur choix, car l' appliance sélectionne automatiquement le **disque** ou la **mémoire** comme emplace‑ ment de stockage, en fonction de celui qui convient le mieux au trafic.
	- **– none** : sélectionnez cette option si vous ne souhaitez pas activer une stratégie d'ac‑ célération pour cette classe de service. Une politique **nulle n'** est généralement util‑ isée que pour le trafic chiffré non compressible et la vidéo en temps réel.
	- **– contrôle de flux uniquement** : sélectionnez cette stratégie pour désactiver la com‑ pression mais activer l'accélération du contrôle de flux. Sélectionnez cette option pour les services toujours chiffrés et pour le canal de contrôle FTP.
	- **– memory** : sélectionnez cette stratégie pour spécifier la mémoire comme emplace‑ ment de stockage de l'historique du trafic utilisé pour la compression.
- **Activer les rapports AppFlow** —Sélectionnez cette option pour activer les rapports AppFlow pour cette classe de service. AppFlow est une norme de l'industrie pour le déverrouillage des données transactionnelles d'application traitées par l'infrastructure réseau.

L'interface AppFlow d'optimisation WAN fonctionne avec n'importe quel collecteur AppFlow pour générer des rapports. Le collecteur reçoit des informations détaillées de l' appliance, à l'aide de la norme ouverte AppFlow (http://www.appflow.org).

Pour plus d'informations sur AppFlow, consultez la documentation produit Citrix Cloud-Bridge 7.4 disponible sur le portail de documentation citrix http://docs.citrix. com/.

## **Remarque**

Pour afficher les rapports AppFlow Optimization WAN, sélectionnez l'onglet **Surveil‑ lance**\*\*,\*\* puis dans l'arborescence de navigation (volet gauche), ouvrez la branche **Optimisation WAN**, puis sélectionnez **AppFlow.** Consultez également la section Sur‑ veillance du réseau étendu virtuel.

- **Exclure du tunnel SSL** : sélectionnez cette option pour exclure le trafic associé à la [class](https://docs.netscaler.com/fr-fr/citrix-sd-wan/10-2/monitoring-and-troubleshooting/monitoring-virtual-wan.html)e de [service du tunnel SSL.](https://docs.netscaler.com/fr-fr/citrix-sd-wan/10-2/monitoring-and-troubleshooting/monitoring-virtual-wan.html)
- 4. Configurez les **règles de filtrage** pour la classe de service.

Pour modifier une règle existante, procédez comme suit :

a) Dans le tableau Règles de filtrage (en bas du formulaire), cliquez sur Modifier (icône en forme de crayon) dans la colonne Modifier de la règle à modifier.

Cela révèle les paramètres Règles de filtre pour la règle de filtre sélectionnée.
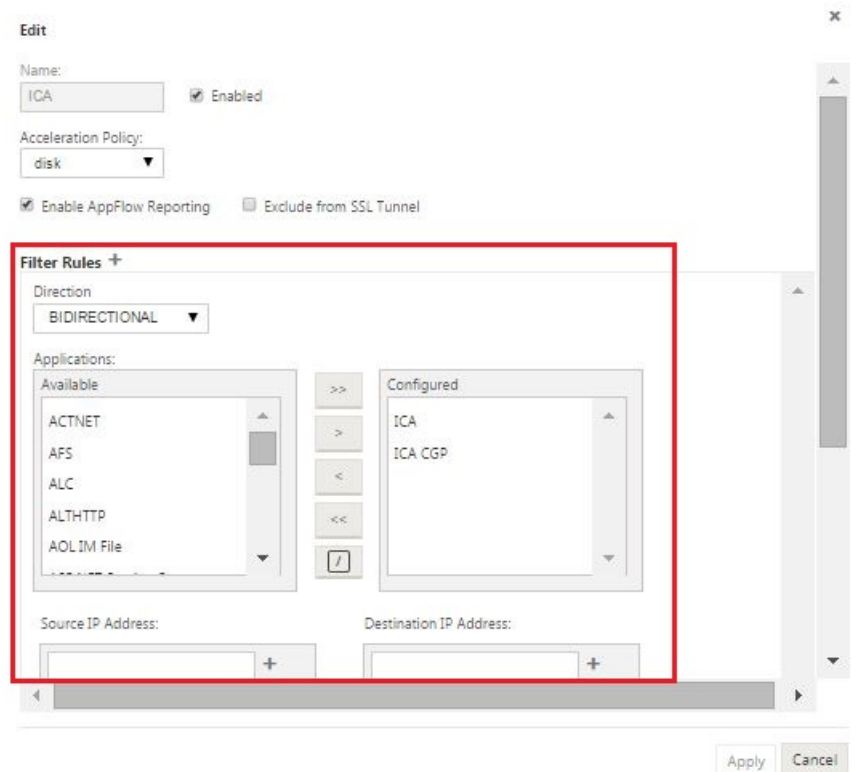

b) Sélectionnez la direction du filtre dans le menu déroulant Direction.

Sélectionnez l'une des options suivantes :

- **BIDIRECTIONNEL**
- **UNIDIRECTIONNEL**
- c) Ajouter ou supprimer des applications dans la liste **Configuré**.

**Pour ajouter une application à la liste** : sélectionnez‑la dans la liste **Applications**à gauche, puis cliquez sur la flèche Ajouter à droite (**>**) pour ajouter le groupe à la liste **Configuré**à droite. Pour ajouter toutes les **applications** à la liste à la fois, cliquez sur la double flèche de droite Ajouter tout (**»**).

Pour supprimer une application de la liste : sélectionnez-la dans la liste Configuré à droite, puis cliquez sur la flèche gauche Supprimer **(<** ). Pour supprimer toutes les **appli‑ cations** de la liste à la fois, cliquez sur la double flèche gauche Supprimer toutes (**«**).

d) Faites défiler vers le bas pour révéler la partie tronquée du formulaire.

La section Paramètres des **règles de filtrage** est un peu longue. Vous devrez donc utiliser les barres de défilement pour afficher la partie tronquée du formulaire.

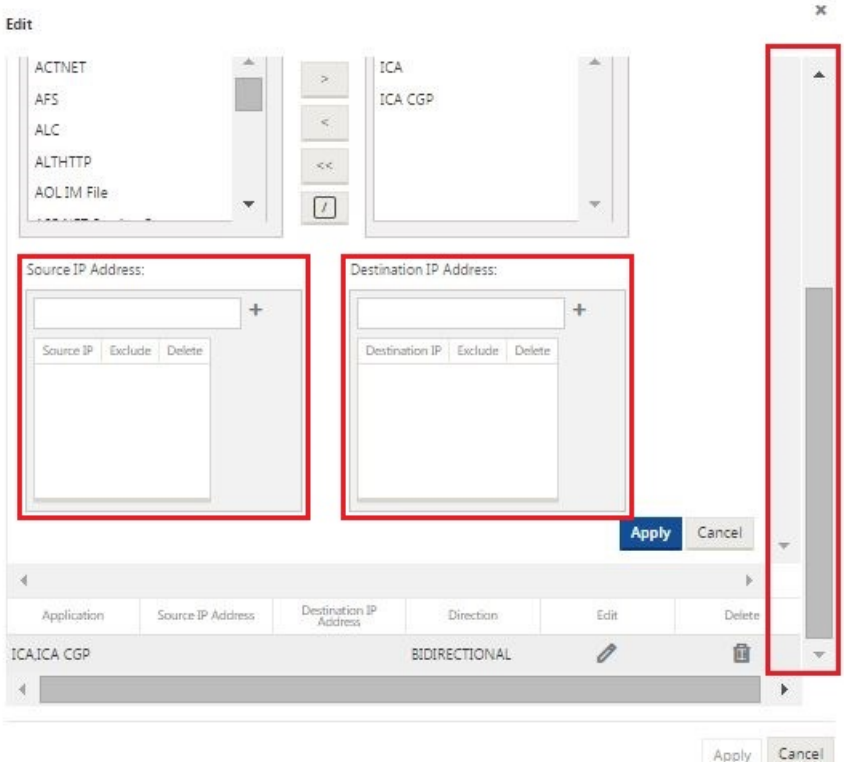

- e) Entrez l'adresse IP source dans le champ **Adresse IP source** .
- f) Cliquez sur **+** à droite de l'adresse IP source que vous venez de saisir.

Cela ajoute l'adresse IP spécifiée à la table **Adresse IP source**.

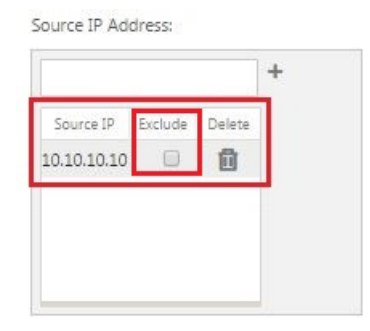

g) Indiquez s'il faut inclure ou exclure l'adresse IP source pour cette règle de filtre.

Cochez la case **Exclure** pour exclure l'adresse IP source spécifiée de cette règle de filtre. Décochez la case pour inclure l'adresse.

- h) Entrez l'adresse IP de destination dans le champ **Adresse IP de destination** .
- i) Cliquez sur **+** à droite de l'adresse IP de destination que vous venez de saisir.

Cela ajoute l'adresse IP spécifiée à la table **Adresse IP source**.

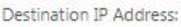

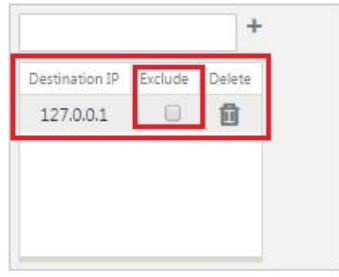

j) Indiquez s'il faut inclure ou exclure l'adresse IP de destination pour cette règle de filtre.

Cochez la case **Exclure** pour exclure l'adresse IP de destination spécifiée de cette règle de filtre. Décochez la case pour inclure l'adresse.

k) Cliquez sur **Appliquer**.

Cela applique vos modifications à la règle et masque la section Paramètres des **règles de filtrage** .

5. (Facultatif) Personnalisez le jeu **de classes de service** par défaut.

Vous pouvez ajouter ou supprimer des classes de service pour personnaliser le jeu par défaut, comme suit :

• **Pour supprimer une classe de service de l'ensemble :**

Cliquez sur l'icône Corbeille dans la colonne **Supprimer** d'une entrée de classe de service du tableau pour supprimer cette entrée.

- **Pour ajouter une classe de service à l'ensemble** :
	- a) Cliquez sur **+** à droite de l'étiquette de succursale **Classe de service** .

Cette option affiche l'écran **Ajouter** une configuration.

- b) Entrez le nom de la nouvelle classe de service dans le **champ Nom.**
- c) Configurez la nouvelle classe de service.

Les étapes de configuration d'une nouvelle classe de service sont les mêmes que pour la modification d'une classe de service existante. Pour obtenir des instructions, reportez-vous aux étapes suivantes, plus haut dans cette section :

- "3. Configurez les paramètres de base de la classe de service."
- "4. Configurez les règles de filtrage pour la classe de service."
- d) Cliquez sur **Ajouter** pour ajouter la nouvelle classe de service au jeu par défaut et fermer l'écran **Ajouter une** configuration.

6. (Facultatif, recommandé) **Enregistrez** le package de configuration.

Vous avez maintenant terminé la configuration globale de l'optimisation WAN et pouvez com‑ mencer à configurer les jeux et paramètres d'**optimisation** pour les sites de succursale.

# **Configurer l'optimisation d'un site de succursale**

#### May 6, 2021

Une fois la configuration globale par défaut terminée, vous avez la possibilité de personnaliser les ensembles et les paramètres de chacun des sites de succursale.

Les paramètres globaux que vous venez de configurer sont automatiquement appliqués à chaque site de succursale inclus dans la section **Optimisation** . Vous pouvez choisir d'accepter les valeurs par défaut ou de personnaliser la configuration pour une succursale donnée. Les procédures de configuration des jeux et paramètres d'**optimisation** pour un site de succursale sont les mêmes que pour la configuration des valeurs par défaut globales, avec quelques différences mineures.

Pour personnaliser la configuration **d'optimisation** d'un site de succursale, procédez comme suit :

1. Cliquez sur l'onglet**Optimisation**, dans le champ Afficher le site, sélectionnez un site.

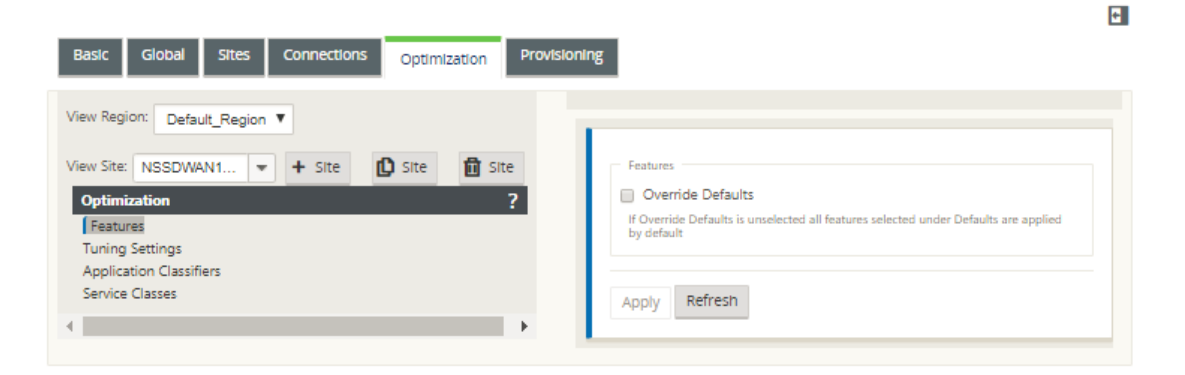

2. Cochez la case **Remplacer les valeurs par défaut** .

Cela révèle le formulaire de configuration de niveau supérieur pour cette catégorie de configuration et l'ouvre pour modification.

L'image ci‑dessous montre un exemple de formulaire de configuration des paramètres de niveau supérieur, dans ce cas pour le jeu de **fonctionnalités** .

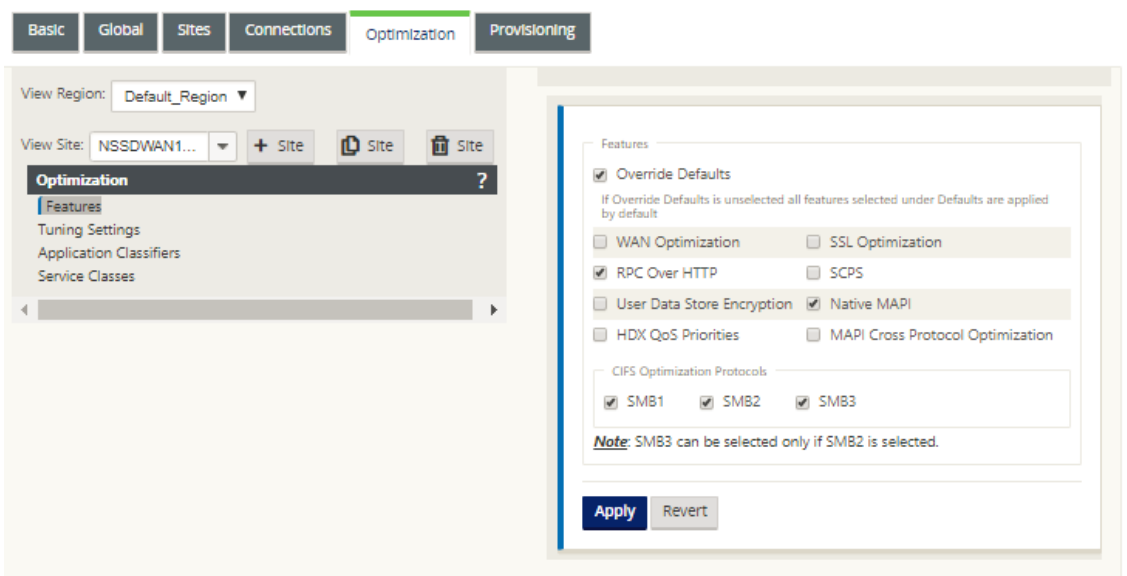

3. Entrez vos modifications de configuration.

À partir de ce moment, le processus de configuration pour chaque catégorie d'**optimisation de** site de succursale est le même que pour la catégorie de section globale correspondante. Pour obtenir des instructions sur la configuration d'une catégorie particulière de jeux ou de paramètres, consultez la section appropriée ci‑dessous :

- Activation de l'optimisation et de la configuration des paramètres des fonctionnalités par défaut.
- [Configuration des paramètres de réglage par défaut de l](https://docs.netscaler.com/fr-fr/citrix-sd-wan/10-2/wan-optimization/citrix-sd-wan-enterprise-edition/enabling-optimization-configuring-defaults-features-settings.html)'optimisation.
- [Configu](https://docs.netscaler.com/fr-fr/citrix-sd-wan/10-2/wan-optimization/citrix-sd-wan-enterprise-edition/enabling-optimization-configuring-defaults-features-settings.html)ration des classificateurs d'applications par défaut d'optimisation.
- [Configuration des classes de service par défaut d](https://docs.netscaler.com/fr-fr/citrix-sd-wan/10-2/wan-optimization/citrix-sd-wan-enterprise-edition/configuring-optimization-default-tuning-settings.html)'optimisation.
- 4. (Facultatif, recommandé) **Enregistrez** [le package de configuration.](https://docs.netscaler.com/fr-fr/citrix-sd-wan/10-2/wan-optimization/citrix-sd-wan-enterprise-edition/configuring-optimization-default-application-classifiers.html)

Vous [avez maintenant terminé la configuration des jeux et paramètre](https://docs.netscaler.com/fr-fr/citrix-sd-wan/10-2/wan-optimization/citrix-sd-wan-enterprise-edition/configuring-optimization-default-service-classes.html)s **de la section Optimisa‑ tion** pour votre réseau étendu virtuel.

# **Configurer des profils SSL**

#### May 6, 2021

Toute la configuration liée au SSL est disponible via le nouvel éditeur de configuration de l'appliance pour plus de sécurité et de facilité d'utilisation. Sur l'édition SD‑WAN Premium (Enterprise) et les dé‑ ploiements à deux boîtes, les classes de service sont configurées à partir de l'éditeur de configuration et vous ne pouvez donc pas attacher de profils SSL. Pour tenir compte de l'expression du mappage de profil SSL à une classe de service, le flux de travail pour les profils SSL est modifié pour permettre d'attacher des classes de service dans le nœud de profil.

L'une des limitations est que le profil SSL sera attaché à toutes les règles d'une classe de service. Si vous devez attacher le profil SSL de manière sélective à une règle particulière, la configuration de la classe de service est divisée en règles détaillées pour une sélection ultérieure.

#### **Remarque**

Seules les classes de service dont la direction des règles de filtre est définie sur unidirectionnelle peuvent être associées aux profils SSL.

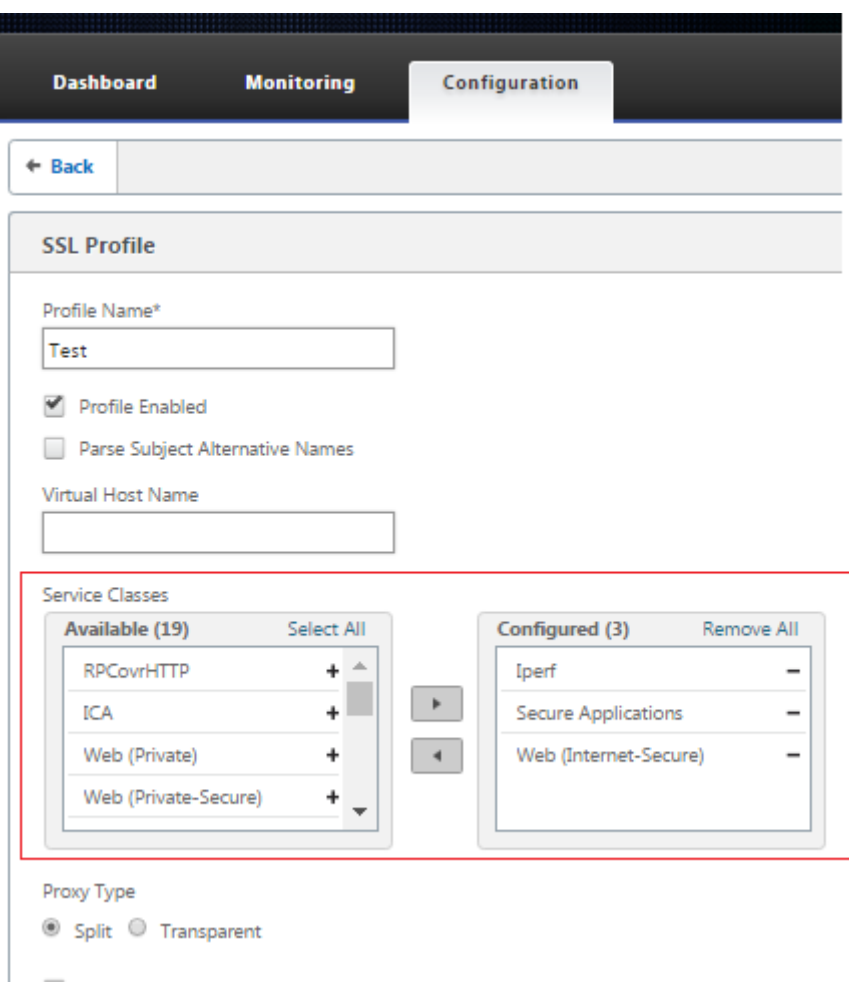

Pour créer un profil SSL sur une nouvelle appliance Premium (Enterprise) Edition au niveau du centre de données, procédez comme suit :

1. Dans l'interface graphique Web SD‑WAN, accédez à la page **Configuration** > **Accélération sécurisée** . Cliquez sur **Ajouter un profil**. Créez le **profil SSL**.

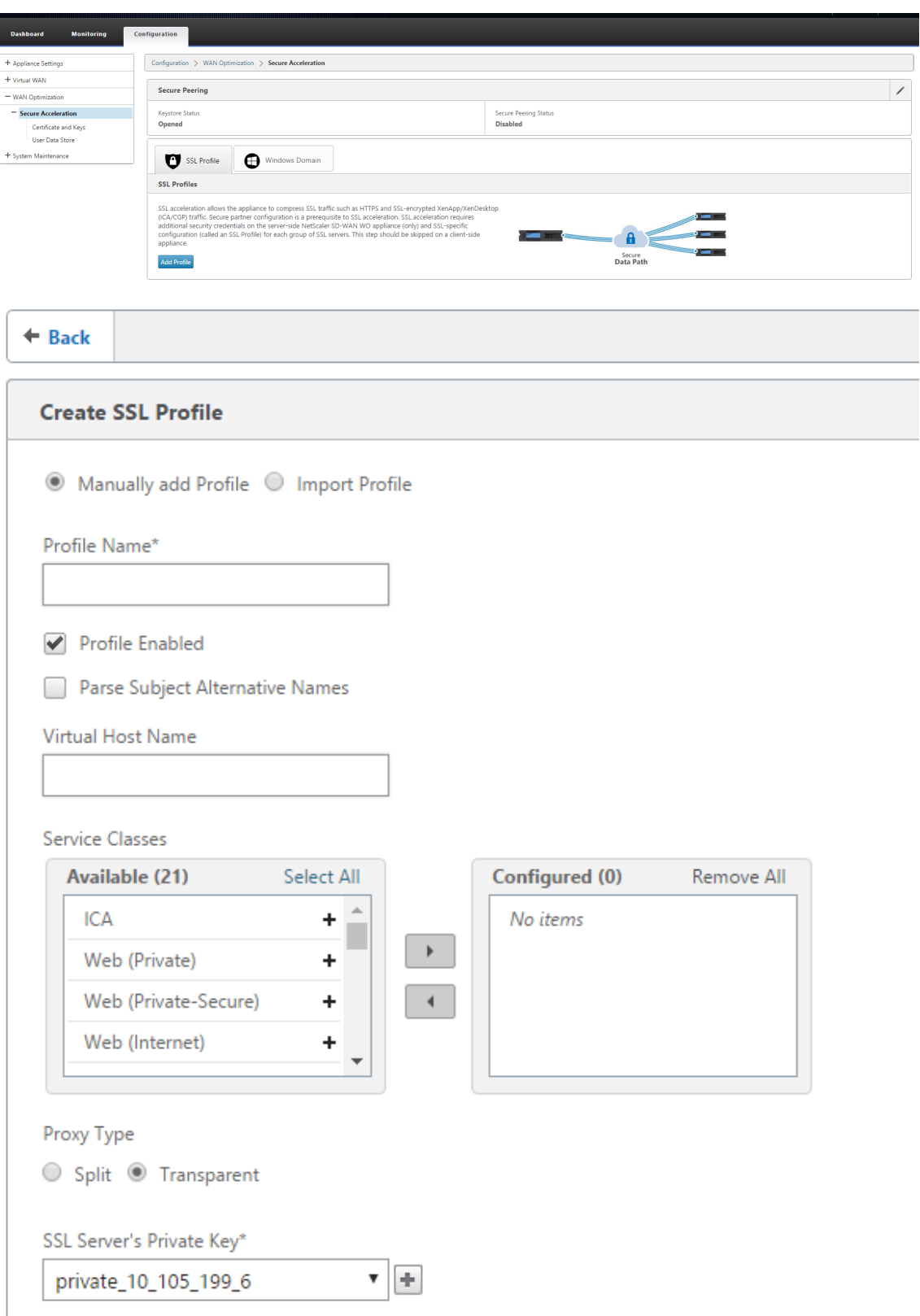

2. Dans la page **Créer un profil SSL**, indiquez un nom de profil et sélectionnez **Classes de service** qui seront associées à ce profil. Choisissez **Type de proxy** et fournissez les données pertinentes,

# puis cliquez sur **Créer** .

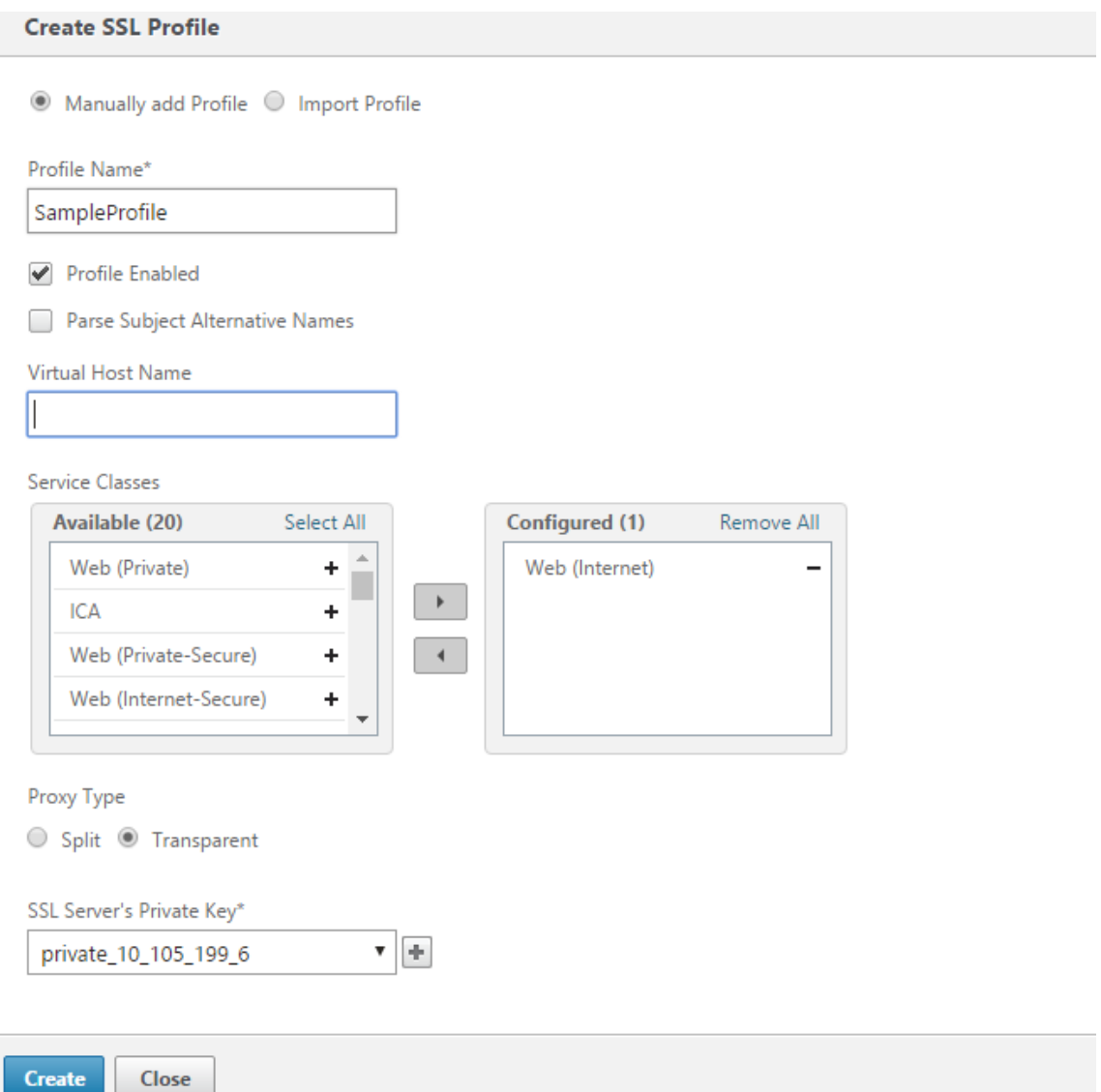

3. Une fois le profil SSL créé avec succès et la classe de service associée, affichez les informations de profil SSL comme indiqué ci-dessous.

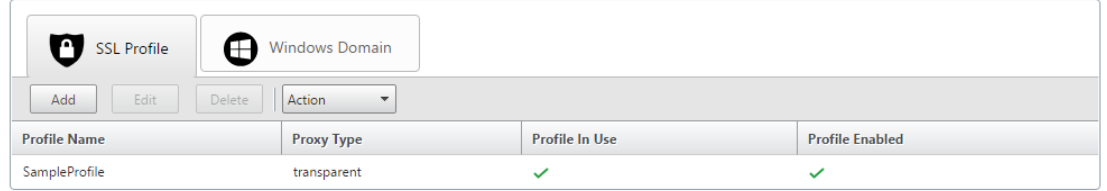

# **Plug‑in client d'optimisation de Citrix WAN**

### May 6, 2021

Le plug-in client Citrix WANOP est un accélérateur de réseau basé sur un logiciel qui s'exécute sur des ordinateurs portables et des stations de travail Windows, offrant une accélération partout, pas seulement dans les bureaux avec les appliances WANOP Client Plug-in. Il se connecte à une appliance Citrix WANOP Client Plug‑in à l'autre extrémité de la liaison.

Les principes de fonctionnement du plug-in client WANOP sont généralement les mêmes que ceux d' un plug-in client WANOP. Pour les rubriques qui ne sont pas incluses dans la documentation du plugin, reportez‑vous à l'ensemble de documentation plus volumineux.

Le plug-in est distribué sous la forme d'un fichier d'installation Microsoft standard (MSI). Le déploiement du plug‑in nécessite une configuration spécifique du plug‑in des appliances WANOP Client Plug‑in aux autres extrémités des liens. Si vous personnalisez le fichier MSI avec les adresses DNS ou IP des appliances WANOP Client Plug‑in et quelques autres paramètres, vos utilisateurs n'ont pas à saisir d'informations de configuration lors de l'installation du plug-in sur leurs ordinateurs Windows.

Figure 1. Réseau de plug-in client WANOP typique Affichage du plug-in client WANOP

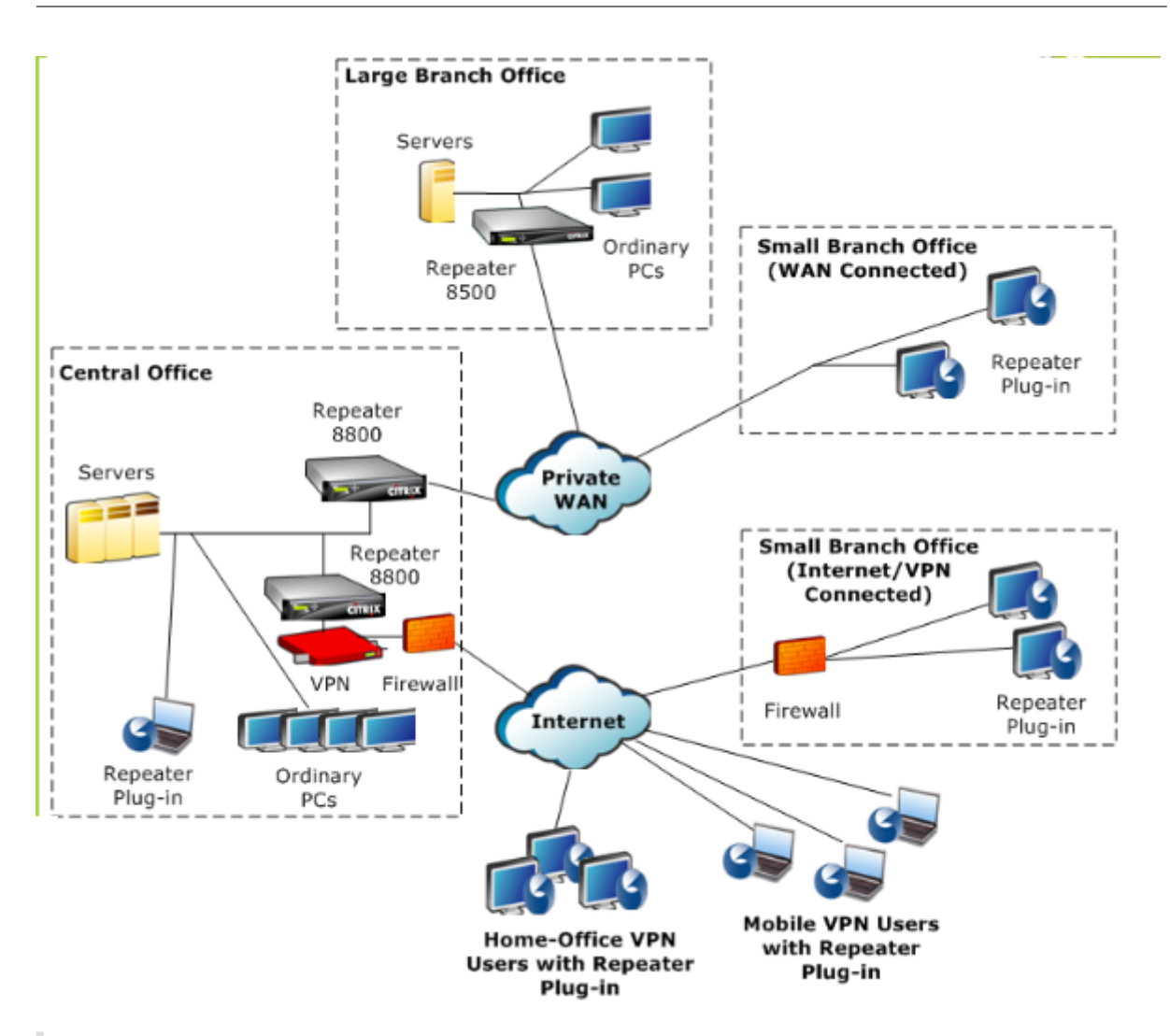

### **Remarque**

Le plug-in est pris en charge par Citrix Receiver 1.2 ou version ultérieure et peut être distribué et géré par Citrix Receiver.

# **Configuration matérielle et logicielle requise**

### May 6, 2021

Du côté client de la liaison accélérée, le plug-in client

WANOP est pris en charge sur les ordinateurs de bureau et portables Windows, mais pas sur les netbooks ou les clients légers. Citrix recommande les spécifications matérielles minimales suivantes pour l'ordinateur exécutant le plug‑in client WANOP :

• Processeur Pentium 4 classes

- 2 Go de RAM
- 2 Go d'espace disque libre

Le plug-in client WANOP est pris en charge sur la plate-forme Windows 10 et nécessite la configuration système suivante :

- 4 Go de RAM
- 10 Go d'espace disque libre

Le plug-in client WANOP est pris en charge sur les systèmes d'exploitation suivants :

- Windows XP Édition Familiale
- Windows XP Professionnel
- Windows Vista (toutes les versions 32 bits de Familiale Basique, Familiale Premium, Professionnel, Entreprise et Intégrale)
- Windows 7 (toutes les versions 32 bits et 64 bits de Familiale Basique, Familiale Premium, Pro‑ fessionnel, Entreprise et Intégrale)
- Windows 8 (versions 32 bits et 64 bits de l'Édition Premium)
- Windows 10 (versions 32 bits et 64 bits de l'Édition Premium)

Côté serveur, les appliances suivantes prennent actuellement en charge les déploiements de plug‑in client WANOP :

- Répéteur série 8500
- Répéteur série 8800
- Plug‑in client WANOP VPX
- Plug‑in client WANOP 2000
- Plug‑in client WANOP 3000
- Plug‑in client WANOP 4000
- Plug‑in client WANOP 5000

# **Fonctionnement du plug‑in WANOP**

#### May 6, 2021

Les produits WANOP Client Plug‑in utilisent votre infrastructure WAN/VPN existante. Un ordinateur sur lequel le plug‑in est installé continue d'accéder au LAN, au WAN et à Internet comme il l'a fait avant l'installation du plug-in. Aucune modification n'est requise pour vos tables de routage, paramètres réseau, applications clientes ou applications serveur.

Les VPN Citrix Access Gateway nécessitent une petite quantité de configuration spécifique au plug‑in client WANOP.

Il y a deux variations sur la façon dont les connexions sont gérées par le plug‑in et l'appareil : *mode transparent* et

*mode redirector.* Le redirecteur est un mode hérité qui n'est pas recommandé pour les nouveaux dé‑ ploiements.

- Le **mode transparent** pour l'accélération plug‑in‑appliance est très similaire à l'accélération appliance-appliance. L'appliance WANOP Client Plug-in doit se trouver dans le chemin emprunté par les paquets lorsqu'ils se déplacent entre le plug‑in et le serveur. Comme pour l' accélération appliance-appliance, le mode transparent fonctionne comme un proxy transparent, préservant l'adresse IP source et de destination et les numéros de port d'une extrémité de la connexion à l'autre.
- Le mode redirecteur (non recommandé) utilise un proxy explicite. Le plug-in adresse à nouveau les paquets sortants à l'adresse IP du redirecteur de l'appliance. L'appliance réachem‑ ine les paquets au serveur, tout en changeant l'adresse de retour pour qu'elle pointe vers ellemême au lieu du plug-in. Dans ce mode, l'appliance n'a pas besoin d'être physiquement intégrée au chemin entre l'interface WAN et le serveur (bien qu'il s'agisse du déploiement idéal).

Meilleure pratique : utilisez le mode transparent lorsque vous le pouvez, et le mode redirecteur lorsque vous le devez.

## **Mode transparent**

En mode transparent, les paquets pour les connexions accélérées doivent passer par l'appliance cible, tout comme ils le font pour l'accélération appliance‑appliance.

Le plug-in est configuré avec une liste des appliances disponibles pour l'accélération. Il tente de contacter chaque appliance, ouvrant une connexion de signalisation. Si la connexion de signalisation réussit, le plug‑in télécharge les règles d'accélération à partir de l'appliance, qui envoie les adresses de destination pour les connexions que l'appliance peut accélérer.

Figure 1. Mode transparent, mise en évidence de trois trajectoires d'accélération

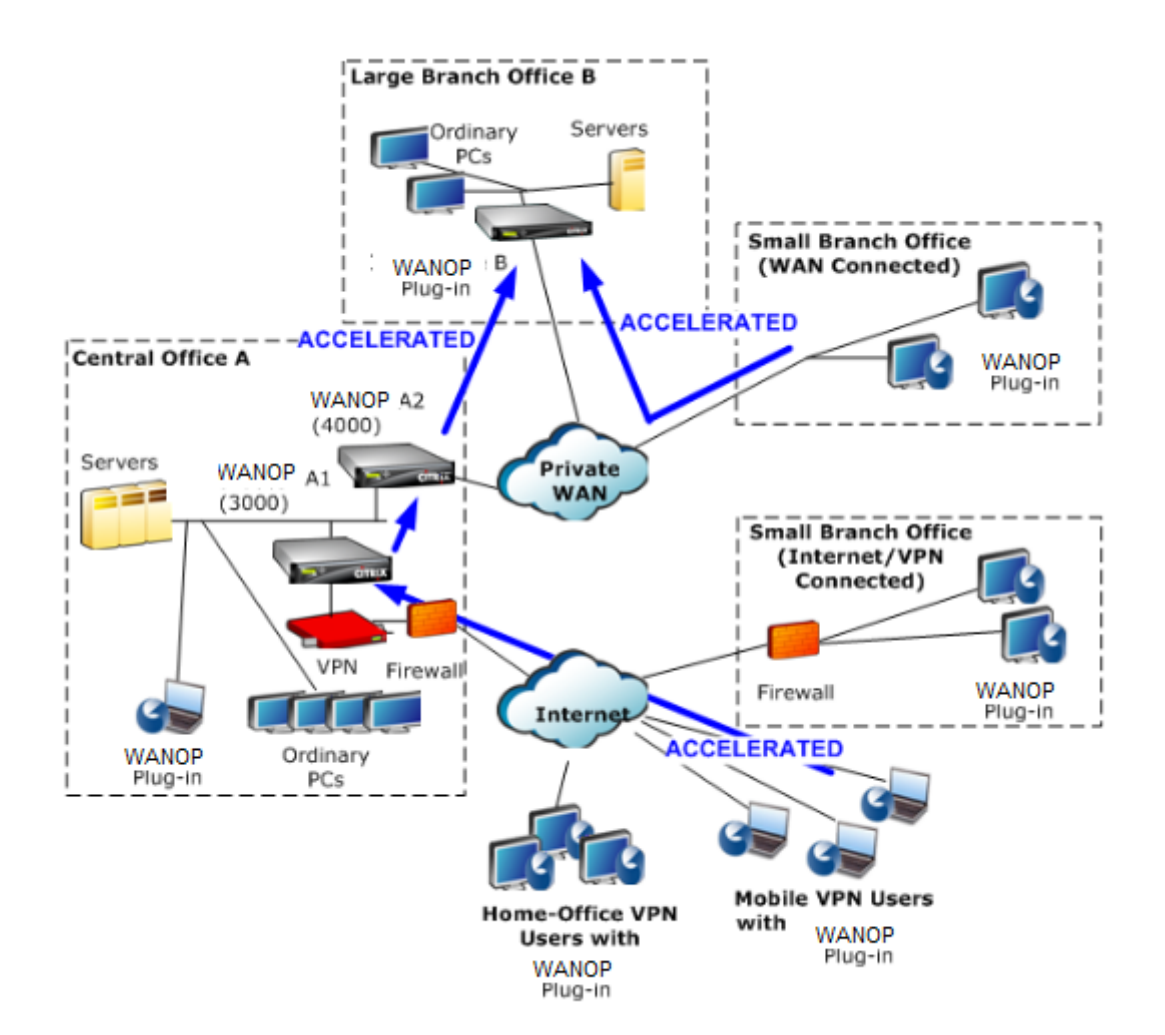

#### **Remarque**

- Flux de trafic : le mode transparent accélère les connexions entre un plug-in client WANOP et une appliance à extension extension.
- Licence : les appliances ont besoin d'une licence pour prendre en charge le nombre de plug‑ins souhaité. Dans le diagramme, le répéteur A2 n'a pas besoin d'être autorisé pour l' accélération du plug-in, car le répéteur A1 fournit l'accélération du plug-in pour le site A.
- daisy‑chaining : si la connexion passe par plusieurs appliances en cours de route vers l' appliance cible, l'option « daisy-chaining » doit être activée pour les appliances du milieu, sinon l'accélération est bloquée. Dans le diagramme, le trafic des utilisateurs VPN de bureau à domicile et mobiles qui est destiné aux grandes succursales B est accéléré par le répéteur B. Pour que cela fonctionne, les répéteurs A1 et A2 doivent avoir activé le chaînage en marguerite.

Chaque fois que le plug‑in ouvre une nouvelle connexion, il consulte les règles d'accélération. Si l' adresse de destination correspond à l'une des règles, le plug-in tente d'accélérer la connexion en attachant des options d'accélération au paquet initial de la connexion (le paquet SYN). Si une appliance connue du plug‑in attache des options d'accélération au paquet de réponse SYN‑ACK, une connexion accélérée est établie avec cette appliance.

L'application et le serveur ne savent pas que la connexion accélérée a été établie. Seuls le logiciel plug‑in et l'appliance savent que l'accélération est en cours.

Le mode transparent ressemble à l'accélération appliance-appliance, mais n'est pas identique à celuici. Les différences sont les suivantes :

- Connexions initiées par le client uniquement : le mode transparent accepte uniquement les connexions initiées par le système équipé d'un plug‑in. Si vous utilisez un système équipé d'un plug‑in en tant que serveur, les connexions au serveur ne sont pas accélérées. D'autre part, l' accélération appliance‑appliance fonctionne indépendamment du côté du client et du serveur. (Le FTP en mode actif est traité comme un cas particulier, car la connexion initiant le transfert de données demandé par le plug‑in est ouverte par le serveur.)
- Connexion de signalisation : le mode transparent utilise une connexion de signalisation entre le plug-in et l'appliance pour la transmission des informations d'état. l'accélération applianceappliance ne nécessite pas de connexion de signalisation, à l'exception des relations homologues sécurisées, qui sont désactivées par défaut. Si le plug-in ne peut pas ouvrir une connexion de signalisation, il ne tente pas d'accélérer les connexions via l'appliance.
- Chaîne en marguerite : pour une appliance située dans le chemin d'accès entre un plug-in et son matériel cible sélectionné, vous devez activer le chaînage en marguerite dans le menu **Con‑ figuration : Réglage**.

Le mode transparent est souvent utilisé avec les VPN. Le plug-in client WANOP est compatible avec la plupart des VPN IPsec et PPTP, ainsi qu'avec les VPN Citrix Access Gateway.

La figure suivante montre le flux de paquets en mode transparent. Ce flux de paquets est presque identique à l'accélération appliance‑appliance, sauf que la décision de tenter ou non d'accélérer la connexion repose sur des règles d'accélération téléchargées sur la connexion de signalisation.

Figure 2. Flux de paquets en mode transparent

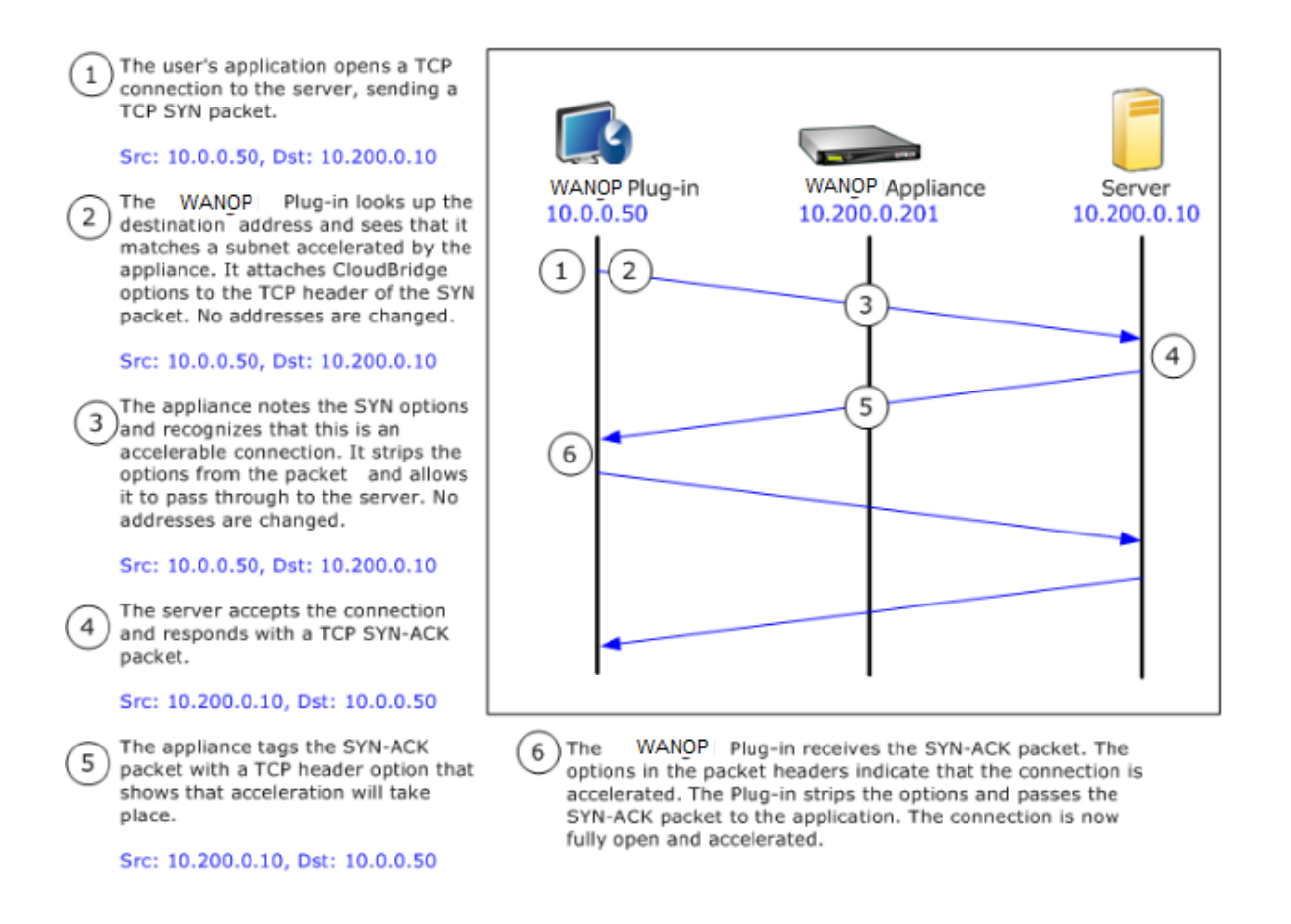

## **Mode redirecteur**

Le mode redirecteur fonctionne différemment du mode transparent de la manière suivante :

- Le plug‑in client WANOP redirige les paquets en les adressant explicitement à l'appliance.
- Par conséquent, l'appliance en mode redirecteur n'a pas à intercepter tout le trafic WAN Link. Comme les connexions accélérées lui sont adressées directement, il peut être placé n'importe où, tant qu'il peut être atteint à la fois par le plug‑in et le serveur.
- L'appliance effectue ses optimisations, puis redirige les paquets de sortie vers le serveur, en remplaçant l'adresse IP source des paquets par sa propre adresse. Du point de vue du serveur, la connexion provient de l'appliance.
- Le trafic de retour du serveur est adressé à l'appliance, qui effectue des optimisations dans le sens de retour et transfère les paquets de sortie au plug-in.
- Les numéros de port de destination ne sont pas modifiés, de sorte que les applications de surveillance réseau peuvent toujours classer le trafic.

La figure ci-dessous montre comment fonctionne le mode Redirecteur.

Figure 1. Mode redirecteur

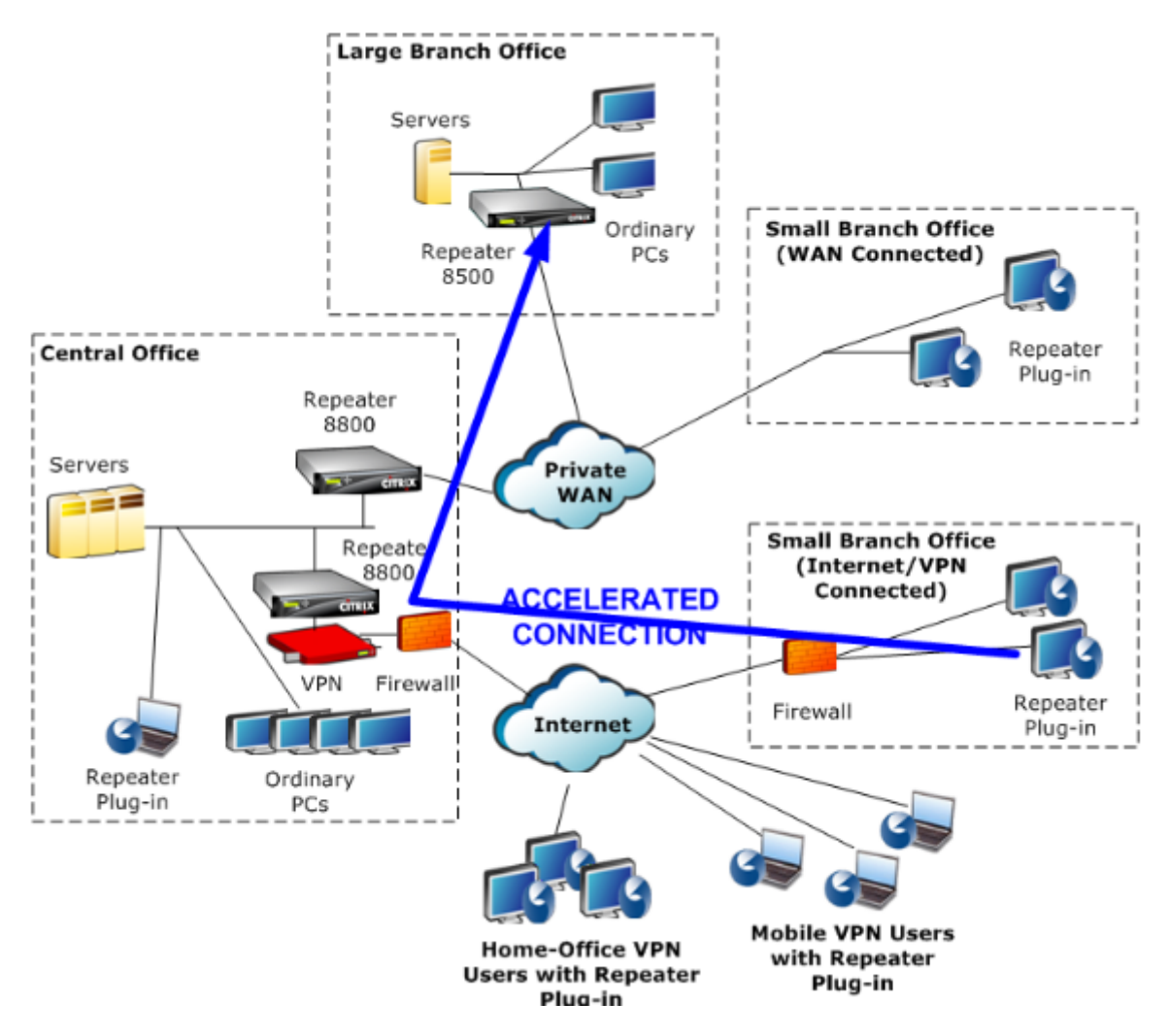

La figure ci‑dessous montre le flux de paquets et le mappage d'adresses en *mode redirecteur*.

Figure 2. Flux de paquets en mode redirecteur

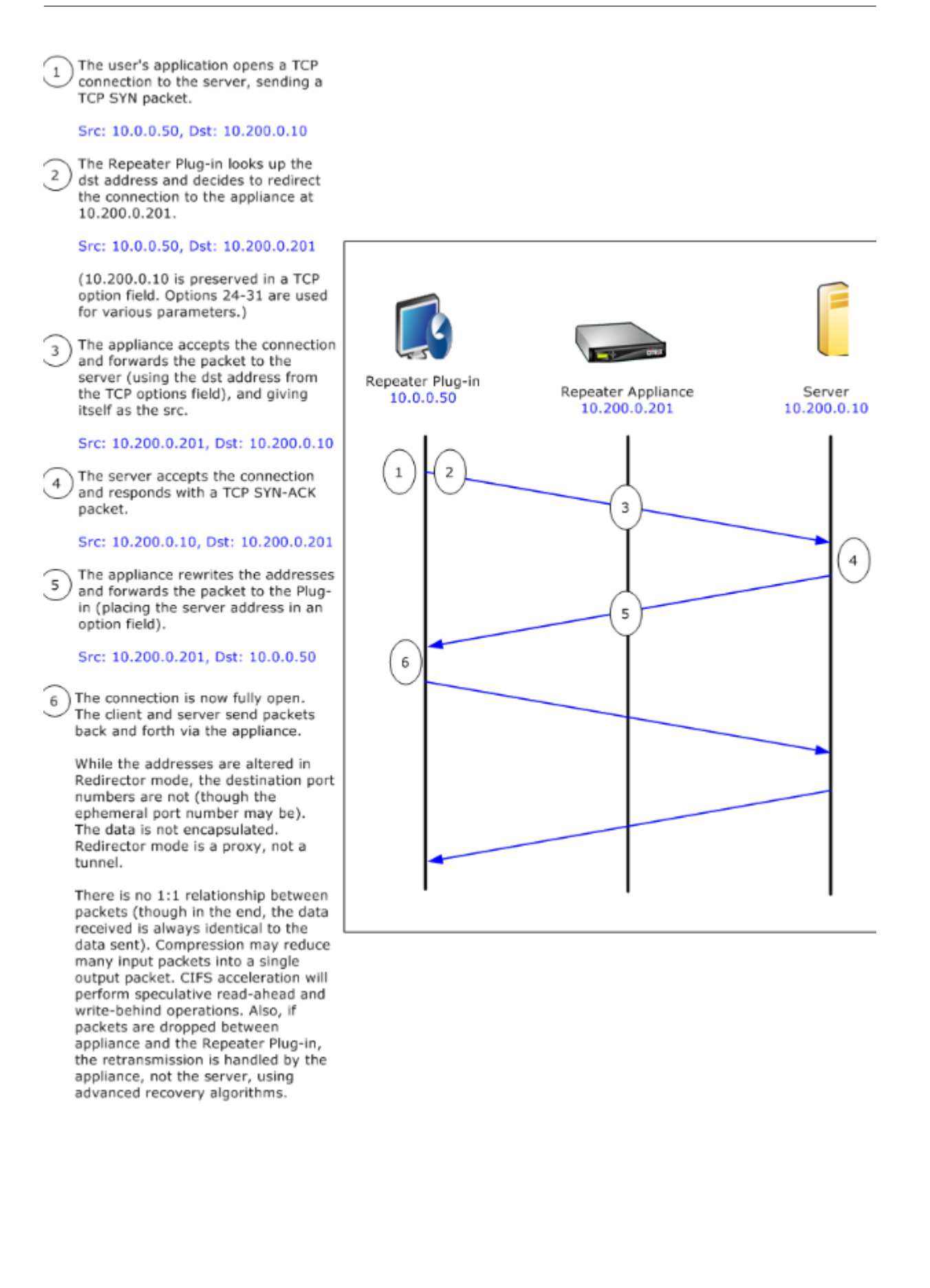

## **Mode de sélection d'une appliance par le plug‑in**

Chaque plug‑in est configuré avec une liste des appliances qu'il peut contacter pour demander une connexion accélérée.

Les appliances disposent chacune d'une liste de règles d'accélération, qui est une liste d'adresses ou de ports cibles auxquels l'appliance peut établir des connexions accélérées.\*\* Le plug‑in télécharge ces règles à partir des appliances et correspond à l'adresse et au port de destination de chaque connexion avec l'ensemble de règles de chaque appliance. Si un seul appareil propose d'accélérer une connexion donnée, la sélection est facile. Si plusieurs appliances proposent d'accélérer la connexion, le plug‑in doit choisir l'une des appliances.

Les règles de sélection de l'appliance sont les suivantes :

- Si toutes les appliances proposant d'accélérer la connexion sont des appliances en mode redi‑ recteur, l'appliance la plus à gauche dans la liste des appliances du plug-in est sélectionnée. (Si les appliances ont été spécifiées en tant qu'adresses DNS et que l'enregistrement DNS com‑ porte plusieurs adresses IP, celles‑ci sont également analysées de gauche à droite.)
- Si certaines des appliances proposant d'accélérer la connexion utilisent le mode redirecteur et d'autres le mode transparent, les appliances en mode transparent sont ignorées et la sélection est effectuée à partir des appliances en mode redirecteur.
- Si toutes les appliances proposant d'accélérer la connexion utilisent le mode transparent, le plug‑in ne sélectionne pas un appareil spécifique*.* Il initie la connexion avec les options SYN du plug‑in client WANOP, et quelle que soit l'appliance candidate attache les options appropriées au paquet SYN‑ACK de retour utilisé. Cela permet à l'appliance qui est en ligne avec le trafic de s'identifier au plug‑in. Toutefois, le plug‑in doit avoir une connexion de signalisation ouverte avec l'appliance répondant, sinon l'accélération n'a pas lieu.
- Certaines informations de configuration sont considérées comme globales. Ces informations de configuration proviennent de l'appliance la plus à gauche de la liste pour laquelle une connexion de signalisation peut être ouverte.

# **Déployer des appliances à utiliser avec des plug‑ins**

### May 6, 2021

L'accélération du client nécessite une configuration spéciale sur l'appliance WANOP Client Plug-in. Parmi les autres considérations, mentionnons le placement de l'appliance. Les plug-ins sont généralement déployés pour les connexions VPN.

# **Utiliser une appliance dédiée si possible**

Il est souvent difficile d'utiliser la même appliance pour l'accélération de plug‑in et l'accélération de liaison, car les deux utilisations exigent parfois que l'appliance se trouve à des points différents du centre de données, et les deux utilisations peuvent appeler à des règles de classe de service dif‑ férentes.

En outre, une appliance peut servir de point de terminaison pour l'accélération de plug-in ou de point de terminaison pour l'accélération de site à site, mais elle ne peut pas servir les deux objectifs pour la même connexion en même temps. Par conséquent, lorsque vous utilisez une appliance pour l' accélération de plug-in pour votre VPN et pour l'accélération de site à site vers un datacenter distant, les utilisateurs de plug-in ne reçoivent pas d'accélération de site à site. La gravité de ce problème dépend de la quantité de données utilisées par les utilisateurs de plug‑in provient de sites distants.

Enfin, étant donné que les ressources d'une appliance dédiée ne sont pas réparties entre les demandes de plug‑in et de site à site, elles fournissent davantage de ressources et donc des performances supérieures à chaque utilisateur de plug-in.

## **Utiliser le mode en ligne lorsque cela est possible**

Une appliance doit être déployée sur le même site que l'unité VPN qu'elle prend en charge. Typiquement, les deux unités sont alignées les unes avec les autres. Un déploiement en ligne offre la configuration la plus simple, le plus grand nombre de fonctionnalités et les performances les plus élevées. Pour de meilleurs résultats, l'appliance doit être directement en ligne avec l'unité VPN.

Toutefois, les appliances peuvent utiliser n'importe quel mode de déploiement, à l'exception du mode groupe ou du mode haute disponibilité. Ces modes conviennent à l'accélération appliance‑ appliance et client‑à‑matériel. Ils peuvent être utilisés seuls (*mode transparent*) ou en combinaison avec le mode redirecteur.

## **Placez les appliances dans une partie sécurisée de votre réseau**

Une appliance dépend de votre infrastructure de sécurité existante de la même manière que vos serveurs. Il doit être placé du même côté du pare‑feu (et de l'unité VPN, le cas échéant) que les serveurs.

## **Éviter les problèmes NAT**

La traduction d'adresses réseau (NAT) côté plug-in est gérée de manière transparente et n'est pas un problème. Du côté de l'appliance, la NAT peut être gênante. Appliquez les instructions suivantes pour assurer un déploiement sans heurts :

- Placez l'appliance dans le même espace d'adressage que les serveurs, de sorte que les modifications d'adresse utilisées pour atteindre les serveurs soient également appliquées à l'appliance.
- N'accédez jamais à l'appliance à l'aide d'une adresse qu'elle n'associe pas elle‑même.
- L'appliance doit pouvoir accéder aux serveurs à l'aide des mêmes adresses IP auxquelles les utilisateurs du plug‑in accèdent aux mêmes serveurs.
- En résumé, n'appliquez pas NAT aux adresses des serveurs ou des appliances.

## **Sélectionner le mode softboost**

Sur la page Configurer les paramètres : Gestion de la bande passante, sélectionnez Mode Softboost. Softboost est le seul type d'accélération pris en charge avec le plug-in client WANOP.

## **Définir les règles d'accélération du plug‑in**

L'appliance gère une liste de règles d'accélération indiquant aux clients le trafic à accélérer. Chaque règle spécifie une adresse ou un sous‑réseau et une plage de ports que l'appliance peut accélérer.

**Ce qu'il faut accélérer ‑**Le choix du trafic à accélérer dépend de l'utilisation de l'appliance :

- Accélérateur VPN : si l'appliance est utilisée comme accélérateur VPN, avec tout le trafic VPN passant par l'appliance, tout le trafic TCP doit être accéléré, quelle que soit la destination.
- Mode redirecteur : contrairement au mode transparent, une appliance en mode redirecteur est un proxy explicite, ce qui fait que le plug-in transfère son trafic à l'appliance en mode redirecteur même si cela n'est pas souhaitable. L'accélération peut être contre-productive si le client transfère le trafic vers une appliance éloignée du serveur, en particulier si cette « route triangulaire » introduit une liaison lente ou peu fiable. Par conséquent, Citrix recommande que les règles d' accélération soient configurées pour permettre à une appliance donnée d'accélérer son propre site uniquement.
- Autres utilisations Lorsque le plug-in n'est utilisé ni comme accélérateur VPN ni en mode redirecteur, les règles d'accélération doivent inclure des adresses distantes aux utilisateurs et locales aux centres de données.

**Définissez les règles ‑** Définissez les règles d'accélération sur l'appliance, sous l'onglet **Configura‑ tion : WANOP Client Plug‑in : Acceleration Rules** .

Les règles sont évaluées dans l'ordre et l'action (Accélérer ou Exclure) est effectuée à partir de la première règle de correspondance. Pour qu'une connexion soit accélérée, elle doit correspondre à une règle Accélération.

L'action par défaut consiste à ne pas accélérer.

5

Default

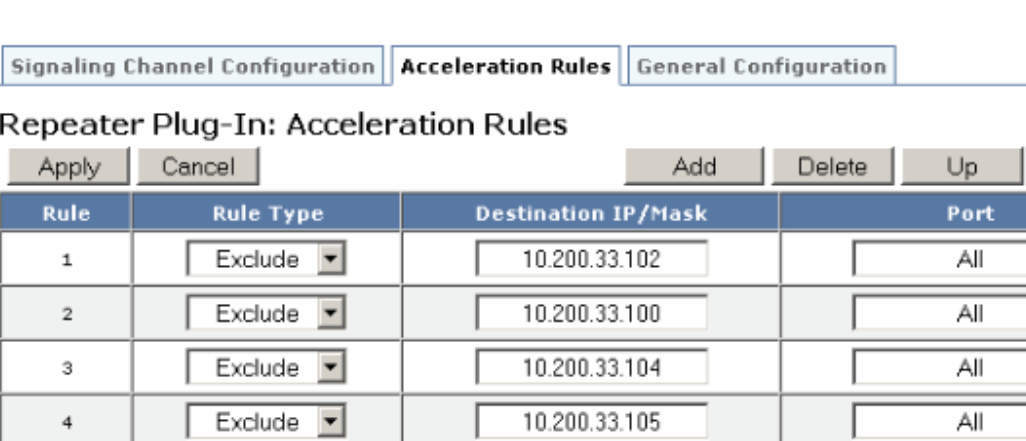

Figure 1. Définition des règles d'accélération

Accelerate •

Exclude

- 1. Sous l'onglet Configuration : Plug-in WANOP : Règles d'accélération :
	- Ajoutez une règle Accélération pour chaque sous‑réseau local accessible par l'appliance. C'est‑à‑dire, cliquez sur**Ajouter**, sélectionnez**Accélérer**, puis tapez l'adresse IP et le masque du sous‑réseau.

10.0.0.0/8

All

- Répétez la procédure pour chaque sous‑réseau local de l'appliance.
- 2. Si vous devez exclure une partie de la plage incluse, ajoutez une règle Exclure et déplacez‑la au‑dessus de la règle plus générale. Par exemple, 10.217.1.99 ressemble à une adresse locale. S'il s'agit vraiment du point de terminaison local d'une unité VPN, créez une règle Exclure pour elle sur une ligne au‑dessus de la règle Accélération pour 10.217.1.0/24.
- 3. Si vous souhaitez utiliser l'accélération pour un seul port (non recommandé), tel que le port 80 pour HTTP, remplacez le caractère générique dans le champ Ports par le numéro de port spécifique. Vous pouvez prendre en charge des ports supplémentaires en ajoutant des règles supplémentaires, une par port.
- 4. En général, lister les règles étroites (généralement des exceptions) avant les règles générales.
- 5. Cliquez sur**Appliquer**. Les modifications ne sont pas enregistrées si vous quittez cette page avant de les appliquer.

### **Utilisation du port IP**

Utilisez les instructions suivantes pour l'utilisation du port IP :

Down

ΑI

All

- **Ports utilisés pour la communication avec le plug‑in client WANOP** : le plug‑in maintient une boîte de dialogue avec l'appliance via une connexion de signalisation, qui est par défaut sur le port 443 (HTTPS), qui est autorisé par la plupart des pare‑feu.
- **Ports utilisés pour la communication avec les serveurs** : la communication entre le plug‑in client WANOP et l'appliance utilise les mêmes ports que le client utiliserait pour la communication avec le serveur si le plug-in et l'appliance n'étaient pas présents. Autrement dit, lorsqu' un client ouvre une connexion HTTP sur le port 80, il se connecte à l'appliance sur le port 80. L' appliance contacte le serveur sur le port 80.

En mode redirecteur, seul le port connu (c'est‑à‑dire le port de destination sur le paquet TCP SYN) est conservé. Le port éphémère n'est pas conservé. En mode transparent, les deux ports sont conservés.

L'appliance suppose qu'elle peut communiquer avec le serveur sur n'importe quel port demandé par le client et qu'elle peut communiquer avec l'appliance sur n'importe quel port souhaité. Cela fonctionne bien si l'appliance est soumise aux mêmes règles de pare-feu que les serveurs. Dans ce cas, toute connexion qui réussirait dans une connexion directe réussirait dans une connexion accélérée.

## **Utilisation de l'option TCP et pare‑feu**

Les paramètres du plug-in client WANOP sont envoyés dans les options TCP. Les options TCP peuvent se produire dans n'importe quel paquet et sont garanties d'être présentes dans les paquets SYN et SYN‑ACK qui établissent la connexion.

Votre pare‑feu ne doit pas bloquer les options TCP dans la plage de 24‑31 (décimale), sinon l'accéléra‑ tion ne peut pas avoir lieu. La plupart des pare-feu ne bloquent pas ces options. Cependant, un parefeu Cisco PIX ou ASA avec le firmware de la version 7.x peut le faire par défaut, et par conséquent vous devrez peut‑être ajuster sa configuration.

# **Personnaliser le fichier MSI du plug‑in**

May 6, 2021

Vous pouvez modifier les paramètres dans le fichier de distribution du plug‑in client WANOP, qui est auformat Microsoft Installer (MSI) standard. La personnalisation nécessite l'utilisation d'un éditeur MSI.

### **Remarque**

Les paramètres modifiés dans votre édition. Le fichier MSI s'applique uniquement aux nouvelles installations. Lorsque des utilisateurs de plug-in existants sont mis à jour vers une nouvelle version, leurs paramètres existants sont conservés. Par conséquent, après avoir modifié les paramètres, vous devriez conseiller à vos utilisateurs de désinstaller l'ancienne version avant d' installer la nouvelle.

## **Pratiques exemplaires** :

Créez une entrée DNS qui se résout à l'appliance plug‑in la plus proche. Par exemple, définissez « Re‑ peater.myCompany.com » et faites en sorte qu'il soit résolu en fonction de votre appliance, si vous n'avez qu'un seul appareil. Ou, si vous avez, disons, cinq appareils, ont Repeater.mycompany.com résoudre à l'un de vos cinq appareils, avec l'appareil sélectionné sur la base de la proximité avec le client ou l'unité VPN. Par exemple, un client utilisant une adresse associée à un VPN particulier devrait voir Repeater.myCompany.com résoudre l'adresse IP de l'appliance WANOP Client Plug-in connecté à ce VPN. Construisez cette adresse dans votre binaire de plug‑in avec un éditeur MSI, tel que Orca. Lorsque vous ajoutez, déplacez ou supprimez des appliances, la modification de cette définition DNS unique sur votre serveur DNS met automatiquement à jour la liste des appliances de vos plug-ins.

L'entrée DNS peut également être résolue sur plusieurs appliances, mais cela n'est pas souhaitable, sauf si toutes les appliances sont configurées de manière identique, car le plug-in prend certaines caractéristiques de l'appliance la plus à gauche de la liste et les applique globalement (y compris les caractéristiques de compression SSL). Cela peut conduire à des résultats indésirables et déroutants, en particulier si le serveur DNS fait pivoter l'ordre des adresses IP pour chaque requête.

### **Installez l'éditeur Orca MSI** :

Il existe de nombreux éditeurs MSI tels que Orca, qui fait partie du SDK gratuit de plate‑forme de Mi‑ crosoft et peut être téléchargé à partir de Microsoft.

- Pour installer Orca MSI Editor
	- 1. Téléchargez la version PSDK‑x86.exe du SDK et exécutez‑la. Suivez les instructions d'in‑ stallation.
	- 2. Une fois le SDK installé, l'éditeur Orca doit être installé. Il sera sous Microsoft Platform SDK\Bin\Orca.Msi. Lancez Orca.msi pour installer l'éditeur Orca (orca.exe).
	- 3. **Running Orca**—Microsoft fournit sa documentation Orca en ligne. Les informations suiv‑ antes décrivent comment modifier les paramètres de plug-in client WANOP les plus importants.
	- 4. Lancez Orca avec **Démarrer > Tous les programmes > Orca.** Lorsqu'une fenêtre Orca vide apparaît, ouvrez le fichier MSI Plug‑in Client WANOP Plug‑in avec **Fichier > Ouvrir**.

### **Figure 1. Utilisation d'Orca**

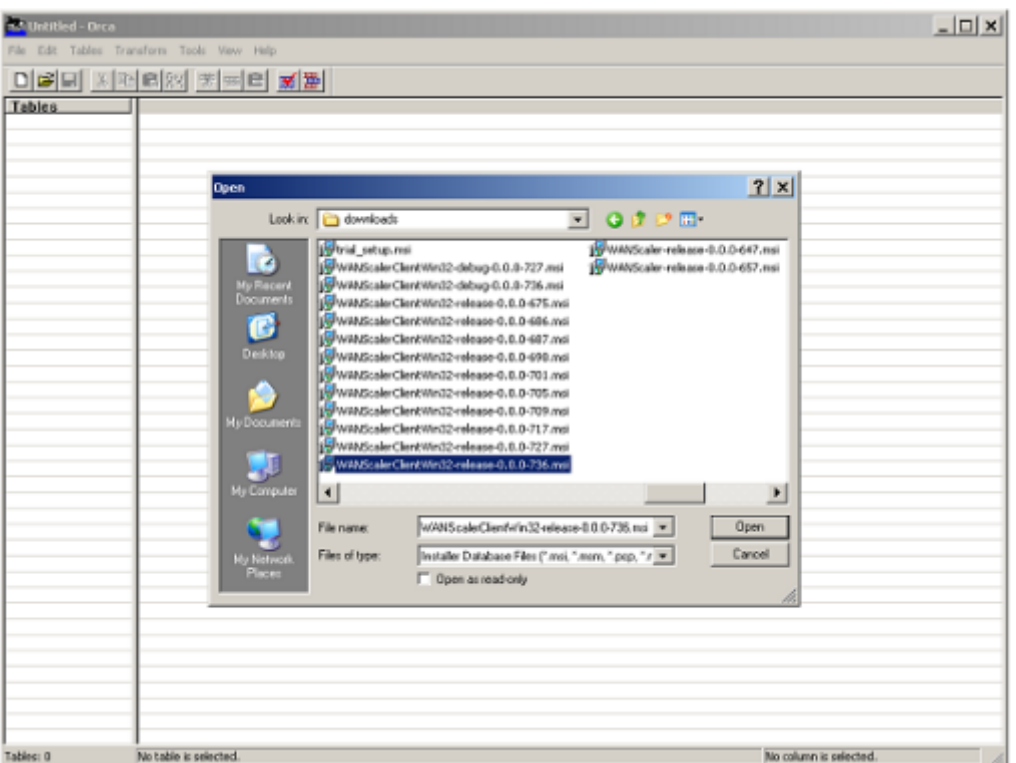

5. **Dans le menu Tables**, cliquez sur**Propriété**. Une liste de toutes les propriétés modifiables du fichier .MSI s'affiche. Modifiez les paramètres affichés dans le tableau suivant. Pour modifier un paramètre, double‑cliquez sur sa valeur, tapez la nouvelle valeur et appuyez sur **Entrée**.

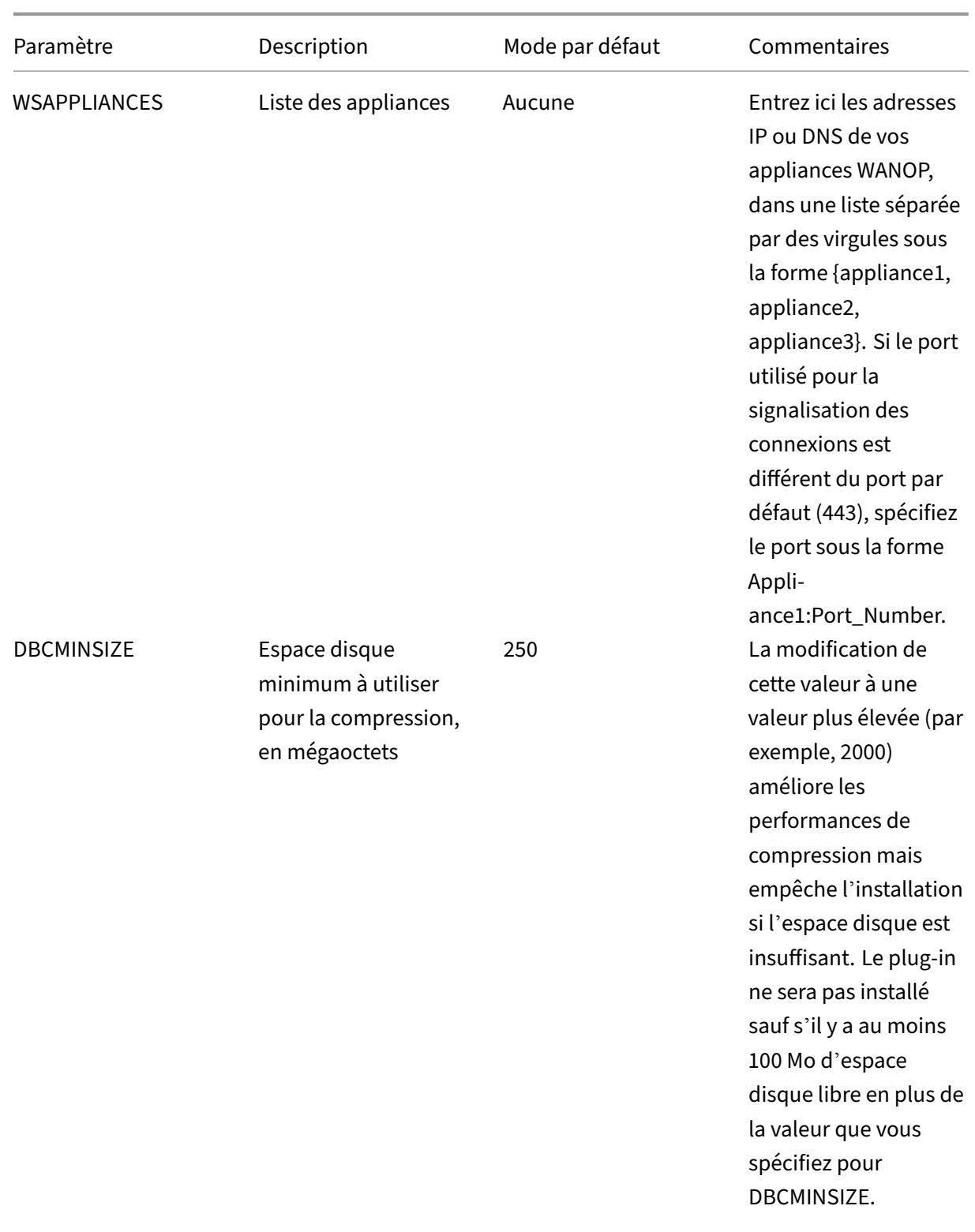

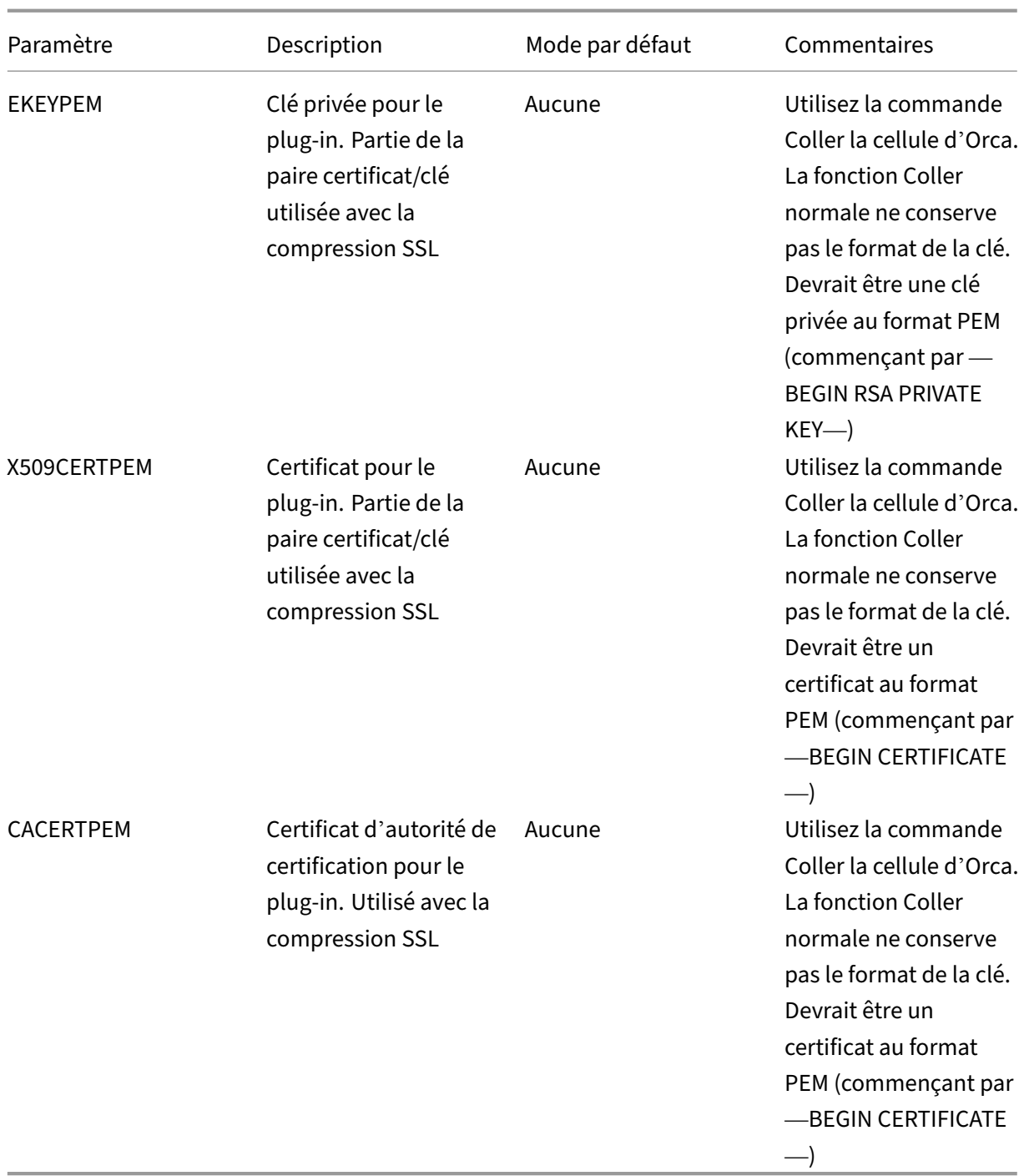

6. Dans le menu Tables, cliquez sur Propriété. Une liste de toutes les propriétés modifiables du fichier .MSI s'affiche. Modifiez les paramètres affichés dans le tableau suivant. Pour modifier un paramètre, double‑cliquez sur sa valeur, tapez la nouvelle valeur et appuyez sur**Entrée**.

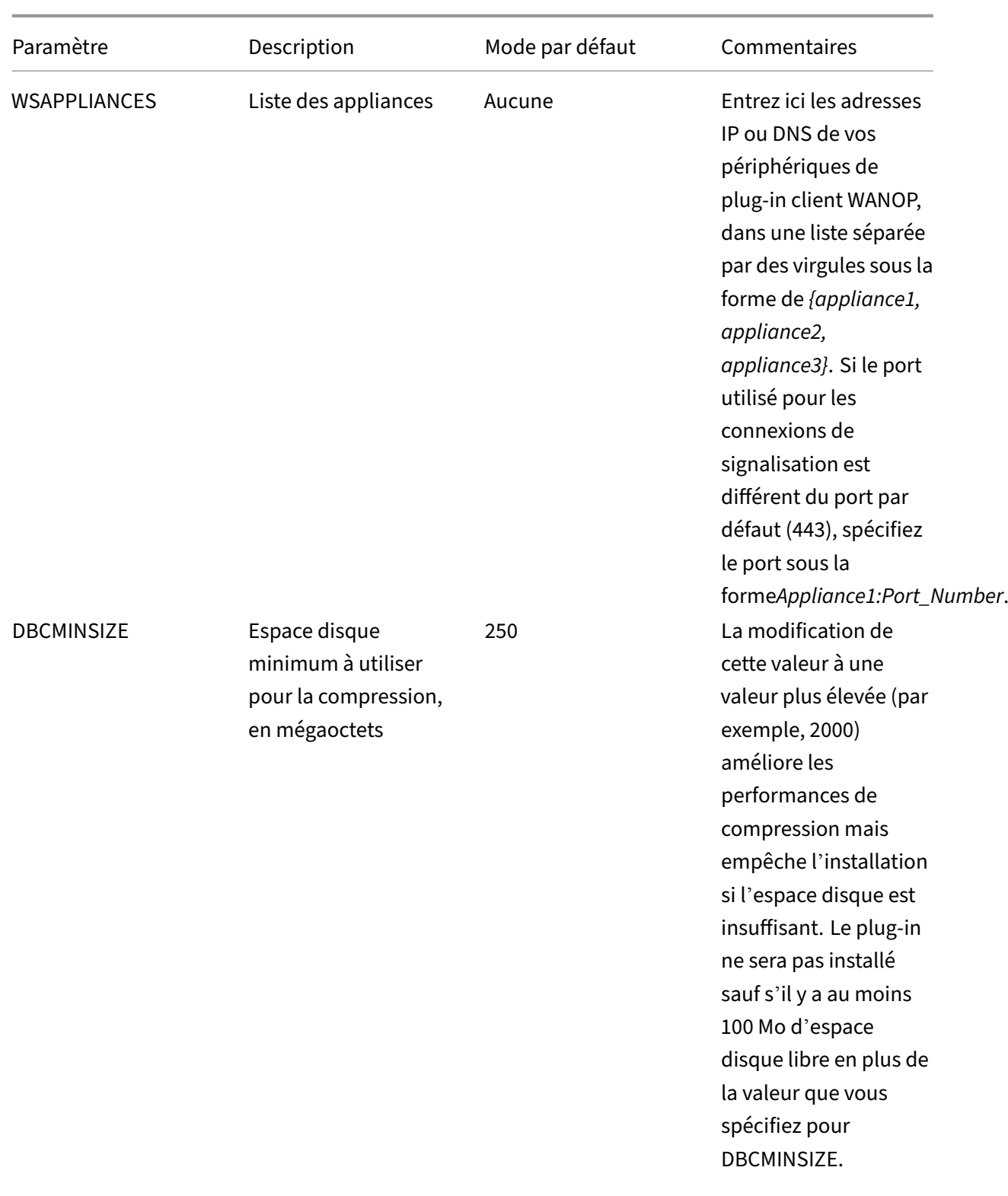

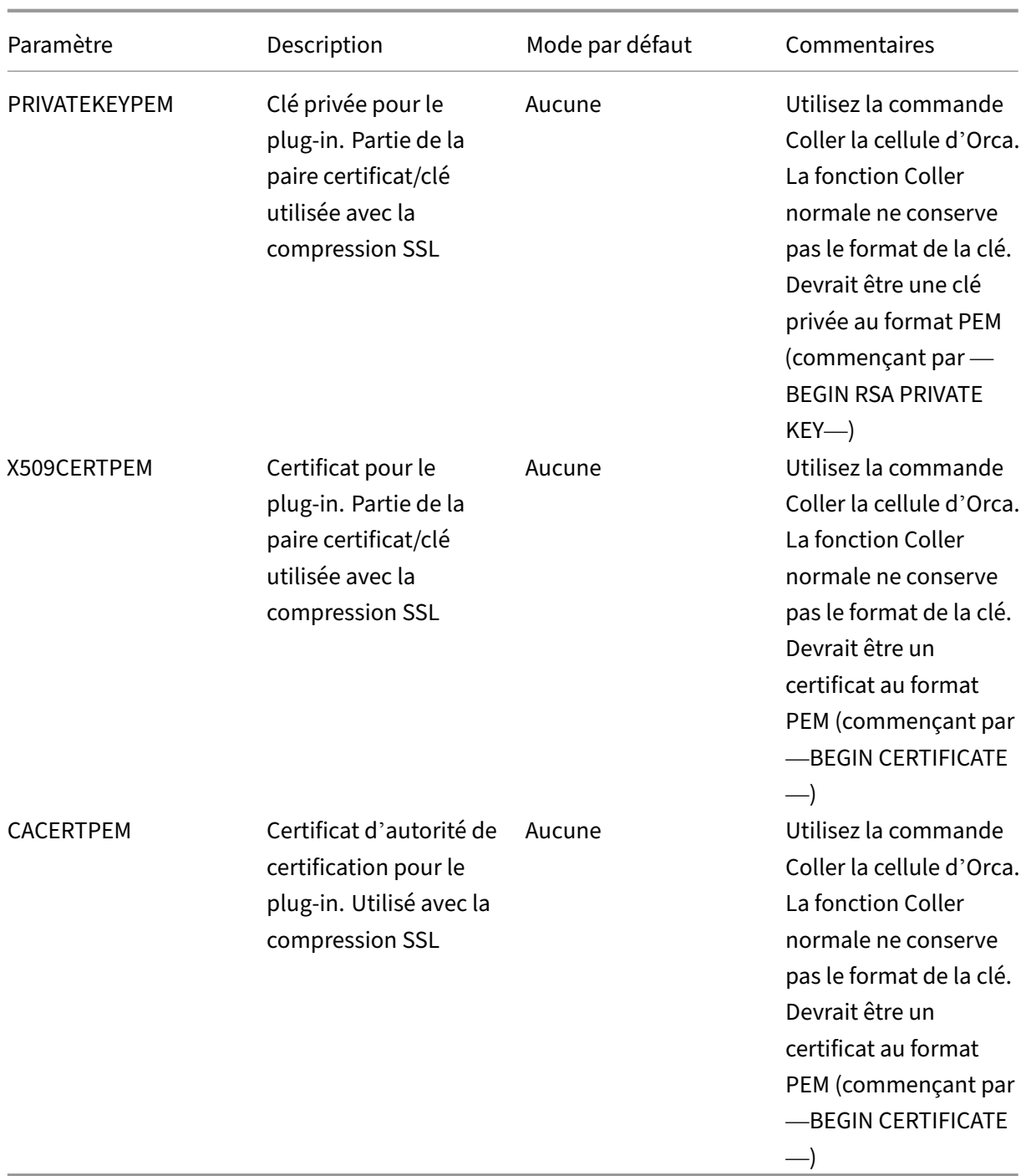

7. Lorsque vous avez terminé, utilisez la commande**Fichier : Enregistrer**sous pour enreg‑ istrer votre fichier modifié avec un nouveau nom de fichier, par exemple test.msi.

**Figure 2 : Modification des paramètres dans Orca** :

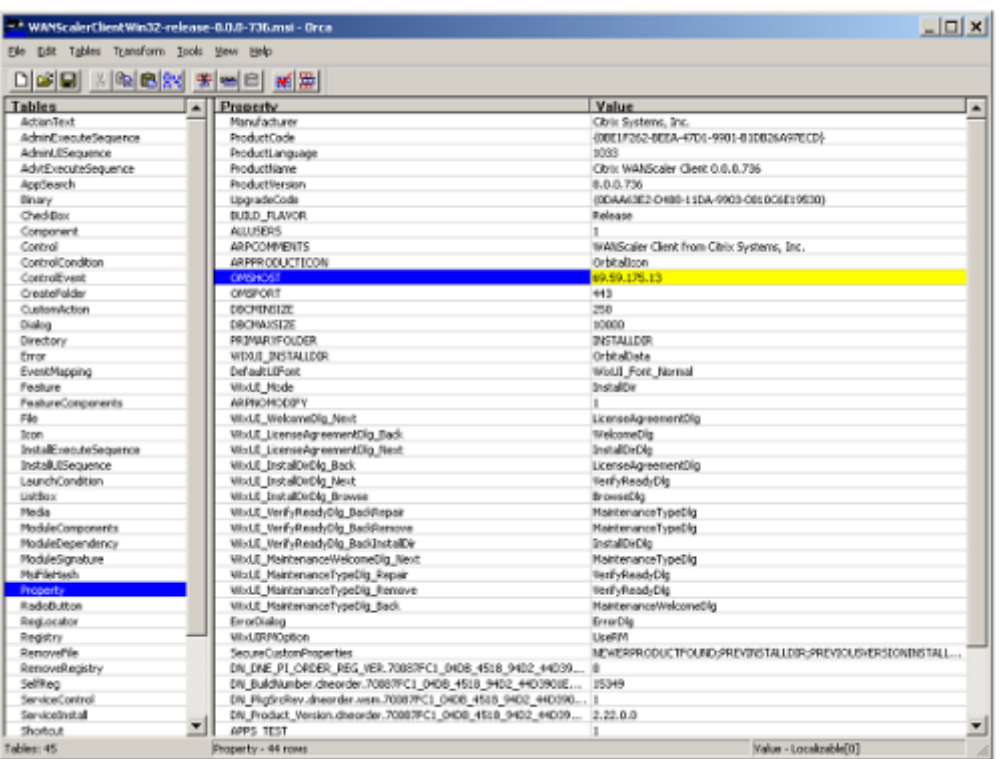

8. Lorsque vous avez terminé, utilisez la commandeFichier : Enregistrersous pour enregistrer votre fichier modifié avec un nouveau nom de fichier, par exemple test.msi.

Votre logiciel de plug‑in a maintenant été personnalisé.

### **Remarque**

Certains utilisateurs ont vu un bug dans orca qui l'entraîne à tronquer les fichiers à 1 Mo. Vérifiez la taille du fichier enregistré. S'il a été tronqué, faites une copie du fichier d'origine et utilisez la commande Enregistrer pour remplacer l'original.

Une fois que vous avez personnalisé la liste des appliances avec Orca et distribué le fichier MSI personnalisé à vos utilisateurs, l'utilisateur n'a pas besoin de saisir les informations de configuration lors de l'installation du logiciel.

# **Déployer des plug‑ins sur des systèmes Windows**

### May 6, 2021

WANOP Client Plug-in est un fichier exécutable Microsoft Installer (MSI) que vous téléchargez et installez comme avec n'importe quel autre programme distribué sur le Web. Obtenez ce fichier à partir de la section MyCitrix du site Web Citrix.com.

### **Remarque :**

l'interface utilisateur WANOP Client Plug‑in se réfère à elle‑même comme **Citrix Acceleration Plug‑in Manager**.

La seule configuration utilisateur requise par le plug‑in est la liste des adresses de matériel. Cette liste peut consister en une liste d'adresses IP ou DNS séparées par des virgules. Les deux formes peuvent être mélangées. Vous pouvez personnaliser le fichier de distribution de sorte que la liste pointe vers votre appliance par défaut. Une fois installé, le fonctionnement est transparent. Le trafic vers les sous‑ réseaux accélérés est envoyé via une appliance appropriée, et tout autre trafic est envoyé directement au serveur. L'application utilisateur ne sait pas que tout cela se produit.

## **Installation**

### **Pré‑requis :**

Windows 10 exige que tous les pilotes disposent d'une signature numérique valide pour effectuer l'installation sans aucune erreur.

Pour installer WANOP Client Plug‑in Accelerator sur le système Windows :

1. Le fichier Repeater\*.msi est un fichier d'installation. Fermez toutes les applications et toutes les fenêtres qui pourraient être ouvertes, puis lancez le programme d'installation de la manière habituelle (double-cliquez sur dans une fenêtre de fichier, ou utilisez la commande run).

## **Figure 1. Écran d'installation initiale** :

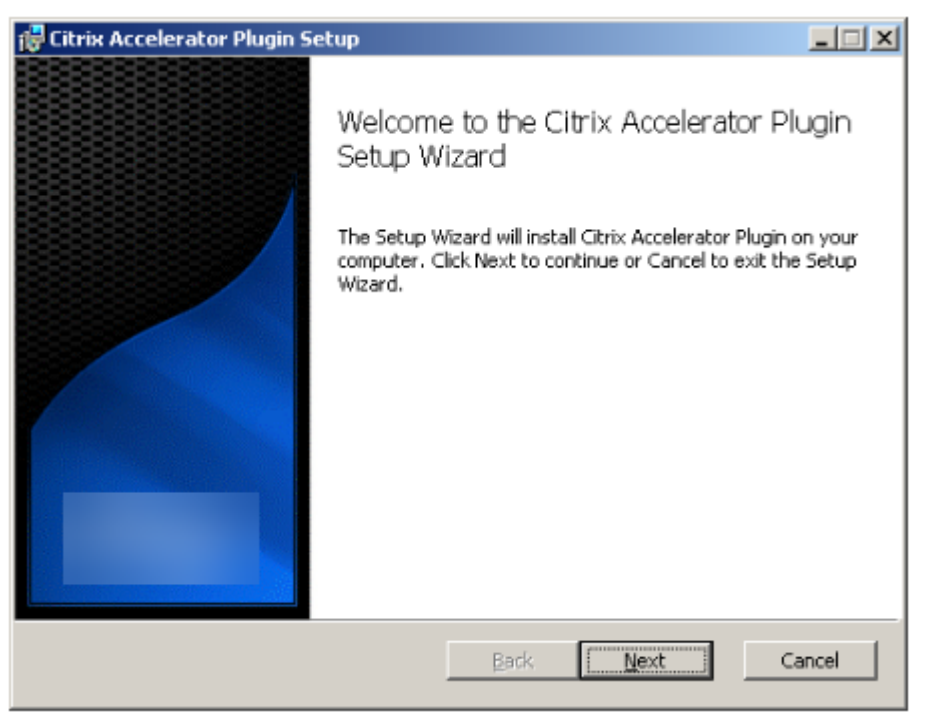

Les étapes ci-dessous sont pour une installation interactive. Une installation silencieuse peut être effectuée avec la commande :

### « **msiexec /i client\_msi\_file /qn** »

- 2. Le programme d'installation vous invite à indiquer l'emplacement où installer le logiciel. Le répertoire que vous spécifiez est utilisé à la fois pour le logiciel client et pour l'historique de compression sur disque. Ensemble, ils nécessitent un minimum de 500 Mo d'espace disque.
- 3. Une fois le programme d'installation terminé, il peut vous demander de redémarrer le système. Après un redémarrage, le plug‑in client WANOP démarre automatiquement.

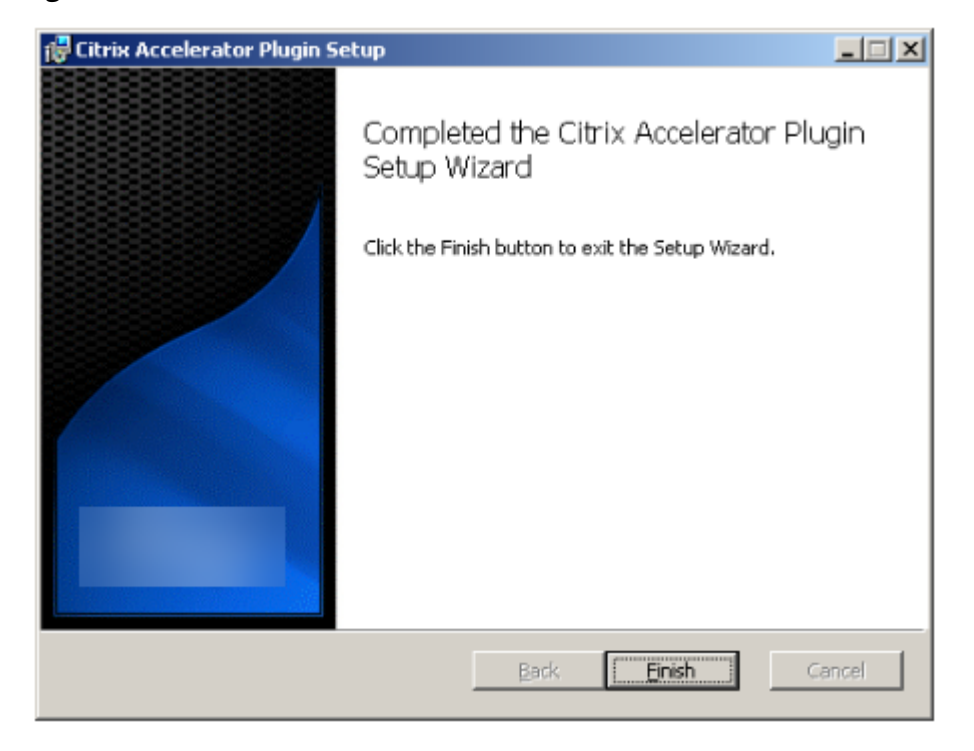

**Figure 2. Écran**d'installation finale

4. Cliquez avec le bouton droit de la souris sur l'icône Accélérateur dans la barre des tâches et sélectionnez**Gérer l'accélération**pour lancer Citrix Plug‑in Accelerator Manager.

**Figure 3. Gestionnaire de prise Citrix Accelerator, affichage**initial (de base)

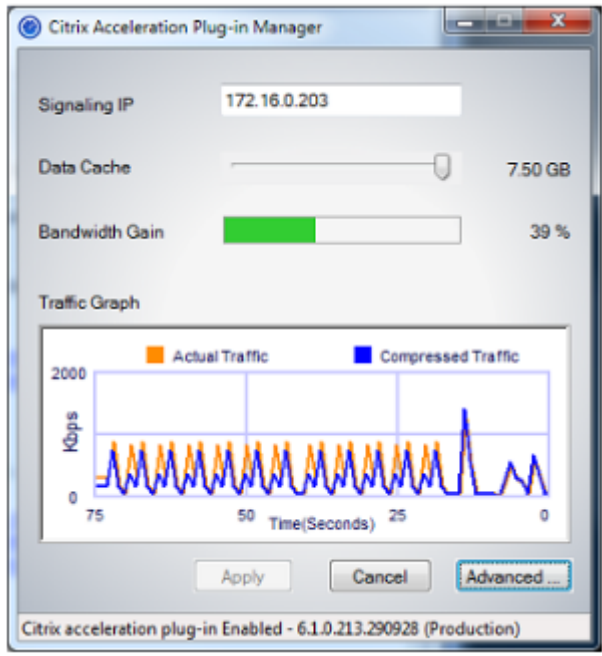

- 5. Si le fichier .MSI n'a pas été personnalisé pour vos utilisateurs, spécifiez l'adresse de signalisation et la quantité d'espace disque à utiliser pour la compression :
	- Dans le champ Appliances : Signalisation Adresses, tapez l'adresse IP de signalisation de votre appliance. Si vous disposez de plusieurs appliances Plug‑in, listez‑les tous, séparés par des virgules. Les adresses IP ou DNS sont acceptables.
	- À l'aide du curseur Cache de données, sélectionnez la quantité d'espace disque à utiliser pour la compression. Plus il y en a, mieux c'est. 7,5 Go n'est pas trop, si vous avez autant d'espace disque disponible.
	- Appuyez sur Appliquer.

L'accélérateur WANOP Client Plug-in est en cours d'exécution. Toutes les futures connexions aux sous‑réseaux accélérés seront accélérées

Sous l'onglet Règles avancées du plug‑in, la liste Règles d'accélération doit afficher chaque appliance comme Connecté et les sous‑réseaux accélérés de chaque appliance comme Accéléré. Si ce n'est pas le cas, vérifiez le champ IP Adresses de signalisation et votre connectivité réseau en général.

### **Dépannage des plug‑ins**

L'installation du plug‑in se déroule généralement sans problème. Si ce n'est pas le cas, vérifiez les problèmes suivants :

#### **Problèmes courants** :

- Si vous ne redémarrez pas le système, le plug‑in client WANOP ne s'exécute pas correctement.
- Un disque très fragmenté peut entraîner de mauvaises performances de compression.
- Une défaillance de l'accélération (aucune connexion accélérée répertoriée dans l'onglet **Diag‑ nostics**) indique généralement que quelque chose empêche la communication avec l'appli‑ ance. Vérifiez la liste **Configuration : Règles d'accélération** du plug‑in pour vous assurer que l'appliance est correctement contactée et que l'adresse cible est incluse dans l'une des règles d'accélération. Les causes typiques des échecs de connexion sont :
	- **–** L'appliance n'est pas en cours d'exécution ou l'accélération a été désactivée.
	- **–** Un pare‑feu dépouille les options TCP du plug‑in client WANOP à un moment donné entre le plug‑in et l'appliance.
	- **–** Le plug‑in utilise un VPN non pris en charge.

## **Erreur de verrouillage de l'activateur de réseau déterministe**

Dans de rares cas, après avoir installé le plug-in et redémarré votre ordinateur, le message d'erreur suivant s'affiche deux fois :

L'installation de l'Enhancer de réseau déterministe nécessite d'abord un redémarrage, pour libérer les ressources verrouillées. Veuillez réexécuter cette installation après avoir redémarré l' ordinateur.

Si cela se produit, procédez comme suit :

- 1. Accédez à **Ajout/Suppression de programmes** et supprimez le plug‑in client WANOP, le cas échéant.
- 2. Allez dans**Panneau de configuration**>**Cartes réseau**>**Connexion au réseaulocal**>**Propriétés**, recherchez l'entrée Déterministe Network Enhancer, désactivez sa case à cocher et cliquez sur **OK**. (Votre carte réseau peut être appelée par un nom autre que « Connexion au réseau local ».)
- 3. Ouvrez une fenêtre de commande et allez dans c:windowsinf (ou dans le répertoire équivalent si vous avez installé Windows dans un emplacement non standard).
- 4. Exécutez la commande suivante :

trouver « dne2000.cat » oem\*.inf

5. Recherchez le fichier oem\*.inf le plus grand numéro qui a renvoyé une ligne correspondante (la ligne correspondante est CatalogFile= dne2000.cat) et modifiez-la. Par exemple :

bloc‑notes oem13.inf

- 6. Supprimez tout sauf les trois lignes en haut qui commencent par des points-virgules, puis enregistrez le fichier. Cela effacera les paramètres inappropriés ou obsolètes et la prochaine in‑ stallation utilisera les valeurs par défaut.
- 7. Réessayez l'installation.

## **Autres problèmes d'installation**

Tout problème lié à l'installation du plug‑in client WANOP est généralement dû à l'interférence du réseau, du pare‑feu ou du logiciel antivirus existant dans l'installation. Habituellement, une fois l' installation terminée, il n'y a pas d'autres problèmes.

Si l'installation échoue, procédez comme suit :

- 1. Assurez-vous que le fichier d'installation du plug-in a été copié sur votre système local.
- 2. Déconnectez tous les clients VPN/réseau distant actifs.
- 3. Désactivez temporairement tout pare‑feu et logiciel antivirus.
- 4. Si cela est difficile, faites ce que vous pouvez.
- 5. Réinstallez le plug‑in client WANOP.
- 6. Si cela ne fonctionne pas, redémarrez le système et réessayez.

# **Commandes GUI du plug‑in WANOP**

#### May 6, 2021

L'interface graphique du plug‑in client WANOP apparaît lorsque vous cliquez avec le bouton droit de la souris sur l'icône **Plug‑in Citrix Accelerator** et sélectionnez **Gérer l'accélération**. L'affichage de base de l'interface graphique apparaît en premier. Il y a aussi un affichage avancé qui peut être utilisé si vous le souhaitez.

### **Affichage de base**

Sur la page de base, vous pouvez définir deux paramètres :

• Le champ Adresses de signalisation spécifie l'adresse IP de chaque appliance à laquelle le plugin peut se connecter. Citrix recommande de n'afficher qu'une seule appliance, mais vous pouvez créer une liste séparée par des virgules. Il s'agit d'une liste ordonnée, les appliances les plus à gauche ayant priorité sur les autres. L'accélération est tentée avec l'appareil le plus à gauche

pour lequel une connexion de signalisation peut être établie. Vous pouvez utiliser à la fois des adresses DNS et des adresses IP.

Exemples : 10.200.33.200, ws.mycompany.com, ws2.mycompany.com

• Le curseur Data Cache ajuste la quantité d'espace disque allouée à l'historique de compression sur disque du plug-in. Plus il y en a, mieux c'est.

En outre, il y a un bouton pour passer à l'affichage Avancé.

## **Affichage avancé**

La page Avancé contient quatre onglets : Règles, Connexions, Diagnostics et Certificats.

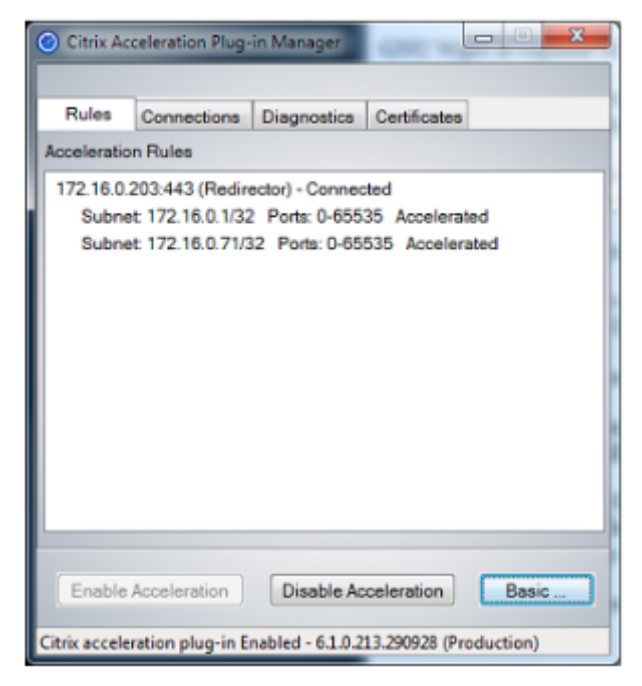

Au bas de l'écran se trouvent des boutons pour activer l'accélération, désactiver l'accélération et revenir à la page de base.

## **Onglet Règles**

L'onglet Règles affiche une liste abrégée des règles d'accélération téléchargées depuis les appliances. Chaque élément de liste affiche l'adresse et le port de signalisation de l'appliance, le mode d'accélération (redirecteur ou transparent) et l'état de connexion, suivi d'un résumé des règles de l'appliance.

### **Onglet Connexions**

L'onglet **Connexions** répertorie le nombre de connexions ouvertes de différents types :

- **Connexions accélérées** : nombre de connexions ouvertes entre le plug‑in client WANOP et les appliances. Ce numéro inclut une connexion de signalisation par appliance, mais n'inclut pas les connexions CIFS accélérées. Cliquez sur Plus pour ouvrir une fenêtre avec un bref résumé de chaque connexion. (Tous les boutons Plus vous permettent de copier les informations de la fenêtre dans le Presse‑papiers, si vous souhaitez les partager avec le Support.)
- **Connexions CIFS accélérées** : nombre de connexions ouvertes et accélérées avec des serveurs CIFS (système de fichiers Windows). Ceci est généralement le même que le nombre de sys‑ tèmes de fichiers réseau montés. Cliquez sur Plus pour afficher les mêmes informations que pour les connexions accélérées, ainsi qu'un champ d'état indiquant Actif si la connexion CIFS est en cours d'exécution avec les optimisations CIFS spéciales du plug-in client WANOP.
- **Connexions MAPI accélérées** : nombre de connexions Outlook/Exchange ouvertes et accélérées.
- **Connexions ICA accélérées** : nombre de connexions XenApp et XenDesktop ouvertes et ac‑ célérées utilisant les protocoles ICA ou CGP.
- **Connexions non accélérées** : ouvre les connexions qui ne sont pas accélérées. Vous pouvez cliquer sur Plus pour afficher une brève description des raisons pour lesquelles la connexion n' a pas été accélérée. En général, la raison en est qu'aucune appliance n'accélère l'adresse de destination, qui est signalée comme règle de stratégie de service.
- **Ouvrir/fermer les connexions** : connexions qui ne sont pas entièrement ouvertes, mais qui sont en cours d'ouverture ou de fermeture (connexions TCP « semi-ouvertes » ou « demifermées »). Le bouton Plus affiche des informations supplémentaires sur ces connexions.

### **Onglet Diagnostics**

La page Diagnostics indique le nombre de connexions dans différentes catégories et d'autres informations utiles.

- **Démarrer le traçage/Arrêter le traçage** : si vous signalez un problème, votre représentant Cit‑ rix peut vous demander d'effectuer un suivi de connexion pour identifier les problèmes. Ce bouton démarre et arrête la trace. Lorsque vous arrêtez le suivi, une fenêtre contextuelle affiche les fichiers de suivi. Envoyez-les à votre représentant Citrix par les moyens qu'il recommande.
- **Effacer l'historique**—Cette fonctionnalité ne doit pas être utilisée.
- **Effacer les statistiques** : en appuyant sur ce bouton, les statistiques sont effacées dans l'onglet Performances.
- **Console** : fenêtre déroulante avec des messages d'état récents, principalement des messages d'ouverture de connexion et de fermeture de connexion, mais aussi des messages d'erreur et d'état divers.
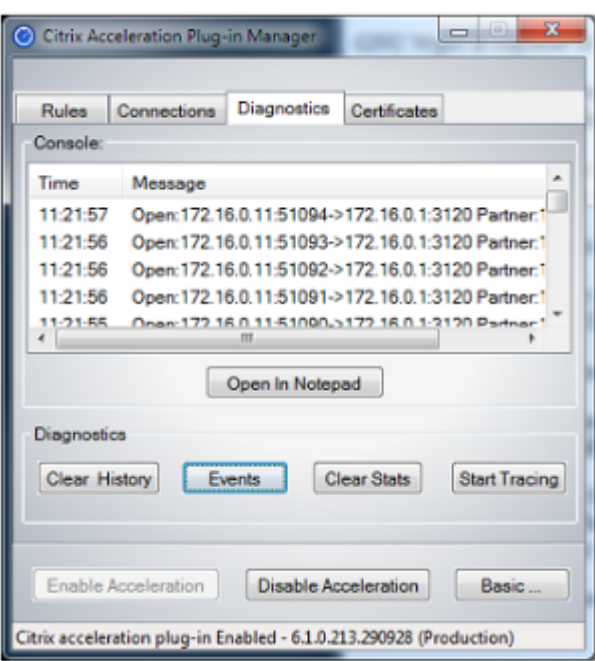

## **Onglet Certificats**

Sous l'onglet Certificats, vous pouvez installer des informations d'identification de sécurité pour la fonctionnalité d'appairage sécuriséfacultative. Ces informations d'identification de sécurité ont pour but de permettre à l'appliance de vérifier si le plug-in est un client approuvé ou non.

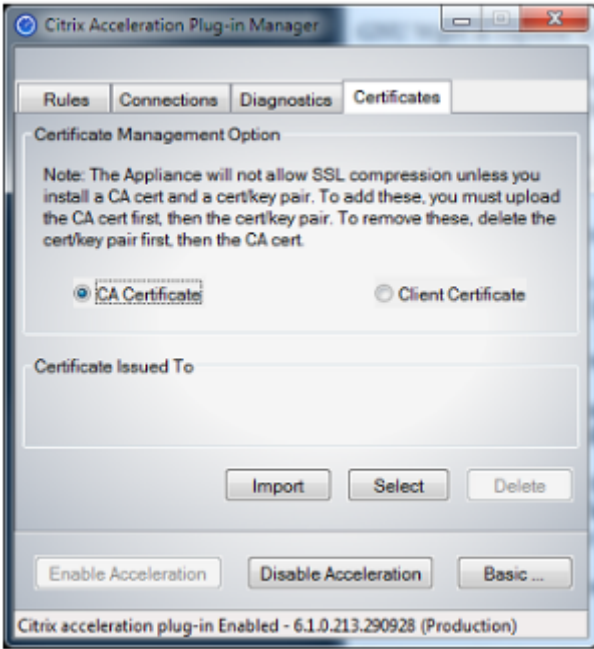

Pour télécharger le certificat de l'autorité de certification et la paire de clés de certificat :

- 1. Sélectionnez Gestion des certificats de l'autorité de certification.*\*\**
- 2. Cliquez sur **Importer**.
- 3. Chargez un certificat d'autorité de certification. Le fichier de certificat doit utiliser l'un des types de fichiers pris en charge (.pem, .crt., .cer ou .spc). Une boîte de dialogue peut s'afficher, vous demandant de sélectionner le magasin de certificats que vous souhaitez utiliser et de vous présenter une liste de mots‑clés. Sélectionnez le premier mot clé dans la liste.
- 4. Sélectionnez**Gestion des certificats client**.
- 5. Cliquez sur **Importer**.
- 6. Sélectionnez le format de la paire de clés de certificat (PKCS12 ou PEM/DER).
- 7. Cliquez sur**Soumettre**.

#### **Remarque**

Dans le cas de PEM/DER, il existe des cases de téléchargement distinctes pour le certificat et la clé. Si votre paire de clés de certificat est combinée dans un seul fichier, spécifiez le fichier deux fois, une fois pour chaque case.

# **Mettre à jour le plug‑in WANOP**

#### May 6, 2021

Pour installer une version plus récente du plug‑in client WANOP, suivez la procédure que vous avez utilisée lors de l'installation du plug‑in pour la première fois.

#### **Désinstaller le plug‑in client WANOP**

Pour désinstaller le plug-in client WANOP, utilisez l'utilitaire Ajout/Suppression de programmes Windows. Le plug‑in client WANOP est répertorié comme **plug‑in Citrix Acceleration** dans la liste des programmes actuellement installés. Sélectionnez‑le et cliquez sur **Supprimer**.

Vous devez redémarrer le système pour terminer la désinstallation du client.

## **Dépannage du plug‑in WANOP**

May 6, 2021

• **Problème** : Je suis confronté à des problèmes de connectivité des canaux de signalisation. Comment puis‑je résoudre ces problèmes ?

**Résolution** : pour résoudre les problèmes de connectivité des canaux de signalisation, effectuez les étapes de dépannage suivantes :

- **–** Vérifiez que vous avez correctement configuré l'adresse IP de signalisation. Vous pouvez le faire en envoyant un ping à l'adresse IP de signalisation et en vérifiant la réponse.
- **–** Vérifiez que l'état de la signalisation est activé sur l'appliance WANOP.
- **–** Vérifiez que le pare‑feu installé sur le réseau ne supprime pas les options TCP WANOP.
- **–** Vérifiez qu'une licence de plug‑in WANOP valide est installée sur l'appliance WANOP.
- **–** Vérifiez que la configuration de filtrage des sources du canal de signalisation ne bloque pas l'adresse IP de la source du client.
- **–** Si vous avez activé la détection de réseau local, vérifiez que le temps d'aller‑retour entre le plug‑in WANOP et l'appliance WANOP est une valeur acceptable.
- **Problème** : sur une appliance WANOP 4000, je ne suis pas en mesure de désactiver le plug‑in WANOP.

**Cause** : Il s'agit d'un problème connu.

**Résolution** : Néant. Vous ne pouvez pas désactiver le plug‑in WANOP sur une appliance WANOP 4000.

• **Problème** : lors de la connexion à l'appliance WANOP à l'aide du plug‑in WANOP, l'entrée de message d'erreur suivante est enregistrée sous l'onglet Alertes :

Plus de plug‑ins WANOP que la limite actuelle de <Number> ont tenté de se connecter à cette appliance.

**Cause** : le nombre de connexions à l'appliance WANOP a dépassé la limite d'utilisateurs sous licence.

**Résolution** : attendez qu'un utilisateur se déconnecte ou terminez une connexion.

• **Problème** : Une adresse IP de signalisation incorrecte est configurée sur une appliance WANOP 4000 ou 5000.

**Résolution** : Pour mettre à jour l'adresse IP de signalisation sur une appliance WANOP 4000 ou 5000, procédez comme suit :

- 1. Ouvrez une session sur l'instance NetScaler de l'appliance WANOP.
- 2. Accédez à la page Gestion du trafic > Équilibrage de charge > Serveurs virtuels > BR\_LB\_VIP\_SIG.
- 3. Mettez à jour l'adresse IP de signalisation.
- 4. Enregistrez la configuration.
- **Problème** : le trafic CIFS et ICA ne s'accélère pas.

**Résolution** : Pour résoudre ce problème, effectuez les étapes de dépannage suivantes :

- **–** Vérifiez que les règles d'accélération pour les adresses IP et les numéros de port sont cor‑ rectement définies pour le plug‑in WANOP.
- **–** Vérifiez que les connexions CIFS ou ICA sont établies une fois la connexion de signalisation réussie.
- **–** Vérifiez la stratégie d'accélération de la classe de service utilisée.

## **Connexion SMB 3.1.1**

May 6, 2021

Le protocole SMB (Server Message Block) est un protocole de partage de fichiers réseau. Les paquets de message qui définissent une version particulière du protocole s'appellent un dialecte. Le protocole CIFS (Common Internet File System) est un dialecte de SMB.

Dans Citrix SD-WAN version 10 version 1, le protocole SMB 3.1.1 est introduit sur les plates-formes Citrix SD‑WAN WANOP et Premium Edition.

Le Citrix SD‑WAN WANOP prend en charge les connexions SMB 3.1.1. Les connexions SMB 3.1.1 sont applicables lorsque le client est Windows 10 et que le serveur est Windows Server 2016.

Lorsque le trafic SMB 3.1.1 passe par le module WANOP :

- Il est compté/visible dans le cadre des connexions CIFS non optimisées SMB 3.1
- Le message de suivi suivant s'affiche : « Passer par cette connexion comme SMB 3.1.1 n'est pas pris en charge ».

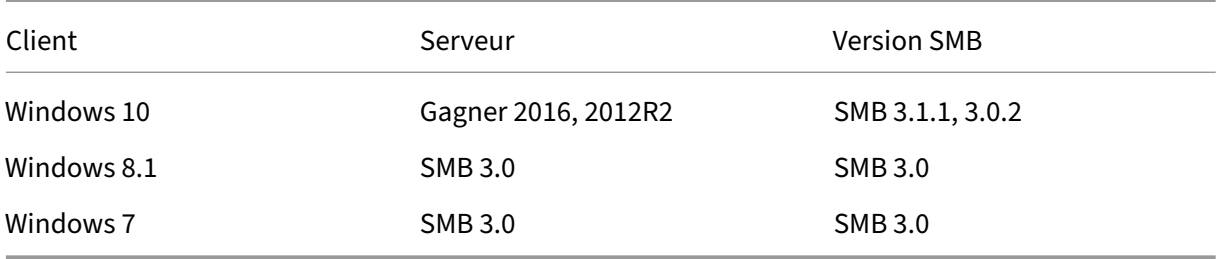

Pour les connexions non optimisées, l'interface utilisateur graphique de l'appliance Citrix SD-WAN WANOP affiche un message pour SMB 3.1.1.

Dans l'interface graphique de l'appliance Citrix SD‑WAN WANOP, accédez à **Surveillance** > Système de **fichiers (CIFS/SMB)** . Cliquez sur l'onglet **Connexions non optimisées**, le message suivant s'af‑ fiche, « L'*optimisation du protocole du dialecte SMB 3.1.1 n'est pas prise en charge* ». Aucune entrée de journal n'est disponible, et aucune nouvelle configuration n'est requise dans SD‑WAN WANOP pour prendre en charge cela.

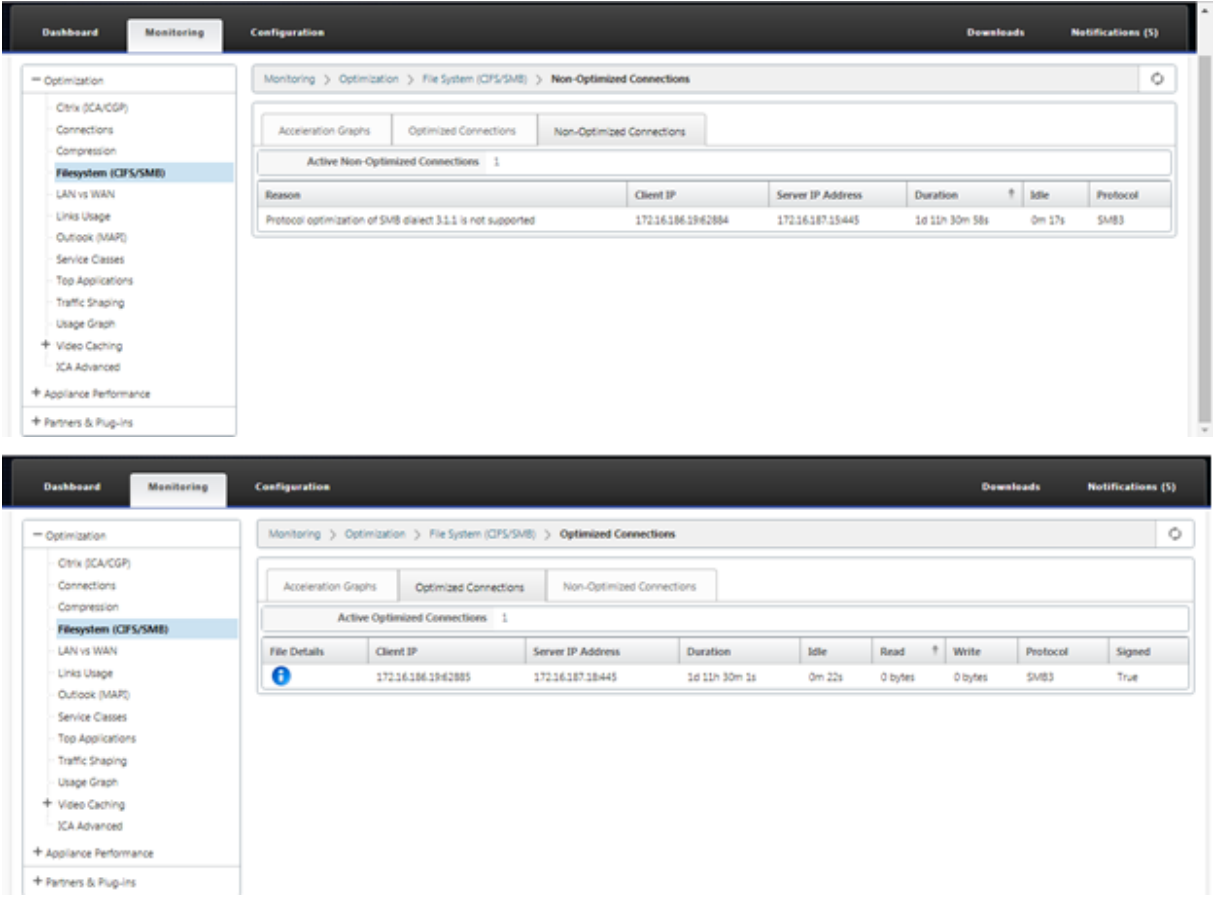

# **Comment des articles**

May 6, 2021

Les « How-to-Articles » décrivent la procédure de configuration des fonctionnalités prises en charge par Citrix SD-WAN. Ces articles contiennent des informations sur certaines des caractéristiques importantes suivantes :

Cliquez sur le nom d'une fonctionnalité ci‑dessous pour afficher la liste des articles pratiques pour cette fonctionnalité.

- Routage et transfert virtuels
- Activation de RED pour l'équité QoS
- [Configuration](https://docs.netscaler.com/fr-fr/citrix-sd-wan/10-2/routing/virtual-routing-and-forwarding.html)
- [Routage dynamique](https://docs.netscaler.com/fr-fr/citrix-sd-wan/10-2/quality-of-service/qos-fairness.html)
- [Serveur DHCP](https://docs.netscaler.com/fr-fr/citrix-sd-wan/10-2/configuration.html) et relais DHCP
- [Filtres de routage](https://docs.netscaler.com/fr-fr/citrix-sd-wan/10-2/routing/dynamic-routing.html)
- [Terminaison et surveillance IP](https://docs.netscaler.com/fr-fr/citrix-sd-wan/10-2/dhcp-server-and-dhcp-relay.html)sec
- [Secure Web Gatew](https://docs.netscaler.com/fr-fr/citrix-sd-wan/10-2/routing/route-filtering.html)ay
- [QoS](https://docs.netscaler.com/fr-fr/citrix-sd-wan/10-2/security/ipsec-tunnel-termination.html)
- [Opération conforme F](https://docs.netscaler.com/fr-fr/citrix-sd-wan/10-2/security/citrix-sd-wan-secure-web-gateway.html)IPS ‑ Tunnel IPsec
- [Conf](https://docs.netscaler.com/fr-fr/citrix-sd-wan/10-2/quality-of-service.html)iguration NAT dynamique
- [Détection adaptative de la bande passan](https://docs.netscaler.com/fr-fr/citrix-sd-wan/10-2/security/configure-virtual-wan-ipsec-fips-compliant-operation.html)te
- [Test de la bande passante activ](https://docs.netscaler.com/fr-fr/citrix-sd-wan/10-2/security/network-address-translation/configure-dynamic-nat.html)e
- [Améliorations BGP](https://docs.netscaler.com/fr-fr/citrix-sd-wan/10-2/adaptive-bandwidth-detection-sd-wan.html)
- [Association de classe de service a](https://docs.netscaler.com/fr-fr/citrix-sd-wan/10-2/active-bandwidth-testing-sd-wan.html)vec les profils SSL
- [Peering sécurisé et](https://docs.netscaler.com/fr-fr/citrix-sd-wan/10-2/routing/dynamic-routing/sd-wan-bgp.html) Peering sécurisé manuel
- [Déploiement sans contact](https://docs.netscaler.com/fr-fr/citrix-sd-wan/10-2/quality-of-service/customize-classes.html)
- [Déploiement en mode deux boîtes](https://docs.netscaler.com/fr-fr/citrix-sd-wan/10-2/secure-peering.html)

## **Groupes d'[interface](https://docs.netscaler.com/fr-fr/citrix-sd-wan/10-2/use-cases-sd-wan-virtual-routing/two-box-deployment-mode.html)**

#### May 6, 2021

Pour configurer des groupes d'interfaces :

1. Dans l'**Éditeur de configuration**, accédez à **Sites** > **[Nom de site client]** > **Groupes d'inter‑ face**, choisissez un **domaine de routage** dans le menu déroulant lors de la configuration des interfaces virtuelles. Pour des instructions détaillées, reportez-vous à la section configuration de groupes d'interface.

**Remarque**

Une fois les interfaces virtuelles associées à un domaine de routage spécifique, seules ces interfaces seront disponibles lors de l'utilisation de ce domaine de routage.

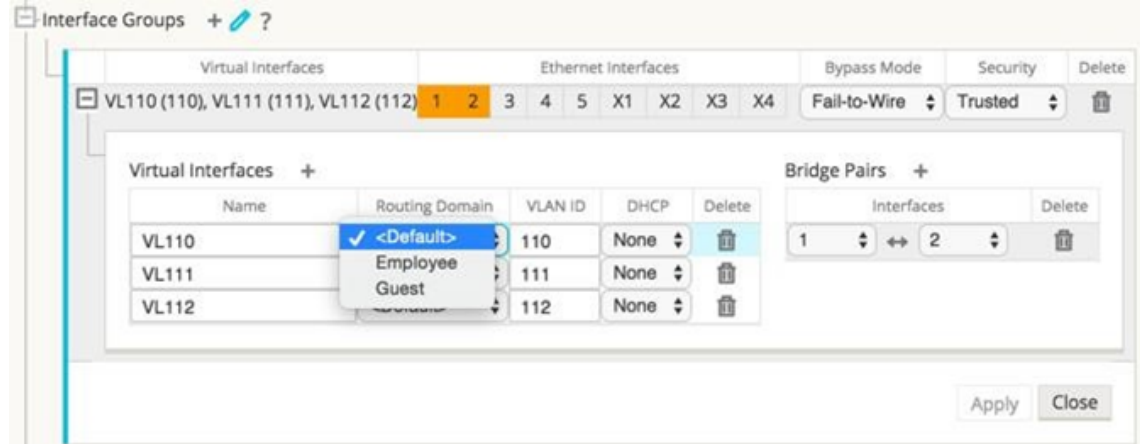

# **Configurer l'identité d'adresse IP virtuelle**

#### May 6, 2021

L'interface réseau virtuel peut héberger plusieurs adresses IP dans des sous-réseaux identiques ou différents. Mais, vous ne pouvez sélectionner qu'une seule adresse IP virtuelle avec l'identité définie sur true qui peut être utilisée pour les protocoles de routage dynamique tels que BGP/OSPF, serveur/re‑ lais DHCP et gestion In‑band.

Pour configurer l'identité de l'adresse IP virtuelle :

- 1. Dans l'**Éditeur de configuration**, accédez à **Sites** > **[Nom du site]** > **Adresses IP virtuelles**.
- 2. Activez la case à cocher **Identité** pour une adresse IP virtuelle pour l'utiliser pour les services IP.

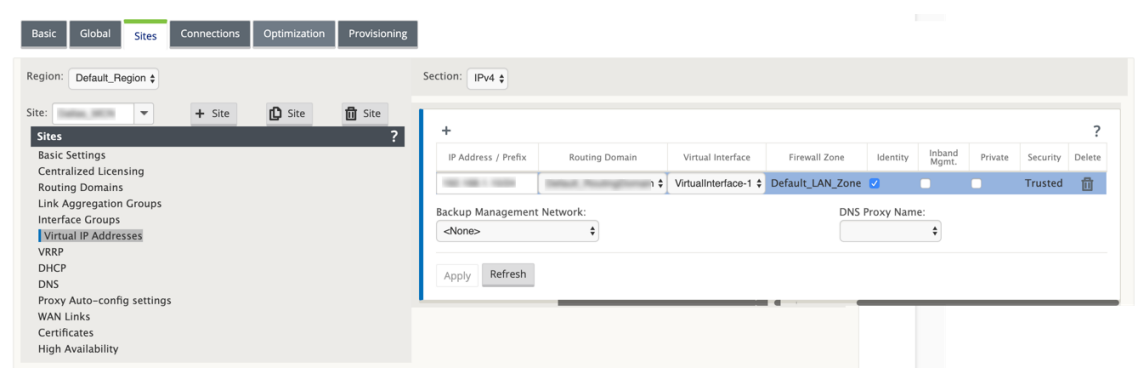

# **Configurer l'interface d'accès**

September 26, 2023

Pour configurer l'interface d'accès :

- 1. Dans l'**Éditeur de configuration**, accédez à **Sites** > **[Nom du site client]** > **Liens WAN [> Nom du lien WAN]** > **Interfaces d'accès**.
- 2. Choisissez un **domaine de routage** dans le menu déroulant lors de la configuration d'une in‑ terface d'accès.

Pour obtenir des instructions détaillées, reportez‑vous **à la section Comment configurer l'in‑ terface d'accès** dans la Configurer MCN rubrique.

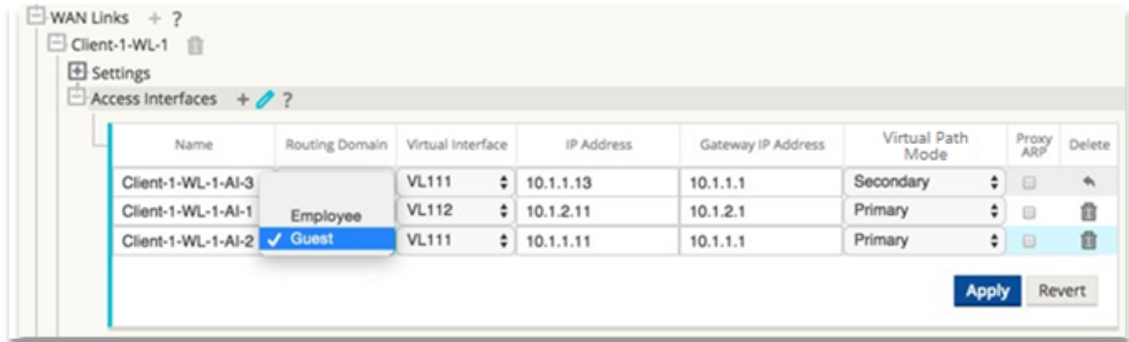

# **Configurer les adresses IP virtuelles**

May 6, 2021

Pour configurer des adresses IP virtuelles :

- 1. Dans l'**Éditeur de configuration**, accédez à **Sites > [Nom du site client] > Adresses IP virtuelles**.
- 2. Choisissez un **domaine de routage** dans le menu déroulant lors de la configuration des adresses IP virtuelles.

Pour obtenir des instructions détaillées, consultez la section configuration des adresses IP virtuelles.

Le domaine de routage choisi détermine les interfaces virtuelle[s disponibles dans le menu](https://docs.netscaler.com/fr-fr/citrix-sd-wan/10-2/configuration/set-up-master-control-node.html) déro[ulant.](https://docs.netscaler.com/fr-fr/citrix-sd-wan/10-2/configuration/set-up-master-control-node.html)

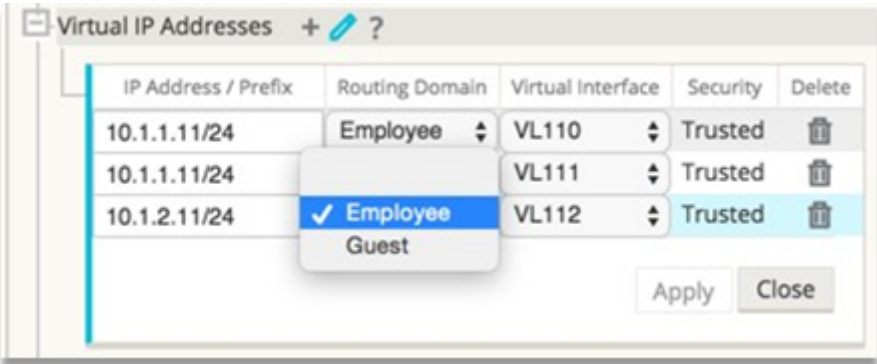

## **Configurer les tunnels GRE**

May 6, 2021

Pour configurer GRE Tunnels :

- 1. Dans l'éditeur de configuration, accédez à **Connexions**> **Site**> **Tunnels GRE**. L'adresse IP source ne peut être choisie que dans l'interface réseau virtuel sur les liens approuvés.
- 2. Entrez un nom pour le tunnel GRE.
- 3. Sélectionnez l'adresse **IP source** disponible dans le menu déroulant. Le domaine de routage détermine les adresses IP source disponibles dans le menu déroulant.
- 4. (Facultatif) Sélectionnez l'**adresse IP source publique**. Ce champ peut être vide si cette adresse est identique à l'adresse IP source.
- 5. Entrez l'adresse **IP de destination** du tunnel GRE.
- 6. Entrez l'adresse **IP/préfixe** du tunnel GRE Tunnel.
- 7. Cliquez sur **Somme de contrôle**, si vous souhaitez utiliser la somme de contrôle dans l'en‑tête de tunnel GRE.
- 8. Entrez une valeur pour la **période Keepalive** en secondes. Si vous configurez 0, aucun paquet keepalive n'est transmis, mais le tunnel GRE sera actif.
- 9. Entrez une valeur pour les **tentatives Keepalive**. Cette valeur détermine le nombre de tentatives de nouvelles tentatives de keepalive avant que l'appliance SD‑WAN désactive le tunnel GRE.

Reportez-vousconfiguration des tunnels GREau site MCN pour plus d'informations.

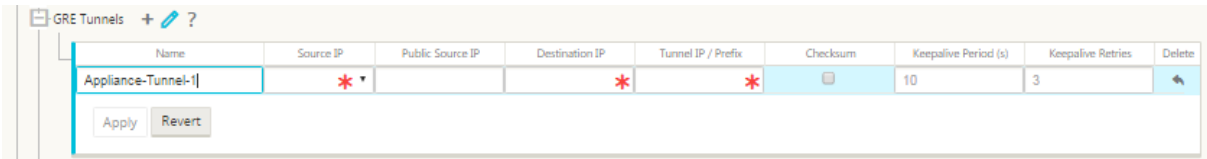

Pour plus d'informations sur la sécurisation de la Gateway Web à l'aide de tunnels GRE, voir ;Secure Web Gateway

# **[Configura](https://docs.netscaler.com/fr-fr/citrix-sd-wan/10-2/security/citrix-sd-wan-secure-web-gateway.html)tion des chemins dynamiques pour la communication de succursale à succursale**

#### May 6, 2021

Avec la demande de VoIP et de visioconférence, le trafic se déplace de plus en plus entre les bureaux. Il est inefficace de configurer des connexions de maillage complet via des centres de données, ce qui peut prendre du temps.

Avec Citrix SD‑WAN, vous n'avez pas besoin de configurer des chemins entre chaque bureau. Vous pouvez activer la fonctionnalité Chemin dynamique et la solution SD‑WAN crée automatiquement des chemins entre les bureaux à la demande. La session utilise initialement un chemin fixe existant. Et lorsque la bande passante et le seuil temporel sont atteints, un chemin est créé dynamiquement si ce nouveau chemin présente de meilleures caractéristiques de performances que le chemin fixe. Le trafic de session est transmis par le nouveau chemin d'accès. Il en résulte une utilisation efficace des ressources. Les chemins n'existent que lorsqu'ils sont nécessaires et réduisent la quantité de trafic transmis vers et depuis le centre de données.

Les avantages supplémentaires du réseau SD‑WAN comprennent :

- Seuils de bande passante et de PPS pour permettre les connexions de succursale à succursale
- Réduction des besoins en bande passante à l'intérieur et à l'extérieur du datacenter tout en minimisant la latence
- Les chemins créés à la demande dépendent de seuils définis
- Libérer dynamiquement les ressources réseau lorsque cela n'est pas nécessaire
- Réduction de la charge sur le nœud de contrôle maître et de la latence

Communication de succursale à succursale à l'aide de chemins virtuels dynamiques :

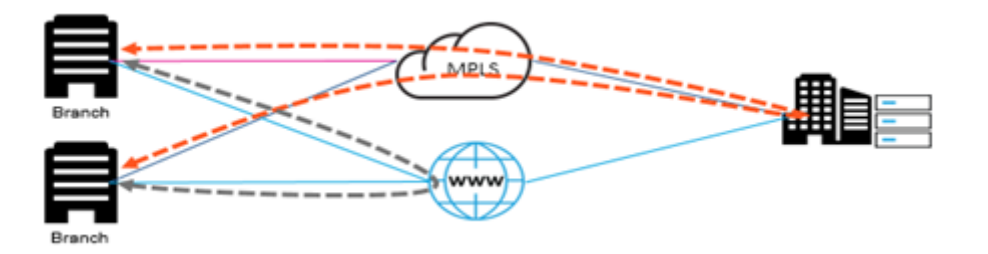

Réseau SD‑WAN avec chemin dynamique :

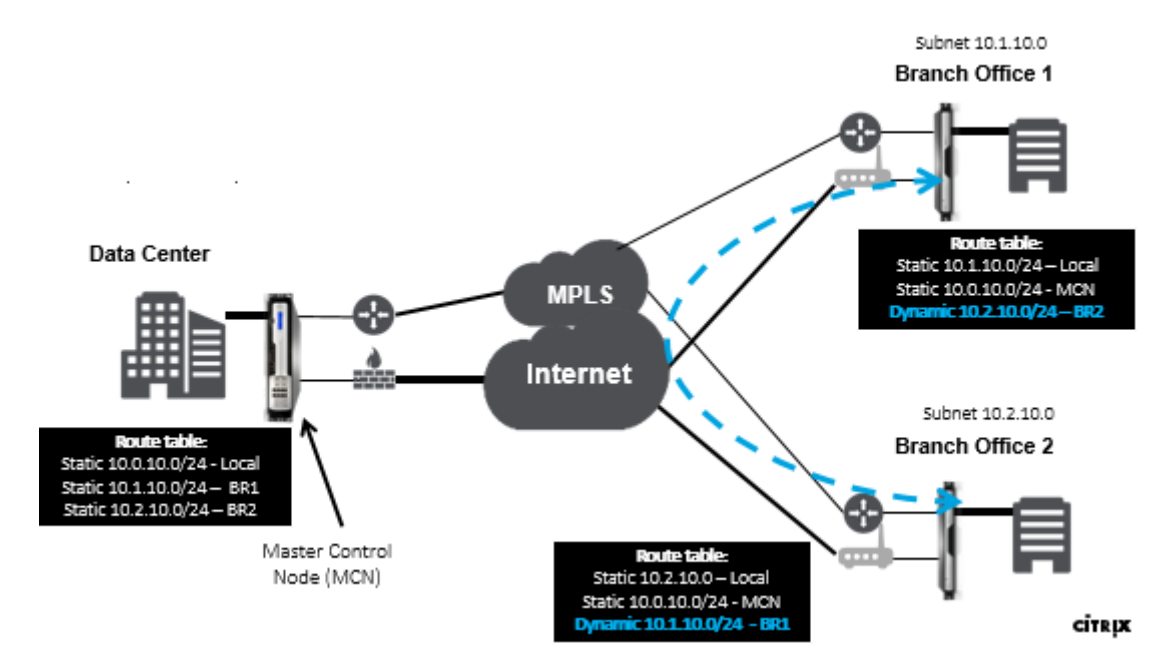

- Les chemins virtuels dynamiques sont utilisés pour les déploiements à grande échelle, tels que les entreprises
- Les déploiements plus petits utilisent des chemins virtuels statiques et tous les chemins virtuels
- Toujours utiliser des chemins virtuels statiques entre deux centres de données (DC à DC)
- Tous les chemins WAN ne doivent pas être configurés pour utiliser le chemin virtuel dynamique
- Chaque appliance SD-WAN dispose d'un nombre limité de chemins virtuels dynamiques (8 limites minimales dynamiques, 8 limites inférieures statiques = total 16) qui peuvent être configurés.

#### **Comment activer le chemin virtuel dynamique dans l'interface graphique SD‑WAN**

Pour activer les chemins virtuels dynamiques :

- 1. Dans l'interface graphique Citrix SD‑WAN, sous le volet **Connexions**, créez un groupe de trans‑ fert WAN vers WAN.
- 2. Accédez à **Connexions > [Nom du site client]** > **Transfert WAN vers WAN**.
- 3. Activez le **transfert WAN vers WAN** pour permettre au site de servir de proxy pour un site multihop à site.
- 4. Activer **le site en tant que nœud intermédiaire**
- 5. Accédez à **Connexions > Site distant Transfert WAN vers WAN**.
- 6. Activez le transfert WAN vers WAN pour permettre au site de servir de proxy pour un site à plusieurs sauts.

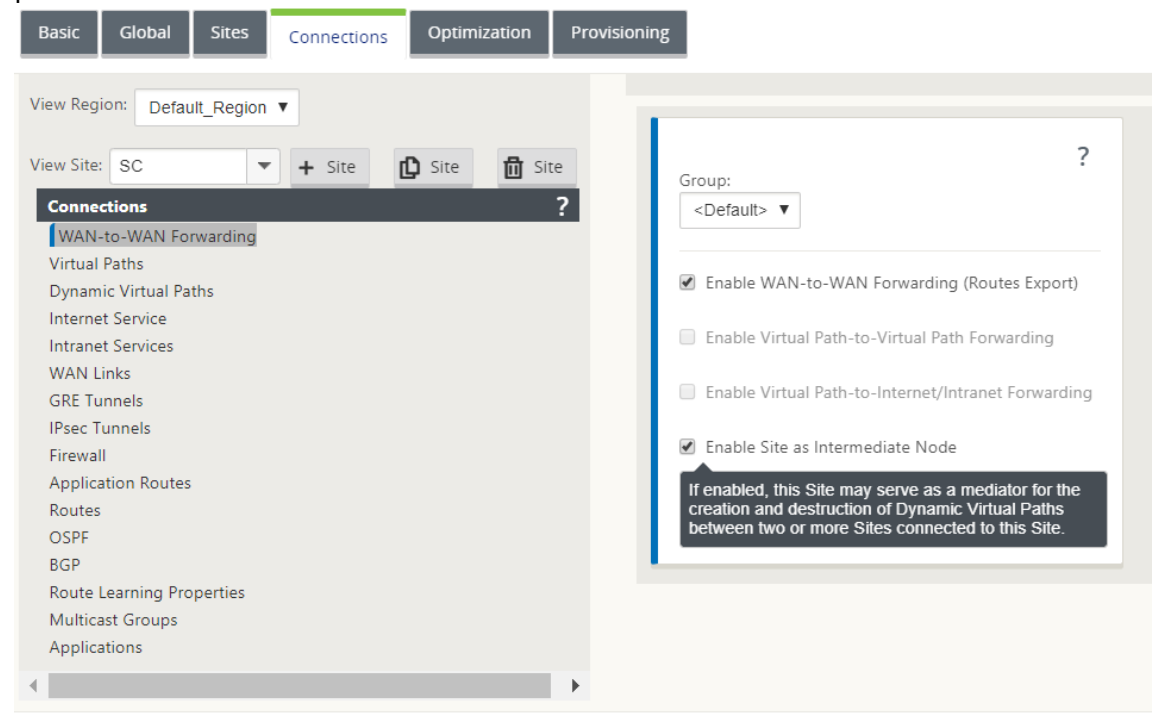

- 7. Accédez à **Connexions > Site distant** > **Chemin virtuel** > **Chemin virtuel dynamique**.
- 8. Activez les **chemins virtuels dynamiques**.
- 9. Définissez le nombre maximal de chemins dynamiques.

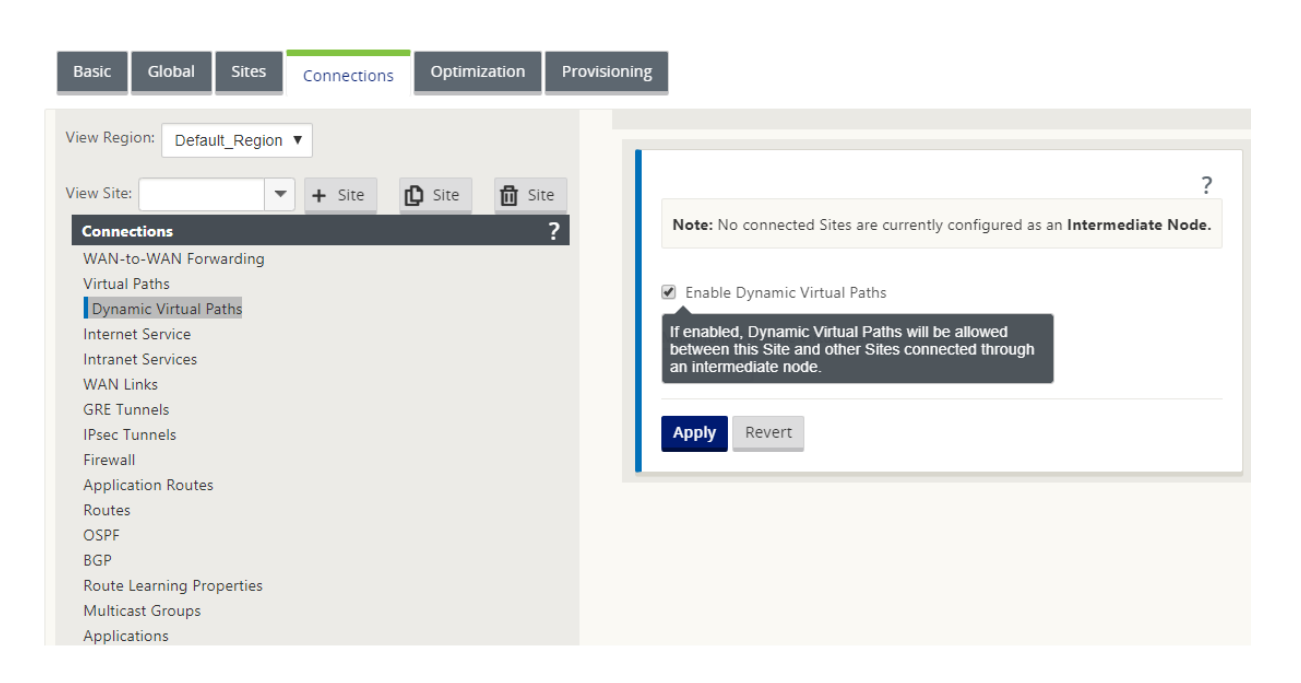

## **Comment créer un chemin virtuel dynamique**

- La configuration détermine quand un chemin virtuel dynamique est actif ou inactif.
- Configurez l'exemple de nombre de paquets (pps) ou de bande passante (kbps) dans un délai.
- Peut être défini globalement ou avec WAN Link configuré au niveau du nœud intermédiaire.

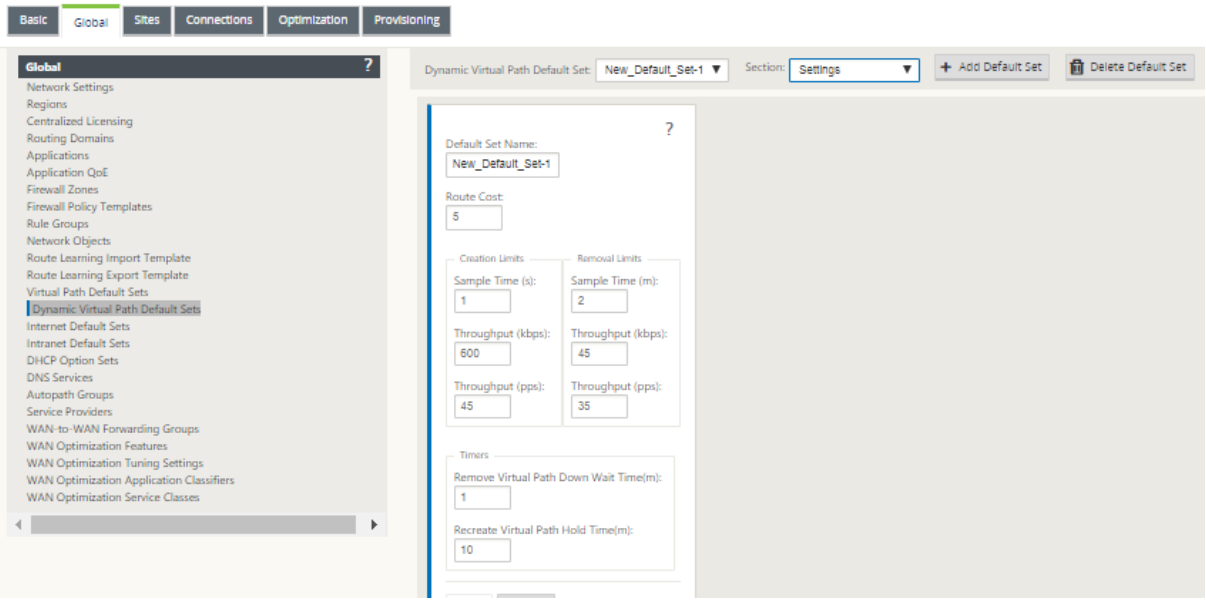

# **Transfert WAN vers WAN**

### May 6, 2021

L'activation du transfert WAN vers WAN sur le MCN permet au MCN de publier des itinéraires de site distants.

- Les clients connaissent les itinéraires locaux MCN et les autres itinéraires du site client.
- Du point de vue du client, toutes les routes sont considérées comme des routes MCN.

Lorsque le transfert WAN à WAN n'est pas activé sur le MCN, des problèmes de communication de succursale à succursale sont rencontrés dans le réseau client.

Les appliances s'exécutant en mode client ne connaissent pas les autres sous-réseaux de branches tant que le transfert WAN vers WAN n'est pas activé sur le MCN. L'activation de cette option permet aux nœuds SD-WAN de la branche de connaître les autres sous-réseaux de branche. Le trafic destiné à d'autres succursales est transféré à MCN. MCN l'achemine vers la destination correcte.

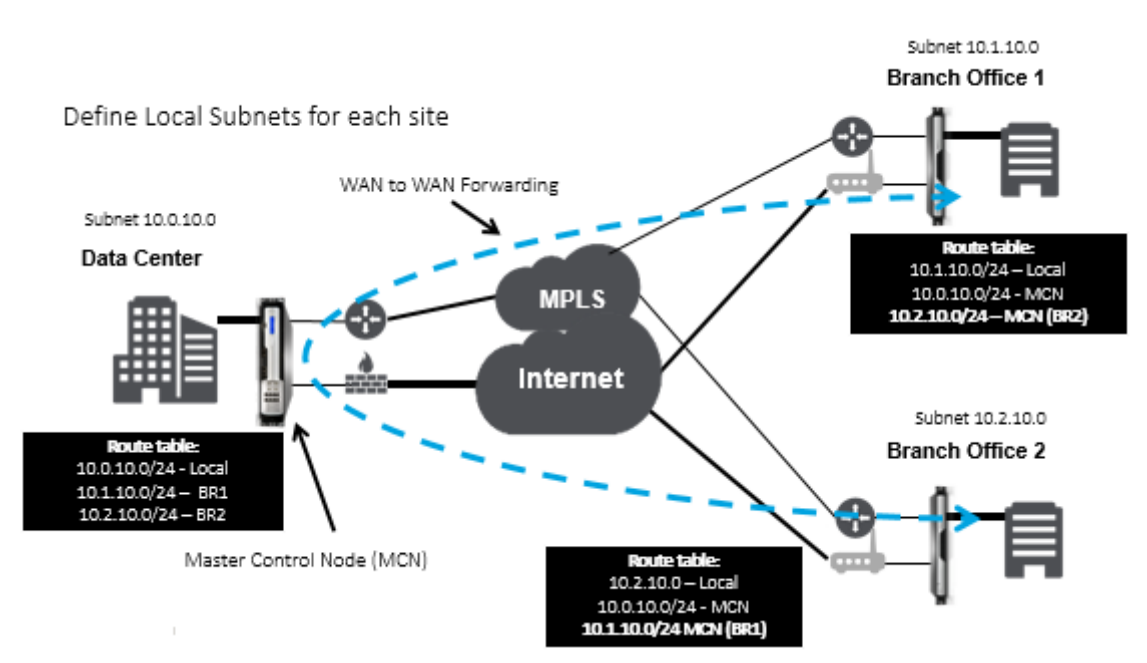

# **Surveillance et dépannage**

May 6, 2021

Vous pouvez utiliser l'interface de gestion Web de l'appliance Citrix SD‑WAN pour surveiller et dépan‑ ner les fonctionnalités prises en charge. Vous trouverez ci-dessous les liens vers les rubriques Surveillance et dépannage applicables aux appliances Citrix SD‑WAN.

Surveillance du réseau étendu virtuel Affichage des informations statistiques [Affichage des informations de flux](https://docs.netscaler.com/fr-fr/citrix-sd-wan/10-2/monitoring-and-troubleshooting/monitoring-virtual-wan.html) [Affichage de rapports](https://docs.netscaler.com/fr-fr/citrix-sd-wan/10-2/monitoring-and-troubleshooting/statistical-information.html) [Affichage des statistiques du pare‑](https://docs.netscaler.com/fr-fr/citrix-sd-wan/10-2/monitoring-and-troubleshooting/flow-information.html)feu [Outil de diagnostic](https://docs.netscaler.com/fr-fr/citrix-sd-wan/10-2/monitoring-and-troubleshooting/reports.html) [Amélioration du mappage des chemin](https://docs.netscaler.com/fr-fr/citrix-sd-wan/10-2/monitoring-and-troubleshooting/viewing-firewall-statistics.html)s et de la [Résolution des prob](https://docs.netscaler.com/fr-fr/citrix-sd-wan/10-2/monitoring-and-troubleshooting/diagnostic-tool-sd-wan.html)lèmes IP de gestion [Test de la bande passante active](https://docs.netscaler.com/fr-fr/citrix-sd-wan/10-2/monitoring-and-troubleshooting/improved-path-mapping-and-bandwidth-usage.html) [Détection adaptative de la bande passan](https://docs.netscaler.com/fr-fr/citrix-sd-wan/10-2/monitoring-and-troubleshooting/troubleshooting-management-ip.html)te

# **[Surveillance du réseau étendu](https://docs.netscaler.com/fr-fr/citrix-sd-wan/10-2/monitoring-and-troubleshooting/adaptive-bandwidth-detection-sd-wan.html) virtuel**

May 6, 2021

### **Affichage des informations de base d'une appliance**

Utilisez un navigateur pour vous connecter à l'interface Web de gestion de l'appliance que vous souhaitez surveiller, puis cliquez sur l'onglet Tableau de **bord** pour afficher les informations de base relatives à cette appliance.

La page Tableau de **bord** affiche les informations de base suivantes pour l'appliance locale :

#### **État du système** :

- **Nom** : il s'agit du nom que vous avez attribué à l'appliance lorsque vous l'avez ajoutée au sys‑ tème.
- **Modèle** : il s'agit du numéro de modèle de l'appliance Virtual WAN.
- **Mode Appliance** : indique si cette appliance a été configurée en tant que MCN principal ou sec‑ ondaire ou en tant qu'appliance client.
- **Adresse IP de gestion :** il s'agit de l'adresse IP de gestion de l'appliance.
- **Temps de disponibilité de l'appliance :** indique la durée pendant laquelle l'appliance s'exé‑ cute depuis le dernier redémarrage.

• **Service Uptime** : indique la durée pendant laquelle le service Virtual WAN s'exécute depuis le dernier redémarrage.

#### **Statut du service de chemin d'accès virtuel :**

**[Nom du site]Chemin d'accès virtuel** : affiche l'état de tous les chemins d'accès virtuels associés à cette appliance. Si le service WAN virtuel est activé, cette section est incluse dans la page. Si le service WAN virtuel est désactivé, une icône d'alerte (delta de la verge d'or) et un message d'alerte à cet effet s'affichent à la place de cette section.

#### **Informations sur la version locale :**

- **Version du logiciel :** il s'agit de la version du package logiciel CloudBridge Virtual Path actuelle‑ ment activée sur l'appliance.
- **Build on** : il s'agit de la date de génération de la version du produit actuellement en cours d' exécution sur l'appliance locale.
- **Version matérielle** : il s'agit du numéro de modèle matériel et de la version de l'appliance.
- **Version de partition du système d'exploitation :** il s'agit de la version de la partition du sys‑ tème d'exploitation actuellement active sur l'appliance.

La figure ci-dessous montre un exemple de page Tableau de bord.

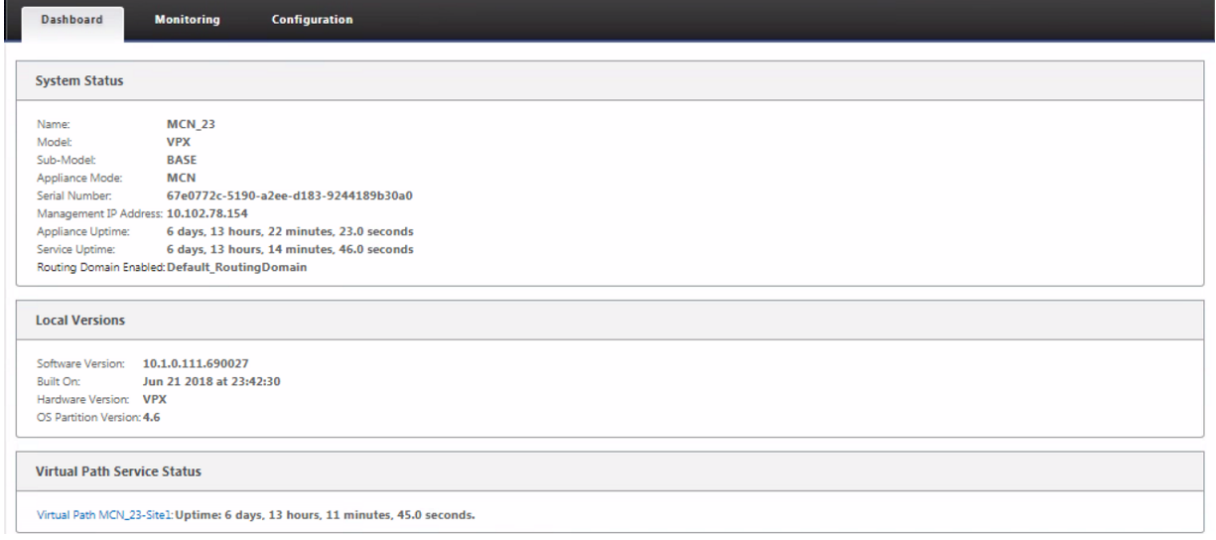

# **Affichage des informations statistiques**

May 6, 2021

Cette section fournit des instructions de base pour l'affichage des informations sur les statistiques de réseau étendu virtuel.

- 1. Connectez-vous à l'interface Web de gestion du MCN.
- 2. Sélectionnez l'onglet **Surveillance** .

L'arborescence de navigation **Monitoring** s'ouvre dans le volet gauche. Par défaut, la page **Statistiques** affiche également les **chemins d'accès présélectionnés** dans le champ **Afficher** . Il contient un tableau détaillé des statistiques de chemin d'accès.

#### **Remarque**

Si vous accédez à une autre page **Surveillance** (par exemple, **Flux** ), vous pouvez revenir à cette page en sélectionnant **Statistiques** dans l'arborescence de navigation **Surveillance** (volet gauche).

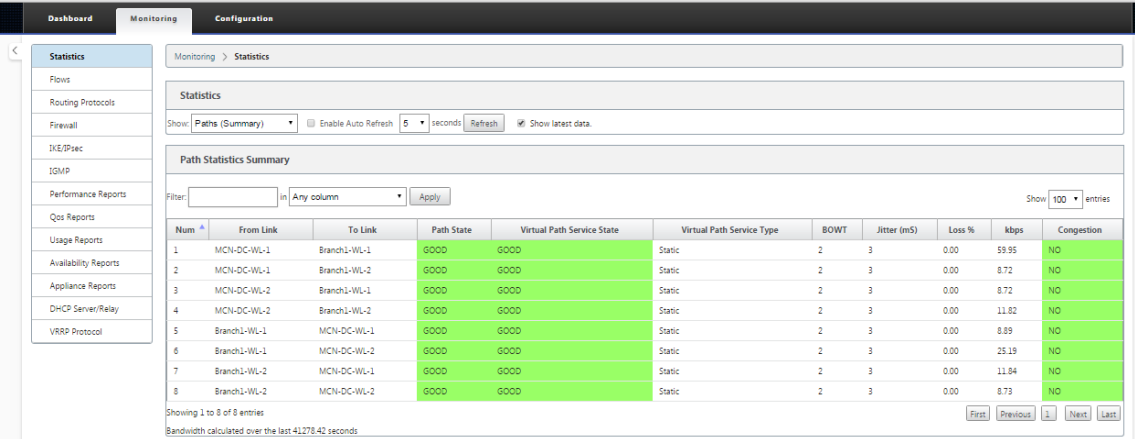

3. Ouvrez le menu déroulant **Afficher** en regard du champ **Afficher** .

Outre les statistiques **Chemins**, le menu **Afficher** offre plusieurs options supplémentaires pour filtrer et afficher les informations statistiques.

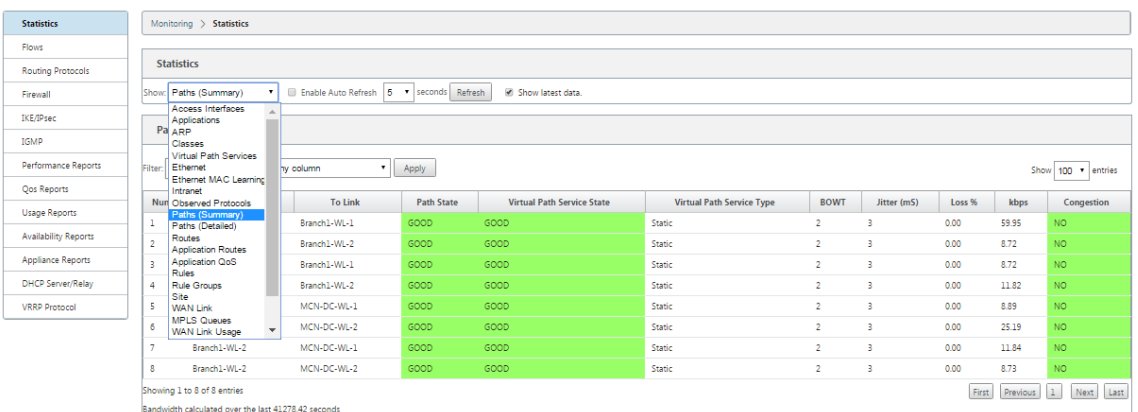

4. Sélectionnez un filtre dans le menu Afficher pour afficher un tableau d'informations statistiques pour cette rubrique.

# **Affichage des informations de flux**

#### May 6, 2021

Cette section fournit des instructions de base pour afficher les informations de flux de réseau étendu virtuel.

Pour afficher les informations de flux, procédez comme suit :

- 1. Connectez‑vous à l'interface Web de gestion du MCN, puis sélectionnez l'onglet **Surveillance** . Il ouvre l'arborescence de navigation **Surveillance** dans le volet gauche.
- 2. Sélectionnez la branche **Flux** dans l'arborescence de navigation. Elle affiche la page **Flux** avec **LAN** to **WAN** présélectionné dans le champ **Type de flux**.

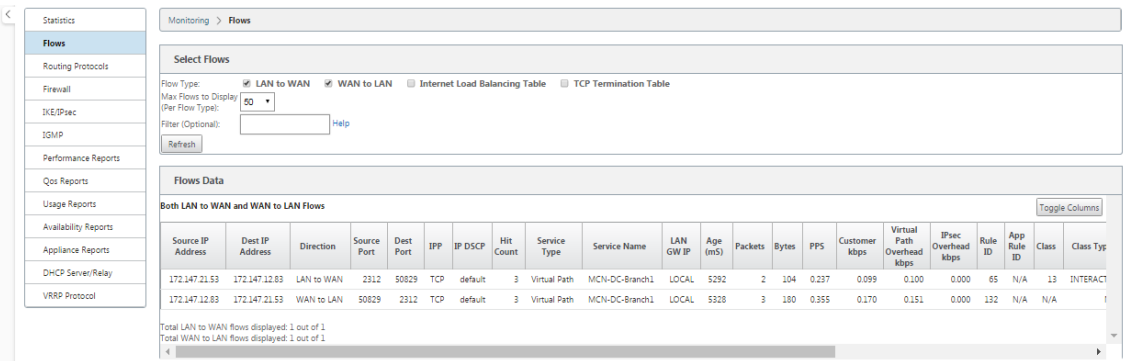

- 3. Sélectionnez le **type de flux**. Le champ **Type de flux** se trouve dans la section **Sélectionner les flux** en haut de la page **Flux** . En regard du champ **Type de flux** se trouve une ligne d'options de case à cocher permettant de sélectionner les informations de flux que vous souhaitez afficher. Vous pouvez cocher une ou plusieurs cases pour filtrer les informations à afficher.
- 4. Sélectionnez le **Flux maximum à afficher** dans le menu déroulant situé à côté de ce champ.
- 5. Il détermine le nombre d'entrées à afficher dans la table **Flux**. Les options sont : **50**, **100**, **1000**.
- 6. (Facultatif) Entrez le texte de recherche dans le champ **Filtre** . Il filtre les résultats du tableau de sorte que seules les entrées contenant le texte de recherche s'affichent dans le tableau.

#### **Conseil**

Pour afficher des instructions détaillées sur l'utilisation des filtres pour affiner les résultats de la table de **flux**, cliquez sur **Aide** à droite du champ **Filtre** . Pour fermer l'affichage de l'aide, cliquez sur **Actualiser** dans le coin inférieur gauche de la section **Sélectionner les flux** .

7. Cliquez sur **Actualiser** pour afficher les résultats du filtre. La figure présente un exemple d' affichage filtré de page **Flux** avec tous les types de flux sélectionnés.

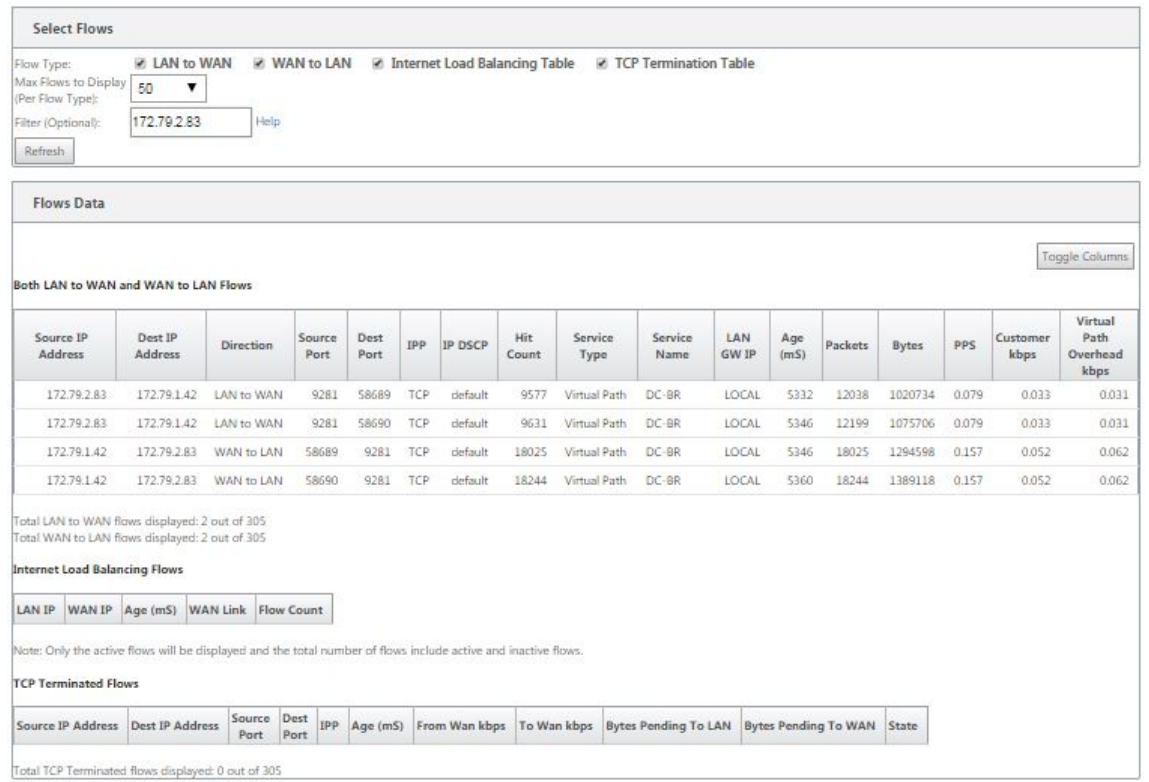

- 8. (Facultatif) Sélectionnez les colonnes à inclure dans le tableau. Procédez comme suit :
- 9. Cliquez sur **Basculer** les colonnes. Le **bouton Basculer les colonnes** se trouve juste au‑dessus du coin supérieur droit de la table **Flux** . Il affiche toutes les colonnes désélectionnées et ou‑ vre une case à cocher au‑dessus de chaque colonne pour sélectionner ou désélectionner cette colonne. Les colonnes désélectionnées s'affichent en grisé, comme le montre la figure.

#### **Remarque**

Par défaut, toutes les colonnes sont sélectionnées, ce qui peut entraîner la tronque de la table dans l'affichage, masquant le bouton**Basculer les colonnes**. Si tel est le cas, une barre de défilement horizontale s'affiche sous le tableau. Faites glisser la barre de défilement vers la droite pour afficher la section tronquée du tableau et afficher le bouton **Basculer les colonnes** . Si la barre de défilement n'est pas disponible, essayez de redimensionner la largeur de la fenêtre de votre navigateur jusqu'à ce que la barre de défilement soit affichée.

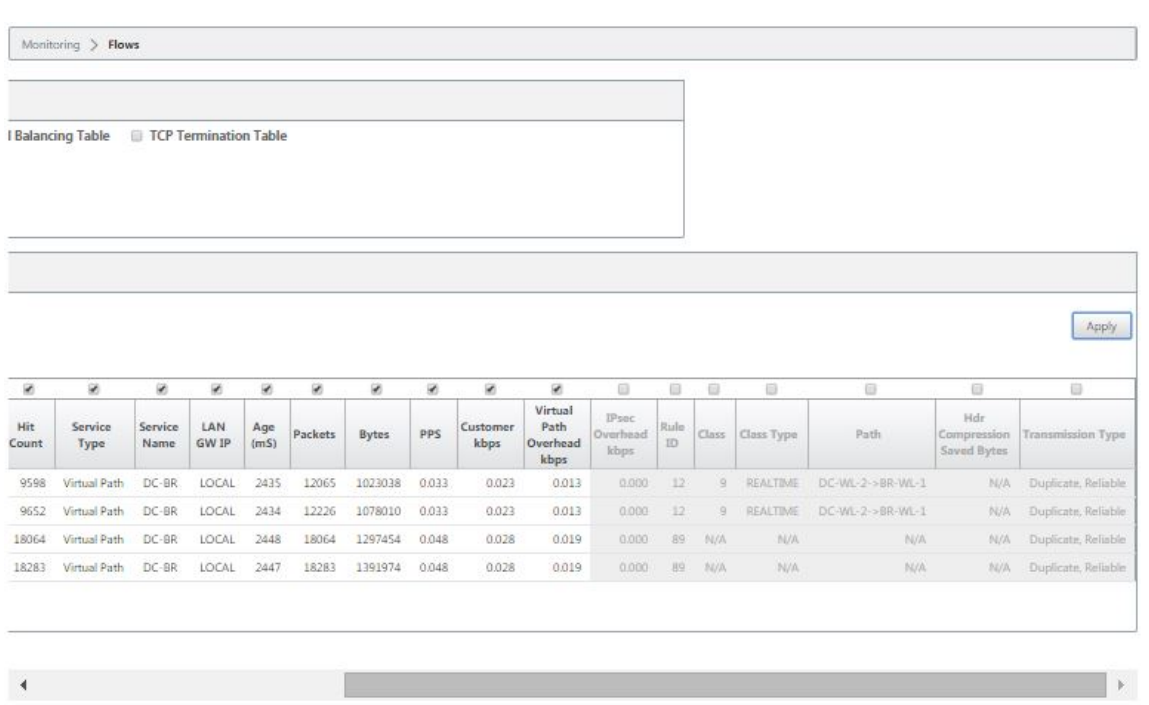

- 10. Activez une case à cocher pour sélectionner ou désélectionner une colonne.
- 11. Cliquez sur **Appliquer** (au‑dessus du coin supérieur droit du tableau). Il rejette les options de sélection et actualise la table pour inclure uniquement les colonnes sélectionnées.

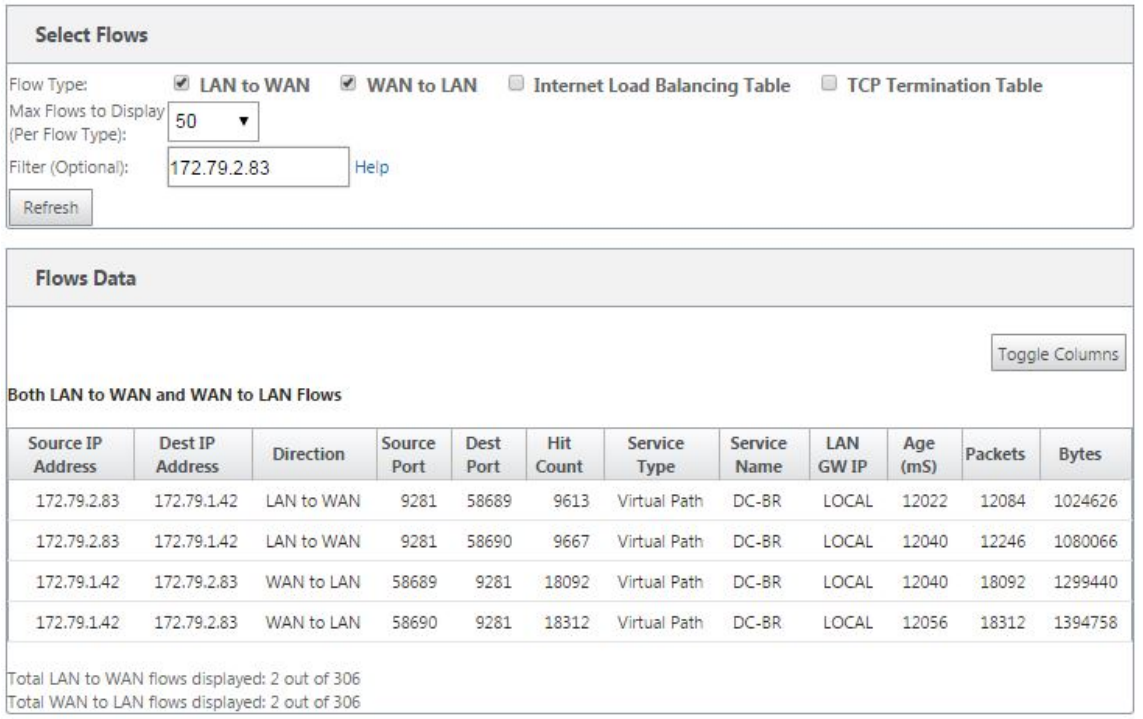

## **Applications DPI dans SD‑WAN Center**

Dans les versions antérieures, environ 4 000 applications et configurées avec 800 services (550 chemins virtuels, 256 services intranet) peuvent être identifiées. Le stockage de ces données aurait un impact sur les performances globales du système (cycles CPU et espace disque requis pour stocker les données). Il a également un impact, si le reporting sur les données par utilisation ou chemin est pris en charge.

Alors que le chemin de données fournit des informations sur chaque application recueillie en une minute, le rapport de statistiques par minute détermine les 100 applications les plus importantes et le rapport sur l'ensemble de toutes les autres applications en tant que « autre ».« S'il y a une grande diversité d'applications traçables dans leur réseau, cela peut affecter la clarté des données, en particulier si nous voulons suivre l'utilisation d'une application au fil du temps et que l'application tombe hors de la limite supérieure des 100.

# **Amélioration du mappage des chemins et de l'utilisation de**

#### May 6, 2021

Les améliorations du mappage des chemins et de l'utilisation de la bande passante sont implémentées dans l'onglet Surveillance pour afficher les flux de trafic. Par exemple, lorsqu'un seul chemin virtuel sert une connexion réseau et si ce chemin virtuel devient inactif, un nouveau chemin est choisi et le chemin initial devient le dernier meilleur chemin. Ce scénario est implémenté lorsque la de‑ mande de bande passante est inférieure et lorsqu'un seul chemin est choisi

Lorsque plusieurs chemins virtuels servent une connexion, vous remarquez un meilleur chemin actuel et le meilleur chemin suivant, le cas échéant. Si un seul chemin existe pour traiter le trafic, en supposant qu'il y ait plus de deux chemins de traitement du trafic et que la table des chemins est mise à jour avec deux chemins, l'onglet Surveillance de l'interface graphique SD‑WAN pour les flux affichera le meilleur chemin actuel comme premier chemin et le chemin séparé par la virgule suivant comme dernier chemin. Ce scénario est implémenté lorsqu'il y a un besoin de plus de chemins avec la demande de bande passante.

## **Surveillance des informations d'application DPI dans l'interface graphique SD‑WAN**

Le nom de l'objet d'application PPP sur le flux de surveillance est stocké et affiché dans la page **Sur‑ veillance** de l'interface graphique SD‑WAN ‑> **Flux** . Une info‑bulle s'affiche pour identifier l'applica‑ tion PPP.

#### Citrix SD‑WAN 10.2

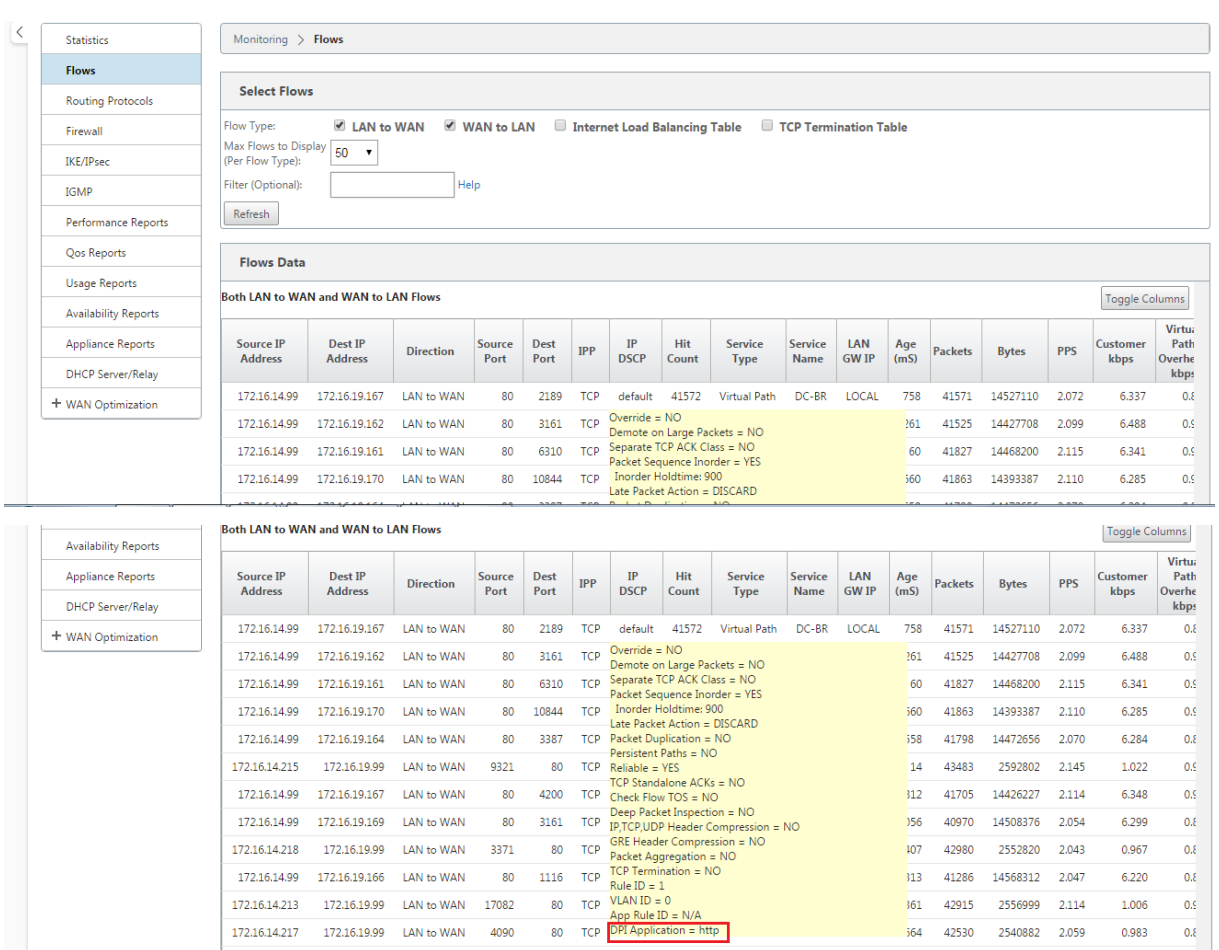

# **Surveillance des informations de chemin pour le flux de trafic dans l'interface graphique SD‑WAN**

Il est possible qu'en fonction du débit de trafic entrant exigeant la bande passante, un ou plusieurs chemins soient nécessaires pour traiter le trafic.

Pour déterminer comment le mappage des chemins est effectué, examinez les scénarios suivants :

#### **Mode de transmission à charge équilibrée :**

La figure suivante illustre le scénario lorsque le trafic est initié et que tous les chemins sont bons, un meilleur chemin est choisi car la demande de bande passante est suffisante pour être desservie par un seul chemin. Vous remarquez qu'un seul chemin **DC‑MCN‑Internet** ‑> **BR1** ‑**VPX‑Internet** est choisi et que le type de transmission est affiché en tant que **charge équilibrée.**

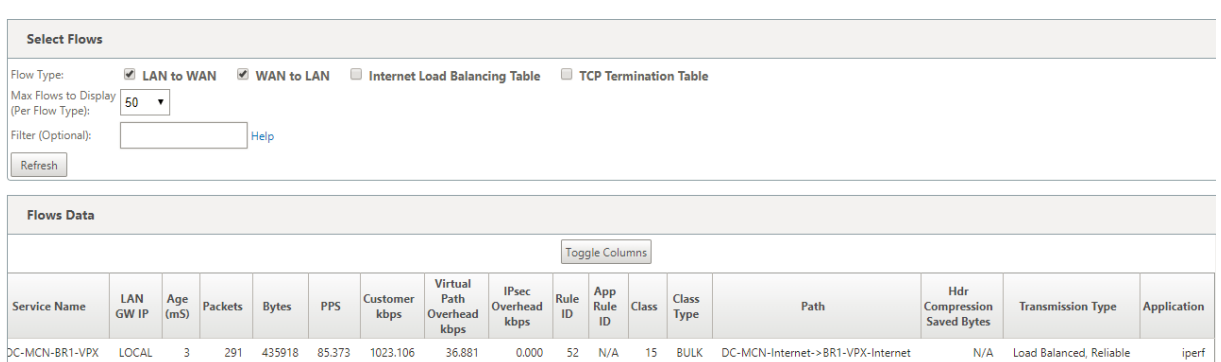

La figure suivante illustre lorsque le trafic circule et que les attributs WAN du chemin sont dégradés, vous remarquez qu'un nouveau chemin est choisi pour traiter le trafic sans interruption. Dans ce cas, la fonction de mappage de chemin vous permet d'indiquer que le meilleur chemin actuel qui traite le trafic est **DC‑MCN‑Internet2 ‑> BR1‑VPX‑Internet** et que le dernier meilleur chemin qui a traité le trafic est **DC‑MCN‑Internet ‑> BR1‑VPX‑Internet** .

Le dernier meilleur chemin dans cet exemple est un indicateur du chemin qui a servi la connexion précédemment.

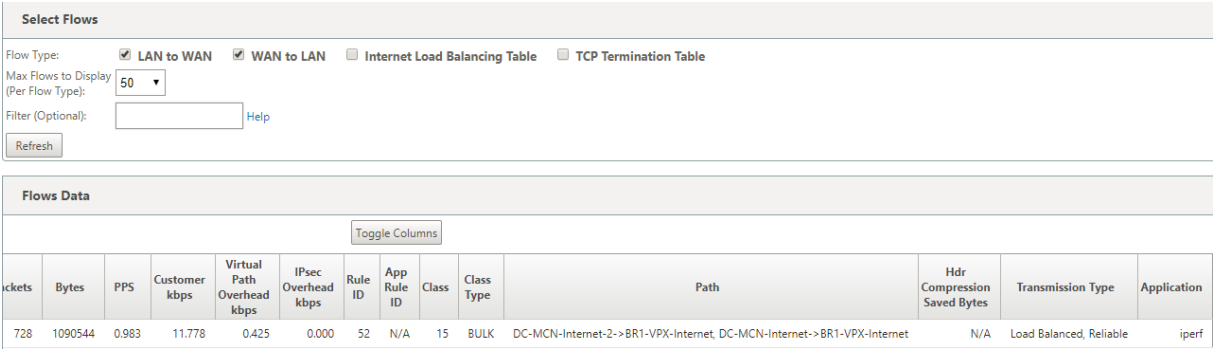

La figure suivante illustre que lorsque le trafic est en cours et que plusieurs chemins sont choisis pour le traitement du trafic en raison de la demande en bande passante, comme indiqué ci‑dessous, plusieurs chemins sont choisis lors de l'envoi du trafic. Contrairement au cas ci-dessus, ici il peut y avoir plus de deux chemins desservant également le trafic, mais dans l'interface graphique, seuls les deux meilleurs chemins qui servent actuellement le trafic sont affichés.

Observez **DC‑MCN‑Internet‑>BR1‑VPX‑Internet**, **DC‑MCN‑Internet2‑>BR1‑VPX‑Internet**étant les deux chemins indiqués dans le tableau **Flux de données**.

**Remarque**

Comme indiqué, seuls deux chemins maximum dans la table des flux sont affichés.

#### Citrix SD‑WAN 10.2

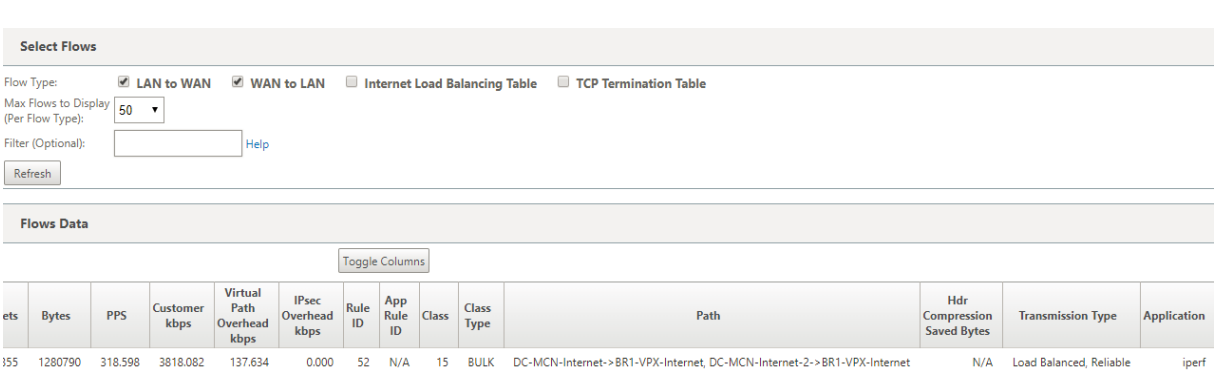

La figure suivante illustre que lorsque le trafic continue à circuler, si le meilleur chemin actuel qui est **DC‑MCN‑Internet‑>BR1‑VPX‑Internet** est indisponible/inactif/dégradé dans les attributs WAN, le meilleur chemin actuel choisi apparaîtra en premier dans la section chemin de la table **Flux Data** suivi du dernier meilleur chemin qui dessert le trafic.

Comme le **DC‑MCN‑Internet‑>BR1‑VPX‑Internet** n'était plus le meilleur, le système a choisi un nou‑ veau meilleur chemin actuel comme **DC‑MCN‑MPLS‑>BR1‑VPX‑MPLS**, et le dernier meilleur chemin qui sert activement la connexion avec le meilleur chemin actuel est **DC‑MCN‑Internet2‑>BR1‑VPX‑ Internet** car les deux sont nécessaires pour la demande actuelle de trafic de bande passante.

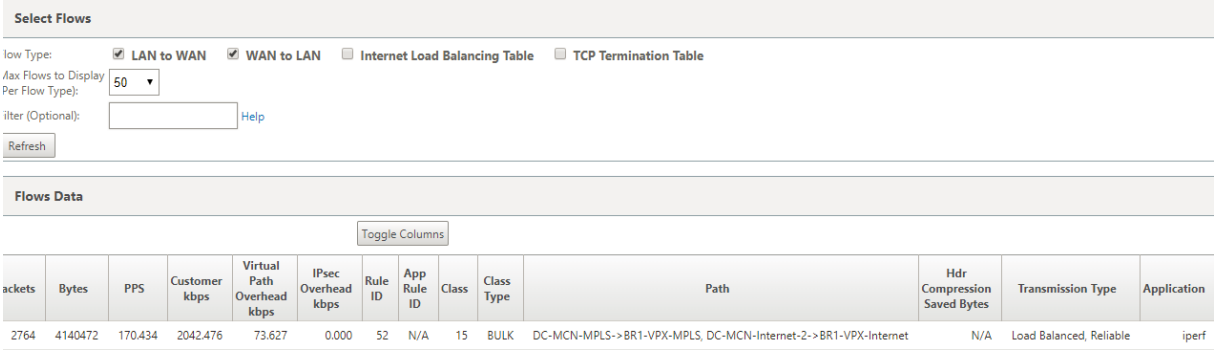

#### **Mode de transmission dupliqué**

Le mode général de duplication des paquets garantit que deux chemins sont initialement utilisés pour le traitement des paquets de la même connexion afin d'assurer une distribution fiable en dupliquant les paquets sur deux chemins distincts.

Pour le mappage de chemins, vous remarquez que deux chemins sont pris dans la section chemin de la table de flux tant qu'il existe deux chemins pour traiter les flux par duplication.

La figure suivante illustre que le trafic wen circule, on peut remarquer que deux chemins sont montrés pour traiter le trafic. Contrairement à tout autre mode, même si le trafic demande moins de bande passante qui peut être fournie par un seul chemin, ce mode dupliquera toujours le trafic sur deux chemins pour une livraison fiable des applications.

Vous remarquez dans la figure ci‑dessous, deux chemins dans la section chemin de la table **Flux Data** : **DC‑MCN‑Internet2‑>BR‑VPX‑Internet**, **DC‑MCN‑MPLS‑>BR1‑VPX‑MPLS** .

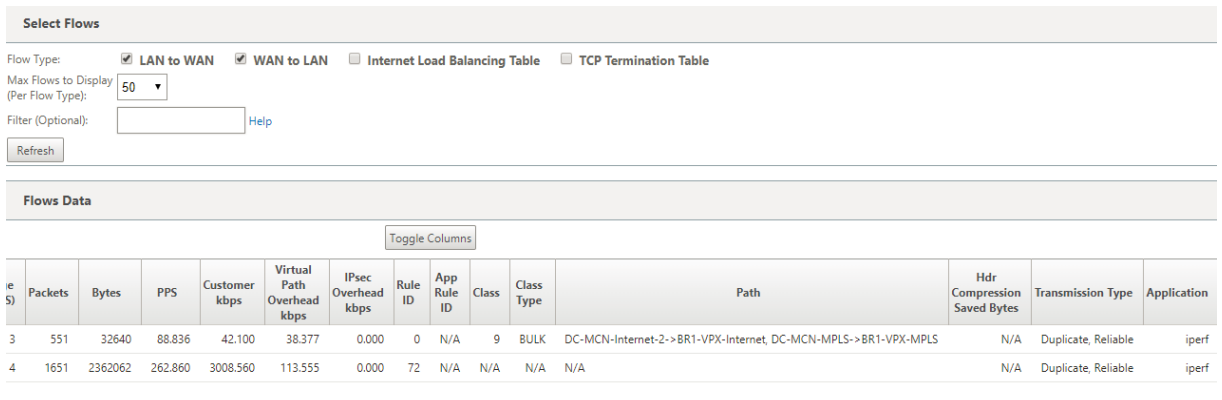

La figure suivante illustre que lorsque le trafic circule, si l'un des meilleurs chemins actuels devient inactif, un autre chemin est choisi et il y a toujours deux chemins dans la section de chemin dans la table **Flux Data** .

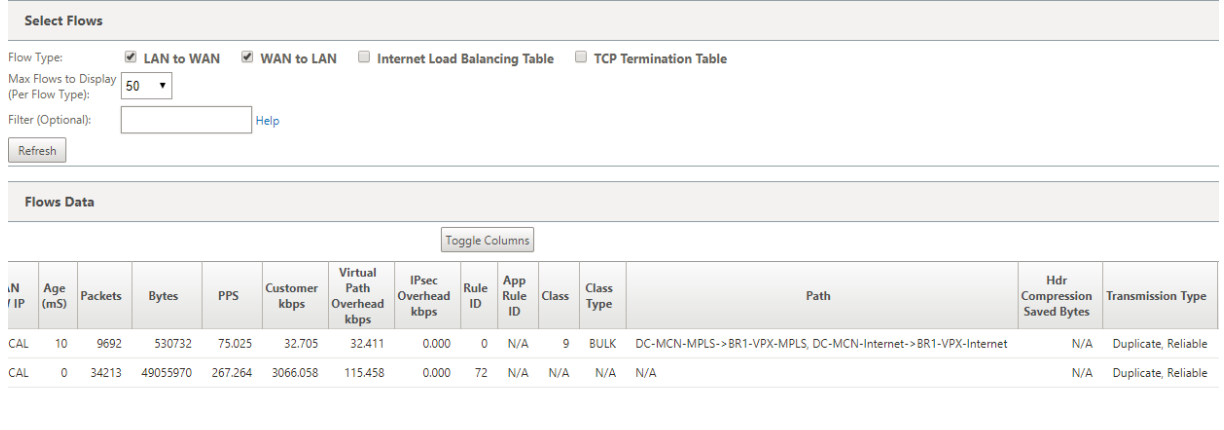

#### **Mode de transmission du chemin persistant**

Le mode de transmission de chemin persistant permet de conserver les paquets d'un flux basé sur l' impédance de latence de chemin.

La figure suivante illustre un seul chemin qui est le meilleur chemin qui gère actuellement les flux et ses paquets. Il n'y a pas de demande de bande passante et un chemin sert tout cela. Actuellement, il n'y a qu'un seul meilleur chemin qui est **DC‑MCN‑Internet‑>BR1‑VPX‑Internet.**

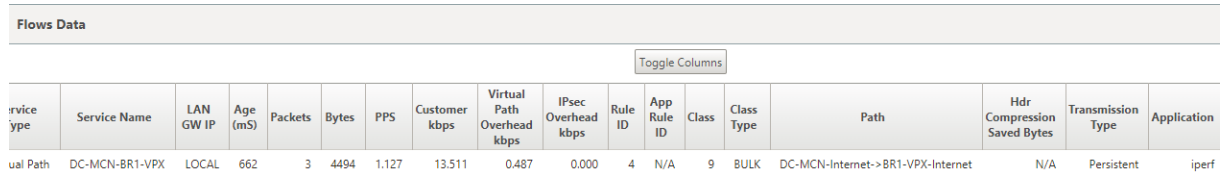

La figure suivante illustre que si le chemin **DC‑MCN‑Internet‑>BR1‑VPX‑Internet** devient sujet à la latence ou est désactivé, vous remarquez que le nouveau chemin prend effet et que le chemin courant **DC‑MCN‑Internet‑>BR1‑VPX‑Internet** devient le dernier meilleur chemin.

Ainsi, la nouvelle section de chemin affiche **DC‑MCN‑MPLS‑>BR1‑VPX‑MPLS, DC‑MCN‑Internet‑ >BR1‑VPX‑Internet**.

**Flows Data** 

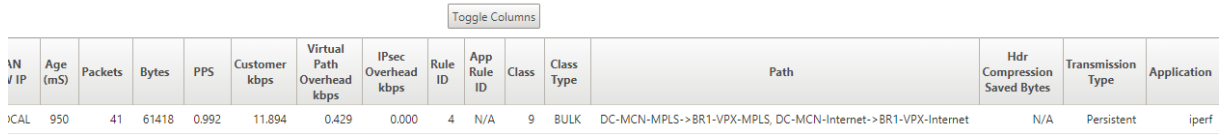

En mode persistant, plusieurs chemins peuvent être choisis pour traiter le trafic. Dans ce cas, l'interface graphique affiche à la fois les chemins avec le meilleur et le suivant meilleur dans la section chemin de la table de flux depuis le début du flux de trafic.

La figure suivante illustre que le flux n'a initialement besoin que de plus de deux chemins et qu'ils restent persistants tant qu'il n'y a pas de croisement d'impédance de latence de chemin (50 ms). Les deux chemins empruntés sont indiqués comme : **DC‑MCN‑Internet‑>BR1‑VPX‑Internet, DC‑MCN‑ MPLS‑>BR1‑VPX‑MPLS.**

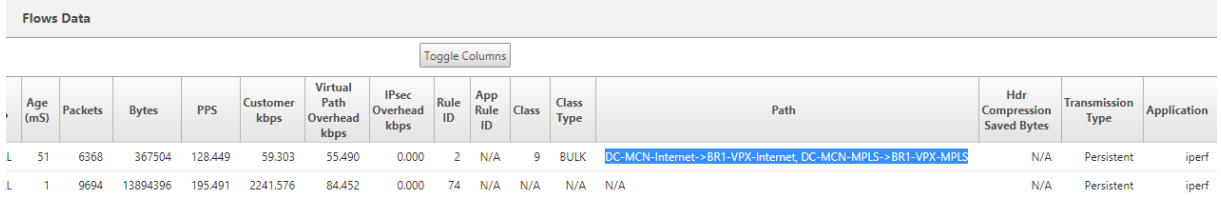

Supposons que l'un des meilleurs chemins **DC‑MCN‑Internet** va dans une latence élevée ou est dés‑ activé. Cela fait apparaître un nouveau chemin et le nouveau chemin peut être le meilleur chemin ou pourrait être le deuxième meilleur chemin basé sur la décision de sélection de chemin à ce moment de temps.

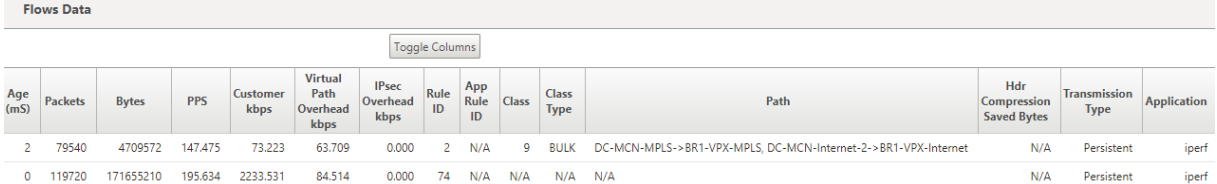

# **Affichage de rapports**

#### May 6, 2021

Cette section fournit des instructions de base pour la génération et l'affichage des rapports Virtual

WAN sur l'appliance locale à l'aide de l'interface Web de gestion. Une appliance peut conserver jusqu' à 30 archives et purger les archives les plus anciennes qui comptent plus de 30 entrées.

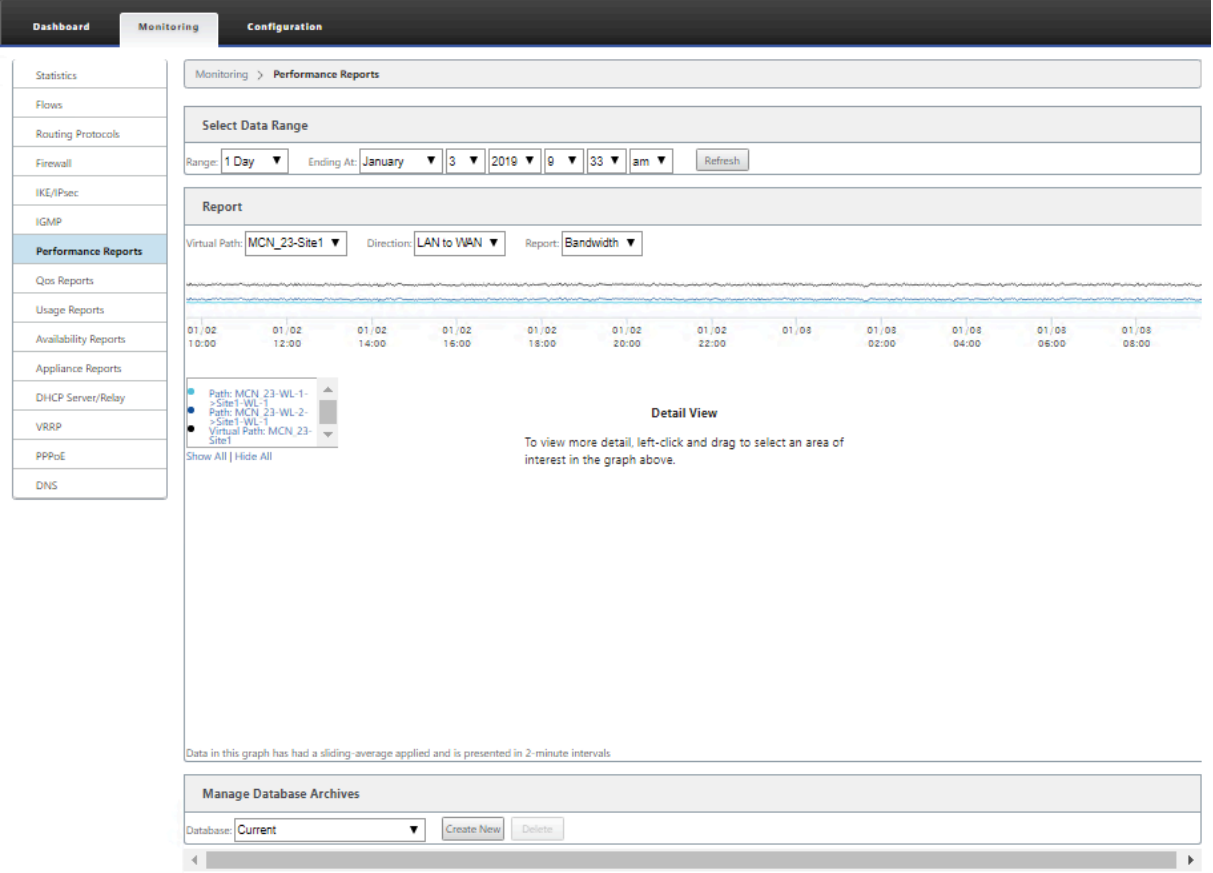

#### **Remarque**

Les rapports générés sur l'interface Web de gestion s'appliquent uniquement à l'appliance locale. Pour générer et afficher des rapports pour le réseau WAN virtuel, utilisez l'interface Web du centre WAN virtuel.

Pour générer et afficher des rapports Virtual WAN, procédez comme suit :

1. Connectez‑vous à l'interface Web de gestion du MCN, puis sélectionnez l'onglet **Surveillance** .

L'arborescence de navigation **Monitoring** s'ouvre dans le volet gauche.

2. Sélectionnez un type de rapport dans l'arborescence de navigation.

Les types de rapports sont répertoriés en tant que branches dans l'arborescence de navigation, juste en dessous de la succursale **Flux** .

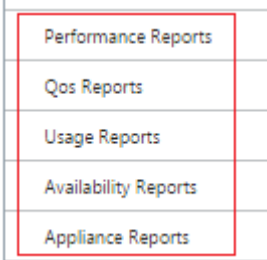

Les types de rapport disponibles sont les suivants :

- **Rapports sur le rendement**
- **Rapports QoS**
- **Rapports d'utilisation**
- **Rapports de disponibilité**
- **Rapports sur les appliances**
- 3. Sélectionnez les options du rapport.

Outre les différents types de rapports, pour chaque type de rapport, il existe de nombreuses options et filtres pour affiner les résultats des rapports.

#### **Rapports sur le rendement**

Citrix SD‑WAN peut afficher des statistiques de performances au niveau du site, du chemin virtuel ou de la direction (LAN vers WAN et WAN vers LAN). Avec Citrix SD‑WAN, vous pouvez collecter des mesures qui montrent l'efficacité de chaque lien en millisecondes. Pour afficher plus de détails, cliquez avec le bouton gauche de la souris et sélectionnez une zone spécifique de chemin ou de période dans la ligne du graphique.

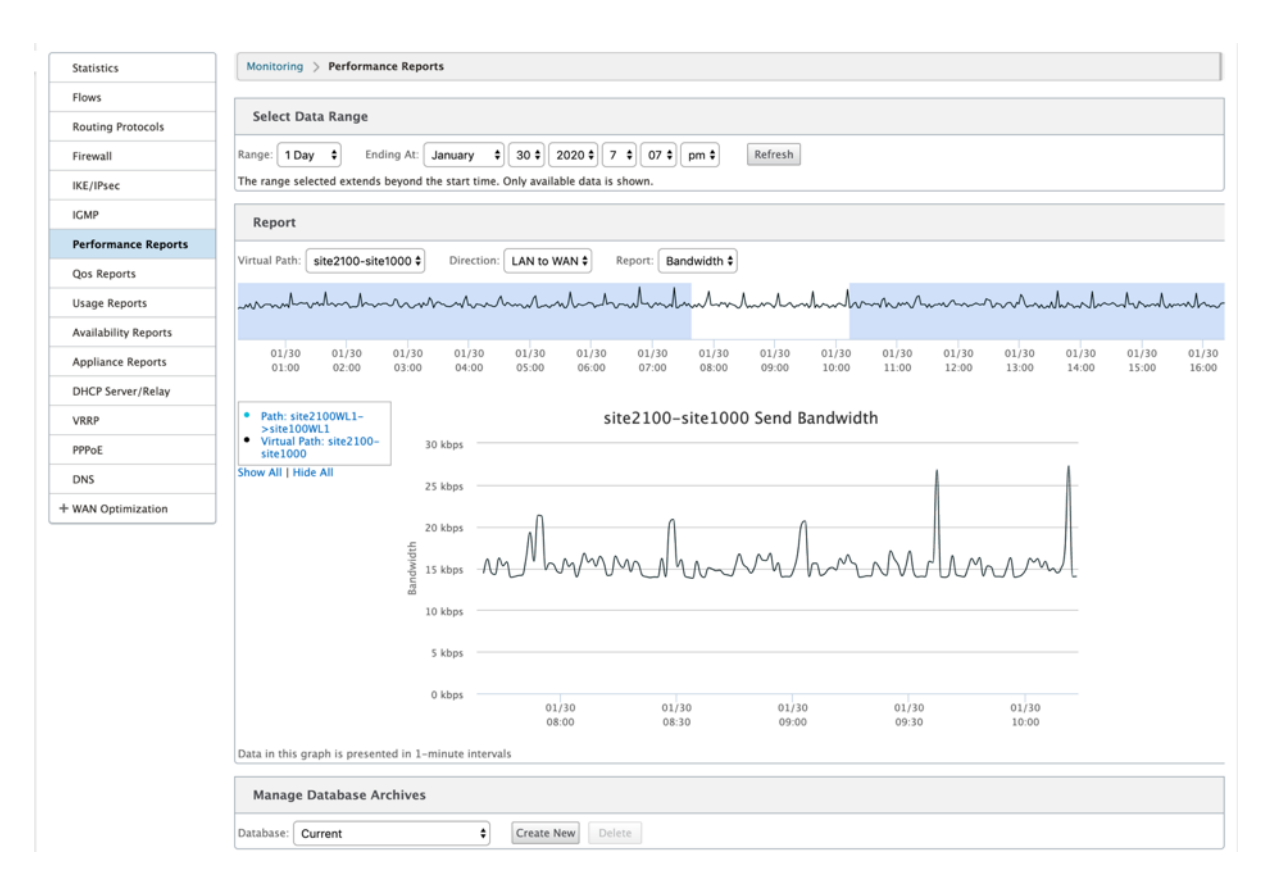

Vous pouvez sélectionner la plage de données selon vos besoins avec les champs suivants pour afficher le rapport de performances :

- **Chemin virtuel :** sélectionnez le chemin virtuel dans la liste déroulante.
- **Direction :** Sélectionnez la direction selon vos besoins (LAN vers WAN ou WAN vers LAN).
- **Rapport :** sélectionnez les paramètres réseau suivants pour afficher le rapport :
	- **–** Bande passante
	- **–** Latence
	- **–** Variation
	- **–** Perte
	- **–** Qualité

#### **Rapports QoS**

Vous pouvez surveiller le rapport QoS de l'application, tel que le nombre de paquets ou d'octets téléchargés, téléchargés ou supprimés à chaque niveau de site, de lien WAN, de chemin virtuel et de chemin d'accès.

#### Citrix SD‑WAN 10.2

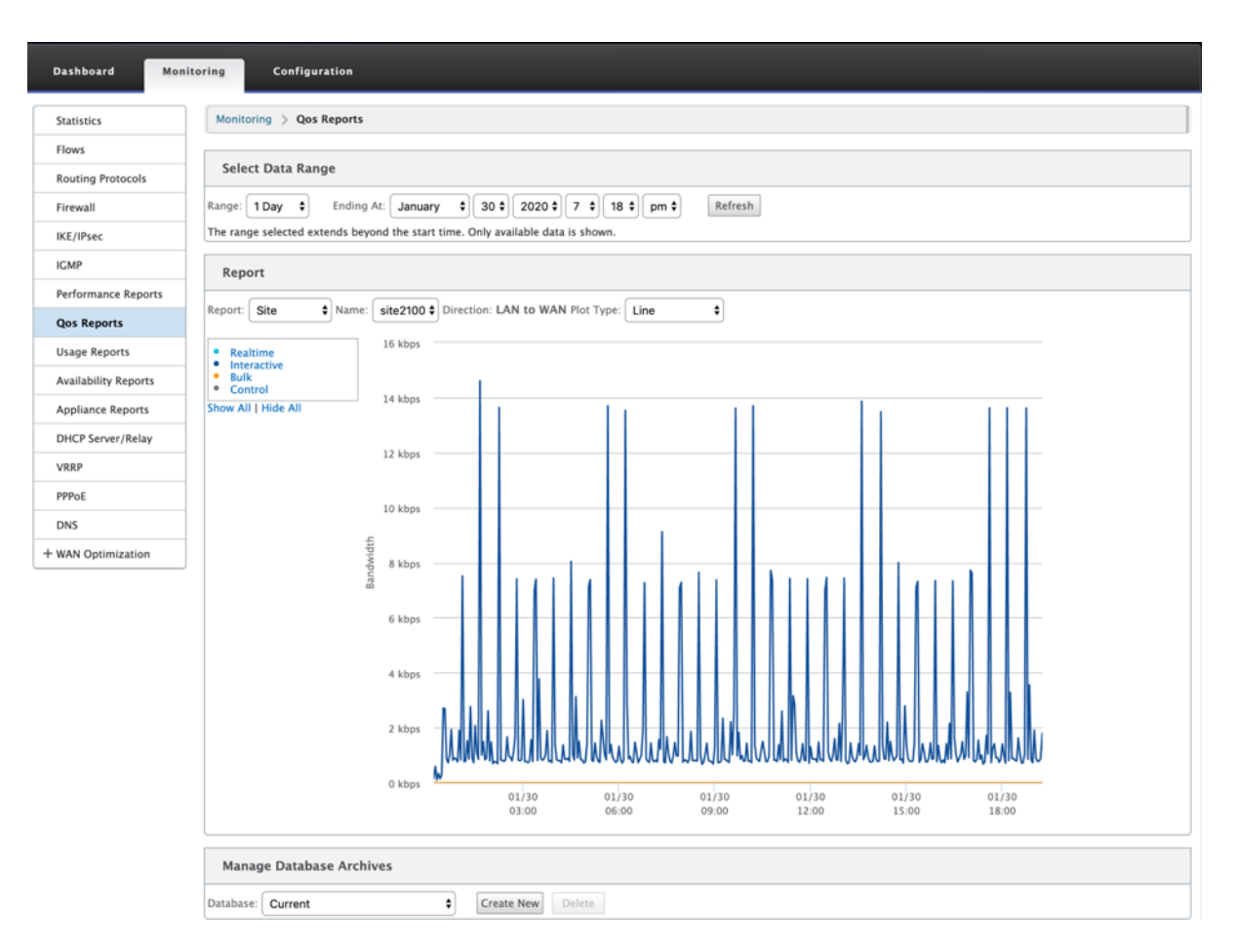

Vous pouvez afficher les mesures suivantes :

- **Temps réel :** Bande passante consommée par les applications appartenant au type de classe en temps réel dans la configuration Citrix SD-WAN. Les performances de ces applications dépendent en grande partie de la latence du réseau. Un paquet retardé est pire qu'un paquet perdu (par exemple, VoIP, Skype for Business).
- **Interactif :** Bande passante consommée par les applications appartenant au type de classe interactif dans la configuration Citrix SD‑WAN. Les performances de ces applications dépendent en grande partie de la latence du réseau et de la perte de paquets (par exemple, XenDesktop, XenApp).
- **En vrac :** Bande passante consommée par les applications appartenant au type de classe en bloc dans la configuration Citrix SD-WAN. Ces applications impliquent peu d'intervention humaine et sont principalement gérées par les systèmes eux-mêmes (par exemple, FTP, opérations de sauvegarde).
- Contrôle : Bande passante utilisée pour transférer des paquets de contrôle contenant des informations de routage, de planification et de liaison statistiques.

## **Rapports d'utilisation**

Les rapports d'utilisation fournissent les informations d'utilisation des chemins virtuels.

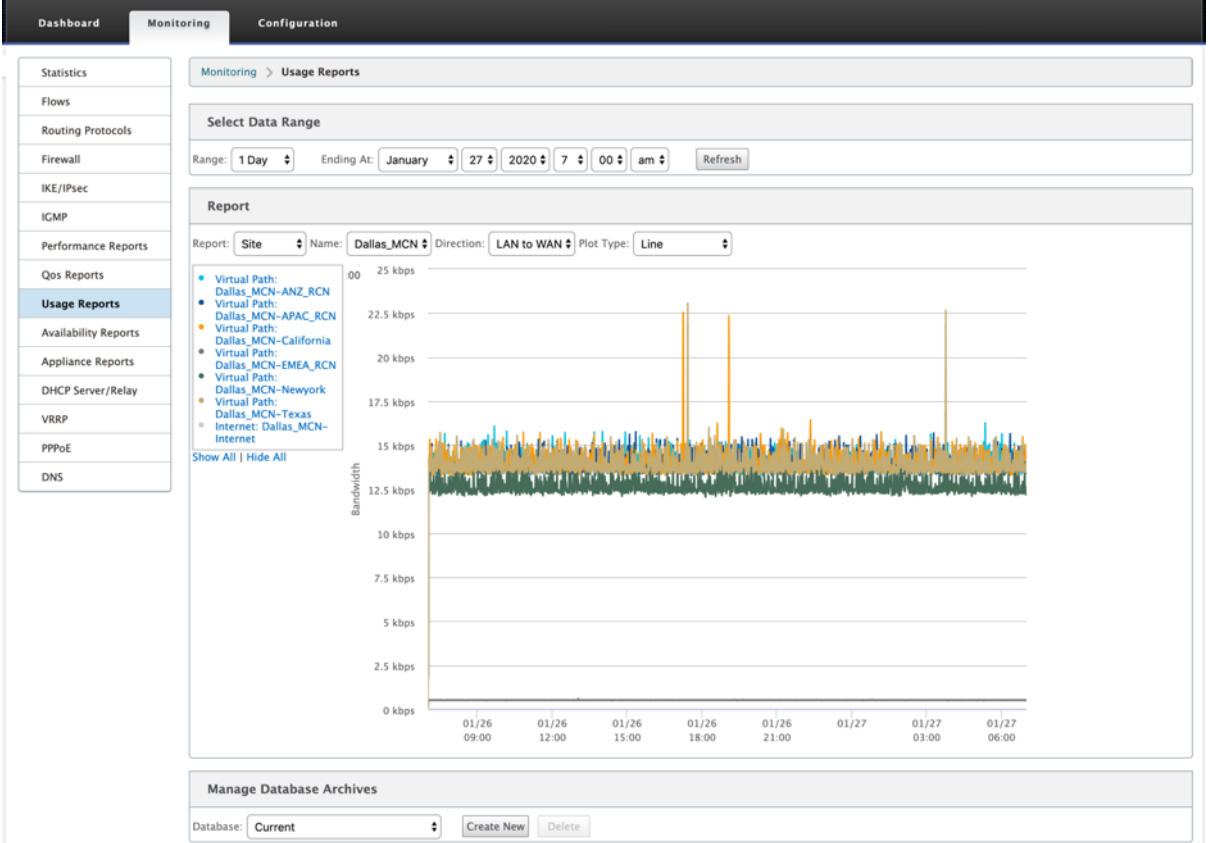

- **Rapport :** sélectionnez **Site** ou **WAN Link** dans la liste déroulante pour afficher le rapport.
- **Nom :** Sélectionnez le nom du site ou du lien WAN dans la liste déroulante.
- **Direction :** Sélectionnez la direction requise (LAN vers WAN ou WAN vers LAN).
- **Type de tracé :** sélectionnez le type de tracé dans la liste déroulante (Ligne ou Zone).

#### **Rapports de disponibilité**

Dans ce rapport, vous pouvez afficher les données de disponibilité des liens WAN, chemins d'accès et chemins d'accès virtuels. Vous pouvez également passer ou choisir une période spécifique, telle que 1 heure, 24 heures et 7 jours pour afficher les données disponibles. Les données Paths et Chemins virtuels sont représentées au format **DD:HH:MM:SS**.

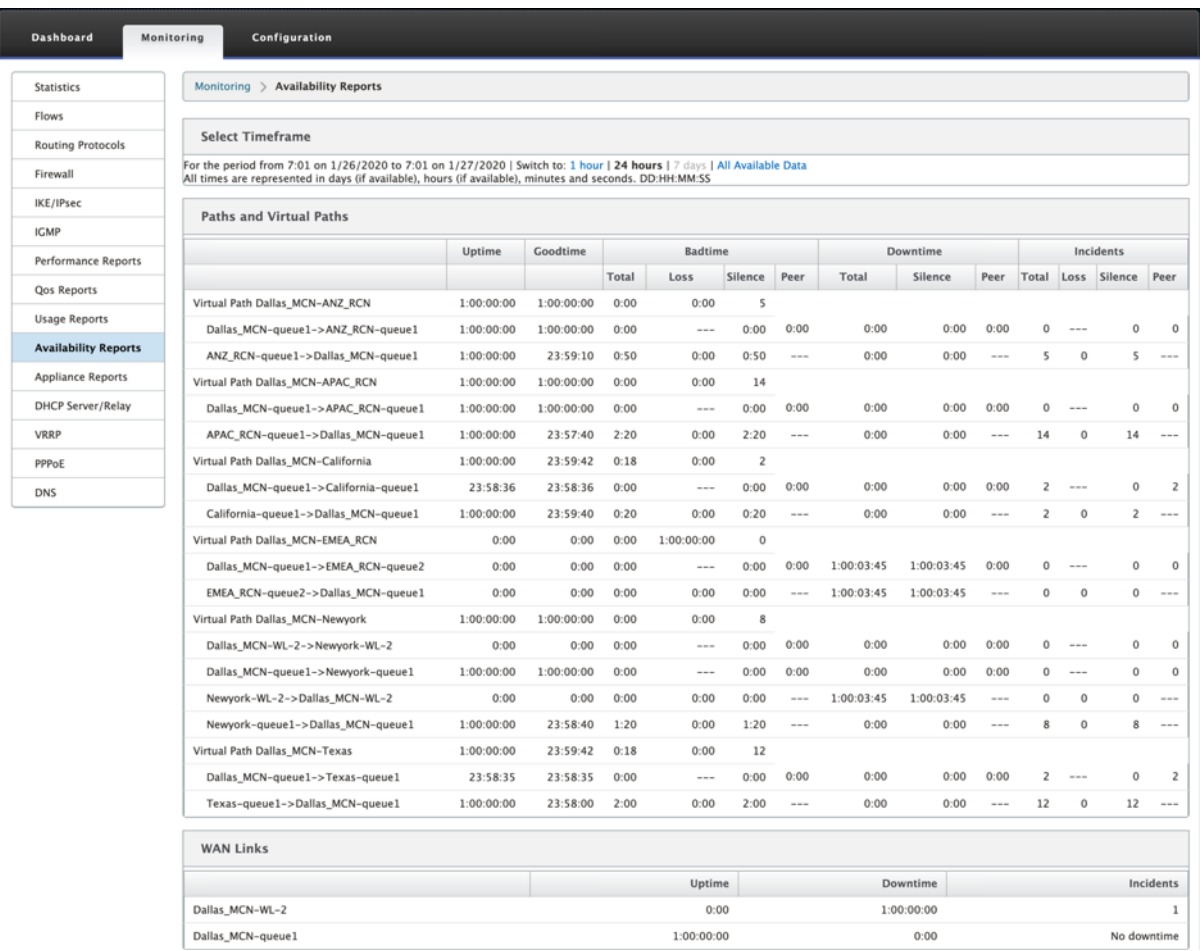

## **Rapports de l'appliance**

Le rapport Appliance fournit des rapports sur le trafic réseau et l'utilisation du système. Cliquez sur chaque lien pour afficher ou surveiller le graphique de l'appliance par jour, hebdomadaire, mensuel et annuel.

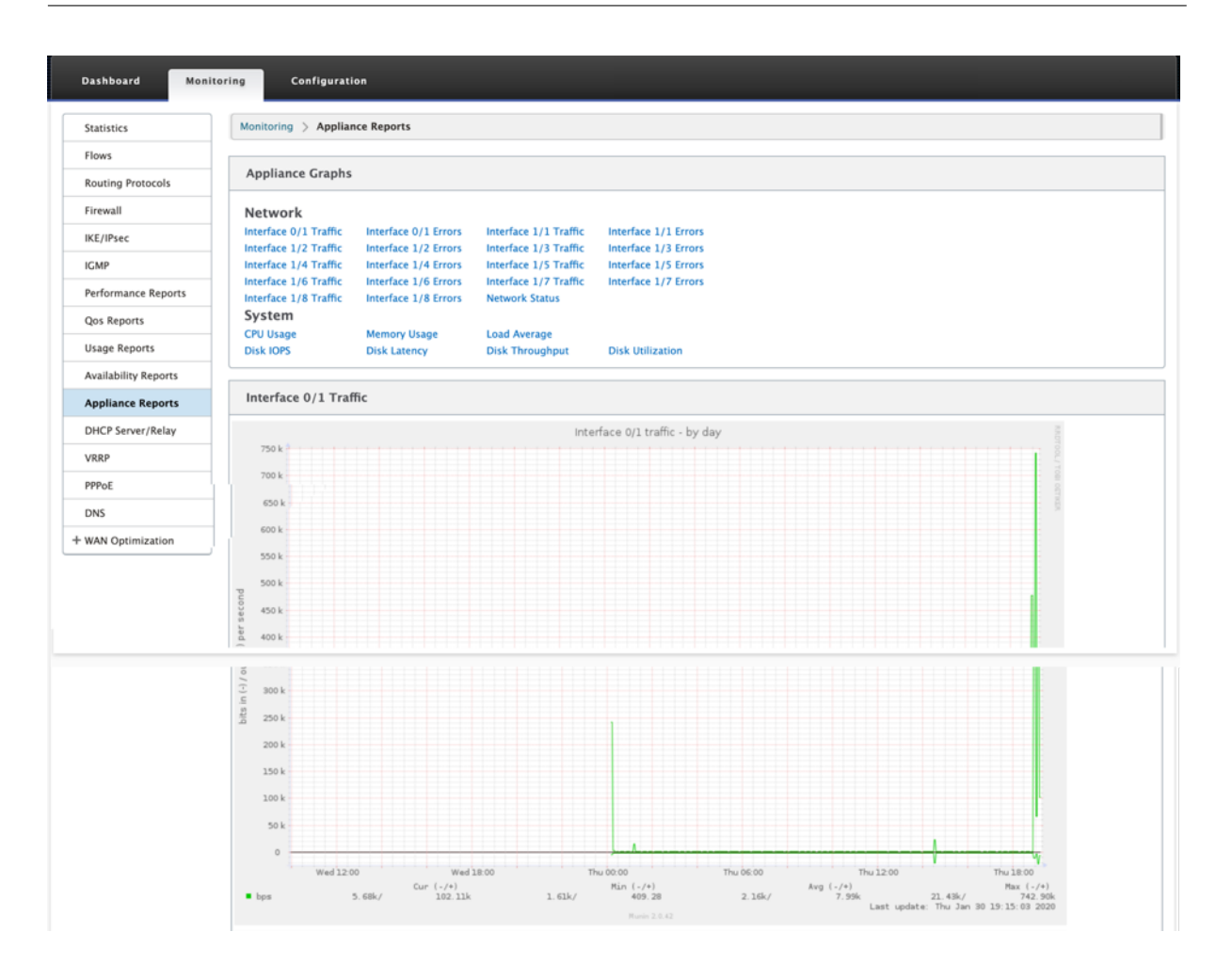

# **Affichage des statistiques du pare‑feu**

#### May 6, 2021

Une fois que vous avez configuré les stratégies de pare‑feu et NAT, vous pouvez afficher les statistiques des connexions, des stratégies de pare‑feu et des stratégies NAT sous forme de rapports. Vous pouvez filtrer les rapports à l'aide des différents paramètres de filtrage.

Pour plus d'informations sur la configuration des stratégies de pare-feu et NAT, reportez-vous à la sectionPrise en charge du pare-feu avec état et NAT.

### **Conn[exions](https://docs.netscaler.com/fr-fr/citrix-sd-wan/10-2/security/stateful-firewall-nat-support.html)**

Vous pouvez vérifier les statistiques pour Applications pour la stratégie de pare‑feu. Cela vous permet de voir toutes les connexions qui correspondent à l'application sélectionnée, d'où elles viennent, où elles vont et combien de trafic elles génèrent. Vous pouvez voir comment les stratégies de pare‑feu agissent sur le trafic de chaque application.

Vous pouvez filtrer les statistiques de connexions à l'aide des paramètres suivants :

- Application ‑ Application utilisée comme critère de filtre pour la connexion.
- Famille ‑ Famille d'applications utilisée comme critère de filtre pour la connexion.
- Protocole IP ‑ Protocole IP utilisé par la connexion.
- Zone source ‑ Zone d'origine de la connexion.
- Zone de destination ‑ Zone d'où provient le trafic répondant.
- Type de service source ‑ Service d'origine de la connexion.
- Instance de service source ‑ Instance du service d'origine de la connexion.
- IP source ‑ Adresse IP d'origine de la connexion, entrée en notation décimale pointillée avec un masque de sous‑réseau facultatif.
- Port source ‑ Port ou plage de ports d'origine de la connexion. Un port unique ou une plage de ports utilisant le caractère « ‑ » est accepté.
- Type de service de destination ‑ Service à partir duquel provient le trafic répondant.
- Instance de service de destination : instance du service d'où provient le trafic répondant.
- IP de destination Adresse IP du périphérique répondant, entrée en notation décimale pointillée avec un masque de sous‑réseau facultatif.
- Port de destination ‑ Port ou plage de ports utilisés par le périphérique répondant. Un port unique ou une plage de ports utilisant le caractère « ‑ » est accepté.

## **Stratégies de filtrage**

Les stratégies vous permettent de spécifier des actions pour les flux de trafic. Le groupe de filtres de pare‑feu est créé à l'aide de modèles de stratégie de pare‑feu et peut être appliqué à tous les sites du réseau ou uniquement à des sites spécifiques.

Vous pouvez afficher le rapport de statistiques pour toutes les stratégies de filtrage et le filtrer à l'aide des paramètres suivants.

- Objet Application : objet Application utilisé comme critère de filtre dans la stratégie de pare‑feu.
- Application Application utilisée comme critère de filtre dans la stratégie de pare-feu
- Famille : famille d'applications utilisée comme critère de filtre dans la stratégie de pare‑feu.
- Protocole IP ‑ Protocole IP correspondant à la stratégie de filtre.
- DSCP : balise DSCP que la stratégie de filtre correspond.
- Action de la stratégie de filtrage ‑ Action effectuée par la stratégie lorsqu'un paquet correspond au filtre.
- Type de service source ‑ Service d'origine de la connexion.
- Nom du service source : instance du service d'origine de la connexion.
- IP source ‑ Adresse IP d'origine de la connexion, entrée en notation décimale pointillée avec un masque de sous‑réseau facultatif.
- Port source ‑ Port ou plage de ports d'origine de la connexion. Un port unique ou une plage de ports utilisant le caractère « ‑ » est accepté.
- Type de service de destination ‑ Service auquel le trafic de réponse est destiné.
- Nom du service de destination ‑ Le cas échéant, service auquel le trafic de réponse est destiné.
- IP de destination Adresse IP du périphérique répondant, entrée en notation décimale pointillée avec un masque de sous‑réseau facultatif.
- Port de destination ‑ Port ou plage de ports utilisés par le périphérique répondant. Un port unique ou une plage de ports utilisant le caractère « ‑ » est accepté.
- Zone source ‑ Zone d'origine correspondant à la stratégie de filtre.
- Zone de destination ‑ Zone de réponse correspondant à la stratégie de filtre.

## **Stratégies NAT**

Vous pouvez afficher les statistiques de toutes les stratégies NAT (Network Address Translation) et filtrer le rapport à l'aide des paramètres suivants.

- Protocole IP ‑ Protocole IP correspondant à la stratégie NAT.
- Type NAT ‑ Type de NAT utilisé par la stratégie NAT.
- Type NAT dynamique ‑ Type de NAT dynamique utilisé par la stratégie NAT.
- Type de service : type de service utilisé par la stratégie NAT.
- Nom du service : instance du service utilisé par la stratégie NAT.
- Inside IP ‑ L'adresse IP interne, entrée en notation décimale pointillée avec un masque de sous‑ réseau facultatif.
- Port intérieur‑ Plage de ports interne utilisée par la stratégie NAT. Un port unique ou une plage de ports utilisant le caractère « ‑ » est accepté.
- IP extérieure ‑ Adresse IP extérieure, entrée en notation décimale pointillée avec un masque de sous‑réseau facultatif.
- Port externe ‑ Plage de ports externe utilisée par la stratégie NAT. Un port unique ou une plage de ports utilisant le caractère « ‑ » est accepté.

Pour afficher les statistiques du pare‑feu :

- 1. Accédez à **Surveillance** > **Pare‑feu.**
- 2. Dans le champ Statistiques, sélectionnez **Connexions, Stratégies de filtrage ou Stratégies NAT**selon les besoins.
- 3. Définissez les critères de filtrage selon les besoins.

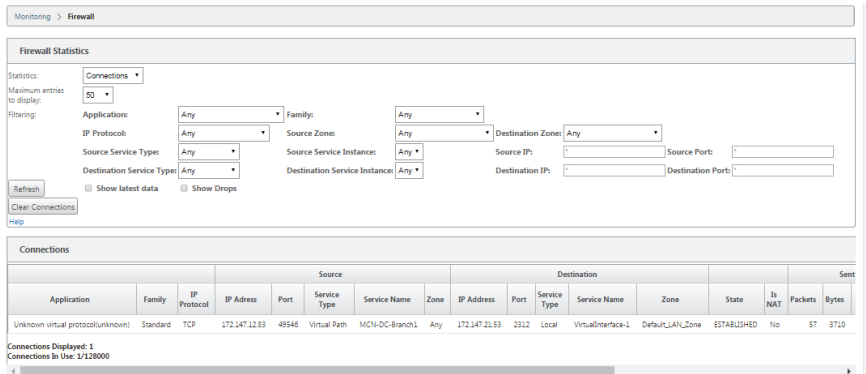

4. Cliquez sur **Actualiser**.

# **Diagnostics**

September 26, 2023

Les utilitaires**Citrix SD‑WAN Diagnostics** offrent les options suivantes pour tester et examiner les problèmes de connectivité :

- Ping
- Traceroute
- Capture de paquets
- Bande passante du chemin
- Infos système
- Données de diagnostic
- Événements
- Alarmes
- Outil de diagnostic
- Diagnostics du

Les options de diagnostic du tableau de **bord Citrix SD‑WAN** contrôlent la collecte des données.

#### **Ping**

Pour utiliser l'option **Ping**, accédez à **Configuration > Diagnostics** et sélectionnez **Ping**. Vous pouvez utiliser Ping pour vérifier l'accessibilité de l'hôte et la connectivité réseau.
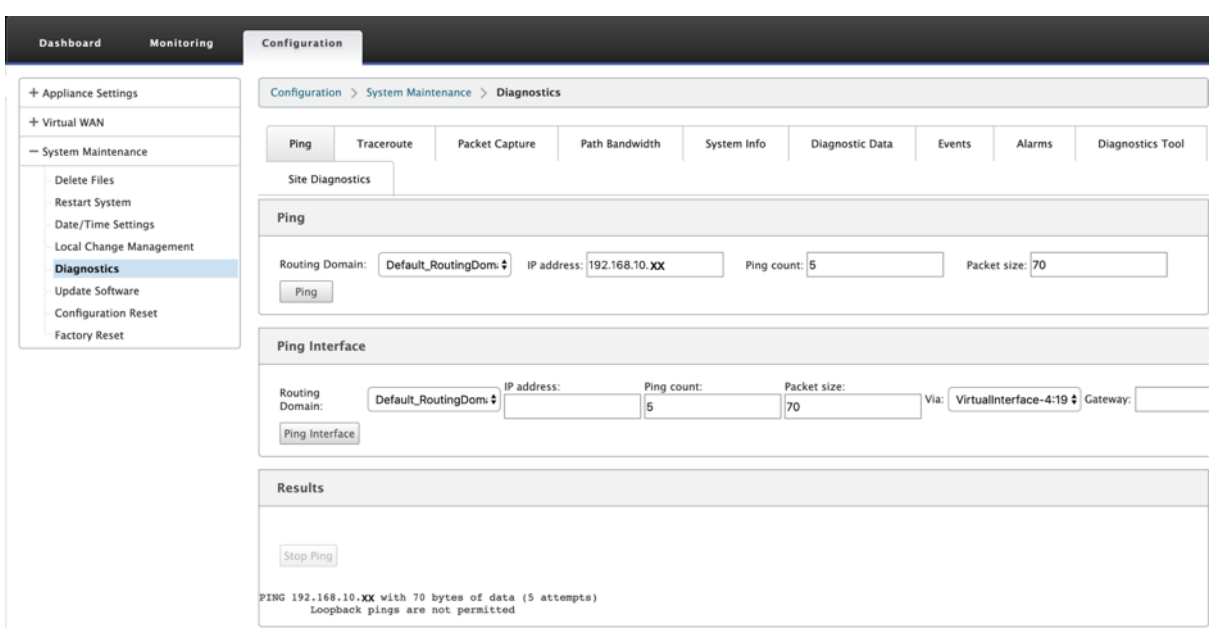

Sélectionnez le domaine de routage. Fournissez une adresse IP valide, un nombre de pings (nombre de fois où la demande ping doit être envoyée) et une taille de paquet (nombre d'octets de données) valides. Cliquez sur **Arrêter le ping** pour arrêter une recherche ping en cours.

Vous pouvez effectuer un ping via une interface spécifique. Sélectionnez le domaine de routage et spécifiez l'adresse IP avec le nombre de ping, la taille du paquet et sélectionnez l'interface virtuelle dans la liste déroulante.

## **Traceroute**

Pour utiliser l'option **Traceroute**, accédez à **Configuration > développez Maintenance du système > Diagnostics** et sélectionnez **Traceroute**.

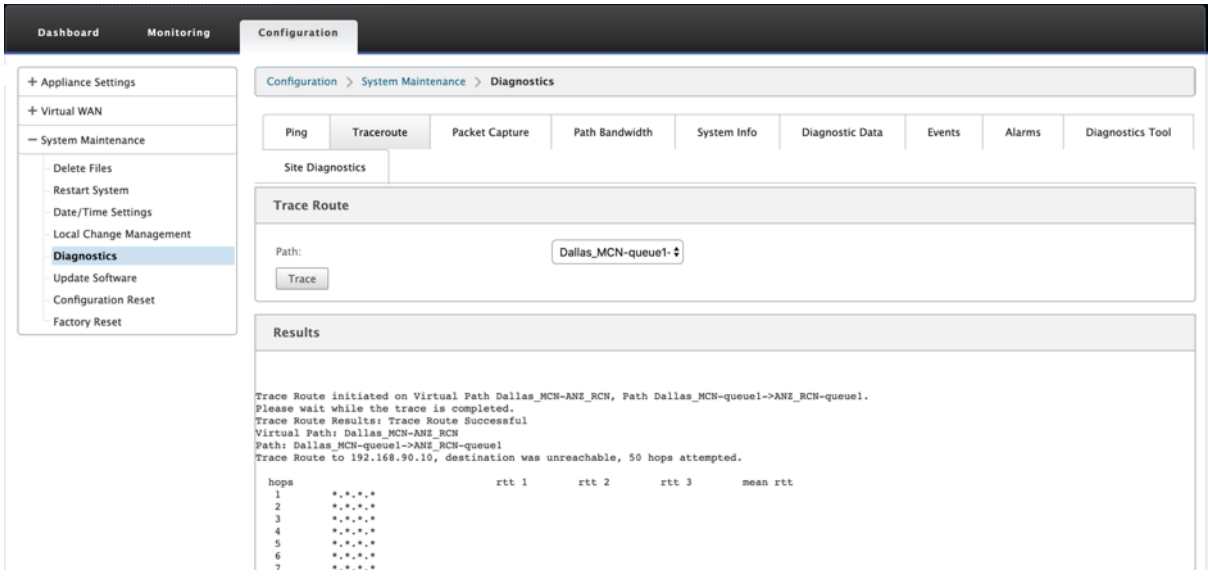

**Traceroute** permet de découvrir et d'afficher le chemin ou l'itinéraire vers un serveur distant. Utilisez l'option **Traceroute** comme outil de débogage pour détecter les points de défaillance d'un réseau.

Sélectionnez un chemin dans la liste déroulante, puis cliquez sur **Tracer**. Vous pouvez consulter les détails dans la section **Résultats**.

## **Capture de paquets**

Vous pouvez utiliser l'option **Capture de paquets** pour intercepter le paquet de données en temps réel qui traverse l'interface active sélectionnée présente sur le site sélectionné. La capture de paquets vous aide à analyser et à résoudre les problèmes de réseau.

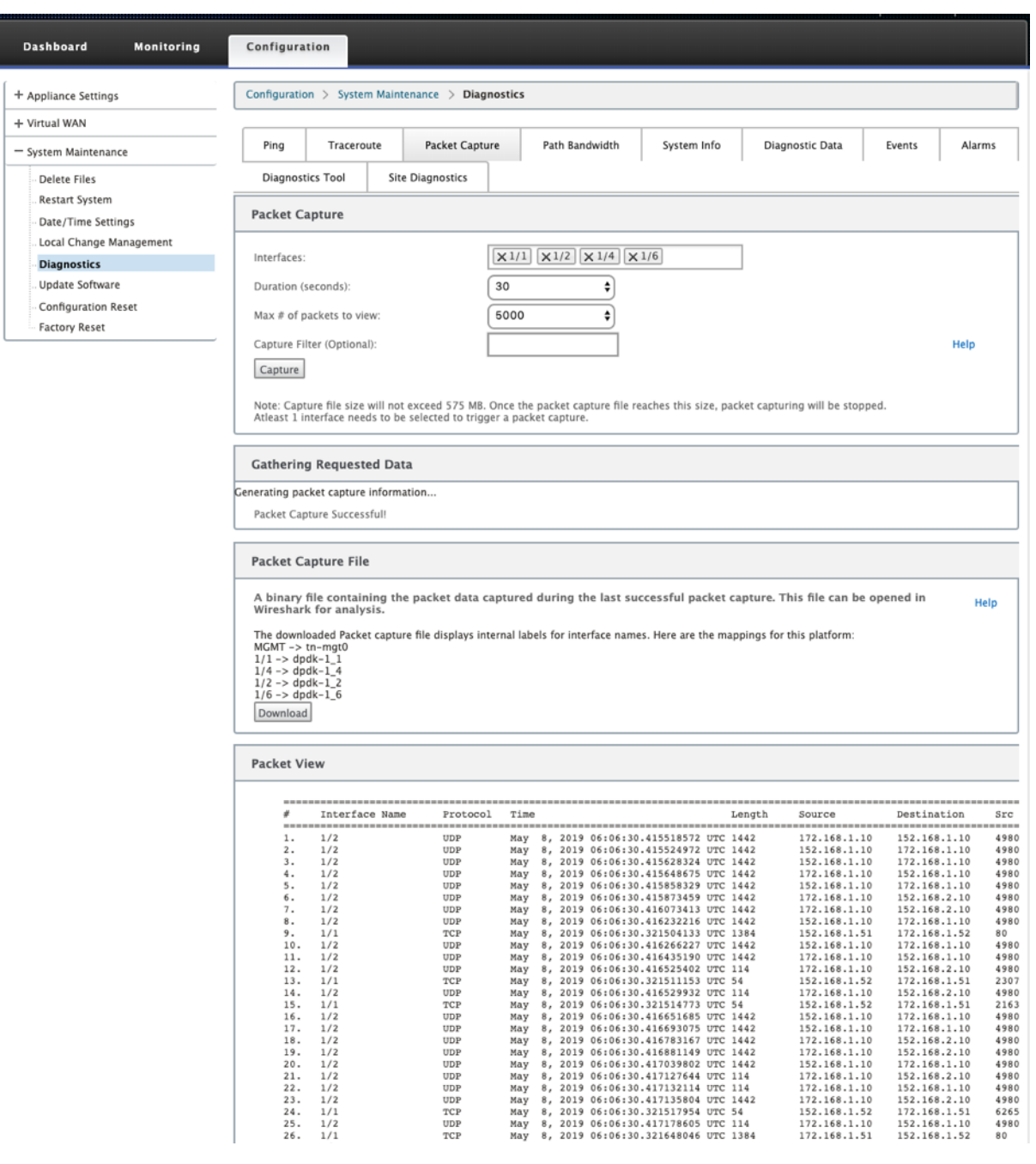

Fournissez les entrées suivantes pour l'opération de capture de paquets :

• **Interfaces** ‑ Des interfaces actives sont disponibles pour la capture de paquets pour l'appliance SD‑WAN. Sélectionnez une interface ou ajoutez des interfaces dans la liste déroulante. Au moins une interface doit être sélectionnée pour déclencher une capture de paquets.

#### **Remarque :**

La possibilité d'exécuter la capture de paquets sur toutes les interfaces simultanément permet d'accélérer la tâche de dépannage.

- **Durée (secondes**) : durée (en secondes) pendant laquelle les données doivent être capturées.
- **Nombre maximal de paquets à afficher :** limite maximale de paquets à afficher dans le résul‑ tat de la capture de paquets.
- **Filtre de capture (facultatif)**‑ Le champ Filtre de capture facultatif accepte une chaîne de filtre utilisée pour déterminer quels paquets sont capturés. Les paquets sont comparés à la chaîne de filtre et si le résultat de comparaison est vrai, le paquet est capturé. Si le filtre est vide, tous les paquets sont capturés. Pour plus d'informations, consultez la section Filtres de capture.

Voici quelques exemples de ce filtre de capture :

- **Ether proto \ ARP** ‑ Capture uniquement les paquets ARP
- **Ether proto \ IP** ‑ Capture uniquement les paquets IPv4
- **VLAN 100** : capture uniquement les paquets avec un VLAN de 100
- **Host 10.40.10.20** ‑ Capture uniquement les paquets IPv4 vers ou depuis l'hôte avec l'adresse 10.40.10.20
- Net 10.40.10.0 Mask 255.255.255.0 Capture uniquement les paquets IPv4 dans le sousréseau 10.40.10.0/24
- **IP proto \ TCP** Capture uniquement les paquets IPv4/TCP
- **Port 80** : capture uniquement les paquets IP vers ou depuis le port 80
- **Plage de ports 20—30** ‑ Capture uniquement les paquets IP vers ou depuis les ports 20 à 30

#### **Remarque**

La taille maximale du fichier de capture est de 575 Mo. Une fois que le fichier de capture de paquets atteint cette taille, la capture de paquets est interrompue.

Cliquez sur **Capturer** pour afficher le résultat de la capture de paquets. Vous pouvez également télécharger un fichier binaire contenant les données de paquets capturées lors de la dernière capture de paquets réussie.

## **Collecte des données demandées**

Vous pouvez voir l'état de la génération d'informations de capture de paquets (si la capture de pa‑ quets a réussi ou pas de capture de paquets) dans ce tableau.

## **Fichier de capture de paquets**

Les paquets sont capturés sous forme de données binaires lors de la dernière capture de paquets réussie. Vous pouvez télécharger le fichier binaire pour analyser les informations de paquet hors connexion. Le nom de l'interface est différent dans le fichier téléchargé par rapport à l'interface graphique. Pour afficher le mappage d'interface interne, cliquez sur l'option Aide.

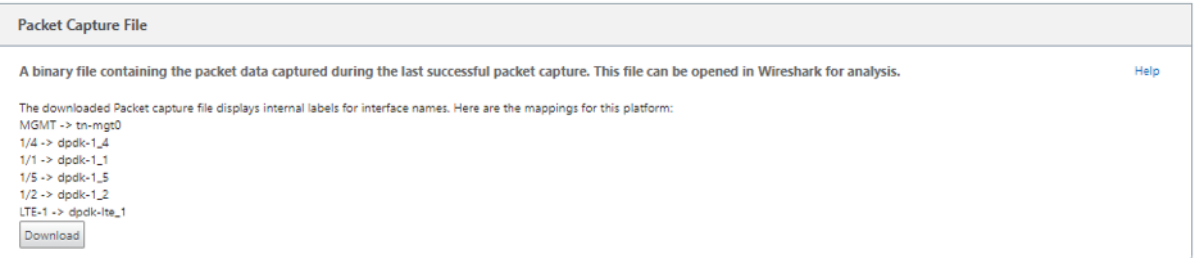

Vous avez besoin de la version 2.4.13 ou supérieure du logiciel **Wireshark** pour ouvrir et lire le fichier binaire.

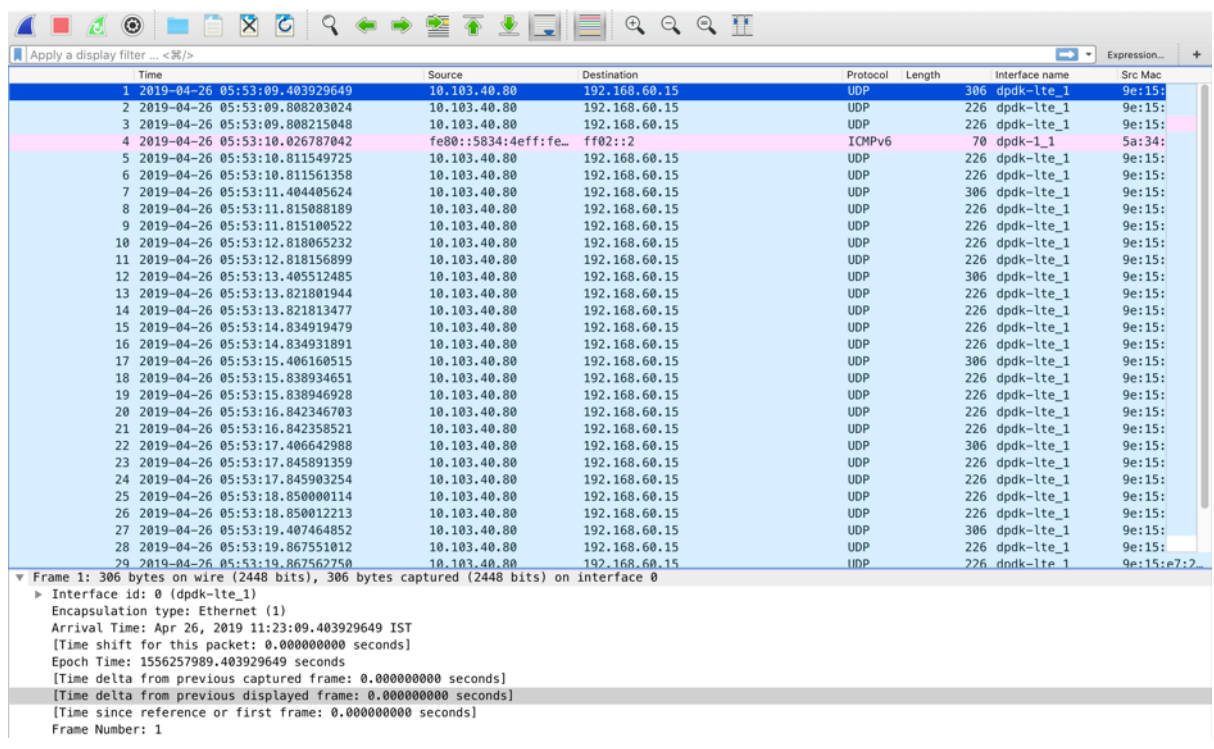

#### **Vue des paquets**

Si la taille du fichier de capture de paquets est supérieure, il faut plus de temps pour terminer le processus de rendu de la vue de paquets. Dans ce cas, il est recommandé de télécharger le fichier et d'utiliser **Wireshark** pour l'analyse plutôt que de se fier au résultat de la **vue Paquet** .

## **Bande passante du chemin**

Pour utiliser la fonctionnalité **Bande passante du chemin** d'accès, accédez à **Configuration > développez Maintenance du système > Diagnostics** et sélectionnez **Bande passante du chemin**.

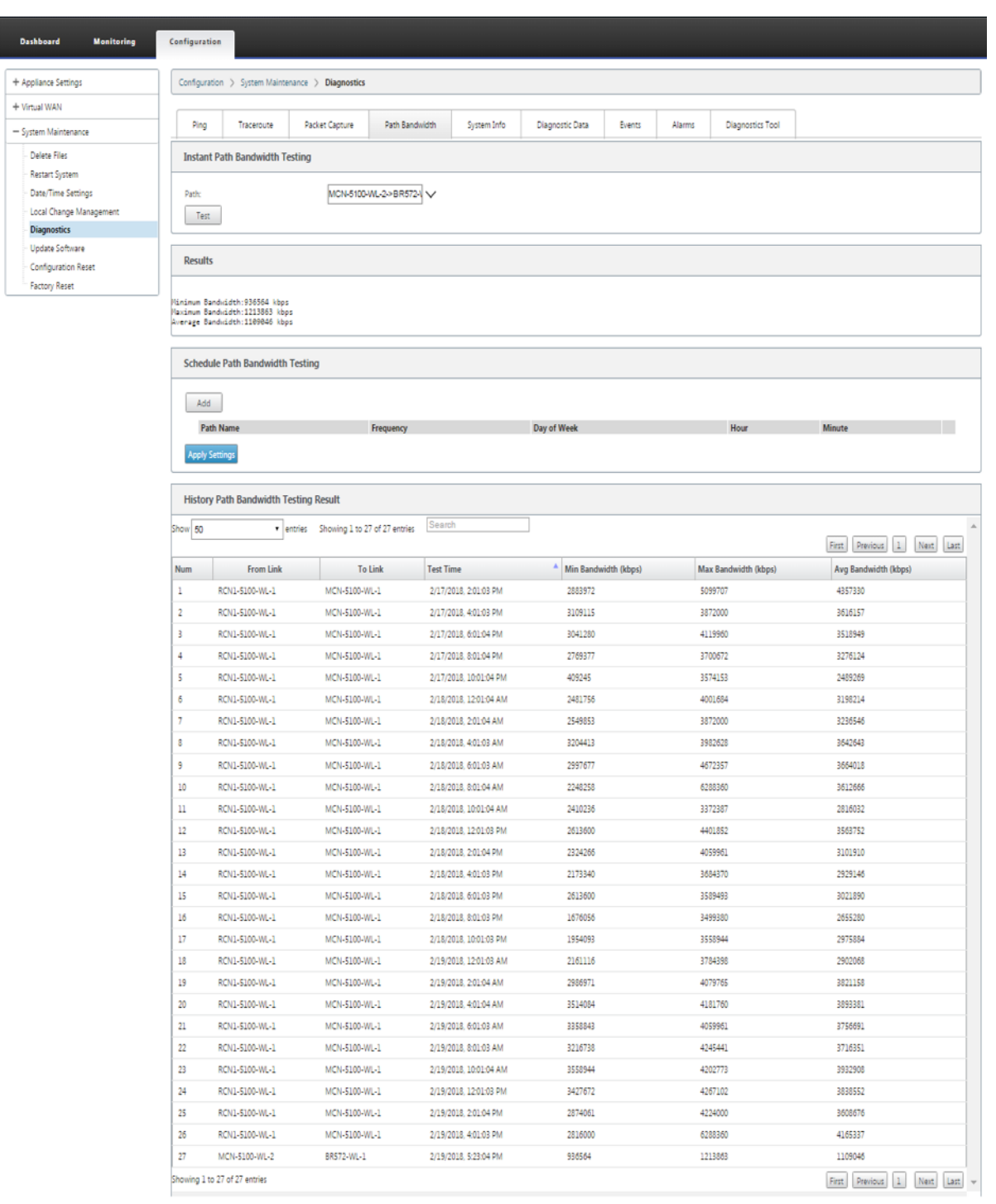

Le test de la bande passante active vous permet d'émettre un test de bande passante de chemin instantané via une liaison WAN Internet publique, ou de planifier des tests de bande passante de connexion WAN Internet publique à effectuer à des moments spécifiques et de façon récurrente.

La fonctionnalité Path Bandwidth (Bande passante de chemin) est utile pour démontrer la quantité de bande passante disponible entre deux emplacements au cours des installations nouvelles et existantes. Également pour tester les chemins afin de déterminer le résultat des modifications de paramétrage et de confirmation, telles que l'ajustement des paramètres de balise DSCP ou des taux autorisés de bande passante. Pour plus d'informations, consultez la section Test de bande passante active.

## **[Infos](https://docs.citrix.com/en-us/citrix-sd-wan/10-1/active-bandwidth-testing-sd-wan.html) système**

La page **Informations système** fournit les informations système, les détails des ports Ethernet et l' état de la licence.

Pour afficher les informations système, accédez à **Configuration > développez Maintenance du sys‑ tème > Diagnostics** et sélectionnez **Informations système**.

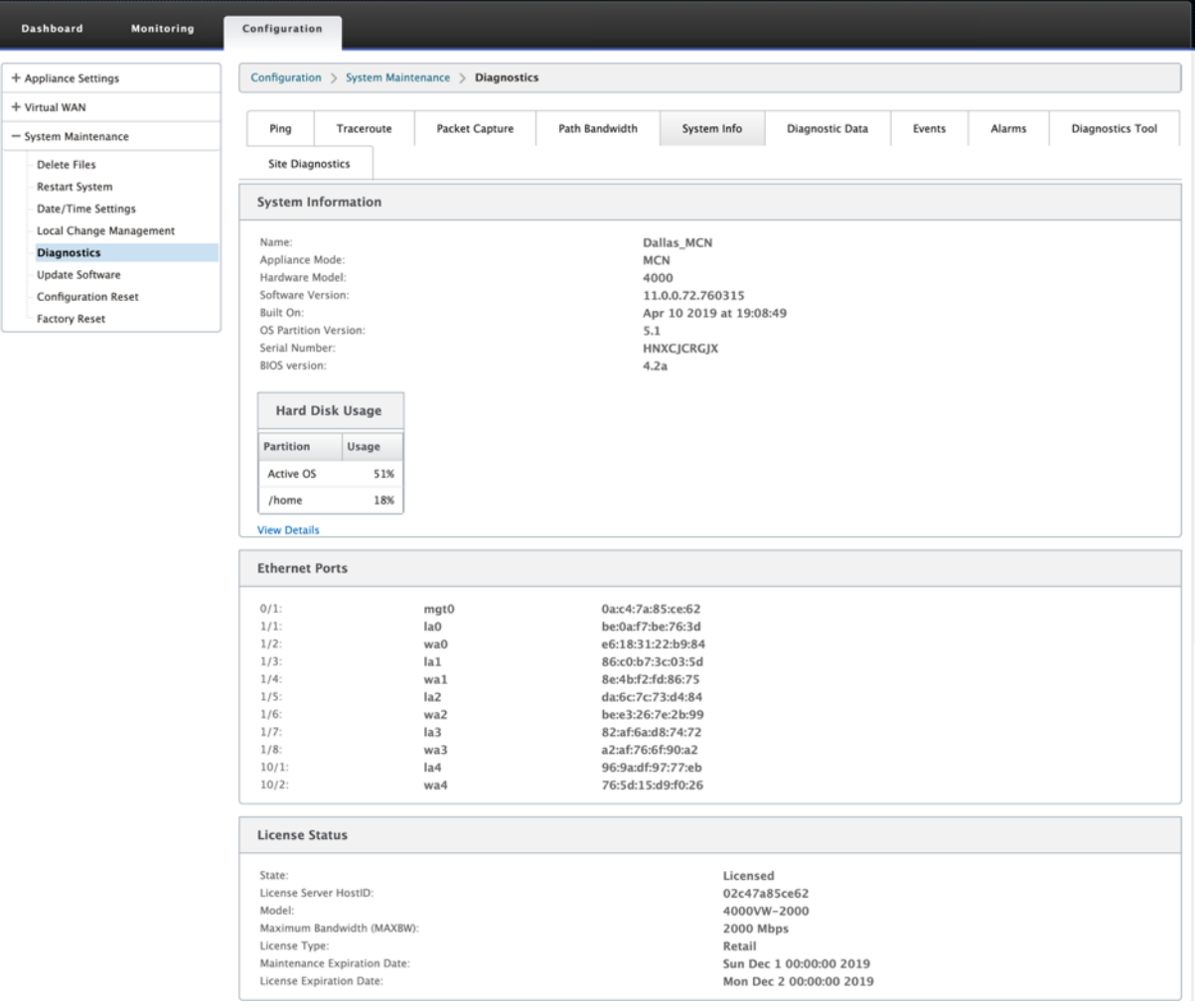

Les **informations système** répertorie tous les paramètres qui ne sont pas définis sur leurs valeurs par défaut. Ces informations sont en lecture seule. Il est utilisé par le support lorsqu'une erreur de configuration est suspectée. Lorsque vous signalez un problème, vous pouvez être invité à vérifier une ou plusieurs valeurs sur cette page.

# **Données de diagnostic**

**Les données de diagnostic** vous permettent de générer le package de données de diagnostic pour analyse par l'équipe de support Citrix. Vous pouvez télécharger le package **Fichiers journaux de diagnostic** et le partager avec l'équipe de support Citrix.

Pour afficher les **données de diagnostic**, accédez à **Configuration > développez Maintenance du système > Diagnostics** et sélectionnez **Données de diagnostic**.

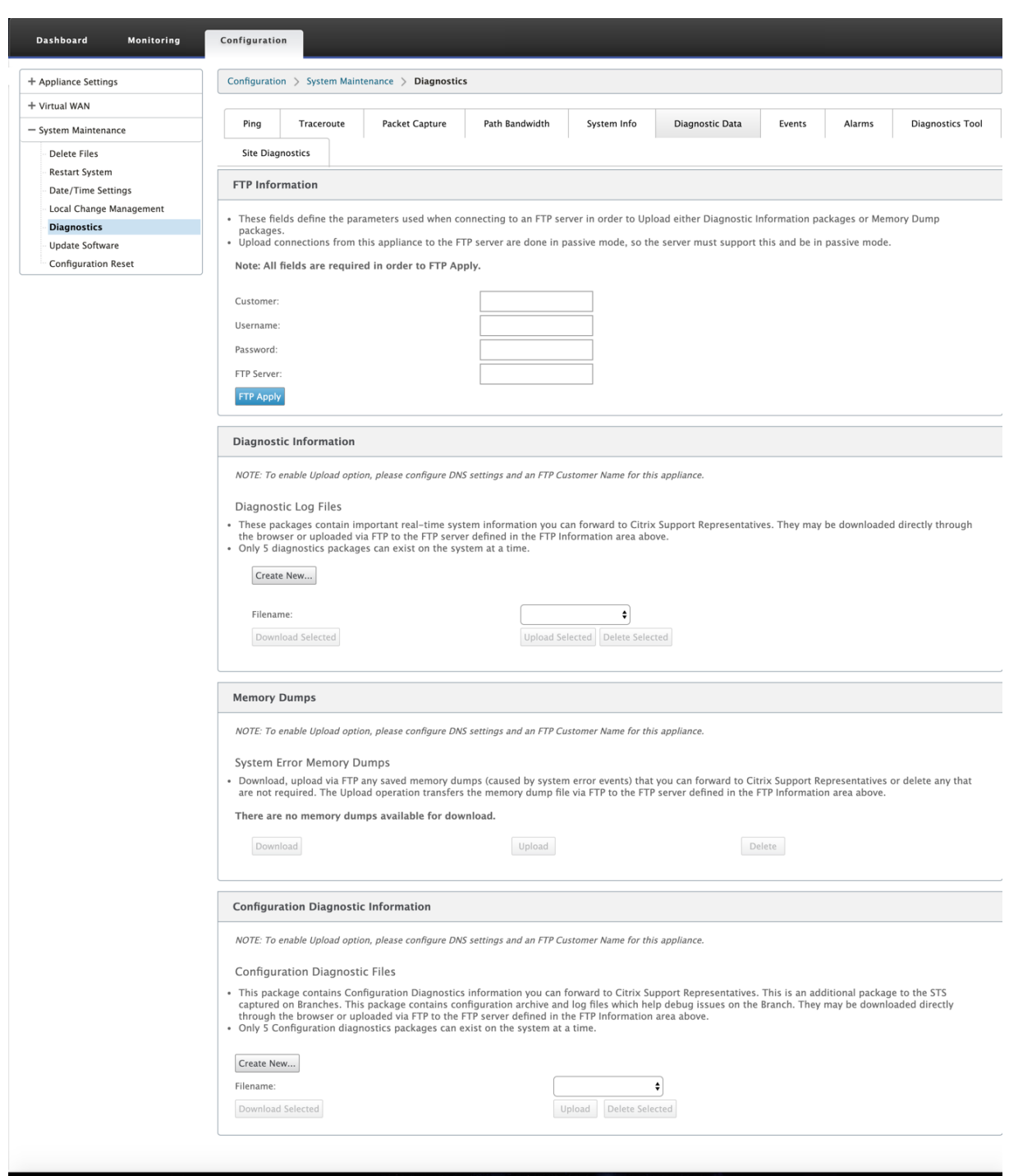

Les **données de diagnostic** incluent :

- **Informations FTP** : indiquez les détails des paramètres FTP, puis cliquez sur **Appliquer FTP**. Informations FTP requises pour connecter un serveur FTP pour télécharger le package d'informations de diagnostic.
- Informations de diagnostic : le package de fichiers journaux de diagnostic contient des informations système en temps réel qui peuvent être téléchargées via le navigateur ou téléchargées

## via FTP sur le serveur FTP.

### **Remarque :**

Seuls cinq packages de diagnostic peuvent exister sur le système à la fois.

• **Dumps mémoire** : vous pouvez télécharger ou télécharger le fichier de vidages mémoire d' erreur système et le partager avec l'équipe de support Citrix. Vous pouvez également supprimer les fichiers si ce n'est pas nécessaire.

## **REMARQUE :**

Par défaut, l'option **Upload** est en mode désactivé. Pour l'activer, configurez les paramètres **DNS** et un **nom de client FTP** pour cette appliance.

# **Événements**

Utilisez la fonctionnalité **Événements** pour ajouter, surveiller et gérer les événements générés. Il per‑ met d'identifier les événements en temps réel, ce qui vous aide à résoudre immédiatement les problèmes et à maintenir l'appliance Citrix SD‑WAN en fonctionnement efficace. Vous pouvez télécharger des événements au format CSV.

Pour ajouter un événement, sélectionnez le type d'objet, le type d'événement et la gravité dans la liste déroulante, puis cliquez sur **Ajouter un événement**.

Pour afficher les **événements**, accédez à **Configuration** développez **Maintenance du système > Di‑ agnostics** et sélectionnez **Événements**.

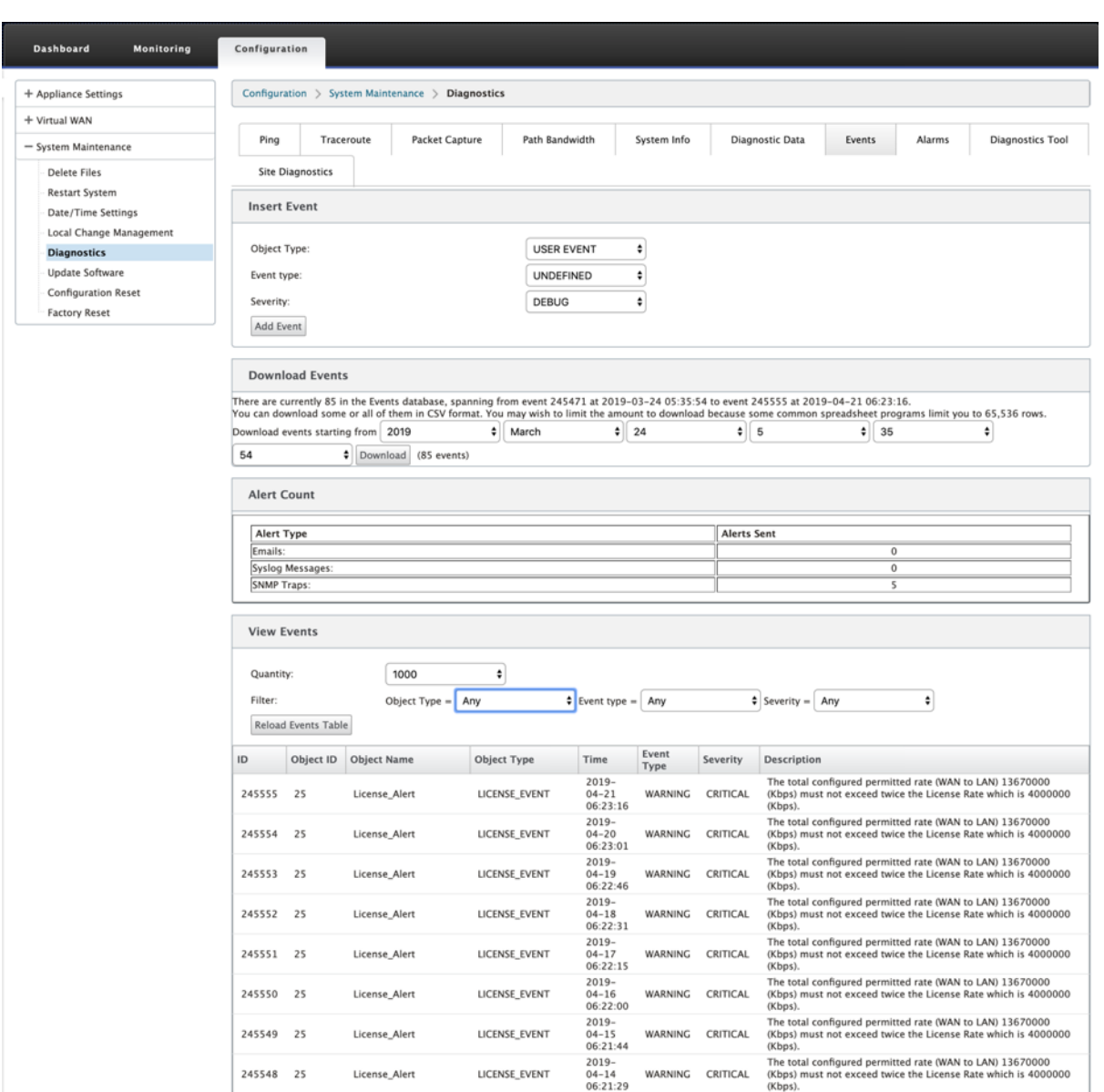

Vous pouvez configurer Citrix SD‑WAN pour envoyer des notifications d'événements pour différents types d'événements tels que **des e‑mails, des interruptions SNMP** ou **des messages Syslog**.

Une fois que les paramètres de notification e-mail, SNMP et syslog sont configurés, vous pouvez sélectionner la gravité des différents types d'événements et sélectionner le mode (e-mail, SNMP, syslog) pour envoyer des notifications d'événements.

Les notifications sont générées pour les événements égaux ou supérieurs au niveau de gravité spécifié pour le type d'événement.

Vous pouvez afficher les détails des événements sous le tableau **Afficher les événements** . Les détails de l'événement comprennent les informations suivantes.

• **ID : ID** de l'événement.

- **ID de l'objet** : ID de l'objet générant l'événement.
- **Nom de l'objet** : nom de l'objet générant l'événement.
- **Type d'objet** : type de l'objet générant l'événement.
- **Heure : heure** à laquelle l'événement a été généré.
- **Type d'événement** : état de l'objet au moment de l'événement.
- **Gravité** : niveau de gravité de l'événement.
- **Description : description** textuelle de l'événement.

### **Alarmes**

Vous pouvez afficher et effacer l'alarme déclenchée. Pour afficher les **alarmes**, accédez à **Configura‑ tion > développez Maintenance du système > Diagnostics**et sélectionnez **Alarmes**.

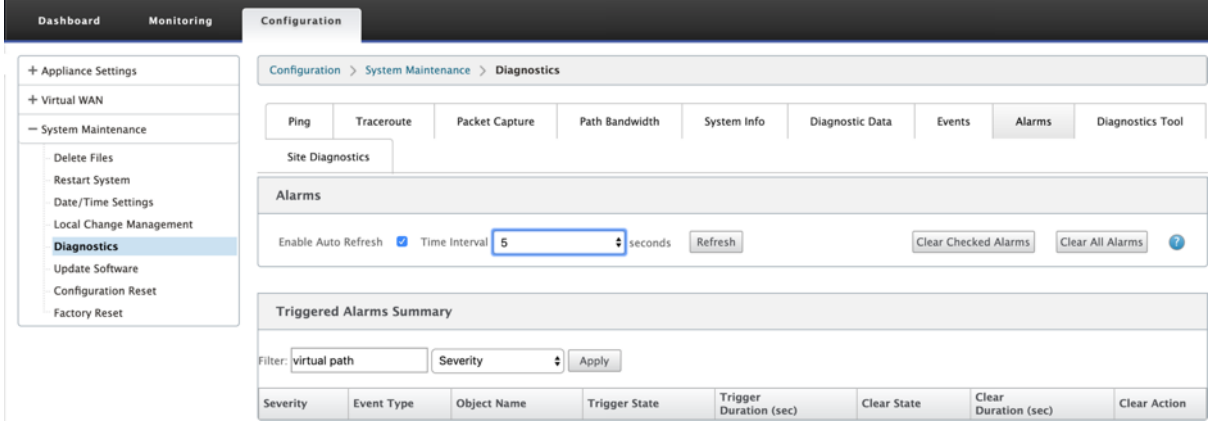

Sélectionnez les alarmes que vous souhaitez effacer et cliquez sur **Effacer les alarmes vérifiées** ou cliquez sur **Effacer toutes les alarmes** pour effacer toutes les alarmes.

Vous pouvez afficher le résumé suivant de toutes les alarmes déclenchées :

- **Gravité** : la gravité est affichée dans les alertes envoyées lorsque l'alarme est déclenchée ou effacée et dans le résumé des alarmes déclenchées.
- **Type d'événement** : l'appliance SD‑WAN peut déclencher des alarmes pour des sous‑systèmes ou des objets particuliers du réseau. Ces alarmes sont appelées types d'événements.
- **Nom de l'objet** : nom de l'objet générant l'événement.
- **État du déclencheur** : état de l'événement qui déclenche une alarme pour un type d'événement.
- **Durée du déclenchement (sec)** : la durée en secondes détermine la rapidité avec laquelle l' appliance déclenche une alarme.
- **Effacer l'état** : état de l'événement qui efface une alarme pour un type d'événement après le déclenchement de l'alarme.
- **Durée d'effacement (sec)** : la durée en secondes détermine le temps d'attente avant d'effacer une alarme.

• **Effacer l'action** : action effectuée lors de la suppression des alarmes.

## **Outil de diagnostic**

L'**outil de diagnostic** est utilisé pour générer un trafic de test qui vous permet de résoudre les prob‑ lèmes réseau susceptibles d'entraîner :

- Changement fréquent dans l'état du chemin de Bon à Mauvais.
- Mauvaise performance des applications.
- Perte de paquets plus élevée

Le plus souvent, ces problèmes se posent en raison de la limitation de débit configurée sur le parefeu et le routeur, des paramètres de bande passante incorrects, de la faible vitesse de liaison, de la file d'attente prioritaire définie par le fournisseur de réseau, etc. L'outil de diagnostic vous permet d' identifier la cause première de ces problèmes et de le résoudre.

L'outil de diagnostic supprime la dépendance à l'égard d'outils tiers tels que iPerf qui doit être installé manuellement sur les hôtes du centre de données et de la branche. Il permet de mieux contrôler le type de trafic de diagnostic envoyé, la direction dans laquelle le trafic de diagnostic circule et le chemin sur lequel le trafic de diagnostic circule.

L'outil de diagnostic permet de générer les deux types de trafic suivants :

- **Contrôle** : génère du trafic sans aucune QoS/planification appliquée aux paquets. Par conséquent, les paquets sont envoyés sur le chemin sélectionné dans l'interface utilisateur, même si le chemin n'est pas le meilleur à ce moment. Ce trafic est utilisé pour tester des chemins spécifiques et aide à identifier les problèmes liés aux FAI. Vous pouvez également l'utiliser pour déterminer la bande passante du chemin sélectionné.
- **Données** : simule le trafic généré par l'hôte avec le traitement du trafic SD‑WAN. Étant donné que la QOS/ordonnancement est appliquée aux paquets, les paquets sont envoyés sur le meilleur chemin disponible alors. Le trafic est envoyé sur plusieurs chemins si l'équilibrage de charge est activé. Ce trafic est utilisé pour résoudre les problèmes liés à la QoS/Scheduler.

## **Remarque**

Pour exécuter un test de diagnostic sur un chemin, vous devez démarrer le test sur les appliances aux deux extrémités du chemin. Démarrez le test de diagnostic en tant que serveur sur une appliance et en tant que client sur l'autre appliance.

## Pour utiliser l'outil de diagnostic :

1. Sur les deux solutions matérielles‑logicielles, cliquez sur **Configuration** >**Maintenance du sys‑ tème** > **Diagnostics> Outil**de diagnostic.

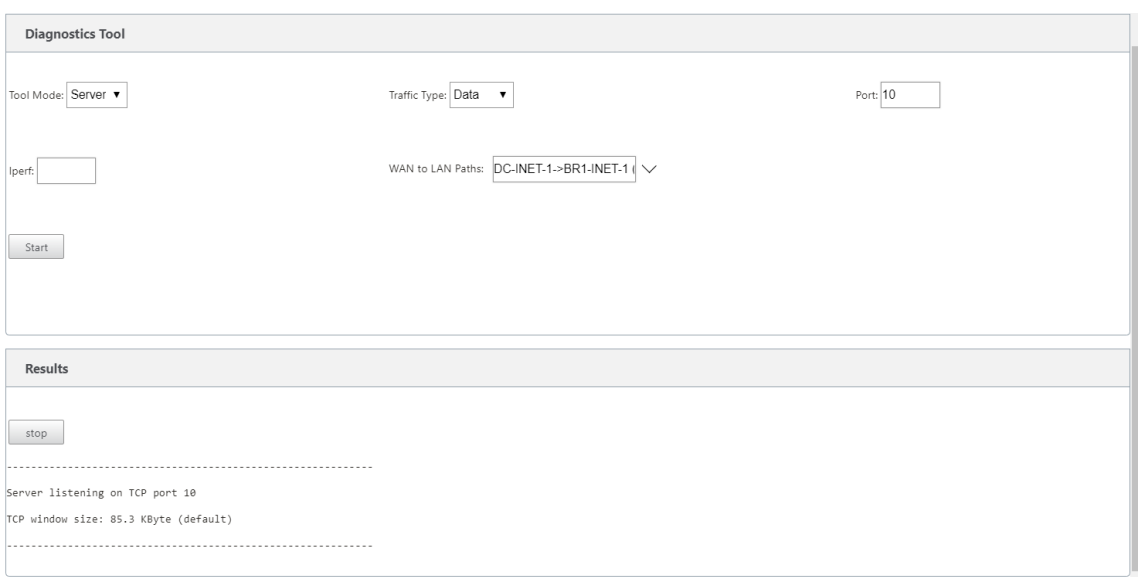

- 2. Dans le champ **Mode outil**, sélectionnez **Serveur** sur un matériel et sélectionnez **Client** sur l' appliance résidant à l'extrémité distante du chemin sélectionné.
- 3. Dans le champ **Type de trafic**, sélectionnez le type de trafic de diagnostic ( **Contrôle** ou **Don‑ nées**). Sélectionnez le même type de trafic sur les deux appliances.
- 4. Dans le champ **Port**, spécifiez le numéro de port **TCP/UDP** sur lequel le trafic de diagnostic est envoyé. Spécifiez le même numéro de port sur les deux appliances.
- 5. Dans le champ **Iperf**, spécifiez les options de ligne de commande IPERF, le cas échéant.

### **Remarque**

Vous n'avez pas besoin de spécifier les options de ligne de commande IPERF suivantes :

- ‑c : l'option de mode client est ajoutée par l'outil de diagnostic.
- ‑s : l'option de mode serveur est ajoutée par l'outil de diagnostic.
- ‑B : La liaison IPERF à une IP/interface spécifique est effectuée par l'outil de diagnostic en fonction du chemin sélectionné.
- ‑p : Le numéro de port est fourni dans l'outil de diagnostic.
- ‑i : intervalle de sortie en secondes.
- ‑t : Durée totale du test en secondes.
- 6. Sélectionnez les chemins WAN vers LAN sur lesquels vous souhaitez envoyer le trafic de diag‑ nostic. Sélectionnez le même chemin d'accès sur les deux appliances.
- 7. Cliquez sur **Démarrer** sur les deux appliances.

Le résultat affiche le mode (client ou serveur) de l'appliance sélectionnée et le port TCP ou UDP sur lequel le test est exécuté. Il affiche périodiquement les données transférées et la bande passante utilisée pendant l'intervalle spécifié jusqu'à ce que la durée totale du test soit atteinte.

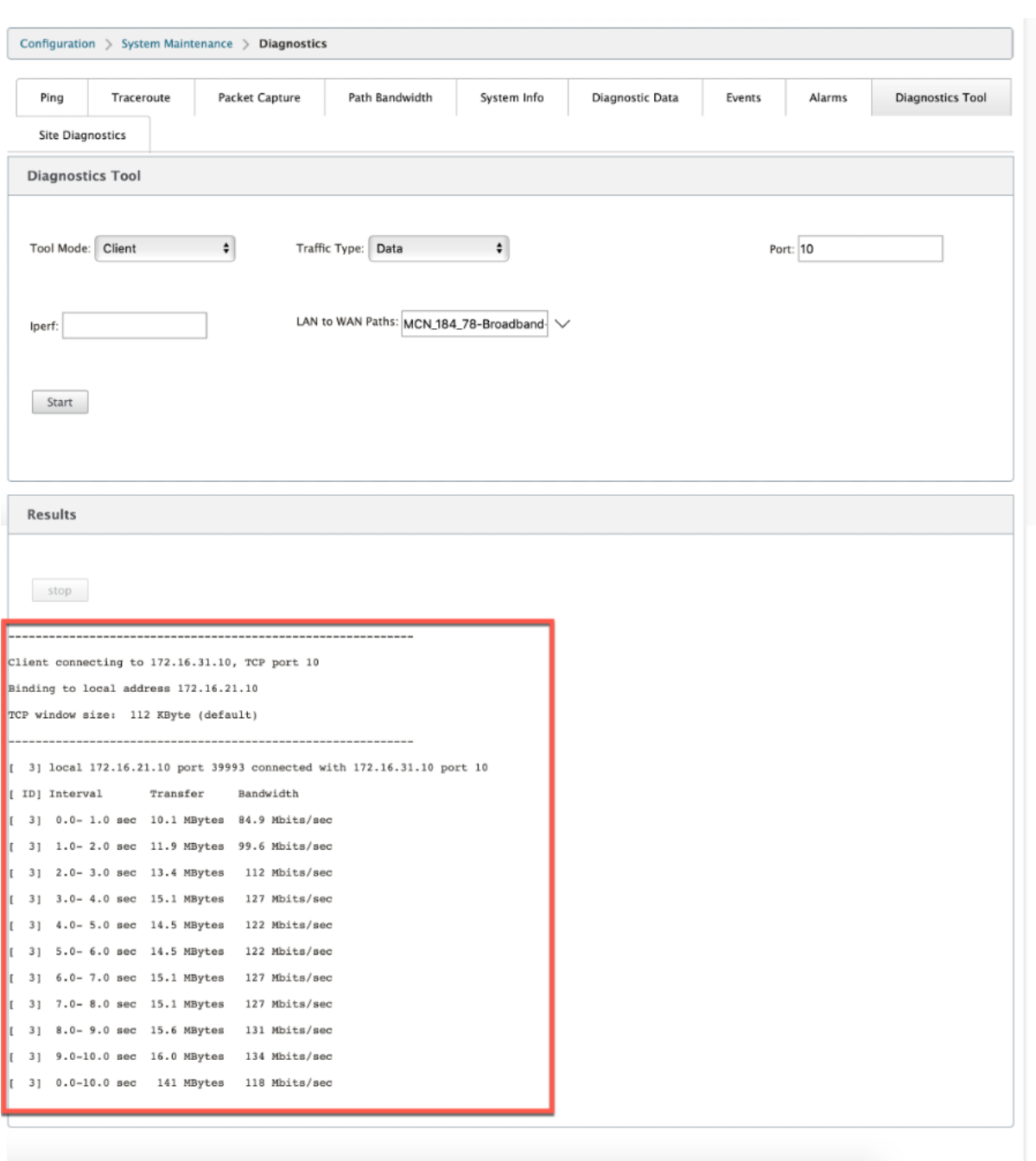

## **Diagnostics de**

Vous pouvez tester l'utilisation de la bande passante, ping et effectuer un traceroute pour les liens WAN configurés sur différents sites du réseau Citrix SD‑WAN. Il fournit des informations qui aident à résoudre les problèmes liés à la configuration existante.

Pour utiliser les **diagnostics de site**, accédez à **Configuration** développez **Maintenance du système > Diagnostics** et sélectionnez **Outil de diagnostic**.

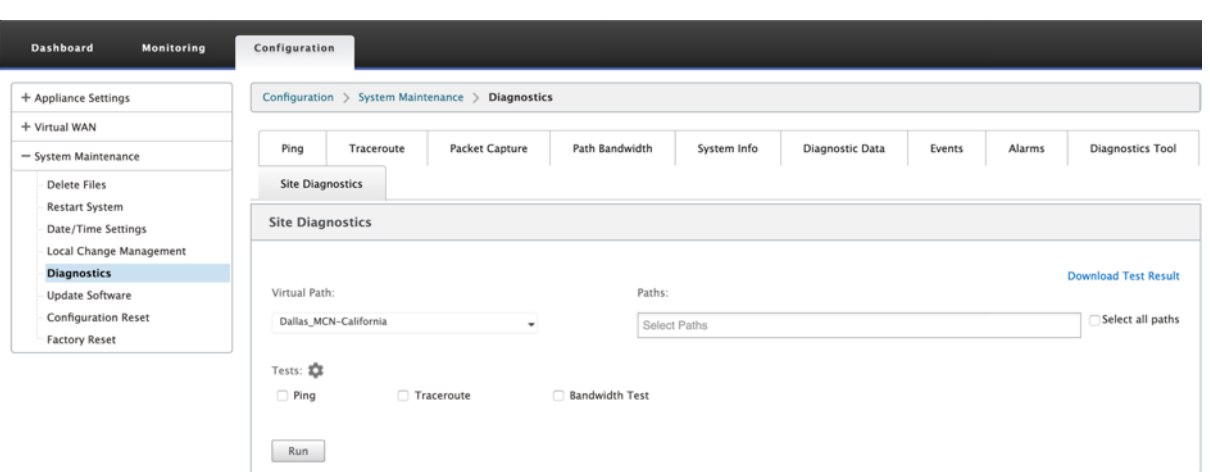

- **État de l'interface** : fournit le nom de l'interface, le nombre de zones de pare‑feu associées à l' interface, l'ID du VLAN et les ports associés.
- **État du chemin** : fournit les détails de l'adresse IP privée cible, de l'adresse IP de la passerelle, de l'adresse IP publique cible, de l'adresse IP du partenaire et du partenaire. Il affiche également l'état de l'ARP de la passerelle et du MTU du chemin.
- **Résultat du ping** : fournit la direction, l'état, le nombre (y compris le nombre de tentatives et d'échecs) et le temps de réponse rapide du ping.
- **Résultat Traceroute** : fournit la direction, l'état, le nombre de sauts et l'adresse IP ou le RTT des sauts.
- **Résultat de la bande passante** : fournit l'état de TCP et UDP ainsi que la bande passante util‑ isée (en Kbits/s) pour le réseau de superposition et de sous‑couche. Par rapport à UDP, la bande passante utilisée par TCP est supérieure, car UDP est basé sur la bande passante et utilise donc uniquement la bande passante configurée. TCP est un protocole de montée en puissance ; en fonction de la configuration réseau sous‑jacente, l'utilisation peut signaler une bande passante supérieure à la bande passante configurée.

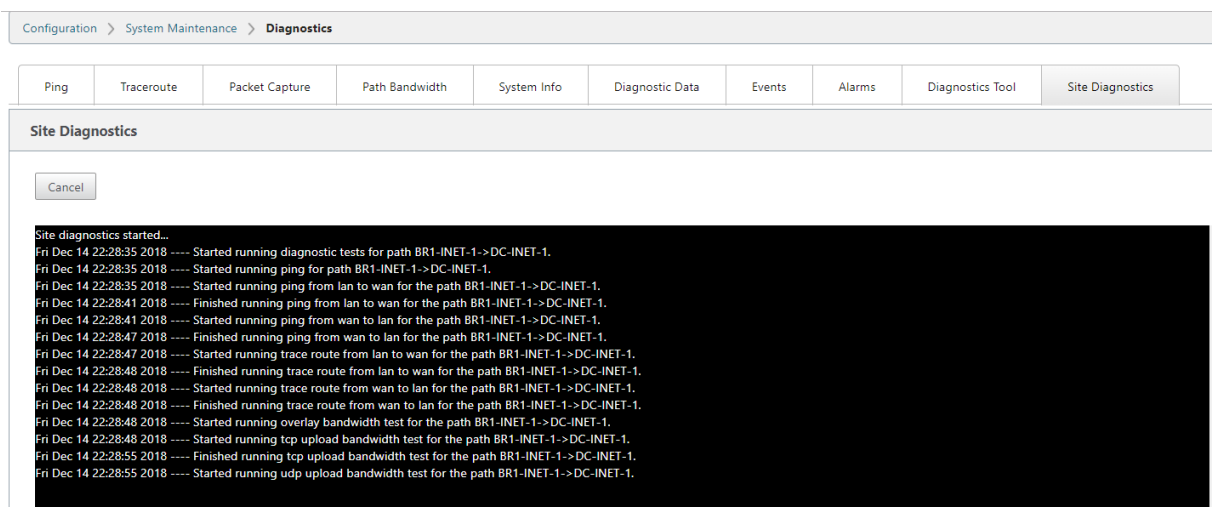

# **Résolution des problèmes IP de gestion**

### May 6, 2021

Voici les scénarios possibles que vous pourriez rencontrer lors de la configuration de l'adresse IP DHCP. Il inclut également les meilleures pratiques et les recommandations pour la configuration de l'adresse IP de gestion DHCP lors du déploiement d'appliances SD‑WAN.

# Ces recommandations s'appliquent à tous les modèles de plates‑formes SD‑WAN ; Standard Edition, WANOP et Premium (Enterprise) Edition ‑ Appliances physiques et virtuelles.

### **Remarque**

Tous les modèles matériels des appliances SD‑WAN sont livrés avec une adresse IP de gestion par défaut. Assurez-vous de configurer l'adresse IP DHCP requise pour l'appliance pendant le processus d'installation.

Tous les modèles virtuels d'appliances SD‑WAN (modèles VPX) et d'appliances pouvant être dé‑ ployés dans un environnement AWS n'ont pas d'adresse IP par défaut attribuée.

## **Les appliances s'allume sans serveurs DHCP accessibles :**

- Causes :
	- **–** Câble de gestion Ethernet déconnecté
	- **–** Le service DHCP est en panne pour le réseau connecté
- Comportement attendu
	- **–** Les appliances dont le service DHCP est activé réessaieront la requête DHCP toutes les 300 secondes (valeur par défaut). L'intervalle réel est d'environ 7 minutes
	- **–** Par conséquent, les appliances dont le service DHCP est activé acquièrent des adresses DHCP dans les 7 minutes suivant la disponibilité des serveurs DHCP. Le délai varie de 0 à 7 minutes

## **l'adresse DHCP attribuée expire :**

- Comportement attendu :
	- **–** Les appliances dont le service DHCP est activé tenteront de renouveler le bail avant l'expi‑ ration de l'adresse
	- **–** Les appliances démarrent avec une nouvelle découverte DHCP si le renouvellement échoue

# **Les appliances dont le service DHCP est activé passent d'un sous‑réseau DHCP à un autre sous‑ réseau :**

- Causes : les appliances passent d'un sous‑réseau DHCP affecté à un autre sous‑réseau DHCP
- Comportement attendu :
	- **–** Une attribution d'adresse IP DHCP à bail permanent peut nécessiter le redémarrage des appliances pour acquérir une adresse IP à partir du nouveau serveur DHCP.
	- **–** À l'expiration du bail DHCP, les appliances peuvent relancer le protocole de découverte DHCP si le serveur DHCP actuel n'est pas accessible.
	- **–** Les appareils acquièrent de nouvelles adresses IP avec un délai de 8 minutes. L'adresse IP de la Gateway n'est pas modifiée dans l'interface graphique et l'interface de ligne de commande. Il est mis à jour une fois le processus de redémarrage terminé.

### **Recommandation :**

• Affectez toujours un bail permanent pour les adresses DHCP attribuées aux appliances Citrix SD‑WAN (physique/virtuelle). Cela permet aux appliances d'avoir une adresse IP de gestion prévisible.

# **Notifications HTTP basées sur une session**

### May 6, 2021

Vous pouvez désormais configurer les rapports d'événements et d'alarme pour les demandes de ser‑ vice d'API HTTP POST génériques dans l'interface graphique du dispositif Citrix SD-WAN. La configuration de notification d'alarme HTTP et d'événement est similaire aux événements de messagerie et SNMP pour les événements et les alarmes pris en charge dans le SD‑WAN.

La notification HTTP Post basée sur une session est envoyée à un service externe, tel que Service Now. Les notifications d'événements pour le serveur HTTP peuvent être configurées dans l'interface graphique de l'appliance Citrix SD‑WAN et Citrix SD‑WAN Center.

Pour configurer les notifications HTTP POST dans l'interface graphique du dispositif Citrix SD-WAN :

### 1. Accédez à **Configuration** > **Logging/Monitoring** > **Serveur HTTP** .

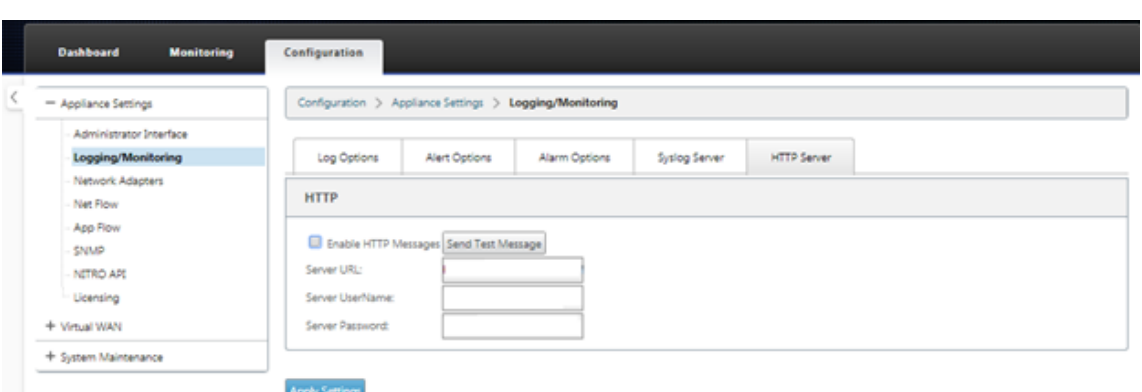

- 2. Cliquez sur **Activer les messages HTTP**.
- 3. Entrez **l'URL** du serveur HTTP pour lequel vous souhaitez recevoir des notifications. Entrez le **nom d'utilisateur** et le mot de **passe du serveur** .

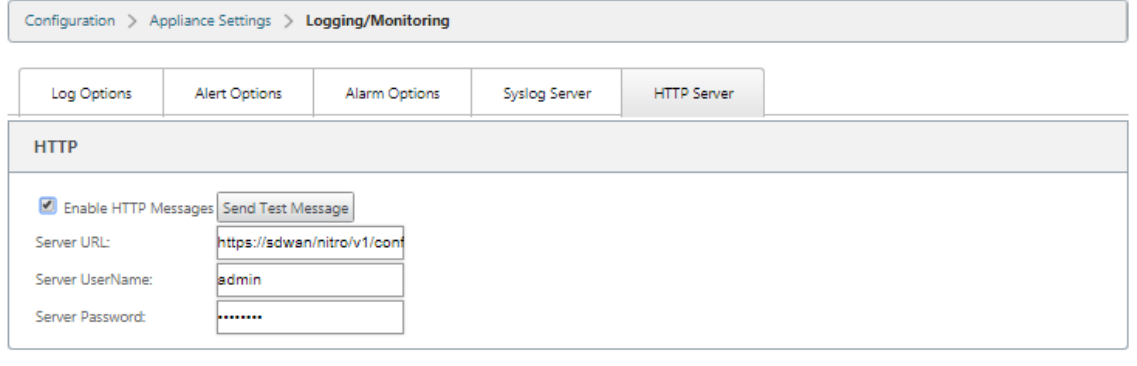

#### **Apply Settings**

4. Cliquez sur **Appliquer les paramètres**. La page s'actualise après l'application des paramètres de notifications du serveur HTTP.

### **Remarque**

Utilisez l'option **Envoyer un message de test** pour vérifier que la connexion au serveur HTTP est réussie.

Pour ajouter une notification d'alarme pour une session de serveur HTTP :

- 1. Dans la page **Enregistrement/Surveillance**, accédez à la page de l'onglet **Options d'alarme** .
- 2. Cliquez sur **Ajouter une alarme**.

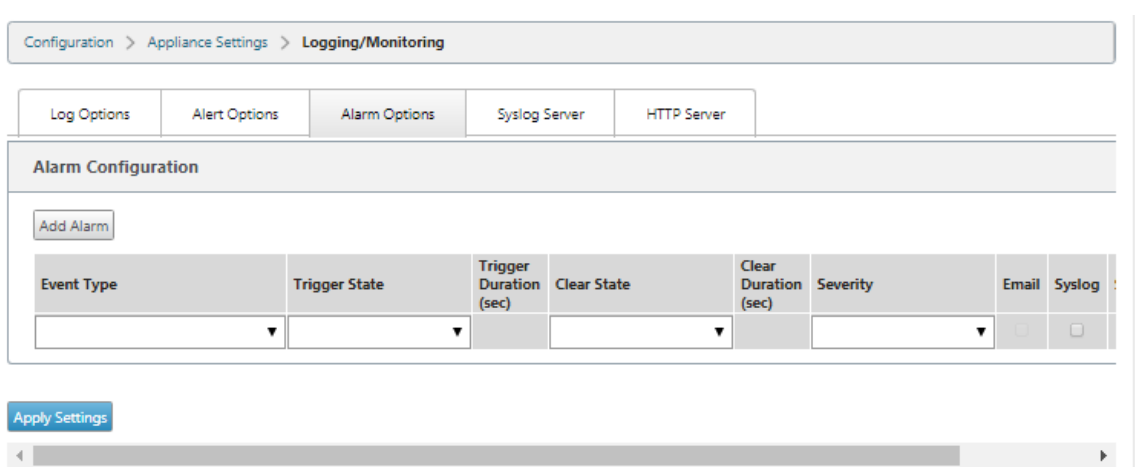

3. Sélectionnez un **type d'événement** dans la liste déroulante.

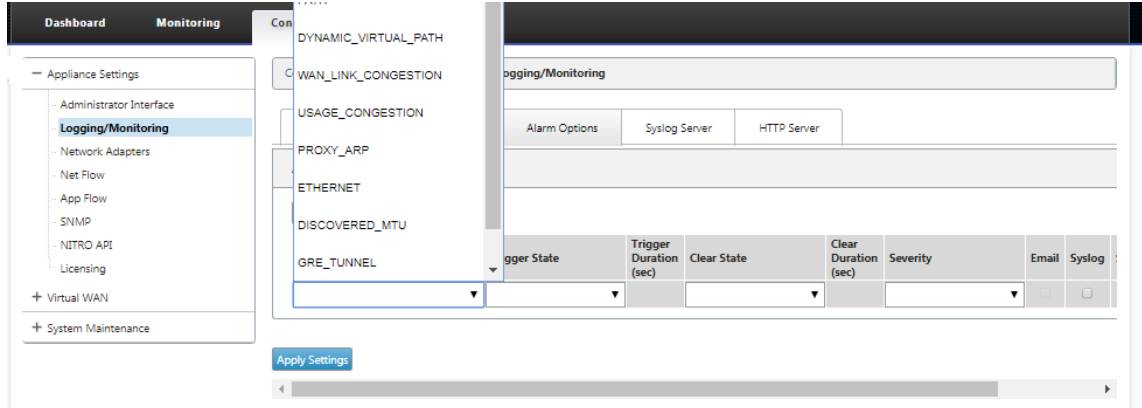

- 4. Sélectionnez les états de notification d'alarme suivants pour le **type d'événement**choisi. L' état de déclenchement et l'état clair changent en fonction du type d'événement sélectionné.
	- État de déclenchement —GOOD, DISABLED, BAD, DEAD
	- Durée du déclenchement —durée en secondes
	- État clair ‑ GOOD, DISABLED, BAD, DEAD
	- Effacer la durée —temps en secondes
	- Gravité —DEBUG, INFO, NOTICE, WARNING, ERROR, CRITICAL, EVENT, EMERGENCY

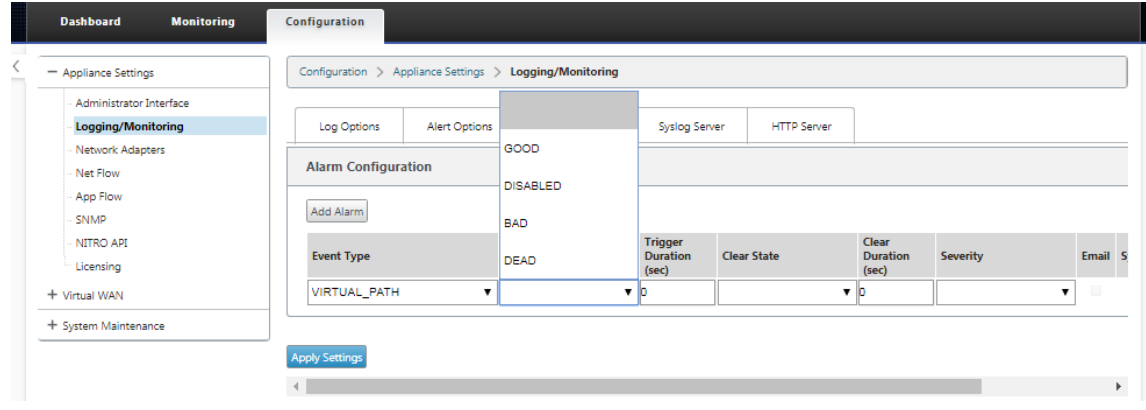

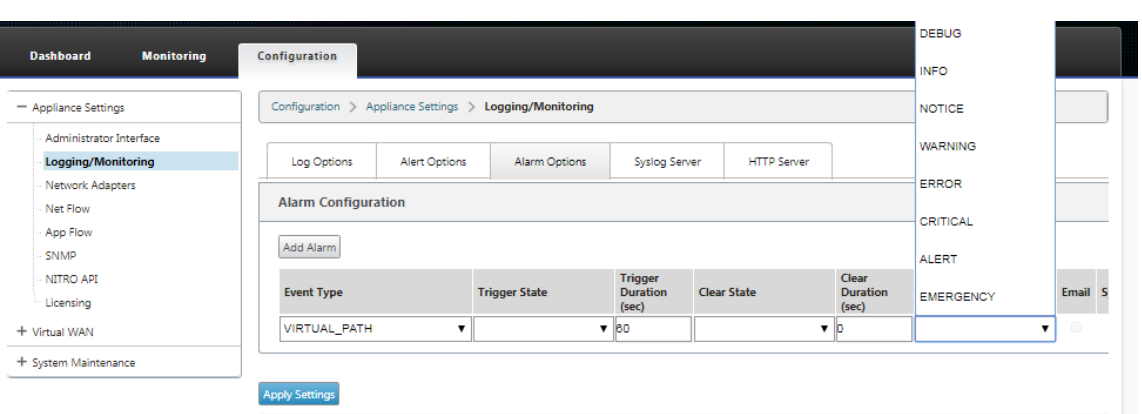

5. Cochez les cases **Syslog** et **HTTP** pour recevoir des notifications spécifiques aux événements serveur Syslog et HTTP. Cliquez sur **Appliquer les paramètres**.

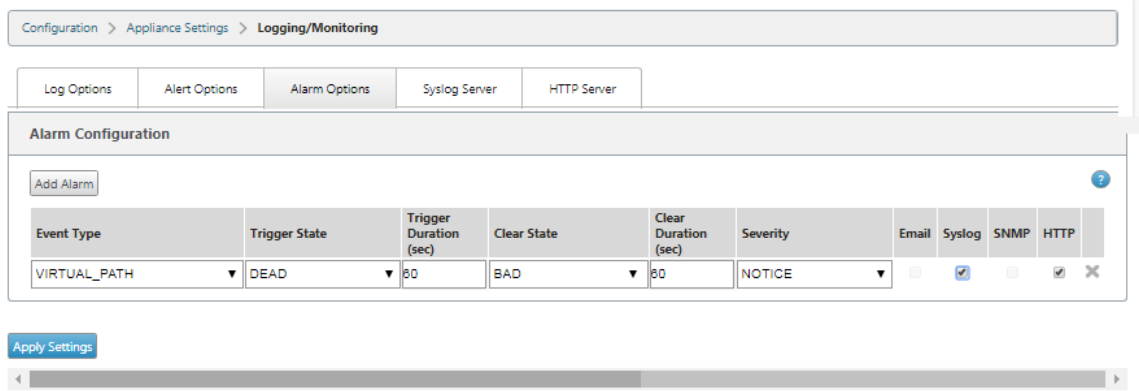

Pour configurer les options d'événement :

Accédez à la page de l'onglet **Options d'alerte** . Sous la page **Configuration générale des événe‑ ments**, sélectionnez le filtre de notification du serveur HTTP pour un **type d'événement**, puis cliquez sur **Appliquer les paramètres** .

- HTTP
- Filtre de gravité HTTP

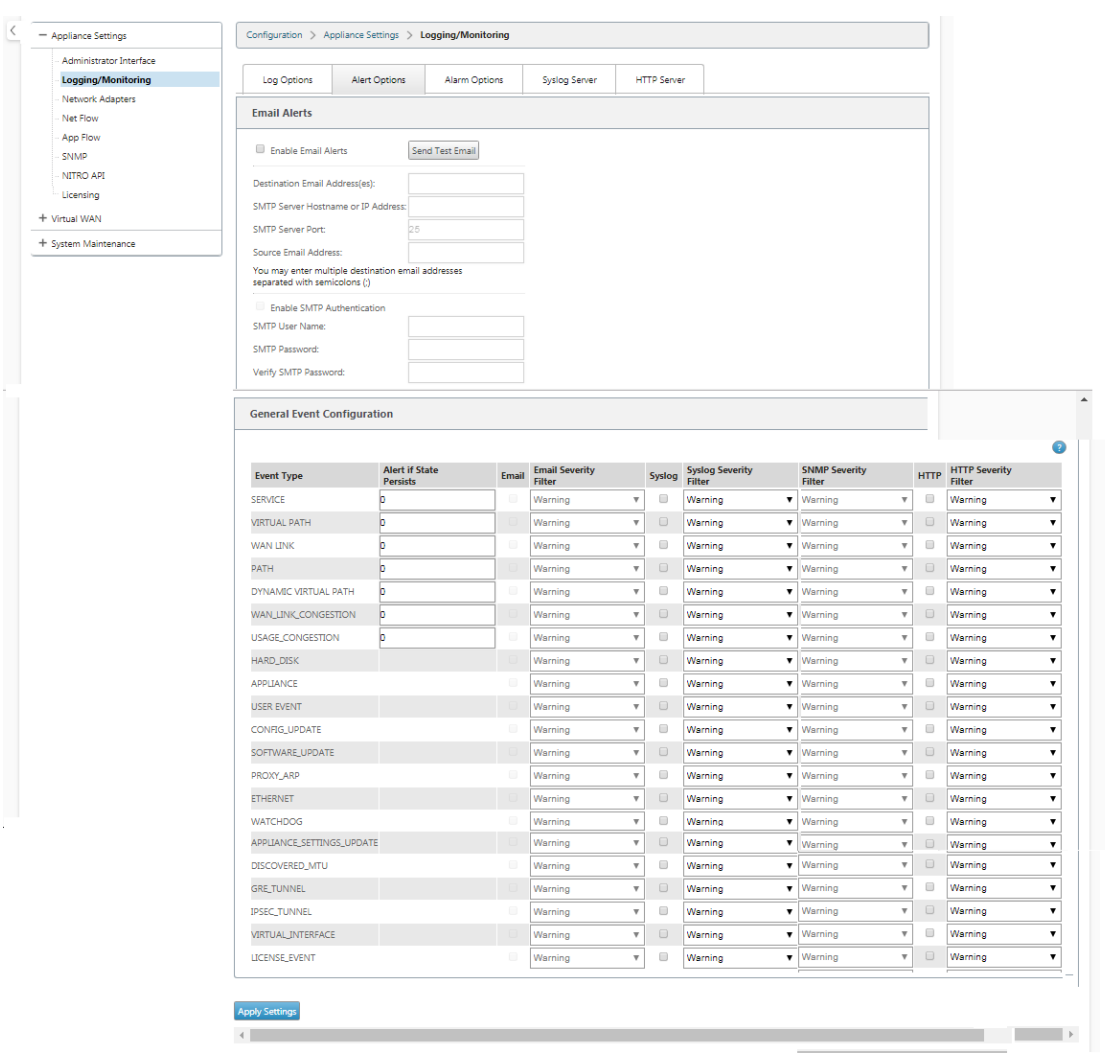

# **Configurer les notifications HTTP dans Citrix SD‑WAN Center**

Pour configurer les notifications HTTP :

1. Accédez à **Défaillance** > **Paramètres de notification** > **HTTP** .

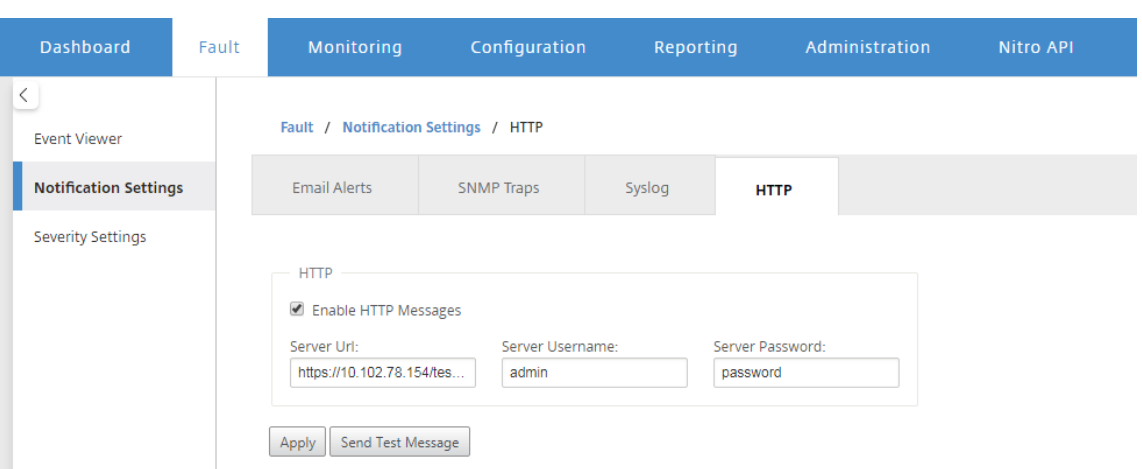

- 2. Entrez l'**URL du serveur, le nom d'utilisateurdu serveur et le mot de passe** du serveur HTTP.
- 3. Cliquez sur **Appliquer**

Pour configurer les paramètres de gravité :

1. Accédez à la page **Paramètres de gravité** . Cliquez sur **Activer** pour commencer à surveiller les notifications HTTP pour un type d'événement choisi.

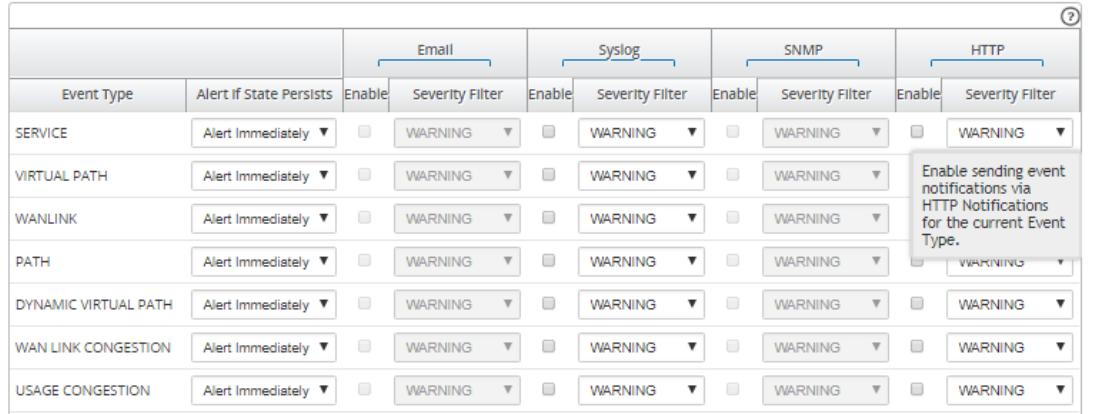

2. Vous pouvez choisir de surveiller les notifications d'événements Email, Syslog, SNMP et HTTP pour les types d'événements suivants. Cliquez sur **Appliquer**.

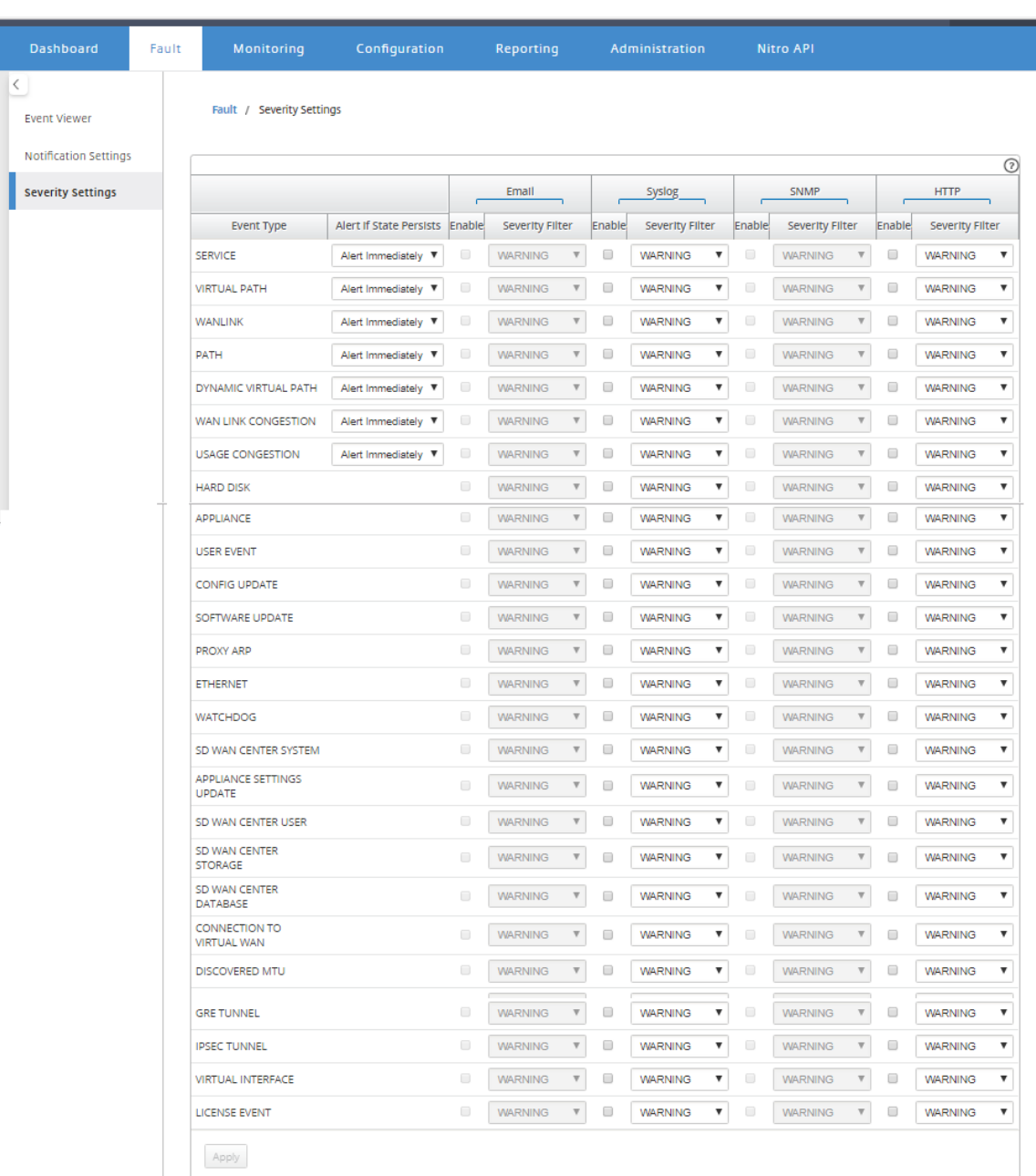

# **Test de la bande passante active**

## May 6, 2021

Le test de la bande passante active vous permet d'émettre un test de bande passante de chemin instantané via une liaison WAN Internet publique, ou de planifier des tests de bande passante de connexion WAN Internet publique à effectuer à des moments spécifiques et de façon récurrente. Cette

fonctionnalité est utile pour démontrer la quantité de bande passante disponible entre deux emplacements lors des installations nouvelles et existantes, ainsi que pour tester des chemins pour déter‑ miner le résultat des modifications de paramètres et de confirmation, telles que l'ajustement des paramètres de balise DSCP ou des taux autorisés de bande passante.

Pour utiliser la fonctionnalité de test de bande passante active :

- 1. Accédez à **Maintenance du système** > **Diagnostics** > **Bande passante du chemin** .
- 2. Sélectionnez le **chemin** souhaité et cliquez sur **Tester** .

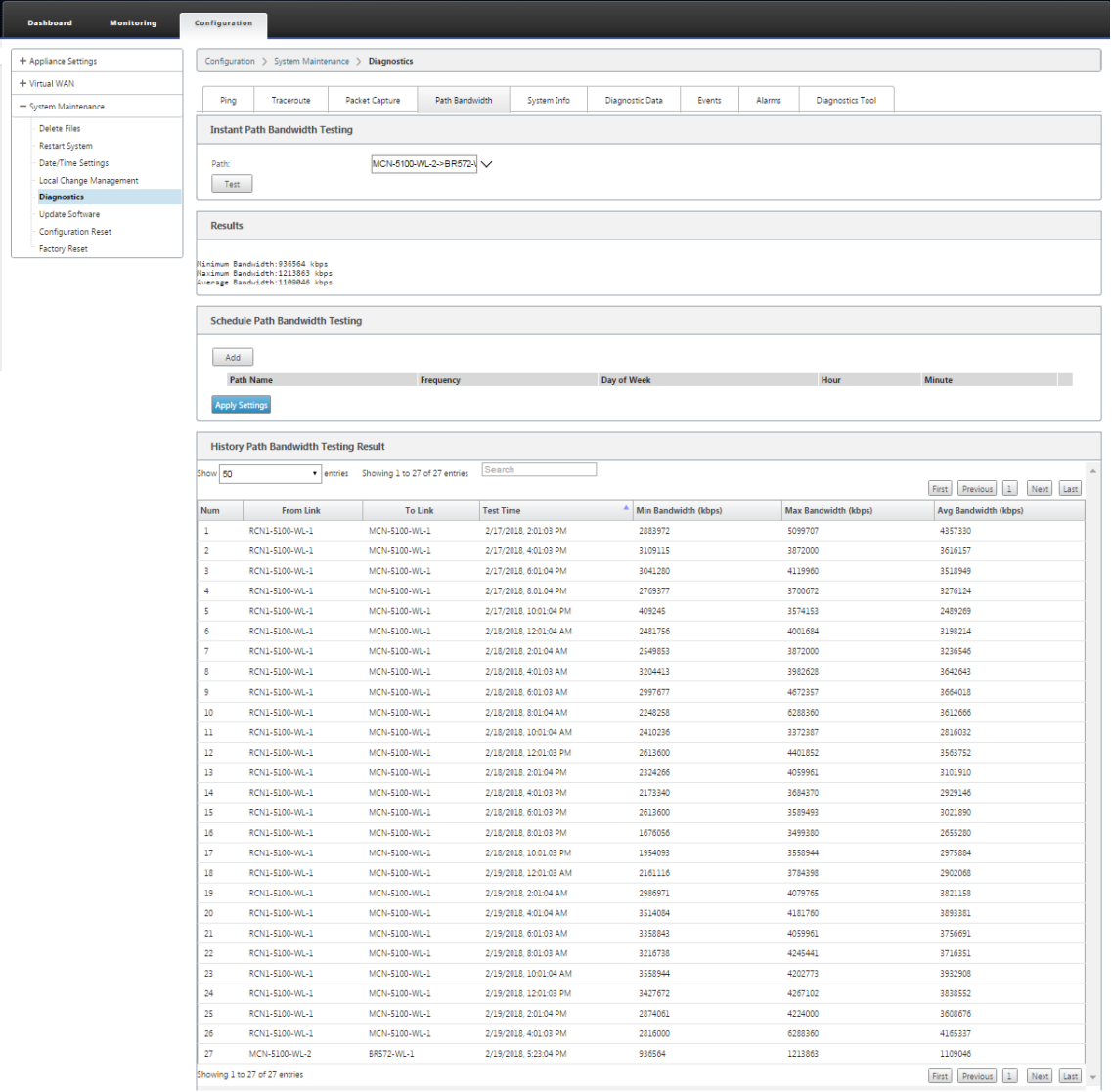

La sortie affiche la bande passante moyenne utilisée comme valeur à définir comme le taux autorisé pour les résultats de la liaison WAN minimale et maximale de bande passante du test. En plus de la possibilité de tester la bande passante, vous pouvez maintenant modifier le fichier de configuration pour utiliser la bande passante apprise. Ceci est accompli via l'option d'apprentissage automatique se trouve sous **Site** >[Nom de site]> **Liens WAN**> [Nom du lien WAN]>

**Paramètres** et si cette option est activée, le système utilise la bande passante apprise.

Vous pouvez également planifier des tests récurrents de la bande passante des chemins à inter‑ valles hebdomadaires, quotidiens ou horaires.

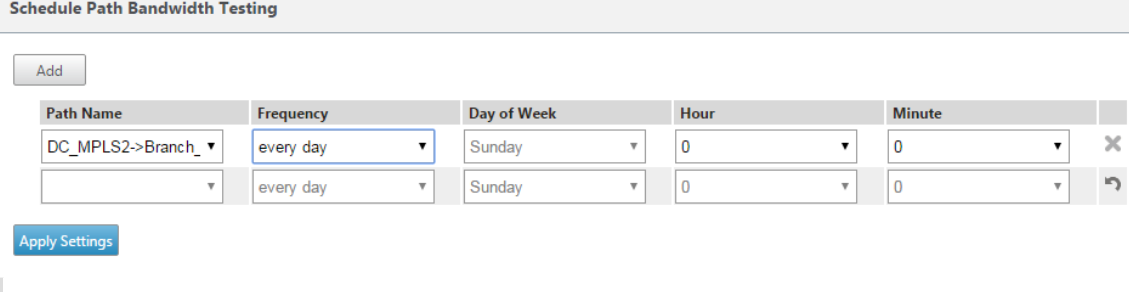

#### **Remarque**

Un historique des résultats des tests de bande passante du chemin est affiché au bas de cette page et les résultats sont archivés tous les sept jours.

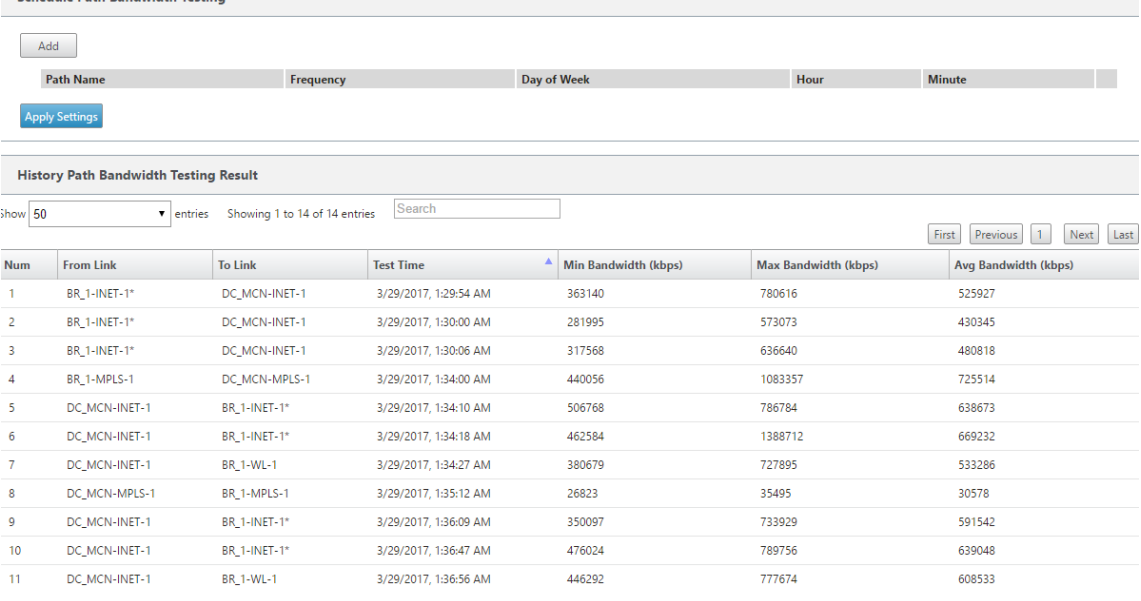

# **Détection de la bande passante adaptative**

### May 6, 2021

Cette fonctionnalité s'applique aux réseaux avec des liaisons WAN VSAT, LOS, micro-ondes, 3G/4G/LTE, pour lesquels la bande passante disponible varie en fonction des conditions météorologiques et atmosphériques, de l'emplacement et de la ligne d'obstacles du site. Il permet aux appliances SD‑WAN d'ajuster dynamiquement le débit de bande passante sur la liaison WAN en fonction d'

une plage de bande passante définie (débit de liaison WAN minimum et maximum) pour utiliser la quantité maximale de bande passante disponible sans marquer les chemins BAD.

- Plus grande fiabilité de la bande passante (VSAT, micro‑ondes, 3G/4G et LTE)
- Prévisibilité accrue de la bande passante adaptative sur les paramètres configurés par l'utilisateur

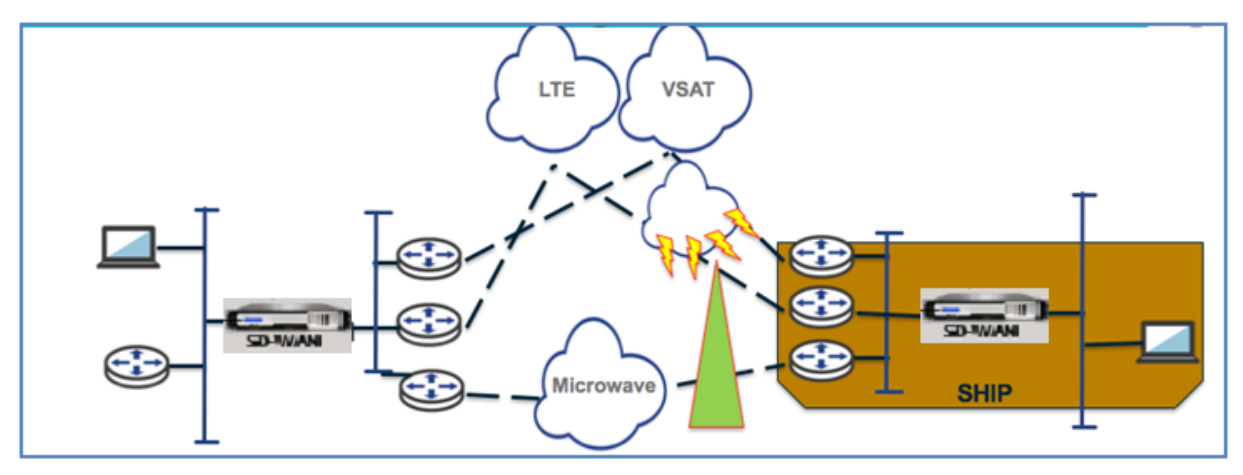

Pour activer la détection de bande passante adaptative :

Cette fonctionnalité nécessite l'option de sensibilité à la perte incorrecte pour être activée (par défaut/personnalisé) comme condition préalable. Vous pouvez l'activer sous **GlobalGroupes de chemin automatique**> [**Nom du groupe Autopath**] >**Sensibilité aux pertes incorrectes**.

- 1. Activez la **détection de bande passante adaptative** sous **Global Groupes de cartes automa‑ tiques** > [**Nom du groupe Autopath**]**Sensibilité aux pertes incorrectes**.
- 2. Accédez à l'**éditeur de configuration** > **Sites** > [**Nom de site**] > **Liens WAN**> [**Nom du lien WAN**] > **Paramètres** > **Paramètres avancés**.

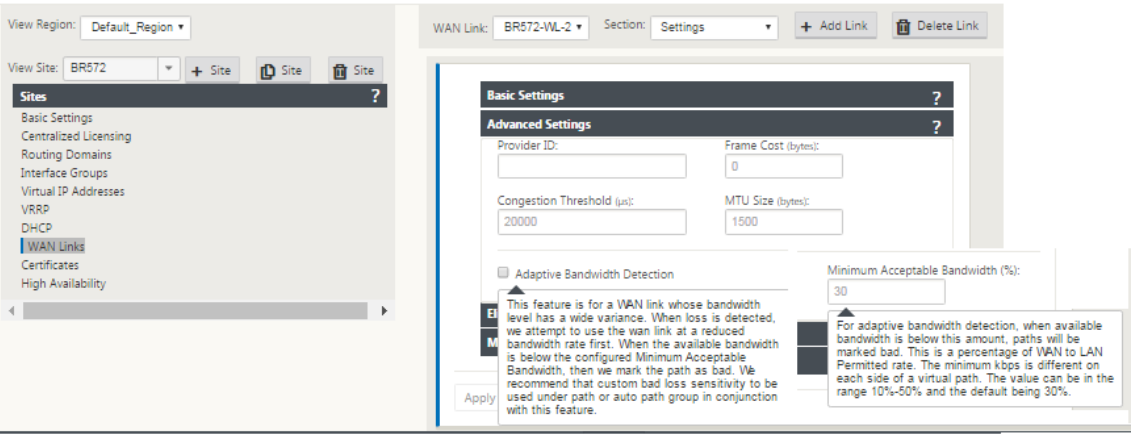

- 3. Cochez la case **Détection de bande passante adaptative** et entrez une valeur dans le champ **Largeur de bande passante minimale acceptable** .
- 4. Consultez le tableau **Utilisation et taux autorisés** en accédant à **Surveiller** > **Statistiques** >

#### **Utilisation du lien WAN** > **Utilisation** et **taux autorisés**.

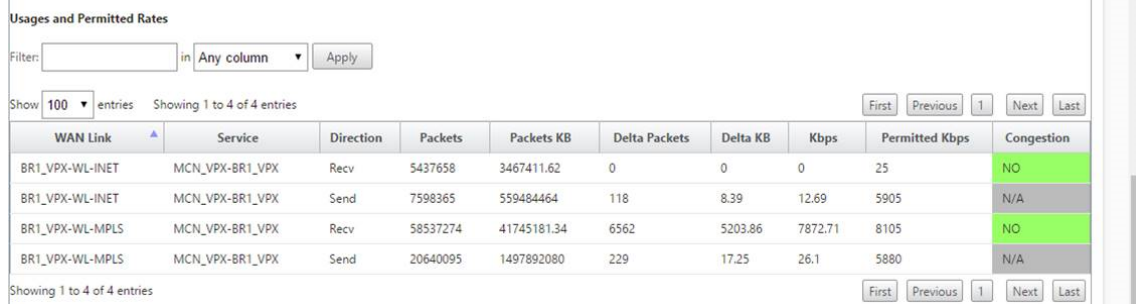

# **Recommandations**

May 6, 2021

Les rubriques suivantes présentent les meilleures pratiques à suivre lors de la conception, de la planification et de l'exécution de la solution Citrix SD‑WAN sur votre réseau.

Sécurité

Routage

[QoS](https://docs.netscaler.com/fr-fr/citrix-sd-wan/10-2/best-practices/security-best-practices.html)

[Liens WA](https://docs.netscaler.com/fr-fr/citrix-sd-wan/10-2/best-practices/routing.html)N

# **[Sécurité](https://docs.netscaler.com/fr-fr/citrix-sd-wan/10-2/best-practices/wan-links.html)**

May 6, 2021

Cet article décrit les meilleures pratiques de sécurité pour la solution Citrix SD‑WAN. Il fournit des conseils de sécurité généraux pour les déploiements Citrix SD‑WAN.

## **Instructions de déploiement Citrix SD‑WAN**

Pour maintenir la sécurité tout au long du cycle de vie du déploiement, Citrix recommande les considérations de sécurité suivantes :

- Sécurité physique
- Sécurité de l'appliance
- Sécurité du réseau
- Administration et gestion

# **Sécurité physique**

Déployer les appliances SD‑WAN Citrix dans une salle de serveurs sécurisée : l'appliance ou le serveur sur lequel Citrix SD‑WAN est installé doit être placé dans une salle de serveurs sécurisée ou un centre de données restreint, ce qui protège l'appliance contre tout accès non autorisé. Au minimum, l'accès devrait être contrôlé par un lecteur de carte électronique. L'accès à l'appliance est surveillé par une vidéosurveillance qui enregistre en permanence toutes les activités à des fins d'audit. En cas d'effrac‑ tion, le système de surveillance électronique devrait envoyer une alarme au personnel de sécurité pour une intervention immédiate.

Protégez les ports du panneau avant et de la console contre les accès non autorisés - Sécurisez l'appareil dans une grande cage ou un rack grâce à un contrôle d'accès à clé physique.

Protéger l'alimentation : assurez‑vous que l'appliance est protégée par un onduleur (UPS).

# **Sécurité de l'appliance**

Pour assurer la sécurité de l'appliance, sécurisez le système d'exploitation de tout serveur hébergeant un dispositif virtuel Citrix SD‑WAN (VPX), effectuez des mises à jour logicielles à distance et suivez les pratiques de gestion du cycle de vie sécurisées :

- Sécuriser le système d'exploitation du serveur hébergeant un dispositif Citrix SD‑WAN VPX : un dispositif Citrix SD‑WAN VPX s'exécute en tant qu'appliance virtuelle sur un serveur standard. L'accès au serveur standard doit être protégé par un contrôle d'accès basé sur le rôle et une gestion efficace des mots de passe. Citrix recommande également des mises à jour périodiques sur le serveur avec les derniers correctifs de sécurité pour le système d'exploitation et un logiciel antivirus mis à jour sur le serveur.
- Effectuer des mises à jour logicielles à distance ‑ Installez toutes les mises à jour de sécurité pour résoudre les problèmes connus. Consultez la page Web Bulletins de sécurité pour vous inscrire et recevoir des alertes de sécurité à jour.
- Respecter les pratiques de gestion du cycle de vie sécurisé : pour gérer une appliance lors du redéploiement ou du lancement de RMA et de la désaffectation de données sensibles, effectuez les contre-mesures de rappel des données en supprimant les données persistantes de l'appliance.

# **Sécurité du réseau**

Pour la sécurité réseau, n'utilisez pas le certificat SSL par défaut. Utilisez Transport Layer Security (TLS) lorsque vous accédez à l'interface administrateur, protégez l'adresse IP de gestion non routable de l'appliance, configurez une configuration haute disponibilité et implémentez les sauvegardes d' administration et de gestion selon le cas pour le déploiement.

- N'utilisez pas le certificat SSL par défaut ‑ Un certificat SSL d'une autorité de certification réputée simplifie l'expérience utilisateur pour les applications Web connectées à Internet. Contrairement à la situation avec un certificat auto‑signé ou un certificat de l'autorité de certi‑ fication de bonne réputation, les navigateurs Web n'exigent pas que les utilisateurs installent le certificat de l'autorité de certification de bonne réputation pour initier une communication sécurisée vers le serveur Web.
- Utiliser la sécurité de la couche de transport lors de l'accès à l'interface administrateur ‑ Assurez‑ vous que l'adresse IP de gestion n'est pas accessible depuis Internet ou qu'elle est au moins pro‑ tégée par un pare‑feu sécurisé. Assurez‑vous que l'adresse IP LOM n'est pas accessible depuis Internet ou qu'elle est au moins protégée par un pare-feu sécurisé.
- Comptes d'administration et de gestion sécurisés —Créez un compte administrateur alternatif, définissez des mots de passe forts pour les comptes d'administrateur et de visionneuse. Lorsque vous configurez l'accès au compte distant, envisagez de configurer la gestion administrative des comptes authentifiée de manière externe à l'aide de RADIUS et TACAS. Modifiez le mot de passe par défaut pour les comptes d'utilisateur administrateur, configurez NTP, utilisez la valeur de délai d'expiration de session par défaut, utilisez SNMPv3 avec l'authentification SHA et le chiffrement AES.

Le réseau de superposition Citrix SD‑WAN protège les données traversant le réseau de superposition SD‑WAN.

## **Interface d'administrateur sécurisée**

Pour un accès sécurisé à la gestion Web, remplacez les certificats système par défaut en téléchargeant et en installant des certificats à partir d'une autorité de certification fiable. Accédez à

# **Configuration> Paramètres du matérielle‑logiciel> Interface administrateur dans l'interface** graphique de l'appliance SD‑WAN.

Comptes d'utilisateurs :

- Modifier le mot de passe de l'utilisateur local
- Gérer les utilisateurs

Certs HTTPS :

- Certificat
- Touche

Divers :

• Délai d'expiration de la console Web

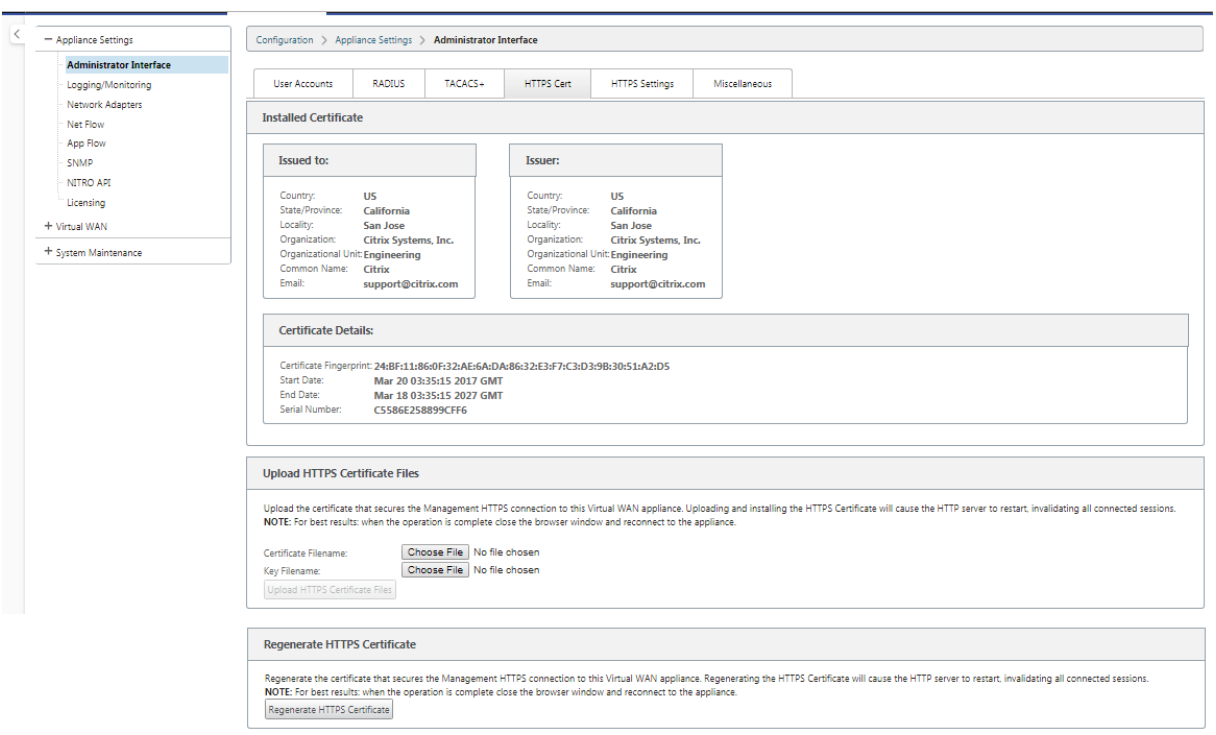

### **Éditeur de configuration** > **Global** > Paramètres réseau\*\*

Paramètres globaux du pare-feu :

- Modèle de stratégie globale
- Actions par défaut du pare‑feu
- Suivi de l'état de connexion par défaut

Paramètres globaux de chiffrement des chemins virtuels :

- AES 128 bits (par défaut)
- Rotation de clé de chiffrement (par défaut)
- En‑tête de chiffrement de paquets étendu
- Trailer d'authentification des paquets étendue

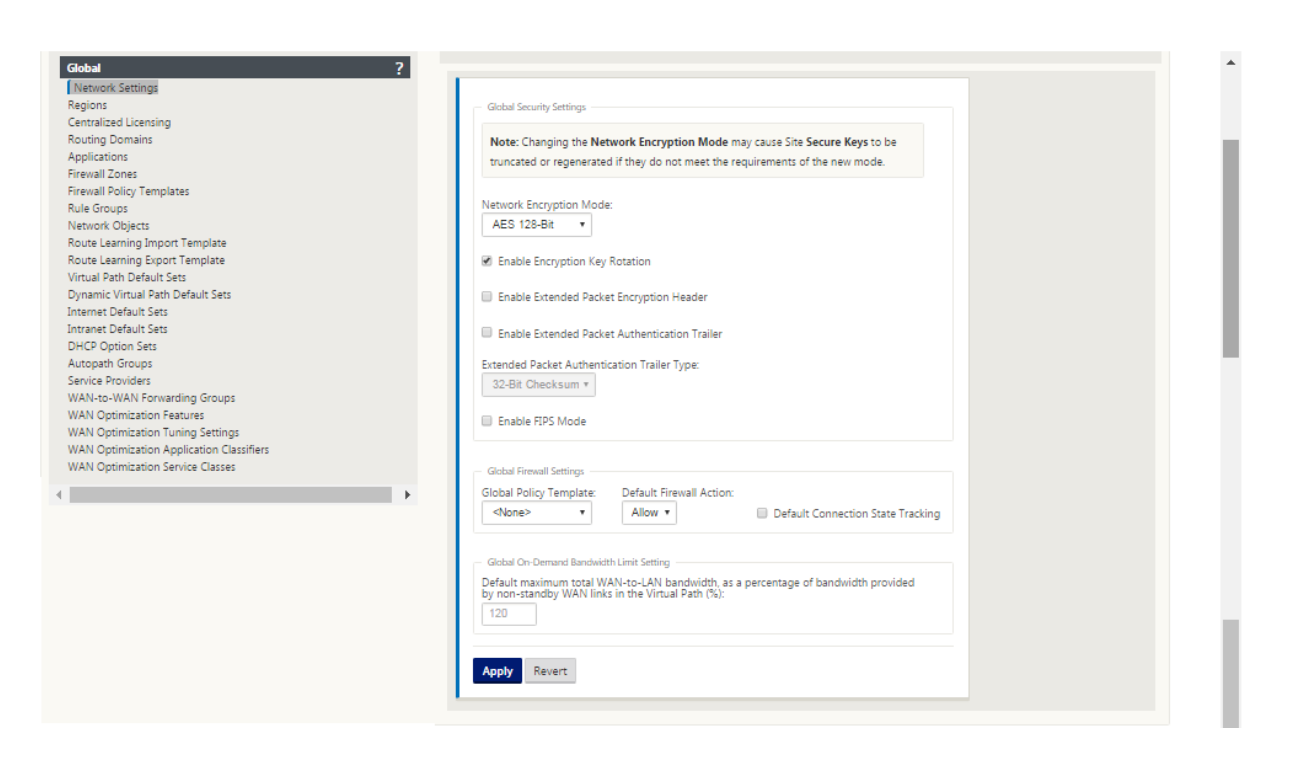

## **Paramètres de chiffrement des chemins virtuels globaux**

• Le chiffrement des données AES-128 est activé par défaut. Il est recommandé d'utiliser la protection AES‑128 ou plus du niveau de chiffrement AES‑256 pour le chiffrement des chemins d' accès. Assurez‑vous que « activer la rotation des clés de chiffrement » est défini de manière à garantir la régénération des clés pour chaque chemin virtuel dont le chiffrement est activé à l' aide d'un échange de clés Diffie‑Hellman à des intervalles de 10 à 15 minutes.

Si le réseau nécessite l'authentification des messages en plus de la confidentialité (c'est-à-dire la protection contre les falsifications), Citrix recommande d'utiliser le chiffrement des données IPsec. Si seulement la confidentialité est requise, Citrix recommande d'utiliser les en-têtes améliorés.

- Extended Packet Encryption Header permet d'insérer un compteur prédéfini aléatoirement au début de chaque message chiffré. Lorsqu'il est crypté, ce compteur sert de vecteur d'initialisation aléatoire, déterministe uniquement avec la clé de chiffrement. Cela permet de randomiser la sortie du chiffrement, fournissant un message fort indistinctement. Gardez à l'esprit que lorsque cette option est activée, cette option augmente la surcharge des paquets de 16 octets
- Extended Packet Authentication Trailer ajoute un code d'authentification à la fin de chaque message chiffré. Cette remorque permet de vérifier que les paquets ne sont pas modifiés en transit. Gardez à l'esprit que cette option augmente la surcharge des paquets.

## **Sécurité du pare‑feu**

La configuration du pare‑feu recommandée est avec une action de pare‑feu par défaut comme refuser tout au début, puis ajouter des exceptions. Avant d'ajouter des règles, documenter et examiner l'objet de la règle de pare-feu. Utilisez l'inspection Stateful et l'inspection au niveau de l'application si possible. Simplifiez les règles et éliminez les règles redondantes. Définissez et respectez un processus de gestion des modifications qui permet de suivre et d'examiner les modifications apportées aux paramètres du **pare-feu**. Définissez le pare-feu pour que toutes les appliances suivent les connexions via l'appliance à l'aide des paramètres globaux. Le suivi des connexions vérifie que les paquets sont correctement formés et qu'ils conviennent à l'état de connexion. Créez des zones appropriées à la hiérarchie logique du réseau ou des zones fonctionnelles de l'organisation. Gardez à l'esprit que les zones sont importantes à l'échelle mondiale et peuvent permettre de traiter les réseaux géographiquement disparates comme la même zone de sécurité. Créez les stratégies les plus spécifiques possibles pour réduire le risque de failles de sécurité, évitez l'utilisation des règles Any in Allow. Con‑ figurez et gérez un modèle de stratégie globale pour créer un niveau de sécurité de base pour toutes les appliances du réseau. Définissez des modèles de stratégie basés sur les rôles fonctionnels des appliances dans le réseau et appliquez-les le cas échéant. Définissez des stratégies sur des sites individuels uniquement si nécessaire.

**Modèles de pare‑feu globaux** : les modèles de pare‑feu permettent de configurer des paramètres globaux qui ont un impact sur le fonctionnement du pare‑feu sur des appliances individuelles fonc‑ tionnant dans l'environnement de superposition SD‑WAN.

Actions de pare-feu par défaut —Autoriser les paquets ne correspondant à aucune stratégie de filtre sont autorisés. Refuser active les paquets qui ne correspondent à aucune stratégie de filtre sont supprimés.

**Suivi de l'état de connexion par défaut** —Active le suivi de l'état de connexion bidirectionnel pour les flux TCP, UDP et ICMP qui ne correspondent pas à une stratégie de filtre ou à une règle NAT. Les flux asymétriques sont bloqués lorsque cette option est activée même lorsqu'aucune stratégie de pare‑feu n'est définie. Les paramètres peuvent être définis au niveau du site, ce qui remplacera le paramètre global. S'il existe une possibilité de flux asymétriques sur un site, la recommandation est de permettre cela au niveau d'un site ou d'une politique, et non au niveau mondial.

**Zones** ‑ Les zones de pare‑feu définissent le regroupement logique de sécurité des réseaux connectés au Citrix SD‑WAN. Les zones peuvent être appliquées aux interfaces virtuelles, aux services Intranet, aux tunnels GRE et aux tunnels IPSec LAN.

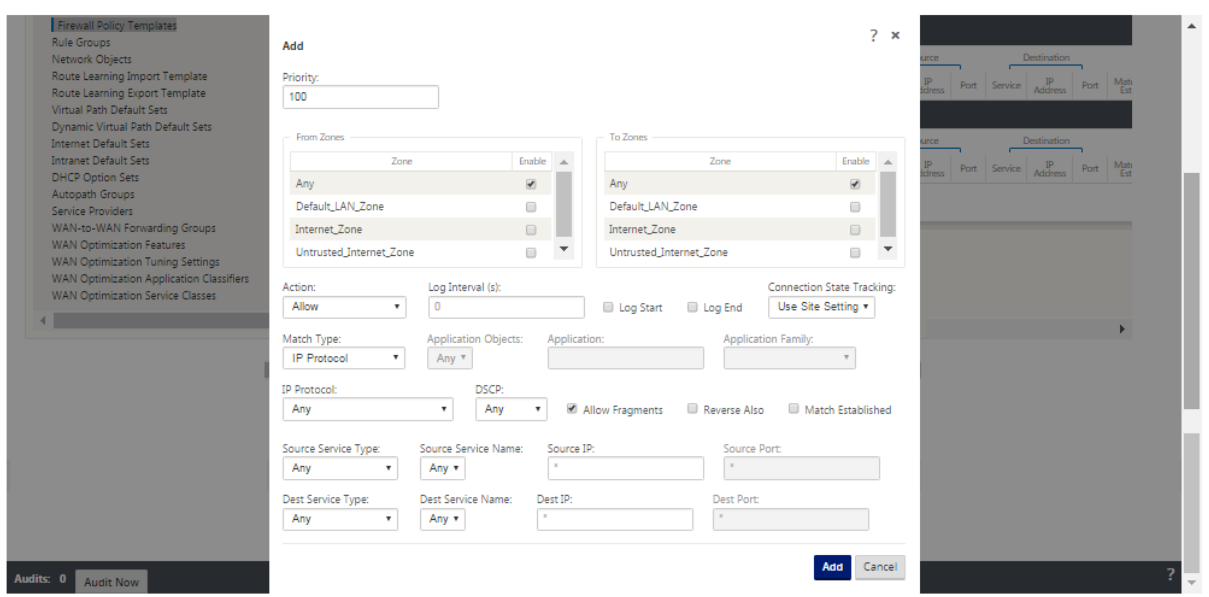

# **Zone de sécurité de liaison WAN**

La zone de sécurité non approuvée doit être configurée sur des liaisons WAN directement connectées à un réseau public (non sécurisé). Non approuvé définira la liaison WAN à son état le plus sécurisé, permettant uniquement le trafic chiffré, authentifié et autorisé à être accepté sur le groupe d'interface. ARP et ICMP à l'adresse IP virtuelle sont le seul autre type de trafic autorisé. Ce paramètre garantit également que seul le trafic chiffré est envoyé à partir des interfaces associées au groupe Interface.

## **Domaines de routage**

Les domaines de routage sont des systèmes réseau qui comprennent un ensemble de routeurs utilisés pour segmenter le trafic réseau. Les nouveaux sires créés sont automatiquement associés au domaine de routage par défaut.

### **Éditeur de configuration** > **Global**

Domaines de routage

• Default\_RoutingDomain

### Tunnels IPSec

- Jeux par défaut
- Sécuriser les données utilisateur du chemin virtuel avec IPsec

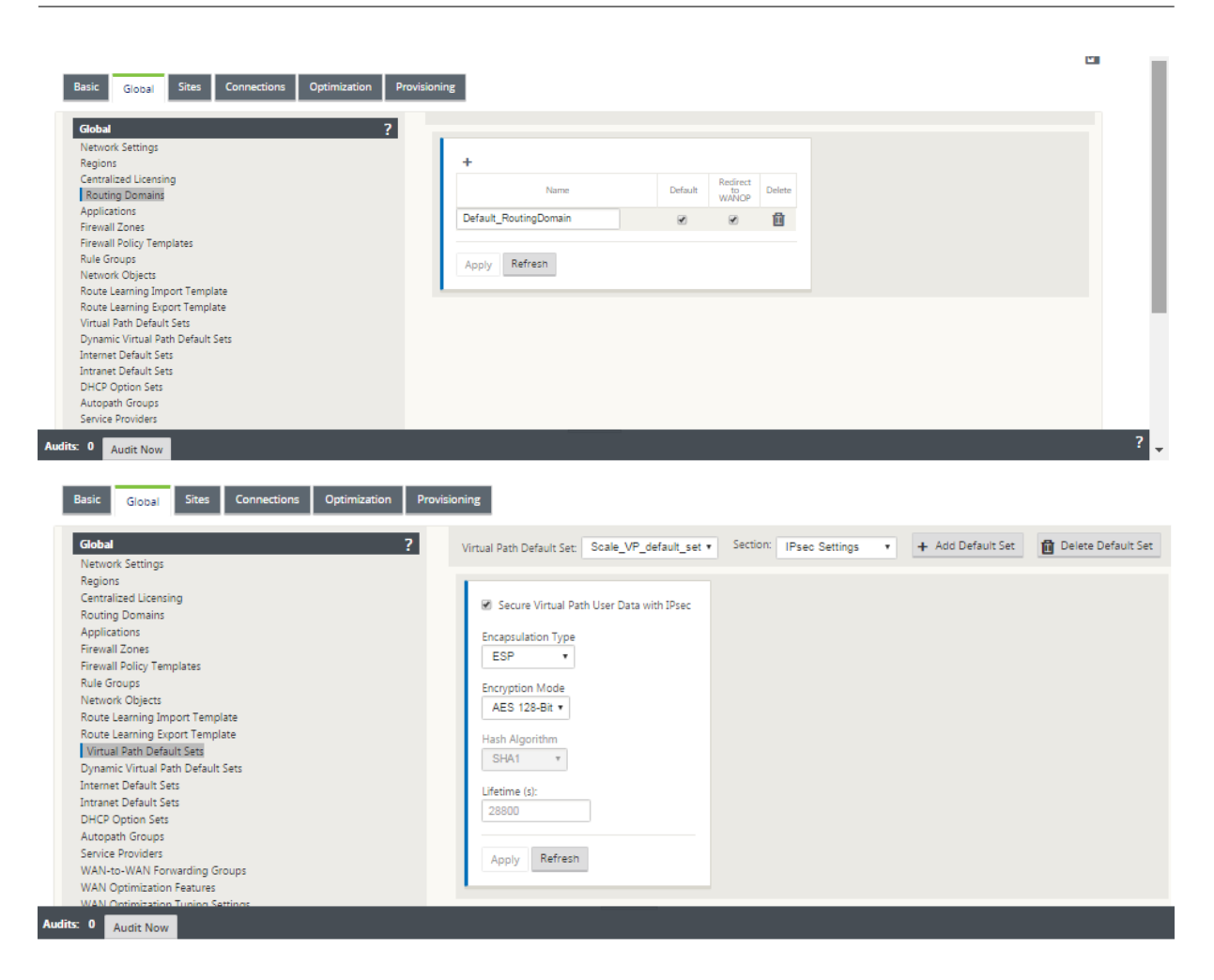

## **Tunnels IPSec**

Les tunnels IPSec sécurisent à la fois les données utilisateur et les informations d'en-tête. Les appliances Citrix SD‑WAN peuvent négocier des tunnels IPSec fixes du côté LAN ou WAN avec des homo‑ logues non‑SD‑WAN. Pour les tunnels IPSec sur LAN, un domaine de routage doit être sélectionné. Si le tunnel IPSec utilise un service Intranet, le domaine de routage est prédéterminé par le service Intranet choisi.

Le tunnel IPsec est établi sur le chemin virtuel avant que les données puissent circuler sur le réseau de superposition SD‑WAN.

- Les options de type d'encapsulation incluent ESP ‑ les données sont encapsulées et chiffrées, ESP+Auth —les données sont encapsulées, chiffrées et validées avec un HMAC, AH —les données sont validées avec un HMAC.
- Le mode de chiffrement est l'algorithme de chiffrement utilisé lorsque ESP est activé.
- L'algorithme de hachage est utilisé pour générer un HMAC.
- La durée de vie est la durée préférée, en secondes, pour qu'une association de sécurité IPsec existe. 0 peut être utilisé pour un nombre illimité.

## **Paramètres IKE**

Internet Key Exchange (IKE) est un protocole IPSec utilisé pour créer une association de sécurité (SA). Les appliances Citrix SD-WAN prennent en charge les protocoles IKEv1 et IKEv2.

- Le mode peut être le mode principal ou le mode agressif.
- L'identité peut être automatique pour identifier l'homologue, ou une adresse IP peut être utilisée pour spécifier manuellement l'adresse IP de l'homologue.
- L'authentification active l'authentification ou le certificat de clé pré‑partagée comme méthode d'authentification.
- Valider l'identité des pairs active la validation de l'identité des pairs de l'IKE si le type d'ID de l' homologue est pris en charge, sinon n'activez pas cette fonctionnalité.
- Les groupes Diffie‑Hellman sont disponibles pour la génération de clés IKE avec le groupe 1 à 768 bits, le groupe 2 à 1024 bits et le groupe 5 à 1536 bits.
- L'algorithme de hachage comprend MD5, SHA1 et SHA‑256 a des algorithmes sont disponibles pour les messages IKE.
- Les modes de chiffrement incluent les modes de chiffrement AES‑128, AES‑192 et AES‑256 sont disponibles pour les messages IKE.
- Les paramètres IKEv2 incluent l'authentification par les pairs et l'algorithme d'intégrité.

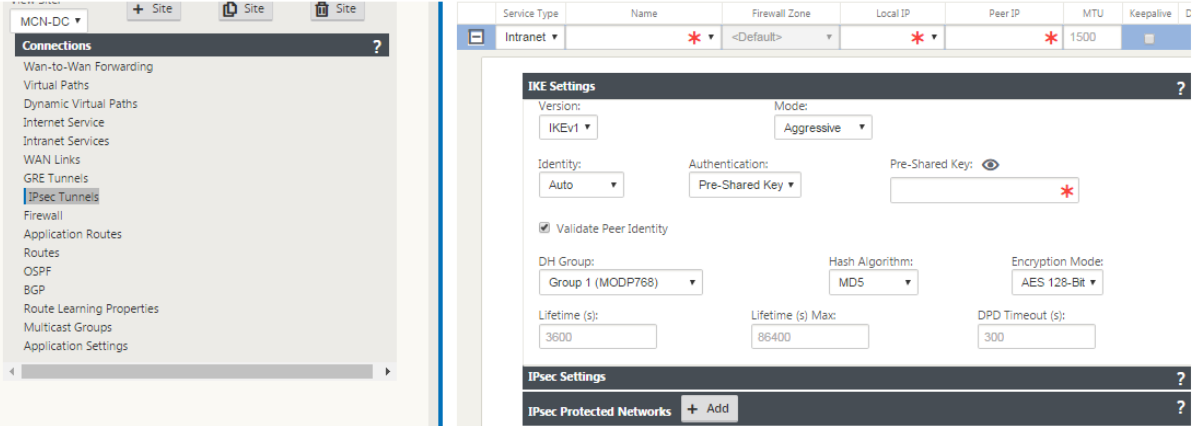

## **Configuration du pare‑feu**

Les problèmes courants suivants peuvent être identifiés en vérifiant la configuration du routeur et du pare‑feu en amont :

- Paramètres des files d'attente MPLS et QoS : vérifiez que le trafic encapsulé UDP entre les adresses IP virtuelles SD‑WAN ne souffre pas en raison des paramètres de **QoS** sur les appliances intermédiaires du réseau.
- Tout le trafic sur les liaisons WAN configurées sur le réseau SD-WAN doit être traité par l'appliance Citrix SD‑WAN à l'aide du type de service approprié (chemin virtuel, Internet, Intranet et
local).

- Si le trafic doit contourner l'appliance Citrix SD‑WAN et utiliser le même lien sous‑jacent, des réservations de bande passante appropriées pour le trafic SD‑WAN doivent être effectuées sur le routeur. En outre, la capacité de liaison doit être configurée en conséquence dans la configuration SD‑WAN.
- Vérifiez que le routeur/pare‑feu intermédiaire n'a pas de limites d'inondation UDP et/ou de PPS appliquées. Cela étrangle le trafic lorsqu'il est envoyé via le chemin virtuel (encapsulé UDP).

## **Routage**

May 6, 2021

Cet article décrit les meilleures pratiques de routage pour la solution Citrix SD‑WAN.

#### **Service de routage Internet/Intranet**

Lorsque le service Internet n'est pas configuré pour le trafic lié à Internet et, à la place, une route « **Locale** » ou une route « **Passthrough** » est configurée pour atteindre le routeur de passerelle. Le routeur utilise les liaisons WAN configurées sur l'appliance SD‑WAN, ce qui entraîne un problème de surallocation de liaison.

Si une route Internet est configurée comme « **Local** » sur le MCN, elle est apprise par tous les sites SD‑WAN de la succursale et configurée comme « **Route de chemin virtuel** » par défaut. Cela implique que le trafic lié à Internet au niveau de l'appliance de succursale est acheminé via le chemin virtuel vers MCN.

## **Priorité de routage**

Ordre de priorité du routage :

- Correspondance de préfixe : les préfixes les plus longs correspondent.
- Service : Local, Service de chemin virtuel, Internet, Intranet, Passthrough
- Coût de l'itinéraire

#### **Asymétrie de routage**

Assurez‑vous qu'il n'y a pas d'asymétrie de routage dans le réseau (l'appliance NetScaler SD‑WAN transmet le trafic dans une seule direction). Cela crée des problèmes avec le suivi des connexions au pare‑feu et l'inspection approfondie des paquets.

# **QoS**

#### May 6, 2021

Tenez compte des éléments suivants lors de la configuration de la qualité de service :

- Comprendre vos habitudes de trafic réseau et vos besoins. Vous devrez peut‑être observer les **statistiques de classe QoS**, modifier la profondeur de file d'attente et/ou modifier le pourcent‑ age de partage de classe QoS par défaut pour éviter les chutes de queue comme indiqué dans les statistiques QoS.
- Parfois, le sous‑réseau entier est ajouté à une règle pour faciliter la configuration au lieu de créer des règles pour des adresses IP d'application particulières. L'ajout d'un sous-réseau entier à une règle mappe incorrectement tout le trafic dans le sous-réseau à une règle. Par conséquent, les classes QoS associées à cette règle peuvent entraîner une chute de queue et des performances d'application médiocres ou une expérience utilisateur.

## **Liens WAN**

May 6, 2021

Cet article décrit les meilleures pratiques de configuration des liens WAN pour la solution Citrix SD‑ WAN.

Points à retenir lors de la configuration des liaisons WAN :

- Configurez le débit **autorisé et physique** comme bande passante réelle de la liaison WAN. Dans les cas où la capacité totale de liaison WAN n'est pas censée être utilisée par l'appliance SD‑WAN, modifiez le taux **autorisé** en conséquence.
- Lorsque vous n'êtes pas sûr de la bande passante et que les liens ne sont pas fiables, vous pouvez activer la fonctionnalité d'**apprentissage automatique** . La fonction d'apprentissage **au‑ tomatique apprend** uniquement la capacité de liaison sous‑jacente et utilise la même valeur à l'avenir.
- Si le lien sous‑jacent n'est pas stable et ne garantit pas une bande passante fixe (par exemple, les liaisons 4G), utilisez la fonction de **détection de bande passante adaptative** .
- Il n'est pas recommandé d'activer l'**apprentissage automatique** et la **détection de bande passante adaptative** sur la même liaison WAN.
- Si le lien sous‑jacent n'est pas stable, modifiez les paramètres de chemin suivants :
- **–** Paramètres de perte
- **–** Désactiver l'instabilité sensible
- **–** Temps de silence
- Utilisez l'**outil Diagnostic** pour vérifier la santé/capacité du lien.
- Si le SD‑WAN est déployé en mode à **un bras**, veillez à ne pas dépasser la capacité physique de la liaison sous‑jacente.

#### **Vérification de l'état des liens FAI**

Pour les nouveaux déploiements, antérieurs au déploiement SD‑WAN et lors de l'ajout d'une nouvelle liaison FAI au déploiement SD‑WAN existant :

- Vérifiez le type de lien. Par exemple ; MPLS, ADSL, 4G.
- Caractéristiques du réseau. Par exemple ‑ bande passante, perte, latence et gigue.

Ces informations vous aident à configurer le réseau SD‑WAN selon vos besoins.

#### **Topologie réseau**

Il est généralement observé que le trafic réseau spécifique contourne les appliances Citrix SD‑WAN et utilise la même liaison sous‑jacente configurée dans le réseau SD‑WAN. Étant donné que le SD‑WAN n'a pas une visibilité complète sur l'utilisation des liens, il y a des chances que le SD‑WAN suralloue la liaison, ce qui entraîne des problèmes de performances et de PATH.

#### **Provisioning**

Points à prendre en compte lors du Provisioning du SD‑WAN :

- Par défaut, toutes les succursales et services WAN (Virtual Path, Internet/Intranet) reçoivent une part égale de la bande passante.
- Les sites de provisioning doivent être modifiés lorsqu'il existe une grande disparité en termes d'exigence de bande passante ou de disponibilité entre les sites de connexion.
- Lorsque les chemins virtuels dynamiques sont activés entre les sites disponibles maximum, la capacité de liaison WAN est partagée entre le chemin virtuel statique vers DC et les chemins virtuels dynamiques.

# **Questions fréquentes**

May 6, 2021

#### **Haute disponibilité**

Quelle est la différence entre la haute disponibilité et l'appliance secondaire (Geo) ?

- La haute disponibilité garantit la tolérance aux pannes. L'appliance secondaire (Geo) permet la reprise après sinistre.
- La haute disponibilité peut être configurée pour les appliances MCN, RCN et succursales. L' appliance secondaire (Geo) peut être configurée uniquement pour les MCN et les RCN.
- Les appliances haute disponibilité sont configurées sur le même site ou emplacement géographique. Une appliance de succursale située à un emplacement géographique différent est configurée en tant qu'appliance MCN/RCN secondaire (Geo).
- Les appliances primaires et secondaires haute disponibilité doivent être les mêmes modèles de plate‑forme. L'appliance secondaire (Geo) peut être le même modèle de plate‑forme que le MCN/RCN principal.
- La haute disponibilité a une priorité plus élevée que secondaire (Geo). Si une appliance (MCN/RCN) est configurée avec une appliance haute disponibilité et secondaire (Geo), en cas de défaillance de l'appliance secondaire haute disponibilité devient active. Si les deux appli‑ ances haute disponibilité échouent ou si le site du centre de données se bloque, l'appliance secondaire (Geo) devient active.
- En haute disponibilité, le basculement principal/secondaire se produit instantanément ou dans les 10 à 12 secondes suivant le déploiement de haute disponibilité. Le commutateur MCN/RCN principal vers secondaire (Geo) MCN/RCN, se produit après 15 secondes de l'inactivité princi‑ pale.
- La configuration haute disponibilité vous permet de configurer la réutilisation principale. Vous ne pouvez pas configurer la récupération principale pour l'appliance secondaire (Geo), la récupération principale se produit automatiquement après que l'appliance principale est de retour et que la temporisation de blocage expire.

## **Mise à niveau en une seule étape**

#### **Remarque**

Les composants WANOP, SVM et XenServer Supplemental/HFS sont considérés comme des composants du système d'exploitation.

Dois‑je utiliser *.tar.gz,* ou un package *.zip* de mise à niveau en une seule étape pour mettre à niveau vers 9.3.x à partir de ma version actuelle (8.1.x, 9.1.x, 9.2.x) ?

Utilisez les fichiers *.tar.gz* des plates‑formes concernées pour mettre à niveau le logiciel SD‑WAN vers la version 9.3.x. Une fois le logiciel SD‑WAN mis à niveau vers la version 9.3.x, effectuez la gestion des modifications à l'aide du package *.zip* pour transférer des packages logiciels de composants OS. Après l'activation, le MCN transférer/met en place les composants du système d'exploitation pour toutes les succursales concernées.

Après la mise à niveau vers la 9.3.0 en utilisant le package de mise à niveau en une seule étape (fichier .zip) faire, je dois effectuer.*upg* mise à niveau sur chaque appliance ?

Non, la mise à jour/mise à niveau du logiciel du système d'exploitation sera prise en charge par le package *.zip* de mise à niveau en une seule étape et il est installé selon les détails de planification fournis par vous dans les paramètres de gestion des modifications des sites respectifs.

Pourquoi devrais‑je utiliser *.tar.gz* suivi du package *.zip* pour mettre à niveau des versions antérieures à 9.3 vers 9.3.x, et pourquoi ne pas utiliser directement le package *.zip* de 9.3.x ?

Le package de mise à niveau Single Step est pris en charge à partir de 9.3.0.161 et sur les versions antérieures (antérieures à la version 9.3), ce package n'est pas reconnu. Lorsque le package *.zip* de mise à niveau en une seule étape est téléchargé dans la boîte de réception de gestion des modifications, le système génère une erreur indiquant que le package n'est pas reconnu. Par conséquent, mettez d'abord à niveau le logiciel SD‑WAN vers la version 9.3 ou supérieure, puis effectuez la gestion des modifications à l'aide du. paquet*zip*.

Comment les composants du système d'exploitation seront‑ils installés lors d'une mise à niveau en une seule étape, si.*upg* mise à niveau n'est pas effectuée ?

Le MCN transférera ou déploiera des packages logiciels de composants du système d'exploitation basés sur le modèle de l'appliance, une fois la gestion des modifications terminée à l'aide du package *.zip* de mise à niveau en une seule étape. Après l'activation, le MCN commence à transférer ou à transférer les packages logiciels des composants du système d'exploitation pour les succursales qui en ont besoin pour la mise à jour/mise à niveau planifiée.

Comment installer les composants du système d'exploitation sans planifier les installations ultérieures ?

Définissez la valeur de la **fenêtre de maintenance** sur '**0** 'pour une installation instantanée des com‑ posants du système d'exploitation.

## **Remarque**

L'installation démarre uniquement lorsque l'appliance a reçu tout le package nécessaire pour le site, même lorsque la valeur de **la fenêtre de maintenance** est définie sur « **0** ».

Quelle est l'utilité de l'installation de planification ? Puis-je utiliser les instructions de planification pour mettre à niveau VW seul ?

L'installation planifiée a été introduite dans SD-WAN version 9.3 et s'applique uniquement aux composants du système d'exploitation et non à la mise à niveau logicielle VW. Avec la mise à niveau en une seule étape, vous n'avez pas besoin de vous connecter à chaque appliance pour effectuer la mise à niveau des composants du système d'exploitation et l'option de planification vous permet de planifier l'installation des composants du système d'exploitation à un autre moment que la mise à niveau de la version du logiciel VW.

Pourquoi les informations de planification de la page Paramètres de gestion des modifications affichent‑elles la date de planification passée par défaut et qu'est‑ce que cela signifie ?

La page **Paramètres de gestion des modifications** affiche les informations de planification par dé‑ faut, c'est‑à‑dire *'"start » : « 2016‑05‑21 21:20:00 », « window » : 1, « repeat » : 1, « unit » : « days"'* . Si la date est une date antérieure, cela signifie que, l'installation planifiée est basée sur l'heure et d'autres paramètres comme la fenêtre de maintenance, la fenêtre de répétition et l'unité, et non sur la date.

Quelle est la date/heure d'installation de planification par défaut définie sur, est‑il générique ou dépendant de l'appliance locale ?

Par défaut, les détails de planification sont définis comme *'2016‑05‑21 à 21:20:00 (fenêtre de mainte‑ nance de 1 heure et répétée tous les 1 jour) '*. Ce détail dépend du site local de l'appliance.

Comment puis-je installer les composants OS immédiatement sans attendre la fenêtre de maintenance ou planifiée ?

Définissez la valeur de la **fenêtre Maintenance** sur'**0** 'dans la page **Paramètres de gestion des mod‑ ifications**, ce qui remplace l'heure d'installation planifiée.

Quel paquet je devrais utiliser pour la mise à niveau lorsque la version actuelle du logiciel est 9.3.x ou supérieure ?

Utilisez le package *.zip* de mise à niveau en une seule étape pour mettre à niveau vers des versions supérieures lorsque la version actuelle du logiciel 9.3.x ou supérieure.

Quand les fichiers des composants du système d'exploitation sont-ils transférés ou préparé pour être déployé vers les succursales ?

Les fichiers des composants du système d'exploitation sont transférés/transférés vers les succursales concernées après l'activation est terminée lorsque la gestion des modifications est effectuée à l'aide du package *.zip* de mise à niveau en une seule étape pour mettre à niveau le système.

Quelles sont les appliances qui reçoivent des fichiers de composants OS ? Est-il dépendant de la plateforme ou toutes les branches le reçoivent.

Les appliances basées sur un hyperviseur, telles que **SD‑WAN —400, 800, 1000, 2000 SE** et **SD‑WAN 2100** bare metal fonctionnant sous licence EE recevront des composants du système d'exploitation à mettre à niveau.

Comment fonctionne la planification ?

Par défaut, les détails de la planification sont définis comme '*2016‑05‑21 à 21:20:00 (fenêtre de mainte‑ nance de 1 heure et répétée tous les 1 jours*)'et cela implique que le système vérifiera si un nouveau logi‑ ciel est disponible pour l'installation tous les jours car la valeur de répétition est définie sur '**1 jours**' et aura de '**1 heures**'et l'installation sera déclenchée/tentée (si un nouveau logiciel est disponible) à **21:20:00**(heure locale de l'appliance) à compter du '**2016‑05‑21**'

Comment savoir si les composants du système d'exploitation ont été mis à niveau ?

Dans la colonne **État**, vous pouvez voir une coche verte. En survolant le curseur, le message « *Mise à niveau est réussie* » s'affiche.

Comment planifier l'installation des composants du système d'exploitation pour RCN et ses succur‑ sales ?

La planification pour RCN est effectuée à partir de la page **Paramètres de gestion des modifications** MCN. Pour les succursales RNC, vous devez vous connecter au RNC respectif et définir les détails du planning.

D'où puis‑je obtenir l'état de l'installation planifiée ?

L'état de l'installation planifiée pour RCN peut être obtenu à partir de la page**Paramètres de gestion MCN Ch ange**. Pour les succursales de la RCN, vous devez vous connecter à la RCN respective pour obtenir le statut.

Comment puis‑je obtenir l'état de l'installation planifiée ?

Utilisez le bouton Actualiserfourni sur la page**Paramètres de gestion desmodifications**pour obtenir l'état de MCN et RCN pour les succursales dans la région par défaut et RCN respectivement.

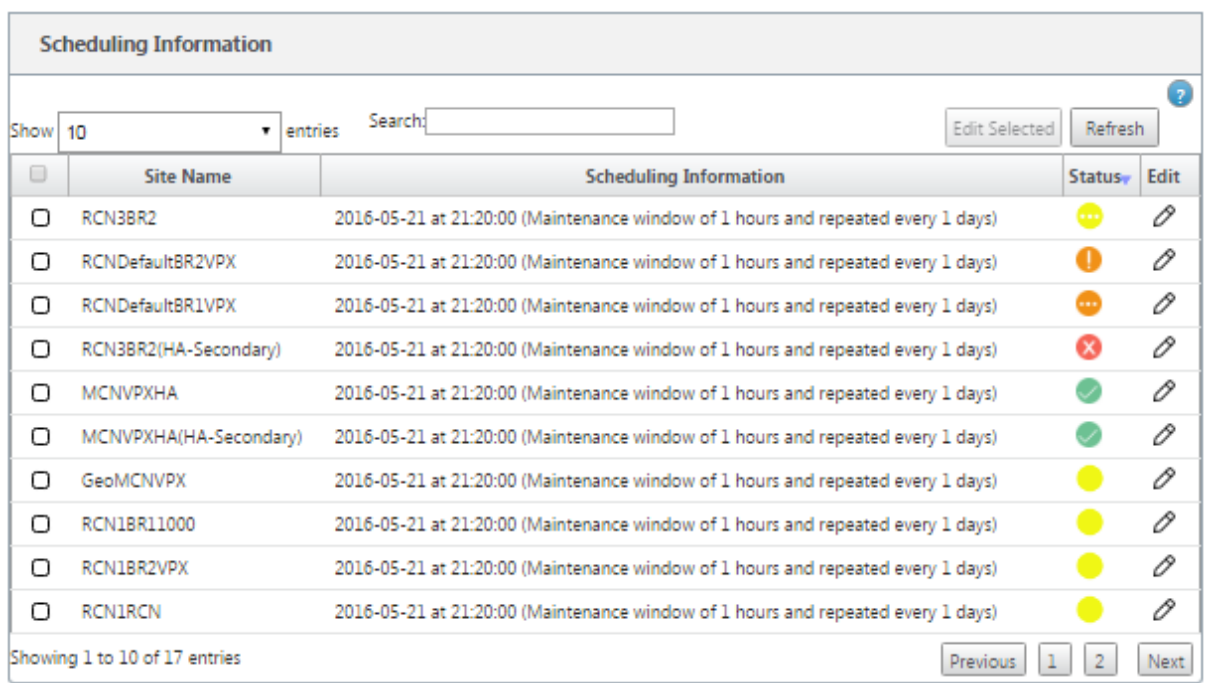

Puis‑je utiliser le fichier*tar.gz* pour mettre à niveau vers la prochaine version, lorsque la mise à niveau en une seule étape a été utilisée pour la mise à niveau logicielle précédente ?

Vous pouvez utiliser le fichier *tar.gz* pour mettre à niveau, mais il n'est pas recommandé car vous pouvez effectuer une mise à niveau logicielle à l'aide de.*upg* fichier*.* Chargez le fichier pour mettre à niveau le logiciel du composant du système d'exploitation (OS) en vous connectant à chaque appliance applicable. À partir de la version 9.3 version 1, la page « *Mettre à jour le logiciel du système d' exploitation* » est amortie. Par conséquent, vous pouvez effectuer la gestion des modifications à l' aide du package *.zip* pour mettre à niveau les composants du système d'exploitation.

Comment pouvons‑nous valider les versions actuelles des composants du système d'exploitation ?

Maintenant, vous ne pouvez pas valider les versions en cours d'exécution des composants du sys‑ tème d'exploitation à partir de l'interface utilisateur. Vous pouvez vous connecter à partir de chaque console ou obtenir STS pour afficher ces informations.

Quelle différence cela ferait si j'ai des appareils en métal nu dans mon réseau ? La planification a-t-elle un impact sur les appliances virtuelles ou les appareils virtuels ?

Les appareils Bare Metal comme **SD‑WAN —410 2100 4100 SD‑WAN** exécutent uniquement des logi‑ ciels SD‑WAN. Les appareils métalliques nus n'ont pas besoin d'ensembles de composants du sys‑ tème d'exploitation. Ces plates‑formes sont traitées sur un pied d'égalité avec les appliances SD‑WAN VPX‑SE en termes de besoins logiciels. Le MCN ne transfère pas les packages de composants du sys‑ tème d'exploitation vers ces appliances. La définition des informations de planification ne prend pas effet pour ces appliances, car elles ne disposent pas de composants du système d'exploitation nécessitant une mise à niveau.

Comment fonctionne SSU dans l'environnement et le déploiement à haute disponibilité ?

Dans le déploiement de haute disponibilité chez MCN, nous avons une limitation, où le commutateur MCN actif bascule le rôle du MCN principal pendant la gestion des modifications et du MCN Stand‑ by/Secondaire prend le relais. Dans ce cas, vous pouvez effectuer de nouveau la gestion des modifications avec le package *.zip* sur le MCN actif pour les packages ou vous pouvez revenir au MCN principal en basculant le rôle du MCN actif afin que le MCN principal d'origine puisse prendre le rôle pour les packages de composants du système d'exploitation à transférer vers autres succursales.

Comment fonctionne la mise à niveau en une seule étape dans l'environnement et le déploiement à haute disponibilité ?

Lors de la mise à niveau en une seule étape dans le déploiement haute disponibilité, le rôle du MCN principal et du MCN de secours est activé. C'est une limitation. Si cela se produit, effectuez à nouveau la gestion des modifications avec le package *.zip* sur le MCN actif. Vous pouvez également revenir au MCN principal en activant le rôle du MCN actif afin que le MCN principal d'origine puisse préparer le déploiement des packages de composants du système d'exploitation vers les succursales.

La mise à niveau en une seule étape est‑elle prise en charge pour un déploiement sans contact pour redémarrer des appliances ?

Oui, elle peut être utilisée.

Puis‑je utiliser une mise à niveau en une seule étape pour mettre à niveau mon appliance WANOP autonome ?

Non.

Puis‑je utiliser la mise à niveau en une seule étape pour mettre à niveau l'appliance WANOP autonome déployée en mode deux boîtes ?

Non. Seul le dispositif SD‑WAN faisant partie du mode deux boîtes sera mis à niveau et non l'appliance autonome WANOP.

Quel paquet dois-je utiliser pour effectuer la mise à niveau vers un réseau multi-niveaux ?

Utilisez le fichier *ns‑sdw‑sw‑<release‑version>.zip* du package de mise à niveau en une seule étape lorsque la version actuelle du logiciel est 9.3.x ou supérieure. MCN s'occupe du paquet de mise en scène pour le progiciel RCN et RCNS à ses succursales respectives.

Après avoir téléchargé le fichier *ns‑sdw‑sw‑<release‑version>.zip*, je ne vois qu'un seul modèle de plate‑forme sous le logiciel actuel ?

À partir de la version 10.0, la prise en charge de l'architecture d'échelle est introduite pour accélérer le traitement de la mise à niveau en une seule étape. Vous pouvez voir uniquement le modèle de plate‑forme MCN sous le logiciel actuel. Les autres packages d'appliance sont listés/affichés/traités lorsque vous cliquez sur le bouton **Vérifier** ou **Stage Appliance**.

Pour les appliances VPX/VPXL/bare metal, quels paquets sont préparé pour être déployé pour RCN ?

Le paquet est mis en scène sur les RCN car les branches RCN peuvent être de n'importe quel modèle de plate‑forme. Par conséquent, ils ont besoin de tous les paquets.

Comment mon site de succursale derrière le RCN obtient‑il des packages de composants du système d'exploitation si RCN est une appliance VPX et que la branche est une appliance qui a besoin de ces packages ?

RCN met en place le package approprié à la branche qui a besoin des packages de composants du système d'exploitation après l'activation du package logiciel SD‑WAN VW.

Puis‑je choisir Ignorer incomplet pendant la phase intermédiaire et passer à l'étape suivante de la gestion des modifications ? Quel impact a‑t‑il sur les sites qui n'ont pas terminé la mise en scène lorsque ce bouton est sélectionné ?

Oui, vous pouvez cliquer sur**Ignorer incomplet.** Cela active le bouton **Suivant** et la barre de progres‑ sion s'affiche. Cette option est fournie pour les scénarios dans lesquels le site n'est pas accessible et où la gestion des modifications attend toujours que le déploiement se termine pour ce site, afin que les utilisateurs puissent passer à l'étape suivante en ignorant l'état de déploiement et procéder à l' activation. Une fois le site mis en place, MCN met en place le package après l'activation.

## **Mise à niveau partielle du logiciel**

Qu'est-ce que la mise à niveau partielle du site et comment puis-je l'utiliser ?

La mise à niveau partielle du logiciel de site est une nouvelle fonctionnalité introduite dans la version 10.0. Vous pouvez préparer le déploiement une version plus récente de la version 10.x à partir du MCN et activer la version du logiciel gérée à partir de la page **Gestion des changements locaux** sur les sites/branches sélectionnés. Avant d'activer le logiciel de mise en scène sur le site/branche, assurezvous que la case à cocher est activée à partir du MCN.

- Cette fonction est désactivée par défaut. Le mécanisme de correction existant maintient le réseau en synchronisation. L'utilisateur doit choisir d'autoriser les mises à niveau partielles du site en activant une case à cocher sur la page « **Configuration** ‑> **Modifier les paramètres de gestion** ».
- La mise à niveau partielle du logiciel peut être effectuée uniquement sur une succursale ou des RCN et non sur le MCN.

Voici le scénario lorsque la mise à niveau partielle du logiciel du site peut être utilisée :

Valider si un correctif logiciel avec les modifications pertinentes est compatible et fonctionne pour un site spécifique (lorsque la mise à niveau partielle du site est effectuée). Vérifiez que le logiciel mis à niveau fonctionne comme prévu. Cela permet de valider le nouveau logiciel et de corriger sur un site spécifique avant de mettre à niveau l'ensemble du réseau avec le nouveau logiciel.

Puis‑je utiliser cette fonctionnalité pour effectuer une mise à niveau à partir de :

- 10.0 à 10.x
- 10.0.x à 10.0.y
- Tout ce qui précède

La mise à niveau logicielle partielle du site n'est applicable que lorsque l'appliance exécute les versions 10.x et ultérieures, et peut être utilisée dans la même version majeure du logiciel. Il peut être utilisé entre les versions 10.0 à 10.0.x/10.x. Uniquement dans le cadre d'une mise à niveau partielle du logiciel de site, la configuration ne peut pas être modifiée.

Puis‑je tester une nouvelle fonctionnalité à tester dans le cadre d'une mise à niveau logicielle partielle en les activant depuis la configuration ?

Non, la mise à niveau logicielle partielle nécessite que les configurations Active et Staged soient iden‑ tiques. Seule la version du logiciel peut changer.

Puis‑je désactiver la mise à niveau logicielle partielle pour RCN ?

Non, la mise à niveau logicielle partielle peut être activée ou désactivée à partir de MCN uniquement. Au RCN, la fonctionnalité est en mode lecture seule.

Puis‑je utiliser la mise à niveau logicielle partielle lorsque j'ai activé les versions 9.3.x et 10.0.x comme intermédiaires ?

Non, l'appliance doit être exécutée sur la version 10.0 en tant que logiciel actif.

Que se passe-t-il lorsque l'option de mise à niveau logicielle partielle est désactivée depuis MCN, alors que certaines branches sont déjà mises à niveau via cette fonctionnalité ?

MCN envoie une notification à toutes les appliances du réseau que la fonctionnalité de mise à niveau logicielle partielle est désactivée, puis toutes les appliances du réseau sont automatiquement corrigées par MCN pour correspondre à sa version active et intermédiaire. Toutefois, notez que MCN s' attend à ce que l'option Activer Staged soit cliquée à partir de la page Activation de la **gestion des modifications**. Vous pouvez choisir d'activer le réseau en cliquant sur **Activer le bouton Staged** ou sur **Modifier la préparation** pour annuler l'état en acceptant la confirmation.

## **Mise à niveau du micrologiciel LTE**

Est‑il possible de mettre à jour le firmware LTE via le package SSUP ?

À partir de la version 10.2.6, le firmware LTE peut être mis à niveau via le package SSUP sur SD‑WAN SE 210 et d'autres plates‑formes prenant en charge les LTE.

## **Retour arrière de la gestion des modifications**

Qu'est-ce que la fonctionnalité annulée dans le processus de gestion des modifications ?

À partir de la version 9.3, la fonctionnalité d'annulation de la gestion des modifications permet de revenir à la configuration de travail lorsque des événements inattendus tels que le plantage de t2‑app ou l'état du chemin virtuel deviennent inactifs après une mise à jour de configuration. Le réseau et les appliances sont surveillés pendant 10 minutes après la mise à jour de la configuration et, pendant cet intervalle, si les conditions suivantes sont remplies (à condition que l'utilisateur ait activé la fonc‑ tionnalité), la configuration intermédiaire est activée. Le logiciel actif est restauré en Staged.

Quels sont les critères pour le redémarrage de la configuration ?

L'annulation se produit si les scénarios suivants sont rencontrés :

- 1. MCN ‑ Après le changement de config/logiciel, si le service t2\_app est désactivé en raison d'un plantage dans un intervalle de 30 min.
- 2. MCN ‑ Après le changement de configuration ou de logiciel, si le service Virtual Path est en panne pendant 30 minutes ou plus après l'activation. La fonction Rollback est lancée sur les sites.
- 3. Site ‑ Après la modification de la configuration ou du logiciel, si le site perd sa communication avec MCN, la fonction d'annulation est lancée.
- 4. Site ‑ Après le changement de config/logiciel, le service t2\_app est désactivé en raison d'un plantage dans un intervalle de 30 min.

Que se passe-t-il après la restauration?

Après la restauration de la configuration, la configuration défectueuse est présentée en tant que logiciel Staged.

Comment les utilisateurs sont‑ils informés que la reculer s'est produite ?

Une bannière jaune en haut de l'interface graphique indiquant que Config est annulée en raison d' erreurs respectives s'affiche. En outre, vous pouvez voir qu'il s'agit d'une table d'état de gestion des modifications. Il affiche l'**erreur de configuration** ou l'**erreur logicielle** correspondant au site pour lequel la reculation s'est produite.

La configuration et les logiciels sont-ils tous les deux annulés ?

Oui, si la mise à niveau logicielle est également effectuée avec la configuration, et que le scénario de retour arrière est rencontré, le logiciel est également annulé.

Que se passe-t-il s'il y a un problème dans MCN et qu'il se bloque ou perd la connectivité avec tous les sites ?

L'ensemble du réseau est annulé sauf MCN. La notification s'affiche, et tous les sites affichent l'état de retour en arrière dans la section Gestion des modifications. Vous pouvez résoudre le problème sur MCN manuellement.

Peut‑on désactiver cette fonctionnalité ?

Oui, nous pouvons désactiver cette fonctionnalité juste avant l'activation. Toutefois, cette fonction‑ nalité est activée par défaut.

Comment la rétrogradation interagit‑elle avec la mise à niveau logicielle partielle lorsque j'ai un réseau à plusieurs niveaux ?

- Si la mise à niveau logicielle partielle est désactivée et si un site dans une région (ou le RCN) est annulé, la région avec le problème est annulée et, une fois terminée, la restauration se propage jusqu'au MCN. En conséquence, le MCN et le reste du réseau pour revenir en arrière. La RCN de la région qui a été annulée et le MCN affichent la bannière d'annulation que le MCN ne peut pas rejeter automatiquement la bannière d'annulation au niveau de la RCN.
- Si la mise à niveau logicielle partielle est activée et si un site dans une région (ou la RCN) est annulé, seule cette région est annulée. L'événement rollback ne se propage pas vers le MCN. En conséquence, le MCN quitte la région. Le MCN n'affiche pas la bannière d'annulation et ne reculera pas lui‑même ou le réseau.

Dans ces deux scénarios, le RCN affiche la bannière d'annulation jusqu'à ce qu'elle soit rejetée. Parce qu'elle ne peut pas être rejetée automatiquement par MCN.

## **2100 Édition Premium (Entreprise)**

Que signifie le message suivant lorsqu'une appliance 2100 EE est mise à niveau vers la version 10.0 ?

EE provisioning error: WO redirection is enabled but WO is not provisioned. Please use single step upgrade to upgrade your network. Clear Warning

L'appliance possède une licence EE ou la redirection WANOP est activée à partir de MCN. Vous pouvez planifier l'installation des composants WANOP pour commencer à provisionner les fonctionnalités de WANOP sur cette plate-forme.

## **Informations connexes**

- Déploiement Zéro Touch sur LTE
- Configurer le MCN secondaire dans HA

# **Mat[ériel de référence](https://support.citrix.com/article/CTX227522)**

May 6, 2021

#### Bibliothèque de signatures d'application

Liste des applications que les appliances Citrix SD-WAN peuvent identifier à l'aide de l'inspection ap[profondie des paquets.](https://docs.netscaler.com/en-us/citrix-sd-wan/10-2/downloads/application-signatures-library.xlsx)

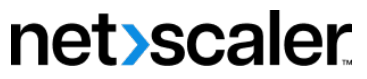

© 2024 Cloud Software Group, Inc. All rights reserved. Cloud Software Group, the Cloud Software Group logo, and other marks appearing herein are property of Cloud Software Group, Inc. and/or one or more of its subsidiaries, and may be registered with the U.S. Patent and Trademark Office and in other countries. All other marks are the property of their respective owner(s).

© 1999–2024 Cloud Software Group, Inc. All rights reserved. 805